# **Dell Networking W-ClearPass Guest 6.6**

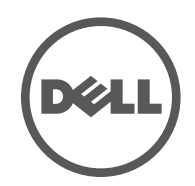

User Guide

#### **Copyright Information**

© Copyright 2016 Hewlett Packard Enterprise Development LP. Dell™, the DELL™ logo, and PowerConnect™ are trademarks of Dell Inc.

All rights reserved. Specifications in this manual are subject to change without notice.

Originated in the USA. All other trademarks are the property of their respective owners.

#### **Open Source Code**

This product includes code licensed under the GNU General Public License, the GNU Lesser General Public License, and/or certain other open source licenses. You may request a copy of this source code free of charge at [HPE-Aruba-gplquery@hpe.com](mailto:HPE-Aruba-gplquery@hpe.com). Please specify the product and version for which you are requesting source code.

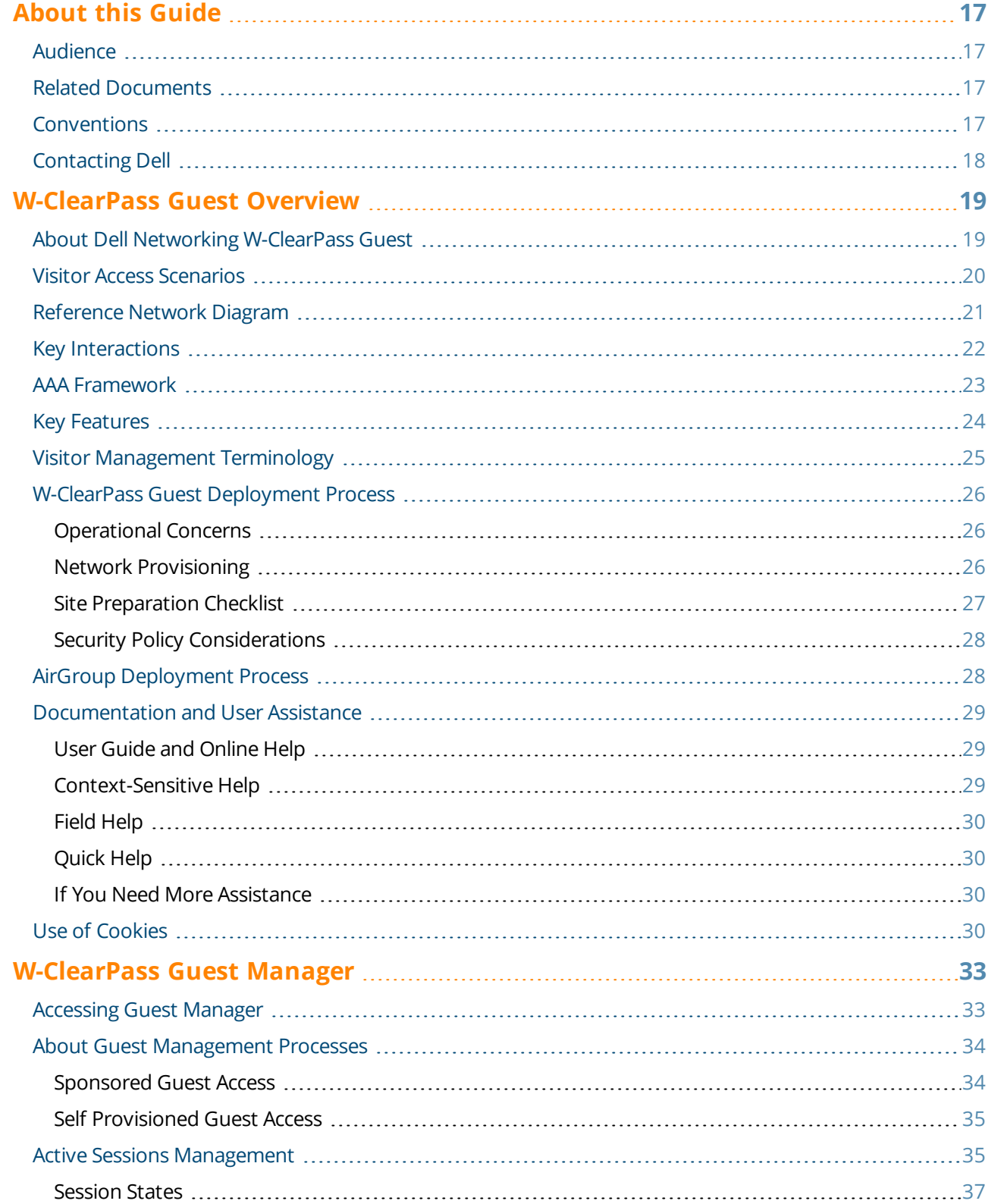

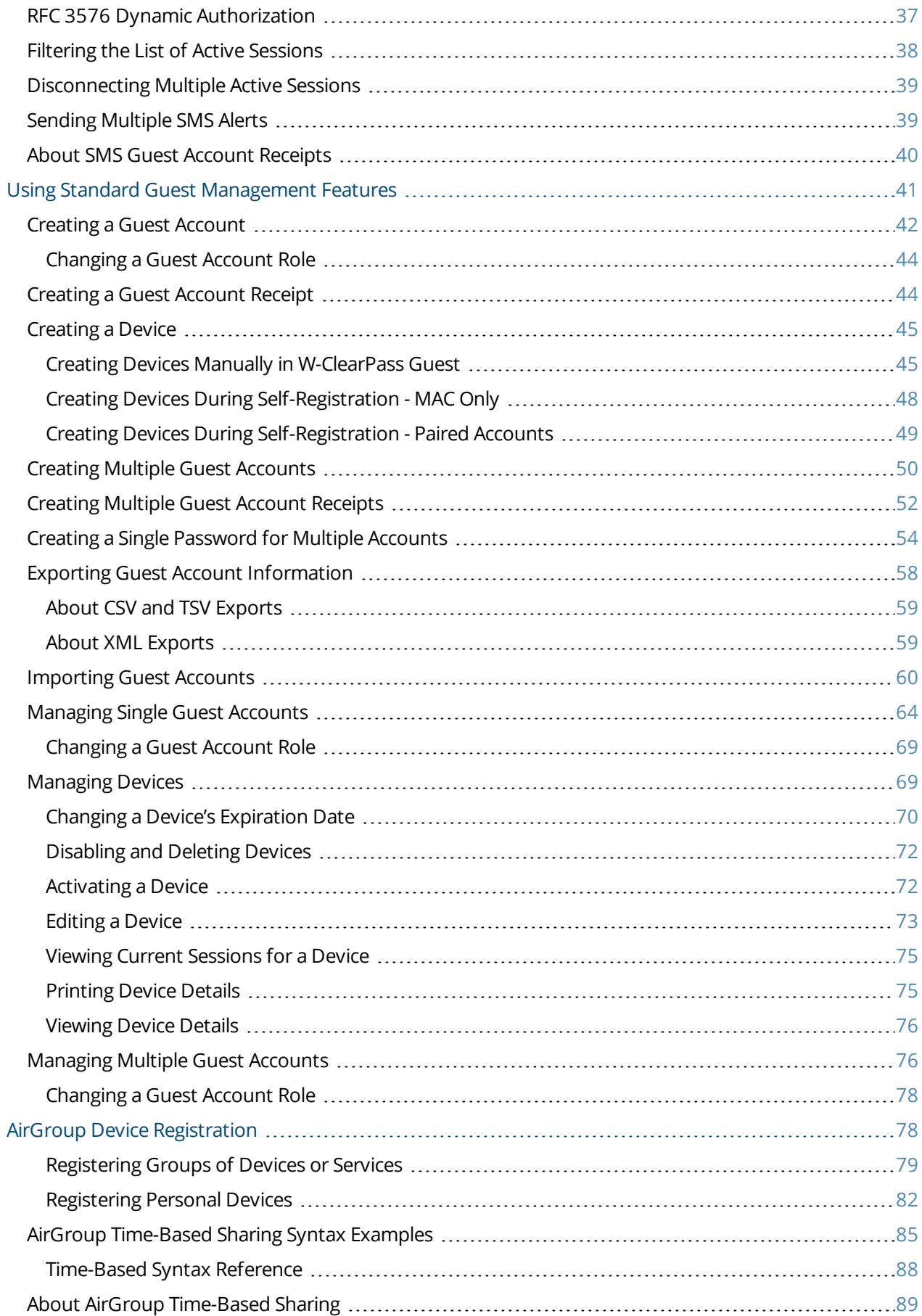

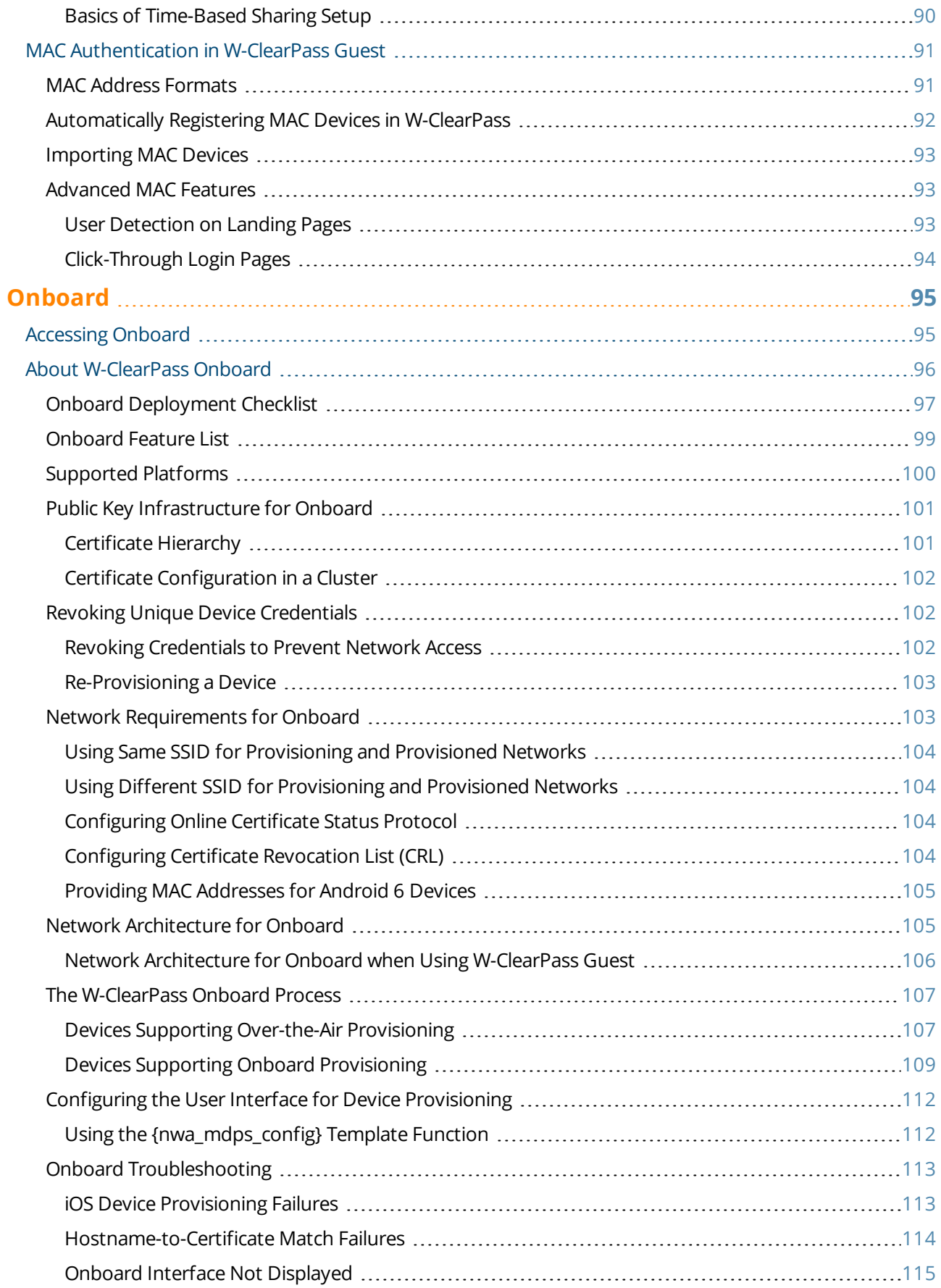

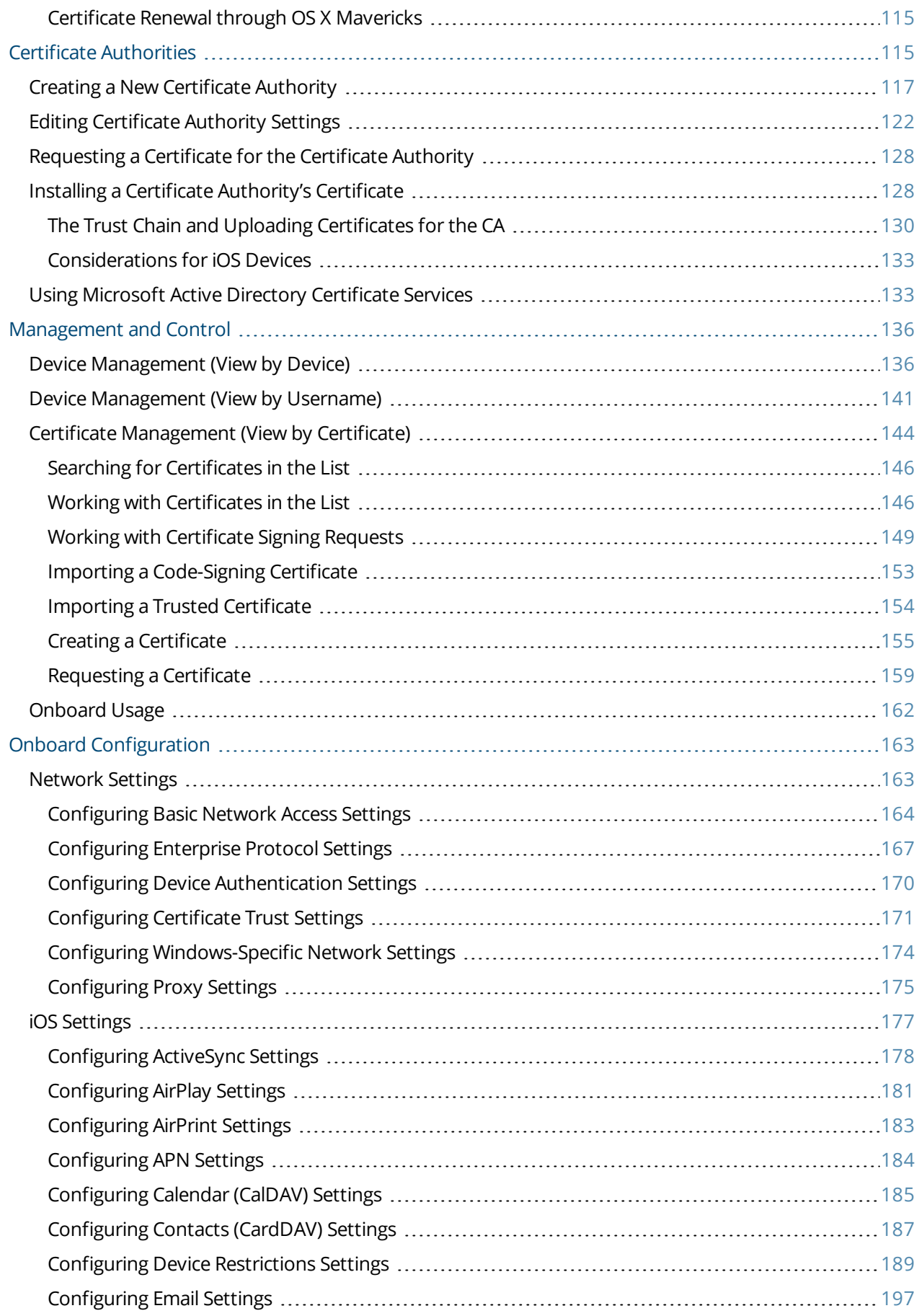

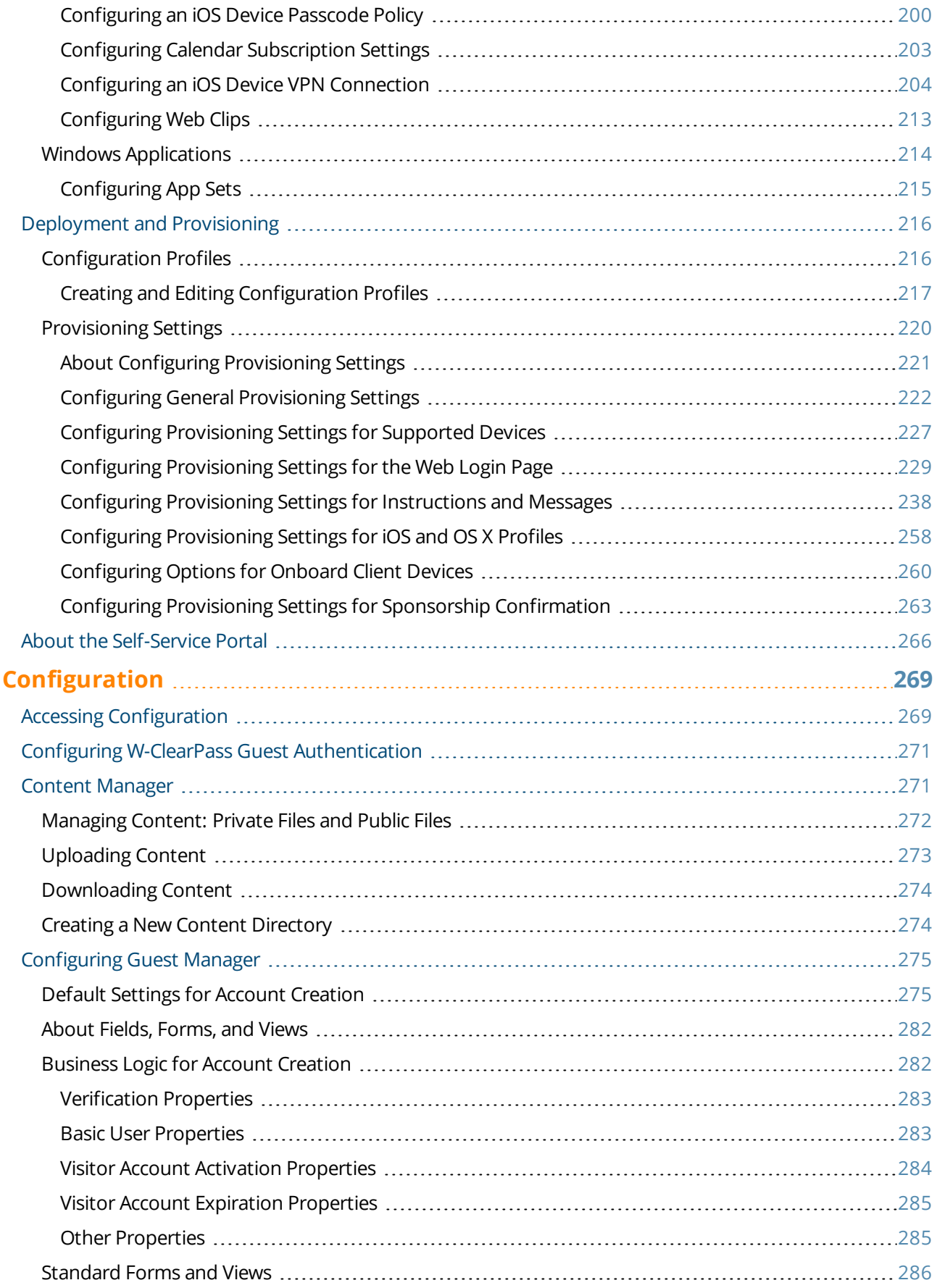

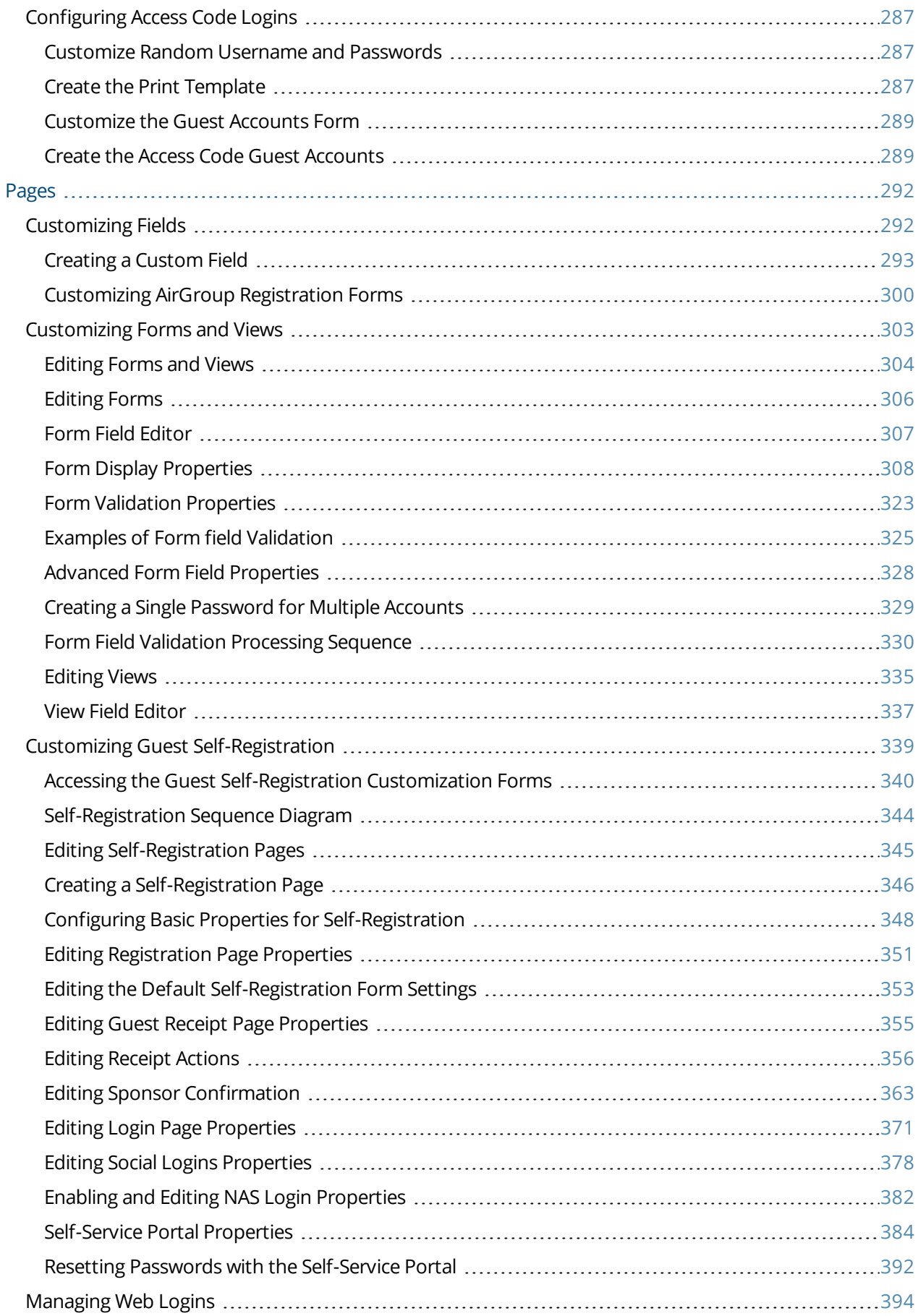

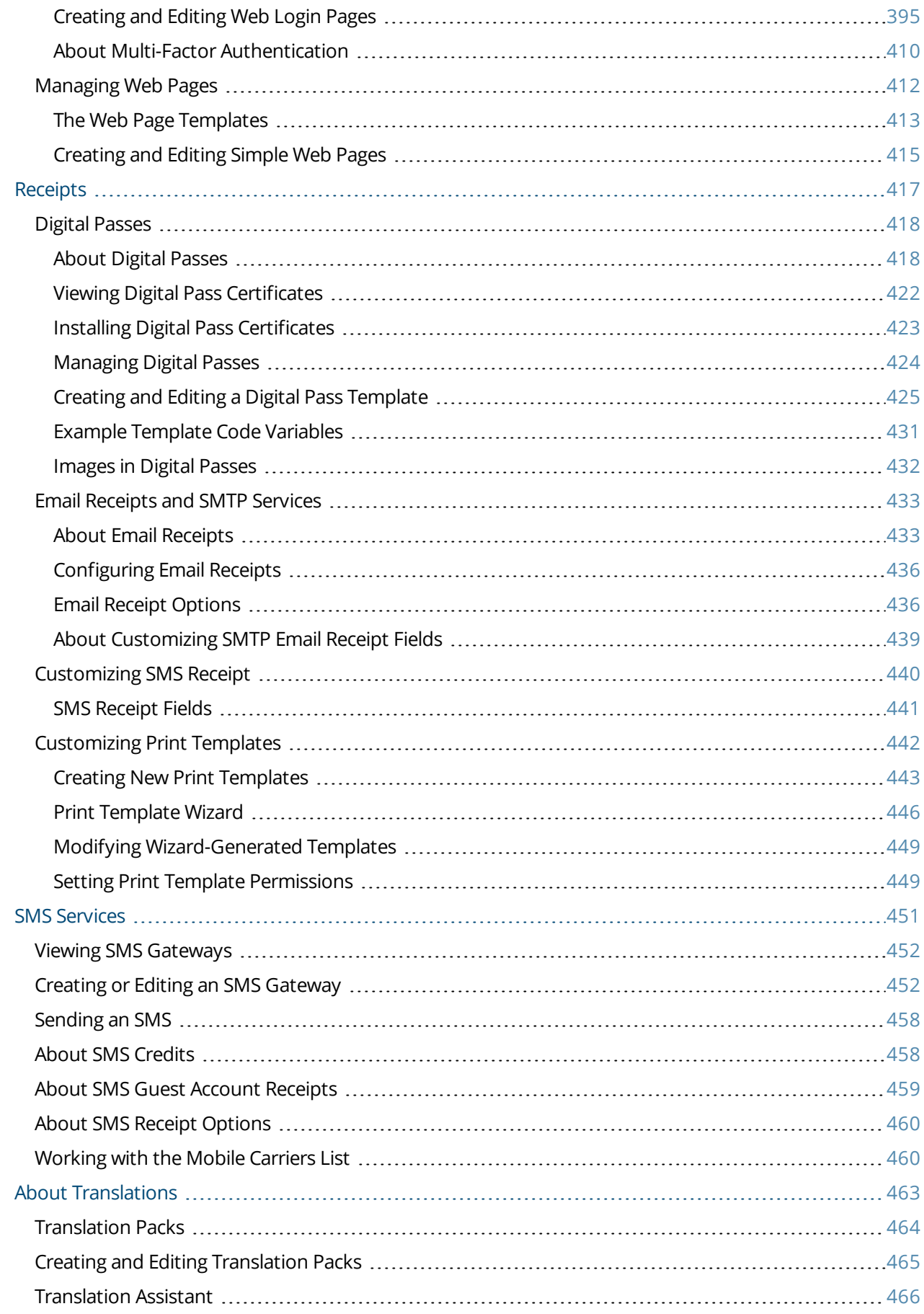

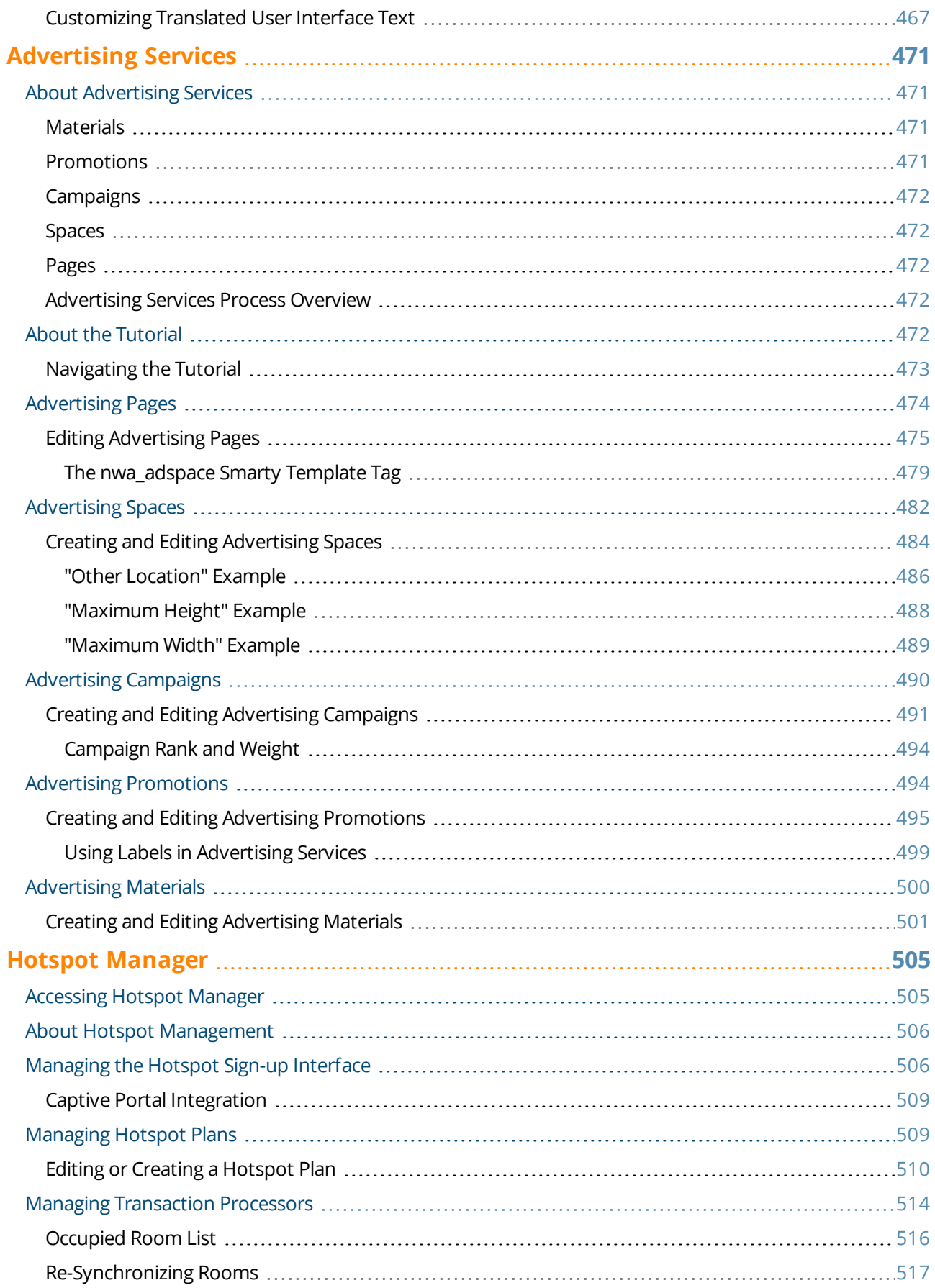

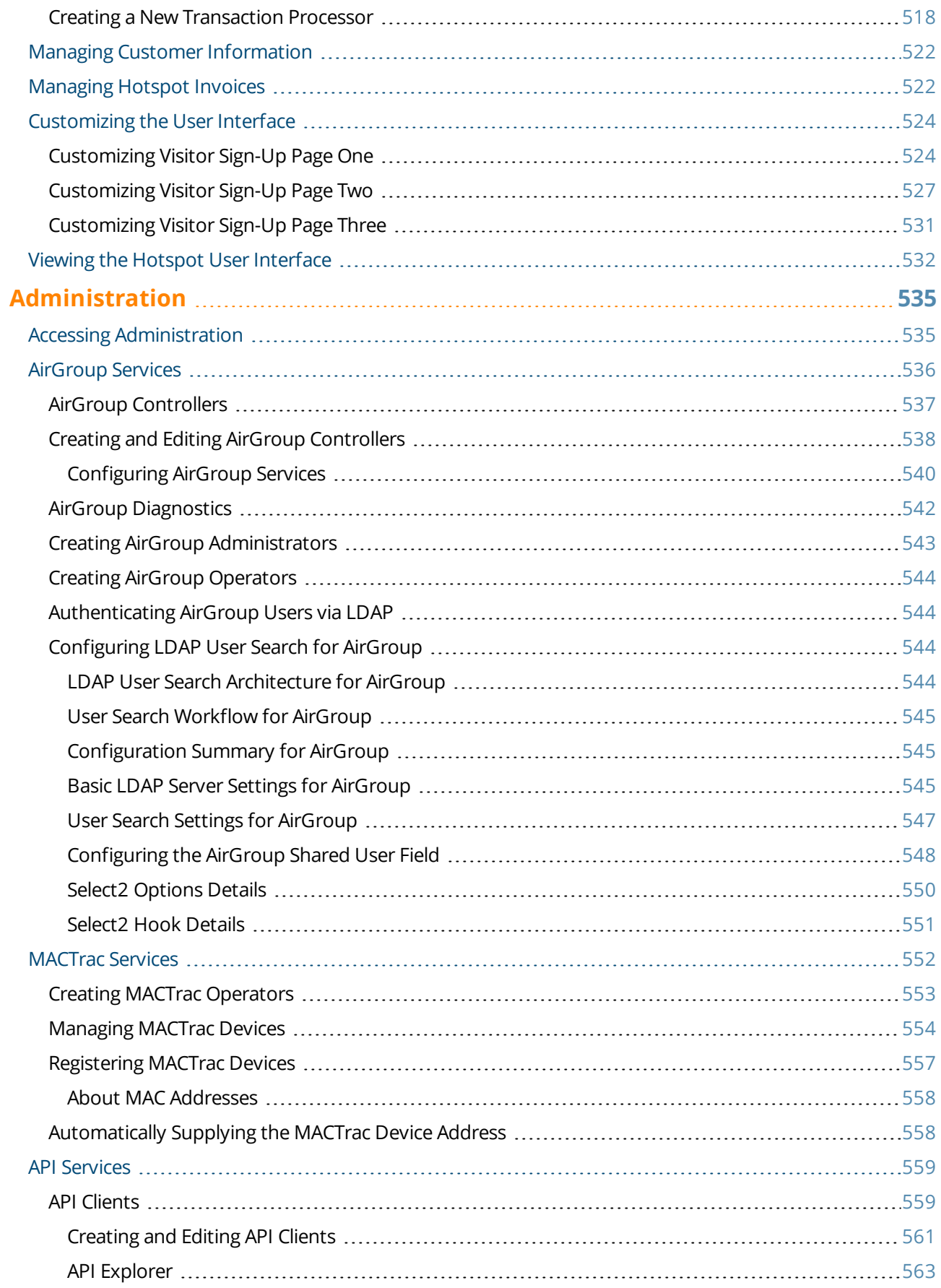

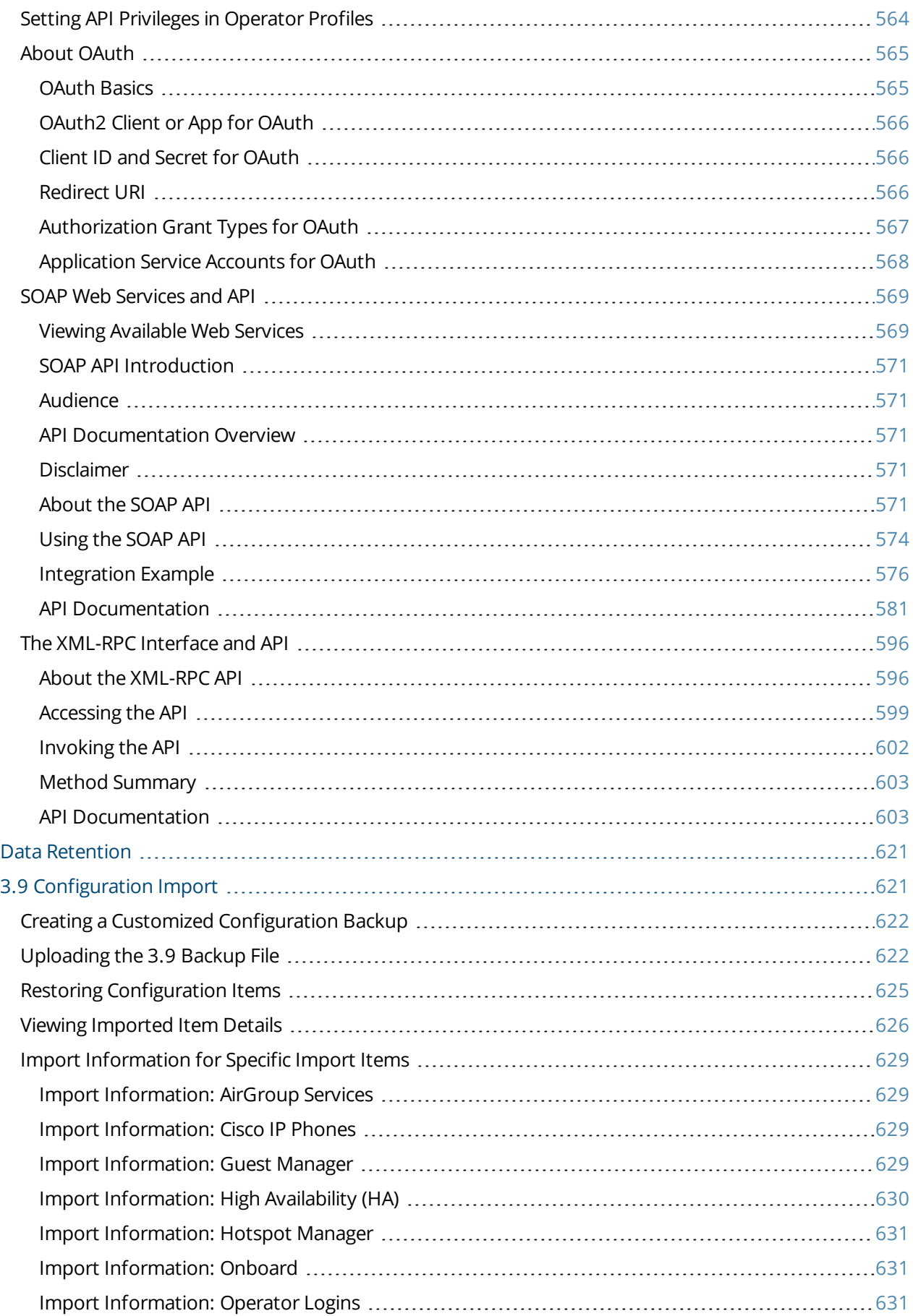

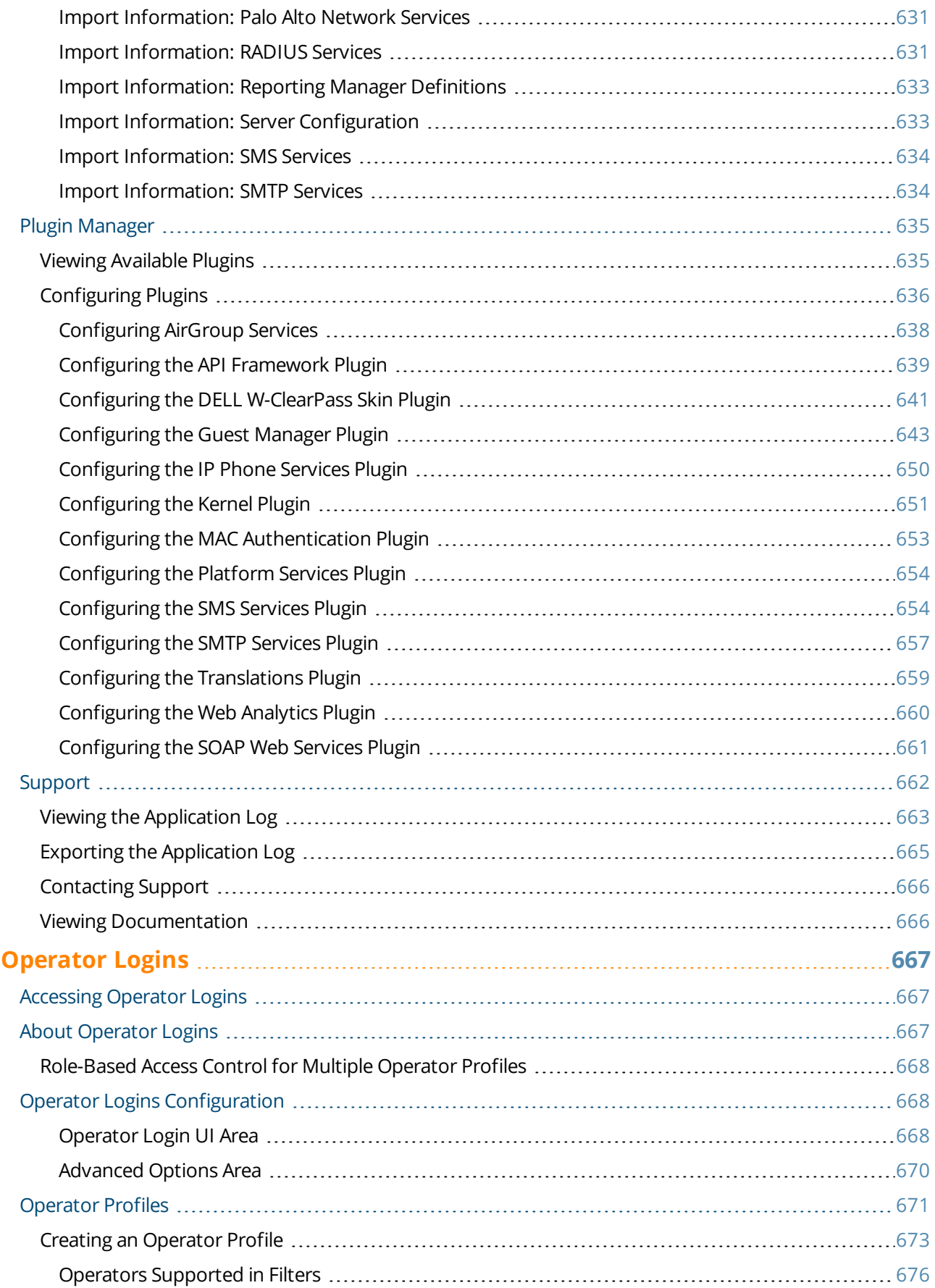

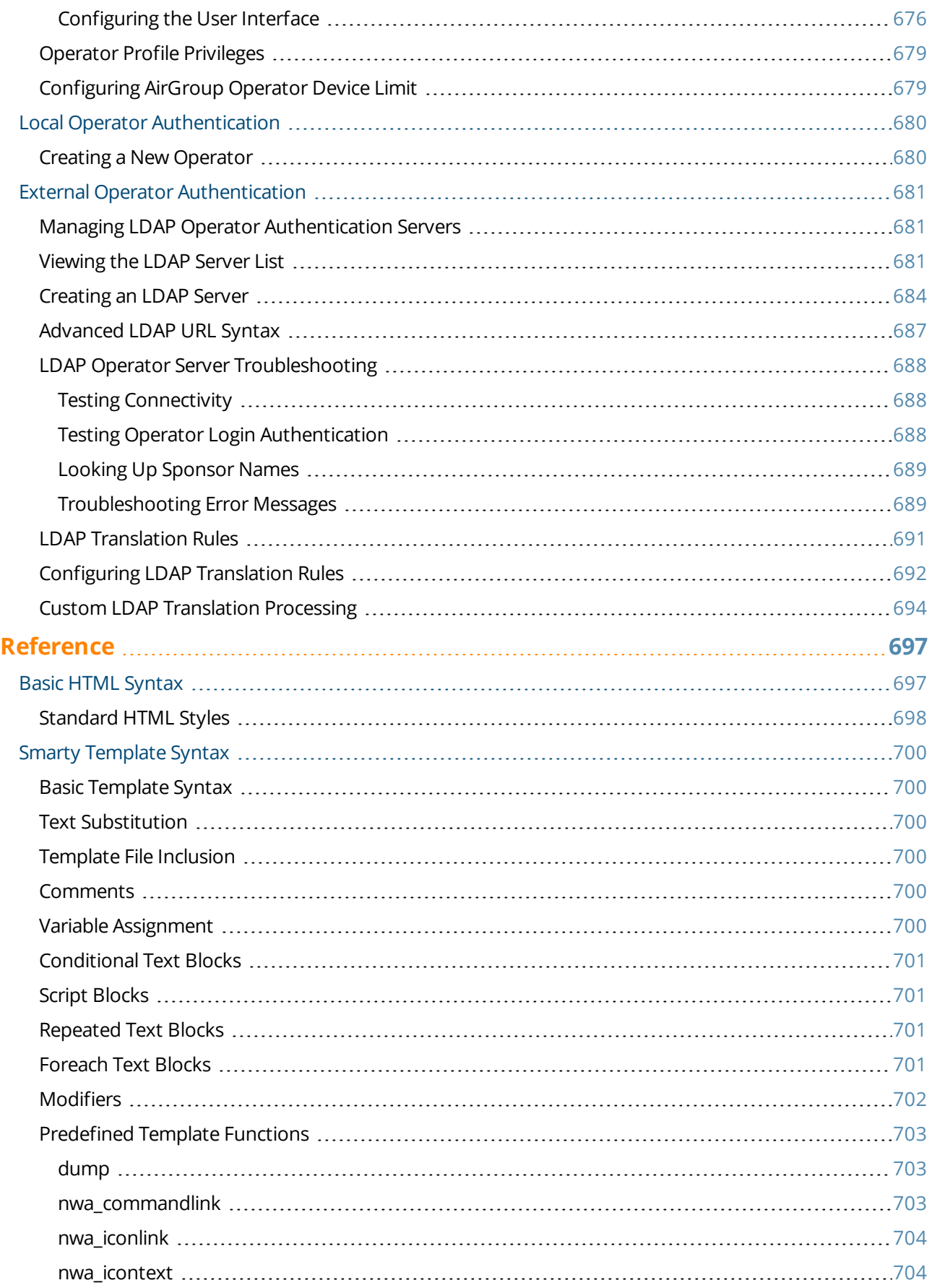

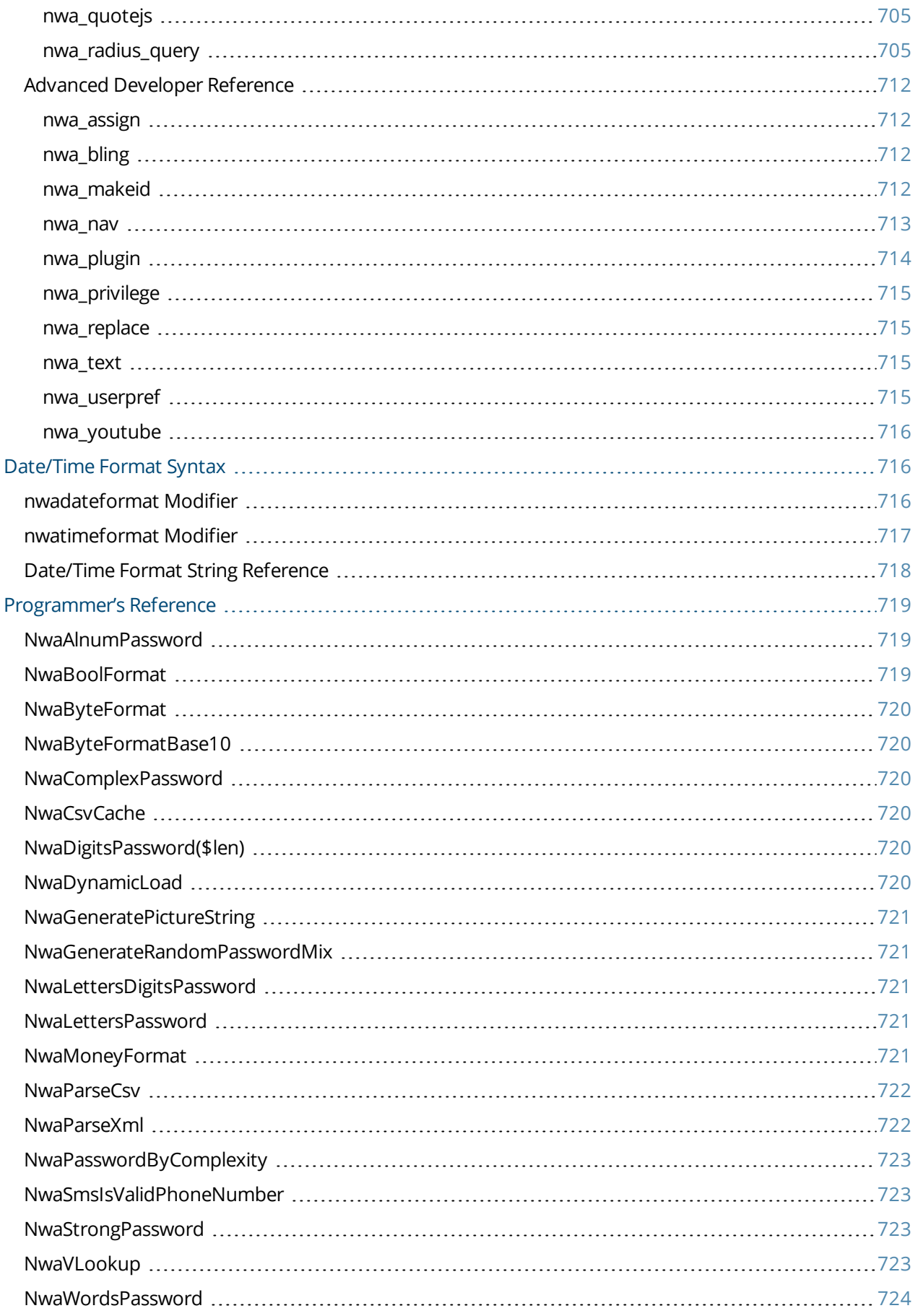

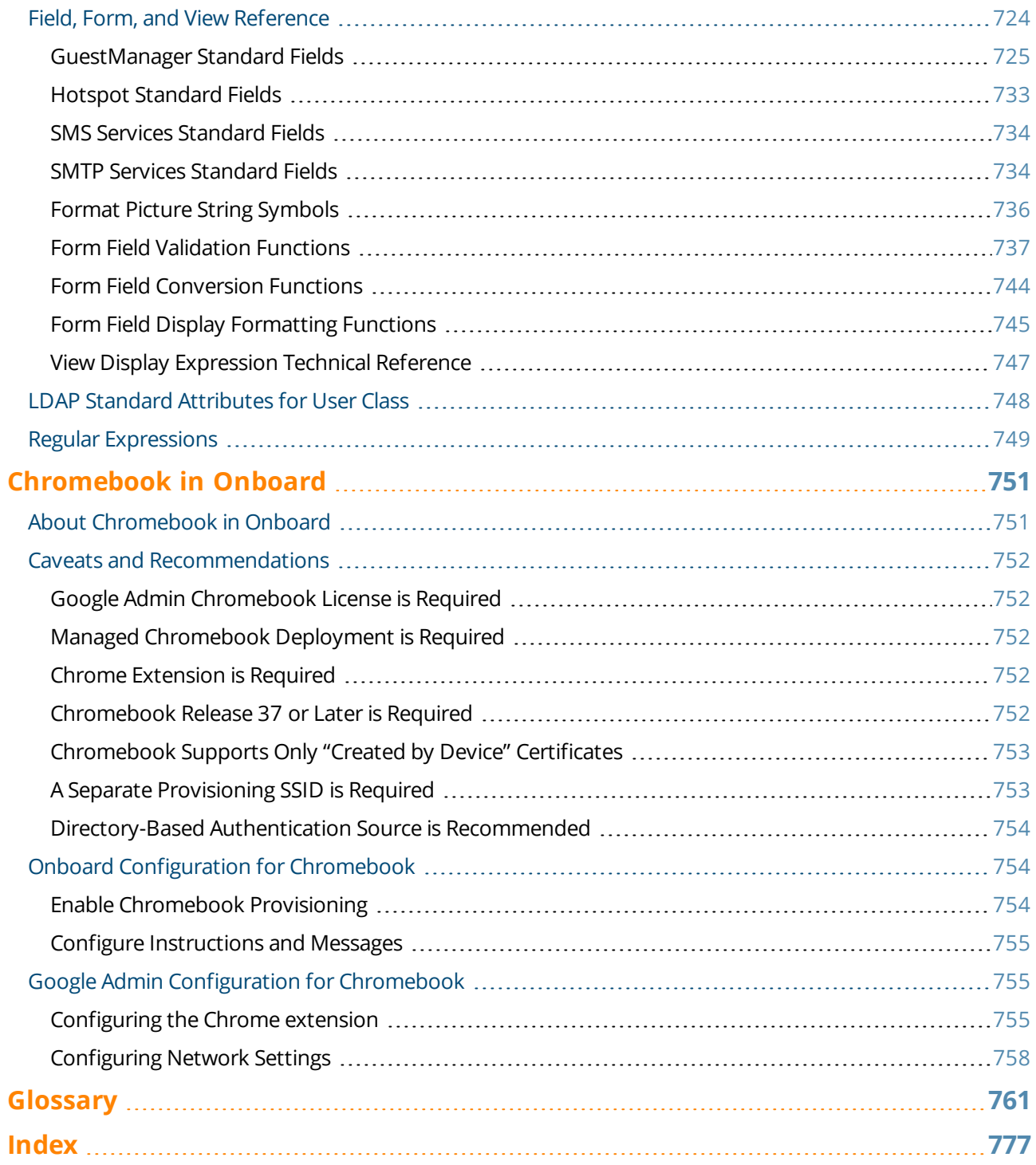

<span id="page-16-0"></span>Dell Networking W-ClearPass Guest 6.6 provides a simple and personalized user interface through which operational staff can quickly and securely manager visitor network access.

### <span id="page-16-1"></span>**Audience**

This User Guide is intended for system administrators and people who are installing and configuring Dell Networking W-ClearPass Guest 6.6 as their visitor management solution. It describes the installation and configuration process.

### <span id="page-16-2"></span>**Related Documents**

The following documents are part of the complete documentation set for the W-ClearPass platform:

- <sup>l</sup> *W-ClearPass Guest 6.6 User Guide*
- <sup>l</sup> *W-ClearPass Policy Manager 6.6 User Guide*
- <sup>l</sup> *W-ClearPass Deployment Guide*
- <sup>l</sup> *W-ClearPass 6.6.x Release Notes*
- <sup>l</sup> *W-ClearPass Insight 6.6 User Guide*
- <sup>l</sup> *W-ClearPass Policy Manager 6.6 Getting Started Guide*
- <sup>l</sup> *W-ClearPass Policy Manager Configuration API Guide*
- <sup>l</sup> *W-ClearPass Policy Model: An Introduction*
- <sup>l</sup> *Tech Note: Installing or Upgrading W-ClearPass 6.6 on a Virtual Machine*
- <sup>l</sup> *Tech Note: Upgrading to W-ClearPass 6.6*

### <span id="page-16-3"></span>**Conventions**

The following conventions are used throughout this guide to emphasize important concepts:

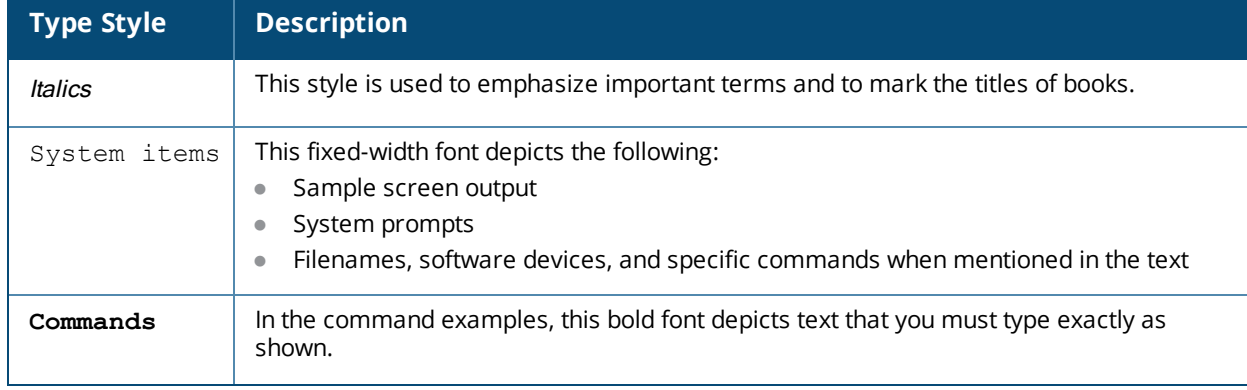

#### **Table 1:** *Typographical Conventions*

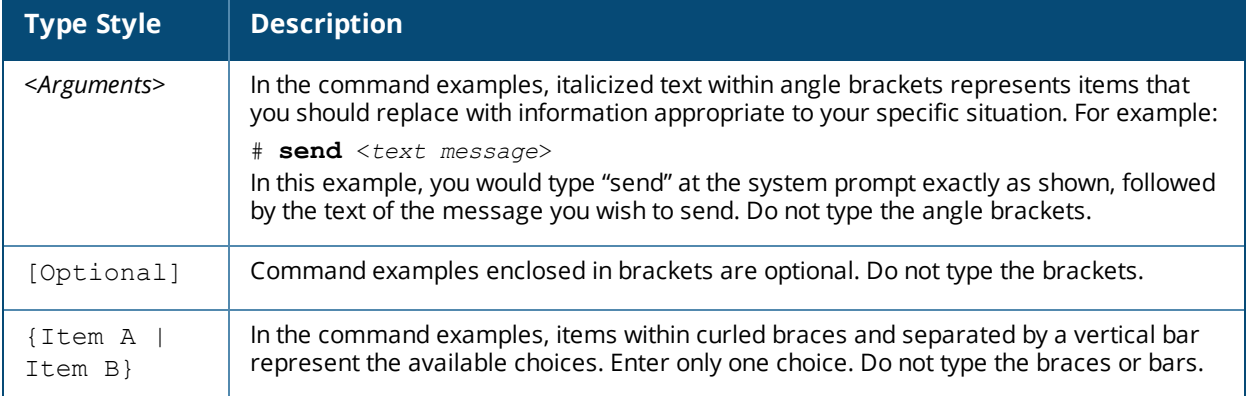

#### The following informational icons are used throughout this guide:

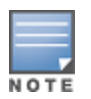

Indicates helpful suggestions, pertinent information, and important things to remember.

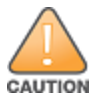

Indicates a risk of damage to your hardware or loss of data.

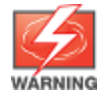

Indicates a risk of personal injury or death.

# <span id="page-17-0"></span>**Contacting Dell**

**Table 2:** *Dell Support*

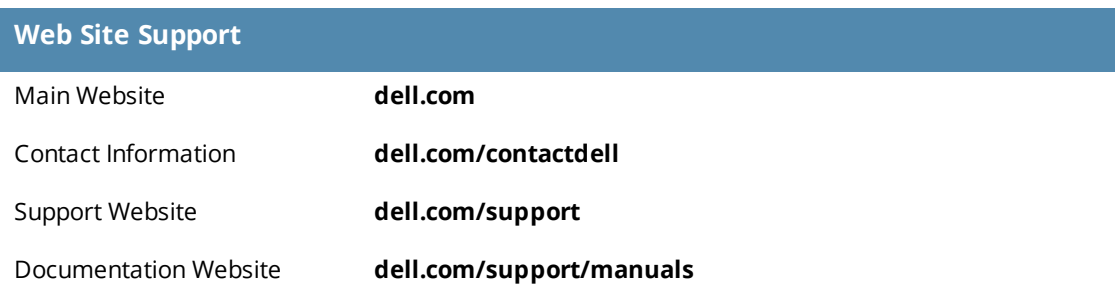

<span id="page-18-0"></span>This chapter explains the terms, concepts, processes, and equipment involved in managing visitor access to a network, and helps you understand how Dell Networking W-ClearPass Guest 6.6 can be successfully integrated into your network infrastructure. It is intended for network architects, IT administrators, and security consultants who are planning to deploy visitor access, or who are in the early stages of deploying a visitor access solution.

This chapter includes the following sections:

- "About Dell Networking [W-ClearPass](#page-18-1) Guest" on page 19
- **•** "Visitor Access [Scenarios"](#page-19-0) on page 20
- ["Reference](#page-20-0) Network Diagram" on page 21
- "Key [Interactions"](#page-21-0) on page 22
- "AAA [Framework"](#page-22-0) on page 23
- "Key [Features"](#page-23-0) on page 24
- <sup>l</sup> "Visitor Management [Terminology"](#page-24-0) on page 25
- **["W-ClearPass](#page-25-0) Guest Deployment Process" on page 26**
- **.** "AirGroup [Deployment](#page-27-1) Process" on page 28
- <sup>l</sup> ["Documentation](#page-28-0) and User Assistance" on page 29
- **•** "Use of [Cookies"](#page-29-3) on page 30

# <span id="page-18-1"></span>**About Dell Networking W-ClearPass Guest**

Dell Networking W-ClearPass Guest 6.6 provides a simple and personalized user interface through which operational staff can quickly and securely manage visitor network access. It gives your non-technical staff controlled access to a dedicated visitor management user database. Through a customizable Web portal, your staff can easily create an account, reset a password, or set an expiry time for visitors. Access permissions to W-ClearPass Guest functions are controlled through an operator profile that can be integrated with an LDAP server or Active Directory login.

Visitors can be registered at reception and provisioned with an individual guest account that defines their visitor profile and the duration of their visit. The visitor can be given a printed customized receipt with account details, or the receipt can be delivered wirelessly using the integrated SMS services. Companies are also able to pre-generate custom scratch cards, each with a defined network access time, which can then be handed out in a corporate environment or sold in public access scenarios.

You can use the customization features to define settings that allow your visitors to self-provision their own guest accounts. Visitors register through a branded and customized Web portal, ensuring a streamlined and professional experience. Surveys can also be presented during the self-registration process and the data stored for later analysis and reporting, providing additional insight to your visitors and their network usage.

W-ClearPass Guest integrates with all leading wireless and NAC solutions through a flexible definition point, W-ClearPass Policy Manager. This ensures that IT administrators have a standard integration with the network security framework, but gives operational staff the user interface they require.

# <span id="page-19-0"></span>**Visitor Access Scenarios**

The following figure shows a high-level representation of a typical visitor access scenario.

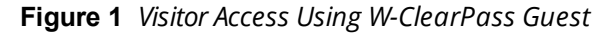

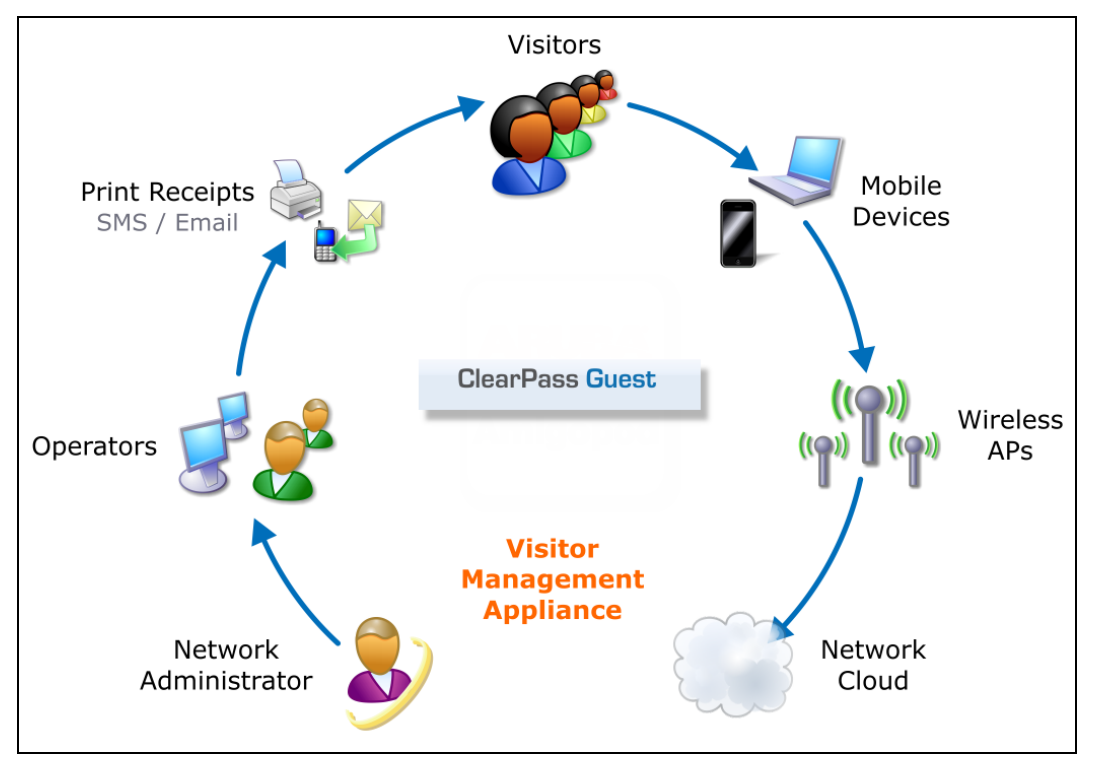

In this scenario, visitors are using their own mobile devices to access a corporate wireless network. Because access to the network is restricted, visitors must first obtain a username and password. A guest account may be provisioned by a corporate operator such as a receptionist, who can then give the visitor a print receipt that shows their username and password for the network.

When visitors use self-registration, as might be the case for a network offering public access, the process is broadly similar but does not require a corporate operator to create the guest account. The username and password for a self-provisioned guest account may be delivered directly to the visitor's Web browser, or sent via SMS or email.

# <span id="page-20-0"></span>**Reference Network Diagram**

The following figure shows the network connections and protocols used by W-ClearPass Guest.

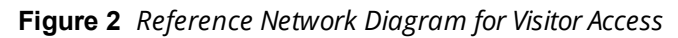

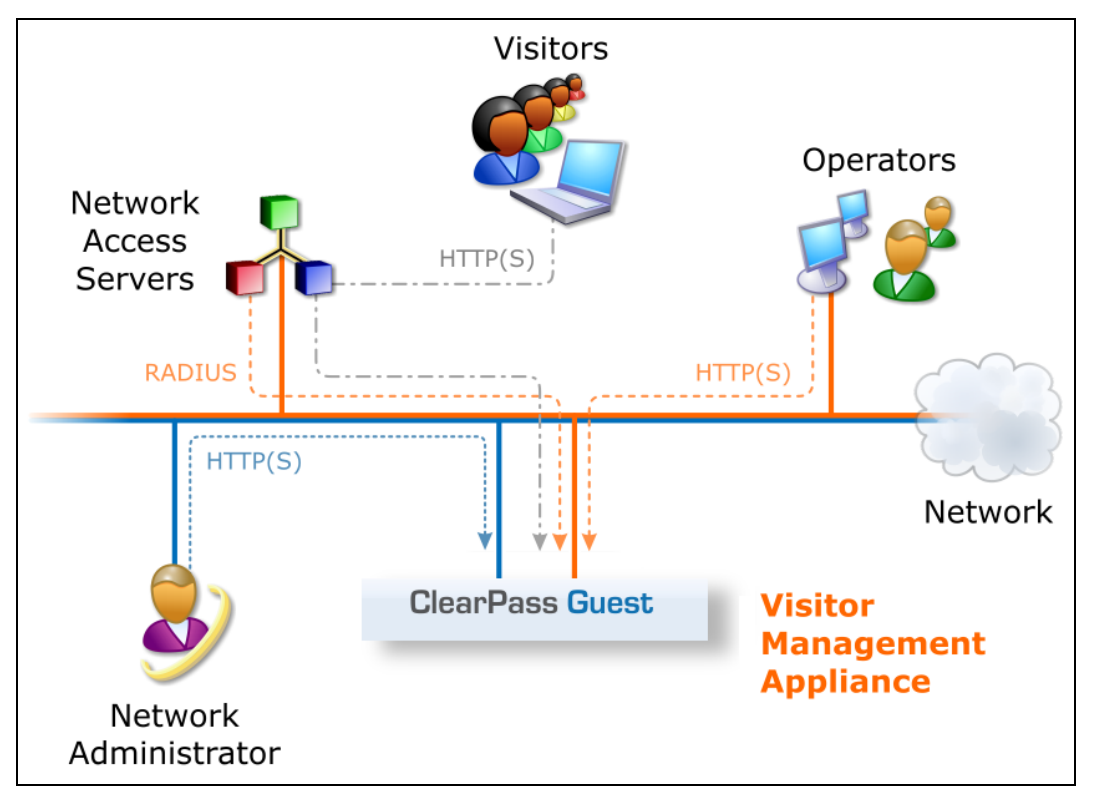

The network administrator, operators, and visitors may use different network interfaces to access the visitor management features. The exact topology of the network and the connections made to it will depend on the type of network access offered to visitors and the geographical layout of the access points.

# <span id="page-21-0"></span>**Key Interactions**

The following figure shows the key interactions between W-ClearPass Guest and the people and other components involved in providing guest access.

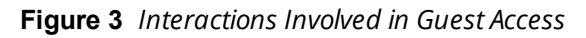

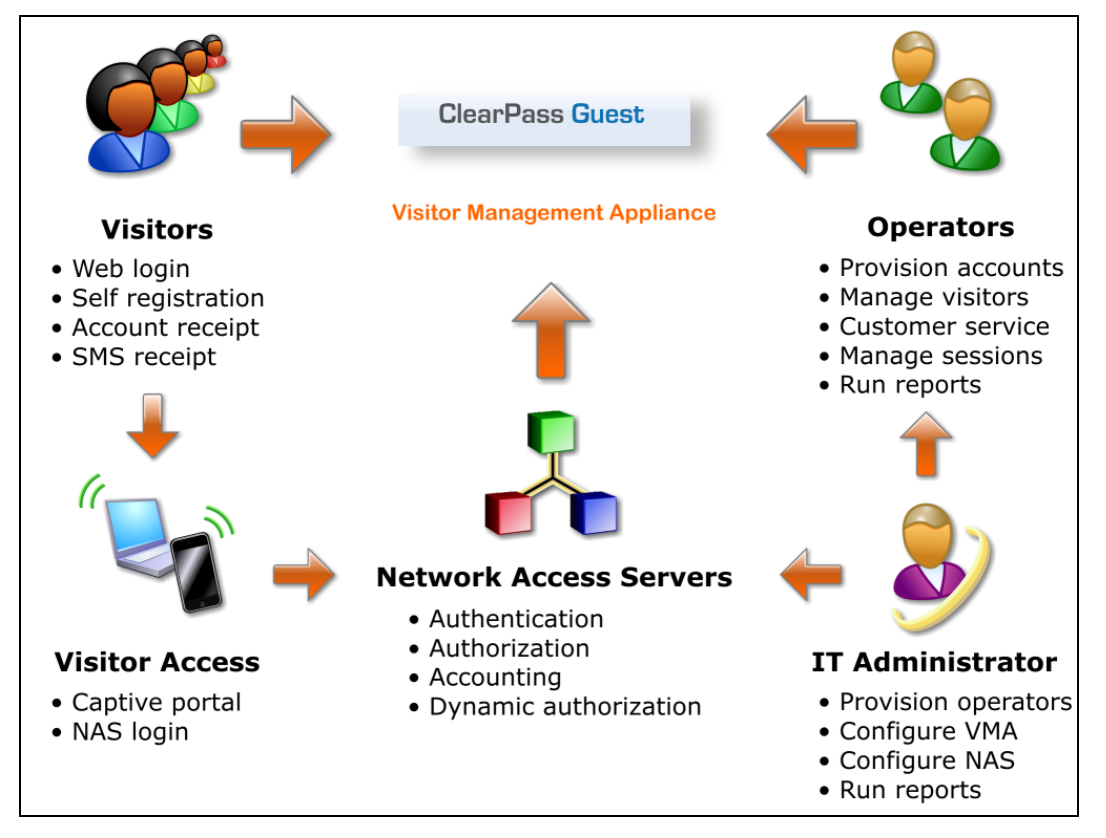

W-ClearPass Guest is part of your network's core infrastructure and manages guest access to the network.

NAS devices, such as wireless access points and wired switches on the edge of the network, use the RADIUS protocol to ask W-ClearPass Policy Manager to authenticate the username and password provided by a guest logging in to the network. If authentication is successful, the guest is then authorized to access the network.

Roles are assigned to a guest as part of the context W-ClearPass Policy Manager uses to apply its policies. RADIUS attributes that define a role's access permissions are contained within Policy Manager's Enforcement Profile. Additional features such as role mapping for W-ClearPass Guest can be performed in W-ClearPass Policy Manager.

The network usage of authorized guests is monitored by the NAS and reported in summary form to W-ClearPass Policy Manager using RADIUS accounting, which allows administrators to generate network reports in W-ClearPass Insight.

### <span id="page-22-0"></span>**AAA Framework**

W-ClearPass Guest is built on the industry standard AAA framework, which consists of authentication, authorization, and accounting components.

The following figure shows how the different components of this framework are employed in a guest access scenario.

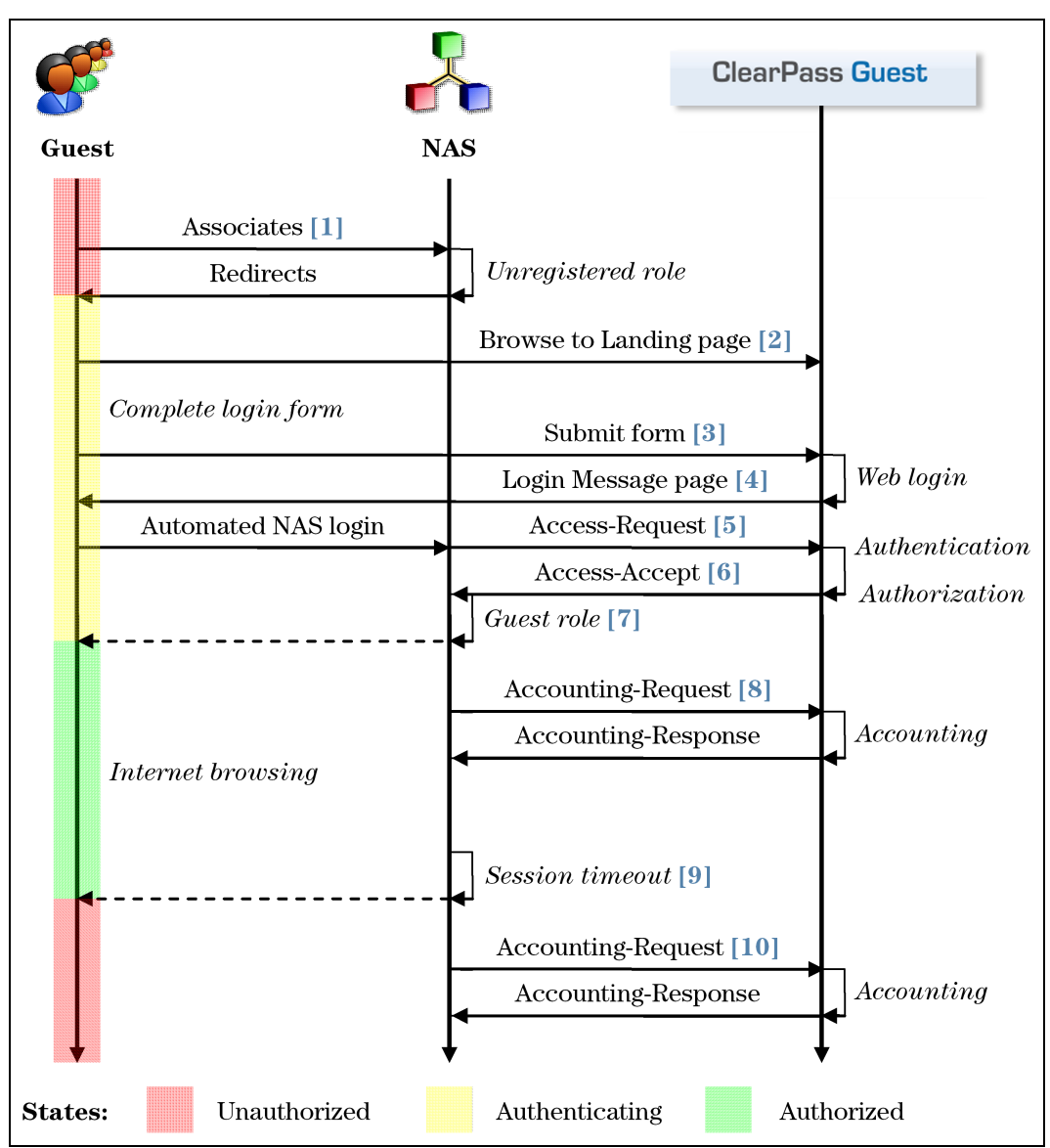

**Figure 4** *Sequence Diagram for Network Access Using AAA*

In the standard AAA framework, network access is provided to a user according to the following process:

- The user connects to the network by associating with a local access point [1].
- <sup>l</sup> A landing page is displayed to the user [2] which allows them to log in to the NAS [3], [4] using the login name and password of their guest account.
- $\bullet$  The NAS authenticates the user with the RADIUS protocol [5].
- W-ClearPass Policy Manager determines whether the user is authorized, and, if so, returns vendor-specific attributes [6] that are used to configure the NAS based on the user's role and other policies [7].
- If the user's access is granted, the NAS permits the guest access to the network based on the settings provided by the W-ClearPass Policy Manager server.
- The NAS reports details about the user's session to the W-ClearPass Policy Manager server using RADIUS accounting messages [8].
- After the user's session times out [9], the NAS will return the user to an unauthorized state and finalize the details of the user's session with an accounting update [10].

### <span id="page-23-0"></span>**Key Features**

Refer to the table below for a list of key features and a cross-reference to the relevant section of this User Guide.

#### **Table 3:** *List of Key Features*

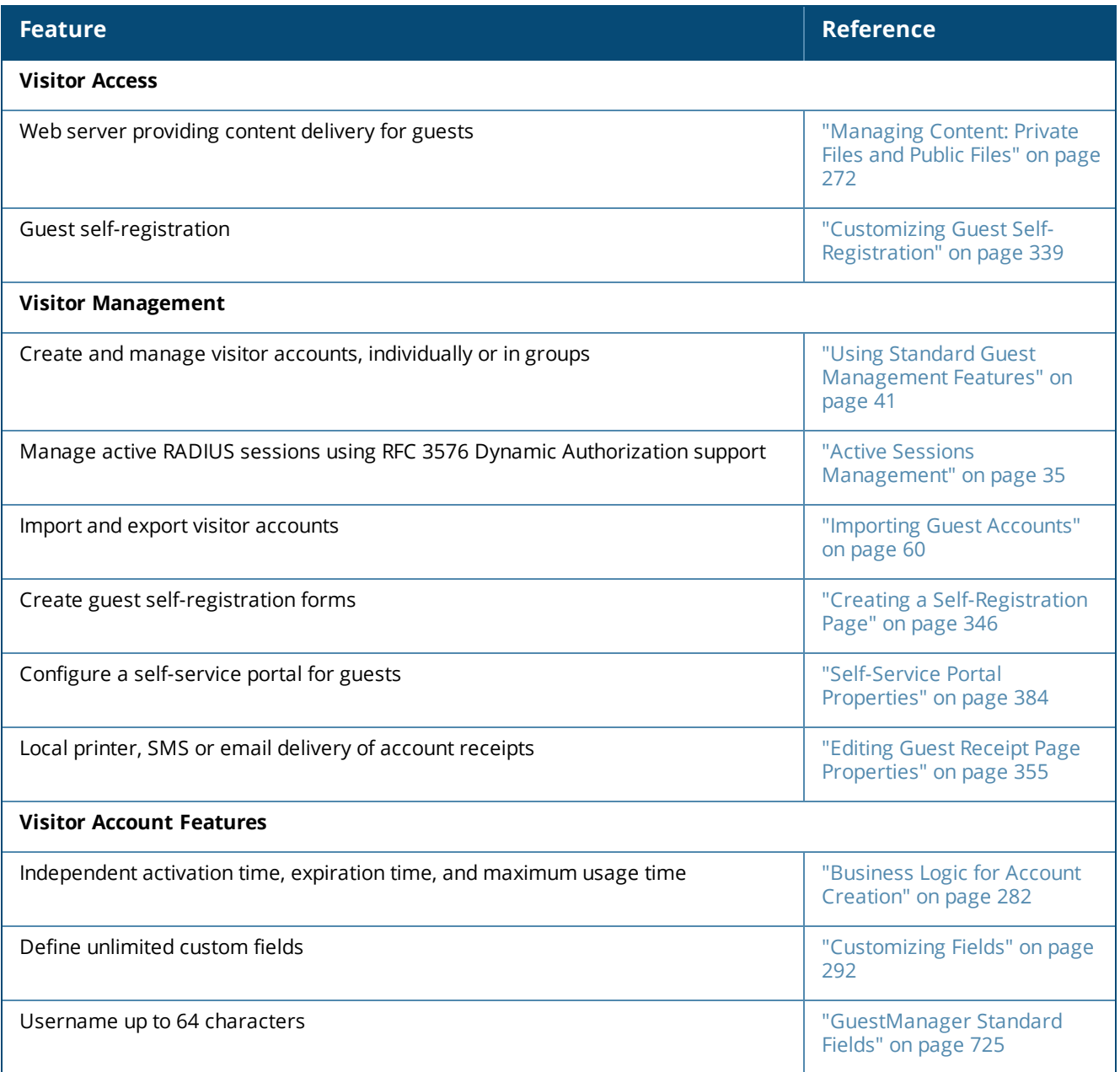

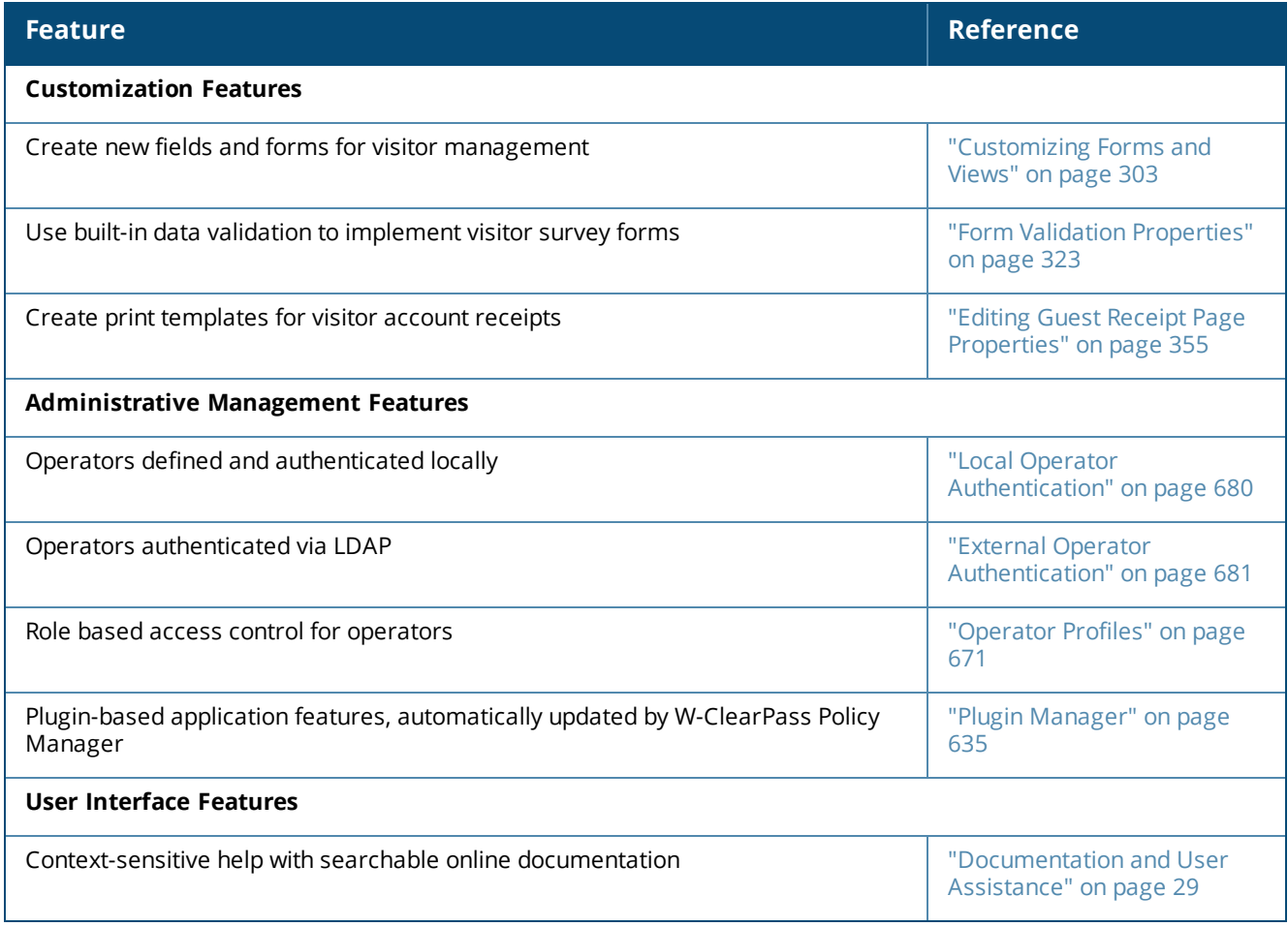

# <span id="page-24-0"></span>**Visitor Management Terminology**

The following table describes the common terms used in W-ClearPass Guest and this guide.

#### **Table 4:** *Common Terms*

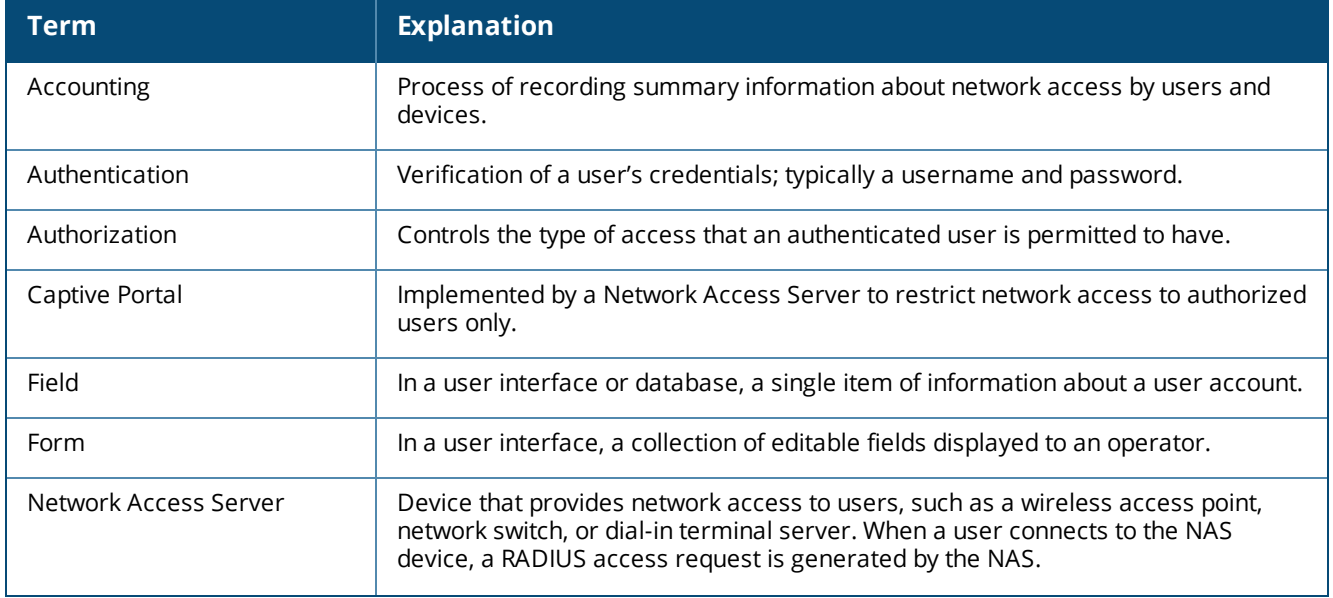

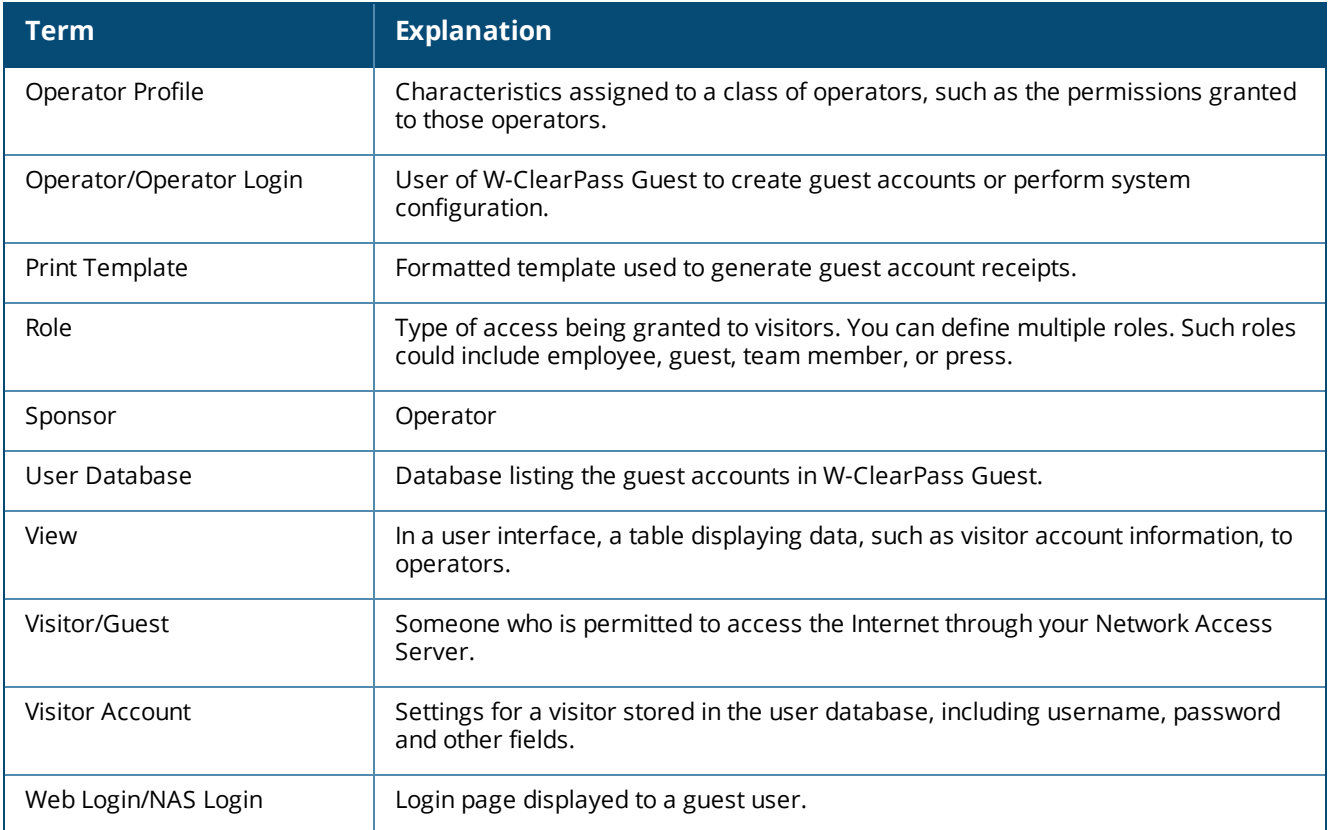

### <span id="page-25-0"></span>**W-ClearPass Guest Deployment Process**

As part of your preparations for deploying a visitor management solution, you should consider the following areas:

- Management decisions about security policy
- Decisions about the day-to-day operation of visitor management
- Technical decisions related to network provisioning

### <span id="page-25-1"></span>**Operational Concerns**

When deploying a visitor management solution, you should consider these operational concerns:

- Who is going to be responsible for managing guest accounts? What privileges will the guest account manager have? Will this person only create guest accounts or will this person also be permitted access to reports?
- Do you want guests to be able to self-provision their own network access? What settings should be applied to self-provisioned visitor accounts?
- $\bullet$  How will operator logins be provisioned? Should operators be authenticated against an LDAP server?
- **N** Who will manage reporting of guest access? What are the reports of interest? Are any custom reports needed?

### <span id="page-25-2"></span>**Network Provisioning**

W-ClearPass Guest requires provisioning the following:

• Physical location – rack space, power and cooling requirements; or deployment using virtualization

- Network connectivity VLAN selection, IP address, and hostname
- $\bullet$  Security infrastructure SSL certificate

### <span id="page-26-0"></span>**Site Preparation Checklist**

The following is a checklist of the items that should be considered when setting up W-ClearPass Guest.

#### **Table 5:** *Site Preparation Checklist*

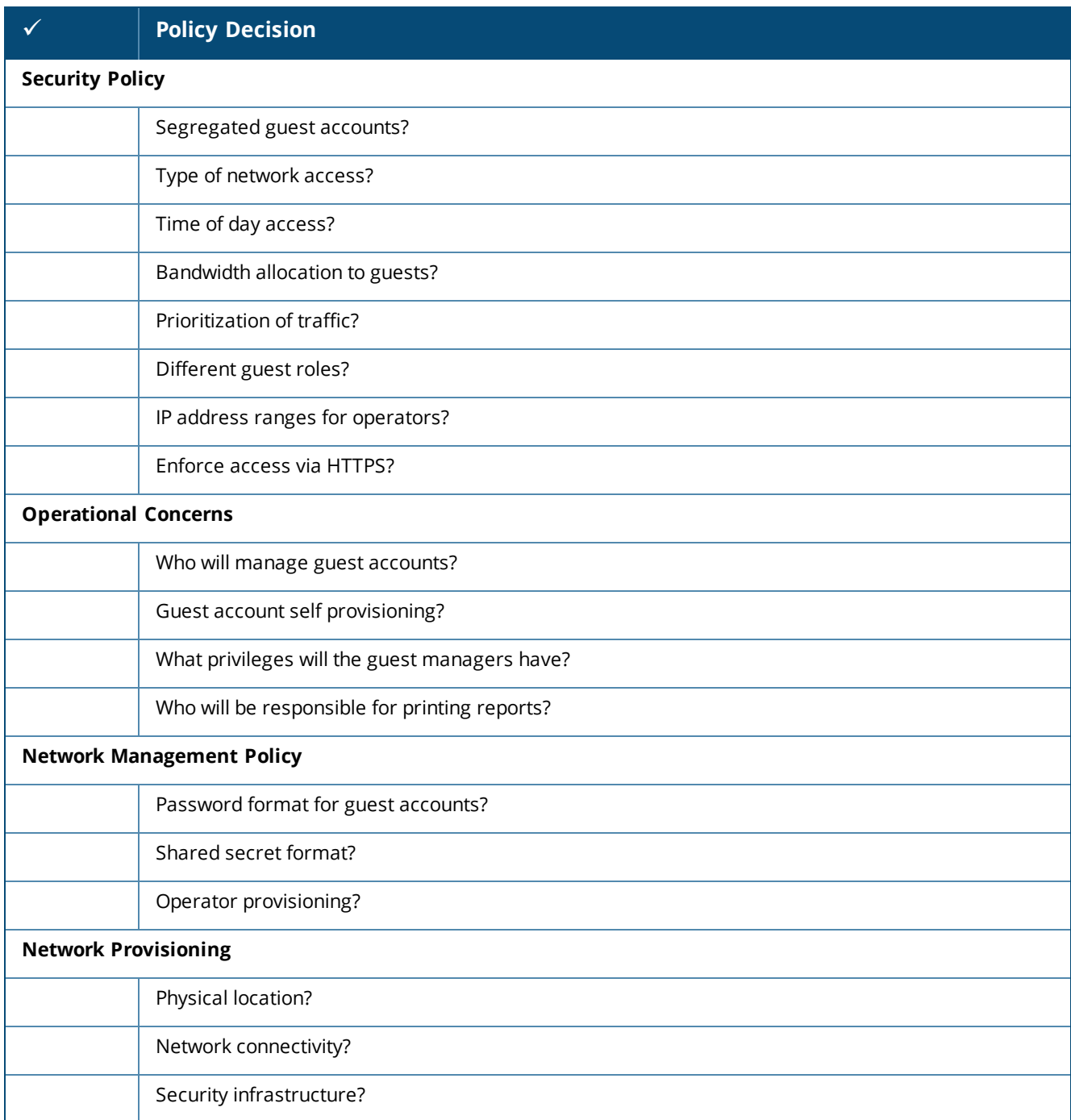

### <span id="page-27-0"></span>**Security Policy Considerations**

To ensure that your network remains secure, decisions have to be made regarding guest access:

- Do you wish to segregate guest access? Do you want a different VLAN, or different physical network infrastructure to be used by your guests?
- What resources are you going to make available to guests (for example, type of network access; permitted times of day; bandwidth allocation)?
- $\bullet$  Will guest access be separated into different roles? If so, what roles are needed?
- $\bullet$  How will you prioritize traffic on the network to differentiate quality of service for guest accounts and nonguest accounts?
- I What will be the password format for guest accounts? Will you be changing this format on a regular basis?
- What requirements will you place on the shared secret, between NAS and the RADIUS server to ensure network security is not compromised?
- What IP address ranges will operators be using to access the server?
- Should HTTPS be required in order to access the visitor management server?

# <span id="page-27-1"></span>**AirGroup Deployment Process**

AirGroup allows users to register their personal mobile devices on the local network and define a group of friends or associates who are allowed to share them. You use W-ClearPass Guest to define AirGroup administrators and operators. AirGroup administrators can then use W-ClearPass Guest to register and manage an organization's shared devices and configure access according to username, role, location, or time. AirGroup operators (end users) can use W-ClearPass Guest to register their personal devices and define the group who can share them.

[Table](#page-27-2) 6 summarizes the steps for configuring AirGroup functionality in W-ClearPass Guest. Details for these steps are provided in the relevant sections of this Guide. This table does not include the configuration steps performed in W-ClearPass Policy Manager or the W-Series controller. For complete AirGroup deployment information, refer to the AirGroup sections in the *Dell Networking W-Series ArubaOS User Guide* and the W-ClearPass Policy Manager documentation.

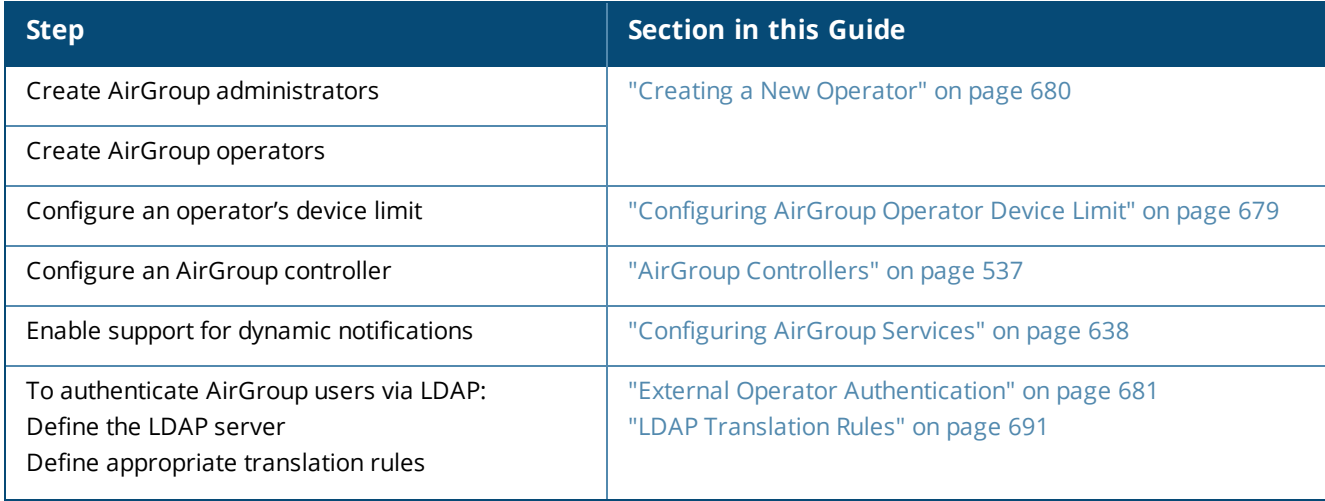

<span id="page-27-2"></span>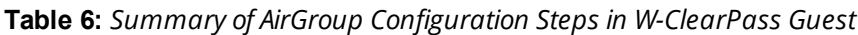

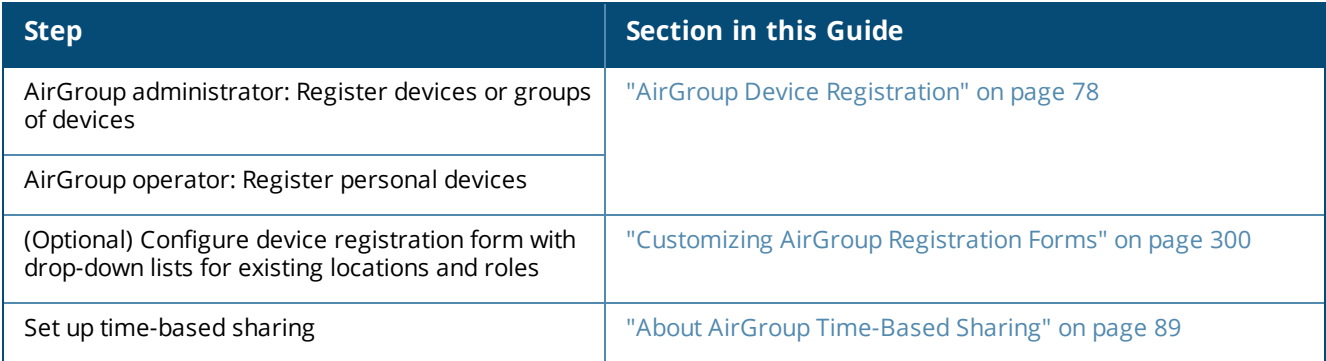

### <span id="page-28-0"></span>**Documentation and User Assistance**

This section describes the variety of user assistance available for W-ClearPass Guest.

### <span id="page-28-1"></span>**User Guide and Online Help**

This User Guide provides complete information for all W-ClearPass Guest features. The following quick links may be useful in getting started.

# **For** information about... **Refer** to... What visitor management is and how it works **Noting the State Of Methor We**ll Networking [W-ClearPass](#page-18-1) Guest" on page [19](#page-18-1) Using the guest management features **The Community Community** "Using Standard Guest [Management](#page-40-0) Features" on [page](#page-40-0) 41 Role-based access control for operators ["Operator](#page-670-0) Profiles" on page 671 Setting up LDAP authentication for operators | "External Operator [Authentication"](#page-680-0) on page 681 Guest self-provisioning features The Self [Provisioned](#page-34-0) Guest Access" on page 35 Dynamic Authorization extensions "RFC 3576 Dynamic [Authorization"](#page-36-1) on page 37 SMS receipts for guest accounts The SMS [Services"](#page-450-0) on page 451 Email receipts for guest accounts "Email Receipts and SMTP [Services"](#page-432-0) on page 433 Network administration of the appliance ["Administration"](#page-534-0) on page 535

#### **Table 7:** *Quick Links*

### <span id="page-28-2"></span>**Context-Sensitive Help**

For more detailed information about the area of the application you are using, click the context-sensitive **Help** link displayed at the top right of the page. This opens a new browser tab showing the relevant section of this User Guide.

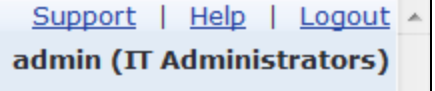

The User Guide may be searched using the **Search** box in the top right corner.

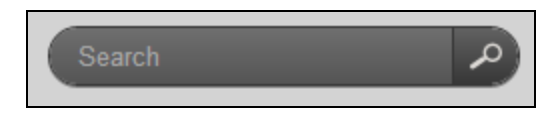

Type in keywords related to your search and click the **Search** button to display a list of matches. The most relevant matches will be displayed first. Words may be excluded from the search by typing a minus sign directly before the word to exclude (for example-exclude). Exact phrase matches may also be searched for by enclosing the phrase in double quotes (for example, "word phrase").

### <span id="page-29-0"></span>**Field Help**

The W-ClearPass Guest user interface has field help built into every form. The field help provides a short summary of the purpose of the field at the point you need it most. In many cases this is sufficient to use the application without further assistance or training.

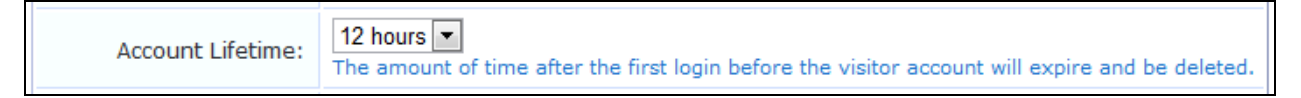

### <span id="page-29-1"></span>**Quick Help**

In list views, click the **Quick Help** tab located at the top left of the list to display additional information about the list you are viewing and the actions that are available within the list.

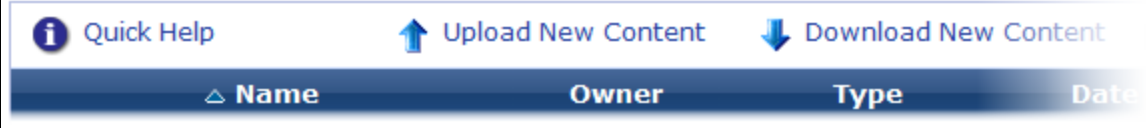

On some forms and views, the Quick Help icon may also be used to provide additional detail about a field.

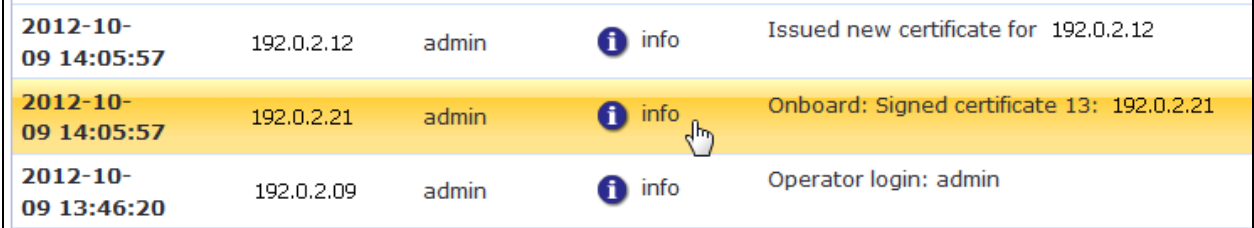

### <span id="page-29-2"></span>**If You Need More Assistance**

If you encounter a problem using W-ClearPass Guest, your first step should be to consult the appropriate section in this User Guide.

If you cannot find an answer here, the next step is to contact your reseller. The reseller can usually provide you with the answer or obtain a solution to your problem.

If you still need information, you can refer to the **Contact Support** command available under **Support** in the user interface, or see ["Contacting](#page-17-0) Dell" on page 18.

### <span id="page-29-3"></span>**Use of Cookies**

Cookies are small text files that are placed on a user's computer by Web sites the user visits. They are widely used in order to make Web sites work, or work more efficiently, as well as to provide information to the owners of a site. Session cookies are temporary cookies that last only for the duration of one user session.

When a user registers or logs in via a Dell captive portal, Dell uses session cookies solely to remember between clicks who a guest or operator is. Dell uses this information in a way that does not identify any user-specific information, and does not make any attempt to find out the identities of those using its W-Series ClearPass products. Dell does not associate any data gathered by the cookie with any personally identifiable information (PII) from any source. Dell uses session cookies only during the user's active session and does not store any permanent cookies on a user's computer. Session cookies are deleted when the user closes his/her Web browser.

<span id="page-32-0"></span>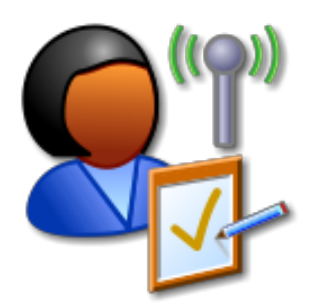

The ability to easily create and manage guest accounts is the primary function of Dell Networking W-ClearPass Guest. The Guest Manager module provides complete control over the user account creation process.

Guest Manager features for managing guest accounts let you:

- View and manage active sessions
- Create single or multiple guest accounts and receipts
- Create new MAC devices
- <sup>l</sup> Bulk edit accounts
- $\bullet$  Export a list of accounts
- **Import new accounts from a text file**
- View guest accounts and edit individual or multiple guest accounts
- View MAC devices and edit individual or multiple devices

Many features can also be customized. For information on customizing Guest Manager settings, forms and views, guest self-registration, and print templates, see ["Configuration"](#page-268-0) on page 269.

### <span id="page-32-1"></span>**Accessing Guest Manager**

To access Dell Networking W-ClearPass Guest's guest management features, click the **Guest** link in the left navigation.

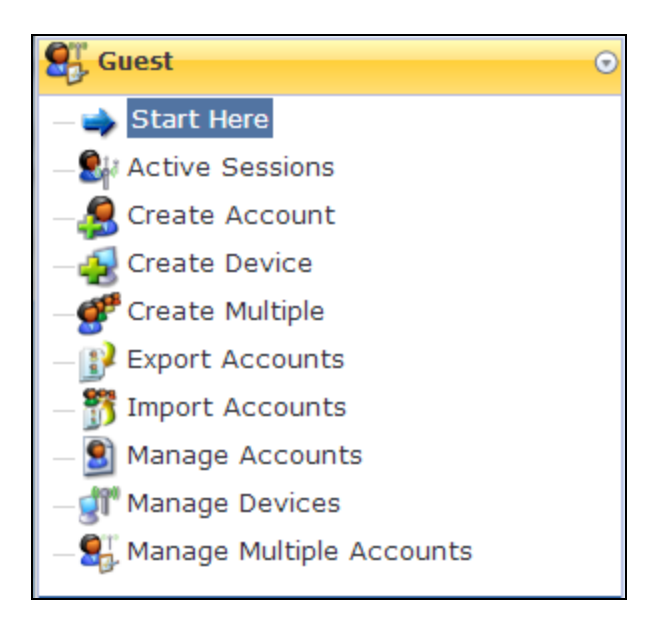

# <span id="page-33-0"></span>**About Guest Management Processes**

There are two major ways to manage guest access – either by your operators provisioning guest accounts, or by the guests self-provisioning their own accounts. Both of these processes are described in this chapter.

### <span id="page-33-1"></span>**Sponsored Guest Access**

The following figure shows the process of sponsored guest access.

**Figure 5** *Sponsored Guest Access with Guest Created by Operator*

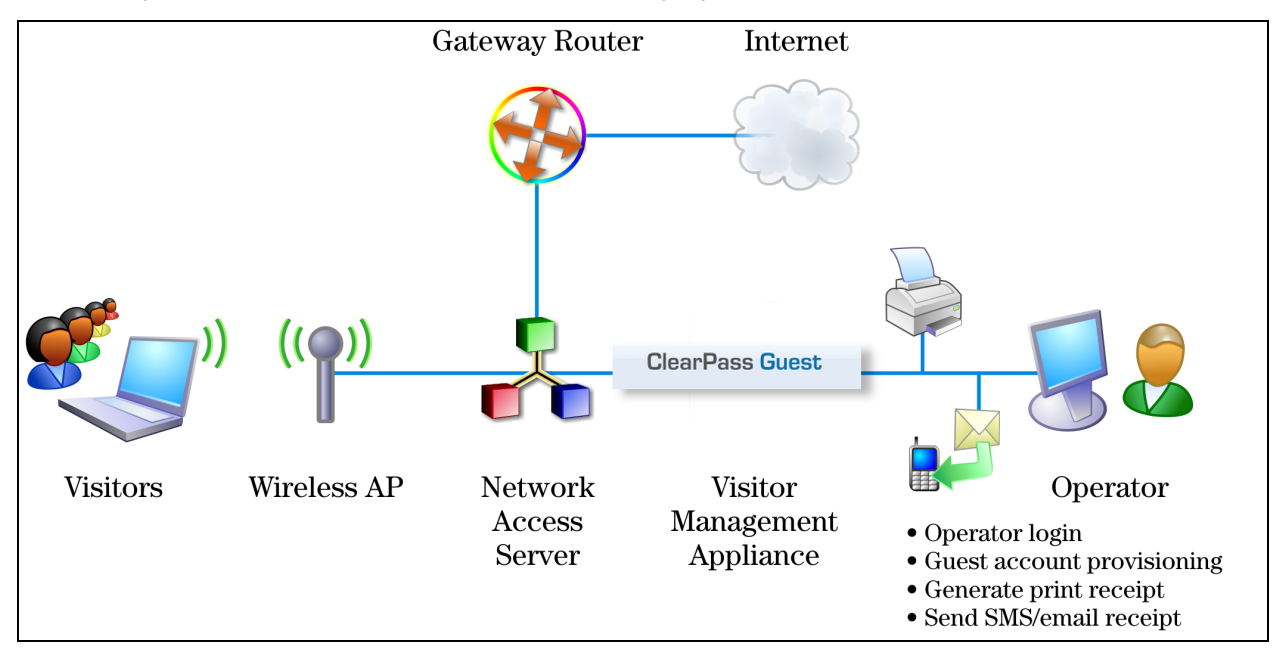

The operator creates the guest accounts and generates a receipt for the account.

The guest logs on to the Network Access Server (NAS) using the credentials provided on her receipt. The NAS authenticates and authorizes the guest's login in W-ClearPass Guest. After authorization, the guest is able to access the network.

### <span id="page-34-0"></span>**Self Provisioned Guest Access**

Self-provisioned access is similar to sponsored guest access, but there is no need for an operator to create the account or to print the receipt. The following figure shows the process of self-provisioned guest access.

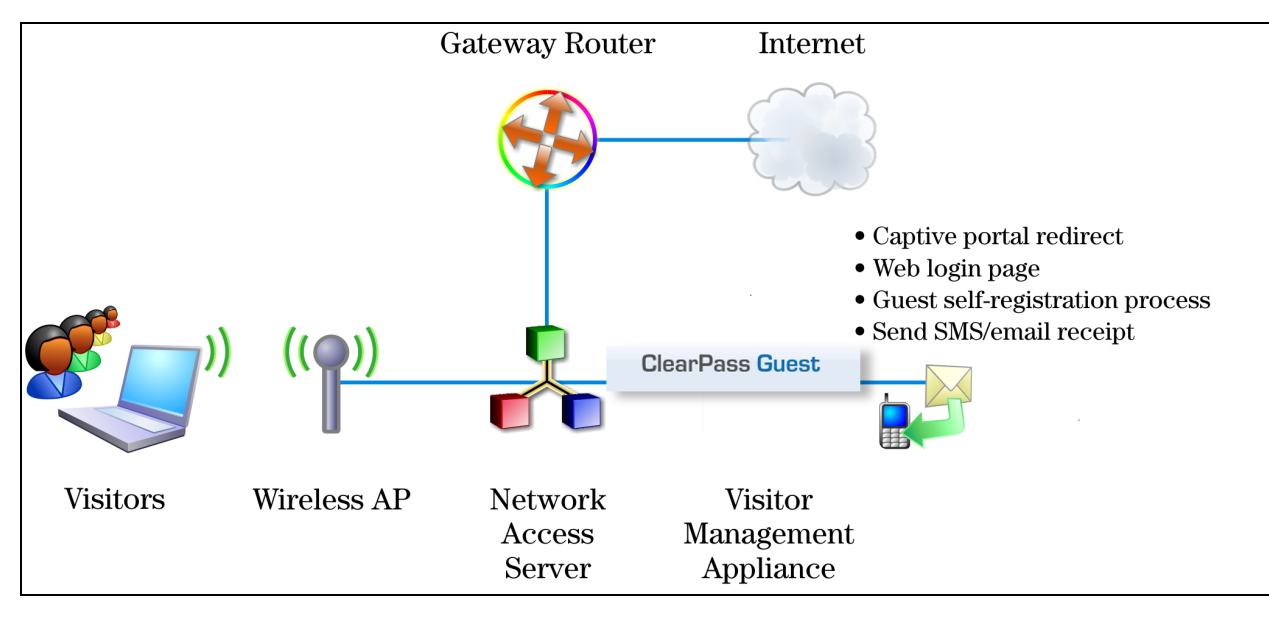

**Figure 6** Guest Access When Guest is Self-Provisioned

The guest logs on to the Network Access Server (NAS), which captures the guest and redirects them to a captive portal login page. From the login page, guests without an account can browse to the guest self-registration page, where the guest creates a new account. At the conclusion of the registration process, the guest is automatically redirected to the NAS to log in.

The guest can print or download a receipt, or have the receipt information delivered by SMS or email.

The NAS performs authentication and authorization for the guest in W-ClearPass Guest. After authorization, the guest is able to access the network.

See "Customizing Guest [Self-Registration"](#page-338-0) on page 339 for details on creating and managing self-registration pages.

# <span id="page-34-1"></span>**Active Sessions Management**

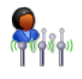

The RADIUS server maintains a list of active visitor sessions. If your NAS equipment has RFC 3576 support, the RADIUS Dynamic Authorization extensions allow you to disconnect or modify an active session. For more information, see "RFC 3576 Dynamic [Authorization"](#page-36-1) on page 37.

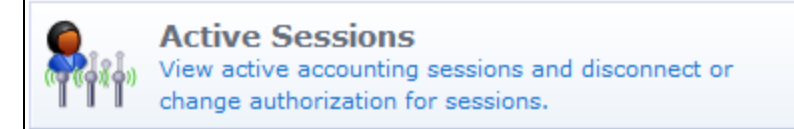

To view and manage active sessions for the RADIUS server, go to **Guest > Active Sessions**. The Active Sessions list opens. Click a session's row in the list for more options. You can use this list to modify, disconnect or reauthorize, or send SMS notifications for active visitor sessions; manage multiple sessions; or customize the list to include additional fields.

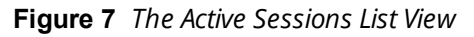

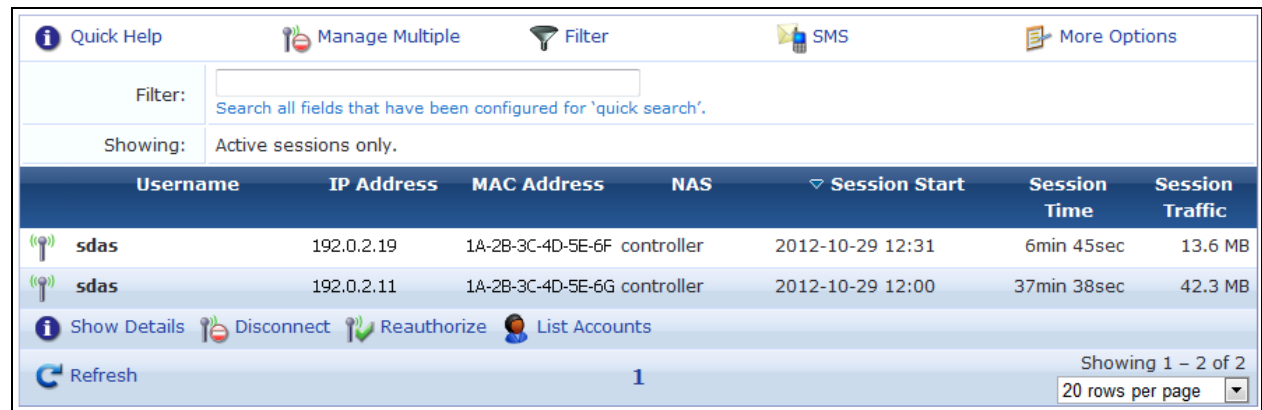

#### **Table 8:** *Active Sessions List View*

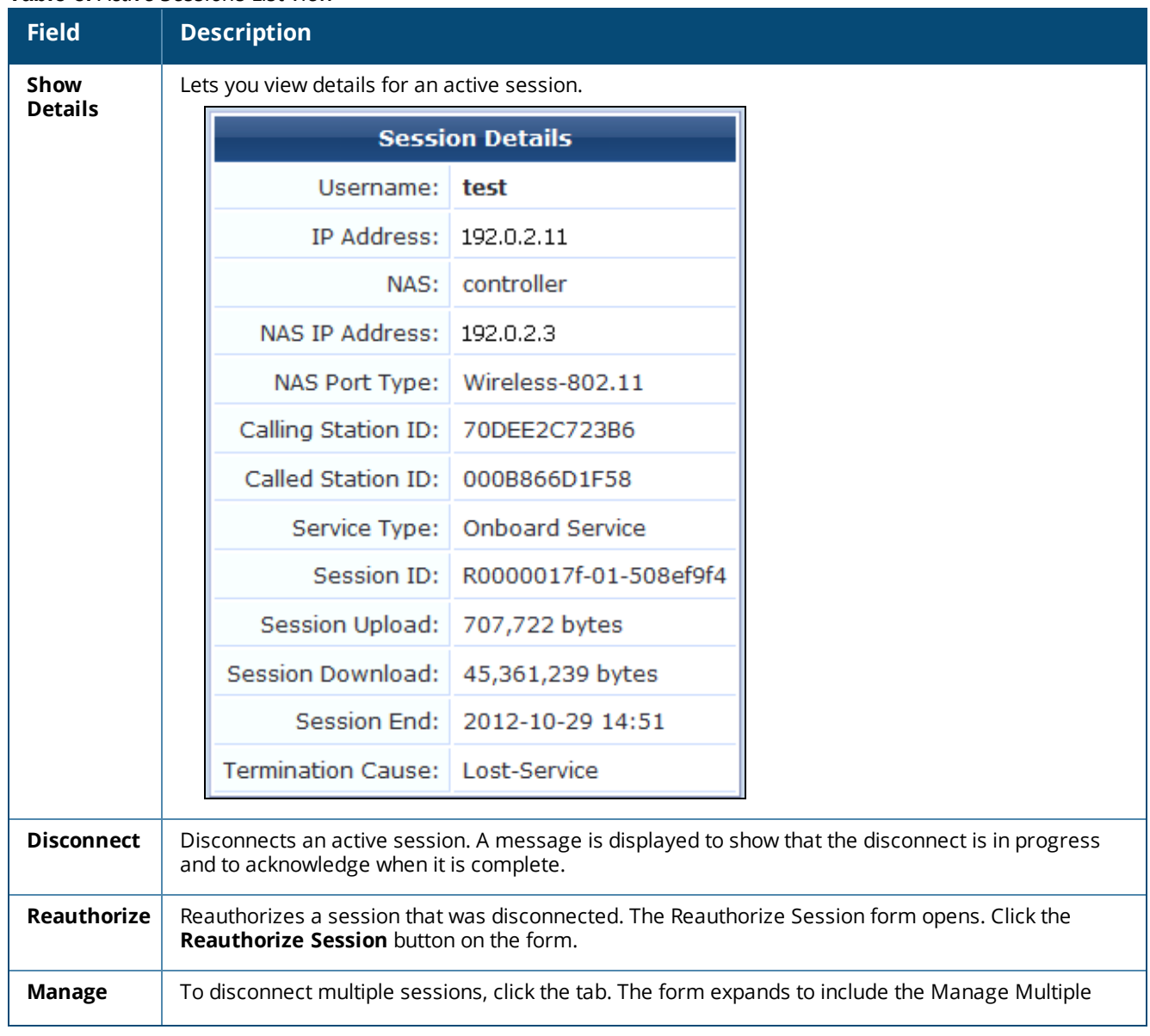
**Table 8:** *Active Sessions List View(Continued)*

| <b>Field</b>                   | <b>Description</b>                                                                                                    |  |  |
|--------------------------------|----------------------------------------------------------------------------------------------------|--|--|
| <b>Multiple</b>                | Sessions form. For more information, see "Disconnecting Multiple Active Sessions " on page 39.                                                                                                    |  |  |
| <b>List</b><br><b>Accounts</b> | To view and work with the guest accounts associated with a session, click the session's row in the<br>list, then click its link. The Guest Manager Accounts view opens. See "Managing Single Guest<br>Accounts " on page 64 for more information. |  |  |
| <b>Filter</b>                  | To display only sessions that meet certain criteria, click the tab. For more information, see "Filtering"<br>the List of Active Sessions" on page 38.                                                                                             |  |  |
| <b>SMS</b>                     | To send SMS notifications to visitors, click the tab. For more information, see "Sending Multiple SMS<br>Alerts " on page 39.                                                                                                    |  |  |
| <b>More</b><br><b>Options</b>  | To include additional fields in the Active Sessions list, or delete fields from it, click the $\mathbb B^*$ tab. The<br>Customize View Fields page opens. For more information, see "Editing Forms" on page 306.                                  |  |  |
| Paging Con-<br>trol            | You can use the paging control at the bottom of the list to jump forwards or backwards by one page,<br>or to the first or last page of the list. You can also click an individual page number to jump directly to<br>that page.                   |  |  |

## **Session States**

A session may be in one of three possible states:

**I** im **Active**—An active session is one for which the RADIUS server has received an accounting start message and has not received a stop message, which indicates that service is being provided by a NAS on behalf of an authorized client.

While a session is in progress, the NAS sends interim accounting update messages to the RADIUS server. This maintains up-to-date traffic statistics and keeps the session active. The frequency of the accounting update messages is configurable in the RADIUS server.

- **If Stale**—If an accounting stop message is never sent for a session—for example, if the visitor does not log out— that session will remain open. After 24 hours without an accounting update indicating session traffic, the session is considered 'stale' and is not counted towards the active sessions limit for a visitor account. To ensure that accounting statistics are correct, you should check the list for stale sessions and close them.
- **Closed**—A session ends when the visitor logs out or if the session is disconnected. When a session is explicitly ended in either of these ways, the NAS sends an accounting stop message to the RADIUS server. This closes the session. No further accounting updates are possible for a closed session.

## **RFC 3576 Dynamic Authorization**

Dynamic Authorization describes the ability to make changes to a visitor account's session while it is in progress. This includes disconnecting a session, or updating some aspect of the authorization for the session.

The Active Sessions page provides two Dynamic Authorization capabilities that apply to currently active sessions:

**Disconnect** causes a Disconnect-Request message to be sent to the NAS for an active session, requesting that the NAS terminate the session immediately. The NAS should respond with a Disconnect-ACK message if the session was terminated or Disconnect-NAK if the session was not terminated.

**Reauthorize** causes a Disconnect-Request message to be sent to the NAS for an active session. This message will contain a Service-Type attribute with the value 'Authorize Only'. The NAS should respond with a Disconnect-NAK message, and should then reauthorize the session by sending an Access-Request message to the RADIUS server. The RADIUS server's response will contain the current authorization details for the visitor account, which will then update the corresponding properties in the NAS session.

If the NAS does not support RFC 3576, attempts to perform Dynamic Authorization will time out and result in a 'No response from NAS' error message.

Refer to RFC [3576](http://www.ietf.org/rfc/rfc3576.txt) for more details about Dynamic Authorization extensions to the RADIUS protocol.

## <span id="page-37-0"></span>**Filtering the List of Active Sessions**

On the **Guest > Active Sessions** list, you can use the **Filter** tab to narrow the search parameters and quickly find all matching sessions.

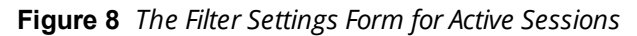

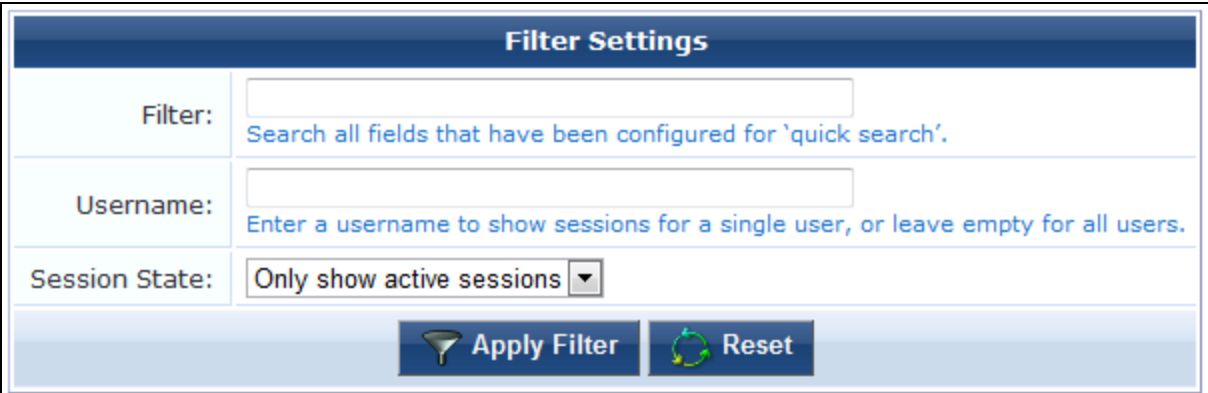

Enter a username or IP address in the **Filter** field. Additional fields can be included in the search if the "Include values when performing a quick search" option was selected for the field within the view. To control this option, use the **Choose Columns** command link on the **More Options** tab.

You may enter a simple substring to match a portion of the username or any other fields that are configured for search, and you can include the following operators:

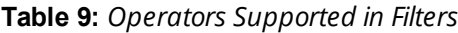

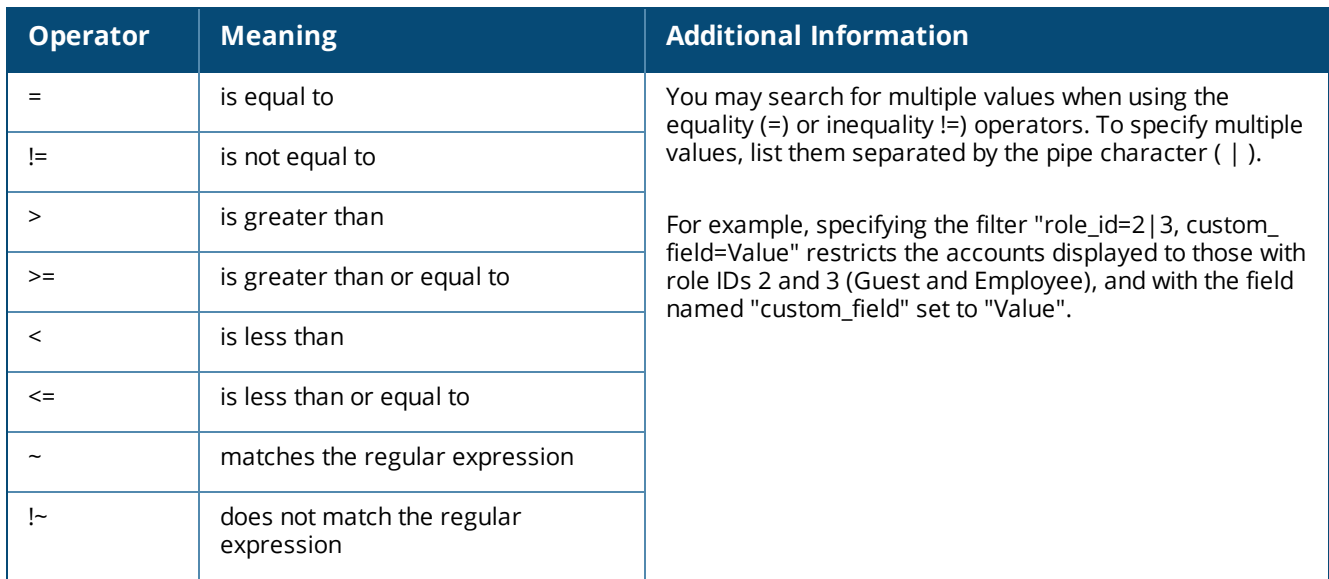

To restore the default view, click the **Clear Filter** link.

Click the **Apply Filter** button to save your changes and update the view, or click the **B** Reset button to remove the filter and return to the default view.

## <span id="page-38-0"></span>**Disconnecting Multiple Active Sessions**

To disconnect multiple sessions:

- 1. On the **Guest > Active Sessions** list view, click the **Manage Multiple** tab. The **Manage Multiple Sessions** form opens.
- **Figure 9** *The Manage Multiple Sessions Form*

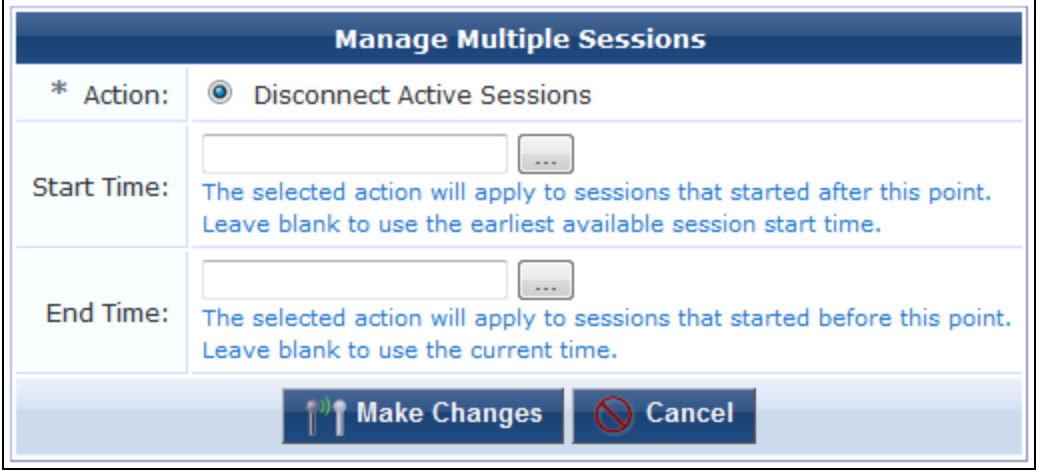

2. To close all active sessions, leave the **Start Time** and **End Time** fields empty and click **Make Changes**. All active sessions are closed and are removed from the **Active Sessions** list.

To disconnect sessions in a specified time range:

- 1. To close all sessions that started after a particular time, click the button in the **Start Time** row. The calendar picker opens. Use the calendar to specify the year, month, and day, and click the numbers in the **Time** fields to increment the hours and minutes. All sessions that started after the specified date and time will be disconnected.
- 2. To close all sessions that started before a particular time, click the button in the **End Time** row. The calendar picker opens. Use the calendar to specify the year, month, and day, and click the numbers in the **Time** fields to increment the hours and minutes. All sessions that started before the specified date and time will be disconnected.
- 3. Click **Make Changes**. The specified sessions are closed and are removed from the Active Sessions list.

## <span id="page-38-1"></span>**Sending Multiple SMS Alerts**

The SMS tab on the Active Sessions page lets you send an SMS alert message to all active sessions that have a valid phone number. An SMS alert during an active session can be used to send a group of visitors information you might want them to have immediately—for example, a special offer that will only be available for an hour, a change in a meeting's schedule or location, or a public safety announcement.

To create an SMS message:

1. Click the **SMS** tab on the Active Sessions page. The Send SMS Notification form opens.

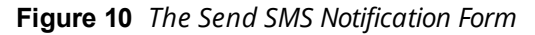

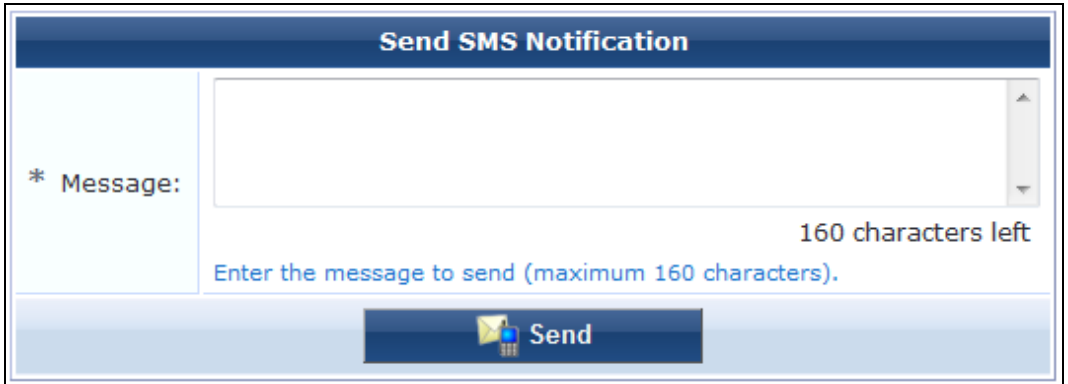

- 2. Use the filter to specify the group of addresses that should receive the message. See ["Filtering](#page-37-0) the List of Active [Sessions"](#page-37-0) on page 38. Only accounts with valid phone numbers can be sent SMS alerts.
- 3. Enter the message in the **Message** text box. Messages may contain up to 160 characters.
- 4. Click **Send**.

### **About SMS Guest Account Receipts**

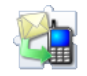

You can send SMS receipts for guest accounts that are created using either sponsored guest access or selfprovisioned guest access. This is convenient in situations where the visitor may not be physically present to receive a printed receipt.

Dell Networking W-ClearPass Guest may be configured to automatically send SMS receipts to visitors, or to send receipts only on demand.

To manually send an SMS receipt:

- 1. Go to the **Guest > Manage Accounts** and click to expand the row of the guest to whom you want to send a receipt.
- 2. Click **Print** to display the **Updated Account Details** view, and then click the **Send SMS receipt** link. The **SMS Receipt** form opens.
- 3. Use the fields on the **SMS Receipt** form to enter the service to use, the recipient's mobile phone number, and the message text.

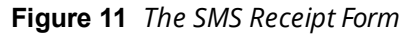

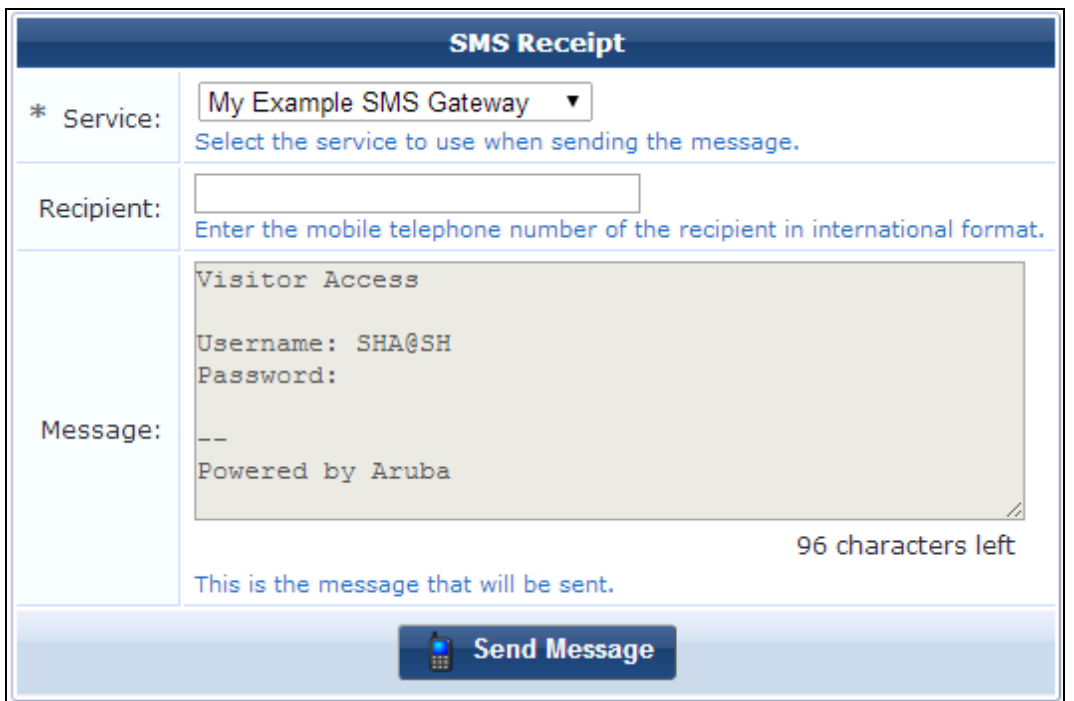

When using guest self-registration, SMS Delivery options are available for the receipt page actions. See ["Editing](#page-355-0) Receipt [Actions"](#page-355-0) on page 356 for full details. For more information on SMS services, see "SMS [Services"](#page-450-0) on page [451.](#page-450-0)

# **Using Standard Guest Management Features**

#### This section describes:

- **•** ["Creating](#page-41-0) a Guest Account" on page 42
- **•** ["Creating](#page-43-0) a Guest Account Receipt" on page 44
- ["Creating](#page-44-0) a Device" on page 45
- "Creating Multiple Guest [Accounts"](#page-49-0) on page 50
- "Creating Multiple Guest Account [Receipts"](#page-51-0) on page 52
- "Creating a Single [Password](#page-53-0) for Multiple Accounts" on page 54
- ["Managing](#page-63-0) Single Guest Accounts" on page 64
- ["Managing](#page-75-0) Multiple Guest Accounts" on page 76
- "Exporting Guest Account [Information](#page-57-0)" on page 58
- **•** ["Importing](#page-59-0) Guest Accounts" on page 60
- ["Managing](#page-63-0) Single Guest Accounts" on page 64
- ["Managing](#page-68-0) Devices" on page 69
- ["Managing](#page-75-0) Multiple Guest Accounts" on page 76

To customize guest self-registration, please see [Configuration](#page-268-0) on page 269.

## <span id="page-41-0"></span>**Creating a Guest Account**

To create a new account, go to **Guest > Create Account**, or click the **Create New Guest Account** command link on the **Guest > Start Here** page. The **Create New Guest Account** form opens.

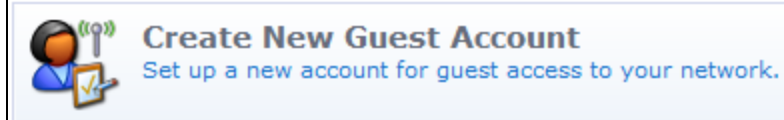

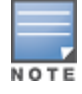

The Create New Guest Account form (create\_user) can be customized by adding new fields, or modifying or removing the existing fields. See "Customizing Guest [Self-Registration"](#page-338-0) on page 339 for details about the customization process. The default settings for this form are described below.

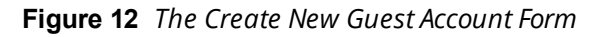

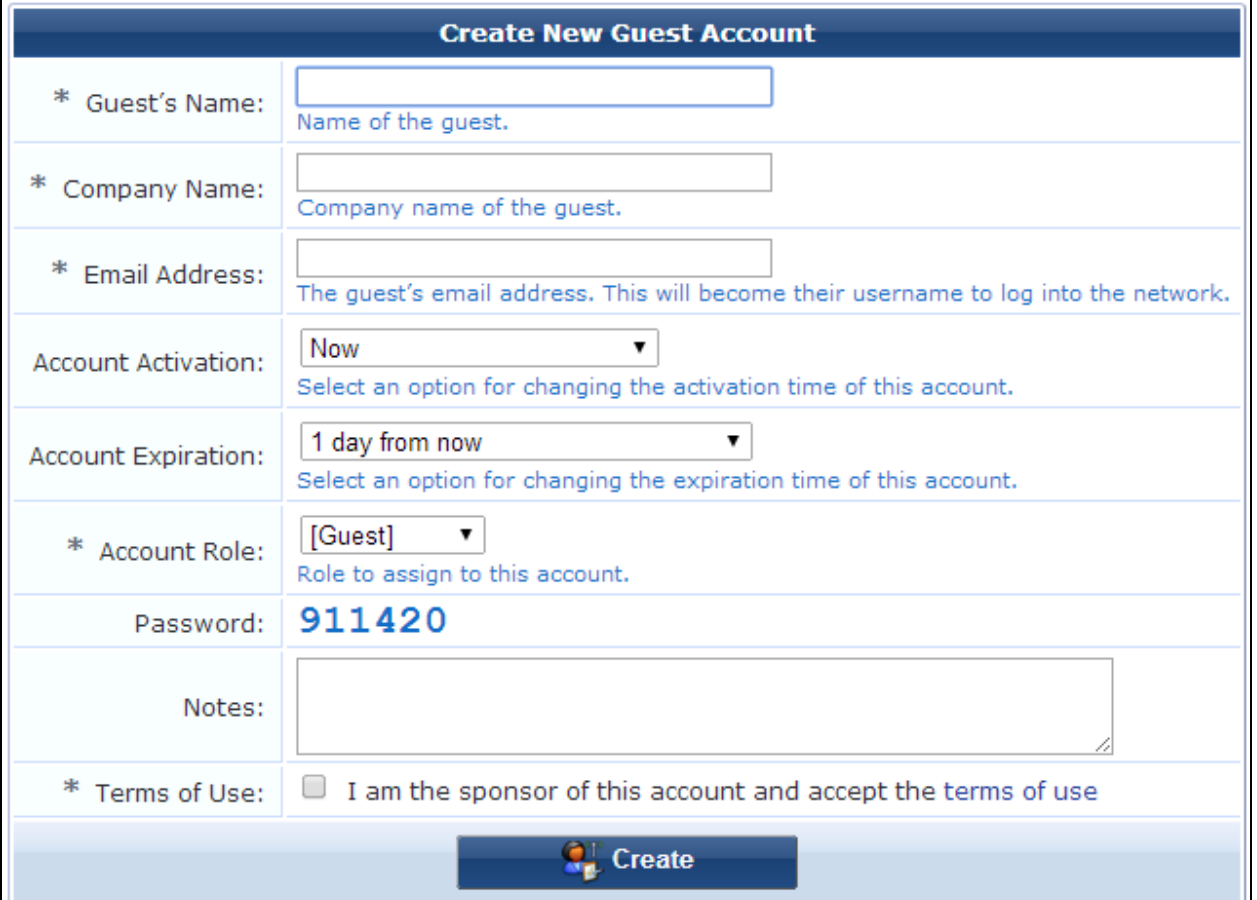

**Table 10:** *The Create New Guest Account Form*

| <b>Field</b>           | <b>Description</b>                                                                          |
|------------------------|---------------------------------------------------------------------------------------------|
| Guest's<br><b>Name</b> | (Required) Name of the guest user for this account.                                         |
| Company<br><b>Name</b> | (Required) Name of the organization the guest user belongs to.                              |
| Email                  | (Required) The guest user's email address. This email address will be the guest's username. |

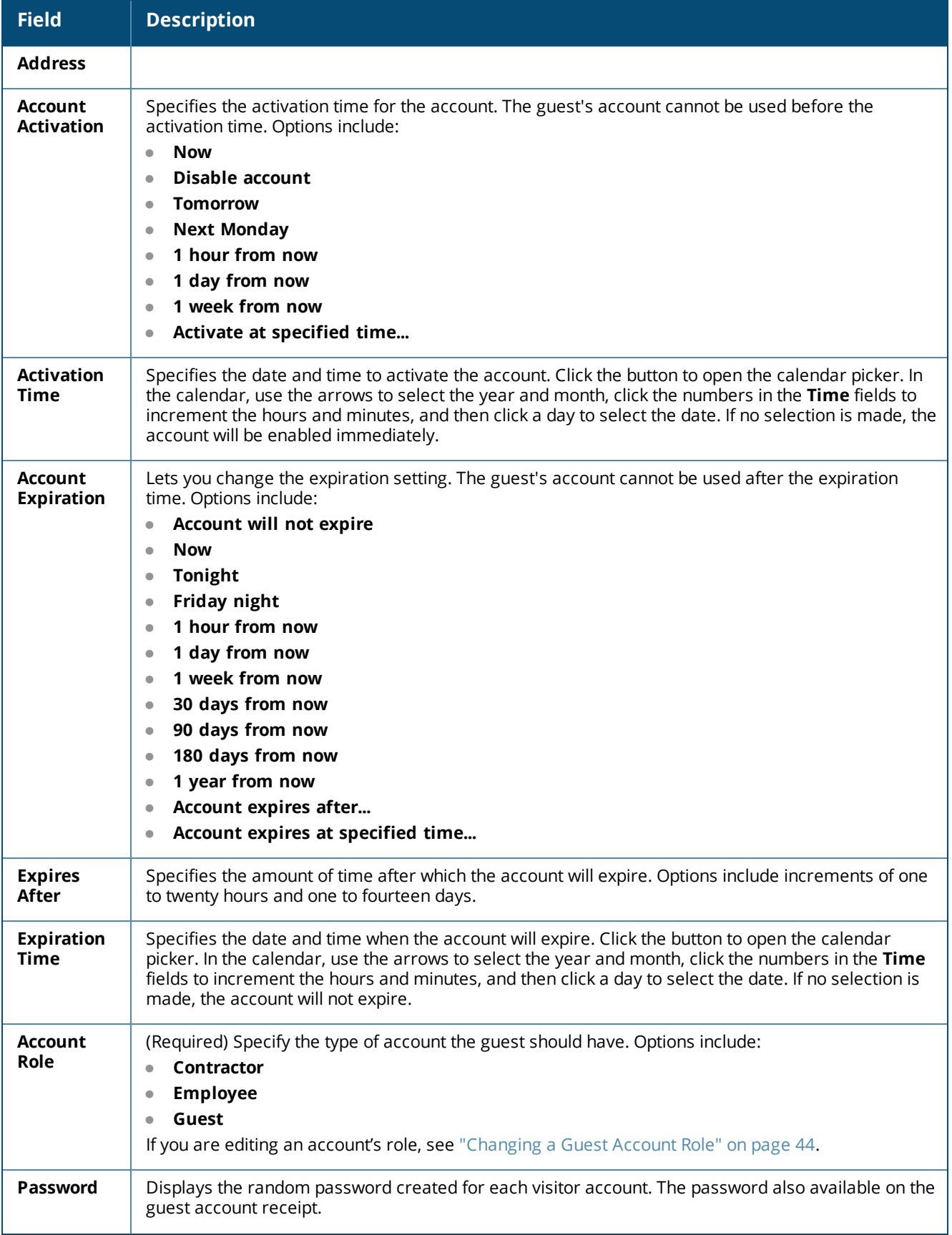

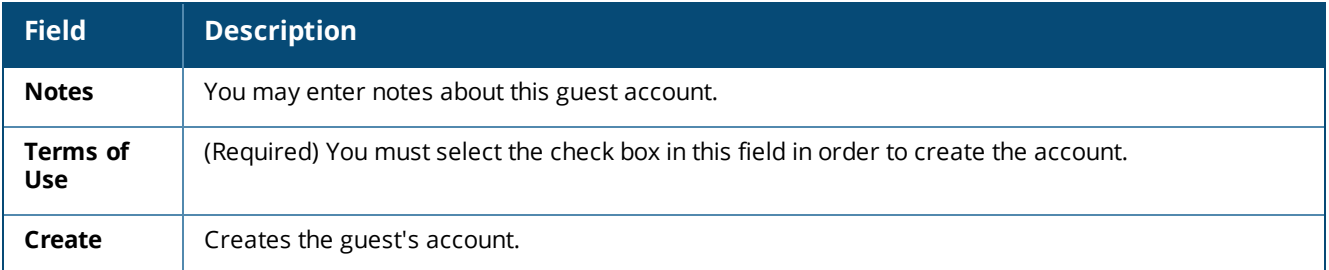

## <span id="page-43-1"></span>**Changing a Guest Account Role**

If you are changing a guest account's role, you must also configure change of authorization (CoA) requests to handle the change correctly. This ensures that the appropriate CoA requests are triggered for active sessions. The following steps are performed in W-ClearPass Policy Manager:

- 1. Go to **Policy Manager > Configuration > Enforcement > Profiles > Add**.
- 2. On the **Profile** tab, open the the **Template** drop-down list and select **RADIUS Change of Authorization (CoA)**.
- 3. In the **Name** field, the name you enter for the profile must include the exact role name in square brackets. For example, for the role "[Guest]", the profile name might be "My Company [Guest] CoA".
- 4. On the **Attributes** tab, open the **Select RADIUS CoA Template** drop-down list and select **Aruba - Change-User-Role**.
- 5. Click a row and add an attribute with the **Type** as **Radius:IETF**. For the **Value** enter the role name, but without the square brackets this time.

## <span id="page-43-0"></span>**Creating a Guest Account Receipt**

After you click the **Create** button on the **Create New Guest Account** form, the details for that account are displayed.

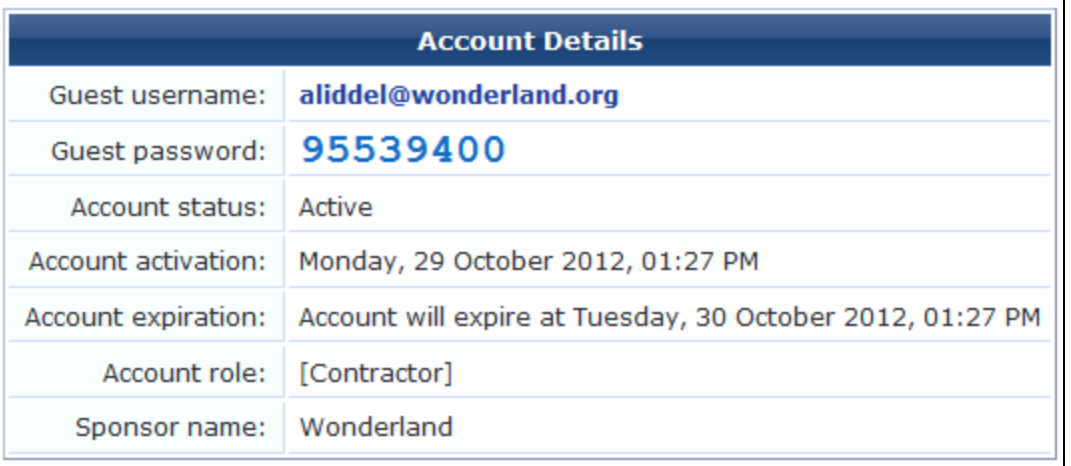

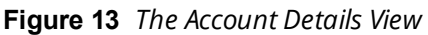

To print a receipt for the guest, select an appropriate template from the **Open print window using template…** list. A new Web browser window opens and the browser's Print dialog box is displayed.

Click the **Send SMS receipt** link to send a guest account receipt via text message. Use the **SMS Receipt** form to enter the mobile telephone number to which the receipt should be sent.

Sending SMS receipts requires the SMS Services plugin. If the administrator has enabled automatic SMS, and the visitor's phone number was typed into the **Create New Guest Account** form, an SMS message will be sent automatically. A message is displayed on the account receipt page after an SMS message has been sent.

Click the **Send email receipt** link to send an email copy of the guest account receipt. Use the Email Receipt form to enter the email address to which the receipt should be sent. You can also specify the subject line for the email message. If the administrator has enabled automatic email for guest account receipts, and the visitor's email address was typed into the **Create New Guest Account** form, an email receipt will be sent automatically. A message is displayed on the account receipt page after an email has been sent.

## <span id="page-44-0"></span>**Creating a Device**

Device accounts may be created in three ways:

- <sup>l</sup> Manually in W-ClearPass Guest using the **Create New Device** form
- During guest self-registration by a MAC parameter passed in the redirect URL, if the process is configured to create a MAC device account
- During guest self-registration by a MAC parameter passed in the redirect URL, creating a parallel account paired with the guest account

This section includes:

- "Creating Devices Manually in [W-ClearPass](#page-44-1) Guest" on page 45
- "Creating Devices During [Self-Registration](#page-47-0) MAC Only" on page 48
- "Creating Devices During [Self-Registration](#page-48-0) Paired Accounts" on page 49

### <span id="page-44-1"></span>**Creating Devices Manually in W-ClearPass Guest**

If you have the MAC address, you can create a new device manually. To create a new device, go to **Guest > Create Device**, or go to **Guest > Manage Devices** and then click the **Create** link.

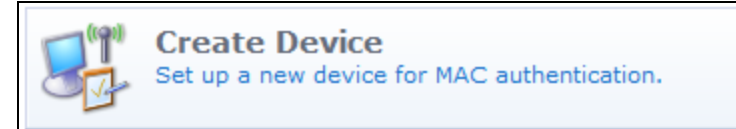

The **Create New Device** form opens.

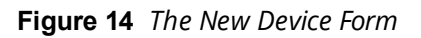

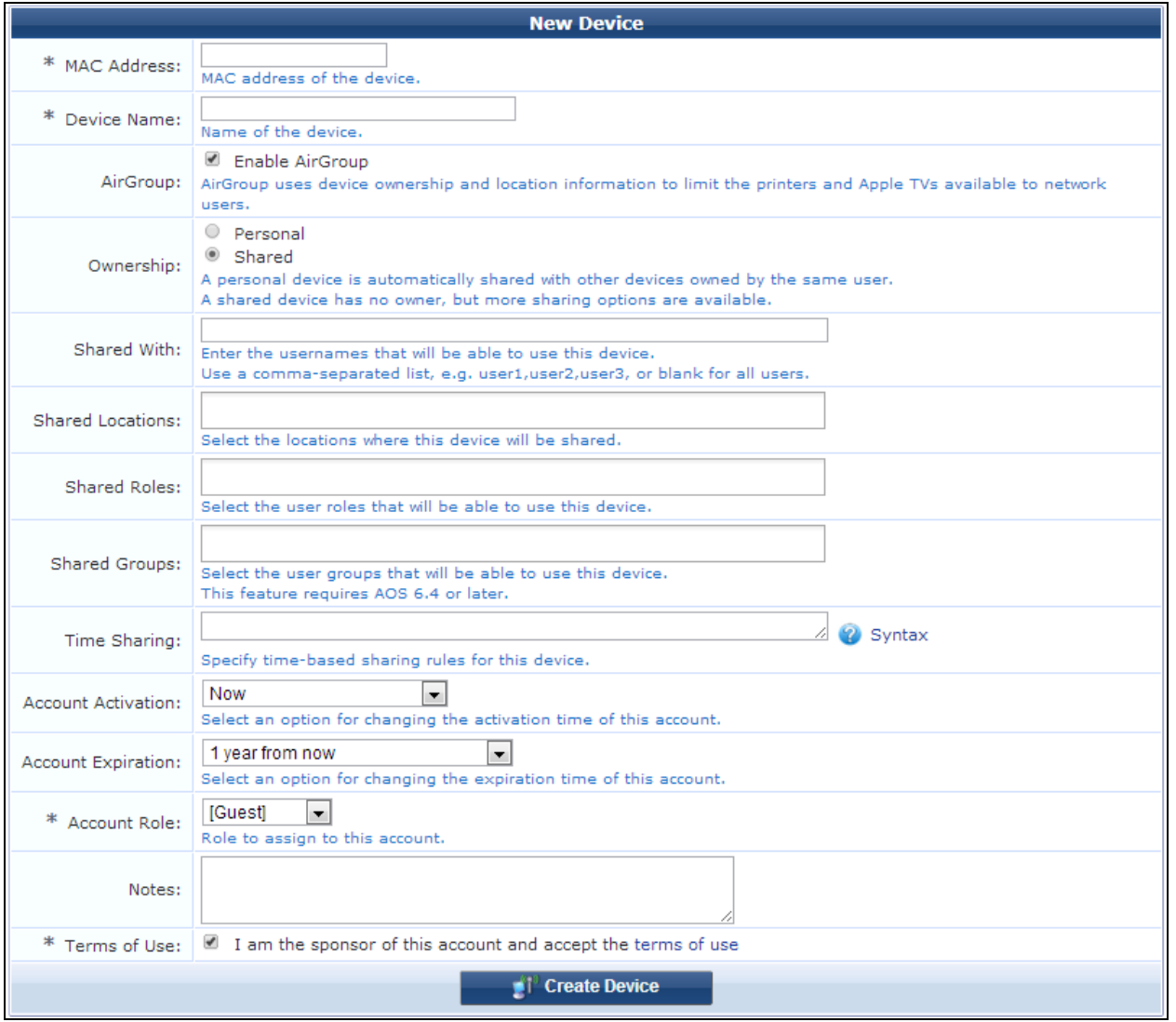

### **Table 11:** *New Device*

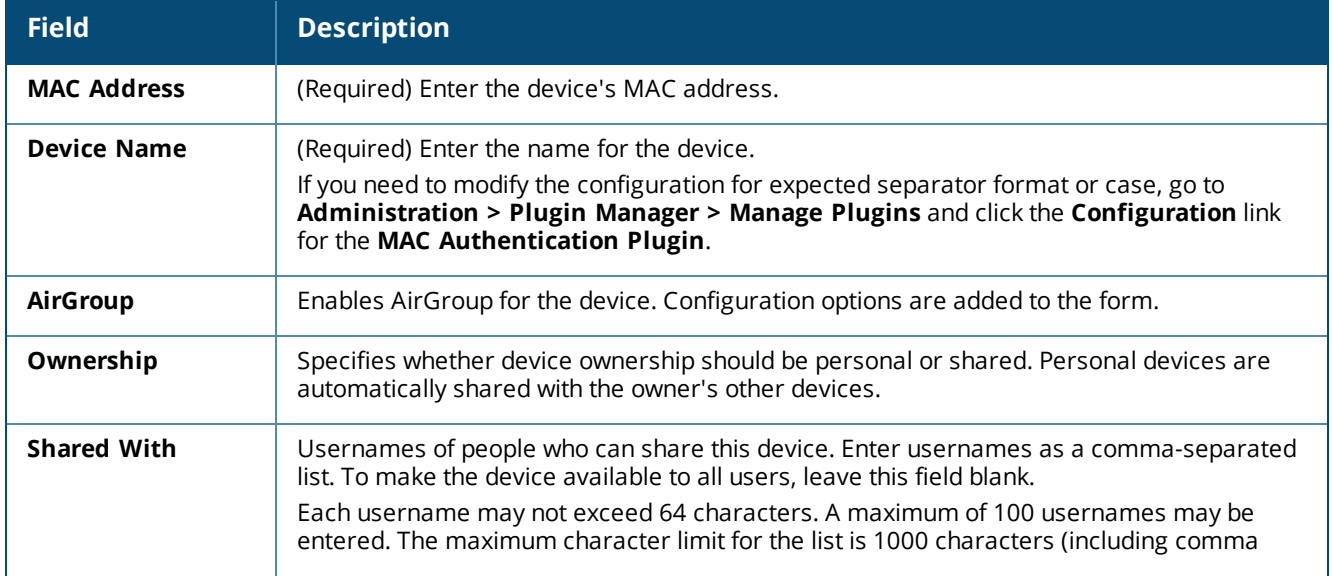

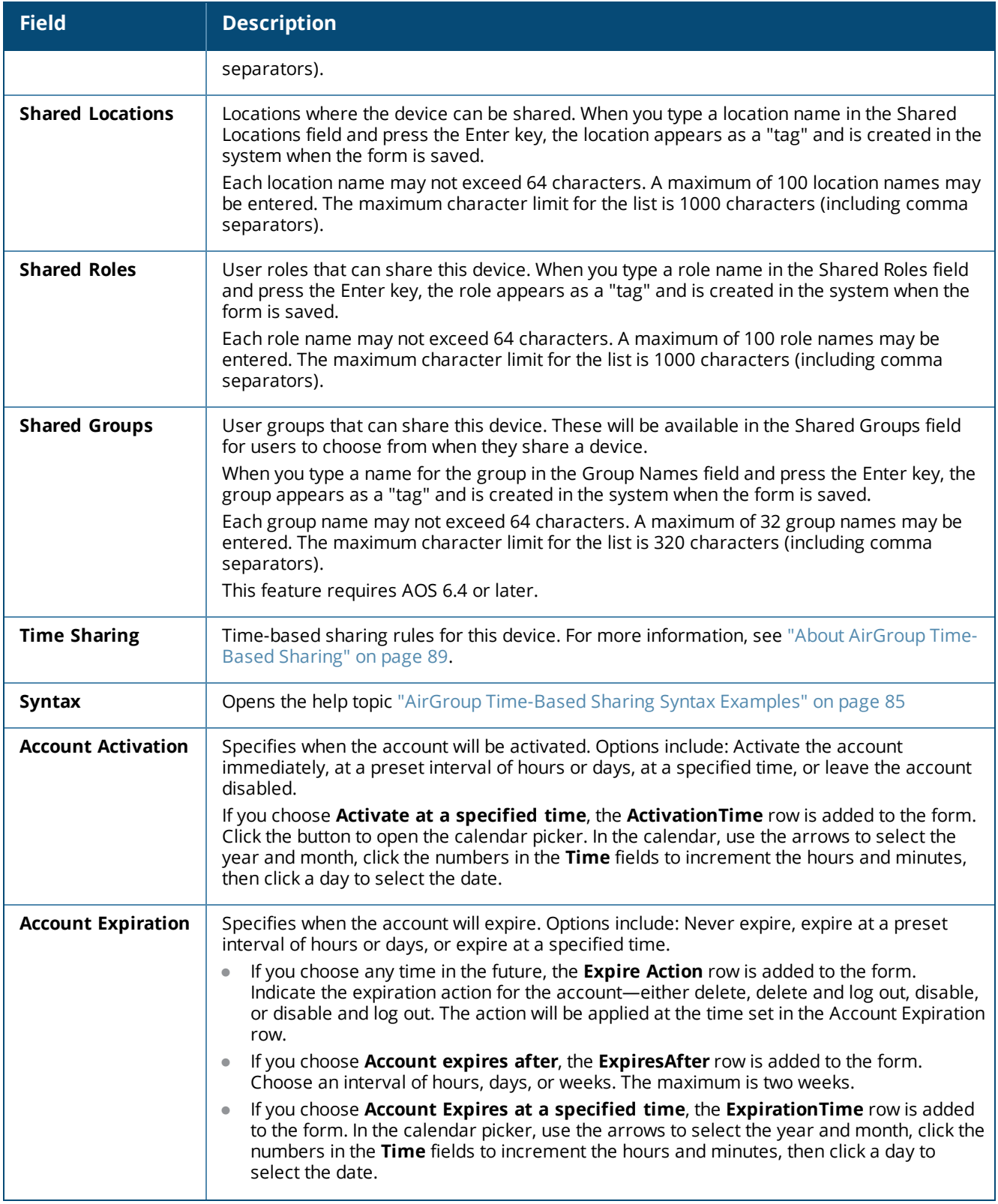

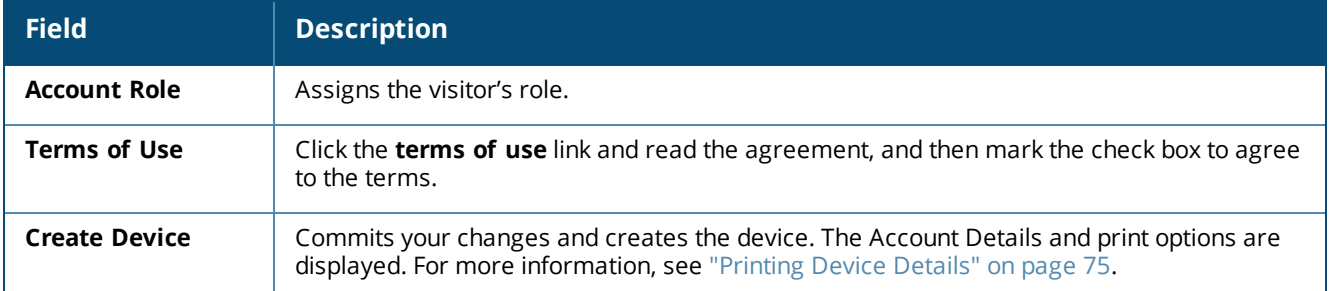

## <span id="page-47-0"></span>**Creating Devices During Self-Registration - MAC Only**

This section describes how to configure a guest self-registration so that it creates a MAC device account. After the guest is registered, future authentication can take place without the need for the guest to enter their credentials. A registration can be converted to create a MAC device instead of standard guest credentials.

This requires a vendor to pass a **MAC** parameter in the redirect URL. W-ClearPass Guest does not support querying the controller or DHCP servers for the client's MAC based on IP.

To edit the registration form fields:

- 1. Go to **Configuration > Pages > Forms and Views**.
- 2. In the **guest\_register** row, click the **Edit Fields** link. The **Customize Form Fields** page opens.
- 3. If you do not see **mac** or **mac\_auth** in the list, click the **Customize fields** link above the list.
- 4. Click the **Edit** link in the field's row. In the **Edit Field** form, edit the following registration form fields:
	- <sup>l</sup> Add or enable **mac**
		- <sup>n</sup> UI: **Hidden field**
		- Field Required: checked
		- <sup>n</sup> Validator: **IsValidMacAddress**
	- Add or enable **mac\_auth** 
		- <sup>n</sup> UI: **Hidden field**
	- Any other expiration options, role choice, surveys, and so on can be entered as usual.

#### **Figure 15** *Modify fields*

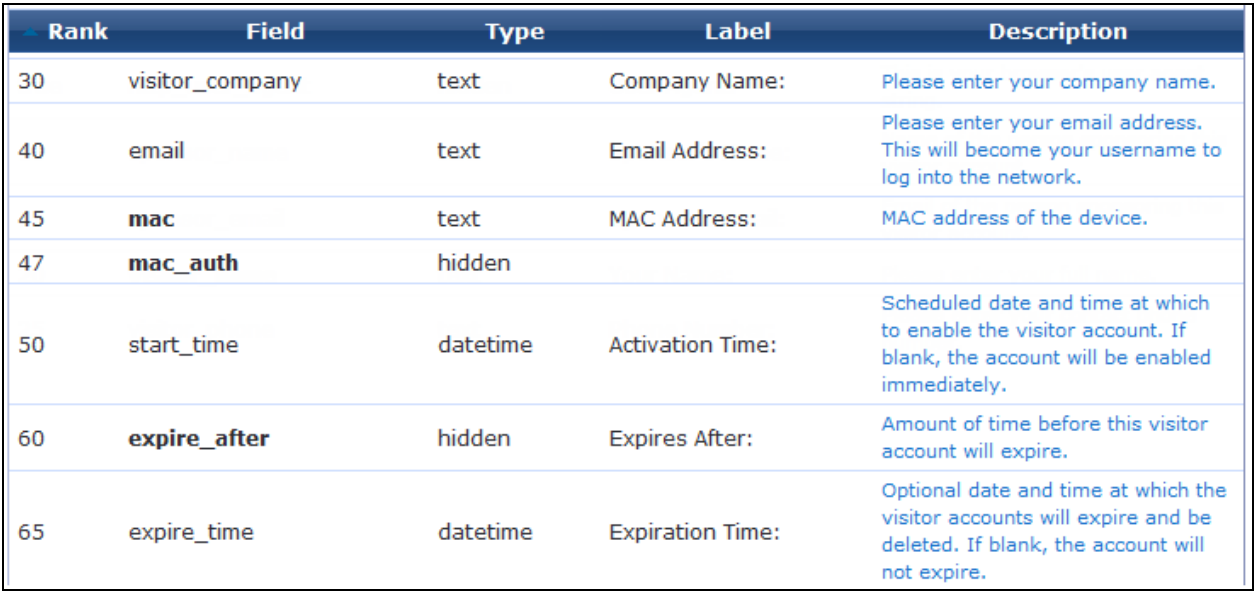

- 5. Edit the following receipt form fields:
	- <sup>l</sup> Edit **username** to be a **Hidden field**
	- <sup>l</sup> Edit **password** to be a **Hidden field**
- 6. Adjust any headers or footers as needed.

When the visitor registers, they should be able to still log in via the **Log In** button. The MAC will be passed as their username and password via standard captive portal means.

The account will only be visible on the **List Devices** page.

If the guest logs out and reconnects, they should be immediately logged in without being redirected to the captive portal page.

### <span id="page-48-0"></span>**Creating Devices During Self-Registration - Paired Accounts**

Paired accounts is a means to create a standard visitor account with credentials, but to have a MAC account created in parallel that is directly tied to the visitor account. These accounts share the same role, expiration and other properties.

This requires a vendor passing a **mac** parameter in the redirect URL. W-ClearPass Guest does not support querying the controller or DHCP servers for the client's MAC based on IP.

To edit the registration form fields:

- 1. Go to **Configuration > Pages > Forms and Views**.
- 2. In the **guest\_register** row, click the **Edit Fields** link. The **Customize Form Fields** page opens.
- 3. If you do not see **mac** or **mac\_auth\_pair** in the list, click the **Customize fields** link above the list.
- 4. Click the **Edit** link in the field's row. In the **Define Custom Field** form, edit the following registration form fields:
	- <sup>l</sup> Add or enable **mac**
		- <sup>n</sup> UI: **Hidden field**
		- Field Required: optional
- <sup>n</sup> Validator: **IsValidMacAddress**
- **Add or enable mac auth pair** 
	- <sup>n</sup> UI: **Hidden field**
	- nitial Value: **-1**
- Any other expiration options, role choice, surveys and so on can be entered as usual.

You will see an entry under both **List Accounts** and **List Devices**. Each should have a **View Pair** action that cross-links the two.

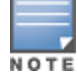

If you delete the base account, all of its pairings will also be deleted. If RFC-3576 has been configured, all pairs will be logged out.

## <span id="page-49-0"></span>**Creating Multiple Guest Accounts**

The **Create Multiple Guest Accounts** form is used to create a group of visitor accounts.

To create multiple accounts, go to **Guest > Create Multiple**, or click the **Create Multiple Guest Accounts** command link on the **Guest > Start Here** page. The **Create Multiple Guest Accounts** form opens.

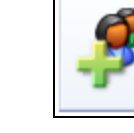

**Create Multiple Guest Accounts** Create multiple guest accounts, each with a randomlyassigned username and password.

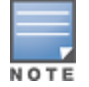

The **Create Multiple Guest Accounts** form (create\_multi) can be customized by adding new fields, or modifying or removing the existing fields. See "Customizing Guest [Self-Registration"](#page-338-0) on page 339 for details about the customization process. The default settings for this form are described below.

#### **Figure 16** *The Create Multiple Guest Accounts Form*

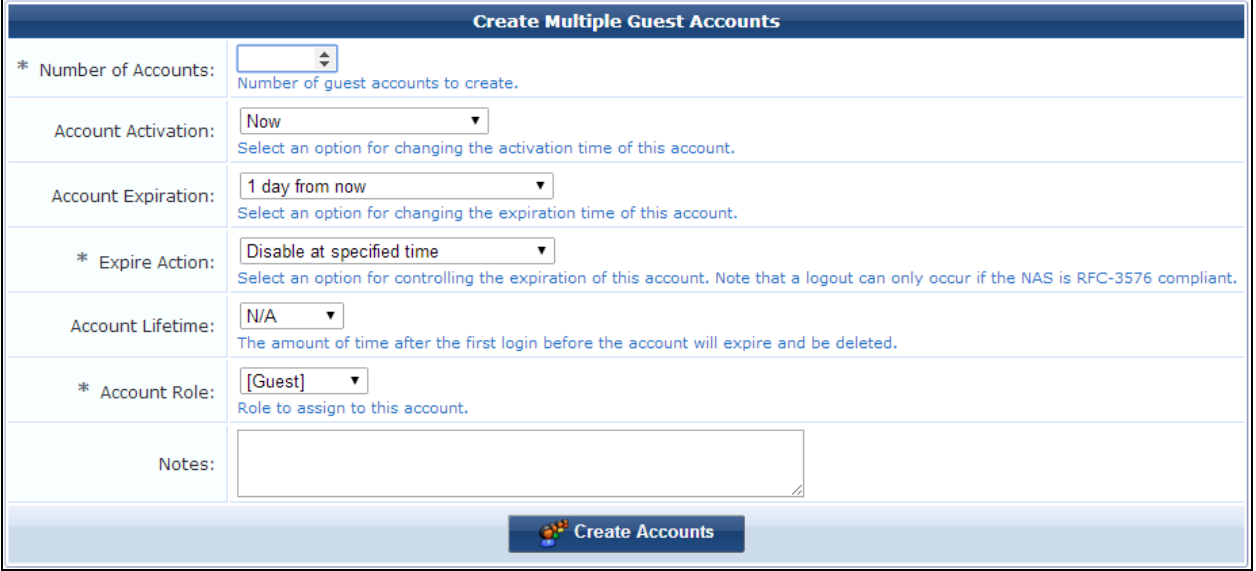

**Table 12:** *The Create New Guest Account Form*

| <b>Field</b>                        | <b>Description</b>                                                                                                    |  |  |
|-------------------------------------|----------------------------------------------------------------------------------------------------|--|--|
| Number of<br><b>Accounts</b>        | (Required) Enter the number of accounts to create.                                                                                                    |  |  |
| Account<br><b>Activation</b>        | Activation time for the accounts. The guests' accounts cannot be used before the activation time.<br>Options include:<br><b>Now</b><br>$\bullet$<br>Disable account<br>$\bullet$<br><b>Tomorrow</b><br>$\bullet$<br><b>Next Monday</b><br>$\bullet$<br>1 hour from now<br>$\bullet$<br>1 day from now<br>$\bullet$<br>1 week from now<br>$\bullet$<br>Activate at specified time                                                                                                    |  |  |
| <b>Activation</b><br><b>Time</b>    | Specifies the date and time to activate the accounts. Click the button to open the calendar picker. In<br>the calendar, use the arrows to select the year and month, click the numbers in the Time fields to<br>increment the hours and minutes, then click a day to select the date. If no selection is made, the<br>accounts will be enabled immediately.                                                                                                    |  |  |
| <b>Account</b><br><b>Expiration</b> | Specifies the expiration time for the accounts. The guests' accounts cannot be used after the<br>expiration time. Options include:<br><b>Account will not expire</b><br>$\qquad \qquad \bullet$<br><b>Now</b><br>$\bullet$<br><b>Tonight</b><br>$\bullet$<br>Friday night<br>$\bullet$<br>1 hour from now<br>$\bullet$<br>1 day from now<br>1 week from now<br>30 days from now<br>$\bullet$<br>90 days from now<br>$\bullet$<br>180 days from now<br>1 year from now<br>Account expires after<br>Account expires at specified time |  |  |
| <b>Expires</b><br>After             | Specifies an amount of time after which the accounts will expire. Options include intervals of hours,<br>days, or weeks.                                                                                                    |  |  |
| <b>Expiration</b><br><b>Time</b>    | Specifies the date and time the accounts will expire. Click the button to open the calendar picker. In<br>the calendar, use the arrows to select the year and month, click the numbers in the Time fields to<br>increment the hours and minutes, then click a day to select the date. If no selection is made, the<br>accounts will not expire.                                                                                                    |  |  |
| <b>Expire</b><br><b>Action</b>      | (Required) Specify the behavior of the expiration. Options include:<br>Delete and log out at specified time<br>Delete at specified time<br>$\bullet$<br>Disable and log out at specified time<br>Disable at specified time<br>Be aware that a logout can only occur if the NAS is RFC-3576 compliant.                                                                                                    |  |  |

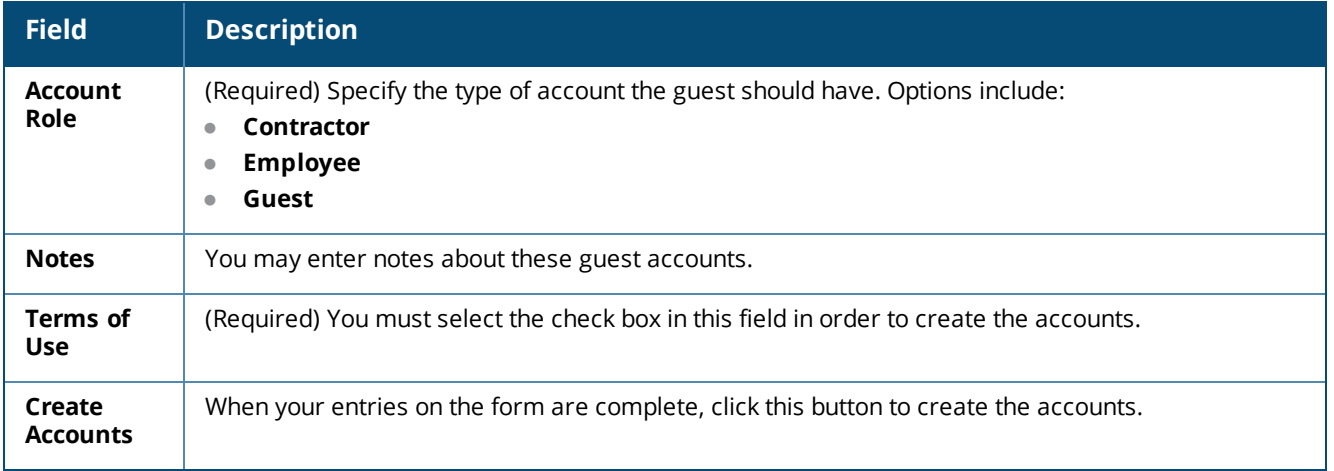

A random username and password will be created for each visitor account. This is not displayed on this form, but will be available on the guest account receipt. The default password length is six characters.

## <span id="page-51-0"></span>**Creating Multiple Guest Account Receipts**

After a group of guest accounts has been created, the details for the accounts are displayed.

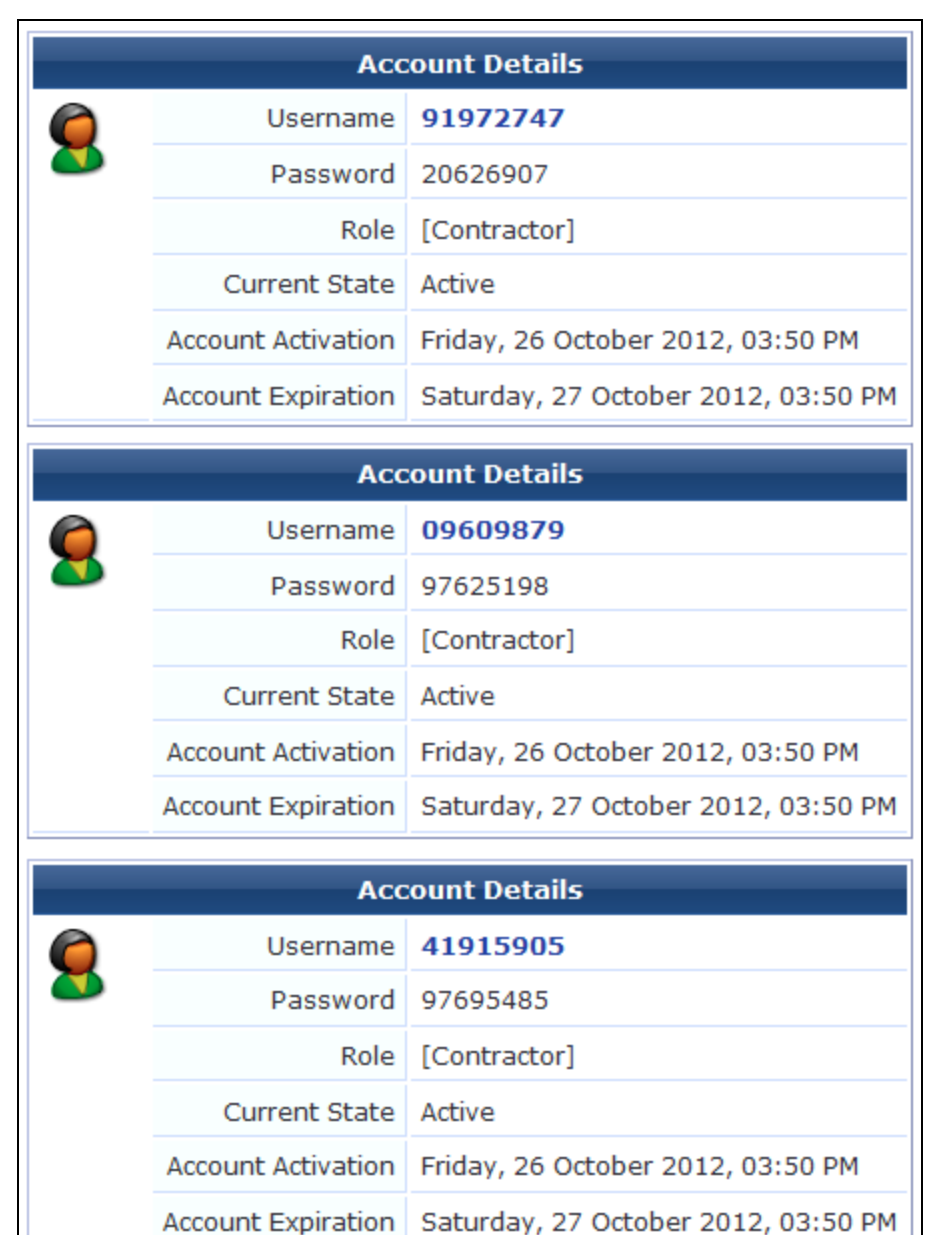

**Figure 17** *Account Details Displayed for Multiple Accounts*

To print the receipts, select an appropriate template from the **Open print window using template…** drop-down list. A new browser window opens with the **Print** dialog displayed.

To download a copy of the receipt information in CSV format, click the **Save list for scratch cards (CSV file)** link. You will be prompted to either open or save the spreadsheet (CSV) file. The fields available in the CSV file are shown in [Table](#page-53-1) 13.

| <b>Field</b>              | <b>Description</b>                                                                                                    |  |  |  |
|---------------------------|----------------------------------------------------------------------------------------------------|--|--|--|
| <b>Number</b>             | Sequential number of the visitor account, starting at one.                                                                         |  |  |  |
| <b>Username</b>           | Username for the visitor account.                                                                                                  |  |  |  |
| Password                  | Password for the visitor account. The default password length is six characters. The maximum<br>password length is 128 characters. |  |  |  |
| Role                      | The visitor account's role.                                                                                                    |  |  |  |
| <b>Activation</b><br>Time | Date and time at which the account will be activated, or N/A if there is no activation time.                                       |  |  |  |
| <b>Expiration</b><br>Time | Date and time at which the account will expire, or N/A if there is no activation time.                                             |  |  |  |
| Lifetime                  | Account lifetime in minutes, or N/A if the account does not have a lifetime specified.                                             |  |  |  |
| Successful                | "Yes" if the account was created successfully, or "No" if there was an error creating the account.                                 |  |  |  |

<span id="page-53-1"></span>**Table 13:** *Fields in the CSV Spreadsheet File*

## <span id="page-53-0"></span>**Creating a Single Password for Multiple Accounts**

You can create multiple accounts that have the same password. In order to do this, you first customize the **Create Multiple Guest Accounts** form to include the **Password** field.

To include the **Password** field on the **Create Multiple Guest Accounts** form:

- 1. Go to **Configuration > Pages > Forms & Views**.
- 2. Click the **create\_multi** row, then click its **Edit Fields** link. The **Customize Form Fields** view opens, showing a list of the fields included in the **Create Multiple Guest Accounts** form and their descriptions.

At this point, the **Password** field is not listed because the **Create Multiple Guest Accounts** form (create\_ multi) has not yet been customized to include it. You will create it for the form in the next step.

- 3. Click on any field in the list to expand a row, and then click the **Insert After** link (you can modify this placement later). The **Form Field Editor** form opens.
- 4. In the **Field Name** row, choose **password** from the drop-down list. The form displays configuration options for the **Password** field.

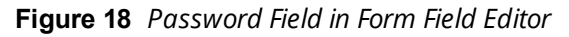

| <b>Form Field Editor</b> |                                                                                                    |  |  |
|--------------------------|----------------------------------------------------------------------------------------------------|--|--|
| * Field Name:            | password<br>Select the field definition to attach to the form.                                                     |  |  |
|                          | <b>Form Display Properties</b><br>These properties control the user interface displayed for this field.            |  |  |
| Field:                   | $\blacktriangledown$<br>Enable this field<br>When checked, the field will be included as part of the form.         |  |  |
| $*$ Rank:                | Number indicating the relative ordering of user interface fields, which are displayed in order of increasing rank. |  |  |
| * User Interface:        | Password text field<br>The kind of user interface element to use when entering or editing this field.              |  |  |
| Label:                   | Guest Password:<br>Label for this field to display on the form.                                                    |  |  |

**Table 14:** *The Form Field Editor for the Password Field*

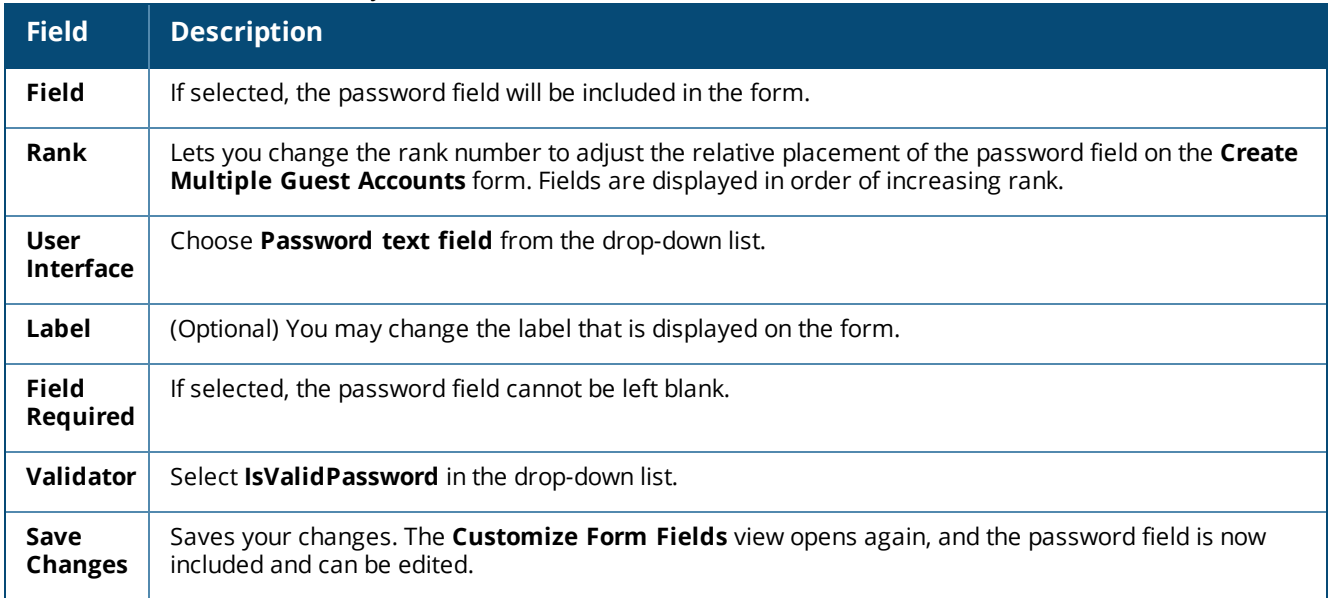

To create multiple accounts that all use the same password:

1. Go to **Guest > Create Multiple**. The **Create Multiple Guest Accounts** form opens, and includes the **Guest Password** field.

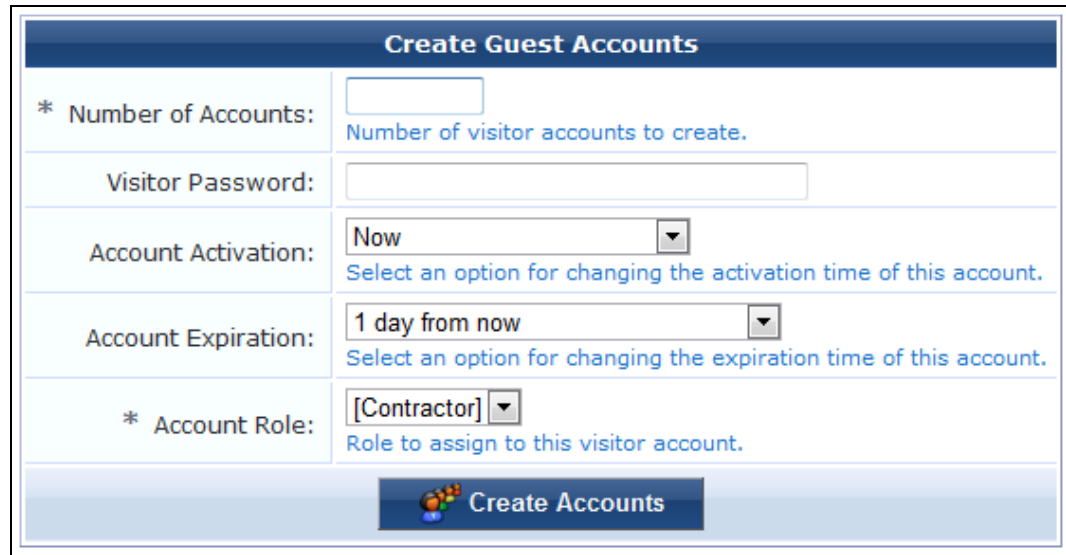

## **Figure 19** *The Create Guest Accounts Form with Guest Password Field Included*

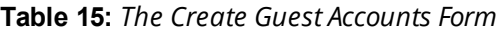

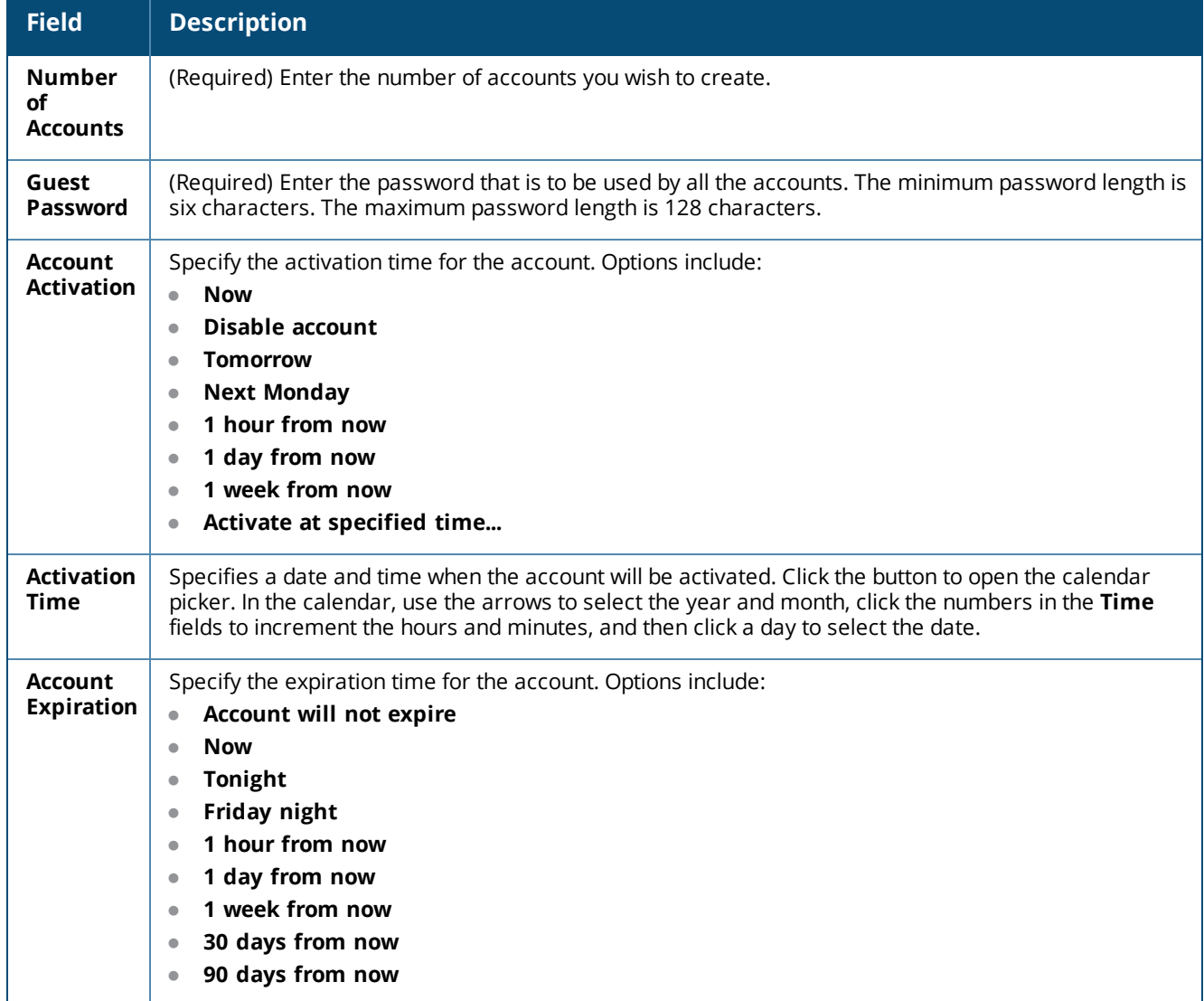

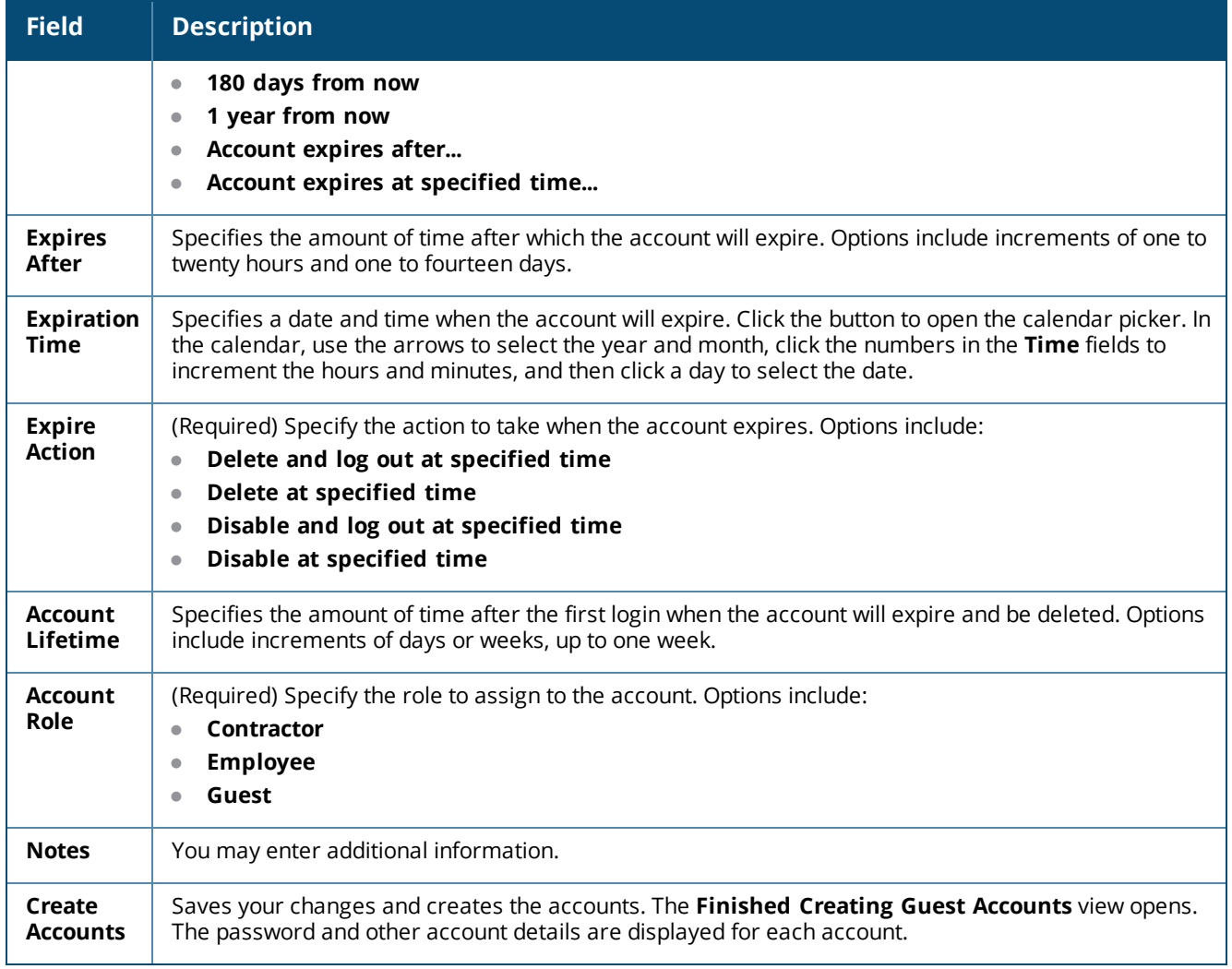

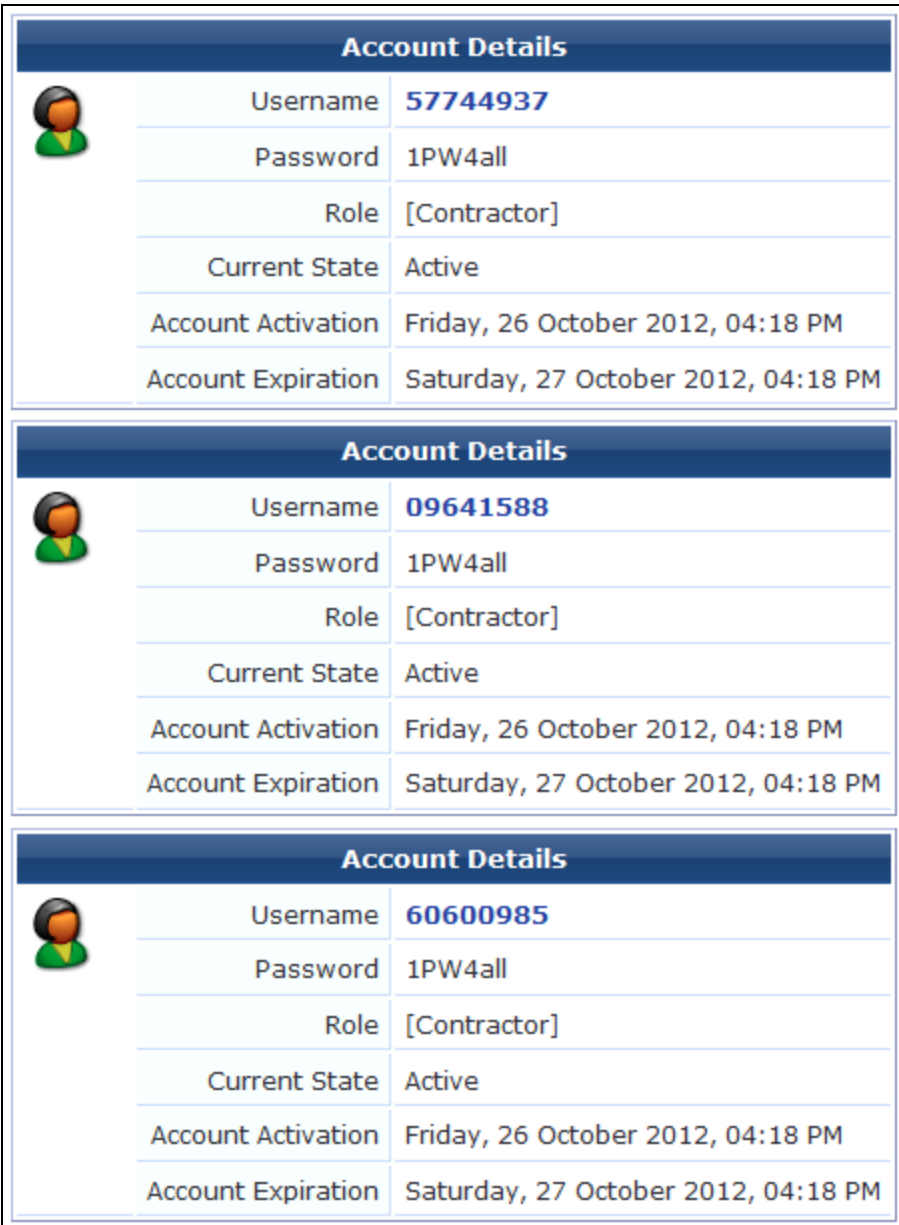

### **Figure 20** *Account Details Displayed for Multiple Accounts with Single Password*

## <span id="page-57-0"></span>**Exporting Guest Account Information**

Guest account information may be exported to a file in one of several different formats.

To export a file with the current list of guest accounts, go to **Guest > Export Accounts**, or go to **Guest > Start Here** and click the **Export Guest Accounts** command link. The **Export Accounts** page opens with three options displayed. Click the appropriate command link to save a list of all guest accounts in commaseparated values (CSV), tab-separated values (TSV), or XML format.

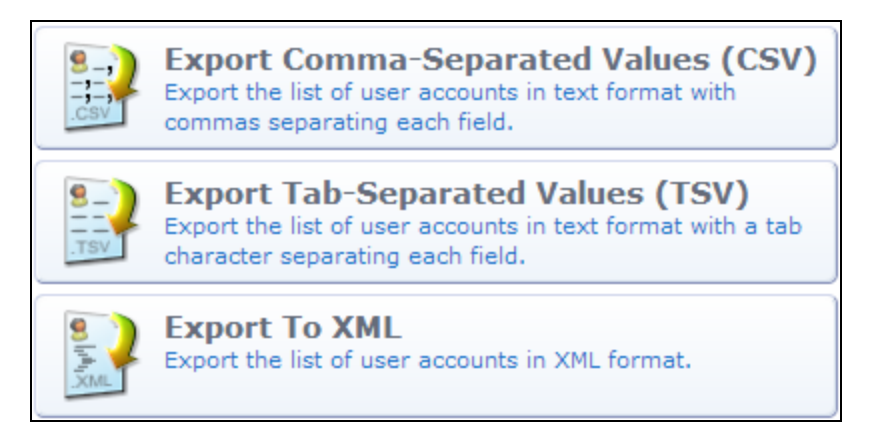

The **Export Accounts** view (guest\_export) may be customized by adding new fields, or by modifying or removing the existing fields. See "Customizing Guest [Self-Registration"](#page-338-0) on page 339 for details about this customization process.

### **About CSV and TSV Exports**

In CSV and TSV format, the following default fields are included in the export:

- **Number** Sequential number of the guest account in the exported data
- **User ID** Numeric user ID of the guest account
- **Username** Username for the guest account
- **Role** Role for the guest account
- **Activation** Date and time at which the guest account will be activated, or "N/A" if there is no activation time
- **Expiration** Date and time at which the guest account will expire, or "N/A" if there is no expiration time
- **Lifetime** The guest account's lifetime in minutes after login, or 0 if the account lifetime is not set
- **Expire Action** Number specifying the action to take when the guest account expires (0 through 4)

#### **About XML Exports**

The default XML format consists of a **<GuestUsers>** element containing a **<GuestUser>** element for each exported guest account. The numeric ID of the guest account is provided as the "id" attribute of the **<GuestUser>** element. This format is compatible with the W-ClearPass Policy Manager XML format for guest users.

The values for both standard and custom fields for guest accounts are exported as the contents of an XML tag, where the tag has the same name as the guest account field.

An example XML export is given below:

```
<?xml version="1.0" encoding="UTF-8" standalone="true"?>
<MyContents xmlns="http://www.example.com/myapiDefs/1.0">
     <MyHeader version="6.0" exportTime="Sun, 16 Dec 2012 16:36:03 PST"/>
     <GuestUsers>
         <GuestUser guestType="USER" enabled="true" sponsorName="55480025"
                     expiryTime="2012-12-04 13:39:25" startTime="1969-12-31 16:00:00"
                     password="08654361" name="55480025">
               <GuestUserTags tagValue="Hotspot Services self-provisioned guest account
                    Source IP: 10.11.10.254 MAC: unknown Plan: Free Access x 1 Transaction
                    Amount: $0.00 Invoice Number: P-15 Transaction ID: " tagName="notes"/>
               <GuestUserTags tagValue="2" tagName="[Role ID]"/>
               <GuestUserTags tagValue="1" tagName="do_expire"/>
```

```
<GuestUserTags tagValue="1" tagName="simultaneous_use"/>
     <GuestUserTags tagValue="ff" tagName="Company Name"/>
     <GuestUserTags tagValue="2012-12-04 12:39:14" tagName="Create Time"/>
     <GuestUserTags tagValue="fff@df" tagName="Email"/>
     <GuestUserTags tagValue="ff" tagName="first_name"/>
     <GuestUserTags tagValue="plan0" tagName="hotspot_plan_id"/>
     <GuestUserTags tagValue="Free Access" tagName="hotspot_plan_name"/>
     <GuestUserTags tagValue="ff" tagName="last_name"/>
     <GuestUserTags tagValue="ff ff" tagName="Visitor Name"/>
     <GuestUserTags tagValue="ff" tagName="zip"/>
</GuestUser>
```
## <span id="page-59-0"></span>**Importing Guest Accounts**

Guest accounts may be created from an existing list by uploading the list to W-ClearPass Guest.

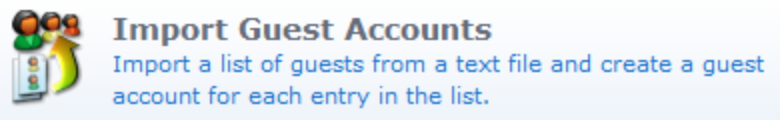

To import a file with the current list of guest accounts, go to **Guest > Import Accounts**, or go to **Guest > Start Here** and click the **Import Guest Accounts** command link. The **Import Accounts** page opens with the first part of the form displayed, **Upload User List**.

The **Upload User List** form provides you with different options for importing guest account data. To complete the form, you must either specify a file containing account information, or type or paste in the account information.

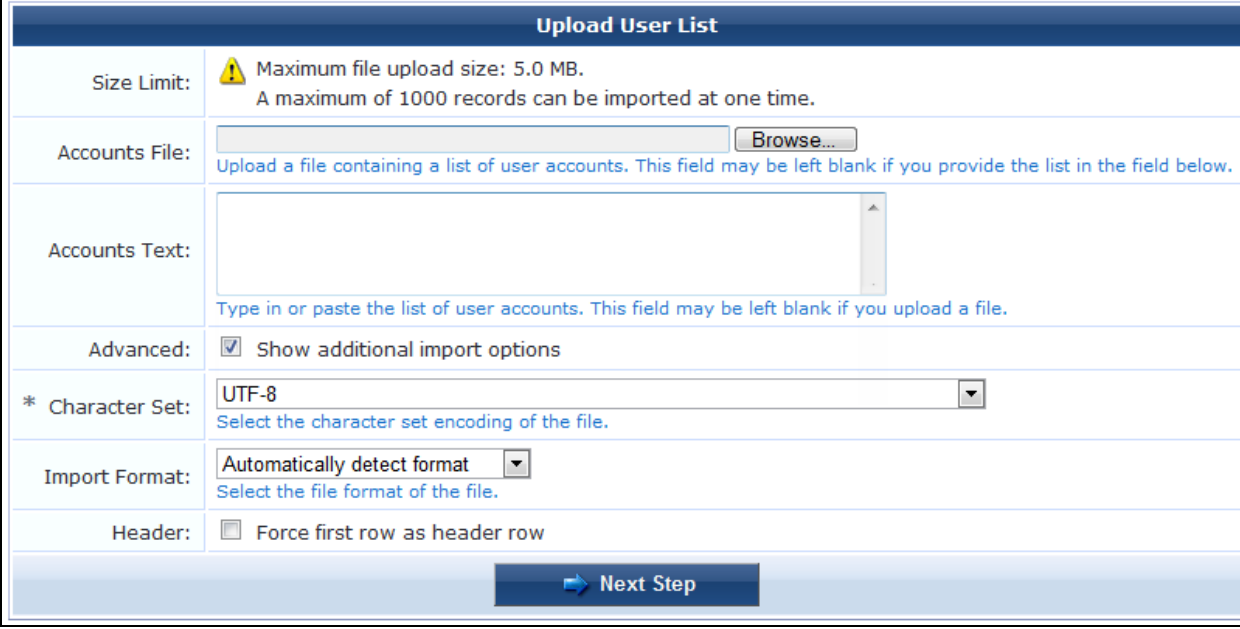

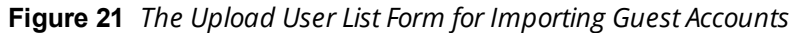

| <b>Field</b>             | <b>Description</b>                                                                                                    |  |  |
|--------------------------|----------------------------------------------------------------------------------------------------|--|--|
| Accoun<br>ts File        | Lets you specify a file that contains a list of user accounts. Click the Choose File button in this row to<br>browse to the file and select it.                                                                                                    |  |  |
| <b>Accoun</b><br>ts Text | Lets you enter the account information directly. Type or paste the information in the text box in this row.                                                                                                    |  |  |
| <b>Advanc</b><br>ed      | To display the advanced options, select the <b>Show additional import options</b> check box in this row.                                                                                                    |  |  |
| Charac                   | Specifies the character set encoding of the file.                                                                                                    |  |  |
| ter Set                  | W-ClearPass Guest uses the UTF-8 character set encoding internally to store visitor account information.<br>If your accounts file is not encoded in UTF-8, the import might fail or produce unexpected results if non-<br>ASCII characters are used. To avoid this, you should specify what character set encoding you are using. |  |  |
| Import                   | Specifies the file format of the file. Options include:                                                                                                    |  |  |
| Format                   | • Automatically detect format (This default option recognizes guest accounts exported from<br>W-ClearPass Policy Manager in XML format)<br><b>XML</b>                                                                                                    |  |  |
|                          | $\bullet$<br><b>Comma separated values</b><br>$\bullet$                                                                                                    |  |  |
|                          | <b>Tab separated values</b><br>$\bullet$                                                                                                    |  |  |
|                          | Pipe ( ) separated values<br>$\bullet$                                                                                                    |  |  |
|                          | Semicolon (;) separated values<br>$\bullet$                                                                                                    |  |  |
|                          | Colon (:) separated values                                                                                                    |  |  |
|                          | The format of the accounts file is automatically detected. You may specify a different encoding type if<br>automatic detection is not suitable for your data.                                                                                                    |  |  |
| Header                   | If your data contains a header row that specifies the field names, select the Force first row as header<br>row check box in this row. This option is only required if the header row is not automatically detected.                                                                                                    |  |  |
|                          | The header row must contain the mac_auth and mac columns. The mac_auth value should be set to                                                                                                    |  |  |
| NOTE                     | 1, and the mac value should be the MAC address. Any other fields may also be included.                                                                                                    |  |  |
| <b>Next</b><br>Step      | Uploads the account data and proceeds to the next step.                                                                                                    |  |  |

**Table 16:** *The Import Accounts Form, Step 1: Upload User List*

In step 2 of 3, W-ClearPass Guest determines the format of the uploaded account data and matches the appropriate fields to the data. The first few records in the data are displayed, together with any automatically detected field names.

#### In this example, the following data was used:

```
username, visitor name, password, expire time
demo005,Demo five,secret005,2011-06-10 09:00
demo006, Demo six, secret006, 2011-06-11 10:00
demo007, Demo seven, secret007, 2011-06-12 11:00
demo008,Demo eight,secret008,2011-06-13 12:00
demo009, Demo nine, secret009, 2011-06-13 12:00
demo010,Demo ten,secret010,2011-06-13 12:00
demo011, Demo eleven, secret011, 2011-06-13 12:00
```
Because this data includes a header row that contains field names, the corresponding fields were automatically detected in the data:

|               | Record   Username | <b>Full Name</b>      | <b>Password</b> | <b>Expiration</b> |
|---------------|-------------------|-----------------------|-----------------|-------------------|
| 1.            | username          | visitor name          | password        | expire time       |
| $\mathcal{P}$ | $d$ emo $005$     | Demo five             | secret005       | 2011-06-10 09:00  |
| з             | $d$ emo $006$     | Demo six              | secret006       | 2011-06-11 10:00  |
| 4             | $d$ emo $007$     | Demo seven            | secret007       | 2011-06-12 11:00  |
| 5             | demo008           | Demo eight            | secret008       | 2011-06-13 12:00  |
| 6             | demo009           | Demo nine             | secret009       | 2011-06-13 12:00  |
| 7             | demo010           | Demo ten              | secret010       | 2011-06-13 12:00  |
| 8             | demo011           | Demo eleven secret011 |                 | 2011-06-13 12:00  |

**Figure 22** *Data File with Fields Detected from Header Row*

Use the **Match Fields** form to identify which guest account fields are present in the imported data. You can also specify the values to be used for fields that are not present in the data.

**Figure 23** *The Match Fields Form*

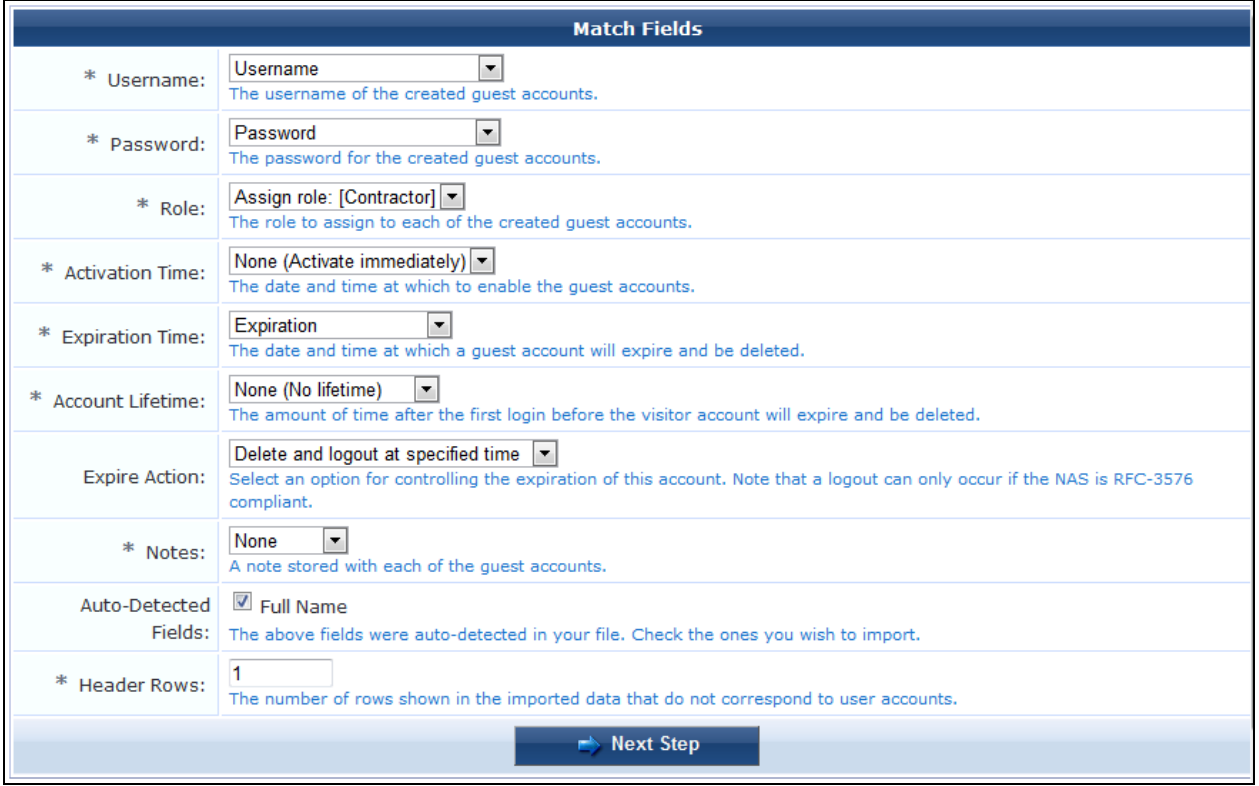

To complete the **Match Fields** form, make a selection from each of the drop-down lists. Choose a column name to use the values from that column when importing guest accounts, or select one of the other available options to use a fixed value for each imported guest account.

Click the **Next Step** button to preview the final result. Import Step 3 of 3, the **Import Accounts** form, opens and shows a preview of the import operation. The values of each guest account field are determined, and any conflicts with existing user accounts are shown.

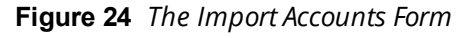

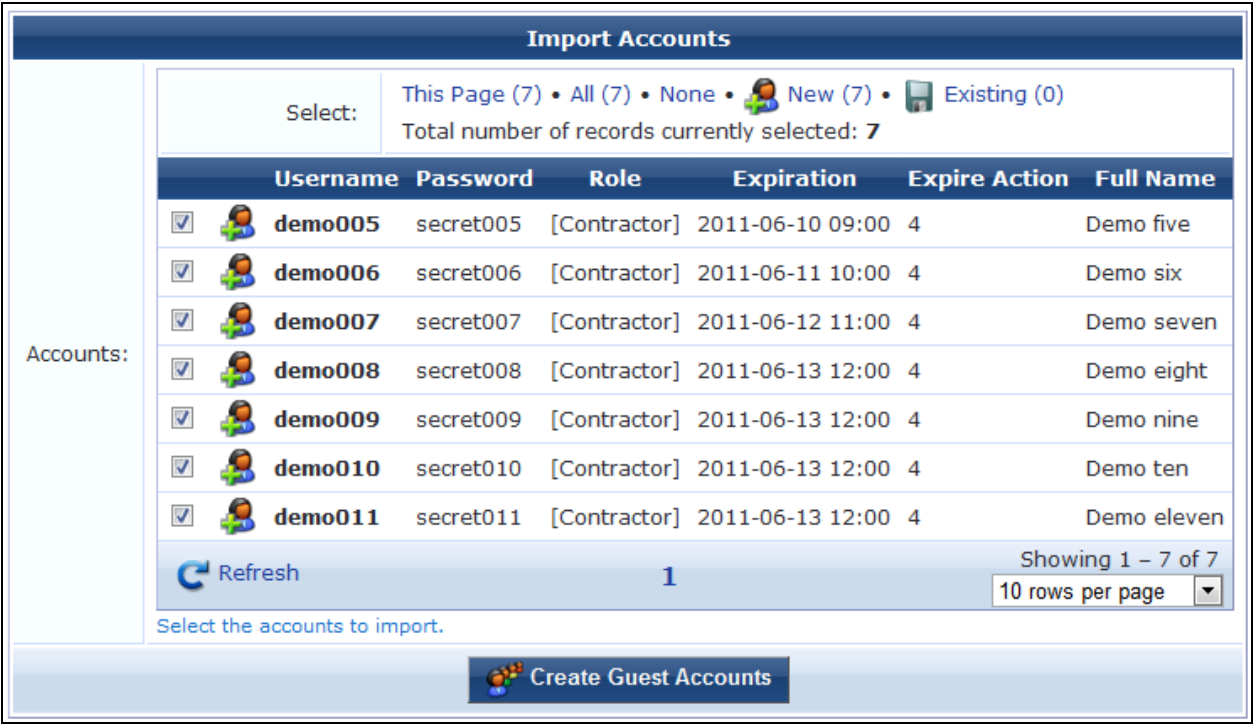

The icon displayed for each user account indicates whether it is a new entry ( $\clubsuit$ ) or if an existing user account will be updated  $(\blacksquare)$ .

By default, this form shows ten entries per page. To view additional entries, click the arrow button at the bottom of the form to display the next page, or click the **10 rows per page** drop-down list at the bottom of the form and select the number of entries that should appear on each page.

Click the check box by the account entries you want to create, or click one of the links in the **Select** field at the top of the form to select the desired accounts. These options links are described in [Table](#page-62-0) 17.

| <b>Field</b>                 | <b>Description</b>                                                                                                    |  |  |
|------------------------------|----------------------------------------------------------------------------------------------------|--|--|
| <b>This Page</b>             | Selects all entries on the current page.                                                                                                    |  |  |
| All                          | Selects all entries on all pages.                                                                                                    |  |  |
| <b>None</b>                  | Deselects all entries.                                                                                                    |  |  |
| New <sup>2</sup>             | Selects all new entries.                                                                                                    |  |  |
| Existing $\blacksquare$      | Selects all existing user accounts in the list.                                                                                                    |  |  |
| <b>Create Guest Accounts</b> | Click the button to finish the import process. The selected items will be<br>created or updated. You can then print new guest account receipts or<br>download a list of the guest accounts. See "Creating Multiple Guest Account<br>Receipts" on page 52 in this chapter for more information. |  |  |

<span id="page-62-0"></span>**Table 17:** *The Import Accounts Form, Options Links*

## <span id="page-63-0"></span>**Managing Single Guest Accounts**

Use the **Manage Guest Accounts** list view to work with individual guest accounts. To open the **Manage Guest Accounts** list, go to **Guest > Manage Accounts**.

The **Manage Guest Accounts** list view opens. This view (guest\_users) may be customized by adding new fields or modifying or removing the existing fields. See ["Customizing](#page-291-0) Fields" on page 292 for details about this customization process. The default settings for this view are described below.

| $\triangle$ Username   | <b>Role</b>  | <b>State</b> | <b>Activation</b> | <b>Expiration</b>                             |
|------------------------|--------------|--------------|-------------------|-----------------------------------------------|
| 09609879               | [Contractor] | Active       | 40 minutes ago    | 2012-10-27 15:50                              |
| 09641588               | [Contractor] | Active       | 12 minutes ago    | 2012-10-27 16:18                              |
| 41915905               | [Contractor] | Active       | 40 minutes ago    | 2012-10-27 15:50                              |
| 57744937               | [Contractor] | Active       | 12 minutes ago    | 2012-10-27 16:18                              |
| 60600985               | [Contractor] | Active       | 12 minutes ago    | 2012-10-27 16:18                              |
| 91972747               | [Contractor] | Active       | 40 minutes ago    | 2012-10-27 15:50                              |
| <b>t</b> ipod          | [Contractor] | Expired      | 1.1 days ago      | <b>Expired</b>                                |
| sham@a                 | [Contractor] | Expired      | 1.2 days ago      | <b>Expired</b>                                |
| 承<br>tom@a             | [Guest]      | Expired      | N/A               | <b>Expired</b>                                |
| $\blacksquare$ Refresh |              |              | 1                 | Showing $1 - 9$ of 9<br>20 rows per page<br>▼ |

**Figure 25** *The Manage Guest Accounts List View*

The **Username**, **Role**, **State**, **Activation**, and **Expiration** columns display information about the visitor accounts that have been created:

- **The value in the Expiration** column is colored red if the account will expire within the next 24 hours. The expiration time is additionally highlighted in **boldface** if the account will expire within the next hour.
- **In addition, icons in the Username** column indicate the account's activation status:
	- $\blacksquare$   $\blacksquare$  -Visitor account is active
	- **N** —Visitor account was created but is not activated yet
	- $\blacksquare$   $\blacksquare$   $\blacksquare$  Visitor account was disabled by Administrator
	- $\Omega$  —Visitor account has expired
	- **N** —Visitor account was deleted
- **If you are editing an account's role, see** ["Changing](#page-77-0) a Guest Account Role" on page 78.

You can use the **Filter** field to narrow the search parameters. You may enter a simple substring to match a portion of the username or any other fields that are configured for search, and you can include the following operators:

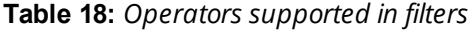

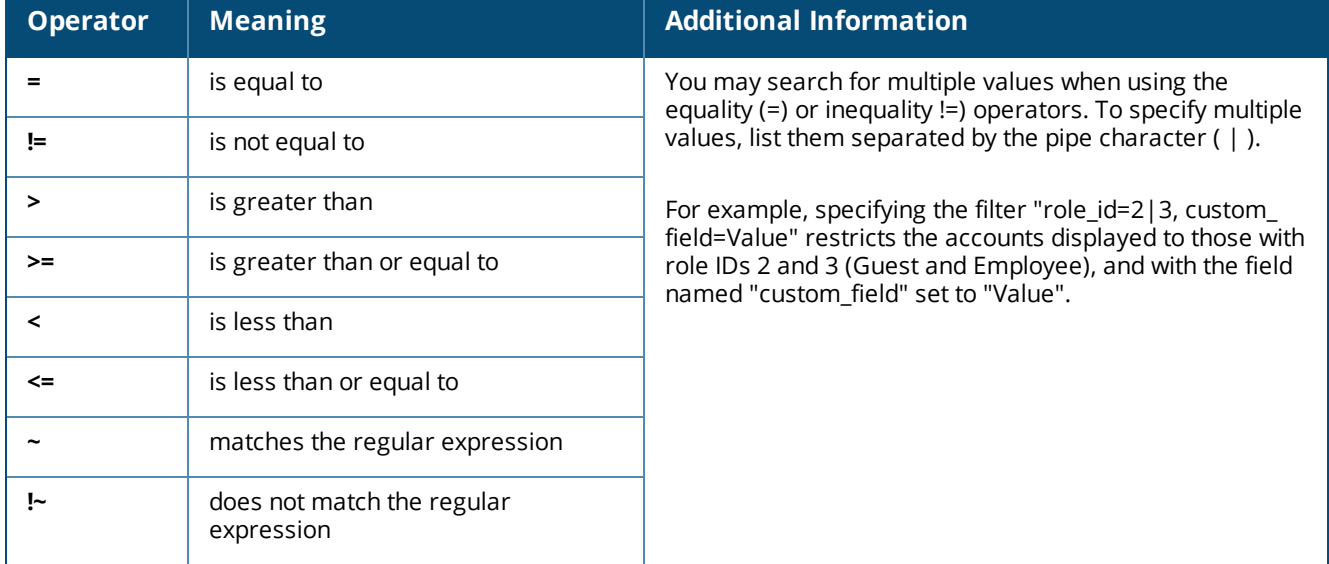

To restore the default view, click the **Clear Filter** link.

You can use the paging controls at the bottom of the list to jump forwards or backwards by one page or to jump directly to an individual page number, or to change the number of rows that are displayed on one page.

#### **Figure 26** *The Paging Control*

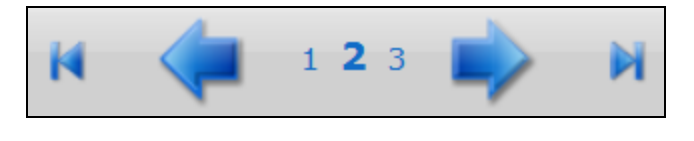

**NOTE** 

When the list contains numerous user accounts, consider using the Filter field to speed up finding a specific user account.

Use the **Create** tab to create new visitor accounts using the **Create New Guest Account** form. See ["Creating](#page-41-0) a Guest Account " on page 42 for details about this form.

Use the **More Options** tab for additional functions, including import and export of guest accounts and the ability to customize the view.

Click a user account's row to select it. You can then select from one of these actions:

**B** Reset password – Changes the password for a guest account. A new randomly generated password is displayed on the **Reset Password** form. The default password length is six characters. The maximum password length is 128 characters.

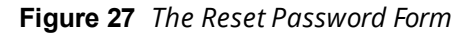

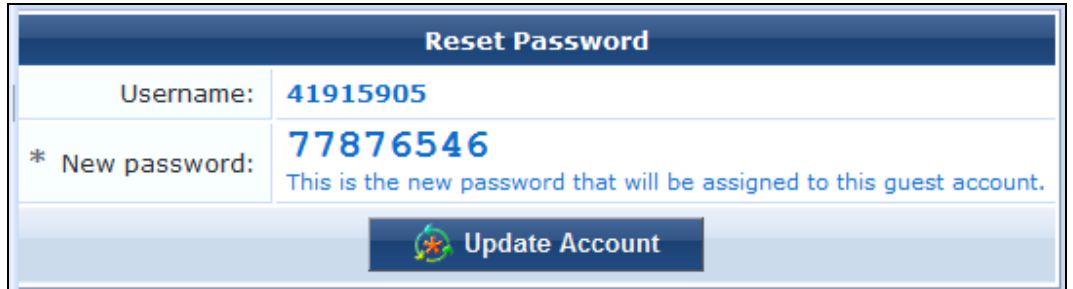

Click **Update Account** to reset the guest account's password. A new account receipt is displayed, allowing you to print a receipt showing the updated account details.

**Change expiration** – Lets you change the expiration time for a guest account.

**Figure 28** *The Change Expiration Form*

| <b>Change Expiration</b>   |                                                                                                    |  |
|----------------------------|----------------------------------------------------------------------------------------------------|--|
| Username:                  | 41915905                                                                                                    |  |
| <b>Account Activation:</b> | Friday, 26 October 2012, 03:50 PM                                                                           |  |
| Account Expiration:        | Account will expire at Saturday, 27 October 2012, 03:50 PM                                                  |  |
| <b>Account Expiration:</b> | (No changes: 2012-10-27 15:50:44)   -<br>Select an option for changing the expiration time of this account. |  |
| <b>Update Account</b>      |                                                                                                    |  |

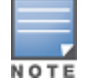

This form (change\_expiration) can be customized by adding new fields, or modifying or removing the existing fields. See ["Customizing](#page-302-0) Forms and Views" on page 303 for details about this customization process.

Select an option from the drop-down list to change the expiration time of the guest account.

Click **Update Account** to set the new expiration time for the guest account. A new account receipt is displayed, allowing you to print a receipt showing the updated account details.

**Remove** – Disables or deletes a guest account.

#### **Figure 29** *The Remove Account Form*

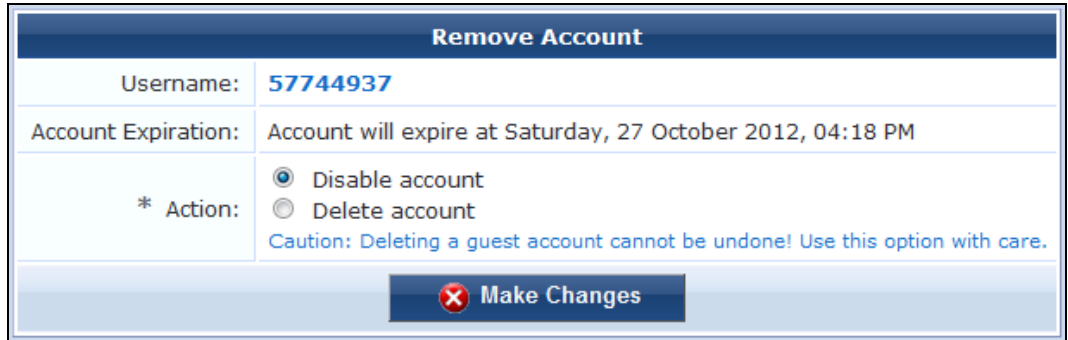

Select the appropriate **Action** radio button, and click **Make Changes** to disable or delete the account.

If you wish to have automatic disconnect messages sent when the enabled value changes, you can specify this in the Configuration module. See "Configuring W-ClearPass Guest [Authentication](#page-270-0) " on page 271.

**Activate** – Re-enables a disabled guest account, or specifies an activation time for the guest account.

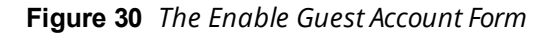

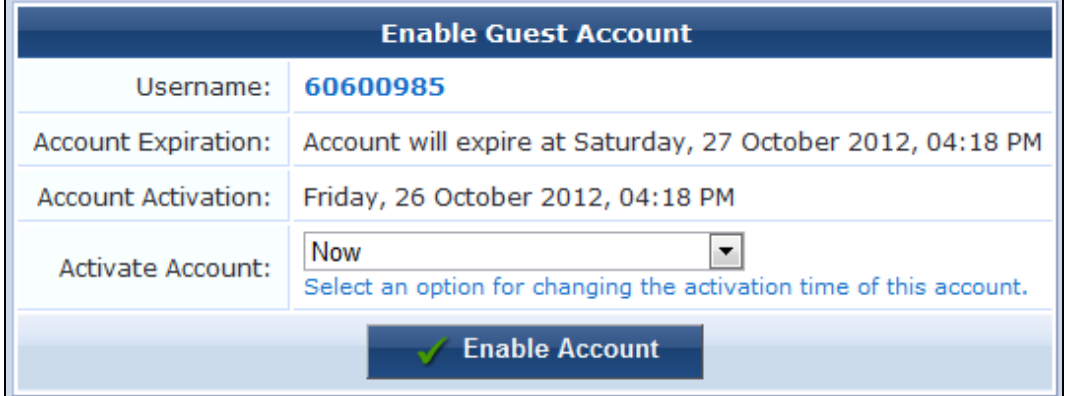

Select an option from the drop-down list to change the activation time of the guest account. To re-enable an account that has been disabled, choose **Now**. Click **Enable Account** to set the new activation time for the guest account. A new account receipt is displayed, allowing you to print a receipt showing the updated account details.

**Edit** – Lets you change the properties of a guest account. The account's row expands to include the Edit Account form. This form is similar to the Create Account form, and all fields can be edited. If you are editing the account's role, see ["Managing](#page-63-0) Single Guest Accounts " on page 64.

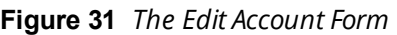

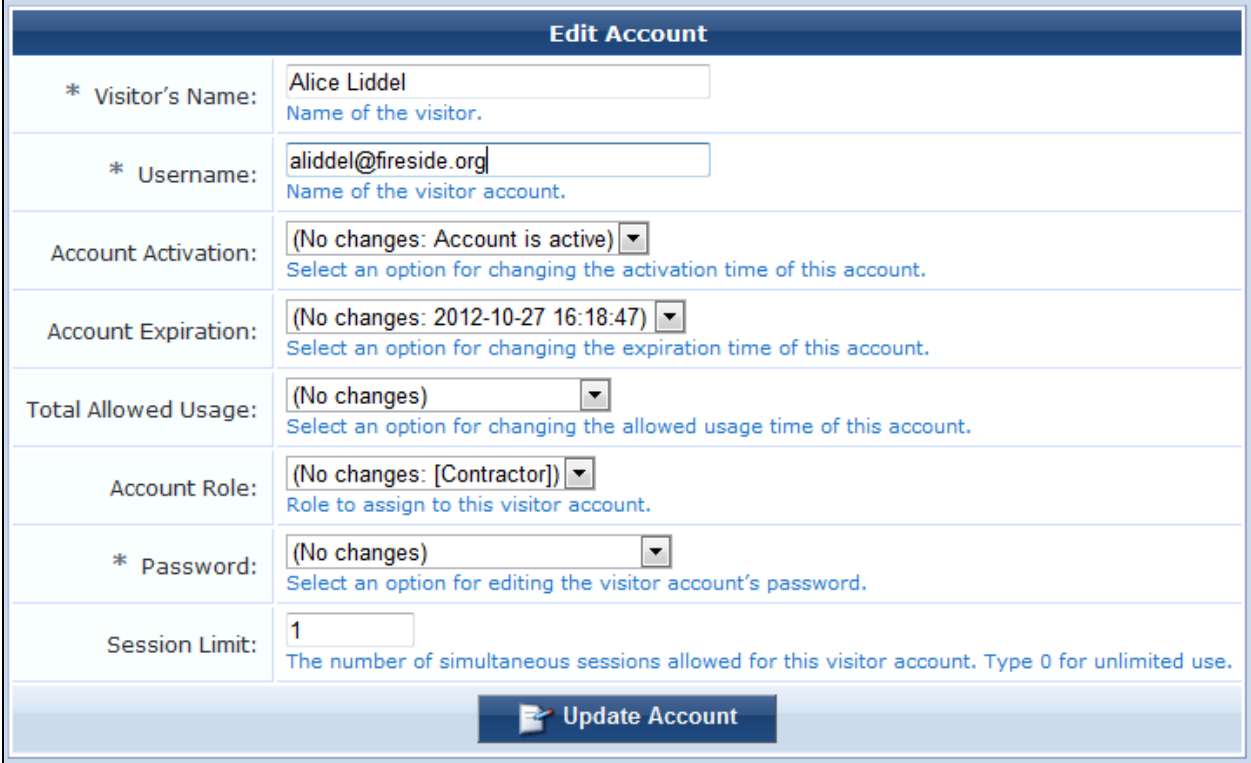

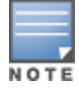

This form can be customized by adding new fields, or modifying or removing the existing fields. See ["Customizing](#page-302-0)

Click **Update Account** to update the properties of the guest account. A new account receipt is displayed, allowing you to print a receipt showing the updated account details.

- **I** Sessions Displays the active sessions for a guest account. See "Active Sessions [Management"](#page-34-0) on page [35](#page-34-0) in this chapter for details about managing active sessions.
- **Print** Displays the guest account's receipt and the delivery options for the receipt. For security reasons, the guest's password is not displayed on this receipt. To recover a forgotten or lost guest account password, use the *Reset* password link.
- **Show Details**—The row expands to display all the properties of the guest's account in a table, including endpoint details. This option is only available to users whose operator profile includes the Show Details privilege.

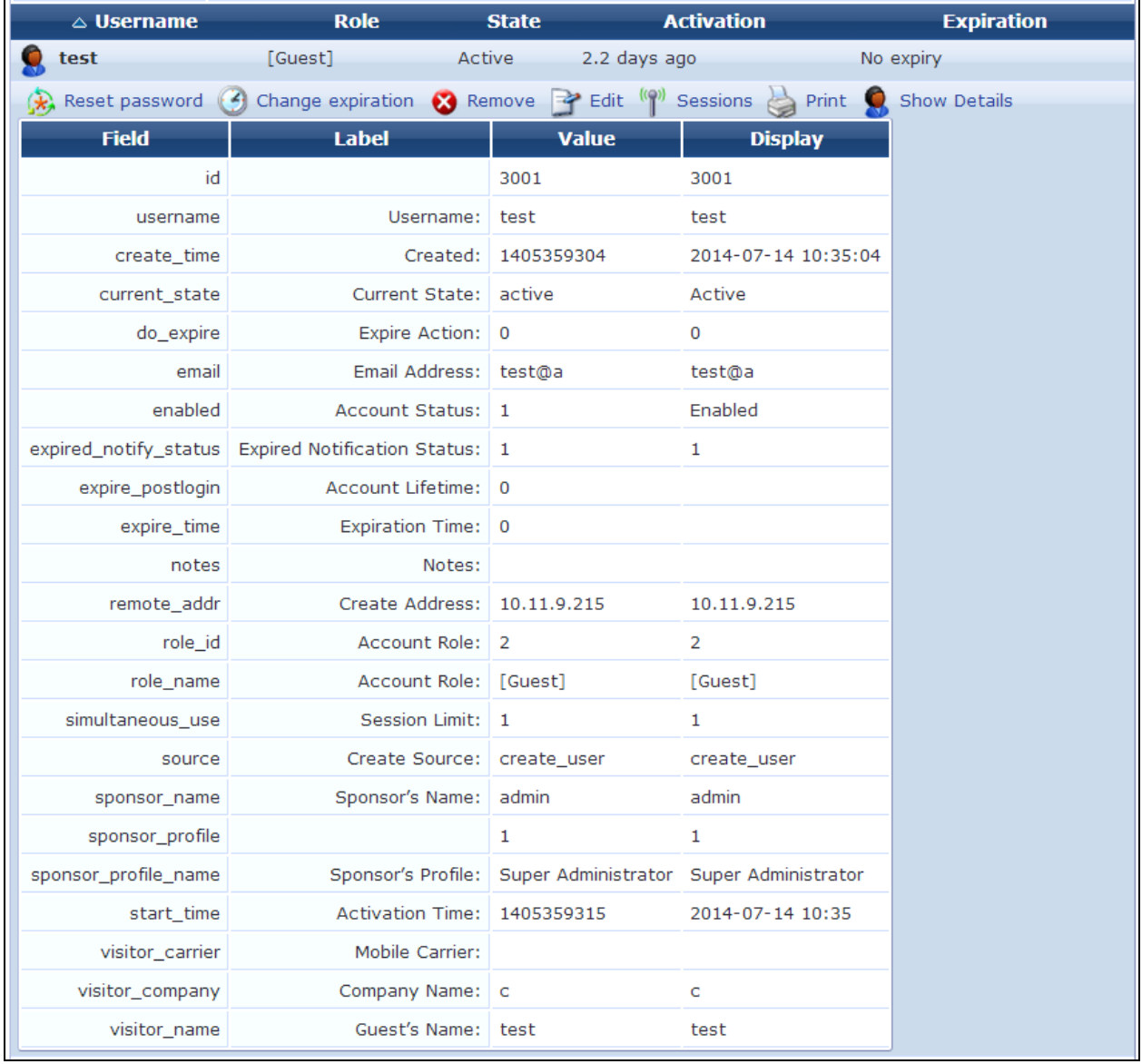

#### **Figure 32** *The Show Details View*

### **Changing a Guest Account Role**

If you are changing a guest account's role, you must also configure change of authorization (CoA) requests to handle the change correctly. This ensures that the appropriate CoA requests are triggered for active sessions. The following steps are performed in W-ClearPass Policy Manager:

- 1. Go to **Policy Manager > Configuration > Enforcement > Profiles > Add**.
- 2. On the **Profile** tab, open the the **Template** drop-down list and select **RADIUS Change of Authorization (CoA)**.
- 3. In the **Name** field, the name you enter for the profile must include the exact role name in square brackets. For example, for the role "[Guest]", the profile name might be "My Company [Guest] CoA".
- 4. On the **Attributes** tab, open the **Select RADIUS CoA Template** drop-down list and select **Aruba - Change-User-Role**.
- 5. Click a row and add an attribute with the **Type** as **Radius:IETF**. For the **Value** enter the role name, but without the square brackets this time.

## <span id="page-68-0"></span>**Managing Devices**

To view the list of current MAC devices, go to **Guest > Manage Devices**.

The **Manage Devices** list view opens.

**Figure 33** *The Manage Devices List View*

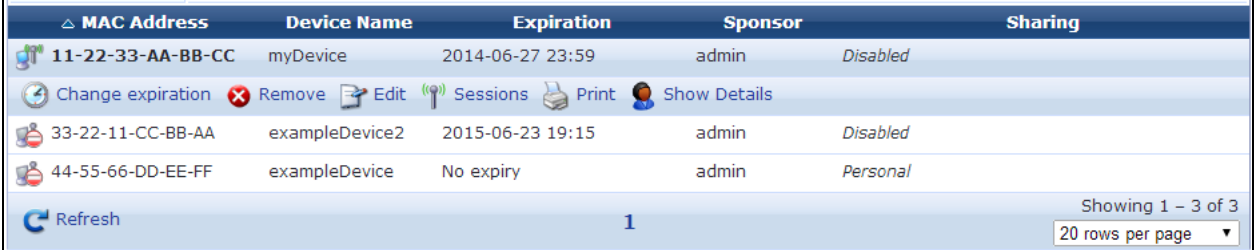

All devices created by one of methods described in the section ["Creating](#page-44-0) a Device" on page 45 are listed. Options let you change a device's account expiration time; activate, remove, or edit the device; view active sessions or details for the device; or print details, receipts, confirmations, or other information.

The **MAC Address**, **Device Name**, **Expiration**, **Sponsor**, and **Sharing** columns display information about the device accounts that have been created:

- **The value in the Expiration** column is colored red if the device account will expire within the next 24 hours. The expiration time is additionally highlighted in **boldface** if the device account will expire within the next hour.
- **In addition, icons in the MAC Address** column indicate the device account's activation status:
	- $\blacksquare$   $\blacksquare$   $\blacksquare$   $\blacksquare$   $\blacksquare$   $\blacksquare$   $\blacksquare$   $\blacksquare$  active
	- $\blacksquare$   $\blacksquare$  Device account was created but is not activated yet
	- <sup>n</sup> —Device account was disabled by Administrator
	- $\blacksquare$   $\blacksquare$  Device account has expired
	- $\blacksquare$ Device account was deleted

You can use the **Filter** field to narrow the search parameters. You may enter a simple substring to match a portion of any fields that are configured for search, and you can include the following operators:

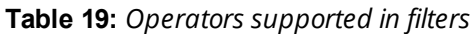

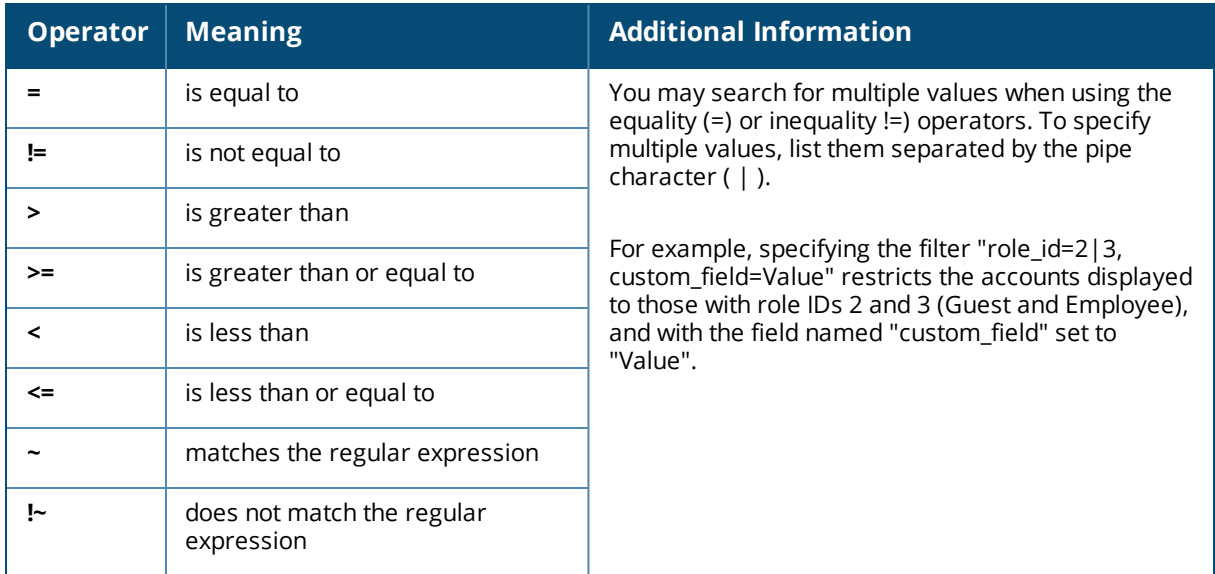

To restore the default view, click the **Clear Filter** link.

You can use the paging controls at the bottom of the list to jump forwards or backwards by one page or to jump directly to an individual page number, or to change the number of rows that are displayed on one page.

### **Figure 34** *The Paging Control*

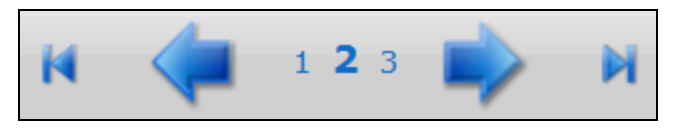

To select a device, click the device you want to work with.

### **Changing a Device's Expiration Date**

To change a device's expiration date, click the device's row in the **Guest Manager Devices** list, and then click its **Change expiration** link. The row expands to include the **Change Expiration** form.

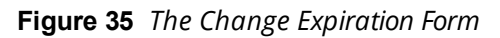

| <b>Change Expiration</b>   |                                                                                                    |  |  |
|----------------------------|----------------------------------------------------------------------------------------------------|--|--|
|                            | Username: 14-2B-3C-4D-5E-6F                                                                                  |  |  |
| Account Expiration:        | No expiration time set                                                                                       |  |  |
| <b>Account Expiration:</b> | (No changes: Account will not expire)   R<br>(No changes: Account will not expire) Win time of this account. |  |  |
|                            | Account will not expire<br>Now<br>Tonight<br>Friday night                                                    |  |  |
| 88-30-8A-4D-<br>3B-40      | [Guest1 hour from now<br>1 day from now                                                                      |  |  |
| 9C-20-7B-A7-<br>$5A-24$    | 1 week from now<br>[Guest Account expires after<br>Account expires at specified time                         |  |  |

**Table 20:** *The Change Expiration Form*

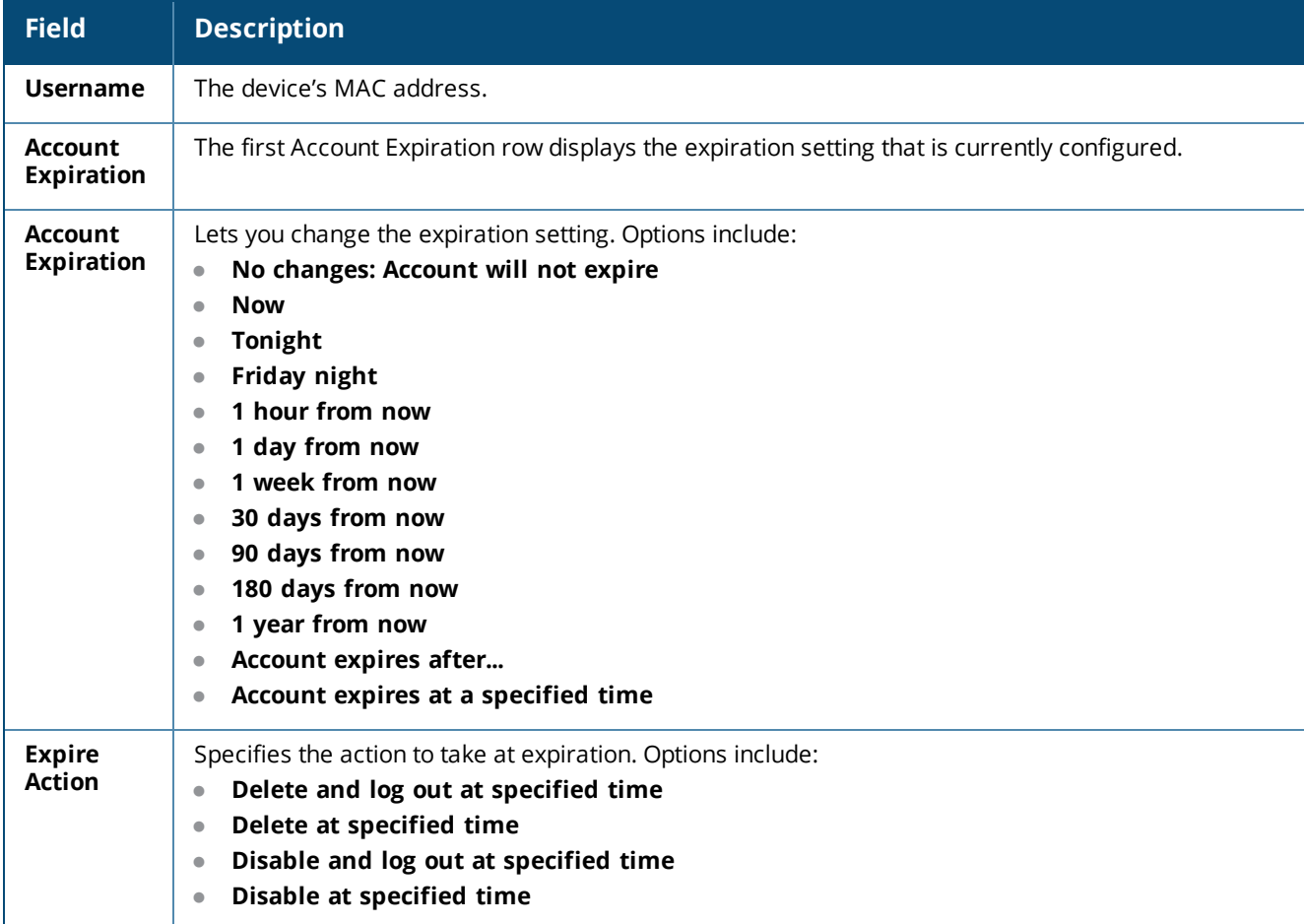

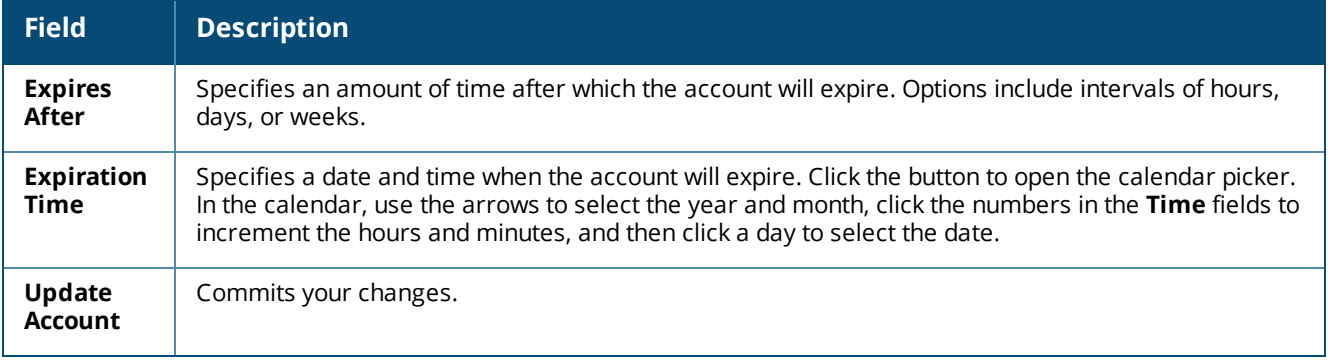

### **Disabling and Deleting Devices**

To remove a device's account by disabling or deleting it, click the device's row in the **Guest Manager Devices** list, then click its **Remove** link. The row expands to include the **Remove Account** form.

**Figure 36** *The Remove Account Form*

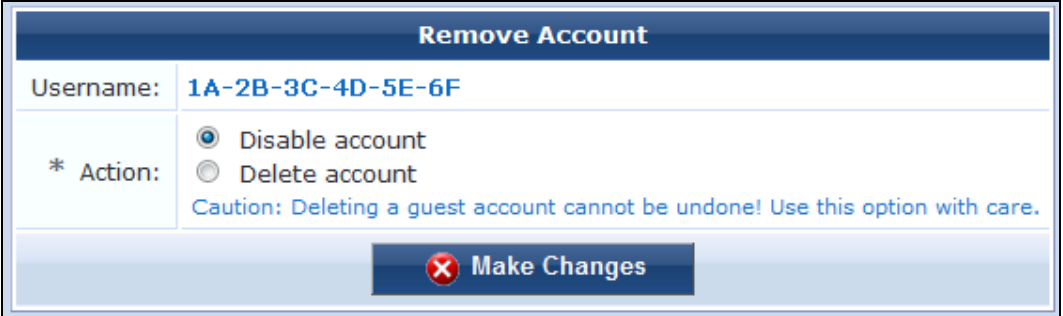

You may choose to either disable or delete the account. If you disable it, it remains in the device list and you may activate it again later. If you delete the account, it is removed from the list permanently.

### **Activating a Device**

To activate a disabled device's account, click the device's row in the **Guest Manager Devices** list, then click its **Activate** link. The row expands to include the **Enable Guest Account** form.

**Figure 37** *The Enable Guest Account Form*

| <b>Enable Guest Account</b> |                                                                                               |  |
|-----------------------------|-----------------------------------------------------------------------------------------------|--|
| Username:                   | 1A-2B-3C-4D-5E-6F                                                                             |  |
| <b>Account Expiration:</b>  | No expiration time set                                                                        |  |
| <b>Activate Account:</b>    | Now<br>(No changes: Account is disabled) lostion time of this account.                        |  |
| required field              | low<br><b>Tomorrow</b><br>Next Monday<br>1 hour from now<br>1 day from now<br>1 week from now |  |
| 88-30-8A-4D-                | [Gues Activate at specified time                                                              |  |
**Table 21:** *The Enable Guest Account Form*

| <b>Field</b>                        | <b>Description</b>                                                                                                    |
|-------------------------------------|----------------------------------------------------------------------------------------------------|
| <b>Username</b>                     | The MAC address of the device.                                                                                                    |
| <b>Account</b><br><b>Expiration</b> | The expiration setting that is currently configured.                                                                                                    |
| Activate<br><b>Account</b>          | Specifies when to activate the account. You may choose an interval, or you may choose to specify a<br>time.                                                                                                    |
| <b>Activation</b><br>Time           | Specifies the date and time to activate the account. Click the button to open the calendar picker. In the<br>calendar, use the arrows to select the year and month, click the numbers in the Time fields to<br>increment the hours and minutes, and then click a day to select the date. |
| Enable<br><b>Account</b>            | Commits your changes.                                                                                                    |

# **Editing a Device**

To edit a device's account, click the device's row in the **Guest Manager Devices** list, then click its **Edit** link. The row expands to include the **Edit Device** form. You can edit any of the device's properties.

**Figure 38** *The Edit Device Form*

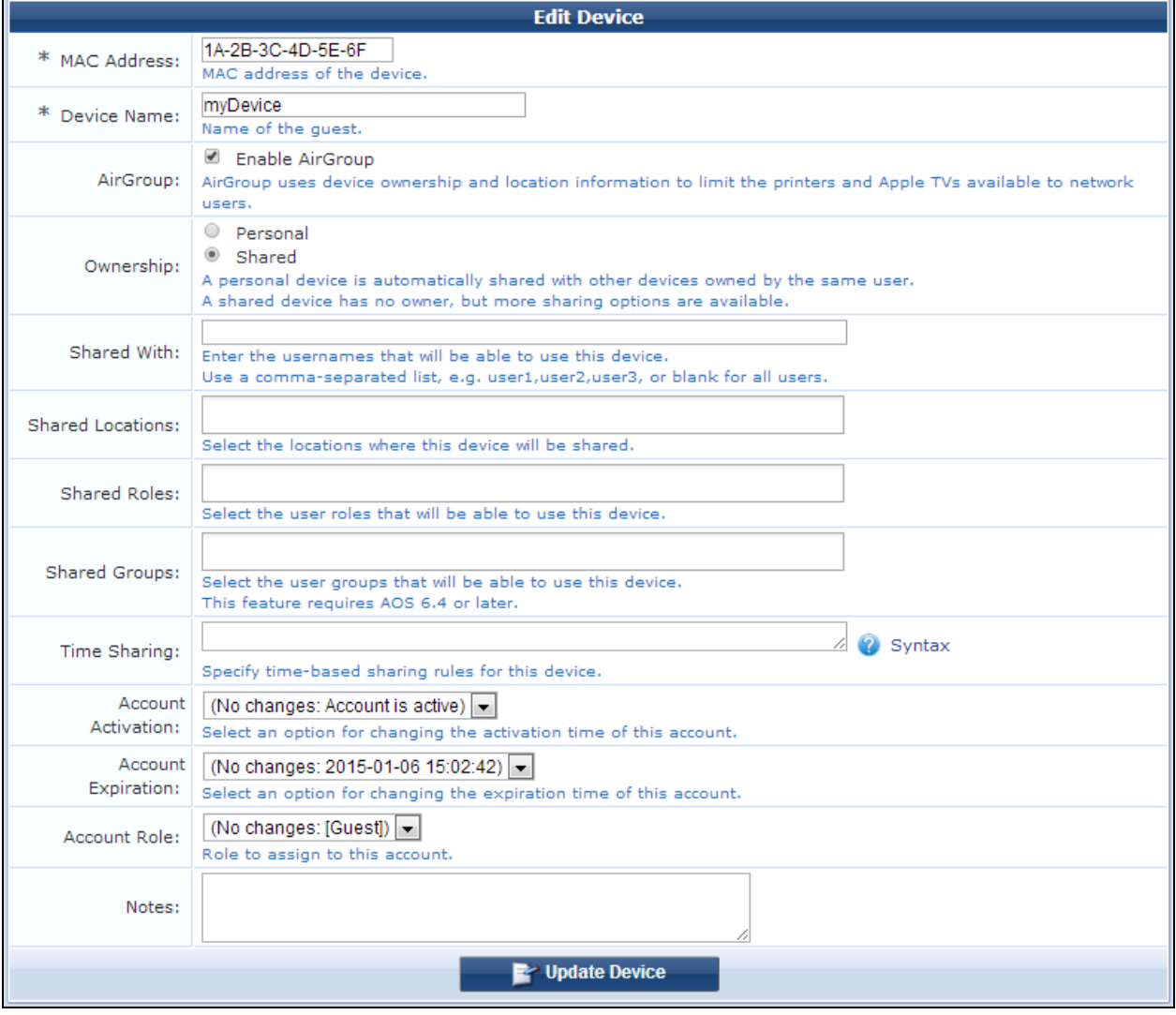

#### **Table 22:** *New Device*

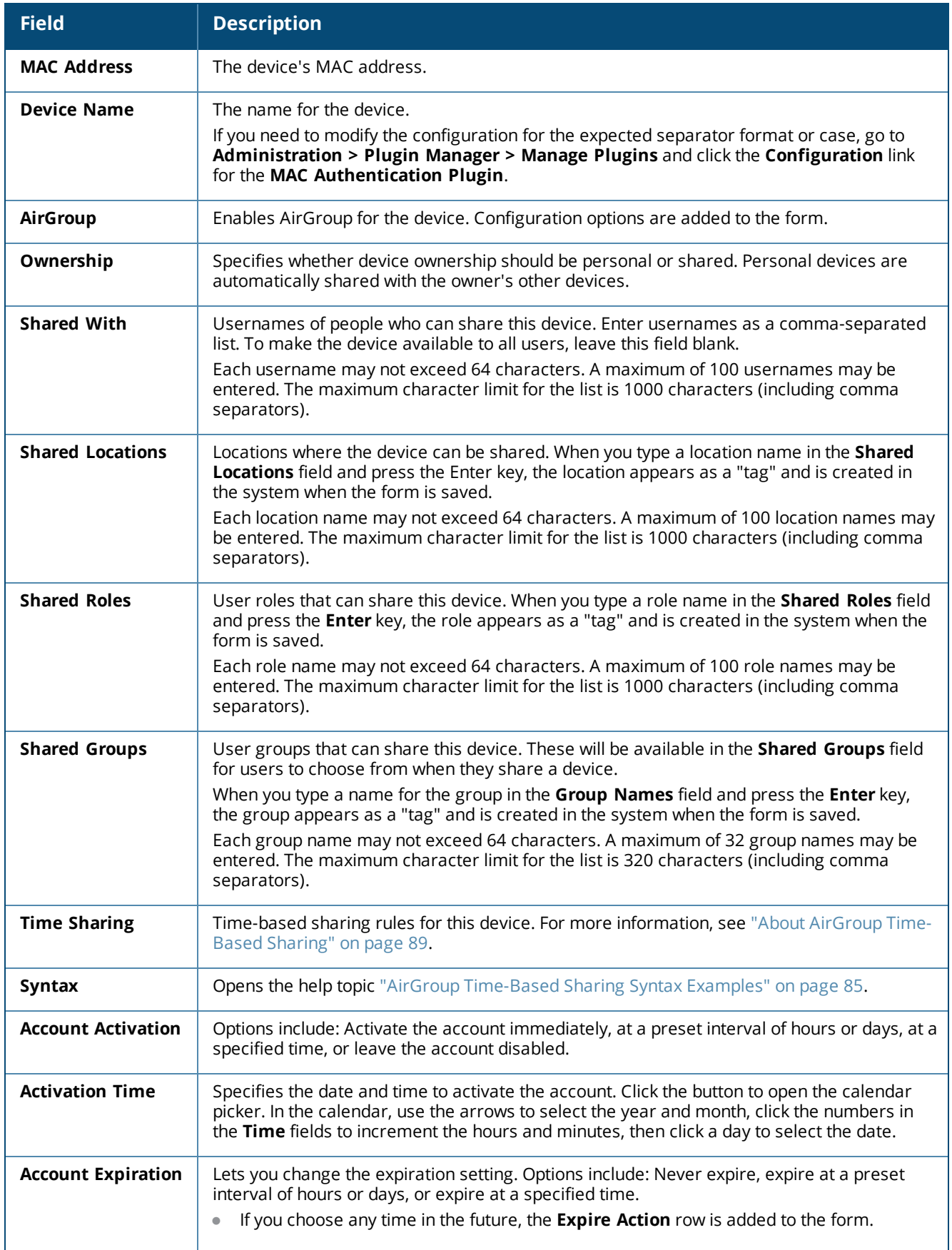

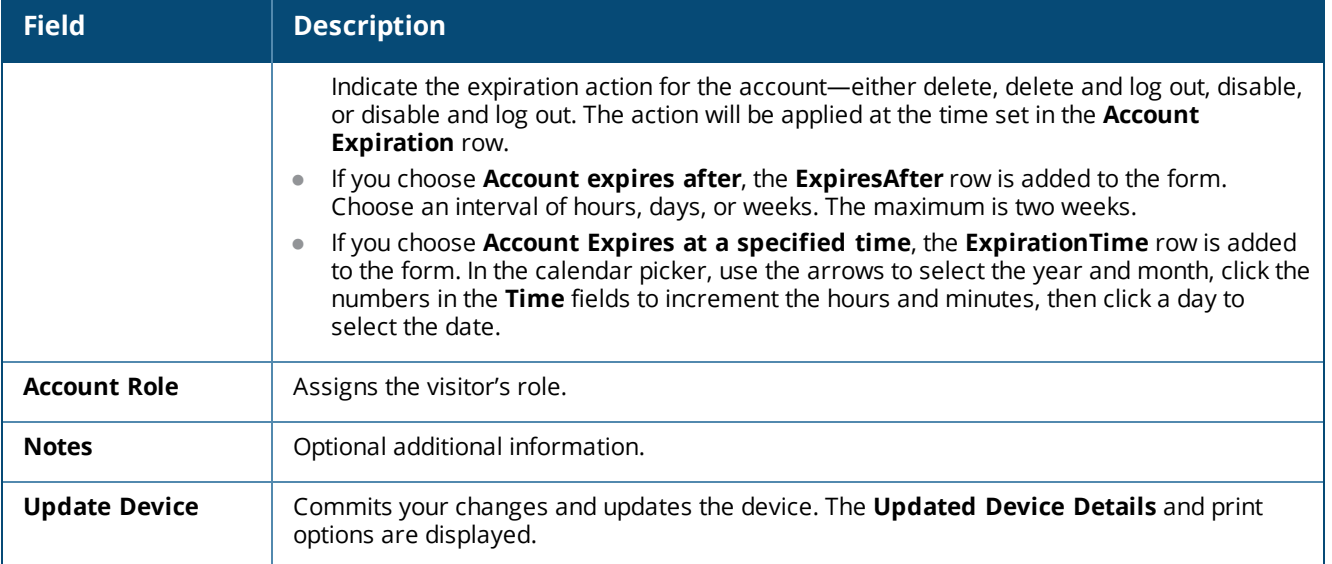

## **Viewing Current Sessions for a Device**

To view any sessions that are currently active for a device, click the **Sessions** link in the device's row on the **Guest Manager Devices** form. The **Active Sessions** list opens. For more information, see "Active [Sessions](#page-34-0) [Management"](#page-34-0) on page 35.

## **Printing Device Details**

To print details, receipts, confirmations, or other information for a device, click the device's row in the **Guest Manager Devices** list, then click its **Print** link. The row expands to include the **Account Details** view and a drop-down list of information that can be printed for the device.

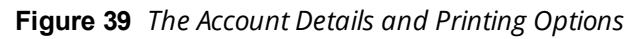

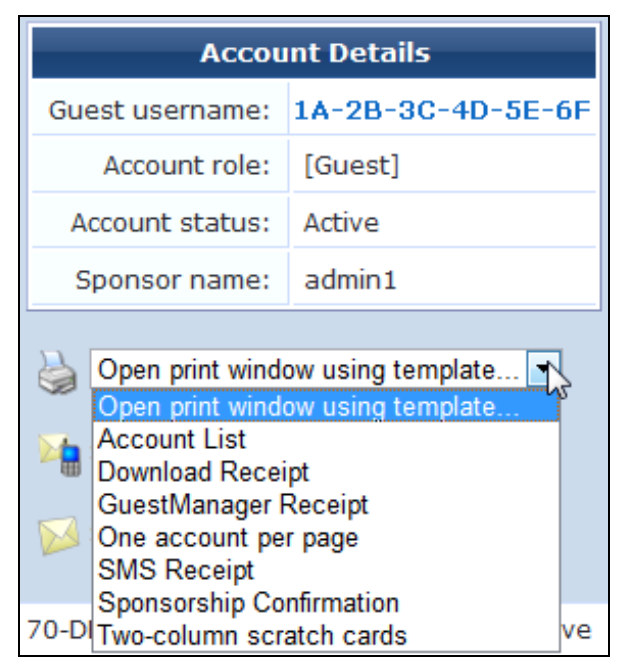

Choosing an option in the **Open print window using template** drop-down list opens a print preview window and the printer dialog. Options include account details, receipts in various formats, a session expiration alert, and a sponsorship confirmation notice.

#### **Viewing Device Details**

**Show Details**—The row expands to display all the properties of the device's account in a table. This option is only available to users whose operator profile includes the Show Details privilege.

## <span id="page-75-0"></span>**Managing Multiple Guest Accounts**

Use the **Bulk Edit Accounts** list view to work with multiple guest accounts. To open the **Bulk Edit Accounts** list, go to **Guest > Manage Multiple Accounts**.

This view (guest multi) may be customized by adding new fields or by modifying or removing the existing fields. See "Customizing Guest [Self-Registration"](#page-338-0) on page 339 for details about this customization process. The default settings for this view are described below.

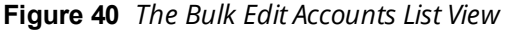

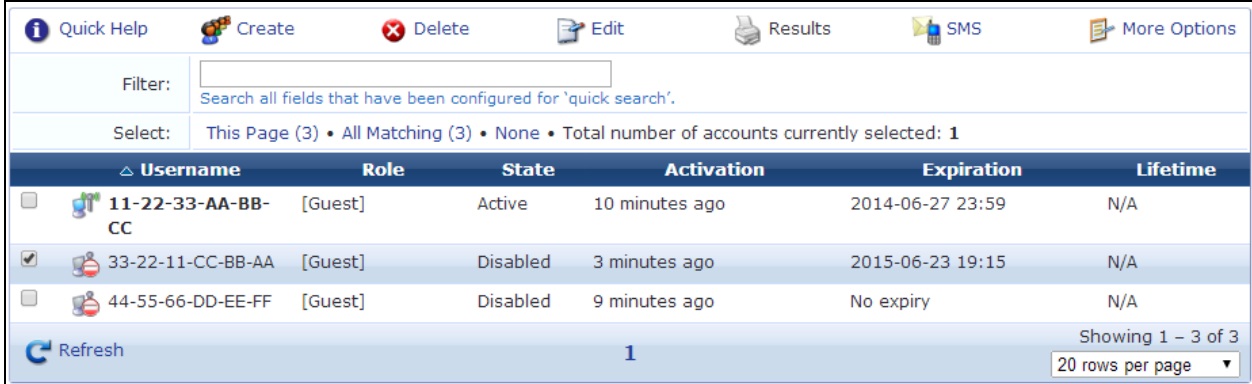

The **Username**, **Role**, **State**, **Activation**, **Expiration**, and **Lifetime** columns display information about the visitor accounts that have been created:

- <sup>l</sup> The value in the **Expiration** column is colored red if the visitor account will expire within the next 24 hours. The expiration time is additionally highlighted in **boldface** if the visitor account will expire within the next hour.
- <sup>l</sup> In addition, icons in the **Username** column indicate the account's activation status:
	- $\blacksquare$   $\blacksquare$  —Visitor account is active
	- $\bullet$  -Visitor account was created but is not activated yet
	- $\Theta$ —Visitor account was disabled by Administrator
	- **n**  $\bullet$  -Visitor account has expired

You can use the **Filter** field to narrow the search parameters. You may enter a simple substring to match a portion of the username or any other fields that are configured for search, and you can include the following operators:

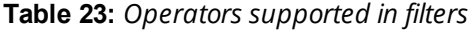

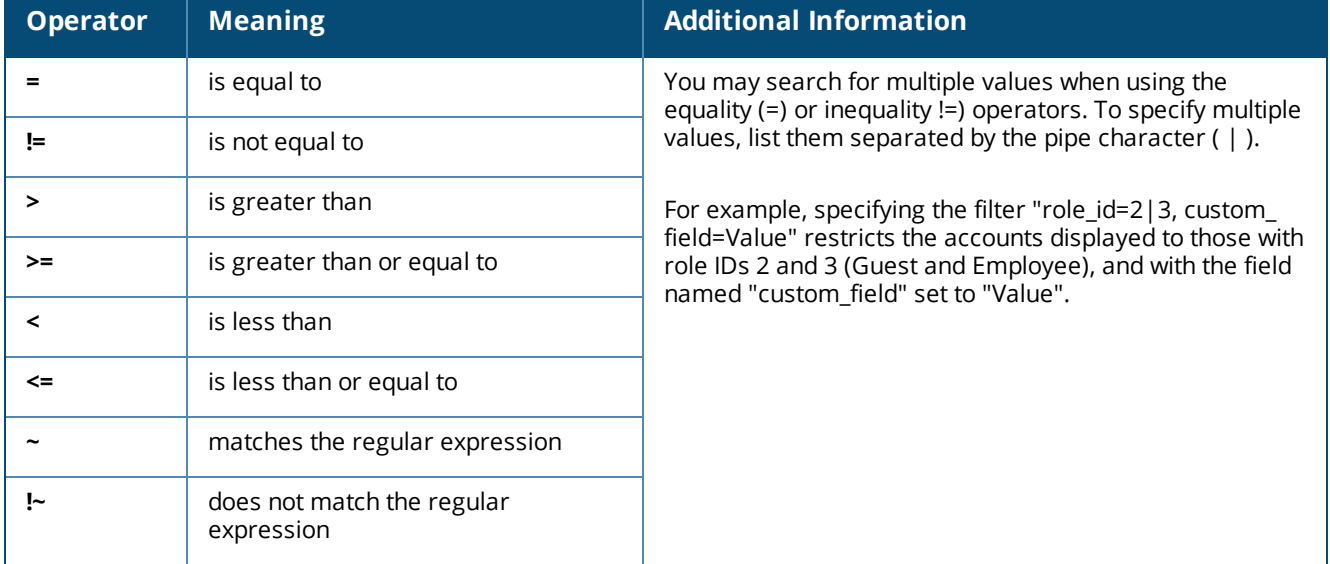

To restore the default view, click the **Clear Filter** link.

You can use the paging controls at the bottom of the list to jump forwards or backwards by one page or to jump directly to an individual page number, or to change the number of rows that are displayed on one page.

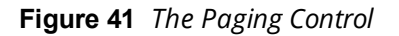

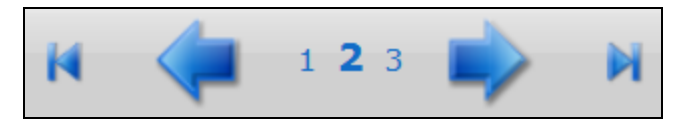

To select guest accounts, click the accounts you want to work with. You may click either the check box or the row to select a visitor account. To select or deselect all visible visitor accounts, click the check box in the header row of the table.

Use the selection row at the top of the table to work with the current set of selected accounts. The number of currently selected accounts is shown. When a filter is in effect, the "All Matching" link can be used to add all pages of the filtered result to the selection.

Use the **Create** tab to create new visitor accounts using the **Create Multiple Guest Accounts** form. See ["Managing](#page-75-0) Multiple Guest Accounts " on page 76 in this chapter for details about this form.

Use the **Delete** tab to delete the visitor accounts that you have selected. This option is not active if there are no visitor accounts selected.

Use the **Edit** tab to make changes to multiple visitor accounts at once. This option is not active if there are no visitor accounts selected. If you are editing an account's role, see ["Managing](#page-75-0) Multiple Guest Accounts " on [page](#page-75-0) 76.

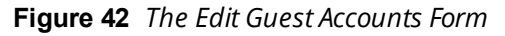

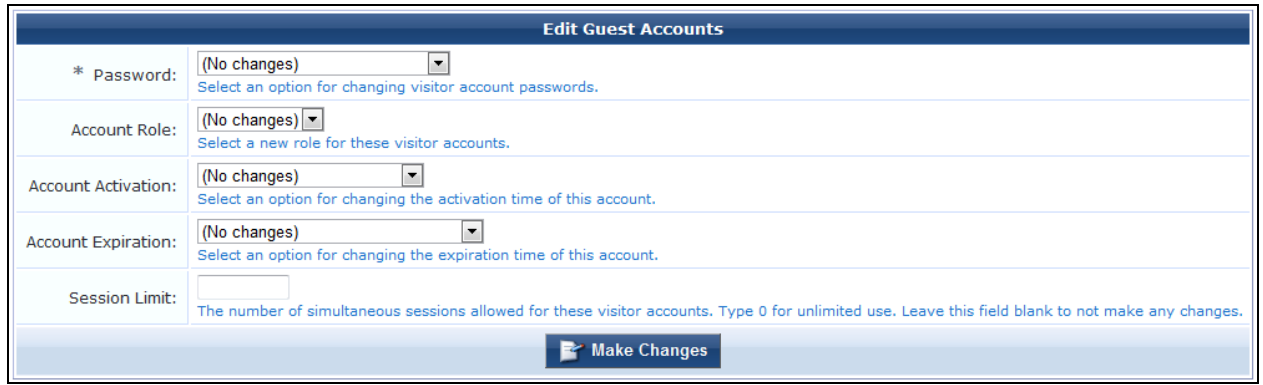

The **Edit Guest Accounts** form may be customized by adding new fields, or modifying or removing the existing fields. See "Customizing Guest [Self-Registration"](#page-338-0) on page 339 for details about this customization process. This is the **guest\_multi\_form** form.

The **Results** tab will be automatically selected after you have made changes to one or more guest accounts. You can create new guest account receipts or download the updated guest account information. See ["Creating](#page-51-0) Multiple Guest Account [Receipts"](#page-51-0) on page 52 in this chapter for more information.

The **More Options** tab includes **the Choose Columns** command link. You can click this link to open the Configuration module's **Customize View Fields** form, which may be used to customize the **Edit Guest Accounts** view.

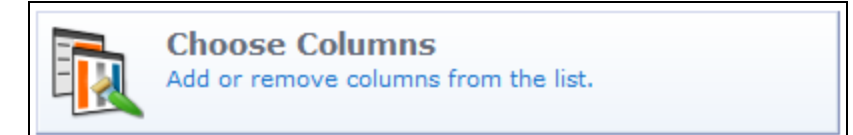

## **Changing a Guest Account Role**

If you are changing a guest account's role, you must also configure change of authorization (CoA) requests to handle the change correctly. This ensures that the appropriate CoA requests are triggered for active sessions. The following steps are performed in W-ClearPass Policy Manager:

- 1. Go to **Policy Manager > Configuration > Enforcement > Profiles > Add**.
- 2. On the **Profile** tab, open the the **Template** drop-down list and select **RADIUS Change of Authorization (CoA)**.
- 3. In the **Name** field, the name you enter for the profile must include the exact role name in square brackets. For example, for the role "[Guest]", the profile name might be "My Company [Guest] CoA".
- 4. On the **Attributes** tab, open the **Select RADIUS CoA Template** drop-down list and select **Aruba - Change-User-Role**.
- 5. Click a row and add an attribute with the **Type** as **Radius:IETF**. For the **Value** enter the role name, but without the square brackets this time.

# **AirGroup Device Registration**

AirGroup allows users to register their personal mobile devices on the local network and define a group of friends or associates who are allowed to share them. If AirGroup Services is enabled, AirGroup administrators can provision their organization's shared devices and manage access, and AirGroup operators can register and

provision a limited number of their own personal devices for sharing. For complete AirGroup deployment information, refer to the AirGroup sections in the *Dell Networking W-Series ArubaOS User Guide* and the W-ClearPass Policy Manager documentation.

This section includes:

- ["Registering](#page-78-0) Groups of Devices or Services" on page 79
- **•** ["Registering](#page-81-0) Personal Devices" on page 82
- **"AirGroup [Time-Based](#page-84-0) Sharing Syntax Examples" on page 85**
- "About AirGroup [Time-Based](#page-88-0) Sharing" on page 89

## <span id="page-78-0"></span>**Registering Groups of Devices or Services**

This functionality is only available to AirGroup administrators.

To register and manage an organization's shared devices and configure device access, log in as the AirGroup administrator and go to **Guest > Create Device**. The **Register Shared Device** form opens.

#### **Figure 43** *The Register Shared Device Form*

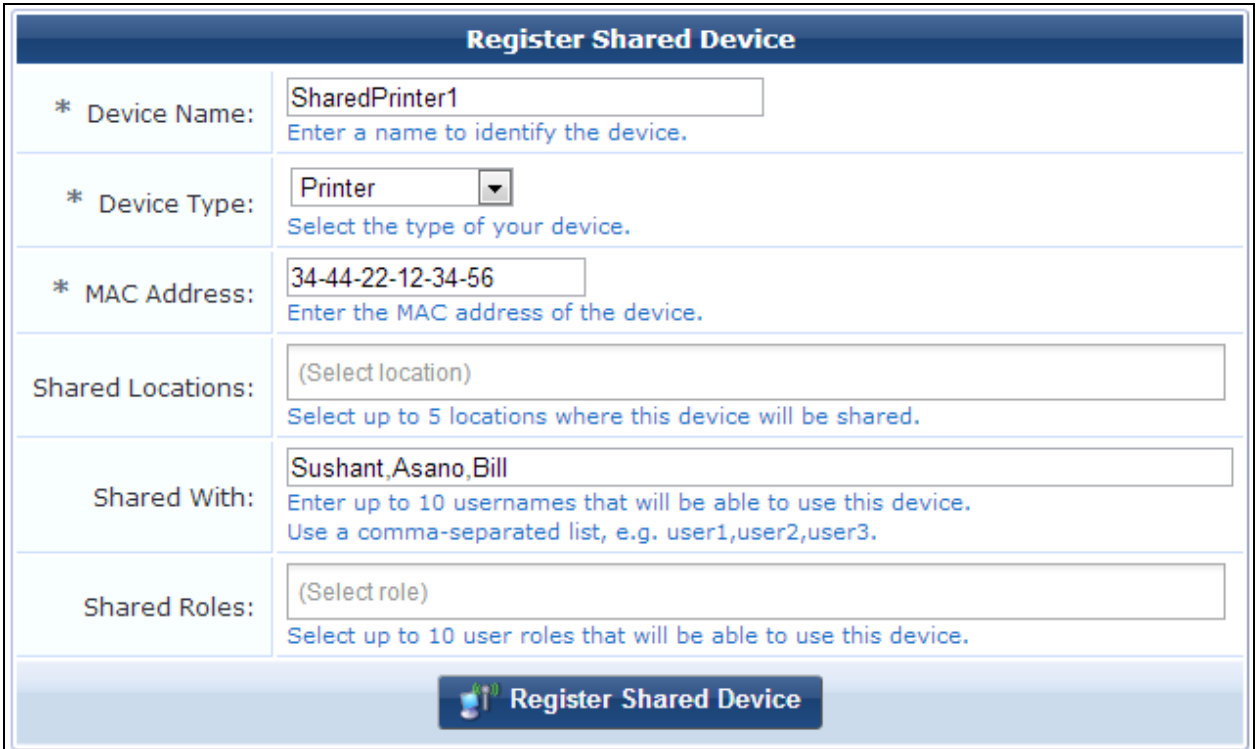

#### **Table 24:** *The Register Shared Device Form*

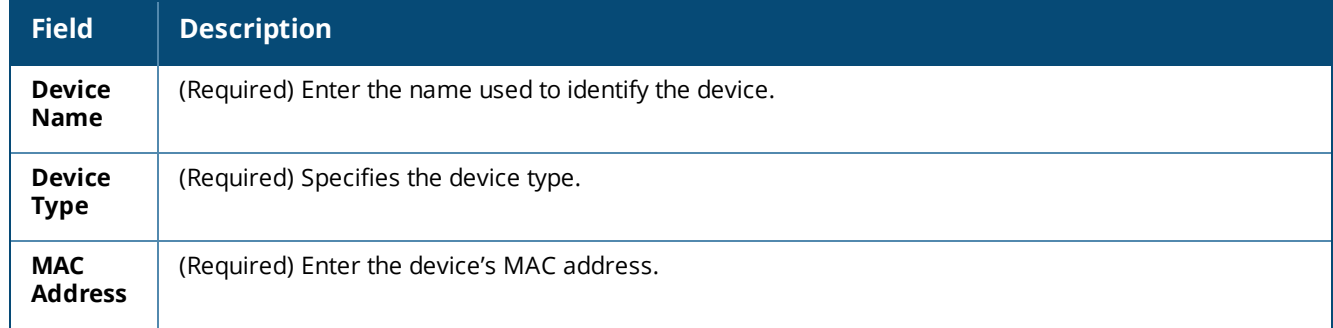

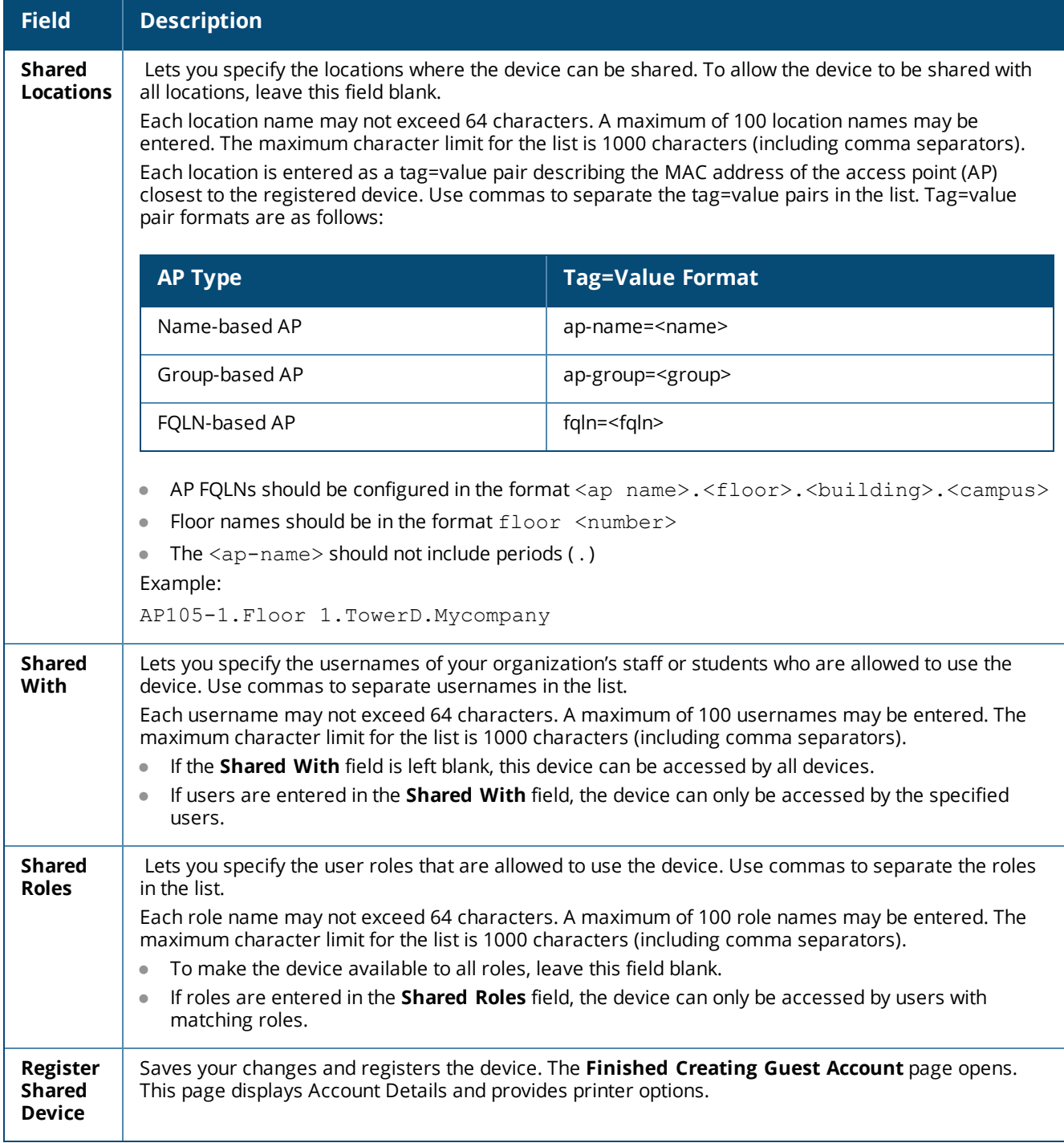

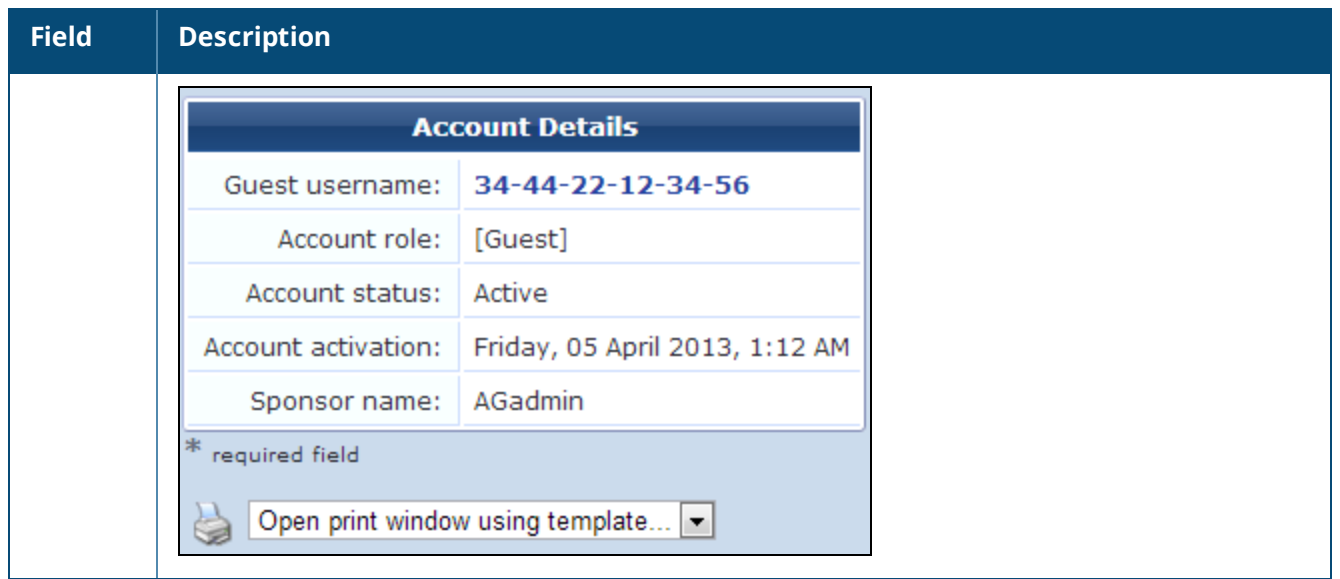

To view and edit your organization's shared AirGroup devices:

- 1. Go to **Guest > List Devices**, or click the **Manage my AirGroup Devices** link on the **Create AirGroup Device** page. The **AirGroup Devices** page opens. This page lists all the shared AirGroup devices for the organization. You can remove a device; edit a device's name, MAC address, shared locations, shared-user list, or shared roles; print device details; or add a new device.
- 2. To work with a device, click the device's row in the list. The form expands to include the **Remove**, **Edit**, and **Print** options.

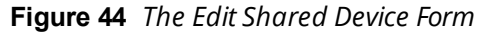

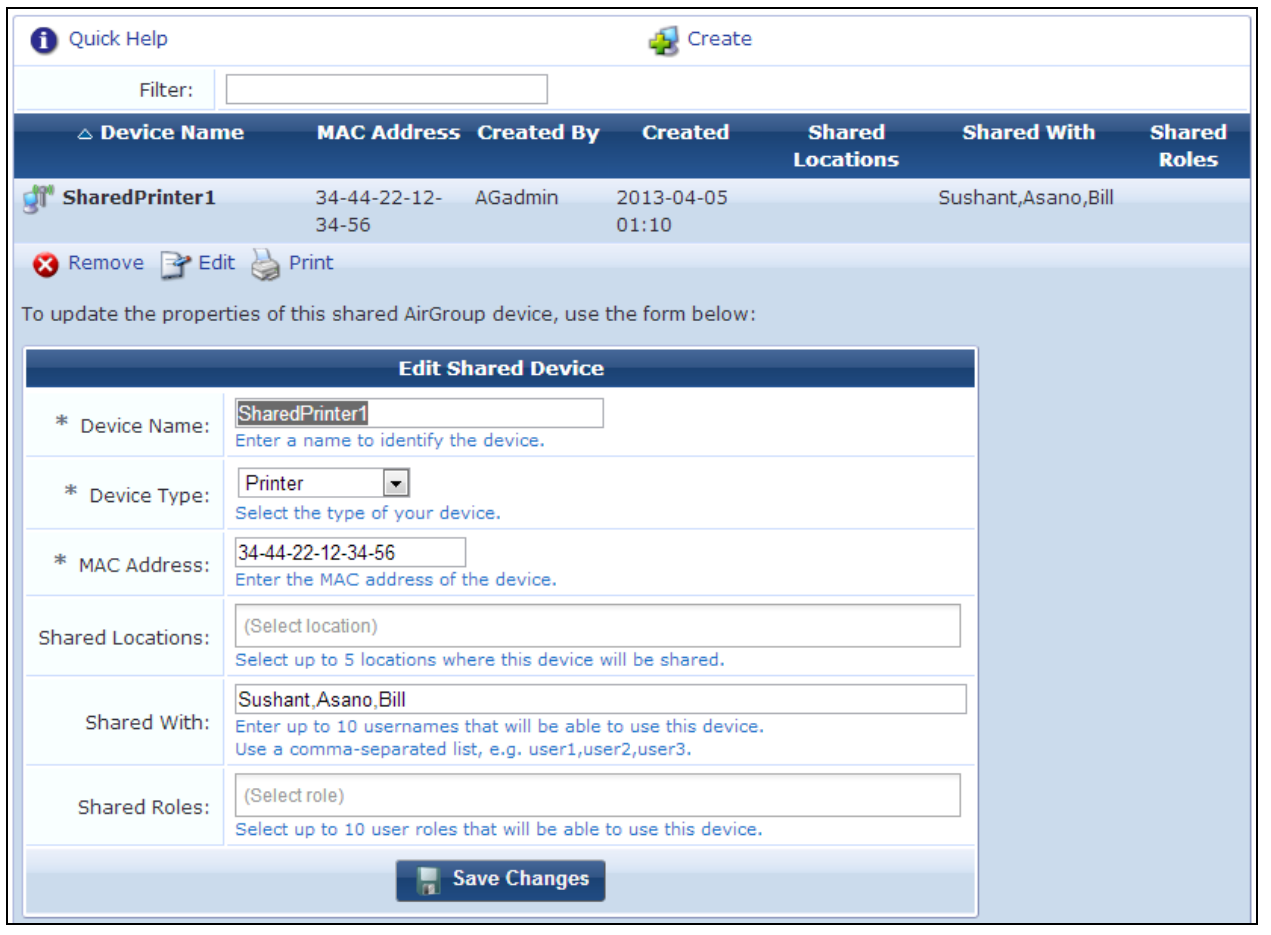

- 3. To edit properties of a shared device, click the **Edit** link for the device. The row expands to include the **Edit Shared Device** form. You can modify the device's name, MAC address, shared locations, group of users, and shared roles.
- 4. When your edits are complete, click **Save Changes**.

## <span id="page-81-0"></span>**Registering Personal Devices**

This functionality is available to AirGroup operators.

To register your personal devices and define a group who can share them:

1. Log in as the AirGroup operator and go to **Guest > Create Device**. The **Register Device** form opens.

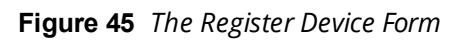

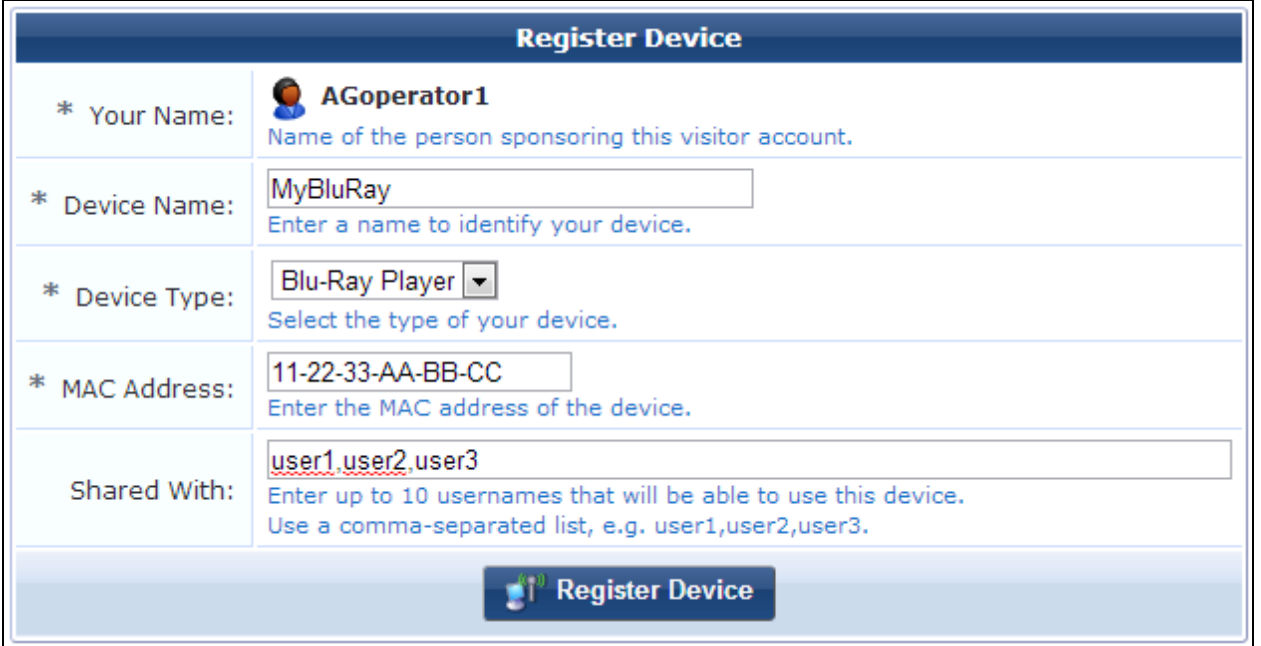

## **Table 25:** *The Register Device Form*

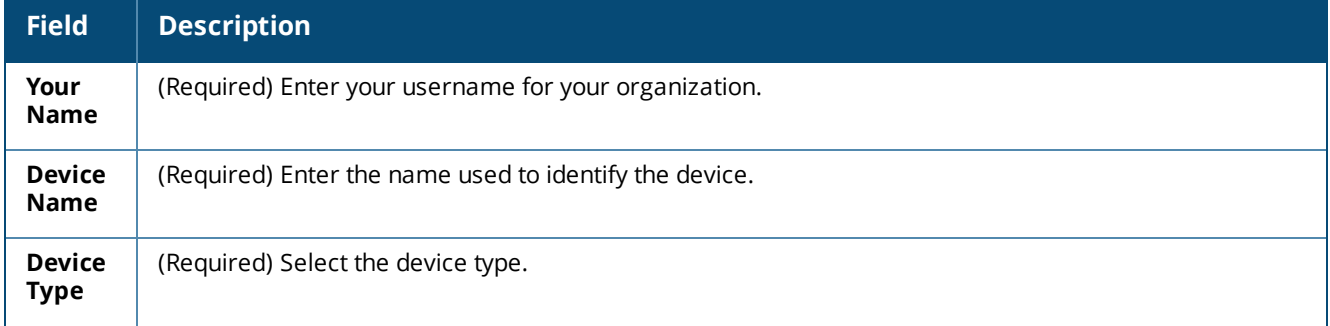

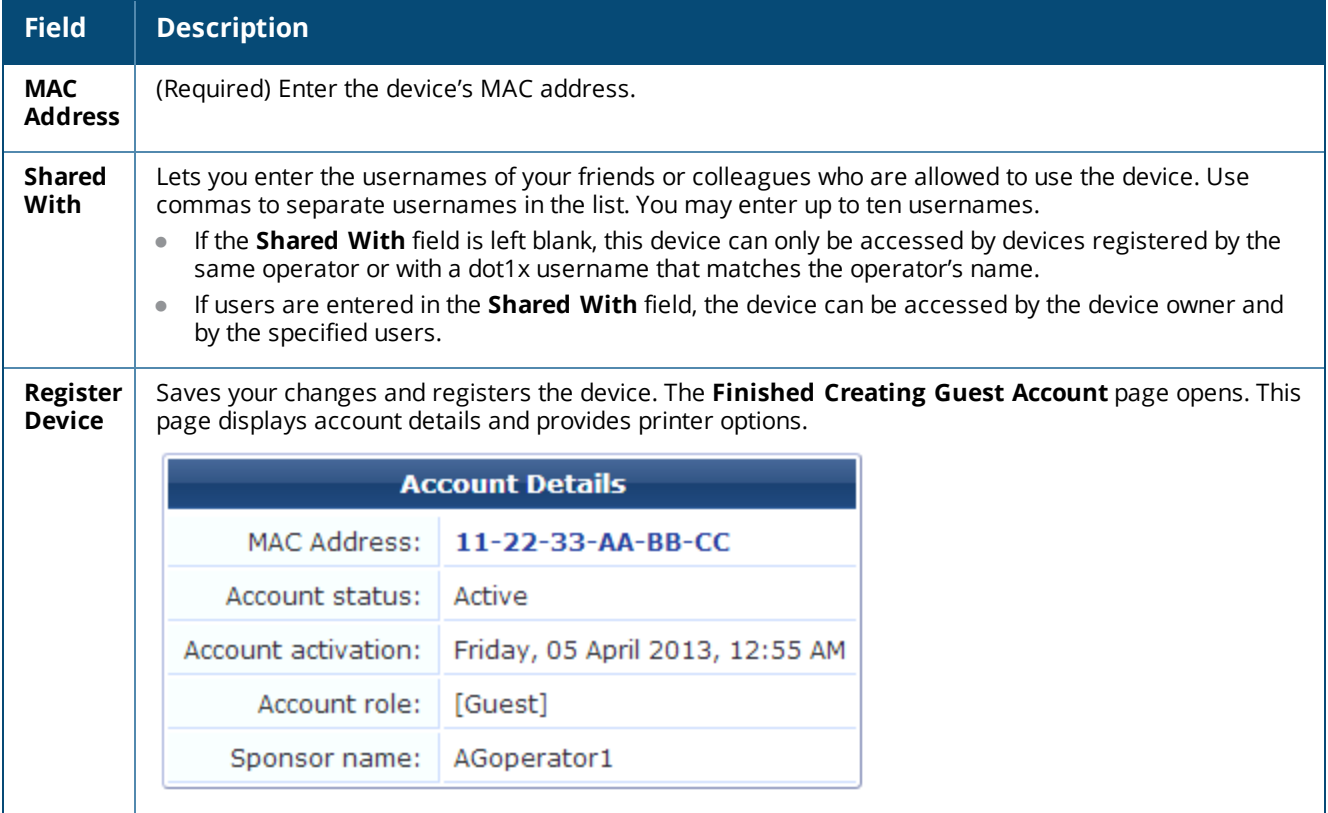

To view and edit your personal AirGroup devices:

- <sup>l</sup> Go to **Guest > List Devices**, or click the **Manage my AirGroup Devices** link on the **Create AirGroup Device** page. The **AirGroup Devices** page opens. This page lists all your personal AirGroup devices. You can remove a device; edit a device's name, MAC address, or shared-user list; print device details; or add a new device.
- <sup>l</sup> To work with a device, click the device's row in the list. The form expands to include the **Remove**, **Edit**, and **Print** options.

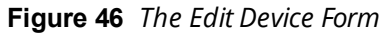

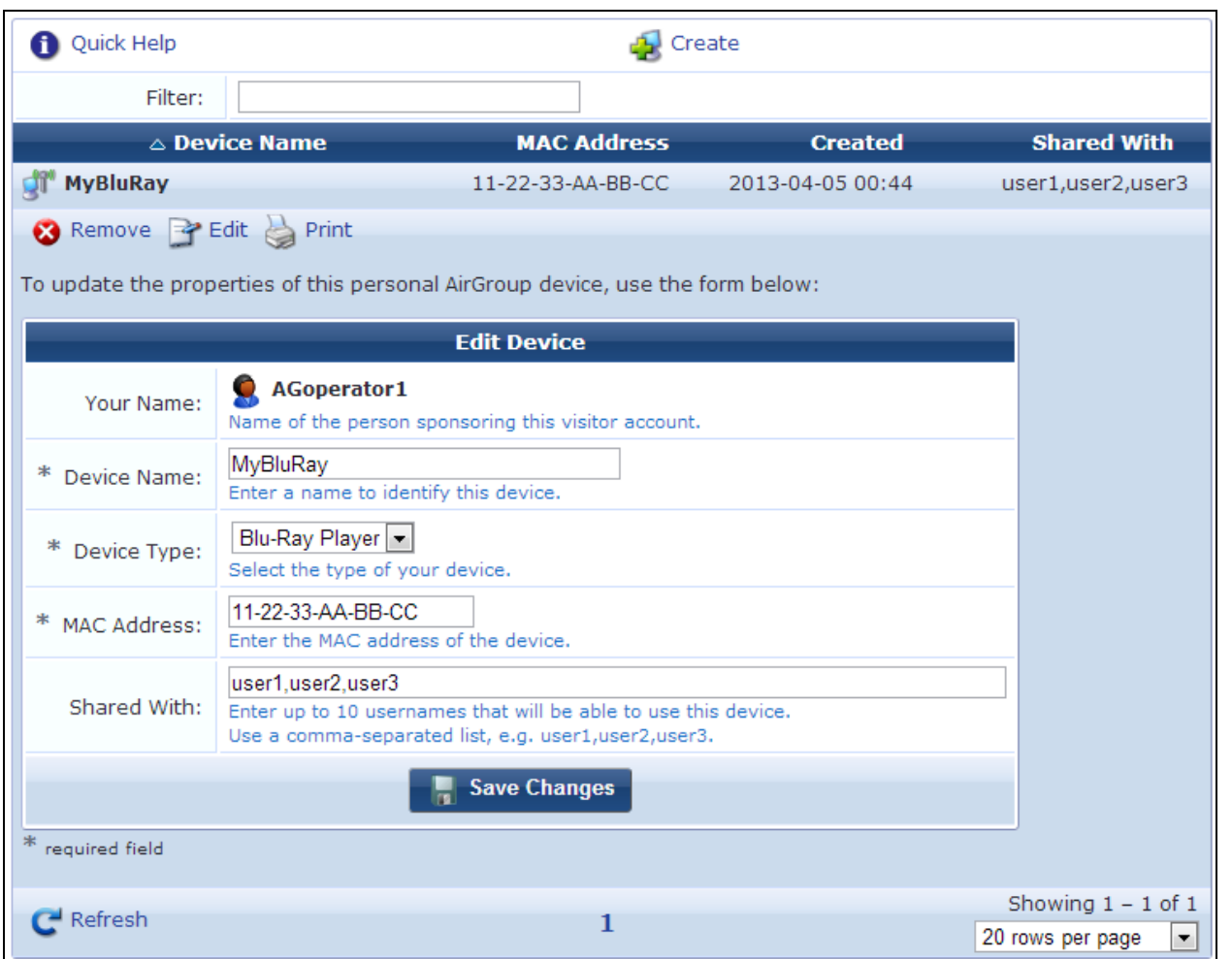

<sup>l</sup> To edit properties of a device, click the **Edit** link for the device. The row expands to include the **Edit Device** form. You can modify the device's name, MAC address, and group of users. When your edits are complete, click **Save Changes**.

# <span id="page-84-0"></span>**AirGroup Time-Based Sharing Syntax Examples**

This section provides examples and discussions of syntax for time-based sharing policies for AirGroup shared devices.

For information on using time-based sharing for AirGroup, see "About AirGroup [Time-Based](#page-88-0) Sharing" on page [89.](#page-88-0) For supplemental time-based syntax information, see ["Time-Based](#page-87-0) Syntax Reference" on page 88.

**Example:**

periodic Monday 9am to 10am shared users A, B

The device is shared with users A and B, from 9am to 10am every Monday (relative to the server's current time zone). Outside of this time slot, the device is **not** shared (except as otherwise controlled by AOS).

**Example:**

```
periodic Monday 9:00 to 10:30 shared users A, B
periodic Monday 12:00 to 13:30 shared users A, B
periodic Monday 15:00 to 16:30 shared users C, D
```
The device is shared with users A and B, from 9am to 10:30am and from noon to 1:30pm every Monday (relative to the server's current time zone). From 3pm to 4:30pm, the device is shared with users C and D.

Outside of these two time slots, the device is **not** shared.

With **periodic**, times may be specified either in 24-hour format (**hh:mm**, from **0:00** to **24:00**), or in 12-hour format (**hh:mm** and **am** or **pm**).

Don't specify overlapping time ranges with **periodic** rules; this can lead to unexpected results.

The synonyms **rep**, **repeat** or **repeating** may also be used in place of **period** or **periodic**. All of these terms are treated identically.

#### **Example:**

default allow periodic mon 9am to 10am shared users A, B

As in the first example, the device is shared with users A and B, from 9am to 10am every Monday. Outside of this time slot, the device **is shared** as specified by the other sharing state fields (shared users, locations, roles and/or groups). This is the meaning of the **default allow** statement.

If **default allow** is not specified, the normal behavior is **default deny**, which is the same as in the first example. Note that with **default deny** in effect, the AirGroup time sharing policy will override any other sharing rules that are specified, for as long as the time sharing policy is in effect.

Two and three-character shortened forms of weekdays are acceptable (e.g. "Mon" or "Mo" can be used for Monday, "Tue" or "Tu" for Tuesday, etc.) Case is not significant in the time sharing policy, so "Mon", "MON", and "mon" are all equivalent ways to specify "Monday".

**Example:**

default deny not after 01-Feb-2014 periodic mon 9am to 10am shared users A, B

The device is shared with users A and B, from 9am to 10am every Monday. The **not after date** sets the end of the time sharing policy. Monday, January 27, 2014 is the last day that this time sharing policy will take effect.

After 10am on this date, the time sharing policy is no longer in effect; any other sharing rules that have been specified will then take effect.

#### **Example:**

default deny not before 1/1/14 not after 01-Feb-2014 periodic mon 9am to 10am shared users A, B

The device is shared with users A and B, from 9am to 10am every Monday. The **not before date** sets the beginning of the time sharing policy. In this case, Monday, January 6, 2014 is the first day that this time sharing policy will take effect.

Prior to 9am 6 January 2014, the device is not shared (due to the **default deny**).

After 10am on 27 January 2014, the time sharing policy is no longer in effect; any other sharing rules that have been specified will then take effect.

#### **Example:**

```
time zone America/Los_Angeles
periodic Monday 9am to 10am shared users A, B
```
The device is shared with users A and B, from 9am to 10am every Monday (relative to the U.S. Pacific time zone). Daylight savings time rules are observed; the time period **9am to 10am** is always relative to that time zone.

#### **Example:**

periodic mon tue wed thu fri 9am to 10am shared users A, B

The device is shared with users A and B, from 9am to 10am every weekday (Monday, Tuesday, Wednesday, Thursday and Friday).

#### **Example:**

periodic weekdays 9am to 10am shared users A, B

**weekday** or **weekdays** can be used as a synonym for "Monday Tuesday Wednesday Thursday Friday". Similarly, **weekend** or **weekends** can be used as a synonym for "Saturday Sunday".

#### **Example:**

on Sep 16 9:00 to 13:00 shared location AP-Name=1341-ap01 shared group ABC shared role SomeRole shared user user02, user03, "user04", 'user05'

The device is shared with a single access point named **1341-ap01**, a single group named **ABC**, a single role named **SomeRole**, and 4 users named **user02**,**user03**, **user04**, and **user05**.

Note the quotes are not considered to be part of the user names **user04** and **user05**. (In this case, the quotes are redundant as there is no space or comma that requires quoting.)

No time zone is specified, so the date and time are determined relative to the server's time zone.

No year is specified, so the server's current year is used. In particular, after September 16 of any year, this rule will have no effect until the following year.

#### **Example:**

default allow periodic 0:00 to 24:00 shared roles default role periodic mon 9am to 5pm shared roles other\_role

The device is normally shared ("default allow") with a single role named **default\_role** ("periodic 0:00 to 24:00 shared roles default role").

On Monday from 9am to 5pm, the device is shared with a different role named **other\_role**.

Note that even though the time ranges overlap, the sharing policies are completely distinct; on Mondays from 9am to 5pm, the role **default role** will NOT have access to the device, because a different sharing rule is in effect. (The rule could instead have been written "periodic mon 9am to 5pm shared roles default\_role, other role" if this was the desired result.)

This example shows how to use an overlapping time range: place the most general time range first, with more specific time ranges later. In particular, reversing the order of the **periodic** statements will not work.

#### **Example:**

```
default deny
periodic 9:00 to 22:00 shared roles default_role
no periodic thu 9:00 to 17:00
periodic fri 9:00 to 17:00 not shared
```
This example shows how to share a device with a basic policy, and demonstrates two ways to disable sharing for a subset of the time period.

The device will be shared with a single role named **default\_role**, from 9:00 to 22:00 each day. ("periodic 9:00 to 22:00 shared roles default role").

On Thursday, the device is **not** shared between 9:00 and 17:00.

On Friday, the device is **not** shared between 9:00 and 17:00.

**Example:**

```
default allow
periodic 9:00 to 22:00 shared roles default_role
no periodic thu 9:00 to 17:00
periodic fri 9:00 to 17:00 not shared
```
This example is similar to the previous example; the device is not shared on Thursday and Friday between 9:00 and 17:00.

The difference is after 22:00 and before 9:00: in the previous example, the device is not shared during this time period, whereas with **default allow** the other AirGroup sharing rules will take effect (any shared users, roles, groups or locations that have been defined for the device).

## <span id="page-87-0"></span>**Time-Based Syntax Reference**

This reference describes the syntax used for time formats in time-based sharing rules. It supplements the examples for AirGroup time-based sharing by user groups discussed in "AirGroup [Time-Based](#page-84-0) Sharing Syntax [Examples"](#page-84-0) on page 85. For more information on using time-based sharing with AirGroup, see "About [AirGroup](#page-88-0) [Time-Based](#page-88-0) Sharing" on page 89.

The syntax for AirGroup time-based sharing policies supports all the default time-based ACL rules specified in TimeRangeACL. This ACL is a sequence of rules, one per line, according to the following syntax:

**default allow|deny** 

Specifies the default behavior for unmatched times; this is 'allow' only if no 'periodic' or 'absolute' rules are specified, otherwise it is 'deny'. Use 'default allow' if the remaining rules exclude times, otherwise use 'default deny' if the remaining rules are to include times. This rule may only be used once.

<sup>l</sup> [time] zone default|server|...

Specifies the time zone to use for matching times and specifying the time of day. If unset, the current time zone setting is used (note that this may vary due to operator and/or profile settings). If the value "default" or "server" is specified, the system's time zone is used. Otherwise, the named time zone is used. This rule may only be used once, and must be before any rules specifying a time interval.

<sup>l</sup> [not] period(ic) [day-list] hh:mm to [day] hh:mm

Specifies a periodic or daily interval. Recognized days include Sunday, Monday, Tuesday, Wednesday, Thursday, Friday, Saturday and 3-letter abbreviations; the tokens "weekends" and "weekdays" may also be used. Without a day-list, all days of the week are matched. Time may be specified in 12 or 24 hour format, with the special time 24:00 indicating the end of the day.

*Example:* periodic monday 8:00 to friday 17:00 matches between 8am and 5pm, Monday through Friday.

*Example:* periodic weekdays 8:00 to 17:00 specifies the same thing as the example in the previous line.

*Example:* periodic wed 11am to 11pm matches between 11:00 and 23:00 on a Wednesday.

*Example:* periodic weekend 0:00 to 24:00 matches any time on a Saturday or Sunday.

*Example:* periodic saturday sunday 0:00 to 24:00 specifies the same thing as the example in the previous line.

The 'not' keyword may be specified to invert the allow/deny decision.

*Example:* default allow; not period 23:00 to 6:00 (on 2 separate lines) allows access, except between 11pm and 6am.

*Example:* period 6:00 to 23:00 is equivalent to the example in the previous line.

• not before [date-and-time]

Specifies an absolute time before which access will always be rejected.

*Example:* not before 2010-07-01 09:00 matches after 9am on 1 July 2010.

• not after [date-and-time]

Specifies an absolute time after which access will always be rejected.

*Example:* not after 2011-01-01 00:00 matches before midnight on New Year's Day 2011.

<sup>l</sup> [not] abs(olute) [start-date-and-time] to [end-date-and-time]

Specifies a start and end interval. The date and time is a format recognized by strtotime(). Times between the start and end point are matched. The 'not' keyword may be specified to invert the allow/deny decision.

*Example:* absolute December 25 to December 26 matches all day on Christmas Day each year. (This does not match on December 26 as midnight on this date is the endpoint of the interval.)

A blank time ACL means "all times are allowed".

The following examples give common usage:

- $8:00 \text{ to } 18:00$  allows access 8am to 6pm, every day, but not outside those times
- $\bullet$  weekdays 9am to 5pm allows access 9am to 5pm, Monday through Friday, but not outside those times
- <sup>l</sup> weekdays 9am to 5pm weekends 10am to 4pm - allows access 9am to 5pm, Monday through Friday, with reduced hours on Saturday and Sunday

Annual recurrences may be specified:

<sup>l</sup> weekdays 9am to 5pm not absolute December 25 to December 26 - allows access 9am to 5pm, Monday through Friday, but not on Christmas Day

Less common cases:

- **default allow** not 23:00 to 6:00 - allows access, except between 11pm and 6am daily
- $9:00$  to  $18:00$ not before 2010-02-01 - allows daily access between 9am and 6pm, starting on February 1, 2010
- <sup>l</sup> time zone Etc/GMT 9:00 to 18:00

not before 2010-02-01 - allows daily access between 9am and 6pm, starting on February 1, 2010, in the GMT time zone (useful if server is in a different time zone)

## <span id="page-88-0"></span>**About AirGroup Time-Based Sharing**

This section discusses time-based sharing policies for an AirGroup shared device.

For information on the syntax for time-based sharing policies for a AirGroup shared devices, see ["AirGroup](#page-84-0) [Time-Based](#page-84-0) Sharing Syntax Examples" on page 85

Time-based sharing is used in settings where an organization's shared devices are made available to groups of users according to a regular schedule, and device access is configured by group at the user level—for example:

- $\bullet$  A university classroom or laboratory is used by a first-year physics class on Mondays, Wednesdays, and Fridays, by a group of researchers on Tuesdays and Thursdays, and for visiting speakers every other Saturday.
- $\bullet$  A convention center has several major exhibitors who each hold an annual event, and who reserve their customary section of the convention center several years in advance.

In cases like this, you can enter rules to define the schedule on which shared devices in an area will be available to certain groups. You can also specify times when a device will not be available. This is a time-based sharing policy.

Device association is dynamic: When a shared device is available to a group, any user with that group attribute can access the device. When the user is no longer a member of the group (for example, at the end of the semester), they no longer have access, but the time-based sharing policy remains in effect and new users who are assigned the group attribute can access the shared device.

## **Basics of Time-Based Sharing Setup**

When you create a device, enable it for AirGroup Services, and configure it as a shared device, you also have the option to specify time-based sharing (time fencing) for the device.

You first use the **Administration > AirGroup Services > Configure** form to create the groups who can share devices. When you type a name for the group in the **Group Name** field, press the **Enter** key, and click **Save**, the group is created in the system and appears as a "tag".

#### **Figure 47** *Tags Added in the Group Names Field*

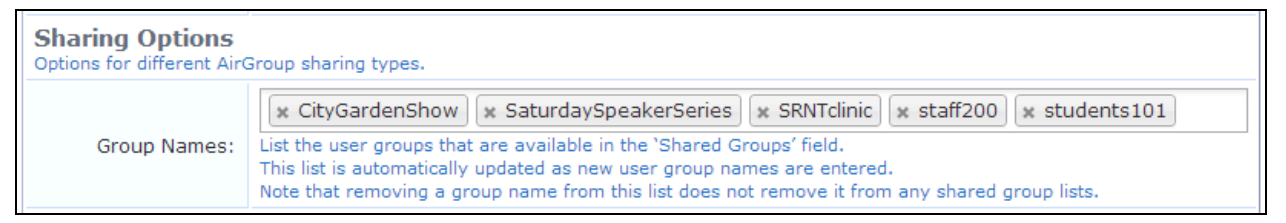

On the **Guest > Create Device** or **Guest > List Devices > Edit** forms, the shared user groups you created are then available for selection when you click in the **Shared Groups** field. (This feature requires AOS 6.4 or later)

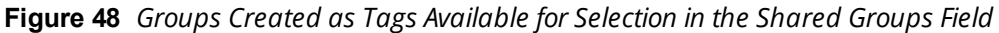

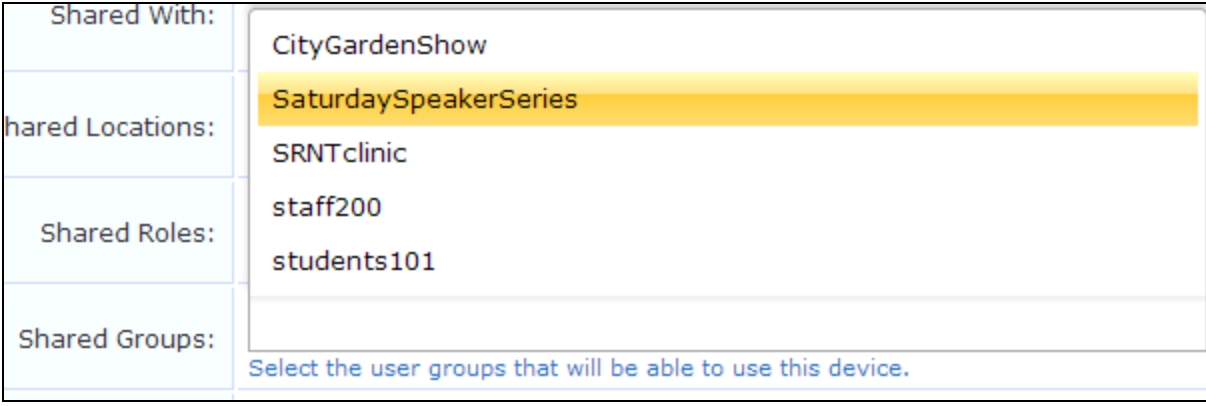

On the same screen, the next step is then to enter the rules for the time-based sharing policy, using the group names you created. For more information, see "AirGroup [Time-Based](#page-84-0) Sharing Syntax Examples" on page 85

Time Sharing:

```
periodic Mon 9:00 to 12:00 shared group students101
periodic Tue 14:00 to 15:30 shared group staff200
                                                                    2 Syntax
Specify time-based sharing rules for this device.
```
# **MAC Authentication in W-ClearPass Guest**

W-ClearPass Guest supports a number of options for MAC Authentication and the ability to authenticate devices.

The advanced features described in this section generally require a WLAN capable of MAC authentication with captive portal fallback. Please refer to your WLAN documentation for setting up the controller appropriately.

To verify that you have the most recent MAC Authentication Plugin installed and enabled before you configure these advanced features, go to **Administration > Plugin Manager**. For information on plugin management, see "Plugin [Manager"](#page-634-0) on page 635.

# **MAC Address Formats**

Different vendors format the client MAC address in different ways—for example:

- **112233AABBCC**
- $\blacksquare$  11:22:33:aa:bb:cc
- $\bullet$  11-22-33-AA-BB-CC

W-ClearPass Guest supports adjusting the expected format of a MAC address. To configure formatting of separators and case in the address, as well as user detection and device filtering for views, go to **Administration > Plugin Manager** and click the **Configuration** link for the **MAC Authentication** plugin. The **MAC Authentication Configuration** page opens.

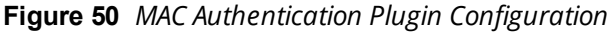

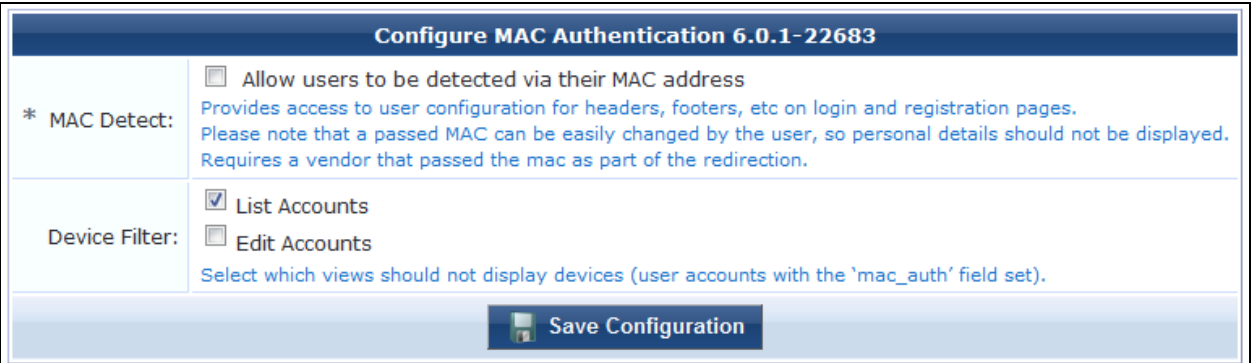

**Table 26:** *The Configure MAC Authentication Form*

| <b>Field</b>          | <b>Description</b>                                                                                                    |
|-----------------------|----------------------------------------------------------------------------------------------------|
| <b>MAC Detect</b>     | (Required) If selected, users can be detected by their MAC address, providing access to user<br>configuration for headers, footers, etc. on login and registration pages. Requires a vendor that<br>passed the MAC address as part of the redirect. |
|                       | Because a passed MAC address can easily be changed by the user, personal details should not be<br>displayed.                                                                                                    |
| <b>Device Filter</b>  | Specifies which views should not display devices (user accounts with the "mac_auth" field set).<br>Views that can be specified include:<br><b>Manage Accounts</b><br><b>Manage Multiple Accounts</b>                                                |
| Save<br>Configuration | Saves your changes.                                                                                                    |

On the controller, the fields look as follows:

**Figure 51** *MAC Authentication Profile*

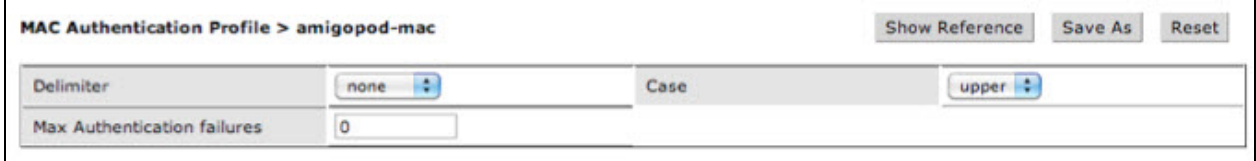

# **Automatically Registering MAC Devices in W-ClearPass**

You can configure a guest MAC address to be automatically registered as an endpoint record in W-ClearPass Policy Manager when the guest uses a Web login page or a guest self-registration workflow. This customization option is available if a valid Local or RADIUS pre-authentication check was performed.

To configure auto-registration for an address through a Web login page:

- 1. Go to **Configuration > Pages > Web Logins**, click the row of the page you wish to configure, and then click its **Edit** link. The **Web Login Editor** form opens.
- 2. Scroll down to the **Post-Authentication** area.

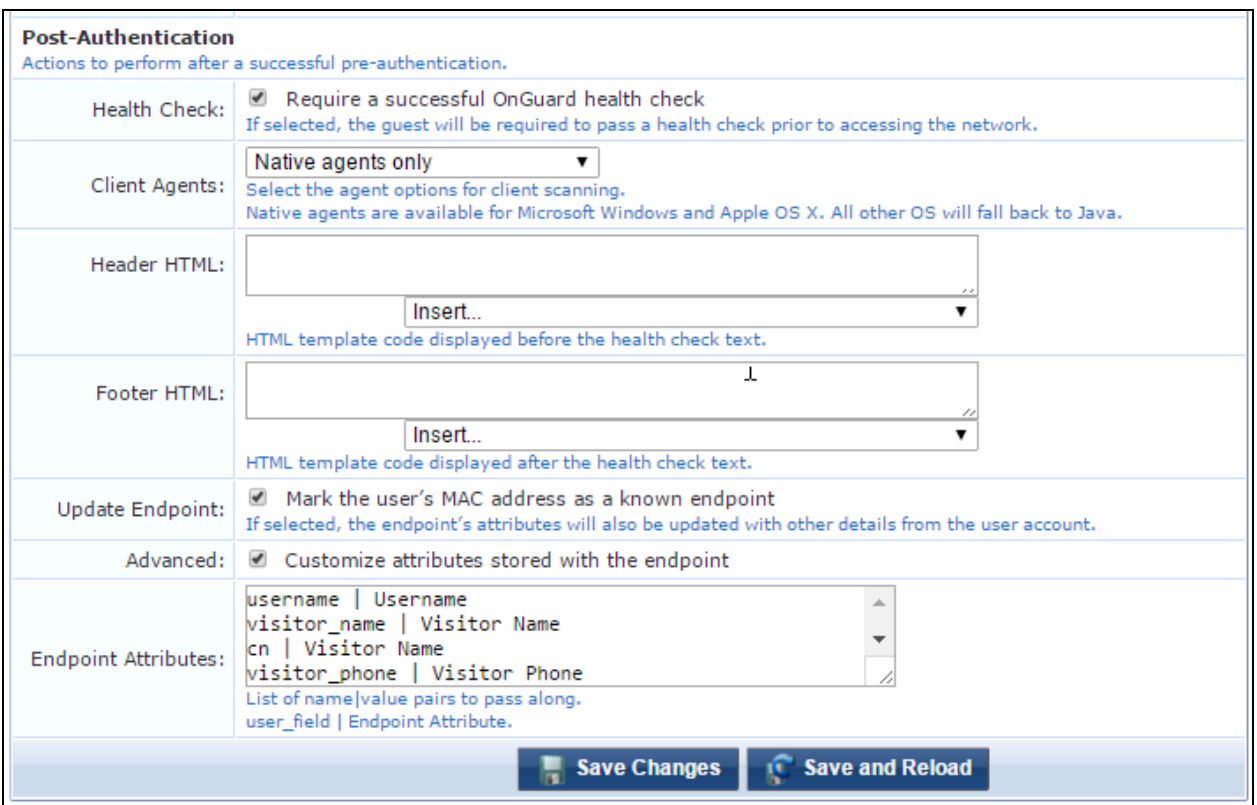

**Figure 52** *The Web Login Editor Form, Post-Authentication Area*

- 3. Select the check box in the **Update Endpoint** row. This will mark the guest's MAC address as a known endpoint, and will also update the the endpoint's attributes with other details of the user account.
- 4. To specify custom attributes to store in the endpoint, select the check box in the **Advanced** row.
- 5. In the **Endpoint Attributes** field, enter a list of name-value pairs to pass as custom attributes. Follow the format "user\_field | Endpoint Attribute". Examples are shown in this text box.
- 6. Click **Save Changes** to complete this configuration and continue with other tasks, or click **Save and Reload** to proceed to Policy Manager and apply the network settings.

## **Importing MAC Devices**

The standard **Guest > Import Accounts** form supports importing MAC devices. At a minimum the following two columns are required: **mac** and **mac\_auth**.

```
mac auth, mac, notes
1,aa:aa:aa:aa:aa:aa,Device A
1,bb:bb:bb:bb:bb:bb,Device B
1,cc:cc:cc:cc:cc:cc,Device C
```
Any of the other standard fields can be added similar to importing regular guests.

## **Advanced MAC Features**

This section describes some advanced features for MAC authentication.

#### **User Detection on Landing Pages**

When **mac** is passed in the redirect URL, the user is detected and a customized message displays on the landing page.

To use this feature:

- 1. Go to **Administration > Plugin Manager: MAC Authentication: Configuration** and enable **MAC Detect**.
- 2. Edit the header of your redirect landing page (login or registration) and include the following:

```
<p>{if $guest_receipt.u.visitor_name}
Welcome back to the show, {$quest receipt.u.visitor name|htmlspecialchars}!
{else}
Welcome to the show!
\frac{1}{\text{if}}
```
3. For debugging purposes, include the following to see all the fields available:

```
{dump var=$guest_receipt export=html}
```
## **Click-Through Login Pages**

A click-through login page will present a splash or terms screen to the guest, yet still provide MAC-auth style seamless authentication. Under this scenario, you could have people create an account, with a paired MAC, yet still have them click the terms and conditions on every new connection.

To use this feature:

- 1. Disable MAC authentication on the controller.
- 2. Go to **Administration > Plugin Manager: MAC Authentication: Configuration** and enable **MAC Detect**.
- 3. Create a **Web Login**. Include the following settings:
	- **Authentication: Anonymous**
	- <sup>l</sup> Anonymous User: **\_mac** *(\_mac is a special secret value)*
	- **•** Pre-Auth Check: **Local**
	- <sup>l</sup> Terms: **Require a Terms and Conditions confirmation**
- 4. Set the Web login as your landing page and test. Using a registered device the 'Log In' button should be enabled, otherwise it will be disabled.
- 5. You might also want to add a message so visitors get some direction:

```
<p>{if $guest_receipt.u.username}
{if $guest_receipt.u.visitor_name}
Welcome back, {$quest receipt.u.visitor name|htmlspecialchars}!
{else}
Welcome back.
\{if}
 Please accept the terms before proceeding.
{e}You need to register...
\frac{1}{\text{if}}
```
6. You can hide the login form by having the final line of the header be:

```
{if !$guest_receipt.u.username}<div style="display:none">{/if}
```
and the first line of the footer be:

```
{if !$guest_receipt.u.username}</div>{/if}
```
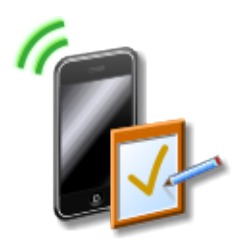

Onboarding is the process of preparing a device for use on an enterprise network by creating the appropriate access credentials and setting up the network connection parameters. W-ClearPass Onboard automates 802.1X configuration and provisioning for "bring your own device" (BYOD) and IT-managed devices across wired, wireless, and virtual private networks (VPNs).

W-ClearPass Onboard includes the following key features:

- Automatic configuration of network settings for wired and wireless endpoints
- **Provisioning of unique device credentials for BYOD and IT-managed devices**
- **Support for Windows, Mac OS X, iOS, and Android devices**
- Ability to revoke unique credentials on a specific user's device
- W-ClearPass Profile for identifying device type, manufacturer, and model

# **Accessing Onboard**

To access the device provisioning features of W-ClearPass Onboard, click the **Onboard** link in the left navigation.

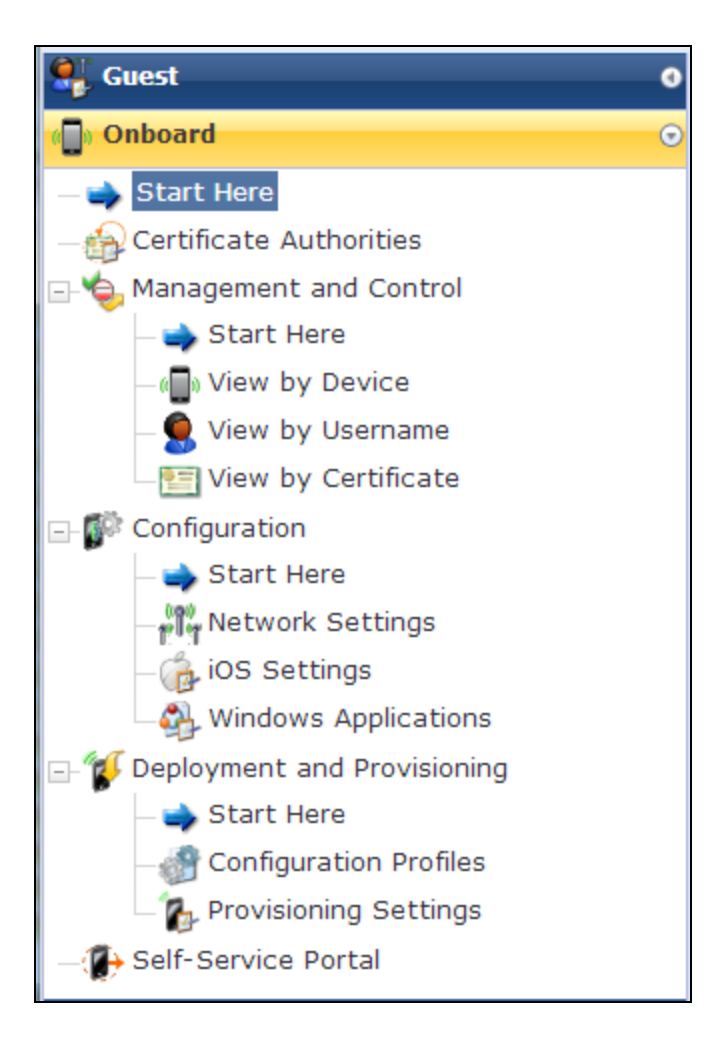

# **About W-ClearPass Onboard**

Dell Networking W-ClearPass Onboard automates 802.1X configuration and provisioning for "bring your own device" (BYOD) and IT-managed devices—Windows, Mac OS X, iOS and Android—across wired, wireless, and virtual private networks (VPNs).

W-ClearPass Onboard includes the following key features:

- Automatic configuration of network settings for wired and wireless endpoints.
- Provisioning of unique device credentials for BYOD and IT-managed devices.
- Support for Windows, Mac OS X, iOS, and Android devices.
- Enables the revocation of unique credentials on a specific user's device.
- **Uses W-ClearPass Profile to identify device type, manufacturer, and model.**

This section provides the following important information about Dell Networking W-ClearPass Onboard:

- "Onboard [Deployment](#page-96-0) Checklist" on page 97
- ["Onboard](#page-98-0) Feature List" on page 99
- **•** ["Supported](#page-99-0) Platforms" on page 100
- **•** "Public Key [Infrastructure](#page-100-0) for Onboard" on page 101
- "Revoking Unique Device [Credentials"](#page-101-0) on page 102
- "Network [Requirements](#page-102-0) for Onboard" on page 103
- "Network [Architecture](#page-104-0) for Onboard" on page 105
- "The [W-ClearPass](#page-106-0) Onboard Process" on page 107
- "Configuring the User Interface for Device [Provisioning"](#page-111-0) on page 112
- "Onboard [Troubleshooting"](#page-112-0) on page 113

# <span id="page-96-0"></span>**Onboard Deployment Checklist**

[Table](#page-96-1) 27 lists planning, configuration, and testing procedures. Use this checklist to complete your Onboard deployment.

Onboard events are stored in the Application Log for seven days by default. After seven days, significant runtime events are listed in the Audit Viewer in Dell Networking W-ClearPass Policy Manager's Monitoring module. Onboard events that are listed include:

- Changing the CA certificate
- **Issuing a new certificate**
- **Signing a certificate signing request**
- Revoking a certificate
- Deleting a certificate
- **Importing a trusted certificate**
- <span id="page-96-1"></span>**Uploading a code-signing or other certificate**

#### **Table 27:** *Onboard Deployment Checklist*

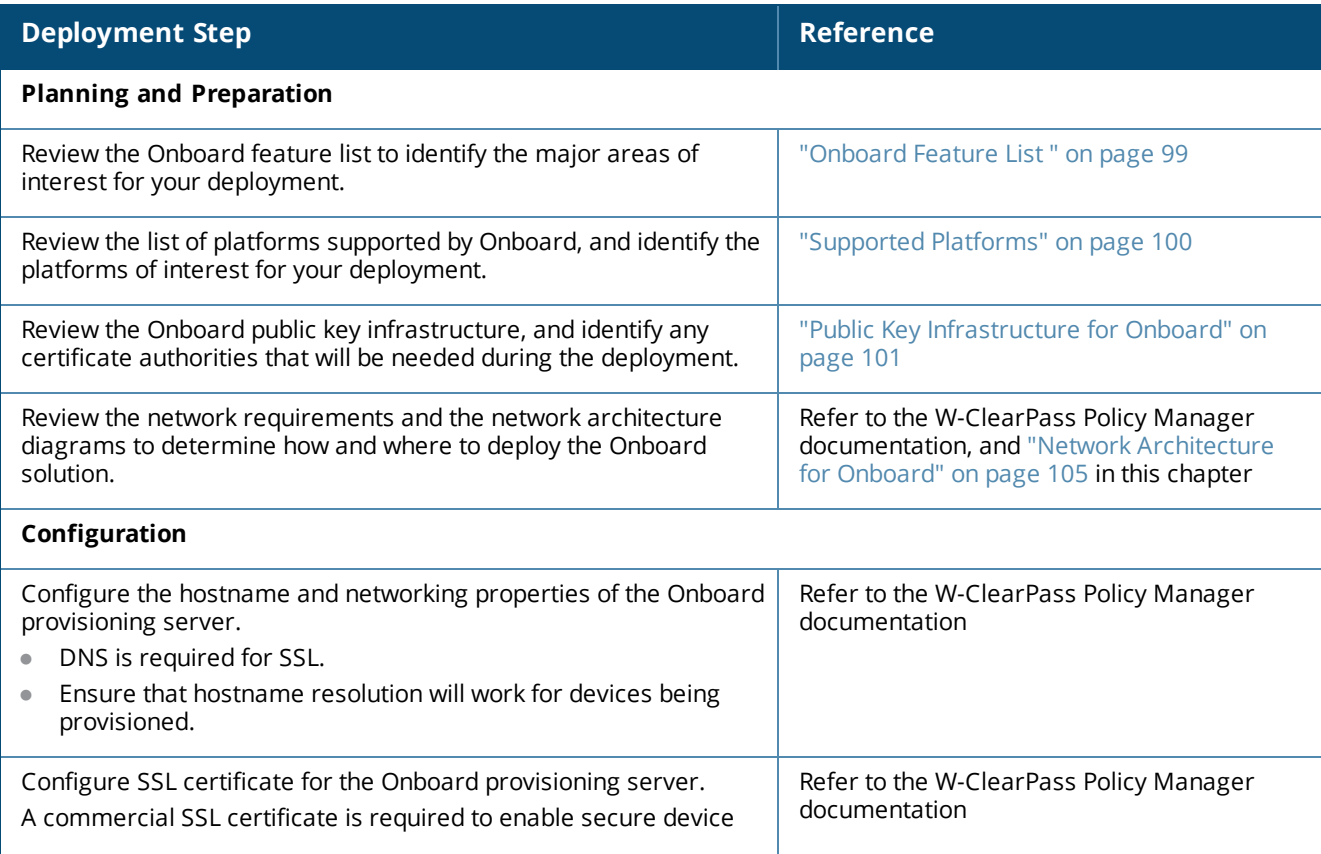

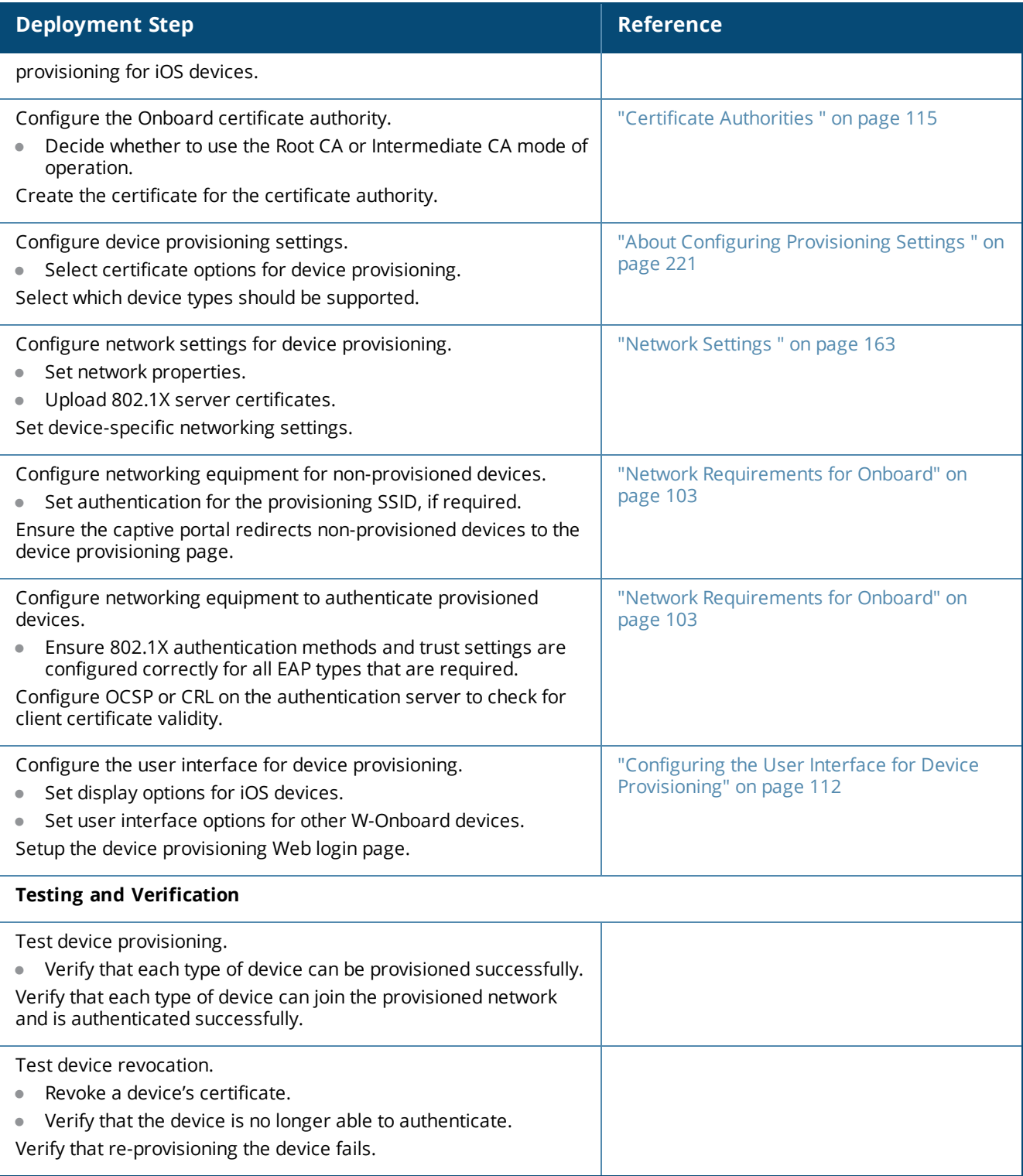

# <span id="page-98-0"></span>**Onboard Feature List**

The following features are available in Dell Networking W-ClearPass Onboard.

## **Table 28:** *Onboard Features*

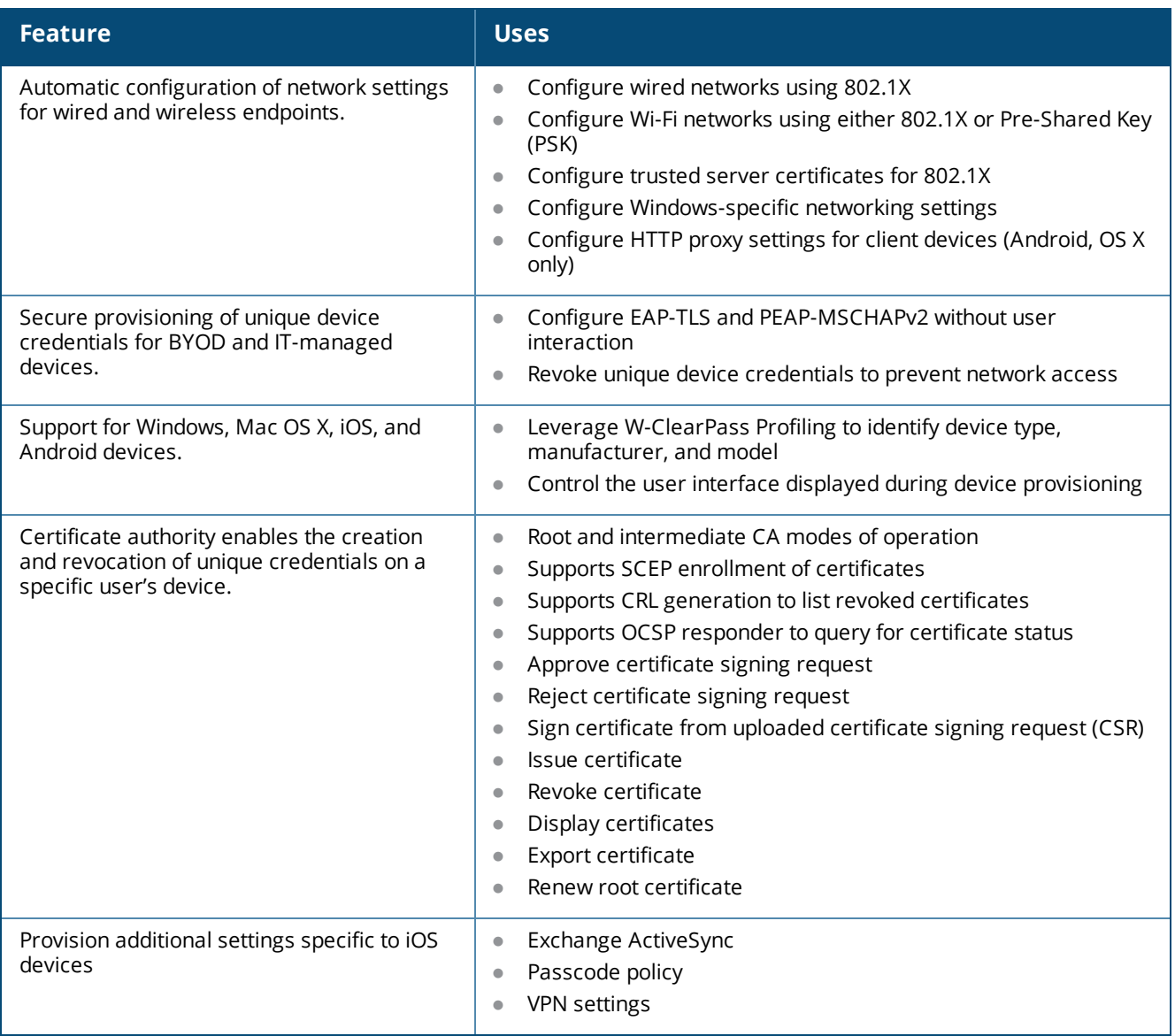

# <span id="page-99-0"></span>**Supported Platforms**

The platforms supported by Dell Networking W-ClearPass Onboard and the version requirements for each platform are summarized in the following table.

| <b>Platform</b>          | <b>Example Devices</b>                                   | <b>Version Required for Onboard Support</b>                     | <b>Notes</b>   |
|--------------------------|----------------------------------------------------------|-----------------------------------------------------------------|----------------|
| Apple iOS                | iPhone<br>iPad<br>iPod Touch                             | iOS 4 and later                                                 | 1, 3           |
| Apple Mac OS X           | MacBook Pro<br>MacBook Air                               | Mac OS X 10.5 and later                                         |                |
|                          |                                                          | Mac OS X 10.5 and later                                         | $\overline{2}$ |
| <b>Android</b>           | Samsung Galaxy S<br>Samsung Galaxy Tab<br>Motorola Droid | Android 2.2 (or higher)                                         | $\overline{2}$ |
| <b>Microsoft Windows</b> | Laptop<br>Netbook                                        | Windows Vista with Service Pack 2<br>Windows 7.x<br>Windows 8.x | 2              |

**Table 29:** *Platforms Supported by W-ClearPass Onboard*

**Note 1:** Uses the "Over-the-air provisioning" method.

**Note 2:** Uses the "Onboard provisioning" method.

**Note 3:** Onboard may also be used to provision VPN settings, Exchange ActiveSync settings, and passcode policy on these devices.

# <span id="page-100-0"></span>**Public Key Infrastructure for Onboard**

During the device provisioning process, one or more digital certificates are issued to the device. These are used as the unique credentials for a device. To issue the certificate, Dell Networking W-ClearPass Onboard must operate as a certificate authority (CA). The following sections explain how the certificate authority works, and which certificates are used in this process.

## **Certificate Hierarchy**

In a public key infrastructure (PKI) system, certificates are related to each other in a tree-like structure.

**Figure 53** *Relationship of Certificates in the Onboard Public Key Infrastructure*

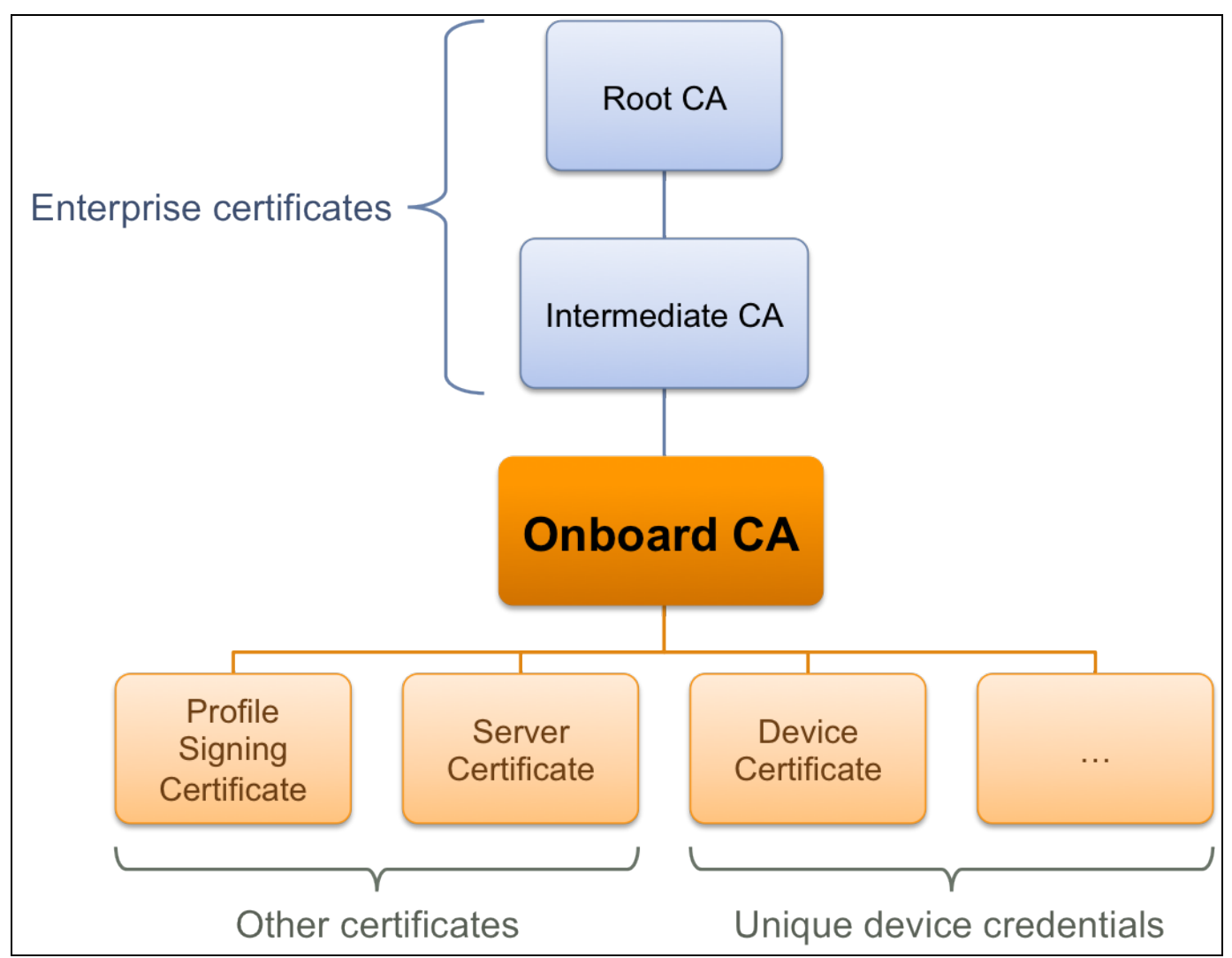

The root certificate authority (CA) is typically an enterprise certificate authority, with one or more intermediate CAs used to issue certificates within the enterprise.

Onboard may operate as a root CA directly, or as an intermediate CA. See ["Certificate](#page-114-0) Authorities " on page 115. For information on setting up certificates when using Onboard in a cluster, see "Certificate [Configuration](#page-101-1) in a [Cluster](#page-101-1) " on page 102.

The Onboard CA issues certificates for several purposes:

- <sup>l</sup> The **Profile Signing Certificate** is used to digitally sign configuration profiles that are sent to iOS devices.
	- n The identity information in the profile signing certificate is displayed during device provisioning.
- **One or more <b>Server Certificates** may be issued for various reasons typically, for an enterprise's authentication server.
	- n The identity information in the server certificate may be displayed during network authentication.
- **One or more Device Certificates** may be issued typically, one or two per provisioned device.
	- $\blacksquare$  The identity information in the device certificate uniquely identifies the device and the user that provisioned the device.

You do not need to manually create the profile signing certificate; it is created when it is needed See ["Configuring](#page-257-0) Provisioning Settings for iOS and OS X Profiles" on page 258 to control the contents of this certificate.

You may revoke the profile signing certificate. It will be recreated when it is needed for the next device provisioning attempt.

## <span id="page-101-1"></span>**Certificate Configuration in a Cluster**

When you use Onboard in a cluster, you must use one common root certificate authority (CA) to issue all W-ClearPass server certificates for the cluster. This allows the "verified" message in iOS and lets you verify that the W-ClearPass server certificate is valid during EAP-PEAP or EAP-TLS authentication.

In a cluster of W-ClearPass servers, devices can be onboarded through any node or authenticated through any node. Each W-ClearPass server has a different certificate, used for both SSL and RADIUS server identity. In the default configuration, these are self-signed certificates—that is, they are not issued by a root CA. This configuration of multiple self-signed certificates will not work for Onboard: Although a single self-signed certificate can be trusted, multiple self-signed certificates are not.

There are two ways to configure a common root CA to issue all the W-ClearPass server certificates for a cluster:

- **Use the Onboard certificate authority. Create a certificate signing request on each W-ClearPass node, sign** the certificates using Onboard, and install them in W-ClearPass. You can then onboard devices on any node in the cluster, and can perform secure EAP authentication from a provisioned device to any node in the cluster.
- <sup>l</sup> Use a commercial certificate authority to issue W-ClearPass server certificates. Verify that the same root CA is at the top of the trust chain for every server certificate, and that it is the trusted root certificate for Onboard. Provisioning and authentication will then work across the entire cluster.

# <span id="page-101-0"></span>**Revoking Unique Device Credentials**

Because each provisioned device uses unique credentials to access the network, it is possible to disable network access for an individual device. This offers a greater degree of control than traditional user-based authentication — disabling a user's account would impact all devices using those credentials.

To disable network access for a device, revoke the TLS client certificate provisioned to the device. See ["Working](#page-145-0) with [Certificates](#page-145-0) in the List" on page 146.

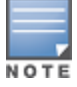

Revoking access for a device is only possible when using an enterprise network. Personal (PSK) networks do not support this capability.

## **Revoking Credentials to Prevent Network Access**

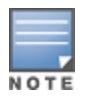

Revoking a device's certificate will cause the device to be unable to authenticate. It will not prevent it from being reprovisioned. If you wish to deny access to a device, use the **Manage Access** link in the device's row on the **Onboard > Management and Control > View by Device** form.

If the device is provisioned with an EAP-TLS client certificate, revoking the certificate will cause the certificate authority to update the certificate's state. When the certificate is next used for authentication, it will be recognized as a revoked certificate and the device will be denied access.

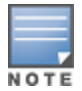

When using EAP-TLS authentication, you must configure your authentication server to use either OCSP or CRL to check the revocation status of a client certificate. OCSP is recommended as it offers a real-time status update for certificates. If the device is provisioned with PEAP unique device credentials, revoking the certificate will automatically delete the unique username and password associated with the device. When this username is next used for authentication, it will not be recognized as valid and the device will be denied access.

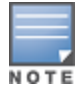

OCSP and CRL are not used when using PEAP unique device credentials. The W-ClearPass Onboard server automatically updates the status of the username when the device's client certificate is revoked.

## **Re-Provisioning a Device**

Because "bring your own" devices are not under the complete control of the network administrator, it is possible for unexpected configuration changes to occur on a provisioned device.

For example, the user may delete the configuration profile containing the settings for the provisioned network, instruct the device to forget the provisioned network settings, or reset the device to factory defaults and destroy all the configuration on the device.

When these events occur, the user will not be able to access the provisioned network and will need to reprovision their device.

The Onboard server detects a device that is being re-provisioned and prompts the user to take a suitable action (such as connecting to the appropriate network). If this is not possible, the user may choose to restart the provisioning process and re-provision the device.

Re-provisioning a device will reuse an existing TLS client certificate or unique device credentials, if these credentials are still valid.

If the TLS client certificate has expired then the device will be issued a new certificate. This enables reprovisioning to occur on a regular basis.

A new certificate is generated when any of the following conditions occur:

- $\bullet$  The key is set to be created by the device
- $\blacksquare$  The fields in the certificate change
- The previous certificate has only 25% of its validity period remaining

# <span id="page-102-0"></span>**Network Requirements for Onboard**

To achieve complete functionality, Dell Networking W-ClearPass Onboard has certain requirements that must be met by the provisioning network and the provisioned network:

- The provisioning network must use a captive portal or other method to redirect a new device to the device provisioning page.
- The provisioning server (Onboard server) must have an SSL certificate that is trusted by devices that will be provisioned. In practice, this means a commercial SSL certificate is required.
- The provisioned network must support EAP-TLS and PEAP-MSCHAPv2 authentication methods.
- $\bullet$  The provisioned network must support either OCSP or CRL checks to detect when a device has been revoked and deny access to the network.

## **Using Same SSID for Provisioning and Provisioned Networks**

To configure a single SSID to support both provisioned and non-provisioned devices, use the following guidelines:

- Configure the network to use both PEAP and EAP-TLS authentication methods.
- $\bullet$  When a user authenticates via PEAP with their domain credentials, place them into a provisioning role.
- The provisioning role should have limited network access and a captive portal that redirects users to the device provisioning page.
- When a user authenticates via PEAP with unique device credentials, place them into a provisioned role.
- When a user authenticates via EAP-TLS using an Onboard client certificate, place them into a provisioned role.

For provisioned devices, additional authorization steps can be taken after authentication has completed to determine the appropriate provisioned role.

#### **Using Different SSID for Provisioning and Provisioned Networks**

To configure dual SSIDs to support provisioned devices on one network, and non-provisioned devices on a separate network, use the following guidelines:

- Configure the provisioning SSID to use PEAP, or another suitable authentication method.
- $\bullet$  When a user connects to the provisioning SSID, place them into a provisioning role.
	- The provisioning role should have limited network access and a captive portal that redirects users to the device provisioning page.
- When a user connects to the provisioned SSID, authenticate based on the type of credentials presented.
	- $\blacksquare$  For PEAP authentication with unique device credentials, place them into a provisioned role.
	- n For EAP-TLS authentication using an Onboard client certificate, place them into the provisioned role.
	- In all other cases, deny access.

As for the single-SSID case, additional authorization steps may be taken after authentication has completed to determine the appropriate provisioned role.

#### **Configuring Online Certificate Status Protocol**

Onboard supports the Online Certificate Status Protocol (OCSP) to provide a real-time check on the validity of a certificate.

To configure OCSP for your network, you will need to provide the URL of an OCSP service to your network equipment. This URL can be constructed by using the relative path mdps\_ocsp.php/1.

For example, if the Onboard server's hostname is onboard.example.com, the OCSP URL to use is: http://onboard.example.com/guest/mdps\_ocsp.php/1.

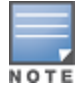

OCSP does not require the use of HTTPS and can be configured to use HTTP.

## **Configuring Certificate Revocation List (CRL)**

Onboard supports generating a Certificate Revocation List (CRL) that lists the serial numbers of certificates that have been revoked.

To configure a CRL, you will need to provide its URL to your network equipment. This URL can be constructed by using the relative path mdps crl.php?id=1.

For example, if the Onboard server's hostname is onboard.example.com, the location of the CRL is: http://onboard.example.com/guest/mdps\_crl.php?id=1.

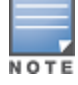

A certificate revocation list does not require the use of HTTPS and can be configured to use HTTP.

#### **Providing MAC Addresses for Android 6 Devices**

The MAC address is not provided by Android 6 and later devices. Instead, it must be provided in the captive portal redirect. When a W-Series controller is used, we strongly recommend that you enable the URL hash to prevent tampering.

# <span id="page-104-0"></span>**Network Architecture for Onboard**

<span id="page-104-1"></span>The high-level network architecture for the Onboard solution is shown in the following figure.

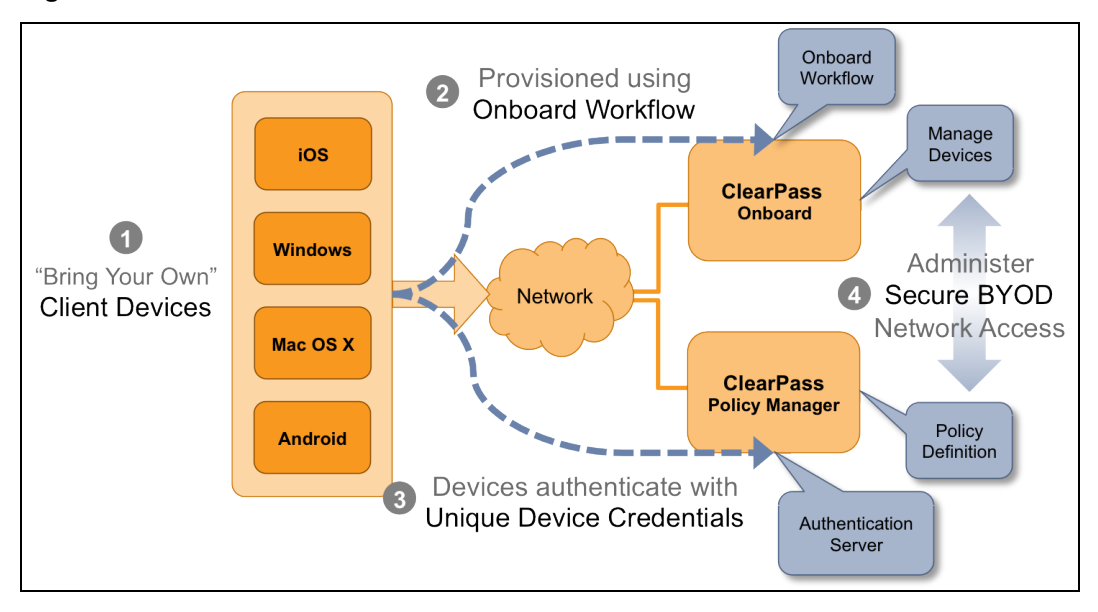

**Figure 54** *W-ClearPass Onboard Network Architecture*

The sequence of events shown in [Figure](#page-104-1) 54 is:

- 1. Users bring their own device to the enterprise.
- 2. The Dell Networking W-ClearPass Onboard workflow is used to provision the user's device securely and with a minimum of user interaction.
- 3. After it is provisioned, the device re-authenticates to the network using a set of unique device credentials. These credentials uniquely identify the device and user and enable management of provisioned devices.
- 4. Administrators can configure all aspects of the provisioning workflow including the devices that have been provisioned, policies to apply to devices and the overall user experience for BYOD.

A more detailed view of the network architecture is shown in [Figure](#page-105-0) 55. This diagram shows different types of client devices using the Onboard workflow to gain access to the network. Some of the components that may be configured by the network administrator are also shown.

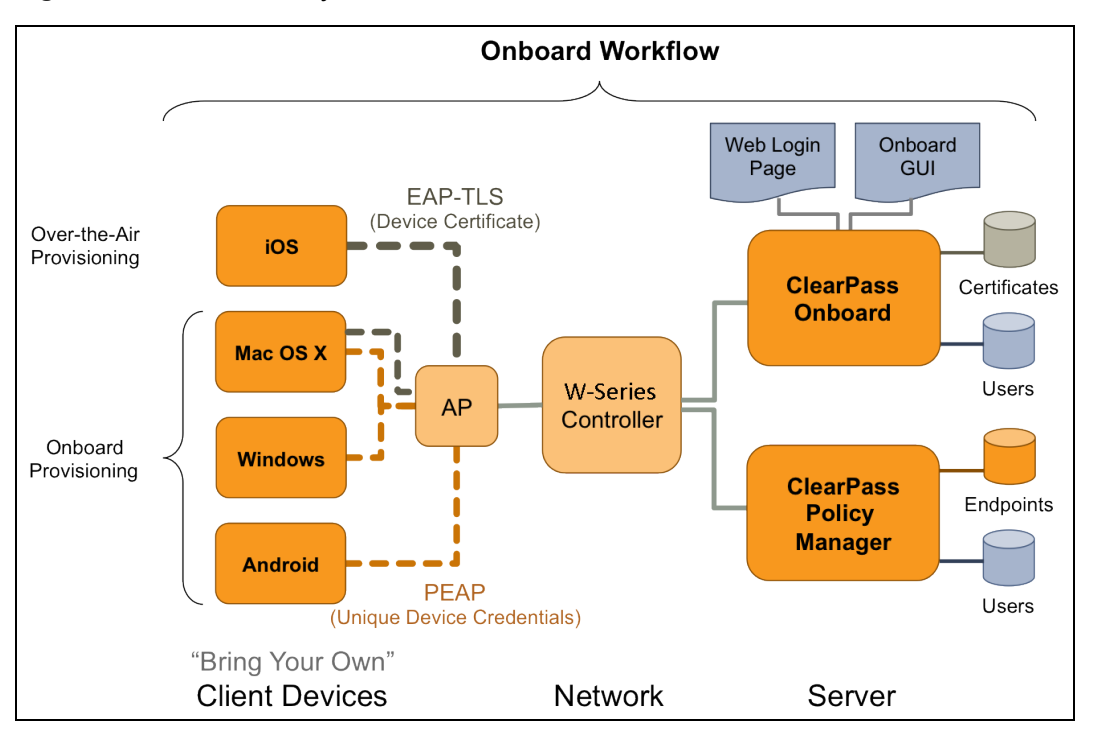

<span id="page-105-0"></span>**Figure 55** *Detailed View of the W-ClearPass Onboard Network Architecture*

The components shown in [Figure](#page-105-0) 55 are:

- 1. Users bring different kinds of client device with them. Onboard supports "smart devices" that use the iOS or Android operating systems, such as smartphones and personal tablets. Onboard also supports the most common versions of Windows and Mac OS X operating systems found on desktop computers, laptops and netbooks.
- 2. The Onboard workflow is used to provision the user's device securely and with a minimum of user interaction. The provisioning method used depends on the type of device.
	- a. Newer versions of Mac OS X (10.7 and later) and iOS devices use the "over-the-air" provisioning method.
	- b. Other supported platforms use the "Onboard provisioning" method.
- 3. After it is provisioned, a client device uses a secure authentication method based on 802.1X and the capabilities best supported by the device.
	- a. The unique device credentials issued during provisioning are in the form of an EAP-TLS client certificate for iOS devices and OS X (10.7+) devices.
	- b. Other supported devices are also issued a client certificate, but will use the PEAP-MSCHAPv2 authentication method with a unique username and strong password.
- 4. Administrators can manage all Onboard devices using the certificate issued to that device.

#### **Network Architecture for Onboard when Using W-ClearPass Guest**

W-ClearPass Guest supports the provisioning, authentication, and management aspects of the complete Onboard solution. [Figure](#page-106-1) 56 shows the high-level network architecture for the Onboard solution when using W-ClearPass Guest as the provisioning and authentication server.

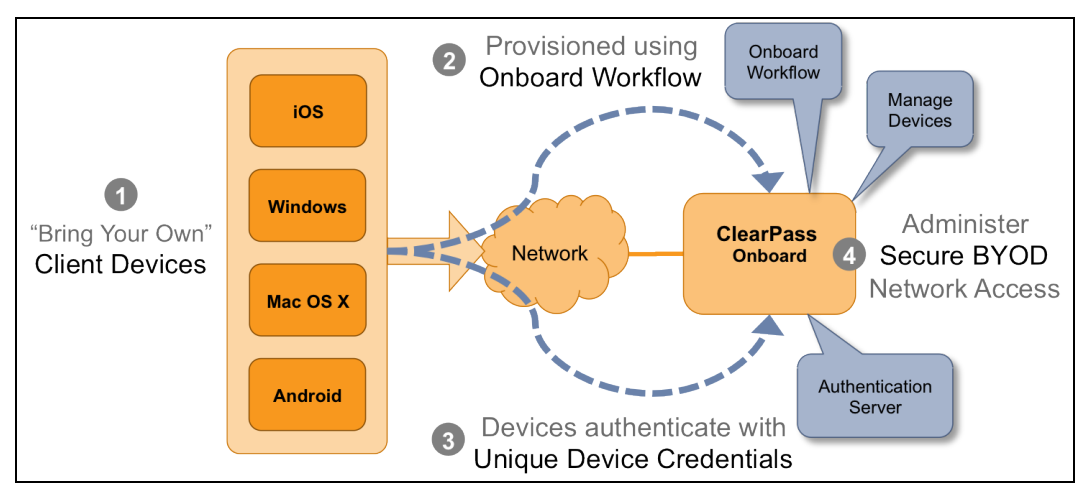

<span id="page-106-1"></span>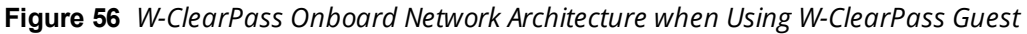

The user experience for device provisioning is the same in [Figure](#page-104-1) 56 and Figure 54, however there are implementation differences between these approaches.

# <span id="page-106-0"></span>**The W-ClearPass Onboard Process**

This section provides provisioning process overviews for different device types. It includes the following:

- "Devices Supporting Over-the-Air [Provisioning"](#page-106-2) on page 107
- "Devices Supporting Onboard [Provisioning"](#page-108-0) on page 109

#### <span id="page-106-2"></span>**Devices Supporting Over-the-Air Provisioning**

Dell Networking W-ClearPass Onboard supports secure device provisioning for iOS 4, iOS 5, iOS 6, and recent versions of Mac OS X (10.7 "Lion" and later). These are collectively referred to as "iOS devices". The Onboard process for iOS devices is shown in [Figure](#page-106-3) 57.

<span id="page-106-3"></span>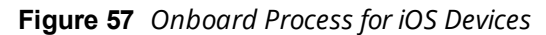

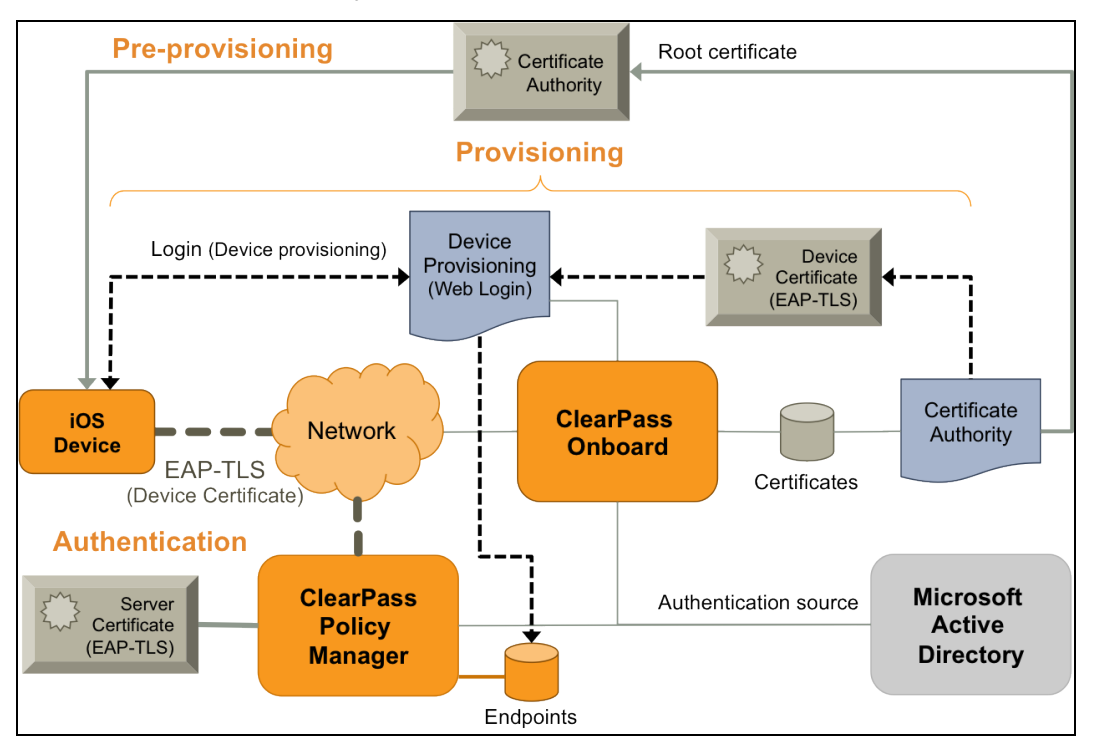

The W-Onboard process is divided into three stages:

- 1. **Pre-provisioning**. The enterprise's root certificate is installed on the iOS device.
- 2. **Provisioning**. The user is authenticated at the device provisioning page and then provisions their device with the Onboard server. The device is configured with appropriate network settings and a device-specific certificate.
- 3. **Authentication**. After configuration is complete, the user switches to the secure network and is authenticated using an EAP-TLS client certificate.

<span id="page-107-0"></span>A sequence diagram showing the interactions between each component of this workflow is shown in [Figure](#page-107-0) 58.

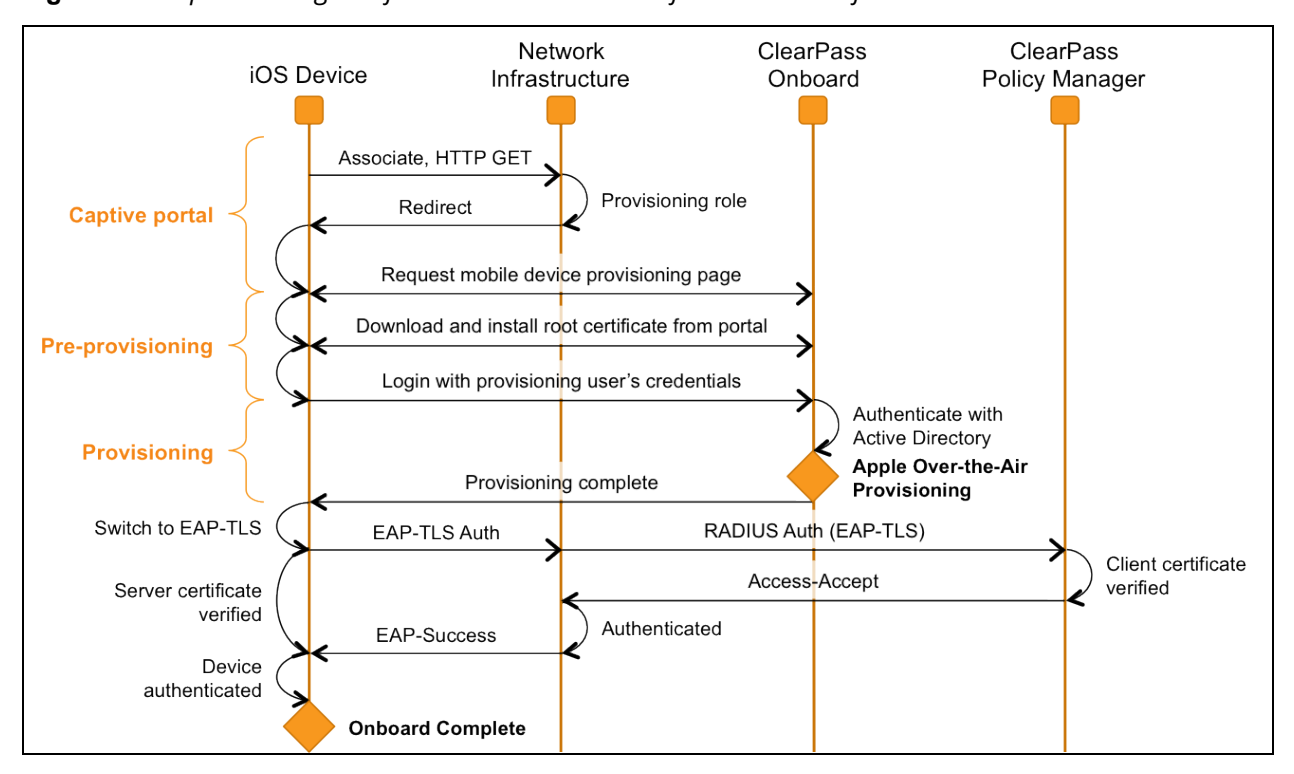

**Figure 58** *Sequence Diagram for the W-Onboard Workflow on iOS Platform*

- 1. When a BYOD device first joins the provisioning network it does not have a set of unique device credentials. This will trigger the captive portal for that device, which brings the user to the mobile device provisioning page.
- 2. A link on the mobile device provisioning page prompts the user to install the enterprise's root certificate. Installing the enterprise's root certificate enables the user to establish the authenticity of the provisioning server during device provisioning.
- 3. The user then authenticates with their provisioning credentials these are typically the user's enterprise credentials from Active Directory. If the user is authorized to provision a mobile device, the over-the-air provisioning workflow is then triggered (see [Figure](#page-108-1) 59, below).
- 4. After provisioning has completed, the device switches to EAP-TLS authentication using the newly provisioned client certificate. Mutual authentication is performed (the authentication server verifies the client certificate, and the client verifies the authentication server's certificate).
- 5. The device is now onboarded and is able to securely access the provisioned network.

Over-the-air provisioning is used to securely provision a device and configure it with network settings. [Figure](#page-108-1) [59](#page-108-1) shows a sequence diagram that explains the steps involved in this workflow.
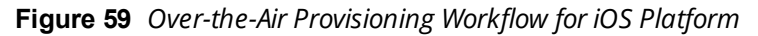

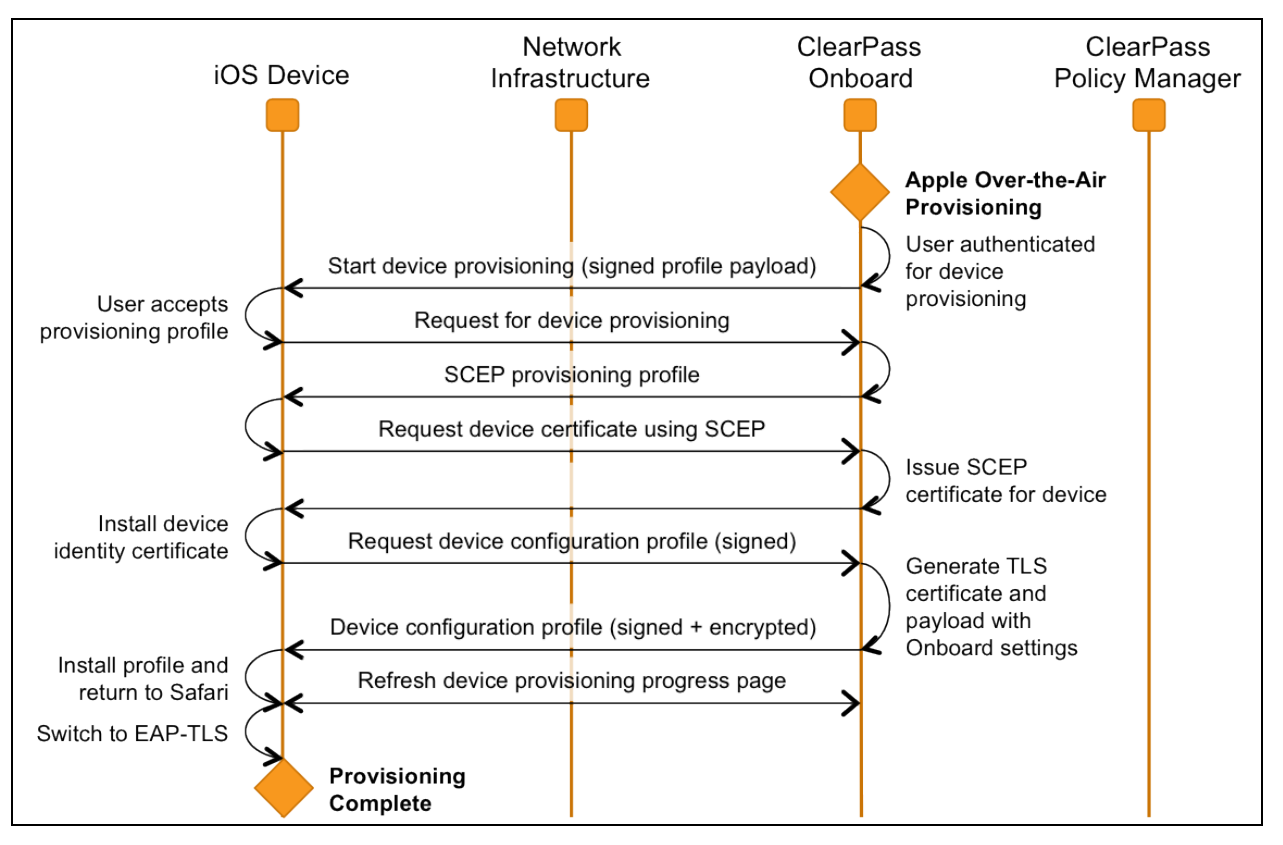

- 1. The only user interaction required is to accept the provisioning profile. This profile is signed by the Onboard server, so that the user can be assured of its authenticity.
- 2. An iOS device will have two certificates after over-the-air provisioning is complete:
	- a. A Simple Certificate Enrollment Protocol (SCEP) certificate is issued to the device during the provisioning process. This certificate identifies the device uniquely, and is used to encrypt the device configuration profile so that only this device can read its unique settings.
	- b. A Transport Layer Security (TLS) client certificate is issued to the device. This certificate identifies the device and the user that provisioned the device. It is used as the device's network identity during EAP-TLS authentication.

#### **Devices Supporting Onboard Provisioning**

Dell Networking W-ClearPass Onboard supports secure device provisioning for Microsoft Windows Vista, Microsoft Windows 7, Apple Mac OS X 10.5 and 10.6, and Android devices (smartphones and tablets). These are collectively referred to as "Onboard-capable devices". The Onboard process for these devices is shown in [Figure](#page-109-0) 60.

<span id="page-109-0"></span>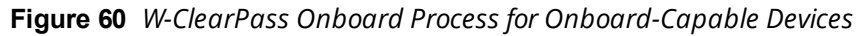

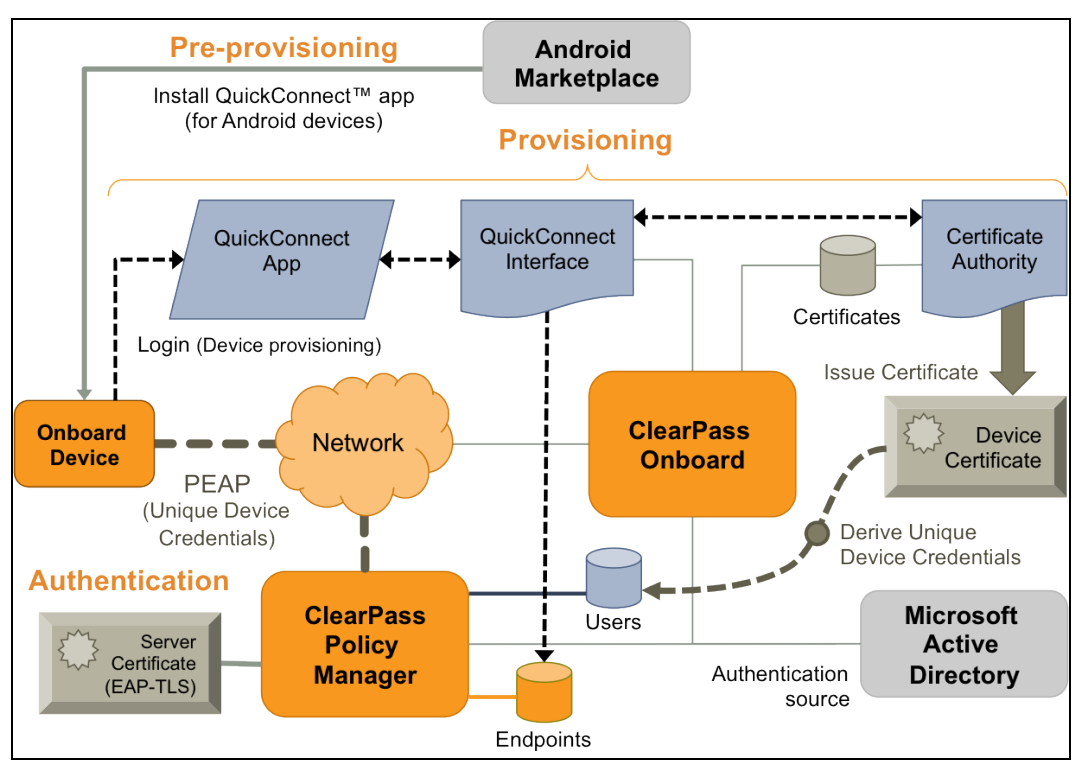

The Onboard process is divided into three stages:

- 1. **Pre-provisioning.** This step is only required for Android devices; the W-Series QuickConnect app must be installed for secure provisioning of the device.
- 2. **Provisioning.** The device provisioning page detects the device type and downloads or starts the QuickConnect app. The app authenticates the user and then provisions their device with the Onboard server. The device is configured with appropriate network settings and credentials that are unique to the device. See [Figure](#page-110-0) 61 for details.
- 3. **Authentication**. After configuration is complete, the user switches to the secure network and is authenticated using PEAP-MSCHAPv2 unique device credentials.

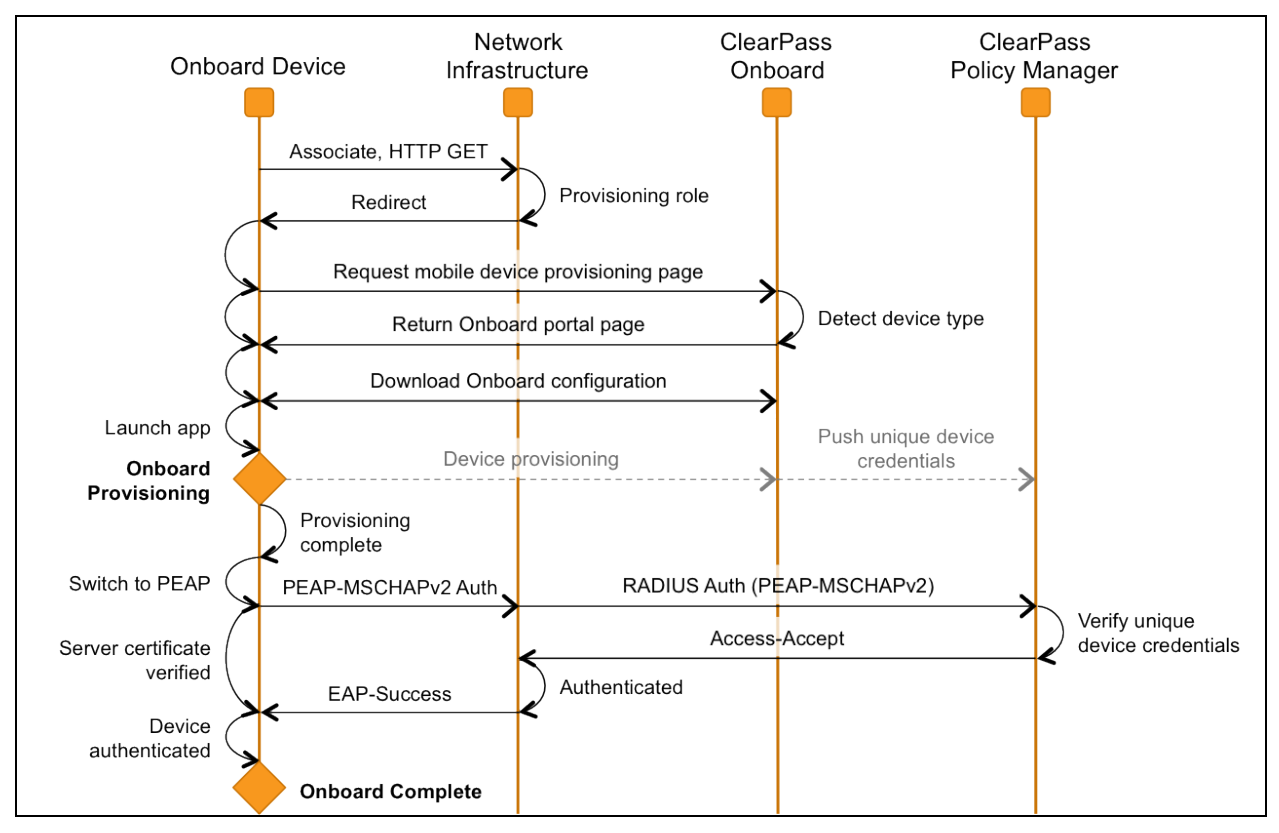

<span id="page-110-0"></span>**Figure 61** *Sequence Diagram for the Onboard Workflow on Android Platform*

- 1. When a BYOD device first joins the network it does not have a set of unique device credentials. This will trigger the captive portal for that device, which brings the user to the mobile device provisioning page.
- 2. The Onboard portal is displayed. The user's device type is detected, and a link is displayed depending on the device type:
	- a. For Android devices, the link is to a file containing the Onboard configuration settings; downloading this file will launch the QuickConnect app on the device.
	- b. For Windows and Mac, the link is to a executable file appropriate for that operating system that includes both the QuickConnect app and the Onboard configuration settings.
- 3. The QuickConnect app uses the Onboard provisioning workflow to authenticate the user and provision their device with the Onboard server. The device is configured with appropriate network settings and credentials that are unique to the device.
- 4. After provisioning has completed, the app switches the device to PEAP authentication using the newly provisioned unique device credentials. Mutual authentication is performed (the authentication server verifies the client's username and password, and the client verifies the authentication server's certificate).
- 5. The device is now onboarded and is able to securely access the network.

The Onboard provisioning workflow is used to securely provision a device and configure it with network settings. [Figure](#page-111-0) 62 shows a sequence diagram that explains the steps involved in this workflow.

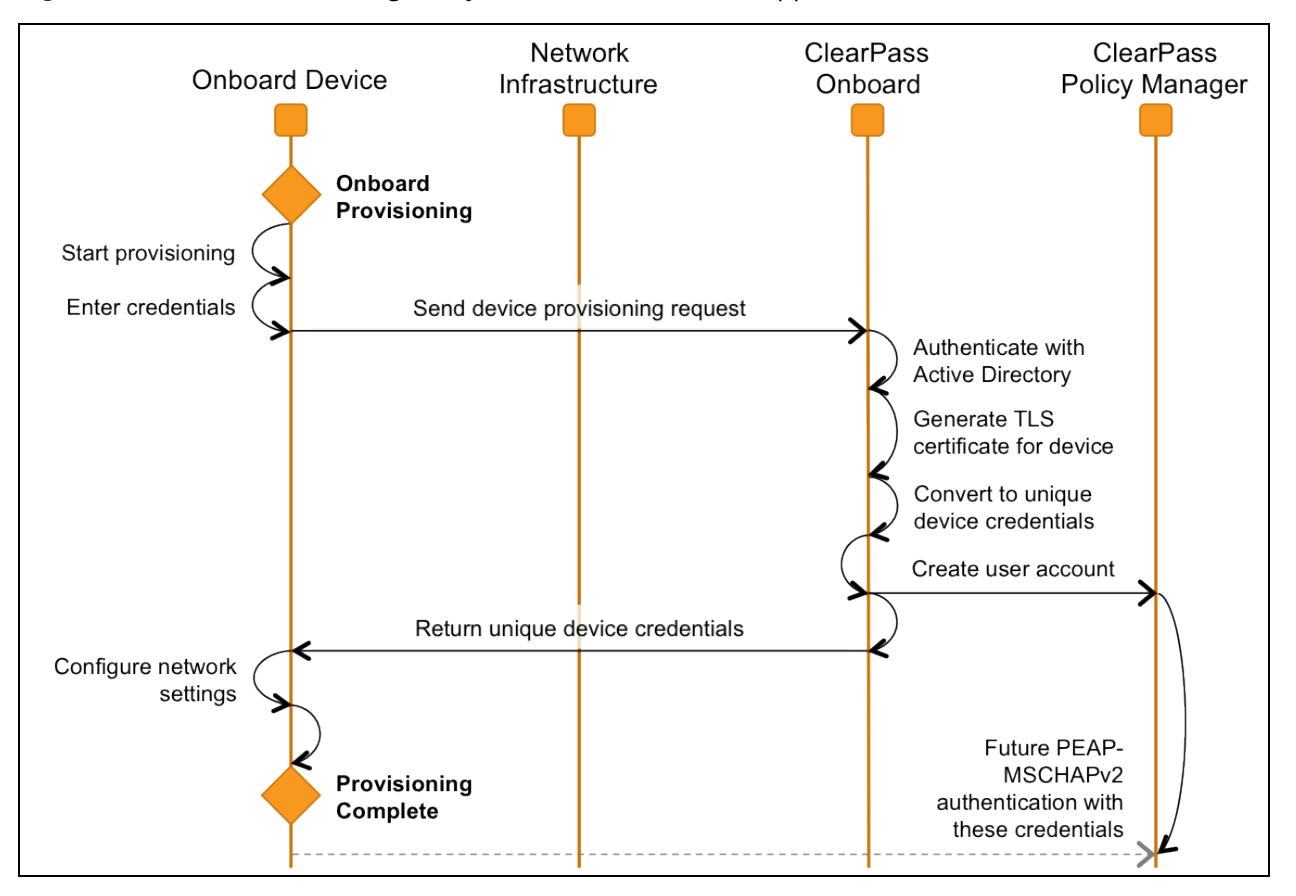

<span id="page-111-0"></span>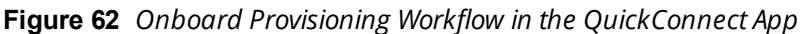

## **Configuring the User Interface for Device Provisioning**

The user interface for device provisioning can be customized in three different ways:

**Customizing the Web login page used for device provisioning.** 

All devices will reach the device provisioning Web login page as the first step of the provisioning process. See ["Configuring](#page-228-0) Provisioning Settings for the Web Login Page" on page 229 to make changes to the content or formatting of this page.

**Customizing the properties of the device provisioning profile for iOS and OS X devices.** 

After starting the provisioning process, users of iOS and OS X are prompted to accept a configuration profile. See ["Configuring](#page-257-0) Provisioning Settings for iOS and OS X Profiles" on page 258 to make changes to the content of this profile.

Customizing the user interface of the QuickConnect app for Windows, Mac OS X, and Android devices.

The provisioning process for Windows, Mac OS X, and Android devices uses a separate app, which has a customizable user interface. See ["Configuring](#page-259-0) Options for Onboard Client Devices" on page 260 to make changes to the user interface.

#### **Using the {nwa\_mdps\_config} Template Function**

Certain properties can be extracted from the Onboard configuration and used in the device provisioning page.

To obtain these properties, use the {nwa\_mdps\_config} Smarty template function. The "name" parameter specifies which property should be returned, as described in [Table](#page-112-0) 30.

| <b>Name</b>       | <b>Description</b>                                                                                                    |
|-------------------|----------------------------------------------------------------------------------------------------|
| root_cert         | URL of the Onboard certificate authority's root certificate.<br>Browsing to this URL will install the root certificate on the device, which is required<br>as part of the pre-provisioning step.<br>Example:<br><a href="{nwa mdps config name=root cert}"> Install<br/>Onboard root certificate</a> |
| wifi_ssid         | Name of the wireless network. See "Configuring Basic Network Access Settings"<br>on page 164.<br>Example:<br>Connect to the network named {nwa mdps config name=wifi ssid}                                                                                                    |
| organization_name | <b>The organization name. See</b> "Configuring General Provisioning Settings" on page<br>222.<br>Example:<br><h2> Welcome to {nwa mdps config name=organization name}<br/><math>\langle</math>/h2&gt;</h2>                                                                                           |

<span id="page-112-0"></span>**Table 30:** *Properties Available with the (nwa\_mdps\_config Smarty Template Function*

# **Onboard Troubleshooting**

If you encounter a problem that is not listed here, refer to the "Onboard [Deployment](#page-96-0) Checklist " on page 97 and check each of the configuration steps listed there.

## **iOS Device Provisioning Failures**

**Symptom**: Device provisioning fails on iOS with the message "The server certificate for https://… is invalid".

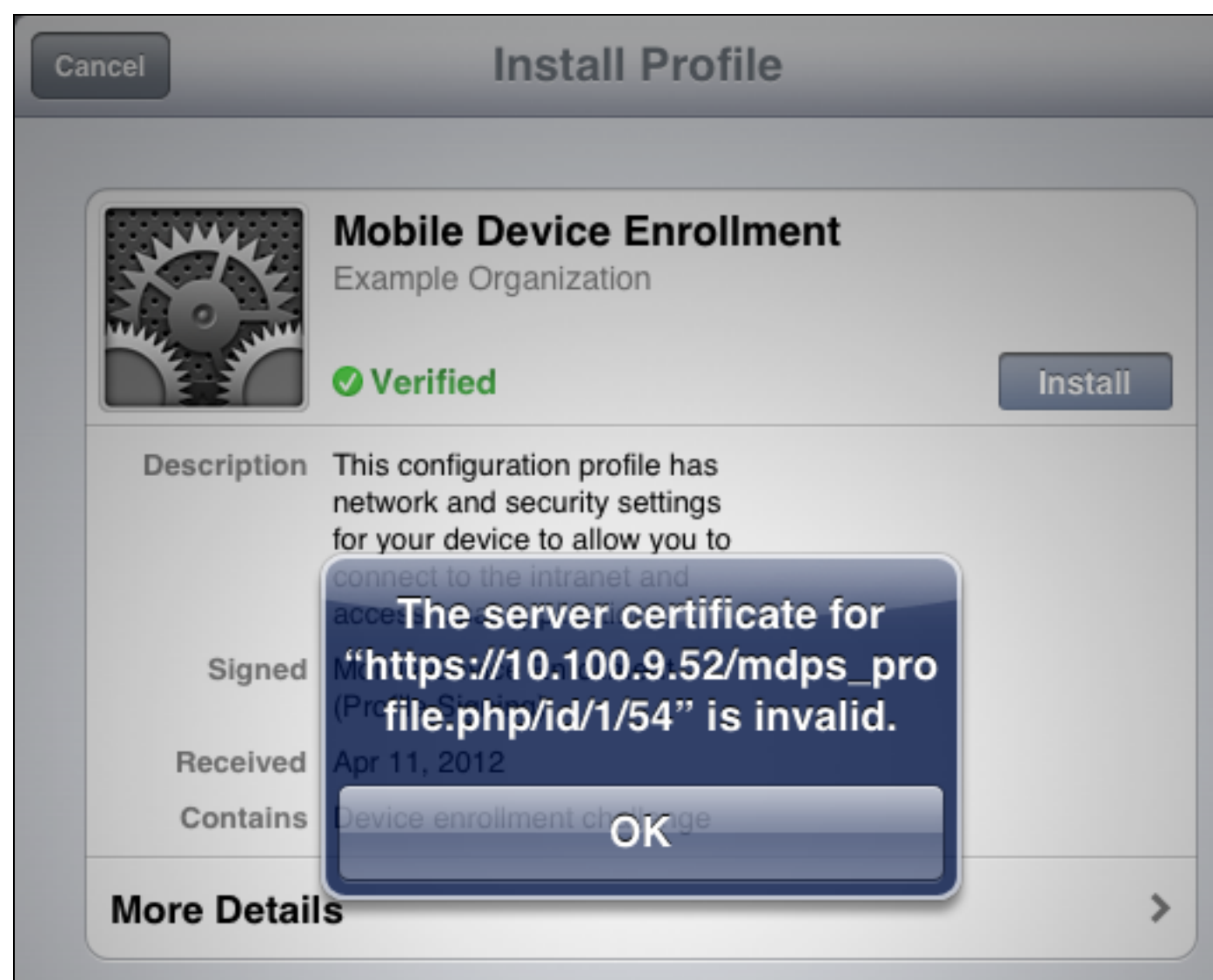

**Figure 63** *"Server certificate... invalid" Message on the Device Enrollment Form*

**Resolution:** If you use HTTPS for device provisioning, you **must** obtain a commercial SSL certificate.

Self-signed SSL certificates, and SSL server certificates that have been issued by an untrusted or unknown root certificate authority, will cause iOS device provisioning to fail with the message "The server certificate for … is invalid".

A workaround for this issue is to install an appropriate root certificate on the iOS device. This root certificate must be the Web server's SSL certificate (if it is a self-signed certificate), or the certificate authority that issued the SSL certificate. This is not recommended for production deployments as it increases the complexity of deployment for users with iOS devices.

### **Hostname-to-Certificate Match Failures**

**Symptom:** Device provisioning fails with the message "Onboard provisioning cannot be performed at this address. If you were directed here, please contact a network administrator."

This occurs if the hostname used to access W-ClearPass does not match the hostname configured in the W-ClearPass server certificate. These items must match or device provisioning will fail. This error is detected by Onboard and results in the above message.

**Resolution:** To correct the problem, ensure that the DNS is correctly configured for the server, ensure that the hostname is correctly set, and ensure that the server's certificate contains the correct hostname.

### **Onboard Interface Not Displayed**

If Onboard is not visible in the W-ClearPass Guest user interface, verify whether Public Facing Enterprise (PFE) mode is set in W-ClearPass Policy Manager. If PFE mode is enabled, Onboard is not permitted and Onboard licenses cannot be added. The PFE mode is enabled or disabled in W-ClearPass on the **Mode** tab at **Administration > Server Manager > Server Configuration > Cluster-Wide Parameters**.

### **Certificate Renewal through OS X Mavericks**

OS X Mavericks allows users to renew certificates automatically, and provides a notice and an update link in the Mavericks Profile fifteen days before a certificate expires. Onboard supports certificate renewal through OS X Mavericks. However, only local certificates can be renewed; ADCS is not supported. Also, certificates that have been revoked cannot be renewed.

# **Certificate Authorities**

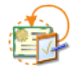

You can create and manage multiple certificate authorities for Onboard. To view and work with the list of certificate authorities and to configure new certificate authorities, go to **Onboard > Certificate Authorities**. The Certificate Authorities list view opens. All certificate authorities that have been set up are included in the list. Information shown for each certificate authority includes its name, mode, status, expiration time, and OCSP URL.

#### **Figure 64** *The Certificate Authorities List View*

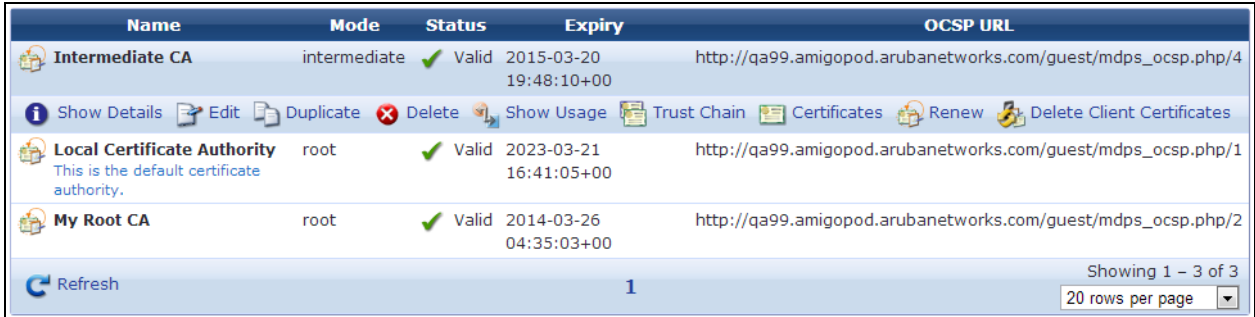

You can click a certificate authority's row in the list for additional options:

**Table 31:** *Options in the Certificate Authorities List View*

| <b>Option</b>                                         | <b>Description</b>                                                                                                    |  |  |  |  |
|-------------------------------------------------------|----------------------------------------------------------------------------------------------------|--|--|--|--|
| <b>Show</b><br><b>Details</b>                         | Displays details for the certificate authority. The form expands to show a summary of the settings<br>defined for it, including information for certificate issuing, retention policy, identity, private key, and<br>self-signed certificate.                                                                                                    |  |  |  |  |
| Edit                                                  | Lets you edit any of a certificate authority's attributes and configure certificate issuing options on the<br>Certificate Authority Settings form. See "Editing Certificate Authority Settings" on page 122.                                                                                                    |  |  |  |  |
| <b>Duplicate</b>                                      | Lets you create a copy of a certificate authority configuration to use as a basis for a new certificate<br>authority. The first page of the Certificate Authority Settings form opens with the identity, private<br>key, and self-signed certificate attributes prepopulated and "Copy" appended to the name. You can<br>rename the new certificate authority and edit any of its attributes.                                                                                                    |  |  |  |  |
| <b>Delete</b>                                         | Deletes the certificate authority. You will be asked to confirm the deletion.                                                                                                    |  |  |  |  |
| Show<br><b>Usage</b>                                  | Lets you verify whether the certificate authority is currently used. The form expands to show a list of<br>provisioning sets that use the certificate authority.                                                                                                    |  |  |  |  |
| <b>Trust</b><br>Chain                                 | Displays the trust chain for the certificate authority on the Certificate Authority Trust Chain page.<br>See "The Trust Chain and Uploading Certificates for the CA" on page 130.                                                                                                    |  |  |  |  |
| <b>Certificates</b>                                   | Displays a list of certificates associated with the certificate authority on the Certificate Management<br>page. See "Certificate Management (View by Certificate) " on page 144.                                                                                                    |  |  |  |  |
| Renew                                                 | Renews the certificate authority. If it is an intermediate certificate authority, the Intermediate<br>Certificate Renewal page opens, where you can send a certificate signing request; see "Requesting a<br>Certificate for the Certificate Authority" on page 128. If it is a root certificate authority, the row<br>expands to include the Root Certificate Renewal option. Click the Renew Root Certificate button.<br><b>Root Certificate Renewal</b><br><b>Renew Root Certificate</b><br>Renewing the certificate uses the same private key for the root certificate, but reissues the root CA<br>certificate with an updated validity period. This will maintain the validity of all certificates issued by<br>the CA. When you renew a certificate, you should distribute a new copy of the root certificate to all<br>users of that certificate. |  |  |  |  |
| <b>Delete</b><br><b>Client</b><br><b>Certificates</b> | Deletes a certificate authority's client certificates. The row expands to include the Delete Client<br>Certificates form. To confirm the deletion, you must mark the Reset the specified items check<br>box in the Confirm Reset field, and then click the Delete Client Certificates button. Doing so will<br>permanently delete all client certificates for the certificate authority. This action cannot be reversed.                                                                                                    |  |  |  |  |
|                                                       | <b>Delete Client Certificates</b>                                                                                                    |  |  |  |  |
|                                                       | $\Box$ Reset the specified items<br>Confirm Reset:<br>Performing a reset will permanently delete all client certificates for this CA.                                                                                                    |  |  |  |  |
|                                                       | This action cannot be undone.<br>Note:                                                                                                    |  |  |  |  |
|                                                       | <b>8</b> Delete Client Certificates<br>Cancel                                                                                                    |  |  |  |  |
| <b>Create new</b><br>certificate<br>authority         | To create a new certificate authority, click this link in the upper right corner. The initial setup page of<br>the Certificate Authority Settings form opens. See the next section, "Creating a New Certificate<br>Authority" on page 117.                                                                                                    |  |  |  |  |

# <span id="page-116-0"></span>**Creating a New Certificate Authority**

The first page of the Certificate Authority Settings form is used to create the Onboard certificate authority (CA) and to configure some basic properties:

- $\bullet$  Give it a name and description
- Specify root CA, intermediate CA, local CA, or Registration Authority (RA) mode
- Configure the identity, private key, and self-signed certificate attributes

To create an Onboard certificate authority, go to **Onboard > Certificate Authorities**, and then either click the **Duplicate** link for a certificate authority in the **Certificate Authorities** list or click the **Create new certificate authority** link. The initial setup page of the **Certificate Authority Settings** form opens.

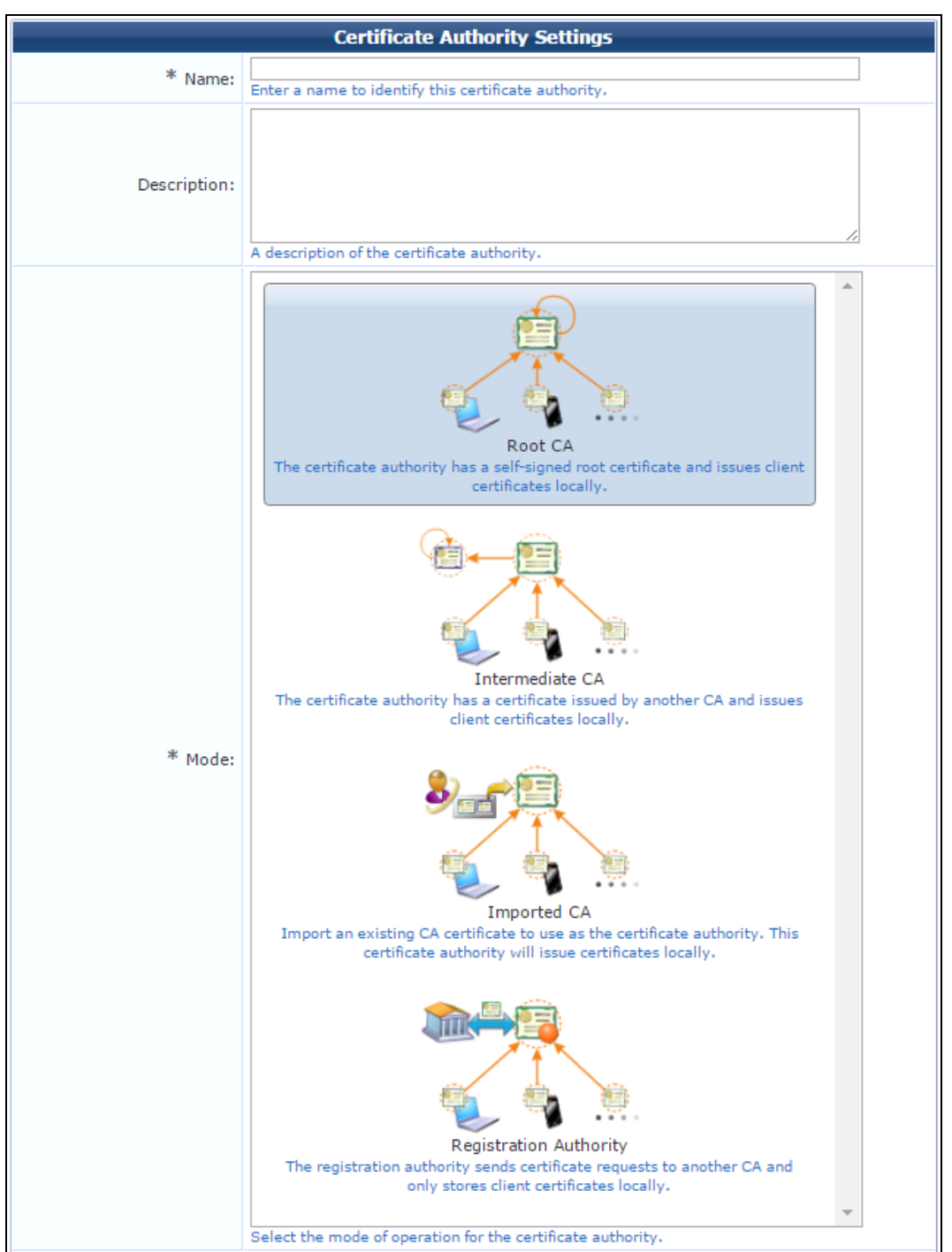

**Figure 65** *Mode Options on the Certificate Authority Settings Form*

**Table 32:** *Certificate Authority Settings Form, Basic and Mode Areas*

| <b>Field</b>       | <b>Description</b>                                                                                                    |  |  |  |
|--------------------|----------------------------------------------------------------------------------------------------|--|--|--|
| <b>Name</b>        | Short name that clearly identifies the certificate authority. Certificate authority names can include<br>spaces. If you are duplicating a CA, the original name has "Copy" appended to it. You may highlight<br>the name and replace it with a new name.                                                                                                    |  |  |  |
| <b>Description</b> | You may include a brief description of the CA. This description is shown in the Certificate Authorities<br>list.                                                                                                    |  |  |  |
|                    | The Name and Description fields are used internally to identify this certificate authority for the<br>network administrator. These values are never displayed to the user during device provisioning.                                                                                                    |  |  |  |
| Mode               | Specifies the type of certificate authority:                                                                                                    |  |  |  |
|                    | Root CA-The Onboard certificate authority issues its own root certificate. The certificate<br>authority issues client and server certificates using a local signing certificate, which is an<br>intermediate CA that is subordinate to the root certificate. Use this option when you do not have<br>an existing public-key infrastructure (PKI), or if you want to completely separate the certificates<br>issued for Onboard devices from your existing PKI. |  |  |  |
|                    | <b>Intermediate CA</b> —The Onboard certificate authority is issued a certificate by an external<br>$\bullet$<br>certificate authority. The Onboard certificate authority issues client and server certificates using<br>this certificate. Use this option when you already have a public-key infrastructure (PKI), and would<br>like to include the certificate issued for Onboard devices in that infrastructure.                                            |  |  |  |
|                    | <b>Imported CA</b> — If you choose Imported CA, the following fields are removed from the form. If you<br>$\bullet$<br>choose Root or Intermediate, complete the following fields.                                                                                                    |  |  |  |
|                    | Registration Authority — Onboard is used as the Registration Authority (RA). Instead of issuing<br>$\bullet$<br>certificates, Onboard will proxy a certificate request to another Certificate Authority (CA) via<br>SCEP. Only client certificates are stored locally.                                                                                                    |  |  |  |

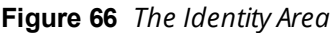

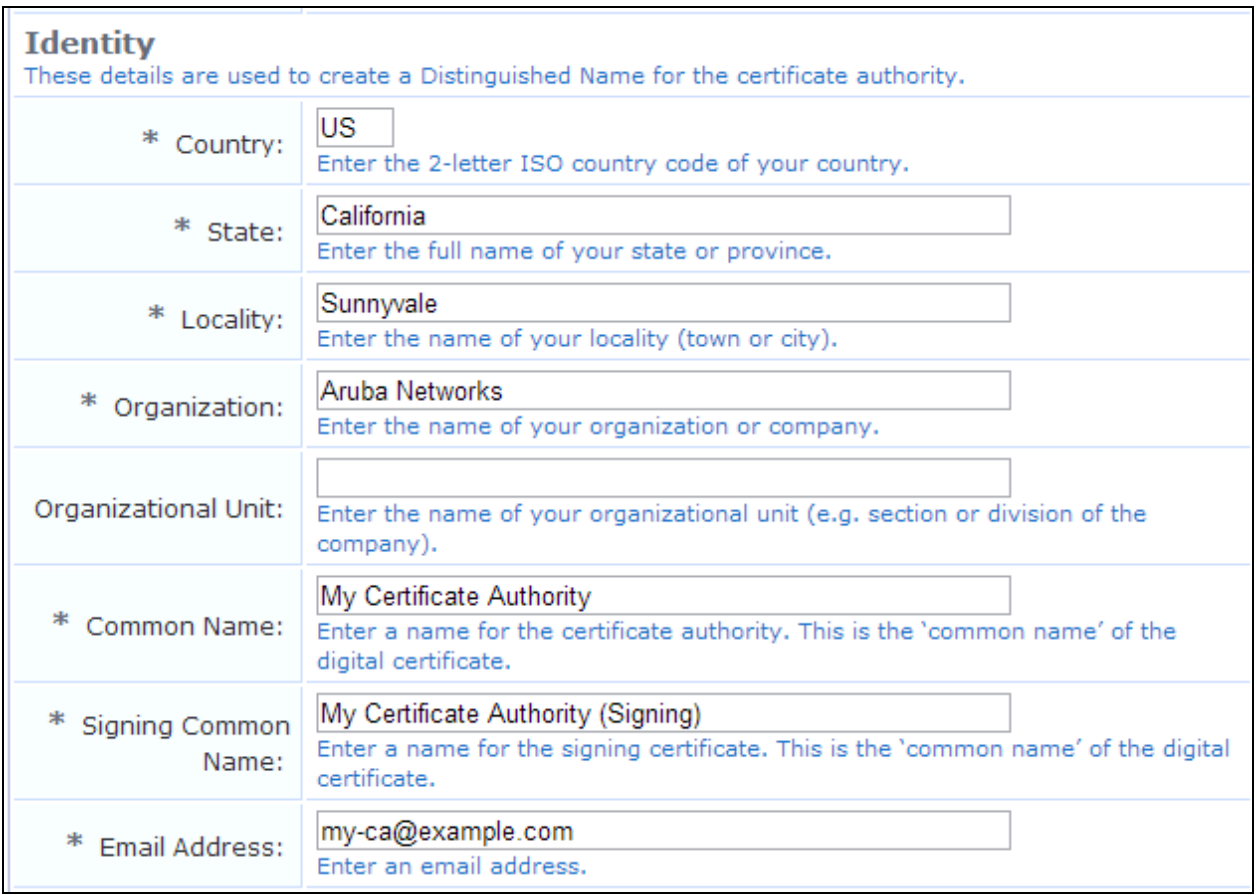

**Table 33:** *Certificate Authority Settings Form, Identity Area*

| <b>Field</b>                            | <b>Description</b>                                                                                                    |  |
|-----------------------------------------|----------------------------------------------------------------------------------------------------|--|
| Country                                 | Two-letter ISO country code for your organization. This value forms part of the distinguished name<br>for the certificate.                                                                                                    |  |
| <b>State</b>                            | Full name of the state or province for your organization. This value forms part of the distinguished<br>name for the certificate.                                                                                                    |  |
| <b>Locality</b>                         | Name of the town or city where your organization is located. This value forms part of the<br>distinguished name for the certificate.                                                                                                    |  |
| Organization                            | Name of your organization. This value forms part of the distinguished name for the certificate.                                                                                                    |  |
| Organizational<br><b>Unit</b>           | (Optional) Name of your organizational unit (section or division of the organization). This value<br>forms part of the distinguished name for the certificate.                                                                                                    |  |
| Common<br><b>Name</b>                   | Descriptive name for the certificate. This value is used to identify the certificate as the issuer of<br>other certificates, notably the signing certificate.                                                                                                    |  |
| <b>Signing</b><br>Common<br><b>Name</b> | (Included for root certificates) Descriptive name for the signing certificate. This value is used to<br>identify the signing certificate as the issuer of client and server certificates from this certificate<br>authority. The other identity information in the signing certificate will be the same as for the root<br>certificate. |  |
| <b>Email</b><br><b>Address</b>          | Contact email address. This email address is included in the root and signing certificates, and<br>provides a way for users of the certificate authority to contact your organization.                                                                                                    |  |

#### **Figure 67** *The Private Key and Self-Signed Certificates Areas*

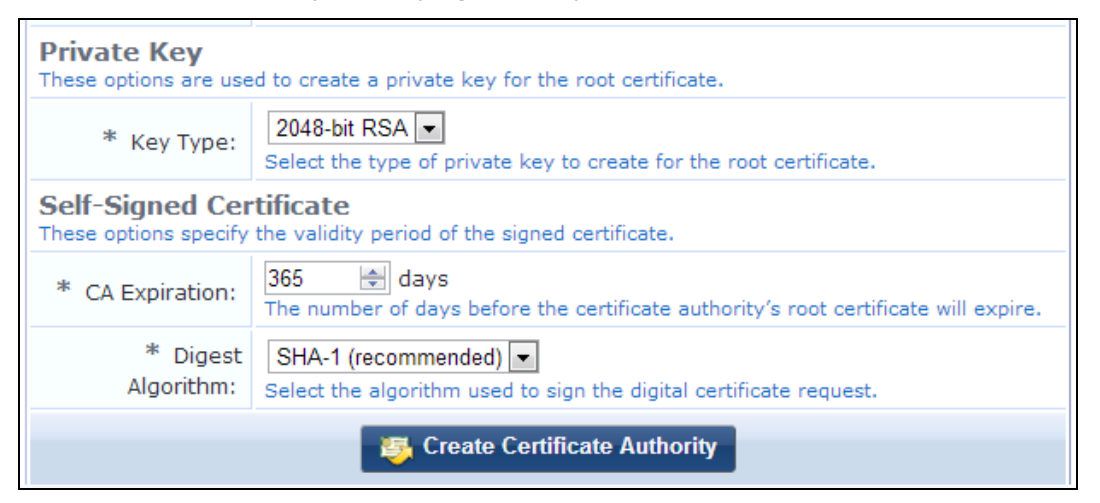

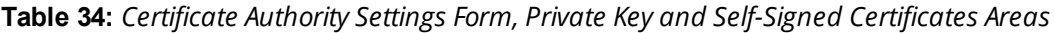

| <b>Field</b>                              | <b>Description</b>                                                                                                    |
|-------------------------------------------|----------------------------------------------------------------------------------------------------|
| <b>Key Type</b>                           | Specify the type of private key that should be created for the certificate:<br><b>1024-bit RSA</b> (not recommended for a root certificate)<br>$\bullet$<br>2048-bit RSA (recommended for general use)<br>۰<br>4096-bit RSA (higher security)<br>$\bullet$<br>X9.62/SECG curve over a 256-bit prime field<br>$\bullet$<br>NIST/SECG curve over a 384-bit prime field<br>$\bullet$                                                                                                    |
| <b>CA</b><br><b>Expiration</b>            | (Included for root certificates) Specifies the lifetime of the root certificate in days. The default value is<br>365 days.                                                                                                    |
| <b>Digest</b><br>Algorithm                | Specifies which hash algorithm should be used to sign the digital certificate request. Options include:<br><b>SHA-1</b> (not recommended)<br><b>SHA-224</b><br>$\bullet$<br><b>SHA-256</b><br><b>SHA-384</b><br>$\qquad \qquad \blacksquare$<br><b>SHA-512</b> (Default)<br>$\bullet$                                                                                                    |
| Create<br>Certificate<br><b>Authority</b> | Creates the certificate authority:<br>If you selected root mode, the root certificate is included in the Certificate Authorities list.<br>$\bullet$<br>If you selected intermediate mode, the Intermediate Certificate Request page opens with text for<br>$\bullet$<br>the certificate signing request (CSR). You can send the CSR to a certificate authority, who will<br>generate a signed certificate you can install. See "Requesting a Certificate for the Certificate<br>Authority" on page 128.<br>If you selected imported mode, the Certificate Authority Certificate Import form opens, where you<br>$\bullet$<br>can upload the digital certificates and private key to the server. See"Installing a Certificate<br>Authority's Certificate " on page 128. |

**Figure 68** *The Registration Authority Area*

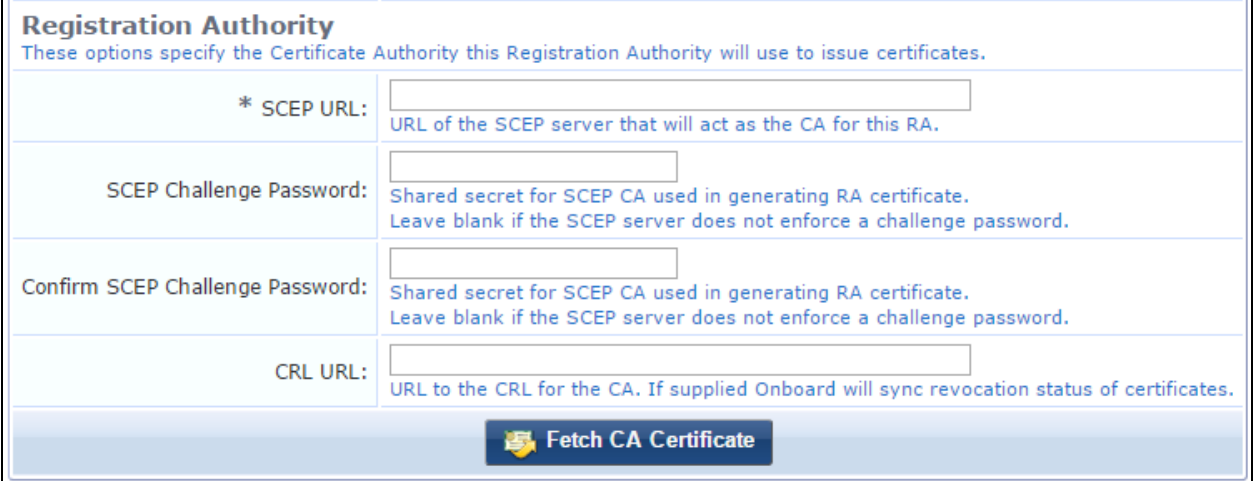

**Table 35:** *Certificate Authority Settings Form, Registration Authority Area*

| <b>Field</b>                                                                                                    | <b>Description</b>                                                                                                    |  |  |
|----------------------------------------------------------------------------------------------------|----------------------------------------------------------------------------------------------------|--|--|
| <b>SCEP URL</b><br>URL of the SCEP server that will act as the Certificate Authority (CA) for this Registration<br>Authority. |                                                                                                    |  |  |
| <b>SCEP Challenge</b><br>Password                                                                                             | Shared secret for the SCEP Certificate Authority, used for generating the Registration Authority<br>certificate. If the SCEP server will not enforce a challenge password, leave this field empty. |  |  |
| <b>Confirm SCEP</b><br>Challenge<br>Password                                                                                  |                                                                                                    |  |  |
| <b>CRL URL</b>                                                                                                    | URL of the Certificate Revocation List (CRL) for the Certificate Authority. If a URL is entered in<br>this field, Onboard will synchronize the revocation status of certificates.                  |  |  |

After you have configured the SCEP-RA certificate, you may specify the CA to use for TLS certificates independently of the CA used for enrollment by using the **SCEP-RA** option in the **TLS Certificate Authority** and **Certificate Authority** fields on the **Provisioning Settings** form. For more information, see ["Configuring](#page-221-0) General [Provisioning](#page-221-0) Settings" on page 222.

# <span id="page-121-0"></span>**Editing Certificate Authority Settings**

You can edit some properties of a certificate authority after you create it, and configure some attributes that were not included on the setup form.

To edit a certificate authority, go to **Onboard > Certificate Authorities**, click the certificate to expand its row, and click its **Edit** link. The **Certificate Authority Settings** form opens.

In the basic information area at the top of the form, the Name and Description fields are used internally to identify this certificate authority for the network administrator. These values are never displayed to the user during device provisioning.

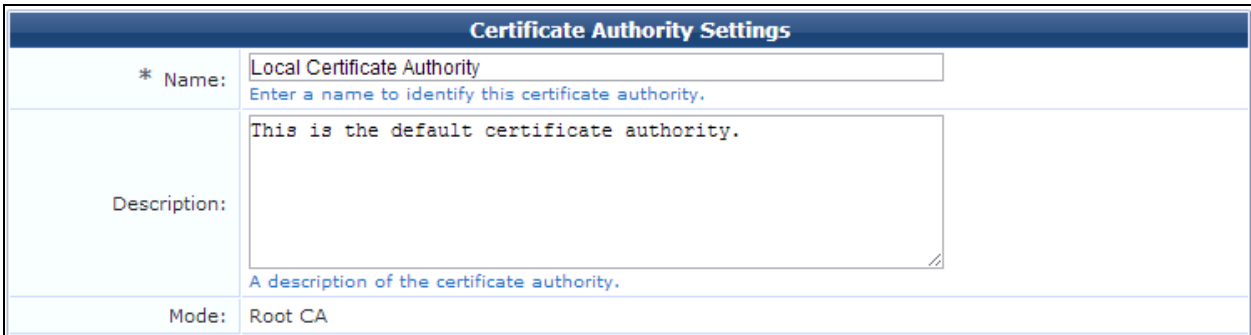

**Figure 69** *The Certificate Authority Settings Form, Basic Information Area*

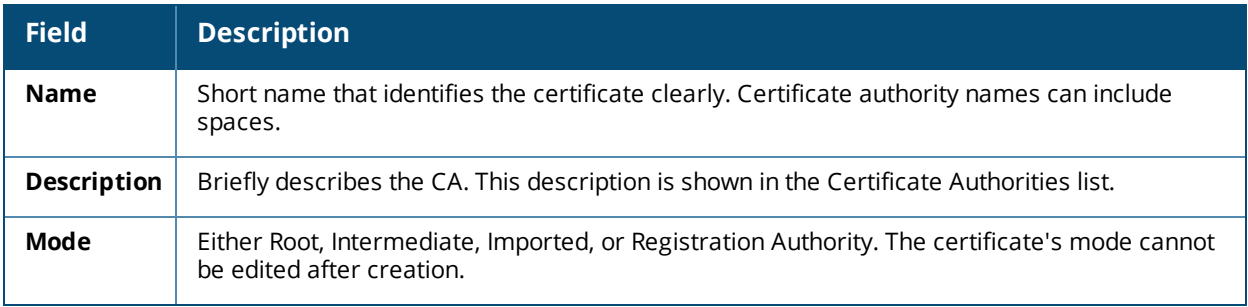

### In the **Certificate Issuing** area:

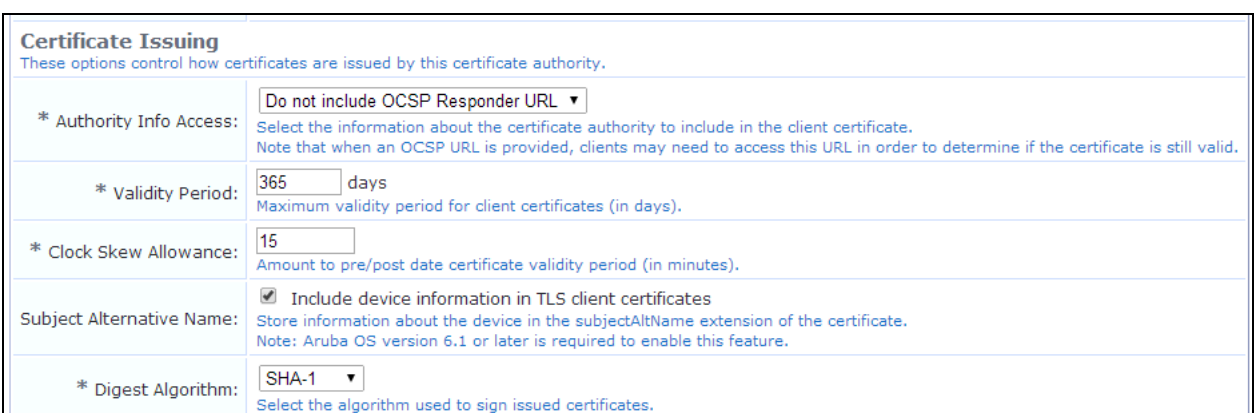

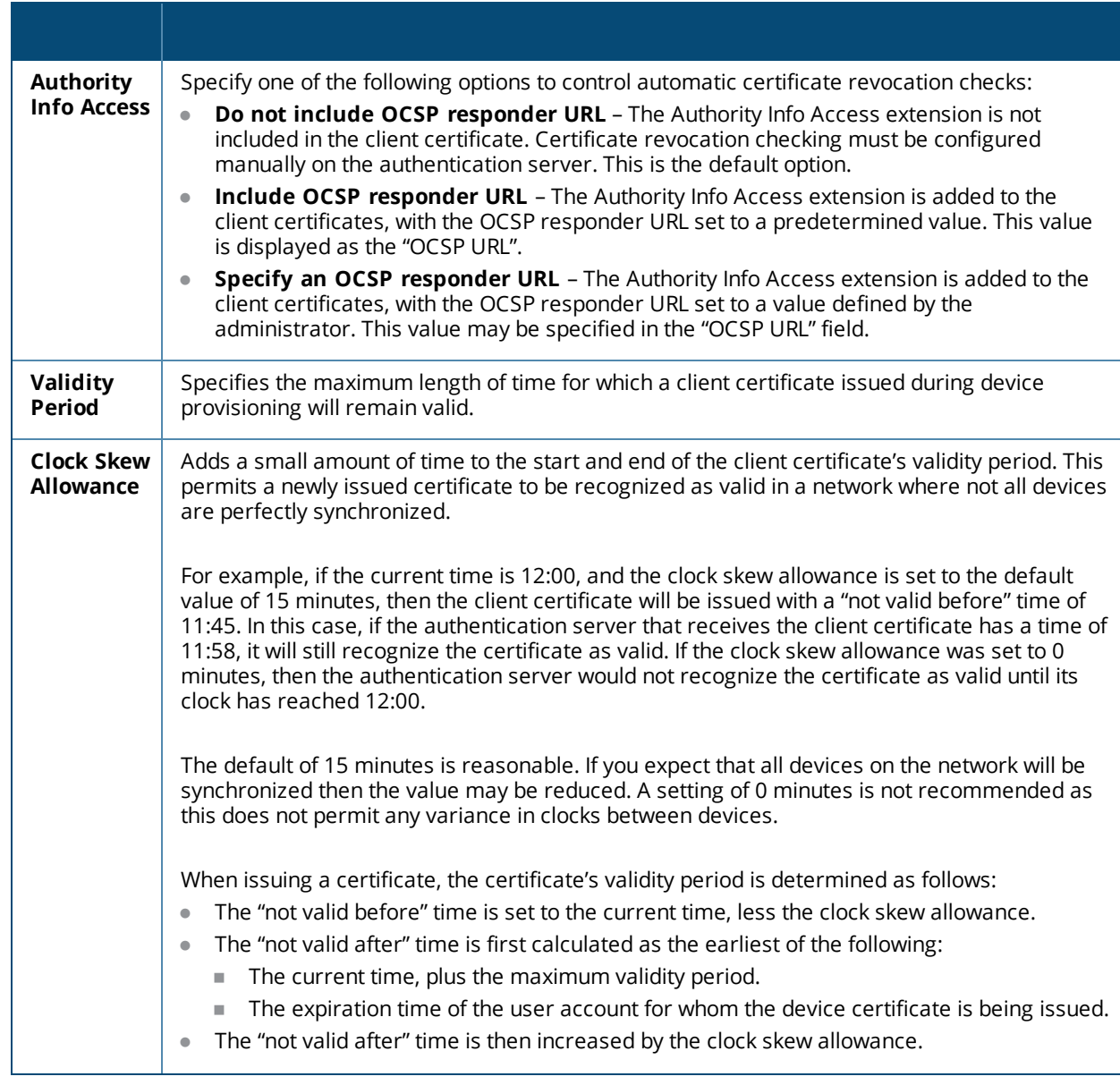

# **Figure 70** *The Certificate Authority Settings Form, Certificate Issuing Area*

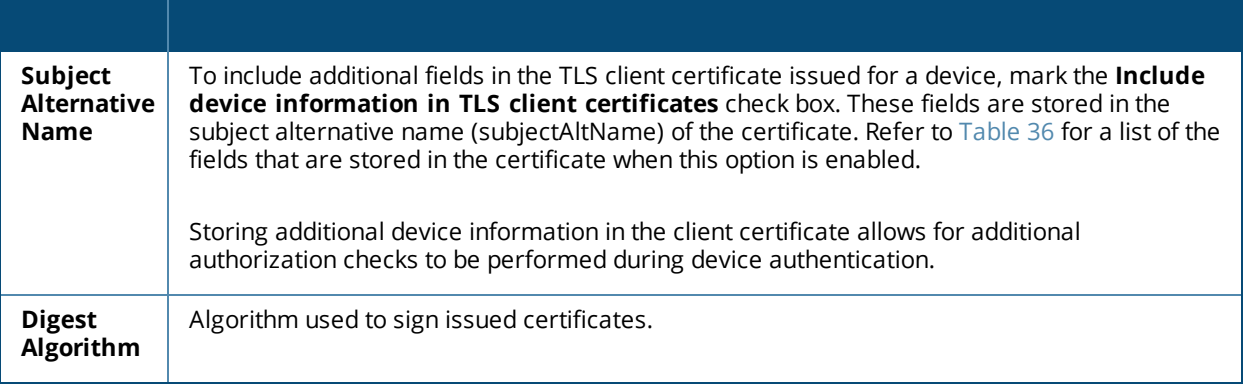

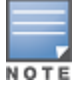

If you are using a Dell controller to perform EAP-TLS authentication using these client certificates, you must have ArubaOS 6.1 or later to enable the **Subject Alternative Name** option and store device information in the subject alternative name.

#### <span id="page-123-0"></span>**Table 36:** *Device Information Stored in TLS Client Certificates*

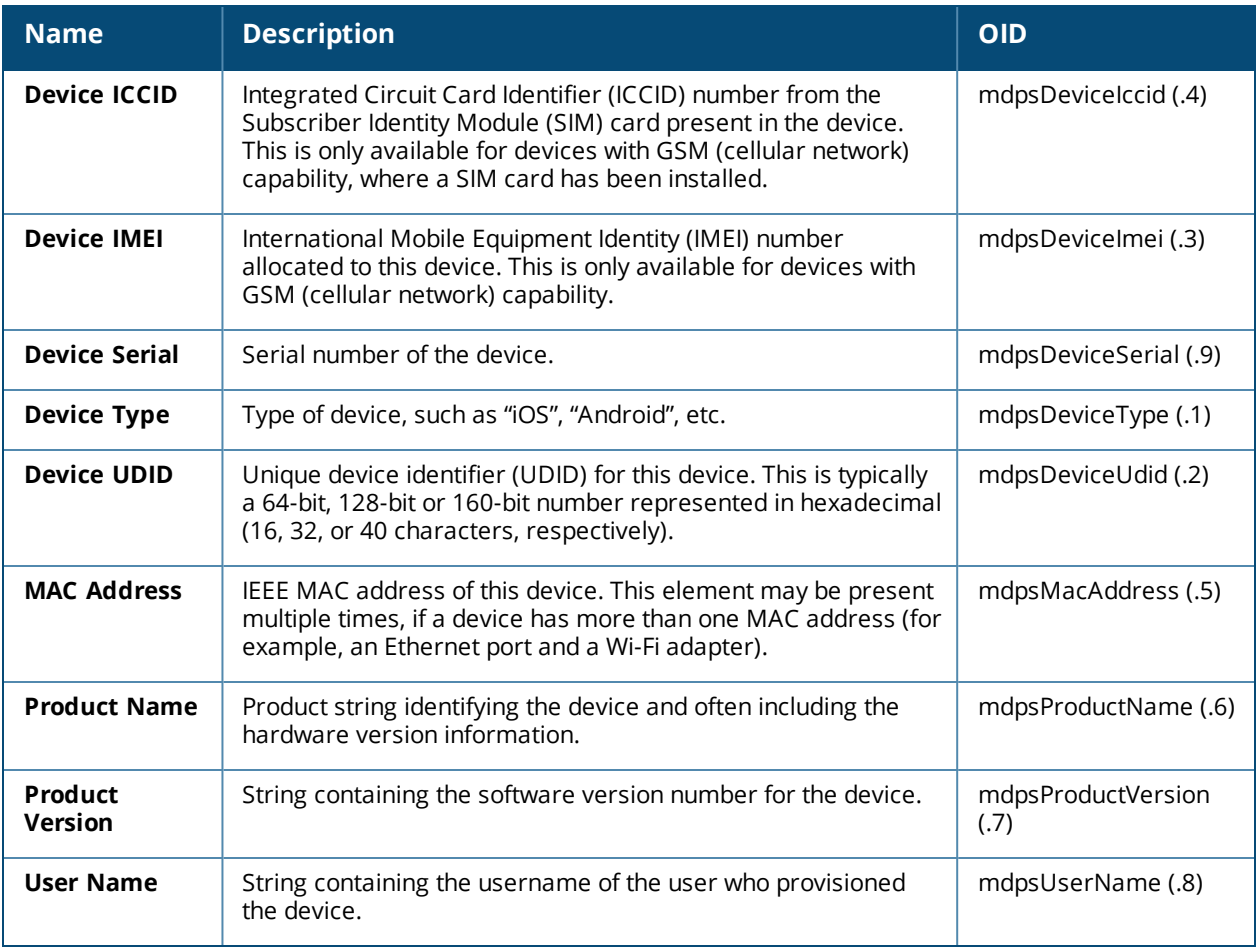

In the **Retention Policy** area:

#### **Figure 71** *The Certificate Authority Settings Form, Retention Policy Area*

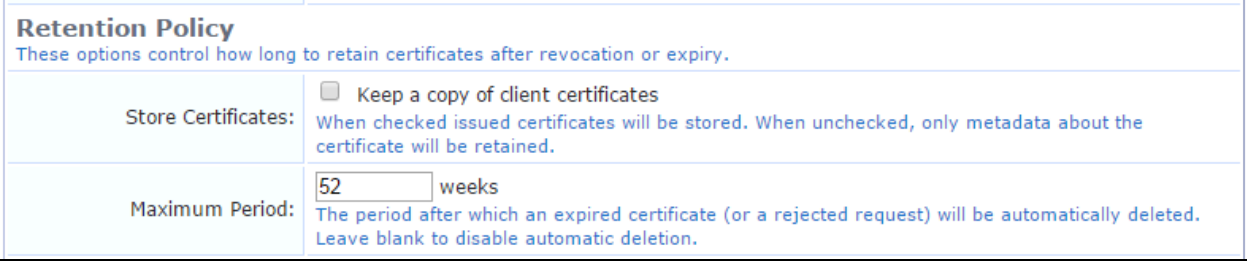

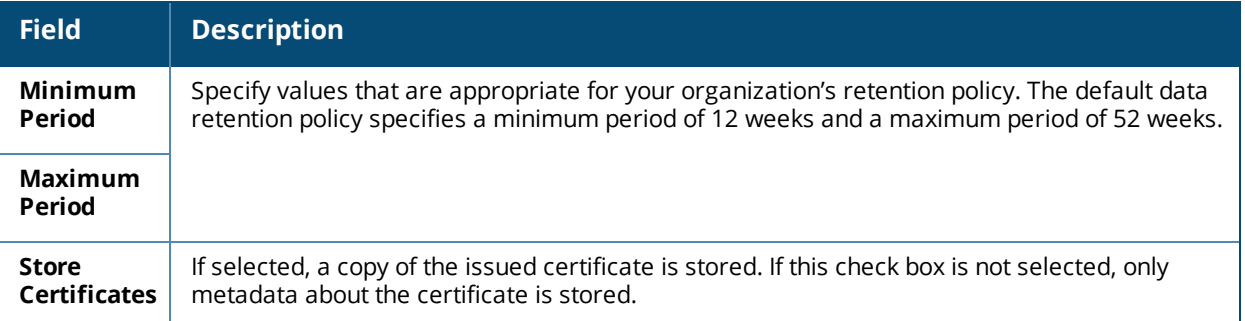

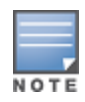

To enable the **Delete Certificate** and **Delete Request** actions in the Certificate Management list view, use a blank value for **Minimum Period**. This is useful for testing and initial deployment.

#### In the **SCEP & EST Server** area:

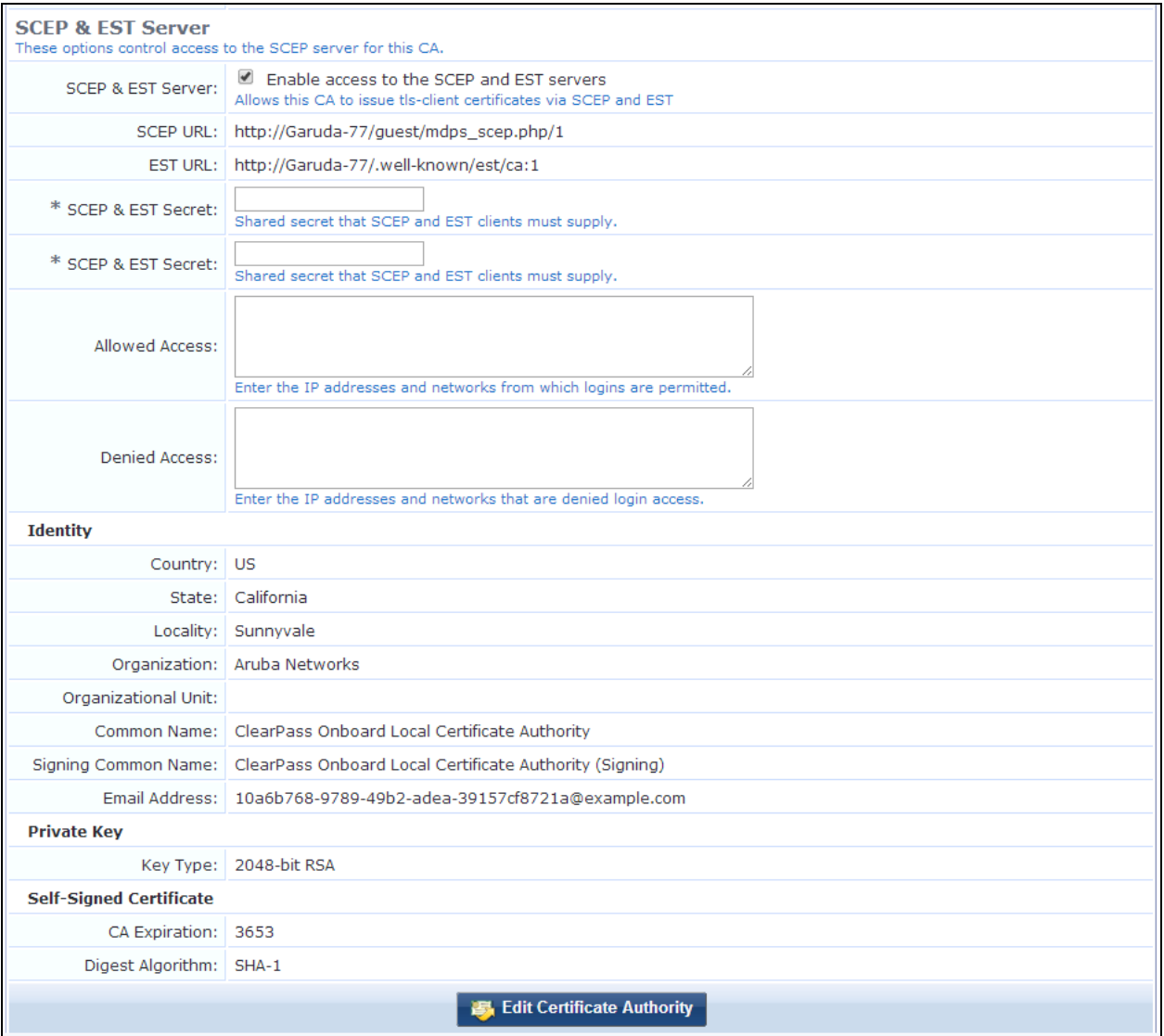

### **Figure 72** *The Certificate Authority Settings Form, SCEP & EST Server Area*

Onboard may be used as a CA with third-party products that use Simple Certificate Enrollment Protocol (SCEP) to enroll certificates.

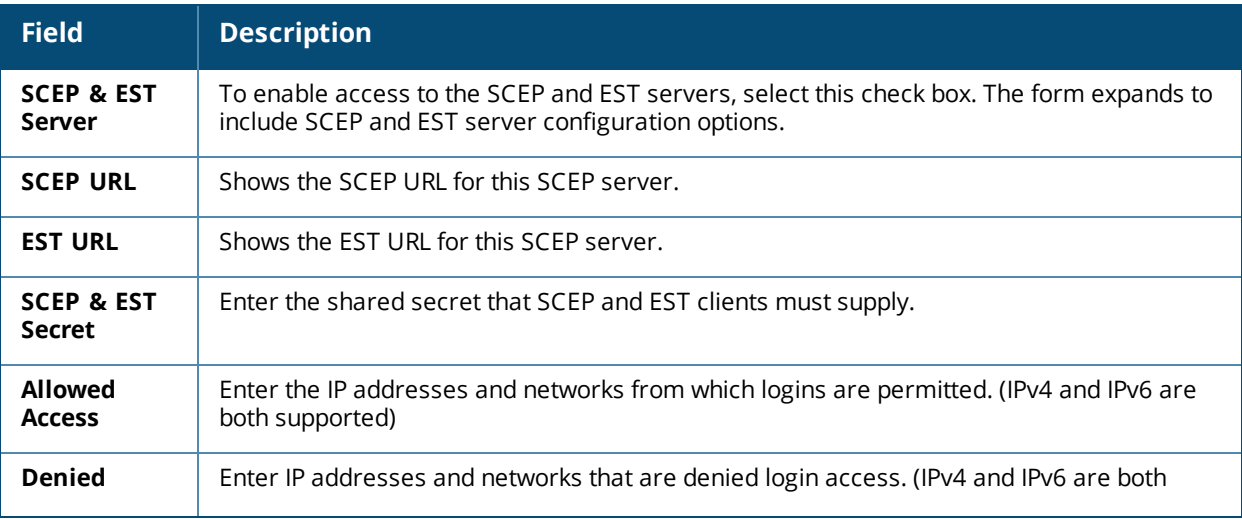

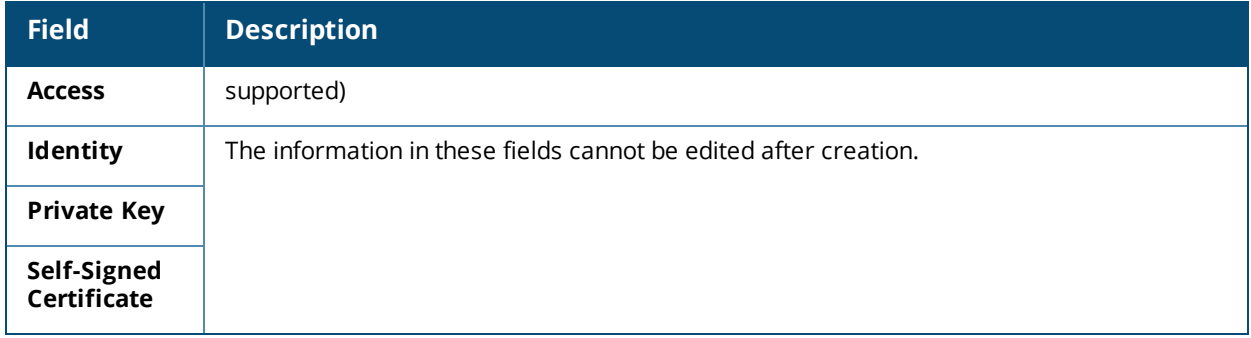

In the **Registration Authority** area:

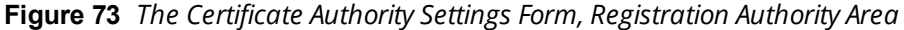

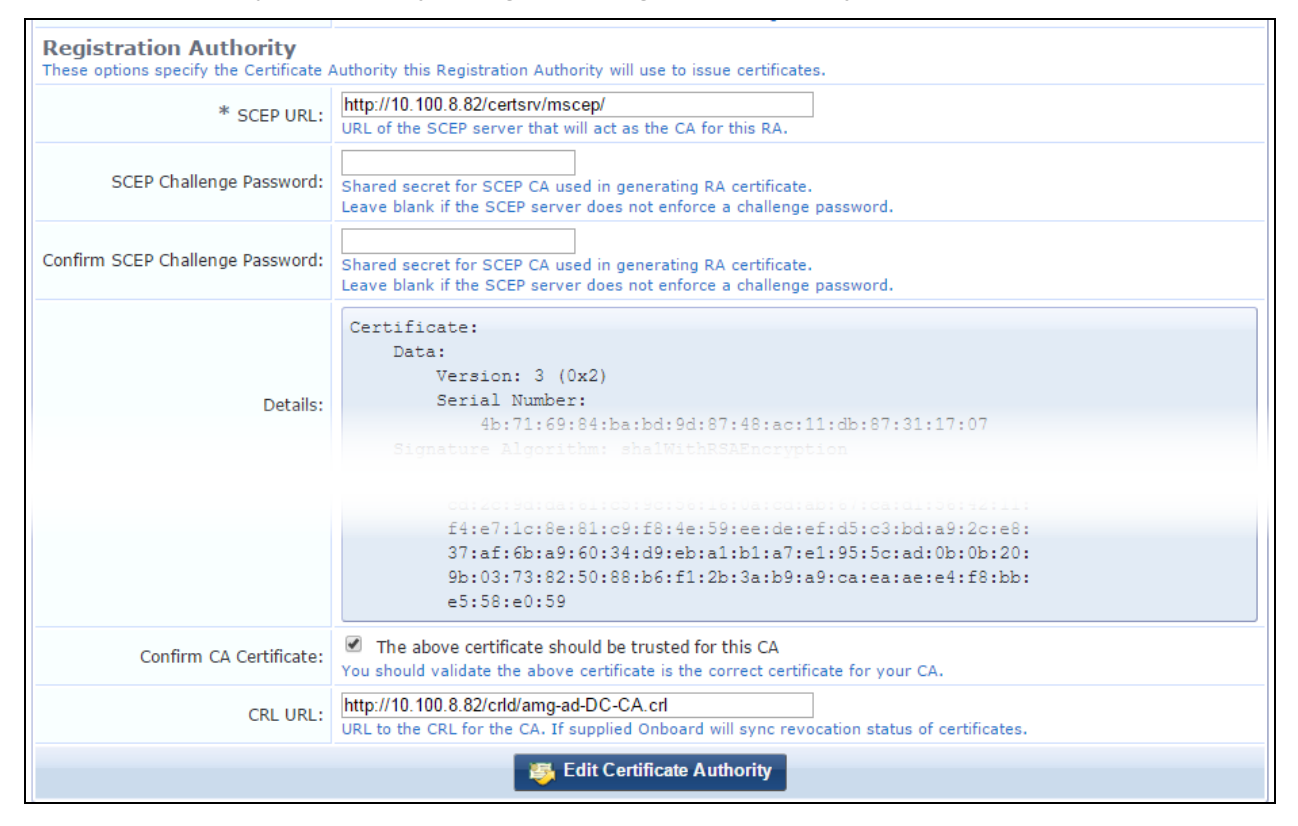

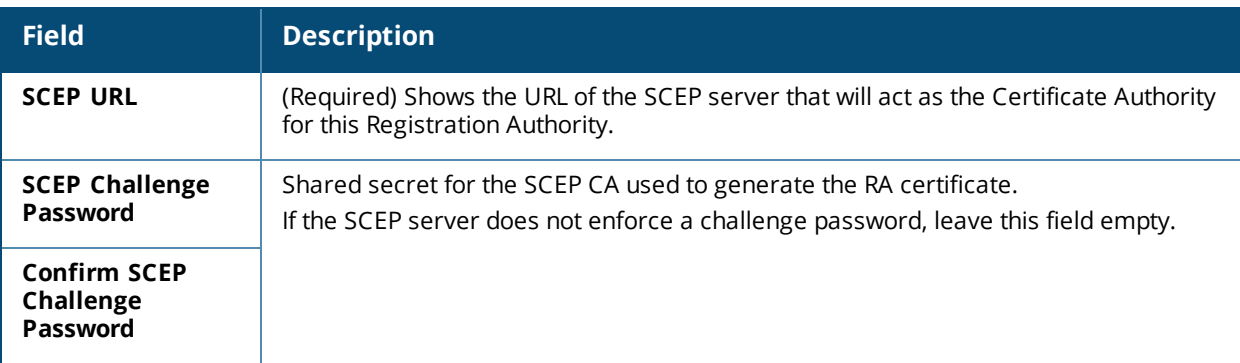

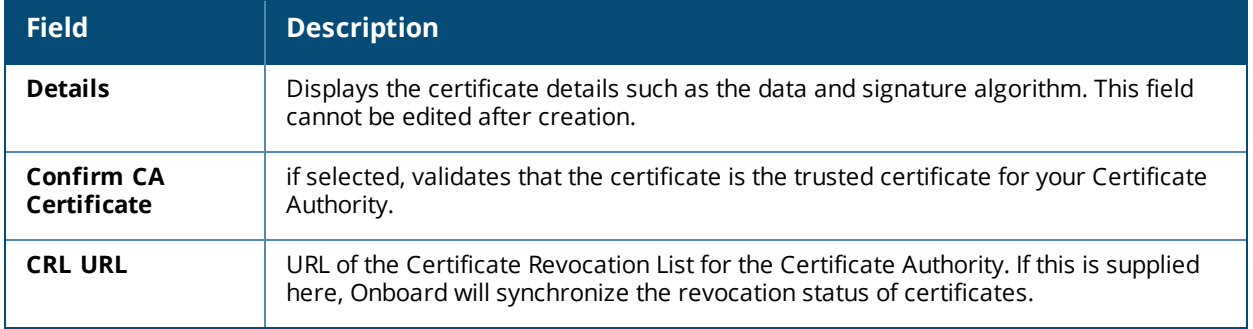

When you are done, click **Edit Certificate Authority** to complete your changes.

# <span id="page-127-0"></span>**Requesting a Certificate for the Certificate Authority**

The Intermediate Certificate Request page displays the certificate signing request for the certificate authority's intermediate certificate.

You can copy the certificate signing request in text format using your Web browser. Use this option when you can paste the request directly into another application to obtain a certificate.

You can click the **Download the current CSR** link to download the certificate signing request as a file. Use this option when you need to provide the certificate signing request as a file to obtain a certificate.

After you have obtained the certificate, click the **Install a signed certificate** link to continue configuring the intermediate certificate authority. See "Installing a Certificate [Authority's](#page-127-1) Certificate " on page 128.

You can also click the **Change CA settings** link to return to the main Certificate Authority Settings form. Use this option to switch to a root CA, or to change the name or properties of the intermediate CA and reissue the certificate signing request.

# <span id="page-127-1"></span>**Installing a Certificate Authority's Certificate**

You can import a private key and certificate pair to use for the root certificate or intermediate certificate. The **CA Certificate Import** page may be used to:

- Upload a certificate that has been issued by another certificate authority. This process is required when configuring an intermediate certificate authority.
	- n A private key is not required, as the certificate authority has already generated one and used it to create the certificate signing request.
- Upload a certificate and private key to be used as the certificate authority's certificate. This process may be used to configure a root certificate authority.
	- A private key is required, as the certificate authority's existing private key will be replaced.

This form may be used multiple times in order to import each of the certificates in the trust chain. Check the message displayed above the form to determine which certificate or type of file must be uploaded next.

To upload a certificate:

1. On either the **Certificate Management** or **Intermediate Certificate Settings** page, click the **Import Certificate** link above the form. The Step 1 area of the CA Certificate Import form opens.

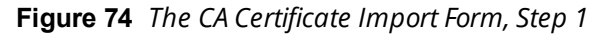

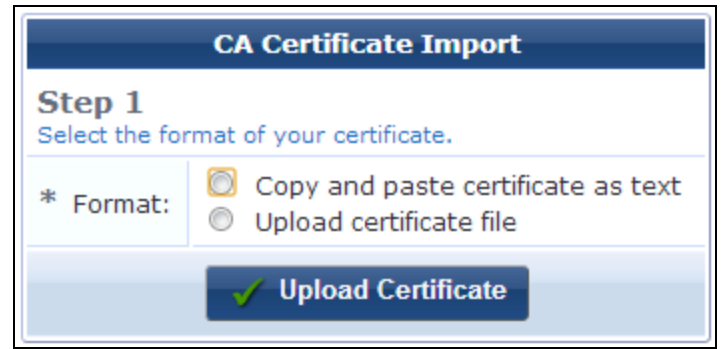

- 2. Select one of the radio buttons to either copy and paste the certificate as encoded text or browse to the file to upload. The form expands to include options for that method.
- 3. If you selected **Copy and paste certificate as text**:
	- To upload a single certificate, copy and paste the certificate into the **Certificate** text field. The text must include the "BEGIN CERTIFICATE" and "END CERTIFICATE" lines. Leave the passphrase fields blank.
	- $\bullet$  To upload a certificate and private key, copy and paste the certificate and private key into the **Certificate** text field. The text must include the "BEGIN CERTIFICATE" and "END CERTIFICATE" lines, as well as the "BEGIN RSA PRIVATE KEY" and "END RSA PRIVATE KEY" lines.

**Figure 75** *The CA Certificate Import Form, Step 2*

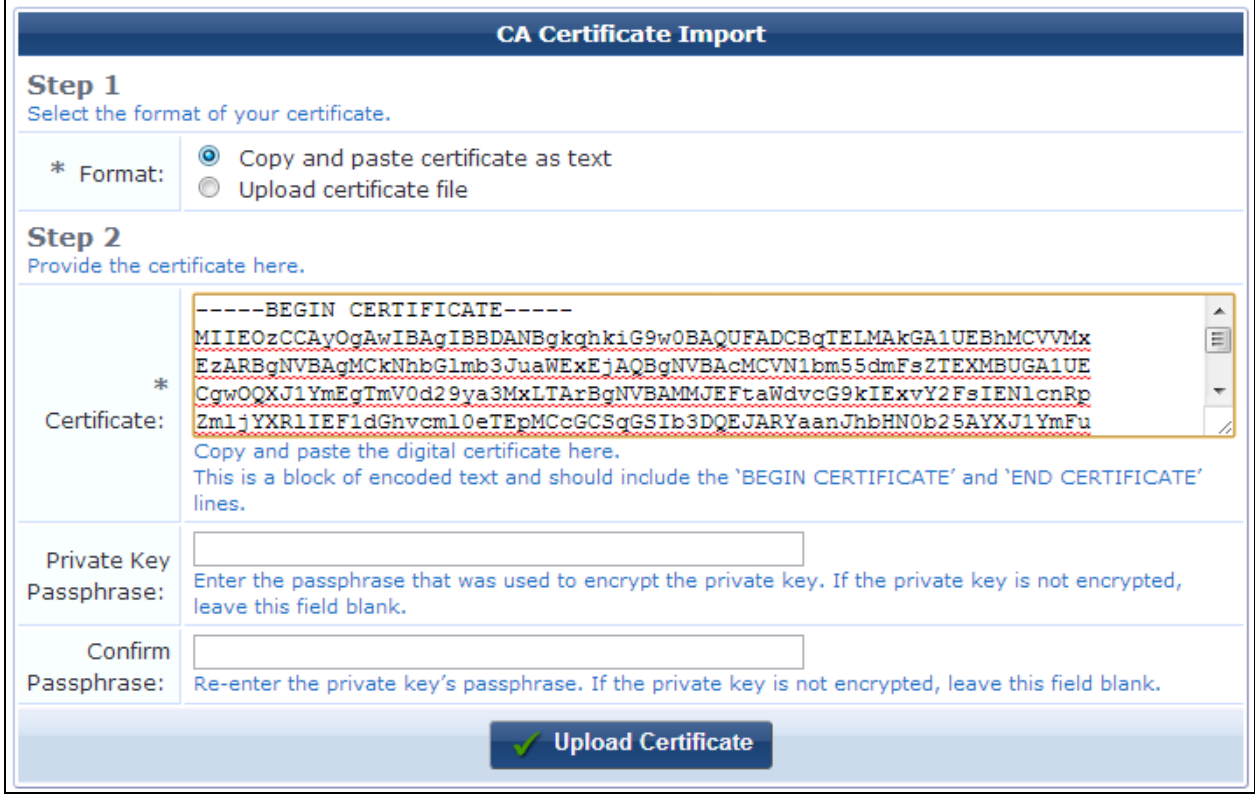

- 4. If you selected **Upload certificate file**, click **Choose File** in the **Certificate** row to browse to the file and select it.
	- To upload a single certificate, choose a certificate file in PEM (base-64 encoded) or binary format (.crt or PKCS#7). Leave the passphrase fields blank.
- $\bullet$  To upload a certificate's private key as a separate file, choose the private key file in PEM (base-64) encoded) format. If the private key has a passphrase, enter it in the **Private Key Passphrase** and **Confirm Passphrase** fields. The private key will be automatically matched to its corresponding certificate when uploaded.
- $\bullet$  To upload a combined certificate and private key, choose a file in either PEM (base-64 encoded) or PKCS#12 format. If the private key has a passphrase, enter it in the **Private Key Passphrase** and **Confirm Passphrase** fields.

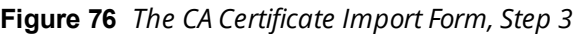

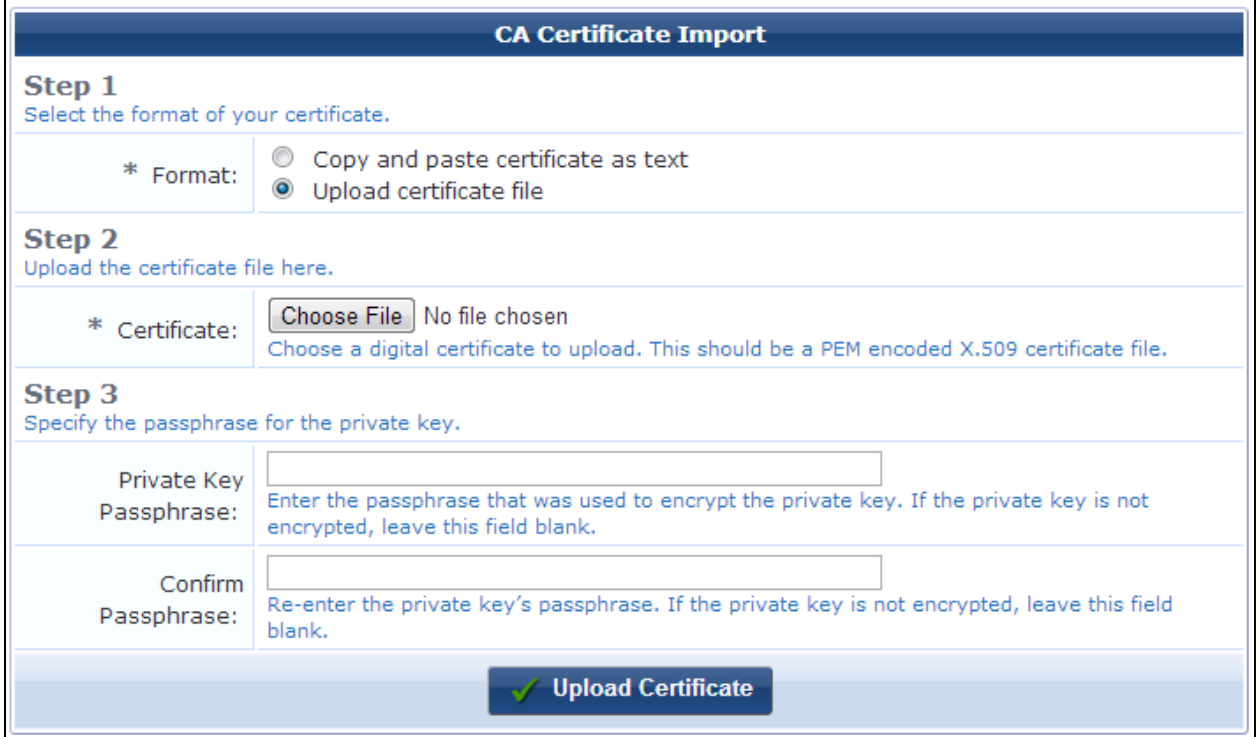

#### 5. Click **Upload Certificate** to save your changes.

If additional certificates are required, you will remain at the same page. Check the message displayed above the form to determine which certificate or type of file must be uploaded next. When the trust chain is complete, it will be displayed. This completes the initialization of the certificate authority.

### <span id="page-129-0"></span>**The Trust Chain and Uploading Certificates for the CA**

The **Certificate Authority Trust Chain** page is used to view the certificate authority's current trust chain, or to upload a new certificate in the trust chain when configuring a certificate authority.

**Viewing the Trust Chain**

To view the Certificate Authority's trust chain, go to **Onboard > Certificate Authorities** and click the **Trust Chain** link for a certificate in the list. The **Certificate Authority Trust Chain** page opens. This page shows a graphical representation of the certificates that make up the trust chain.

**Figure 77** *The Certificate Authority Trust Chain Page*

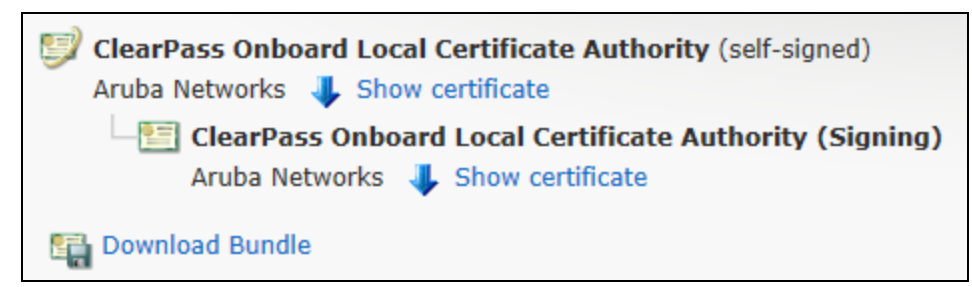

The first certificate listed is the root certificate. Root certificates are always self-signed and are explicitly trusted by clients.

Each additional certificate shown is an intermediate certificate. The last certificate in the list is the signing certificate that is used to issue client and server certificates.

For RADIUS certificates that are not self-signed, only the chain (root and intermediate certificates) is pushed to the user's device, and not the certificate itself. This avoids the need to reprovision when the certificate expires.

#### **Viewing Certificate Properties**

To view the properties of a certificate in the trust chain, click the **Show certificate** link. The **Certificate Information** view opens.

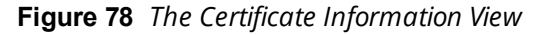

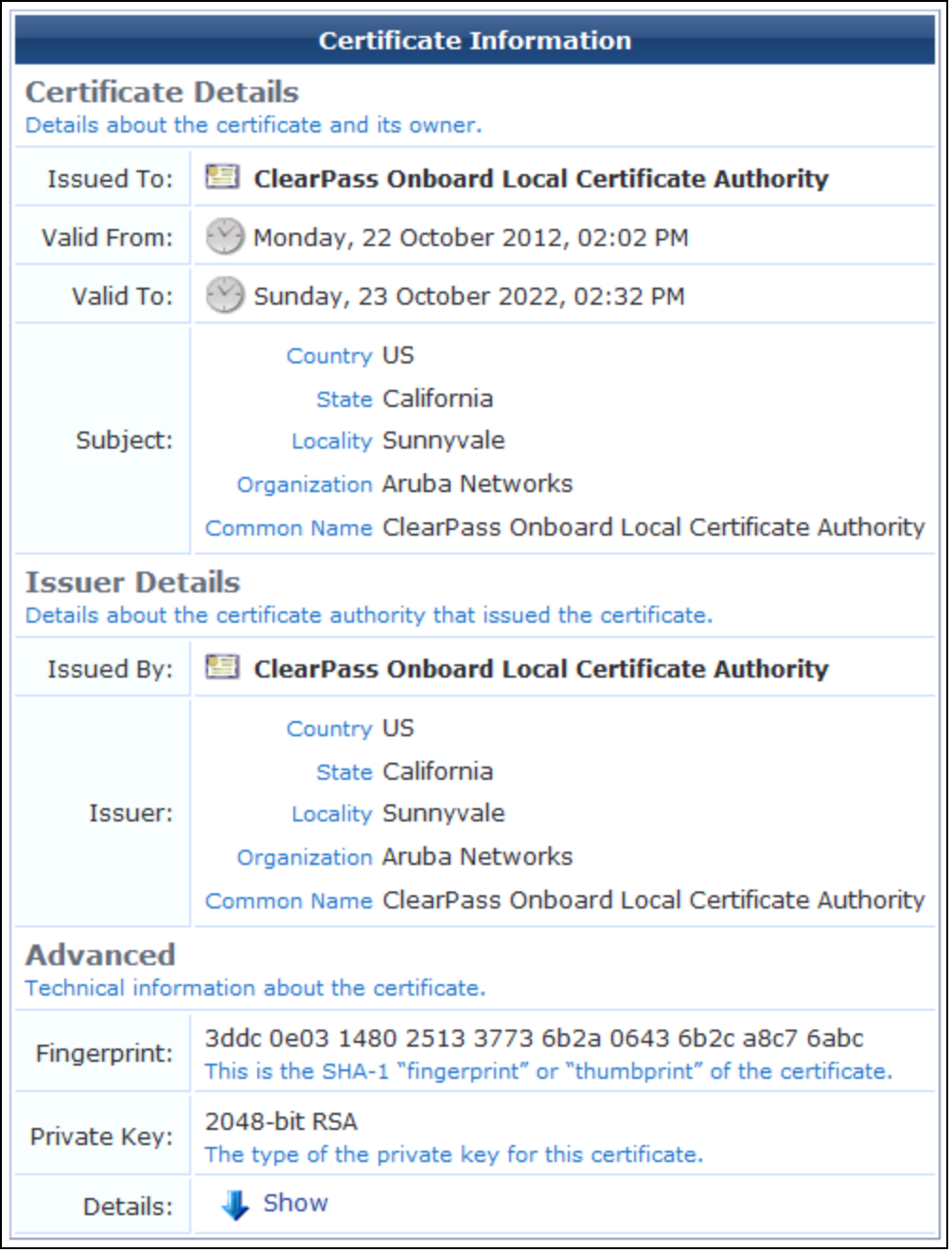

#### **Exporting the Certificate**

To export a certificate:

1. Click the **Download Bundle** link on the **Certificate Authority Trust Chain** page. The **Export Certificate** form opens.

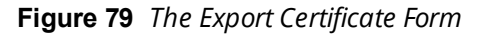

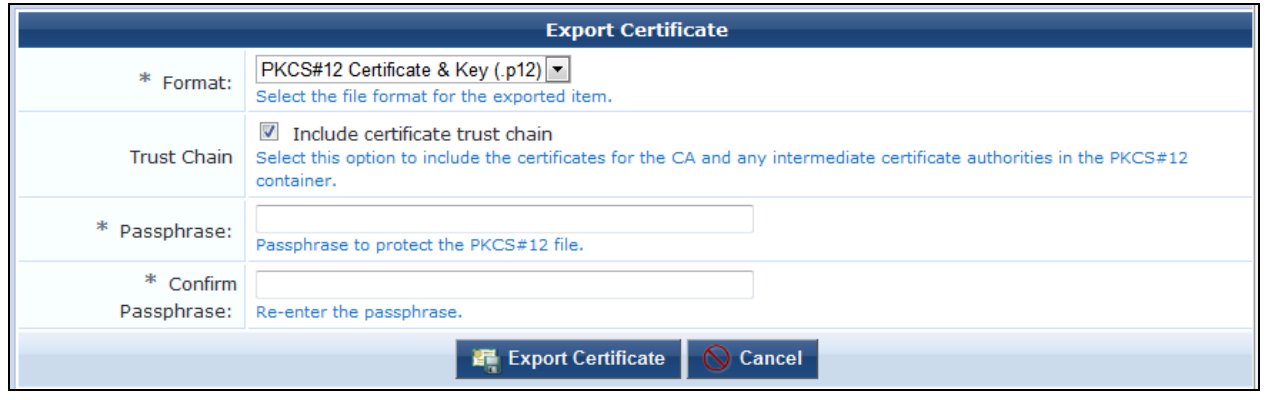

- 2. In the **Format** row, choose the certificate format. The form expands to include configuration options for that format.
- 3. Complete the fields with the appropriate information, and then click **Export Certificate**.

#### **Considerations for iOS Devices**

The server certificate is used by W-ClearPass to secure Web (HTTPS) and authentication (RADIUS) traffic. It can be configured in **W-ClearPass Policy Manager** under **Administration > Certificates > Server Certificate**.

The optimal configuration for Onboard is a server certificate issued by a trusted commercial certificate authority. A list of certificate authorities trusted by iOS devices can be found at <http://support.apple.com/kb/HT5012>.

Alternatively, if you only wish to use a single Onboard Certificate Authority, then you can use that Certificate Authority to sign the server certificate. Users will then have to install the certificate as part of the provisioning process.

For testing purposes, you can disable the requirement for HTTPS on the **Policy Manager > Configuration > Authentication** page; however, this is an insecure configuration that should not be used in a production environment.

### **Using Microsoft Active Directory Certificate Services**

To use Microsoft Active Directory Services:

1. Go to the **Microsoft Active Directory Certificate Services** Web page. This page is typically found at https://*<yourdomain>*/certsrv/. The **Welcome** page opens.

#### **Figure 80** *The Welcome Page*

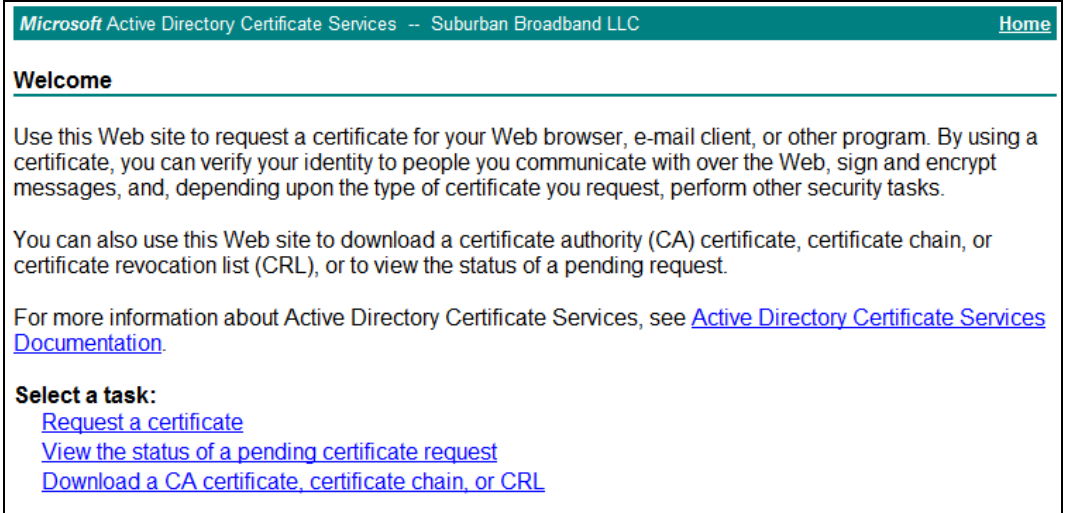

2. Click the **Request a Certificate** link on this page. The **Request a Certificate** page opens.

**Figure 81** *The Request a Certificate Page*

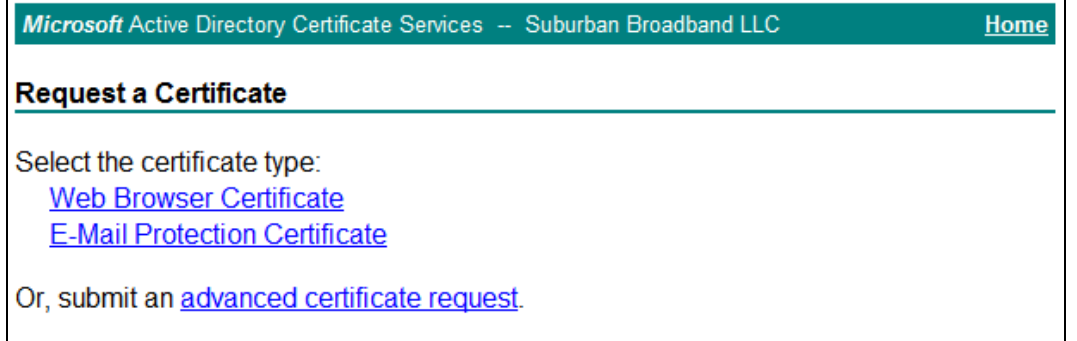

3. Click the link to submit an **advanced certificate request**. The **Advanced Certificate Request** page opens.

**Figure 82** *The Advanced Certificate Request Page*

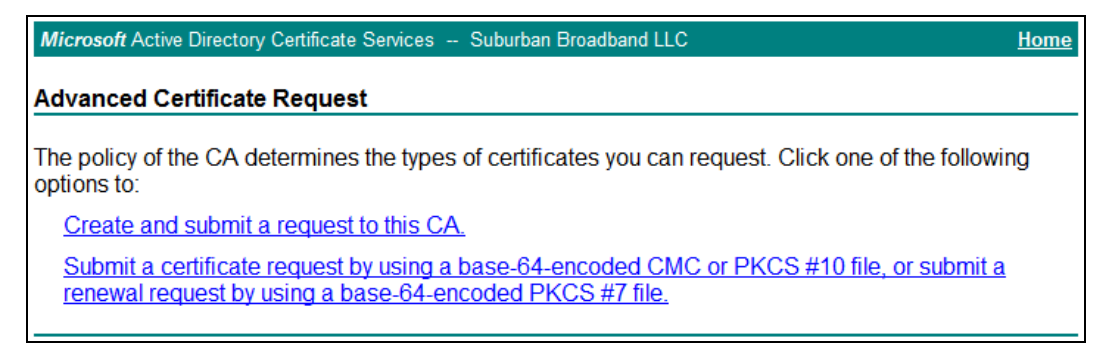

4. Click the link to submit a request using a **base-64-encoded CMC or PKCS #10** file. The **Submit a Certificate Request or Renewal Request** page is displayed.

**Figure 83** *The Submit a Certificate Request or Renewal Request Page*

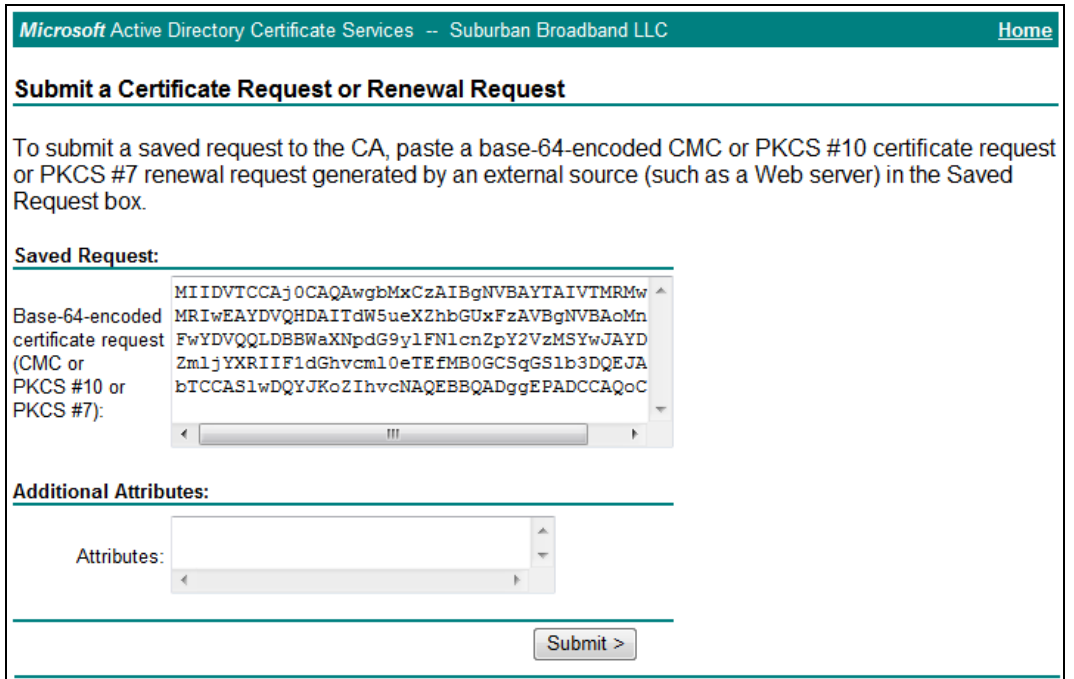

- 5. Copy and paste the certificate signing request text into the **Saved Request** text field.
- 6. Because this certificate is for a certificate authority, select **Subordinate Certificate Authority** in the **Certificate Template** drop-down list.
- 7. Click the **Submit** button to issue the certificate. Either the **Certificate Pending** or the **Certificate Issued** page is displayed.

**Figure 84** *The Certificate Pending Page*

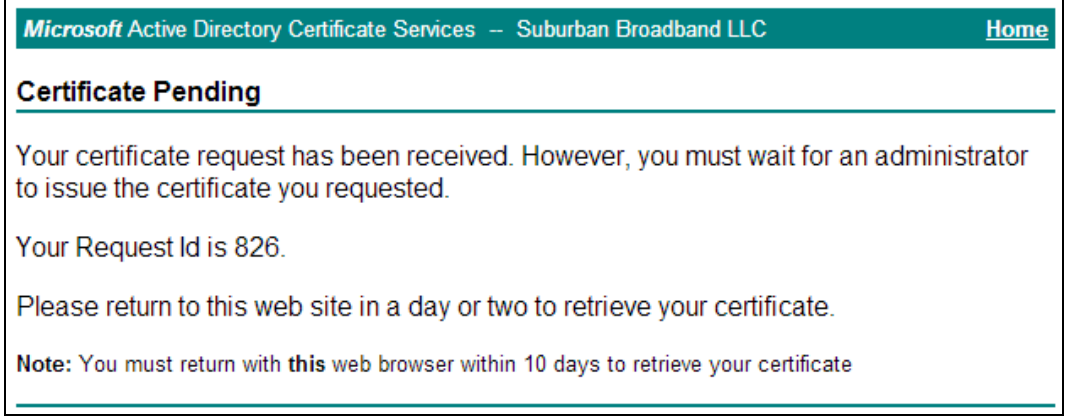

8. If the **Certificate Pending** page is displayed, follow the directions on the page to retrieve the certificate when it is issued.

**Figure 85** *The Certificate Issued Page*

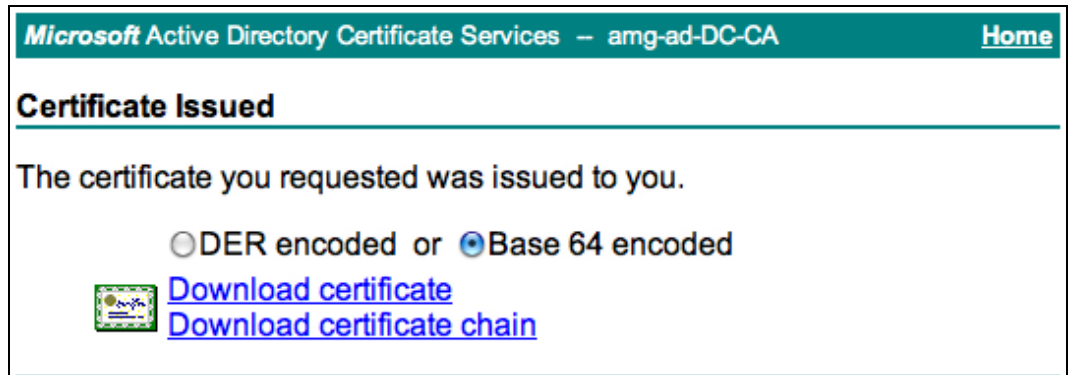

9. If the Certificate Issued page is displayed, select the **Base 64 encoded** option and then click the **Download certificate chain** link. A file containing the intermediate certificate and the issuing certificates in the trust chain will be downloaded to your system.

Refer to the instructions in "Installing a Certificate [Authority's](#page-127-1) Certificate " on page 128 for information on uploading the certificate file to Onboard.

# **Management and Control**

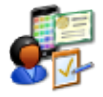

The Management and Control section in the Onboard navigation lets you view and manage devices and the users and certificates associated with them, as well as the asset database of corporate devices. To access the device management features, go to **Onboard > Management and Control > Start Here**.

- To view and manage your list of devices, see "Device [Management](#page-135-0) (View by Device) " on page 136
- To view and manage the list of users associated with the devices, see "Device [Management](#page-140-0) (View by [Username\)"](#page-140-0) on page 141
- To view, create, and manage digital certificates for devices, servers, and certificate authorities, see "Certificate [Management](#page-143-0) (View by Certificate) " on page 144

### <span id="page-135-0"></span>**Device Management (View by Device)**

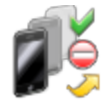

The **Device Management (View by Device)** page lists all devices and lets you manage the devices' access to the network. For each device, you can allow or deny network access.

To work with the list of device users, see "Device [Management](#page-140-0) (View by Username)" on page 141.

When a device is denied access, its certificates are revoked. For a device that has had its access denied, you can grant access again, allowing it to re-enroll and obtain a new certificate.

To view the list of devices, go to **Onboard > Management and Control > View by Device**. The **Device Management (View by Device)** list view opens. This list displays all currently provisioned devices.

Information shown for each device includes its device type, device name (operating system), device ID (MAC address), user, the device's network access status, whether it is currently onboarded, and its MDM status.

You can can filter the list, and you can click a device's row in the list to show the available options. Depending on the type of device, the available options might include configuration details, device details, show users, access management, device actions, certificate details, and device deletion.

| Device Type:<br>Status:         | $-$ All $-$<br>$-$ All $-$ | ▼                                                                                                 |             |                |                                     |                                                |
|---------------------------------|----------------------------|---------------------------------------------------------------------------------------------------|-------------|----------------|-------------------------------------|------------------------------------------------|
| Managed By:                     | $-$ All $-$<br>▼           |                                                                                                   |             |                |                                     |                                                |
| Keywords:                       |                            | Filter by Device Type, Device Name, Username, MAC Address or Device UDID.                         |             |                |                                     |                                                |
| <b>Device Type</b>              | <b>Device Name</b>         | <b>Device ID</b>                                                                                  | <b>User</b> | <b>Status</b>  |                                     | <b>Onboarded Managed By</b>                    |
| <b>LGE Nexus 4</b>              | Android                    | mac: 40 80 FA 64 86                                                                               | 31010309    | Enrolled<br>21 | $1$ User(s)                         |                                                |
|                                 |                            | Show Config Chevice Details ale Manage Access by Device Actions and Certificates Co Delete Device |             |                |                                     |                                                |
| motorola XT1032                 | Android                    | mac: CC <3 BA EB B9 60                                                                            | 11044350    | 23             | Enrolled $\sqrt{1 \text{ User}(s)}$ |                                                |
| IOS iPhone 6 Plus<br>(CDMA+GSM) | ios                        | udid: Ball Allian Traffic Ball at 199<br>IF1 1-Kalifikcili cacili                                 | 11050606    | 讆              | Enrolled $\sqrt{1 \text{ User(s)}}$ |                                                |
| samsung GT-S7580                | Android                    | mac: 88 dol: 88 dol: 00                                                                           | 41011617    | Enrolled<br>雪  | 1 User(s)<br>◢                      |                                                |
| Sony D6603                      | Android                    | mac: 84 88 07 14 11 40                                                                            | 16016587    | Enrolled<br>譬  | $\sqrt{1 \text{ User(s)}}$          |                                                |
| $C4$ Refresh                    |                            | 14 15 16 17 18 19 20 21 22 23<br>К                                                                | И           |                |                                     | Showing 181 - 190 of 79559<br>10 rows per page |

**Figure 86** *The Device Management (View by Device) List View*

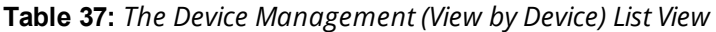

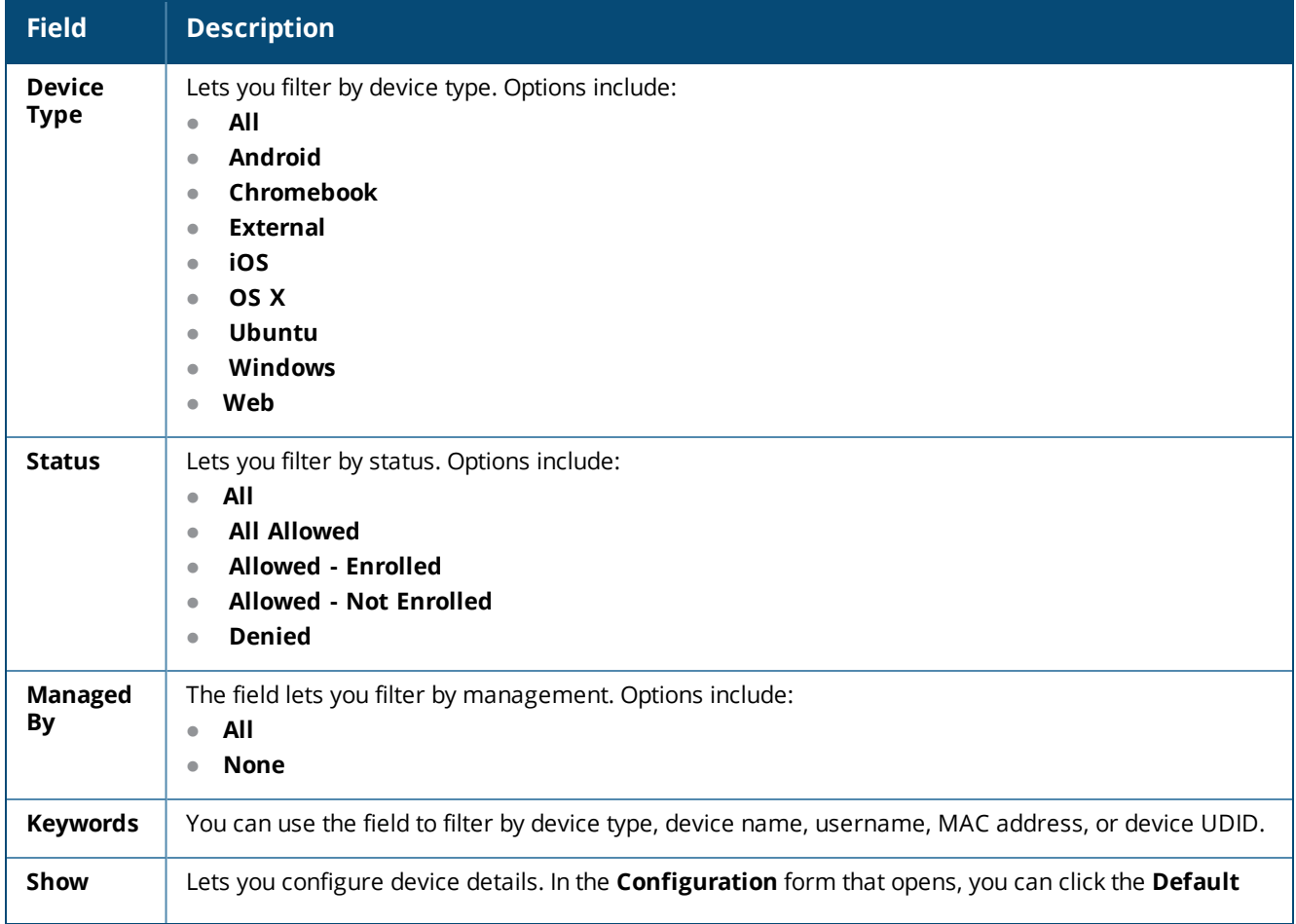

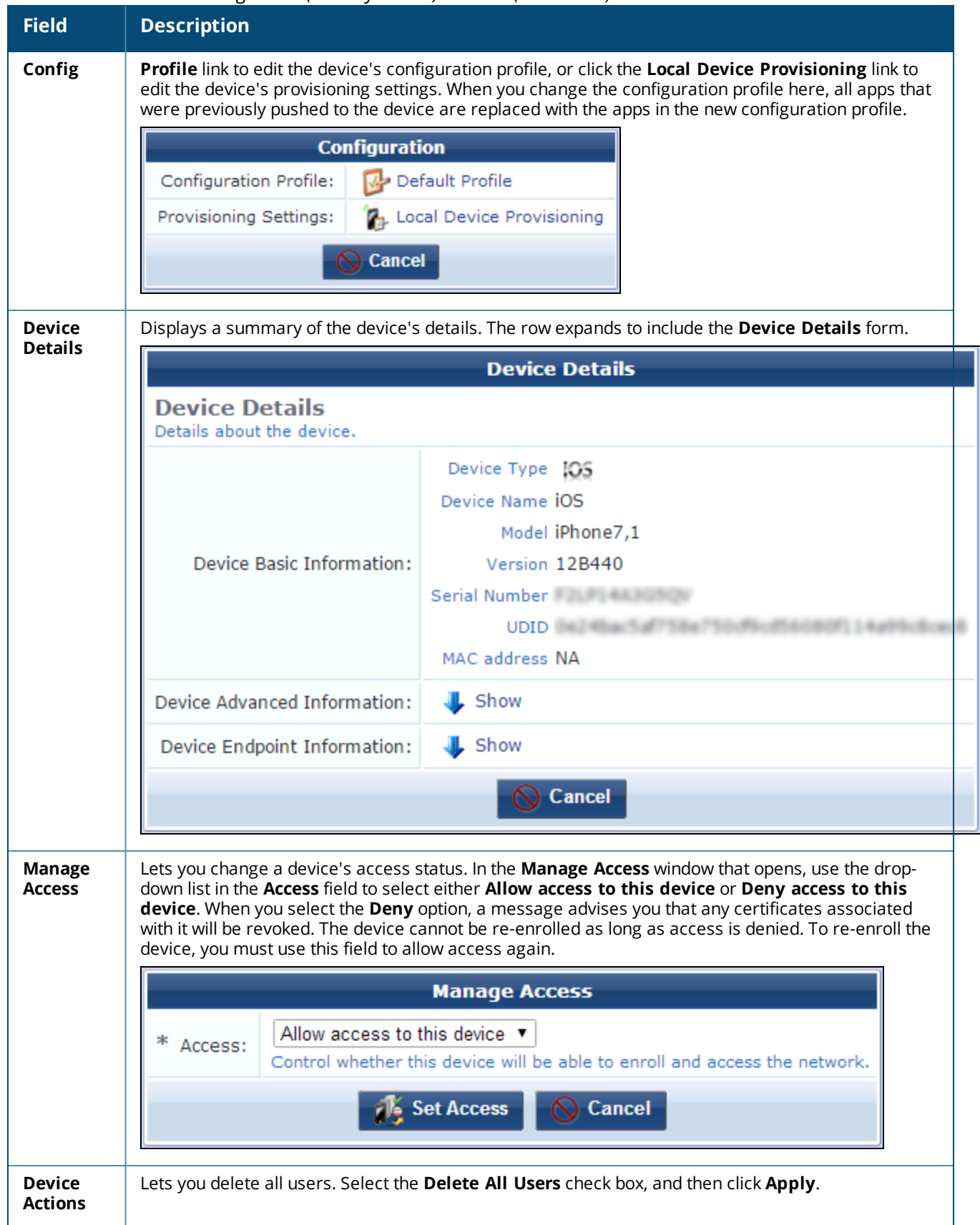

**Table 37:** *The Device Management (View by Device) List View(Continued)*

**Table 37:** *The Device Management (View by Device) List View(Continued)*

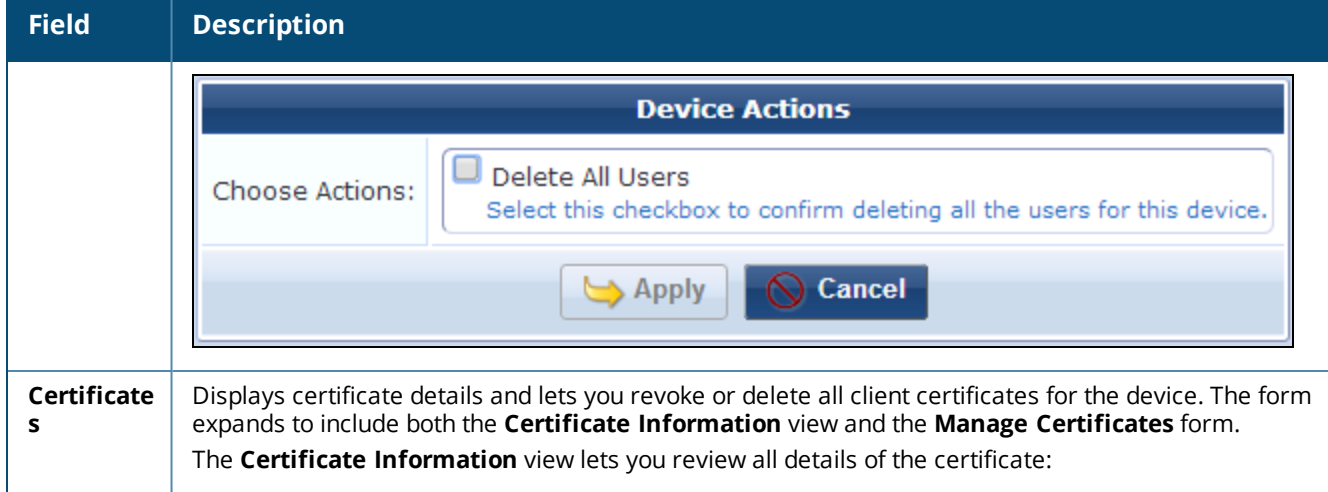

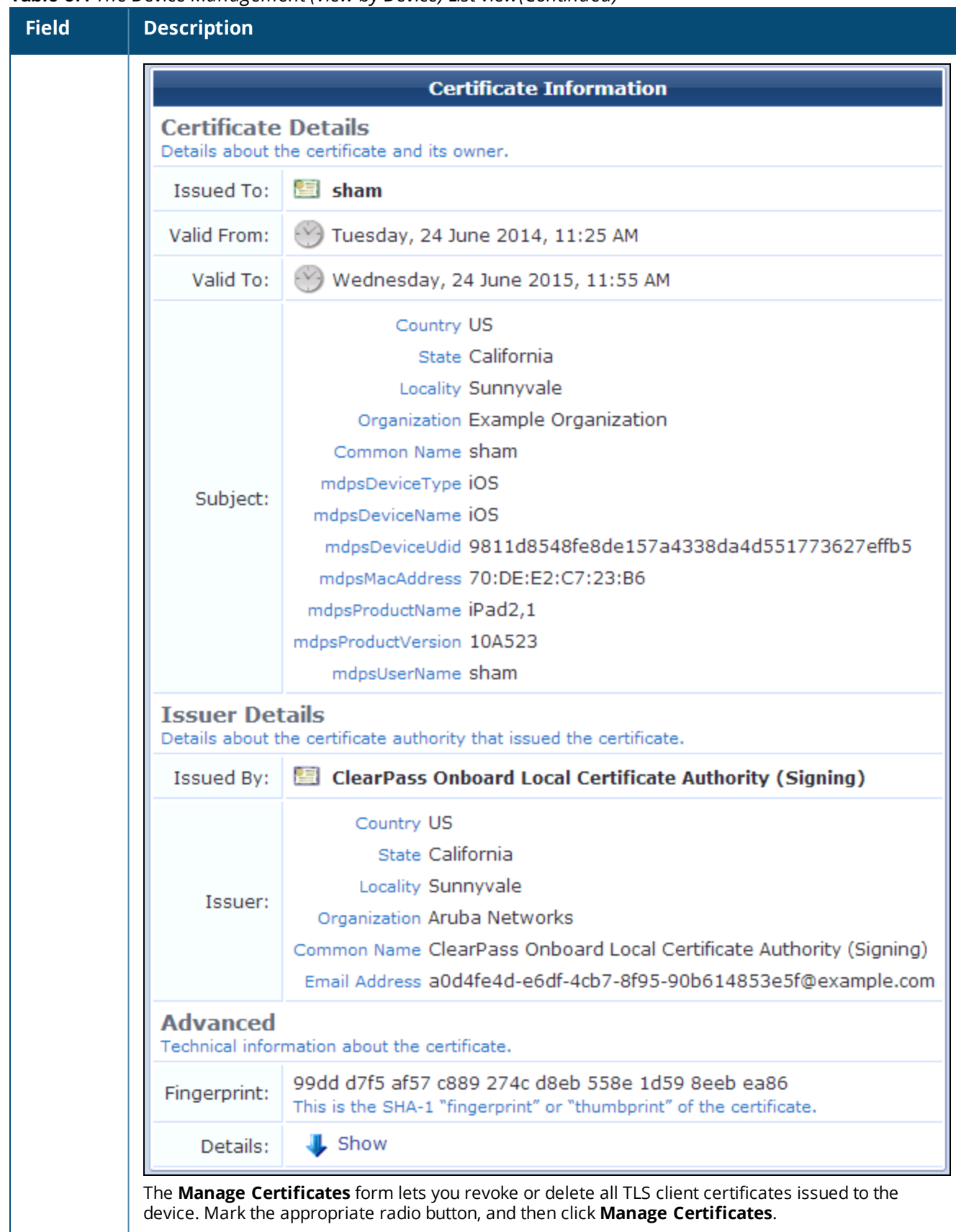

**Table 37:** *The Device Management (View by Device) List View(Continued)*

**Table 37:** *The Device Management (View by Device) List View(Continued)*

| <b>Field</b>                   | <b>Description</b>                                                                                                    |
|--------------------------------|----------------------------------------------------------------------------------------------------|
|                                | <b>Manage Certificates</b>                                                                                                    |
|                                | Revoke all TLS client certificates issued to this device<br>$\ast$<br>Action:<br>Delete all TLS client certificates issued to this device                                                                                                    |
|                                | <b>Manage Certificates</b><br>Cancel                                                                                                    |
| <b>Delete</b><br><b>Device</b> | Deletes the device. You will be asked to confirm the deletion. Deleting the device will also delete all<br>user, certificate, and other data associated with the device. Certificates are deleted according to the<br>Certificate Authority's retention policy. After a device is deleted, it can still access the network and be<br>reprovisioned. To deny network access for the device, use the Manage Access link instead. |

### <span id="page-140-0"></span>**Device Management (View by Username)**

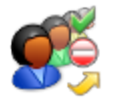

The **Device Management (View by Username)** page lists all users associated with devices. For each user, you can:

- View and edit default configuration profile and provisioning settings
- View and manage all devices registered to the user
- Allow or deny network access for the user
- $\bullet$  Delete all the user's devices
- Revoke or delete all TLS client certificates issued to the user
- $\bullet$  Delete the user

To work with the list of devices, see "Device [Management](#page-135-0) (View by Device) " on page 136.

To view the list of users, go to **Onboard > Management and Control > View by Username**. The **Device Management (View by Username)** list view opens. Information shown in this list for each user includes username, network access status, number of devices, and number of onboarded devices.

You can filter the list by keywords, and you can click a user's row in the list to show the available options. These include configuration details, device information, access management, device actions, certificate actions, and user deletion.

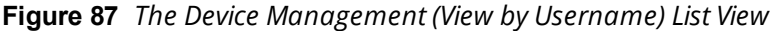

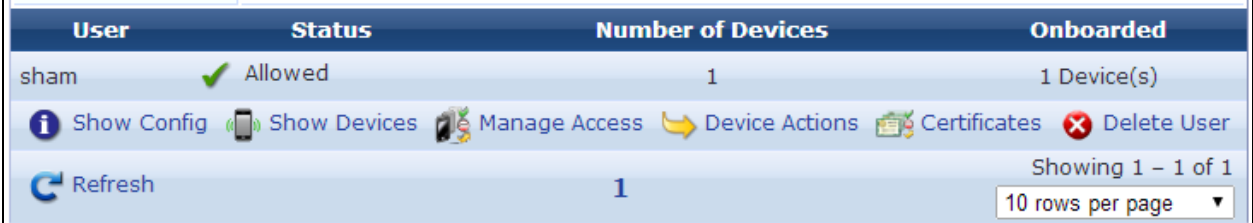

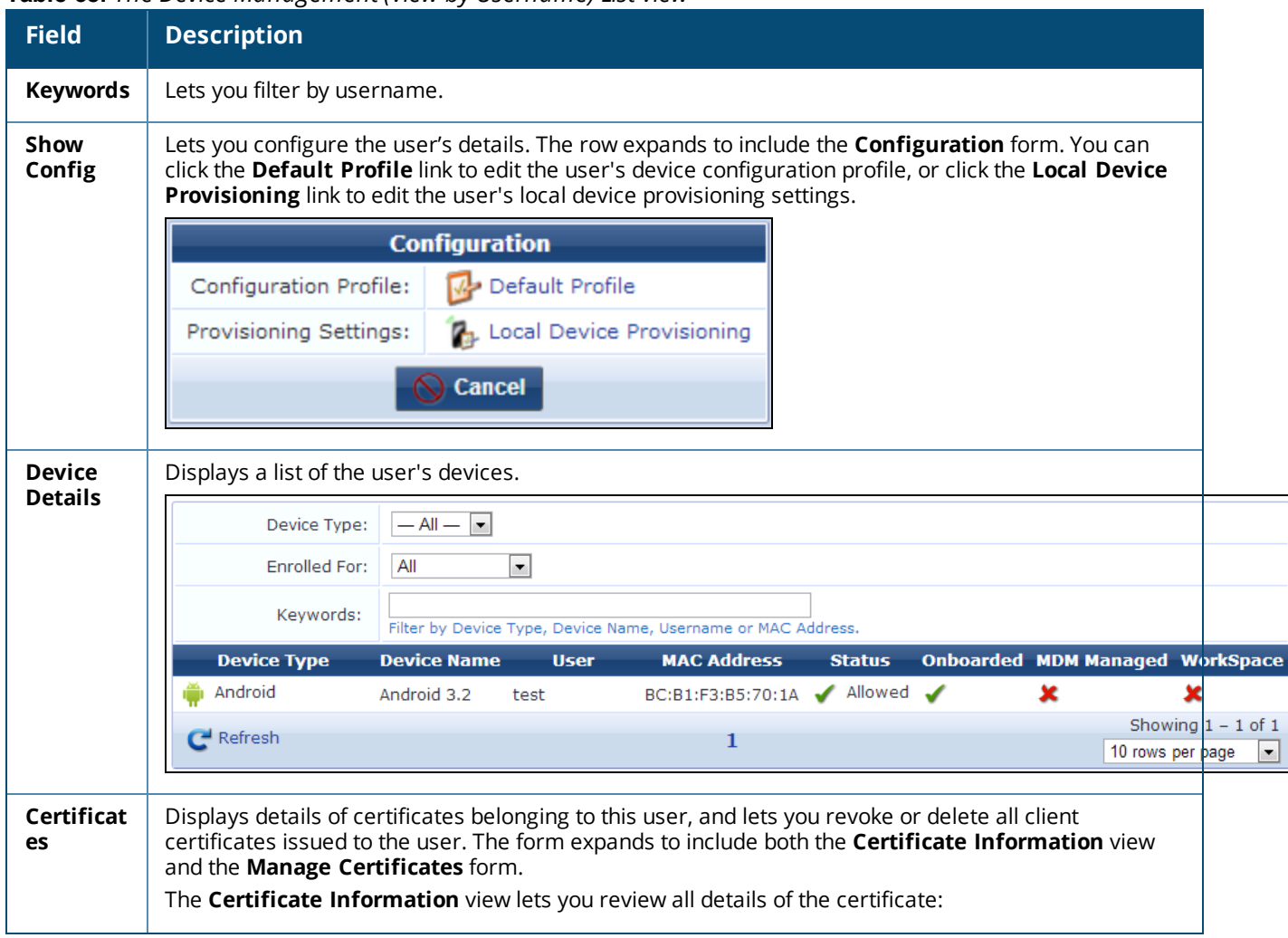

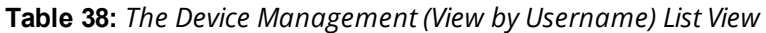

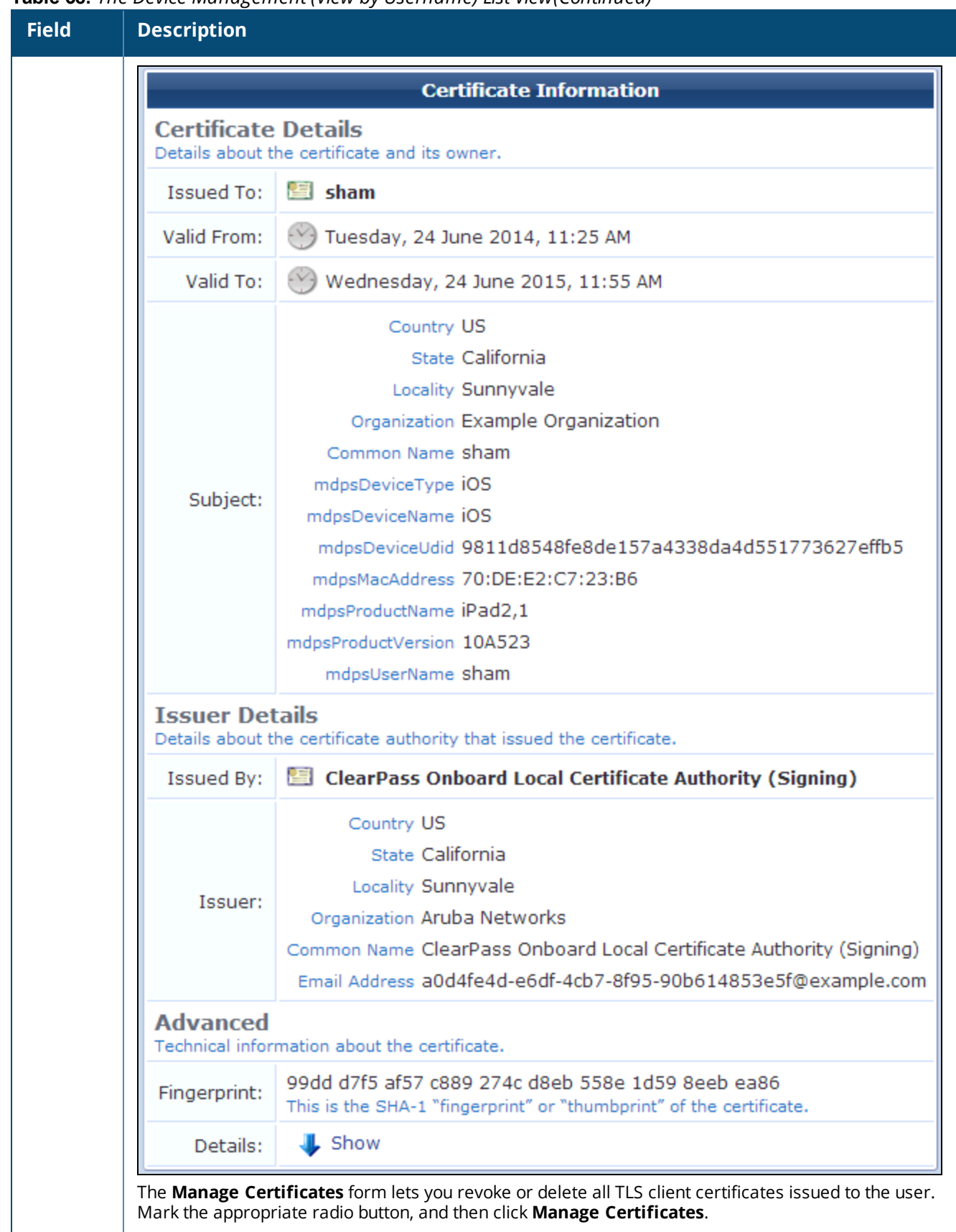

**Table 38:** *The Device Management (View by Username) List View(Continued)*

**Table 38:** *The Device Management (View by Username) List View(Continued)*

| <b>Field</b>                 | <b>Description</b>                                                                                                    |
|------------------------------|----------------------------------------------------------------------------------------------------|
|                              | <b>Manage Certificates</b>                                                                                                    |
|                              | Revoke all TLS client certificates issued to this device<br>Action:<br>Delete all TLS client certificates issued to this device                                                                                                    |
|                              | Manage Certificates<br>Cancel                                                                                                    |
| <b>Delete</b><br><b>User</b> | Deletes the user. You will be asked to confirm the deletion. Deleting the user will also delete all<br>devices, TLS client certificates, and other data associated with the user. Certificates are deleted<br>according to the Certificate Authority's retention policy. |

# <span id="page-143-0"></span>**Certificate Management (View by Certificate)**

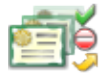

To view the list of certificates and work with them, go to **Onboard > Management and Control > View by Certificate**. The **Certificate Management** list view opens. This list displays all of the certificates and certificate requests in the Onboard system.

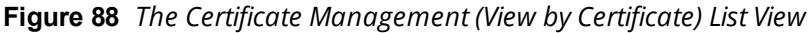

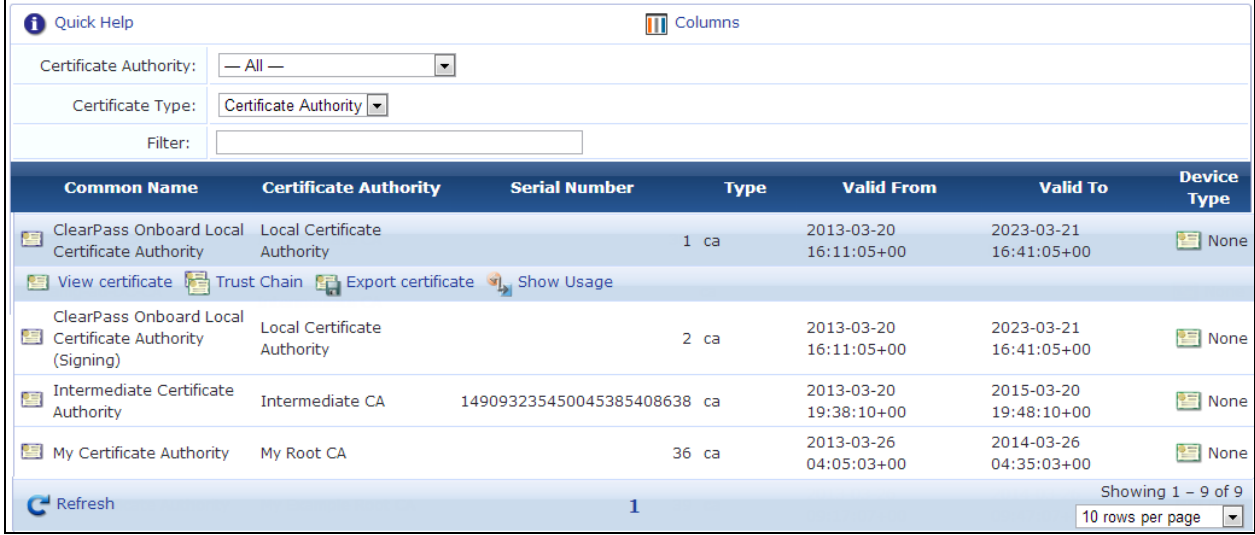

The default columns in the **Certificate Management** list provide information about the common name, certificate authority, serial number (if available), certificate type, validity date range, and device type—iOS, Android, Windows, or None (if not associated with a device type).

To display different columns, click the **Columns** link above the list view. The view expands to include the **Choose Columns** form. You can select or deselect columns to change the way the **Certificate Management** list view is displayed.
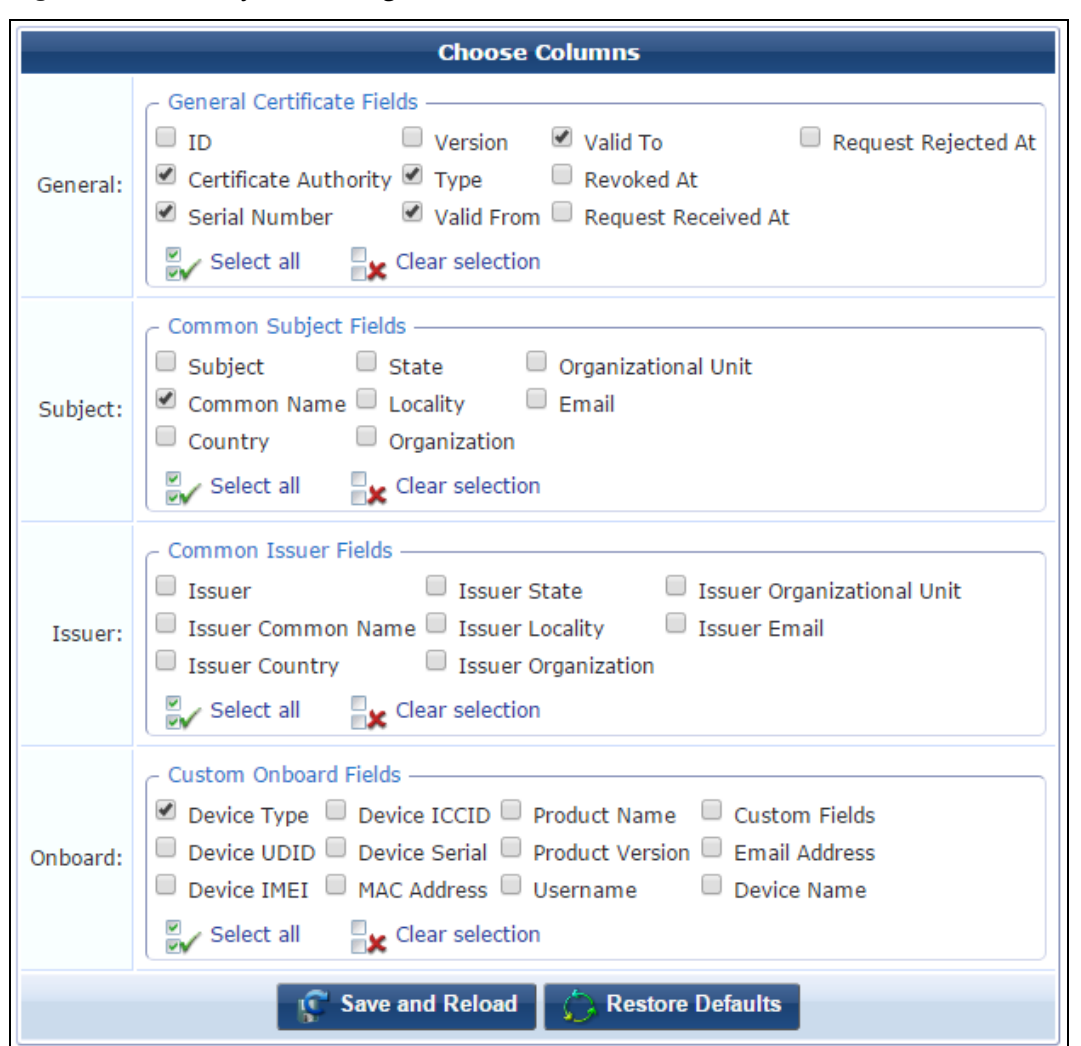

#### **Figure 89** *The Certificate Management View, Choose Columns Form*

<span id="page-144-0"></span>[Table](#page-144-0) 39 lists the types of certificate that are displayed in the **Certificate Management** list view.

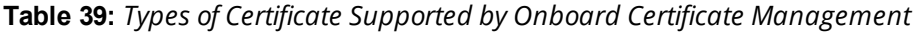

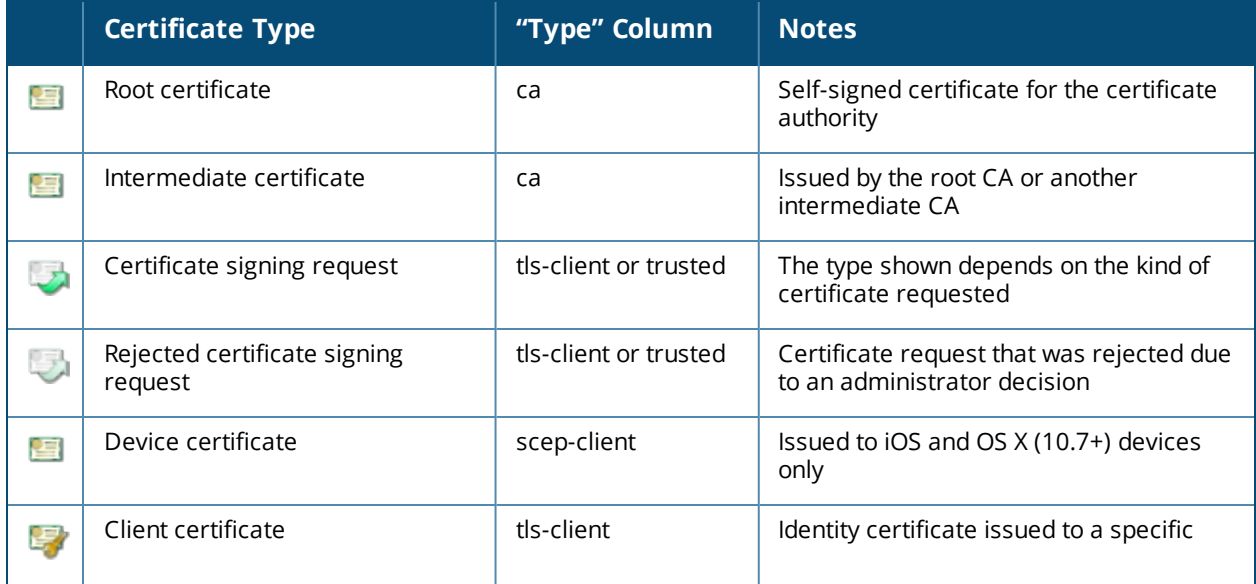

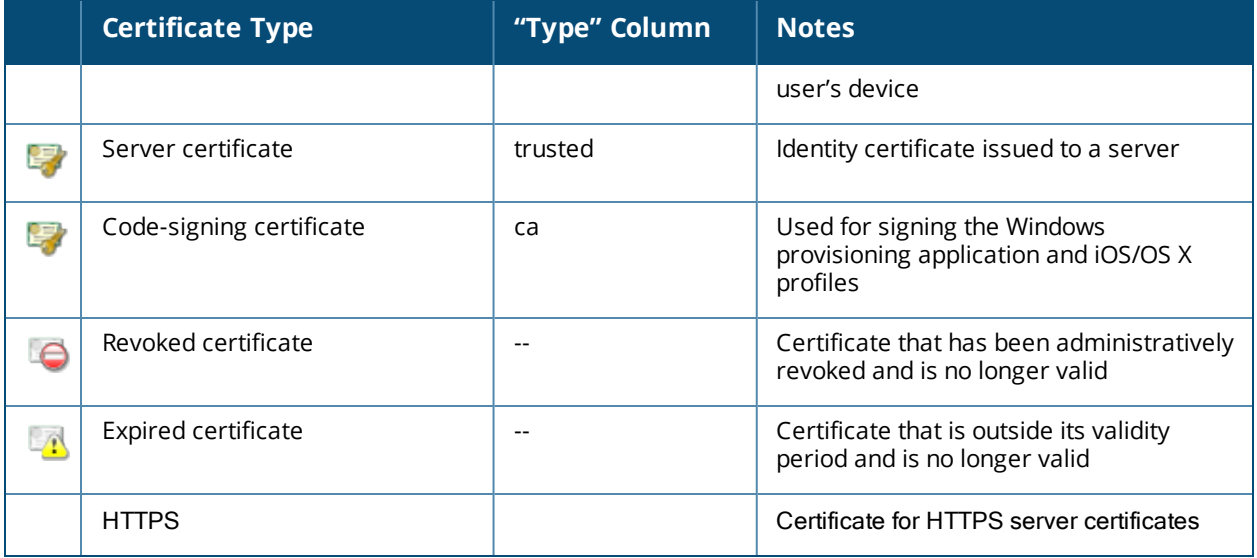

- To create a new certificate, see "Creating a [Certificate](#page-154-0) " on page 155.
- To search for certificates, see "Searching for [Certificates](#page-145-0) in the List " on page 146.
- To work with your certificates, see "Working with [Certificates](#page-145-1) in the List" on page 146.
- To work with certificate signing requests, see "Working with [Certificate](#page-148-0) Signing Requests " on page 149.
- To import a code-signing certificate, see "Importing a [Code-Signing](#page-152-0) Certificate " on page 153.
- To import a trusted certificate, see ["Importing](#page-153-0) a Trusted Certificate" on page 154.

## <span id="page-145-0"></span>**Searching for Certificates in the List**

In the **Certificate Management** list, the **Filter** field can be used to quickly search for a matching certificate. Type a username into this field to quickly locate all certificates matching that username.

The filter is applied to all columns displayed in the list view. To search by another field, such as MAC address, device type, or device serial number, click the **Columns** tab, select the appropriate column(s), and then click the **Save and Reload** button. The list view will refresh to update the results of the filter.

Click the **Clear Filter** link to restore the default view.

Use the paging control at the bottom of the list to jump forwards or backwards by one page, or to the first or last page of the list. You can also click an individual page number to jump directly to that page.

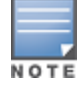

When the list contains many thousands of certificates, consider using the Filter field to speed up finding a specific certificate.

Click the column headers to sort the list view by that column. Click the column header a second time to reverse the direction of the sort.

## <span id="page-145-1"></span>**Working with Certificates in the List**

To work with a certificate in the **Certificate Management** list, click a certificate to select it. You can then select from **View Certificate**, **Export Certificate**, **Revoke Certificate**, and **Delete Certificate** actions:

#### **View Certificate**

The **View certificate** link displays the properties of the certificate. Information includes certificate details, issuer details, and the certificate's "fingerprint" or "thumbprint". In the **Details** row, you can click the **Show** link to display advanced details, including such things as the version, serial number, signature algorithms, and public key algorithms. SHA-512, SHA-384, SHA-256, and SHA-224 are supported as digest algorithms. Click the **Cancel** button to close the certificate properties.

**Export Certificate**

## **Export certificate** – Displays the **Export Certificate** form.

**Figure 90** *The Export Certificate Form*

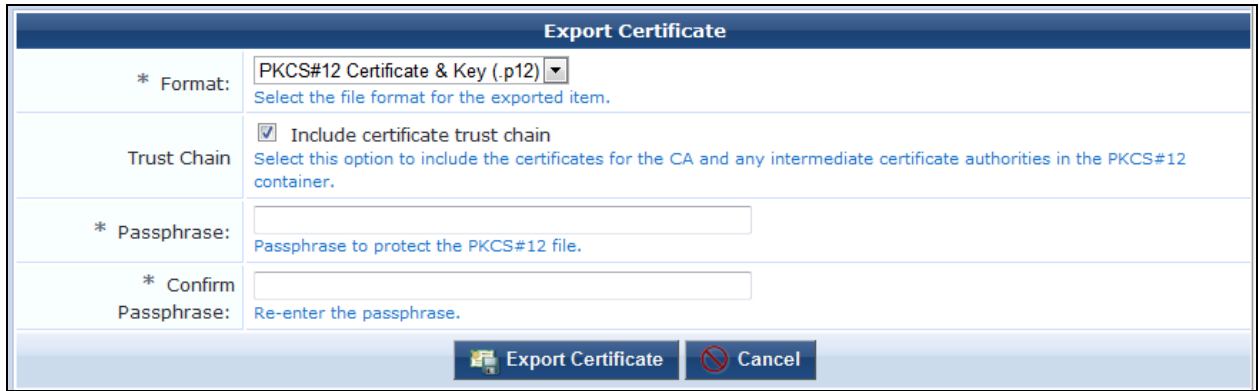

Use the **Format** drop-down list to select the format in which the certificate should be exported. The following formats are supported:

- **PKCS#7 Certificates (.p7b)**—Exports the certificate, and optionally the other certificates forming the trust chain for the certificate, as a PKCS#7 container.
- **Base-64 Encoded (.pem)—Exports the certificate as a base-64 encoded text file. This is also known as** "PEM format". You may optionally include the other certificates forming the trust chain for the certificate.
- **Binary Certificate (.crt)**—Exports the certificate as a binary file. This is also known as "DER format".
- **Open SSL Text Format**—Exports the certificate as a full openssl text-format output, allowing you to view advanced details such as X509v3 extensions. It also includes the certificate in .pem format appended to the .txt file.

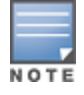

To protect against brute-force password attacks and ensure the security of the private key, you should use a strong passphrase – one consisting of several words, mixed upper- and lower-case letters, and punctuation or other symbol characters.

Click **Export Certificate** to download the certificate file in the selected format.

#### **Revoke Certificate**

The **Revoke certificate** link displays the **Revoke Certificate** form.

**Figure 91** *The Revoke Certificate Form*

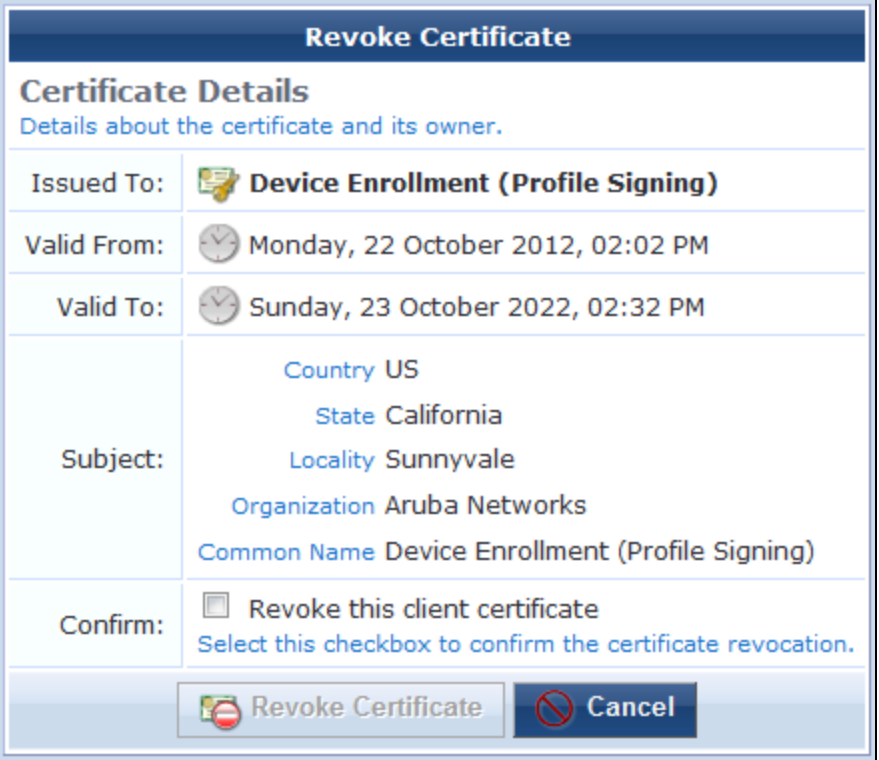

Mark the **Revoke this client certificate** check box to confirm that the certificate should be revoked, and then click **Revoke Certificate**.

After the certificate has been revoked, future checks of the certificate's validity using OCSP or CRL will indicate that the certificate is no longer valid.

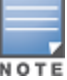

Due to the way in which certificate revocation lists work, a certificate cannot be un-revoked. A new certificate must be issued if a certificate is revoked in error.

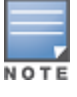

Revoking a device's certificate will cause the device to be unable to authenticate. It will not prevent it from being reprovisioned. If you wish to deny access to a device, use the **Manage Access** link in the device's row on the **Management and Control > View by Device** form.

#### **Delete Certificate**

The **Delete certificate** link removes the certificate from the list. Certificates can be deleted even if they are still valid. This will have the effect of revoking them at the same time as deleting them.

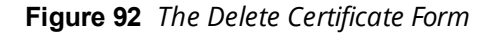

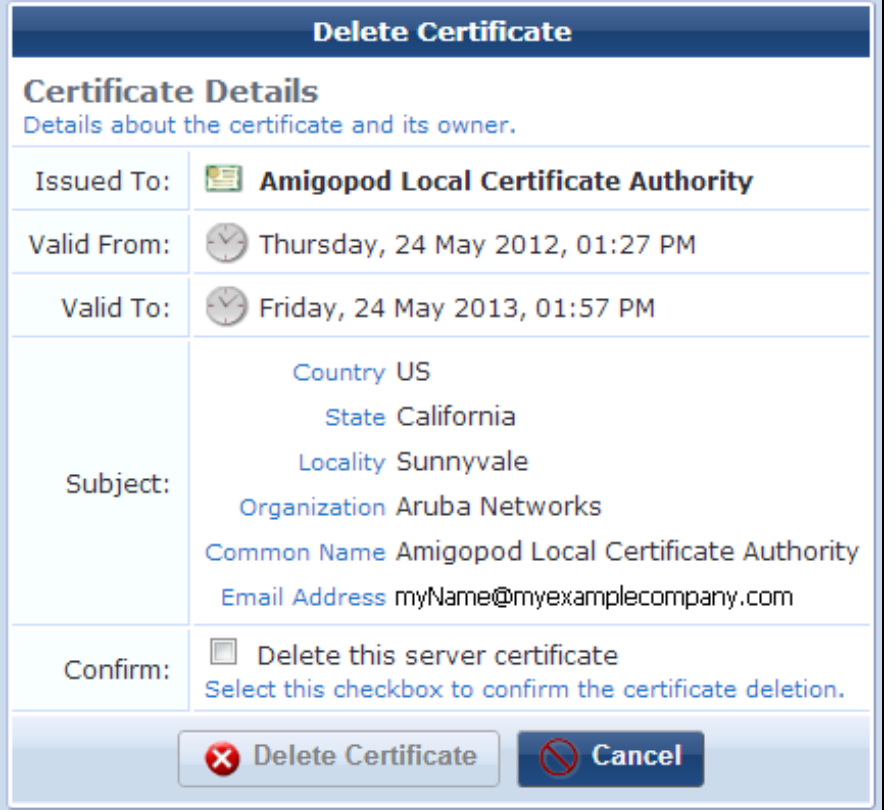

The **Delete Certificate** form is displayed. Mark the **Delete this client certificate** check box to confirm the certificate's deletion, and then click **Delete Certificate**.

## <span id="page-148-0"></span>**Working with Certificate Signing Requests**

Certificate signing requests can be managed through the **Certificate Management** list view. This allows server certificates, subordinate certificate authorities, and other client certificates not associated with a device to be issued by the Onboard certificate authority.

Click a certificate request to select it. You can then select from the **View Request**, **Export Request**, **Sign Request**, **Reject Request**, and **Delete Request** actions:

**View Request**

The **View request** link displays the properties of the certificate request. Click **Cancel** to close the certificate request properties.

#### **Export Request**

The **Export request** link displays the **Export Certificate Request** form.

**Figure 93** *The Export Certificate Form*

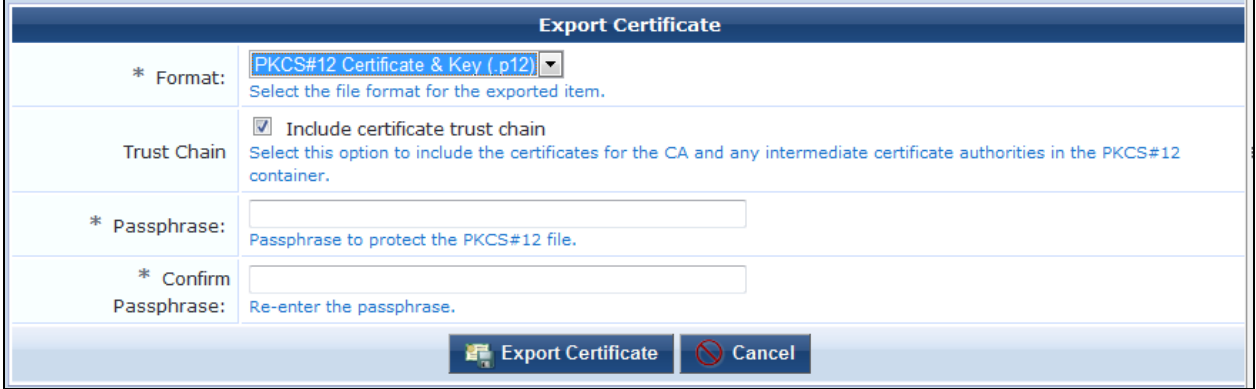

Use the **Format** drop-down list on the **Export Certificate** form to select the format in which the certificate signing request should be exported. The following formats are supported:

- **PKCS#10 Certificate Request (.p10)** Exports the certificate signing request in binary format.
- **Base-64 Encoded (.pem)** Exports the certificate signing request as a base-64 encoded text file. This is also known as "PEM format".

If you choose **Base-64 Encoded**, the form expands to include the **Trust Chain** row. You can use this option to create and export a certificate bundle that includes the Intermediate CA and Root CA and can be imported in W-ClearPass Policy Manager as the server certificate (W-ClearPass Policy Manager does not accept PKCS#7). To include the trust chain in a certificate bundle that can be imported as the server certificate in W-ClearPass Policy Manager, mark the **Include certificate trust chain** check box, then click **Export Certificate**.

Click **Export Request** to download the certificate signing request file in the selected format.

**Sign Request**

The **Sign request** link opens the **Sign Request** form. Use this action to approve the request for a certificate and issue the certificate.

**Figure 94** *The Sign Request Form*

| <b>Sign Request</b>                                                               |                                                                                                    |  |
|-----------------------------------------------------------------------------------|----------------------------------------------------------------------------------------------------|--|
| <b>Request Details</b><br>Details about the request and its owner.                |                                                                                                    |  |
| Issue To:                                                                         | <b>Example Certificate Authority</b>                                                                                                    |  |
| Subject:                                                                          | Country US<br>State California<br>Locality Sunnyvale<br>Organization MyCompany<br>Common Name Example Certificate Authority<br>Email Address example@mycompany.com |  |
| <b>Certificate Options</b><br>Options that affect the signing of the certificate. |                                                                                                    |  |
| Expiration:                                                                       | 365<br>days<br>The number of days before the certificate will expire.                                                                                              |  |
| Confirm:                                                                          | Sign this request<br>Select this checkbox to sign the request and issue a certificate.                                                                             |  |
| Cancel<br><b>Sign Request</b>                                                     |                                                                                                    |  |

Use the **Expiration** text field to specify how long the issued certificate should remain valid.

Mark the **Sign this request** check box to confirm that the certificate should be issued, and then click **Sign Request**. The certificate will be issued and will then replace the certificate signing request in the list view.

**Reject Request**

The **Reject request** link opens the **Reject Request** form. Use this action to reject the request for a certificate. Rejected requests are automatically deleted according to the data retention policy.

**Figure 95** *The Reject Request Form*

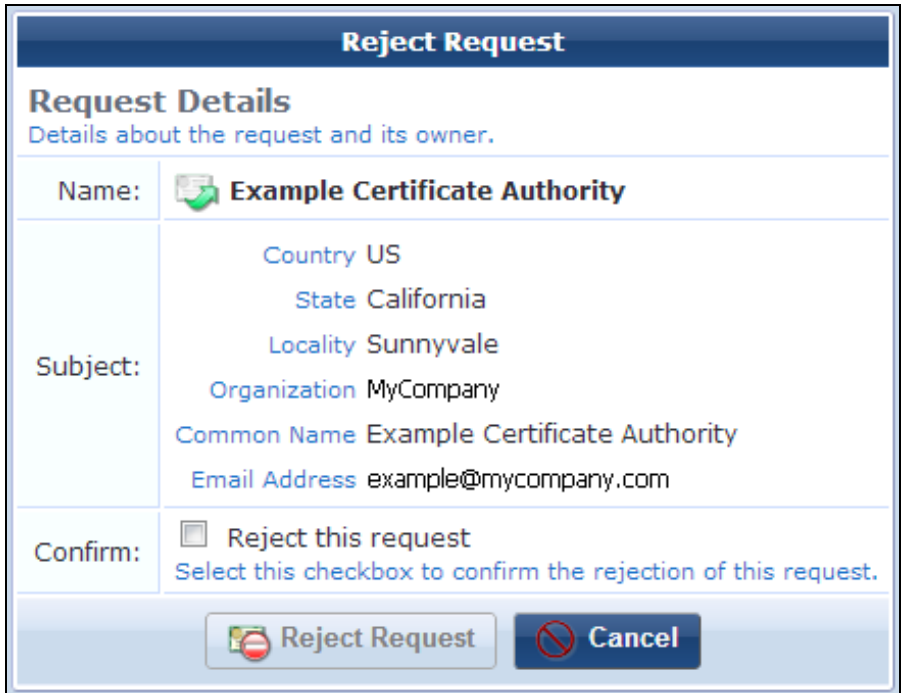

Mark the **Reject this request** check box to confirm that the certificate signing request should be rejected, and then click the **Reject Request** button.

**Delete Request**

The **Delete request** link opens the **Delete Request** form. You can use this form to remove the certificate signing request from the list. This option is only available if the data retention policy is configured to permit the certificate signing request's deletion.

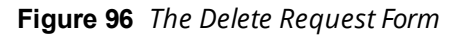

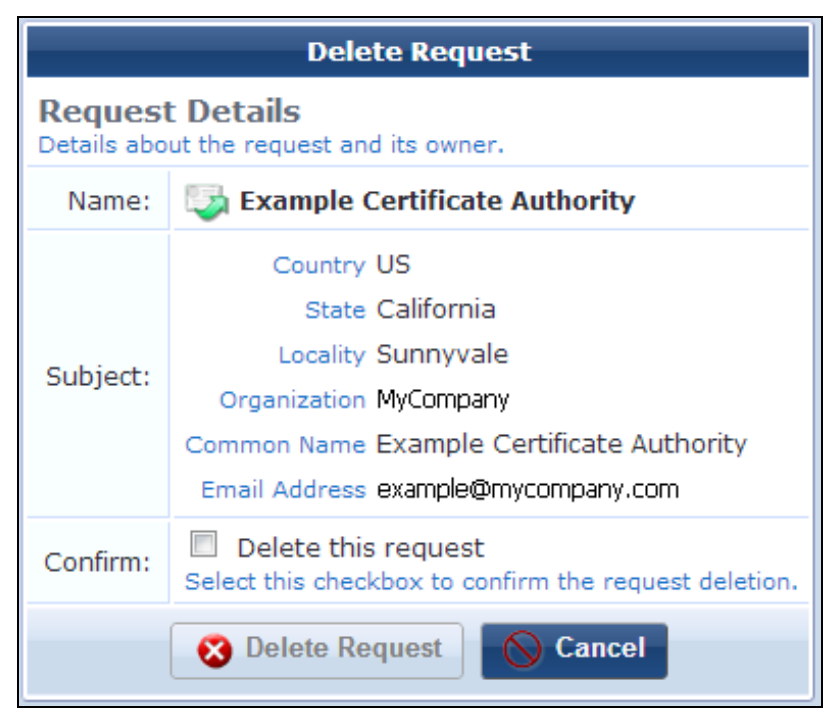

Mark the **Delete this request** check box to confirm the certificate signing request's deletion, and then click **Delete Request**.

## <span id="page-152-0"></span>**Importing a Code-Signing Certificate**

W-ClearPass Onboard supports importing a code-signing certificate chain and private key for signing the Windows provisioning application. Certificates can be uploaded as PFX, PKCS-12, SPC, or PKCS-7, and can include a chain of certificates. An operator's profile must include the Import Code-Signing Certificate privilege in order to access this feature. Code-signing certificates can also be used as profile-signing certificates.

To import a trusted certificate, see ["Importing](#page-153-0) a Trusted Certificate " on page 154.

To import a code-signing certificate, do one of the following:

- **•** Go to **Onboard** > **Management and Control** > View by Certificate and click the Upload a code**signing certificate** link.
- <sup>l</sup> Go to **Onboard > Deployment and Provisioning > Provisioning Settings**. You can either click the **Create new provisioning settings** link at the top of the page, or click the **Edit** link for a configuration set in the list. In the page that opens, click the **Upload a code-signing certificate** link in the upper-right corner.

The **Code-Signing Certificate Import** form opens.

#### **Figure 97** *The Code-Signing Certificate Import Form*

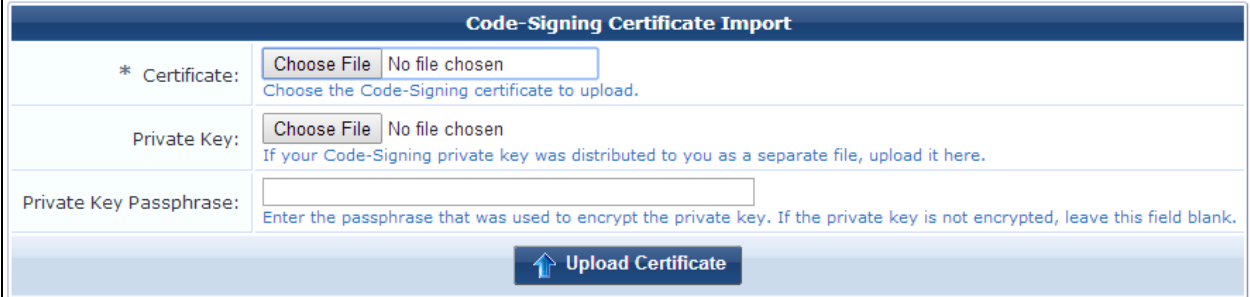

**Table 40:** *The Code-Signing Certificate Import Form*

| <b>Field</b>                     | <b>Description</b>                                                                                                    |
|----------------------------------|----------------------------------------------------------------------------------------------------|
| Certificate                      | Click <b>Choose File</b> to navigate to the code-signing certificate file to upload.                                                                    |
| <b>Private Key</b>               | If the private key for the code-signing certificate was issued as a separate file, click the Choose<br>File button to navigate to the private key file. |
| <b>Private Key</b><br>Passphrase | Passphrase that was used to encrypt the private key. If the private key is not encrypted, leave<br>empty.                                               |
| Upload<br>Certificate            | Uploads the certificate. The certificate chain is displayed.                                                                                            |

To use the certificate for code-signing:

- 1. Go to **Onboard > Deployment and Provisioning > Provisioning Settings > Windows tab**.
- 2. In the **Windows Provisioning** area, use the **Code-Signing Certificate** drop-down list to select the uploaded certificate.

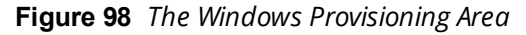

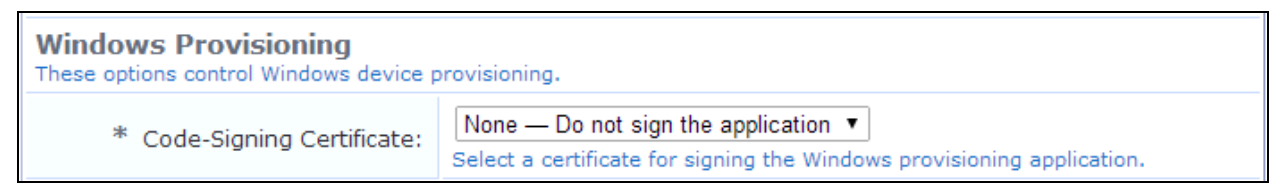

To create a test certificate:

- 1. Go to **Onboard > Management and Control > View by Certificate** and click the **Generate a new certificate signing request** link. The **Certificate Request Settings** form opens.
- 2. In the **Certificate Type** drop-down list, choose **Code-Signing**.
- 3. Complete the rest of the form with your information. Mark the **Issue this certificate immediately** check box, then click **Create Certificate Request**.

The test certificate is displayed in the list on the **Certificate Management** page, and can be selected on the **Provisioning Settings** form.

## <span id="page-153-0"></span>**Importing a Trusted Certificate**

Onboard's **Certificate Management** page supports importing trusted certificates. Certificates may be uploaded in PEM format (\*.pem).

(To import a code-signing certificate, see "Importing a [Code-Signing](#page-152-0) Certificate " on page 153

To import a trusted certificate:

1. Go to **Onboard > Management and Control > View by Certificate** and click the **Upload a trusted certificate** link. The **Trusted Certificate Import** form opens.

**Figure 99** *The Trusted Certificate Import Form*

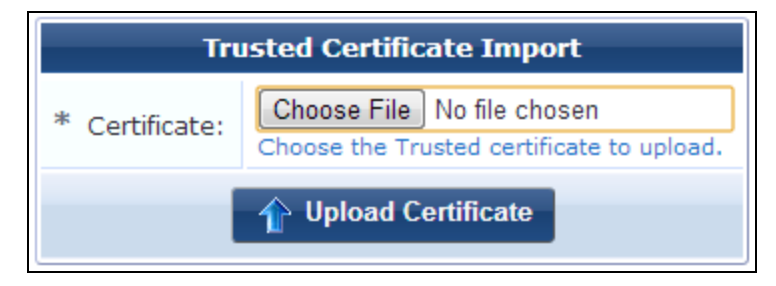

2. Click **Choose File** to browse to the certificate on your system, and then click **Upload Certificate**. A confirmation message is displayed, and the imported certificate is included in the **Certificate Management** list. You can click the **Show Certificate** link next to the certificate's name to view the certificate's details.

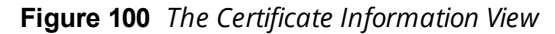

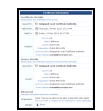

- 3. You can use the following additional options in the upper-right corner of the **Import Trusted Certificate** page:
	- <sup>l</sup> Click the **Upload another trusted certificate** link to upload additional certificates.

<sup>l</sup> Click the **Edit <certificate name> trust settings** link to open the **Trust** tab of the **Network Settings** form.

## <span id="page-154-0"></span>**Creating a Certificate**

To create a new certificate, go to **Onboard > Management and Control > View by Certificate**. The **Certificate Management** page opens. Click the **Generate a new certificate signing request** link. The **Certificate Request Settings** form opens.

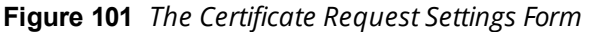

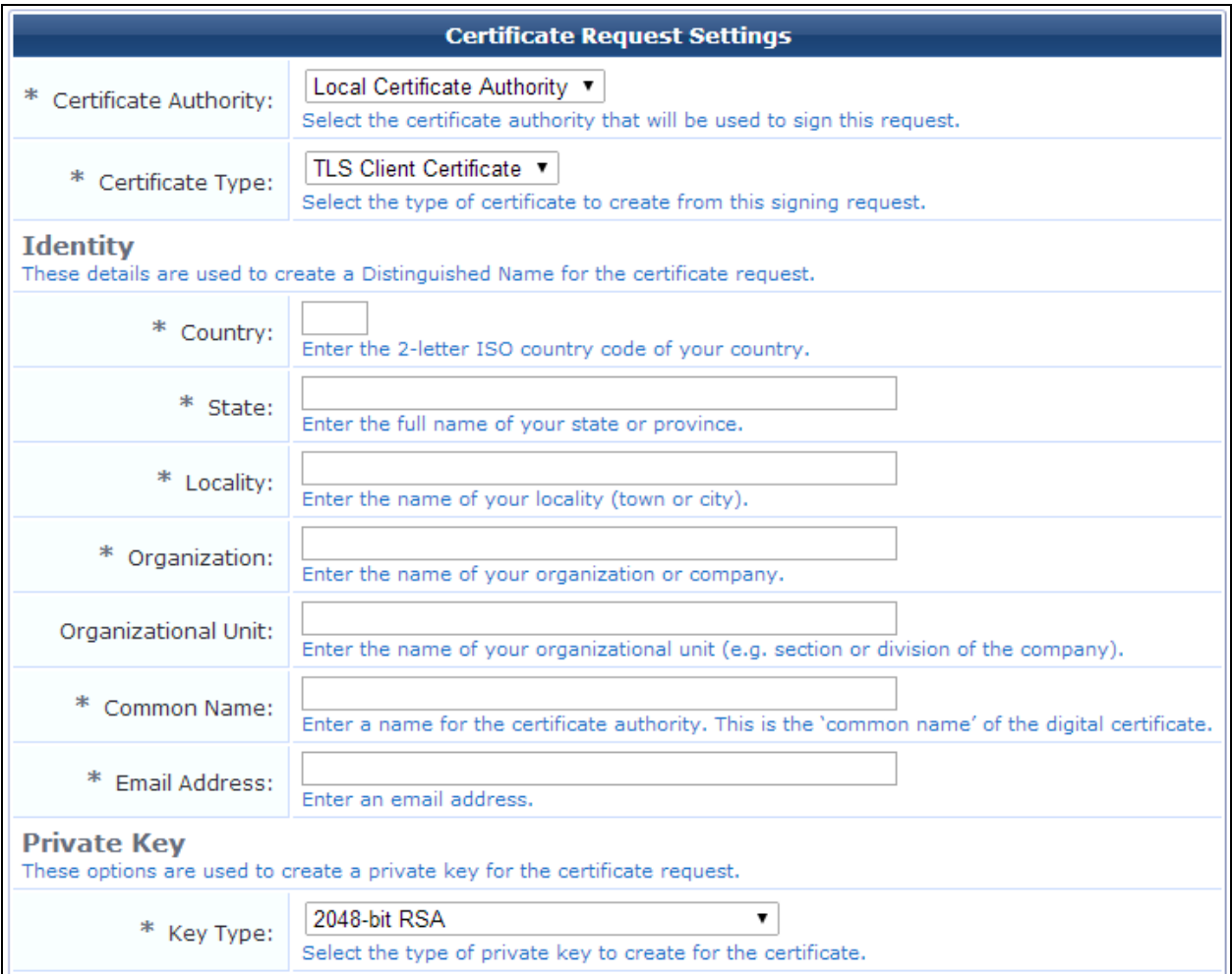

To create a new certificate or certificate signing request:

- 1. In the **Certificate Authority** drop-down list, select the certificate authority that will be used to sign the request.
- 2. In the **Certificate Type** drop-down list, select the type of certificate you want to create:
	- <sup>l</sup> **TLS Client Certificate—**Use this option when the certificate is to be issued to a client, such as a user or a user's device.
		- n When this option is selected, the issued certificate's extended key usage property will contain a value of "Client Auth", indicating that the certificate may be used to identify a client.
		- When you create a TLS Client certificate, corresponding entries are created in the **Onboard** > **Management and Control > View by Device** and **Onboard > Management and Control > View by Username** lists.
- <sup>l</sup> **Trusted Certificate**—Use this option when the certificate is to be issued to a network server, such as a Web server or as the EAP-TLS authentication server.
	- n When this option is selected, the issued certificate's extended key usage property will contain a value of "Server Auth", indicating that the certificate may be used to identify a server. Trusted certificates include the id-kp-eapOverLAN extended key usage.
- **Certificate Authority**—Use this option when the certificate is for a subordinate certificate authority.
	- $\blacksquare$  When this option is selected, the issued certificate will contain an extension identifying it as an intermediate certificate authority, and the extended key usage property will contain the three values "Client Auth", "Server Auth" and "OCSP Signing".
- **Code Signing**—Use this option for signing the Windows provisioning application.
- **HTTPS**—Use this option to create certificates suitable for use as HTTPS server certificates.

The fields available on the rest of the **Certificate Request Settings** form depend on your selection in the Certificate Type field. For information on configuring these fields, see the following section, ["Specifying](#page-155-0) the Identity of the [Certificate](#page-155-0) Subject" on page 156.

<span id="page-155-0"></span>**Specifying the Identity of the Certificate Subject**

In the **Identity** area of the **Certificate Request Settings** form, provide the identity of the person or device for which the certificate is to be issued (the "subject" of the certificate). Together, these fields are collectively known as a distinguished name, or "DN":

| <b>Field</b>            | <b>Description</b>                                                                                                    |
|-------------------------|----------------------------------------------------------------------------------------------------|
| Country                 | Two-letter ISO country code for your organization. This value forms part of the distinguished name<br>for the certificate.                                     |
| <b>State</b>            | Full name of the state or province for your organization. This value forms part of the distinguished<br>name for the certificate.                              |
| Locality                | Name of the town or city where your organization is located. This value forms part of the<br>distinguished name for the certificate.                           |
| Organizati<br><b>on</b> | Name of your organization. This value forms part of the distinguished name for the certificate.                                                                |
| Organizati<br>onal Unit | (Optional) Name of your organizational unit (section or division of the organization). This value forms<br>part of the distinguished name for the certificate. |

**Table 41:** *Certificate Request Settings Form, Identity and Private Key Areas*

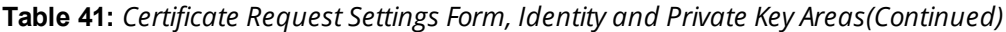

| <b>Field</b>                   | <b>Description</b>                                                                                                    |
|--------------------------------|----------------------------------------------------------------------------------------------------|
| Common<br><b>Name</b>          | Descriptive name for the certificate. This value is used to identify the certificate as the issuer of other<br>certificates, notably the signing certificate.                                                                                                    |
| <b>Email</b><br><b>Address</b> | Contact email address. This email address is included in the root and signing certificates, and<br>provides a way for users of the certificate authority to contact your organization.                                                                                                    |
| <b>Key Type</b>                | Specifies the type of private key that should be created for the certificate. Options include:<br>1024-bit RSA - lower security<br>2048-bit RSA - recommended for general use<br>4096-bit RSA - higher security                                                                                                    |
| NOTE                           | Using a private key containing more bits will increase security, but will also increase the<br>processing time required to create the certificate and authenticate the device. The additional<br>processing required will also affect the battery life of a mobile device. It is recommended to use<br>the smallest private key size that is feasible for your organization. |

**Figure 102** *The Subject Alternative Name Area*

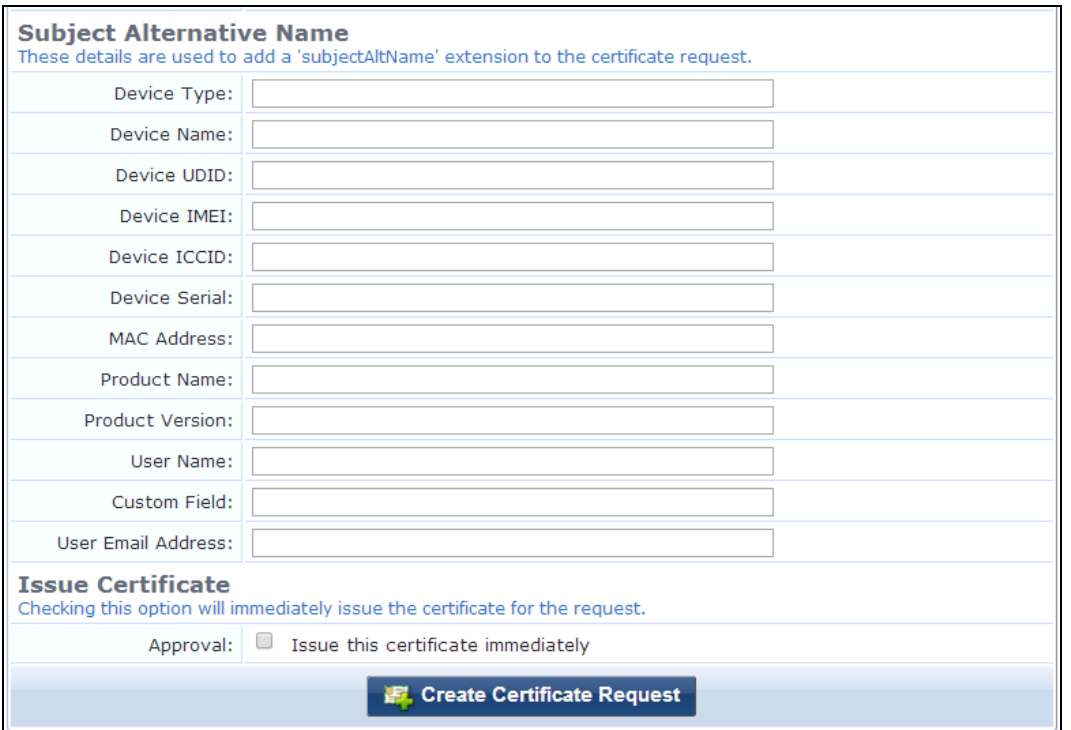

If you have selected **TLS Client** as the certificate type, the **Subject Alternative Name** area is also included on the **Certificate Request Settings** form. The alternative name can be used to specify additional identification details for the certificate's subject. If one or more of these options are provided, the issued certificate will contain a subject AltName extension with the specified values.

[Table](#page-157-0) 42 explains the fields that may be included as part of the subject alternative name.

<span id="page-157-0"></span>**Table 42:** *Subject Alternative Name Fields Supported When Creating a TLS Client Certificate Signing Request*

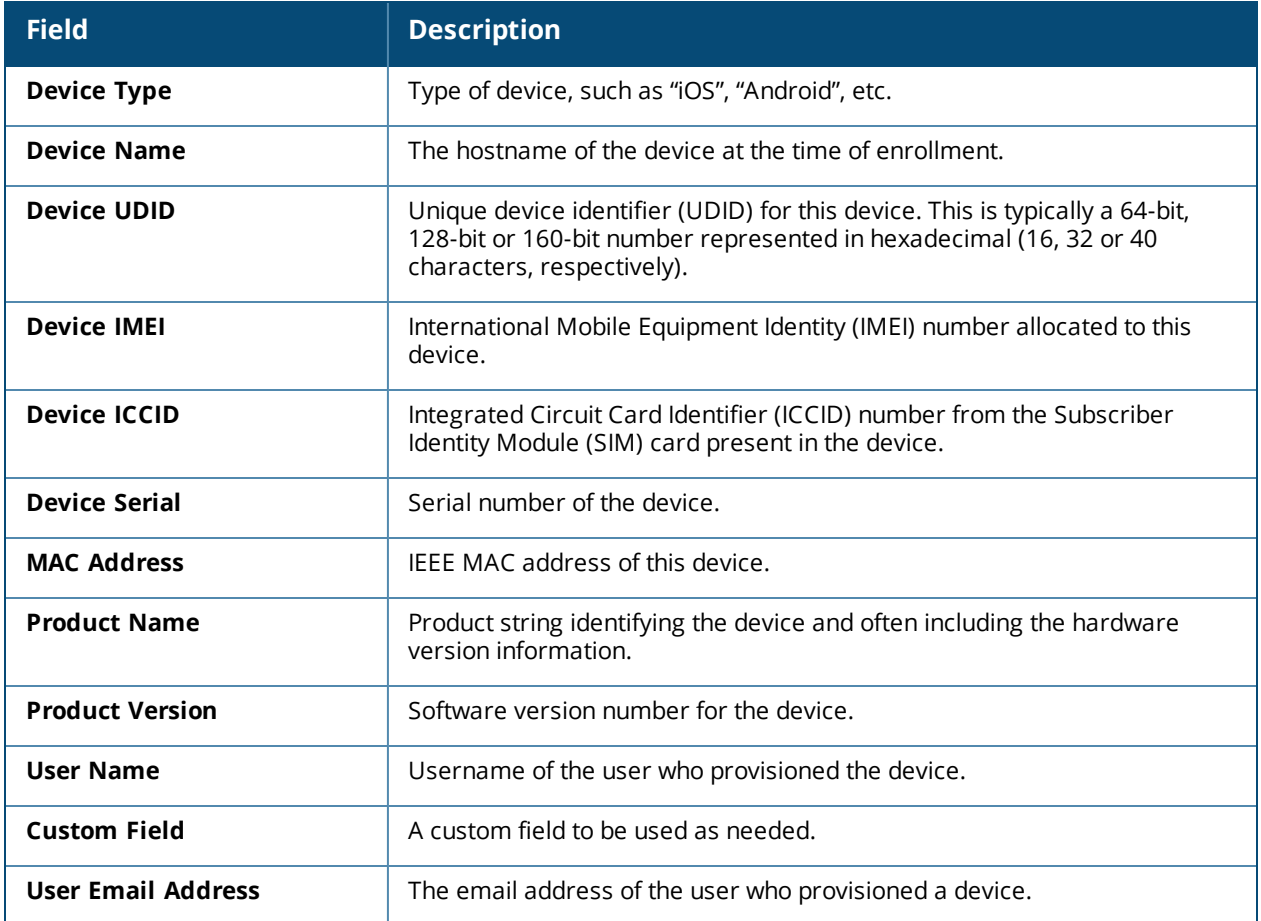

**Issuing the Certificate Request**

To create the certificate, when you have completed the other fields on the **Certificate Request Settings** form, mark the **Issue this certificate immediately** check box.

Click **Create Certificate Request** to save your changes.

- If the "Issue this certificate immediately" check box is marked, the certificate will be issued immediately and will be displayed in the **Certificate Management** list view.
- If the "Issue this certificate immediately" check box is **not** marked, the certificate request will be displayed in the **Certificate Management** list view. The certificate can then be issued or rejected at a later time.

While the certificate request is displayed in the **Certificate Management** list view, the options for the request let you view details, export, sign, reject, or delete the request.

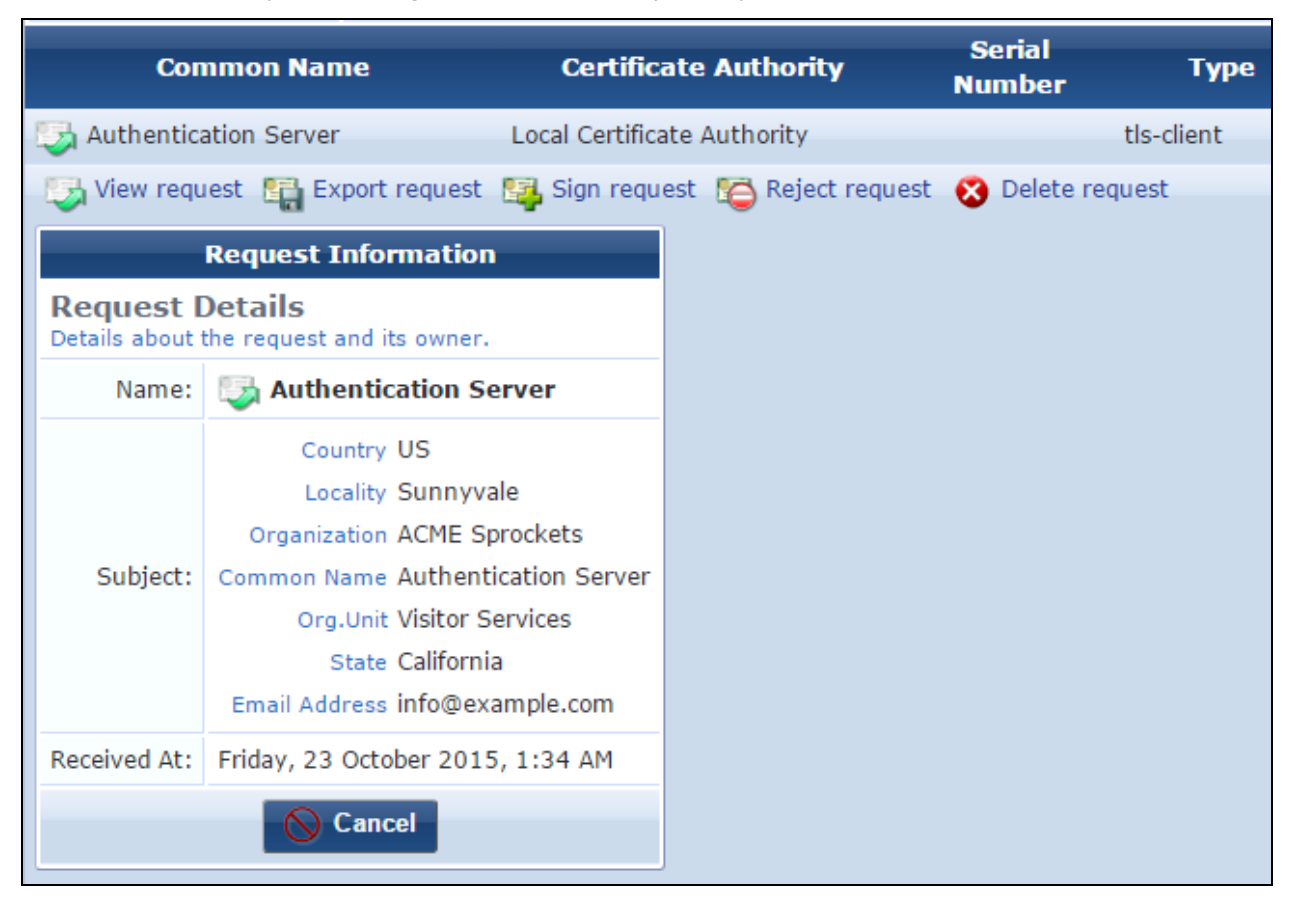

#### **Figure 103** *The Certificate Management List View, Request Information Form*

## **Requesting a Certificate**

To access the **Certificate Signing Request** form, on the **Onboard > Management and Control > View by Certificate**page, click the **Upload a certificate signing request** link.

**Providing a Certificate Signing Request in Text Format**

If you have a certificate signing request in text format, click the **Copy and paste certificate signing request as text** radio button on the **Certificate Signing Request** form.

**Figure 104** *The Certificate Signing Request Form for Text*

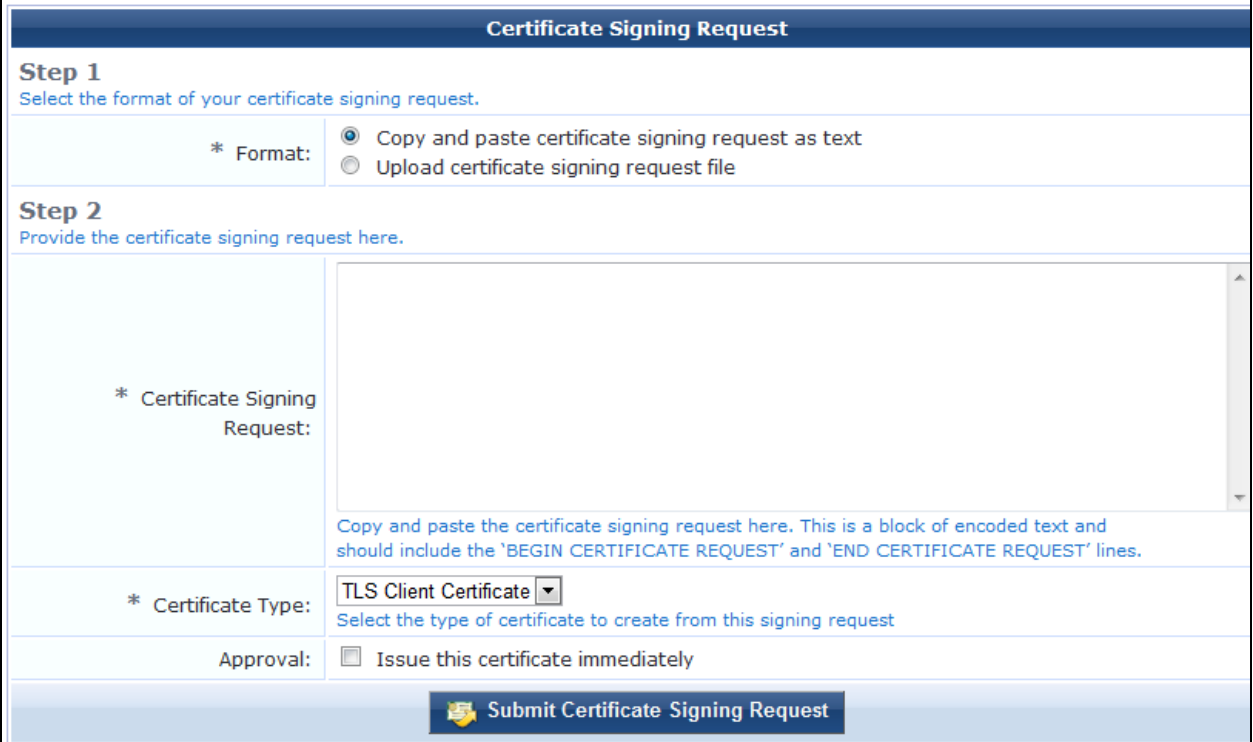

Paste the text into the **Certificate Signing Request** text field. Be sure to include the complete block of text, including the beginning and ending lines.

A complete certificate signing request looks like the following:

```
-----BEGIN CERTIFICATE REQUEST-----
MIIB7DCCAVUCAQAwgasxCzAJBgNVBAYTAlVTMRMwEQYDVQQIEwpDYWxpZm9ybmlh
MRIwEAYDVQQHEwlTdW5ueXZhbGUxFzAVBgNVBAoTDkFDTUUgU3Byb2NrZXRzMRkw
FwYDVQQLExBWaXNpdG9yIFNlcnZpY2VzMR4wHAYDVQQDExVBdXRoZW50aWNhdGlv
biBTZXJ2ZXIxHzAdBgkqhkiG9w0BCQEWEGluZm9AZXhhbXBsZS5jb20wgZ8wDQYJ
KoZIhvcNAQEBBQADgY0AMIGJAoGBALR4wRSH26wlcf3OEPEIh34iXRQIUrnYnDfo
+ZezeB/i4NZUhRvLMvhPW7DcLpiZJ17ILj3aPPUXWDBYYiiuOkmuFX3dG7eKCLMH
Z4E9z1ozK5Znm8cWIj56kg69le7QrAZBYrd5QaBTMxEe0F9CGFsYbFx1viMUMxN6
EJILaCTBAgMBAAGgADANBgkqhkiG9w0BAQUFAAOBgQB8/So9KU5BS3oxjyxftIwF
dWvNP2CNruKyQaba5RQ1ixdHAsPE+3uYIHNvlqqIpSzBlfYkr21S4DdR3SSC3bXy
t4l/fyMuC1cEG/RpPSxdDALpeT8MuoGV1JonKo2BDitOEd4y5SXGmHmDBHrPW2Nd
gthkrtBb/a2WAkNcRfDuiQ==
-----END CERTIFICATE REQUEST-----
```
**Providing a Certificate Signing Request File**

Alternatively, if you have the certificate signing request as a file, click the **Upload certificate signing request file** radio button.

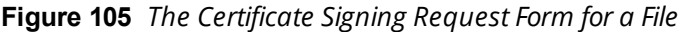

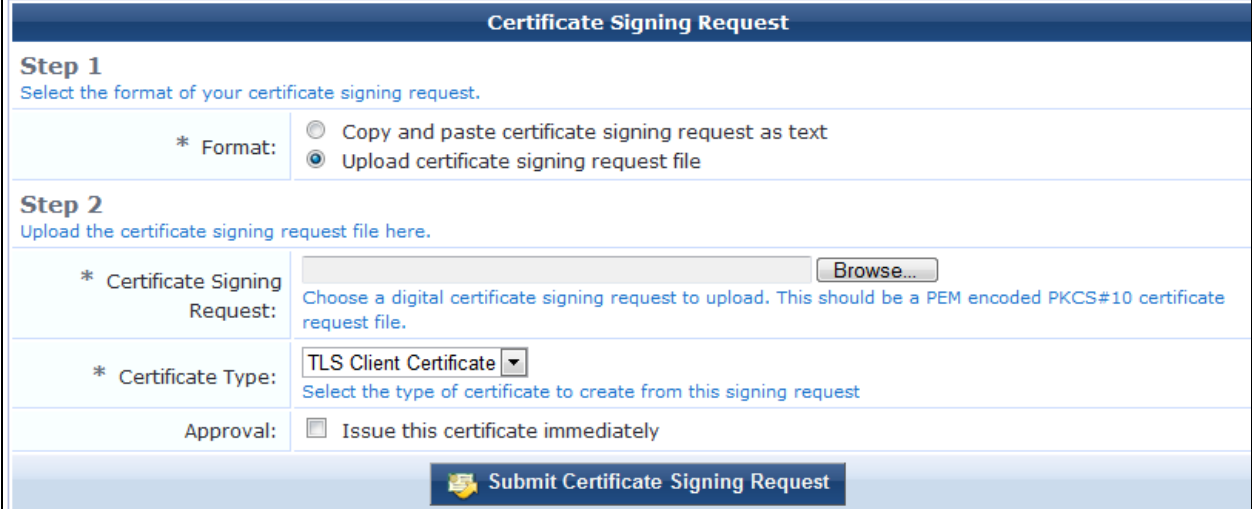

Use the **Certificate Signing Request** field to select the appropriate file for upload.

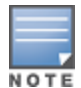

The file should be a base-64 encoded (PEM format) PKCS#10 certificate signing request.

#### **Specifying Certificate Properties**

On the **Certificate Signing Request** form, select the type of certificate from the **Certificate Type** dropdown list. Choose from one of the following options:

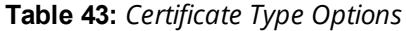

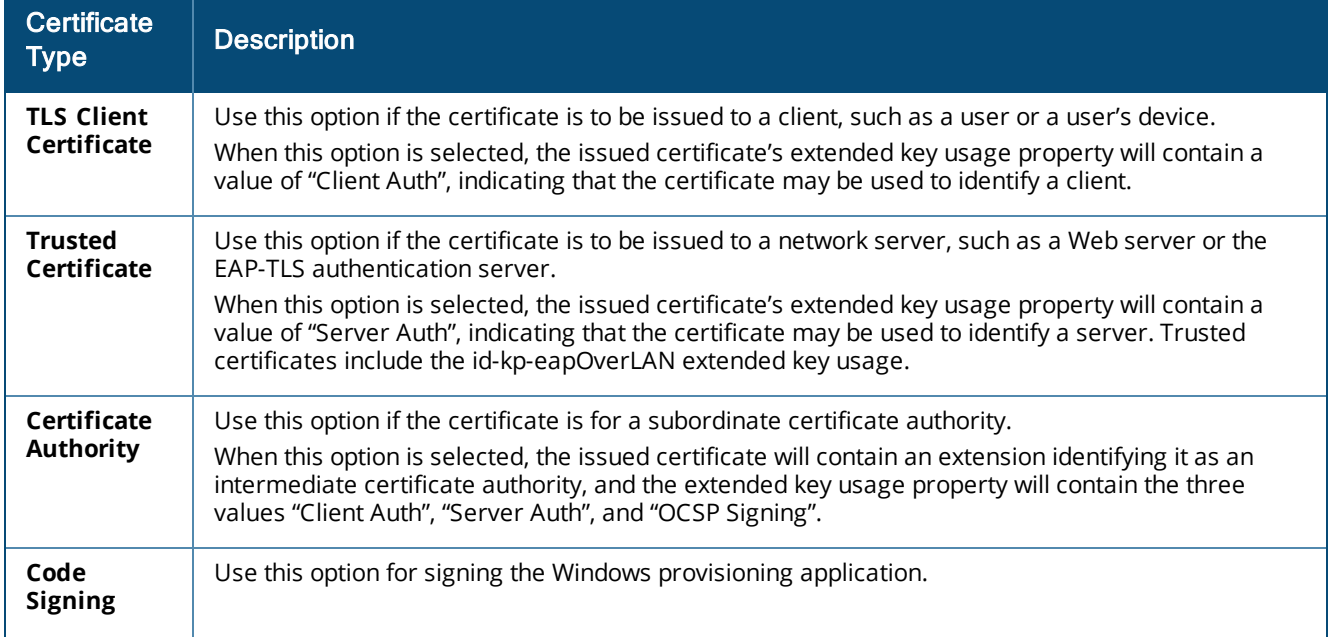

**Table 43:** *Certificate Type Options(Continued)*

| <b>Certificate</b><br><b>Type</b>                  | <b>Description</b>                                                                                                    |  |
|----------------------------------------------------|----------------------------------------------------------------------------------------------------|--|
| <b>HTTPS</b>                                       | Use this option to create certificates suitable for use as HTTPS server certificates.                                                                                                    |  |
| <b>Issue this</b><br>certificate<br>immediately    | To automatically issue the certificate, mark this check box.                                                                                                    |  |
| Submit<br>Certificate<br><b>Signing</b><br>Request | Saves your changes.<br>If the "Issue this certificate immediately" check box is marked, the certificate will be issued<br>$\bullet$<br>immediately and will be displayed in the Certificate Management list view.<br>If the "Issue this certificate immediately" check box is not marked, the certificate request will be<br>$\bullet$<br>displayed in the Certificate Management list view. The certificate can then be issued or rejected<br>at a later time. |  |

# **Onboard Usage**

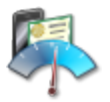

The **Onboard Usage** page displays all current license usage and certificate counts for Onboard devices. To see the usage list, go to **Onboard > Management and Control > Usage**. The **Onboard Usage** list view opens.

**Figure 106** *The Onboard Usage List View*

| <b>Onboard Usage</b>                                  |                                                                                                    |                 |                     |                |
|-------------------------------------------------------|----------------------------------------------------------------------------------------------------|-----------------|---------------------|----------------|
| License Usage:                                        | 69120<br>The above number represents a 30 day rolling average of the number of devices with valid certificates. |                 |                     |                |
| Devices:                                              | <b>Device Type</b>                                                                                              | <b>Enrolled</b> | <b>Not Enrolled</b> | <b>Denied</b>  |
|                                                       | Windows                                                                                                    | 4833            | 857                 | 0              |
|                                                       | OS X                                                                                                    | 2399            | 328                 | 0              |
|                                                       | IOS IOS                                                                                                    | 38776           | 4967                | 0              |
|                                                       | Android                                                                                                    | 23098           | 4301                | 0              |
|                                                       | <b>Total</b>                                                                                                    | 69106           | 10453               | $\bf{0}$       |
| Summary statistics of Onboard devices by device type. |                                                                                                    |                 |                     |                |
| Certificates:                                         | <b>Certificate Authority</b>                                                                                    | <b>Valid</b>    | <b>Expired</b>      | <b>Revoked</b> |
|                                                       | archaus Bard R.C.B                                                                                              | 149031          | 17675               | 0              |
|                                                       | <b>Total</b>                                                                                                    | 149031          | 17675               | 0              |
|                                                       | Summary statistics of Onboard client certificates by Certificate Authority.                                     |                 |                     |                |

#### **Table 44:** *Onboard Usage List*

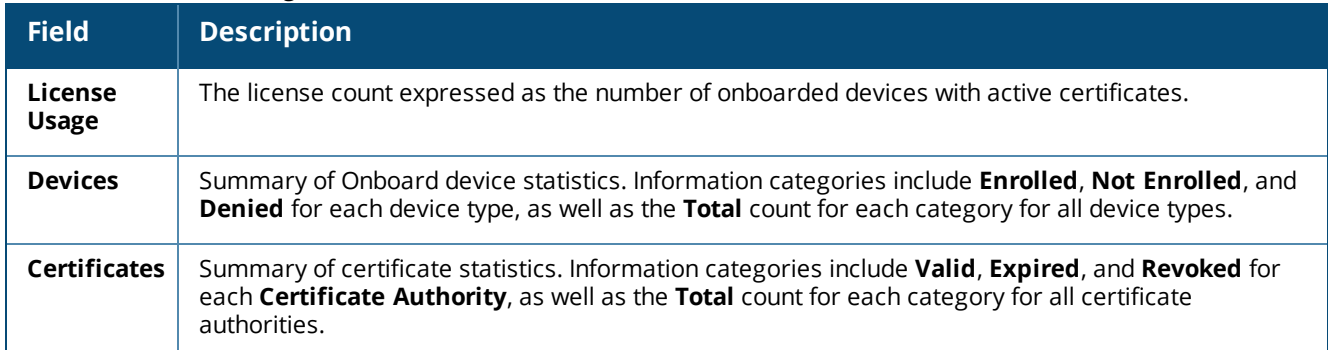

# **Onboard Configuration**

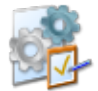

Onboard lets you create and manage the configuration settings that can be provisioned to onboarded devices. To manage configuration settings, go to **Onboard > Configuration > Start Here**. The index page opens. It includes with command links for accessing the different configuration settings as well as the configuration profiles that use them.

- For network settings, see ["Network](#page-162-0) Settings " on page 163
- For iOS device settings, see "iOS [Settings"](#page-176-0) on page 177
- For configuration profiles, see ["Configuration](#page-215-0) Profiles" on page 216

## <span id="page-162-0"></span>**Network Settings**

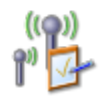

You can define multiple network settings that can be sent to provisioned devices. Each network you configure is also a "configuration unit" that you can include in a configuration profile.

To create and work with network settings, go to **Onboard > Configuration > Network Settings**. The **Networks** list view opens.

#### **Figure 107** *The Networks List View*

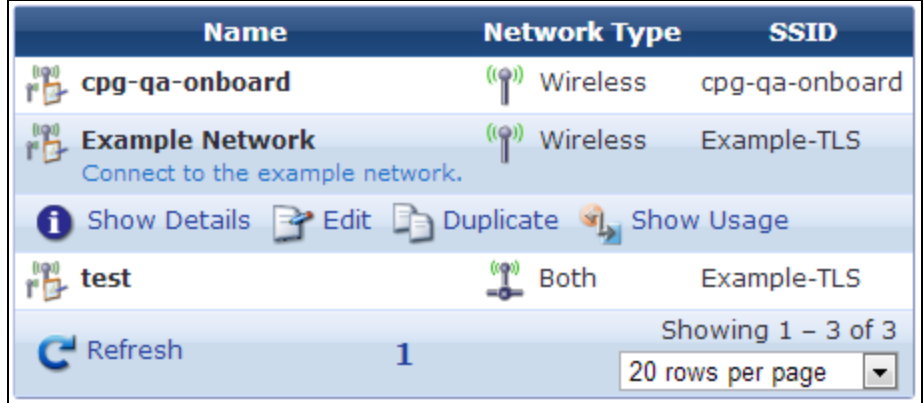

All networks that have been provisioned are included in the list. You can click a network's row in the list for additional options:

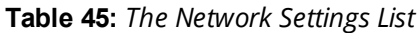

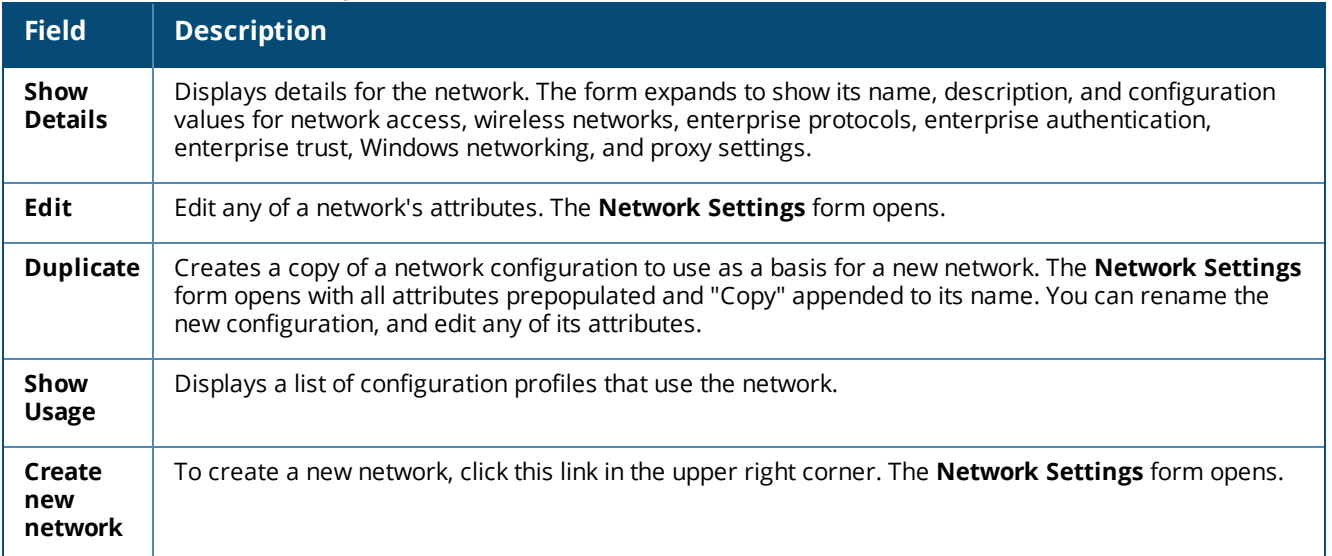

For information on creating, editing, or duplicating a Network Settings configuration, see:

- **•** ["Configuring](#page-163-0) Basic Network Access Settings " on page 164
- **•** ["Configuring](#page-166-0) Enterprise Protocol Settings" on page 167
- **•** "Configuring Device [Authentication](#page-169-0) Settings" on page 170
- **•** ["Configuring](#page-170-0) Certificate Trust Settings" on page 171
- "Configuring [Windows-Specific](#page-173-0) Network Settings" on page 174
- **•** ["Configuring](#page-174-0) Proxy Settings" on page 175

## <span id="page-163-0"></span>**Configuring Basic Network Access Settings**

1. On the **Onboard > Configuration > Network Settings** list view, to configure the network settings that will be provisioned to devices, click the network's **Edit** link. To create a new network, click the **Create new network** link in the upper-right corner. The **Network Settings** form opens with the **Access** tab displayed.

The configuration process is the same for editing an existing network and for creating a new network. The **Network Access** form is divided into several tabs:

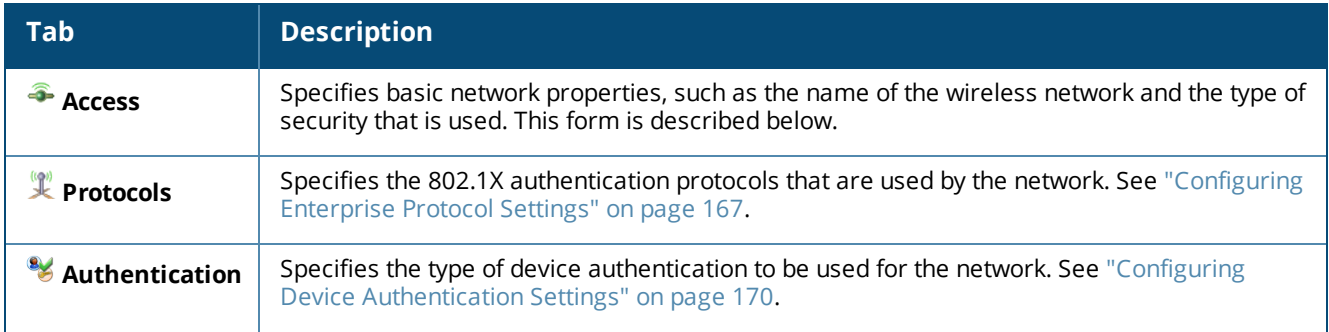

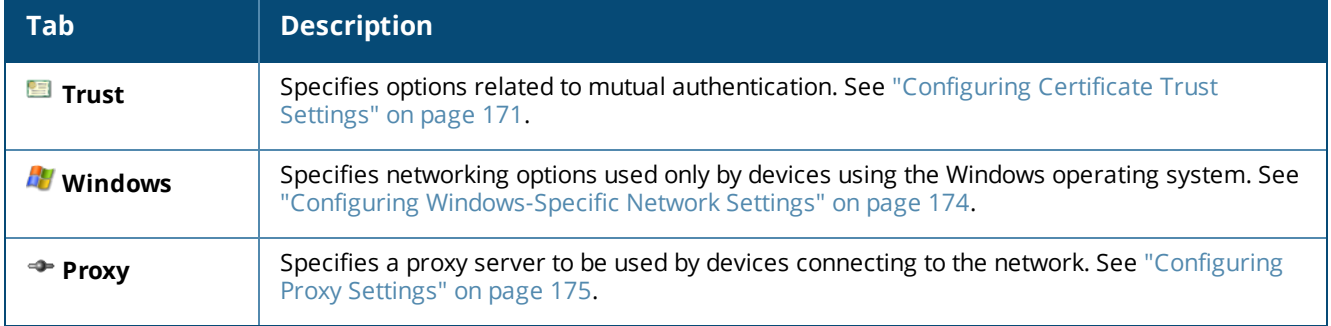

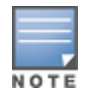

Navigating between different tabs will save the changes you have made in each tab. The modified settings are indicated with a "#" marker in the tab. The settings used for device provisioning are not modified in the database until you click **Create Network**.

To edit the network's basic and wireless network access options, click the **Access** tab:

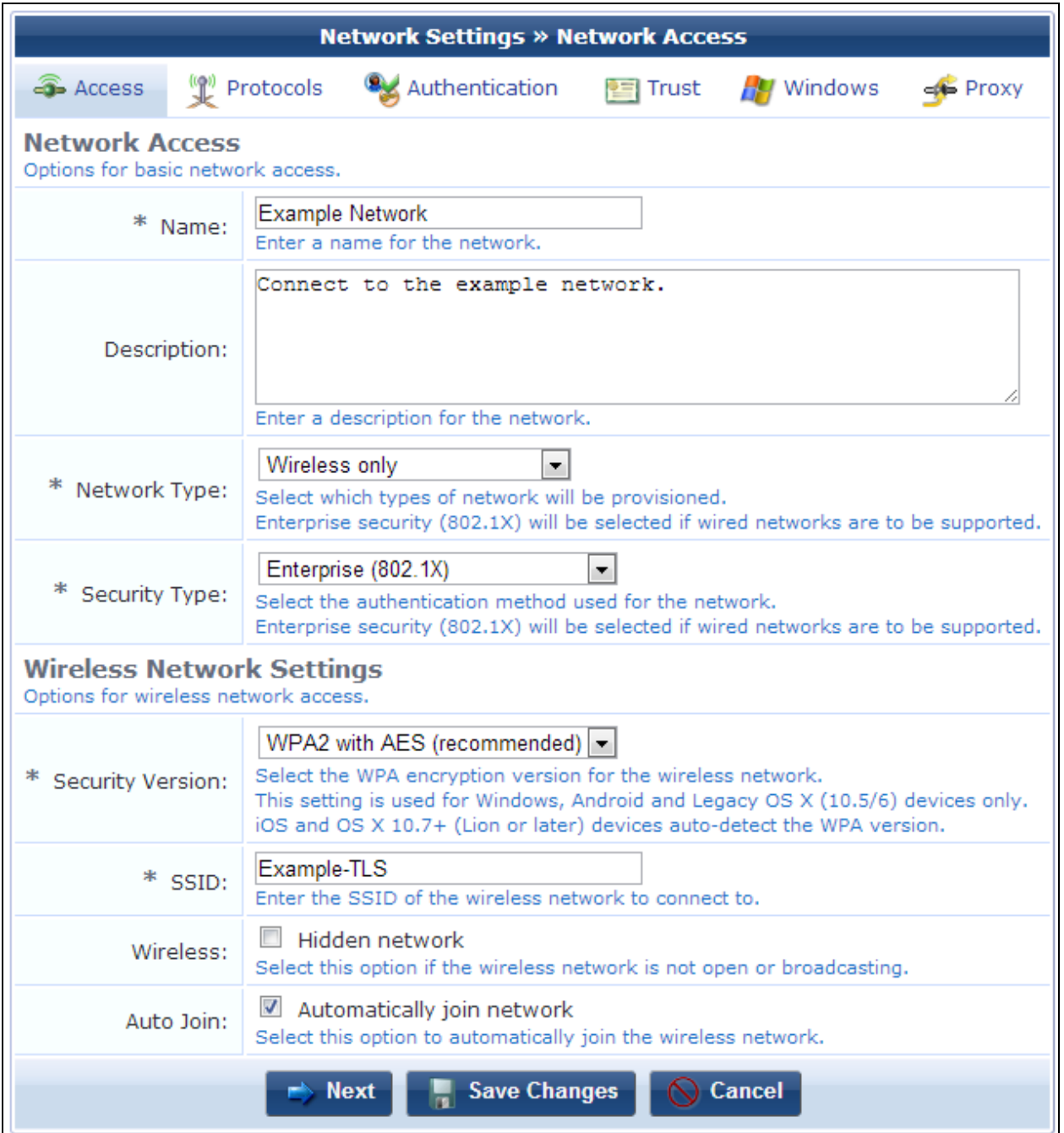

# **Figure 108** *The Access Tab of the Network Settings Form*

## **Table 46:** *Network Settings Form, Access Tab*

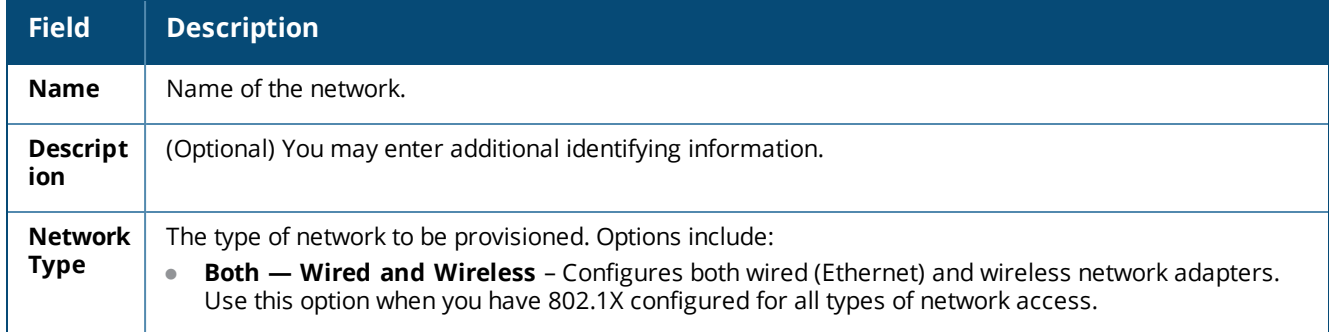

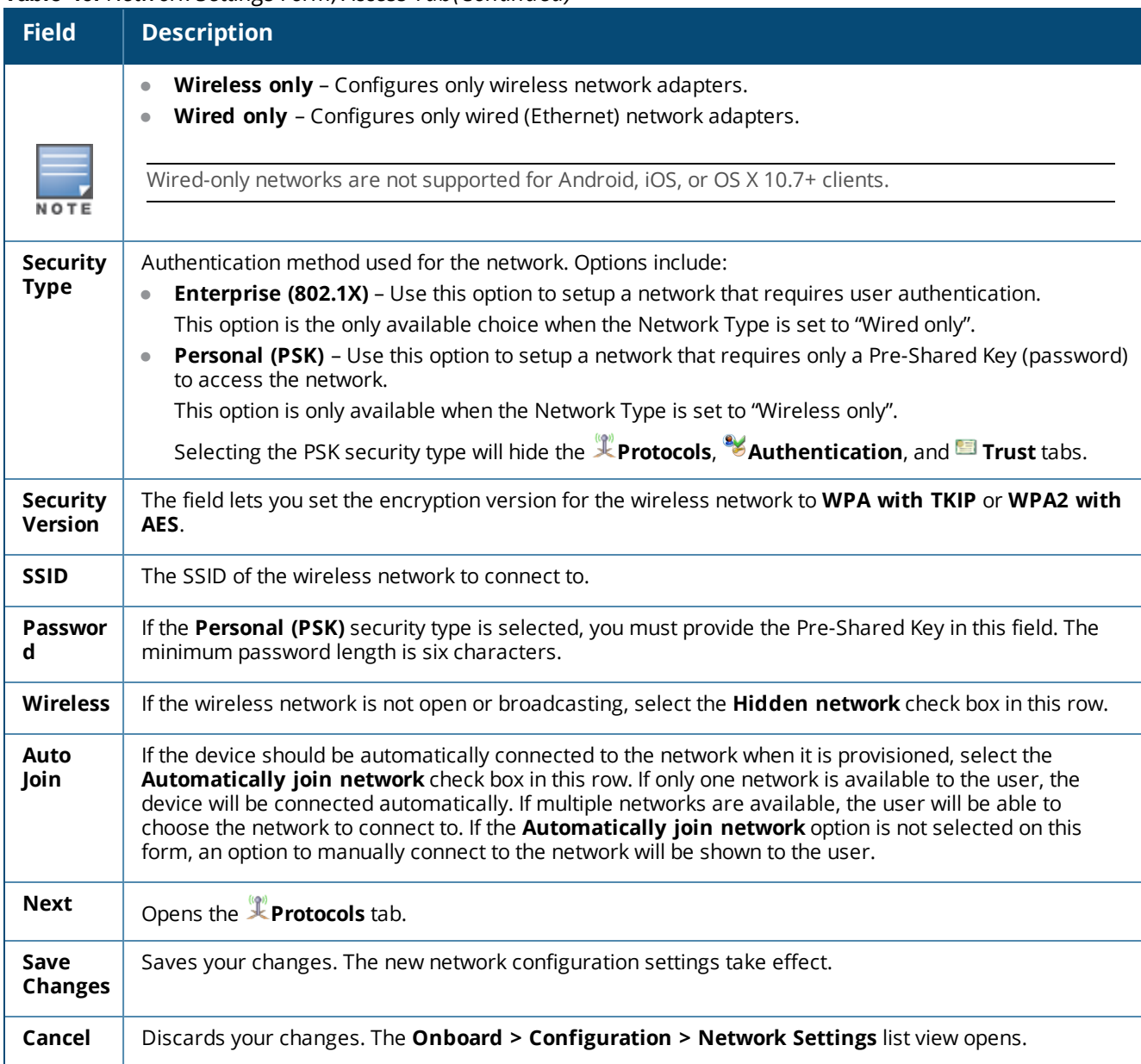

#### **Table 46:** *Network Settings Form, Access Tab(Continued)*

For information about the list of network settings, see ["Network](#page-162-0) Settings " on page 163. For more information about configuration profiles, see ["Configuration](#page-215-0) Profiles" on page 216

## <span id="page-166-0"></span>**Configuring Enterprise Protocol Settings**

To configure enterprise protocols for a network, on the **Onboard > Configuration > Network Settings** form, click the **Protocols** tab.

Use this form to specify the authentication methods required by your network infrastructure. The default EAP type is TLS for all platforms that support this method.

The following best practices are recommended when choosing the 802.1X authentication methods to provision:

- Configure PEAP with MS-CHAPv2 for Onboard devices Android, Windows, and legacy OS X (10.5/10.6).
- Configure EAP-TLS for iOS devices and OS X (10.7 or later).

• Other EAP methods, while possible, are limited in their applicability and should only be used if you have a specific requirement for that method.

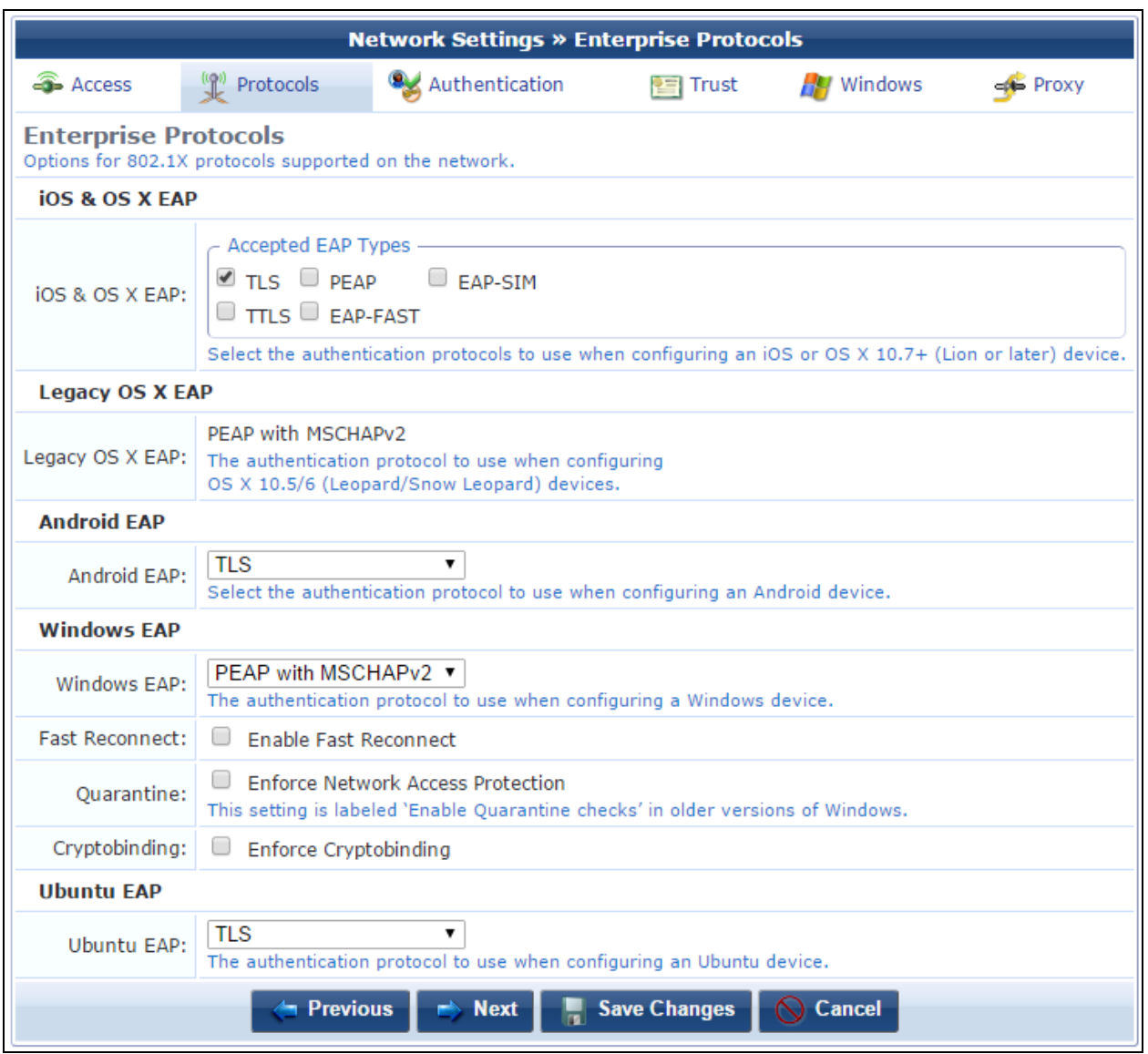

**Figure 109** *The Protocols Tab of the Network Settings Form*

**Table 47:** *Network Settings Form, Protocols Tab*

| <b>Field</b>                        | <b>Description</b>                                                                                                    |
|-------------------------------------|----------------------------------------------------------------------------------------------------|
| <b>iOS &amp; OS X</b><br><b>EAP</b> | Authentication protocol to use when configuring iOS or OS X 7+ devices. This option supports:<br><b>TLS</b><br>$\bullet$<br><b>TTLS</b><br>$\bullet$<br><b>PEAP</b><br>$\bullet$<br><b>EAP-FAST</b><br>$\bullet$<br><b>EAP-SIM</b><br>$\bullet$                                                                                                    |
| Legacy OS X<br><b>EAP</b>           | Authentication protocol to use when configuring OS X 10.5/6 devices. This option supports:<br><b>PEAP with MSCHAPv2</b><br>$\bullet$                                                                                                    |
| <b>Android EAP</b>                  | Authentication protocol to use when configuring an Android device. This option supports:<br><b>EAP-SIM</b><br>$\bullet$<br><b>TLS</b><br>$\bullet$<br><b>PEAP with MSCHAPv2</b><br>$\bullet$<br><b>PEAP with GTC</b><br>$\bullet$<br><b>TTLS with MSCHAPv2</b><br>$\bullet$<br><b>TTLS with GTC</b><br>$\bullet$<br><b>TTLS with PAP</b><br>۰                                                                                                    |
| <b>Windows EAP</b>                  | Authentication protocol to use when configuring a Windows device. This option supports:<br><b>TLS</b><br>$\bullet$<br><b>PEAP with MSCHAPv2</b><br>$\bullet$                                                                                                    |
| Fast<br><b>Reconnect</b>            | To enable Fast Reconnect for the Windows device, select the Enable Fast Reconnect check box<br>in this row. Fast Reconnect is a PEAP property that enables wireless clients to move between<br>wireless access points on the same network without being re-authenticated each time they<br>associate with a new access point.<br>If TLS is selected, Fast Reconnect is not available.                                                               |
| Quarantine                          | To obtain a system statement-of-health (SSoH) for the Windows device from the OnGuard or<br>Microsoft NAP Agent and send it to the authentication server during the 802.1X authentication<br>process, select the Enforce Network Access Protection check box in this row. Use this option to<br>enforce network access control (NAC) protections on the network.<br>If TLS is selected, Enforce Network Access Protection is not available.         |
| Cryptobinding                       | To enforce cryptobinding for the Windows device, select the <b>Enforce Cryptobinding</b> check box<br>in this row. Cryptobinding is a process that protects the authentication protocol negotiation<br>against man-in-the-middle attacks. The cryptobinding request and response performs a two-way<br>handshake between the peer and the authentication server using key materials.<br>If TLS is selected, Enforce Cryptobinding is not available. |
| <b>Ubuntu</b>                       | Authentication protocol to use when configuring an Ubuntu device. This option supports:<br><b>TLS</b><br>۰<br><b>PEAP with MSCHAPv2</b>                                                                                                    |
| <b>Previous</b>                     | Opens the <b>Access</b> tab.                                                                                                    |
| <b>Next</b>                         | Opens the <b>Authentication</b> tab.                                                                                                    |
| <b>Save Changes</b>                 | Saves your changes. The new network configuration settings take effect.                                                                                                    |
| Cancel                              | Discards your changes. The Onboard > Configuration > Network Settings list view opens.                                                                                                    |

For information about the list of network settings, see ["Network](#page-162-0) Settings " on page 163. For more information about configuration profiles, see ["Configuration](#page-215-0) Profiles" on page 216

## <span id="page-169-0"></span>**Configuring Device Authentication Settings**

To configure authentication settings for a network, on the **Onboard > Configuration > Network Settings** form, click the **Authentication** tab.

The **Windows Authentication** area is included on this tab if **TLS** was chosen for **Windows EAP** on the **Protocols** tab.

**Figure 110** *The Authentication Tab of the Network Settings Form*

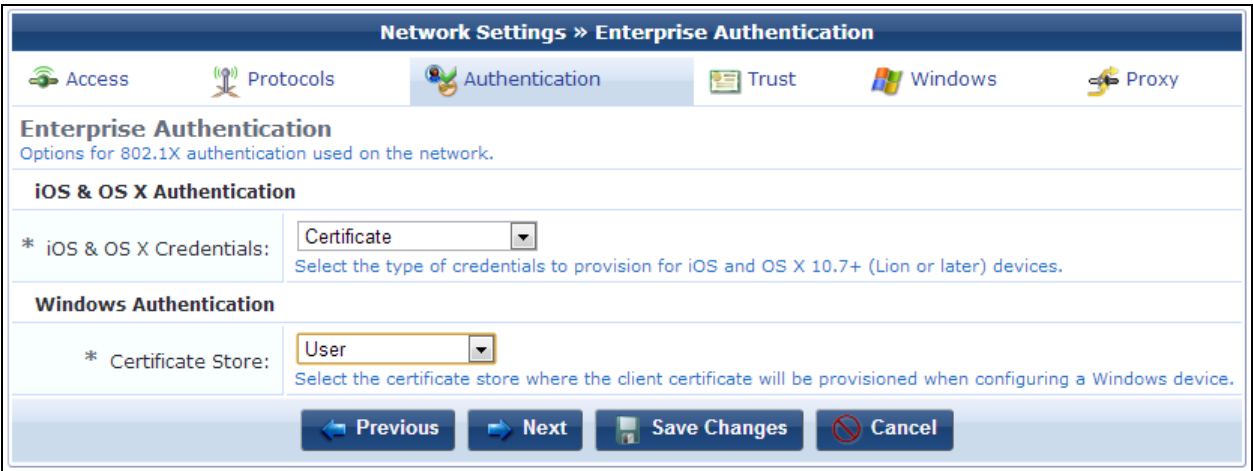

#### **Table 48:** *Network Settings Form, Authentication Tab*

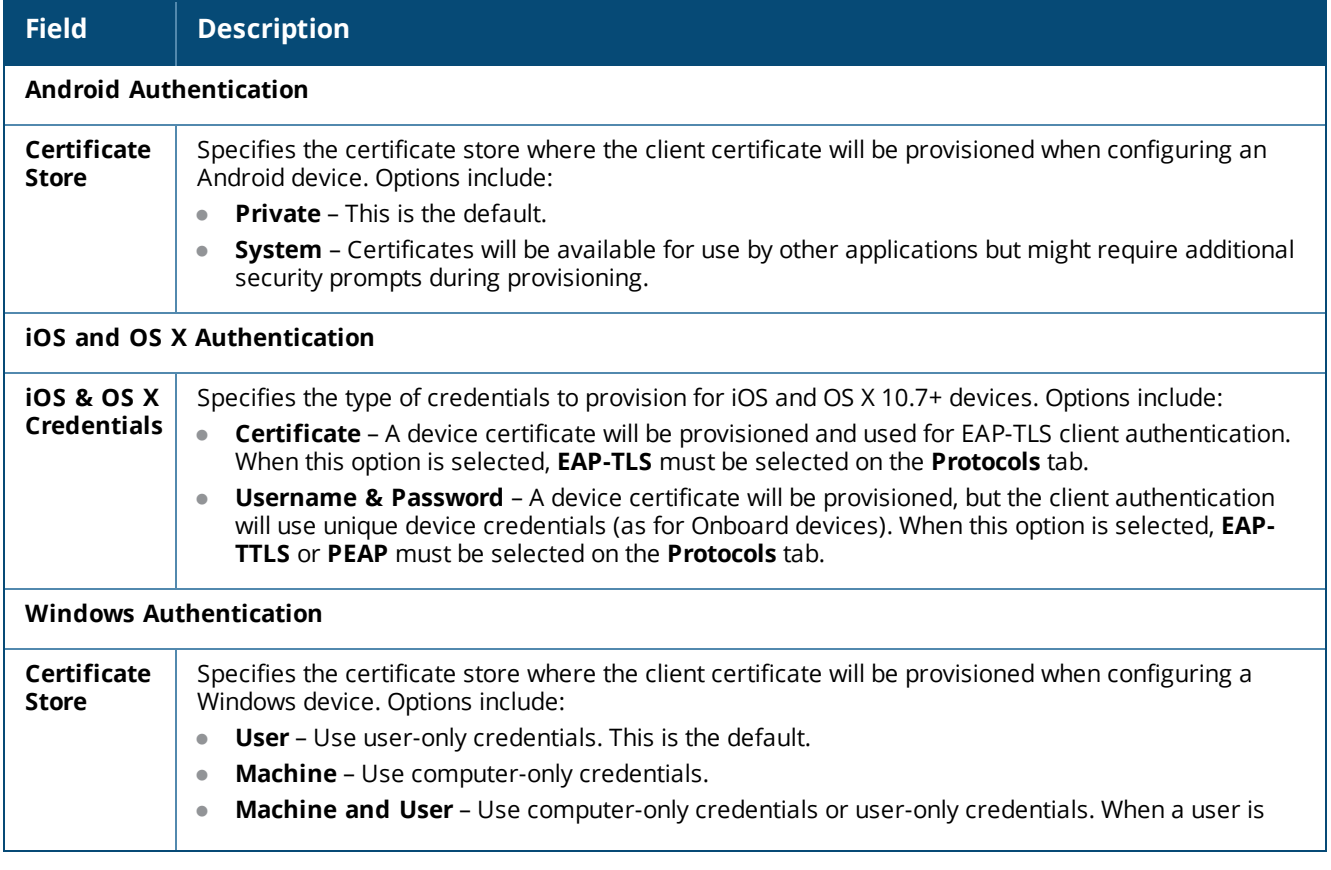

**Table 48:** *Network Settings Form, Authentication Tab(Continued)*

| <b>Field</b>           | <b>Description</b>                                                                                                    |
|------------------------|----------------------------------------------------------------------------------------------------|
|                        | logged on, the user's credentials are used for authentication. When no user is logged on,<br>computer-only credentials are used for authentication. |
| <b>Previous</b>        | Opens the <b>Protocols</b> tab.                                                                                                    |
| <b>Next</b>            | Opens the <b>Trust</b> tab.                                                                                                    |
| Save<br><b>Changes</b> | Saves your changes. The new network configuration settings take effect.                                                                             |
| Cancel                 | Discards your changes. The Onboard > Configuration > Network Settings list view opens.                                                              |

For information about the list of network settings, see ["Network](#page-162-0) Settings " on page 163. For more information about configuration profiles, see ["Configuration](#page-215-0) Profiles" on page 216

## <span id="page-170-0"></span>**Configuring Certificate Trust Settings**

To configure trust settings for a network, on the **Onboard > Configuration > Network Settings** form, click the **Trust** tab.

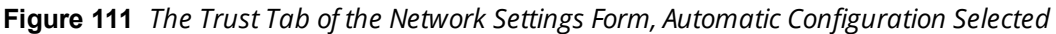

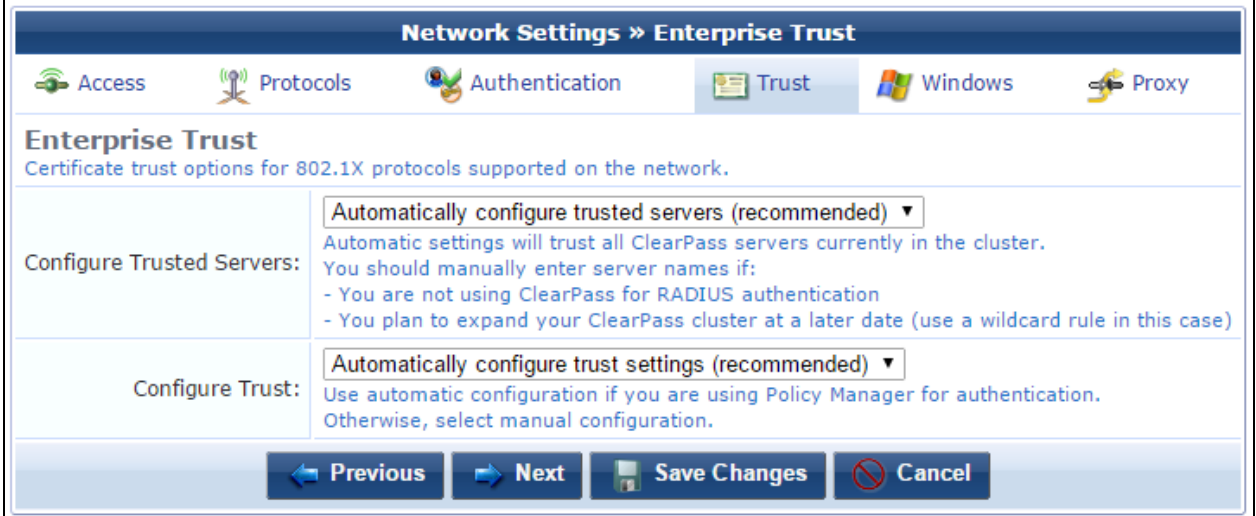

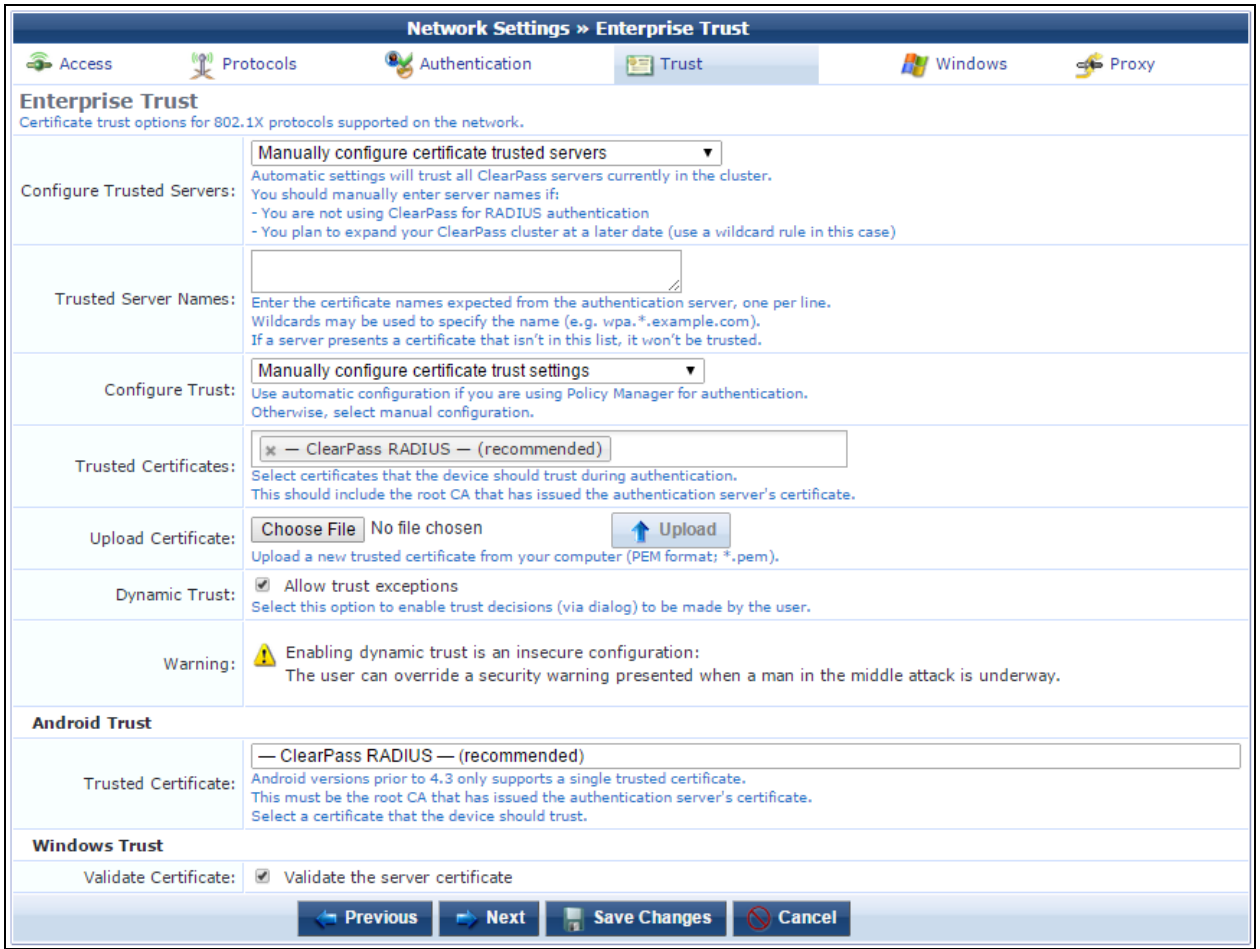

## **Figure 112** *The Trust Tab of the Network Settings Form, Manual Configuration Selected*

## **Table 49:** *Network Settings, Trust Tab*

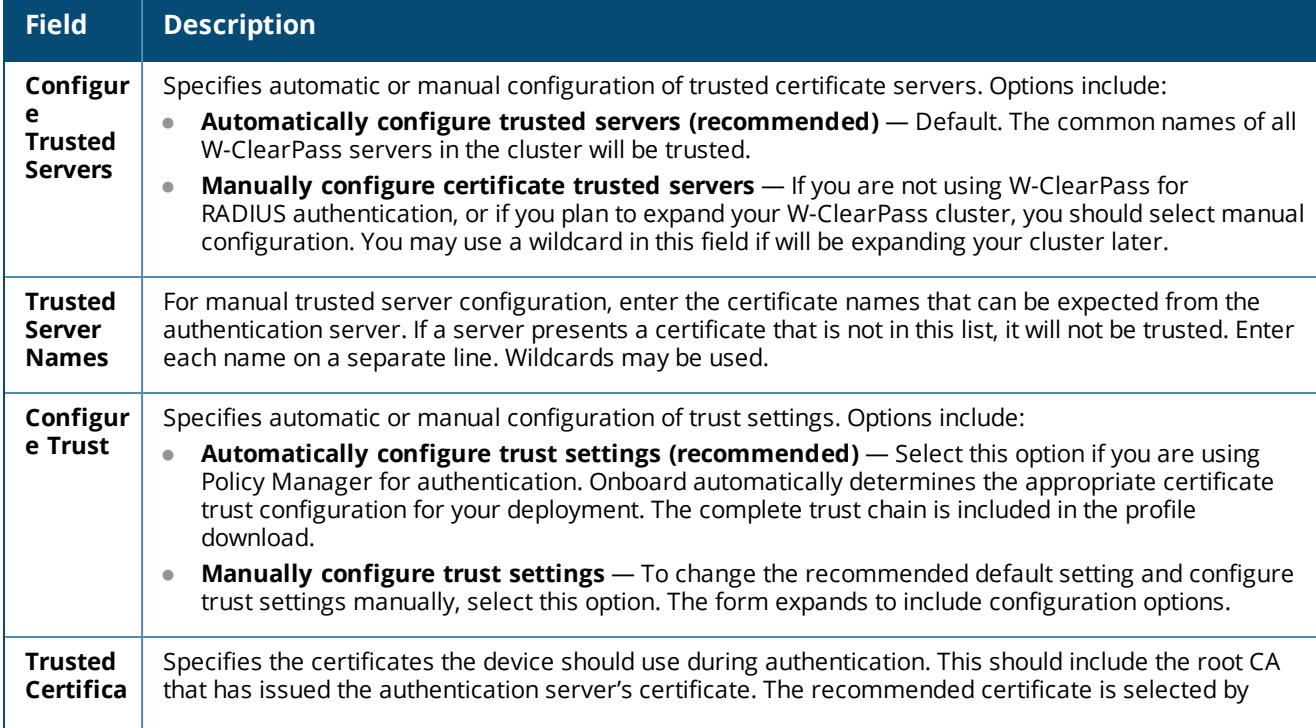

## **Table 49:** *Network Settings, Trust Tab(Continued)*

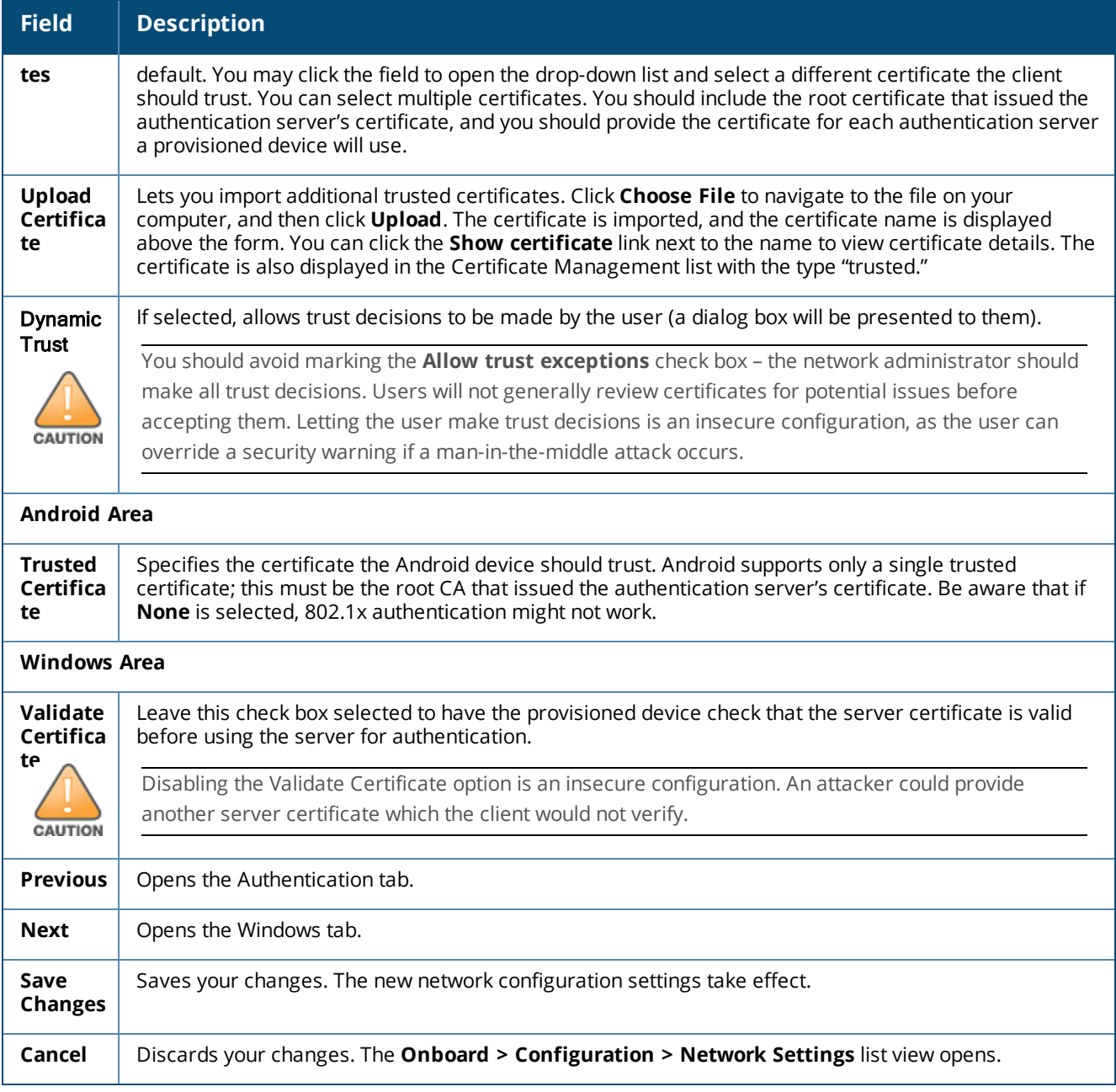

For information about the list of network settings, see ["Network](#page-162-0) Settings " on page 163. For more information about configuration profiles, see ["Configuration](#page-215-0) Profiles" on page 216

# <span id="page-173-0"></span>**Configuring Windows-Specific Network Settings**

To configure settings for Windows devices on a network, on the **Onboard > Configuration > Network Settings** form, click the **Windows** tab.

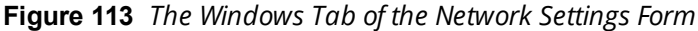

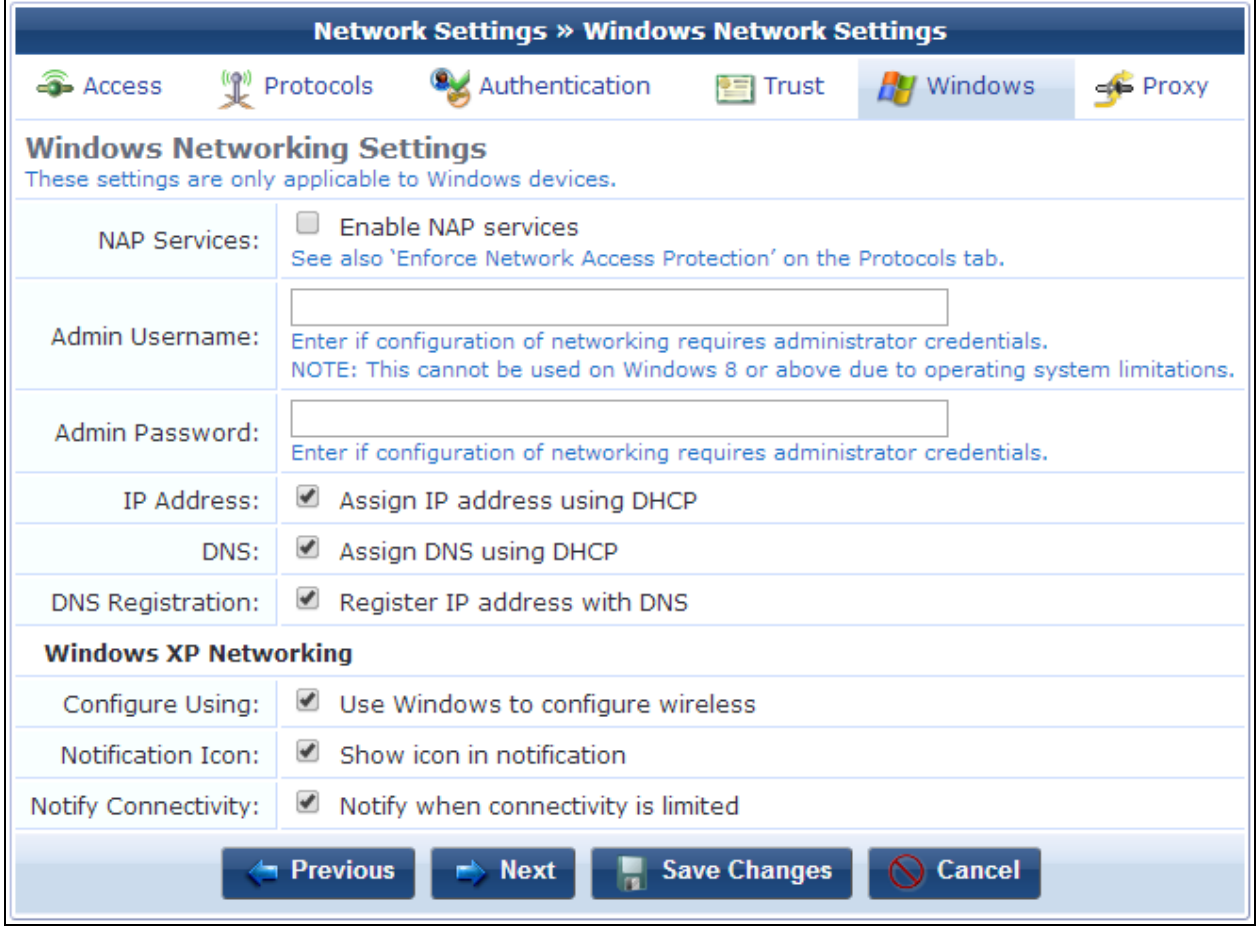

**Table 50:** *Network Settings Form, Windows Tab*

| <b>Field</b>                       | <b>Description</b>                                                                                                    |
|------------------------------------|----------------------------------------------------------------------------------------------------|
| <b>NAP</b><br><b>Services</b>      | If selected, enables NAP for Microsoft Windows clients. You will also need to mark the Enable<br>Quarantine Checks check box on the Protocols tab.                                                                                                    |
|                                    | Network Access Protection (NAP) is a feature in Windows Server 2008 that controls access to<br>network resources based on a client computer's identity and compliance with corporate<br>governance policy. NAP allows network administrators to define granular levels of network access<br>based on who a client is, the groups to which the client belongs, and the degree to which that client<br>is compliant with corporate governance policy. If a client is not compliant, NAP provides a<br>mechanism to automatically bring the client back into compliance and then dynamically increase its<br>level of network access. |
|                                    | Deploying NAP requires a NAP-compatible authentication server, so that appropriate policies may<br>be implemented based on the statement of health provided by the NAP client.                                                                                                    |
| Admin<br><b>Username</b>           | If configuration of networking requires administrator credentials, enter the admin username in this<br>field.                                                                                                    |
|                                    | Embedding administrator credentials allows privileged operations such as application installation<br>to be done during onboarding by end users who otherwise do not have admin privileges. (Not<br>supported by Windows 8 or above)                                                                                                    |
| Admin<br>Password                  | If configuration of networking requires administrator credentials, enter the admin password in this<br>field.                                                                                                    |
|                                    | Embedding administrator credentials allows privileged operations such as application installation<br>to be done during onboarding by end users who otherwise do not have admin privileges. (Not<br>supported by Windows 8 or above)                                                                                                    |
| <b>IP Address</b>                  | If selected, assigns an IP address using DHCP,                                                                                                    |
| <b>DNS</b>                         | If selected, assigns DNS using DHCP,                                                                                                    |
| <b>DNS</b><br>Registration         | If selected, registers IP address with DNS,                                                                                                    |
| Configure<br><b>Using</b>          | If selected, uses Windows to configure wireless,                                                                                                    |
| <b>Notification</b><br><b>Icon</b> | If selected, shows icon in notification,                                                                                                    |
| <b>Notify</b><br>Connectivity      | If selected, notifies when connectivity is limited,                                                                                                    |
| <b>Previous</b>                    | Opens the Trust tab.                                                                                                    |
| <b>Next</b>                        | Opens the <b>Proxy</b> tab.                                                                                                    |
| Save<br><b>Changes</b>             | Saves your changes. The new network configuration settings take effect.                                                                                                    |
| Cancel                             | Discards your changes. The Onboard > Configuration > Network Settings list view opens.                                                                                                    |

For information about the list of network settings, see ["Network](#page-162-0) Settings " on page 163. For more information about configuration profiles, see ["Configuration](#page-215-0) Profiles" on page 216

# <span id="page-174-0"></span>**Configuring Proxy Settings**

To configure proxy settings for a network, on the **Onboard > Configuration > Network Settings** form, click the **Proxy** tab.

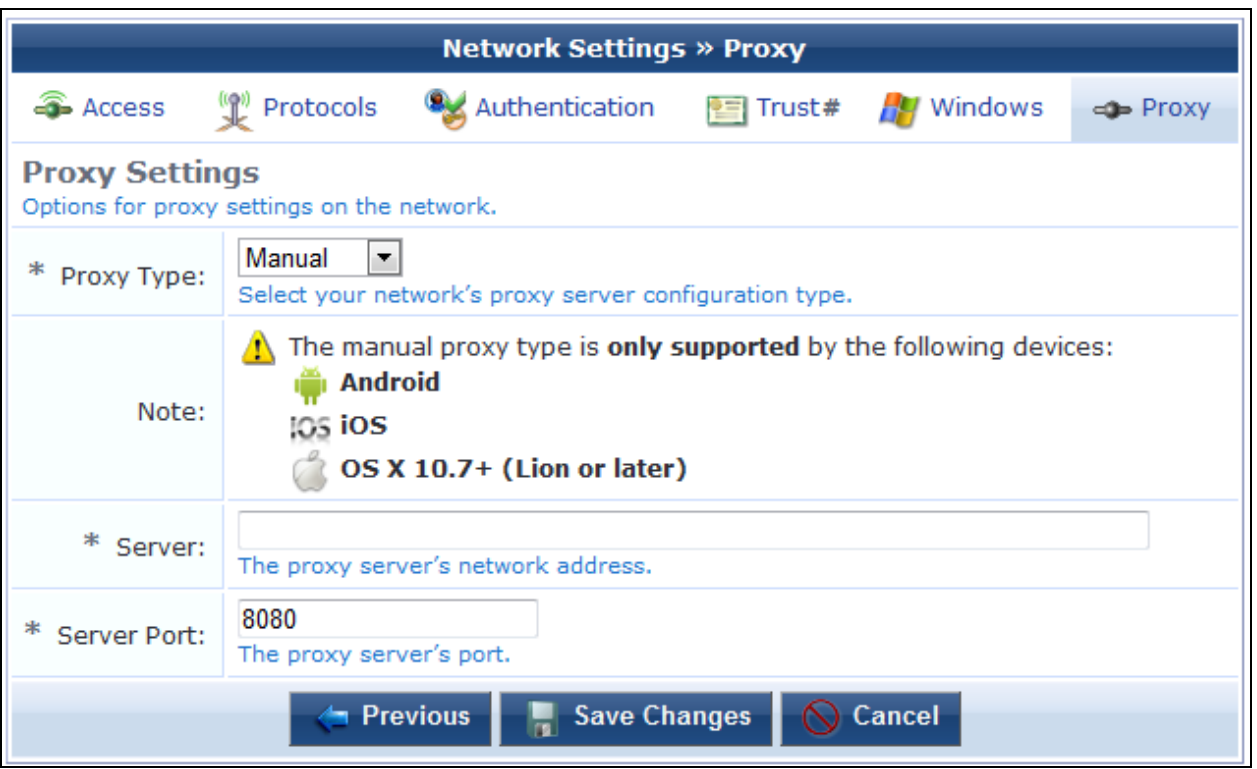

**Figure 114** *The Proxy Tab of the Network Settings Form*

## **Table 51:** *Network Settings Form, Proxy Tab*

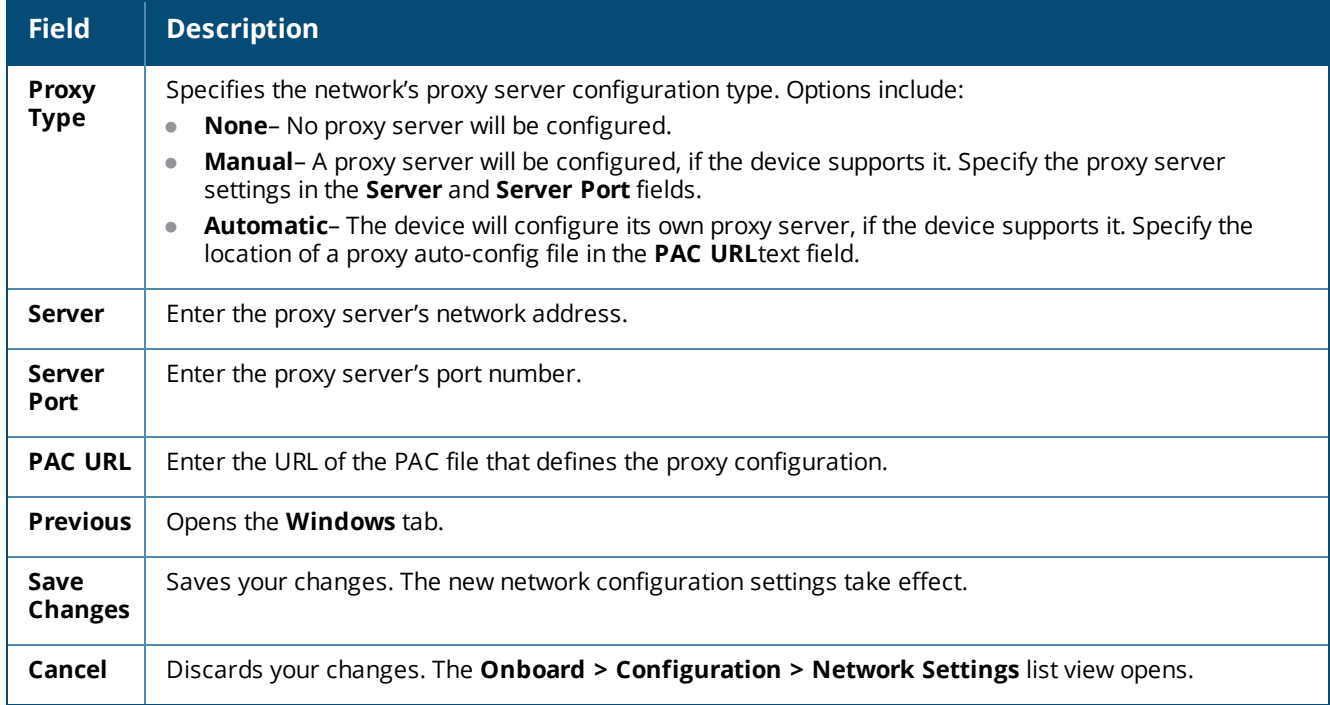

For information about the list of network settings, see ["Network](#page-162-0) Settings " on page 163. For more information about configuration profiles, see ["Configuration](#page-215-0) Profiles" on page 216

# <span id="page-176-0"></span>**iOS Settings**

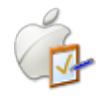

You can manage iOS device settings for provisioned devices. A variety of settings are available, including such things as contacts, email, passcode policy, VPN, and Web clips settings. After you define each of the settings you wish to use, you can include them in configuration profiles. The configuration profiles are available in the **Provisioning Settings** form, and can be associated with a device provisioning configuration set.

To create and work with iOS settings, go to **Onboard > Configuration > iOS Settings**. The **iOS Settings** list view opens.

#### **Figure 115** *The iOS Settings List View*

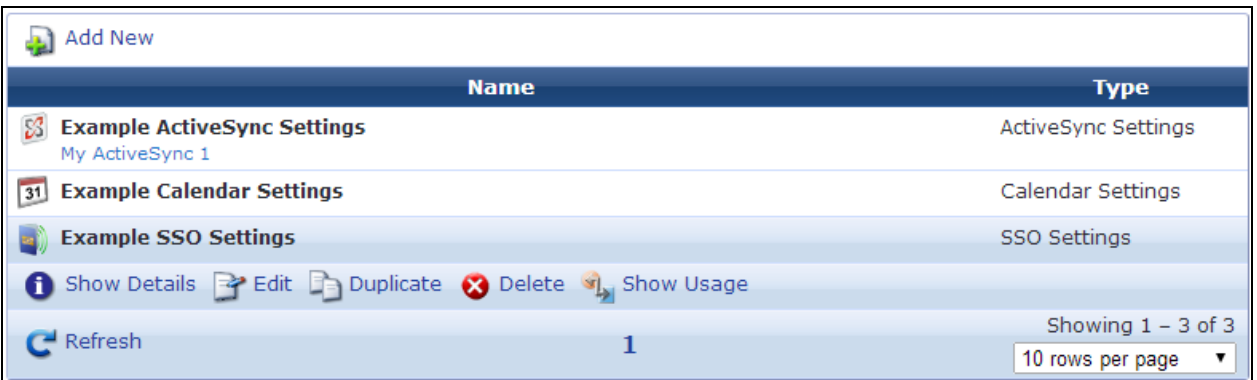

All iOS settings that have been configured are included in the list. Each setting's name and type are shown in the list. You can click and iOS setting's row in the list for additional options:

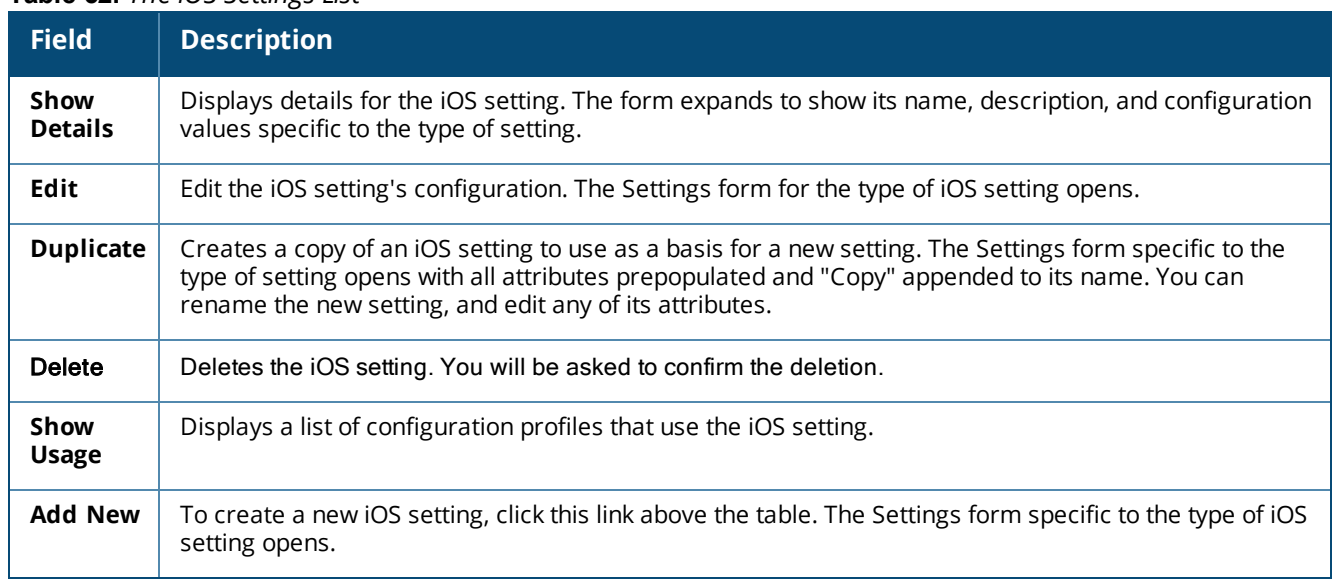

#### **Table 52:** *The iOS Settings List*

For information on creating, editing, or duplicating the different types of iOS settings, see:

- **•** ["Configuring](#page-177-0) ActiveSync Settings " on page 178
- **•** ["Configuring](#page-180-0) AirPlay Settings" on page 181
- **•** ["Configuring](#page-182-0) AirPrint Settings" on page 183
- **•** ["Configuring](#page-183-0) APN Settings" on page 184
- **•** ["Configuring](#page-184-0) Calendar (CalDAV) Settings" on page 185
- **•** ["Configuring](#page-186-0) Contacts (CardDAV) Settings" on page 187
- **•** ["Configuring](#page-188-0) Device Restrictions Settings" on page 189
- **•** ["Configuring](#page-196-0) Email Settings" on page 197
- **•** ["Configuring](#page-199-0) an iOS Device Passcode Policy " on page 200
- **•** "Configuring Calendar [Subscription](#page-202-0) Settings" on page 203
- **•** ["Configuring](#page-203-0) an iOS Device VPN Connection" on page 204
- ["Configuring](#page-212-0) Web Clips" on page 213

## <span id="page-177-0"></span>**Configuring ActiveSync Settings**

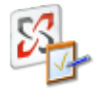

Exchange ActiveSync configurations you define can be used in configuration profiles to automatically configure an email account on an iOS device. Use an ActiveSync configuration when you have an Exchange mail server and want to automatically provide the email settings to users provisioning their mobile devices. You can define multiple ActiveSync settings.

Exchange ActiveSync settings are only supported by iOS devices; they will be ignored by all other device types.

To create and work with Exchange ActiveSync configurations, go to **Onboard > Configuration > iOS Settings**. Either click an existing ActiveSync setting's name in the list; or click **Add New**, select **ActiveSync Settings** in the **Settings Type** drop-down list, and click **Create**. The **Exchange ActiveSync Settings** form opens.

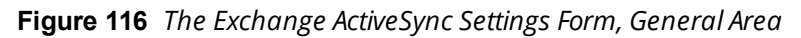

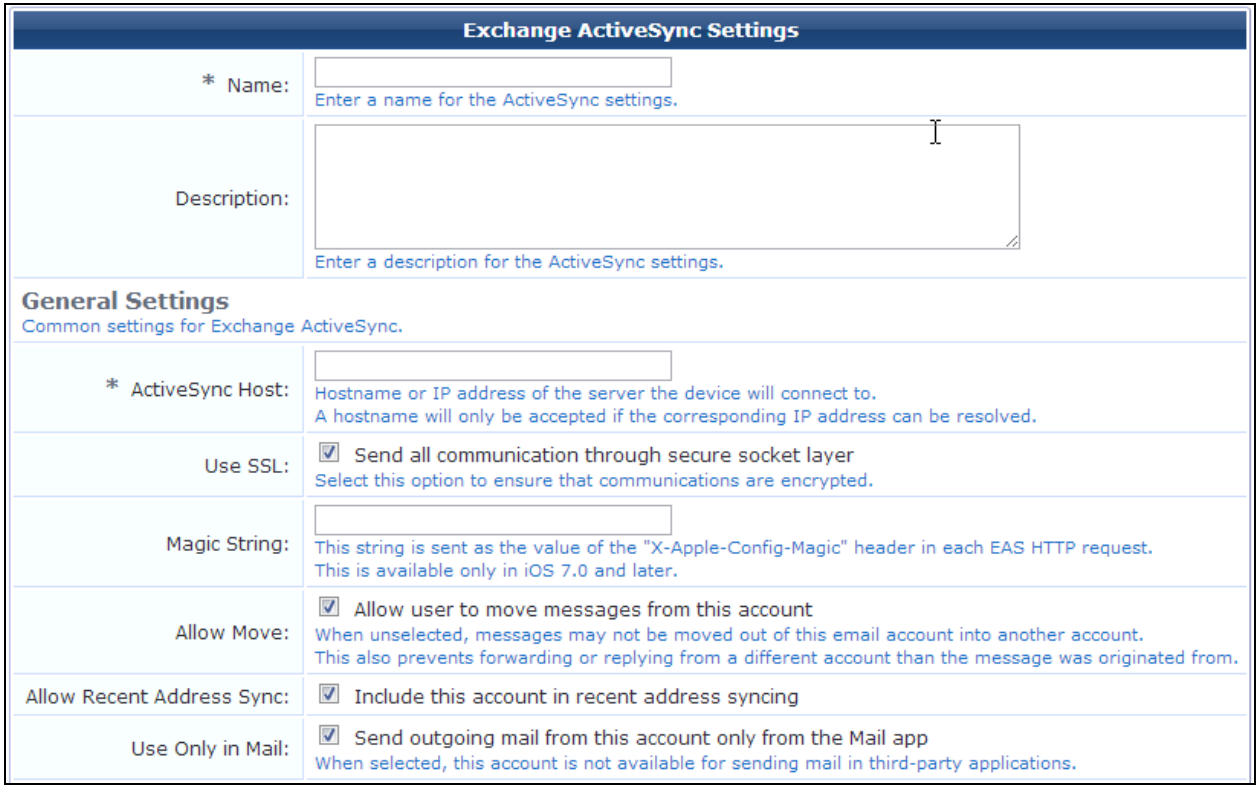

#### **Table 53:** *Exchange ActiveSync Settings Form, Basic Properties and General Area*

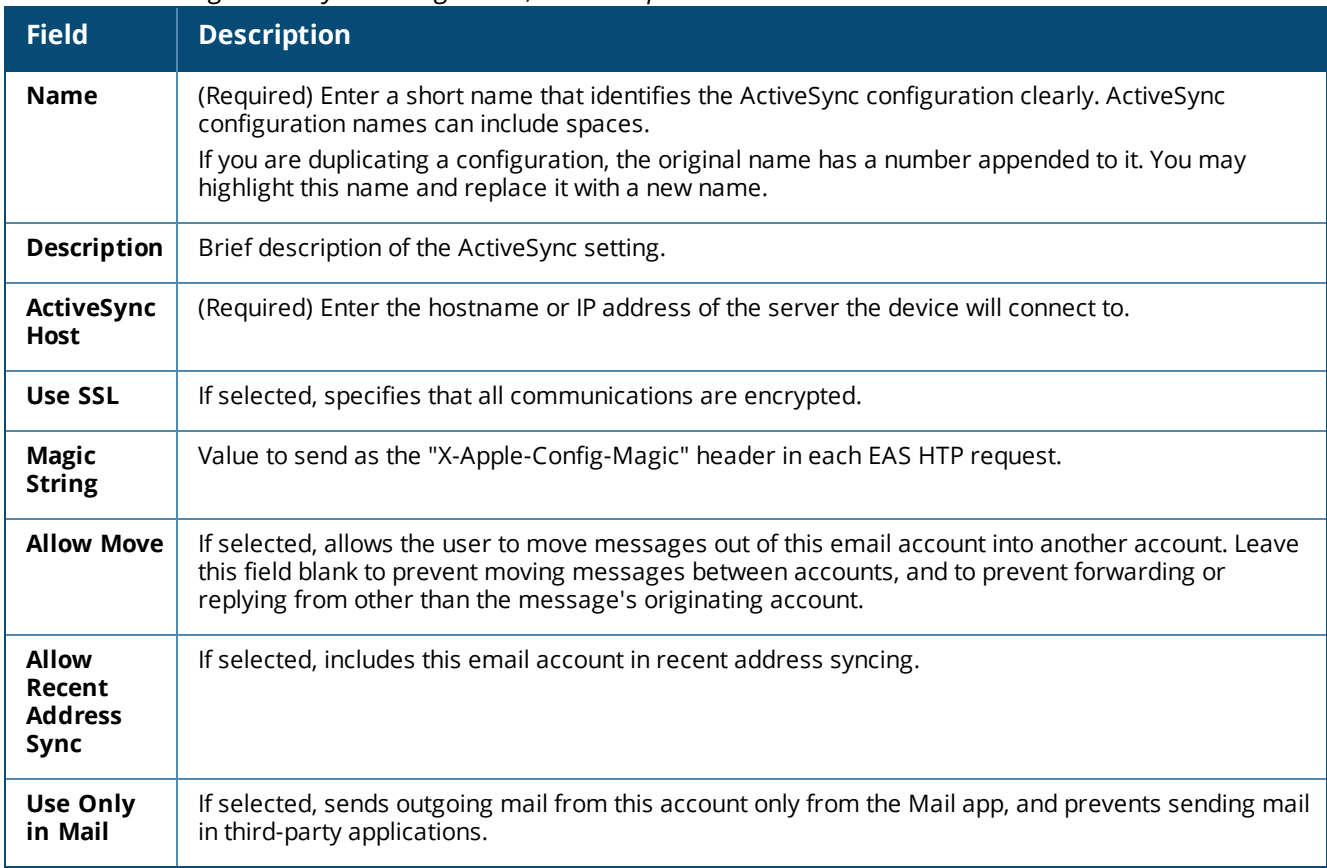

**Figure 117** *The Account Settings Area*

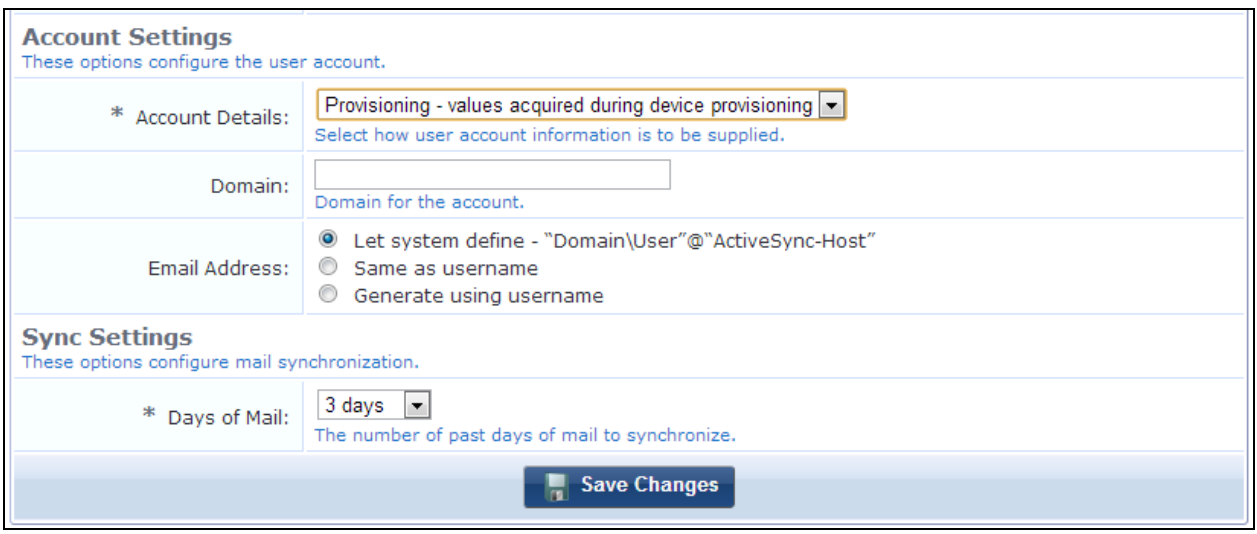

**Table 54:** *Exchange ActiveSync Settings Form, Account Settings and Sync Settings Areas*

| <b>Field</b>                                                      | <b>Description</b>                                                                                                    |
|-------------------------------------------------------------------|----------------------------------------------------------------------------------------------------|
| <b>Account</b><br><b>Details</b>                                  | (Required) Specifies how user account information is supplied. Options include:<br>User provided - entered by user on device. This option requires the user to enter their<br>credentials on the device to access their email.<br>Identity certificate - created during provisioning. This option uses the device's TLS client<br>certificate to authenticate the user. Using this option requires configuration of the ActiveSync<br>server to authenticate a user based on the client certificate.<br>Provisioning - values acquired during device provisioning.<br>$\bullet$<br>Shared preset values - testing only. This option provides a fixed set of credentials to the device. |
|                                                                   | These settings cannot be modified for each user when provisioning a device, so it is recommended<br>that these settings only be used when testing Exchange integration.                                                                                                    |
| Domain                                                            | You may enter the domain for the account.                                                                                                    |
| <b>Email</b><br><b>Address</b>                                    | Specifies how the email address for the user account will be defined. Options include:<br>Let system define<br>$\bullet$<br>Same as username<br>$\bullet$<br>Generate using username.                                                                                                    |
| When to<br>Add<br><b>Email</b><br><b>Address</b><br><b>Domain</b> | If "Generate using username" was selected in the Email Address field, this field is added. Options<br>include:<br>Only if username is not a valid email address<br>$\qquad \qquad \bullet$<br>Always append                                                                                                    |
| <b>User</b><br>Password                                           | If "Shared preset values - testing only" was chosen in the Account Details field, the form includes these<br>fields for login credentials. Enter the login information for testing in the User, Password, and Confirm<br>Password fields. The minimum password length is six characters. If both the Domain and User fields<br>are blank, the device will prompt the user.                                                                                                    |
**Table 54:** *Exchange ActiveSync Settings Form, Account Settings and Sync Settings Areas (Continued)*

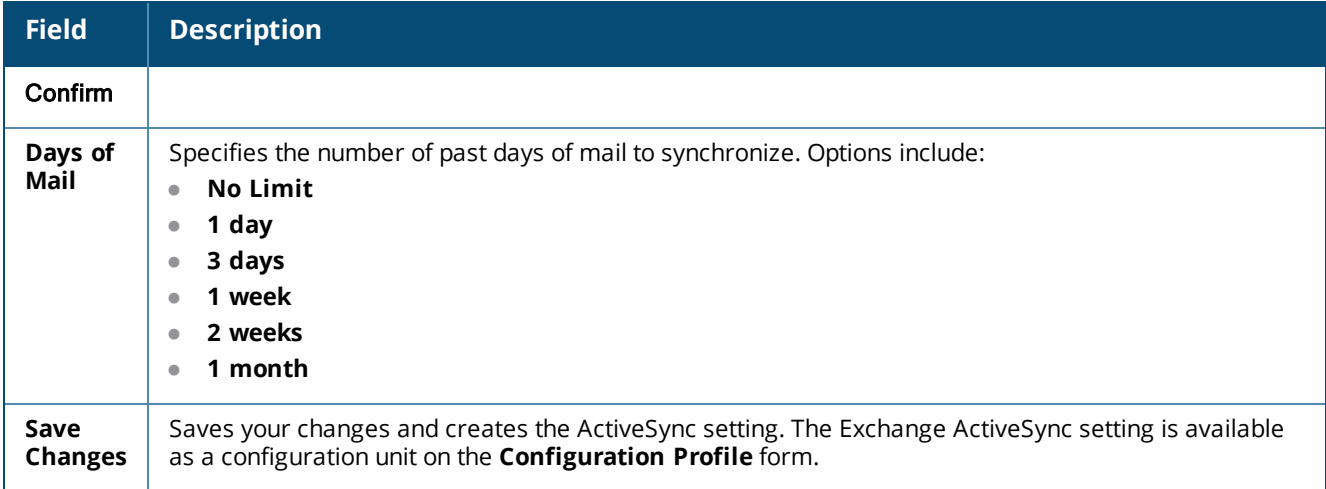

For more information about configuration profiles, see ["Configuration](#page-215-0) Profiles" on page 216

## **Configuring AirPlay Settings**

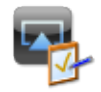

AirPlay settings you define can be used in configuration profiles for an iOS device. An AirPlay setting includes its name and description, the destinations that are available to the device, and passwords for each destination. You can define multiple AirPlay settings.

AirPlay settings are only supported by iOS 7 devices; they will be ignored by all other device types.

To configure an AirPlay setting, go to **Onboard > Configuration > iOS Settings**. Either click an existing AirPlay setting's name in the list; or click **Add New**, select **AirPlay Settings** in the **Settings Type** drop-down list, and click **Create**. The **AirPlay Settings** form opens.

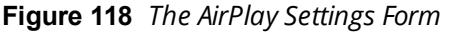

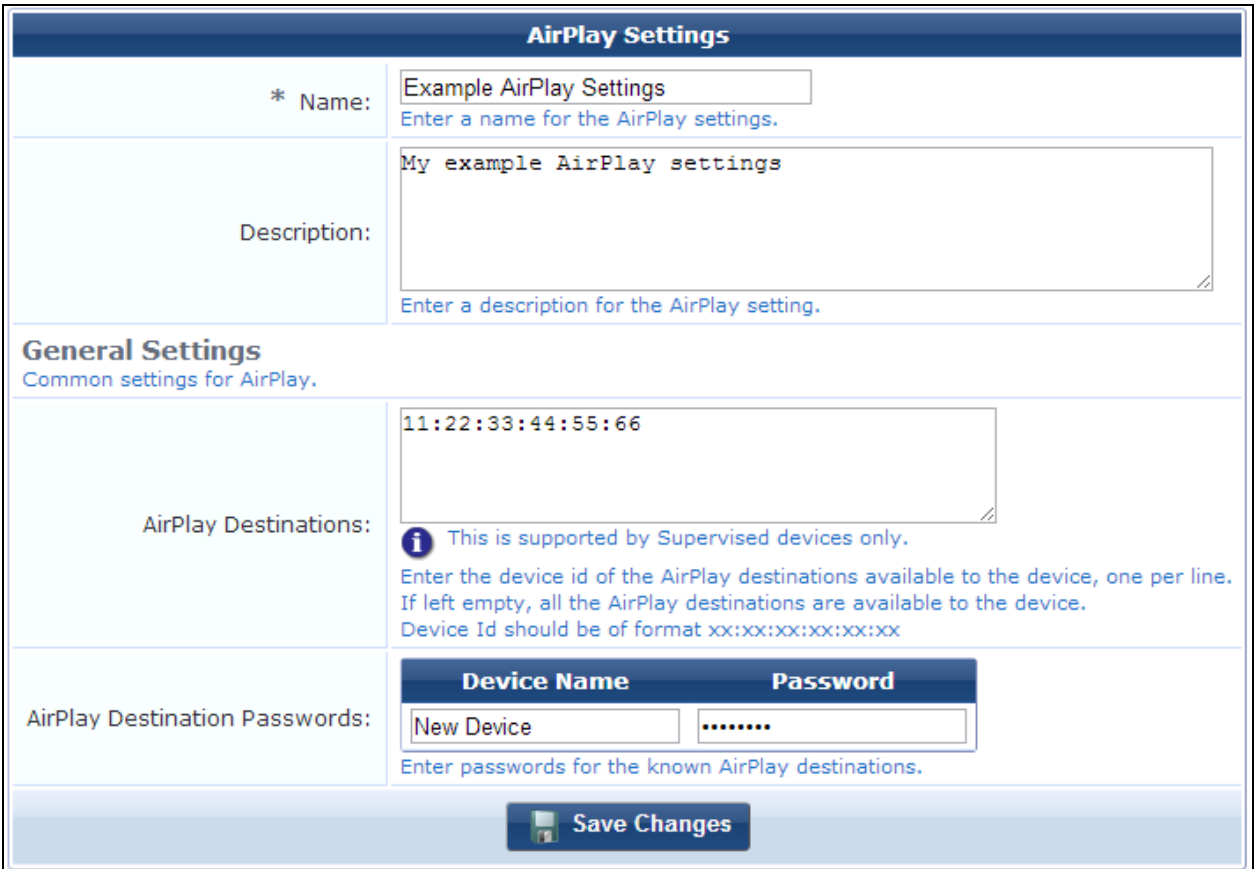

### **Table 55:** *AirPlay Settings Form*

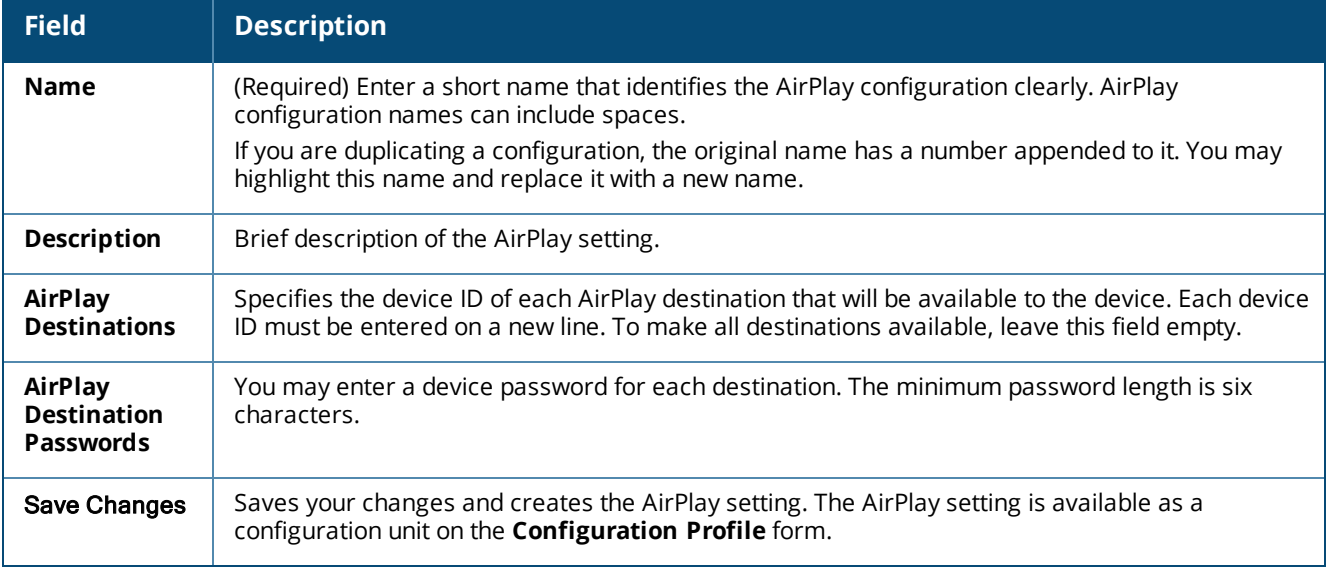

For more information about configuration profiles, see ["Configuration](#page-215-0) Profiles" on page 216

## **Configuring AirPrint Settings**

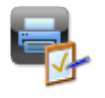

AirPrint settings you define can be used in configuration profiles for an iOS device. An AirPrint setting includes its name and description, and AirPrint printer locations that are available to the user. You can define multiple AirPrint settings.

AirPrint settings are only supported on iOS 7 devices; they are ignored by all other devices.

To configure an AirPrint setting, go to **Onboard > Configuration > iOS Settings**. Either click an existing AirPrint setting's name in the list; or click **Add New**, select **AirPrint Settings** in the **Settings Type** drop-down list, and click **Create**. The **AirPrint Settings** form opens.

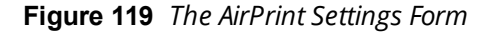

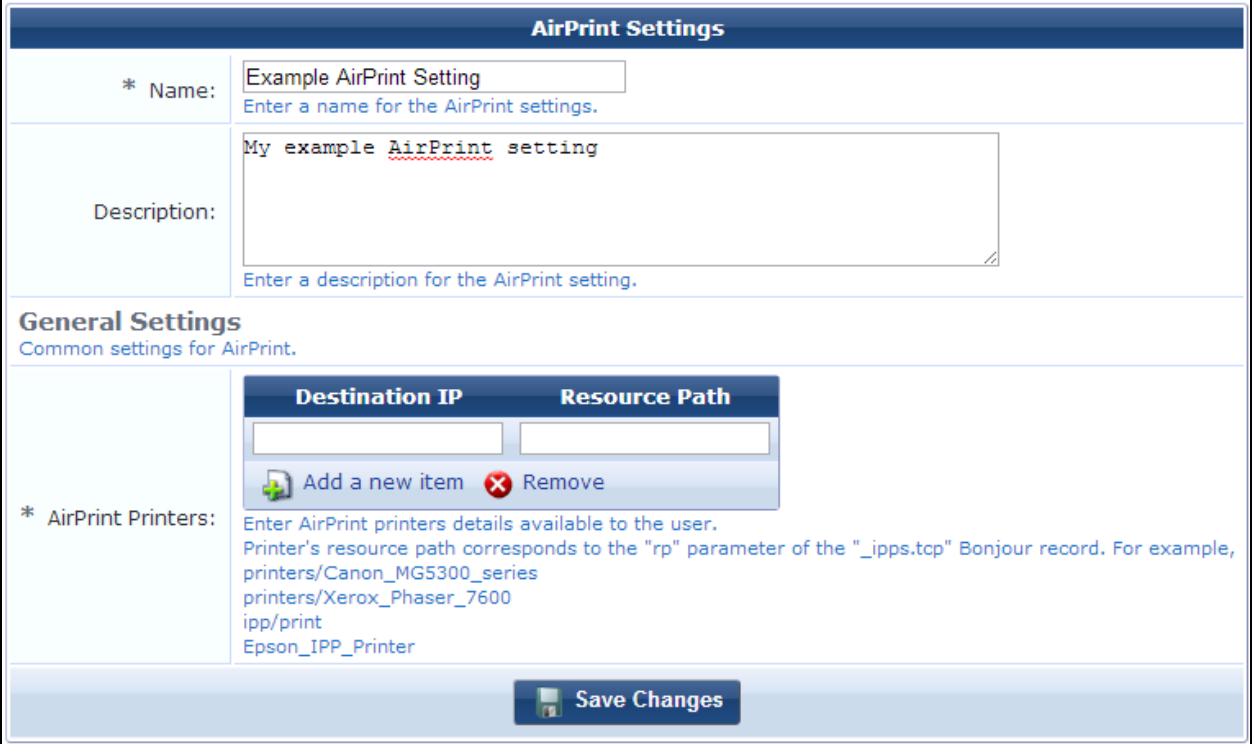

#### **Table 56:** *AirPrint Settings Form*

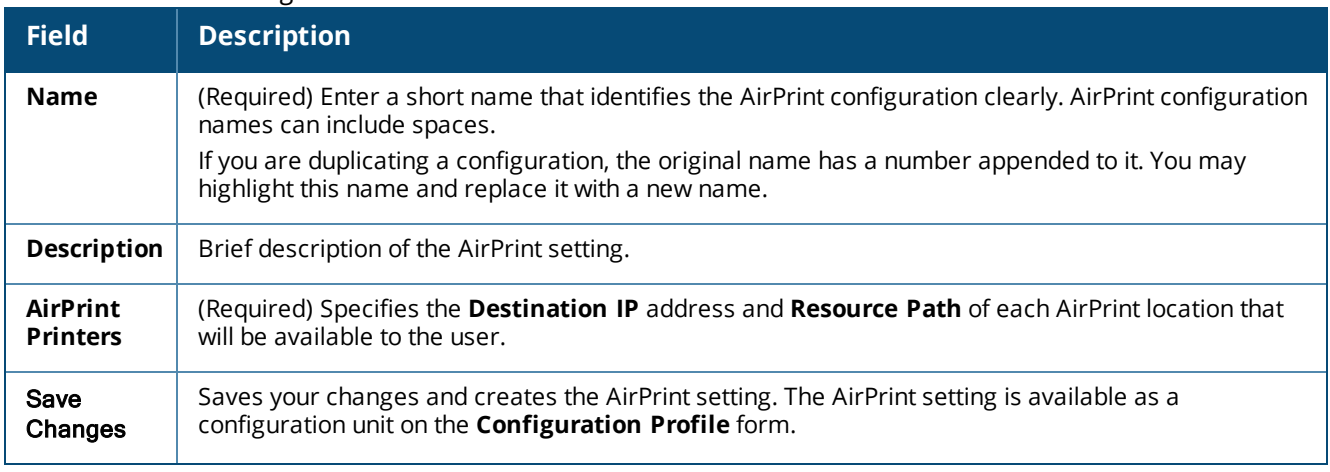

For more information about configuration profiles, see ["Configuration](#page-215-0) Profiles" on page 216

### **Configuring APN Settings**

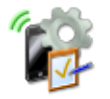

APN settings you define can be used in configuration profiles for an iOS device. An APN setting includes its name and description, carrier and proxy server information, and user account provisioning details. You can define multiple APN settings.

APN settings are only supported on iOS devices; they are ignored by all other devices.

To configure an APN setting, go to **Onboard > Configuration > iOS Settings**. Either click an existing APN setting's name in the list; or click **Add New**, select **APN Settings** in the **Settings Type** drop-down list, and click **Create**. The **APN Settings** form opens.

**Figure 120** *The APN Settings Form*

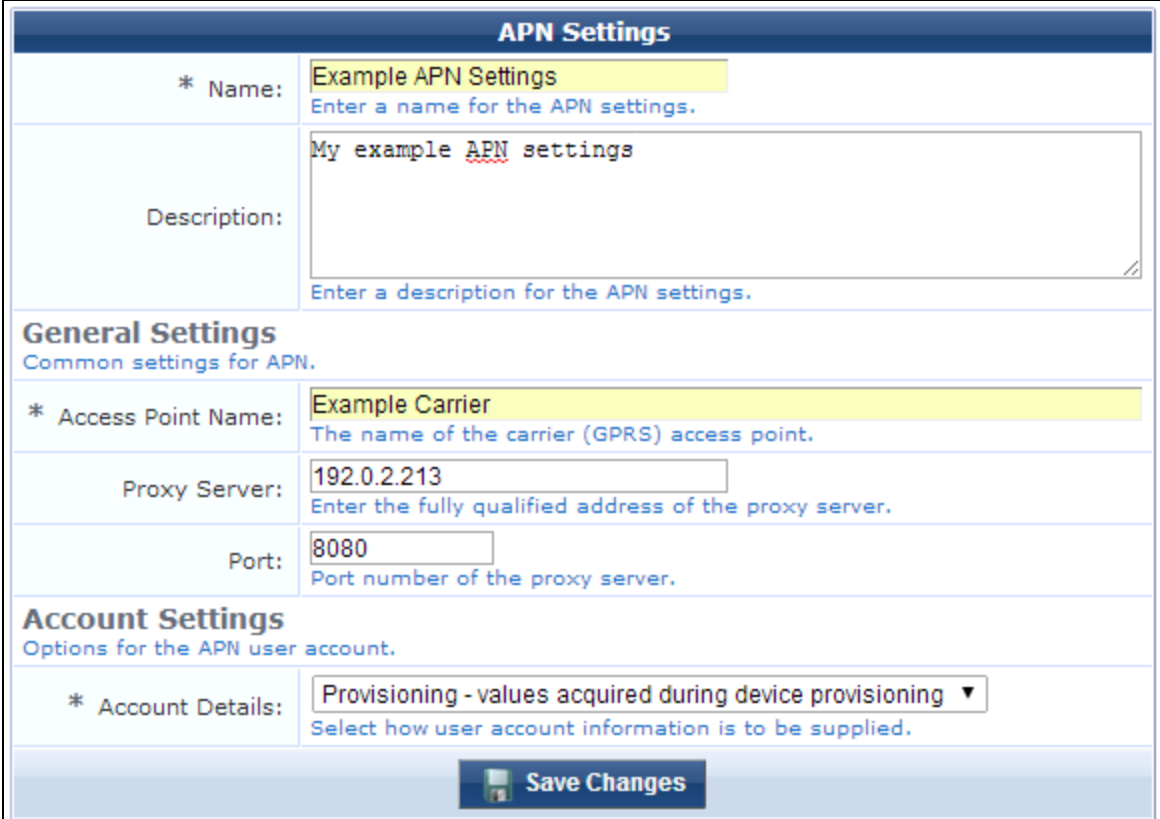

### **Table 57:** *APN Settings Form*

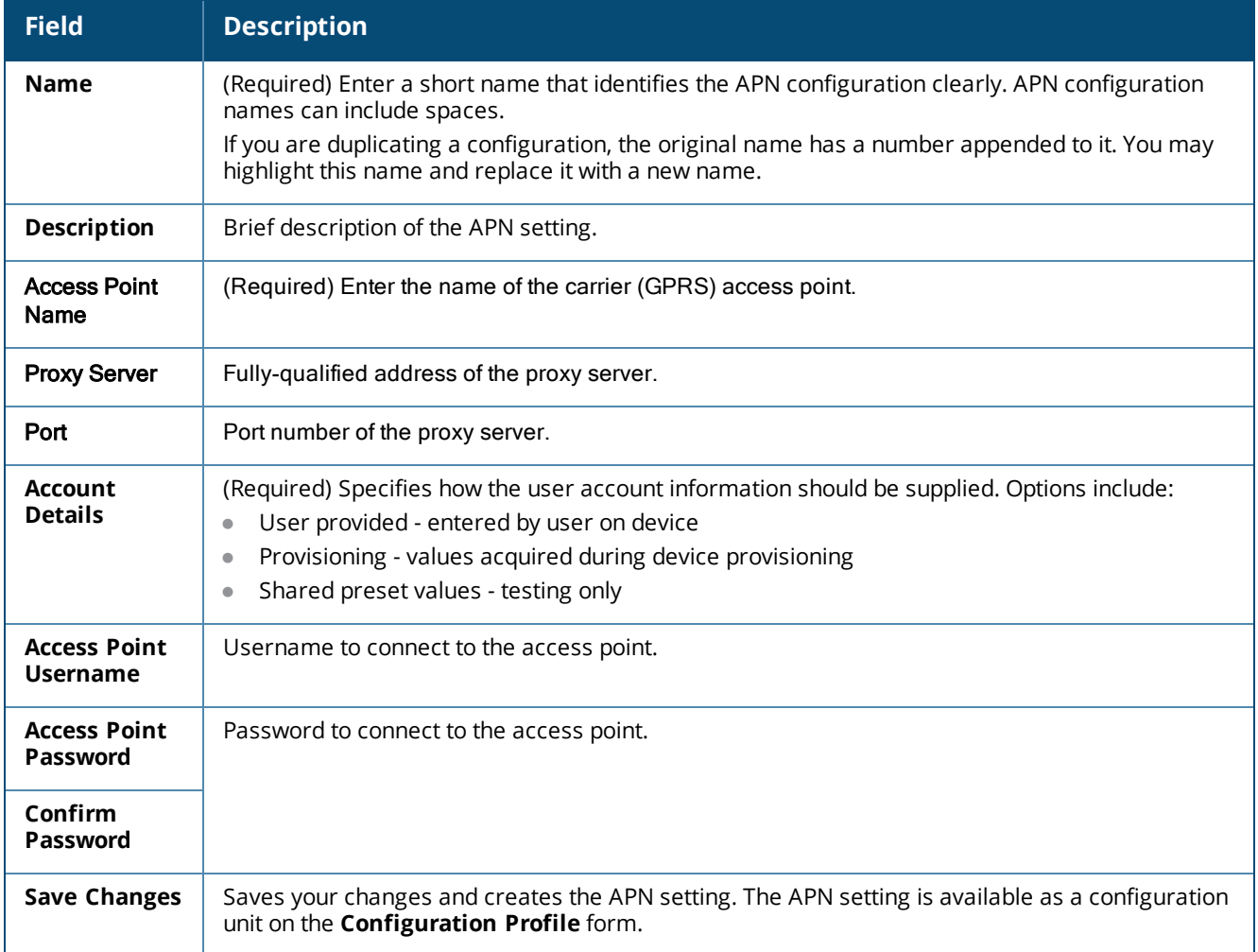

For more information about configuration profiles, see ["Configuration](#page-215-0) Profiles" on page 216

## **Configuring Calendar (CalDAV) Settings**

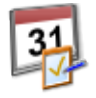

CalDAV settings you define can be used in configuration profiles for an iOS device. CalDAV accounts give a provisioned device access to scheduling information on a remote server. A CalDAV setting includes its name and description, the account description and hostname, port, principal URL, and whether SSL is enabled, as well as additional account details. You can define multiple CalDAV settings.

APN settings are only supported on iOS devices; they are ignored by all other devices.

To configure a CalDAV account, go to **Onboard > Configuration > iOS Settings**. Either click an existing Calendar setting's name in the list; or click **Add New**, select **Calendar Settings** in the **Settings Type** dropdown list, and click **Create**. The **CalDAV Account Settings** form opens.

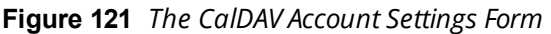

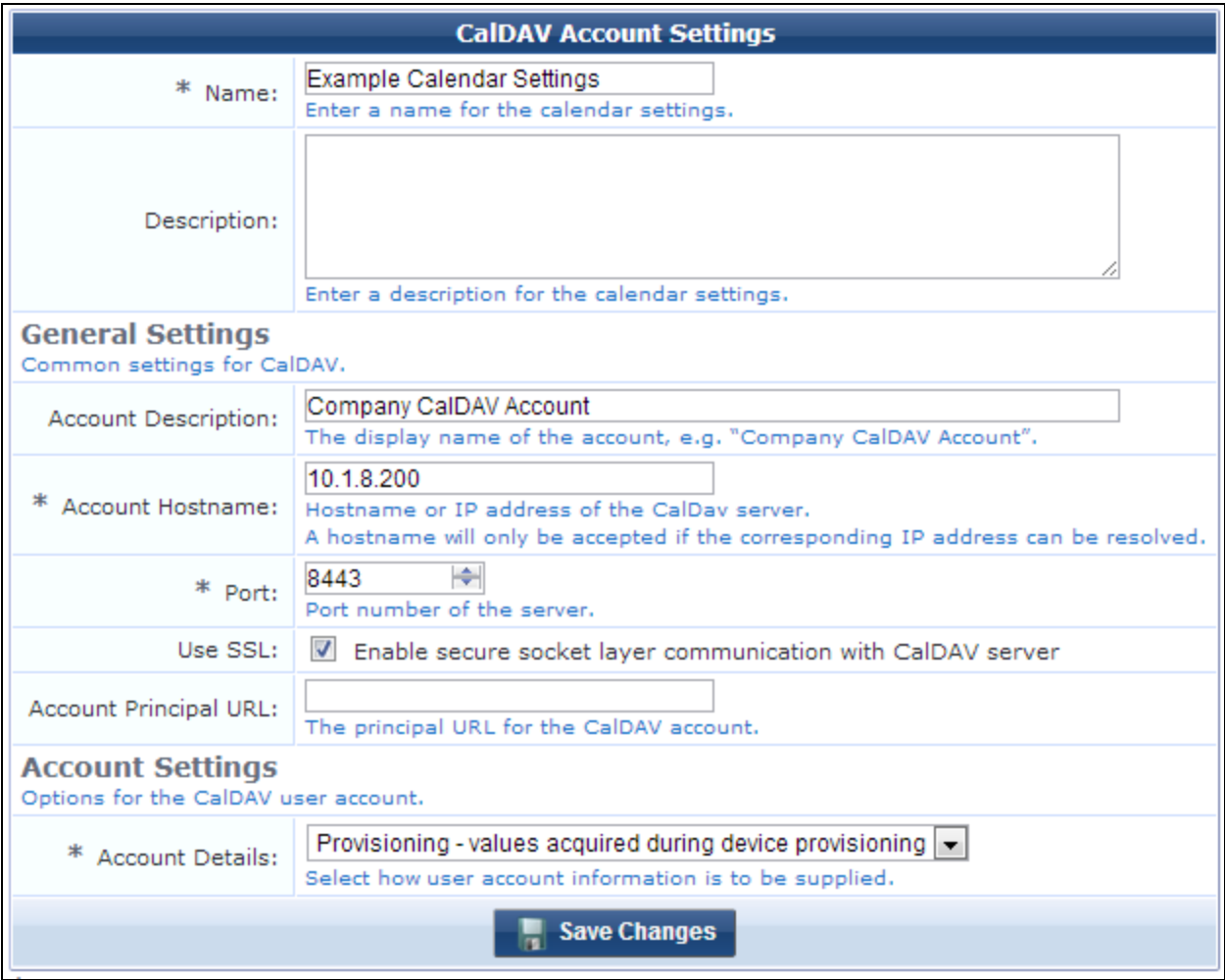

**Table 58:** *CalDAV Account Settings Form*

| <b>Field</b>                         | <b>Description</b>                                                                                                    |
|--------------------------------------|----------------------------------------------------------------------------------------------------|
| <b>Name</b>                          | (Required) Enter a short name that identifies the CalDAV configuration clearly. CalDAV configuration<br>names can include spaces.<br>If you are duplicating a configuration, the original name has a number appended to it. You may<br>highlight this name and replace it with a new name. |
| <b>Description</b>                   | Brief description of the calendar settings.                                                                                                    |
| <b>Account</b><br><b>Description</b> | Display name for the account.                                                                                                    |
| <b>Account</b><br>Hostname           | (Required) Enter the hostname or IP address of the CalDAV server.                                                                                                    |
| Port                                 | (Required) Enter the port number of the CalDAV server.                                                                                                    |

**Table 58:** *CalDAV Account Settings Form(Continued)*

| <b>Field</b>                                     | <b>Description</b>                                                                                                    |
|--------------------------------------------------|----------------------------------------------------------------------------------------------------|
| Use SSL                                          | If selected, enables secure socket layer communication with the CalDAV server.                                                                                                    |
| <b>Account</b><br><b>Principal</b><br><b>URL</b> | You may enter the principal URL for the CalDAV account.                                                                                                    |
| <b>Account</b><br><b>Details</b>                 | (Required) Specifies how user account information should be supplied. Options include:<br>User provided - entered by user on device<br>$\bullet$<br>Provisioning - values acquired during device provisioning<br>$\bullet$<br>Shared preset values - testing only<br>$\bullet$ |
| <b>User</b>                                      | If "Shared preset values - testing only" was chosen in the Account Details field, the form includes<br>these fields for login credentials. Enter the login information for testing in the User, Password, and                                                                  |
| Password                                         | <b>Confirm Password</b> fields. The minimum password length is six characters.                                                                                                    |
| Confirm                                          |                                                                                                    |
| Save<br><b>Changes</b>                           | Saves your changes and creates the CalDAV setting. The CalDAV setting is available as a<br>configuration unit on the Configuration Profile form.                                                                                                    |

For more information about configuration profiles, see ["Configuration](#page-215-0) Profiles" on page 216

## **Configuring Contacts (CardDAV) Settings**

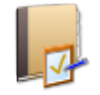

CardDAV settings you define can be used in configuration profiles for an iOS device. CardDAV accounts allow users of a provisioned device to access and share contact data on a server. A CardDAV setting includes its name and description, the account description and hostname, port, principal URL, and whether SSL is enabled, as well as additional account details. You can define multiple CardDAV settings.

CardDAV account settings are only supported on iOS devices; they are ignored by all other devices.

To configure a CardDAV account, go to **Onboard > Configuration > iOS Settings**. Either click an existing CardDAV setting's name in the list; or click **Add New**, select **Contacts Settings** in the **Settings Type** dropdown list, and click **Create**. The **CardDAV Account Settings** form opens.

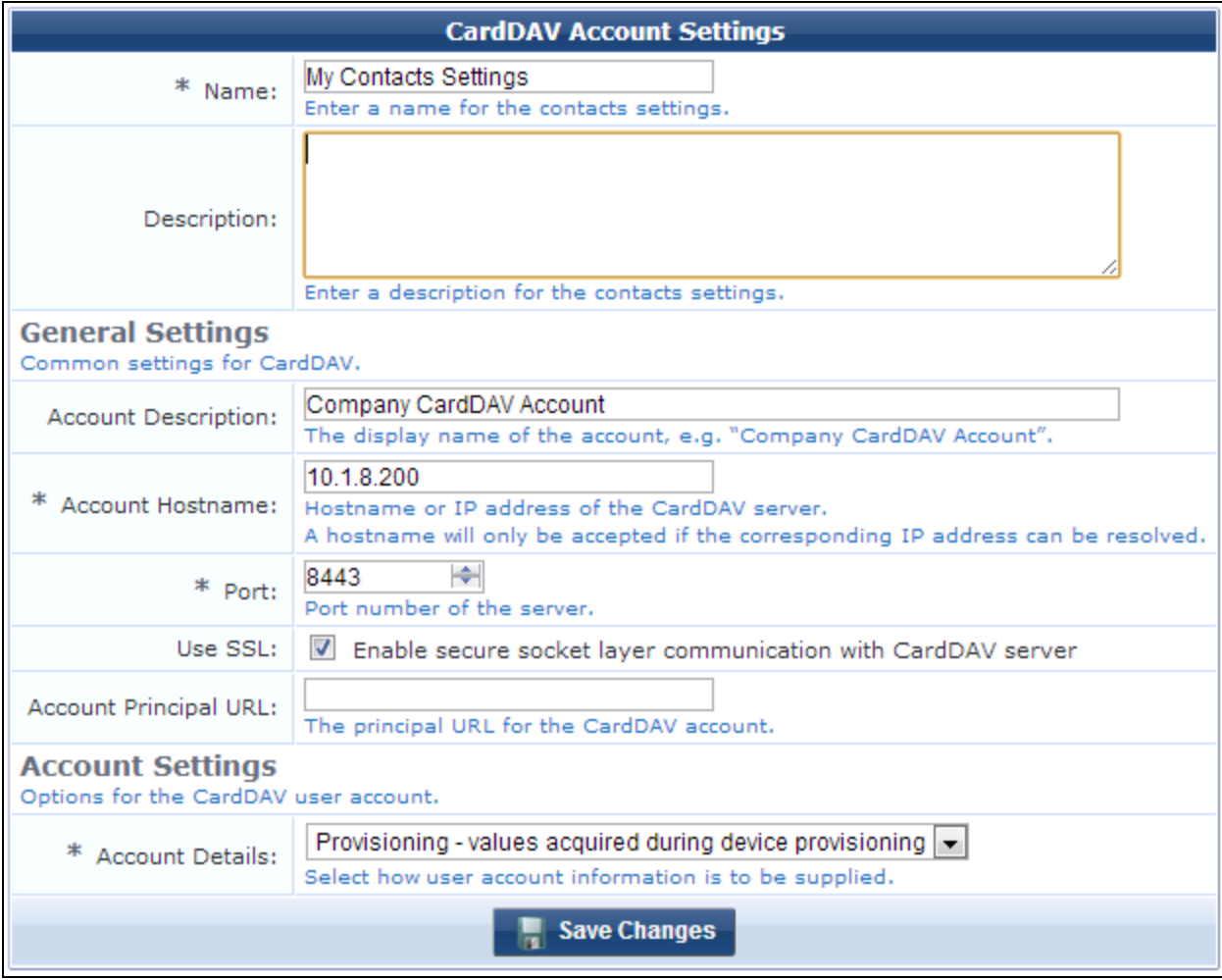

**Figure 122** *The CardDAV Account Settings Form*

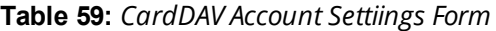

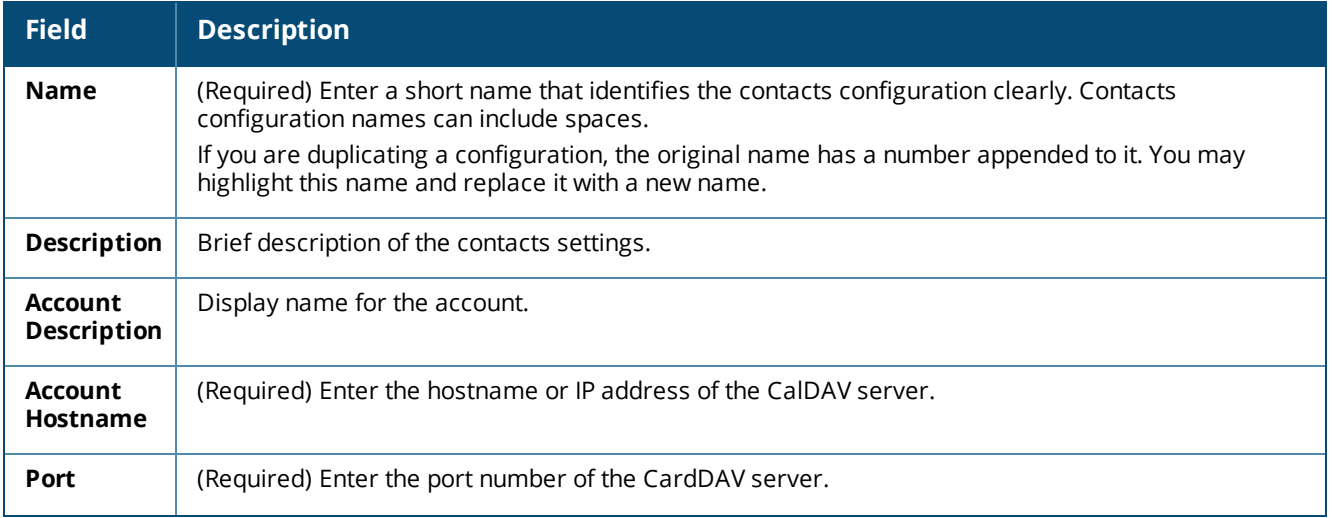

**Table 59:** *CardDAV Account Settiings Form(Continued)*

| <b>Field</b>                                     | <b>Description</b>                                                                                                    |
|--------------------------------------------------|----------------------------------------------------------------------------------------------------|
| Use SSL                                          | If selected, enables secure socket layer communication with the CardDAV server.                                                                                                    |
| <b>Account</b><br><b>Principal</b><br><b>URL</b> | You may enter the principal URL for the CardDAV account.                                                                                                    |
| <b>Account</b><br><b>Details</b>                 | (Required) Specifies how user account information should be supplied. Options include:<br>User provided - entered by user on device<br>$\bullet$<br>Provisioning - values acquired during device provisioning<br>$\bullet$<br>Shared preset values - testing only<br>$\bullet$ |
| <b>Username</b>                                  | If "Shared preset values - testing only" was chosen in the Account Details field, the form includes<br>these fields for login credentials. Enter the login information for testing in the User, Password, and                                                                  |
| Password                                         | <b>Confirm Password</b> fields. The minimum password length is six characters.                                                                                                    |
| Confirm<br>Password                              |                                                                                                    |
| Save<br><b>Changes</b>                           | Saves your changes and creates the CalDAV setting. The CalDAV setting is available as a<br>configuration unit on the Configuration Profile form.                                                                                                    |

For more information about configuration profiles, see ["Configuration](#page-215-0) Profiles" on page 216

## **Configuring Device Restrictions Settings**

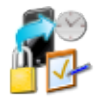

Device Restrictions settings you define specify the activities that will be allowed and settings that will be enabled on a provisioned device. A device restrictions setting includes its name and description, and the applications, content settings, security and privacy settings, device functionality settings, iCloud settings, and game center settings that will be enabled or disabled on the provisioned device.

Device Restrictions settings are only supported by iOS devices; they will be ignored by all other device types.

To create and work with Device Restrictions configurations, go to **Onboard > Configuration > iOS Settings**. Either click an existing Device Restrictions setting's name in the list; or click **Add New**, select **Device Restrictions Settings** in the **Settings Type** drop-down list, and click **Create**. The **Device Restrictions Settings** form opens.

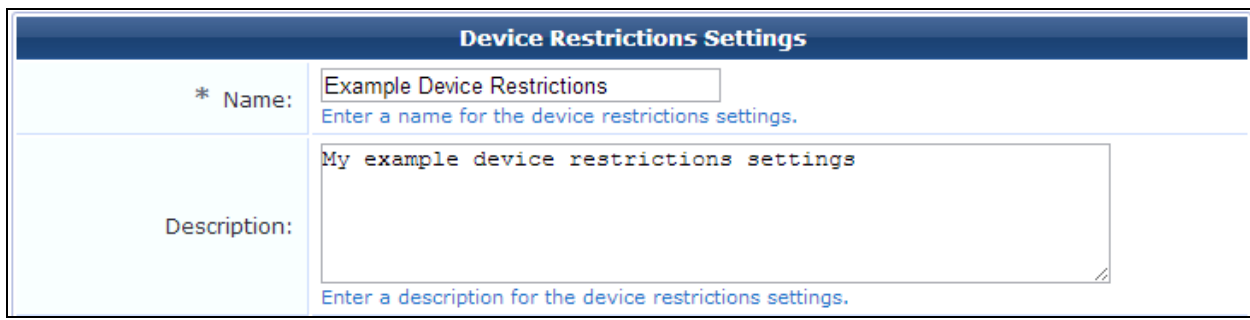

**Figure 123** *The Device Restrictions Settings Form, Basic Properties Area*

**Table 60:** *Device Restrictions Settings Form, Basic Properties Area*

| <b>Field</b>       | <b>Description</b>                                                                                                    |
|--------------------|----------------------------------------------------------------------------------------------------|
| Name               | (Required) Enter a short name that identifies the Device Restrictions configuration clearly. Device<br>Restrictions configuration names can include spaces.<br>If you are duplicating a configuration, the original name has a number appended to it. You may<br>highlight this name and replace it with a new name. |
| <b>Description</b> | Brief description of the Device Restrictions settings.                                                                                                    |

**Figure 124** *The Device Restrictions Settings Form, Applications Area*

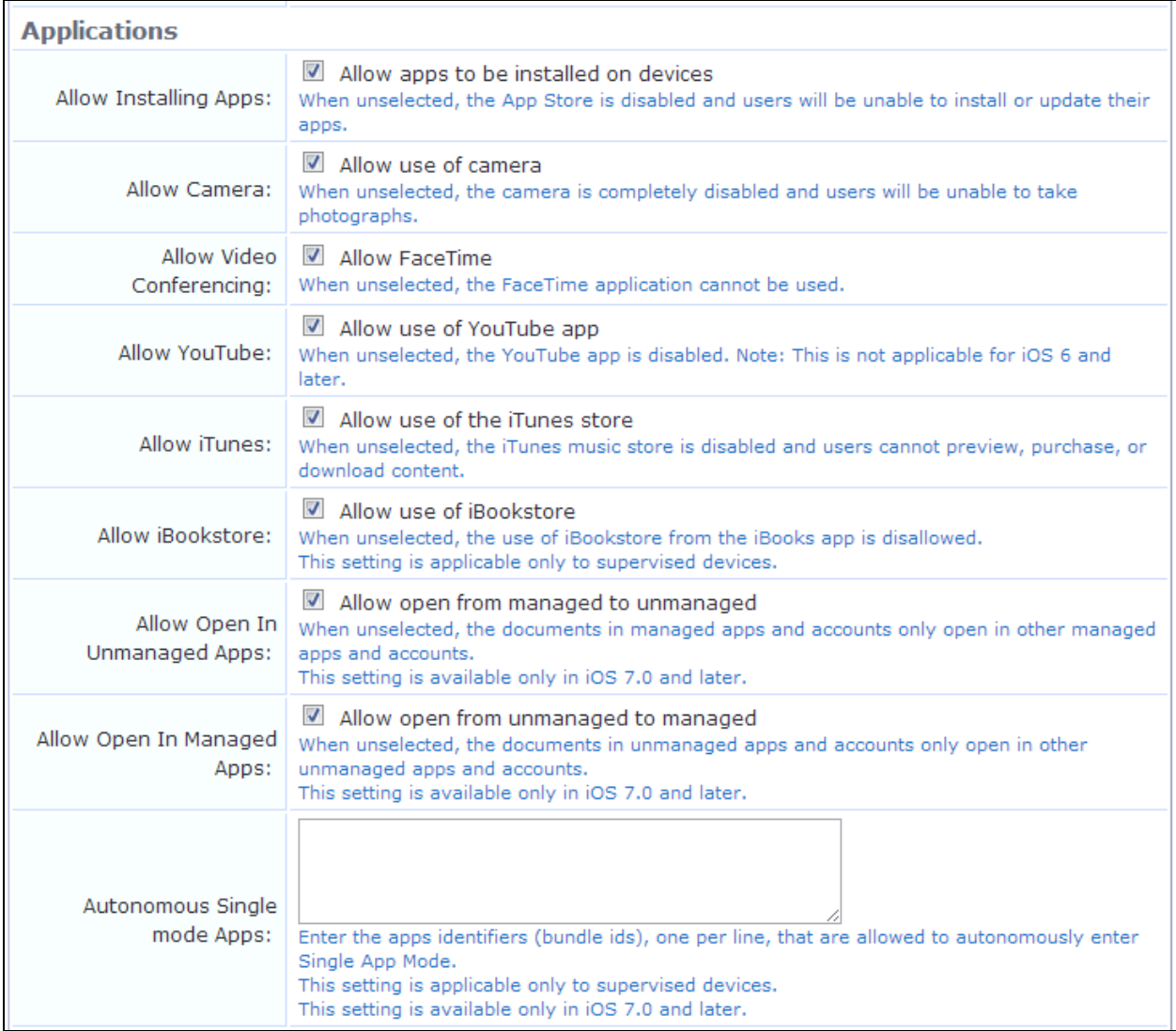

In the **Applications** area, you can allow or enable application behavior.

| <b>Field</b>                                        | <b>Description</b>                                                                                                    |
|-----------------------------------------------------|----------------------------------------------------------------------------------------------------|
| <b>Allow</b><br><b>Installing</b><br>apps           | If selected, enables the App Store. Users can install or update their apps.                                                                                                    |
| <b>Allow</b><br>Camera                              | If selected, enables the camera. Users can take photographs.                                                                                                    |
| <b>Allow Video</b><br>conferencing                  | If selected, allows the Facetime application.                                                                                                    |
| <b>Allow</b>                                        | If selected, enables the YouTube app.                                                                                                    |
| YouTube                                             | (Not available for iOS 6 or later.)                                                                                                    |
| <b>Allow iTunes</b>                                 | If selected, enables the iTunes music store. Users can preview, purchase, and download content.                                                                                                    |
| <b>Allow</b><br><b>iBookstore</b>                   | If selected, allows the use of iBookstore from the iBooks app.<br>(Only applies to supervised devices.)                                                                                                    |
| <b>Allow Open</b><br>in<br>Unmanaged<br><b>Apps</b> | If selected, documents in managed apps and accounts can be opened in unmanaged apps and<br>accounts. If this option is deselected, documents in managed apps and accounts can only open in<br>other managed apps and accounts.<br>(Available only in iOS 7.0 and later.)     |
| <b>Allow Open</b><br>in Managed<br><b>Apps</b>      | If selected, documents in unmanaged apps and accounts can be opened in managed apps and<br>accounts. If this option is deselected, documents in unmanaged apps and accounts can only open<br>in other unmanaged apps and accounts.<br>(Available only in iOS 7.0 and later.) |
| <b>Autonomous</b><br>single-mode<br>apps            | App identifiers (bundle IDs) that are allowed to autonomously enter Single App Mode. Enter each<br>app identifier on a separate line.<br>(Only applies to supervised devices. Available only in iOS 7.0 and later.)                                                          |

**Table 61:** *Device Restrictions Settings Form, Applications Area*

## **Figure 125** *The Device Restrictions Settings Form, Safari Area*

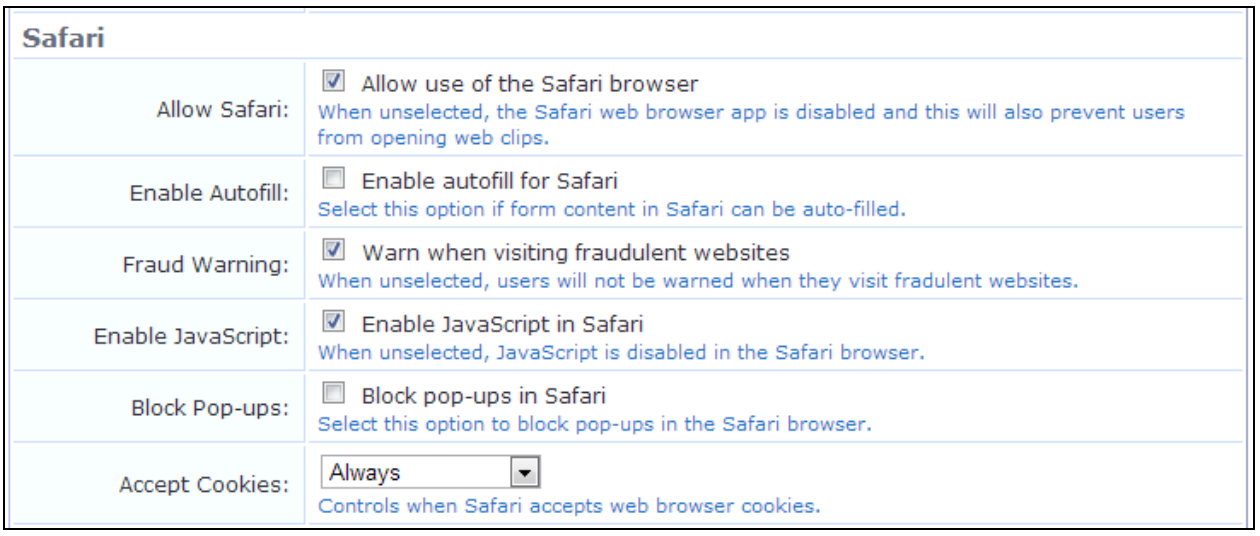

**Table 62:** *Device Restrictions Settings Form, Safari Area*

| <b>Field</b>             | <b>Description</b>                                                                                                    |
|--------------------------|----------------------------------------------------------------------------------------------------|
| <b>Allow Safari</b>      | If selected, enables the Safari Web browser. Users can also open Web clips.                                                              |
| <b>Enable Autofill</b>   | If selected, enables autofill for Safari.                                                                                                |
| <b>Fraud Warning</b>     | If selected, users are warned when they visit fraudulent Web sites.                                                                      |
| <b>Enable JavaScript</b> | If selected, enables Javascript for Safari.                                                                                              |
| <b>Block Pop-ups</b>     | if selected, pop-up windows are blocked for Safari.                                                                                      |
| <b>Accept Cookies</b>    | Specifies when Safari should accept cookies. Options include:<br><b>Never</b><br>$\bullet$<br><b>From visited sites</b><br><b>Always</b> |

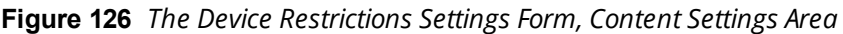

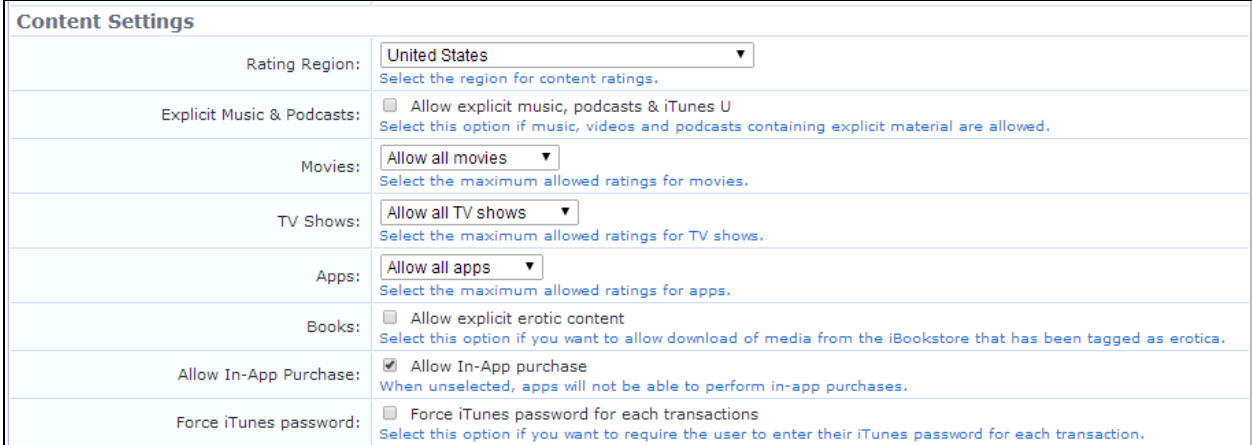

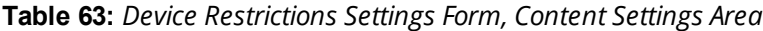

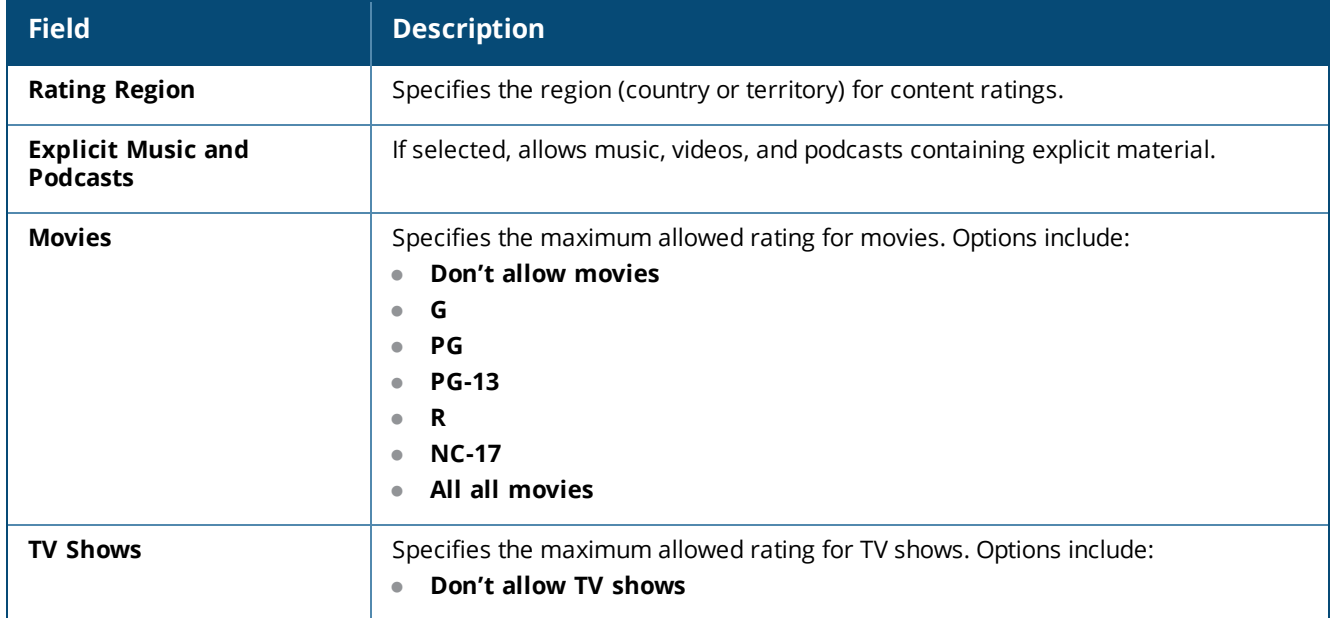

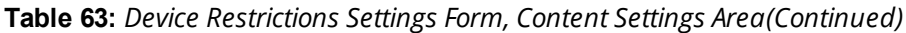

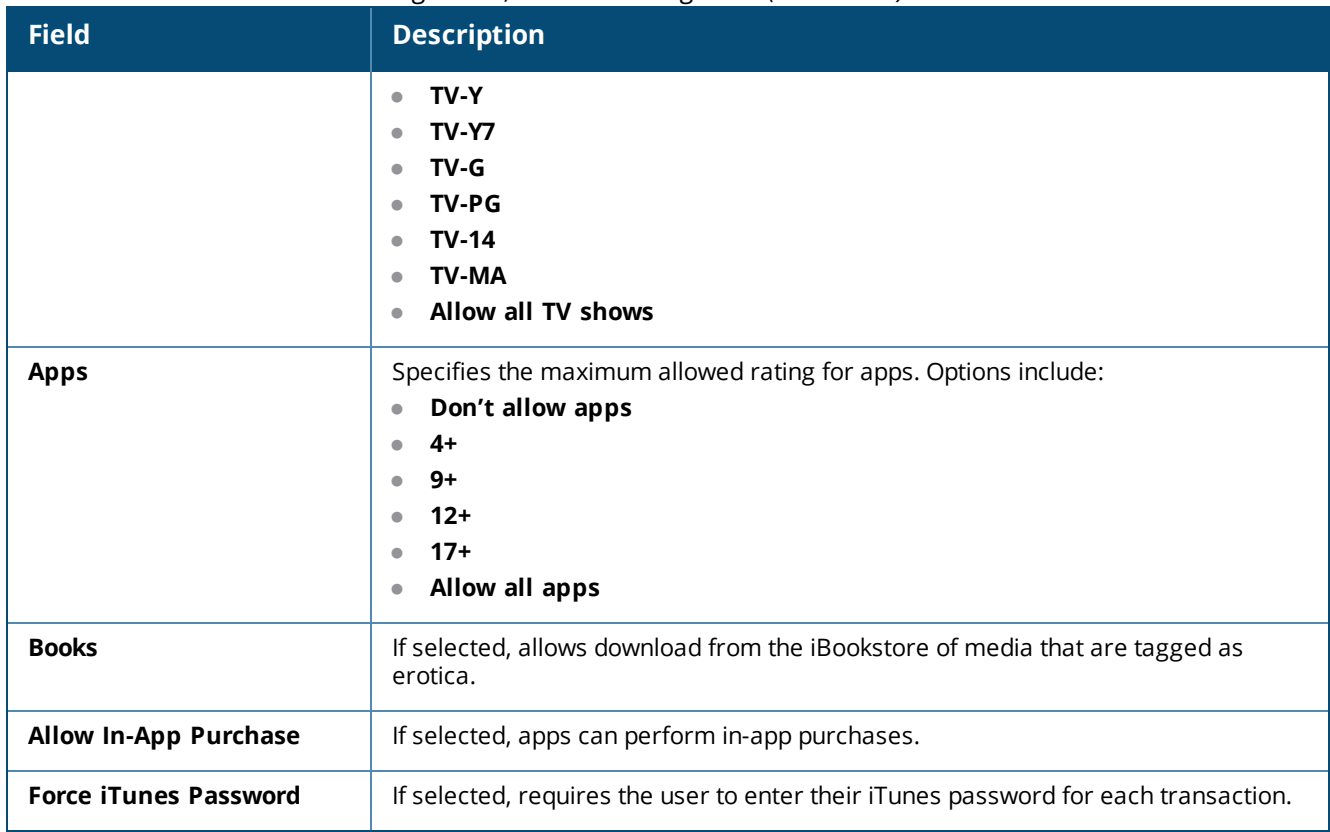

## **Figure 127** *The Device Restrictions Settings Form, Security and Privacy Settings Area*

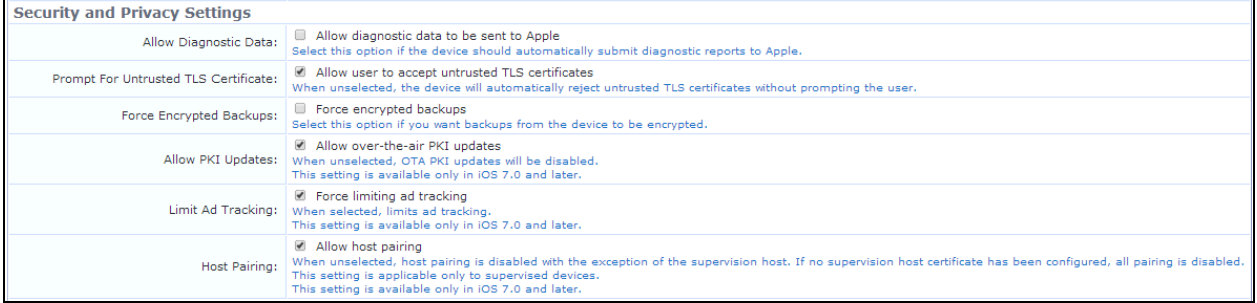

## **Table 64:** *Device Restrictions Settings Form, Security and Privacy Settings Area*

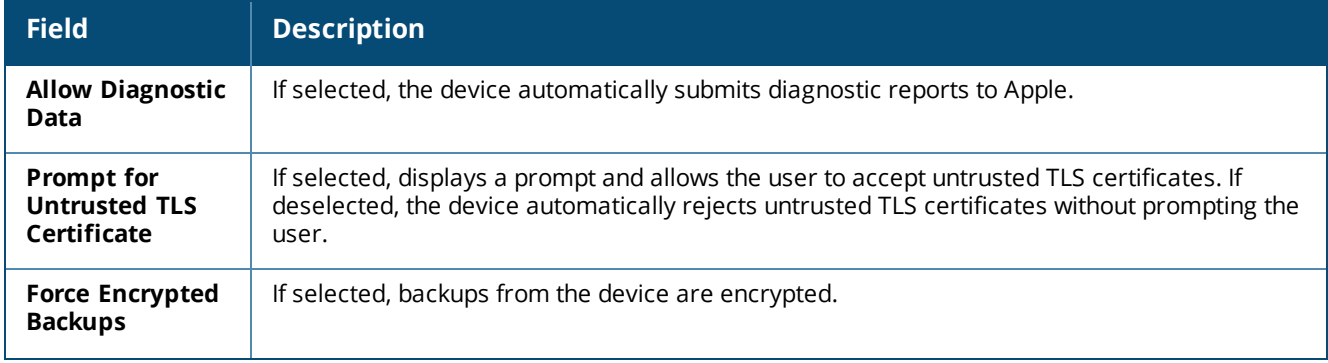

**Table 64:** *Device Restrictions Settings Form, Security and Privacy Settings Area(Continued)*

| <b>Field</b>        | <b>Description</b>                                                                                                    |
|---------------------|----------------------------------------------------------------------------------------------------|
| <b>Allow PKI</b>    | If selected, enables OTA PKI updates.                                                                                                    |
| <b>Updates</b>      | (Available only in iOS 7.0 and later.)                                                                                                    |
| Limit Ad            | If selected, limits ad tracking.                                                                                                    |
| <b>Tracking</b>     | (Available only in iOS 7.0 and later.)                                                                                                    |
| <b>Host Pairing</b> | If selected, enables host pairing.<br>If deselected, disables host pairing with the exception of the supervision host. If no<br>supervision host is configured, disables all host pairing.<br>(Only applies to supervised devices. Available only in iOS 7.0 and later.) |

## **Figure 128** *The Device Restrictions Settings Form, Device Functionality Settings Area*

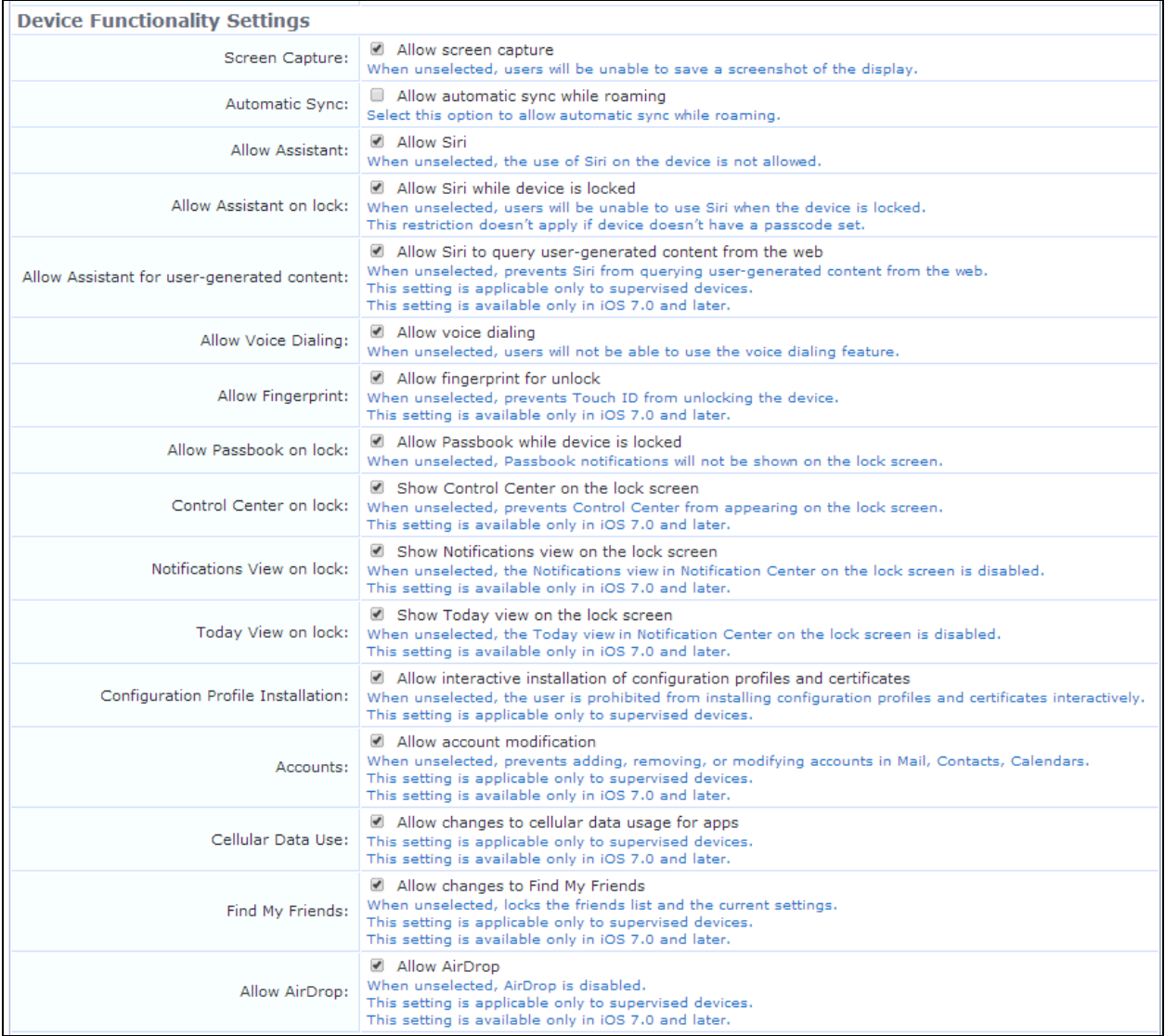

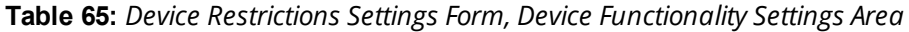

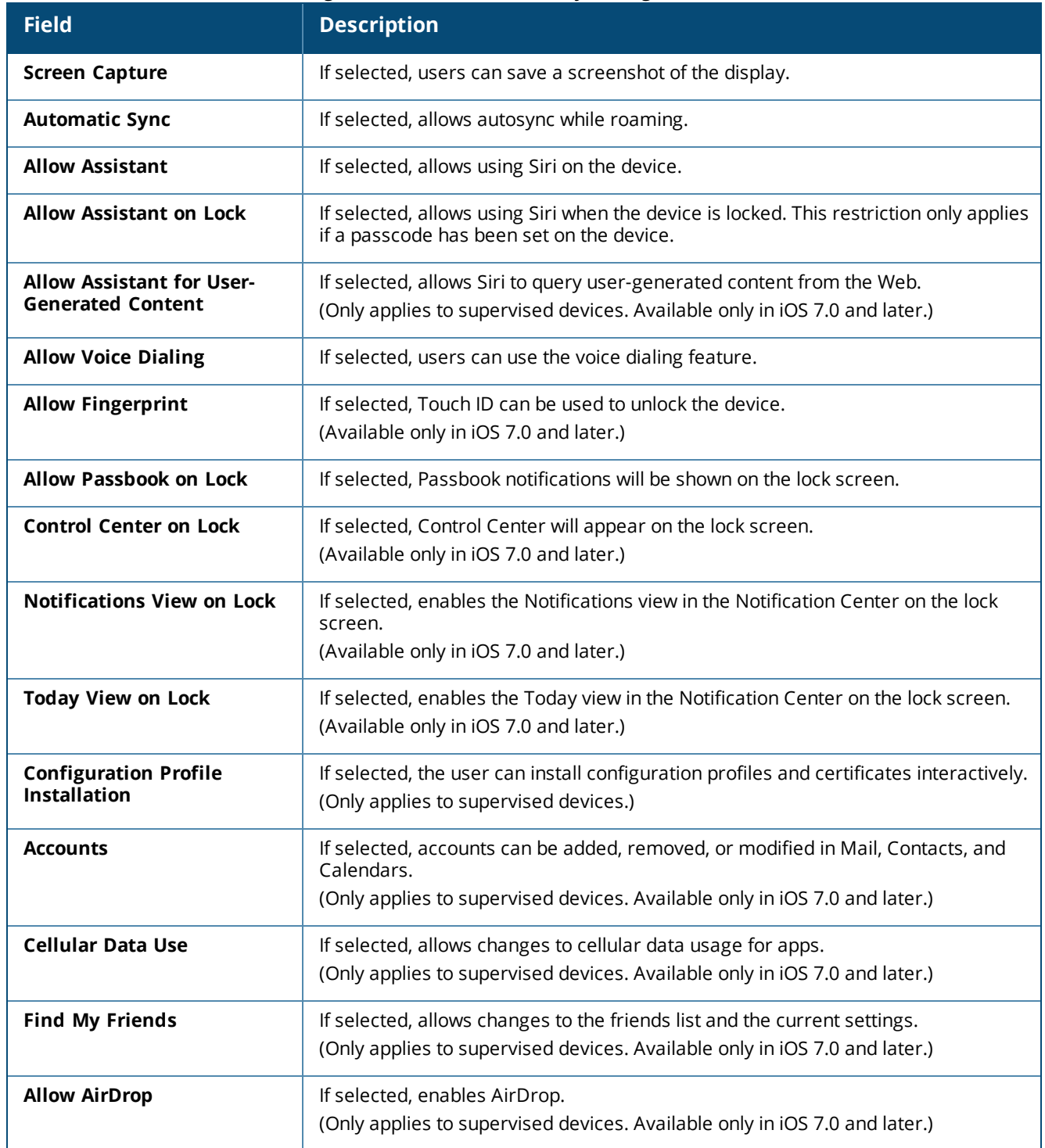

### **Figure 129** *The Device Restrictions Settings Form, iCloud Settings Area*

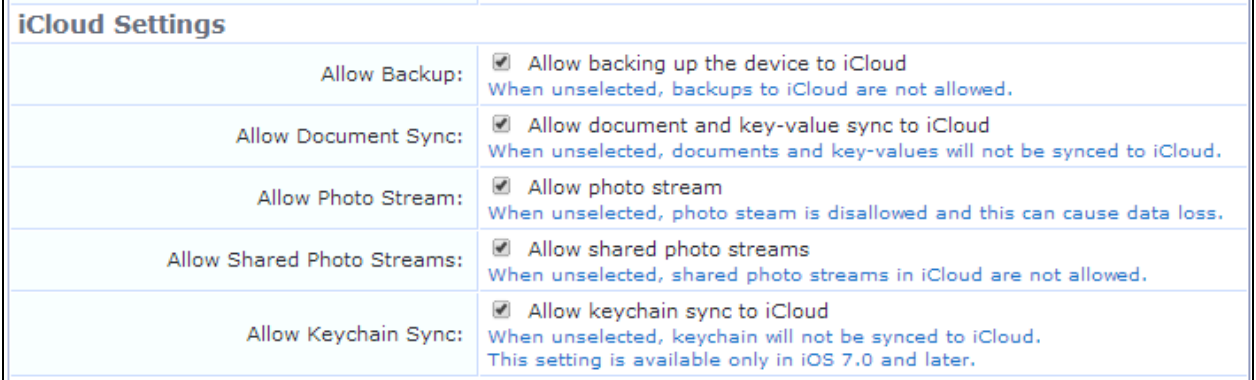

### **Table 66:** *Device Restrictions Settings Form, iCloud Settings Area*

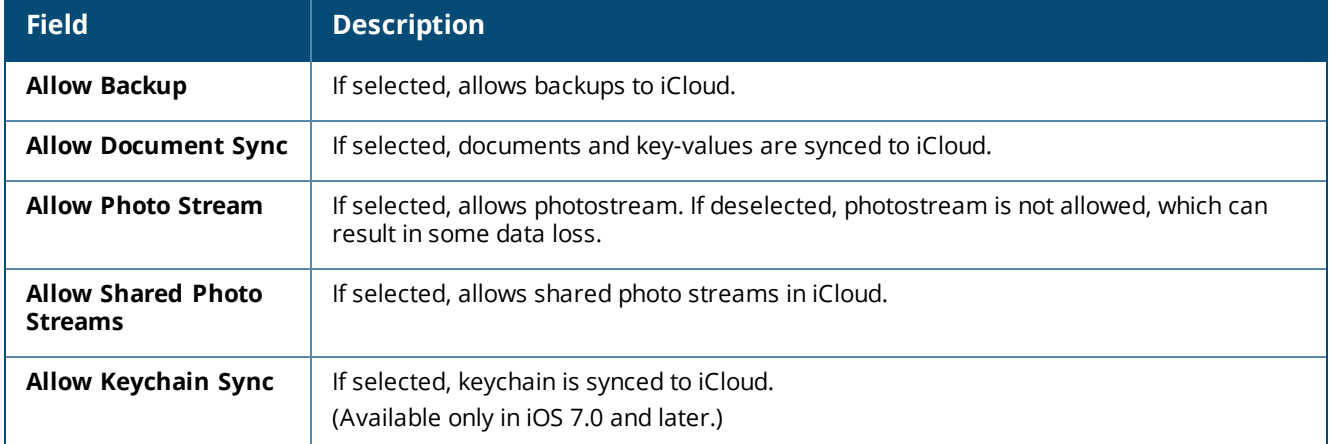

### **Figure 130** *The Device Restrictions Settings Form, Game Center Settings Area*

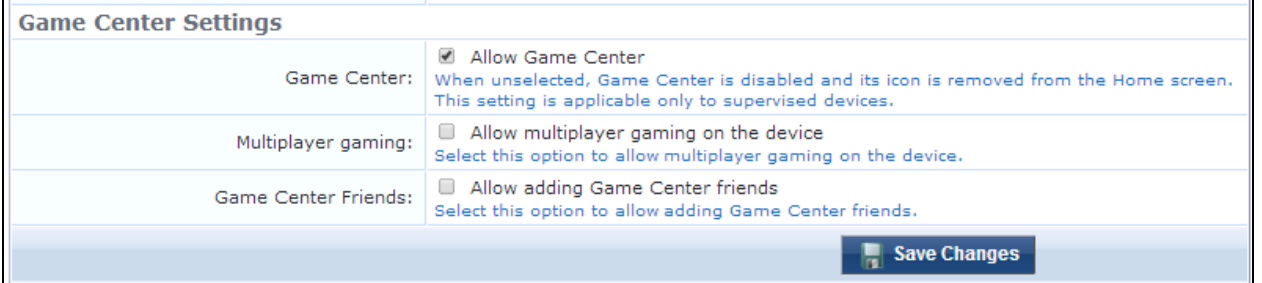

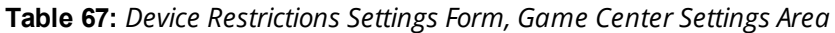

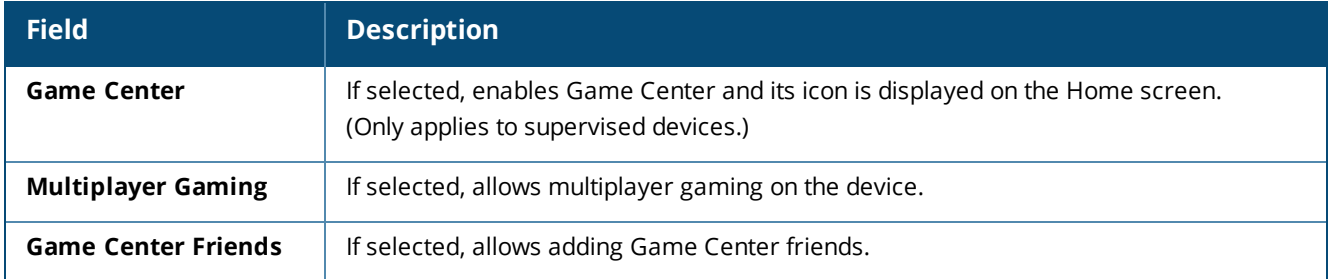

When your changes are complete on the **Device Restrictions Settings** form, click **Save Changes**. The device restrictions settings are available as a configuration unit on the **Configuration Profile** list view.

## **Configuring Email Settings**

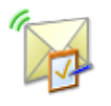

Email settings you define can be used in configuration profiles for an iOS device. You can define multiple Email settings.

Email settings are only supported on iOS devices; they are ignored by all other devices.

To configure email settings, go to **Onboard > Configuration > iOS Settings**. Either click an existing email setting's name in the list; or click **Add New**, select **Email Settings** in the **Settings Type** drop-down list, and click **Create**. The **Email Settings** form opens.

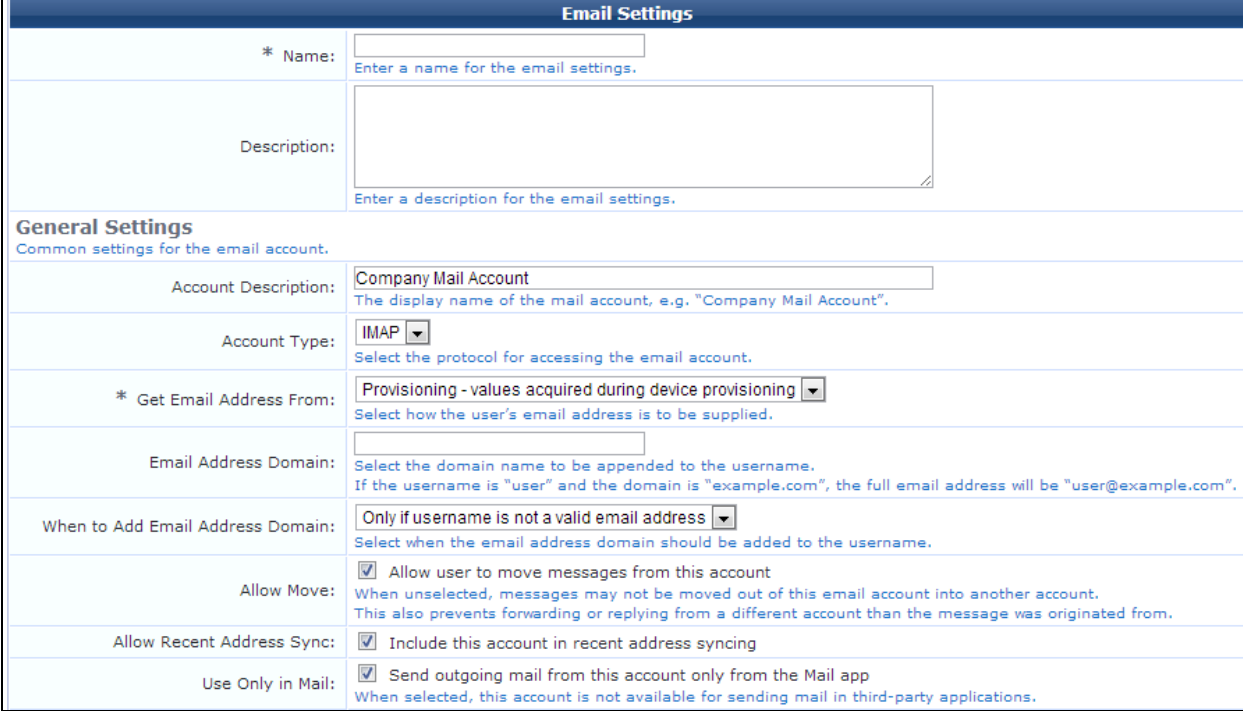

**Figure 131** *The Email Settings Form, Basic Properties and General Settings Area*

#### **Table 68:** *Email Settings Form, Basic and General Settings Areas*

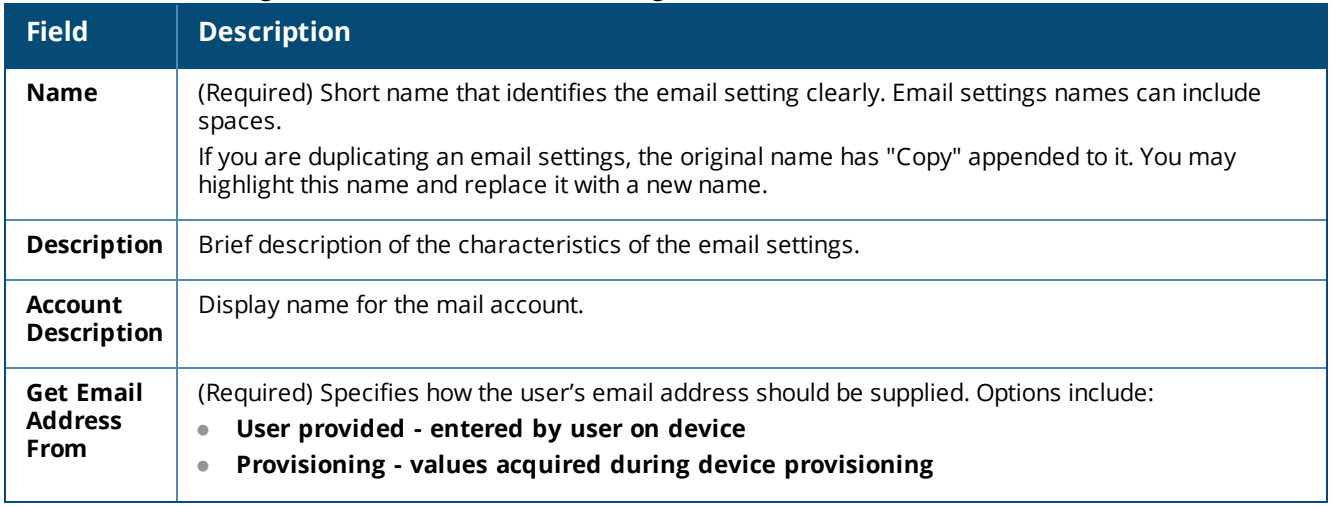

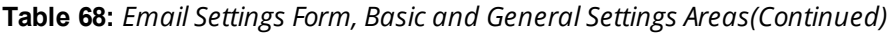

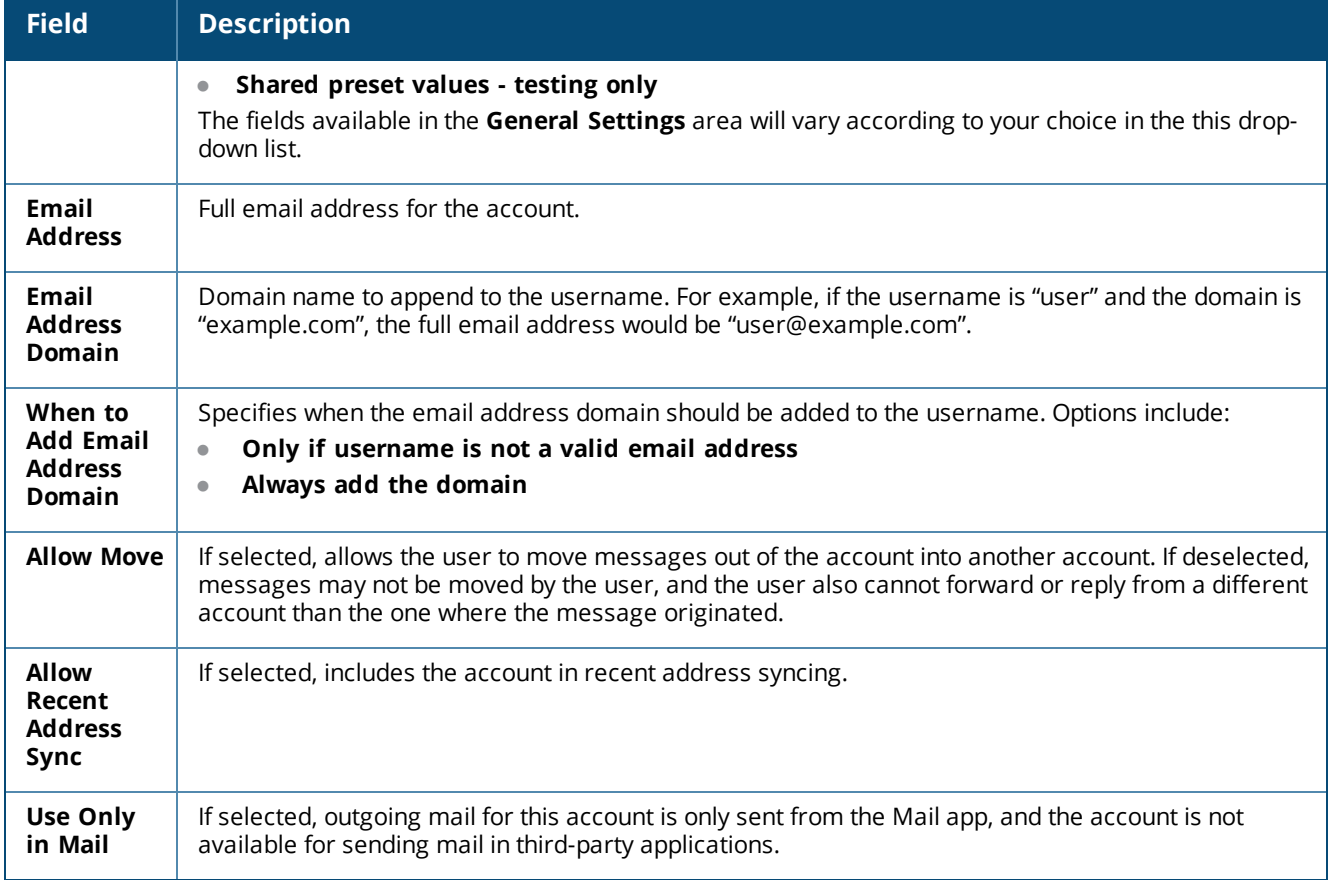

## **Figure 132** *The Email Settings Form, Incoming Mail Server Settings Area*

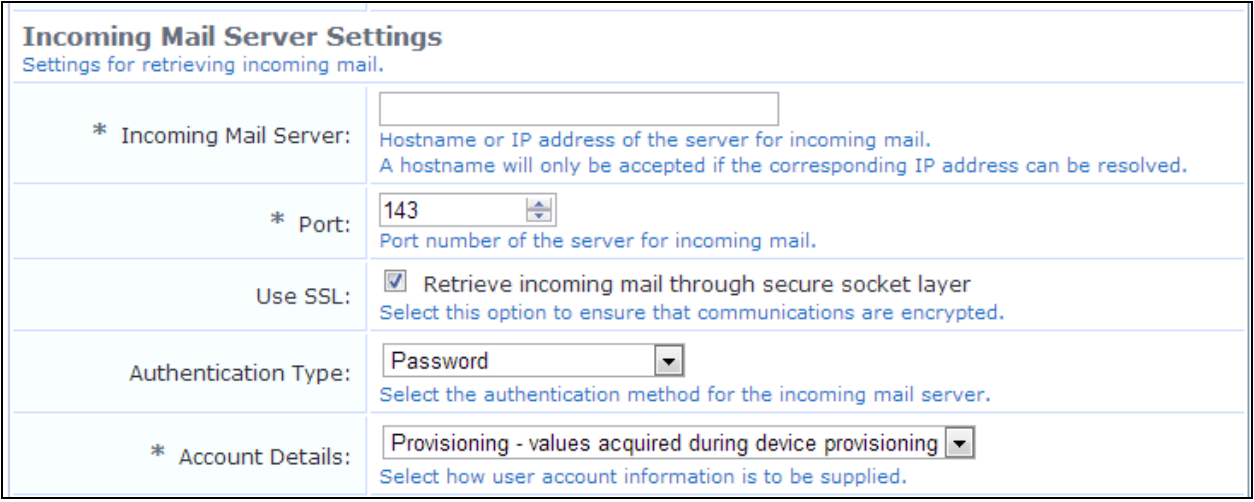

**Table 69:** *Email Settings Form, Incoming Mail Server Settings Form*

| <b>Field</b>                     | <b>Description</b>                                                                                                    |
|----------------------------------|----------------------------------------------------------------------------------------------------|
| <b>Incoming Mail</b><br>Server   | (Required) Hostname or IP address of the server for the incoming mail (for example,<br>mail.exampleprovider.com). The hostname will only be accepted if the corresponding IP address<br>can be resolved.                                                            |
| Port                             | (Required) Click this field and use the counter to select the port number of the server for<br>incoming mail.                                                                                                    |
| Use SSL                          | If selected, enables secure socket layer communication with the server and ensures that<br>incoming communications are encrypted.                                                                                                    |
| Authentication<br><b>Type</b>    | Specifies the authentication method for the incoming mail server. Options include:<br>Password<br>$\qquad \qquad \blacksquare$<br><b>MD5 Challenge-Response</b><br>$\bullet$<br><b>NTLM</b><br><b>HTTP MD5 Digest</b><br>$\bullet$<br><b>None</b>                   |
| <b>Account</b><br><b>Details</b> | Specifies how user account information should be supplied. Options include:<br>User provided - entered by user on device<br>$\bullet$<br>Provisioning - values acquired during device provisioning<br>$\bullet$<br>Shared preset values - testing only<br>$\bullet$ |
| <b>Username</b>                  | If Shared preset values - testing only is selected in the Account Details drop-down list, the<br>Username field is added to the form. Enter the username for connecting to the server for<br>incoming mail.                                                         |
| Password                         | If Shared preset values - testing only is selected in the Account Details drop-down list, the<br>password fields are added to the form. Enter the CalDAV password for connecting to the server                                                                      |
| Confirm<br>Password              | for incoming mail. The minimum password length is six characters.                                                                                                    |

**Figure 133** *The Email Settings Form, Outgoing Mail Server Settings Area*

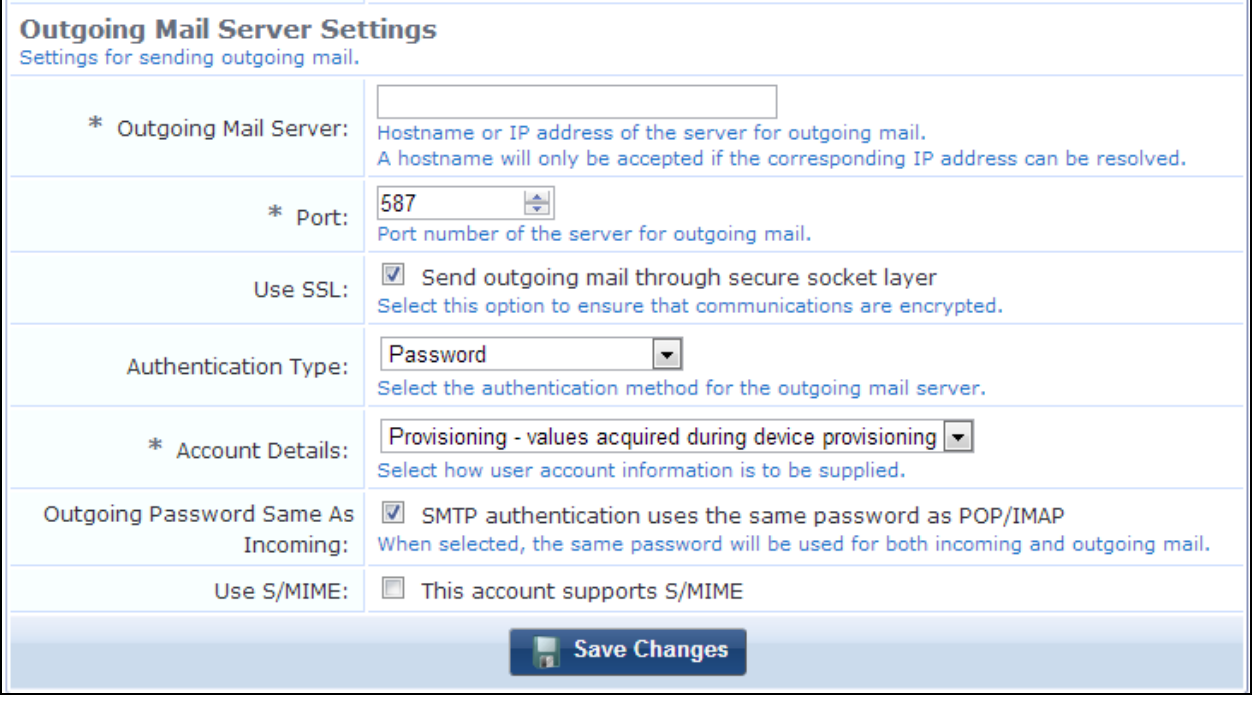

**Table 70:** *Email Settings Form, Outgoing Mail Server Settings Area*

| <b>Field</b>                                    | <b>Description</b>                                                                                                    |
|-------------------------------------------------|----------------------------------------------------------------------------------------------------|
| <b>Outgoing Mail</b><br>Server                  | (Required) Hostname or IP address of the server for the outgoing mail (for example,<br>smtp.exampleprovider.com).                                                                                                    |
| <b>Port</b>                                     | (Required) Click this field and use the counter to select port number of the server to use for<br>outgoing mail.                                                                                                    |
| <b>Use SSL</b>                                  | If selected, enables secure socket layer communication with the server and ensures that<br>outgoing communications are encrypted.                                                                                                    |
| Authentication<br><b>Type</b>                   | Specifies the authentication method for the outgoing mail server. Options include:<br>Password<br>$\bullet$<br><b>MD5 Challenge-Response</b><br>$\bullet$<br><b>NTLM</b><br>$\bullet$<br><b>HTTP MD5 Digest</b><br>$\bullet$<br><b>None</b><br>$\bullet$ |
| <b>Account Details</b>                          | Specifies how user account information should be supplied. Options include:<br>User provided - entered by user on device<br>$\bullet$<br>Provisioning - values acquired during device provisioning<br>$\bullet$<br>Shared preset values - testing only   |
| <b>User Name</b>                                | If Shared preset values - testing only is selected in the Account Details drop-down list,<br>Username field is added to the form. Enter the username for connecting to the server for<br>outgoing mail.                                                  |
| Outgoing<br><b>Password Same</b><br>as Incoming | If selected, the same password is used for incoming and outgoing mail.                                                                                                    |
| <b>Use S/MIME</b>                               | If selected, the email account supports S/MIME.                                                                                                    |

When you have completed your changes on this form, click **Save Changes**. The application set is available as a configuration unit on the **Configuration Profile** list view.

For more information about configuration profiles, see ["Configuration](#page-215-0) Profiles" on page 216

## **Configuring an iOS Device Passcode Policy**

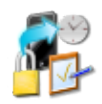

Passcode policy settings are typically used when you provision a corporate-owned device, or when a user is given remote access to sensitive information. Passcode policy settings you define can be used in configuration profiles for an iOS device. You can define multiple passcode policy settings.

Passcode policy settings are only supported by iOS devices; they are ignored by all other device types.

To configure a passcode policy, go to **Onboard > Configuration > iOS Settings**. Either click an existing passcode policy setting's name in the list; or click **Add New**, select **Passcode Policy Settings** in the **Settings Type** drop-down list, and click **Create**. The **Passcode Policy Settings** form opens.

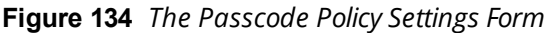

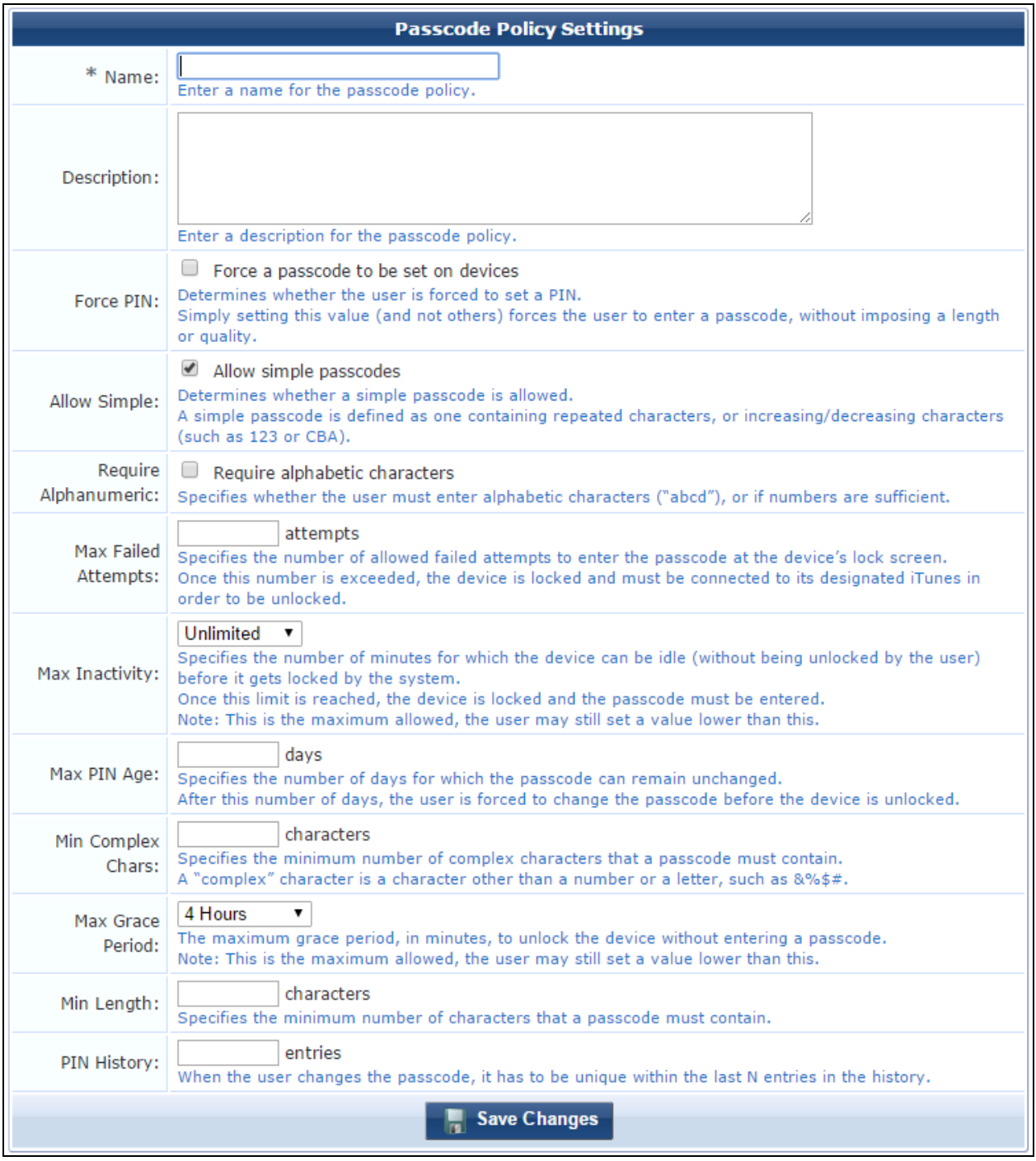

**Table 71:** *Passcode Policy Settings Form*

| <b>Field</b>                         | <b>Description</b>                                                                                                    |
|--------------------------------------|----------------------------------------------------------------------------------------------------|
| <b>Name</b>                          | (Required) Short name that identifies the passcode policy clearly. Passcode policy names can<br>include spaces.                                                                                                    |
|                                      | If you are duplicating a passcode policy, the original name has "Copy" appended to it. You may<br>highlight this name and replace it with a new name.                                                                                              |
| Description                          | Brief description of the characteristics of the passcode policy.                                                                                                    |
| <b>Force PIN</b>                     | If selected, requires the user to create a passcode.                                                                                                    |
| <b>Allow Simple</b>                  | If selected, no restrictions are placed on the passcode for repeated or sequential characters. A<br>simple passcode can include repeated characters, or increasing or decreasing characters such<br>as 123 or CBA.                                 |
| Require<br>Alphanumeric              | If selected, the passcode must include alphabetic characters in addition to numbers.                                                                                                    |
| <b>Max Failed</b><br><b>Attempts</b> | Use the counter to limit the number of times the passcode may be entered incorrectly before the<br>device is locked.                                                                                                    |
| Max<br>Inactivity                    | Specifies the number of minutes the device is allowed to be idle before it is locked and the user<br>must re-enter the passcode. Options include:<br><b>Unlimited</b>                                                                              |
|                                      | $\overline{2}$<br>$\bullet$<br>5                                                                                                    |
|                                      | $\bullet$<br>10<br>$\bullet$                                                                                                    |
|                                      | 15<br>$\bullet$                                                                                                    |
|                                      | The user may set a lower number.                                                                                                    |
| <b>Max PIN Age</b>                   | Use the counter to specify a maximum duration for the passcode. After the specified number of<br>days, the device is locked and the user must change their passcode.                                                                               |
| <b>Min Complex</b><br>Chars          | Specifies whether the passcode must include complex characters. Use the counter to specify how<br>many complex characters it must contain. Complex, or special, characters are non-alphanumeric,<br>such as $8\%$ \$#.                             |
| <b>Max Grace</b><br><b>Period</b>    | Specifies a maximum time in which the user may unlock the device without re-entering the<br>passcode. Use the counter to select a number of minutes. The user may set a lower number.                                                              |
| Min Length                           | Use the counter to specify the minimum number of characters the passcode must include.                                                                                                    |
| <b>PIN History</b>                   | Specifies that when the user changes their passcode the new value cannot be one that was used<br>within a defined period of the passcode's history. Use the counter to specify the number of recent<br>passwords whose values will not be allowed. |

When you have completed your changes on this form, click **Save Changes**. The passcode policy is available as a configuration unit on the **Configuration Profile** form.

For more information about configuration profiles, see ["Configuration](#page-215-0) Profiles" on page 216

## **Configuring Calendar Subscription Settings**

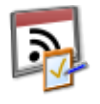

Subscribed calendar settings let you configure the calendar subscriptions that will be sent to the provisioned device. A calendar subscription's settings include its name and description, the account description, server, and whether SSL is enabled, as well as additional account details. Subscribed calendar settings you define can be used in configuration profiles for an iOS device. You can define multiple subscribed calendar settings.

Subscribed calendar settings are only supported on iOS devices; they are ignored by all other devices.

To configure a calendar subscription setting, go to **Onboard > Configuration > iOS Settings**. Either click an existing subscribed calendar setting's name in the list; or click **Add New**, select **Subscribed Calendar Settings** in the **Settings Type** drop-down list, and click **Create**. The **Subscribed Calendar Settings** form opens.

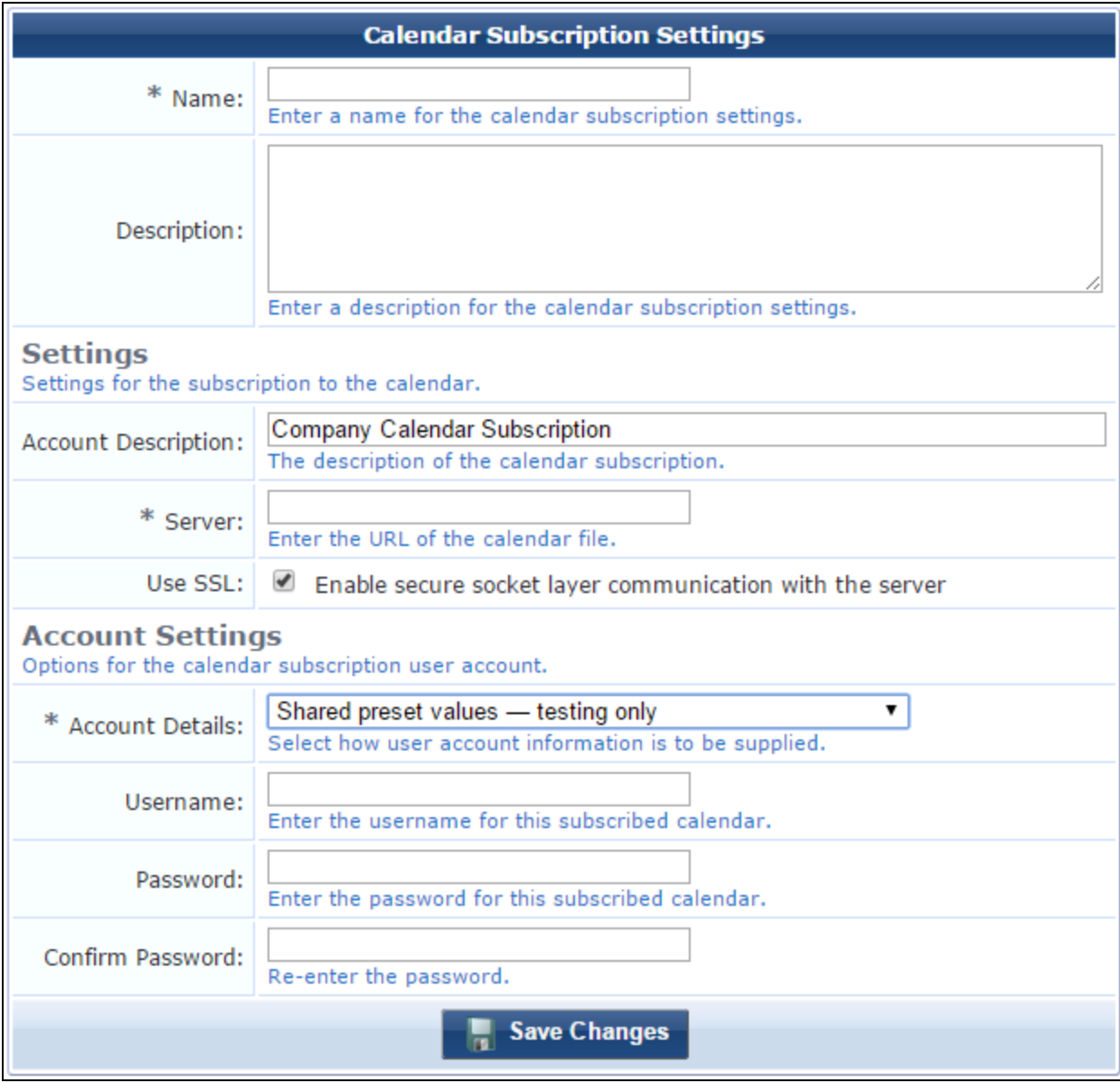

**Figure 135** *The Calendar Subscription Settings Form*

**Table 72:** *Calendar Subscription Settings Form*

| <b>Field</b>                         | <b>Description</b>                                                                                                    |
|--------------------------------------|----------------------------------------------------------------------------------------------------|
| <b>Name</b>                          | (Required) Short name that identifies this calendar subscription setting clearly. Calendar<br>subscription settings names can include spaces.<br>If you are duplicating a calendar subscription setting, the original name has "Copy" appended to it.<br>You may highlight this name and replace it with a new name. |
| <b>Description</b>                   | Brief description of the characteristics of the calendar subscription setting.                                                                                                    |
| <b>Account</b><br><b>Description</b> | Display name for the calendar subscription.                                                                                                    |
| Server                               | (Required) URL of the calendar file.                                                                                                    |
| Use SSL                              | If selected, enables secure socket layer communication with the server.                                                                                                    |
| <b>Account</b><br><b>Details</b>     | Specifies how user account information should be supplied. Options include:<br>User provided - entered by user on device<br>$\bullet$<br>Provisioning - values acquired during device provisioning<br>$\bullet$<br>Shared preset values - testing only<br>$\bullet$                                                  |
| <b>Username</b>                      | If Shared preset values - testing only is selected in the Account Details drop-down list, the<br>username field is added to the form. Enter the username to be used for the subscribed calendar.                                                                                                    |
| Password                             | If Shared preset values - testing only is selected in the Account Details drop-down list, the<br>password fields are added to the form. Enter the password to be used for the subscribed calendar.                                                                                                    |
| Confirm<br>Password                  | The minimum password length is six characters.                                                                                                    |

When you have completed your changes on this form, click **Save Changes**. The calendar settings are available as a configuration unit on the **Configuration Profile** form.

For more information about configuration profiles, see ["Configuration](#page-215-0) Profiles" on page 216

## **Configuring an iOS Device VPN Connection**

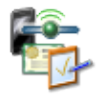

Use VPN configuration profiles when you have deployed a VPN infrastructure and want to automatically provide the secure connection settings to users at the time of device provisioning. You can automatically configure virtual private network (VPN) settings on iOS and OS X 10.7+ devices. VPN settings you define can be used in configuration profiles for an iOS device. You can define multiple VPN settings.

VPN configuration profiles are only supported by iOS and OS X 10.7+ (Lion or later) devices; they are ignored by all other device types.

For information on configuring VPN connections, see:

- **•** ["Configuring](#page-204-0) an iOS Device VIA Connection " on page 205
- ["Configuring](#page-208-0) an iOS Device L2TP, PPTP, or IPsec Connection " on page 209

<span id="page-204-0"></span>**Configuring an iOS Device VIA Connection**

VIA is a remote access solution that provides secure connections for Enterprise networks. VIA detects the user's network environment (trusted and un-trusted) and automatically connects the user to their enterprise network.

To configure the Dell VIA solution on an iOS device, go to **Onboard > Configuration > iOS Settings**. Either click a VPN setting's name in the list; or click **Add New**, select **VPN Settings** in the **Settings Type** drop-down list, and click **Create**. The **VPN Settings** form opens.

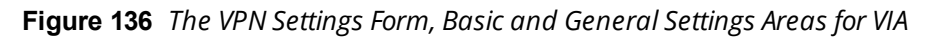

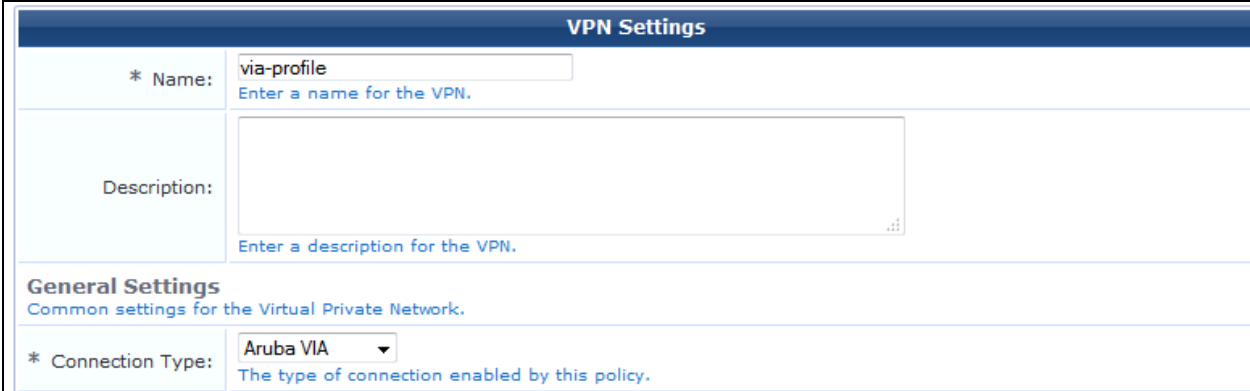

### **Table 73:** *VPN Settings Form, Basic and General Settings Areas*

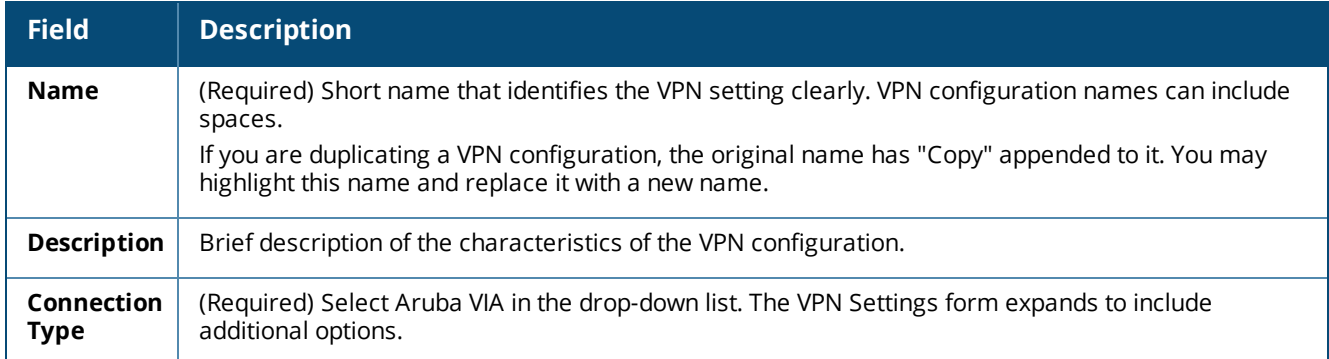

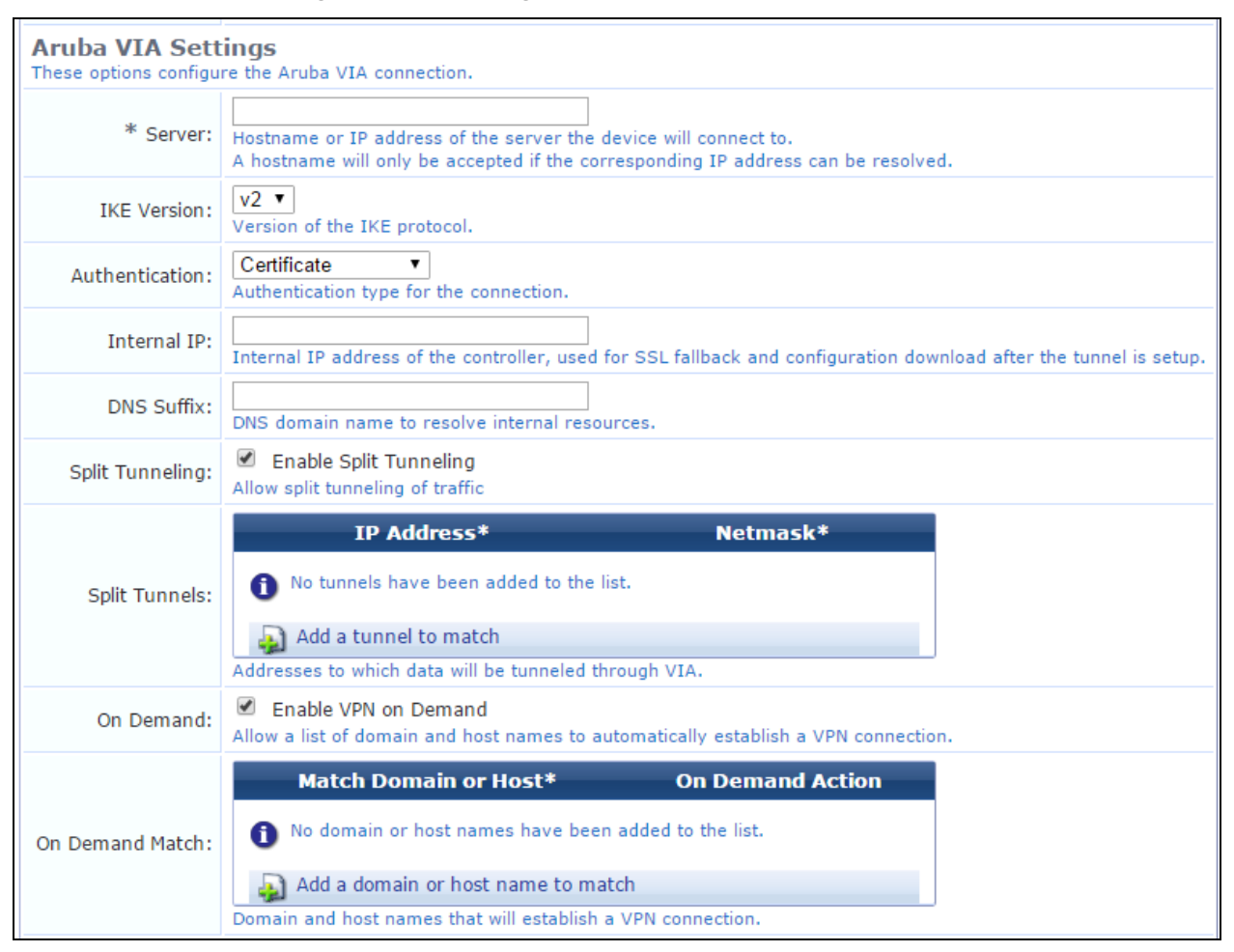

**Figure 137** *The VPN Settings Form, VIA Settings Area*

### **Table 74:** *VPN Settings Form, Aruba VIA Settings Area*

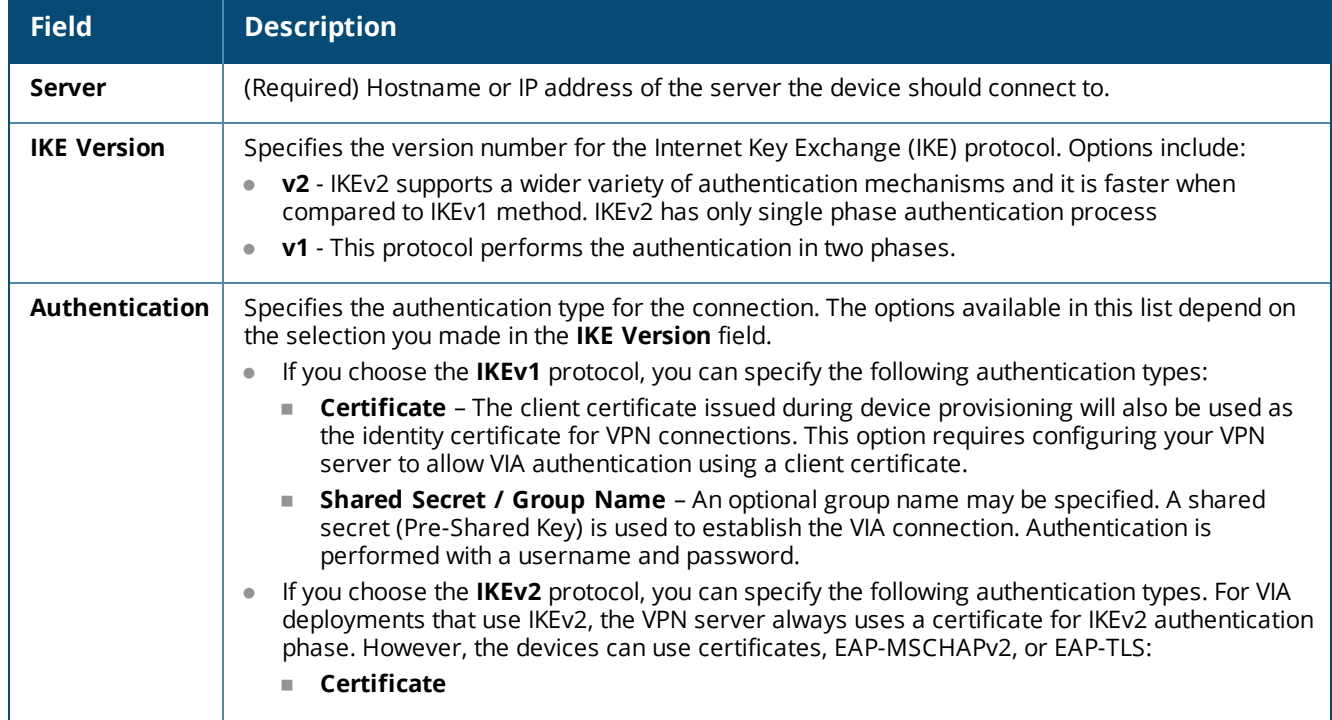

**Table 74:** *VPN Settings Form, Aruba VIA Settings Area(Continued)*

| <b>Field</b>                     | <b>Description</b>                                                                                                    |
|----------------------------------|----------------------------------------------------------------------------------------------------|
|                                  | <b>EAP-TLS</b><br>m.<br><b>EAP-MSCHAPv2</b>                                                                                                    |
| <b>Internal IP</b>               | Internal IP address assigned to the controller. This is used for SSL fallback and configuration<br>after the tunnel is set up.                                                                                                    |
| <b>DNS Suffix</b>                | DNS domain name for the resolution of the internal resources.                                                                                                    |
| <b>Split</b><br><b>Tunneling</b> | If selected, all the traffic to the VIA tunneled networks goes through the controller and the rest is<br>bridged directly on the device.                                                                                                    |
| <b>Split Tunnels</b>             | If the Enable Split Tunnel option is selected, the Split Tunnels field is added to the form. You<br>must specify the addresses and netmask to which data will be tunneled through VIA. Click the<br>Add a tunnel to match link and enter the information for each IP address and netmask.                                    |
| <b>On Demand</b>                 | If selected, the VPN connection will be automatically established when accessing certain<br>domains.                                                                                                    |
| <b>On Demand</b><br>Match        | If the Enable VPN on Demand option is selected, the On Demand Match field is added to the<br>form. You must specify the domain names and the on-demand action that need to be applied to<br>these domains. Click the <b>Add a domain or host name to match</b> link and enter the information<br>for each domain and action. |

## **Figure 138** *The VPN Settings Form, VIA Connection, Advanced Area*

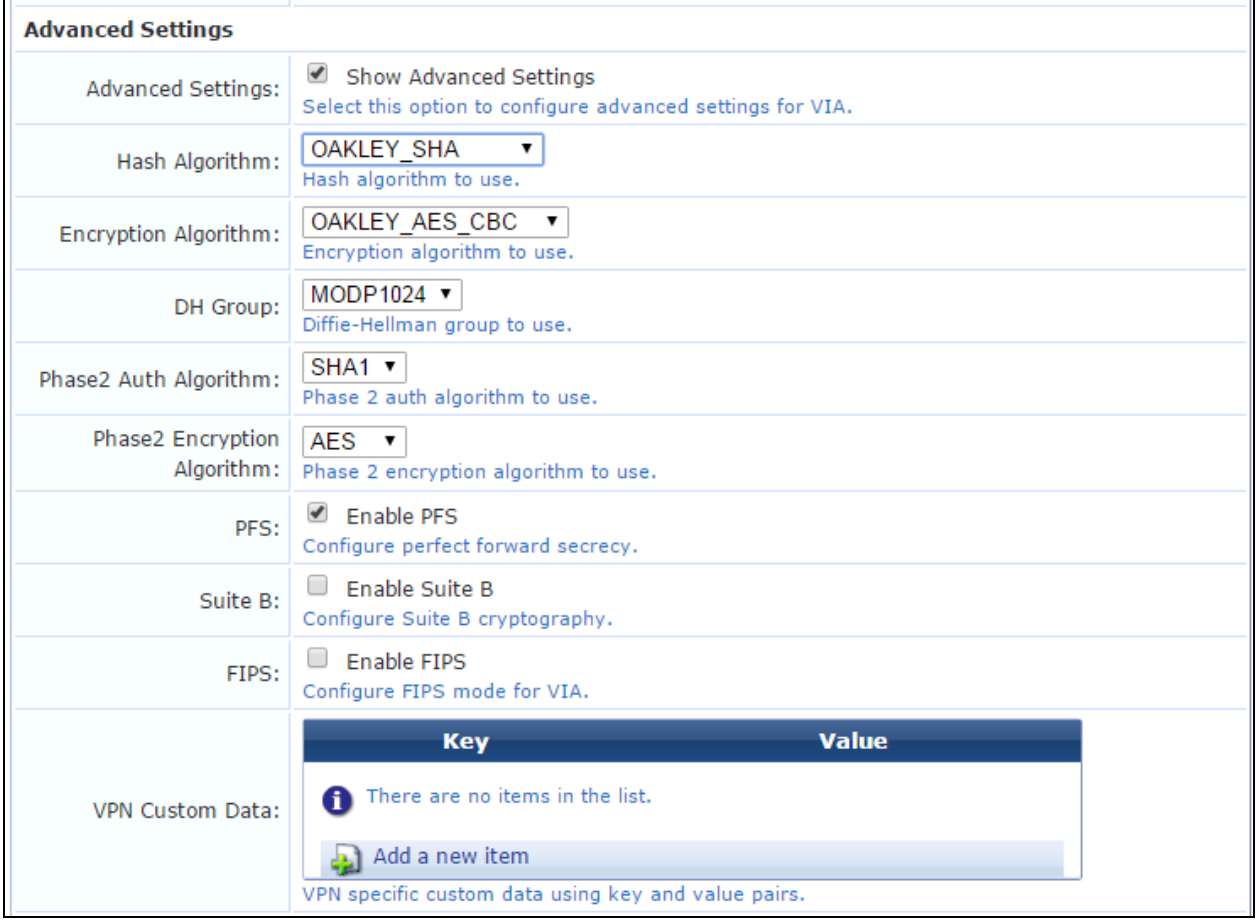

**Table 75:** *VPN Settings Form, VIA Connection, Advanced Area*

| <b>Field</b>                            | <b>Description</b>                                                                                                    |
|-----------------------------------------|----------------------------------------------------------------------------------------------------|
| <b>Show Advanced</b><br><b>Settings</b> | If selected, the advanced configuration options for VIA are added to this form.                                                                                                    |
| <b>Hash Algorithm</b>                   | Hash algorithm to use. Options include:<br><b>OAKLEY_SHA</b><br>$\bullet$<br>OAKLEY_SHA_256<br>$\bullet$<br>OAKLEY_SHA_384<br>$\bullet$<br>OAKLEY_SHA_512<br>$\bullet$<br><b>OAKLEY_MD5</b><br>$\bullet$ |
| <b>Encryption Algorithm</b>             | Encryption algorithm to use. Options include:<br>OAKLEY_AES_CBC<br>$\bullet$<br>OAKLEY_3DES_CBC                                                                                                    |
| <b>DH Group</b>                         | Diffie-Hellman group to use. Options include:<br><b>MODP1024</b><br>$\bullet$<br><b>MODP768</b><br>$\bullet$<br><b>ECP256</b><br>$\bullet$<br><b>ECP384</b><br>$\bullet$                                 |
| <b>Phase2 Auth Algorithm</b>            | Phase 2 authentication algorithm to use. Options include:<br>SHA <sub>1</sub><br>$\bullet$<br>MD5<br>$\bullet$                                                                                           |
| <b>Phase2 Encryption</b><br>Algorithm   | Phase 2 encryption algorithm to use. Options include:<br><b>AES</b><br>$\bullet$<br><b>GCM</b><br>$\bullet$<br>3DES<br>$\bullet$                                                                         |
| <b>PFS</b>                              | If selected, enables perfect forward secrecy.                                                                                                    |
| Suite B                                 | If selected, enables Suite B cryptography.                                                                                                    |
| <b>FIPS</b>                             | If selected, enables FIPS mode for VIA.                                                                                                    |
| <b>VPN Custom Data</b>                  | Lets you enter VPN-specific custom data. Click the Add a new item link and enter the<br>key and value pairs.                                                                                             |

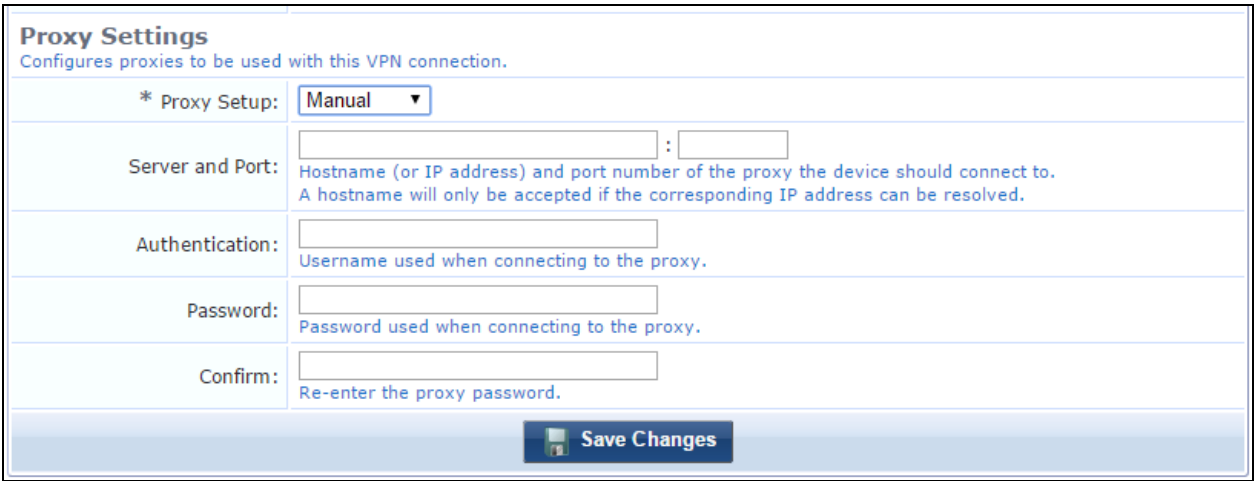

### **Figure 139** *The VPN Settings Form, VIA Connection, Proxy Settings Area*

**Table 76:** *VPN Settings Form, VIA Connection, Proxy Settings Area*

| <b>Field</b>                      | <b>Description</b>                                                                                                    |
|-----------------------------------|----------------------------------------------------------------------------------------------------|
| <b>Proxy Setup</b>                | Specifies the proxy server to use when the VPN connection is active. Options include:<br><b>None</b> $-$ No proxy server will be configured with this VPN profile.<br>$\bullet$<br><b>Manual</b> — A proxy server will be configured with this VPN profile. Specify the proxy server<br>settings in the Server and Port field.<br><b>Automatic</b> — The proxy server will be automatically configured with this VPN profile. Specify<br>the location of a proxy auto-config file in the Proxy Server URL field. |
| <b>Proxy Server</b><br><b>URL</b> | If Automatic was selected in the Proxy Setup field, enter the URL used to retrieve the proxy<br>settings.                                                                                                    |
| Server and<br>Port                | If Manual was selected in the Proxy Setup field, enter the hostname or IP address and the port<br>number of the proxy the device should connect to. The hostname will only be accepted if the<br>corresponding IP address can be resolved.                                                                                                    |
| Authentication                    | If authentication is required to access this proxy, enter the proxy username.                                                                                                    |
| Password                          | If authentication is required to access this proxy, enter the proxy password. The minimum<br>password length is six characters.                                                                                                    |
| Confirm                           |                                                                                                    |

When you have completed your changes on this form, click **Save Changes**. The VPN configuration is available as a configuration unit on the **Configuration Profile** form.

<span id="page-208-0"></span>For more information about configuration profiles, see ["Configuration](#page-215-0) Profiles" on page 216

**Configuring an iOS Device L2TP, PPTP, or IPsec Connection**

You can use VPN settings when you have deployed a VPN infrastructure and want to automatically provide the secure connection settings to users at the time of device provisioning.

To configure the L2TP, PPTP, or IPsec VPN settings, go to **Onboard > Configuration > iOS Settings**. Either click a VPN setting's name in the list; or click **Add New**, select **VPN Settings** in the **Settings Type** drop-down list, and click **Create**. The **VPN Settings** form opens.

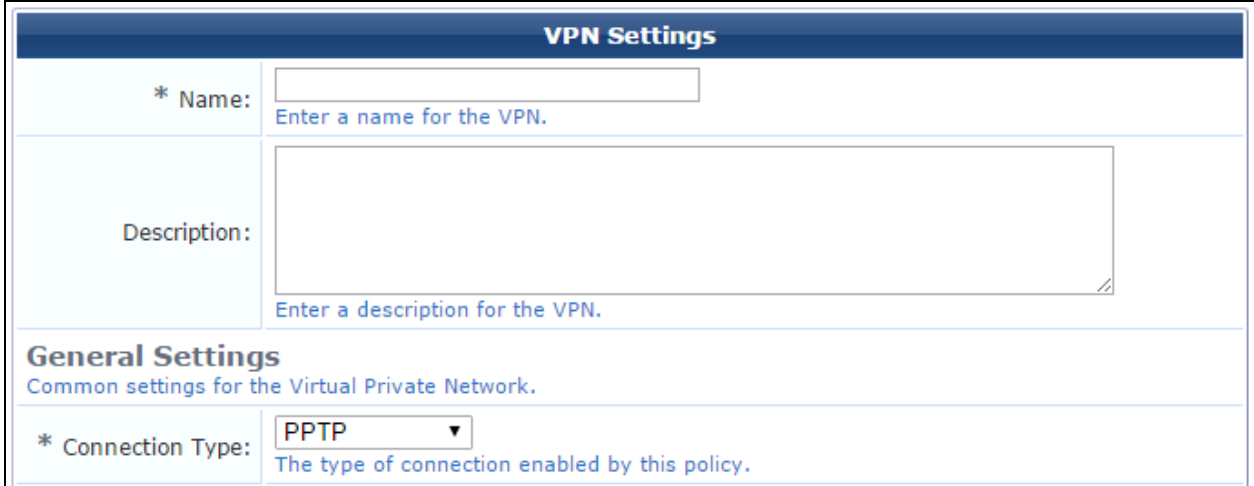

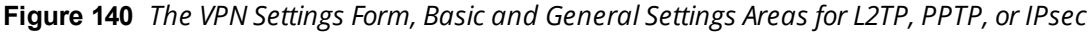

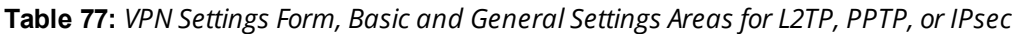

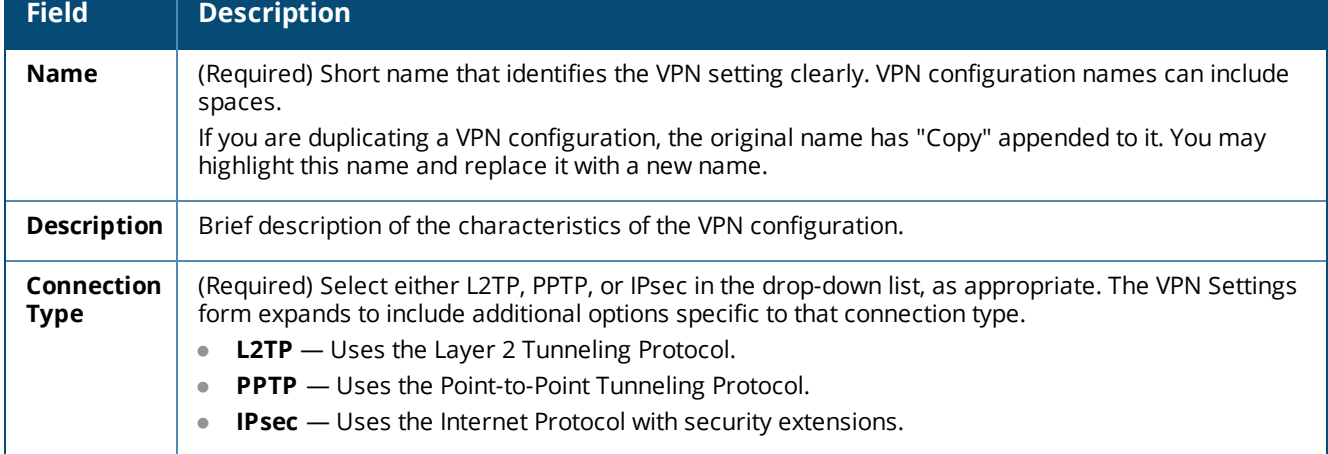

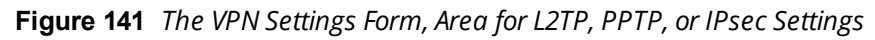

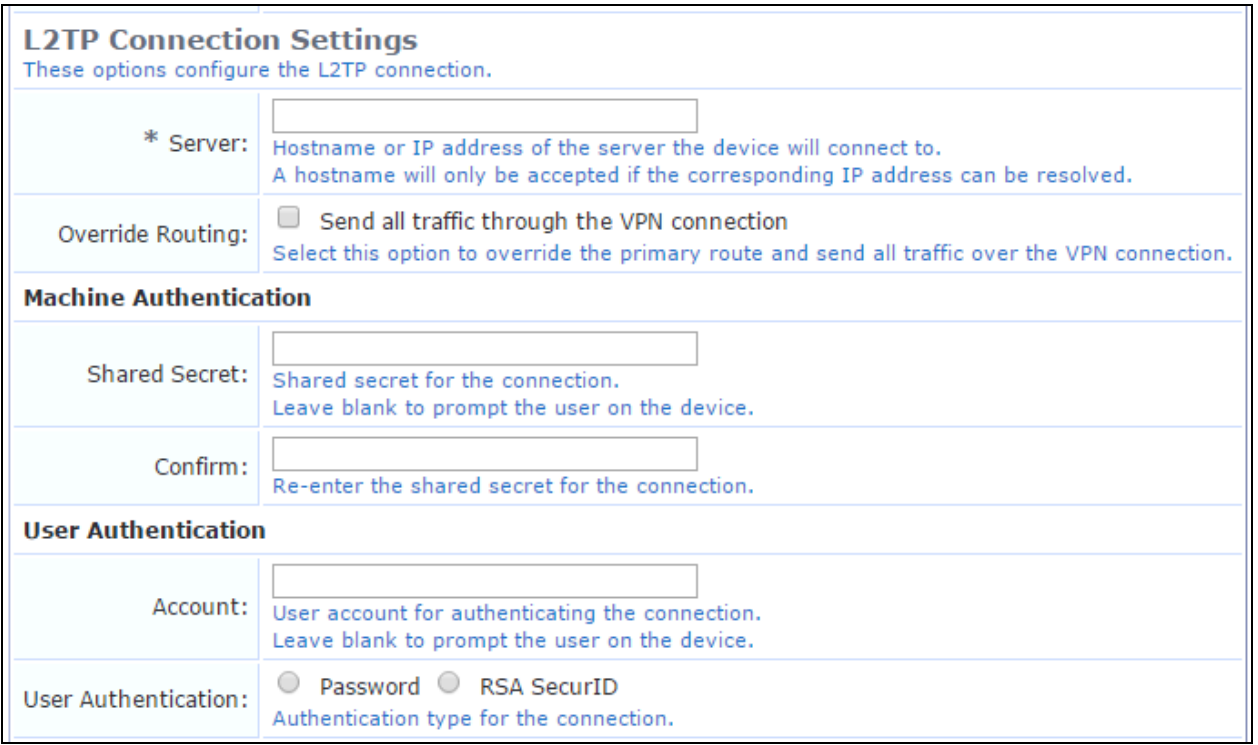

The options available in the **Settings** area depend on your selection in the **Connection Type** field.

| <b>Field</b>                    | <b>Description</b>                                                                                                    |
|---------------------------------|----------------------------------------------------------------------------------------------------|
| Server                          | (Required) Hostname or IP address of the server the device should connect to.                                                                                                    |
| Override<br>Routing             | If selected, overrides the primary route and sends all traffic through the VPN connection.                                                                                                    |
| <b>Encryption</b><br>Level      | Specifies the level of data encryption to apply to the PPTP connection. Options include:<br><b>None</b><br>$\qquad \qquad \blacksquare$<br>Automatic<br>$\bullet$<br>Maximum (128-bit)<br>$\bullet$                                                                                                    |
| Authentication<br><b>Type</b>   | (Required) Specifies the type of authentication to use for the IPsec connection. Options include:<br><b>Identity Certificate</b> - The client certificate issued during device provisioning will also be<br>$\bullet$<br>used as the identity certificate for VPN connections. This option requires configuring your<br>VPN server to allow IPSec authentication using a client certificate.<br><b>Shared Secret / Group Name</b> - An optional group name may be specified. A shared<br>$\bullet$<br>secret (Pre-Shared Key) is used to establish the IPsec VPN. Authentication is performed with a<br>username and password. |
| <b>Group Name</b>               | Group identity for the IPsec connection.                                                                                                    |
| <b>Shared Secret</b>            | Shared secret for the L2TP or IPsec connection. If this field is left blank, the user will be prompted<br>to create the shared secret.                                                                                                    |
| Confirm                         |                                                                                                    |
| <b>Hybrid</b><br>Authentication | If selected, authentication for this IPsec connection will use the secret, name, and server-side<br>certificate.                                                                                                    |

**Table 78:** *VPN Settings Form, Settings Area for L2TP, PPTP, or IPsec*

**Table 78:** *VPN Settings Form, Settings Area for L2TP, PPTP, or IPsec(Continued)*

| <b>Field</b>                  | <b>Description</b>                                                                                                    |
|-------------------------------|----------------------------------------------------------------------------------------------------|
| <b>Account</b>                | User account for authenticating the connection. If this field is left blank, the user will be<br>prompted to enter the account information.                                                                        |
| <b>User</b><br>Authentication | Authentication type for the L2TP or PPTP connection. Options include:<br>Password<br><b>RSA SecuriD</b><br>۰                                                                                                    |
| Password<br>Prompt            | Specifies whether the password for the IPsec connection must be entered every time. Options<br>include:<br>Save and reuse the pasword - greater convenience<br>۰<br>Always ask for the password - greater security |

## **Figure 142** *The VPN Settings Form, Proxy Settings Area*

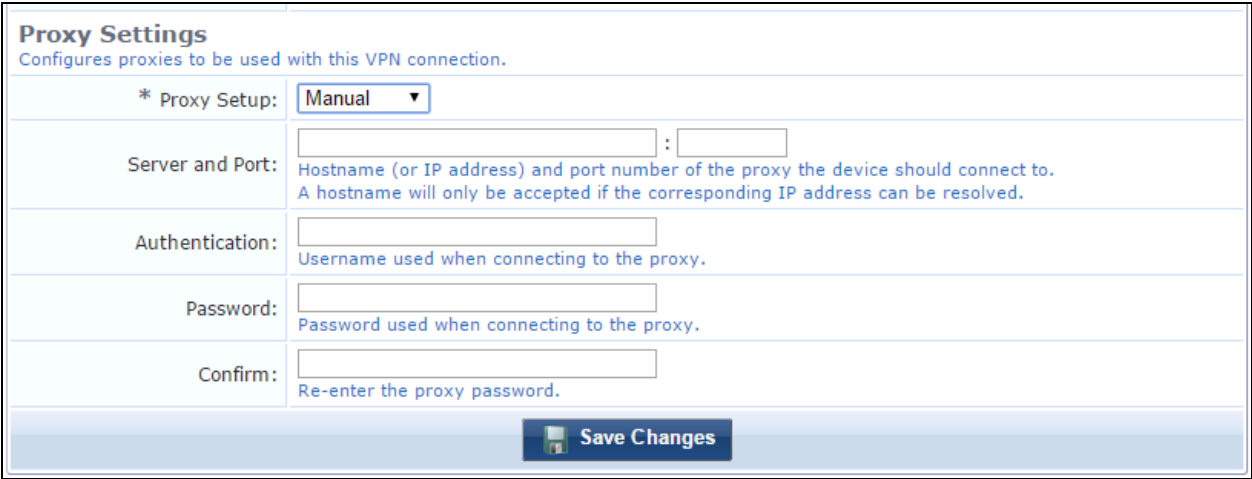

## **Table 79:** *VPN Settings Form, Proxy Settings Area*

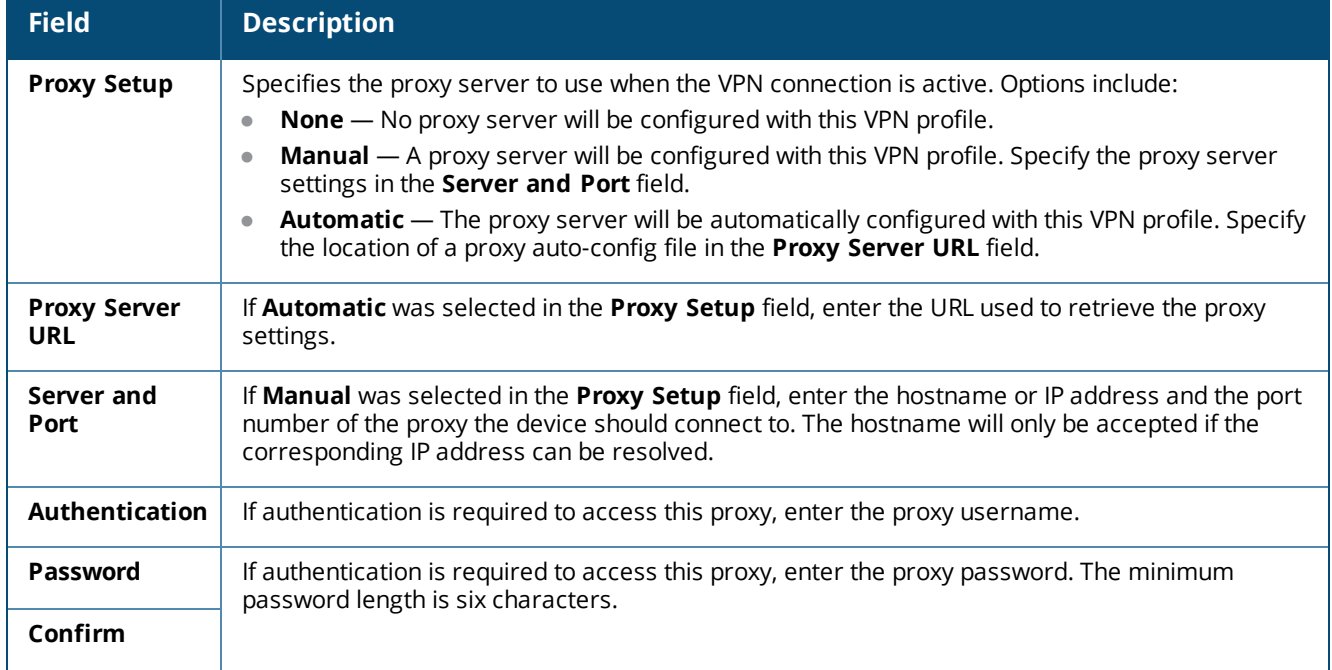

When you have completed your changes on this form, click **Save Changes**. The VPN configuration is available as a configuration unit on the **Configuration Profile** form.

For more information about configuration profiles, see ["Configuration](#page-215-0) Profiles" on page 216

## **Configuring Web Clips**

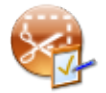

When you create a Web clip, you can make any URL look like a native app on your device. You can assign it an icon, and when the icon is selected, the URL opens in its own frame. Web clip settings let you create a library of Web clips and bookmarks that can be sent to the provisioned device. A Web clip's settings include its name and description, the icon if one was chosen, the URL, and whether the user can remove it. Web clip settings you define can be used in configuration profiles for an iOS device. You can define multiple Web clip settings.

Web clip settings are only supported on iOS devices; they are ignored by all other devices.

To configure a Web clip setting, go to **Onboard > Configuration > iOS Settings**. Either click an existing Web clip setting's name in the list; or click **Add New**, select **Web Clip Settings** in the **Settings Type** drop-down list, and click **Create**. The **Web Clip Settings** form opens.

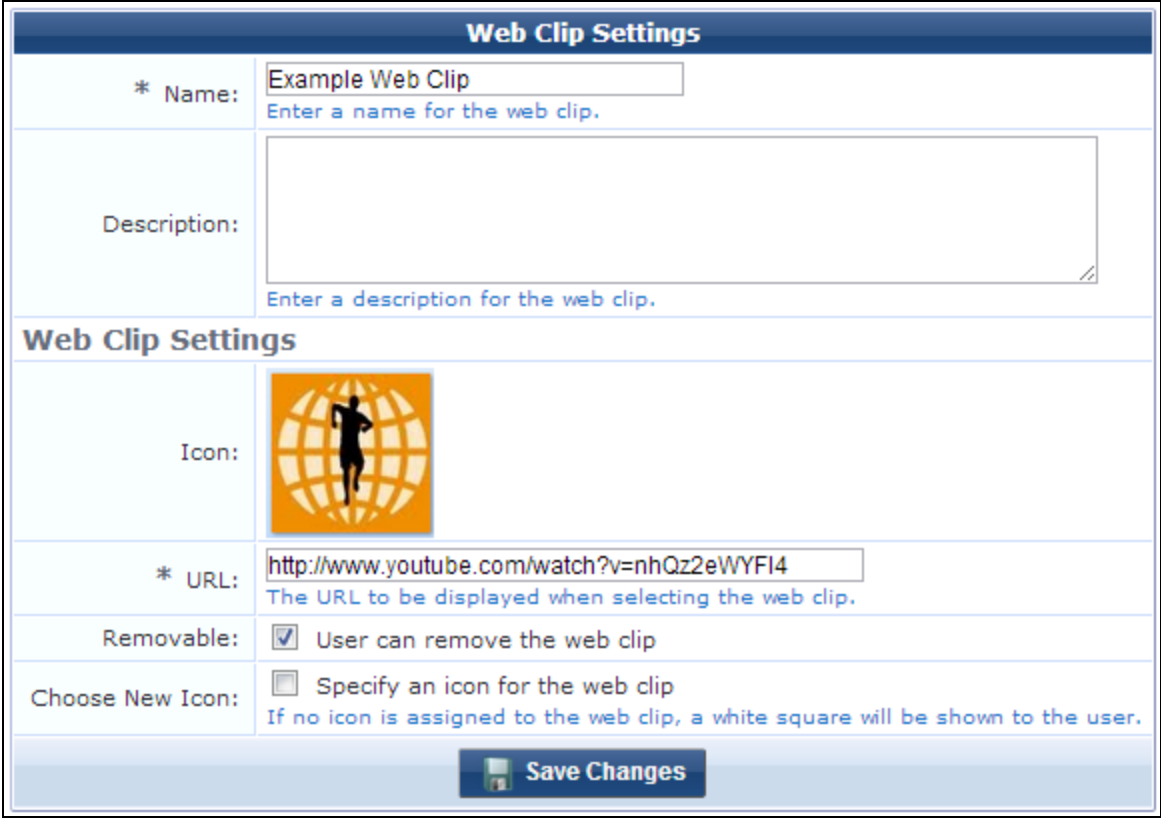

**Figure 143** *The Web Clip Settings Form*

**Table 80:** *Web Clip Settings Form*

| <b>Field</b>           | <b>Description</b>                                                                                                    |
|------------------------|----------------------------------------------------------------------------------------------------|
| <b>Name</b>            | (Required) Short name that identifies the Web clip clearly. Web clip names can include spaces.<br>If you are duplicating a Web clip, the original name has "Copy" appended to it. You may highlight this<br>name and replace it with a new name.                                                                                  |
| <b>Description</b>     | Brief Description of the characteristics of the Web clip.                                                                                                    |
| <b>Icon</b>            | If an icon was uploaded through <b>Configuration &gt; Content Manager</b> , it is displayed in this field.                                                                                                    |
| <b>URL</b>             | The URL of the Web clip.                                                                                                    |
| Removable              | If selected, the user can remove the Web clip.                                                                                                    |
| Choose<br>New Icon     | If selected, you can specify an icon for the Web clip. The form expands to include the <b>Custom Icon</b><br>field.                                                                                                    |
| Custom<br>Icon         | If icon files have been uploaded in Content Manager, they are displayed in the Custom Icon field.<br>Highlight the icon to be used. If no images are displayed, upload your icon image or images to<br>Content Manager, then return to this form. If no icon is assigned to the Web clip, a white square is<br>shown to the user. |
| Save<br><b>Changes</b> | Saves your changes. The Web clip is available as a configuration unit on the <b>Configuration Profile</b><br>form.                                                                                                    |

For more information about configuration profiles, see ["Configuration](#page-215-0) Profiles" on page 216

## **Windows Applications**

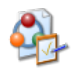

Application sets let you specify either individual apps or groups of apps that should be installed during device provisioning, and indicate whether they should be restarted when the device is provisioned. After you define each of the sets you wish to use, you can include them in configuration profiles. The configuration profiles are available in the **Provisioning Settings** form, and can be associated with a device provisioning configuration set.

To create and work with Windows application sets, go to **Onboard > Configuration > Windows Applications**. The **App Sets** list view opens.

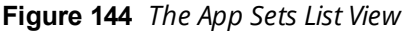

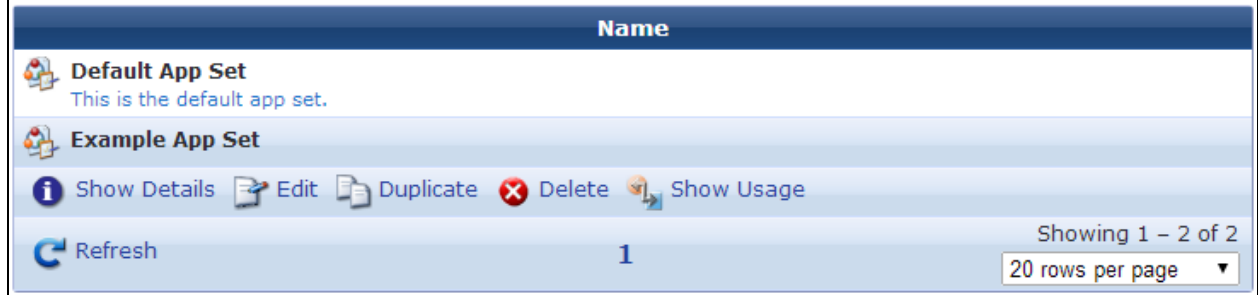

All Windows application sets that have been configured are included in the list. Each set's name is shown in the list. You can click a Windows application set's row in the list for additional options.

**Table 81:** *The Windows App Set List*

| <b>Field</b>             | <b>Description</b>                                                                                                    |
|--------------------------|----------------------------------------------------------------------------------------------------|
| Show<br><b>Details</b>   | Displays details for the Windows application set. The form expands to show its name, description, and<br>configuration values.                                                                                                    |
| Edit                     | Edit the Windows application set's configuration. The App Set form opens.                                                                                                    |
| <b>Duplicate</b>         | Creates a copy of a Windows application set to use as a basis for a new set. The App Set form opens<br>with all attributes prepopulated and "Copy" appended to its name. You can rename the new app set,<br>and edit any of its attributes. |
| <b>Delete</b>            | Deletes the Windows application set. You will be asked to confirm the deletion.                                                                                                    |
| Show<br><b>Usage</b>     | Displays a list of configuration profiles that use the Windows application set.                                                                                                    |
| Create<br>new app<br>set | To create a new Windows application set, click this link above the table. The App Set configuration<br>form opens.                                                                                                    |

For information on configuring a Windows app set, see ["Configuring](#page-214-0) App Sets" on page 215.

## <span id="page-214-0"></span>**Configuring App Sets**

Windows app sets you define let you specify an app or group of apps to be installed during device provisioning, and whether an app requires the device to be restarted after provisioning.

To configure an app set, go to **Onboard > Configuration > Windows Applications**, and then either click the **Edit** link for and app set in the list, or click the **Create new app set** link in the upper-right corner. The **App Set** form opens.

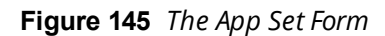

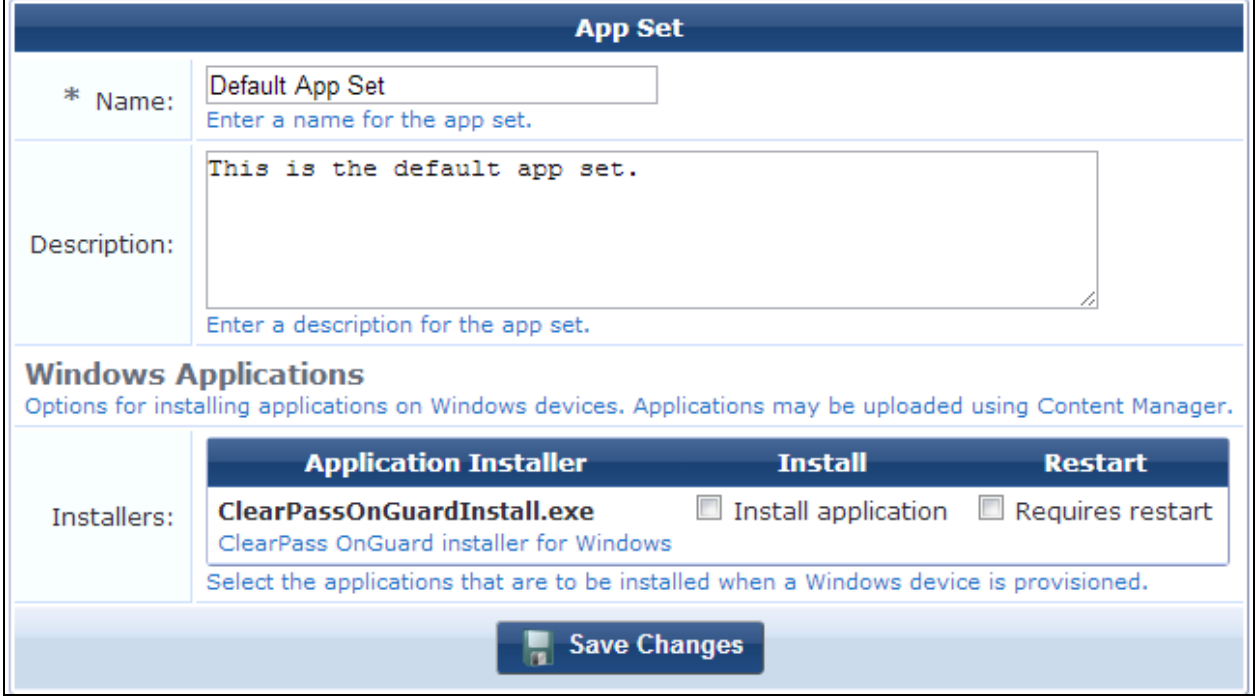

#### **Table 82:** *App Set Form*

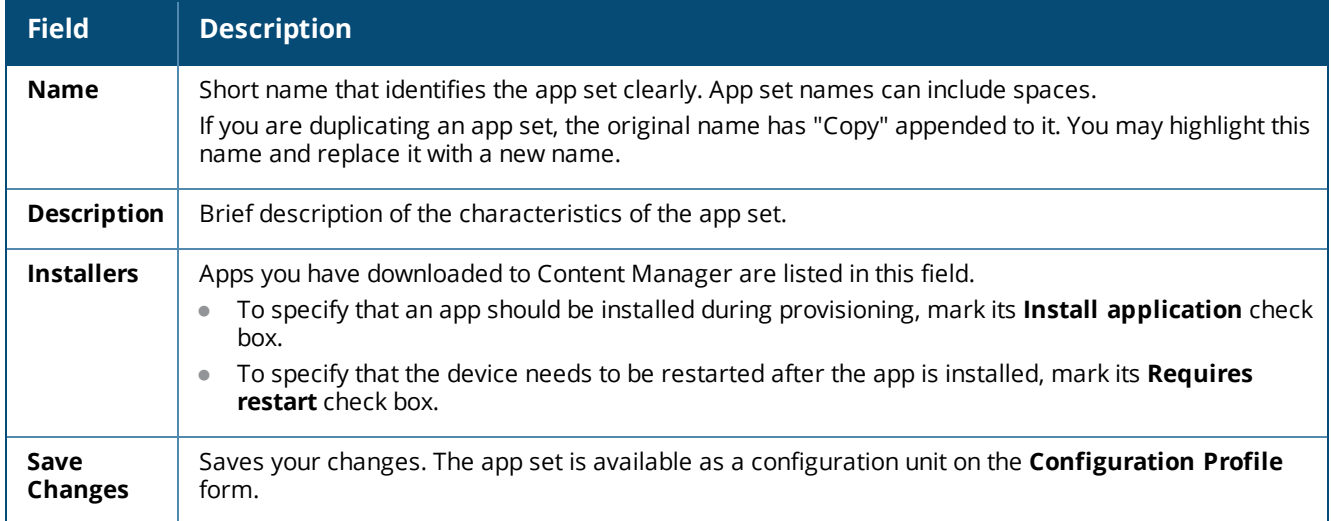

To add or manage apps in Content Manager, click the **Content Manager** link above the form. You can download apps to your system as content items, then upload them to Content Manager.

For more information about configuration profiles, see ["Configuration](#page-215-0) Profiles" on page 216

# **Deployment and Provisioning**

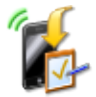

Onboard lets you configure deployment and provisioning settings. Configuration profiles let you define the profile settings that will be provisioned to devices, including configuration units. Provisioning settings let you define the settings for device provisioning. The configuration profiles are available in the Provisioning Settings form.

- To create and manage configuration profiles, see ["Configuration](#page-215-0) Profiles" on page 216
- To create and manage provisioning settings, see ["Provisioning](#page-219-0) Settings " on page 220

## <span id="page-215-0"></span>**Configuration Profiles**

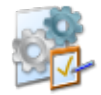

Onboard lets you create and manage multiple configuration profiles to choose from for your captive portal pages. To manage the configuration profiles that will be provisioned to onboarded devices, go to **Onboard > Deployment and Provisioning > Configuration Profiles**. The **Configuration Profiles** list view opens.
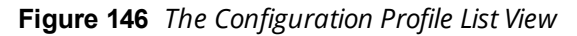

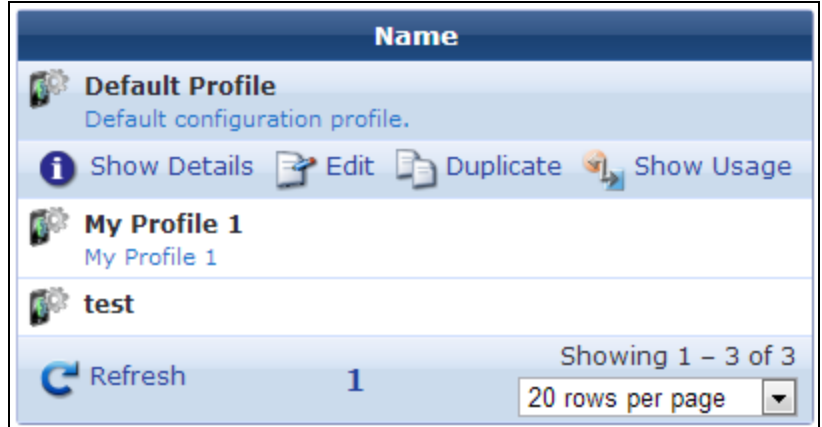

All configuration profiles that have been created are included in the list. You can click a profile's row in the list for additional options.

**Table 83:** *Configuration Profiles*

| <b>Field</b>                           | <b>Description</b>                                                                                                    |
|----------------------------------------|----------------------------------------------------------------------------------------------------|
| <b>Show Details</b>                    | Displays details of the configuration profile: The device's name and description, a list of the<br>configuration units that will be provisioned to it, and a list of supervised devices. For information<br>on configuration units, see "Onboard Configuration" on page 163.     |
| Edit                                   | Opens the <b>Configuration Profile</b> form, where you can edit any of the configuration profile's<br>attributes.                                                                                                    |
| <b>Duplicate</b>                       | Creates a copy of the configuration profile to use as a basis for a new profile. The <b>Configuration</b><br>Profile form opens with all attributes prepopulated and a number appended to the profile's name.<br>You can rename the new profile, and edit any of its attributes. |
| <b>Delete</b>                          | Deletes the configuration profile. You will be asked to confirm the deletion. This option is not<br>available for the default profile or for configuration profiles that are currently used for device<br>provisioning.                                                          |
| <b>Show Usage</b>                      | Displays a list of the provisioning settings that use the configuration profile. For more information,<br>see "Provisioning Settings" on page 220.                                                                                                    |
| Create new<br>configuration<br>profile | Opens the <b>Configuration Profile</b> form, where you can create a new configuration profile.                                                                                                    |

For information on creating, editing, or duplicating a configuration profile, see ["Creating](#page-216-0) and Editing [Configuration](#page-216-0) Profiles" on page 217.

# <span id="page-216-0"></span>**Creating and Editing Configuration Profiles**

To create or edit a configuration profile, go to **Onboard > Deployment and Provisioning > Configuration Profiles**, and then either click the **Create new configuration profile** link or click the **Edit** or **Duplicate** link for a profile in the list. The **Configuration Profile** form opens.

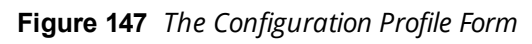

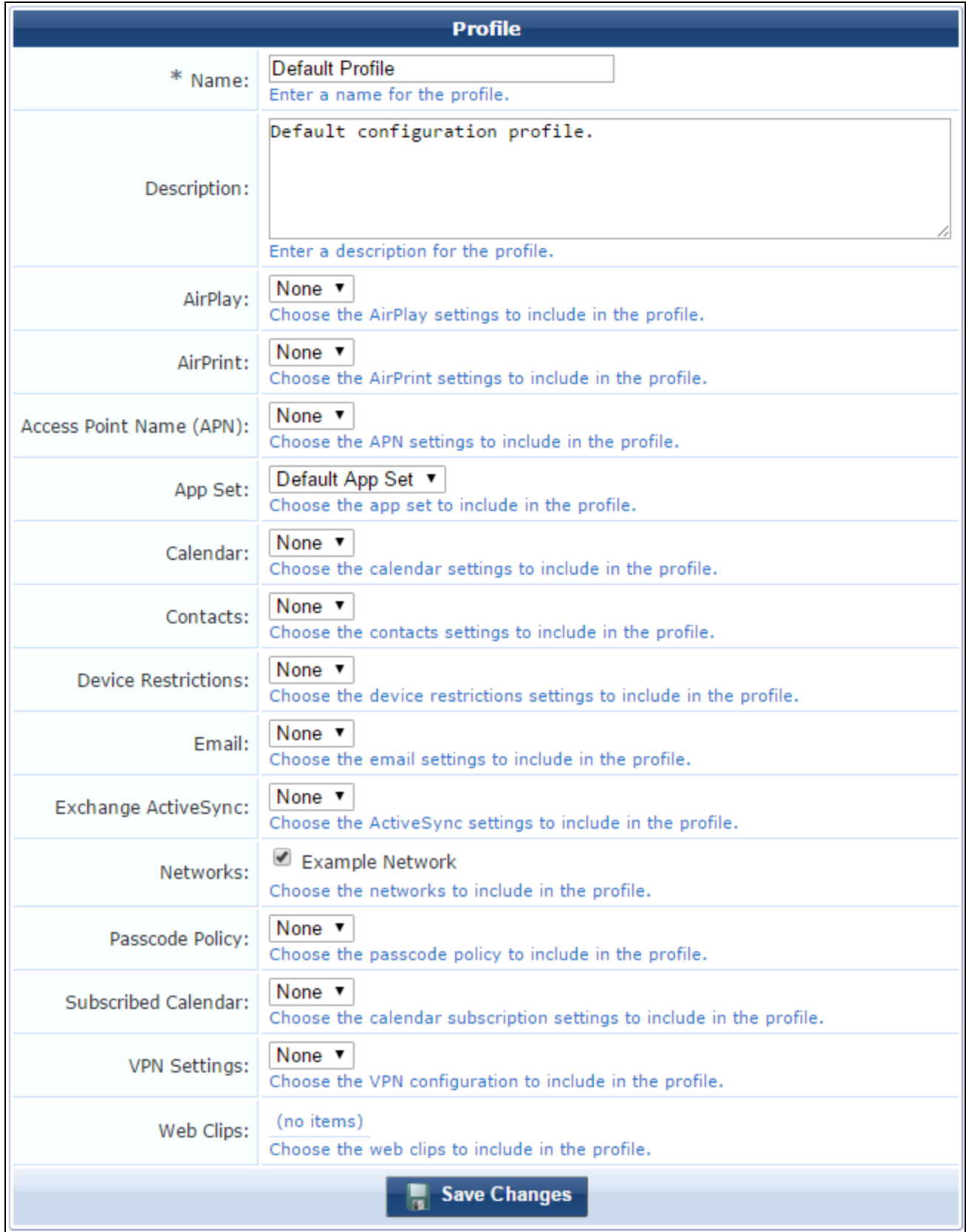

# **Table 84:** *Configuration Profile Form*

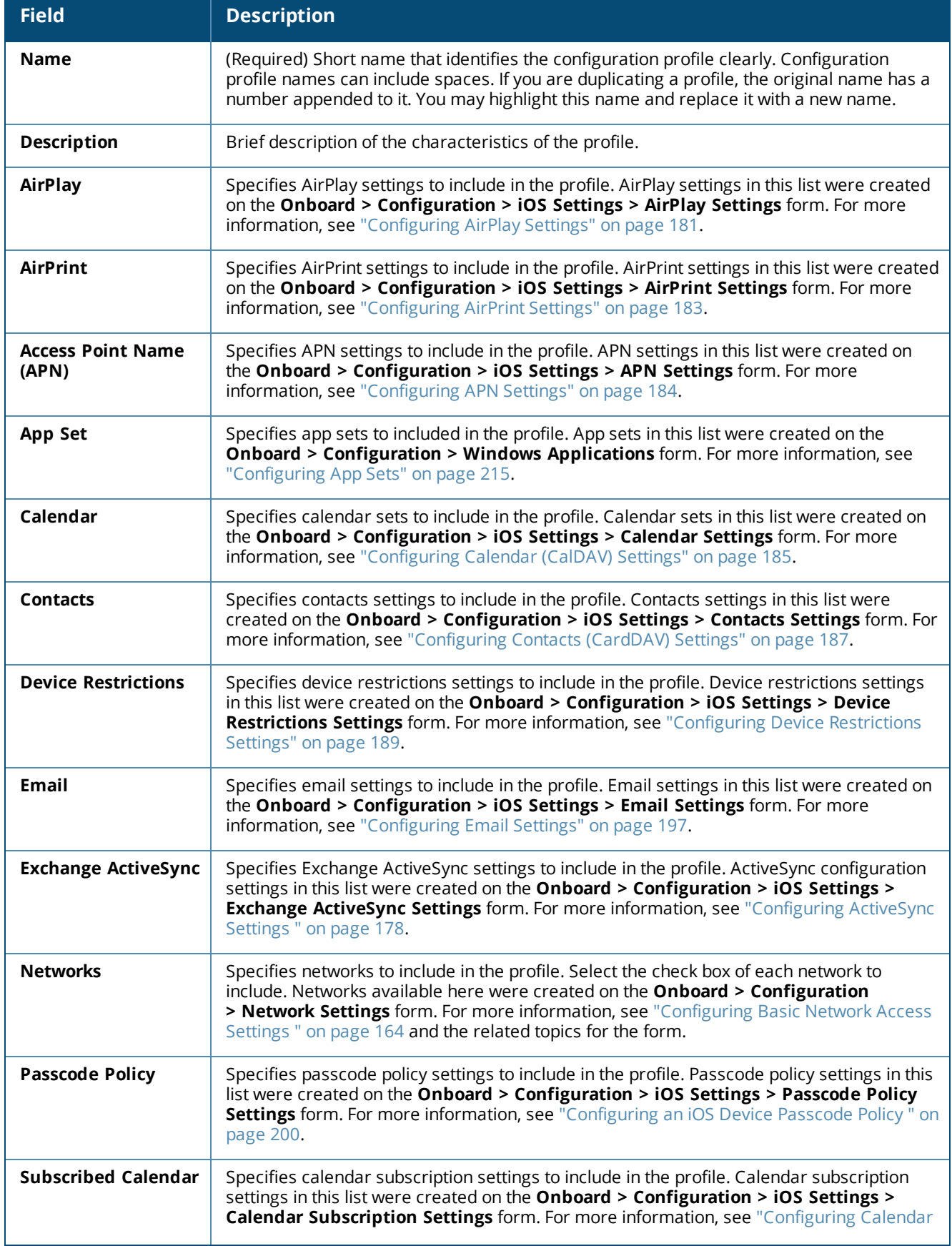

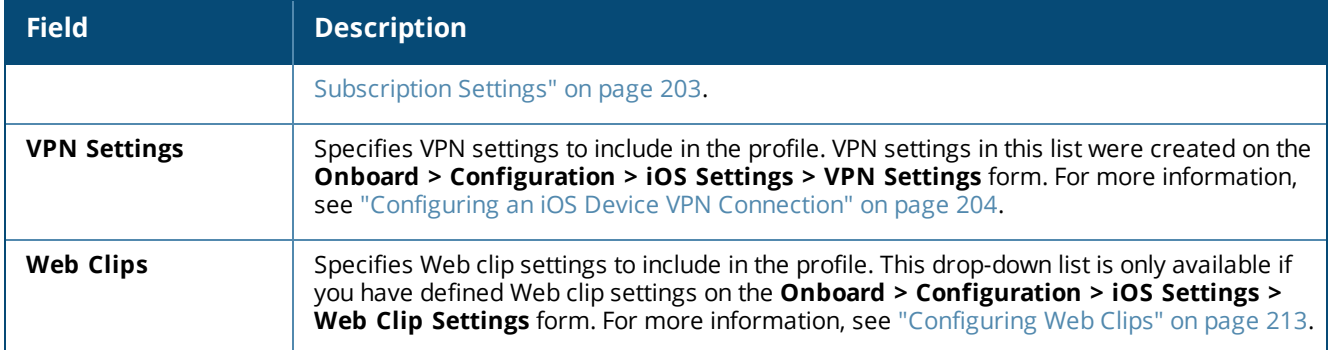

When you have completed your changes on this form, click **Save Changes**, the configuration profile is included in the **Configuration Profile** drop-down list on the **Provisioning Settings** form and can be associated with a device provisioning configuration set.

# <span id="page-219-0"></span>**Provisioning Settings**

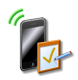

The Provisioning Settings page lists all your device provisioning configuration settings, and lets you define multiple device provisioning configurations for Onboard captive portal pages. You can assign different network settings to each of them. You can also choose from a variety of configuration profiles you have already defined, such as application sets, ActiveSync settings, passcode policies, or VPN settings.

To view the list of device provisioning configuration sets and work with them, go to **Onboard > Deployment and Provisioning > Provisioning Settings**. The **Provisioning Settings** list view opens. All device provisioning configuration settings that have been created are included in the list. Information shown for each setting includes its name, certificate authority (CA), and the configuration profile assigned to it.

### **Figure 148** *The Provisioning Settings List View*

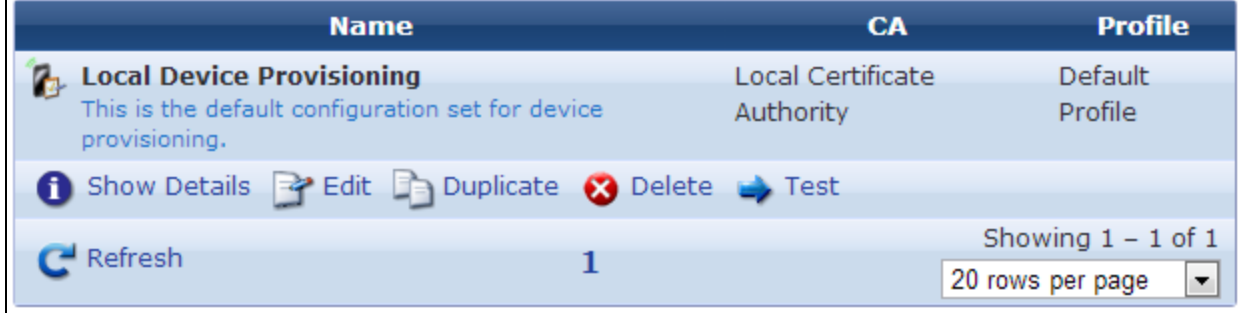

You can click a provisioning setting's row in the list for additional options:

**Table 85:** *Provisioning Settings List View*

| <b>Field</b>                           | <b>Description</b>                                                                                                    |
|----------------------------------------|----------------------------------------------------------------------------------------------------|
| Show<br><b>Details</b>                 | Displays details of the provisioning setting. The form expands to show a summary of the settings<br>defined for it, including information for identity, authorization, supported devices, Web login page,<br>device provisioning, profile signing, and reconnect behavior.                                                                                                    |
| Edit                                   | Opens the Device Provisioning Settings form. You can edit any of the provisioning setting's<br>attributes.                                                                                                    |
| <b>Duplicate</b>                       | Creates a copy of the provisioning setting to use as a basis for a new configuration. The Device<br>Provisioning Settings form opens with all attributes prepopulated and "Copy" appended to its<br>name. You can rename the new configuration, and edit any of its attributes.                                                                                                |
| <b>Delete</b>                          | Deletes the provisioning set. You will be asked to confirm the deletion.                                                                                                    |
| <b>Test</b>                            | To view and test a device provisioning Web login page, this link opens the page in a new tab as it<br>would appear to a user. The default login page includes the username and password fields. If you<br>have configured sponsorship confirmation, it will also include the sponsor's email field:<br>Please login to the network using your ClearPass username and password. |
|                                        | Login<br>Username:<br>Password:                                                                                                    |
|                                        | Log In                                                                                                    |
|                                        | ж<br>required field                                                                                                    |
|                                        | Contact a staff member if you are experiencing difficulty logging in.                                                                                                    |
| Create new<br>provisioning<br>settings | Opens the Device Provisioning Settings form, where you can create a new provisioning set.                                                                                                    |

For information on creating, editing, or duplicating a configuration profile, see "About Configuring [Provisioning](#page-220-0) [Settings](#page-220-0) " on page 221.

# <span id="page-220-0"></span>**About Configuring Provisioning Settings**

On the **Onboard > Deployment and Provisioning > Provisioning Settings** list view, to modify a provisioning set for Onboard captive portal pages, click its **Edit** link. To create a new provisioning set, click the **Create new provisioning settings** link. The **Device Provisioning Settings** form opens with the **General** tab displayed.

The configuration process is the same for editing an existing provisioning set and for creating a new set. The **Device Provisioning Settings** form is divided into several tabs:

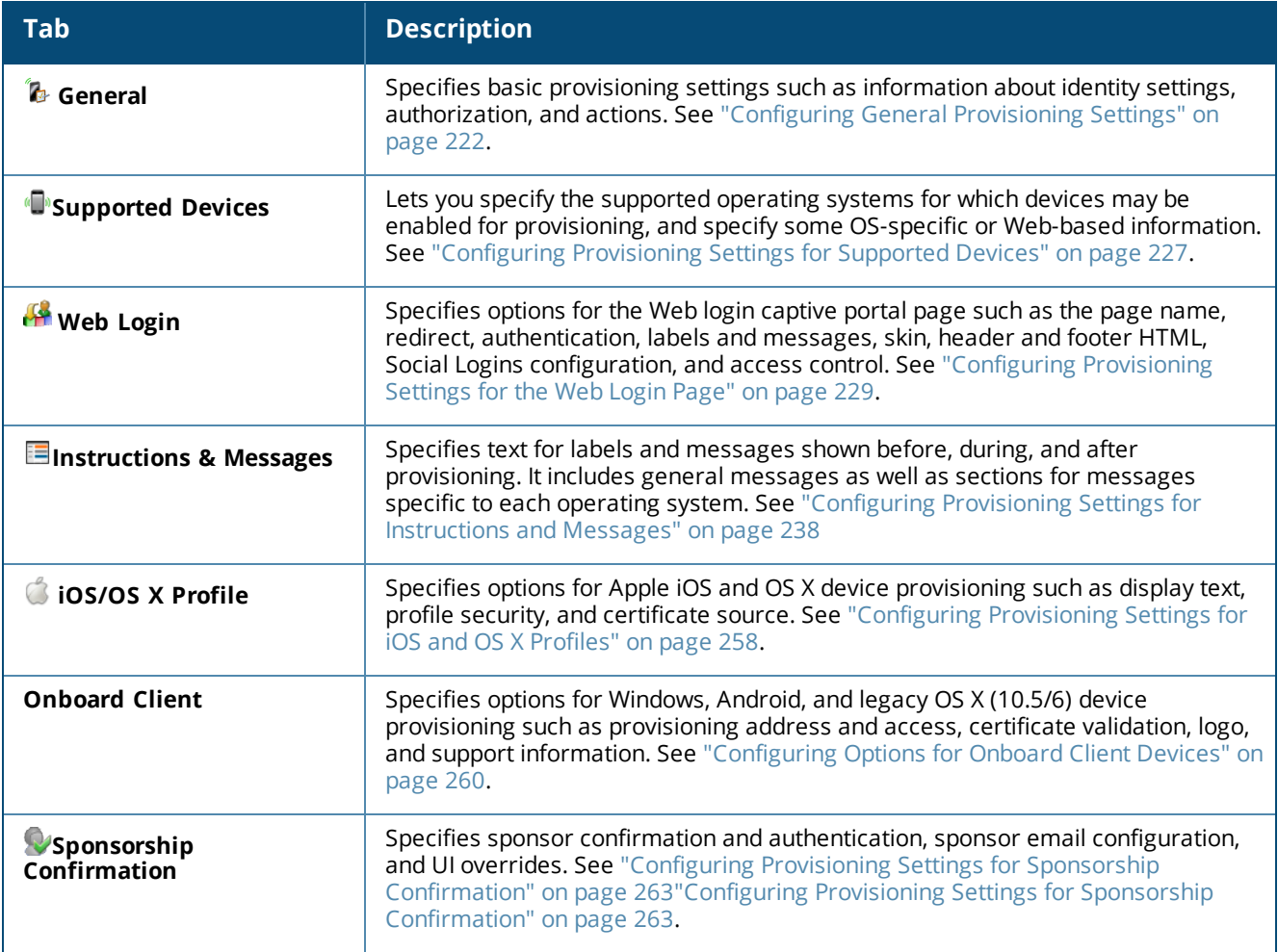

# <span id="page-221-0"></span>**Configuring General Provisioning Settings**

To configure basic provisioning settings, go to **Onboard > Deployment and Provisioning > Provisioning Settings**. The **Provisioning Settings** list opens. Either click the **Edit** link for a configuration set in the list, or click the **Create new provisioning settings** link to open the **Provisioning Settings** configuration form. This form has several tabs. The first tab that opens is the **General** tab, and is used to specify basic information about Onboard provisioning.

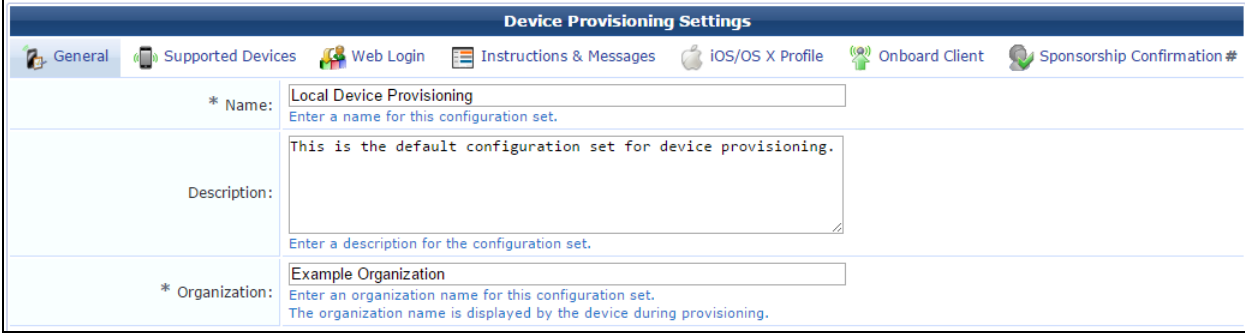

**Figure 149** *The General Tab, Device Provisioning Settings Form*

**Table 86:** *Provisioning Settings, General Tab, Basic Information Area*

| <b>Field</b>       | <b>Description</b>                                                                                                    |
|--------------------|----------------------------------------------------------------------------------------------------|
| <b>Name</b>        | (Required) Name of this configuration set. This name is used internally to identify this set of<br>Onboard settings for the network administrator. This value is never displayed to the user during<br>device provisioning.          |
| <b>Description</b> | Brief description of this configuration set. This description is used internally to identify this set of<br>Onboard settings for the network administrator. This value is never displayed to the user during<br>device provisioning. |
| Organization       | (Required) The name of your organization. This is displayed to the user during the device<br>provisioning process.                                                                                                    |

### **Figure 150** *The Provisioning Settings Form, General Tab, Identity and Authorization Areas*

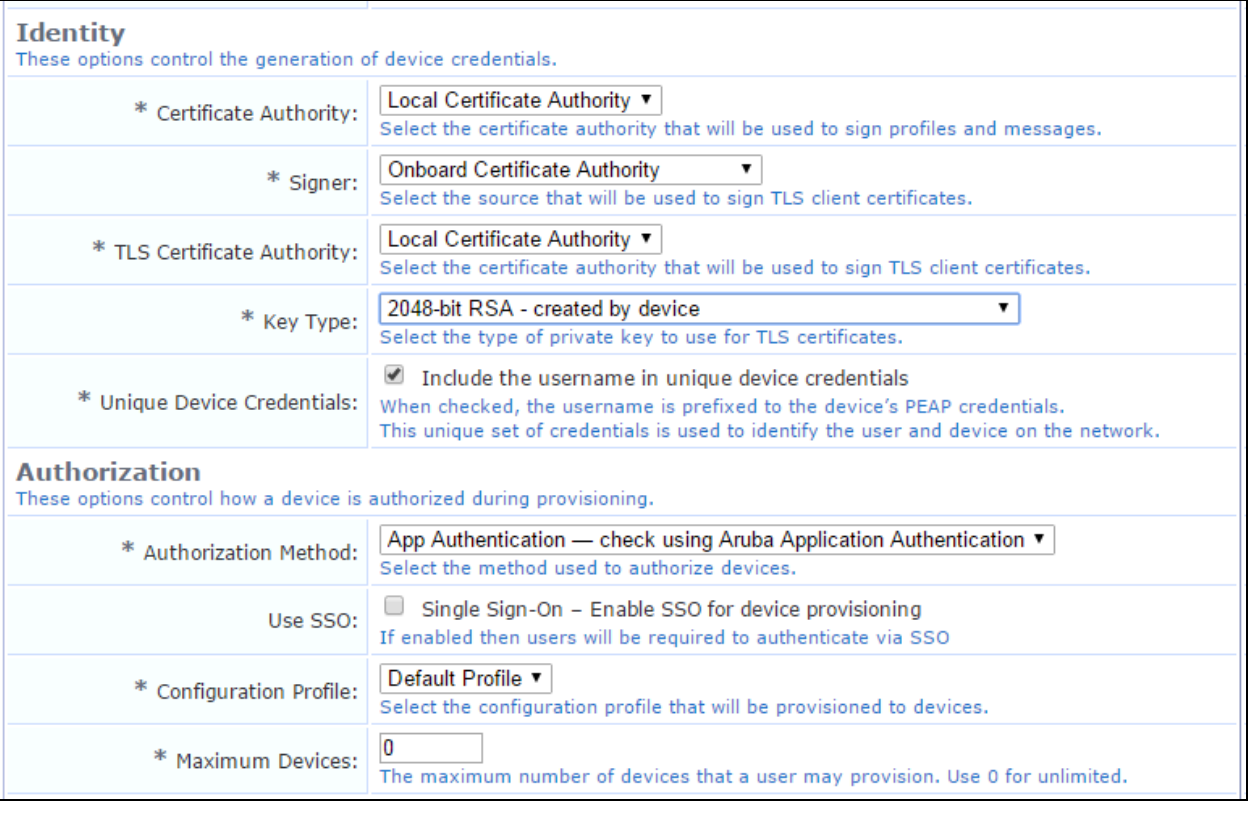

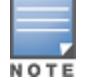

If you use Active Directory Certificate Services (ADCS), you might need to add your ADCS certificate to the Trust List. When connecting to ADCS to issue an Onboard certificate, the server certificate is verified against the W-ClearPass Trust List.

**Table 87:** *Provisioning Settings Form, General Tab, Identity Area*

| <b>Field</b>                     | <b>Description</b>                                                                                                    |
|----------------------------------|----------------------------------------------------------------------------------------------------|
| <b>Certificate Authority</b>     | (Required) Specifies the certificate authority (CA) used to sign profiles and<br>messages (see "Creating a New Certificate Authority" on page 117). Options<br>include:<br>• Local Certificate Authority<br><b>SCEP-RA</b>                                                                                                    |
| <b>Signer</b>                    | (Required) Specifies the source to use for signing TLS client certificates. Options<br>include:<br><b>Onboard Certificate Authority</b><br>$\bullet$<br>Active Directory Certificate Services - The ADCS URL and ADCS Template<br>rows are added to the form. ACDS can only be used with certificate-based<br>authentication; it cannot be used with username/password authentication.                                                                                                    |
| <b>TLS Certificate Authority</b> | (Required) Specifies the certificate authority (CA) used to use to sign TLS client<br>certificates. Options include:<br><b>Local Certificate Authority</b><br><b>SCEP-RA</b>                                                                                                    |
| <b>ADCS URL</b>                  | (Required) If Active Directory Certificate Services was chosen in the Signer field,<br>enter the URL of the ADCS server in the field. This URL should be the Web interface<br>for ADCS, and is typically http:// <server>/certsrv/.</server>                                                                                                    |
| <b>ADCS Template</b>             | (Required) If Active Directory Certificate Services was chosen in the Signer field,<br>enter the name of the template to use when requesting the certificate. If the name<br>is not known, you can use the default name of "user".                                                                                                    |
| <b>Key Type</b>                  | (Required) Specifies the type of private key to use when issuing a new certificate.<br>Options include:<br>1024-bit RSA - created by server: Lower security.<br>1024-bit RSA - created by device: Lower security. Uses SCEP to provision the<br>EAP-TLS certificate.<br>2048-bit RSA - created by server: Recommended for general use.<br>2048-bit RSA - created by device: Recommended for general use. Uses SCEP<br>to provision the EAP-TLS certificate.<br>• 4096-bit RSA - created by server: Higher security.<br>X9.62/SECG curve over a 256 bit prime field - created by server<br>$\bullet$<br>NIST/SECG curve over a 384 bit prime field - created by server<br>See Note below this table. |
| <b>Unique Device Credentials</b> | (Required) If selected, includes the username as a prefix in the device's PEAP<br>credentials.                                                                                                    |

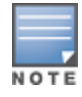

Using a private key containing more bits will increase security, but will also increase the processing time required to create the certificate and authenticate the device. The additional processing required will also affect the battery life of a mobile device. It is recommended to use the smallest private key size that is feasible for your organization. The "created by device" options use SCEP to provision the EAP-TLS device certificate, so the private key is known only to the device rather than also known by the user. When a "created by device" option is selected, the generated key is used instead of a username/password authentication defined in Network Settings.

**Table 88:** *Provisioning Settings Form, General Tab, Authorization Area*

| <b>Field</b>                 | <b>Description</b>                                                                                                    |
|------------------------------|----------------------------------------------------------------------------------------------------|
| <b>Authorization Method</b>  | Specifies the authorization method for devices. Options include:<br>App Auth - check using Aruba Application Authentication<br>RADIUS - check using a RADIUS request                                                                                                    |
| Use SSO                      | If selected, users will be required to authenticate using Single Sign-On (SSO).<br>(SSO support is enabled at Policy Manager > Configuration > Identity > Single<br>Sign-On.)                                                                                                    |
| <b>Configuration Profile</b> | (Required) Specifies the configuration profile to provision to devices. All<br>configuration profiles that have been created are included in this list. A<br>configuration profile specifies an application set, Exchange ActiveSync settings,<br>network settings, passcode policy, VPN, and other settings. For more information,<br>see "Onboard Configuration" on page 163. |
| <b>Maximum Devices</b>       | (Required) Enter a number to specify the maximum number of devices that each<br>user may provision. To be enrolled, a device must have a currently valid certificate,<br>and its status set to Allowed (at Onboard > Management and Control > View<br>by Device).                                                                                                    |

**Figure 151** *The Provisioning Settings Form, General Tab, Actions Area*

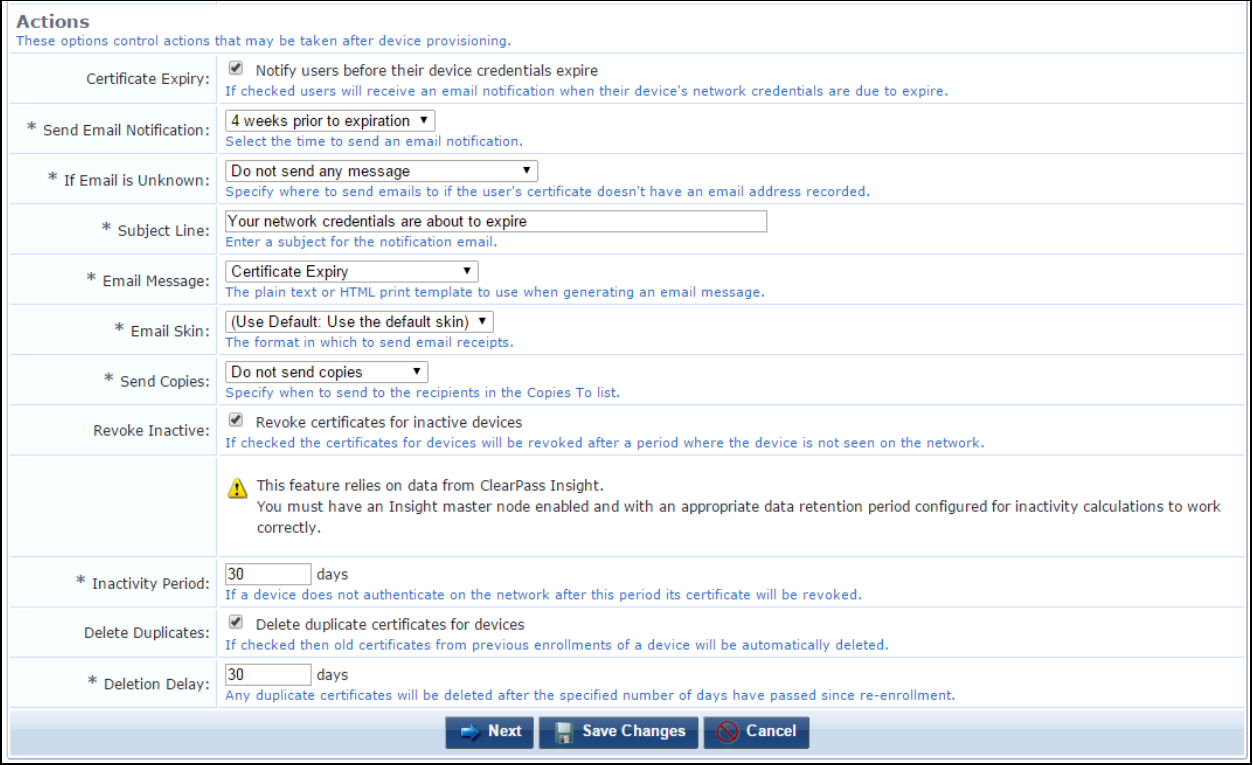

**Table 89:** *Provisioning Settings Form, General Tab, Actions Area*

| <b>Field</b>                             | <b>Description</b>                                                                                                    |
|------------------------------------------|----------------------------------------------------------------------------------------------------|
| <b>Certificate Expiry</b>                | Specifies that users will receive an email notification when their device's network<br>credentials are about to expire. The form expands to include options for configuring the<br>notification email.                                                                                                    |
| <b>Send Email</b><br><b>Notification</b> | (Required) Specifies when to send the notification email. Options include:<br>1 week prior to expiration<br>$\bullet$<br>2 weeks prior to expiration<br>$\bullet$<br>3 weeks prior to expiration<br>$\bullet$<br>4 weeks prior to expiration<br>$\bullet$                                                                                                    |
| <b>If Email is Unknown</b>               | (Required) Specifies action to take if the user's email address is not recorded with the<br>certificate. Options include:<br>Do not send any message<br>$\bullet$<br>Send a message to a fixed email address<br>$\bullet$<br>Send a message to username@domain<br>$\bullet$                                                                                                    |
| <b>Unknown Address</b>                   | Address to use when no email address is known for the user.                                                                                                    |
| <b>Unknown Domain</b>                    | Domain to append to the username to form an email address.                                                                                                    |
| <b>Subject Line</b>                      | (Required) Subject line for the notification email.                                                                                                    |
| <b>Email Message</b>                     | (Required) Plain text or HTML print template to use when generating the email message.<br>Options include:<br><b>Account List</b><br>$\qquad \qquad \bullet$<br><b>Certificate Expiry</b><br>$\bullet$<br><b>Download Receipt</b><br>$\qquad \qquad \bullet$<br><b>GuestManager Receipt</b><br>$\qquad \qquad \bullet$<br>One account per page<br>$\bullet$<br><b>SMS Receipt</b><br>$\bullet$<br><b>Sponsorship Confirmation</b><br>$\qquad \qquad \bullet$<br>Two-column scratch cards<br>$\bullet$ |
| <b>Email Skin</b>                        | (Required) Format to use for email receipts. Options include:<br>• Use the default skin<br>No skin - Plain text only<br>$\bullet$<br>No skin - HTML only<br>$\bullet$<br>No skin - Native receipt format<br>$\bullet$<br>Aruba ClearPass Skin<br>$\bullet$<br><b>Blank Skin</b><br>$\bullet$<br><b>Custom Skin 1</b><br>$\bullet$<br><b>Custom Skin 2</b><br>$\bullet$<br><b>Dell ClearPass Skin</b><br>$\bullet$<br>Galleria Skin<br>$\bullet$<br>Galleria Skin 2<br>$\bullet$                       |
| <b>Send Copies</b>                       | (Required) Specifies how to send copies to the recipients in the Copies To list. Options<br>include:<br>Do not send copies<br>$\bullet$<br>Always send using "cc:"<br>$\bullet$                                                                                                    |

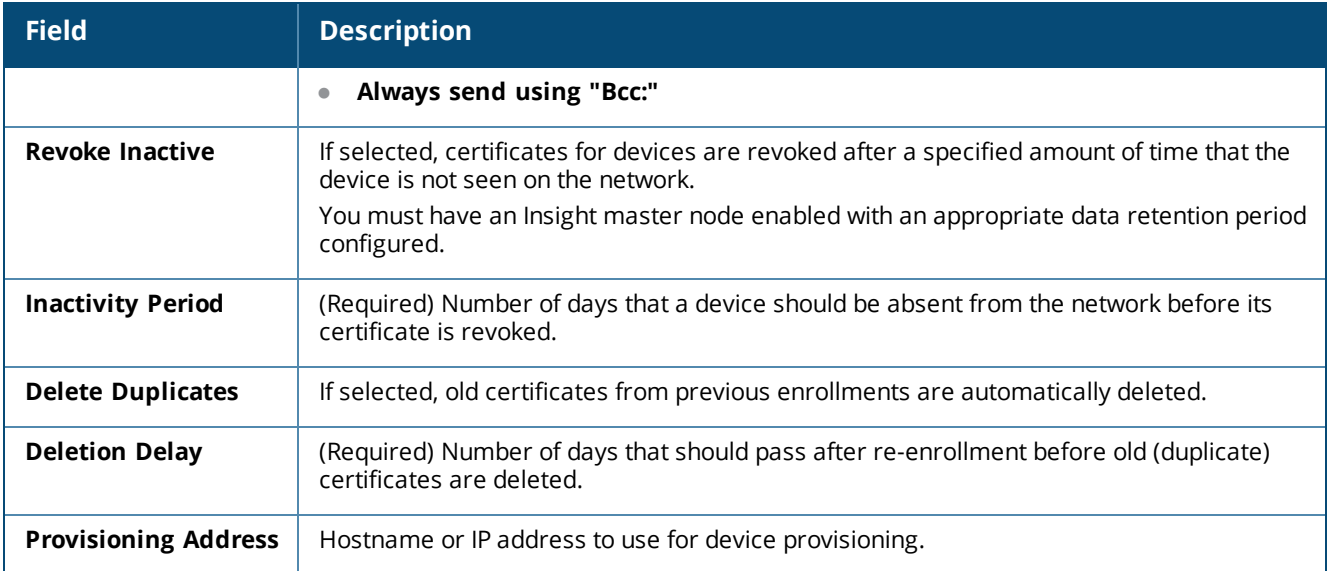

Click **Next** to proceed to the next tab, or **Save Changes** to complete your edits.

To return to the list of links to all Provisioning Settings tabs, see "About Configuring [Provisioning](#page-220-0) Settings " on [page](#page-220-0) 221.

# <span id="page-226-0"></span>**Configuring Provisioning Settings for Supported Devices**

To configure which operating systems to support for device provisioning, and to specify some OS-specific or Web-based information, go to **Onboard > Deployment and Provisioning > Provisioning Settings**, expand the provisioning setting's row in the list, and click its **Edit** link. In the **Device Provisioning Settings** form, click the **Supported Devices** tab.

When you enable a device operating system on the **Supported Devices** tab, fields are added for it on the **Instructions & Messages** tab. You cannot configure instructions or instructions for a device type until it is enabled on the **Supported Devices** tab.

| <b>Field</b>                                  | <b>Description</b>                                                                                                    |
|-----------------------------------------------|----------------------------------------------------------------------------------------------------|
| <b>Android Provisioning Area</b>              |                                                                                                    |
| Android<br><b>Devices</b>                     | If selected, enables Android devices for provisioning. An Android application is downloaded and<br>executed on the user's device to complete provisioning.                                                                                                    |
| Android<br><b>Rootkit</b><br><b>Detection</b> | Specifies whether Android devices with a rootkit may be provisioned. Options include:<br>Provision all devices-All Android devices will be provisioned.<br>Do not provision rooted devices-Onboard will detect a jailbroken Android device and will not<br>provision the device if it has been compromised. |
| Android<br><b>Browser</b><br>Check            | If selected, forces Android users to provision with the default browser (Chrome). A warning<br>message is displayed if a non-default browser is detected.                                                                                                    |
| <b>Chromebook Provisioning Area</b>           |                                                                                                    |
| Chromebook<br><b>Devices</b>                  | If selected, enables Chromebook devices for provisioning. A certificate is provided to Chromebook<br>devices. The device must be under management and the QuickConnect extension must be<br>configured for pre-installation.                                                                                |

**Table 90:** *Provisioning Settings, Supported Devices Configuration*

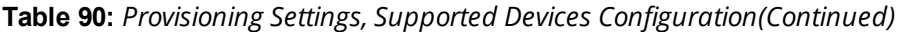

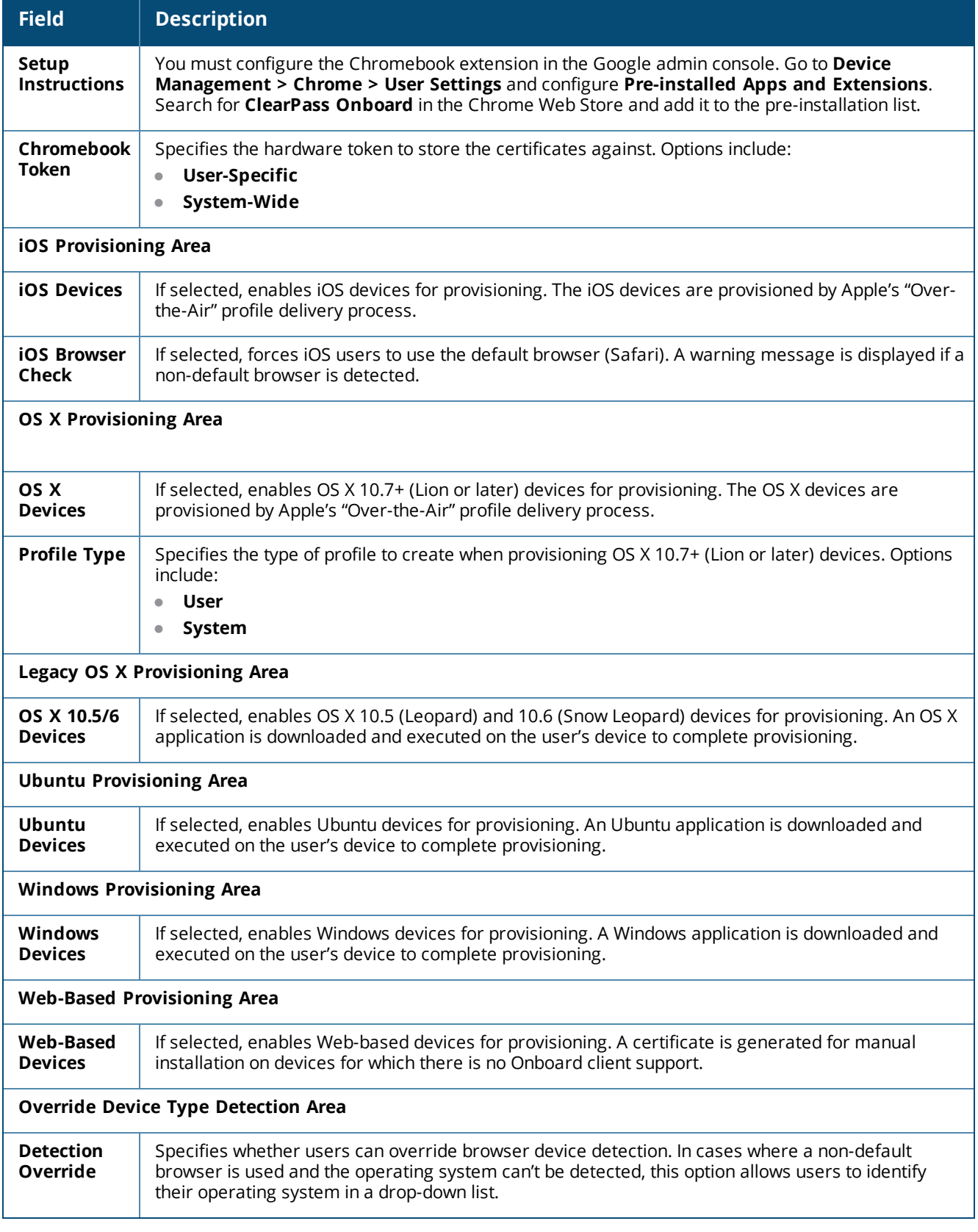

Click **Next** to proceed to the next tab, or **Save Changes** to complete your edits.

To return to the list of links to all **Provisioning Settings** tabs, see "About Configuring [Provisioning](#page-220-0) Settings " on [page](#page-220-0) 221.

# <span id="page-228-0"></span>**Configuring Provisioning Settings for the Web Login Page**

Onboard creates a default Web login page that is used to start the device provisioning process. You can configure options such as the page name, redirect, authentication, labels and messages, skin, header and footer HTML, social logins configuration, and access control.

To configure the Web login captive portal page, go to **Onboard > Deployment and Provisioning > Provisioning Settings**, expand the provisioning setting's row in the list, and click its **Edit** link. In the **Provisioning Settings** form, click the **Web Login** tab.

**Basic and Login Form Areas**

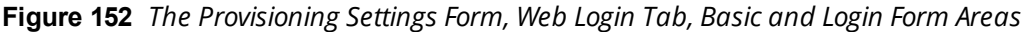

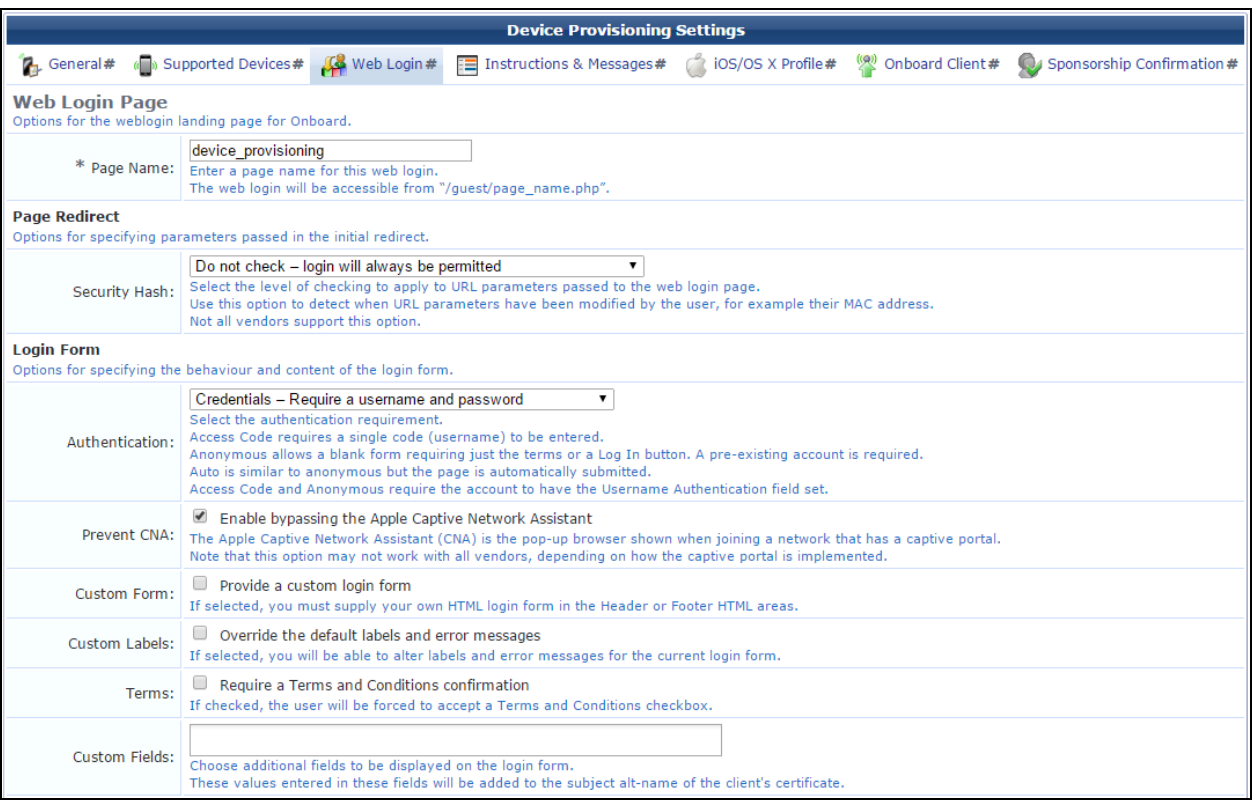

#### **Table 91:** *Provisioning Settings Form, Web Login Tab, Basic and Login Form Areas*

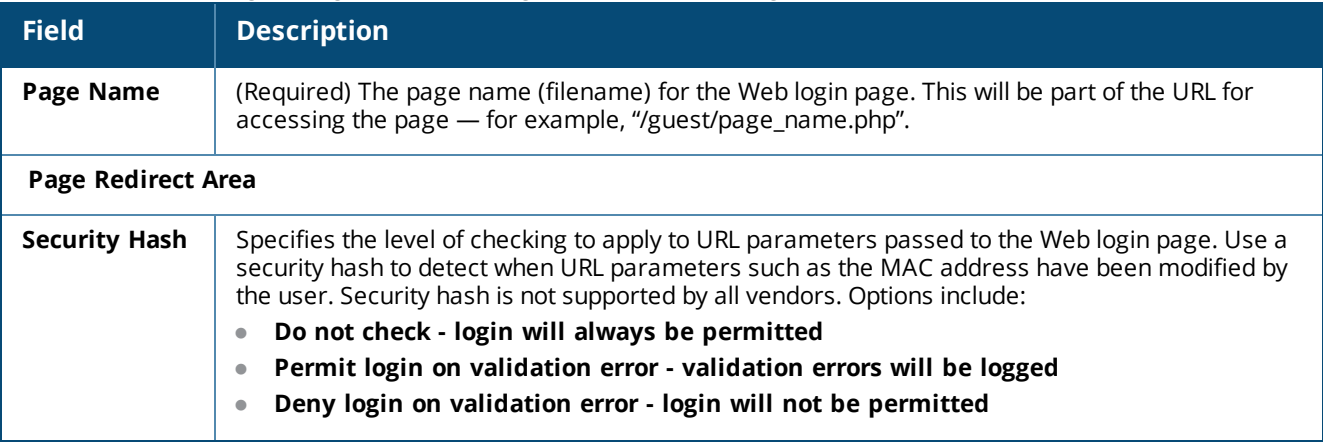

**Table 91:** *Provisioning Settings Form, Web Login Tab, Basic and Login Form Areas(Continued)*

| <b>Field</b>                    | $50.000$ $1.000$ $1.000$ $1.000$ $1.000$ $1.000$ $1.000$<br>,,,,,,,,,,,,,,,<br><b>Description</b>                                                                                                    |  |
|---------------------------------|----------------------------------------------------------------------------------------------------|--|
| <b>URL Hash Key</b>             | (Required) The shared secret (64 characters) used by W-ClearPass and the NAD for the hash key<br>to validate the redirect URL. This must be entered twice in order to verify the key.                                                                                                    |  |
| <b>Confirm Key</b>              |                                                                                                    |  |
| Login Form Area                 |                                                                                                    |  |
| Authentication                  | Specifies the authentication requirement. Options include:<br>Credentials - Require a username and password<br>$\qquad \qquad \bullet$<br>Access Code - Only require username for authentication - Requires a single code<br>$\bullet$<br>(username) to be entered, and requires the account to have the Username Authentication<br>field set.<br>Anonymous - Do not require a username or password - Allows a blank form requiring<br>$\bullet$<br>just the terms or a Log In button. Requires a pre-existing account, and requires the account to<br>have the Username Authentication field set.<br>Auto - Do not require a username or password and automatically submit the page -<br>$\bullet$ |  |
| <b>Auto-Generate</b>            | Similar to Anonymous, but the page is automatically submitted.<br>If selected, auto-generates the anonymous account. The account is created without a session<br>limit or expiration time, and with the Guest role (ID 2).                                                                                                    |  |
| <b>Anonymous</b><br><b>User</b> | (Required) Account to use for anonymous authentication. The password will be visible in the<br>HTML. The account Session Limit should be increased to the number of guests to be supported.<br>To use a specific username, enter it in this field. To randomly generate a user name, leave this<br>field blank.                                                                                                    |  |
| <b>Prevent CNA</b>              | If selected, enables bypassing the Apple Captive Network Assistant (CNA). The CNA is the pop-up<br>browser shown when joining a network that has a captive portal. This option might not work with<br>all vendors; it depends on how the captive portal is implemented.                                                                                                    |  |
| <b>Custom Form</b>              | If selected, you must provide your own HTML login form in the header and footer areas.                                                                                                    |  |
| <b>Custom Labels</b>            | If selected, allows you to modify the login form's labels and error messages. The form expands<br>to include the Username Label, Password Label, and Log In Label fields. Complete these<br>fields with your customized label text.                                                                                                    |  |
| <b>Terms</b>                    | If selected, forces the user to accept a "Terms and Conditions" statement. The form expands to<br>include the Terms Label, Terms Text, Terms Layout, and Terms Error fields. Complete these<br>fields with your customized values.                                                                                                    |  |
| <b>Custom Fields</b>            | You can click in this field to open a drop-down list where you can select additional fields to be<br>displayed on the login form. The values entered in these fields will be added to the subject alt-<br>name of the client's certificate.<br>To configure sponsorship confirmation in order for a user to enroll their device, select Sponsor's<br>Email: (sponsor_email) in this list, and then complete the Sponsorship Confirmation tab.                                                                                                    |  |

### **Login Page Area**

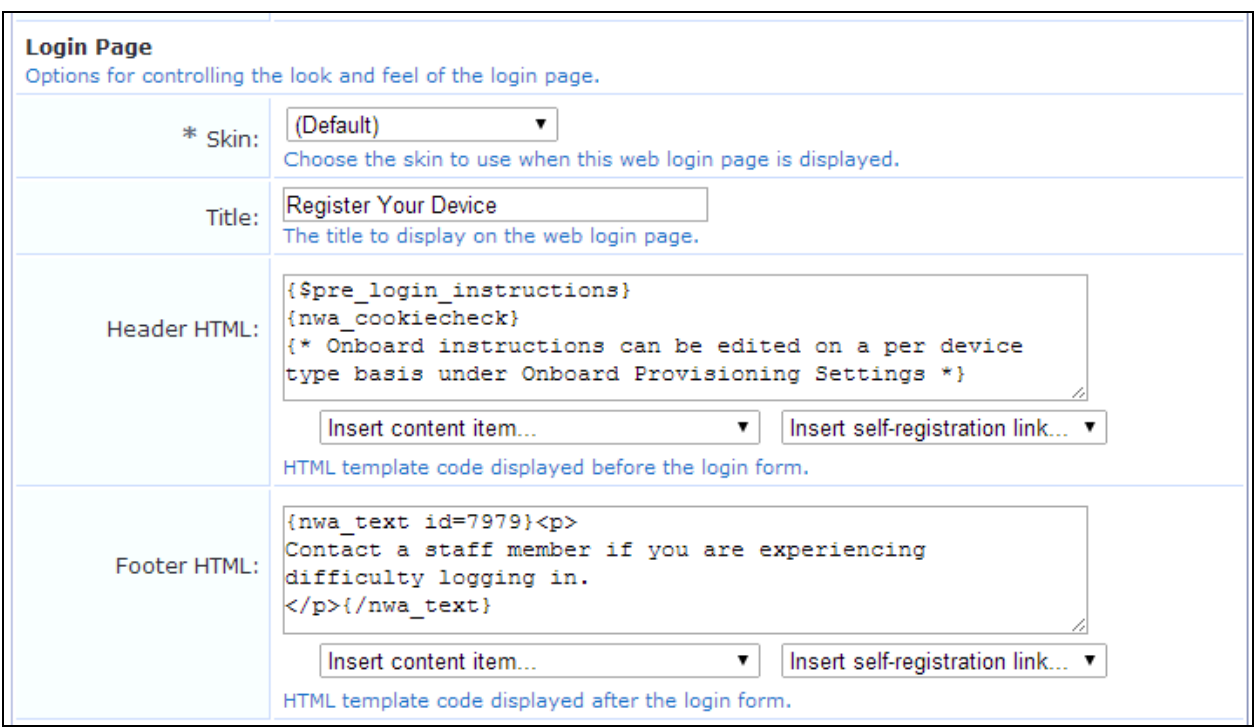

### **Figure 153** *The Provisioning Settings Form, Web Login Tab, Login Page Area*

**Table 92:** *Provisioning Settings Form, Web Login Tab, Login Page Area*

| <b>Field</b>                 | <b>Description</b>                                                                                                    |
|------------------------------|----------------------------------------------------------------------------------------------------|
| Skin                         | (Required) Specifies the skin to use for the Web login page. Options include:<br>(Default)<br>$\bullet$<br>Aruba ClearPass Skin<br>$\bullet$<br><b>Blank Skin</b><br>$\bullet$<br><b>Custom Skin 1</b><br>$\bullet$<br><b>Custom Skin 2</b><br>$\bullet$<br><b>Dell ClearPass Skin</b><br>$\bullet$<br>Galleria Skin<br>$\bullet$<br>Galleria Skin 2<br>$\bullet$ |
| <b>Title</b>                 | Title that will be displayed on the Web login page.                                                                                                    |
| <b>Header</b><br><b>HTML</b> | Default text for the header and footer is shown in these fields and may be edited. You can also use the<br>drop-down lists in these fields to add images or other content items or to insert a self-registration link.                                                                                                    |
| Footer<br><b>HTML</b>        |                                                                                                    |

# **Social Logins Area**

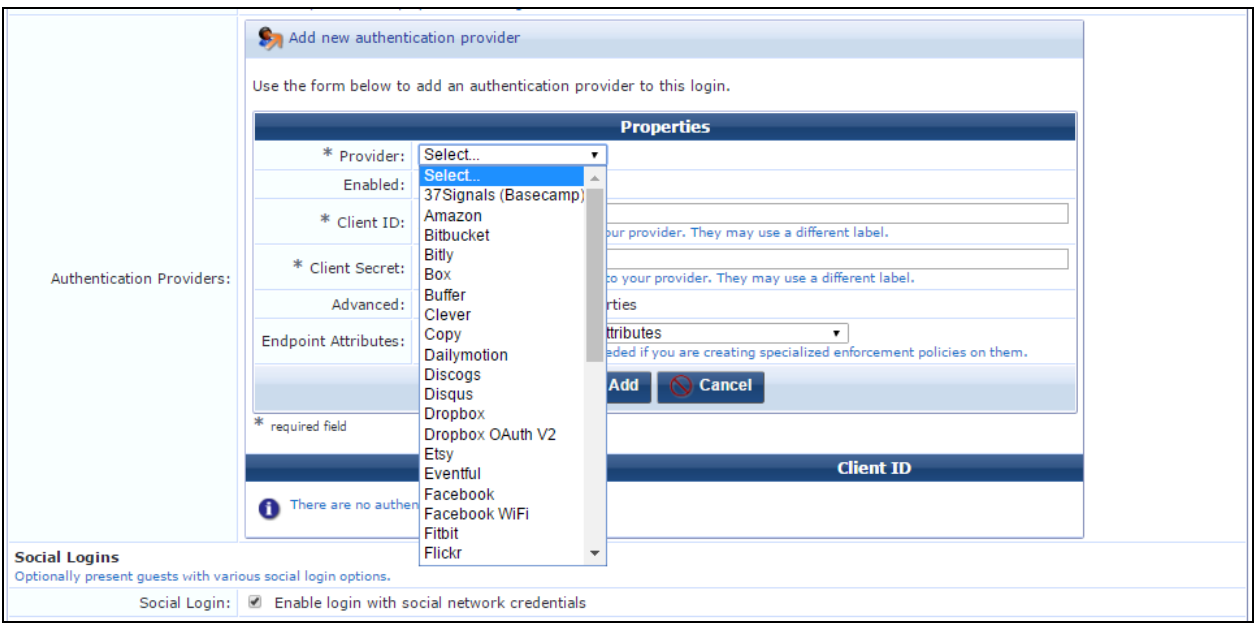

**Figure 154** *The Provisioning Settings Form, Social Logins Area: Enabling Social Logins*

### **Table 93:** *Provisioning Settings Form, Web Login Tab, Social Logins Area: Enabling Social Logins*

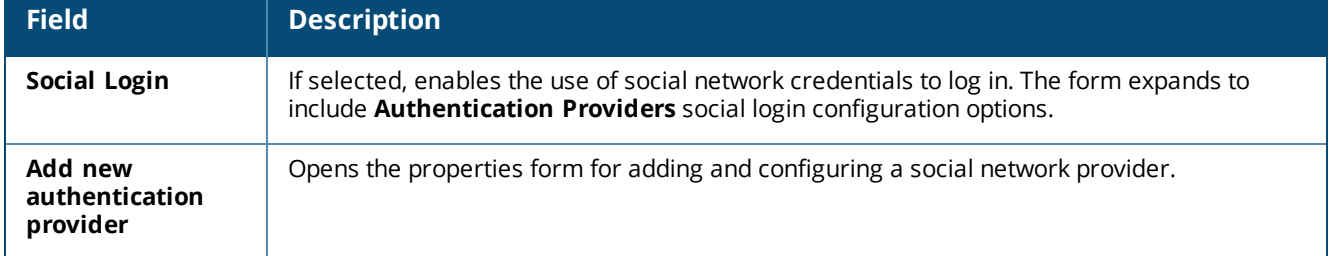

**Figure 155** *The Provisioning Settings Form, Social Logins Area, Authentication Providers Area (Facebook selected as an example provider)*

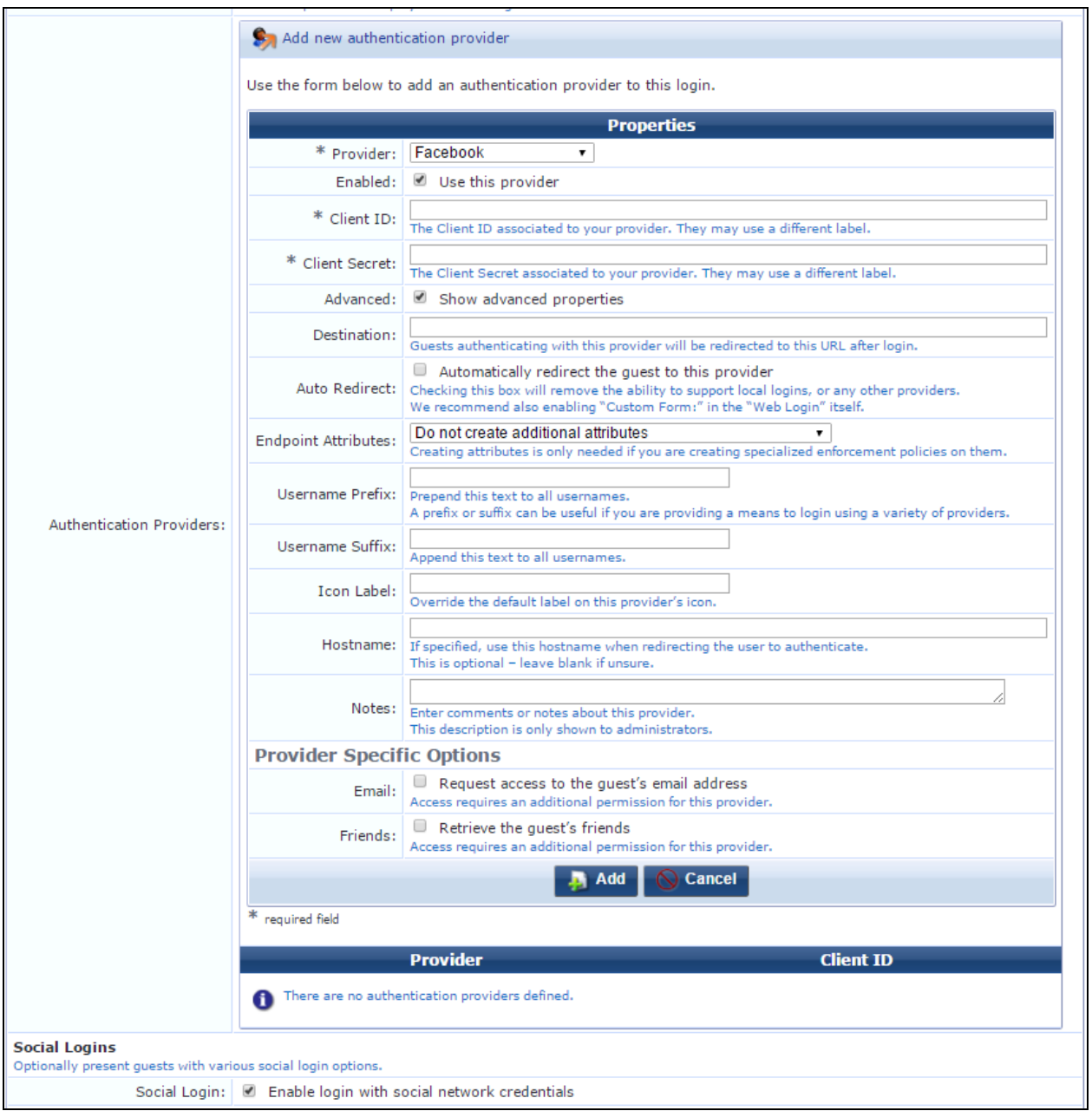

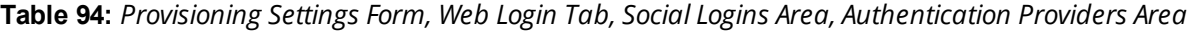

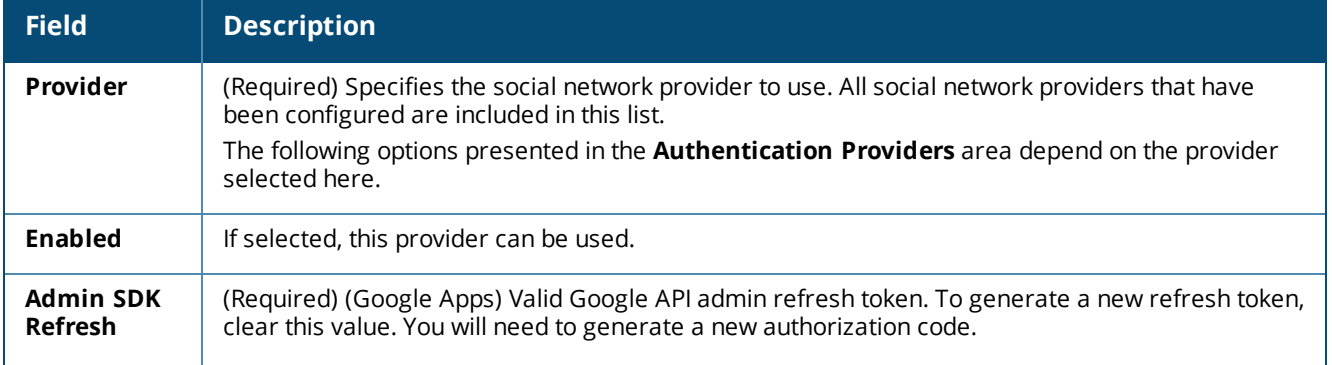

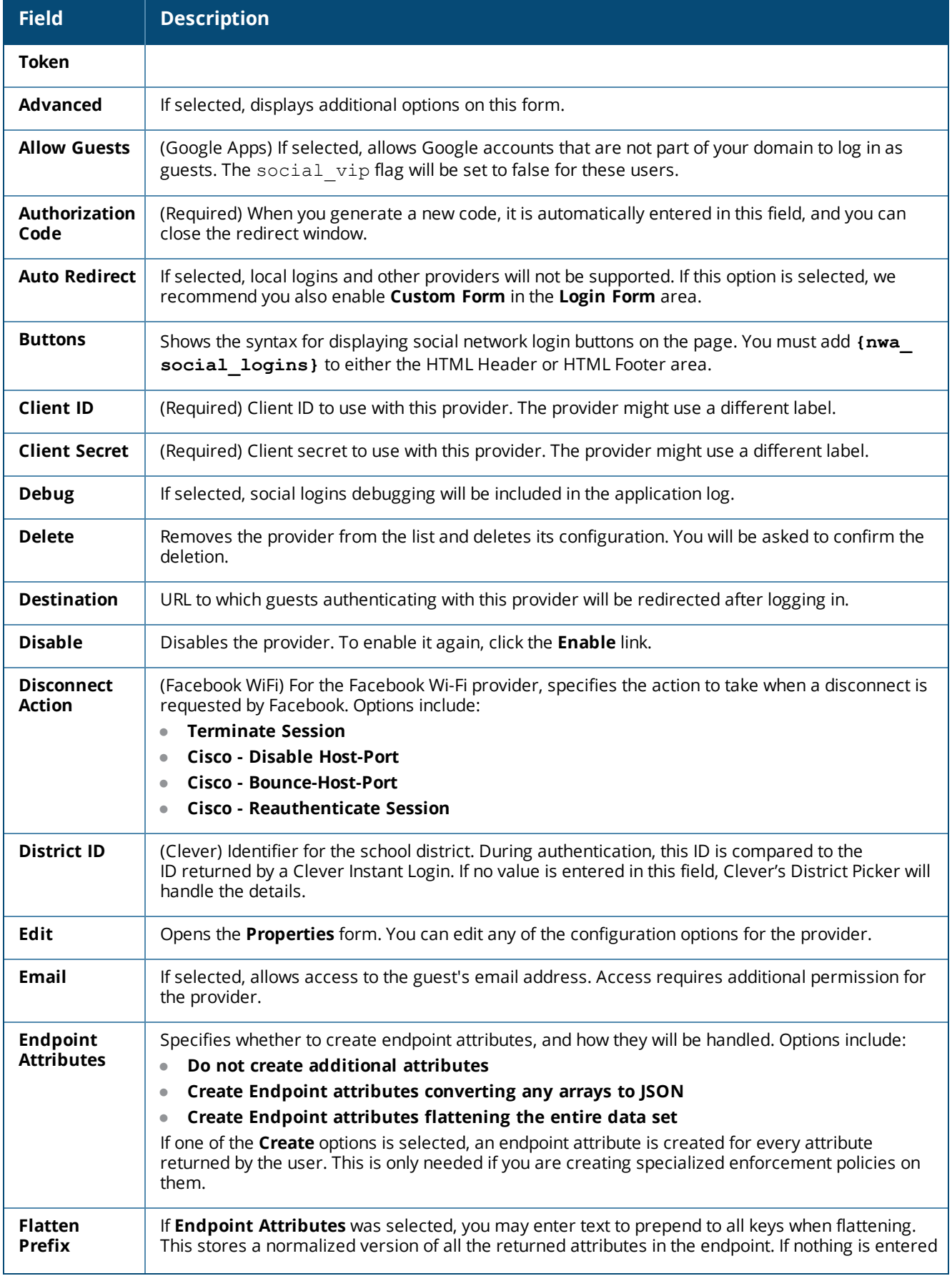

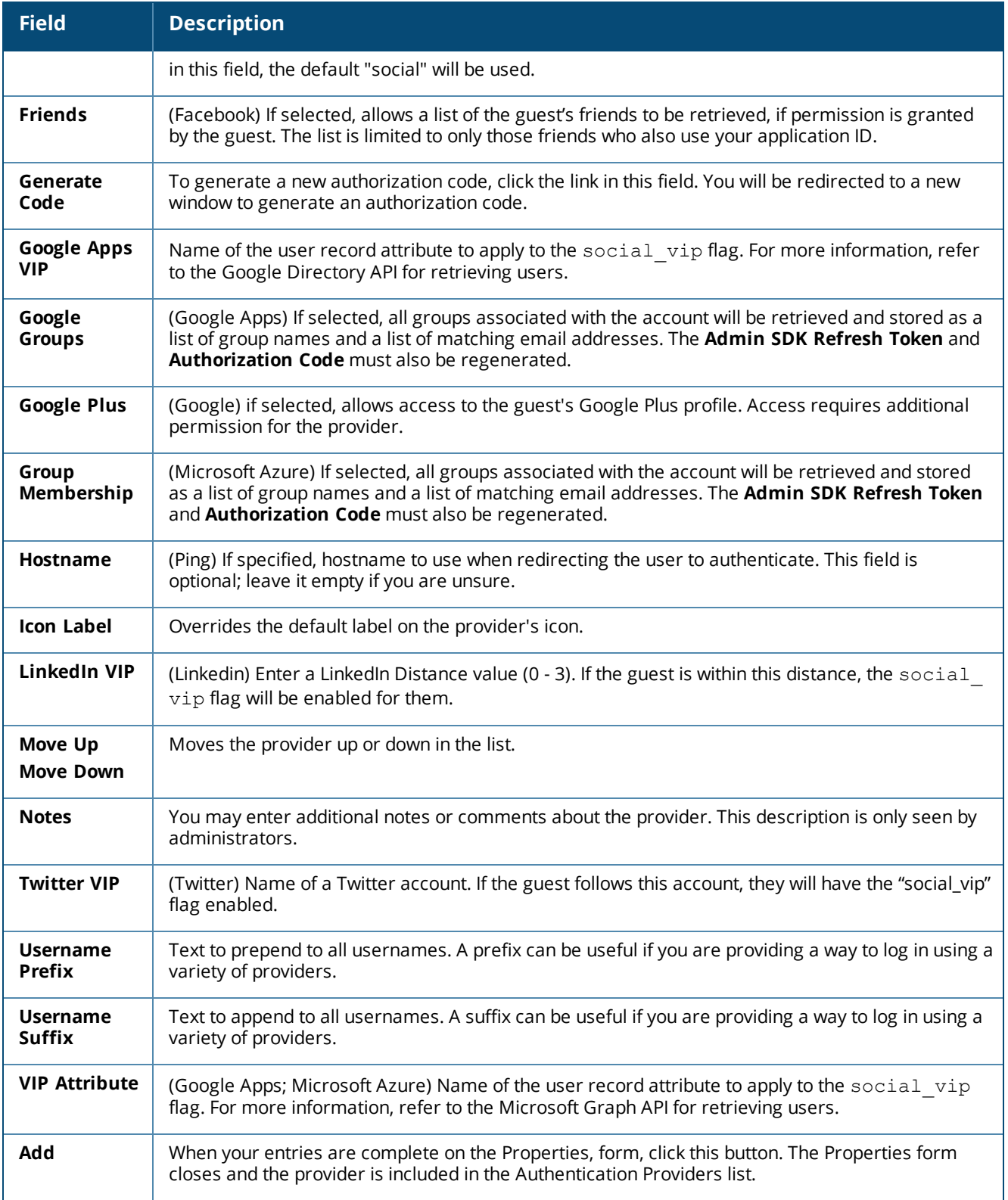

#### **Multi-Factor Authentication Area**

Options in the **Multi-Factor Authentication** area let you require a secondary factor when authenticating. When the guest enters their username to log in, they are sent a code which they must successfully retrieve and enter to complete the login. For more information, see "About Multi-Factor [Authentication"](#page-409-0) on page 410.

**Figure 156** *The Provisioning Settings Form, Web Login Tab, Multi-Factor Authentication Area*

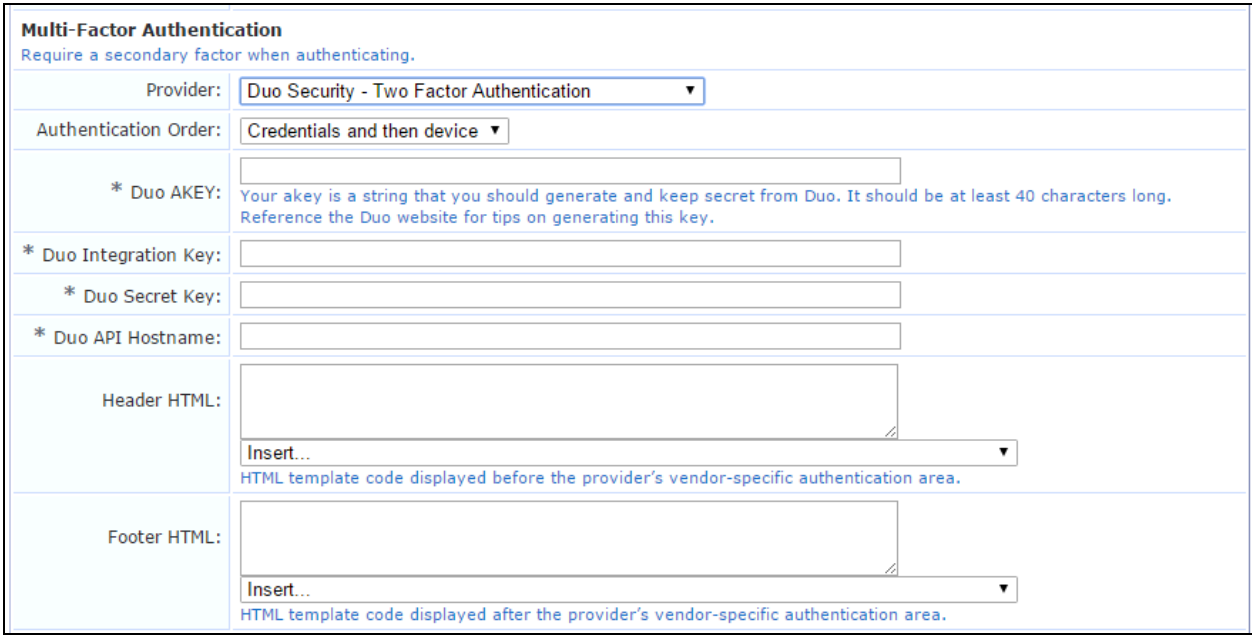

### **Table 95:** *Provisioning Settings Form, Web Login Tab, Multi-Factor Authentication Area*

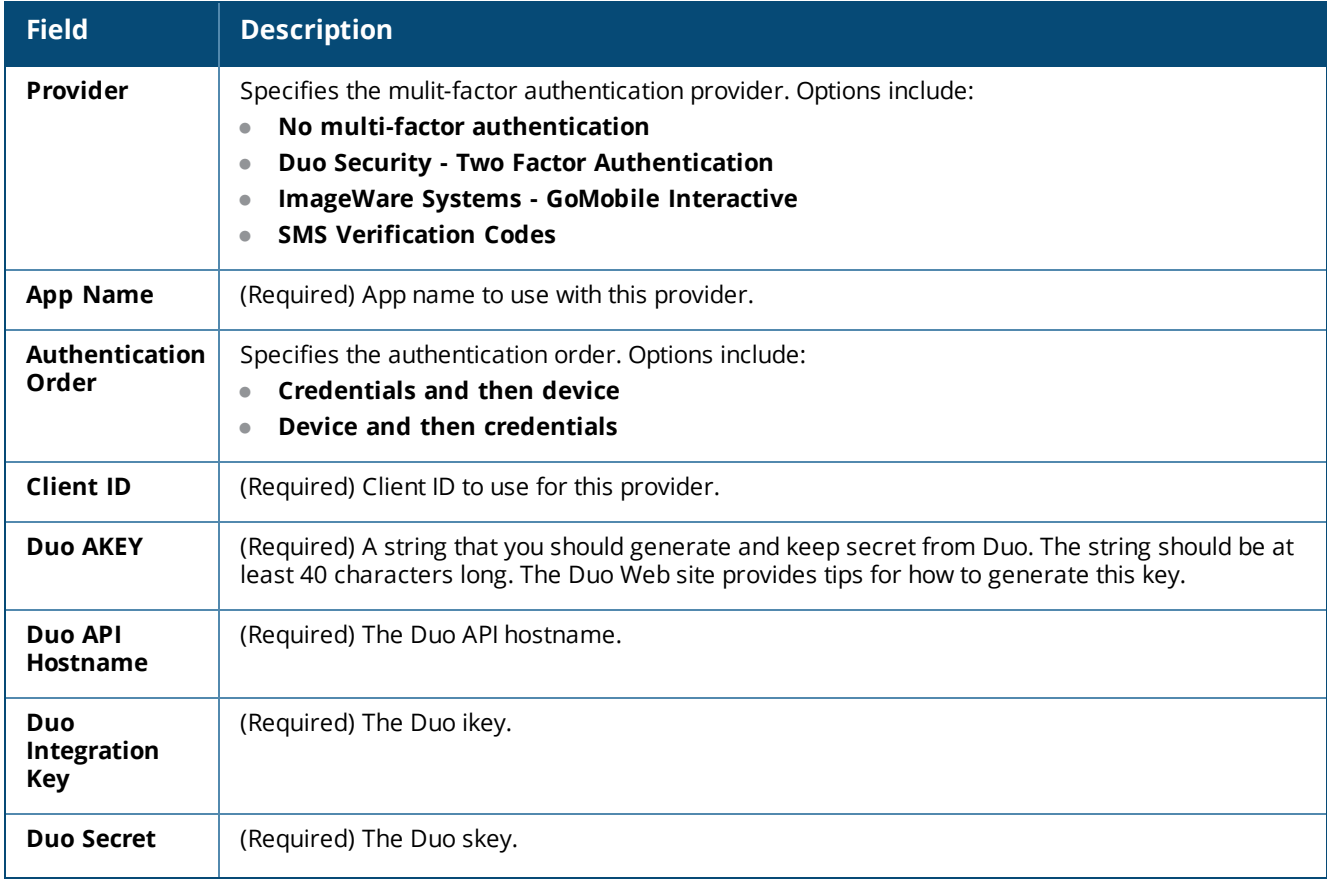

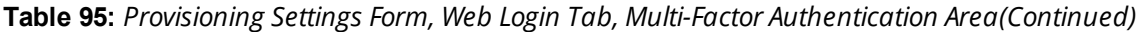

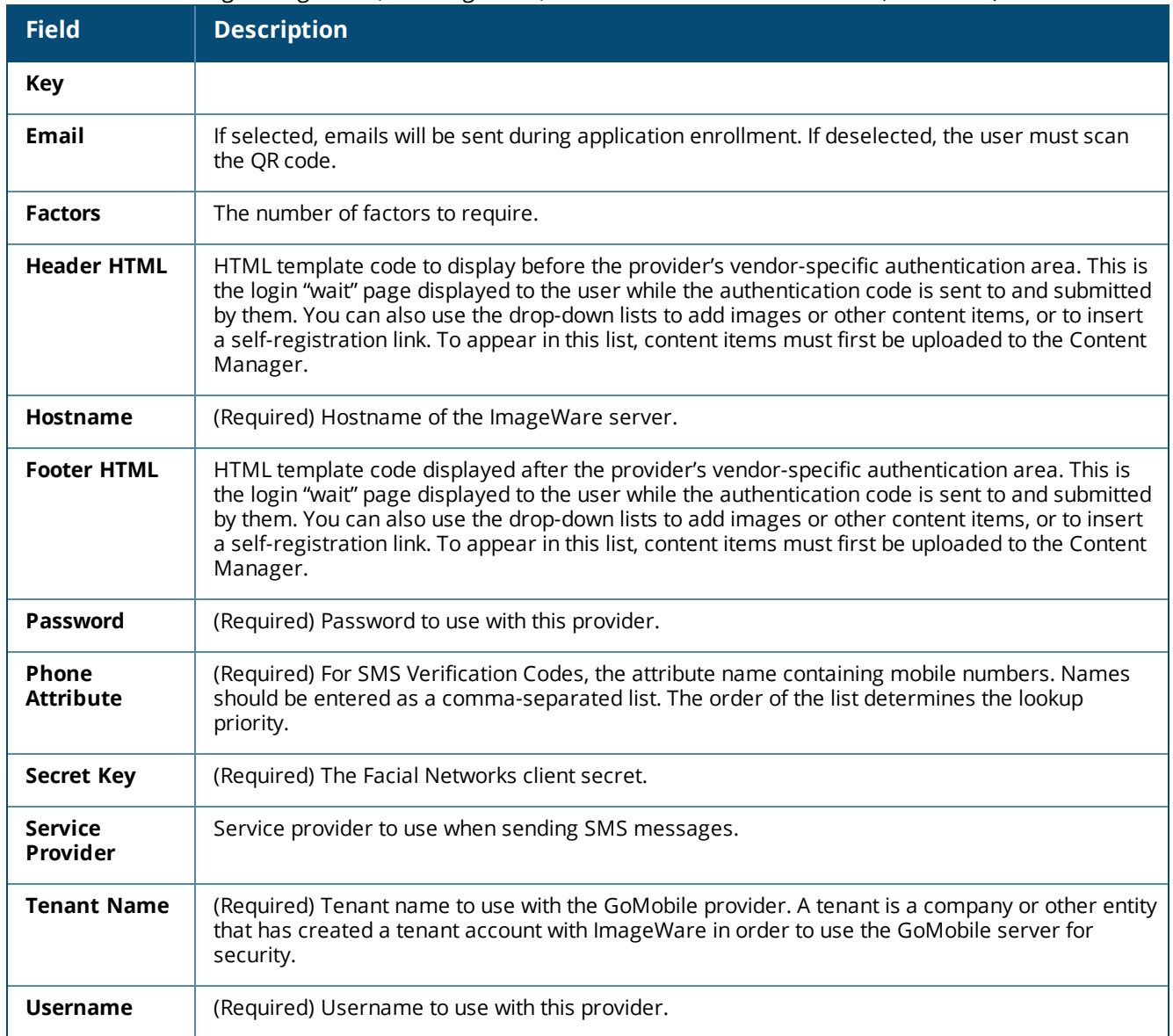

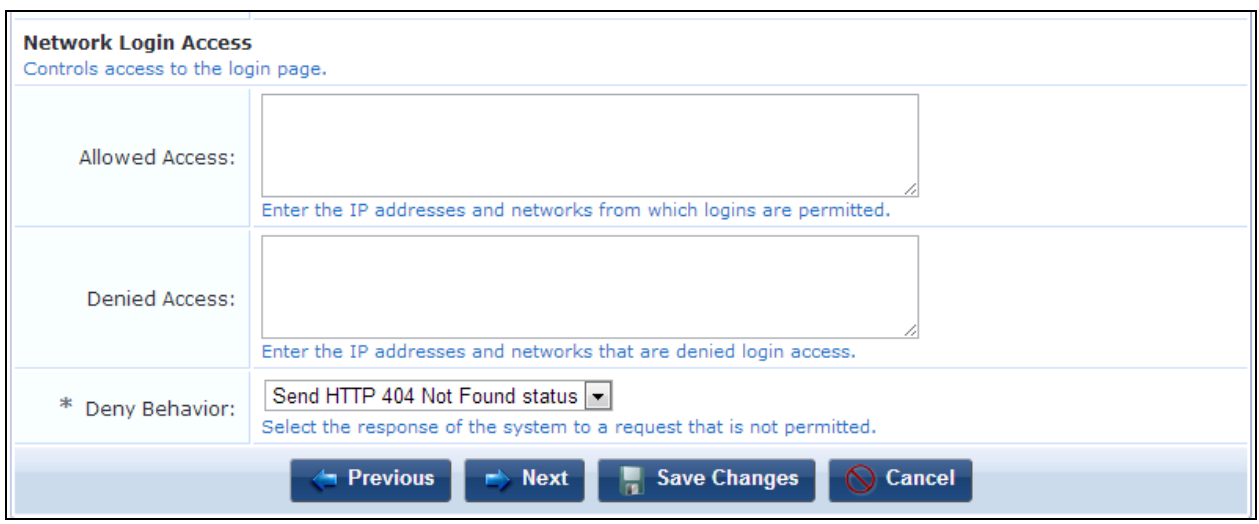

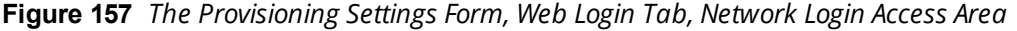

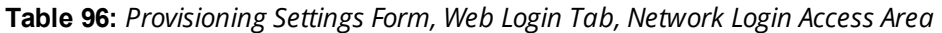

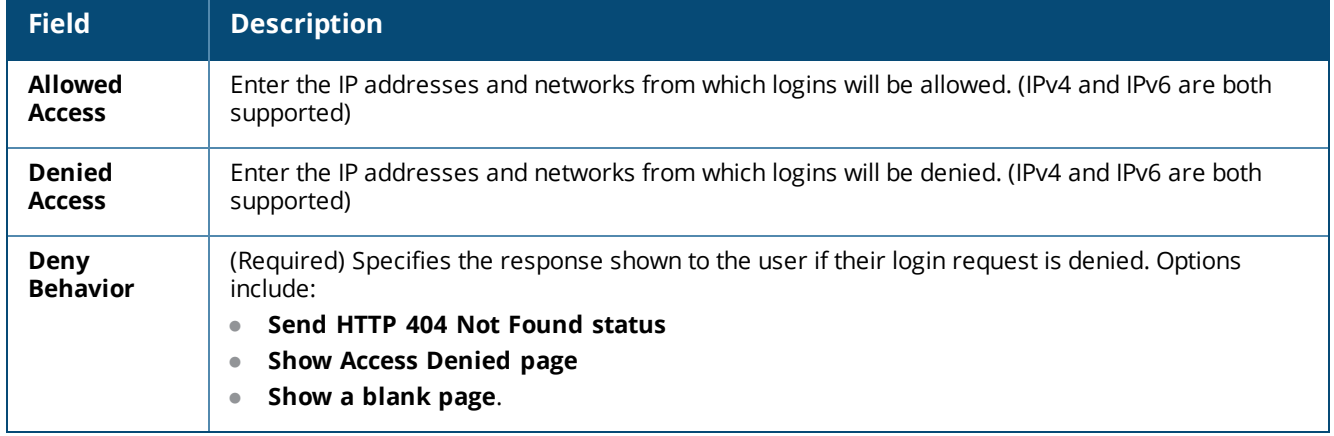

Click **Next** to proceed to the next tab, or **Save Changes** to complete your edits.

To return to the list of links to all Provisioning Settings tabs, see "About Configuring [Provisioning](#page-220-0) Settings " on [page](#page-220-0) 221.

### <span id="page-237-0"></span>**Configuring Provisioning Settings for Instructions and Messages**

To configure the text for labels and messages shown before, during, and after provisioning, including messages specific to each operating system, go to **Onboard > Deployment and Provisioning**, expand the provisioning setting's row in the list, and click its **Edit** link. In the **Device Provisioning Settings** form, click the **Instructions & Messages** tab.

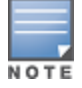

To add the fields for a device's operating system to the **Provisioning Settings > Instructions & Messages** tab, you must first enable provisioning for that operating system on the **Supported Devices** tab.

This section describes the following areas on the **Onboard > Deployment and Provisioning > Provisioning Settings > Instructions & Messages** tab:

- **•** ["Provisioning](#page-238-0) Instructions Area" on page 239
- ["Device](#page-240-0) Status Area" on page 241
- "Android [Instructions](#page-242-0) Area" on page 243
- ["Chromebook](#page-244-0) Instructions Area" on page 245
- **.** "iOS [Instructions](#page-246-0) Area" on page 247
- **•** "OS X [Instructions](#page-248-0) Area" on page 249
- "Legacy OS X [Instructions](#page-250-0) Area" on page 251
- <sup>l</sup> "Ubuntu [Instructions](#page-252-0) Area" on page 253
- **•** "Windows [Instructions](#page-254-0) Area" on page 255
- <span id="page-238-0"></span>• ["Web-Based](#page-256-0) Instructions Area" on page 257

#### **Provisioning Instructions Area**

#### **Figure 158** *The Provisioning Settings Form, Instructions & Messages Tab, Provisioning Instructions Area*

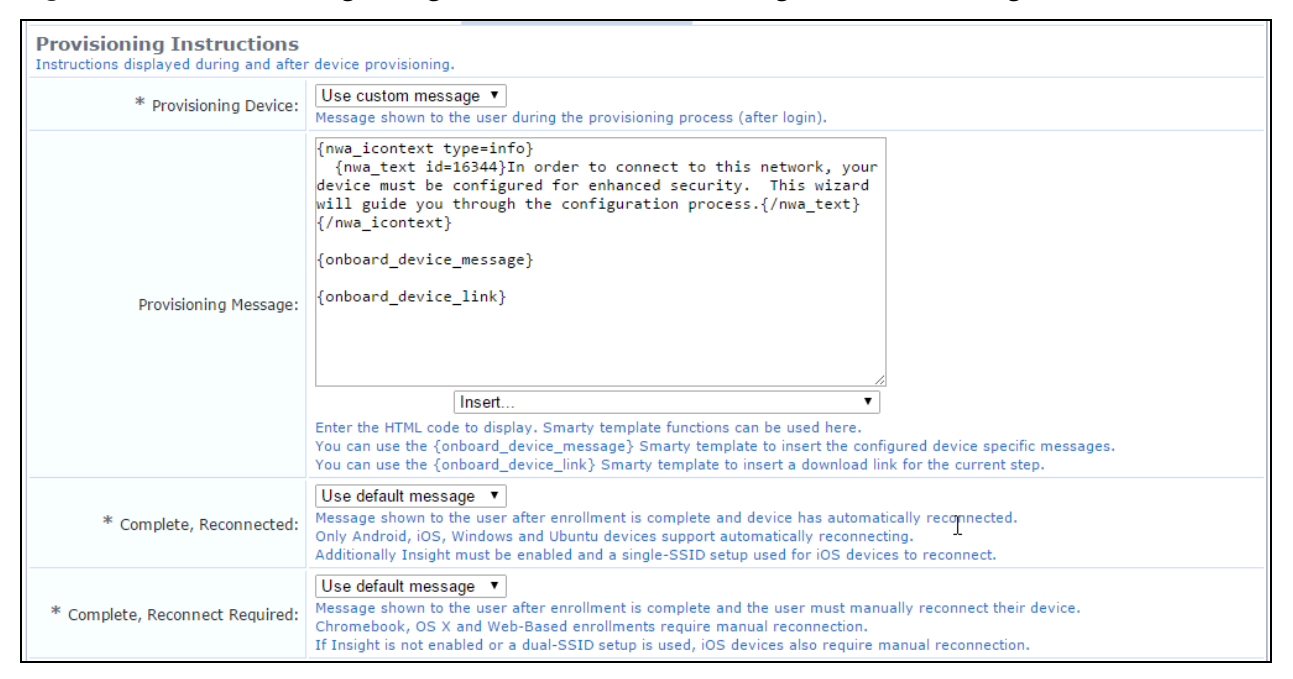

**Table 97:** *Provisioning Settings Form, Instructions & Messages Tab, Provisioning Instructions Area*

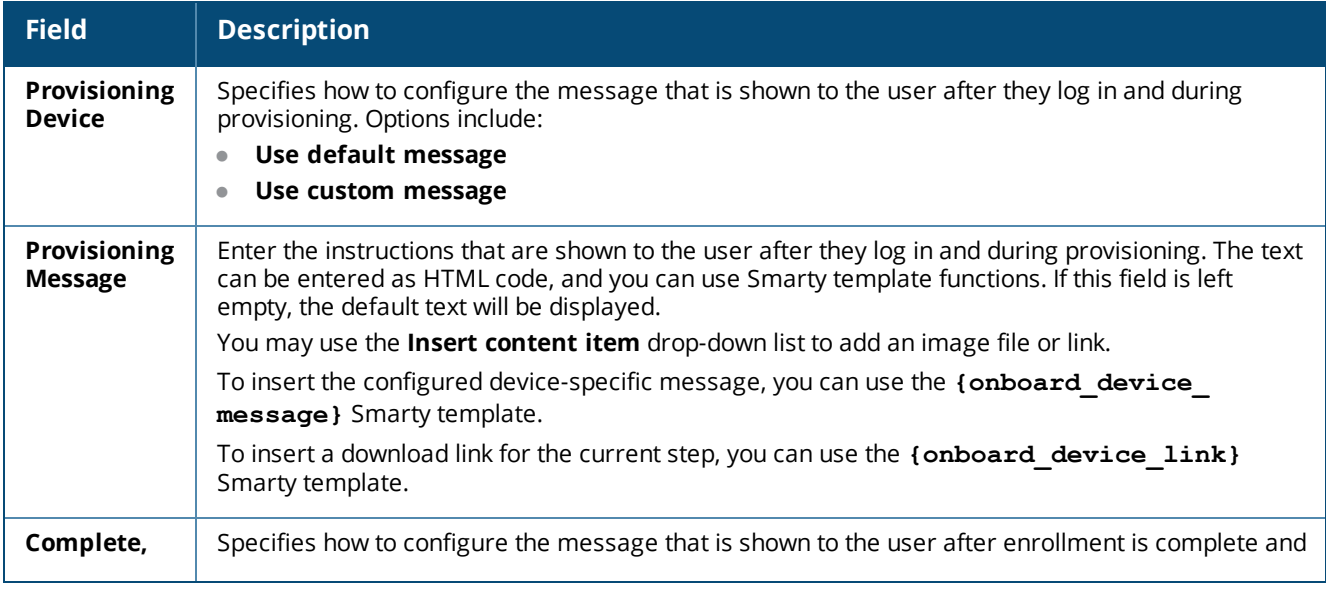

**Table 97:** *Provisioning Settings Form, Instructions & Messages Tab, Provisioning Instructions Area(Continued)*

| <b>Field</b>                                                | <b>Description</b>                                                                                                    |
|-------------------------------------------------------------|----------------------------------------------------------------------------------------------------|
| Reconnected                                                 | the device has automatically reconnected. Options include:<br>Use default message<br>$\bullet$<br>Use custom message<br>$\bullet$<br>Automatic reconnection is only supported by Android, iOS, Windows, and Ubuntu devices.<br>For iOS devices to reconnect, Insight must be enabled and a single-SSID setup must be used.                                                                                                    |
| Complete,<br><b>Reconnected</b><br><b>Message</b>           | Enter the instructions that are shown to the user after enrollment is complete and the device has<br>automatically reconnected. The text can be entered as HTML code, and you can use Smarty<br>template functions. If this field is left empty, the default text will be displayed.<br>You may use the Insert content item drop-down list to add an image file or link.<br>To insert the configured device-specific message, you can use the {onboard device<br>message} Smarty template.      |
| Complete,<br><b>Reconnect</b><br>Required                   | Specifies how to configure the message that is shown to the user after enrollment is complete and<br>the user must manually reconnect their device. Options include:<br>Use default message<br>$\bullet$<br>Use custom message<br>$\bullet$<br>Manual reconnection is required by Chromebook, OS X, and Web-based enrollments.<br>If Insight is not enabled or a dual-SSID setup is used, iOS devices also require manual<br>reconnection.                                                      |
| Complete,<br><b>Reconnect</b><br>Required<br><b>Message</b> | Enter the instructions that are shown to the user after enrollment is complete and the user must<br>manually reconnect their device. The text can be entered as HTML code, and you can use Smarty<br>template functions. If this field is left empty, the default text will be displayed.<br>You may use the Insert content item drop-down list to add an image file or link.<br>To insert the configured device-specific message, you can use the {onboard device<br>message} Smarty template. |

### <span id="page-240-0"></span>**Device Status Area**

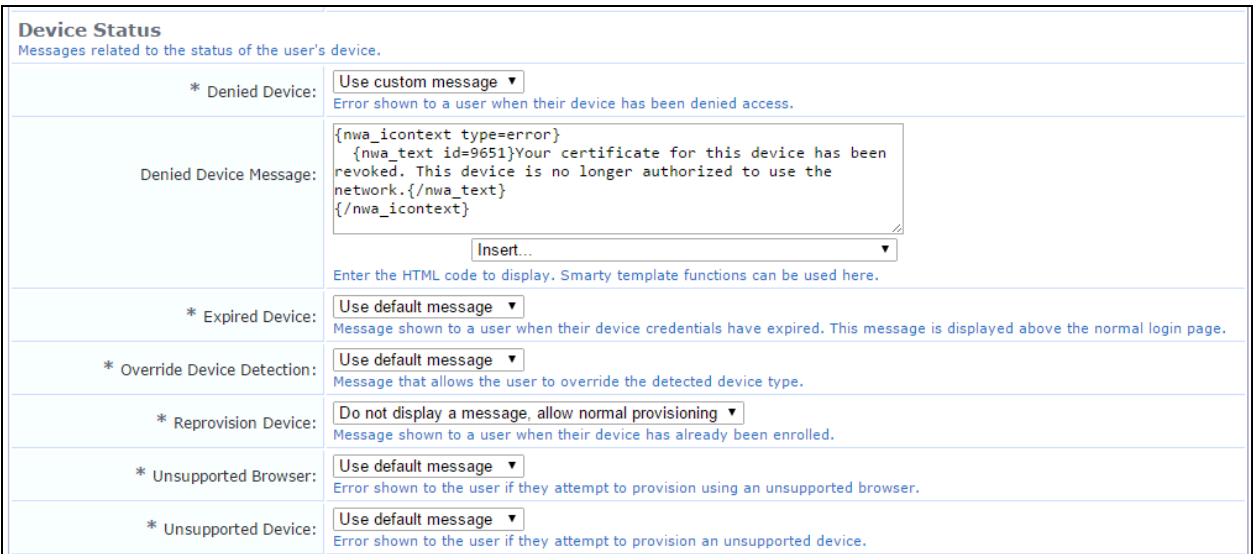

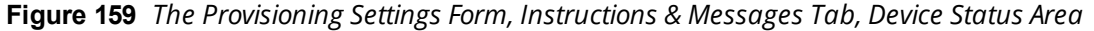

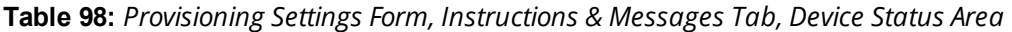

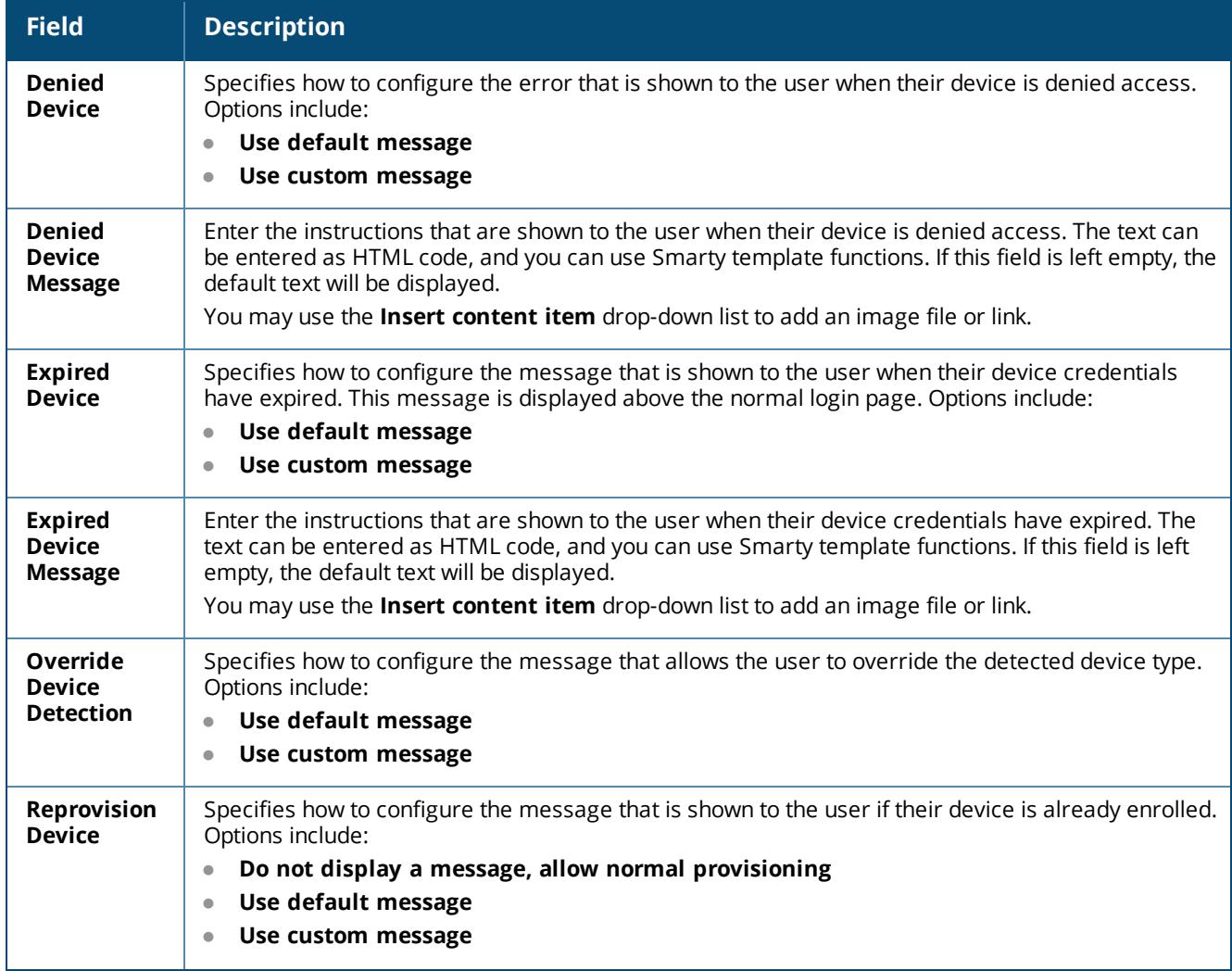

**Table 98:** *Provisioning Settings Form, Instructions & Messages Tab, Device Status Area(Continued)*

| <b>Field</b>                                          | <b>Description</b>                                                                                                    |
|-------------------------------------------------------|----------------------------------------------------------------------------------------------------|
| <b>Reprovision</b><br><b>Device</b><br><b>Message</b> | Enter the instructions that are shown to the user if their device is already enrolled. The text can be<br>entered as HTML code, and you can use Smarty template functions. If this field is left empty, the<br>default text will be displayed.<br>You may use the Insert content item drop-down list to add an image file or link.                |
|                                                       | To insert a link to the provisioning page, you can use the {\$reprovision link} Smarty<br>variable.                                                                                                    |
| <b>Unsupported</b><br><b>Browser</b>                  | Specifies how to configure the error that is shown to the user if they attempt to provision using an<br>unsupported browser. Options include:<br>Use default message<br>$\bullet$<br>Use custom message                                                                                                    |
| <b>Unsupported</b>                                    | Enter the instructions that are shown to the user if they attempt to provision using an unsupported                                                                                                    |
| <b>Browser</b><br><b>Message</b>                      | browser. The text can be entered as HTML code, and you can use Smarty template functions. If this<br>field is left empty, the default text will be displayed.                                                                                                    |
|                                                       | You may use the <b>Insert content item</b> drop-down list to add an image file or link.                                                                                                    |
|                                                       | To insert the name of the supported browser for the device, you can use the {\$supported<br><b>browser</b> } Smarty variable.                                                                                                    |
| <b>Unsupported</b><br><b>Device</b>                   | Specifies how to configure the error that is shown to the user if they attempt to provision an<br>unsupported device. Options include:                                                                                                    |
|                                                       | Use default message<br>$\bullet$<br>Use custom message<br>$\bullet$                                                                                                    |
| <b>Unsupported</b><br><b>Device</b><br><b>Message</b> | Enter the instructions that are shown to the user if they attempt to provision an unsupported<br>device. The text can be entered as HTML code, and you can use Smarty template functions. If this<br>field is left empty, the default text will be displayed.<br>You may use the Insert content item drop-down list to add an image file or link. |
|                                                       |                                                                                                    |

#### <span id="page-242-0"></span>**Android Instructions Area**

To add the **Android Instructions** area to the **Provisioning Settings > Instructions & Messages** tab, you must first enable Android provisioning on the **Supported Devices** tab.

**Figure 160** *The Provisioning Settings Form, Instructions & Messages Tab, Android Instructions Area*

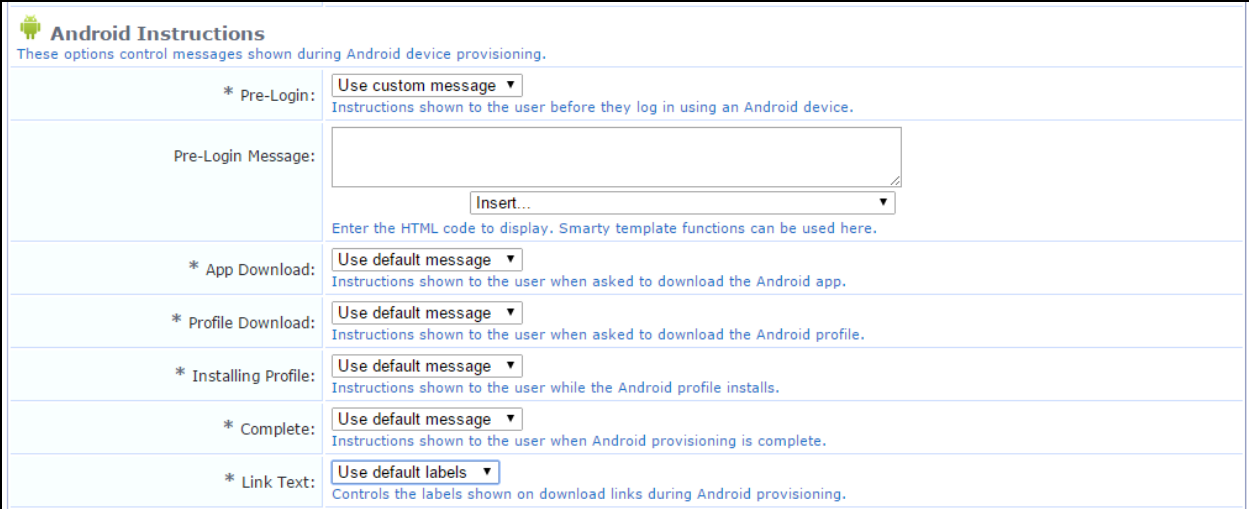

**Table 99:** *Provisioning Settings Form, Instructions & Messages Tab, Android Instructions Area*

| <b>Field</b>                                 | <b>Description</b>                                                                                                    |
|----------------------------------------------|----------------------------------------------------------------------------------------------------|
| Pre-Login                                    | Specifies how to configure the instructions that are shown to the user before they log in using an<br>Android device. Options include:<br>Use default message<br>$\bullet$<br>Use custom message<br>$\bullet$                                                                                                    |
| Pre-Login<br><b>Message</b>                  | Enter the instructions that are shown to the user before they log in using an Android device. The text<br>can be entered as HTML code, and you can use Smarty template functions. If this field is left empty,<br>the default text will be displayed.<br>You may use the Insert content item drop-down list to add an image file or link.                 |
| App<br><b>Download</b>                       | Specifies how to configure the instructions that are shown to the user when they are asked to<br>download the Android app. Options include:<br>Use default message<br>$\bullet$<br>Use custom message<br>$\bullet$                                                                                                    |
| App<br><b>Download</b><br><b>Message</b>     | Enter the instructions that are shown to the user when they are asked to download the Android app.<br>The text can be entered as HTML code, and you can use Smarty template functions. If this field is left<br>empty, the default text will be displayed.<br>You may use the <b>Insert content item</b> drop-down list to add an image file or link.     |
| Profile<br><b>Download</b>                   | Specifies how to configure the instructions that are shown to the user when they are asked to<br>download the Android profile. Options include:<br>Use default message<br>$\bullet$<br>Use custom message<br>$\bullet$                                                                                                    |
| Profile<br><b>Download</b><br><b>Message</b> | Enter the instructions that are shown to the user when they are asked to download the Android<br>profile. The text can be entered as HTML code, and you can use Smarty template functions. If this field<br>is left empty, the default text will be displayed.<br>You may use the <b>Insert content item</b> drop-down list to add an image file or link. |

**Table 99:** *Provisioning Settings Form, Instructions & Messages Tab, Android Instructions Area(Continued)*

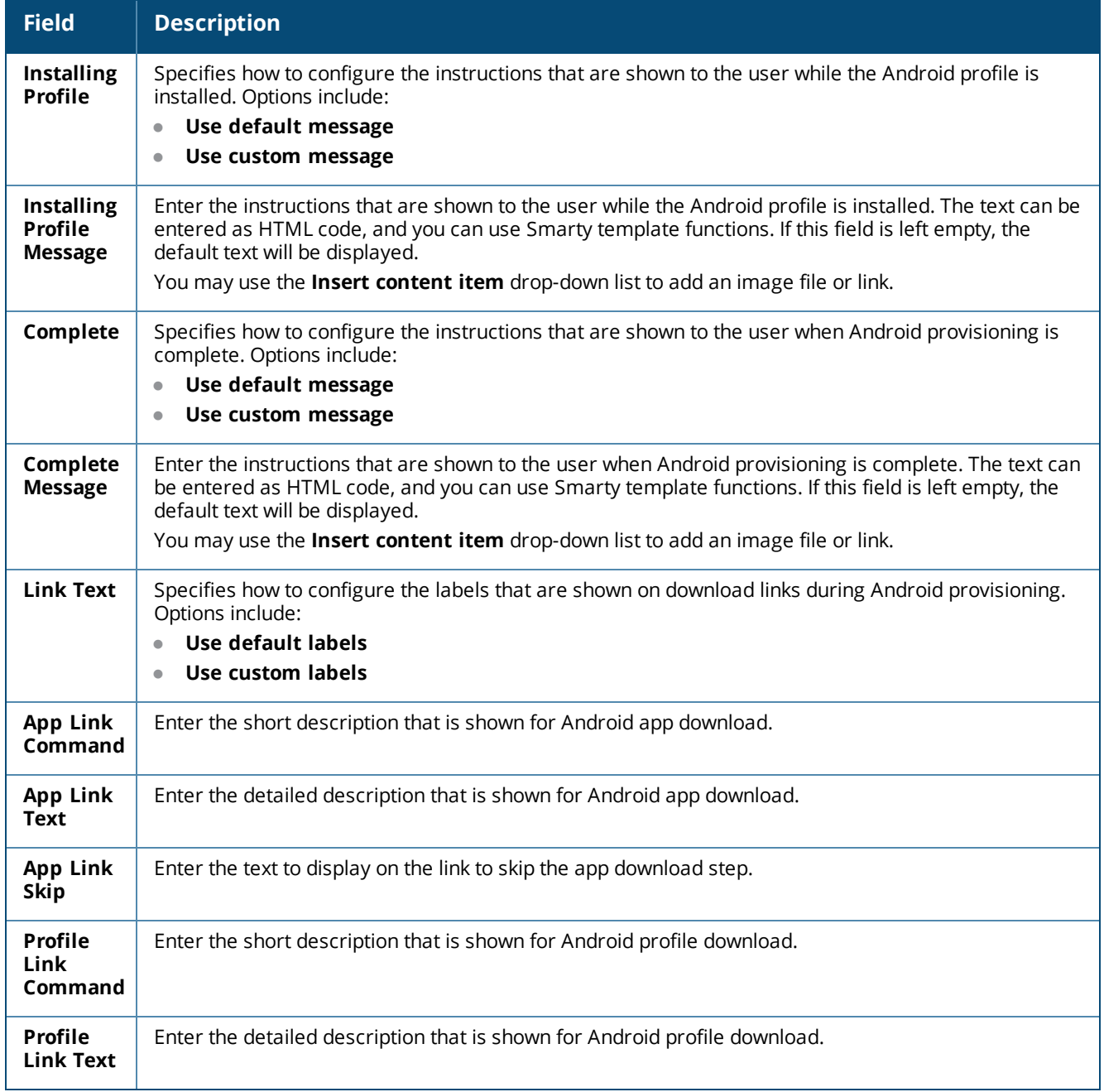

### <span id="page-244-0"></span>**Chromebook Instructions Area**

To add the **Chromebook Instructions** area to the **Provisioning Settings > Instructions & Messages** tab, you must first enable Chromebook provisioning on the **Supported Devices** tab.

**Figure 161** *The Provisioning Settings Form, Instructions & Messages Tab, Chromebook Instructions Area*

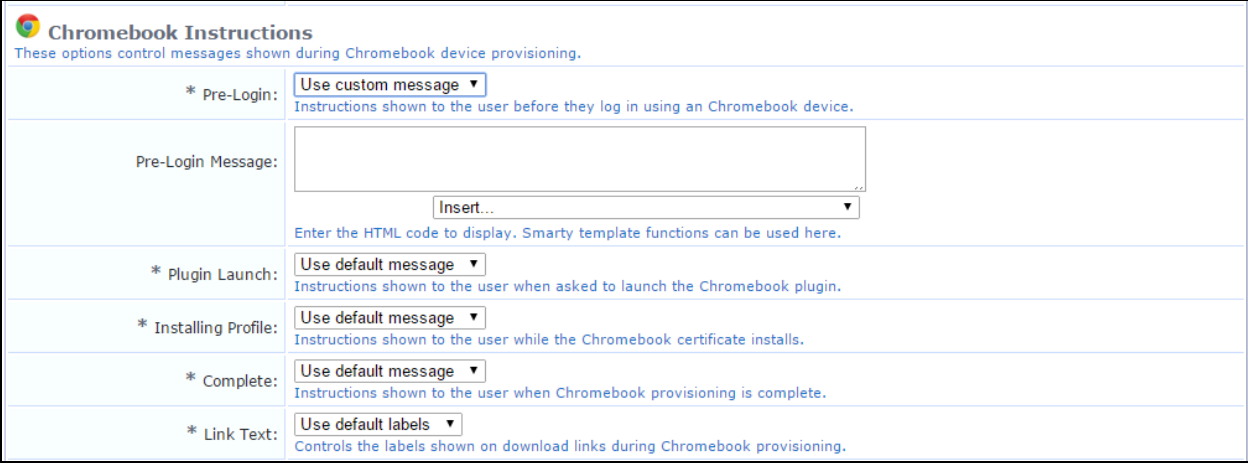

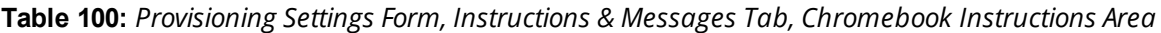

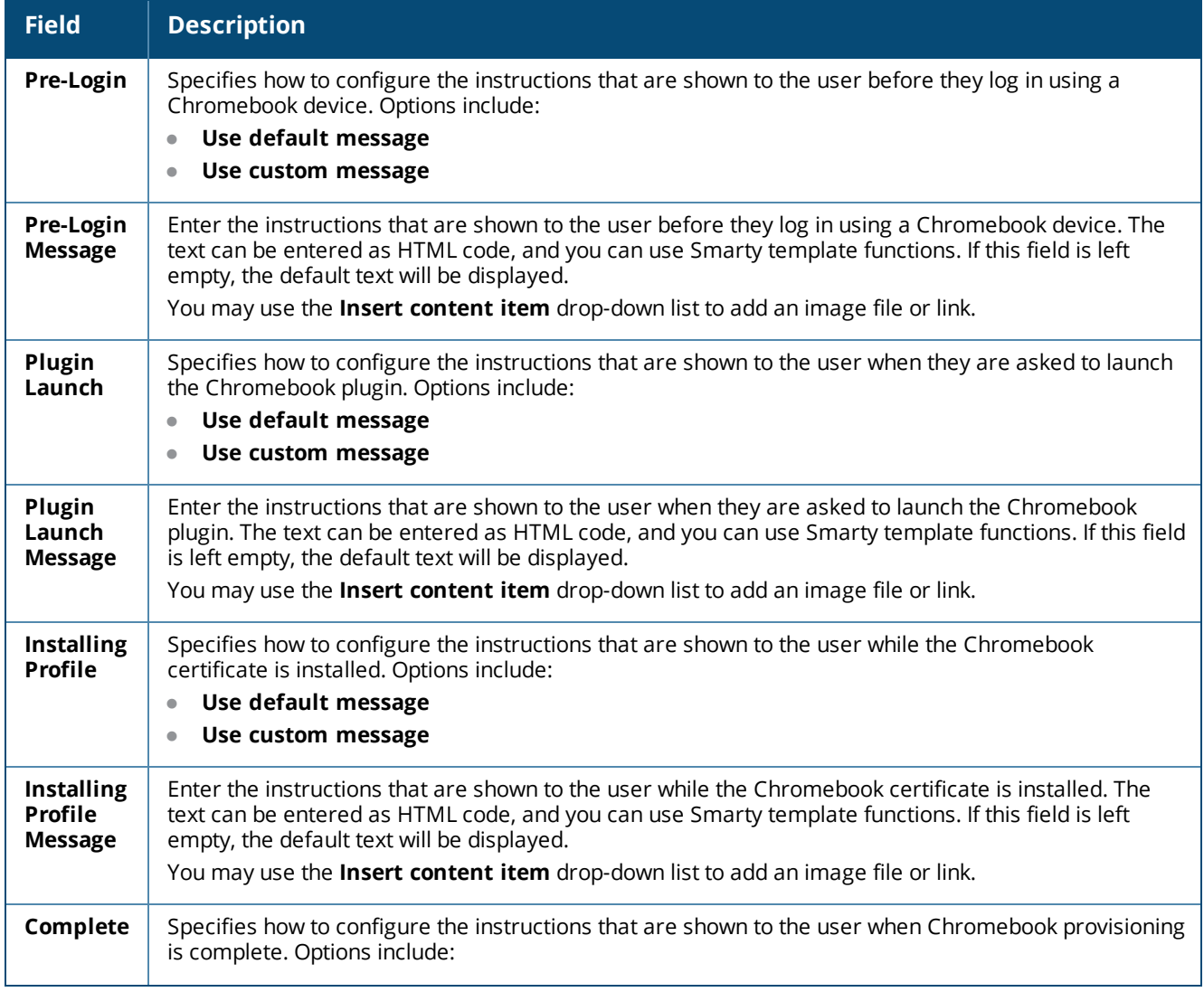

**Table 100:** *Provisioning Settings Form, Instructions & Messages Tab, Chromebook Instructions Area(Continued)*

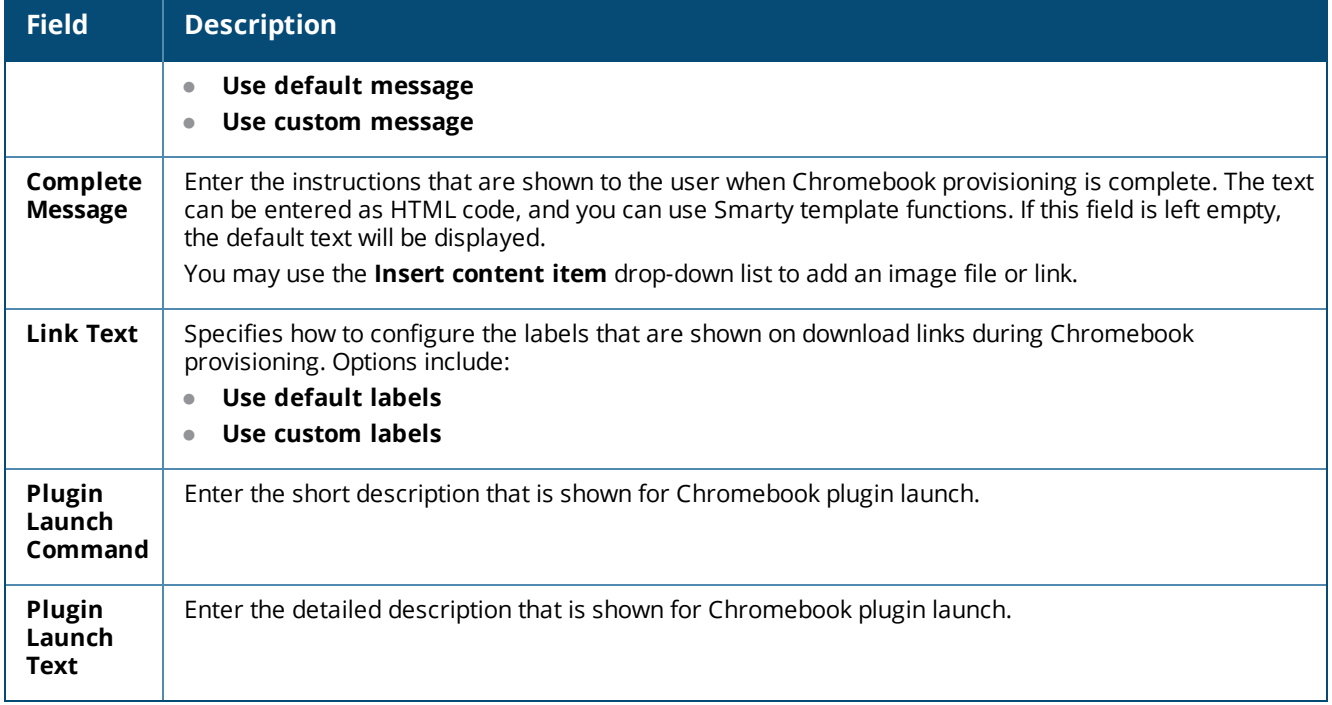

### <span id="page-246-0"></span>**iOS Instructions Area**

To add the **iOS Instructions** area to the **Provisioning Settings > Instructions & Messages** tab, you must first enable iOS provisioning on the **Supported Devices** tab.

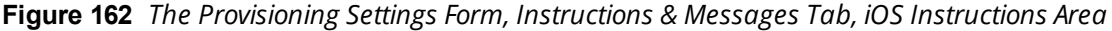

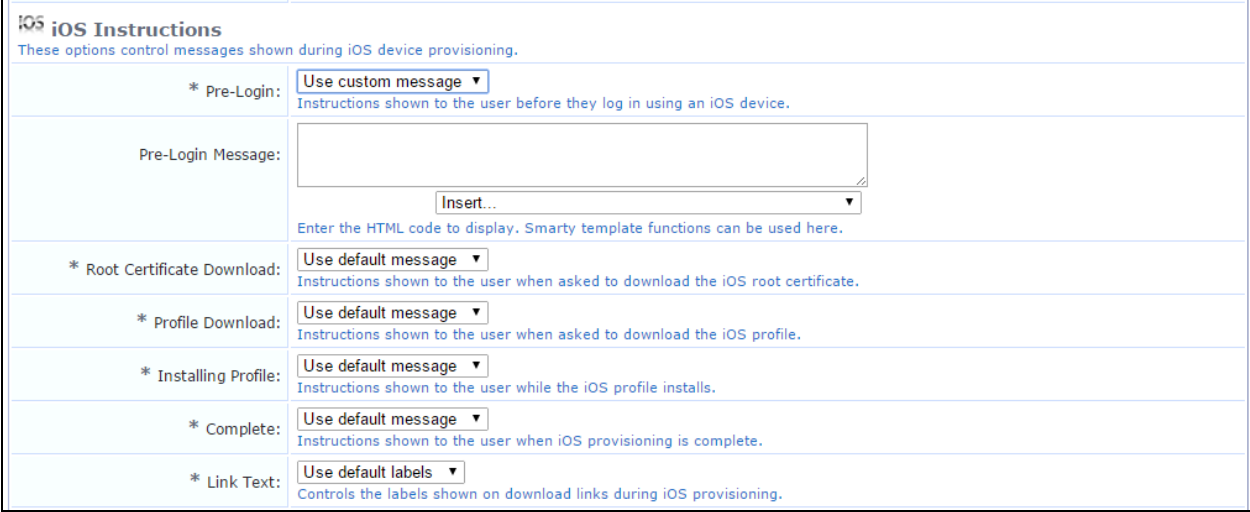

#### **Table 101:** *Provisioning Settings Form, Instructions & Messages Tab, iOS Instructions Area*

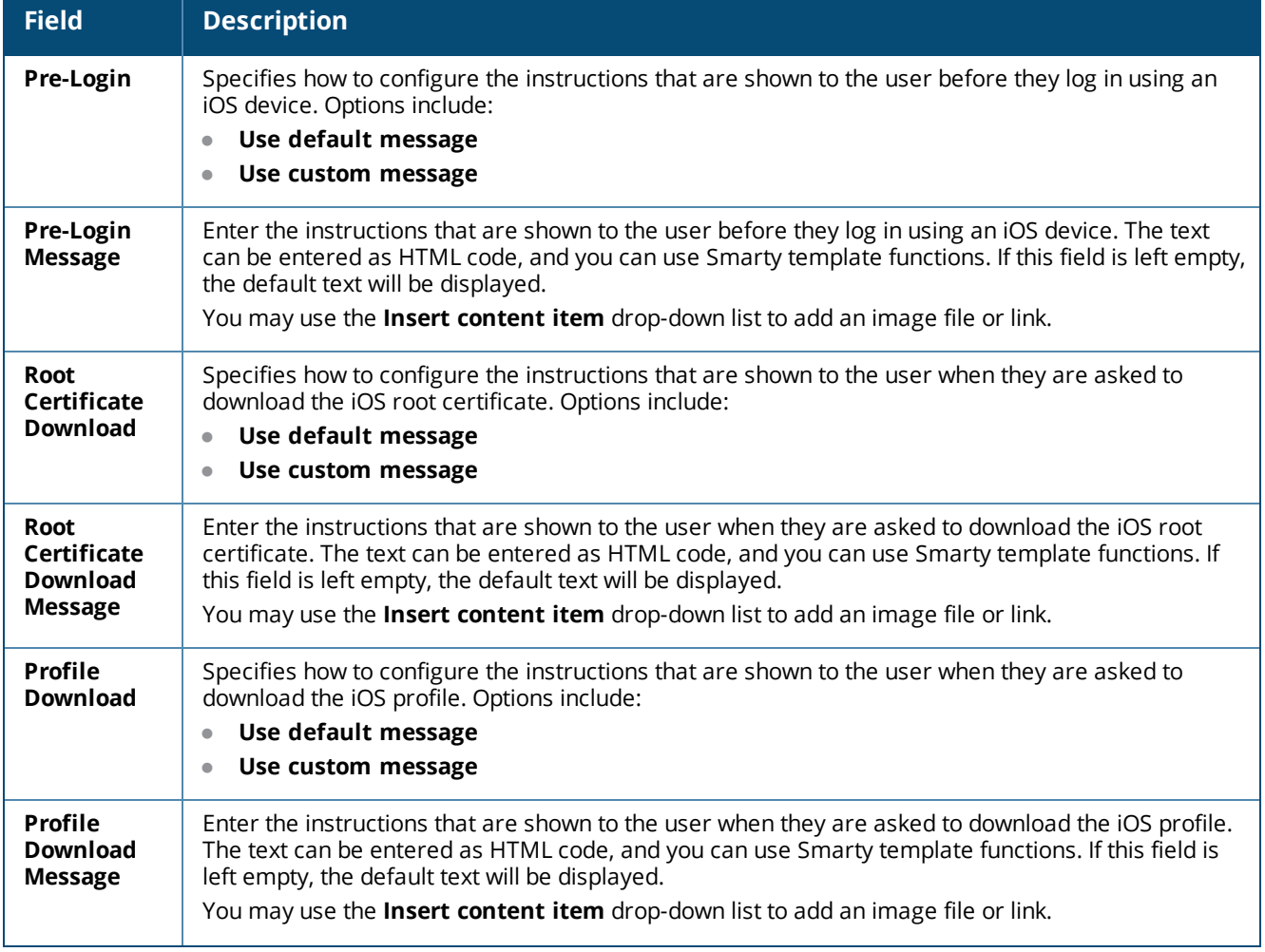

**Table 101:** *Provisioning Settings Form, Instructions & Messages Tab, iOS Instructions Area(Continued)*

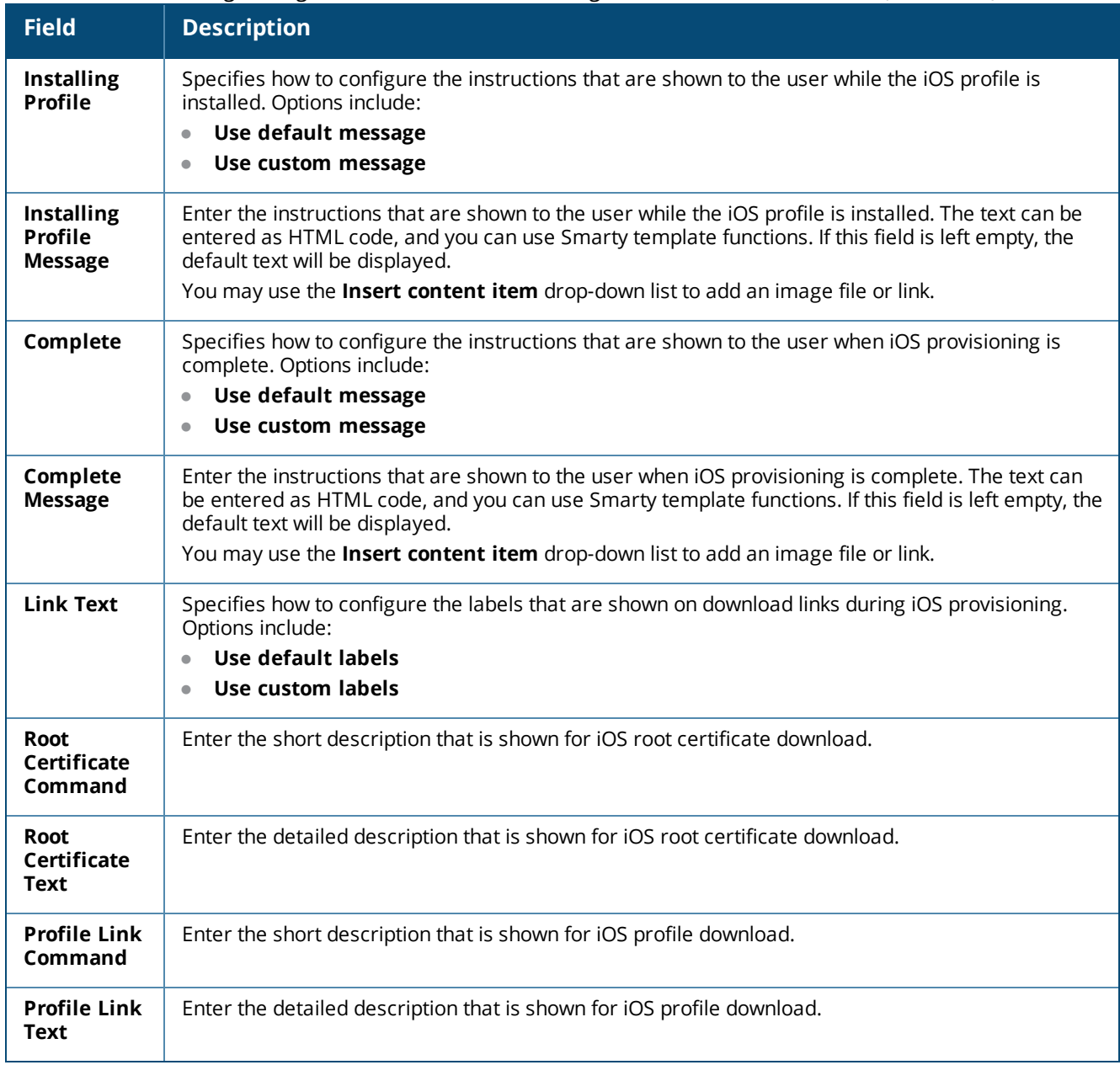

### <span id="page-248-0"></span>**OS X Instructions Area**

To add the **OS X Instructions** area to the **Provisioning Settings > Instructions & Messages** tab, you must first enable OS X provisioning on the **Supported Devices** tab.

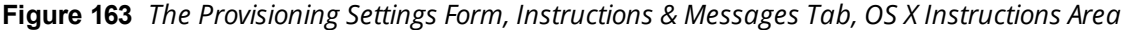

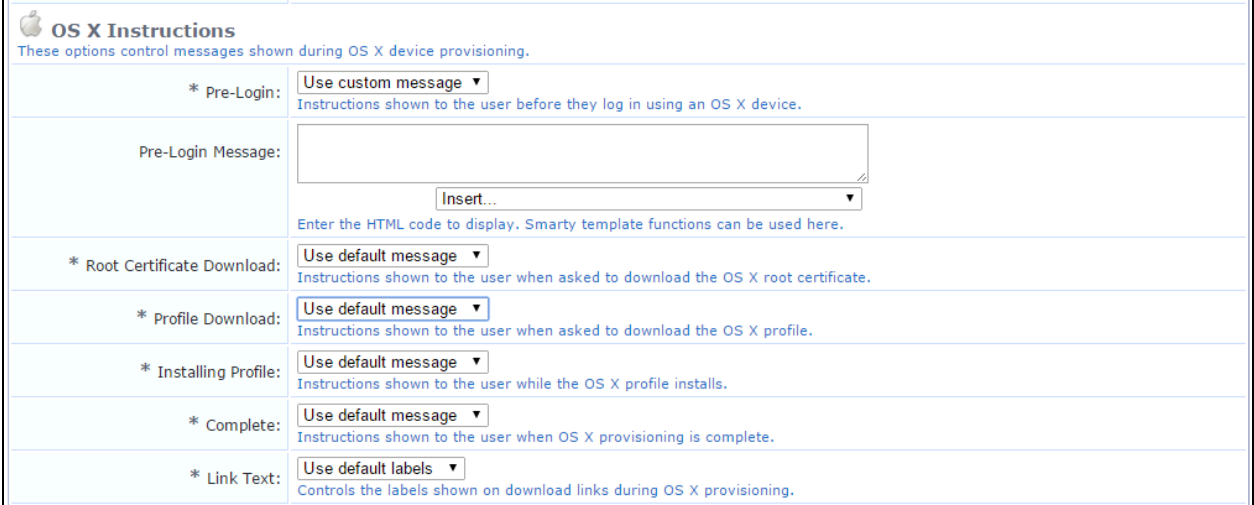

#### **Table 102:** *Provisioning Settings Form, Instructions & Messages Tab, OS X Instructions Area*

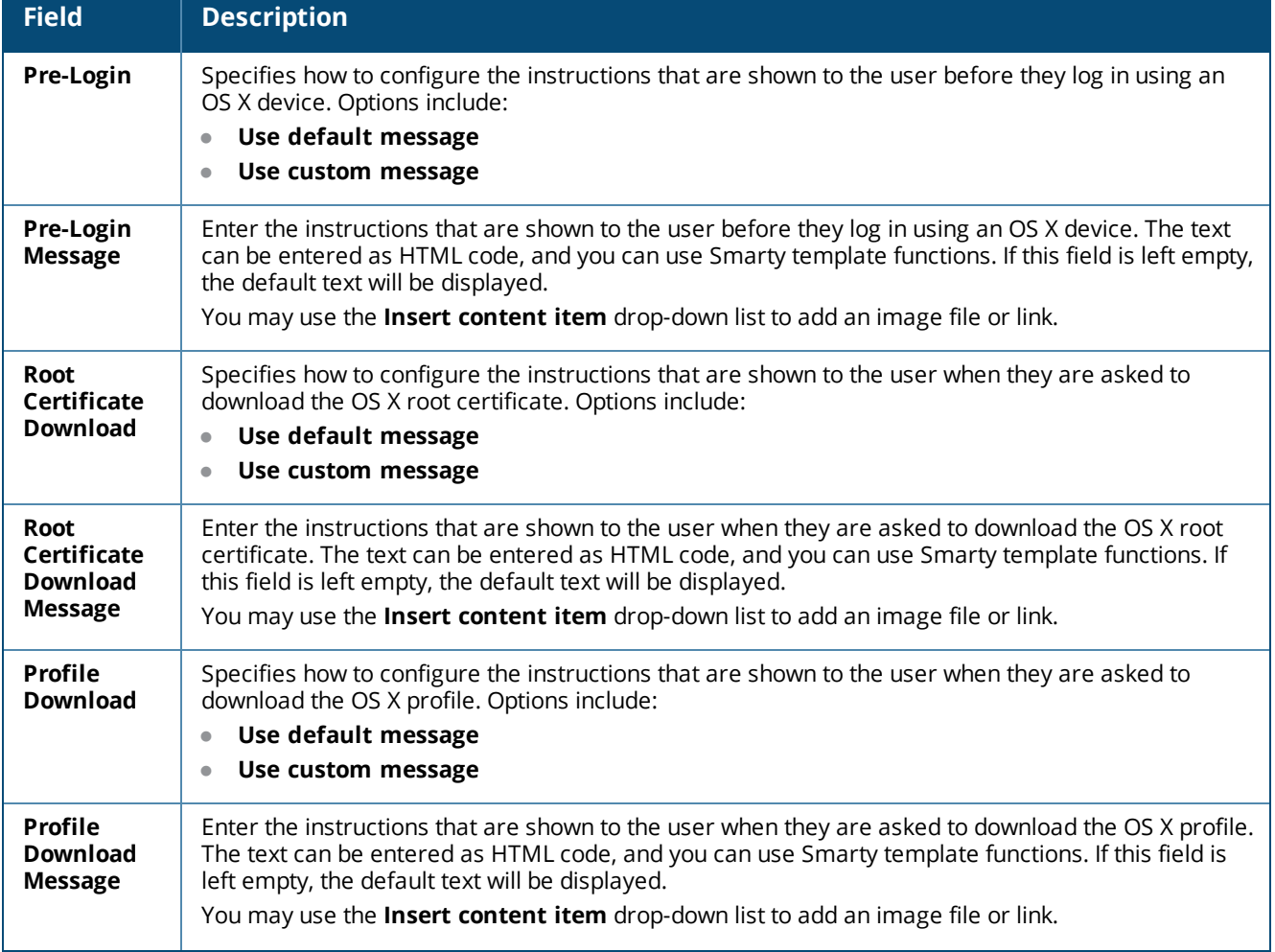

**Table 102:** *Provisioning Settings Form, Instructions & Messages Tab, OS X Instructions Area(Continued)*

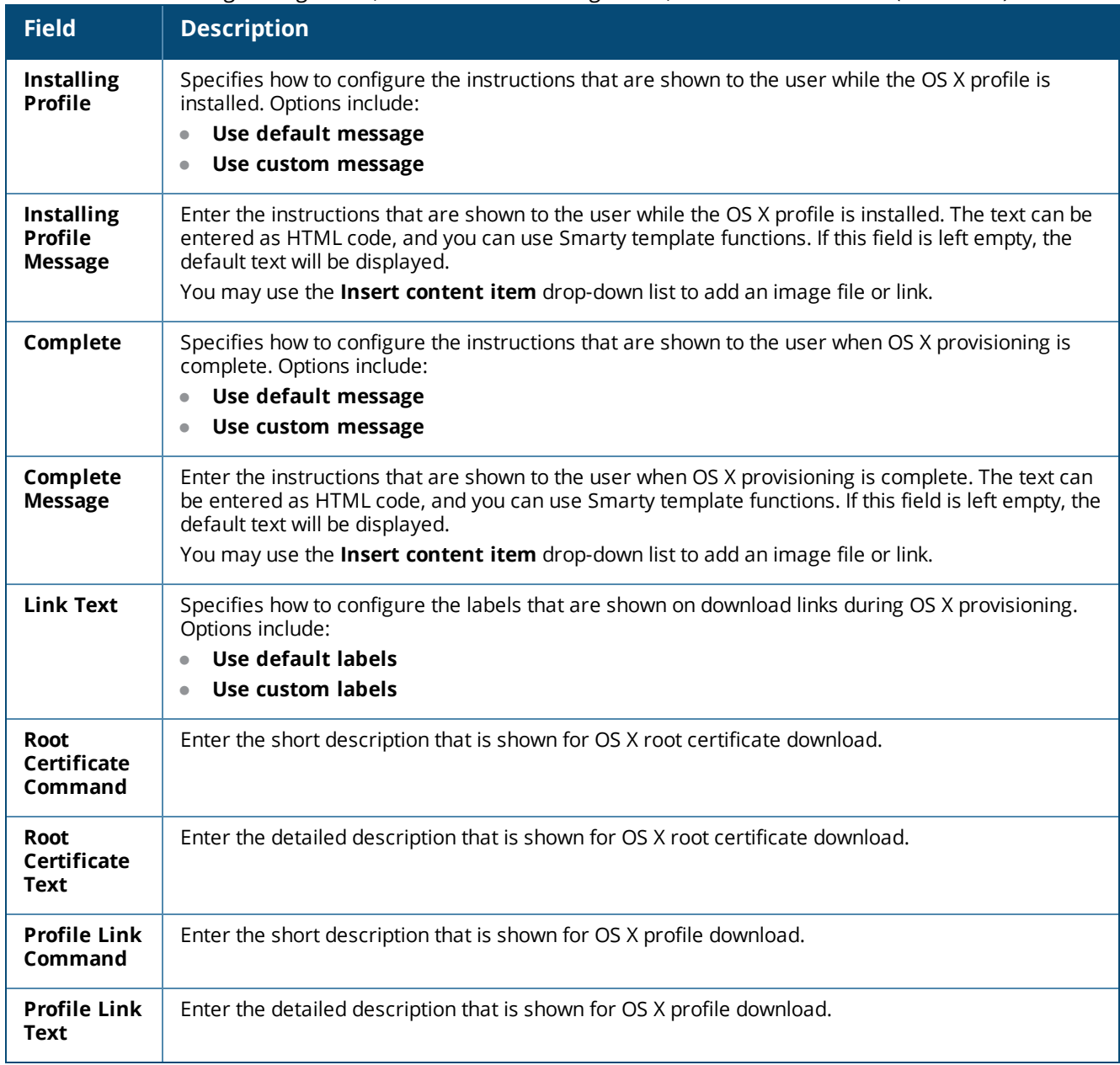

## <span id="page-250-0"></span>**Legacy OS X Instructions Area**

To add the **Legacy OS X Instructions** area to the **Provisioning Settings > Instructions & Messages** tab, you must first enable Legacy OS X provisioning on the **Supported Devices** tab.

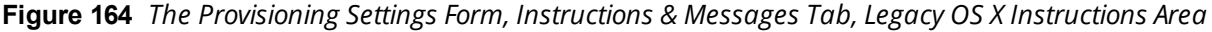

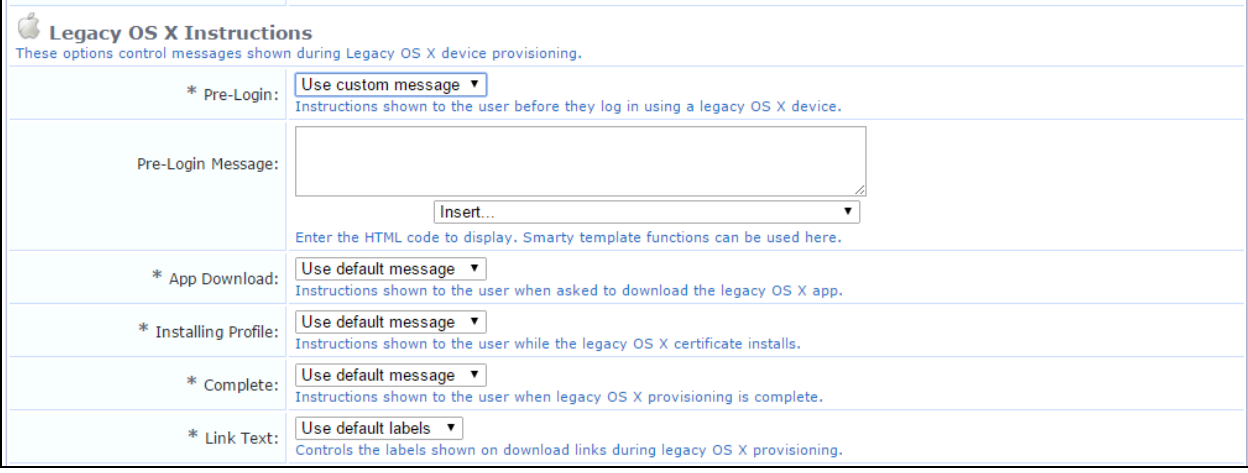

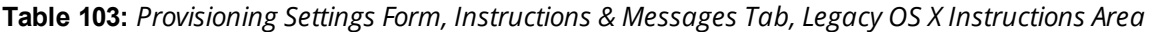

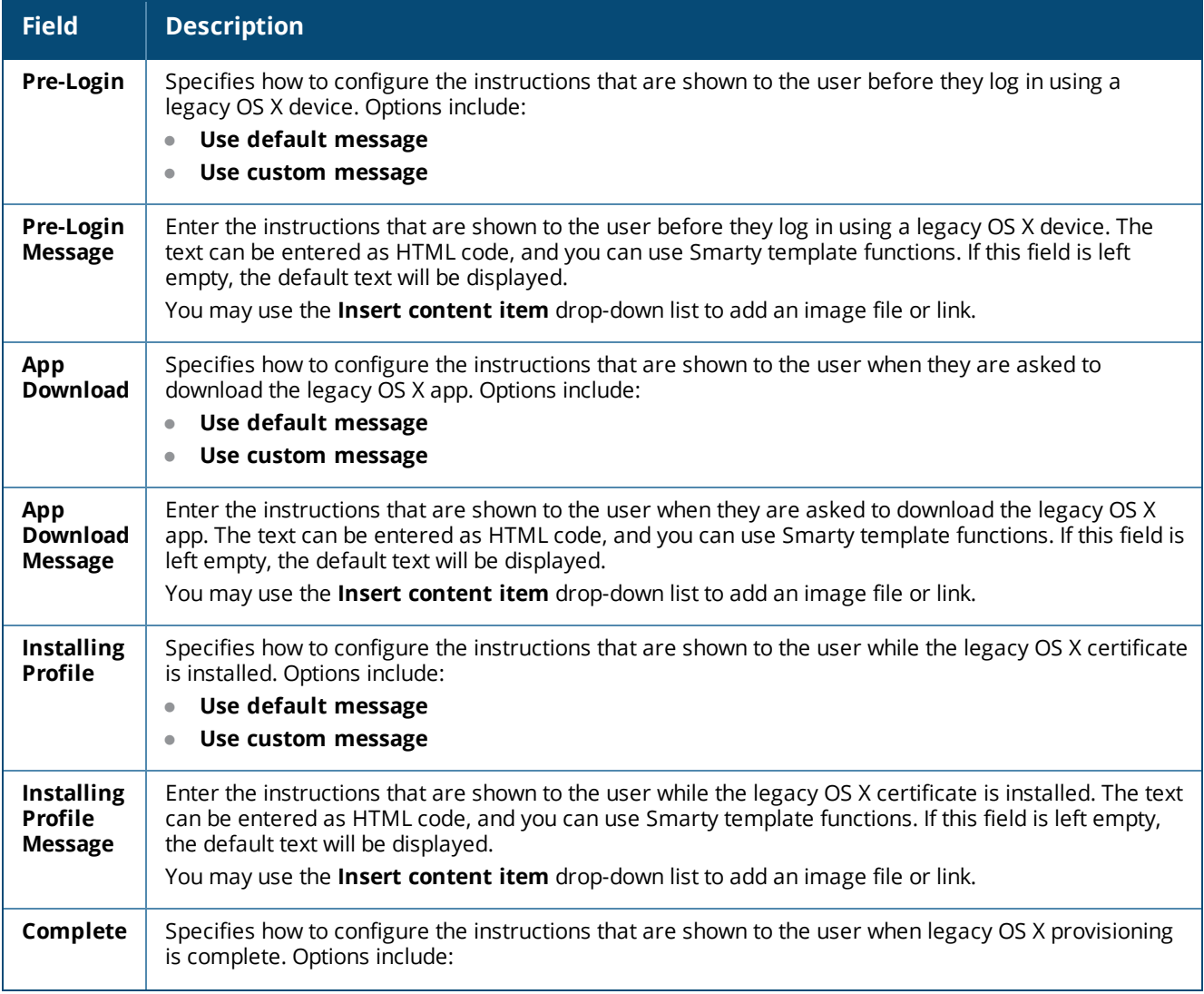

**Table 103:** *Provisioning Settings Form, Instructions & Messages Tab, Legacy OS X Instructions Area(Continued)*

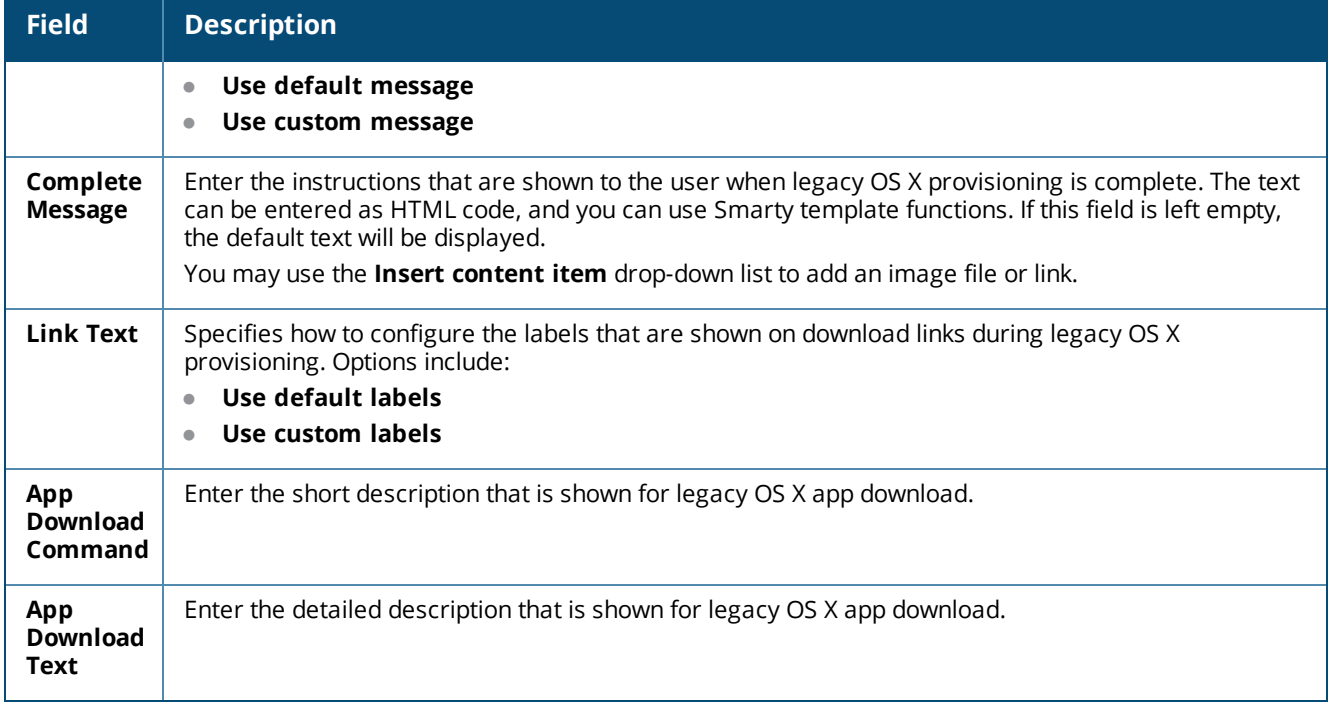
#### **Ubuntu Instructions Area**

To add the **Ubuntu Instructions** area to the **Provisioning Settings > Instructions & Messages** tab, you must first enable Ubuntu provisioning on the **Supported Devices** tab.

**Figure 165** *The Provisioning Settings Form, Instructions & Messages Tab, Ubuntu Instructions Area*

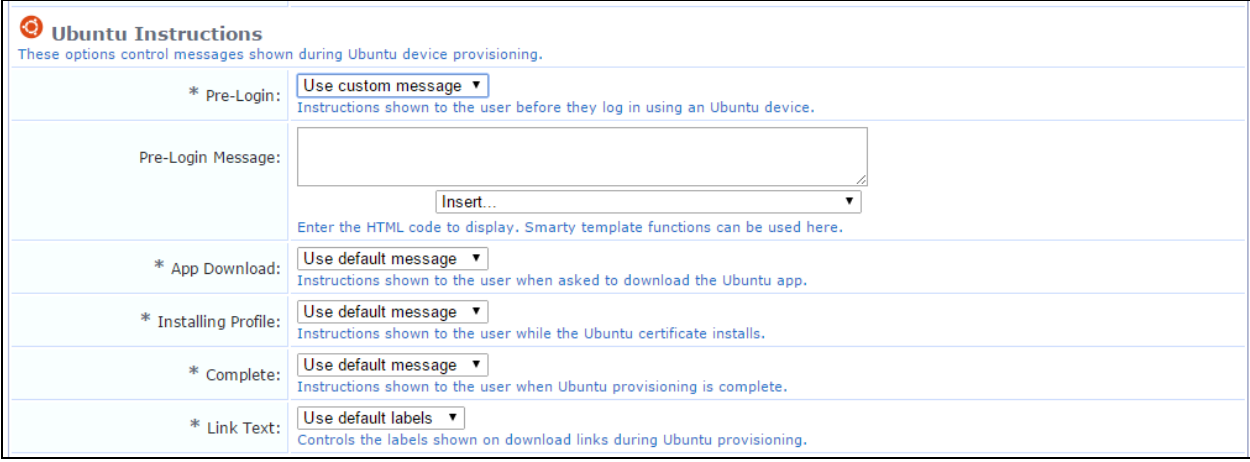

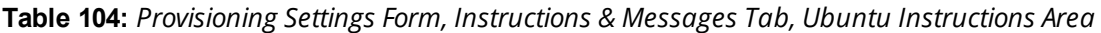

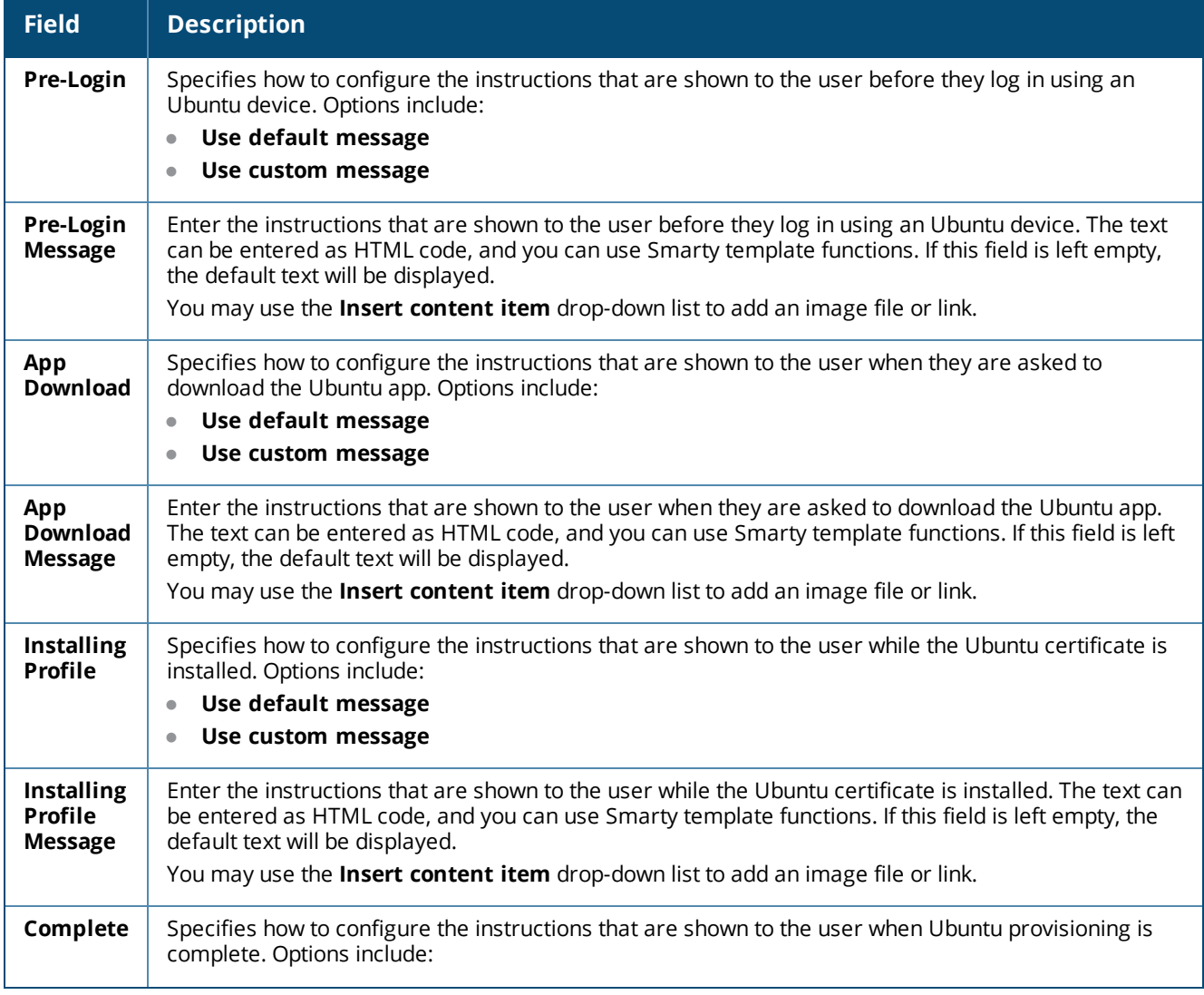

**Table 104:** *Provisioning Settings Form, Instructions & Messages Tab, Ubuntu Instructions Area(Continued)*

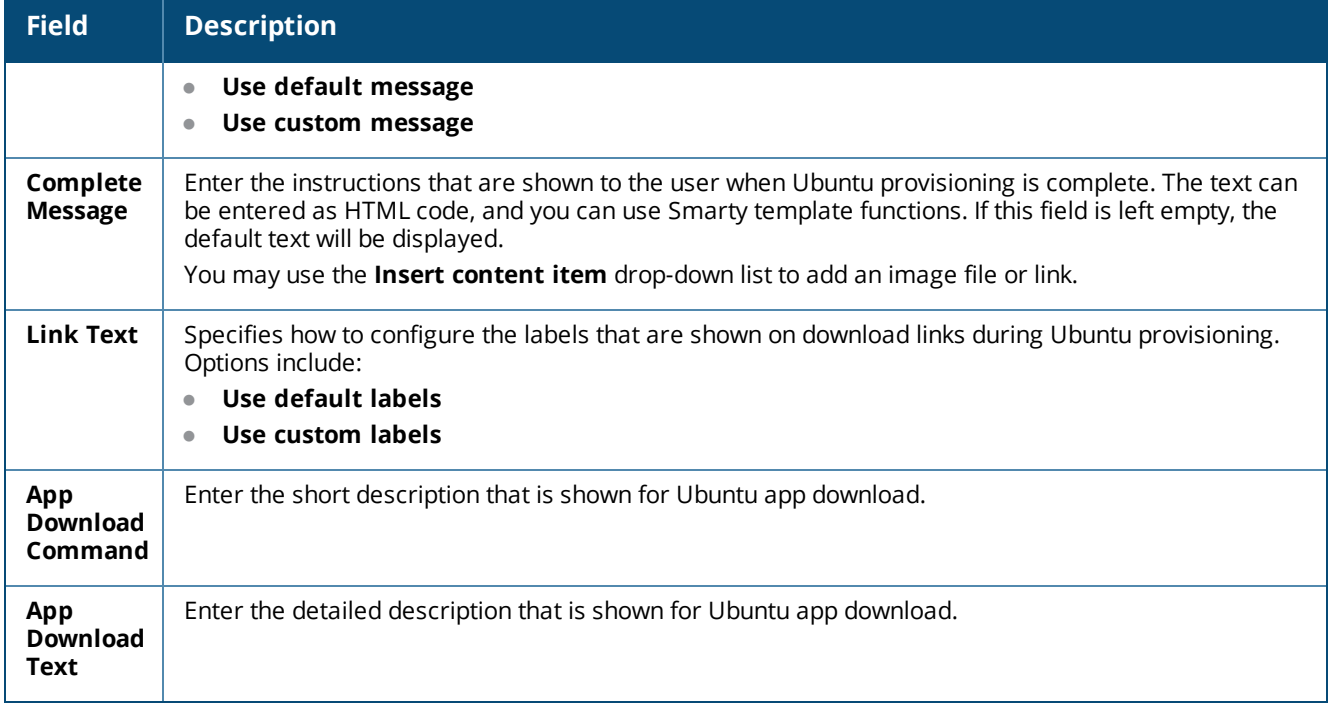

To return to the list of links to all **Provisioning Settings** tabs, see "About Configuring [Provisioning](#page-220-0) Settings " on [page](#page-220-0) 221.

#### **Windows Instructions Area**

To add the **Windows Instructions** area to the **Provisioning Settings > Instructions & Messages** tab, you must first enable Windows provisioning on the **Supported Devices** tab.

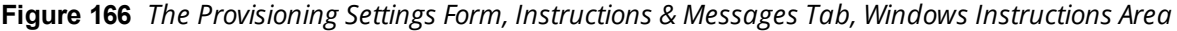

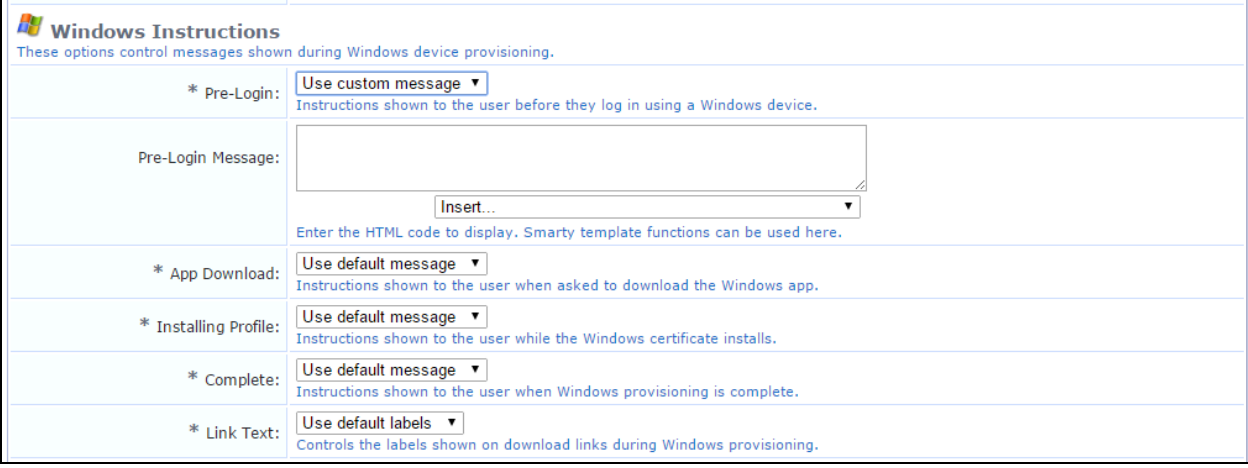

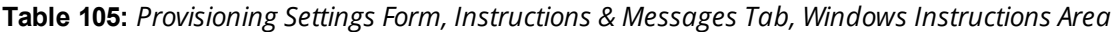

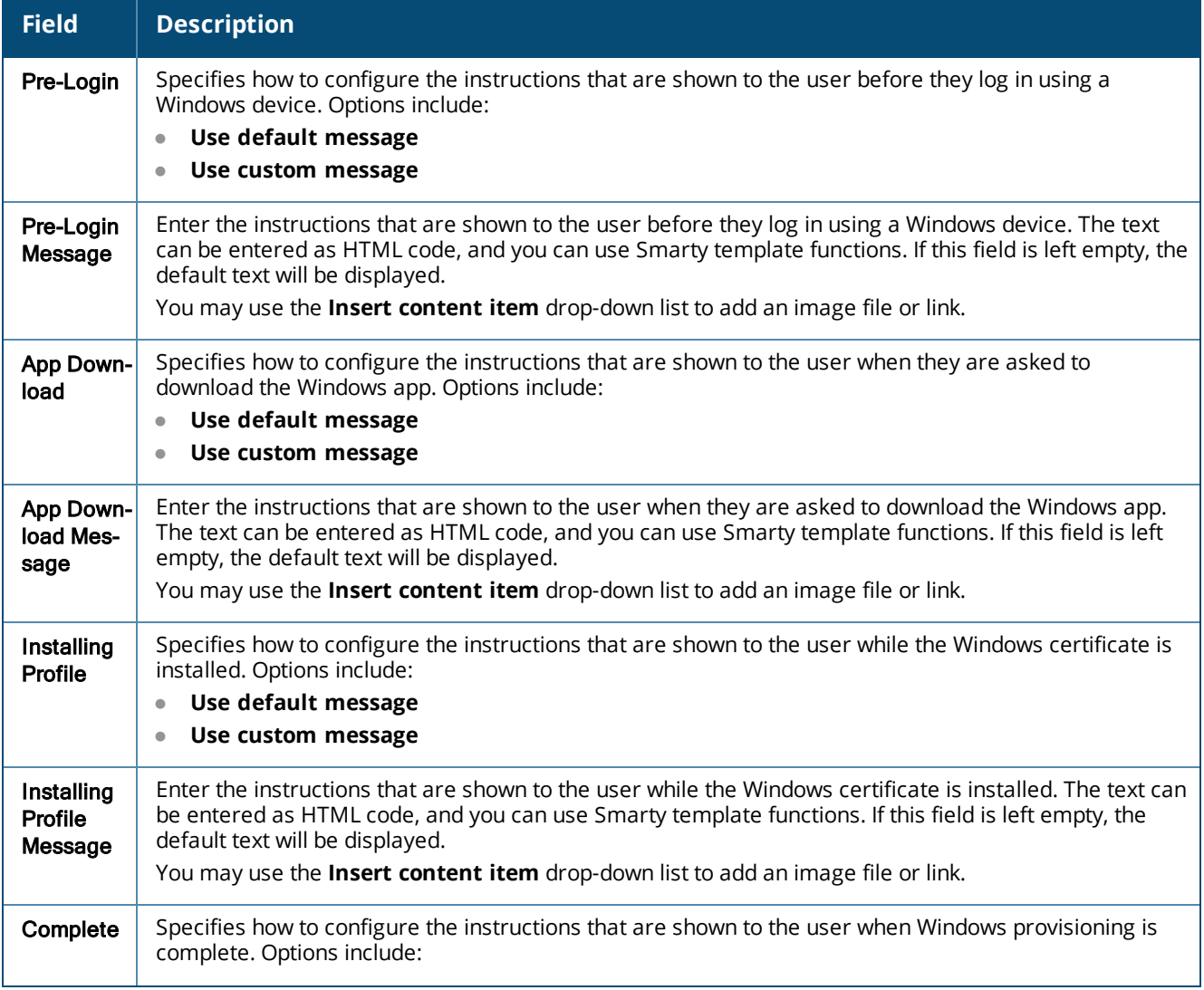

**Table 105:** *Provisioning Settings Form, Instructions & Messages Tab, Windows Instructions Area(Continued)*

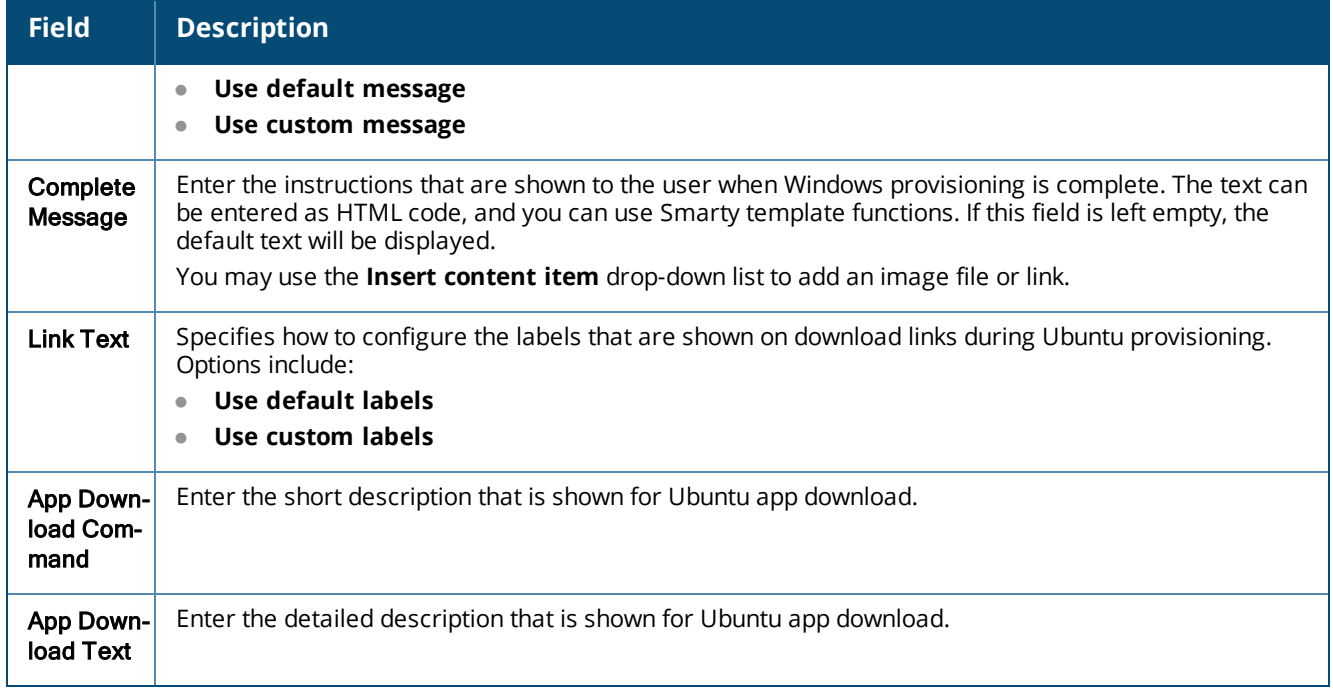

To return to the list of links to all **Provisioning Settings** tabs, see "About Configuring [Provisioning](#page-220-0) Settings " on [page](#page-220-0) 221.

To add the **Web-Based Instructions** area to the **Provisioning Settings > Instructions & Messages** tab, you must first enable Web-based provisioning on the **Supported Devices** tab.

**Figure 167** *The Provisioning Settings Form, Instructions & Messages Tab, Web-Based Instructions Area*

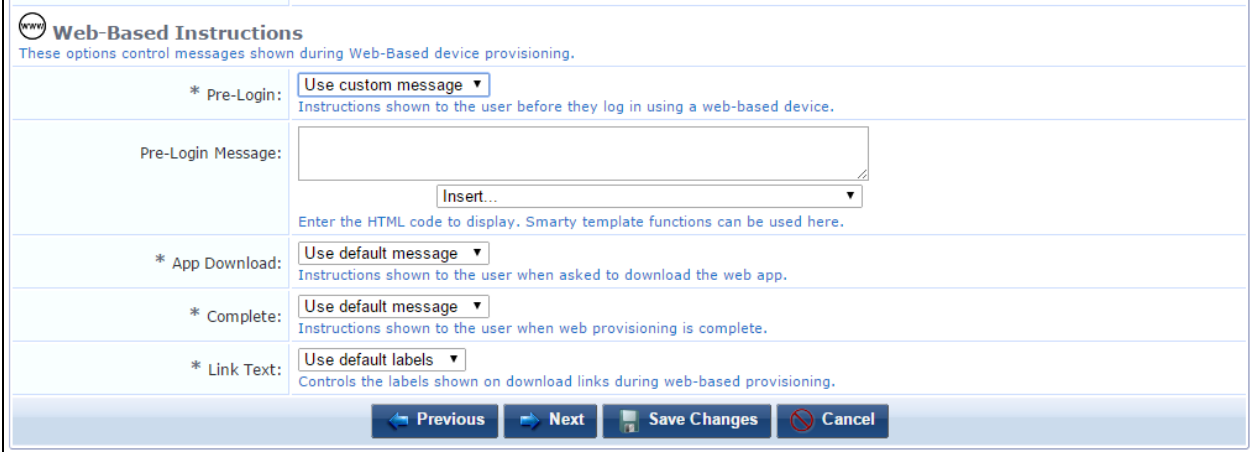

**Table 106:** *Provisioning Settings Form, Instructions & Messages Tab, Web-Based Instructions Area*

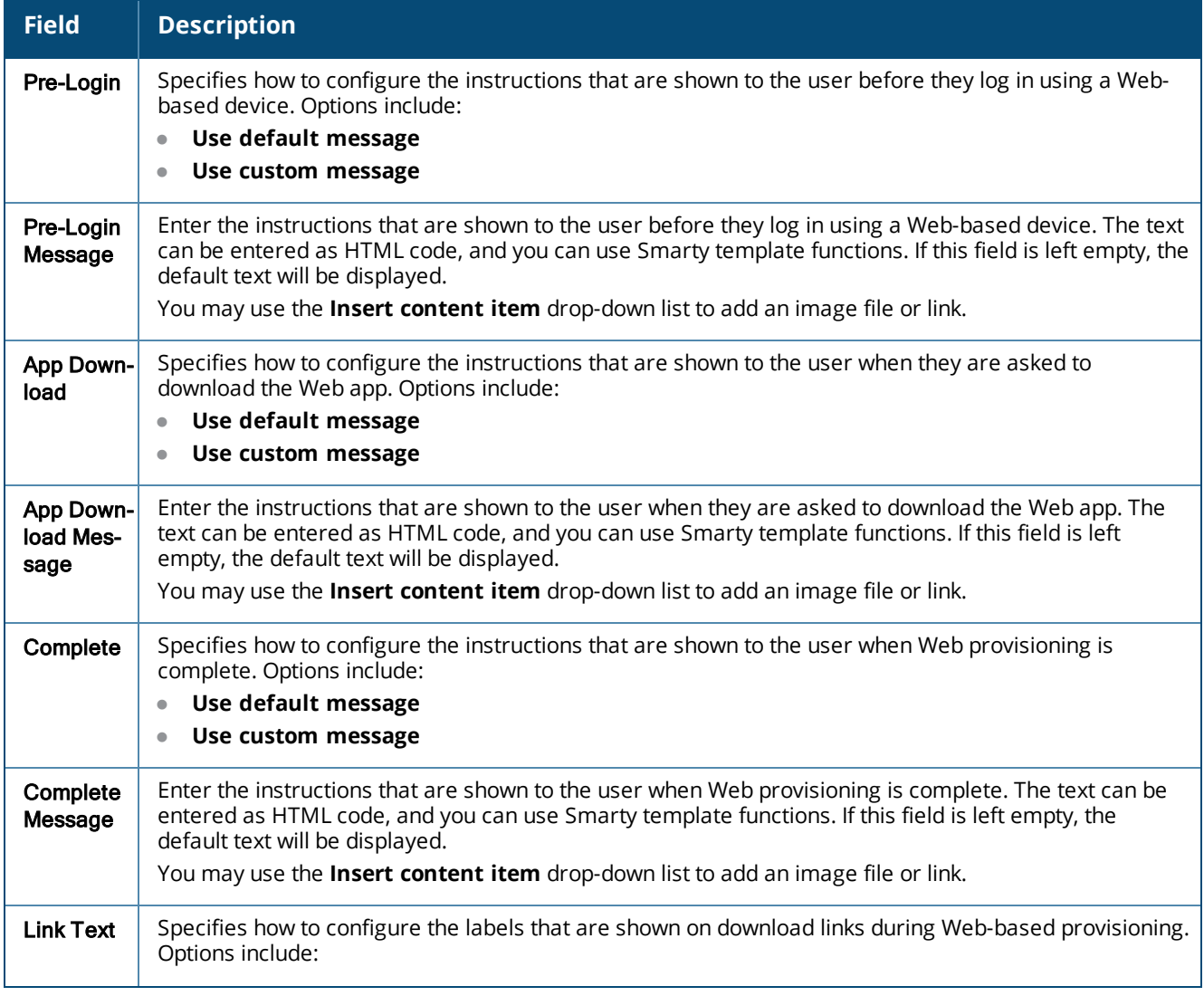

**Table 106:** *Provisioning Settings Form, Instructions & Messages Tab, Web-Based Instructions Area(Continued)*

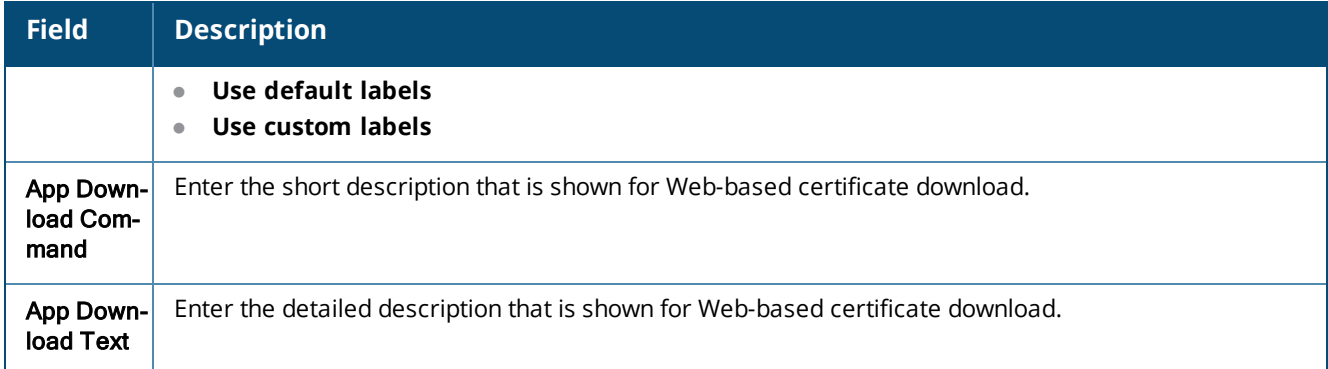

To return to the list of links to all **Provisioning Settings** tabs, see "About Configuring [Provisioning](#page-220-0) Settings " on [page](#page-220-0) 221.

### **Configuring Provisioning Settings for iOS and OS X Profiles**

To specify provisioning settings related to iOS and OS X devices, go to **Onboard > Deployment and Provisioning > Provisioning Settings**, expand the provioning setting's row in the list, and click its **Edit** link. On the **Provisioning Settings** form, click the **iOS & OS X Profile** tab.

**Figure 168** *The Provisioning Settings Form, iOS/OS X Profile Tab, iOS/OS X Provisioning Area*

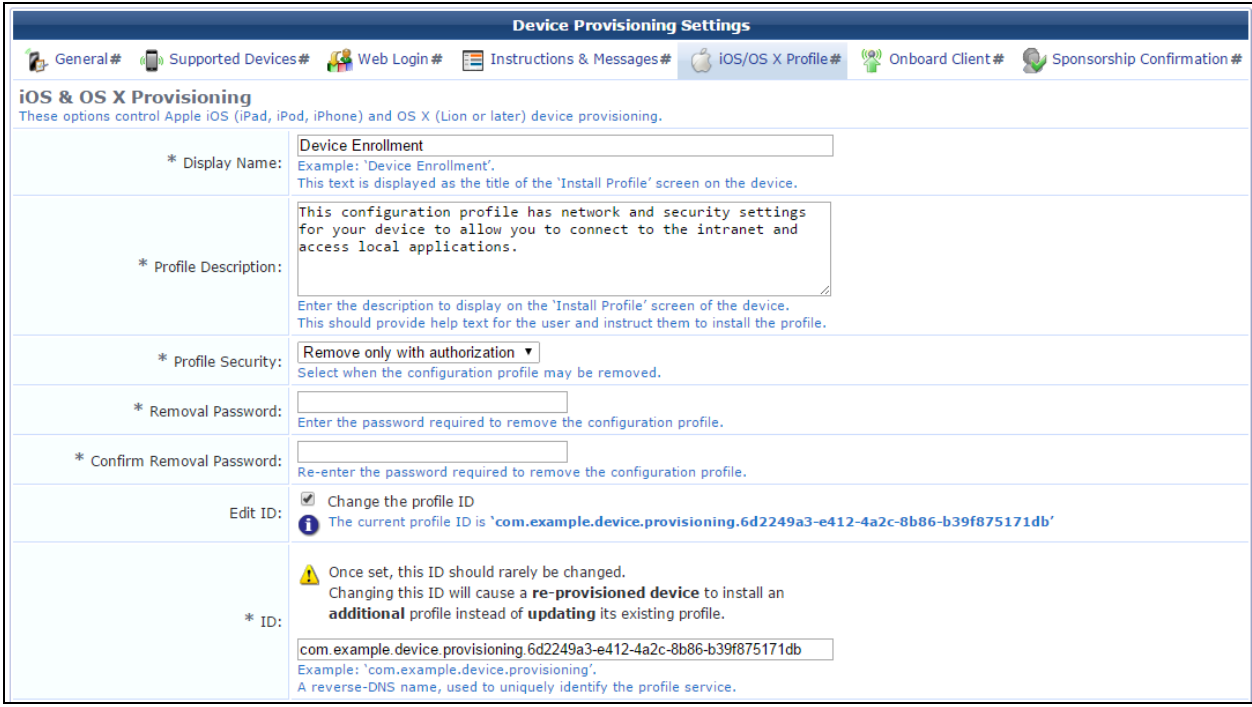

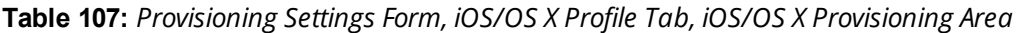

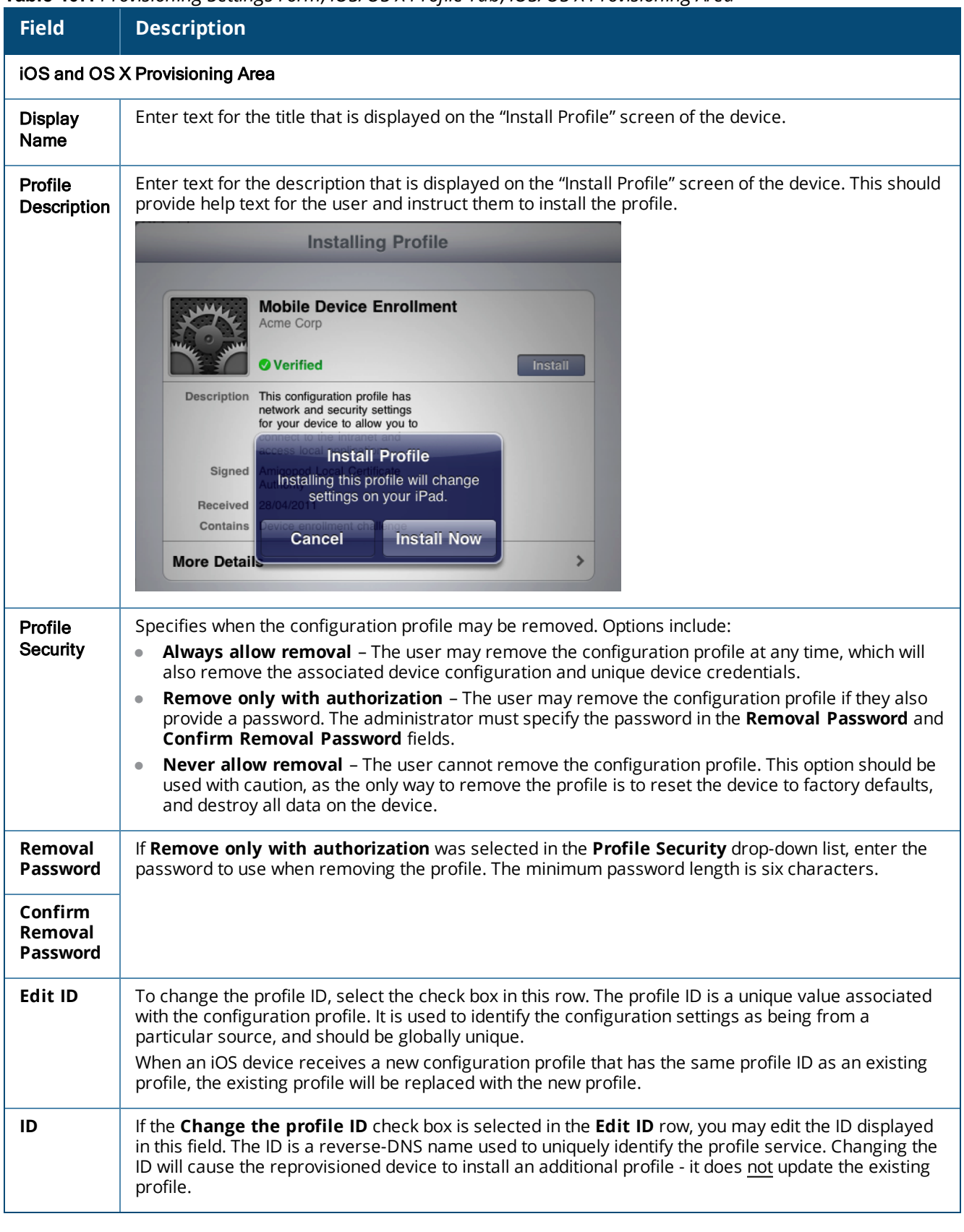

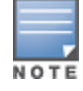

Changing the profile ID will affect any device that has already been provisioned with the existing profile ID. The default value is automatically generated and is globally unique. You should only change this value during initial

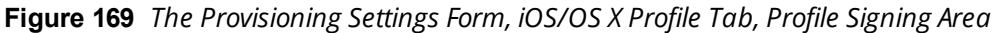

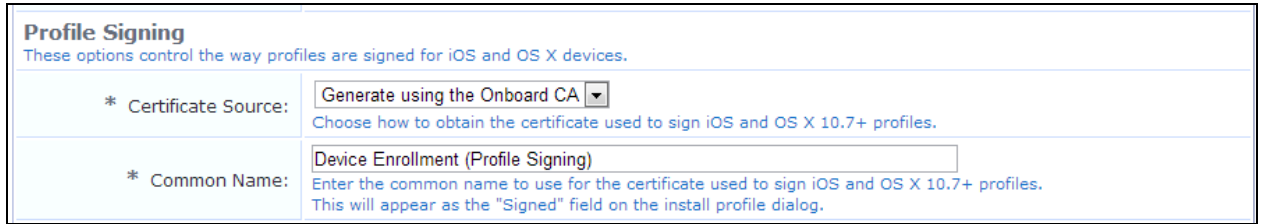

#### **Table 108:** *Provisioning Settings Form, iOS/OS X Profile Tab, Profile Signing Area*

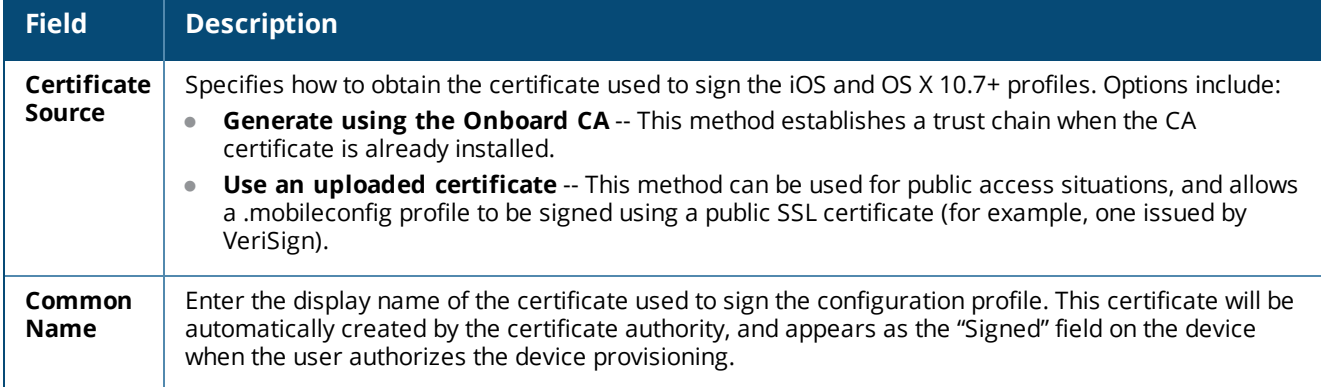

Click **Next** to proceed to the next tab, or **Save Changes** to complete your edits.

To return to the list of links to all **Provisioning Settings** tabs, see "About Configuring [Provisioning](#page-220-0) Settings " on [page](#page-220-0) 221.

## **Configuring Options for Onboard Client Devices**

The **Onboard Client** tab is used to edit basic configuration options for Windows, Android, and legacy OS X (10.5 and 10.6) devices. This form is not used for iOS or OS X 10.7+ devices.

To specify provisioning settings related to Onboard-capable devices, go to **Onboard > Deployment and Provisioning > Provisioning Settings**, expand the provisioning setting's row in the list, and click its **Edit** link. On the **Provisioning Settings** form, click the **Onboard Client** tab.

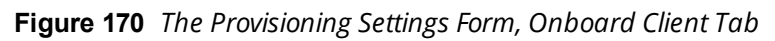

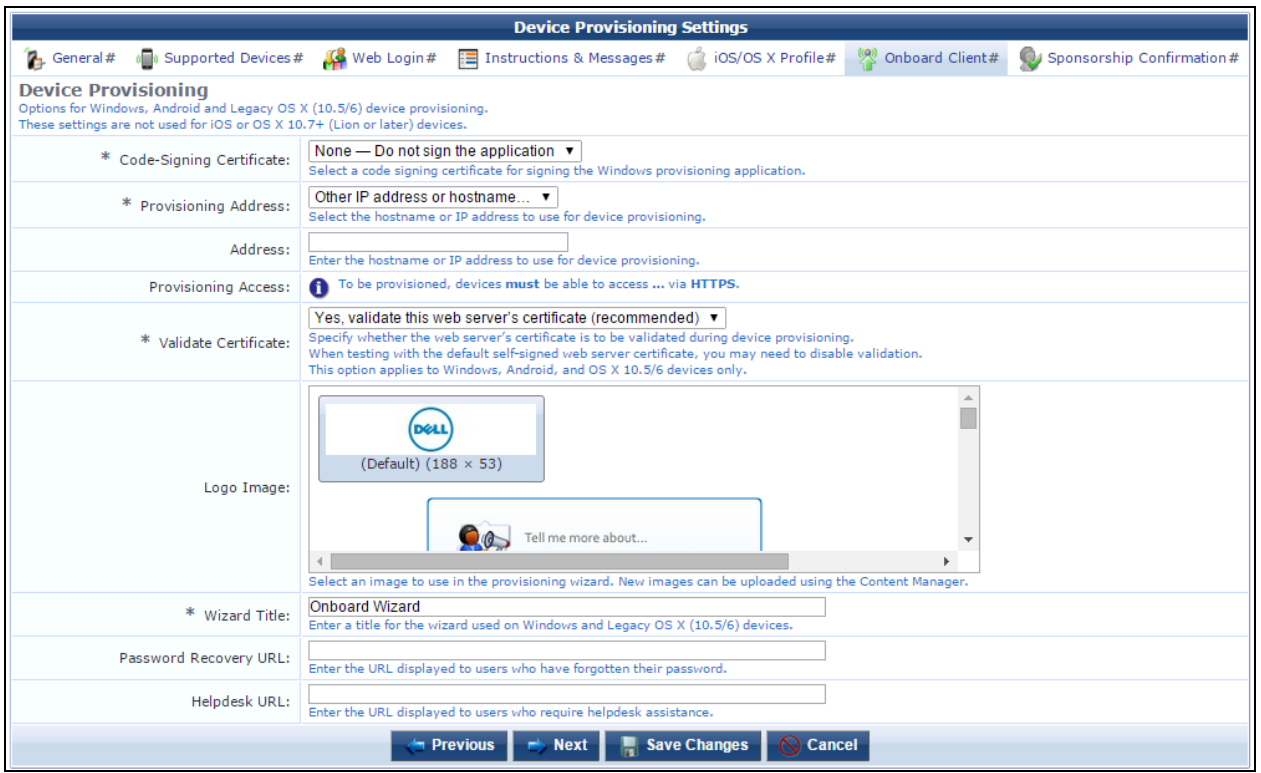

### **Table 109:** *Provisioning Settings Form, Onboard Client Tab*

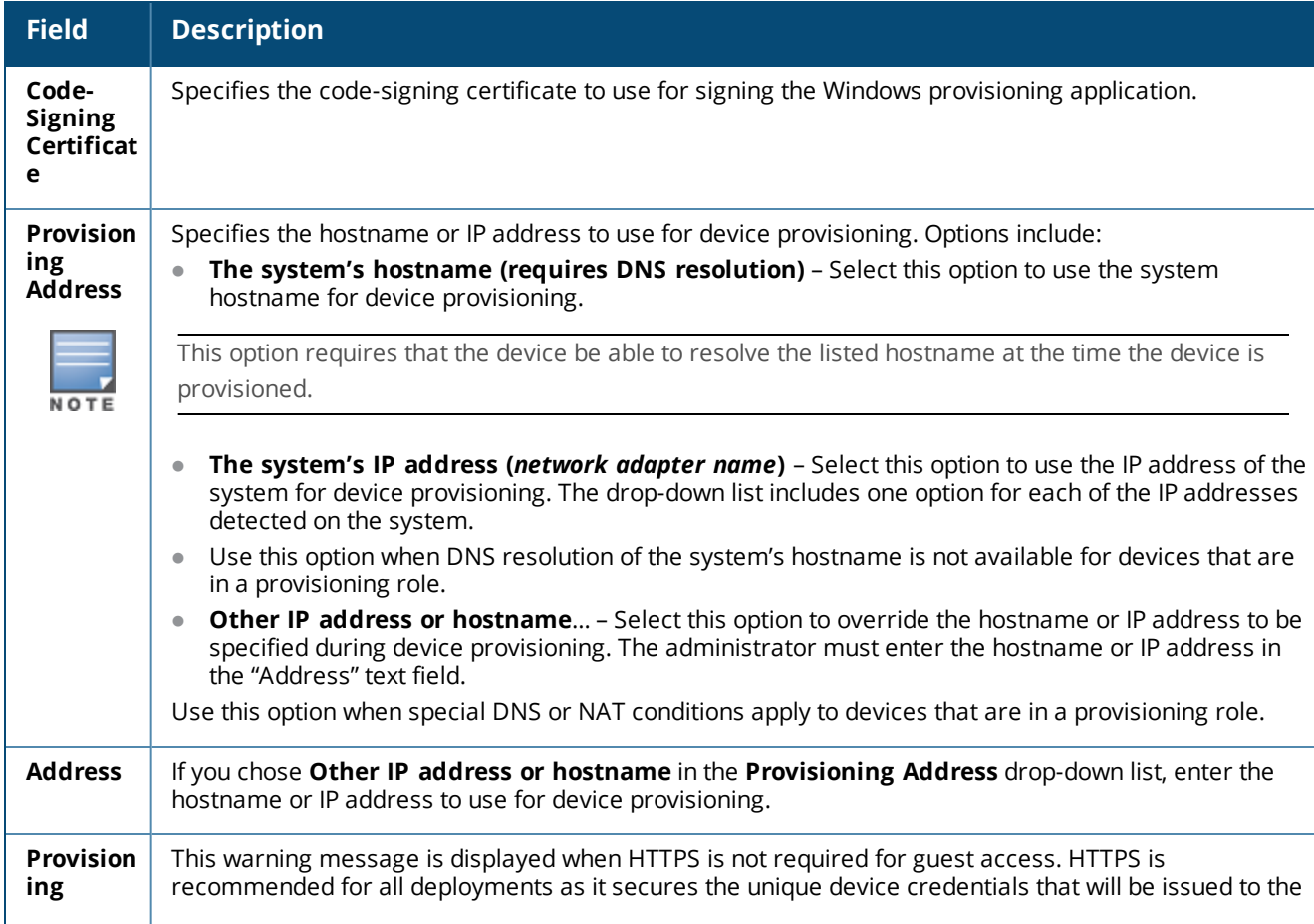

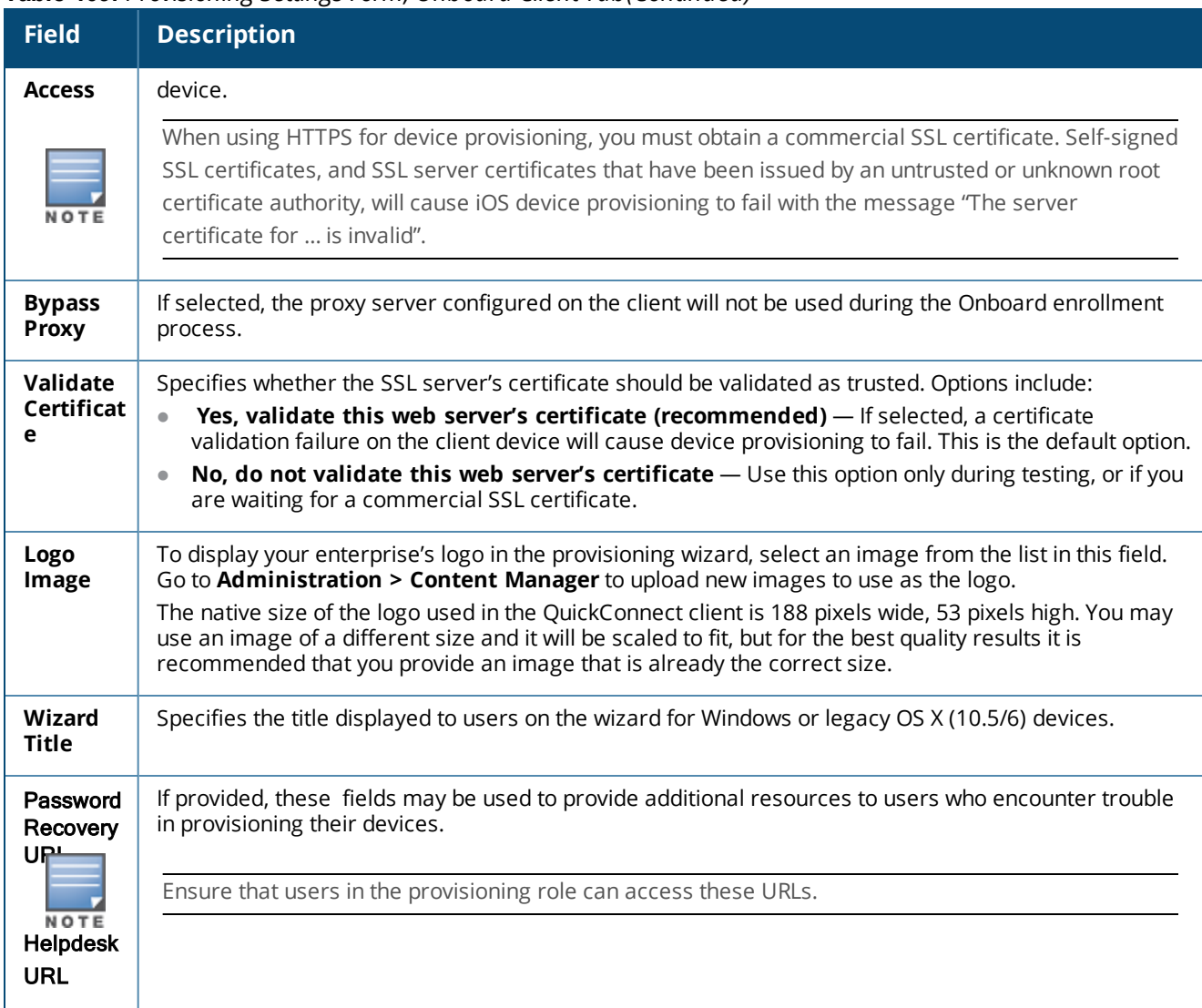

#### **Table 109:** *Provisioning Settings Form, Onboard Client Tab(Continued)*

Click **Next** to proceed to the next tab, or **Save Changes** to complete your edits.

To return to the list of links to all **Provisioning Settings** tabs, see "About Configuring [Provisioning](#page-220-0) Settings " on [page](#page-220-0) 221.

# **Configuring Provisioning Settings for Sponsorship Confirmation**

To specify provisioning settings related to sponsorship confirmation and UI overrides, go to **Onboard > Deployment and Provisioning > Provisioning Settings**, expand the provisioning setting's row in the list, and click its **Edit** link. On the **Provisioning Settings** form, click the **Sponsorship Confirmation** tab.

**Sponsorship Confirmation Area**

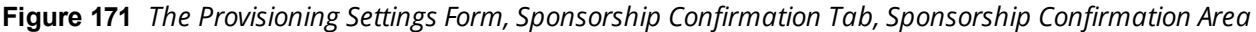

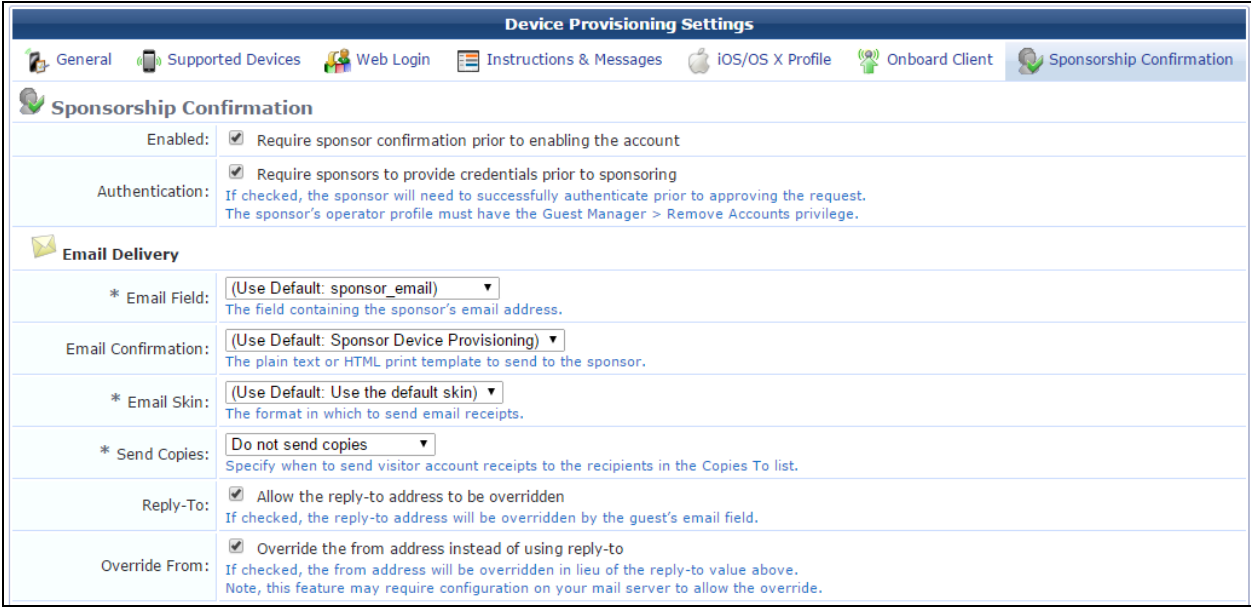

#### **Table 110:** *Provisioning Settings Form, Sponsorship Confirmation Tab, Sponsorship Confirmation Area*

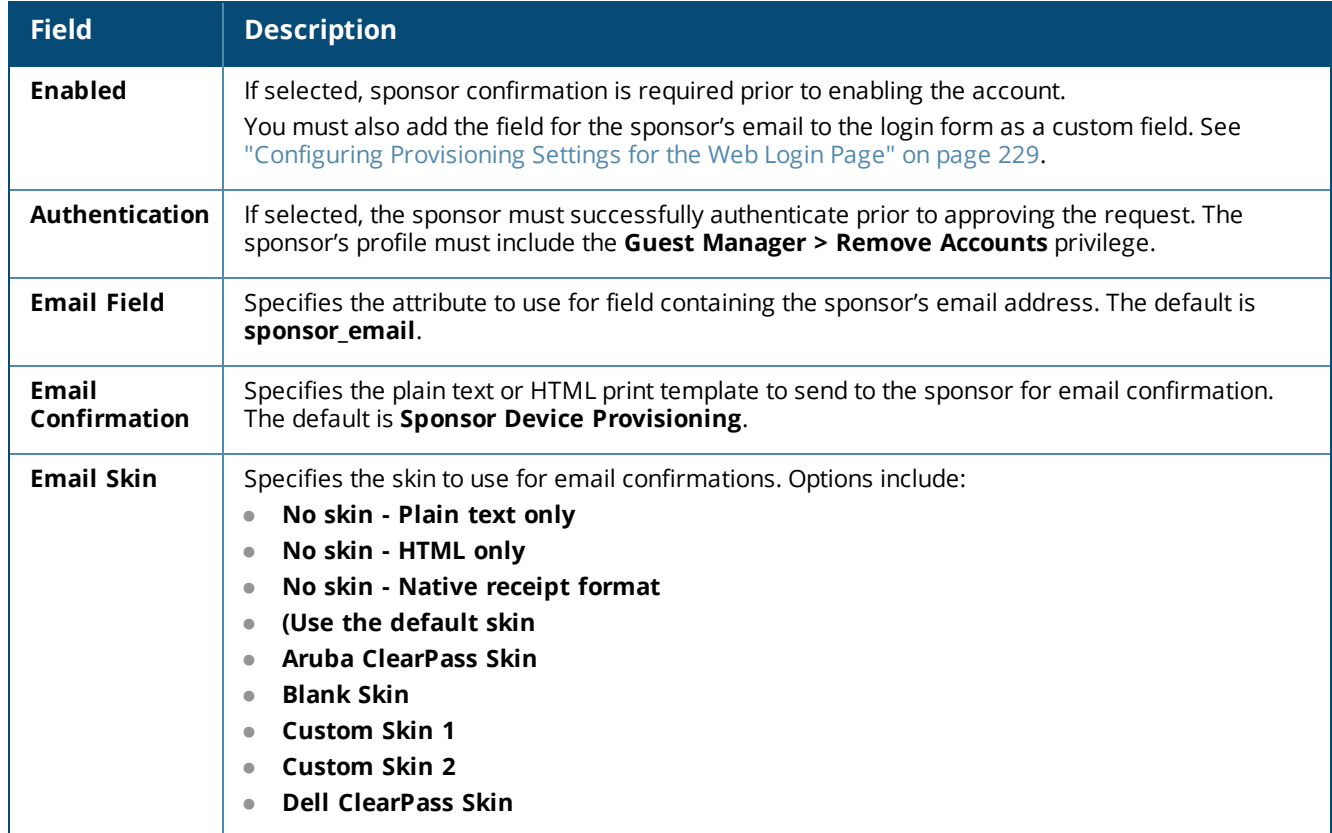

**Table 110:** *Provisioning Settings Form, Sponsorship Confirmation Tab, Sponsorship Confirmation Area (Continued)*

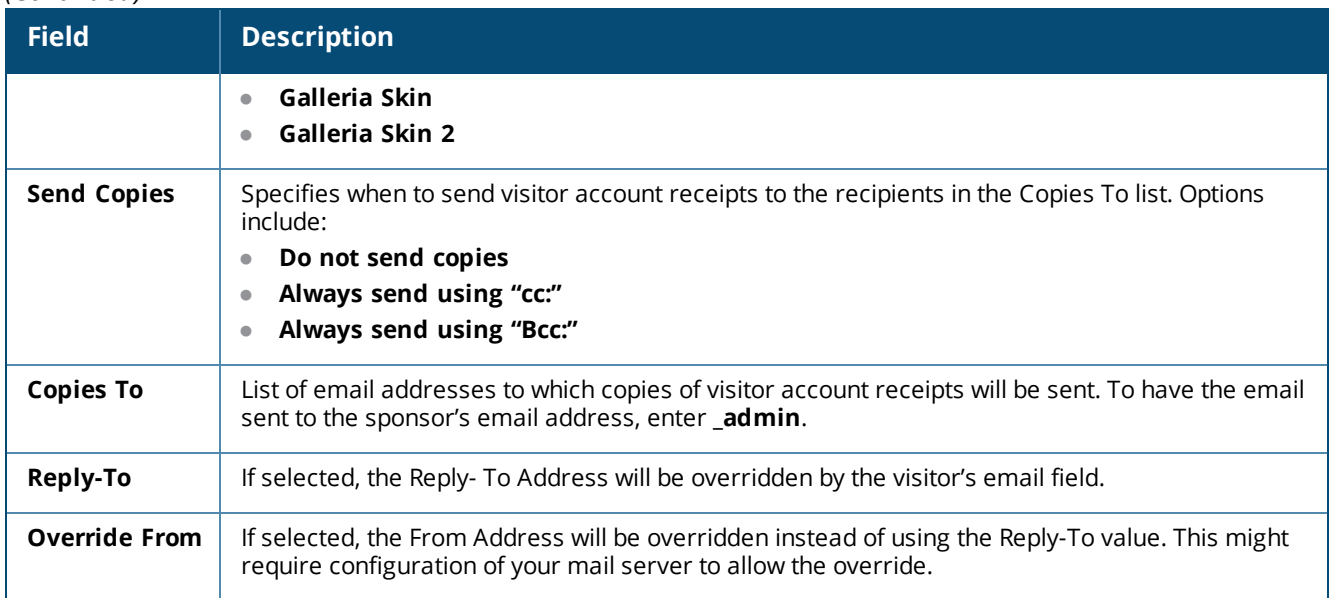

#### **UI Overrides Area**

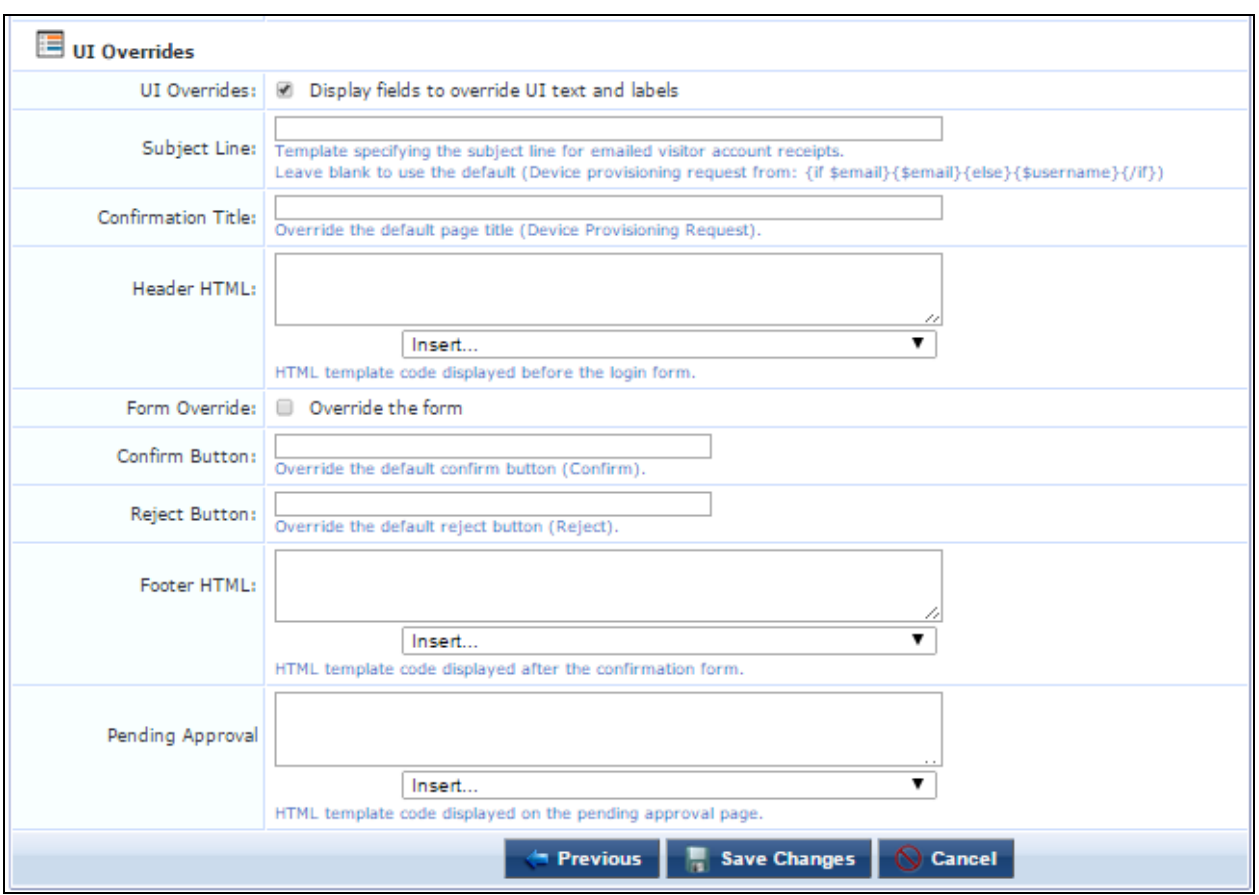

### **Figure 172** *The Provisioning Settings Form, Sponsorship Confirmation Tab, UI Overrides Area*

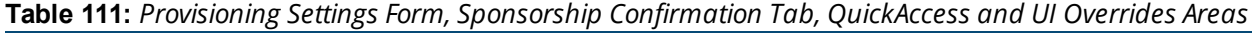

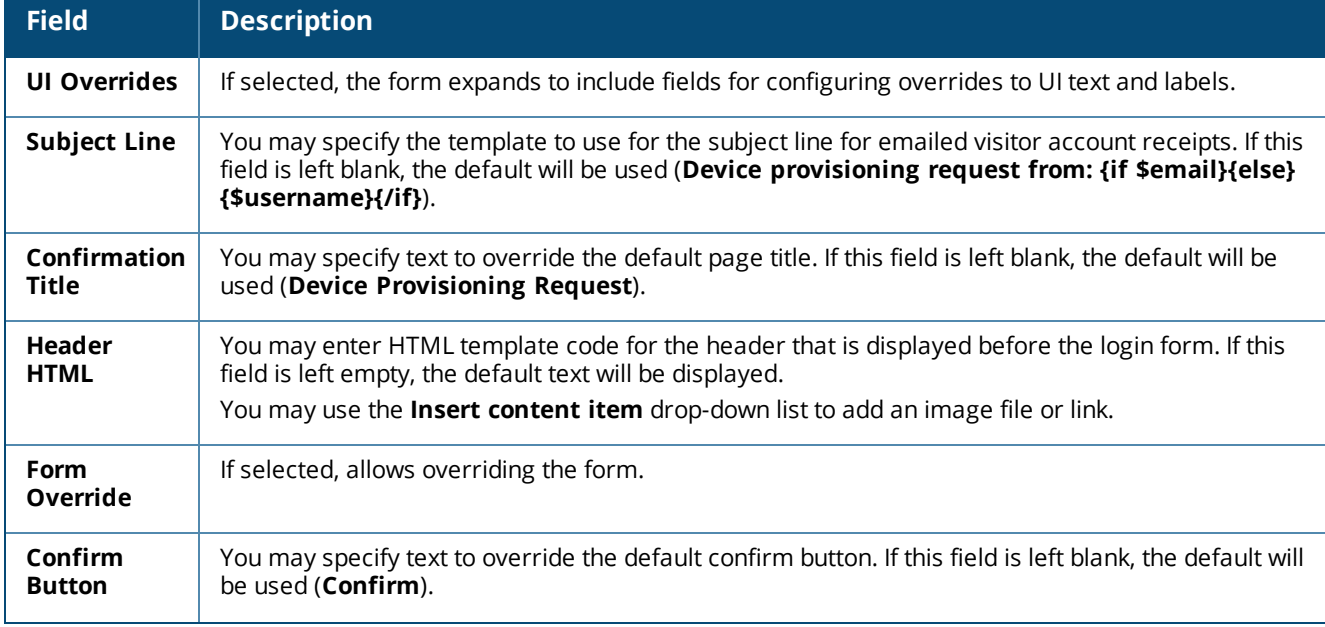

**Table 111:** *Provisioning Settings Form, Sponsorship Confirmation Tab, QuickAccess and UI Overrides Areas (Continued)*

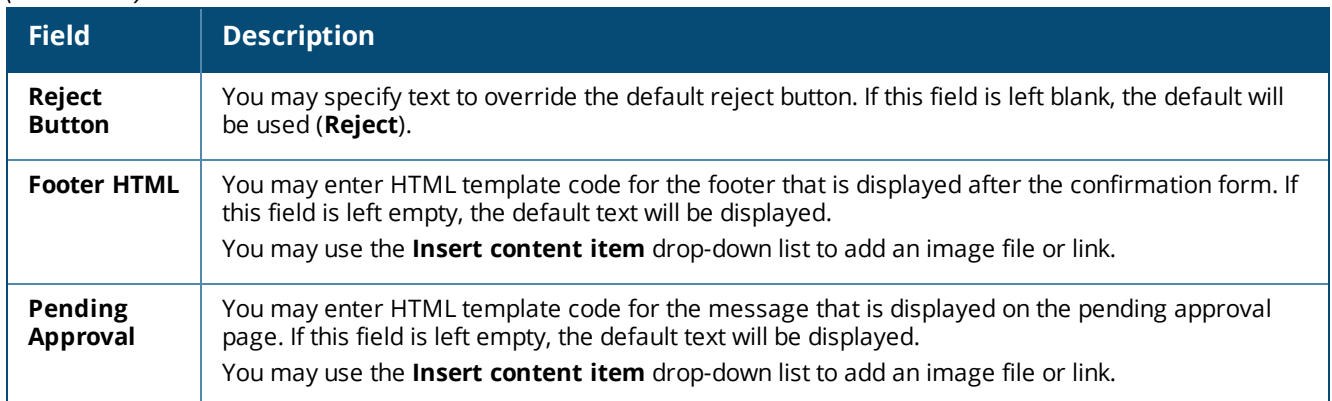

Click **Next** to proceed to the next tab, or **Save Changes** to complete your edits.

To return to the list of links to all **Provisioning Settings** tabs, see "About Configuring [Provisioning](#page-220-0) Settings " on [page](#page-220-0) 221.

# **About the Self-Service Portal**

The Self-Service Portal allows users to manage their onboarded BYOD devices without requiring IT intervention.

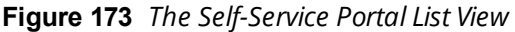

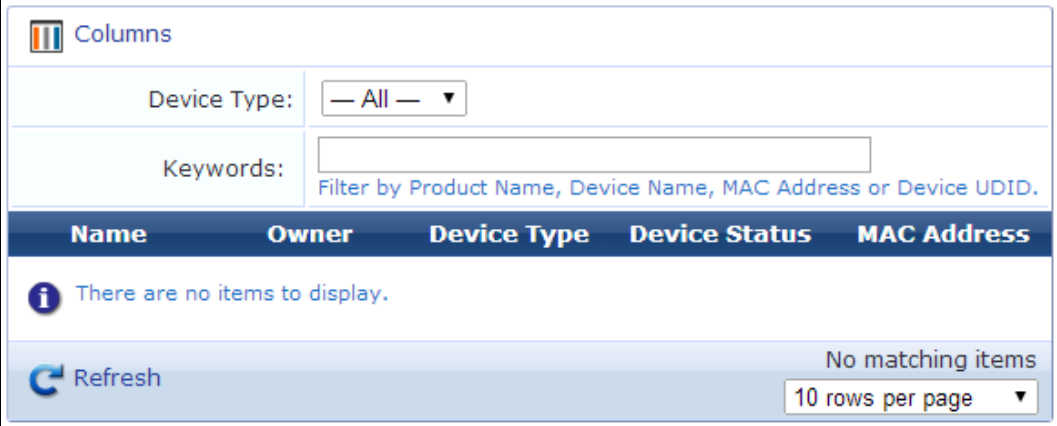

The **Self-Service Portal** list displays Onboard devices. Select the type from the **Device Type** drop-down list in the filter area. Information shown for each device includes the device's name, owner's name, device type, the device's network access status, and the device ID (MAC address).

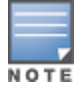

<sup>t</sup>Log in as the local user in the Self-Service portal to view the list of your devices. For more information on configuring the local user credentials, see the section, *Adding and Modifying Local Users* in the latest W-ClearPass Policy Manager *User Guide*.

Guest users can perform the following operations:

- **View, enable, disable, or delete a device.**
- $\bullet$  Report a device as lost or stolen.

In addition, W-ClearPass operators can revoke a device's client certificate.

For more information on various device actions, see "Device [Management](#page-135-0) (View by Device) " on page 136.

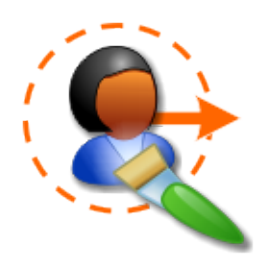

Dell Networking W-ClearPass Guest's Configuration editor lets you customize many aspects of the appearance, settings, and behavior of the application. Areas you can customize include:

- Advertising services. See ["Advertising](#page-470-0) Services" on page 471.
- <sup>l</sup> Authentication settings. See "Configuring W-ClearPass Guest [Authentication](#page-270-0) " on page 271.
- Content asset management. See "Content [Manager"](#page-270-1) on page 271.
- Guest Manager configuration. See ["Configuring](#page-274-0) Guest Manager " on page 275.
- Hotspot Manager. See "Hotspot [Manager"](#page-504-0) on page 505.
- Pages, including:
	- **Fields, forms, and views in W-ClearPass Guest. See** ["Customizing](#page-302-0) Fields" on page 292 and "Customizing Forms and [Views"](#page-302-0) on page 303.
	- **Guest self-registration processes and forms. See** "Customizing Guest [Self-Registration"](#page-338-0) on page 339.
	- **Neb login pages. See** ["Managing](#page-393-0) Web Logins" on page 394.
	- Web pages. See ["Managing](#page-411-0) Web Pages" on page 412.
- Receipts, including:
	- Digital passes. See "Digital [Passes"](#page-417-0) on page 418.
	- **Executions for emailing visitor account receipts. See "Email Receipts and SMTP [Services"](#page-432-0) on page 433.**
	- **SMS visitor account receipt settings. See ["Customizing](#page-439-0) SMS Receipt" on page 440.**
	- **Guest Manager print templates. See** ["Customizing](#page-441-0) Print Templates " on page 442.
- SMS services. See "SMS [Services"](#page-450-0) on page 451.
- Translation packs. See "About [Translations"](#page-462-0) on page 463.

# **Accessing Configuration**

To access Dell Networking W-ClearPass Guest's application customization features, click the **Configuration** link in the left navigation.

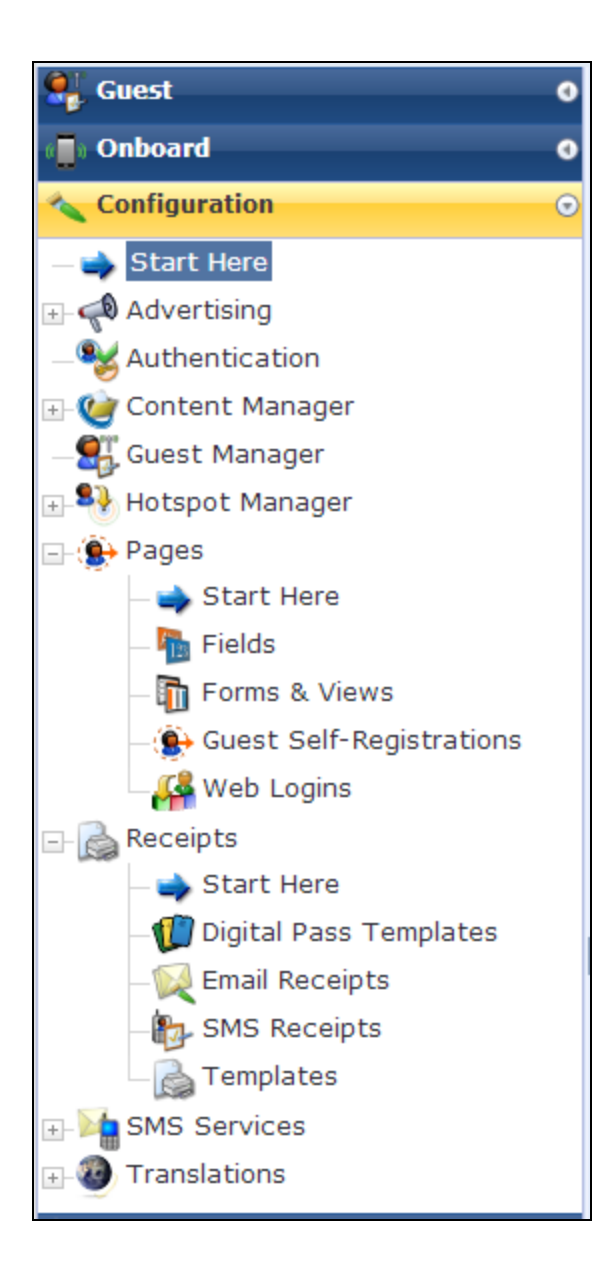

# <span id="page-270-0"></span>**Configuring W-ClearPass Guest Authentication**

You can use the Configuration module to modify authentication settings for the Dell Networking W-ClearPass Guest application.

To configure W-ClearPass Guest's authentication settings, go to **Configuration > Authentication**. The **Authentication Settings** form opens.

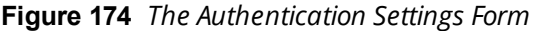

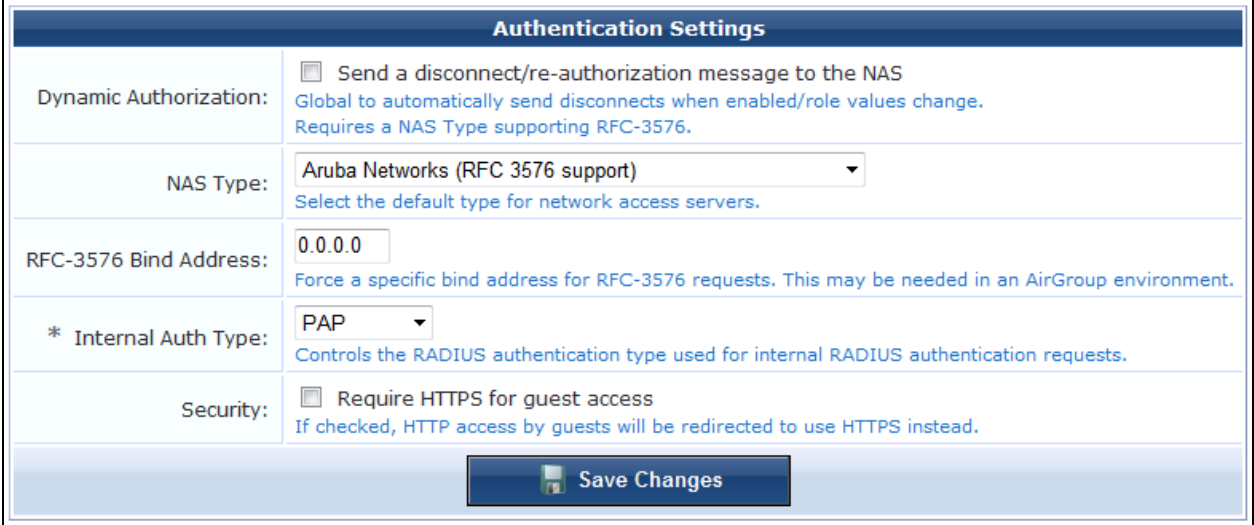

#### **Table 112:** *Authentication Settings Form*

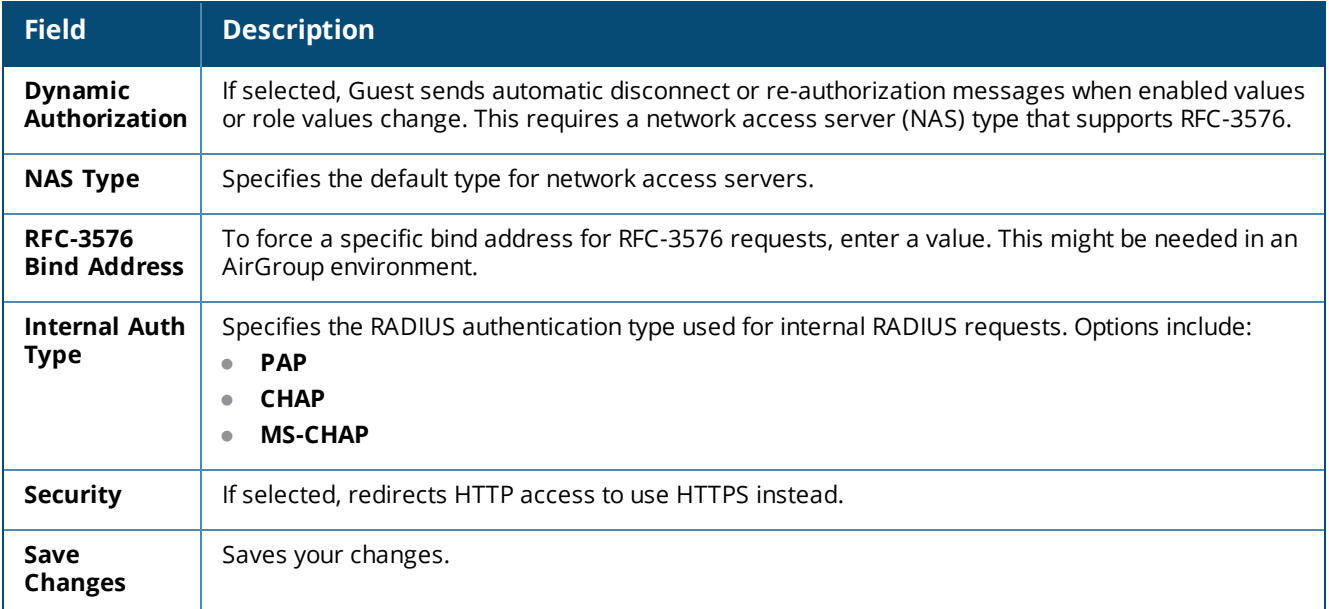

# <span id="page-270-1"></span>**Content Manager**

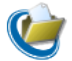

The Content Manager allows you to upload content items to Dell Networking W-ClearPass Guest. Content items are assets such as text, images, and animations. To work with your content items, go to **Configuration >**

#### **Content Manager > Start Here**.

Content assets are organized into private files and public files. Private files are only available within the W-ClearPass application. Public files are accessible via HTTP/HTTPS for guest access using the application's builtin Web server.

This section includes:

- ["Managing](#page-271-0) Content: Private Files and Public Files" on page 272
- ["Uploading](#page-272-0) Content" on page 273
- ["Downloading](#page-273-0) Content" on page 274
- "Creating a New Content [Directory"](#page-273-1) on page 274

# <span id="page-271-0"></span>**Managing Content: Private Files and Public Files**

Content items are assets such as text, images, and animations. After you upload them to W-ClearPass, you can use them in registrations, receipts, digital passes, and so on.

To use a content item, you can insert a reference to it into any custom HTML editor within the application. To do this, select the content item you want to insert from the drop-down list located in the lower right corner of the HTML editor. The item will be inserted using HTML that is most suited to the type of content inserted. To manually reference a content item, you can use the URL of the item directly. For example, an item named **logo.jpg** could be accessed using a URL such as: **http://192.0.2.23/public/logo.jpg**.

Content items are organized into two categories, private files and public files, and stored and accessed separately:

- <sup>l</sup> **Private Files**—Content items in the **Private Files** list are only available within the W-ClearPass application. These files are not accessible to guests. To work with your private content items, go to **Configuration > Content Manager > Private Files**. The **Private Files** list view opens.
- **Public Files**—Public files are accessible via HTTP/HTTPS for guest access using the application's built-in Web server. To work with your public content items, go to **Configuration > Content Manager > Public Files**. The **Public Files** list view opens.

The list views and procedures are the same for both private and public files. Columns in the list show the filename, owner, file type, last modification date, and file size.

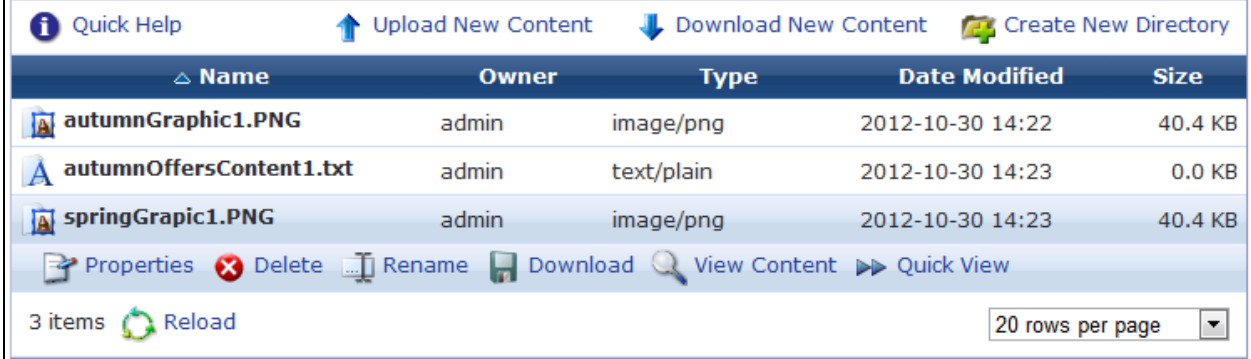

**Figure 175** *The List Views for the Public Files and for the Private Files Are Similar*

**Table 113:** *Content Files List View, Private Files or Public Files*

| <b>Field</b>                          | <b>Description</b>                                                                                                    |
|---------------------------------------|----------------------------------------------------------------------------------------------------|
| <b>Upload New</b><br>Content          | Add a new content item from your system. See "Uploading Content" on page 273.                                                                            |
| <b>Download New</b><br>Content        | Add a new content item from another Web server. See "Downloading Content" on page 274.                                                                   |
| <b>Create New</b><br><b>Directory</b> | Add a new subdirectory under the currently displayed directory. See "Creating a New Content<br>Directory" on page 274.                                   |
| <b>Properties</b>                     | Displays the content file's properties. Information includes the file's owner, filename,<br>description, type, image size, date modified, and file size. |
| <b>Delete</b>                         | Deletes the content file from the directory. You will be asked to confirm the deletion.                                                                  |
| Rename                                | Modify the file's name or move it to another directory.                                                                                                  |
| <b>Download</b>                       | Download a copy of the file to your local Downloads folder.                                                                                              |
| <b>View Content</b>                   | Opens a preview of the content item in a new browser tab.                                                                                                |
| <b>Quick View</b>                     | Displays a preview of the content item within the file's row in the list.                                                                                |

# <span id="page-272-0"></span>**Uploading Content**

- 1. To add a new content item using your Web browser, go to **Configuration > Content Manager**, and then go to either **Private Files** or **Public Files**, as appropriate. The list view opens. The procedures are the same for both private and public files.
- 2. Click the **Upload New Content** tab . The **Add Content** form opens.

**Figure 176** *The Add Content Form*

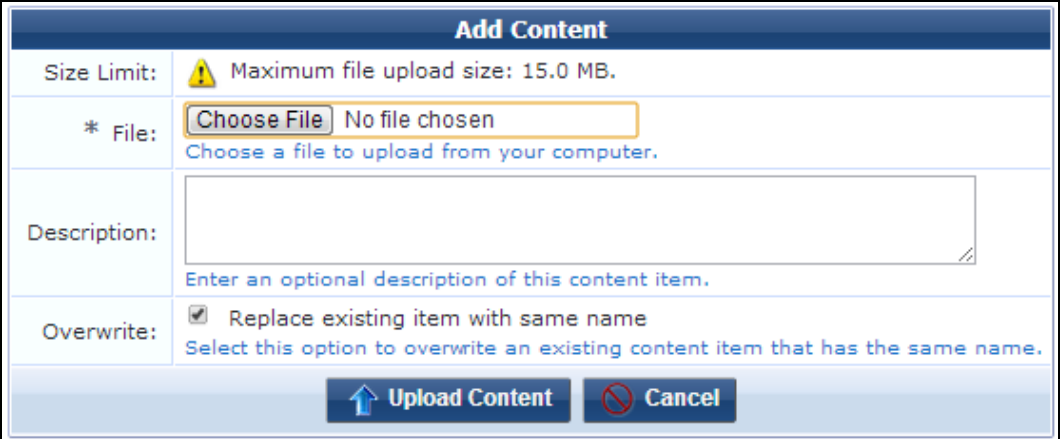

3. In the **File** row, click **Browse** to navigate to the file you wish to upload. The Maximum file size is 15 MB.

You can upload single content files, multiple content asset files and folders, or a Web deployment archive. To upload multiple assets, first compress the files as a "tarball" or zip file, then browse to it in the File field. Allowed file formats are .tgz, .tar.gz, .tb2, .tar.bz2, or .zip. When you have uploaded the file, the Extract option lets you create the new directory, navigate into it, and view and extract the files. Directory structure is preserved when extracting.

4. You may enter a description of the content assets in the **Description** text area.

- 5. To overwrite a previous file of the same name, mark the **Overwrite** check box.
- 6. Click **Upload Content** to upload the file.

If you clicked the **Upload New Content** link on the **Private Files** list view, the file is added to the **private** directory in W-ClearPass. If you clicked the link on the **Public Files** list view, it is added to the **public** directory on the Web server. You can reference the file when creating custom HTML templates.

# <span id="page-273-0"></span>**Downloading Content**

- 1. To add a new content item from the internet or another Web server, go to **Configuration > Content Manager**, and then go to either **Private Files** or **Public Files**, as appropriate. The list view opens. The procedures are the same for both private and public files.
- 2. Click the **Download New Content** tab. The **Fetch Content** form opens.

#### **Figure 177** *The Fetch Content Form*

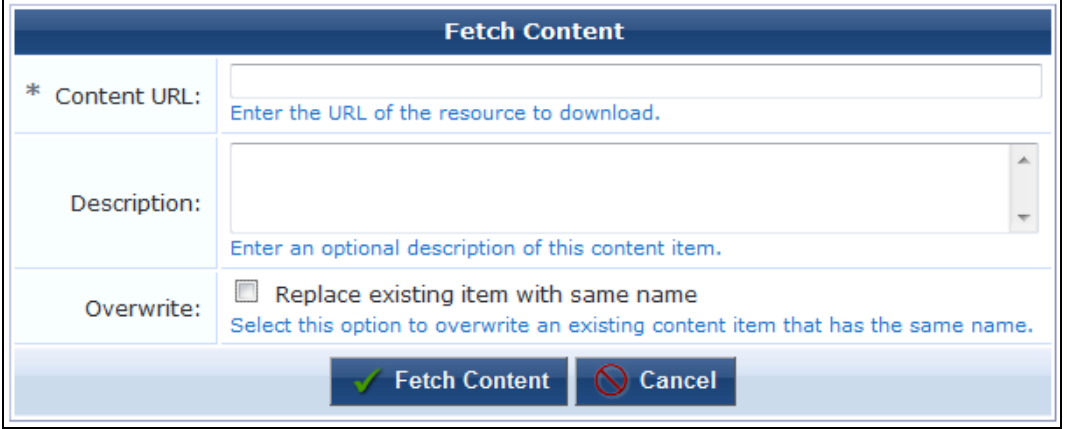

- 3. In the **Content URL** row, enter the URL of the content item to download. Allowed formats are HTTP, HTTPS, and FTP only.
- 4. You may enter a description of the content assets in the **Description** text area.
- 5. To overwrite a previous file of the same name, mark the **Overwrite** check box.
- 6. Click **Fetch Content** to download the file.

If you clicked the **Upload New Content** link on the **Private Files** list view, the file is added to the **private** directory in W-ClearPass. If you clicked the link on the **Public Files** list view, it is added to the **public** directory on the Web server. You can reference the file when creating custom HTML templates.

## <span id="page-273-1"></span>**Creating a New Content Directory**

- 1. To add a new content subdirectory under either the private or public directory, go to **Configuration > Content Manager**, and then go to either **Private Files** or **Public Files**, as appropriate. The list view opens. The procedures are the same for both private and public files.
- 2. Click the **Create New Directory** tab. The **Create New Directory** form opens.

**Figure 178** *The Create New Directory Form*

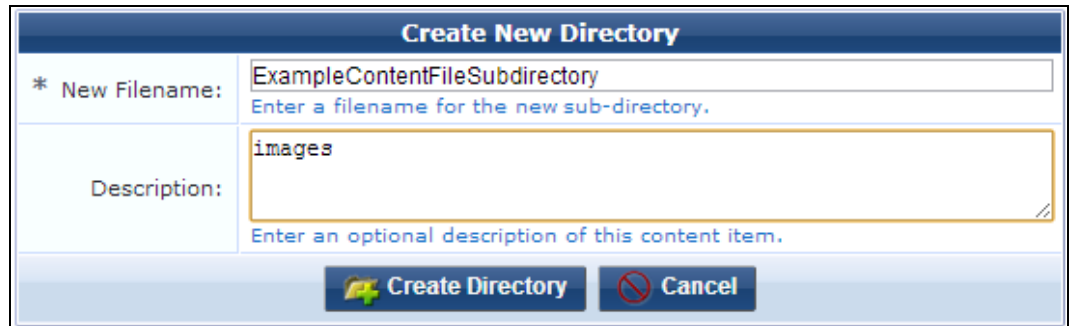

- 3. In the **New Filename** row, enter the name for the new subdirectory.
- 4. You may enter a description of the directory in the **Description** text area.
- 5. Click **Create Directory**.

If you clicked the **Create New Directory** link on the **Private Files** list view, the subdirectory is added under the **private** directory in W-ClearPass. If you clicked the link on the **Public Files** list view, it is added under the **public** directory on the Web server. You can reference files in this subdirectory when creating custom HTML templates.

# <span id="page-274-0"></span>**Configuring Guest Manager**

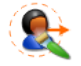

The Guest Manager module allows the entire guest account provisioning process to be customized. This is useful in many different situations, such as:

- **Self-registration** Allow your guests to self-register and create their own temporary visitor accounts.
- **Visitor surveys** Define custom fields to store data of interest to you, and collect this information from guests using customized forms.
- **Branded print receipts** Add your own branding images and text to print receipts.
- **SMS** and email receipts Include a short text message with your guest's username and password, or send HTML emails containing images.
- **Advanced customization** W-ClearPass Guest is flexible and can be used to provide location sensitive content and advertising.

## <span id="page-274-1"></span>**Default Settings for Account Creation**

The **Configure Guest Manager** plugin configuration form lets you control the default settings for account creation.

To modify settings for the Guest Manager plugin configuration, go to **Configuration > Guest Manager**. The **Configure Guest Manager** form opens.

You can also access this form from the **Administration > Plugin Manager > Guest Manager > Configuration** link.

# **Figure 179** *The Configure Guest Manager Form, Username Options Area*

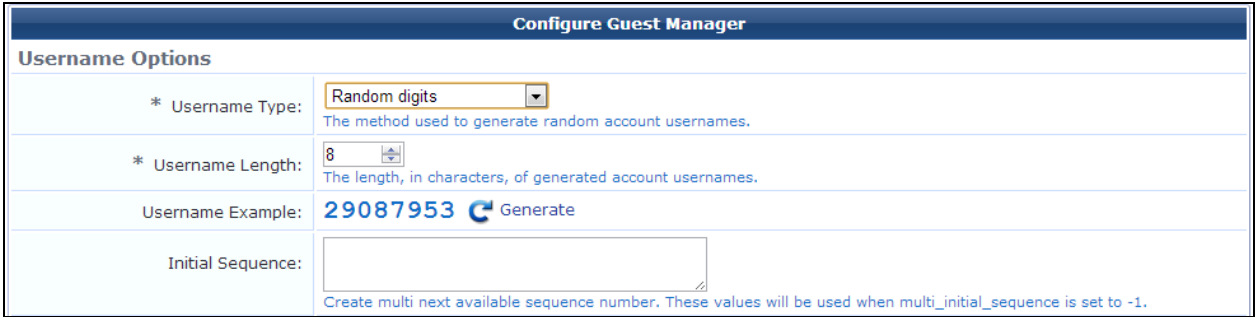

# **Table 114:** *Configure Guest Manager Form, Username Options Area*

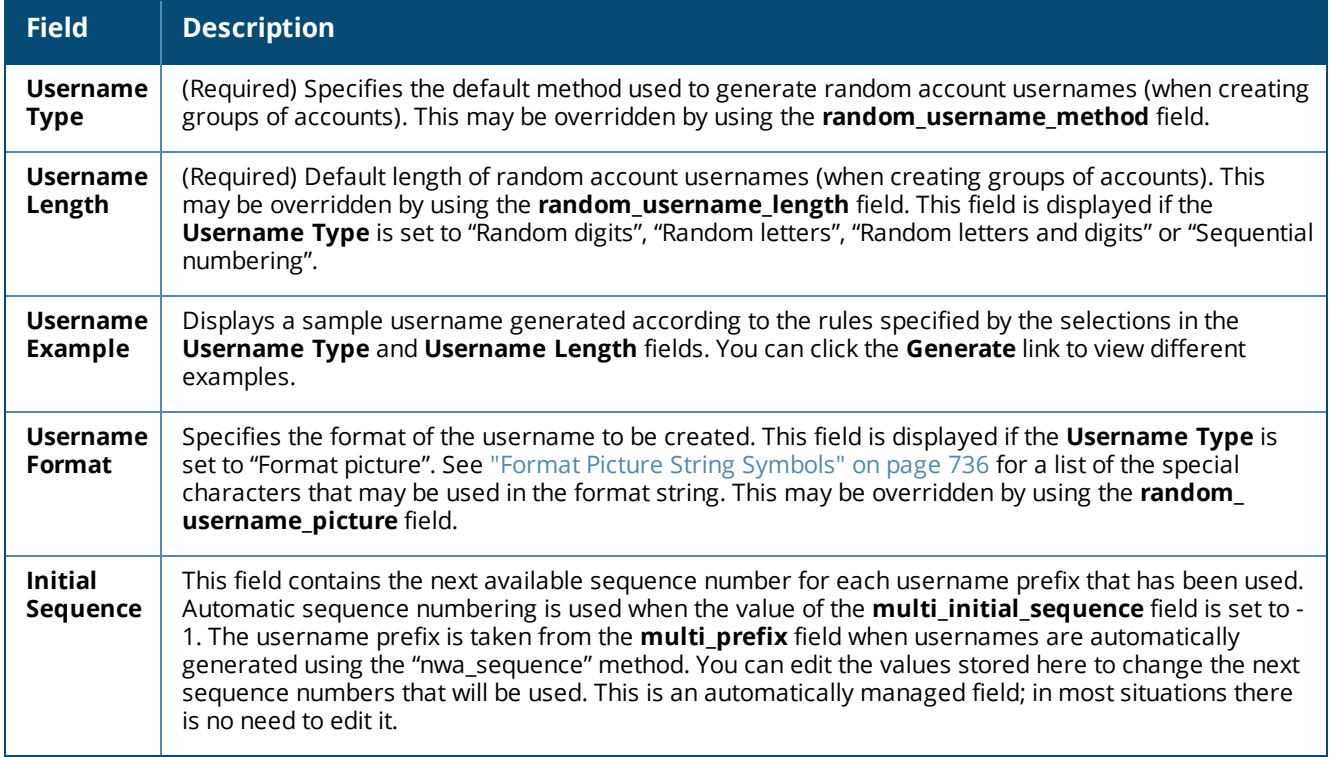

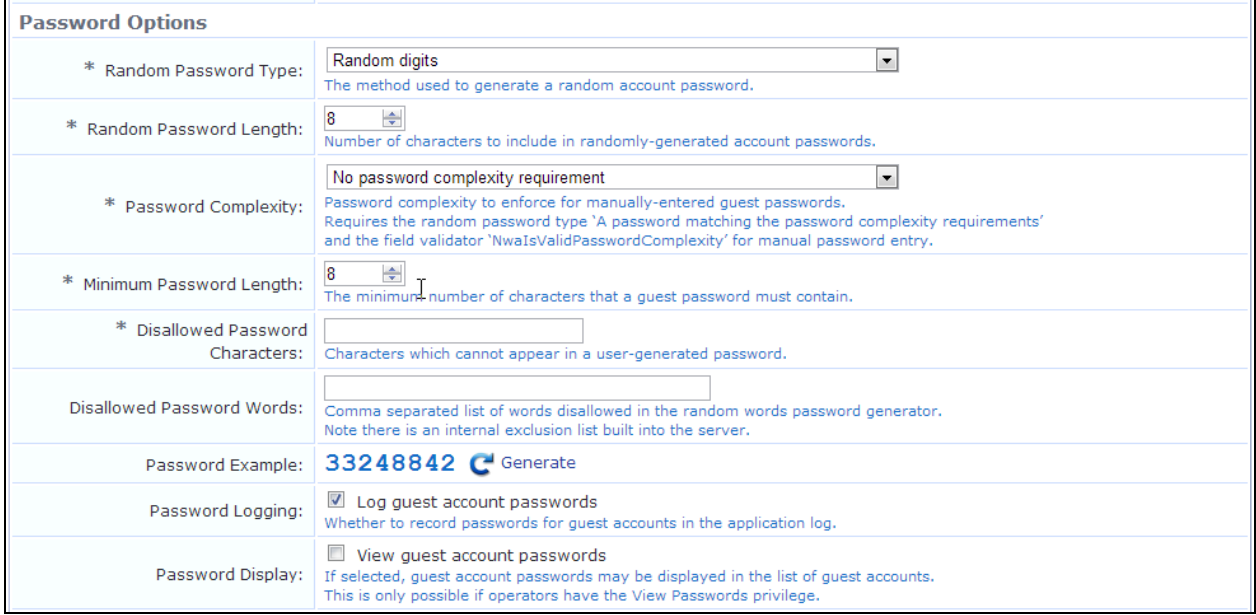

# **Figure 180** *The Configure Guest Manager Form, Password Options Area*

# **Table 115:** *Configure Guest Manager Form, Password Options Area*

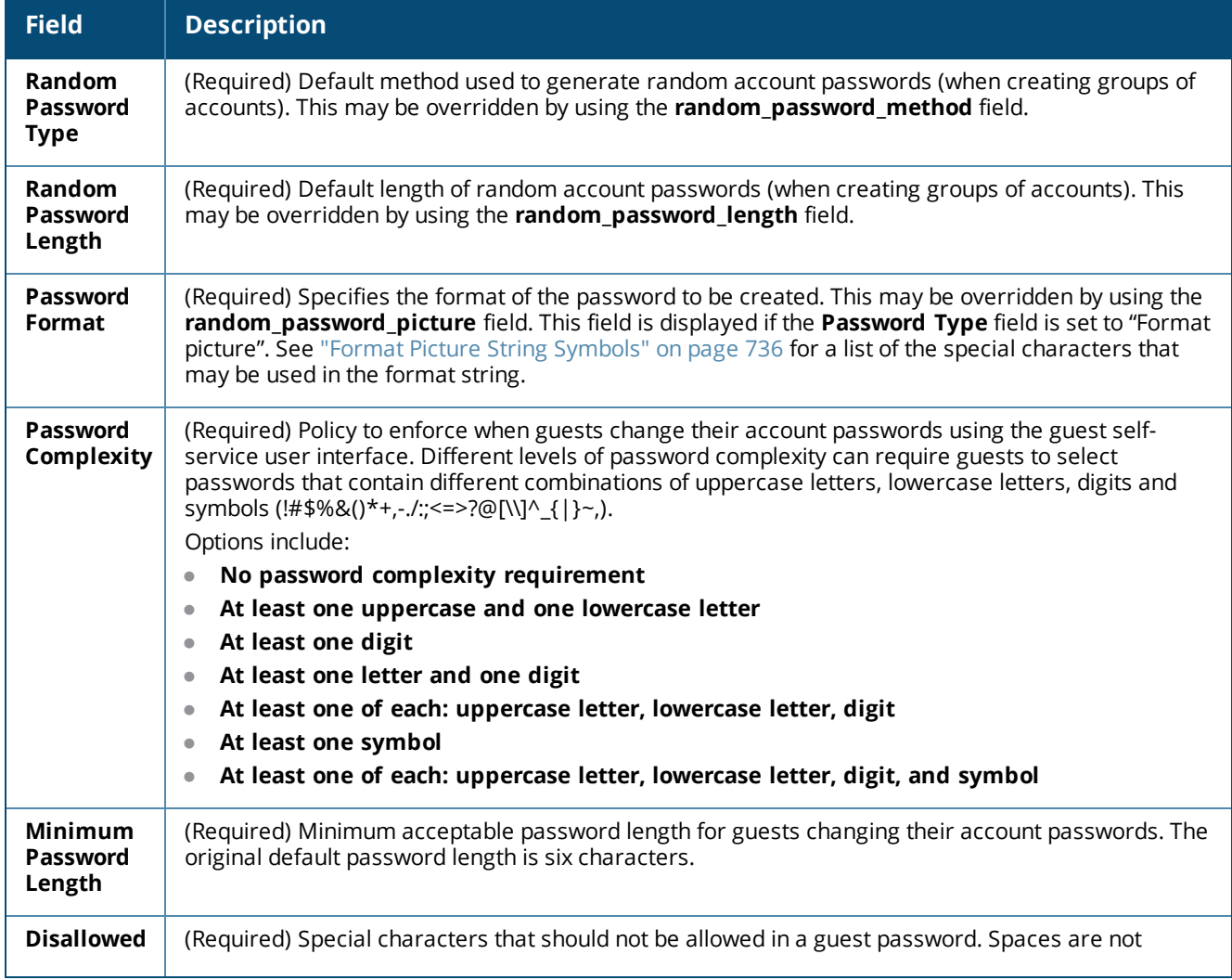

**Table 115:** *Configure Guest Manager Form, Password Options Area(Continued)*

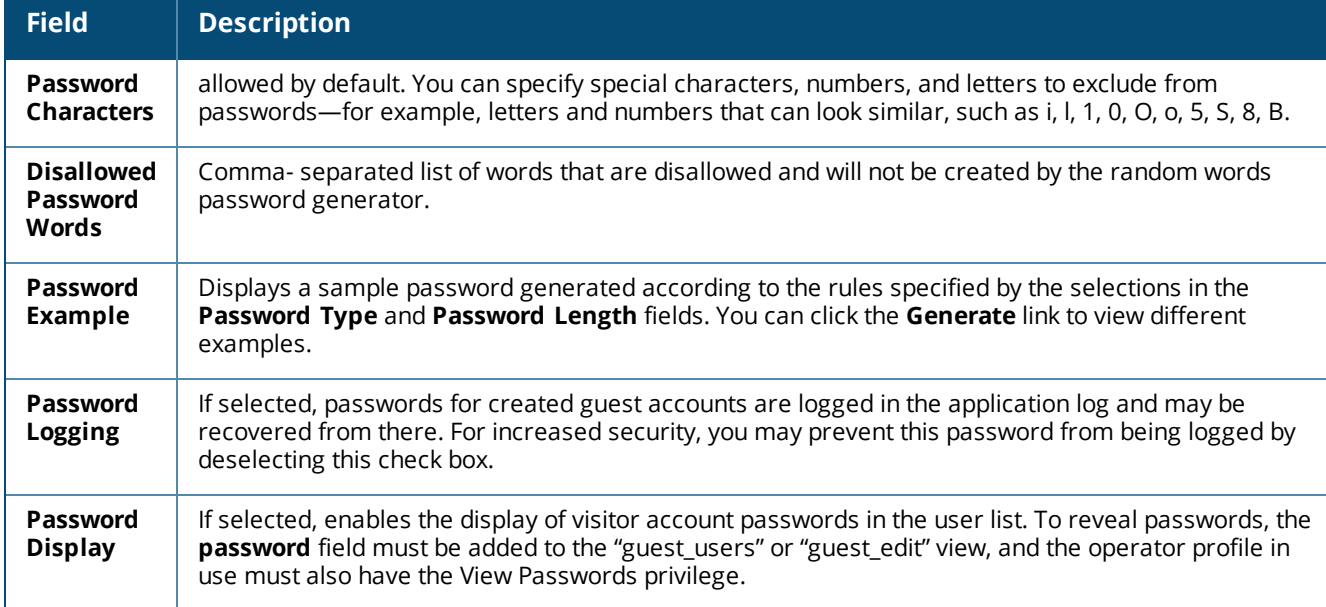

# **Figure 181** *The Configure Guest Manager Form, Expiration Options Area*

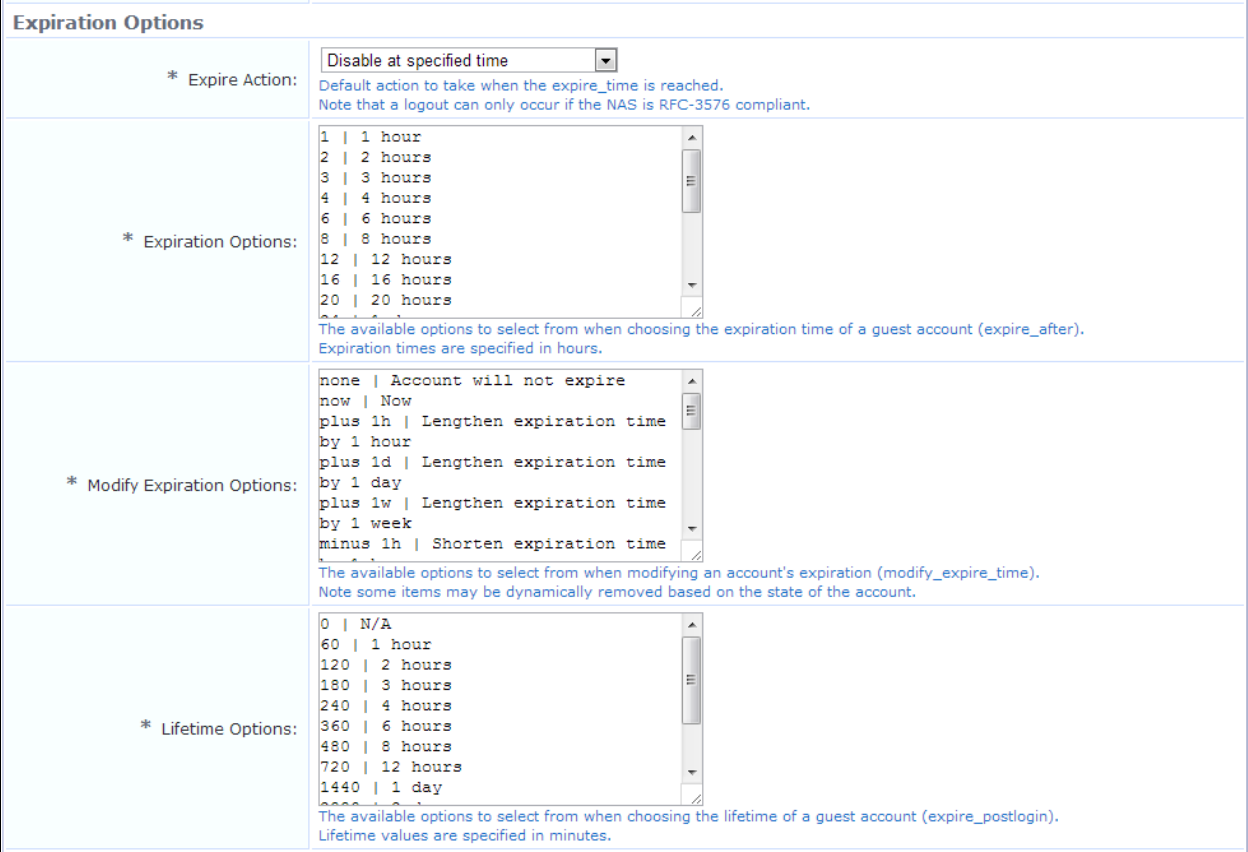

**Table 116:** *Configure Guest Manager Form, Expiration Options Area*

| <b>Field</b>                                         | <b>Description</b>                                                                                                    |
|------------------------------------------------------|----------------------------------------------------------------------------------------------------|
| <b>Expire</b><br><b>Action</b>                       | (Required) Default action when the expiration time is reached. Available options available are:<br>Disable at specified time<br>$\bullet$<br>Delete and logout at specified time<br>$\bullet$<br>Delete at specified time<br>$\bullet$<br>Disable and logout at specified time<br>$\bullet$               |
| <b>Expiration</b><br><b>Options</b>                  | (Required) The options that should be available to select from when choosing the expiration time of a<br>guest account (expire_after). These options are displayed as the values of the "Expires After" field<br>when creating a user account. Values are in hours for relative account expiration times. |
| <b>Modify</b><br><b>Expiration</b><br><b>Options</b> | (Required) The options that should be available to select from when modifying an account's expiration<br>(modify_expire_time). Some items may be dynamically removed based on the state of the account.                                                                                                   |
| Lifetime<br><b>Options</b>                           | (Required) The options that should be available to select from when choosing the lifetime for a guest<br>account (expire_postlogin). These options are displayed as the values of the "Account Lifetime" field<br>when creating a user account. Values are in minutes for relative account lifetimes.     |

#### **Figure 182** *The Configure Guest Manager Form, Expiration Warning Options Area*

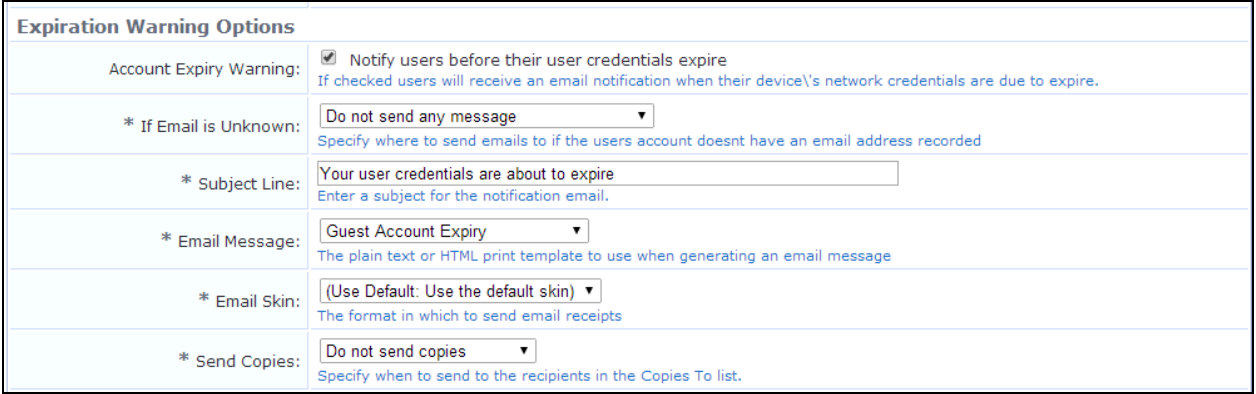

### **Table 117:** *Configure Guest Manager Form, Expiration Warning Options Area*

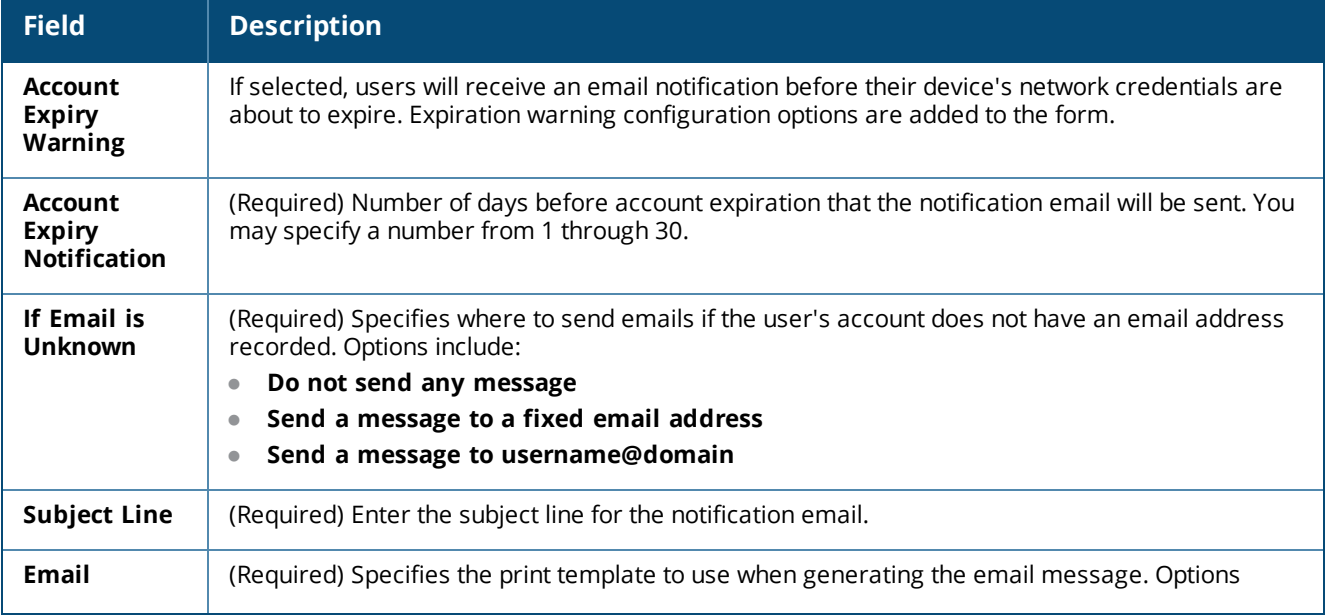

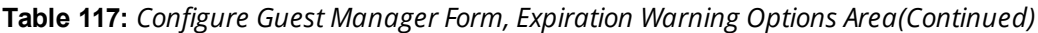

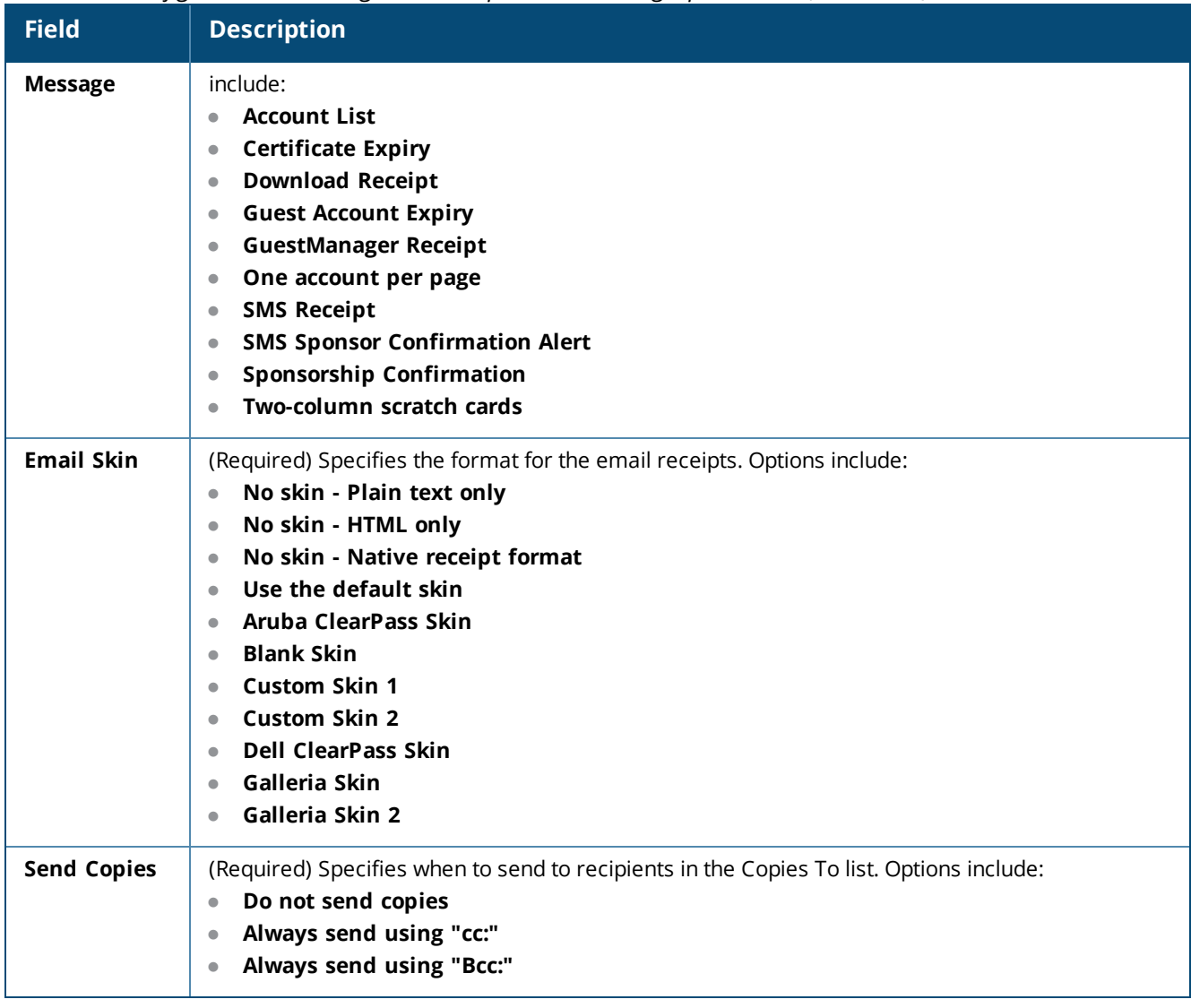

# **Figure 183** *The Configure Guest Manager Form, Receipt Options Area*

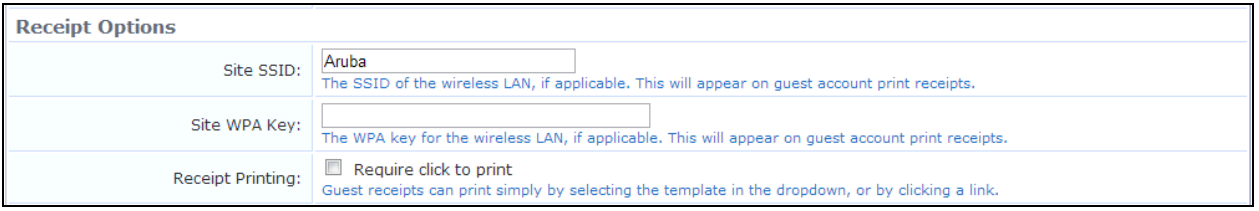

### **Table 118:** *Configure Guest Manager Form, Receipt Options Area*

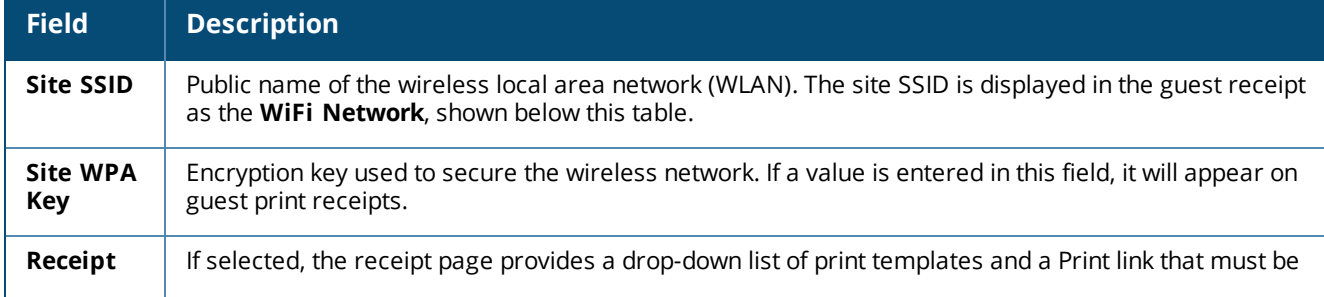

**Table 118:** *Configure Guest Manager Form, Receipt Options Area(Continued)*

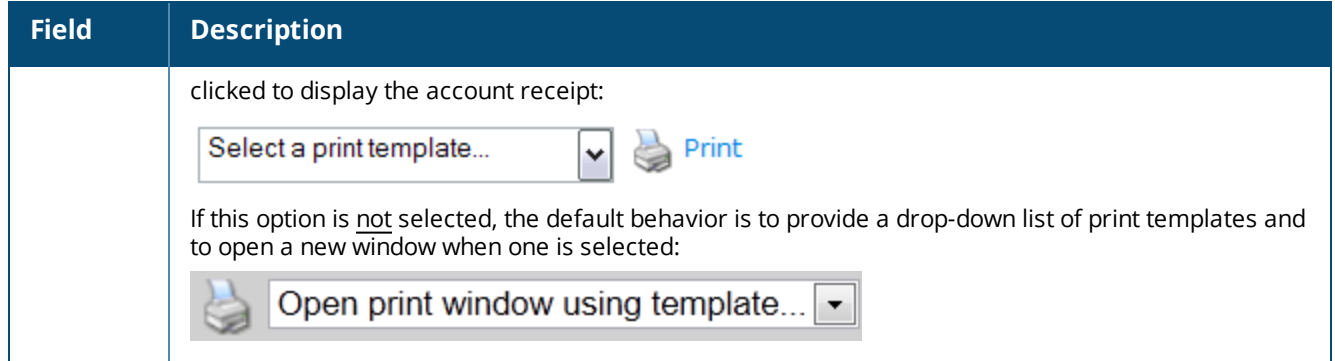

**Figure 184** *Example Guest Receipt, Showing Site SSID Displayed as the WiFi Network*

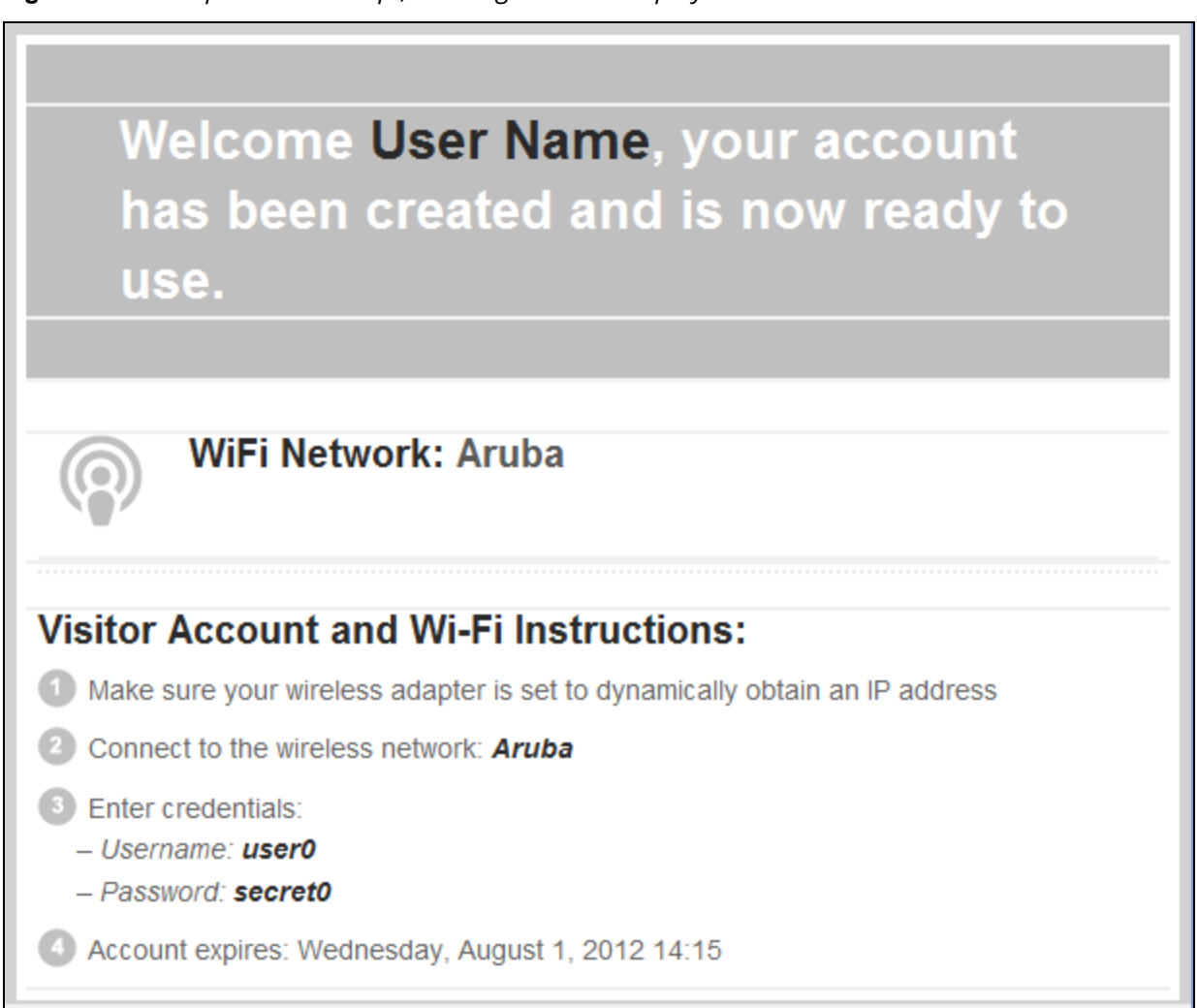

#### **Figure 185** *The Configure Guest Manager Form, General Options Area*

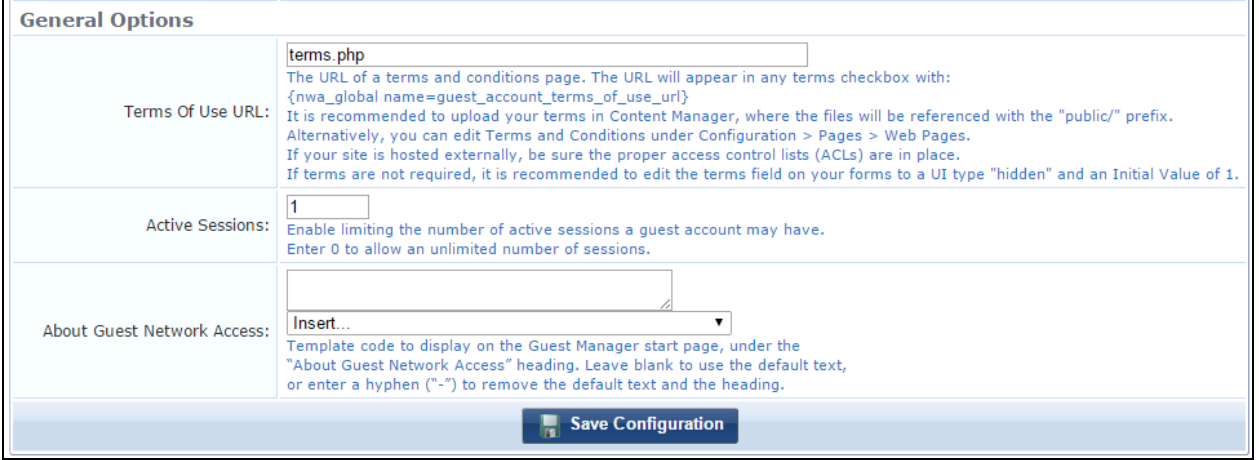

#### **Table 119:** *Configure Guest Manager Form, General Options Area*

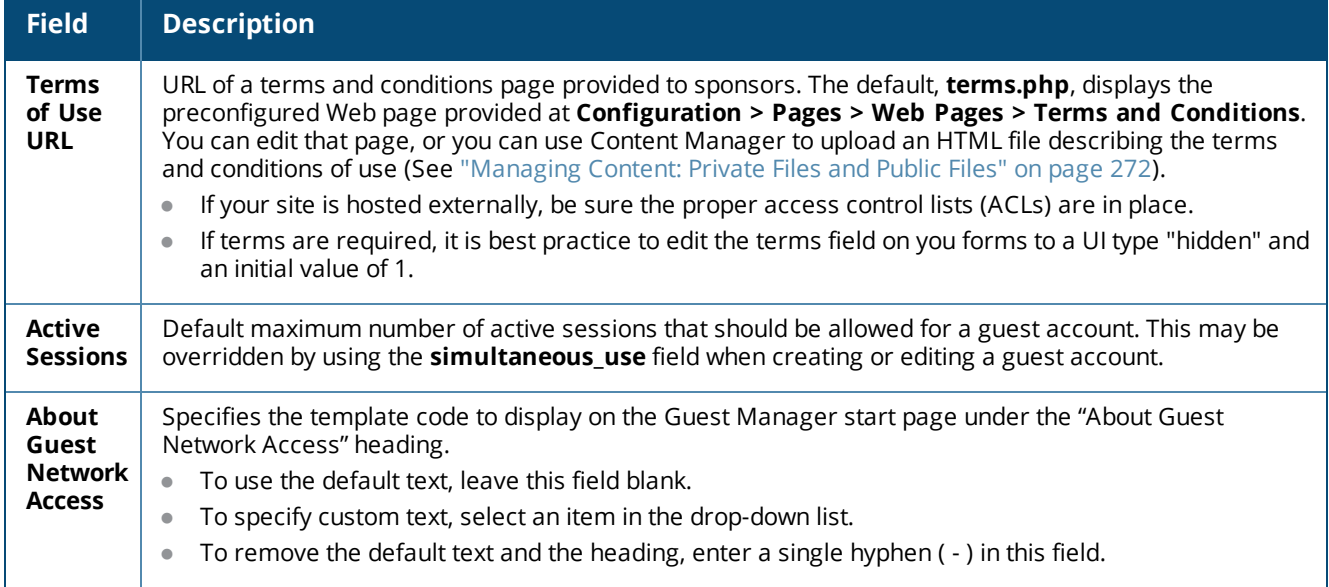

## **About Fields, Forms, and Views**

- A field is a named item of information. It may be used to display information to a user as static text, or it may be an interactive field where a user can select an option or enter text.
- A form is a group of fields that is used to collect information from an operator.
- A view is a grouping of fields that is used to display information to an operator.

## **Business Logic for Account Creation**

When guest accounts are created, there are certain rules that must be followed in order to create a valid account. These rules apply to all accounts, regardless of how the account was created.

The business logic rules that control all guest account creation are described below. To see the display name corresponding to a field name, go to **Configuration > Pages > Fields** and scroll to the field name. Display names are shown in the **Column Title** column.

For information on customizing fields, see ["Customizing](#page-291-0) Fields" on page 292.

# **Verification Properties**

The following table describes the verification properties fields for guest account creation.

**Table 120:** *Verification Properties Fields*

| <b>Field</b>                 | <b>Description</b>                                                                                                    |
|------------------------------|----------------------------------------------------------------------------------------------------|
| creator<br>accept<br>terms   | This field must be set to 1, indicating the creator has accepted the terms of use for creating the<br>account. If the field is not present or is not set to 1, the visitor account is not created.     |
| password2                    | If this field is specified, its value must be equal to the "password" field, or else the visitor account is<br>not created.                                                                            |
| auto<br>$update_$<br>account | If this field is present and set to a non-zero value, account creation will not fail if the username<br>already exists - any changes will be merged into the existing account using an update instead. |

# **Basic User Properties**

The following table describes the basic user properties fields for guest account creation.

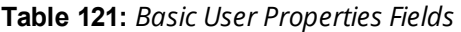

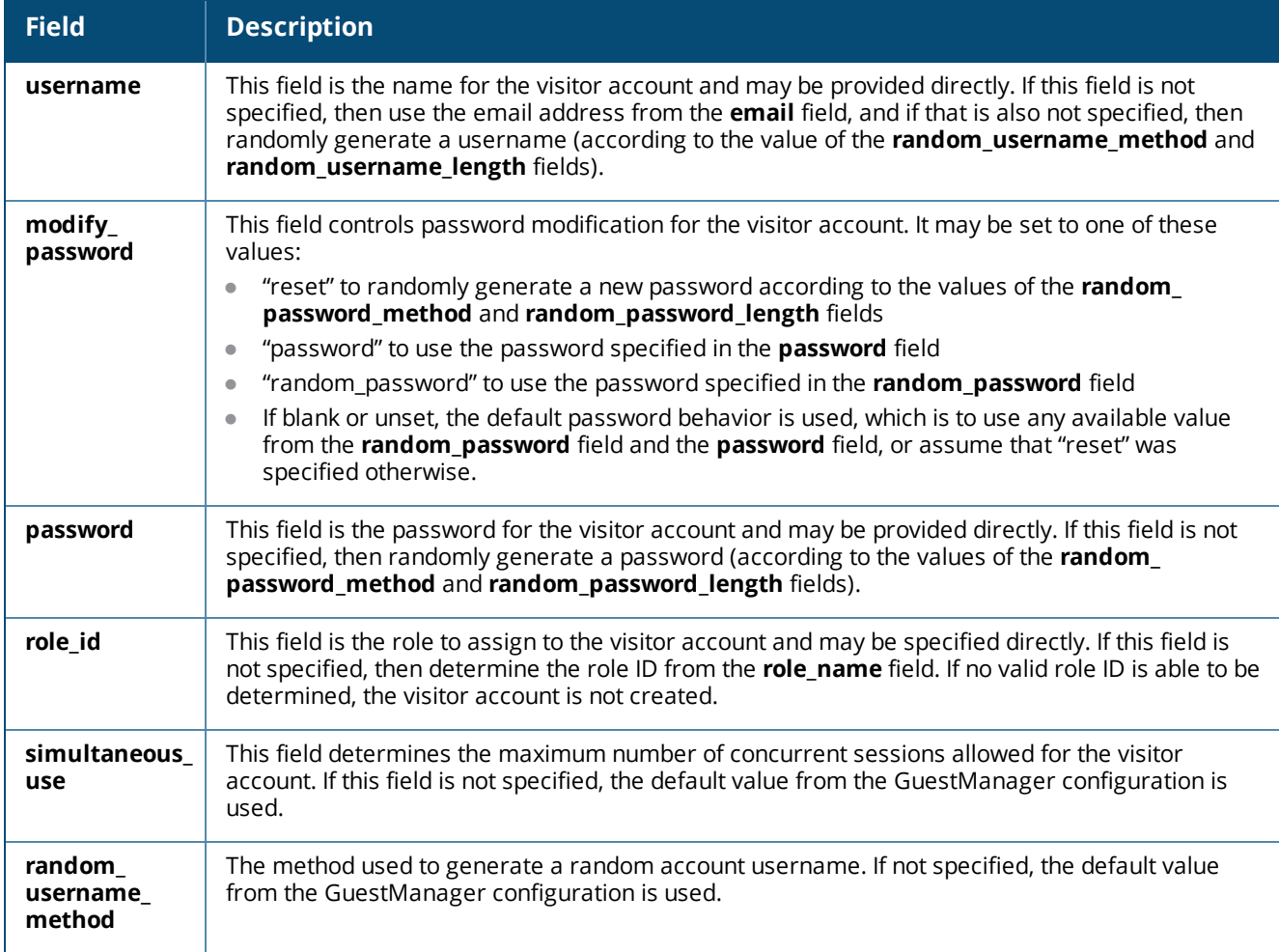

**Table 121:** *Basic User Properties Fields(Continued)*

| <b>Field</b>                  | <b>Description</b>                                                                                                    |
|-------------------------------|----------------------------------------------------------------------------------------------------|
| random<br>username<br>length  | The length in characters of random account usernames. If not specified, the default value from<br>the GuestManager configuration is used.                                                |
| random<br>password_<br>method | The method used to generate a random account password. If not specified, the default value<br>from the GuestManager configuration is used.                                               |
| random<br>password_<br>length | The length in characters of random account passwords. If not specified, the default value from<br>the GuestManager configuration is used. The default password length is six characters. |

# **Visitor Account Activation Properties**

The following table describes the visitor account activation properties fields for guest account creation.

**Table 122:** *Visitor Account Activation Properties Fields*

| <b>Field</b>                | <b>Description</b>                                                                                                    |
|-----------------------------|----------------------------------------------------------------------------------------------------|
| enabled                     | This field determines whether the account is enabled or disabled; if not specified, the default is 1<br>(account is enabled).                                                                                                    |
| $\mathsf{do}\_$<br>schedule | These fields are used to determine the time at which the visitor account will be activated.<br>If modify_schedule_time is "none", then the account is disabled and has no activation time set.<br>$\bullet$<br>If <b>modify_schedule_time</b> is "now", then the account is enabled and has no activation time set.<br>$\bullet$                                         |
| modify_<br>schedule<br>time | If modify_schedule_time is a value that specifies a relative time change, for example "+1h", then<br>$\bullet$<br>the visitor account's activation time is modified accordingly.<br>If modify_schedule_time is a value that specifies an absolute time, for example "2010-12-31<br>$\bullet$<br>17:00", then the visitor account's activation time is set to that value. |
|                             | If modify_schedule_time is "schedule_after" or "schedule_time", then the activation time is<br>$\bullet$<br>determined according to the schedule_after or schedule_time fields as explained below.                                                                                                    |
| schedule<br>after           | If schedule after is set and not zero, then add that time in hours to the current time and use it as<br>$\bullet$<br>the activation time (setting <b>do_schedule</b> to 1); <b>enabled</b> will be set to zero.                                                                                                    |
| schedule                    | Otherwise, if schedule after is zero, negative or unset, and schedule time has been specified,<br>$\bullet$<br>use that activation time (set do_schedule to 1 and enabled to 0). If the schedule_time specified is<br>in the past, set <b>do_schedule</b> to 0 and <b>enabled</b> to 1.                                                                                  |
| time                        | Otherwise, if <b>schedule_time</b> if not specified, then the visitor account has no activation time and<br>$\bullet$<br>do_schedule will default to zero.                                                                                                    |

## **Visitor Account Expiration Properties**

The following table describes the visitor account expiration properties fields for guest account creation.

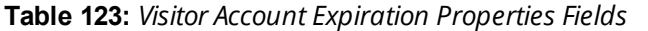

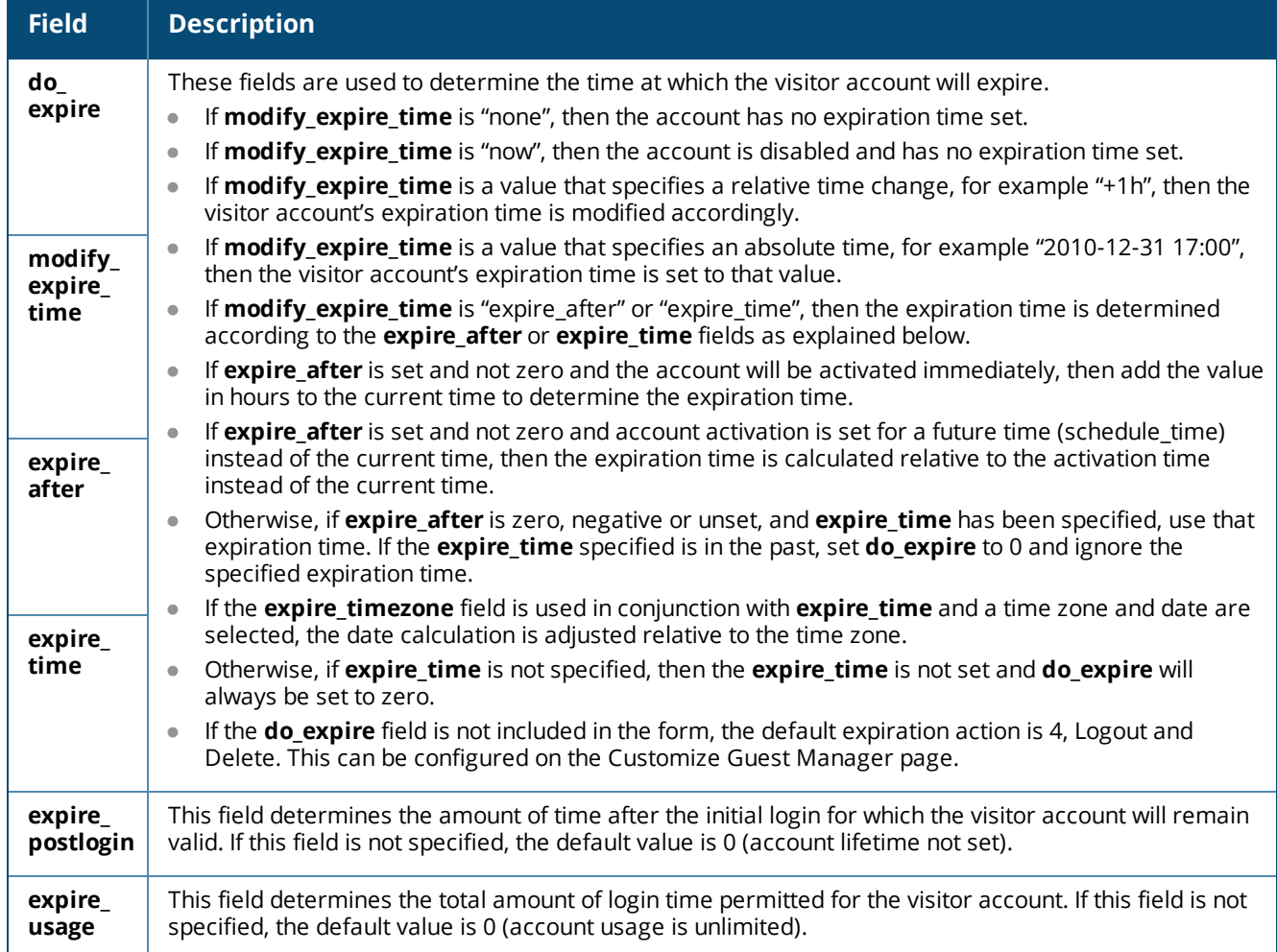

#### **Other Properties**

If All other properties specified at creation time are stored with the visitor account (for example, **email**, **visitor\_name**, **visitor\_company**, **visitor\_phone**, **sponsor\_name** as well as any custom fields that have been defined).

#### **Standard Fields**

See "Field, Form, and View [Reference"](#page-723-0) on page 724 for a listing of the standard fields shipped with W-ClearPass Guest.

# **Standard Forms and Views**

The figure below shows the standard forms and views in the application.

**Figure 186** *Standard Forms and Views in the W-ClearPass Guest Application*

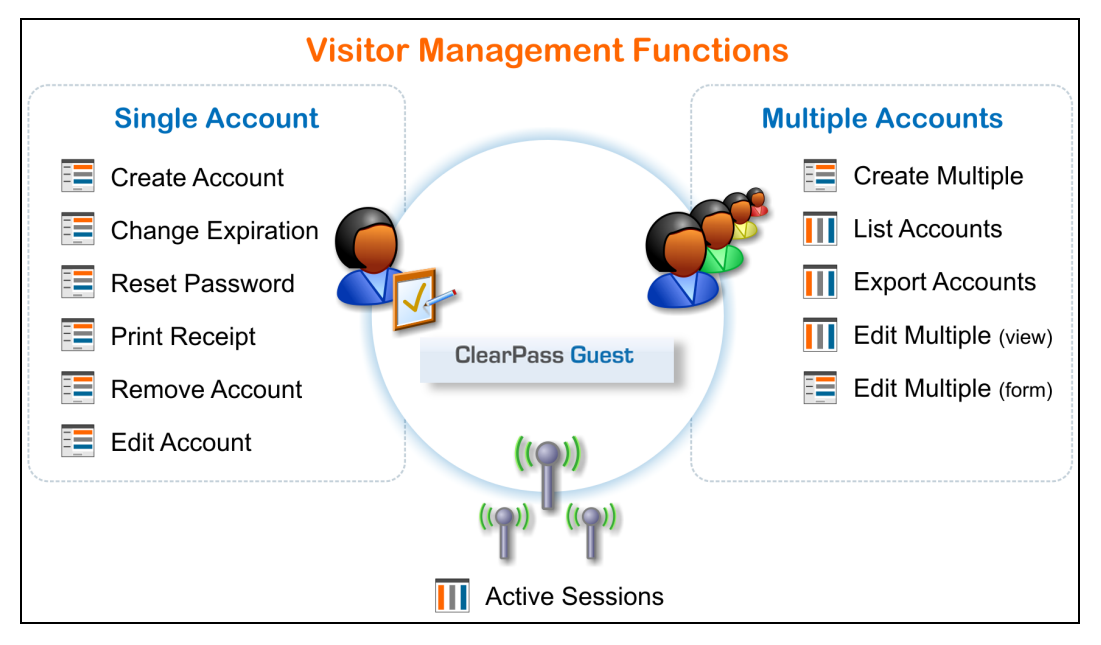

The table below lists all the forms and views used for visitor management.

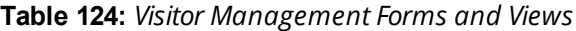

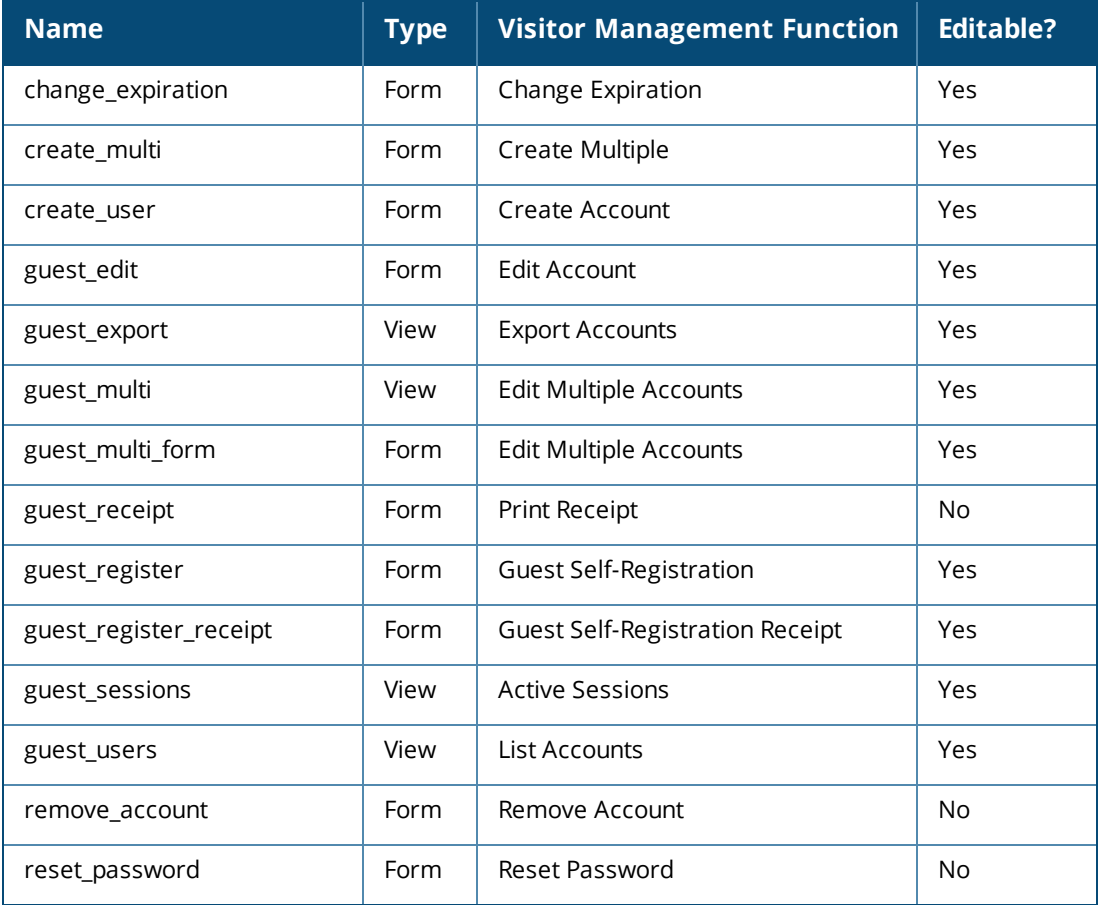

These forms are accessed directly:

- **create multi** form multiple account creation
- **create user** form sponsored account creation
- **guest\_register** form guest self-registration form

These forms are accessed through the action row of the **guest\_users** view:

- **change expiration** form change expiration time for a single account
- **guest\_multi\_form** form editing multiple accounts
- **e** guest edit form editing single account
- **Preset\_password** form reset password for a single account

These forms are the standard self-registration forms:

- **guest\_register** form self-registration form
- **guest\_register\_receipt** form self-registration receipt

These standard views are defined in Guest Manager:

- **guest\_export** view view used when exporting guest account information
- **guest multi** view displays a list of guest accounts optimized for working with multiple accounts
- **guest sessions** view displays a list of current or historical sessions (See "Active Sessions [Management"](#page-34-0) on [page](#page-34-0) 35.)
- **guest\_users** view displays a list of guest accounts optimized for working with individual accounts

## **Configuring Access Code Logins**

This section explains how to configure Guest Manager to create multiple accounts that have the ability to log in with only the username. We will refer to this as an **Access Code**.

#### **Customize Random Username and Passwords**

In this example we will set the random usernames and passwords to be a mix of letters and digits.

- 1. Go to **Configuration > Guest Manager**. The **Configure Guest Manager** form opens.
- 2. In the **Username Type** field, select **Random Letters and digits**. The generator matching the complexity will also include a mix of upper and lower case letters.
- 3. In the **Username Length field**, select **6** characters.
- 4. Configure other settings. See "Default Settings for Account [Creation"](#page-274-1) on page 275 for a description. Click **Save Configuration** to save your changes.

#### **Create the Print Template**

By default, the print templates include username, password, and expiration, as well as other options. For the purpose of access codes, we only want the username presented. This access code login example bases the print template off an existing scratch card template.

- 1. Go to **Configuration > Receipts > Templates.**
- 2. Select **Two-column scratch cards**, and then click **Duplicate**.
- 3. Select the **Copy of Two-column scratch cards** template, and then click **Edit**.
- 4. In the **Name** field, substitute **Access Code** for **Username** as shown below.

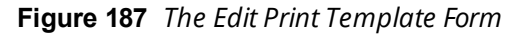

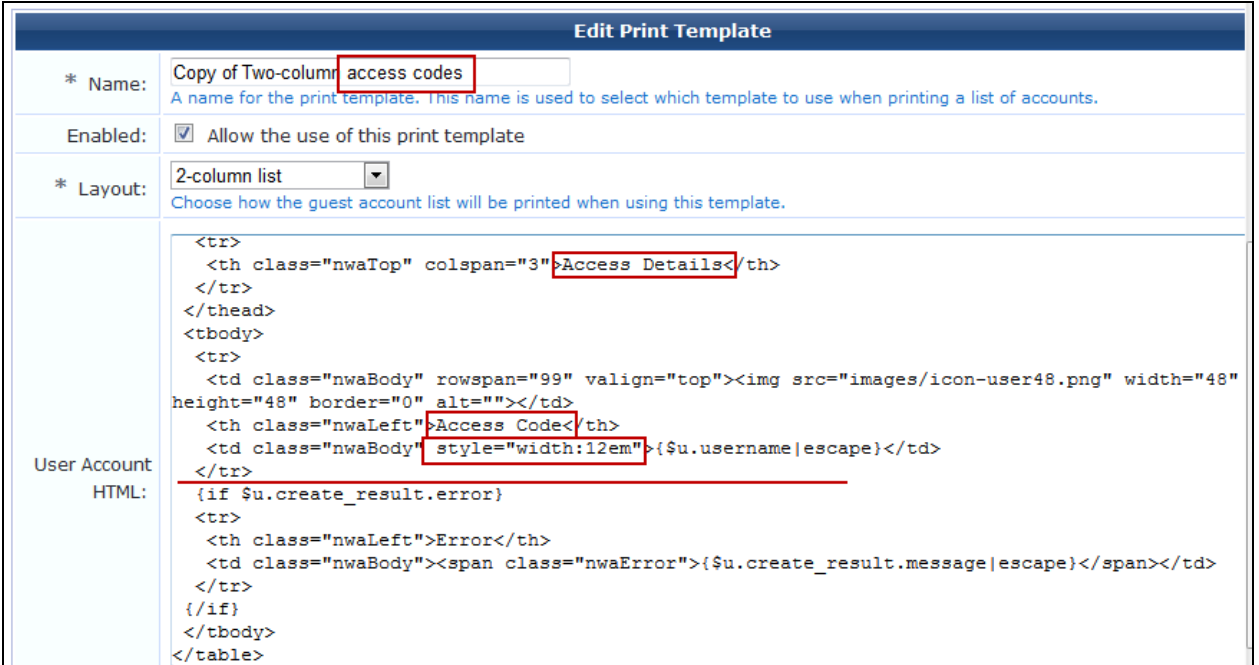

5. Remove extraneous data from the **User Account HTML** field. Example text is shown below.

```
<table {$table_class_content}>
   <thead>
  <tr>
     <th class="nwaTop" colspan="3">Access Details</th>
    \langletr>
   </thead>
   <tbody>
    <tr>
     <td class="nwaBody" rowspan="99" valign="top"><img src="images/icon-user48.png"
  width="48" height="48" border="0" alt=""></td>
     <th class="nwaLeft">Access Code</th>
<td class="nwaBody" style="width:12em">{$u.username|htmlspecialchars}</td>
  \langle/tr>
 {if $u.create_result.error}
 <tr>
   <th class="nwaLeft">Error</th>
<td class="nwaBody"><span class="nwaError">{$u.create_result.message}</span></td>
 \langle/tr>
\{ / if \}</tbody>
</table>
```
#### 6. Click **Save Changes** to save your settings.

7. To preview the new template, select the template in the **Guest Manager Print Templates** list, then click **Preview**. The template is displayed. The template created by the example text given above would look like this:
**Figure 188** *Example Template*

|                | Copy of Two-column access codes                                                                                                    | 2-column list  | Enabled               |
|----------------|----------------------------------------------------------------------------------------------------|----------------|-----------------------|
|                | $\blacktriangleright$ Edit $\blacktriangleright$ Duplicate $\blacktriangleright$ Delete $\blacktriangleright$ Preview $\blacktriangleleft$ Show Usage $\blacktriangleright$ Permissions |                |                       |
|                | <b>Access Details</b>                                                                                                    |                | <b>Access Details</b> |
| Access<br>Code | user0                                                                                                    | Access<br>Code | user1                 |

### <span id="page-288-0"></span>**Customize the Guest Accounts Form**

Next, modify the **Guest Accounts** form to add a flag that to allows access-code based authentication.

- 1. Go to **Configuration > Pages > Forms & Views.**
- 2. In the **Customize Forms & Views** list, select **create\_multi** and then click **Edit Fields**.
- 3. In the **Edit Fields** list, look for a field named **username\_auth**. If the field exists but is not bolded and enabled, select it and click **Enable Field**.

**Figure 189** *The username\_auth Field in the Customize Form Fields List View*

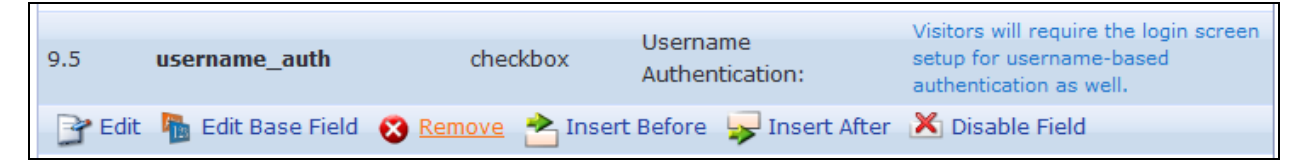

If the field does *not* exist, select any field in the list (for example, **num\_accounts**) and then select **Insert After**. Click the **Field Name** drop-down list, select **username\_auth** and allow the page to refresh. The defaults should be acceptable, but feel free to customize the label or description.

4. Click **Save Changes** to save your settings. After the field is enabled or inserted, you should see it bolded in the list of fields.

### **Create the Access Code Guest Accounts**

After the account fields have been customized, you can create new accounts.

- 1. Go to **Guest > Create Multiple.**
- 2. In the **Create Multiple Guest Accounts** form, select the check box in the **Username Authentication** row that was added in the procedure above (see ["Customize](#page-288-0) the Guest Accounts Form " on page 289). If you do not select this check box and if the username is entered on the login screen, the authentication will be denied. The example shown below will create 10 accounts that will expire in two weeks, or fours hours after the visitors first log in, whichever comes first.

**Figure 190** *The Create Multiple Guest Accounts Form, Showing the Username Authentication Field*

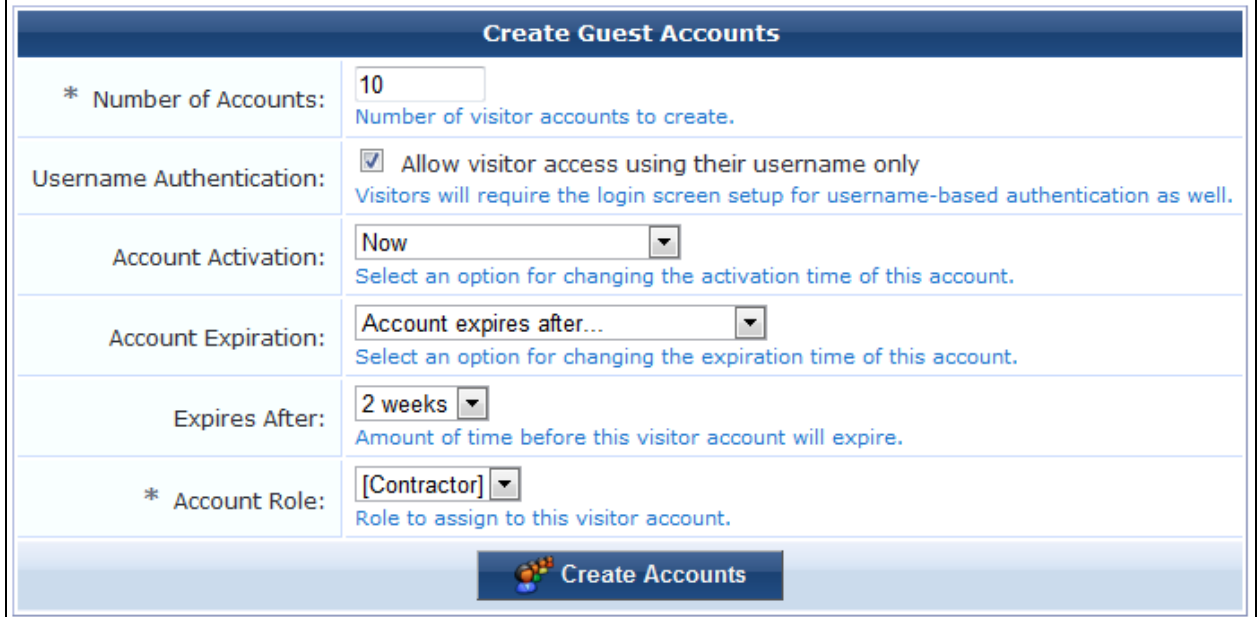

3. Click **Create Accounts** to display the **Finished Creating Guest Accounts** page. If you create a large number of accounts, they are created at one time but might not all be displayed at the same time. (This will not affect the printing action in the following step.)

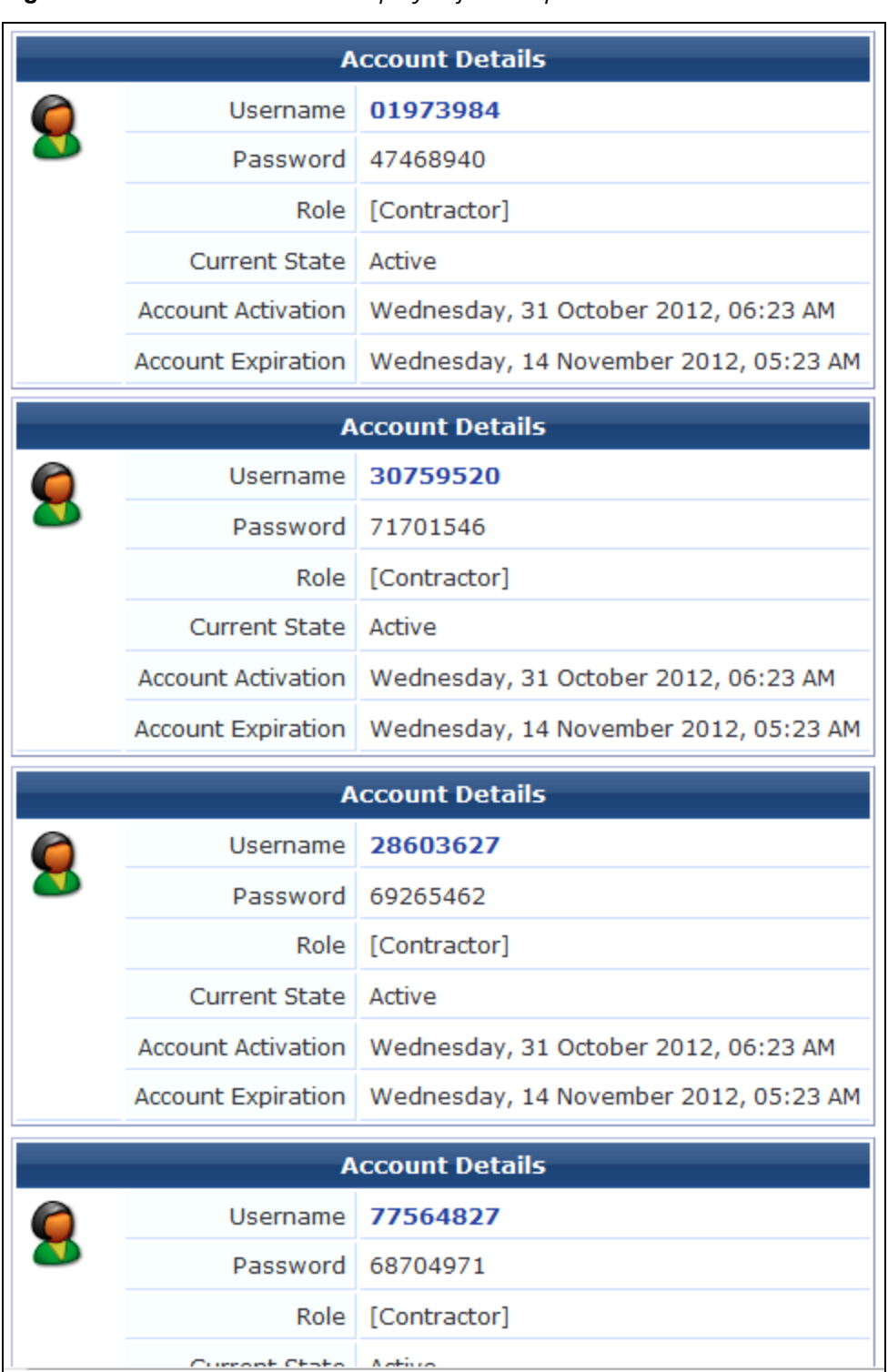

**Figure 191** *The Account Details Displayed for Multiple Accounts*

- 4. Confirm that the accounts settings are as you expected with respect to letters and digits in the username and password, expiration, and role.
- 5. Click the **Open print window using template** drop-down list and select the new print template you created using this procedure See "Create the Print [Template"](#page-286-0) on page 287 for a description of this procedure. A new window or tab will open with the cards.

# **Pages**

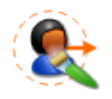

The Pages area of the user interface lets you customize the pages that are available to guests and sponsors. To work with pages configuration, go to **Configuration > Pages > Start Here**.

This section includes:

- **•** ["Customizing](#page-291-0) Fields" on page 292
- ["Customizing](#page-302-0) Forms and Views" on page 303
- **•** "Customizing Guest [Self-Registration"](#page-338-0) on page 339
- ["Managing](#page-393-0) Web Logins" on page 394

# <span id="page-291-0"></span>**Customizing Fields**

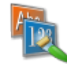

Custom fields are fields that you define yourself to cater for areas of interest to your organization. You are able to define custom fields for your guest accounts as well as edit the existing fields.

In addition you can delete and duplicate fields. For your convenience you are also able to list any forms or views that use a particular field.

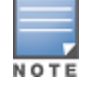

Fields that have a lock symbol  $\Box$  cannot be deleted.

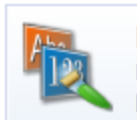

**Fields** Define custom fields for visitor accounts or change the behaviour of existing fields.

To work with fields or create a new field, go to **Configuration > Pages > Fields**. The **Customize Fields** list view opens.

**Figure 192** *The Customize Fields List View*

| $\triangle$ Name                                                                                                   | <b>Column Title</b> | Type         |
|----------------------------------------------------------------------------------------------------|---------------------|--------------|
| account_activation<br>The current activation time in long form.                                                    | Activation          | string<br>m. |
| airgroup_enable<br>Flag indicating that this account has been created for AirGroup AirGroup<br>use.                |                     | bool A       |
| airgroup_shared<br>Flag indicating that this account has been created by an<br>AirGroup administrator for sharing. | Shared              | bool $\beta$ |
| <b>E</b> Duplicate <b>E</b> Show Forms <b>III</b> Show Views<br>Edit                                               |                     |              |

All fields that have been defined are included in the list. To display only the fields that have been created, click the **Custom Fields Only** link in the bottom row of the list view. To return to displaying all fields, click the **All Fields** link.

You can click a field's row in the list or use the links provided on the page for additional options:

| <b>Field</b>                         | <b>Description</b>                                                                                                    |
|--------------------------------------|----------------------------------------------------------------------------------------------------|
| Edit                                 | Edit a field's basic properties. The Edit Field form opens. You can make changes to the description or<br>other properties. For an existing field, the name and type cannot be changed. See "Creating a Custom<br>Field " on page 293.                                                                                                    |
| <b>Duplicate</b>                     | Creates a copy of the field to use as a basis for a new field. The field is copied and the new field is<br>added to the list with a number appended to the end of the field name-for example, if you were to<br>duplicate the card_code field, the duplicated field would be card_code_1. To rename the field, click<br>Edit.                                  |
| Show<br><b>Forms</b>                 | Expands the row to display a list of forms that use the field. You can click the $\blacksquare$ Edit Fields link next<br>to a form in this list to edit the form's fields. You can click the Use link to open the form that uses<br>that field. If the field is used on multiple forms, you can select which form you would like to view.                      |
| Show<br><b>Views</b>                 | Expands the row to display a list of views that use the field. You can also click the $\blacksquare$ Edit Fields link<br>next to a view in the list to edit the view's fields. You can click the <b>→Use</b> link to open the view that<br>uses the field. If the field is used on multiple views, you are able to select which view you would like to<br>see. |
| <b>Delete</b>                        | Deletes the field. You will be asked to confirm the deletion. A message indicates when the deletion is<br>completed.<br>Only fields that do not have a lock symbol $\theta$ in the Type column can be deleted. A field that is<br>currently in use on a form or view cannot be deleted.                                                                        |
| Customize<br>Forms &<br><b>Views</b> | To customize forms and views within the application, click this link in the upper right corner. The<br>Customize Forms & Views list view opens.                                                                                                    |
| Create<br>new field                  | To create a new field, click this link in the upper right corner. The Define Custom Field form opens.<br>See "Creating a Custom Field " on page 293.                                                                                                    |
| <b>Reset all</b><br>to<br>defaults   | To reset all fields in the list to default values, click this link in the upper right corner. You will be asked<br>to confirm the change.                                                                                                    |

**Table 125:** *The Customize Fields List*

For information on properties of some specific fields, see ["Business](#page-281-0) Logic for Account Creation" on page 282.

# <span id="page-292-0"></span>**Creating a Custom Field**

To create a custom field, go to **Configuration > Pages > Fields** and click the **Create** tab at the top of the form or the **Create new field** link in the upper-right corner. The **Create Field** form is displayed.

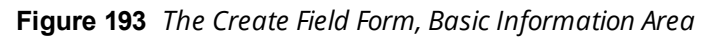

| <b>Create Field</b>      |                                                                                                    |  |
|--------------------------|----------------------------------------------------------------------------------------------------|--|
| $\ast$<br>Field<br>Name: | The unique name of this field. This is a single word that may consist of letters, digits<br>and underscores. |  |
| ∗<br>Field Type:         | <b>String</b><br>The type of data that is stored in this field.                                              |  |
| Description:             | ∸<br>An optional description of this field.                                                                  |  |

**Table 126:** *Create Field Form, Basic Information Area*

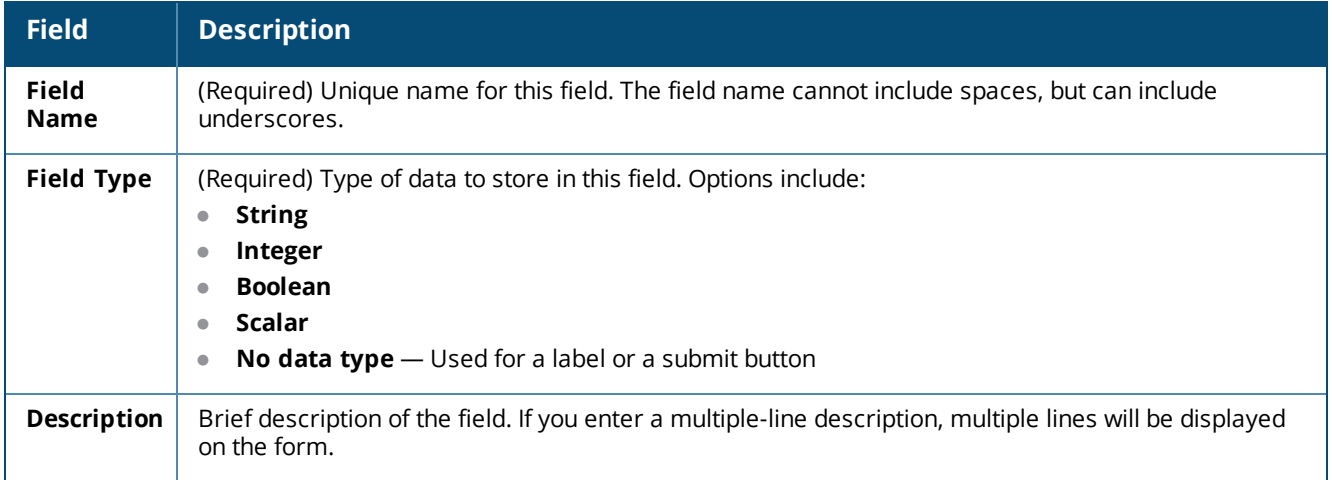

# **Figure 194** *The Create Field Form, Default View Display Properties Area*

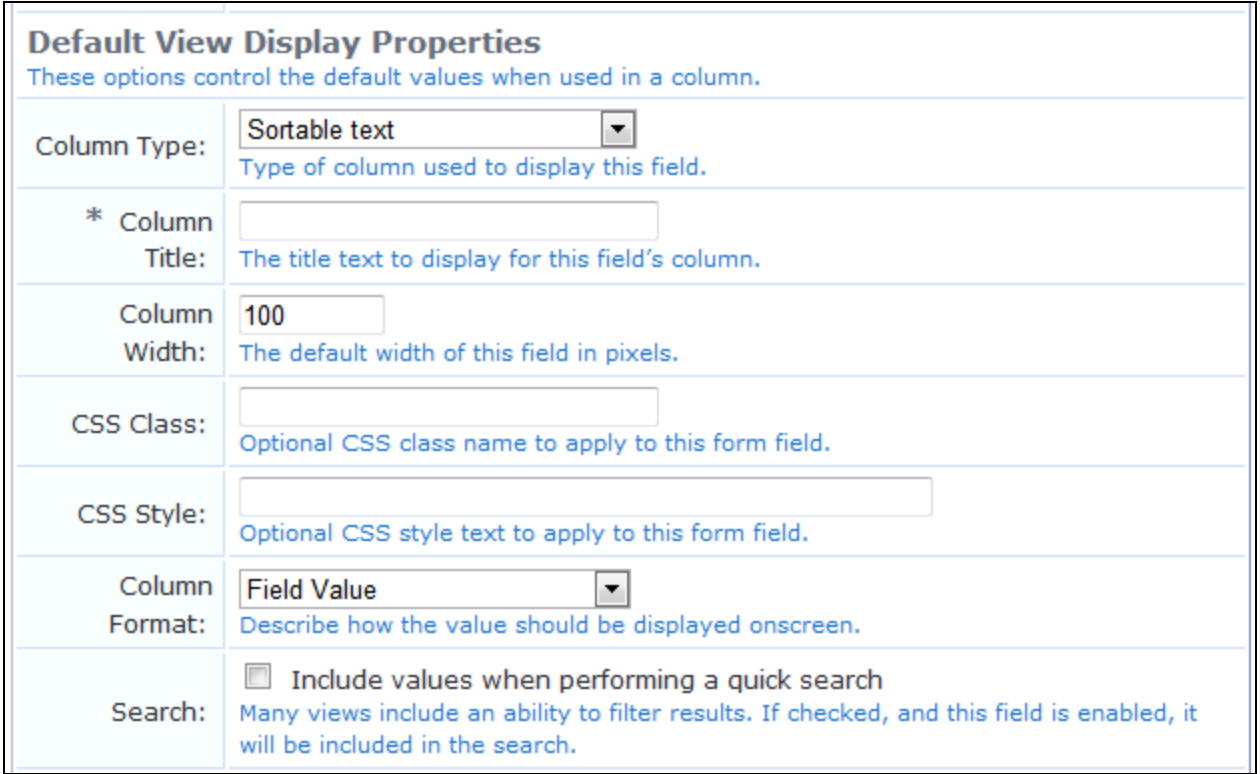

The **Default View Display Properties** area lets you specify the default properties to use when adding this field to a view. For a list of the view display fields, including the Column Type and Column Format fields, see "View Field [Editor"](#page-336-0) on page 337.

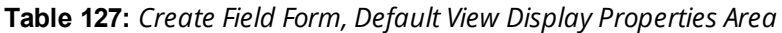

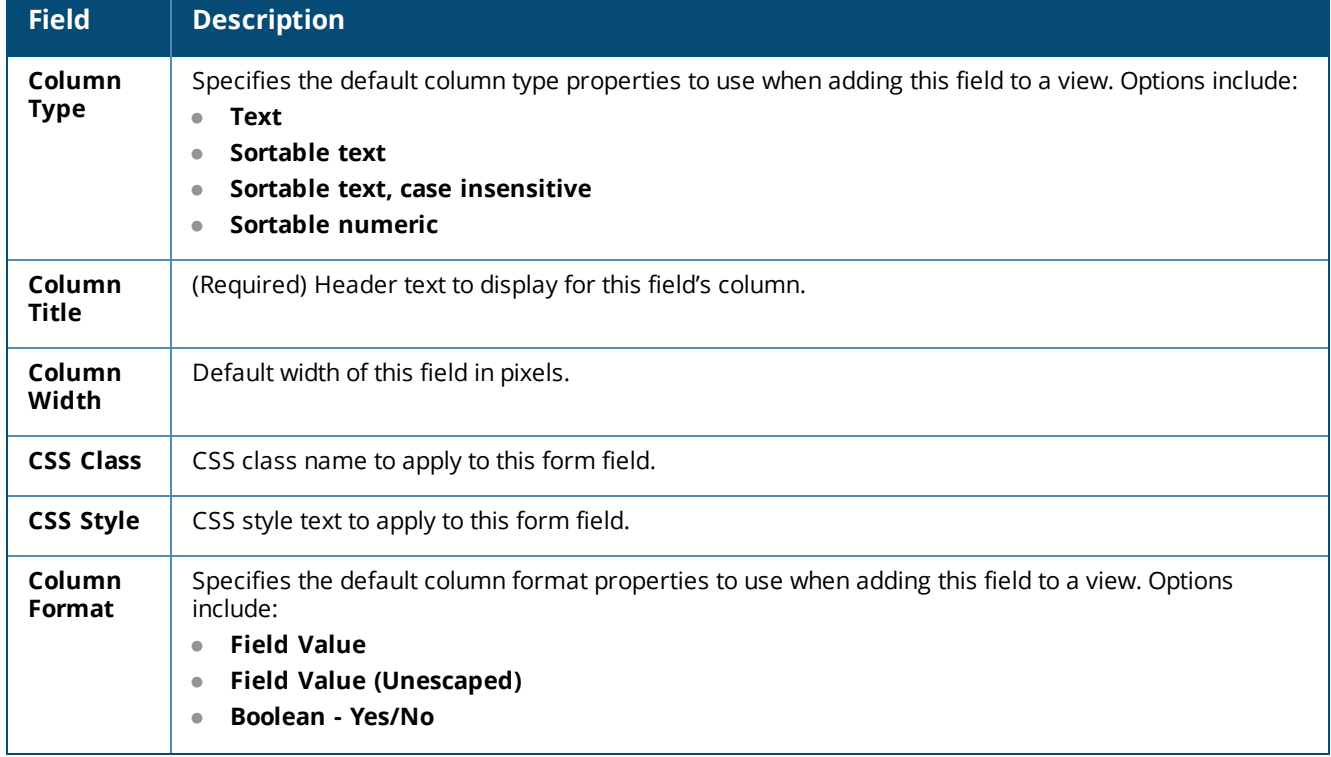

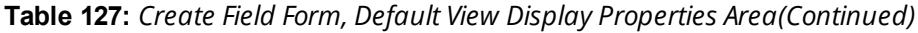

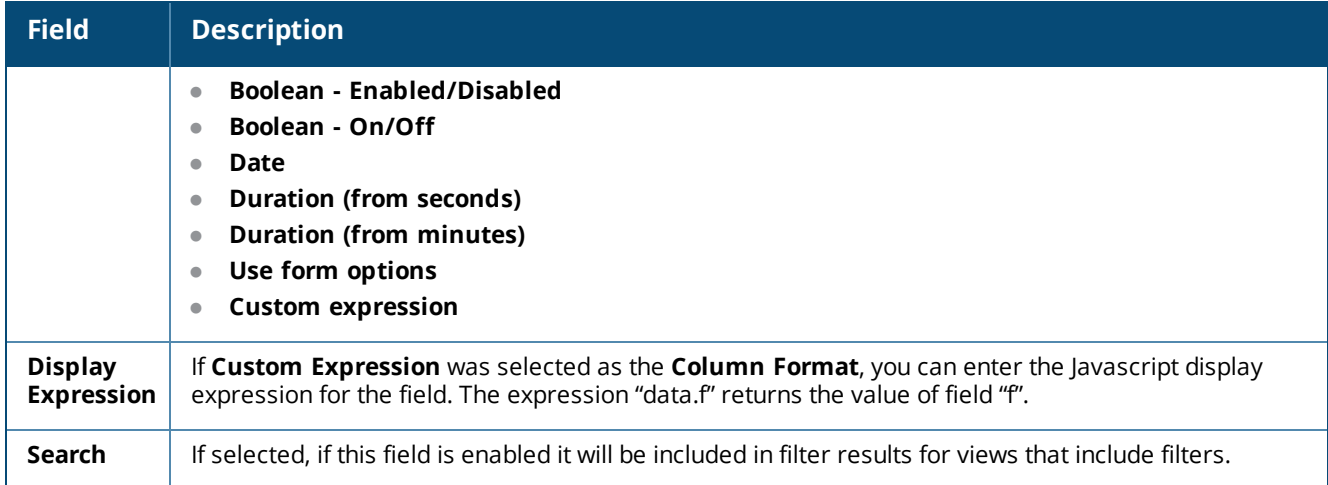

#### **Figure 195** *The Create Field Form, Default Form Display Properties Area*

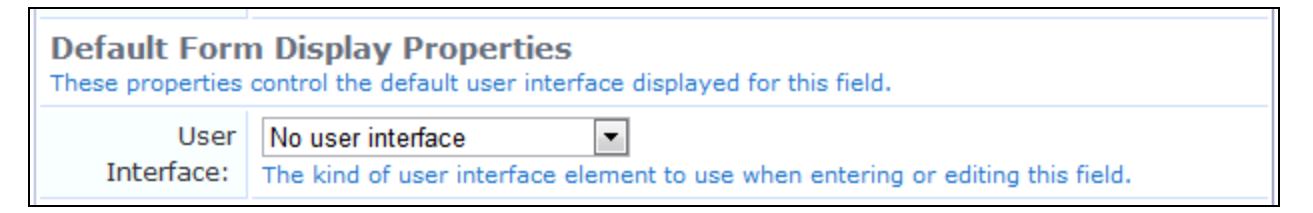

The **Default Form Display Properties** area lets you specify the default properties to use when adding the field to a form. For a list of the available user interface types, see "View Field [Editor"](#page-336-0) on page 337.

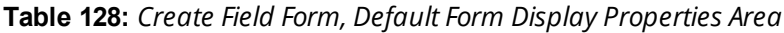

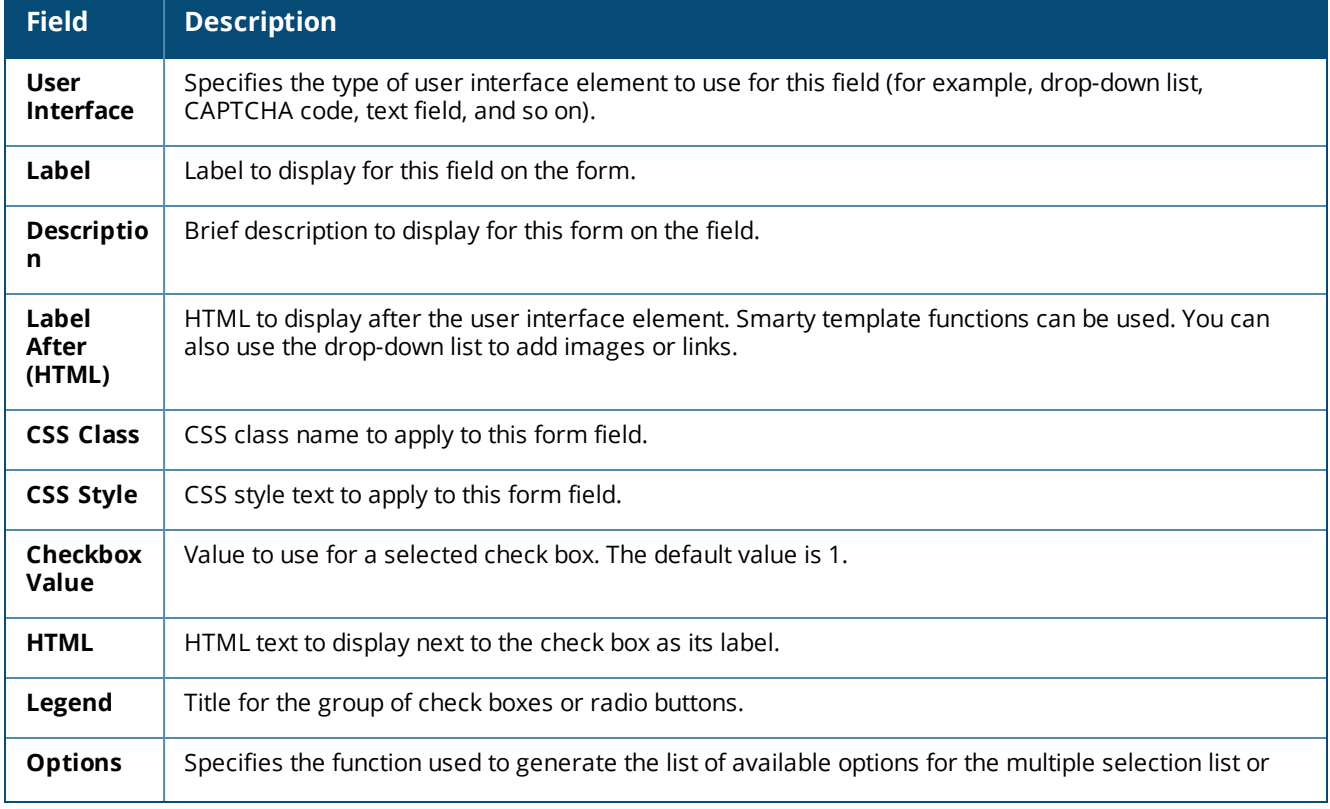

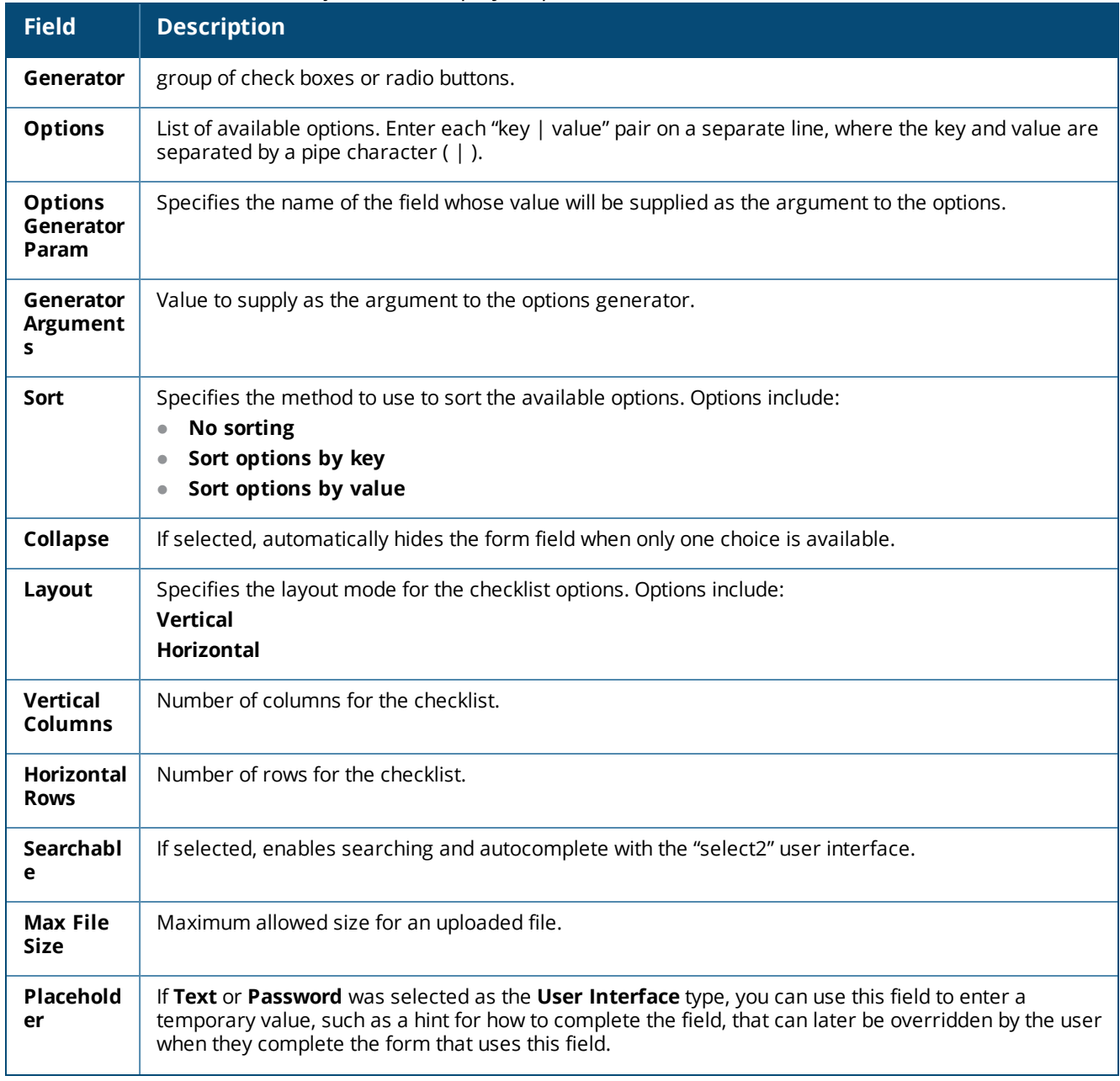

# **Table 128:** *Create Field Form, Default Form Display Properties Area(Continued)*

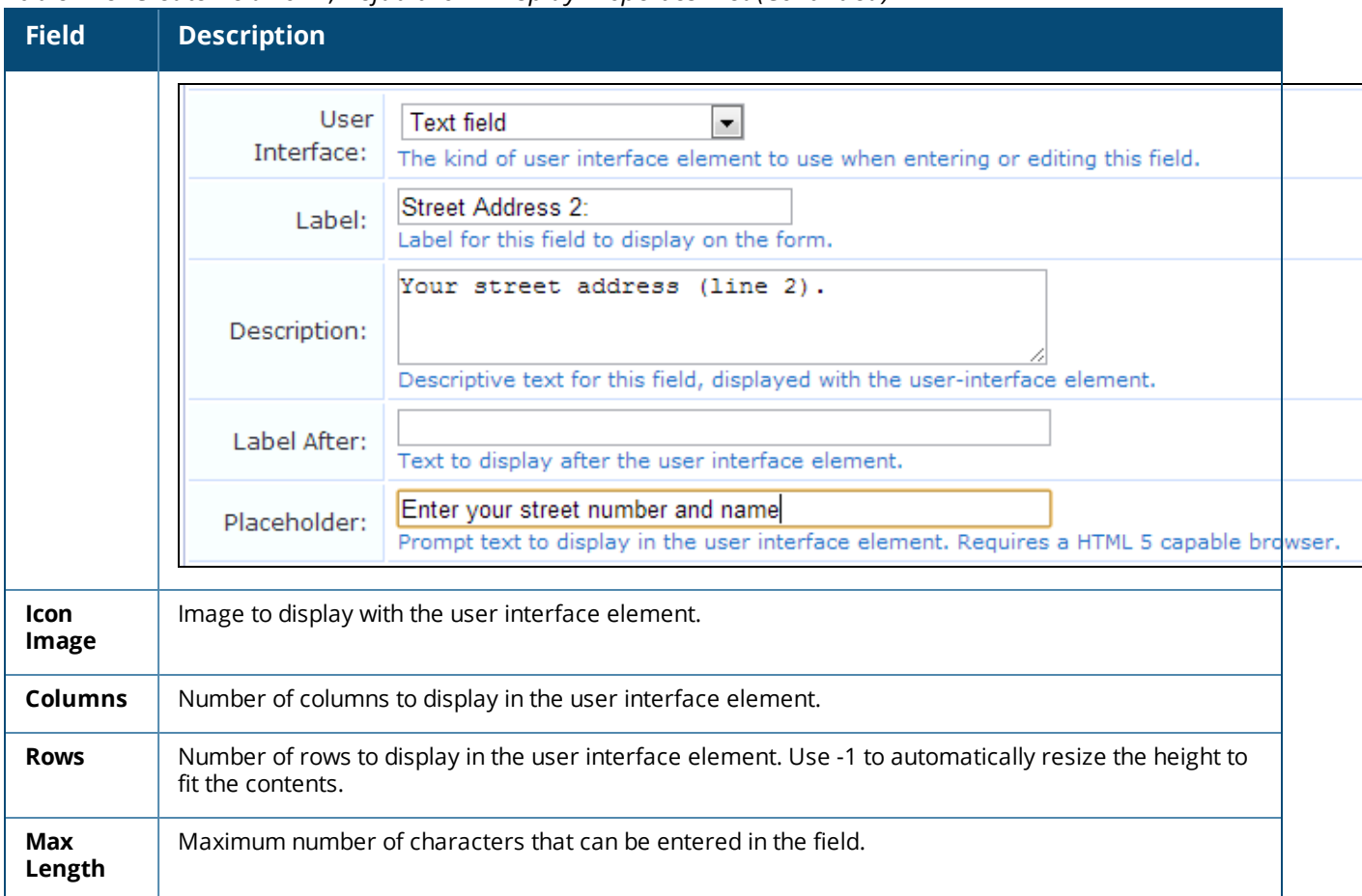

### **Table 128:** *Create Field Form, Default Form Display Properties Area(Continued)*

#### **Figure 196** *The Create Field Form, Form Validation Properties Area*

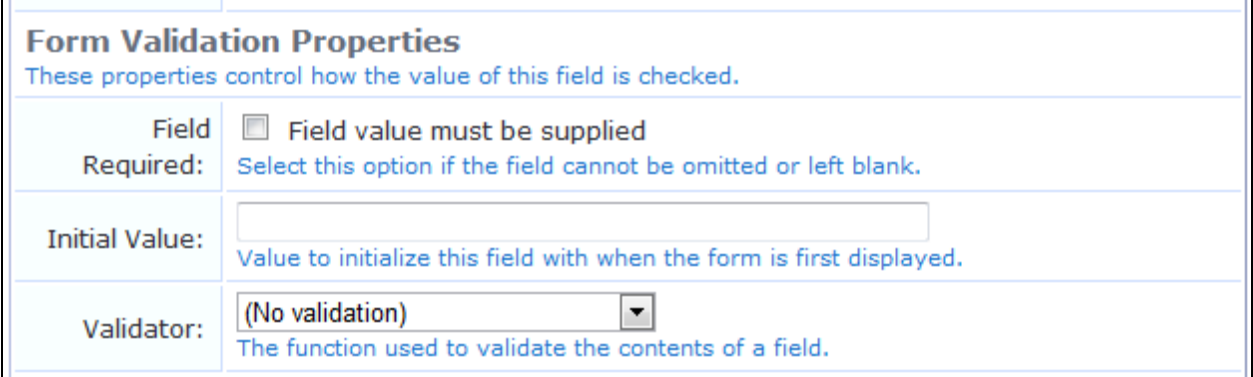

The **Form Validation Properties** area lets you specify the default validation rules that should be applied to this field when it is added to a form. See "Form Validation [Properties"](#page-322-0) on page 323 in this chapter for further information about form validation properties.

**Table 129:** *Create Field Form, Form Validation Properties Area*

| <b>Field</b>          | <b>Description</b>                                                                                                    |
|-----------------------|----------------------------------------------------------------------------------------------------|
| <b>Field Required</b> | If selected, the field cannot be omitted or left blank.                                                                        |
| <b>Initial Value</b>  | Value to initialize this field with when the form is first displayed.                                                          |
| Validator             | Specifies the function used to validate the contents of a field.                                                               |
| Validator<br>Param    | Specifies the name of a field whose value will be supplied as the argument to the validator.                                   |
| Validator<br>Argument | Value to supply as the argument to a validator.                                                                                |
| Validation<br>Error   | Error message to display if the field's value fails validation and the validator does not return an<br>error message directly. |

#### **Figure 197** *The Create Field Form, Advanced Properties Area*

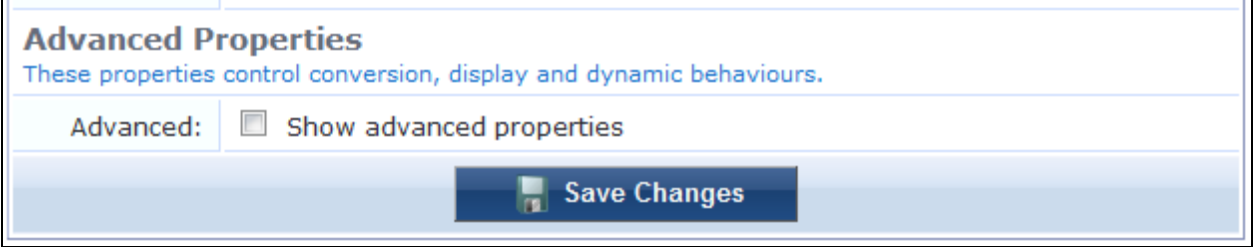

The **Advanced Properties** area lets you specify additional properties related to conversion, display, and dynamic form behavior. The fields displayed in the **Advanced** area will vary according to your selections on the rest of the **Create Field** form. See "View Field [Editor"](#page-336-0) on page 337 in this chapter for more information about advanced properties.

| <b>Field</b>                       | <b>Description</b>                                                                                               |
|------------------------------------|----------------------------------------------------------------------------------------------------|
| Advanced                           | If selected, this form expands to include advanced options.                                                      |
| Conversion                         | Specifies the function used to convert an incoming field prior to validation.                                    |
| <b>Type Error</b>                  | Error message to display if the field's value is not supplied, has an incorrect type, or if conversion<br>fails. |
| Value<br>Format                    | Specifies the function used to format a field value after validation.                                            |
| <b>Display</b><br><b>Function</b>  | Specifies the function used to convert a field to a displayable value on the form.                               |
| <b>Display</b><br>Param            | Name of the field whose value will be supplied as the argument to a display function.                            |
| <b>Display</b><br><b>Arguments</b> | Value to supply as the argument to a display function.                                                           |
| <b>Static</b>                      | Specifies the function used to convert a static field to a displayable value on the form.                        |

**Table 130:** *Create Field Form, Advanced Properties Area*

**Table 130:** *Create Field Form, Advanced Properties Area(Continued)*

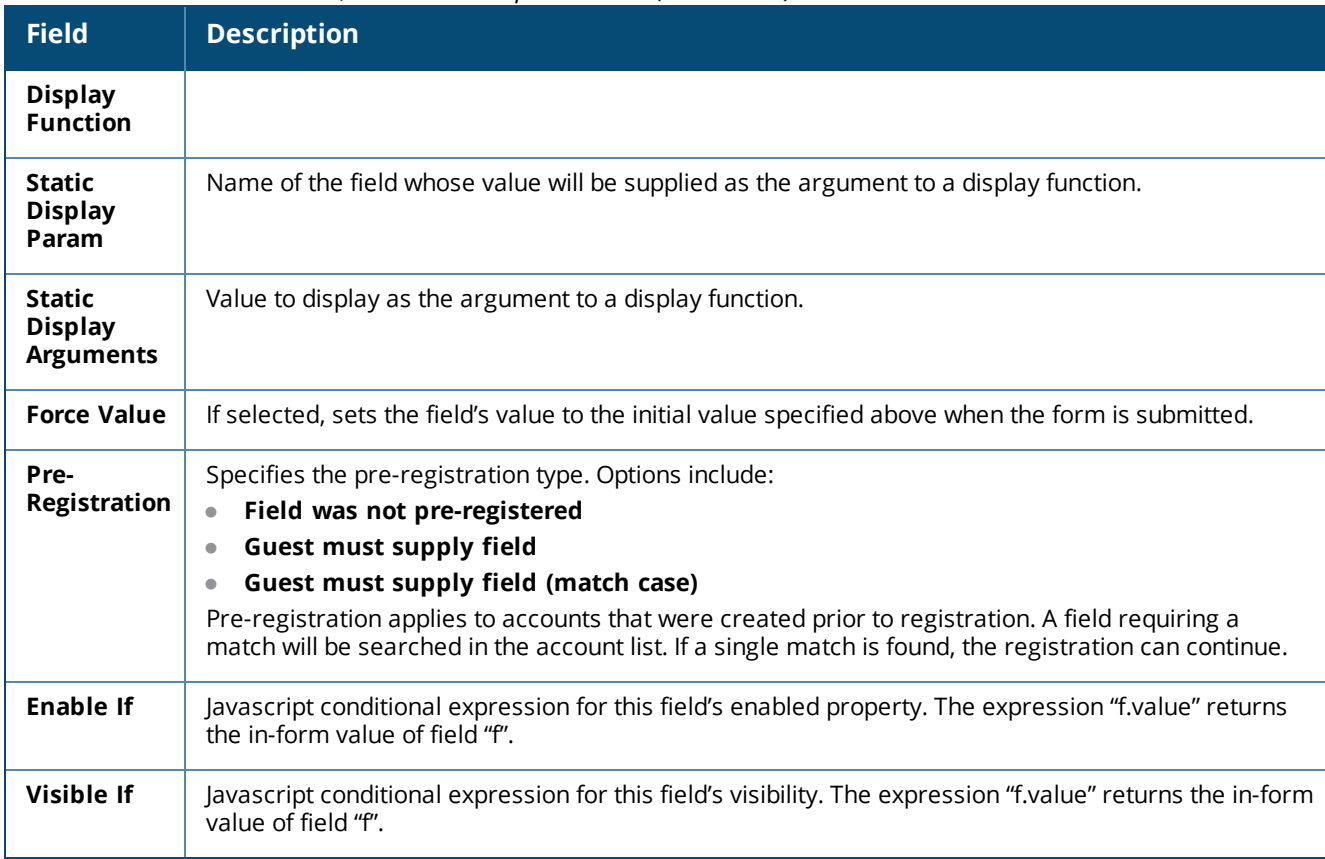

When your changes are complete on this form, click **Save Changes** to complete the creation of a new field. The new field is added at the top of the custom fields list at **Configuration > Pages > Fields**. To change the position of the new field, you can re-sort the list or you can reload the page.

## **Customizing AirGroup Registration Forms**

AirGroup allows users to register their personal mobile devices on the local network and define a group of friends or associates who are allowed to share them. If AirGroup Services is enabled, AirGroup administrators can provision their organization's shared devices and manage access, and AirGroup operators can register and provision a limited number of their own personal devices for sharing. For complete AirGroup deployment information, refer to the AirGroup sections in the *Dell Networking W-Series ArubaOS User Guide* and the W-ClearPass Policy Manager documentation.

On the device registration forms for AirGroup administrators and operators, the default **Shared Locations** and **Shared Roles** fields are text boxes where the user enters the information. These fields can be configured as selection options populated with existing locations or roles.

**Configuring the Shared Locations and Shared Role Fields**

To configure a predefined list of shared locations or shared roles:

- 1. Go to **Configuration > Pages > Fields** and click the **airgroup\_shared\_location** or **airgroup\_shared\_role** row. The form expands to include the **Edit**, **Duplicate**, **Show Forms**, and **Show Views** links.
- 2. Click the **Edit** link. The **Define Custom Field** form opens. Scroll to the **Default Form Display Properties** area.

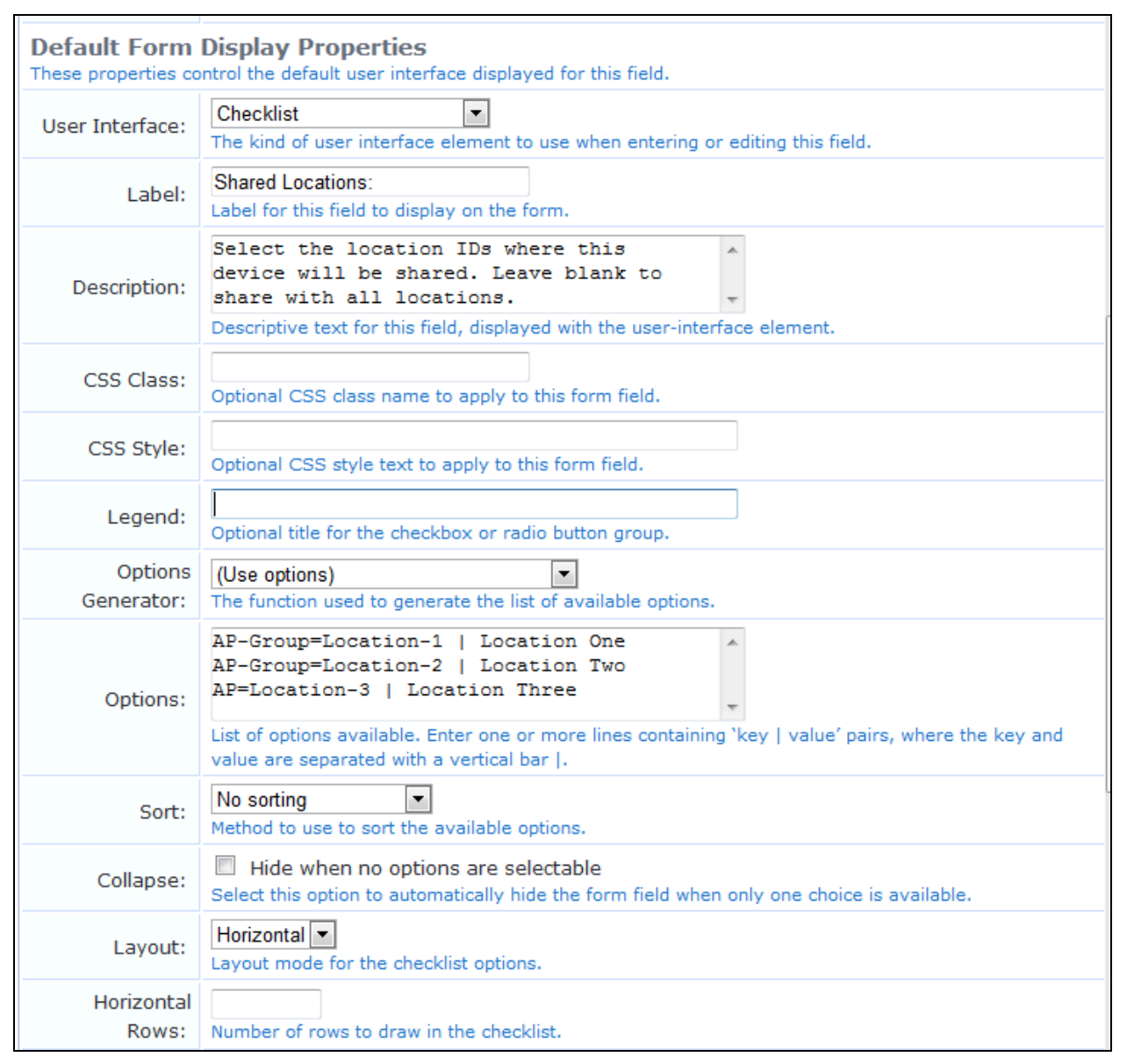

# **Figure 198** *The Define Custom Field Form, Default Form Display Properties Area*

- 3. In the **User Interface** drop-down list, select **Checklist**.
- 4. In the **Description** text box, delete the existing text, then enter **Select the location IDs where this device will be shared. Leave blank to share with all locations**.
- 5. Delete any text from the **CSS Class** and the **CSS Style** fields.
- 6. In the **Options Generator** drop-down list, select **(Use options)**.
- 7. In the **Options** text box, enter a list of values to use as the checklist options that presented to the user.

The values you enter in the **Options** text box control both the values stored in the shared\_location field in the database as well as the text displayed to the user in the checklist. Use the following format:

```
tag1=value1 | Option 1
tag2=value2 | Option 2
```
...where the tag=value pair **tag1=value1** represents the value stored in the shared\_location field in the database, the pipe character ( **|** ) is a separator, and **Option 1** represents the text displayed in the checklist.

8. (Optional) To sort the locations by key or value, choose an option from the **Sort** drop-down list.

9. (Optional) To control the layout of the checklist on the form, first use the **Layout** drop-down list to select either **Vertical** or **Horizontal**. The name of the next field changes to correspond to your choice in this field. Enter the appropriate number in the **Vertical Rows** or **Horizontal Rows** field. If the **Layout** field is left blank, the default layout of a single list of checklist options is displayed.

To ensure the values are stored correctly as a comma-separated list:

1. Scroll to the **Advanced Properties** section of the form and mark the check box in the **Advanced** row. The form expands to include the advanced options.

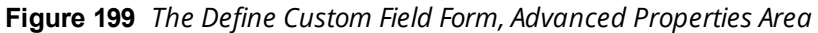

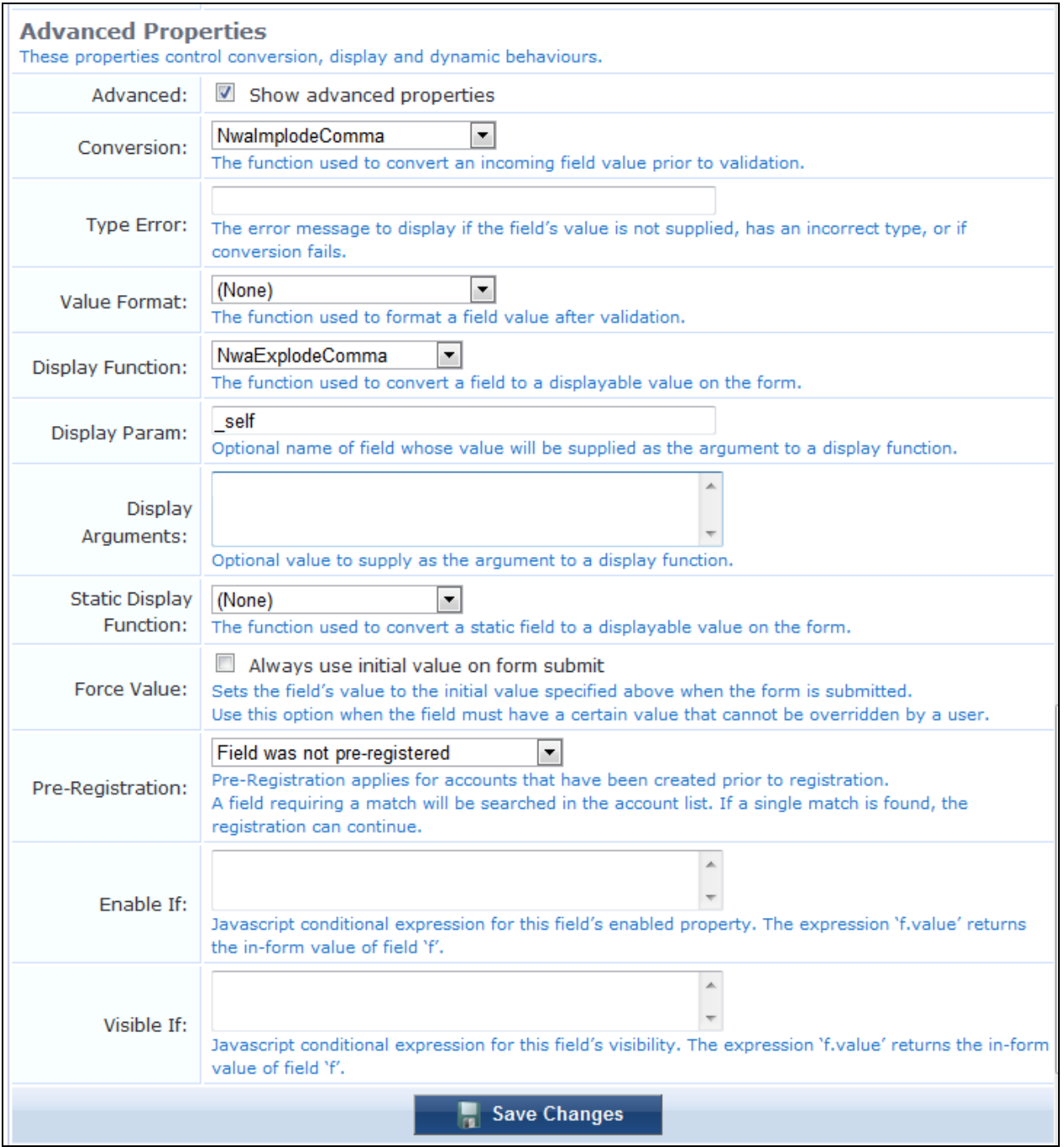

2. In the **Conversion** drop-down list, select **NwaImplodeComma**. The form expands to include the **Type Error** row.

- 3. In the **Display Function** drop-down list, select **NwaExplodeComma**. The form expands to include the **Display Param** and **Display Arguments** rows.
- 4. In the **Display Param** text field, enter the value **\_self**. Be sure to include the leading underscore character.
- 5. Click **Save Changes**.

#### **Example:**

If the layout is set to vertical and the following options are specified:

AP-Group=Location-1 | Location One AP-Group=Location-2 | Location Two AP-Location-3 | Location Three

The user interface appears as follows:

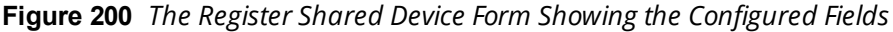

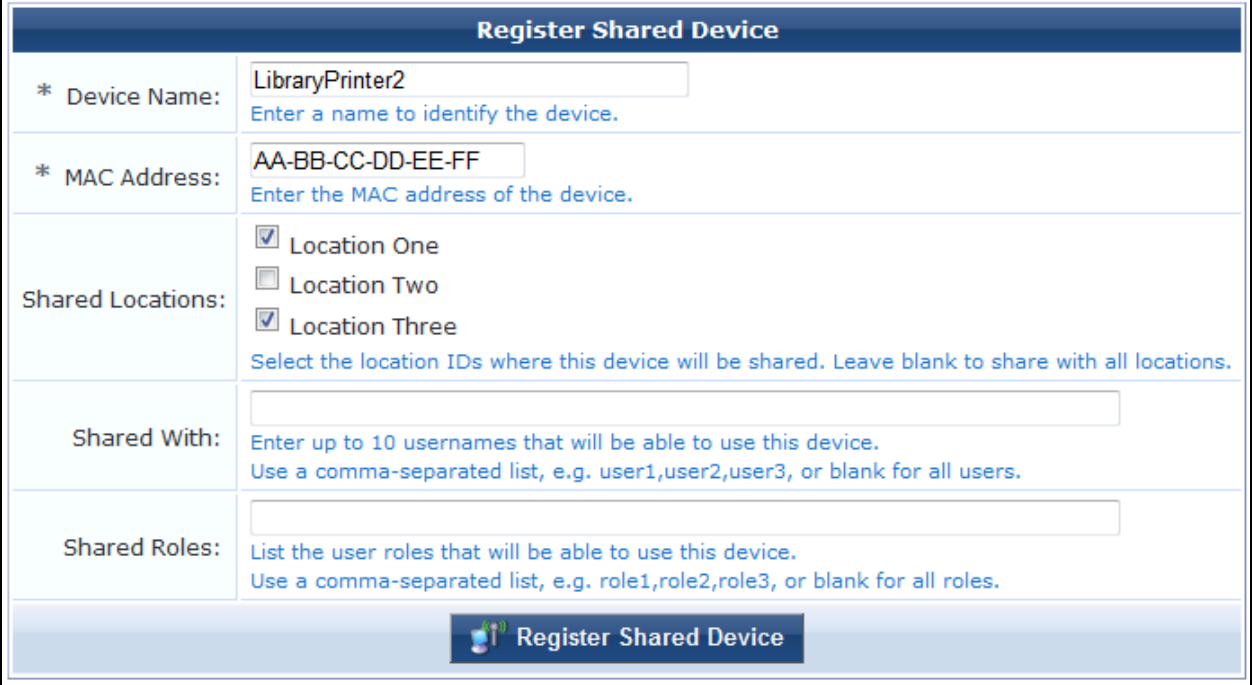

## <span id="page-302-0"></span>**Customizing Forms and Views**

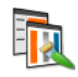

You can view a list of W-ClearPass Guest's forms and views. From this list view, you can change the layout of forms or views, add new fields to a form or view, or alter the behavior of an existing field.

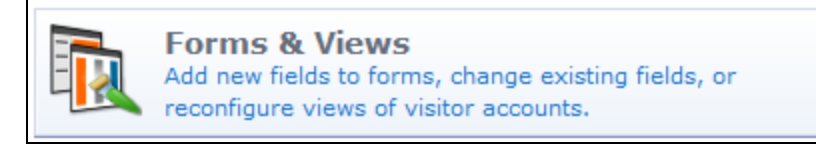

To view or customize forms and views, go to **Configuration > Pages > Forms & Views**. The **Customize Forms and Views** list view opens.

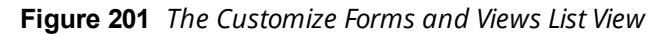

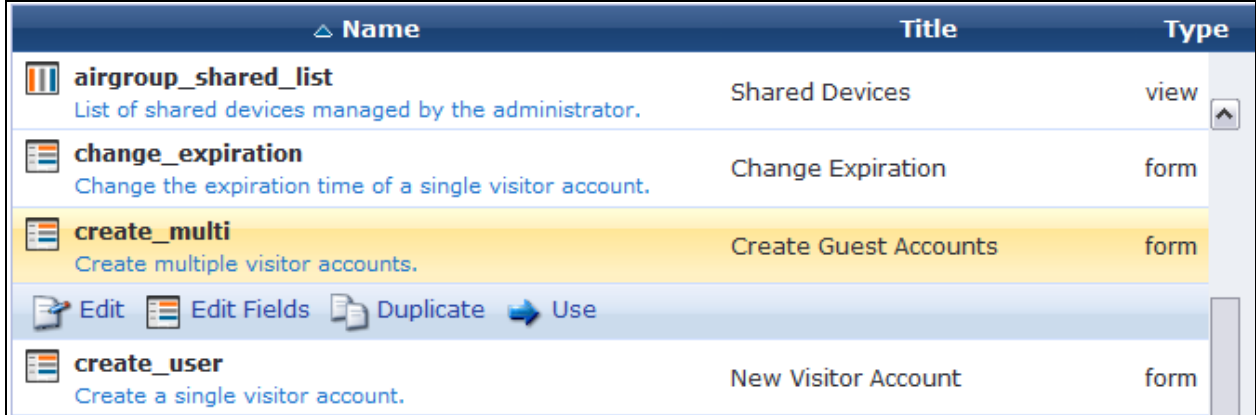

All forms and views in the application are included in the list. You can click a field's row in the list or use the links provided on the page for additional options:

| <b>Field</b>                 | <b>Description</b>                                                                                                    |
|------------------------------|----------------------------------------------------------------------------------------------------|
| Edit                         | Edit a form or view's basic properties. The row expands to include the Edit Properties form. See<br>"Editing Forms and Views" on page 304.                                                                                                    |
| <b>Edit</b><br><b>Fields</b> | Edit the form's or view's fields. The <b>Customize Form Fields</b> list view for the form or view opens. You<br>can add a new field to a form, reorder the fields, or make changes to an existing field. See "Editing<br>Forms " on page 306 or "Editing Views " on page 335. Editing Views                                                                                                    |
| <b>Duplicate</b>             | Creates a copy of the form or view to use as a template in order to provide different forms and views<br>to different operator profiles. See "Role-Based Access Control for Multiple Operator Profiles" on page<br>668 for a description. This enables you to provide different views of the underlying visitor accounts in<br>the database depending on the operator's profile.                      |
|                              | The form or view is copied and the new one is added to the list with a number appended to the end of<br>its name—for example, if you were to duplicate the <b>change_expiration</b> form, the duplicated form<br>would be change_expiration_1. This name cannot be changed. Use the Title and Description<br>properties of the duplicated item to describe the intended purpose for the form or view. |
| Show<br><b>Usage</b>         | Expands the row to display a list of operator profiles that reference the form or view. You can click an<br>operator profile's name in this list to edit the form's fields.                                                                                                    |
| <b>Use</b>                   | Opens the form or view. The form or view opens in a separate tab, and the Forms and Views tab<br>stays open so you can work in both.                                                                                                    |
| <b>Delete</b>                | Deletes the form or view. You will be asked to confirm the deletion. A form or view cannot be<br>removed if it is referenced by an operator login account or an operator profile.                                                                                                    |
| <b>Reset to</b><br>defaults  | An asterisk (*) shown next to a form or view indicates that the form or view has been modified from<br>the defaults. To reset a form or view to default values, click this link. You will be asked to confirm the<br>change. Resetting a form or view is a destructive operation and cannot be undone.                                                                                                |
| Customize<br><b>Fields</b>   | To customize fields used in the application, click this link in the upper right corner. The <b>Customize</b><br>Fields list view opens. See "Customizing Fields" on page 292.                                                                                                    |

**Table 131:** *The Customize Forms & Views List*

### <span id="page-303-0"></span>**Editing Forms and Views**

You can change the general properties of a form or view such as its title and description. To edit the form or view, go to **Configuration > Pages > Forms & Views**, click the form's or view's row in the list, and then click its **Edit** link. The row expands to include the **Edit Properties** form.

**Figure 202** *The Edit Properties Form*

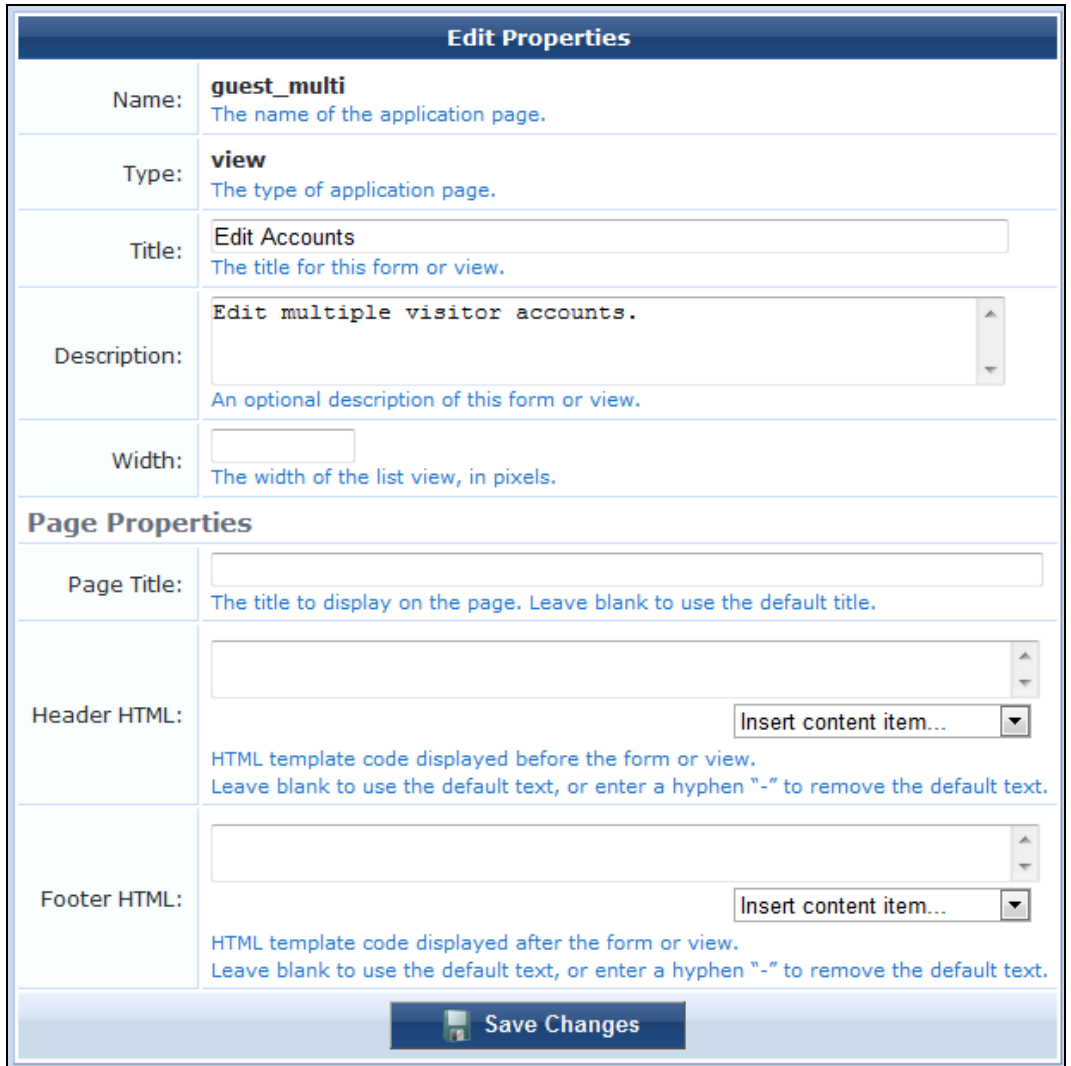

# **Table 132:** *The Edit Properties Form*

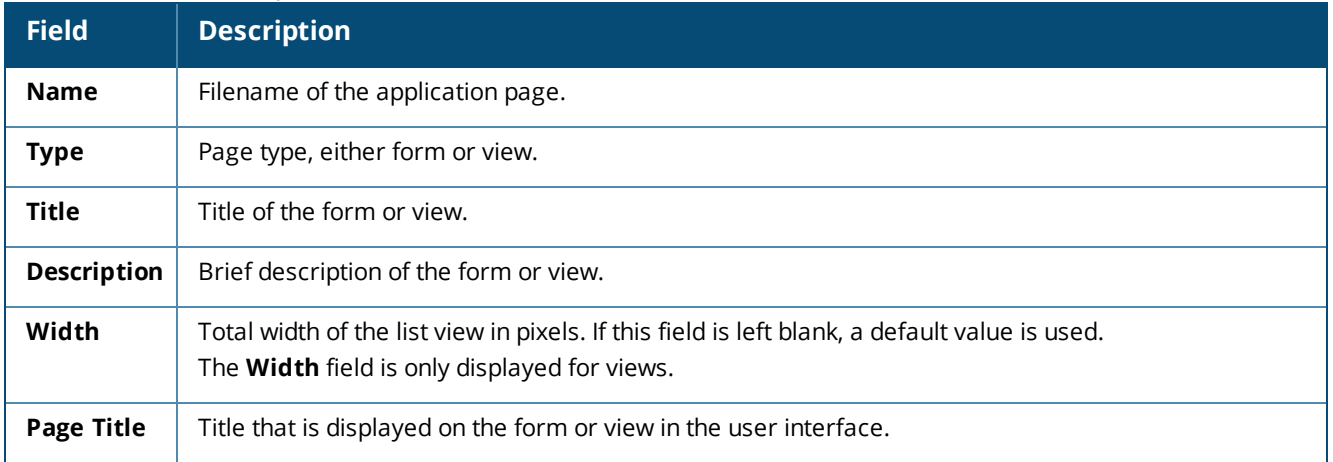

**Table 132:** *The Edit Properties Form(Continued)*

| <b>Field</b>           | <b>Description</b>                                                                                                    |
|------------------------|----------------------------------------------------------------------------------------------------|
| Header                 | HTML template code displayed before the form or view. You can use the drop-down list to add                                                                                                    |
| <b>HTML</b>            | images or links.                                                                                                    |
| Footer                 | HTML template code displayed after the form or view. You can use the drop-down list to add images                                                                                                    |
| <b>HTML</b>            | or links.                                                                                                    |
| Save<br><b>Changes</b> | Saves your changes to this form. On the <b>Customize Forms &amp; Views</b> list, an asterisk (*) is shown<br>next to the form or view to indicate that it has been modified. To reset it to default values, you can<br>click the Reset to defaults link. You will be asked to confirm the change. Resetting a form or view is<br>a destructive operation and cannot be undone. |

# <span id="page-305-0"></span>**Editing Forms**

To add a new field to a form, reorder the fields, or make changes to an existing field, go to **Configuration > Pages > Forms & Views**, click the form's row in the **Customize Forms & Views** list, and then click the **Edit Fields** link. The **Customize Form Fields** list view opens and includes the fields that are used in the selected form or view.

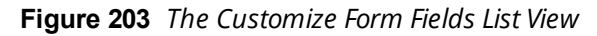

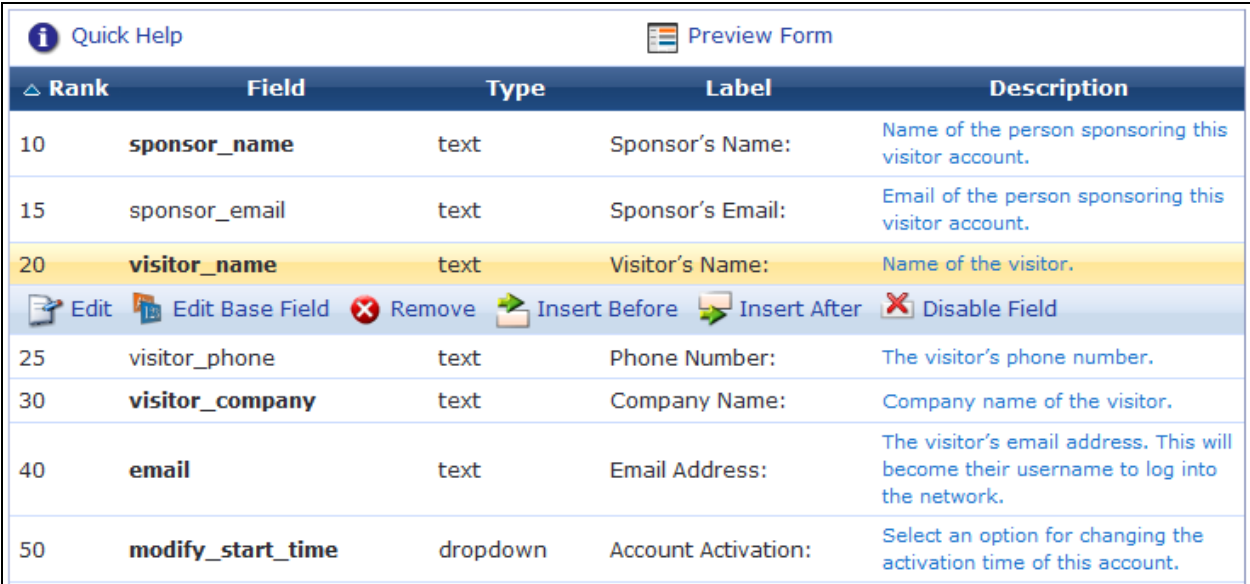

#### **Table 133:** *Customize Form Fields*

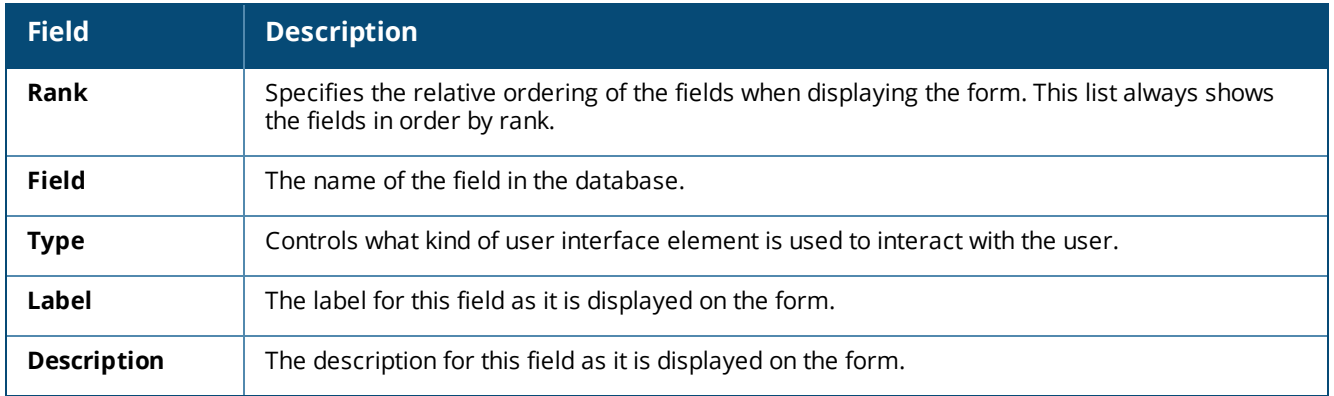

To work with a form field, click its row in the list. The row expands to include configuration options:

| <b>Field</b>           | <b>Description</b>                                                                                                    |  |
|------------------------|----------------------------------------------------------------------------------------------------|--|
| Edit                   | Make changes to an existing field. The Form Field Editor opens. Any changes made to the<br>field using this editor will apply only to this field on this form. See "Form Field Editor" on page<br>307.                                                                                                    |  |
| <b>Edit Base Field</b> | Make changes to an existing field's definition. The <b>Edit Field</b> form opens. Any changes made<br>to the field using this editor will apply to all forms that are using this field (except where the<br>form field has already been modified to be different from the underlying field definition). See<br>"Creating a Custom Field " on page 293.                         |  |
| Remove                 | Removes the field from the form. To add a field back to the form after it has been removed,<br>use the Insert Before or Insert After option and select it from the Field Name drop-down list<br>in the Form Field Editor that opens.                                                                                                    |  |
| <b>Insert Before</b>   | Adds a new field to the form. Clicking one of these links opens a blank form field editor and<br>automatically sets the rank number of the new field.                                                                                                    |  |
| <b>Insert After</b>    |                                                                                                    |  |
| Disable Field          | Disables this field on the form. To enable it on the form again, click <b>Enable Field</b> .                                                                                                    |  |
| <b>Preview Form</b>    | Opens an example of the form so you can see what it looks like. This preview form can be<br>submitted to test the field validation rules you have defined. If all fields are able to be<br>validated, the form submit is successful and a summary of the values submitted is displayed.<br>This allows you to verify any data conversion and formatting rules you have set up. |  |

**Table 134:** *Customize Form Fields, Options*

# <span id="page-306-0"></span>**Form Field Editor**

The **Form Field Editor** is used to control both the data gathering aspects and user interface characteristics of a field.

To modify these aspects of a form field, go to **Configuration > Pages > Forms & Views**, click a form or view, click its **Edit Fields** link, click the field, and then click the field's **Edit** link. The **Form Field Editor** opens.

**Figure 204** *The Form Field Editor Form*

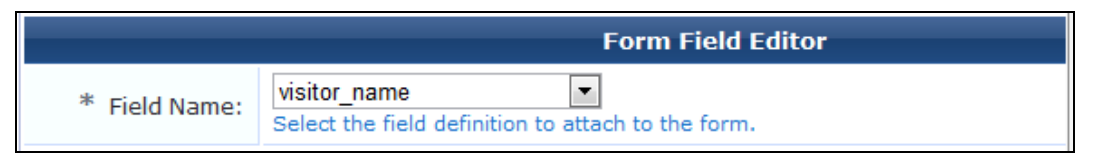

Each field can only appear once on a form. The **Field Name** drop-down list specifies which underlying field is being represented on the form. This also determines which options are available in the rest of the **Form Field Editor**.

The rest of the **Form Field Editor** is split into three areas:

- **Form Display Properties** See "Form Display [Properties"](#page-307-0) on page 308
- **Form Validation Properties** "Form Validation [Properties"](#page-322-0) on page 323
- **Advanced Properties** "Advanced Form Field [Properties"](#page-327-0) on page 328

### <span id="page-307-0"></span>**Form Display Properties**

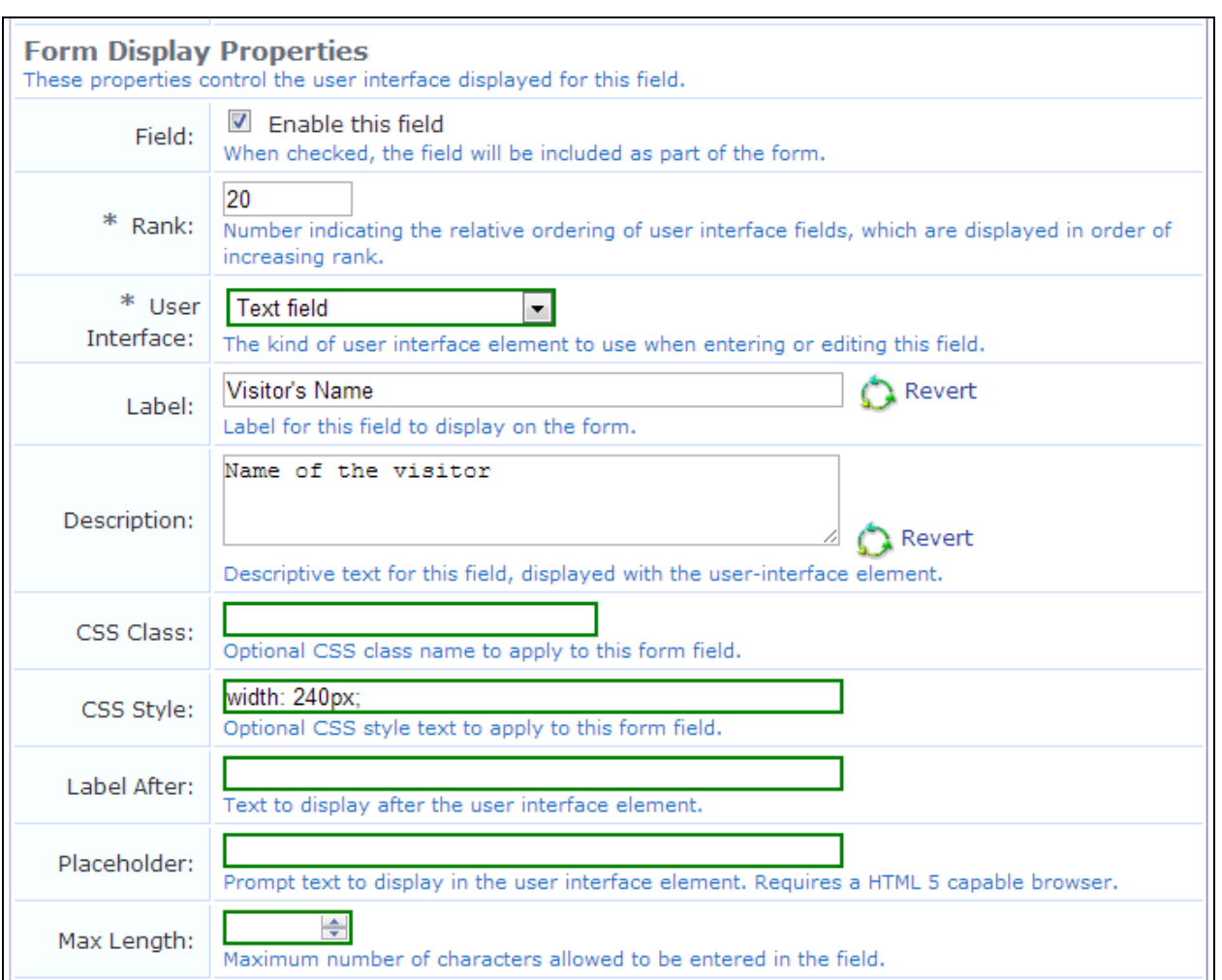

**Figure 205** *The Form Field Editor Form, Form Display Properties Area*

On the **Form Field Editor** (see ["Form](#page-306-0) Field Editor " on page 307), the form display properties control the user interface this field will have. Different options are available in this section, depending on the selection you make in the **User Interface** drop-down list.

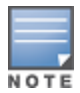

Fields with a green border use their base field's value. If you enter a different value to override the base field's value, a **Revert** option lets you return to the original value.

The available user interface elements are described below, together with an example of each.

#### **Use Default**

If the **(Use default)** user interface option is selected, the default user interface type defined for the field will be used.

#### **No User Interface**

If the **No user interface** option is selected, the field does not have a user interface specified. Using this value will cause a diagnostic message to be displayed ("Form element is missing the 'ui' element") when using the form.

#### **CAPTCHA Security Code**

If the **CAPTCHA** user interface is selected, a distorted image of several characters will be displayed to the user, as shown below:

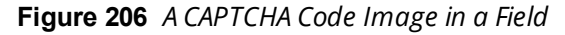

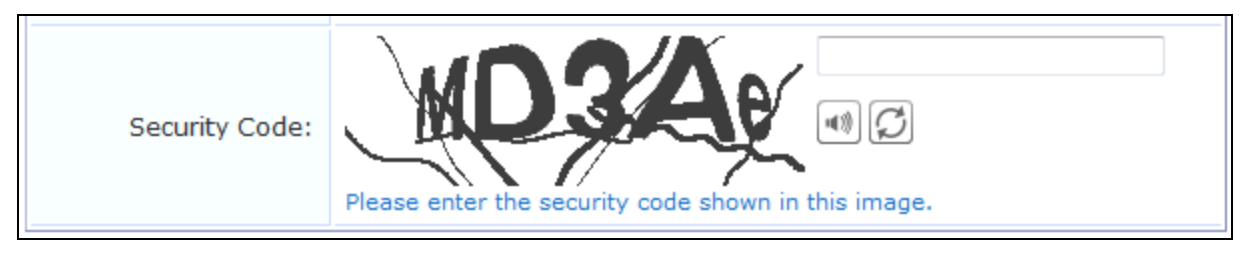

A new image may be generated, or the image may be played as an audio sample for visually impaired users. When using the recommended validator for this field (NwaCaptchaIsValid), the security code must be matched or the form submit will fail with an error.

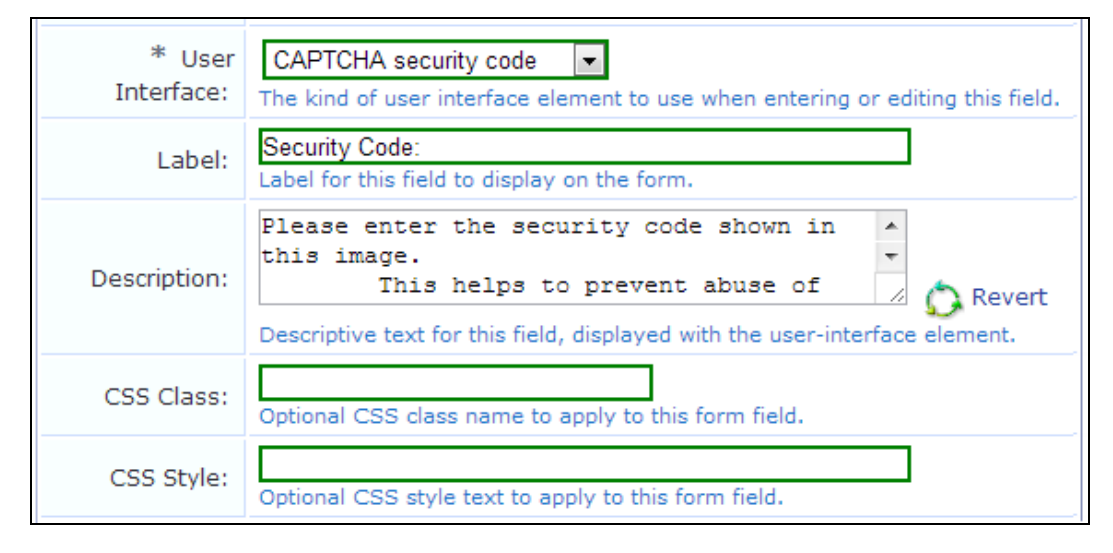

**Figure 207** *Form Display Properties Options for the CAPTCHA User Interface*

#### **Checkbox**

If the **Checkbox** user interface is selected, a check box is displayed for the field, as shown below:

**Figure 208** *A Check Box in a Field*

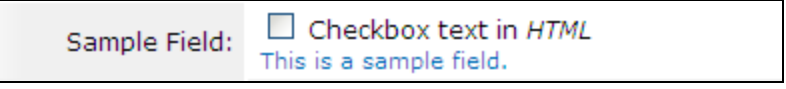

The check box label can be specified using HTML. If the check box is selected, the field is submitted with its value set to the check box value (default and recommended value 1). If the check box is not selected, the field is not submitted with the form.

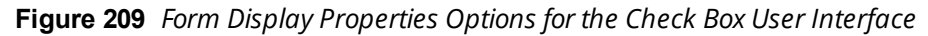

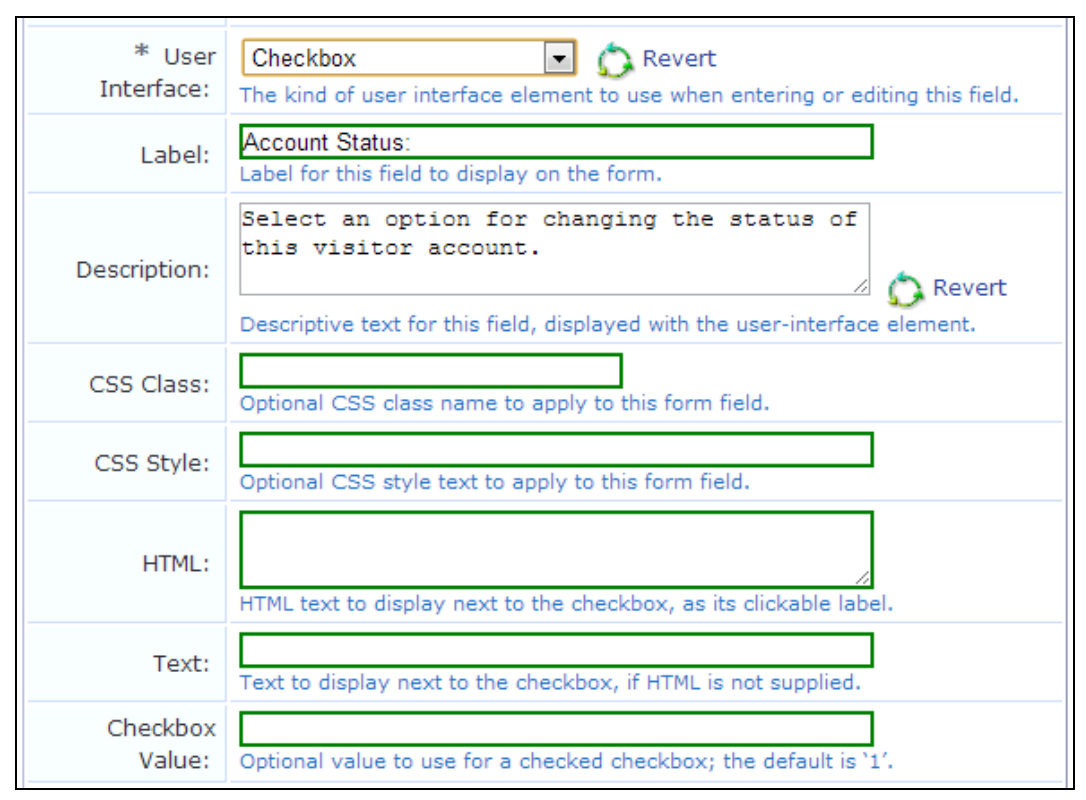

#### **Checklist**

If the **Checklist** user interface is selected, a list of check boxes is displayed, as shown below:

#### **Figure 210** *A Checklist in a Field*

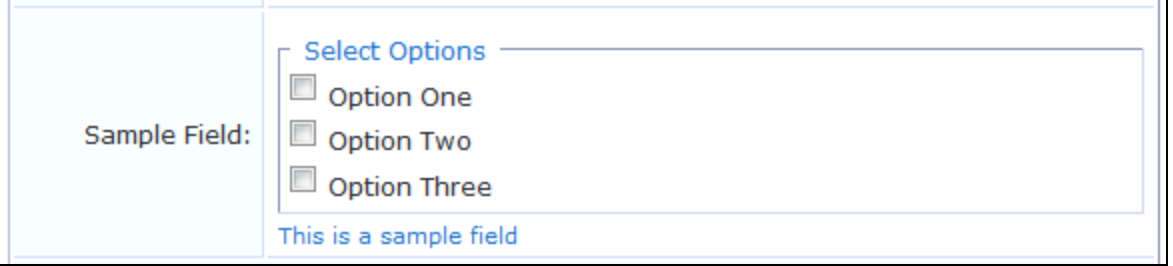

The text displayed for each check box is the value from the options list. Zero or more check boxes may be selected. This user interface type submits an array of values containing the option key values of each selected check box. Because an array value may not be stored directly in a custom field, you should use the conversion and value formatting facilities to convert the array value to and from a string when using this user interface type.

To store a comma-separated list of the selected values:

- 1. Enable the **Advanced** options.
- 2. In the **Conversion** drop-down list, select **NwaImplodeComma**.
- 3. In the **Display Function** drop-down list, select **NwaExplodeComma**.
- 4. In the **Display Param** field, enter the field's name.

The "Vertical" and "Horizontal" layout styles control whether the check boxes are organized in top-to-bottom or left-to-right order. The default is "Vertical" if not specified. When using these options, you may also specify the desired number of columns or rows to adjust the layout appropriately.

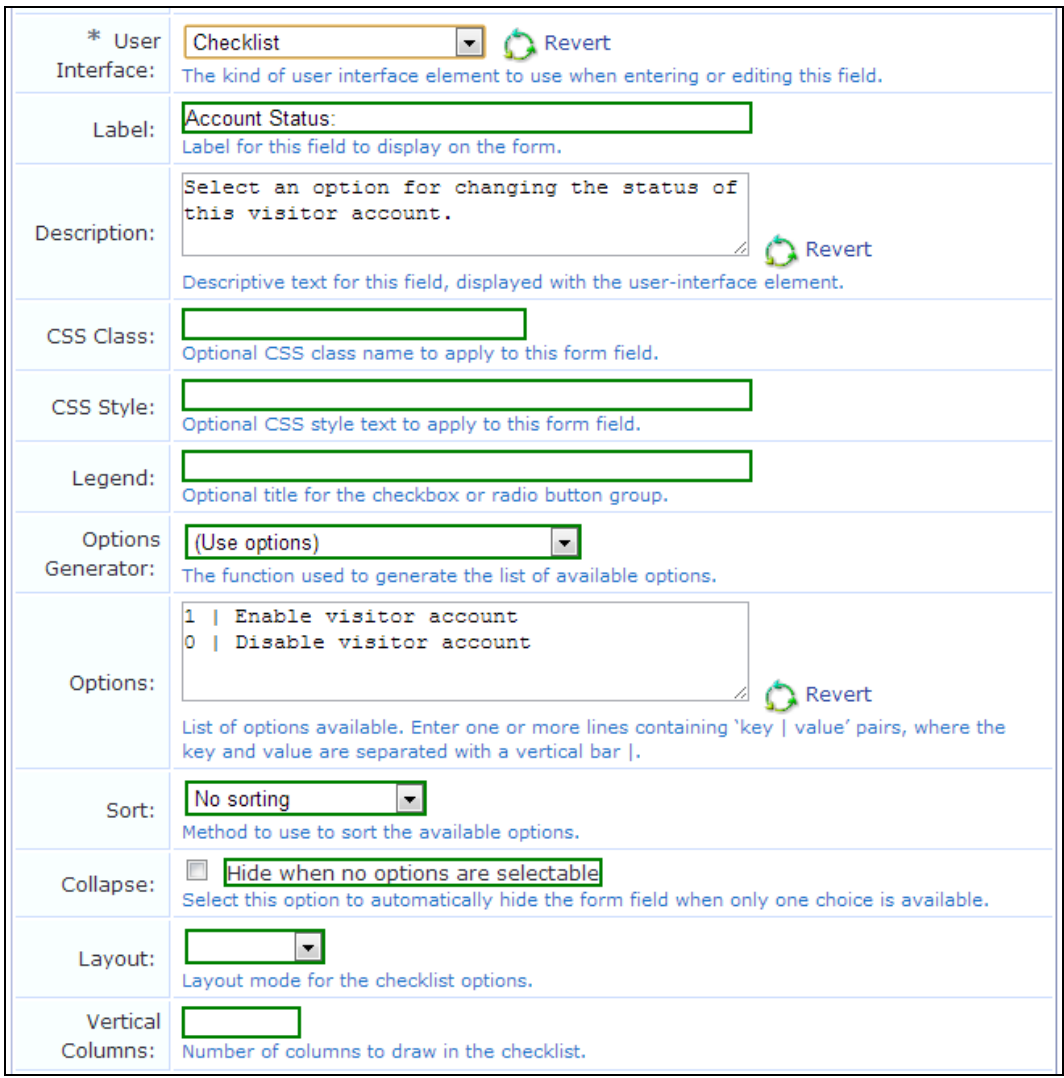

**Figure 211** *Form Display Properties Options for the Checklist User Interface*

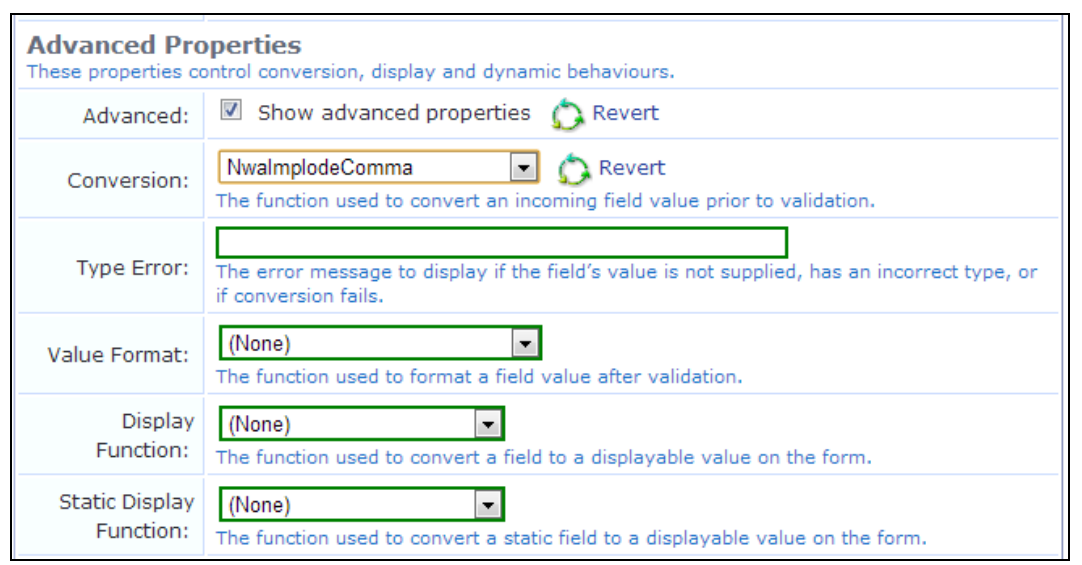

# **Figure 212** *Advanced Properties Options for the Checklist User Interface*

For example, suppose the first two check boxes are selected (in this example, with keys "one" and "two"). The incoming value for the field will be an array containing 2 elements, which can be written as  $array($  "one", "two"). The NwaImplodeComma conversion is applied, which converts the array value into the string value "one,two", which is then used as the value for the field. Finally, when the form is displayed and the value needs to be converted back from a string, the NwaExplodeComma display function is applied, which turns the "one,two" string value into an array value  $array($  "one", "two"), which is used by the checklist to mark the first two items as selected.

### **Date/Time Picker**

If the **Date/time picker** user interface is selected, a text field is displayed with an attached button that displays a calendar and time chooser. A date may be typed directly into the text field, or selected using the calendar.

The text value typed is submitted with the form. If using a date/time picker, you should validate the field value to ensure it is a date.

Certain guest account fields, such as **expire\_time** and **schedule\_time**, require a date/time value to be provided as a UNIX time value. In this case, the conversion and display formatting options should be used to convert a human-readable date and time to the equivalent UNIX time and vice versa.

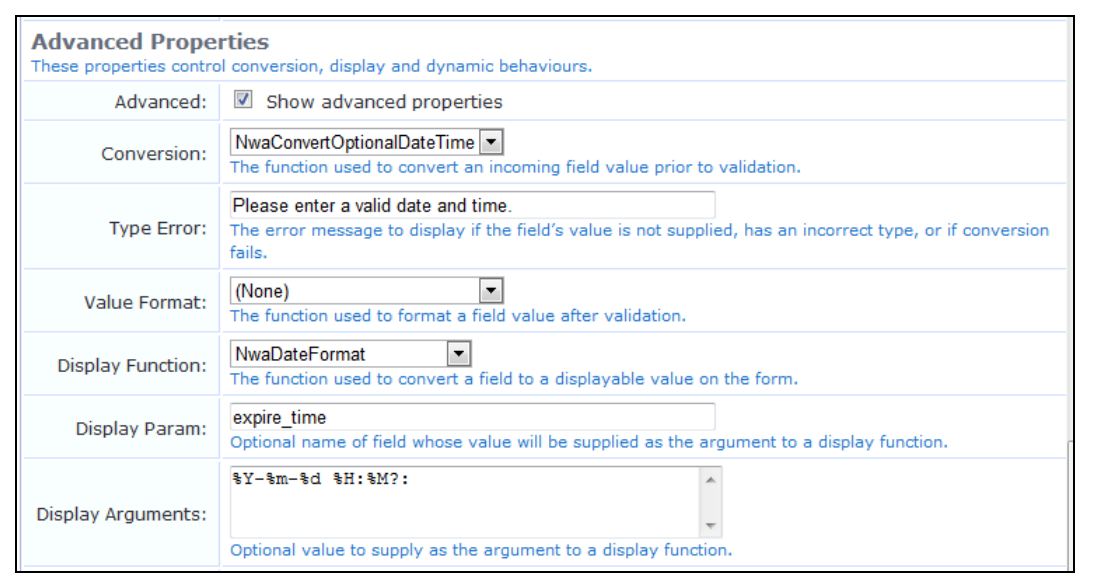

#### **Figure 213** *Advanced Properties for the Date/time picker User Interface*

#### **Drop-Down List**

If the **Drop-down list** user interface is selected, the field is displayed allowing a single choice from a drop-down list.

**Figure 214** *A Drop-Down List in a Field*

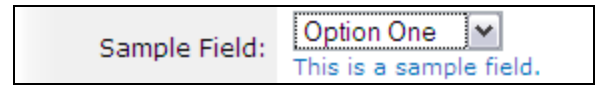

The text displayed for each option is the value from the options list. When the form is submitted, the key of the selected value becomes the value of the field.

If the **Hide when no options are selectable** check box is selected, and there is only a single option in the drop-down list, it will be displayed as a static text item rather than as a list with only a single item in it.

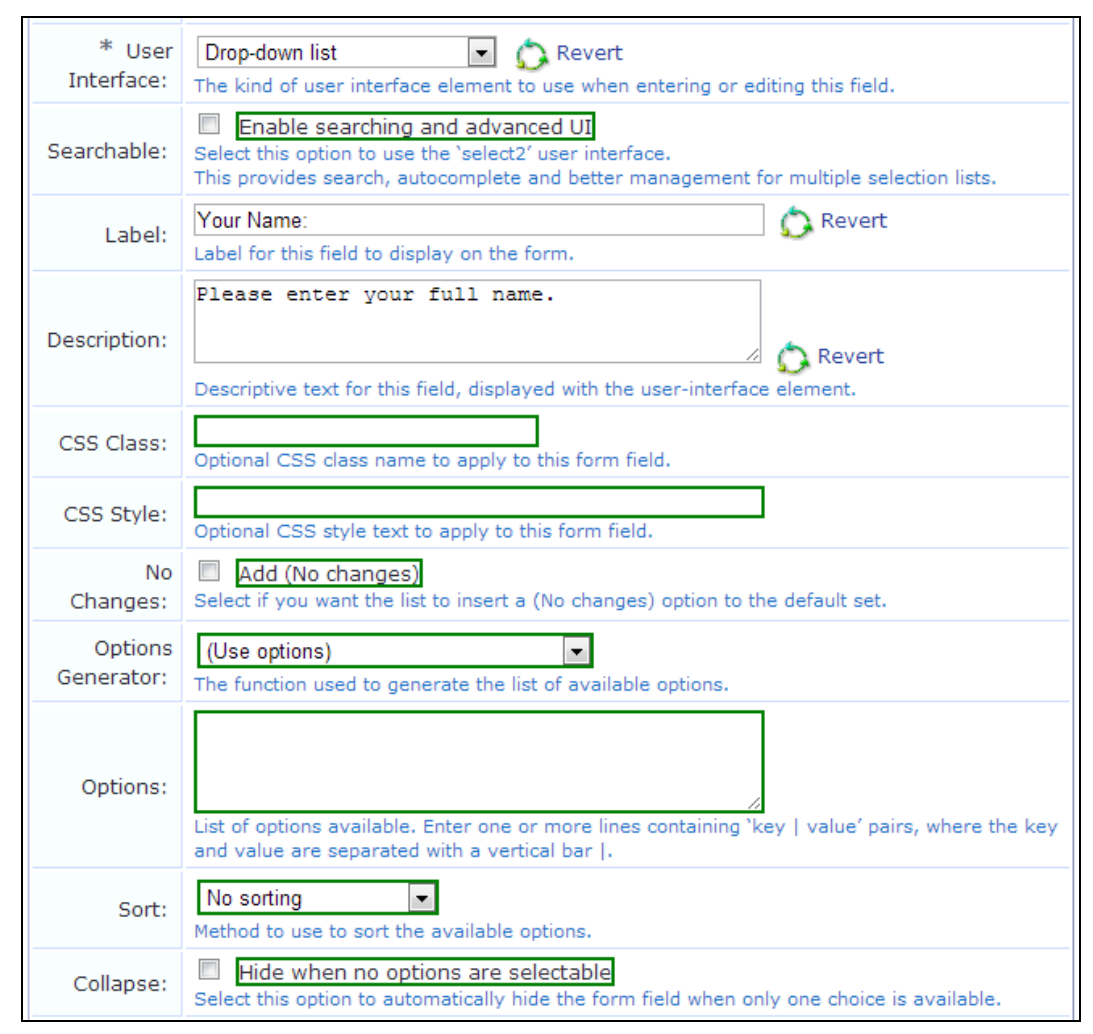

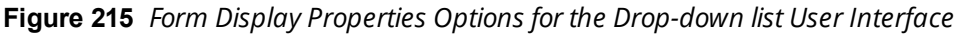

### **File Upload**

If the **File upload** user interface is selected, a file selection text field and dialog box are displayed (the exact appearance differs from browser to browser).

File uploads cannot be stored in a custom field. This user interface type requires special form implementation support and is not recommended for use in custom fields.

#### **Hidden Field**

If the **Hidden Field** user interface is selected, the field is not displayed to the user, but is submitted with the form. This option is often used to force a specific value such as a user's role or an expiration date. However, it is possible for someone to use browser tools to modify the initial value when the form is submitted. If the value should be forced, use the **Force Value** setting under **Advanced Properties** to ensure the value cannot be overridden. For more information, see "Advanced Form Field [Properties"](#page-327-0) on page 328.

To set the value to submit for this field, use the **Initial Value** option in the **Form Field Editor**.

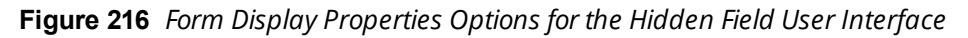

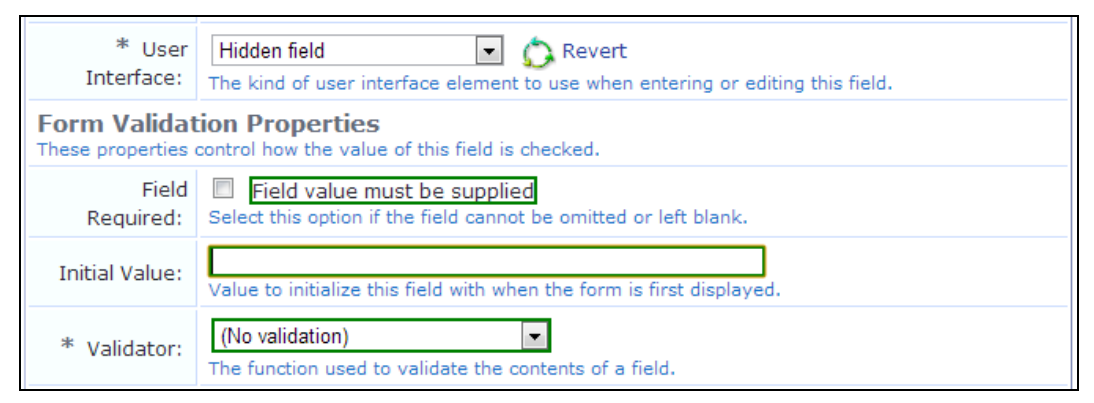

**Figure 217** *Initial Values for a Form*

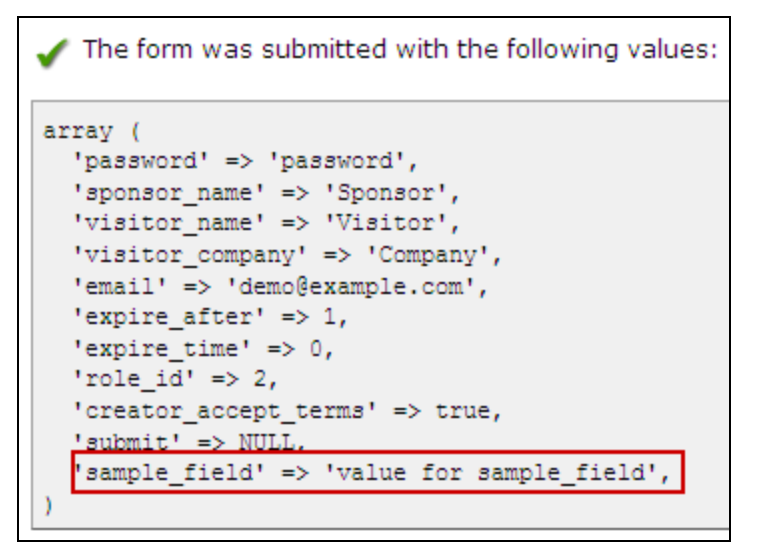

### **Multiple Selection List**

If the **Multiple selection list** user interface is selected, a list of selectable options will be displayed.

The text displayed for each check box or radio button is the value from the options list. Zero or more check boxes may be selected. This user interface type submits an array of values containing the option key values of each selected check box. Because an array value may not be stored directly in a custom field, you should use the conversion and value formatting facilities to convert the array value to and from a string when using this user interface type.

To store a comma-separated list of the selected values:

- 1. Enable the **Advanced** options.
- 2. In the **Conversion** drop-down list, select **NwaImplodeComma**.
- 3. In the **Display Function** drop-down list, select **NwaExplodeComma**.
- 4. In the **Display Param** field, enter the field's name.

The "Vertical" and "Horizontal" layout styles control whether the check boxes are organized in top-to-bottom or left-to-right order. The default is "Vertical" if not specified. When using these options, you may also specify the desired number of columns or rows to adjust the layout appropriately.

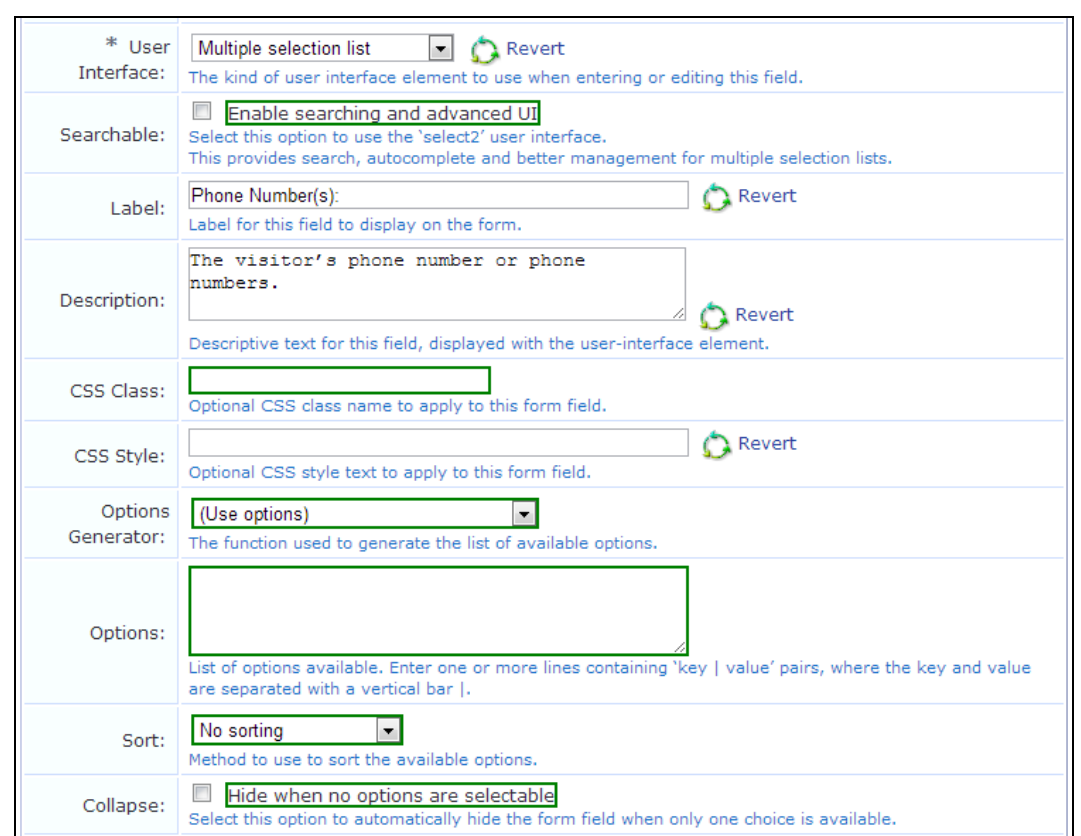

**Figure 218** *Form Display Properties Options for the Multiple selection list User Interface*

#### **Password Text Field**

If the **Password text field** user interface is selected, the field is displayed as a text field, with input from the user obscured. The text typed in this field is submitted as the value for the field.

**Figure 219** *A Text Field in a Form, with the User's Entry Obscured*

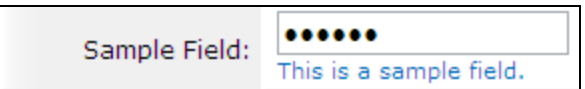

**Figure 220** *Form Display Properties Options for the Password text field User Interface*

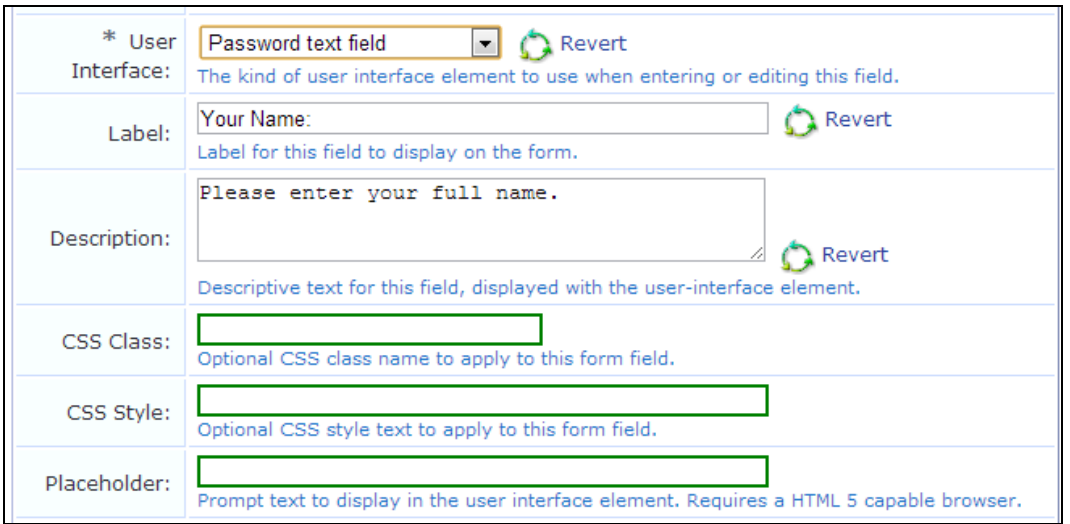

#### **Radio Buttons**

If the **Radio buttons** user interface is selected, the field is displayed as a group of radio buttons, allowing one to be selected, as shown below:

**Figure 221** *Radio Buttons in a Field*

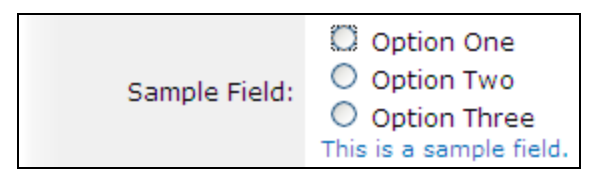

The text displayed for each option is the value from the options list. When the form is submitted, the key of the selected value becomes the value of the field.

**Figure 222** *Form Display Properties Options for the Radio buttons User Interface*

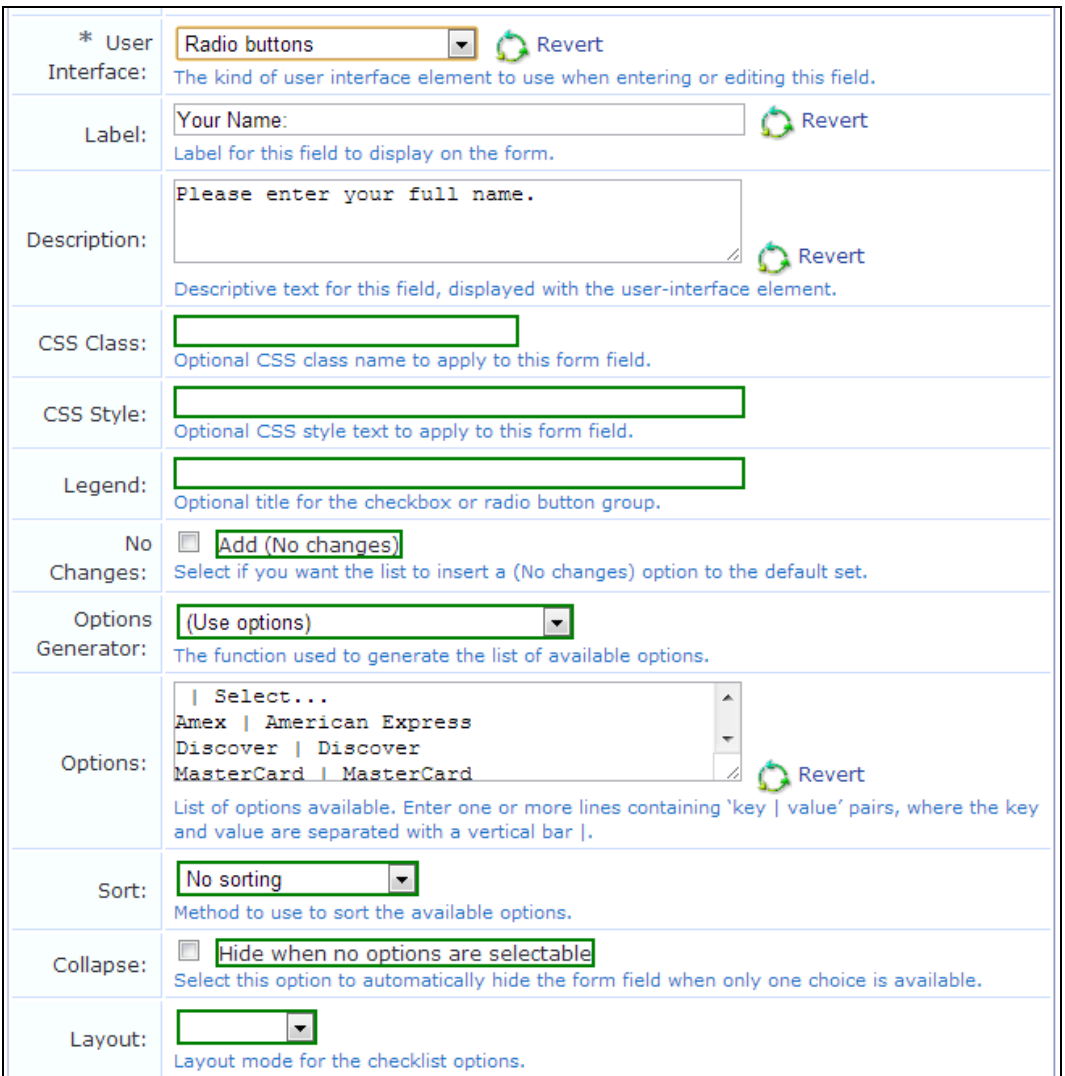

The "Vertical" and "Horizontal" layout styles control whether the radio buttons are organized in top-to-bottom or left-to-right order. The default is "Vertical" if not specified.

#### **Static Text**

If the **Static text** user interface is selected, the field's value is displayed as a non-editable text string. An icon image may optionally be displayed before the field's value. A hidden element is also included for the field, thereby including the field's value when the form is submitted.

**Figure 223** *A Static Text Field in a Form*

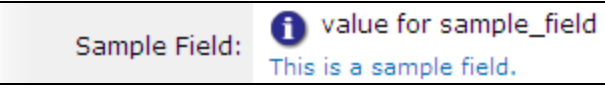

If the **Hide when no options are selectable** check box is selected in the **Collapse** row, the field will be hidden if its value is blank.

To set the value of this field, use the **Initial Value** option in the **Form Validation Properties** area of the form field editor.

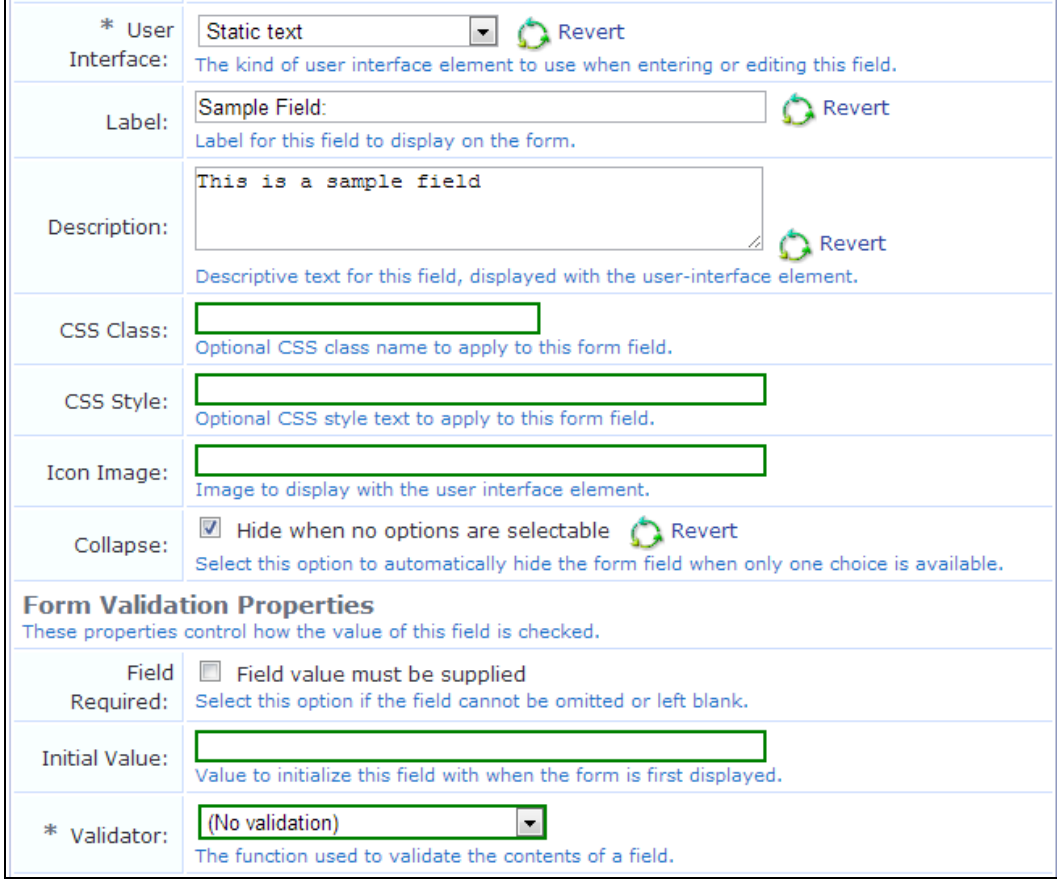

**Figure 224** *Form Display Properties Options for the Static text User Interface*

#### **Static Text (Raw Value)**

If the **Static text (Raw value)** user interface is selected, the field's value is displayed as a non-editable text string. HTML characters in the value are not escaped, which allows you to display HTML markup such as images, links and font formatting.

**Figure 225** *A Static Text Field in a Form, with HTML Formatting*

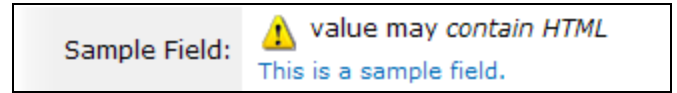

Use caution when using this type of user interface element, particularly if the field's value is collected from visitors. Allowing HTML from untrusted sources is a potential security risk.

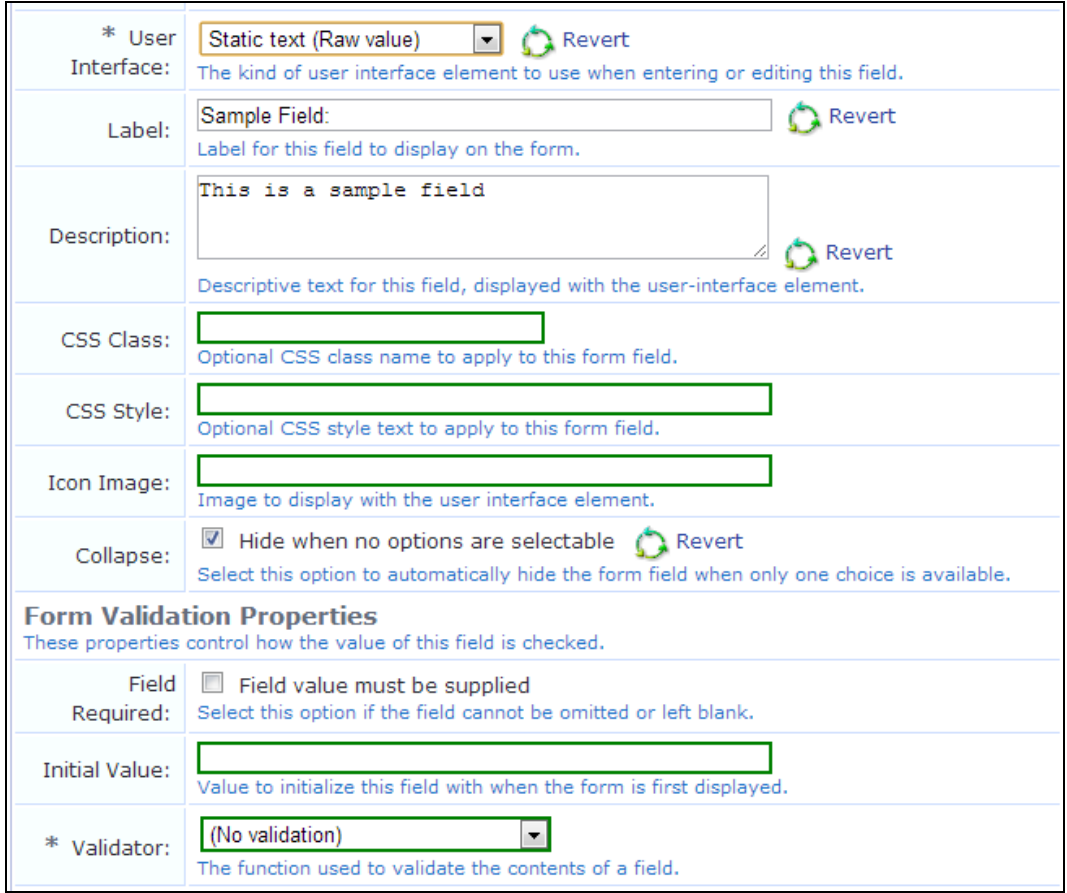

**Figure 226** *Form Display Properties Options for the Static text (Raw value) User Interface*

If the **Hide when no options are selectable** check box is selected in the **Collapse** row, the field will be hidden if its value is blank.

To set the value of this field, use the **Initial Value** option in the **Form Validation Properties** area of the form field editor.

**Static Text (Options Lookup)**

If the **Static text (Options lookup)** user interface is selected, the value of the field is assumed to be one of the keys from the field's option list. The value displayed is the corresponding value for the key, as a noneditable text string.

An icon image may optionally be displayed before the field's value. A hidden element is also included for the field, thereby including the field's value when the form is submitted.

**Figure 227** *A Static Text Field in a Form, Displaying a Value from the Field's Options List*

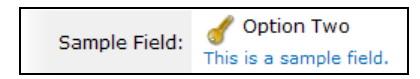

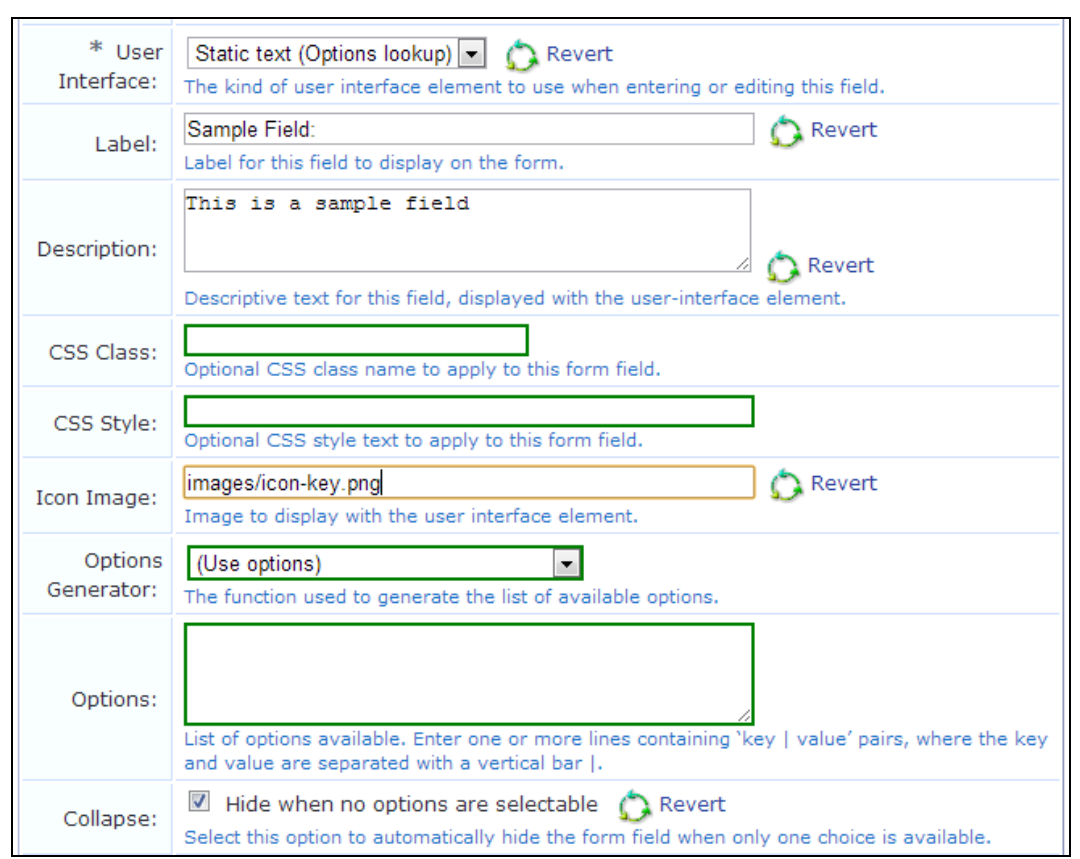

**Figure 228** *Form Display Properties Options for the Static text (Options lookup) User Interface*

If the **Hide when no options are selectable** check box is selected in the **Collapse** row, the field will be hidden if its value is blank.

To set the value of this field, use the **Initial Value** option in the **Form Validation Properties** area of the form field editor.

**Static Group Heading**

If the **Static group heading** user interface is selected, the label and description of the field is used to display a group heading on the form, as shown below. The field's value is not used, and the field is not submitted with the form.

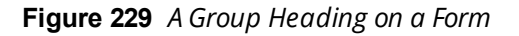

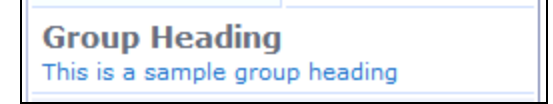

When using this user interface element, it is recommended that you use the "nwaImportant" CSS class to visually distinguish the group heading's title.

**Figure 230** *Form Display Properties Options for the Static group heading User Interface*

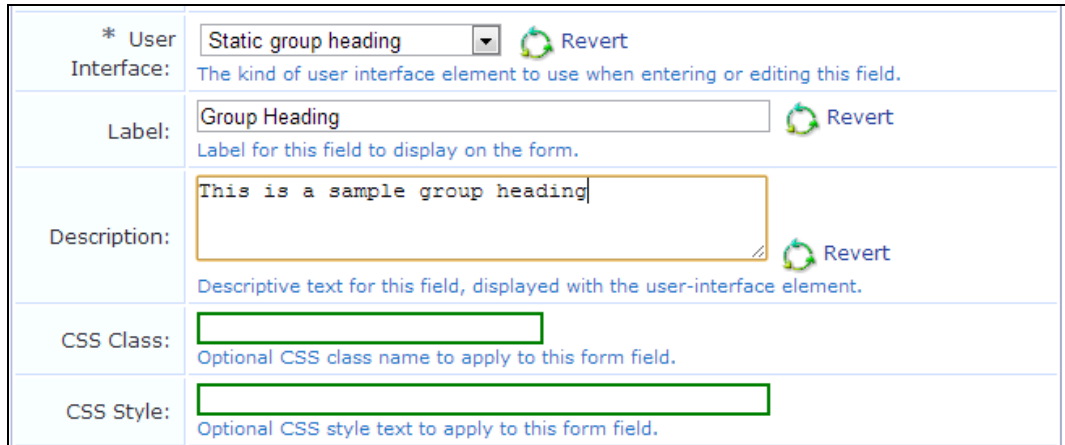

#### **Submit Button**

If the **Submit button** user interface is selected, the field is displayed as a clickable form submit button, with the label of the field as the label of the button.

**Figure 231** *A Button on a Form*

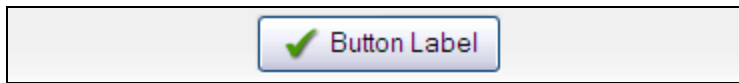

**Figure 232** *Form Display Properties Options for the Submit button User Interface*

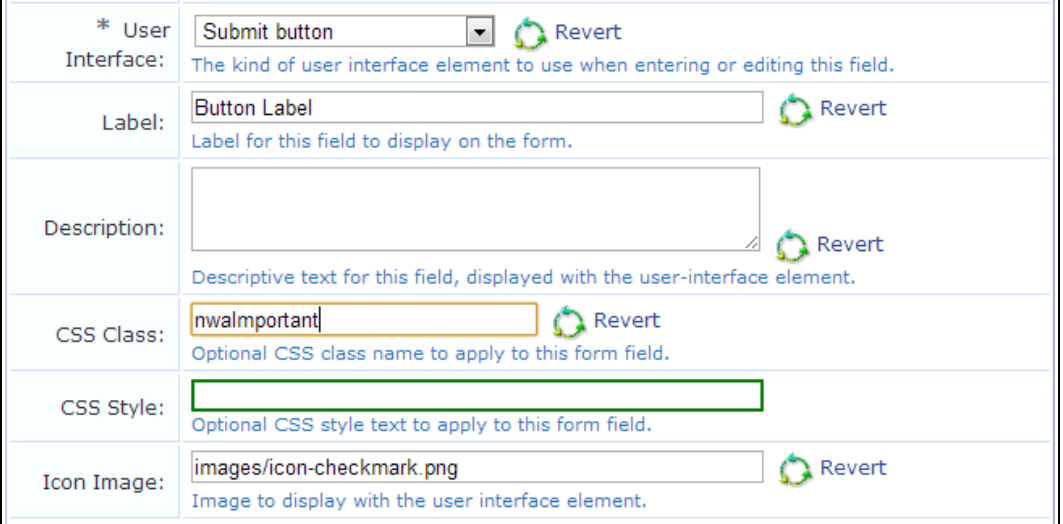

The description is not used. The field's value is ignored, and will be set to NULL when the form is submitted. To place an image on the button, an icon may be specified.

To match the existing user interface conventions, you should ensure that the submit button has the highest rank number and is displayed at the bottom of the form.

#### **Text Area**

If the **Text area** user interface is selected, the field is displayed as a multiple-line text box. The text typed in this box is submitted as the value for the field.

**Figure 233** *A Text Area on a Form*

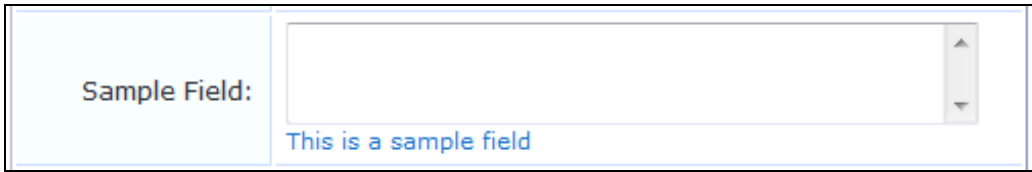

**Figure 234** *Form Display Properties Options for the Text area User Interface*

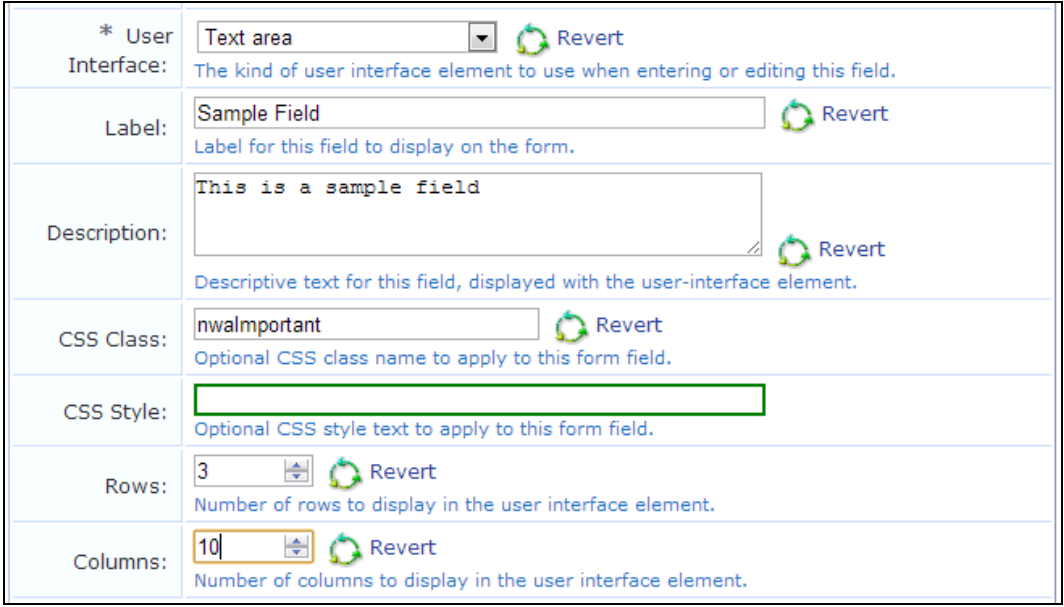

We recommend that you specify the desired minimum dimensions of the text area, either with the **Rows** and **Columns** options, or by specifying a width in the **CSS Style** option (for example, "width: 460px; height: 100px;" specifies a 460 x 100 pixel minimum area).

### **Text Field**

If the **Text field** user interface is selected, the field is displayed as a single-line text box. The text typed in this box is submitted as the value for the field.

### **Figure 235**

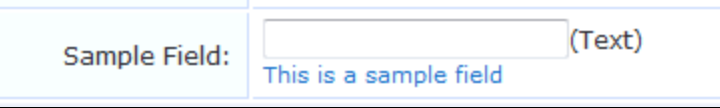

A short text label may be placed after the text box using the **Label After** option. This field allows you to specify HTML (using Smarty template syntax) instead of plain text to be displayed after the input field.

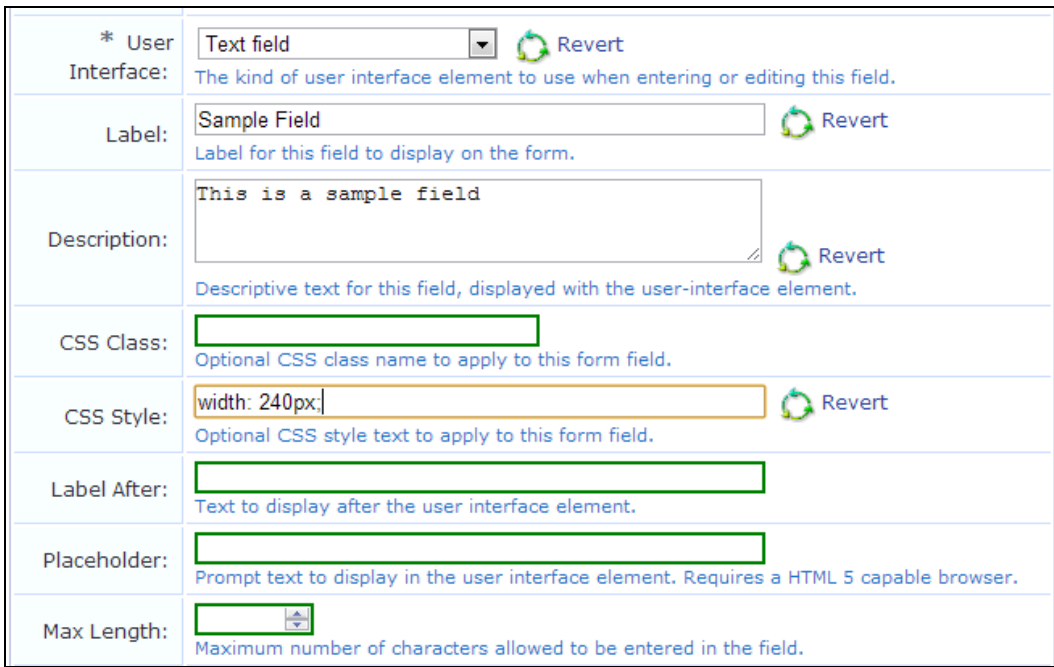

**Figure 236** *Form Display Properties Options for the Text field User Interface*

If you select **Text** or **Password** as the **User Interface** type, the Placeholder row is added to this form. You may use this field to enter a temporary value, such as a hint for how to complete the field, that can later be overridden by the user completing the form that uses this field.

# <span id="page-322-0"></span>**Form Validation Properties**

On the **Form Field Editor** (see ["Form](#page-306-0) Field Editor " on page 307), the form validation properties control the validation of data entered into a form. By specifying appropriate validation rules, you can detect when users attempt to enter incorrect data and require them to correct their mistake. All fields must be successfully validated before any form processing can take place. This ensures that the form processing always has user input that is known to be valid.

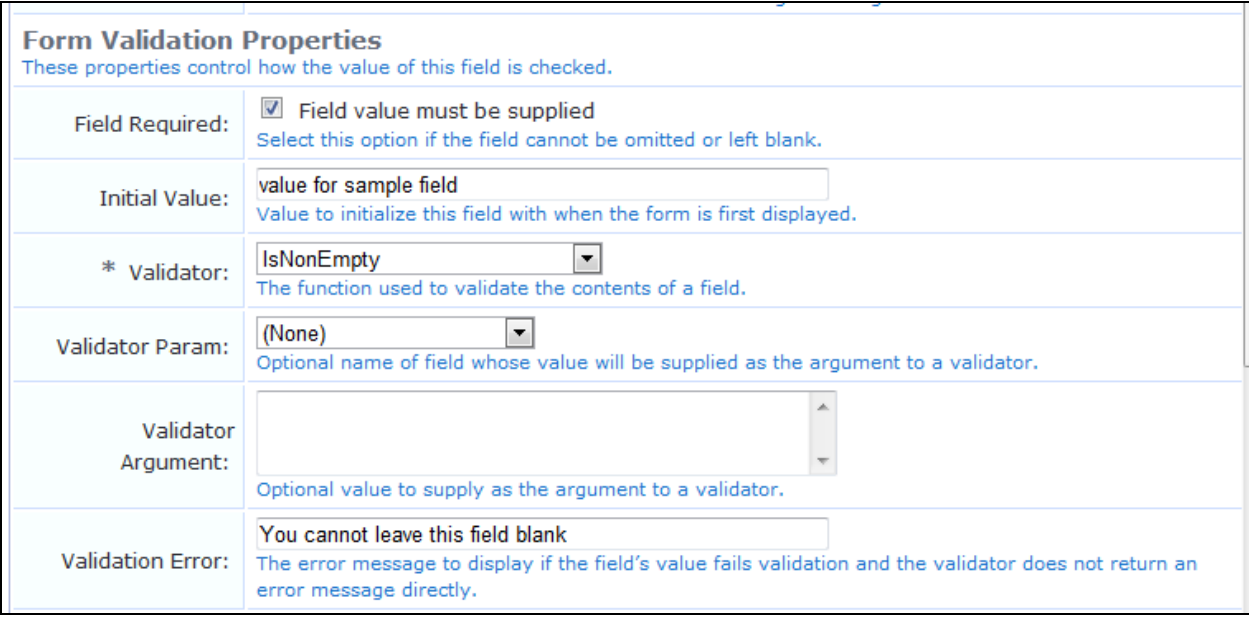

**Figure 237** *Form Field Editor, Form Validation Properties Area*

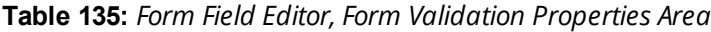

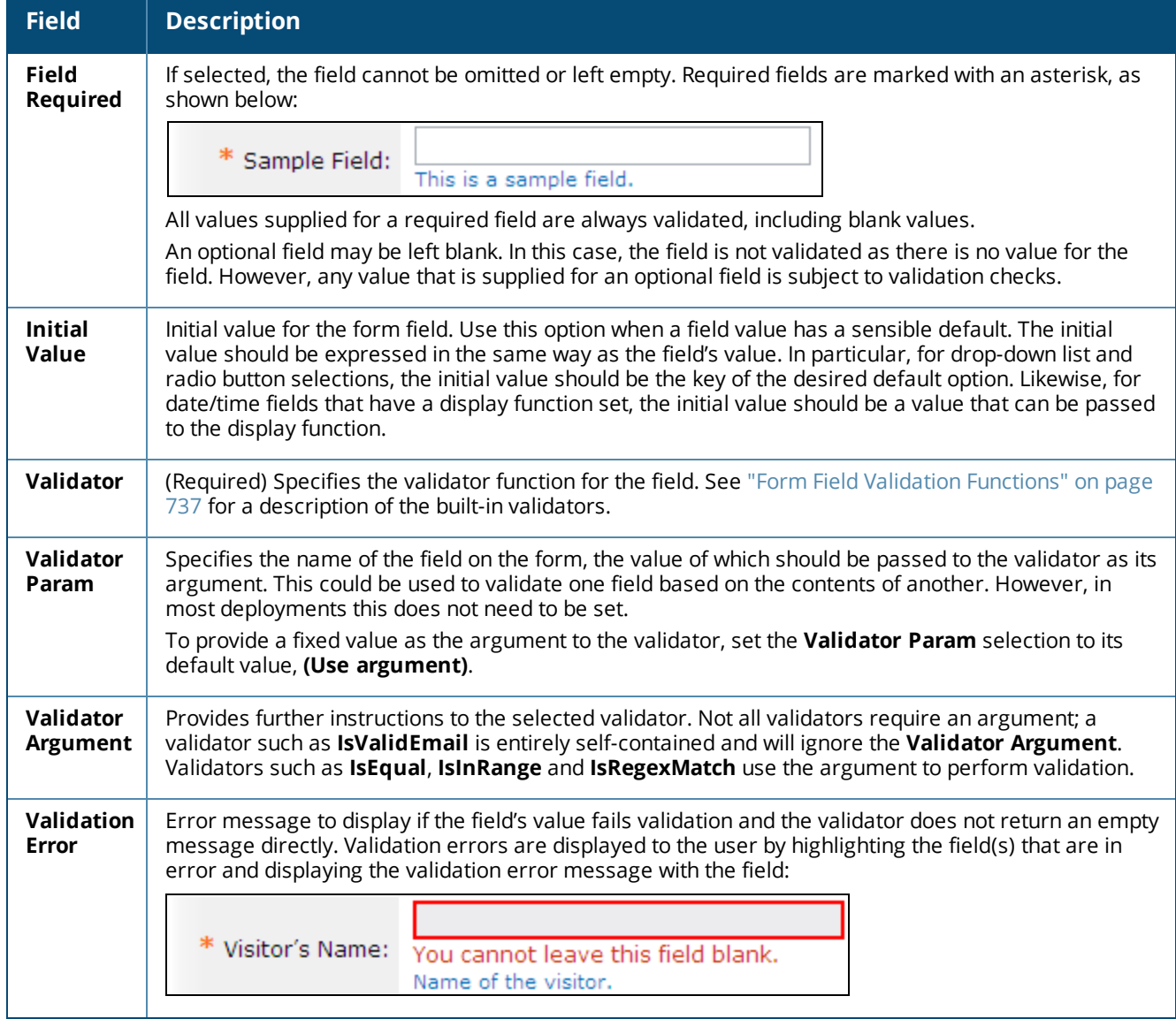
## **Examples of Form field Validation**

**Example 1 — Integer Value Between 1 and 100 (Inclusive)**

To create a form field that requires an integer value between 1 and 100 (inclusive) to be provided, use the following settings in the **Form Field Editor** (see ["Form](#page-306-0) Field Editor " on page 307):

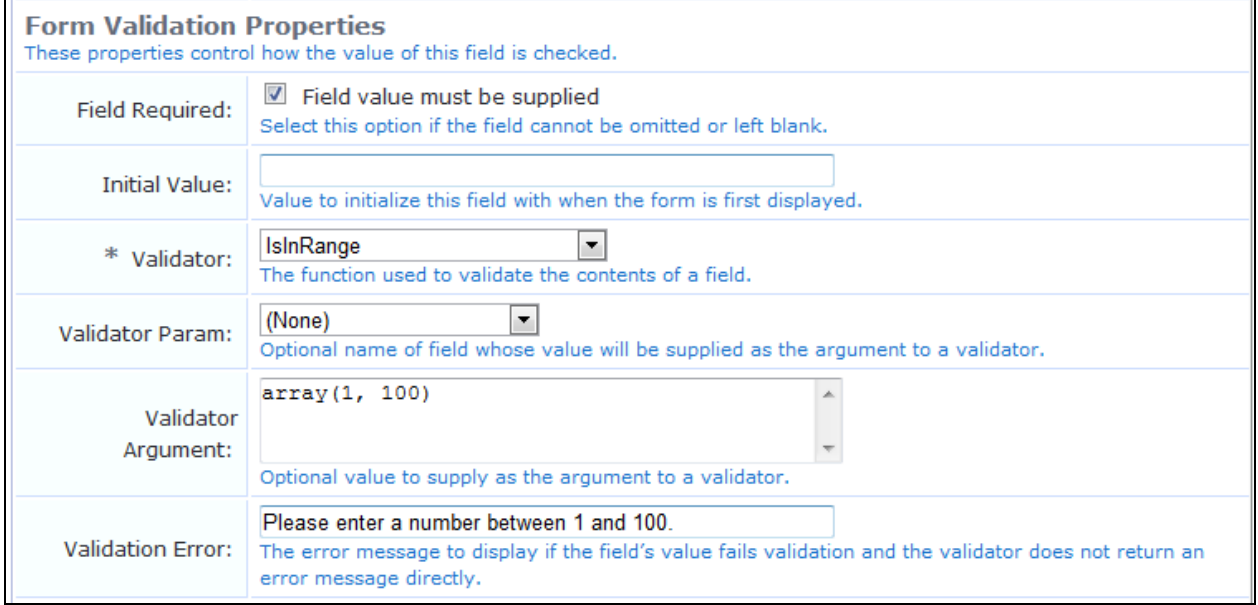

**Figure 238** *Form Field Editor, Form Validation Properties Area, Example Range of Integer Values*

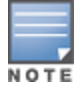

The form field will contain an integer value, so you should set the field's type to Integer when you create it.

In the **Validator** field, to specify the minimum and maximum values for the **IsInRange** validator, use the PHP syntax **array(1, 100)**. After saving changes on the form, this value will be internally converted to the equivalent code:

```
array (
   0 \Rightarrow 1,1 \Rightarrow 100,
\lambda
```
With these validator settings, users that enter an invalid value will now receive a validation error message:

**Figure 239** *Example Validation Error Message for an Invalid Range Value*

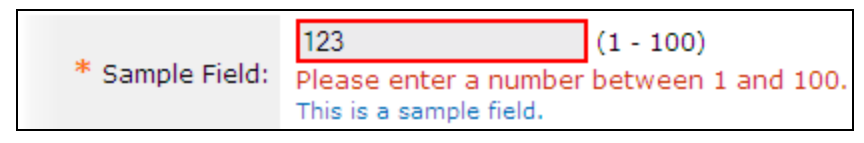

Furthermore, be aware that blank values, or non-numeric values, will result in a different error message:

**Figure 240** *Example Validation Error Message for a Missing or Non-Numeric Entry*

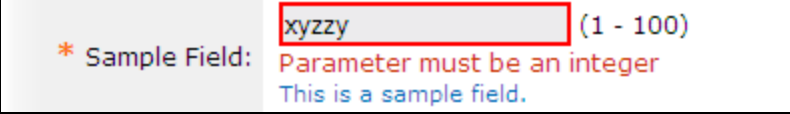

The reason for this is that in this case, the validation has failed due to a type error — the field is specified to have an integer type, and a blank or non-numeric value cannot be converted to an integer. To set the error message to display in this case, use the **Type Error** option in the **Advanced Properties** area.

**Example 2 — Small Number of String Values**

To create a form field that accepts one of a small number of string values, use the following settings in the form field editor:

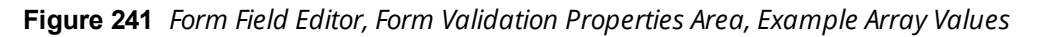

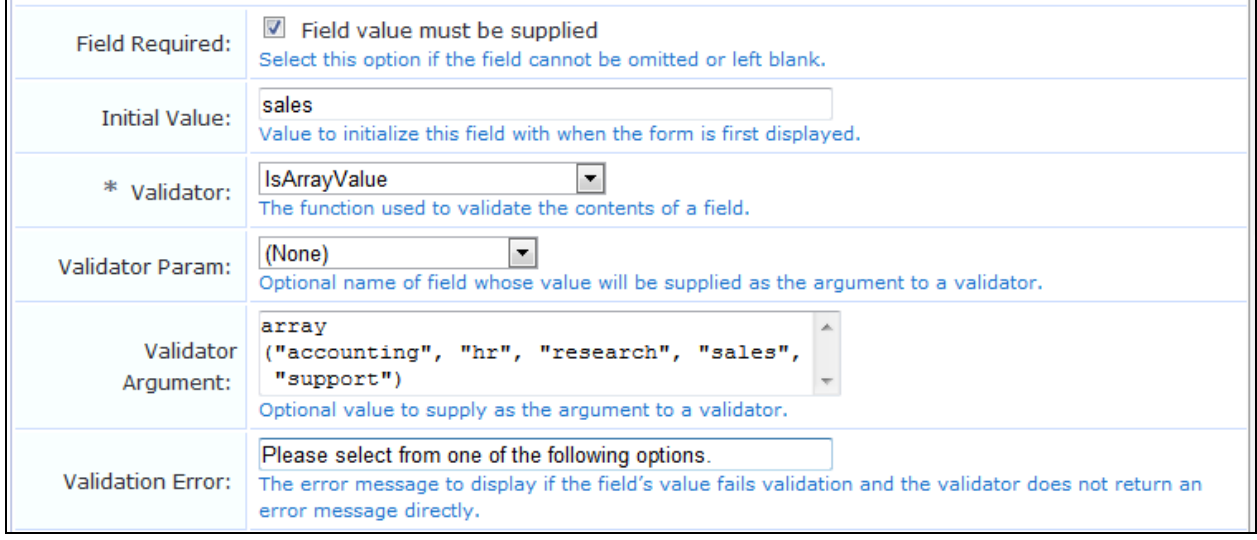

This example could be used for a string field named **visitor\_department**. Because the values are known in advance, a drop-down list is the most suitable user interface. An initial value for the form field, as shown above, could be used if most visitors are in fact there to visit the sales team.

To match against a list of options used for a drop-down list or set of radio buttons, you can use the **IsInOptionsList** validator.

### **Example 3 — US Social Security Numbers**

To create a form field that validates US social security numbers using a regular expression, use the following settings in the form field editor:

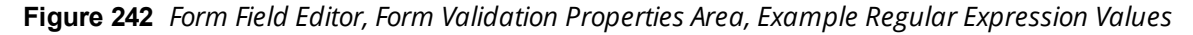

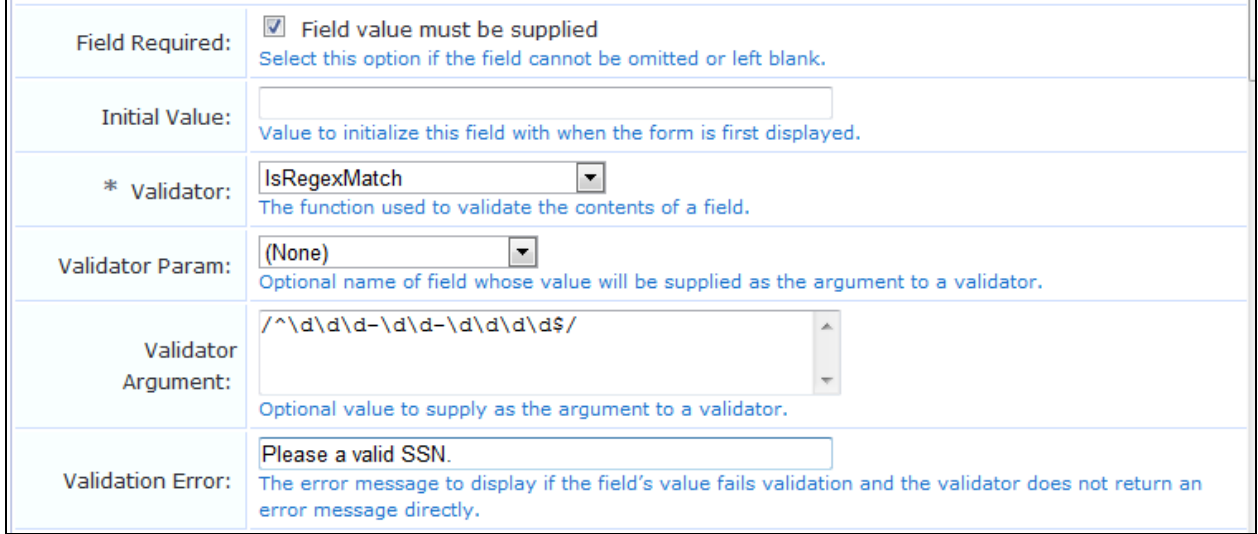

Notice that the regular expression used here includes beginning and ending delimiters (in this case the **/** character), and ensures that the whole string matches by the start-of-string marker **^** and the end-of-string marker **\$**. The construct **\d** is used to match a single digit. Many equivalent regular expressions could be written to perform this validation task. See "Regular [Expressions"](#page-748-0) on page 749 for more information about regular expressions.

# **Advanced Form Field Properties**

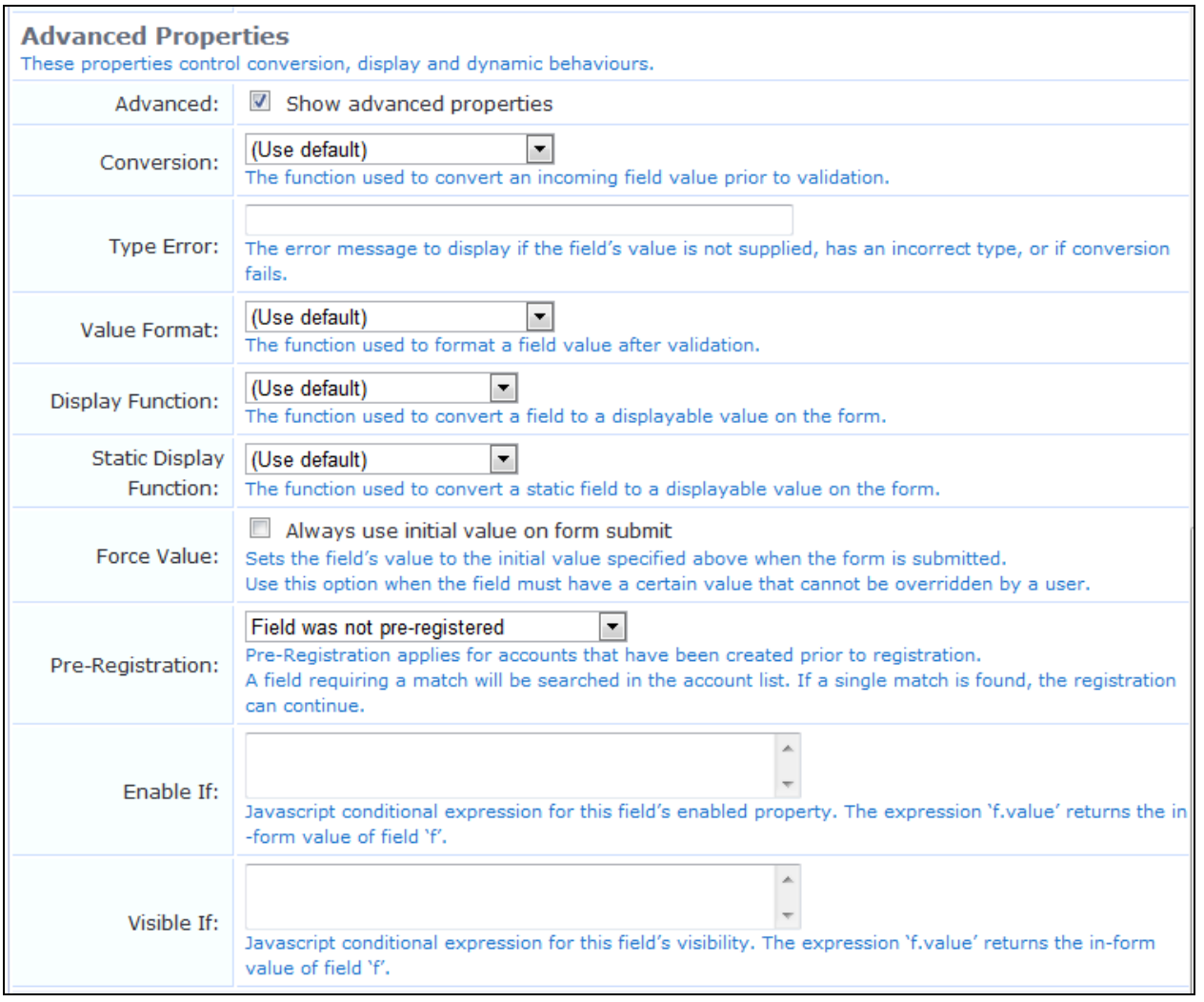

#### **Figure 243** *Form Field Editor, Advanced Properties Area*

On the **Form Field Editor** (see ["Form](#page-306-0) Field Editor " on page 307), options in the **Advanced Properties** area control certain optional form processing behaviors. You can also specify JavaScript expressions to build dynamic forms similar to those found elsewhere in the application.

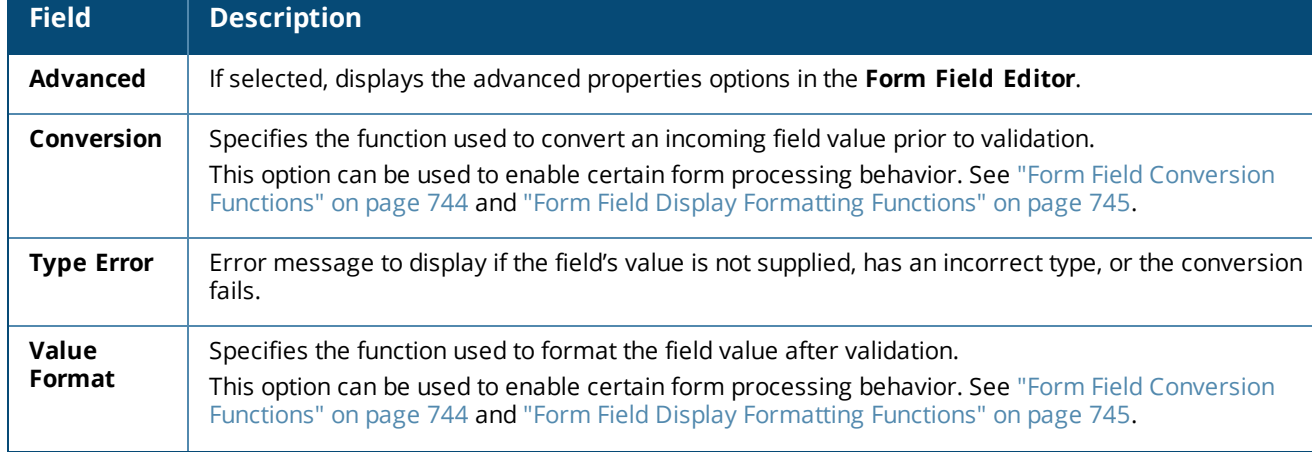

#### **Table 136:** *Form Field Editor, Advanced Properties Area*

**Table 136:** *Form Field Editor, Advanced Properties Area(Continued)*

| <b>Field</b>                                       | <b>Description</b>                                                                                                    |
|----------------------------------------------------|----------------------------------------------------------------------------------------------------|
| <b>Display</b>                                     | Specifies the function used to convert a field to a displayable value on the form.                                                                                                    |
| <b>Function</b>                                    | This option can be used to enable certain form processing behavior. See "Form Field Conversion<br>Functions" on page 744 and "Form Field Display Formatting Functions" on page 745.                                                                                                    |
| <b>Display</b><br>Param                            | Name of the field whose value will be supplied as the argument to a display function.                                                                                                    |
| <b>Display</b><br><b>Arguments</b>                 | Value to supply as the argument to a display function.                                                                                                    |
| <b>Static</b><br><b>Display</b><br><b>Function</b> | Specifies the function used to convert a static field to a displayable value on the form.                                                                                                    |
| <b>Force Value</b>                                 | If selected, sets the field's value to the initial value specified above when the form is submitted.<br>Prevents attempts to override the value set for the field. When this option is set, if a user modifies<br>the field's value, it reverts to the specified initial value when the form is submitted. A similar effect<br>can be achieved by using appropriate validation rules, but selecting this check box is easier. Using<br>this option is recommended for hidden fields, particularly those related to security, such as role ID<br>or expiration date. |
| Pre-<br><b>Registration</b>                        | For accounts that have been created prior to registration, specifies whether the guest's entry must<br>match the preliminary value provided for the field during pre-registration. For pre-registered guest<br>accounts, some fields may be completed during pre-registration and some fields may be left for the<br>guest to complete at registration. Options include:                                                                                                    |
|                                                    | Field was not pre-registered - Select this option if a value was not provided for a field when<br>the account was created                                                                                                    |
|                                                    | Guest must supply field - Select this option if a preliminary value was provided for the field<br>but the guest's entered value does not need to match case or all characters. For example, a bulk<br>account creation might use random usernames, and each visitor's entry in that field would not<br>need to match exactly.                                                                                                    |
|                                                    | <b>Guest must supply field (match case)</b> - Select this option if a preliminary value was<br>provided for the field and the guest's entered value must match case or all characters. If the<br>guest's entry does not successfully match the preregistered value, the account registration will<br>not succeed. For example, if a list of email addresses and phone numbers was imported for pre-<br>registration, each visitor's entries for those fields at registration must match.                                                                            |
| <b>Enable If</b>                                   | Javascript conditional expression for the field's enabled property. The expression "f.value" returns<br>the in-form value of field "f".                                                                                                    |
| <b>Visible If</b>                                  | Javascript conditional expression for the field's visibility. The expression "f.value" returns the in-form<br>value of field "f".                                                                                                    |
| Save<br><b>Changes</b>                             | Saves your changes on this form and returns you to the Customize Form Fields list view at<br>Configuration > Pages > Forms & Views.                                                                                                    |

## **Creating a Single Password for Multiple Accounts**

You can create multiple accounts that have the same password. In order to do this, you first customize the **Create Multiple Guest Accounts** form to include the **Password** field.

To include the **Password** field on the **Create Multiple Guest Accounts** form:

1. Go to **Configuration > Pages > Forms & Views**. Click the **create\_multi** row, then click its **Edit Fields** link. The **Customize Form Fields** view opens, showing a list of the fields included in the **Create Multiple Guest Accounts** form and their descriptions.

At this point, the **Password** field is not listed because the **Create Multiple Guest Accounts** form (create\_ multi) has not yet been customized to include it. You will create it for the form in the next step.

- 2. Click on any field in the list to expand a row, then click the **Insert After** link (you can modify this placement later). The **Customize Form Field** form opens.
- 3. In the **Field Name** row, choose **password** from the drop-down list. The form displays configuration options for this field.

**Figure 244** *Form Field Editor, Password Configuration Options*

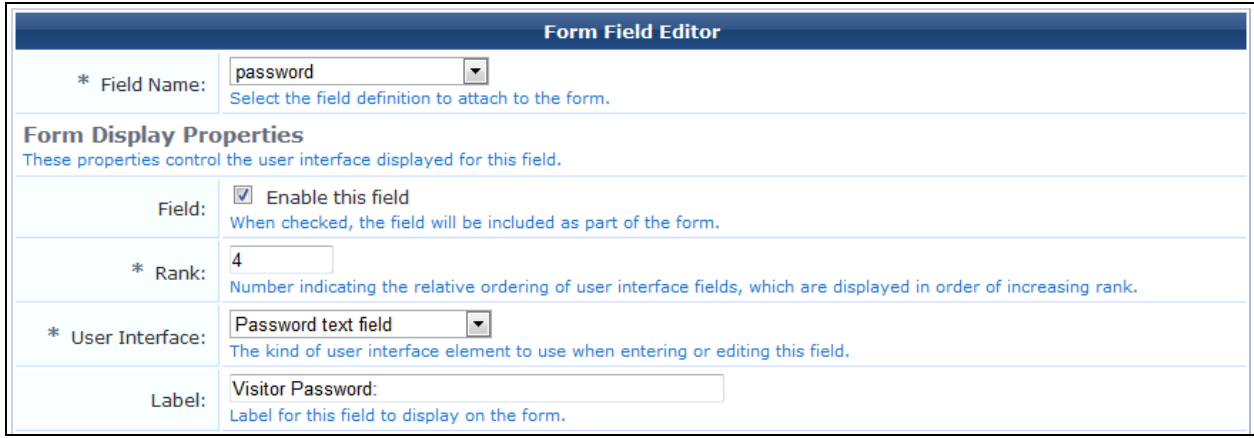

- 4. In the **Field** row, mark the **Enable this field** check box.
- 5. To adjust the placement of the password field on the **Create Multiple Guest Accounts** form, you may change the number in the **Rank** field.
- 6. In the **User Interface** row, choose **Password text field** from the drop-down list. The **Field Required** check box should now be automatically marked, and the **Validator** field should be set to **IsNonEmpty**.
- 7. Click **Save Changes**. The **Customize Form Fields** view opens again, and the password field is now included and can be edited.

To create the multiple accounts that all use the same password, see "Creating Multiple Guest [Accounts"](#page-49-0) on [page](#page-49-0) 50.

#### **Form Field Validation Processing Sequence**

The following figure shows the interaction between the user interface displayed on a form and the various conversion and display options available on the **Form Field Editor** (see ["Form](#page-306-0) Field Editor " on page 307).

**Figure 245** *Steps Involved in Form Field Processing*

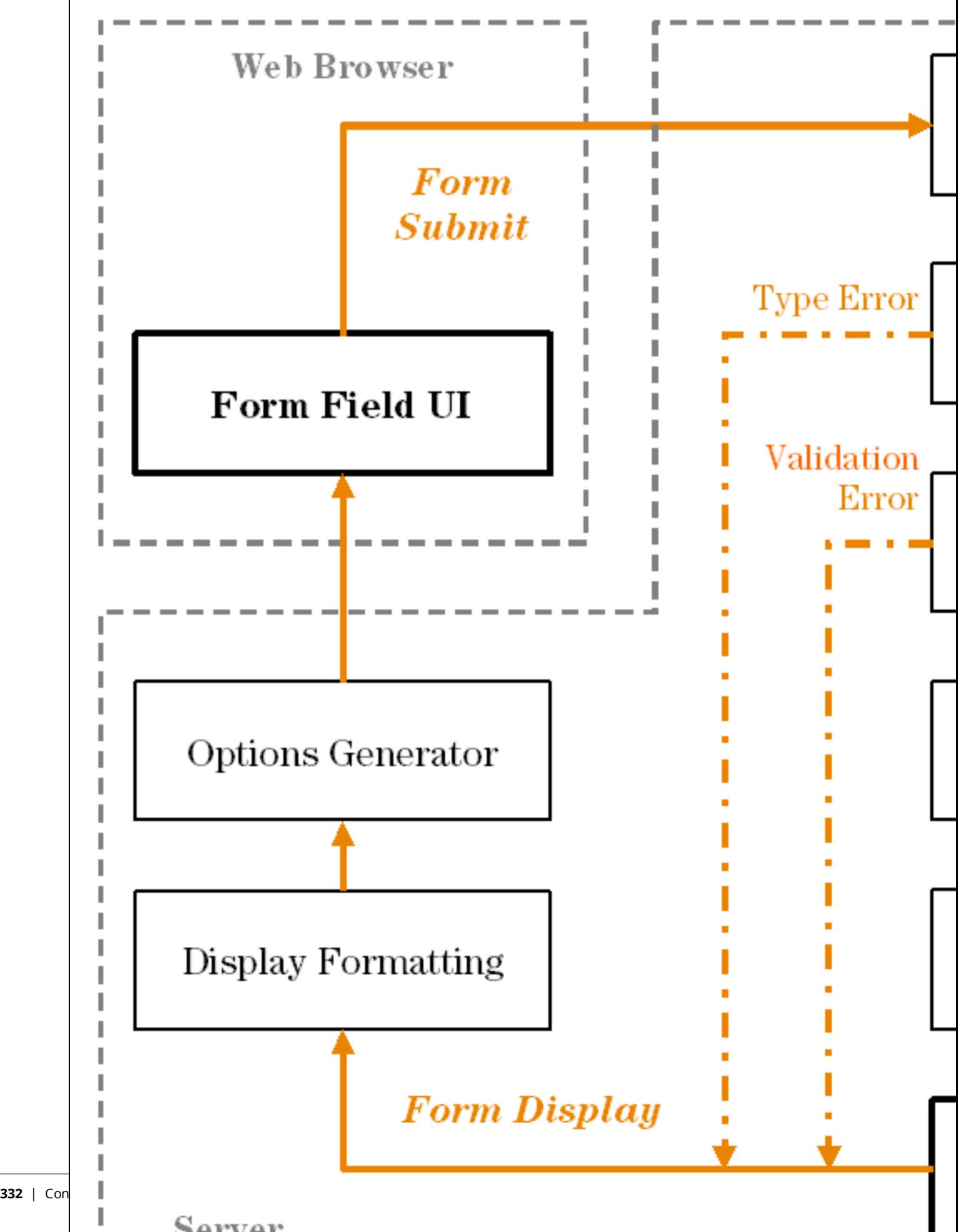

The Conversion step should be used when the type of data displayed in the user interface is different from the type required when storing the field.

For example, consider a form field displayed as a date/time picker, such as the **expire\_time** field used to specify an account expiration time on the **create\_user** form. The user interface is displayed as a text field, but the value that is required for the form processing is a UNIX time (integer value).

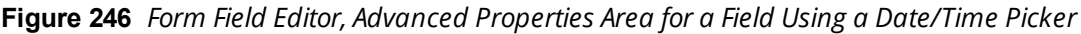

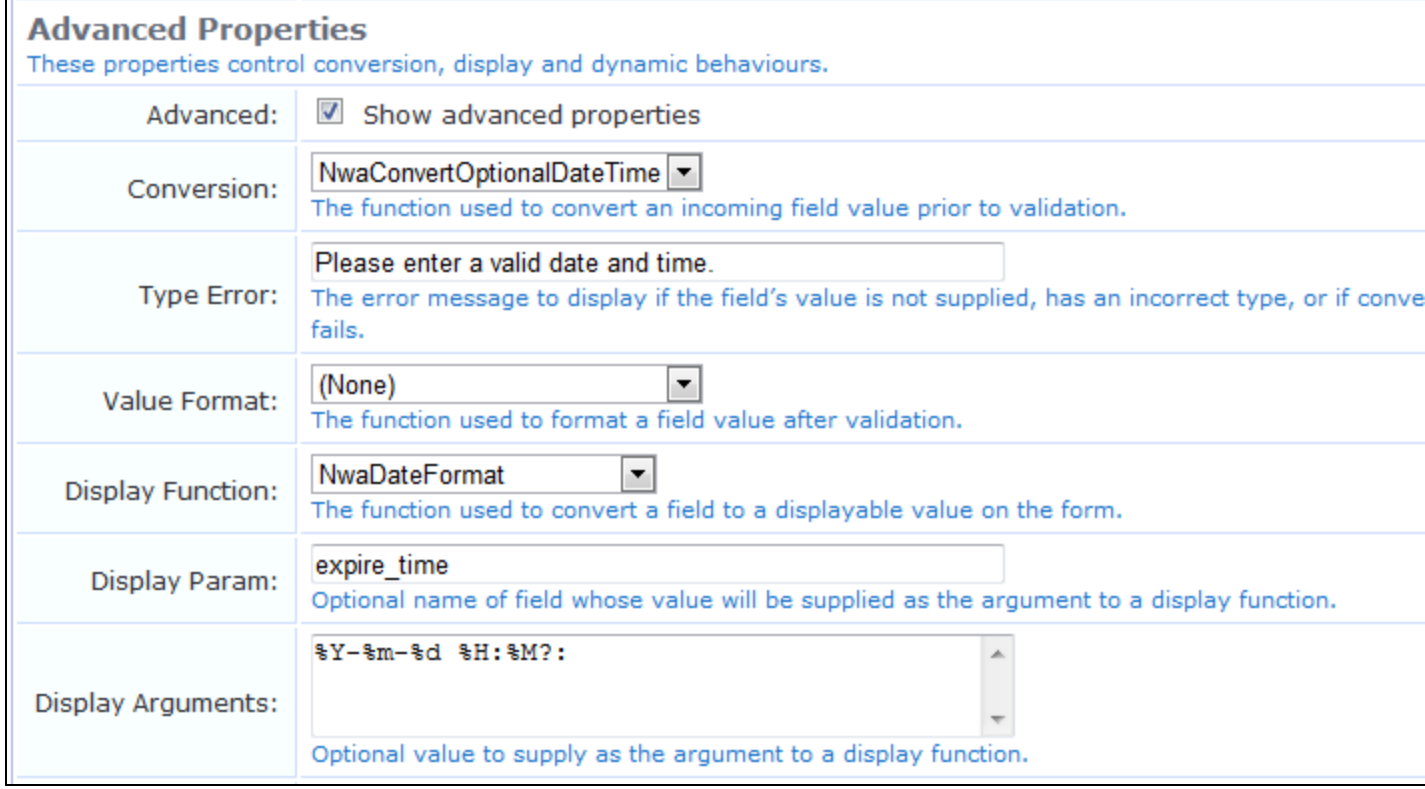

In this case, the Conversion function is set to NwaConvertOptionalDateTime to convert the string time representation from the form field (for example, "2008-01-01") to UNIX time (for example, 1199145600).

The Validator for the **expire\_time** field is **IsValidFutureTimestamp**, which checks an *integer* argument against the current time.

The Value Formatter is applied after validation. This may be used in situations where the validator requires the specific type of data supplied on the form, but the stored value should be of a different type. In the **expire\_ time** field example, this is not required, and so the value formatter is not used. However, if the Conversion function had not been used, and the Validator had been set to **IsValidFutureDateTime** (which checks a *string* date/time value), then the Value Formatter would need to be set to NwaConvertOptionalDateTime to perform the data conversion before the form processing.

A comparison of these two approaches is shown below to illustrate the difference:

**Figure 247** *Comparison of Two Validation Approaches*

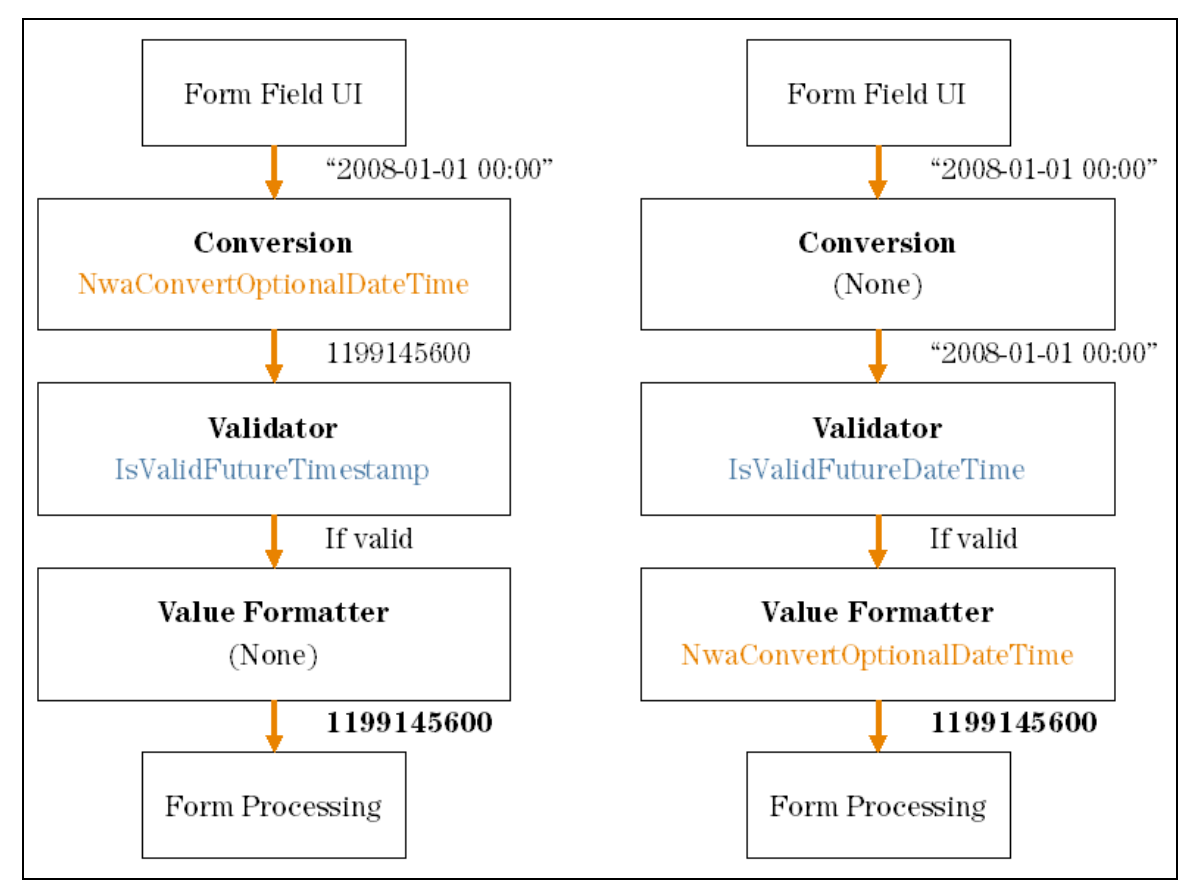

When using a Conversion or Value Format function, you will almost always have to set up a Display Function for the form field. This function is used to perform the conversion in the reverse direction – between the internal stored value and the value displayed in the form field.

See "Form Field [Conversion](#page-743-0) Functions" on page 744 for a detailed list of the options available to you for the Conversion and Value Format functions.

The **Display Param** is the name of a form field, the value of which will be passed to the Display Function. In almost all cases this option should contain the name of the form field.

Display Arguments are available for use with a form field and are used to control the conversion process. In the case of the **expire\_time** form field, the Display Function is set to **NwaDateFormat** to perform a conversion from a UNIX time to a date/time string, and the Display Argument specifies the format to use for the conversion.

See "Form Field Display [Formatting](#page-744-0) Functions" on page 745 for a detailed list of the options available to you for the Display Function and Static Display Function.

The **Enable If** and **Visible If** options in the **Form Field Editor** allow you to specify JavaScript expressions. The result obtained by evaluating these expressions is used to enable/disable, or show/hide the form field in real time, while an operator is using the form.

Unlike the other parts of the form field editor, the **Enable If** and **Visible If** expressions are evaluated by the operator's Web browser. These expressions are not used by the server for any other purpose.

The expression must be a Boolean expression in the JavaScript language; statements and other code should not be included as this will cause a syntax error when the form is displayed in a Web browser.

Because of the scoping rules of JavaScript, all of the user interface elements that make up the form are available as variables in the local scope with the same name as the form field. Thus, to access the current value of a text field named **sample\_field** in a JavaScript expression, you would use the code **sample\_field.value**.

Most user interface elements support the **value** property to retrieve the current value. For check boxes, however, use the **checked** property to determine if the check box is currently selected.

The most practical use for this capability is to hide a form field until a certain value of some other related field has been selected.

For example, the default **create\_user** form has an **Account Expiration** drop-down list. One of the values in this list is special: the **-1** option displays the value **Account expires at a specified time…**

| Account<br>Expiration:  | Account expires at specified time  ▼<br>Account will not expire | tion time of this a |
|-------------------------|-----------------------------------------------------------------|---------------------|
| <b>Expiration Time:</b> | Now<br>Tonight<br>Friday night<br>1 hour from now               | or accounts will e: |
| * Account Role:         | 1 day from now<br>1 week from now<br>Account expires after      |                     |
| Password:               | Account expires at specified time                               |                     |

**Figure 248** *The Account Expiration Drop-Down List*

When this option is selected, the form expands to include the **Expires After** row, allowing the user to specify a time other than one of the options in the list.

The **expire\_time** field uses the JavaScript expression **expire\_after.value < 0** for the **Visible If** option. When the -1 option has been selected, this condition will become true and the field will be displayed.

If the **expire timezone** field is used in conjunction with **expire time** and a time zone and date are selected, the date calculation is adjusted relative to the time zone.

Additional examples of the **Visible If** conditional expressions can be found in the **guest\_edit** form.

## **Editing Views**

A view is a page in the application that displays data, similar to a form, but does not contain interactive fields the user can modify. It consists of one or more columns, each of which contains a single field. You can change which fields are displayed and how each field is displayed. You can also define your own fields using the **Customize Fields** page, and then add them to a view by choosing appropriate display options for each new column.

To add a new field to a view, reorder the fields, or make changes to an existing field in a view, go to **Configuration > Pages > Forms & Views**, click the view, and click its **Edit Fields** link. The **Customize View Fields** editor opens.

### **Figure 249** *The Customize View Fields List View*

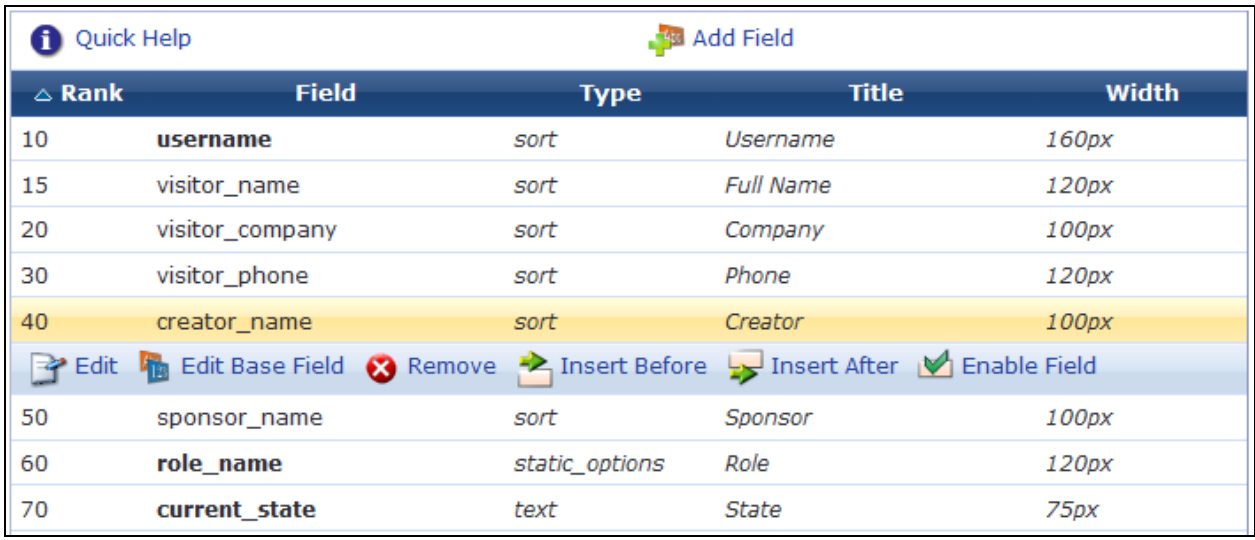

The **Customize View Fields** list view includes the following columns:

- **Rank** Specifies the relative ordering of the columns when displaying the view. The **Customize View Fields** editor always shows the columns in order by rank.
- **Field** The field name.
- **Type** The type of the field. This controls what kind of user interface element is used to display the column, and whether the column is to be sortable or not. Values displayed in *italics* are default values defined for the field being displayed.
- **Title** The title of the column. Values displayed in *italics* are default values defined for the field being displayed.
- **Width** The width of the column. Values displayed in *italics* are default values defined for the field being displayed.

All fields that have been defined for the view are included in the list. You can click a field's row in the list or use the links provided on the page for additional options:

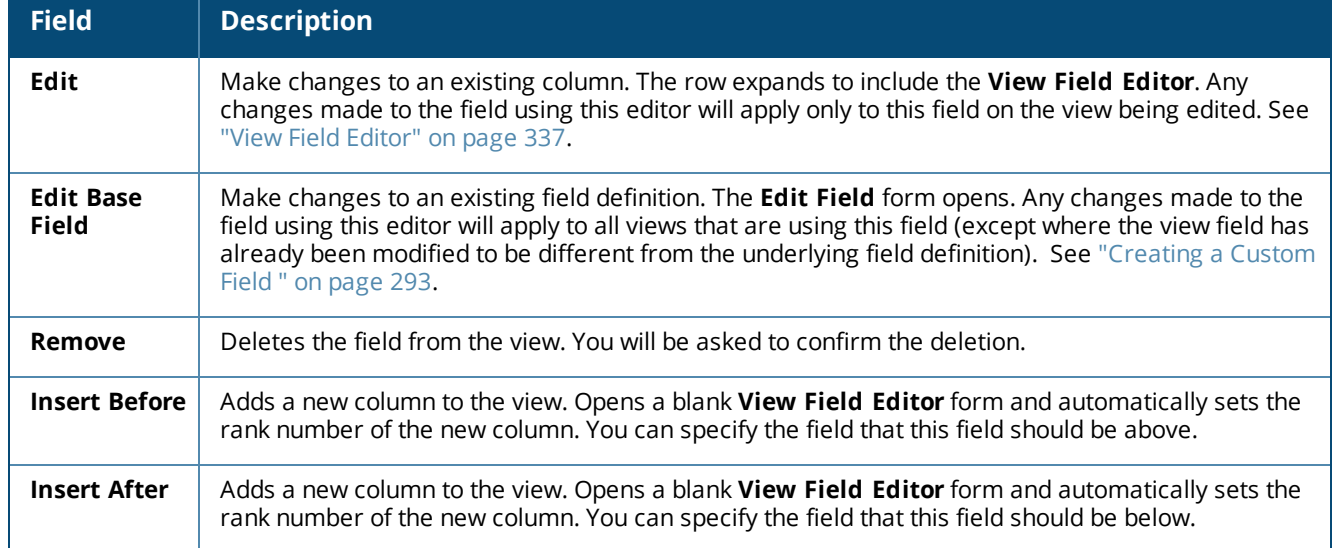

#### **Table 137:** *Customize View Fields*

**Table 137:** *Customize View Fields(Continued)*

| <b>Field</b>                     | <b>Description</b>                                                                                                    |
|----------------------------------|----------------------------------------------------------------------------------------------------|
| <b>Enable Field</b>              | Immediately enables display of the column. A progress indicator is briefly displayed.                                                                        |
| <b>Disable</b><br><b>Field</b>   | Immediately disables display of the column. A progress indicator is briefly displayed.                                                                       |
| Customize<br>fields              | Lets you modify existing fields. The Customize Fields list view opens (Configuration > Pages<br>> Fields). See "Customizing Fields" on page 292.             |
| Back to list of<br>forms & views | Returns to the parent page, the Customize Forms & Views list view (Configuration > Pages > Forms<br>& Views). See "Customizing Forms and Views" on page 303. |
| Use this<br>view                 | Opens the view in the application.                                                                                                    |

## <span id="page-336-0"></span>**View Field Editor**

The view field editor is used to control the data-display aspects of a column within the view. Each column in a view displays the value of a single field.

To edit a field for a view, go to **Configuration > Pages > Forms & Views**, click a view in the list, and click its **Edit Fields** link. In the **Customize View Fields** list, click a field and then click the field's **Edit** link. The row expands to include the **View Field Editor**.

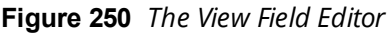

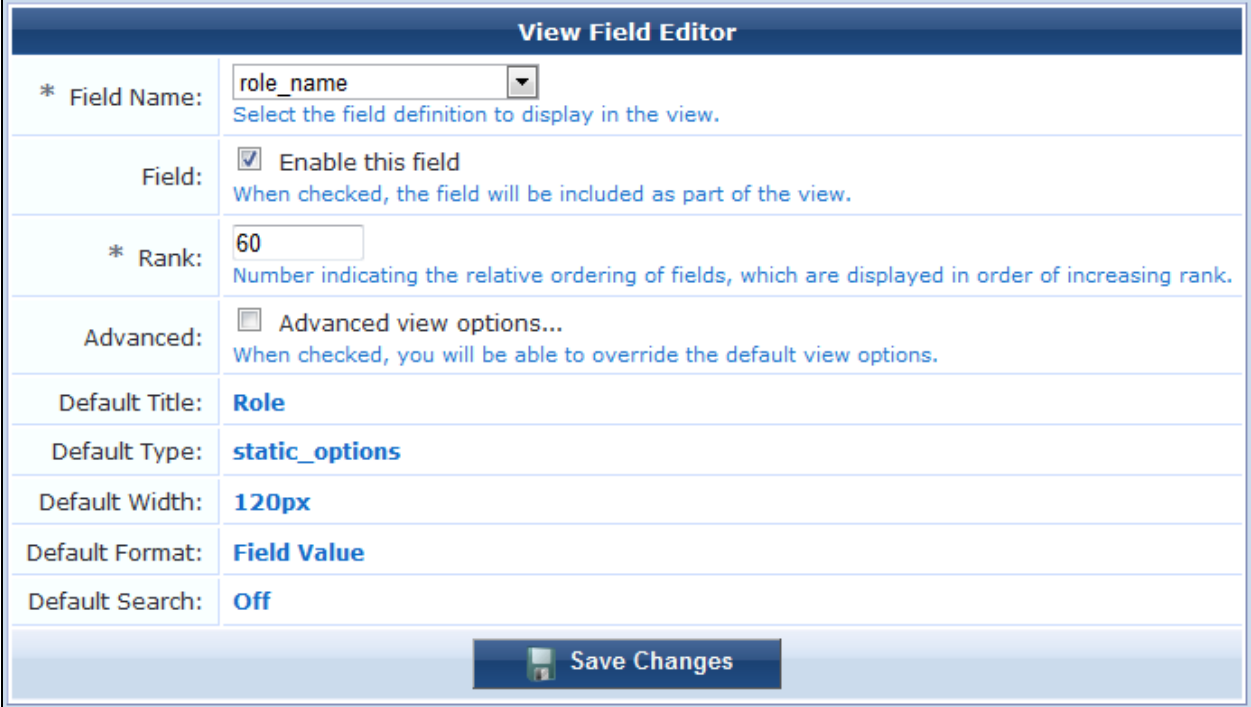

### **Table 138:** *View Field Editor*

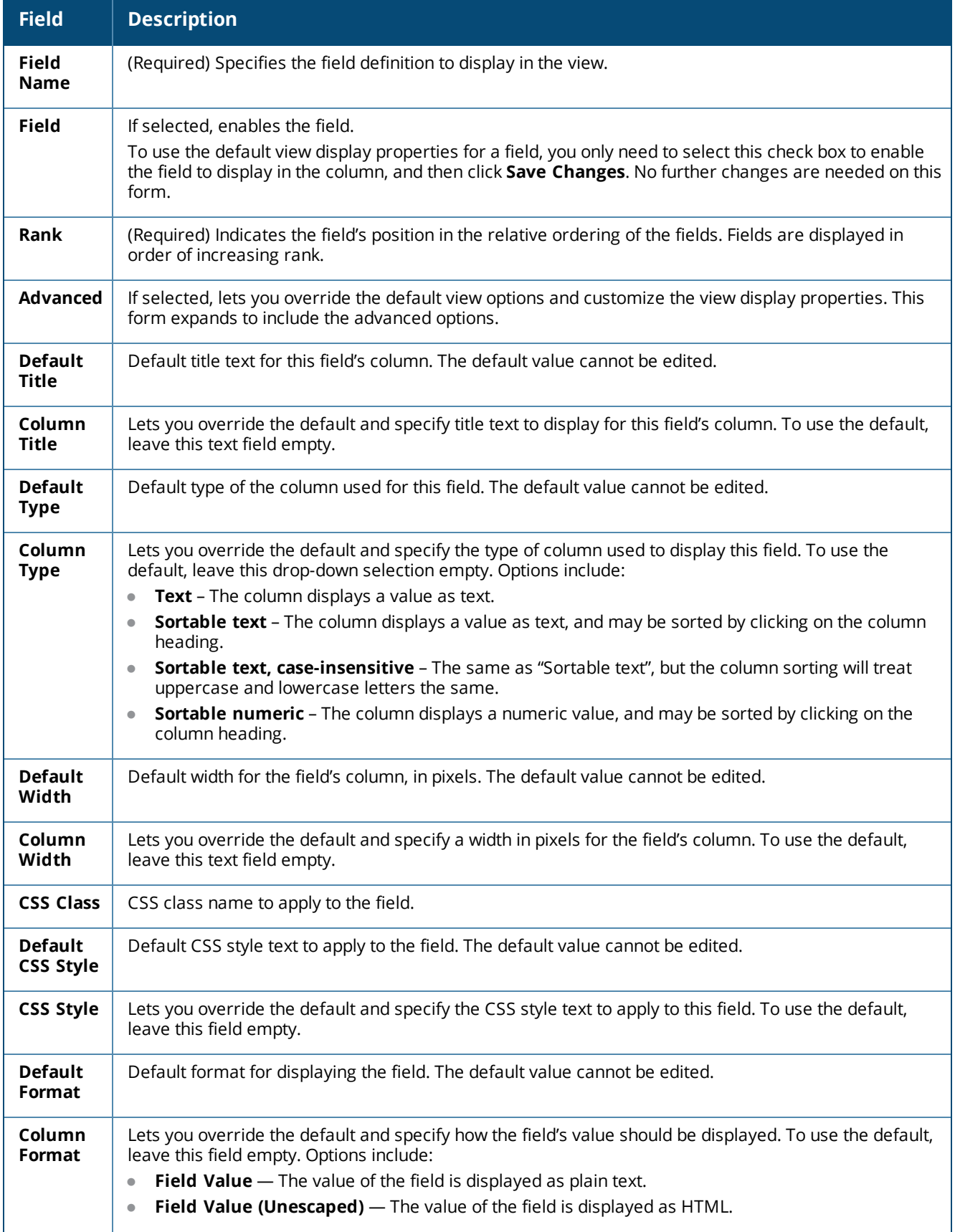

**Table 138:** *View Field Editor(Continued)*

| <b>Field</b>             | <b>Description</b>                                                                                                    |
|--------------------------|----------------------------------------------------------------------------------------------------|
|                          | Boolean - Yes/No - The value of the field is converted to Boolean and displayed as "Yes" or "No".<br>$\bullet$<br><b>Boolean - Enabled/Disabled -</b> The value of the field is converted to Boolean and displayed as<br>$\bullet$<br>"Enabled" or "Disabled".                                                                                         |
|                          | <b>Boolean - On/Off</b> - The value of the field is converted to Boolean and displayed as "On" or "Off".<br>$\bullet$                                                                                                    |
|                          | <b>Date</b> - The value of the field is assumed to be a UNIX timestamp value and is displayed as a date<br>$\bullet$<br>and time.                                                                                                    |
|                          | <b>Duration (from seconds)</b> — The value of the field is assumed to be a time period measured in<br>$\bullet$<br>seconds and is displayed as a duration (for example, "23 seconds", "45 minutes")                                                                                                    |
|                          | <b>Duration (from minutes)</b> — The value of the field is assumed to be a time period measured in<br>$\bullet$<br>minutes and is displayed as a duration (for example, "45 minutes", "12 hours")                                                                                                    |
|                          | Use form options - The value of the field is assumed to be one of the keys from the field's option<br>$\bullet$<br>list. The value displayed is the corresponding value for the key.                                                                                                    |
|                          | <b>Custom expression</b> - The <b>Display Expression</b> text area is displayed allowing a custom<br>$\bullet$<br>JavaScript expression to be entered. See "View Display Expression Technical Reference" on page<br>747 for technical information about this display expression and a list of the functions that are<br>available to format the value. |
| <b>Default</b><br>Search | Default value for whether the field will be included in filter searches. The default value cannot be<br>edited.                                                                                                    |
| Search                   | Many views include the ability to filter results. If selected, and the field is enabled, it will be included in<br>the search.                                                                                                    |
| Save<br><b>Changes</b>   | Saves your changes to the View Field Editor form.                                                                                                    |

# **Customizing Guest Self-Registration**

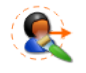

Guest self-registration allows an administrator to customize the process for guests to create their own visitor accounts. Self-registration is also referred to as self-provisioned access. The registration process consists of a data collection step (the 'registration page') and a confirmation step (the 'receipt page'):

- On the registration page, you can define what information is collected from visitors. New fields and data validation rules can be defined with the custom form editor. Specific details about the type of visitor accounts created are also set here.
- The receipt page typically contains static information about the guest account, but several different actions can be included, enabling visitors to obtain their receipt in different ways. The receipt page can also be used to automatically log the guest into a Network Access Server, enabling them to start using the network immediately.

Detailed user interface customization can be performed for all parts of the self-registration process. You can define page titles, template code for the page header and footer, and choose a skin that controls the overall look and feel of self-registration. The default user interface customization can be disabled.

A guest self-registration process consists of many different settings. The **Customize Guest Registration** form organizes these settings into the different stages of the registration process, each on its own section of the form. These sections are displayed as separate pages in the Configuration UI. When you create a new registration page, the process walks you through these pages of the form one at a time. When you edit a registration page, links let you go directly to the section for the stage of the process you want to edit.

#### This section includes:

- "Accessing the Guest [Self-Registration](#page-339-0) Customization Forms" on page 340
- ["Self-Registration](#page-343-0) Sequence Diagram" on page 344
- "Editing [Self-Registration](#page-344-0) Pages" on page 345
- **•** "Creating a [Self-Registration](#page-345-0) Page" on page 346
- **•** "Configuring Basic Properties for [Self-Registration"](#page-347-0) on page 348
- **•** "Editing [Registration](#page-350-0) Page Properties" on page 351
- "Editing the Default [Self-Registration](#page-352-0) Form Settings" on page 353
- **•** "Editing Guest Receipt Page [Properties"](#page-354-0) on page 355
- **•** "Editing Receipt [Actions"](#page-355-0) on page 356
- **•** "Editing Login Page [Properties"](#page-370-0) on page 371
- **•** "Editing Social Logins [Properties"](#page-377-0) on page 378
- **•** ["Self-Service](#page-383-0) Portal Properties" on page 384
- "Resetting Passwords with the [Self-Service](#page-391-0) Portal" on page 392
- "Enabling and Editing NAS Login [Properties"](#page-381-0) on page 382

## <span id="page-339-0"></span>**Accessing the Guest Self-Registration Customization Forms**

To create a new guest self-registration page, go to **Configuration > Pages > Guest Self-Registrations** and click the **Create new self-registration page** link in the upper-right corner. The first part of the **Customize Guest Registration** form opens. See "Creating a [Self-Registration](#page-345-0) Page" on page 346.

To work with an existing guest self-registration page, go to **Configuration > Pages > Guest Self-Registrations**. The **Guest Self-Registration** list view opens. All self-registration pages that have been created are included in this list.

**Figure 251** *The Guest Self-Registrations List View*

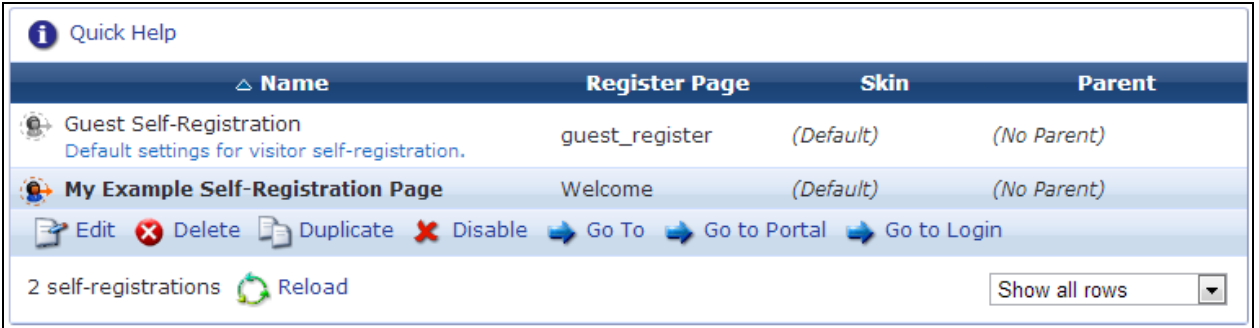

Click a page's row in the list to select it. The row expands to include options for working with the selfregistration pages.

#### **Table 139:** *Guest Self-Registrations*

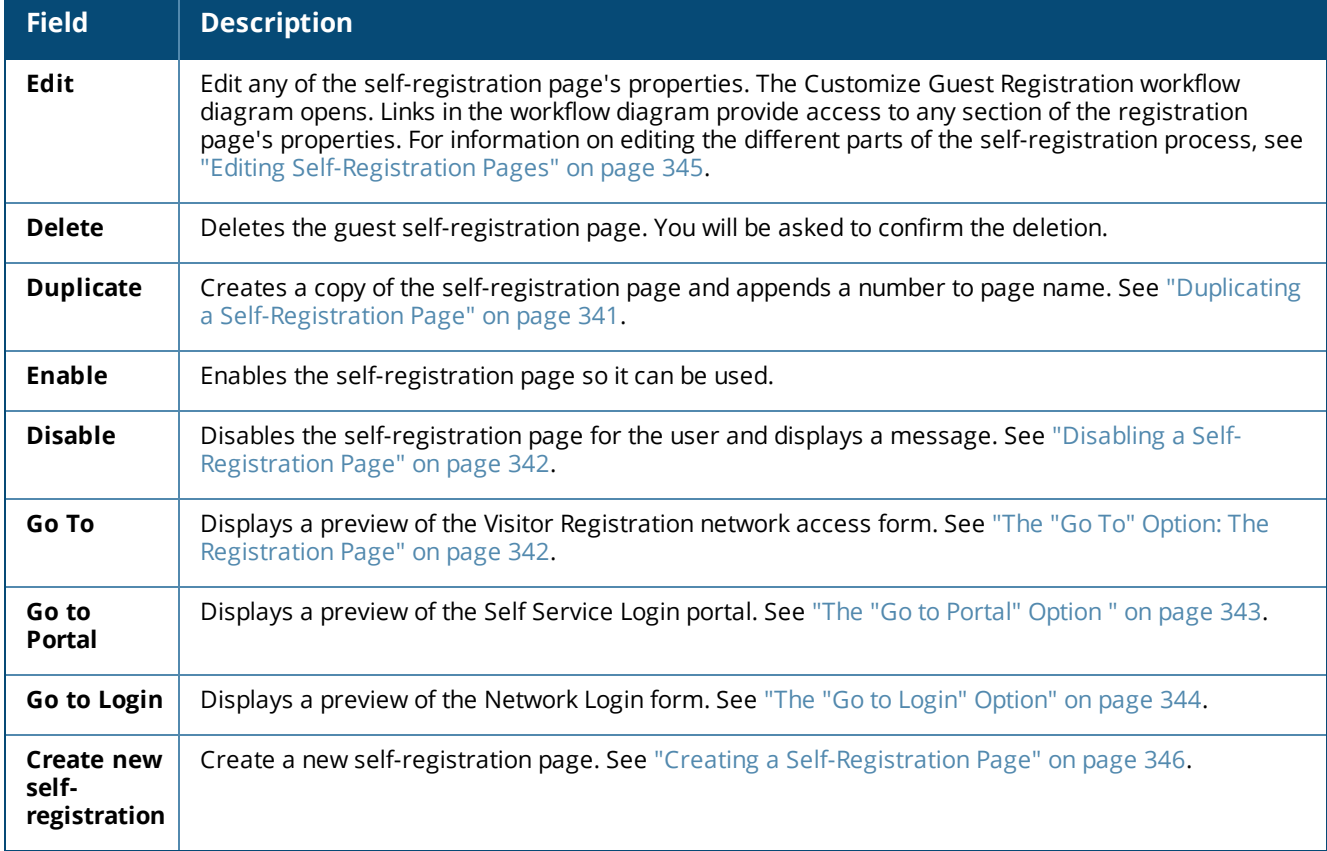

<span id="page-340-0"></span>**Duplicating a Self-Registration Page**

When you choose the **Duplicate** option for a self-registration page, the row expands to include the **Duplicate Guest Registration** form. Complete the fields to rename the page and enter a name for the Register page. You can also give the page a description and indicate the parent page.

The Register page does not exist until you create it here. There are no spaces in this name. This page name will become part of the URL used to access the self provisioning page. For example, the default "guest\_register" page is accessed using the URL **guest\_register.php**.

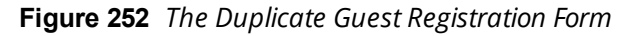

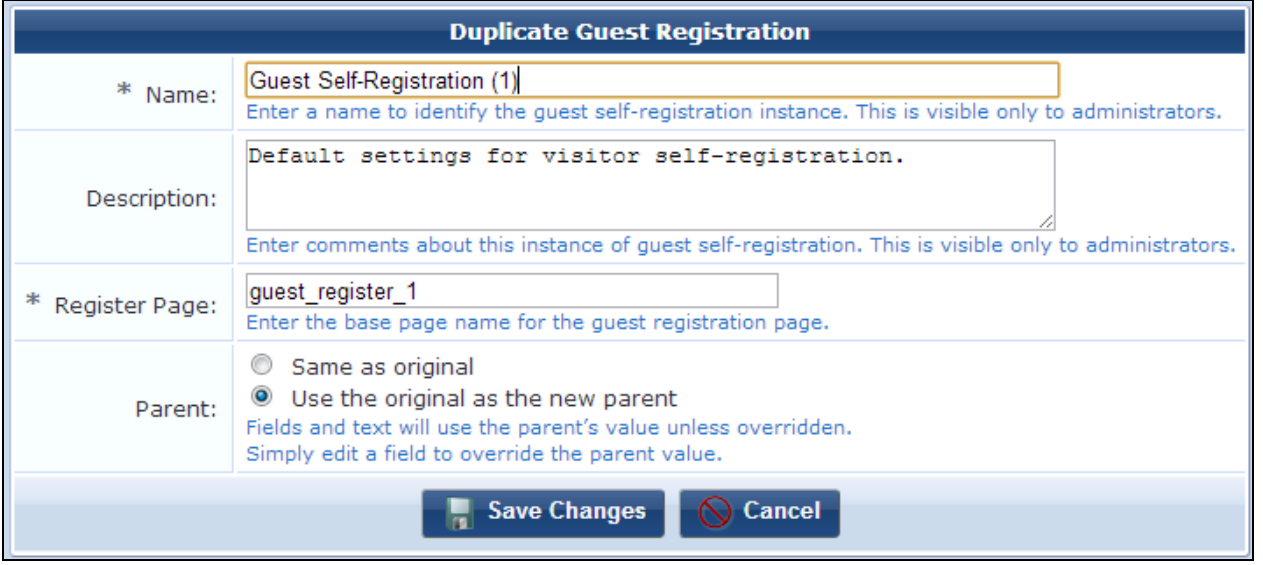

<span id="page-341-0"></span>**Disabling a Self-Registration Page**

When you choose the **Disable** option for a self-registration page, the row expands to include the **Disable Guest Registration** form. In the **Disabled Message** text box, you may enter the HTML content to display on the page when guest registration is disabled. You can also use the drop-down list to add images or other content items.

**Figure 253** *The Disable Guest Registration Form*

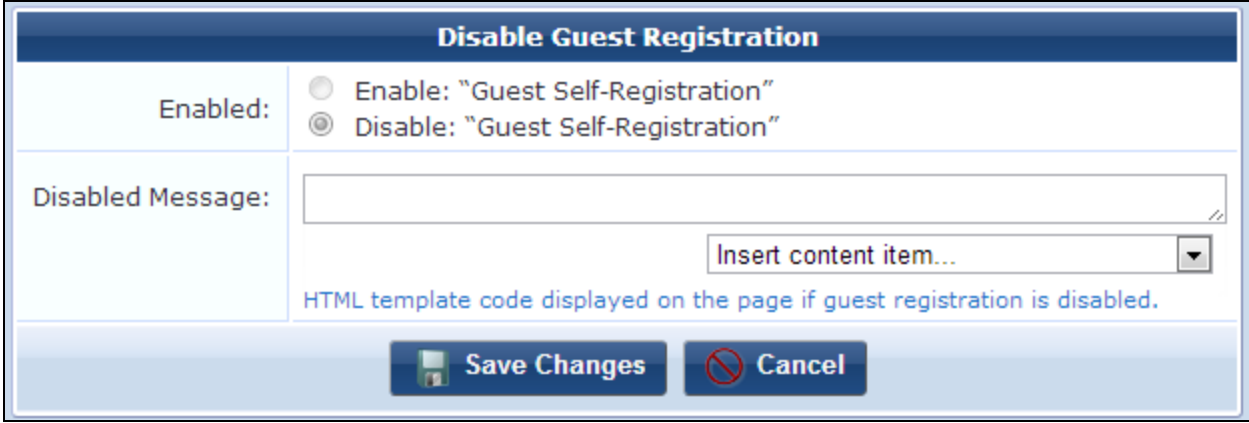

<span id="page-341-1"></span>**The "Go To" Option: The Registration Page**

When you choose the **Go To** option for a self-registration page, the row expands to show an active preview of the **Visitor Registration** page and form as the visitor would see it. This is the registration page and data collection step. You may test the behavior of the form.

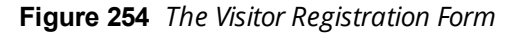

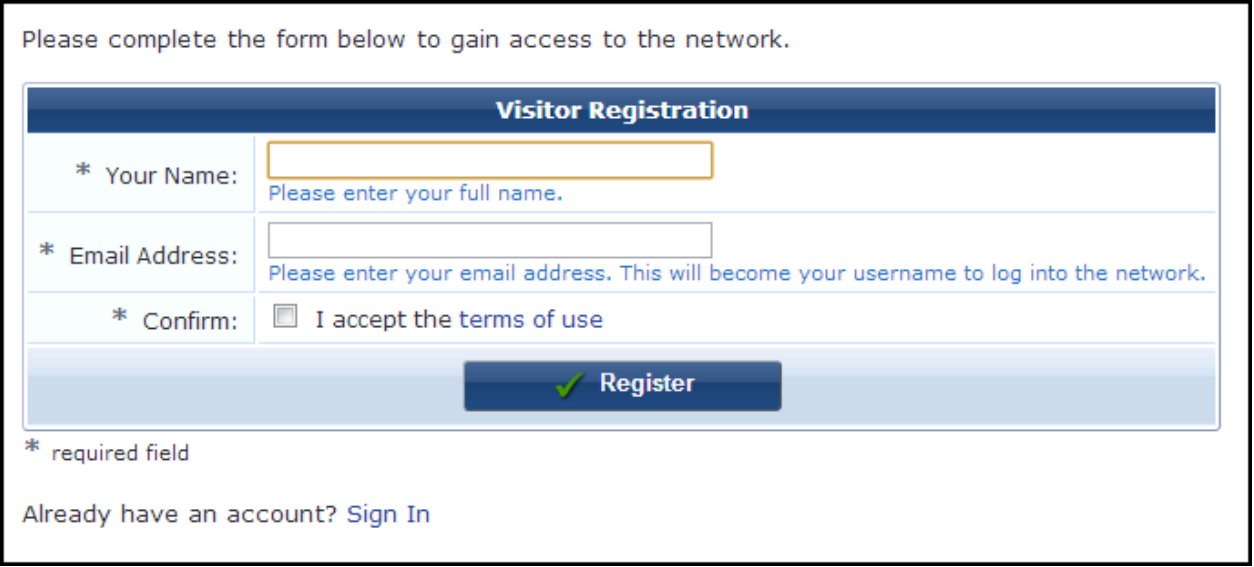

#### **The Receipt Page**

After the visitor successfully registers, the receipt page is their confirmation and provides their login and access information.

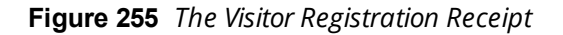

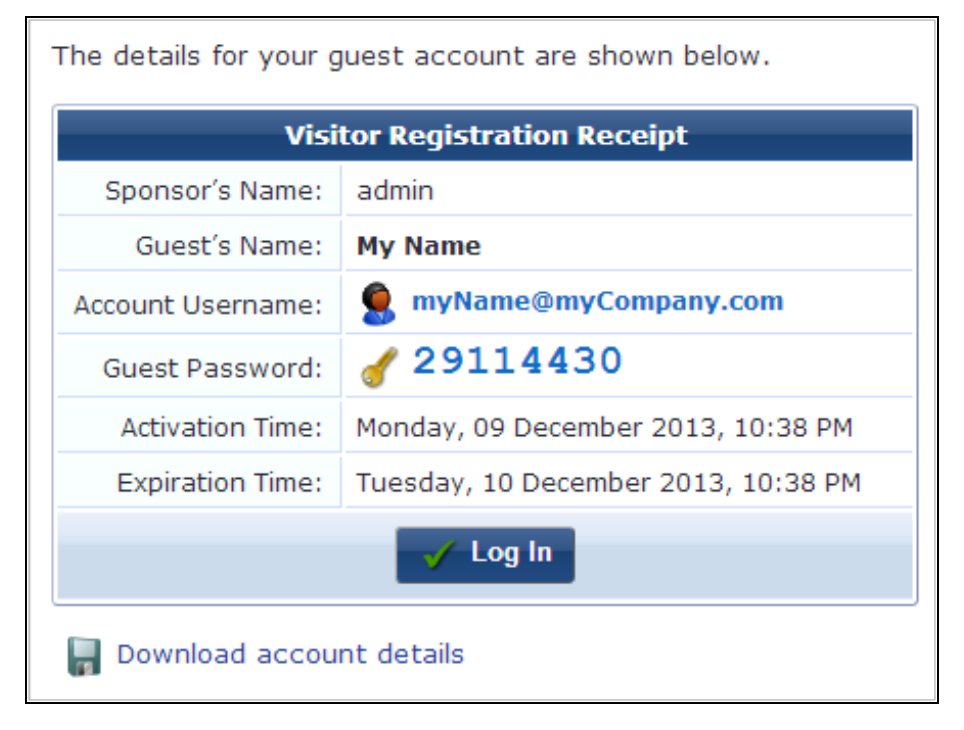

#### <span id="page-342-0"></span>**The "Go to Portal" Option**

When you choose the **Go To Portal** option for a self-registration page, the row expands to show an active preview of the **Self Service Login** page and form as the visitor would see it. This form lets the visitor access their account information. You may test the behavior of the form.

**Figure 256** *The Self-Service Login Form*

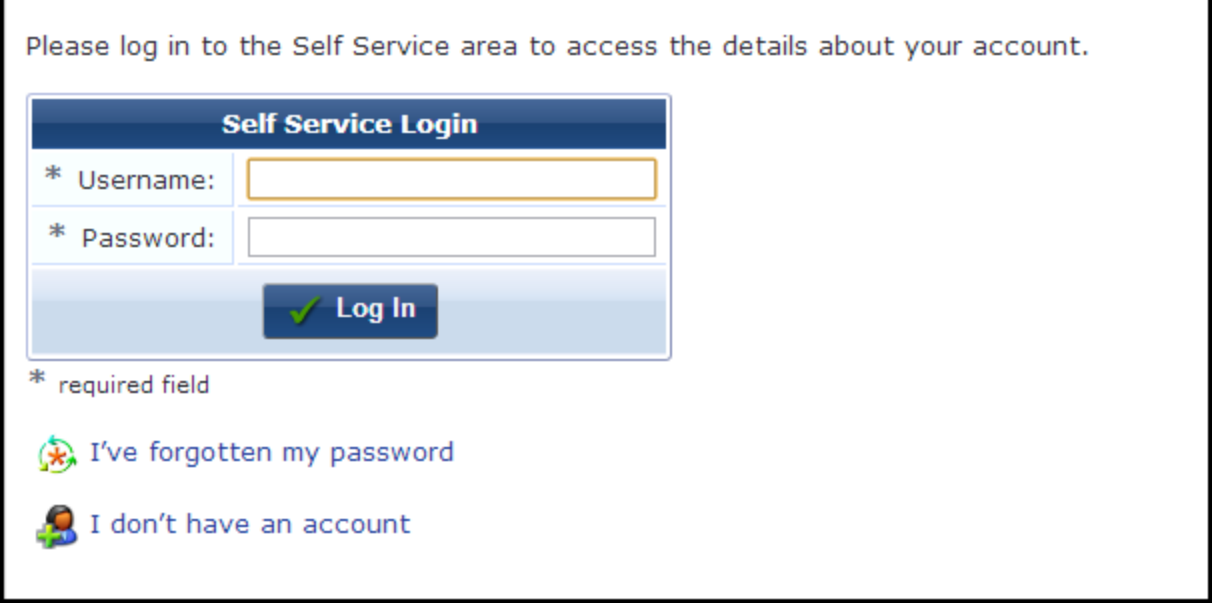

<span id="page-343-1"></span>**The "Go to Login" Option**

When you choose the **Go To Login** option for a self-registration page, the row expands to show an active preview of the **Network Login** page and form as the visitor would see it. This is the page the visitor sees when they log in to the network. You may test the behavior of the form.

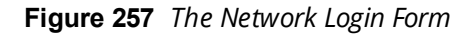

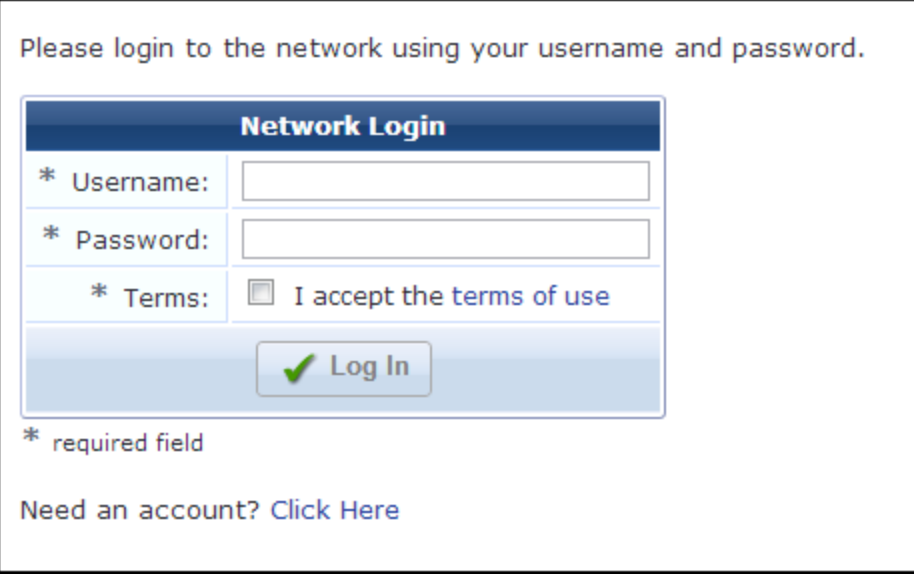

## <span id="page-343-0"></span>**Self-Registration Sequence Diagram**

To set up a captive portal with guest self-registration, you configure your Network Access Servers to redirect guests to the URL of the 'Go To' link. To complete the portal, you ensure that the NAS is configured to authorize users with the W-ClearPass Guest RADIUS server, and set up the self-registration NAS login to redirect registered guests back to the NAS.

This process is shown below.

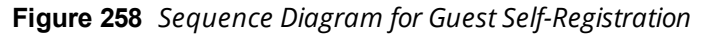

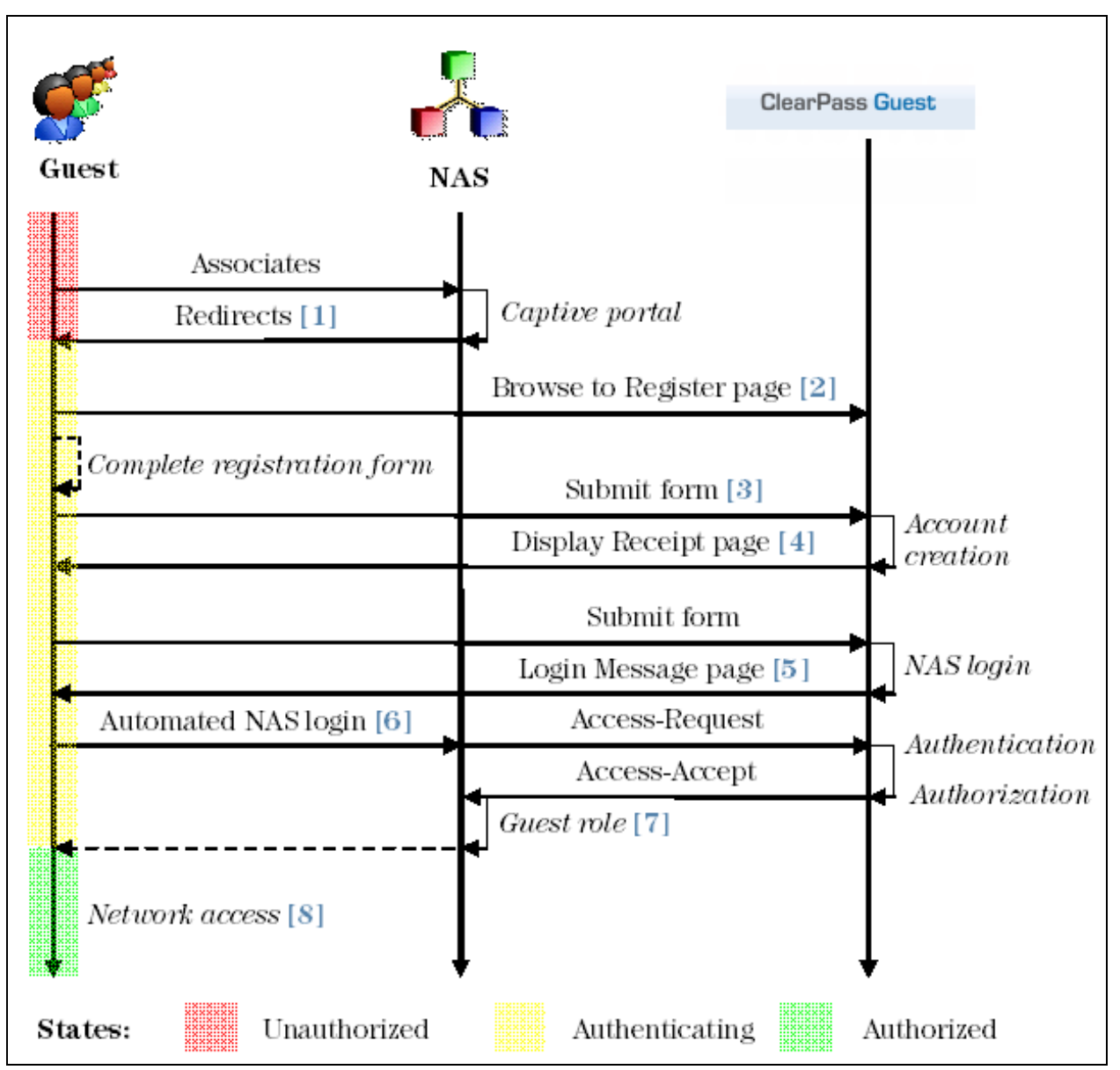

In this diagram, the stages in the self-registration process are identified by the numbers in brackets, as follows:

The captive portal redirects unauthorized users **[1]** to the registration page **[2]**. After submitting the registration form **[3]**, the guest account is created and the receipt page is displayed **[4]** with the details of the guest account. If NAS login is enabled (the default), submitting the form on this page will display a login message **[5]** and automatically redirect the guest to the NAS login **[6]**. After authentication and authorization the guest's security profile is applied by the NAS **[7]**, enabling the guest to access the network **[8]**.

## <span id="page-344-0"></span>**Editing Self-Registration Pages**

When you edit a registration page, links let you go directly to the section of the **Customize Guest Registration** form that corresponds to the stage of the process you want to edit.

To edit a self-registration page, go to **Configuration > Pages > Guest Self-Registrations**, select the page in the list, and click its **Edit** link. The **Customize Guest Registration** workflow diagram opens.

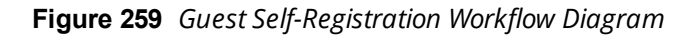

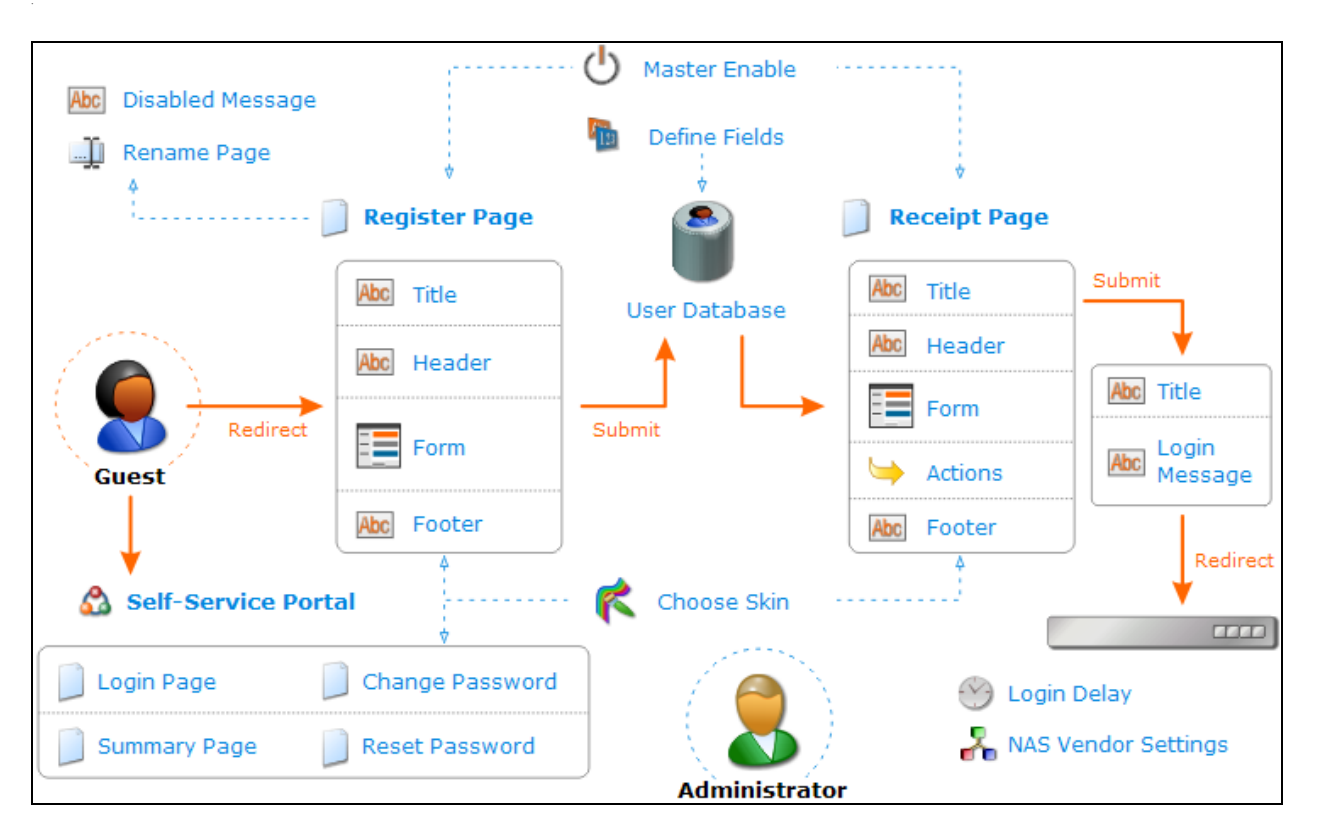

The diagram shows the guest self-registration process. The solid orange arrows show the workflow for the visitor. The dotted blue arrows show the workflow for the administrator. The blue headings in the diagram are links to the corresponding sections of the **Customize Guest Registration** form. Click an icon or label in the diagram to jump directly to the editor for that item.

To view the **Visitor Registration** network access form (the registration page), click the **Launch this guest registration page** link in the upper-right corner. To view the self-service portal the visitor can use to log in to their account details after registration, click the **Launch self-service portal** link. To view the visitor's network access login form, click the **Launch network login** link.

## <span id="page-345-0"></span>**Creating a Self-Registration Page**

The **Customize Guest Registration** form is divided across several pages, which are displayed separately. When you create a new registration page, the process walks you through these pages of the form one at a time. As you complete each page of the form, you can click **Save and Continue** to move to the next section of the form. At any point, you can click **Save and Continue** or use your browser's **Back** button to move back and forth through the pages, or you can click **Save Changes** to exit the process and go to the self-registration process diagram.

To create a new guest self-registration page, go to **Configuration > Pages > Guest Self-Registration** and click the **Create new self-registration page** link. The first section of **Customize Guest Registration** form opens, where you can configure basic properties and access control. The Registration Page does not exist until you create it here.

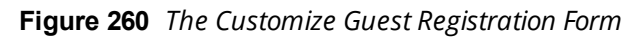

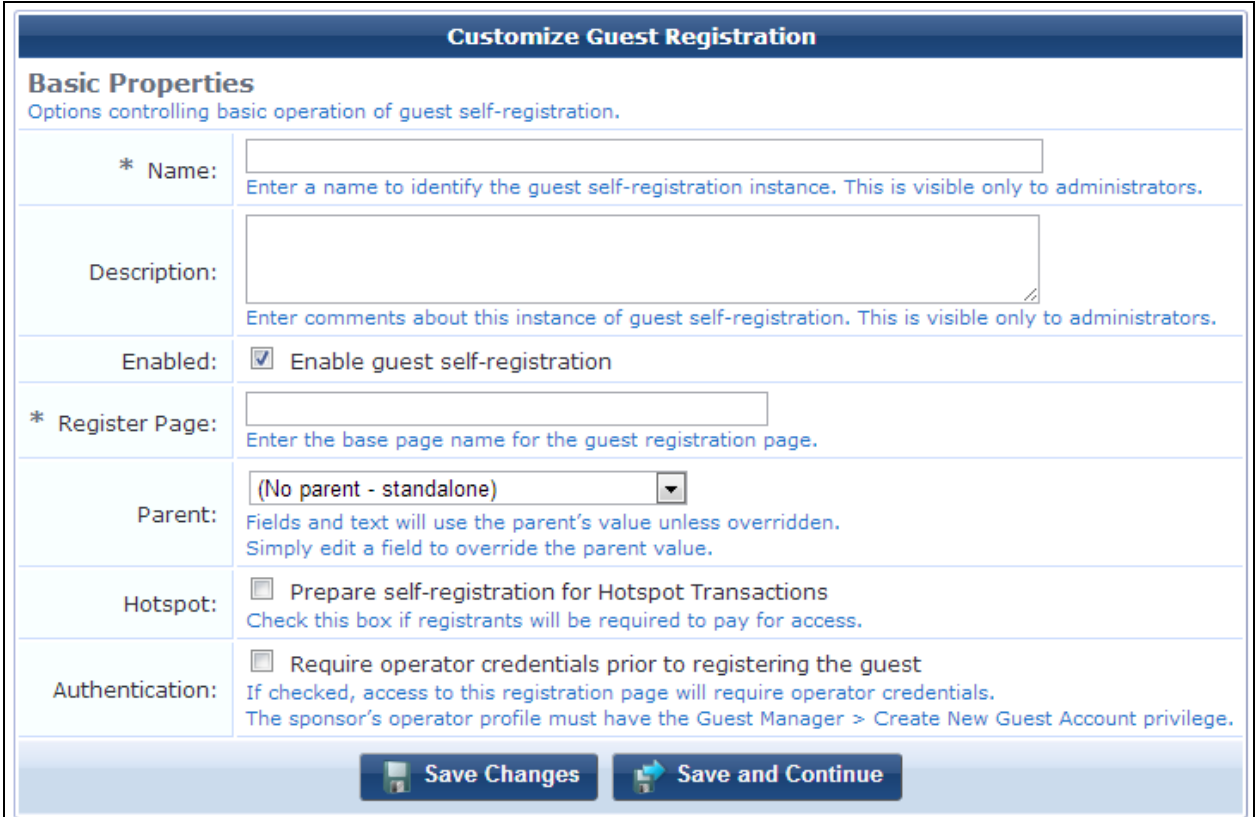

## **Table 140:** *Customize Guest Registration*

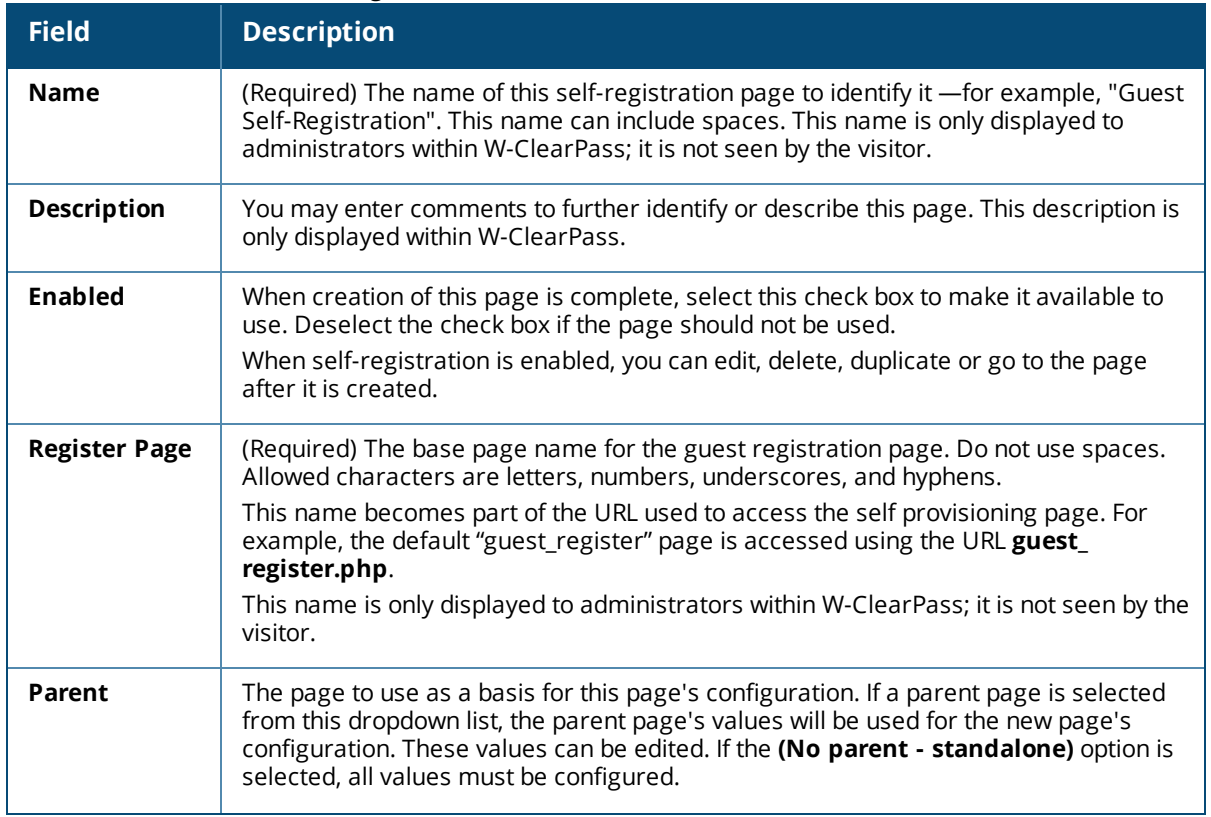

**Table 140:** *Customize Guest Registration(Continued)*

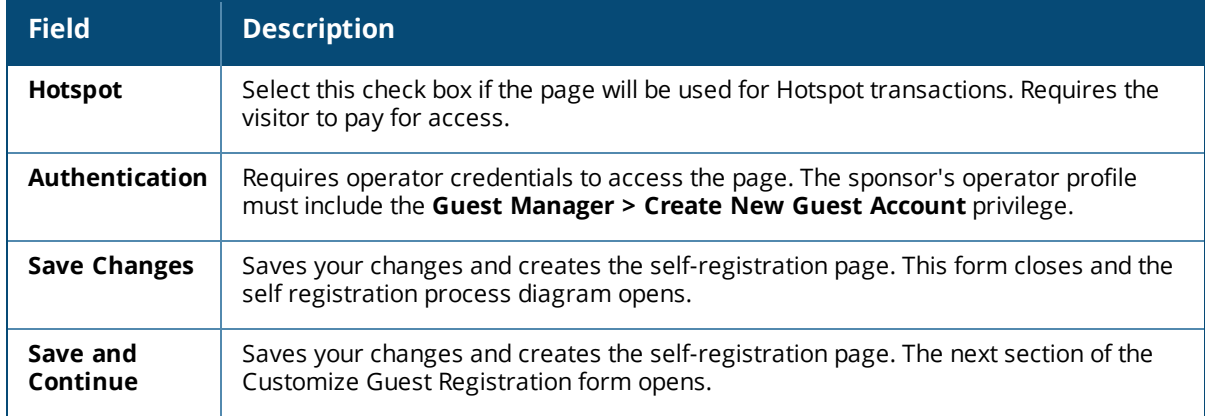

# <span id="page-347-0"></span>**Configuring Basic Properties for Self-Registration**

To edit the basic settings for a guest self-registration, click either the **Master Enable**, **User Database**, **Choose Skin**, or **Rename Page** links on the diagram at **Configuration > Pages > Guest Self-Registrations > Edit link**.

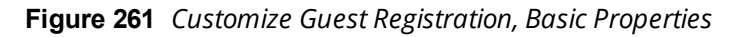

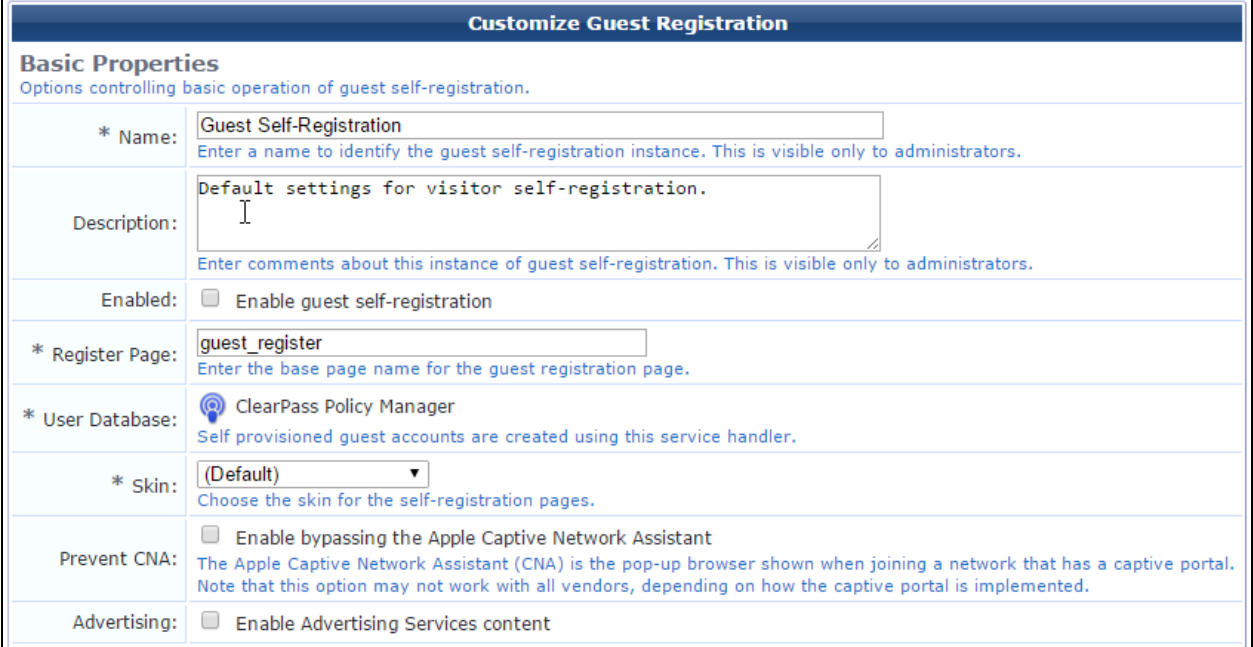

#### **Table 141:** *Customize Guest Registration, Basic Properties*

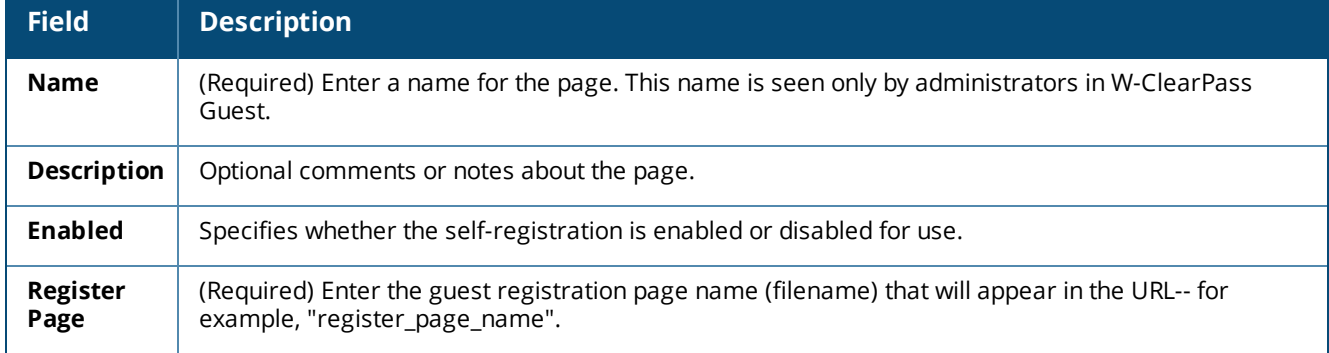

**Table 141:** *Customize Guest Registration, Basic Properties(Continued)*

| <b>Field</b>                   | <b>Description</b>                                                                                                    |
|--------------------------------|----------------------------------------------------------------------------------------------------|
| Parent                         | To use the settings from a previously configured self-registration page, select an existing page<br>name from the drop-down list. This is useful if you need to configure multiple registrations. You can<br>override parent page values by editing field values yourself. To create a self-registration page with<br>new values, select the Guest Self-Registration (guest_register) option from the Parent field drop-<br>down menu. |
| <b>HotSpot</b>                 | If the standalone self -registration (No parent- standalone) option was selected in the Parent field,<br>the Hotspot option is available. You can configure this setting so that registrants have to pay for<br>access.                                                                                                    |
| <b>User</b><br><b>Database</b> | (Required) The service handler used to create the self-provisioned guest accounts.                                                                                                    |
| <b>Skin</b>                    | (Required) Skin to use for the Web page. Options include:<br>(Default)<br>$\bullet$<br>Aruba ClearPass Skin<br>$\bullet$<br><b>Blank Skin</b><br>$\bullet$<br><b>Custom Skin 1</b><br>$\bullet$<br><b>Custom Skin 2</b><br>$\bullet$<br><b>Dell ClearPass Skin</b><br>$\bullet$<br>Galleria Skin<br>$\bullet$<br>Galleria Skin 2<br>$\bullet$                                                                                          |
| Prevent<br><b>CNA</b>          | Enables bypassing the Apple Captive Network Assistant (CNA). The CNA is the pop-up browser<br>shown when joining a network that has a captive portal. This option might not work with all vendors;<br>it is dependent on how the captive portal is implemented.                                                                                                    |
| <b>Advertising</b>             | To enable Advertising Services content on this registration page, select the check box in this row.                                                                                                    |

When you complete the **Basic Properties** area and click **Save and Continue**, the form expands to include the **Access Control** area, where you can specify access restrictions for the self-registration page.

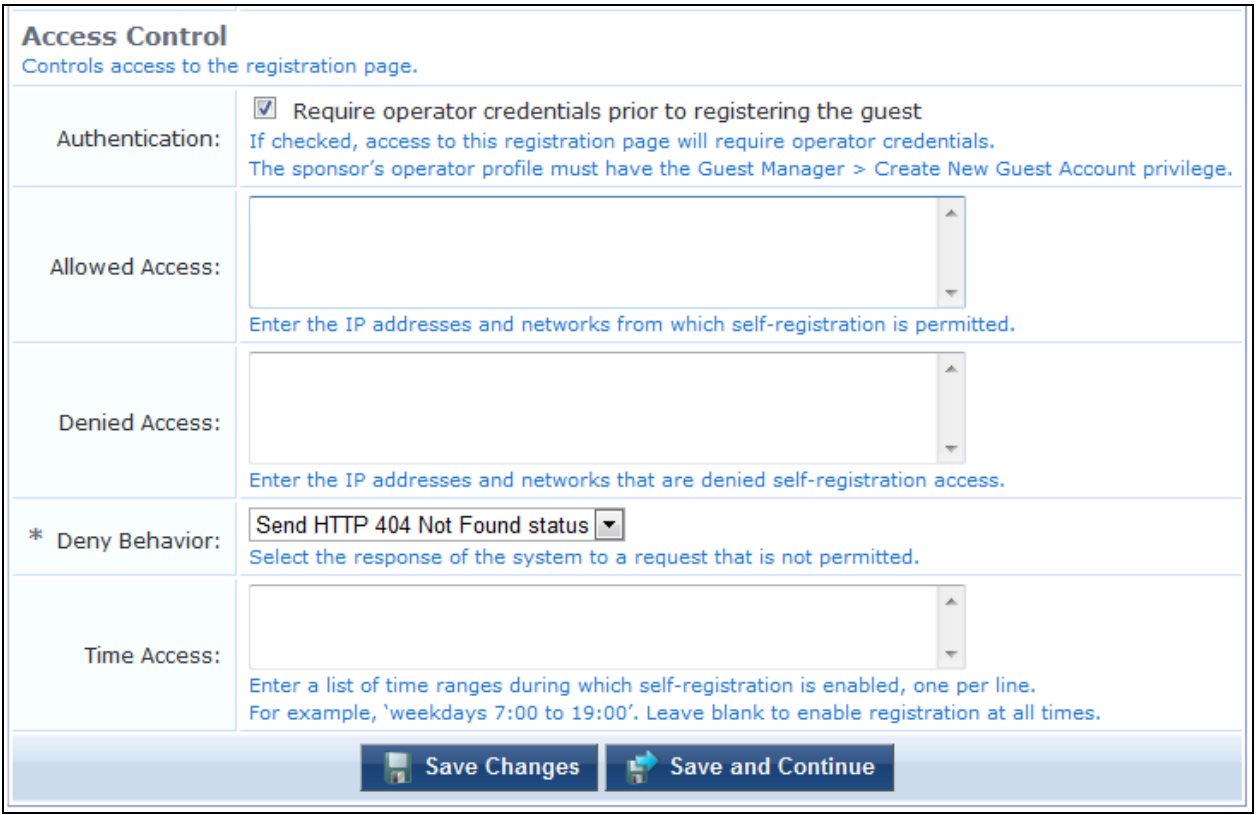

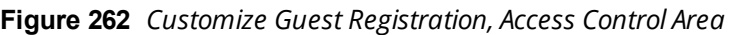

### **Table 142:** *Customize Guest Registration, Access Control*

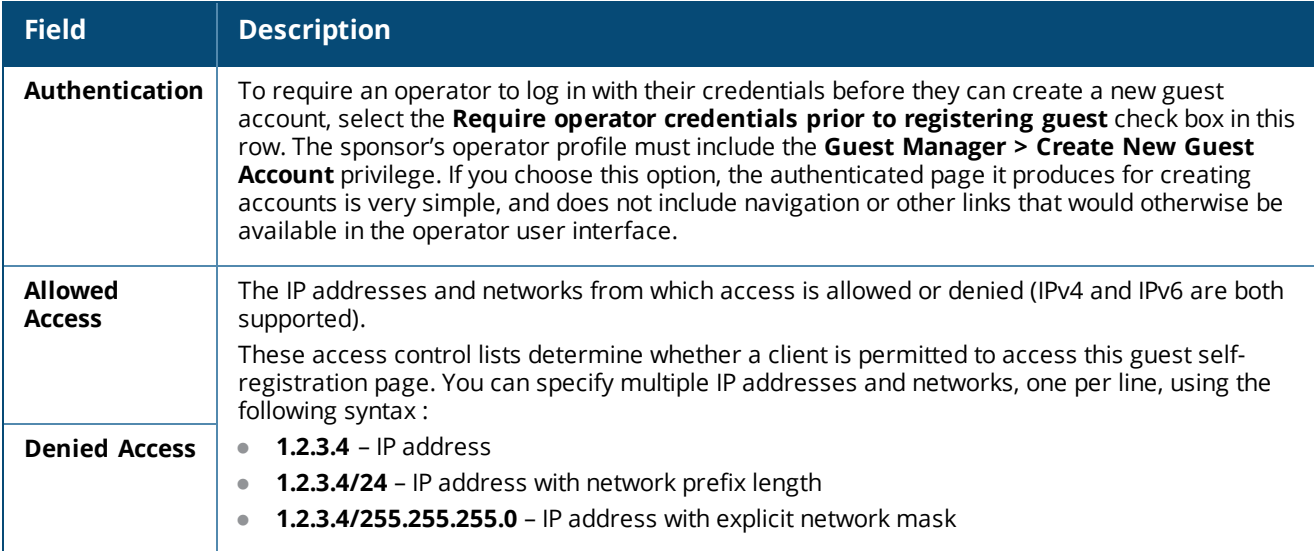

**Table 142:** *Customize Guest Registration, Access Control(Continued)*

| <b>Field</b>       | <b>Description</b>                                                                                                    |
|--------------------|----------------------------------------------------------------------------------------------------|
| Deny Behavior      | (Required) The response shown to the user if their request is denied. Options in this drop-down<br>list include:<br>Send HTTP 404 Not Found status<br><b>Show Access Denied page</b><br>Show a blank page<br>$\bullet$                                                                                                    |
| <b>Time Access</b> | The <b>Time Access</b> field allows you to specify the days and times that self-registration is enabled.<br>Times must be entered in 24-hour clock format. For example:<br>Mondays, Wednesdays and Fridays, 8:00 to 17:00<br>$\bullet$<br>Weekdays, 6:00 to 18:00<br>Weekends 10:00 to 22:00 and Thursday 11:00 to 13:00<br>$\bullet$ |

## **Access Control Rules**

The access control rules will be applied in order, from the most specific match to the least specific match.

Access control entries are more specific when they match fewer IP addresses. The most specific entry is a single IP address (for example, **1.2.3.4**), while the least specific entry is the match-all address of **0.0.0.0/0**.

As another example, the network address **192.168.2.0/24** is less specific than a smaller network such as **192.168.2.192/26**, which in turn is less specific than the IP address **192.168.2.201** (which may also be written as **192.168.2.201/32**).

To determine the result of the access control list, the most specific rule that matches the client's IP address is used. If the matching rule is in the **Denied Access** field, then the client will be denied access. If the matching rule is in the **Allowed Access** field, then the client will be permitted access.

If the **Allowed Access** field is empty, all access will be allowed, except to clients with an IP address that matches any of the entries in the **Denied Access** field. This behavior is equivalent to adding the entry **0.0.0.0/0** to the **Allowed Access** field.

If the **Denied Access** list is empty, only clients with an IP address that matches one of the entries in the Allowed Access list will be allowed access. This behavior is equivalent to adding the entry **0.0.0.0/0** to the Denied Access list.

## <span id="page-350-0"></span>**Editing Registration Page Properties**

To edit the properties of the registration page:

- 1. Go to **Configuration > Pages > Guest Self-Registration**.
- 2. Select an entry in the **Guest Self-Registration** list and click its **Edit** link. The **Customize Guest Registration** workflow diagram opens.
- 3. Click the **Register Page** link, or one of the **Title**, **Header,** or **Footer** fields for the Register Page. The **Register Page UI** area of the **Customize Guest Registration** form opens.

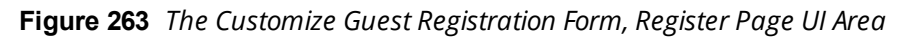

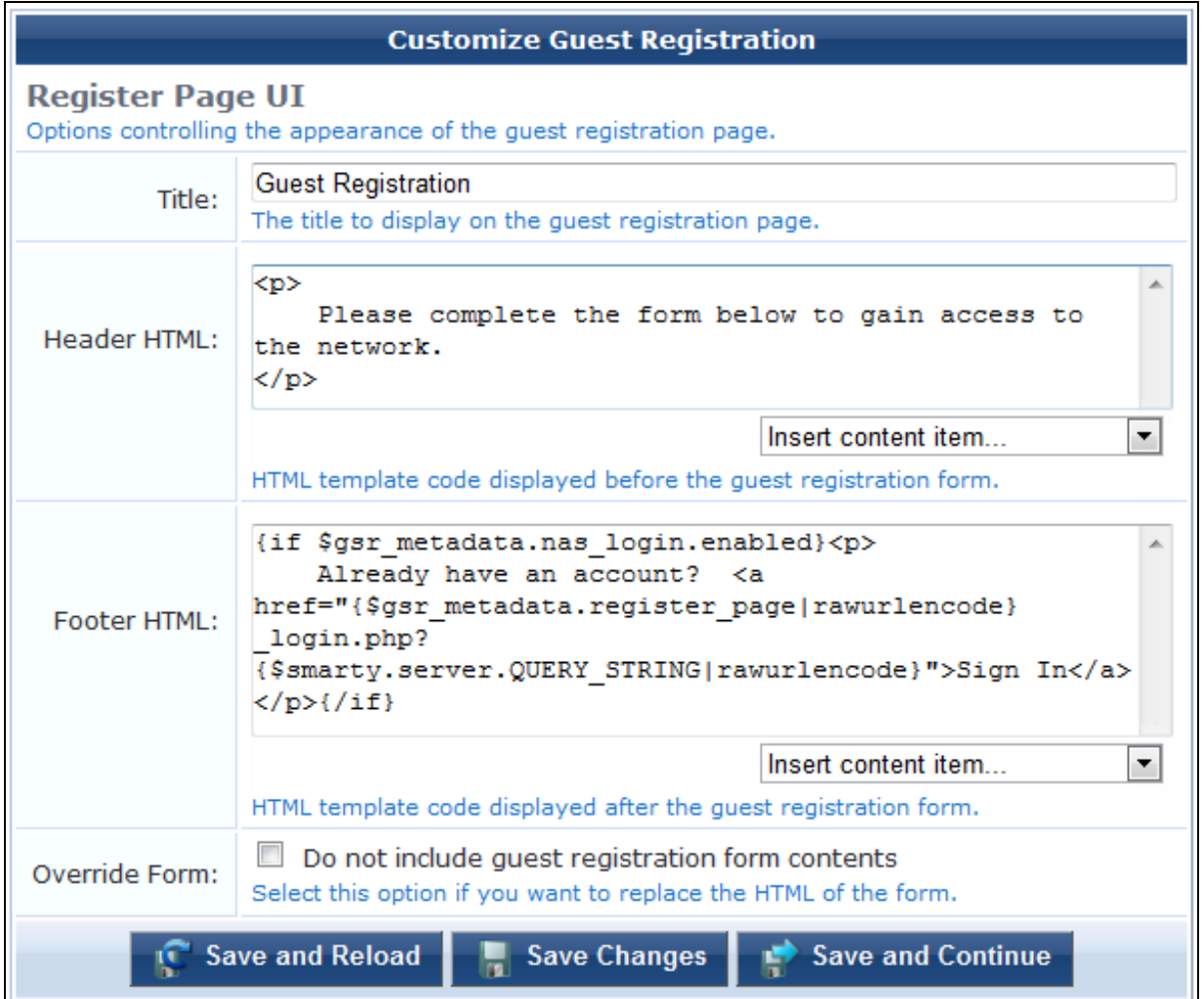

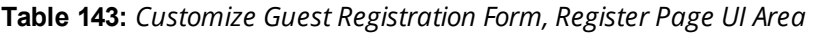

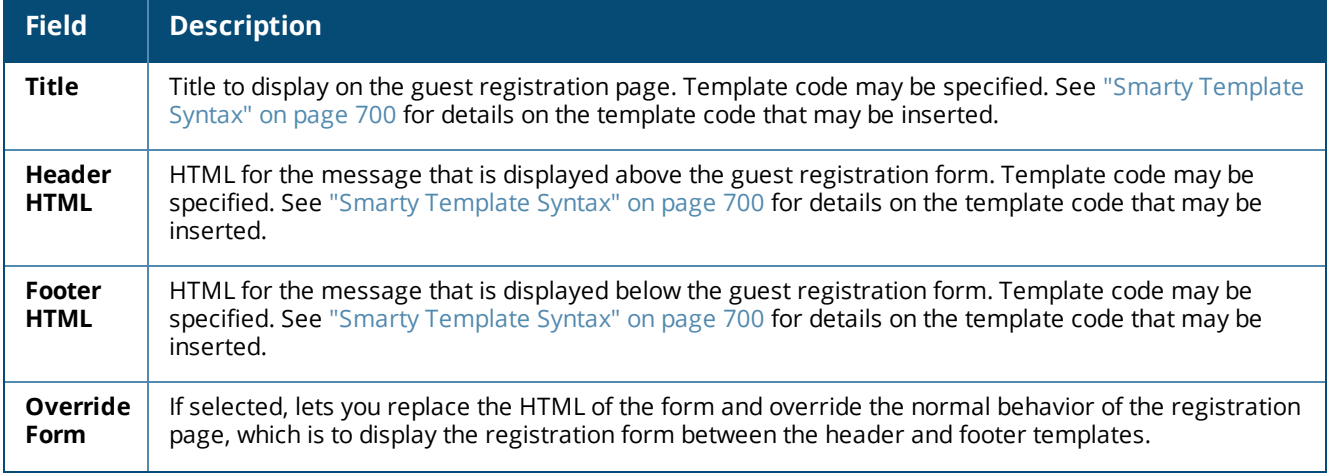

**Table 143:** *Customize Guest Registration Form, Register Page UI Area(Continue)*

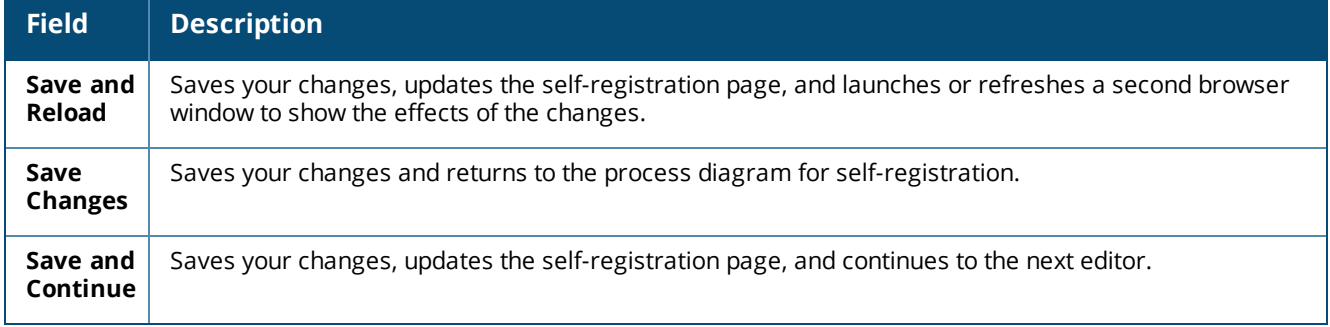

## <span id="page-352-0"></span>**Editing the Default Self-Registration Form Settings**

To edit the fields on the self-registration form, go to **Configuration > Pages > Guest Self-Registration**, click the registration page's row in the list, and then click its **Edit** link. On the **Customize Guest Registration** diagram, click the **Form** link for the **Register Page**. The **Customize Form Fields (guest\_register)** list view opens.

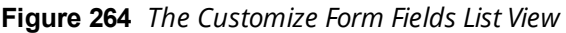

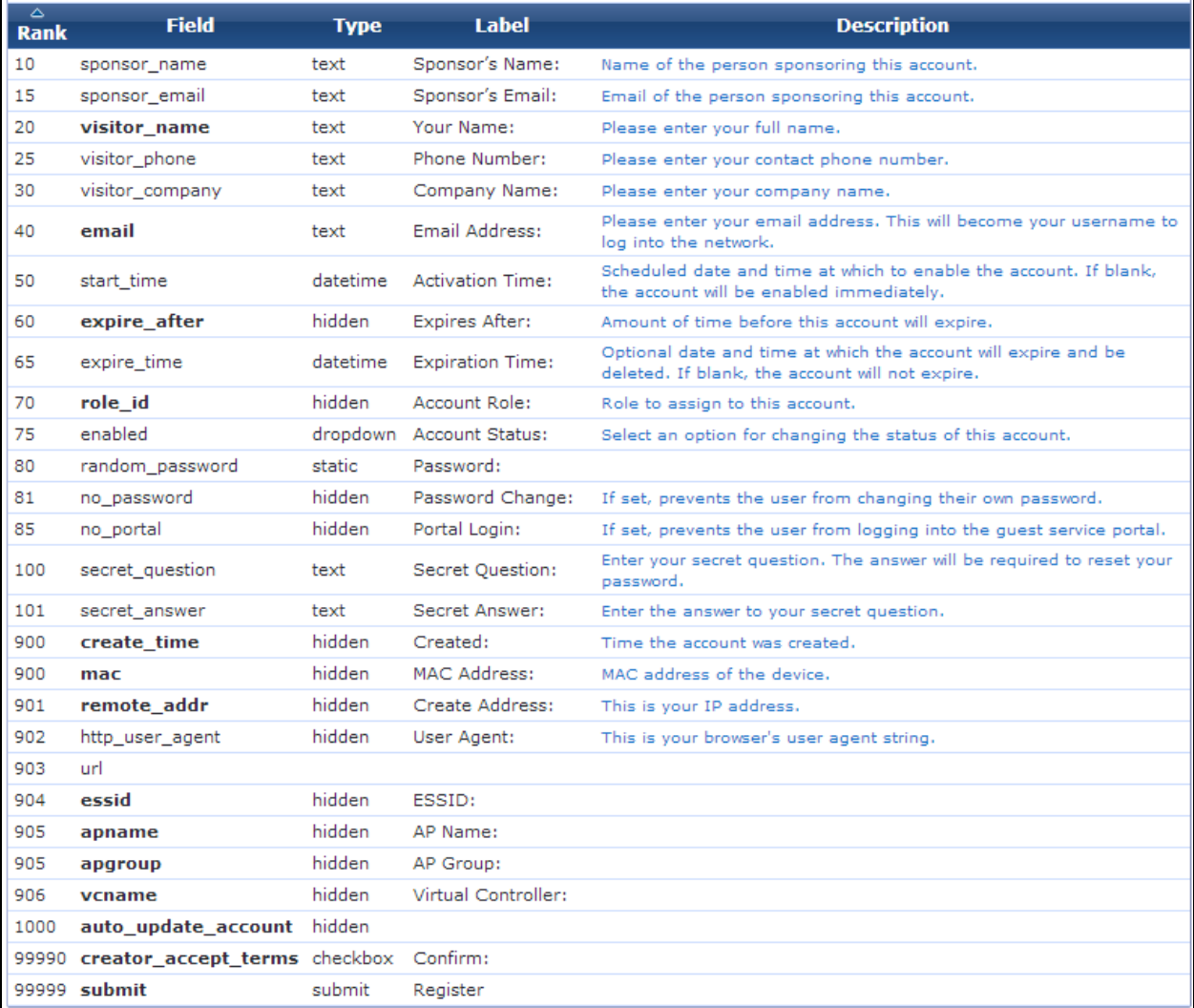

The default settings for this form are as follows:

- **The visitor name** and **email** fields are enabled. The email address of the visitor will become their username for the network.
- <sup>l</sup> The **expire\_after** field is set to a value of 24 by default; this sets the default expiration time for a selfregistered visitor account to be 1 day after it was created. This field is hidden by default on the register page.
- **The role\_id** field is set to a value of 2 by default; this sets the default role for a self-registered visitor account to the built-in Guest role. This field is hidden by default on the register page.
- **The auto\_update\_account** field is set by default. This is to ensure that a visitor who registers again with the same email address has their existing account automatically updated.

Columns on the form editor:

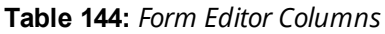

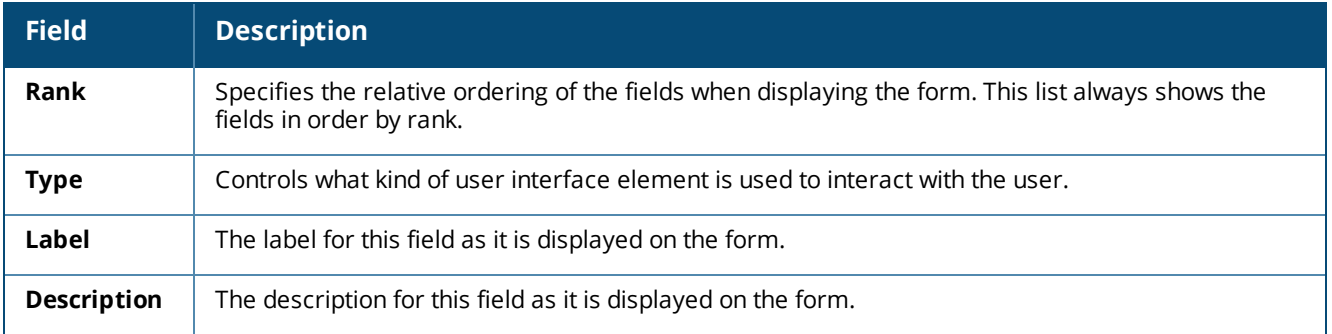

To work with a form field, click its row in the list. The row expands to include configuration options:

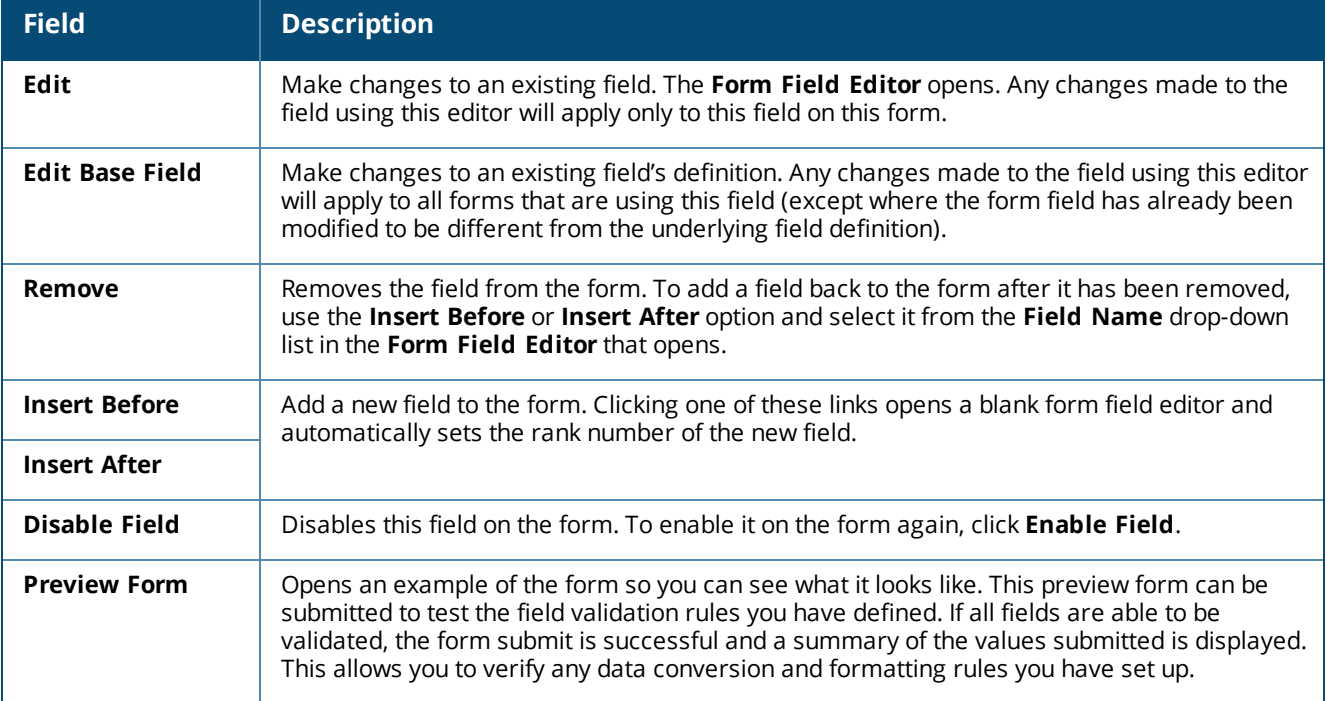

### **Table 145:** *Form Editor Options*

See also:

"Editing [Self-Registration](#page-344-0) Pages" on page 345

## <span id="page-354-0"></span>**Editing Guest Receipt Page Properties**

To edit the properties of the guest receipt page:

- 1. Go to **Configuration > Pages > Guest Self-Registration**
- 2. Select an entry in the **Guest Self-Registration** list and click its **Edit** link. The **Customize Guest Registration** workflow diagram opens.
- 3. Click the **Receipt Page** link or one of the **Title**, **Header,** or **Footer** fields for the Receipt Page to edit the properties of the receipt page. This page is shown to guests after their visitor account has been created.

**Figure 265** *The Customize Guest Registration Form, Receipt Page UI Area*

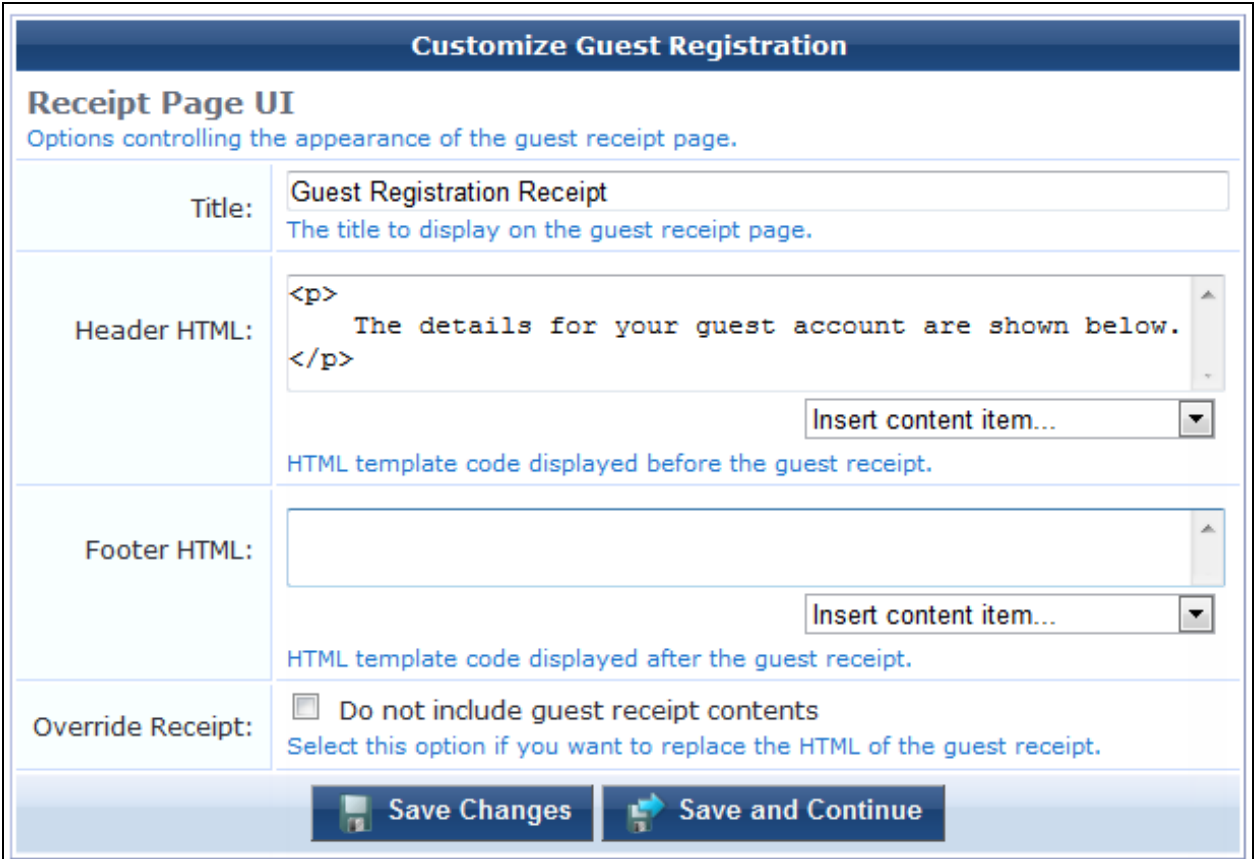

**Table 146:** *Customize Guest Registration Form, Receipt Page UI Area*

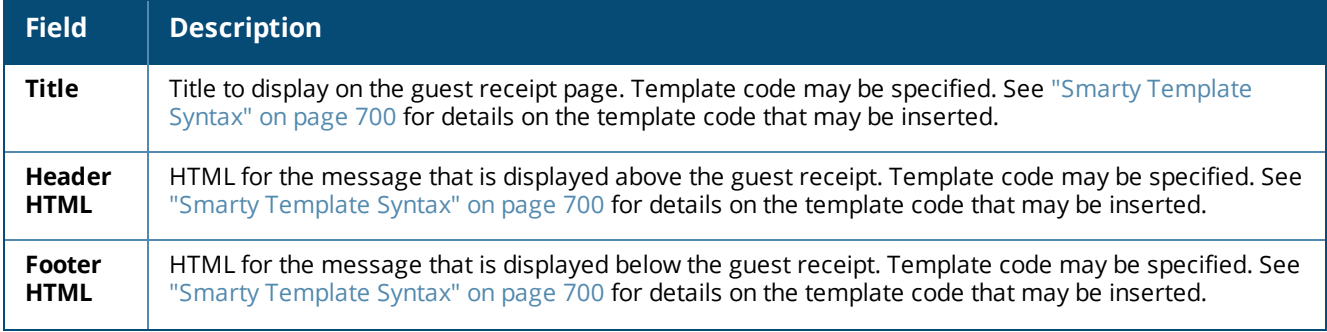

**Table 146:** *Customize Guest Registration Form, Receipt Page UI Area(Continue)*

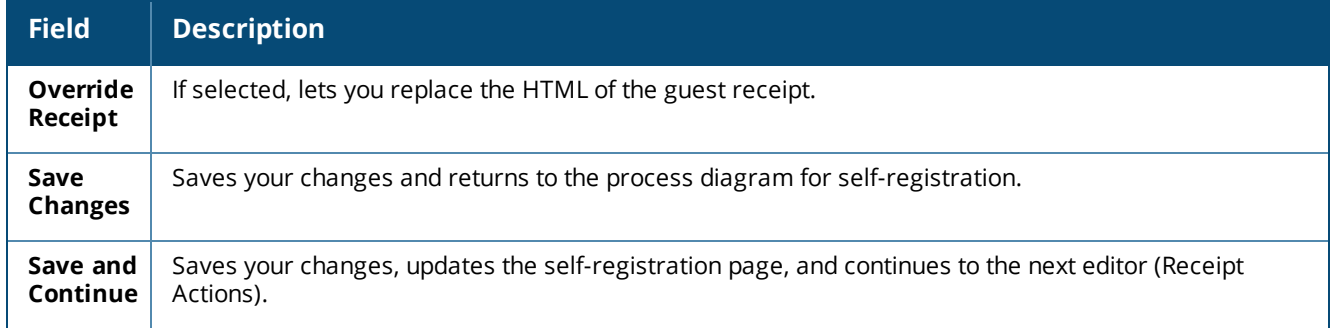

## <span id="page-355-0"></span>**Editing Receipt Actions**

To edit the actions that are available after a visitor account has been created:

- 1. Go to **Configuration > Pages > Guest Self-Registration.**
- 2. Select an entry in the **Guest Self-Registration** list and click its **Edit** link. The **Customize Guest Registration** workflow diagram opens.
- 3. In the **Receipt Page** area of the diagram, click the **Actions** link. The **Receipt Actions** part of the **Customize Guest Registration** form opens.

**Figure 266** *The Actions Link on the Workflow Diagram*

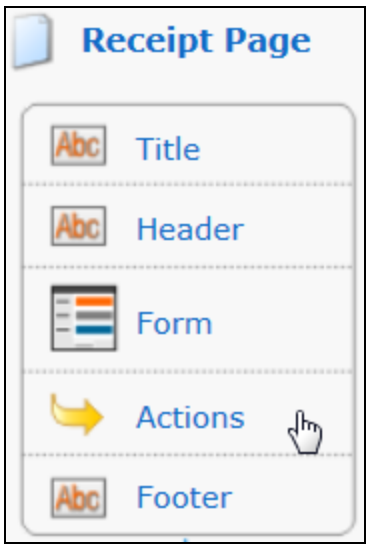

**Figure 267** *The Customize Guest Registration Form, Receipt Actions Page, Download Area*

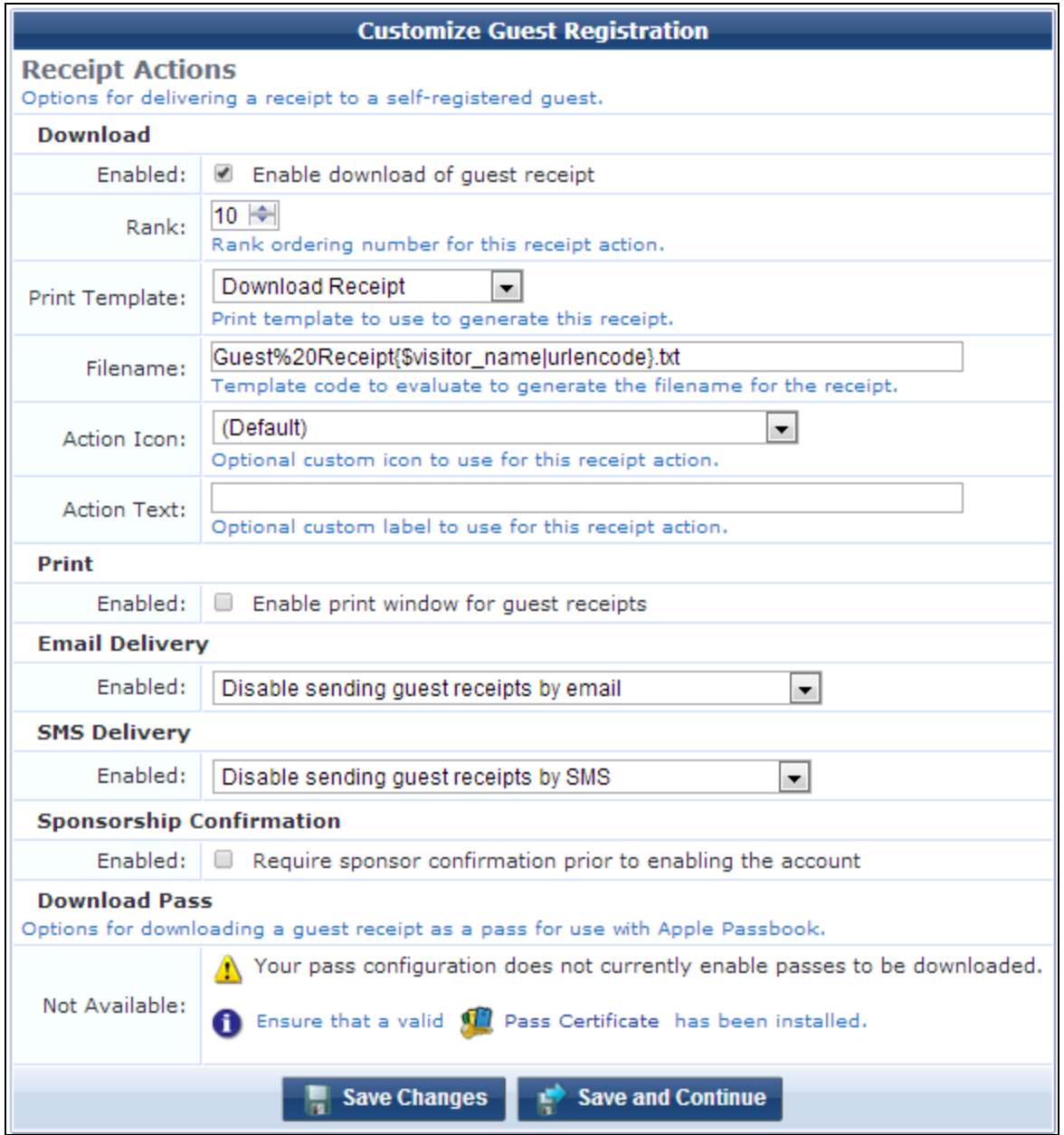

**Editing Download Actions for Guest Receipt Delivery**

The **Download** area on the **Receipt Actions** part of the **Customize Guest Registration** form lets you configure template and display options to deliver a receipt to the user as a downloadable file.

| <b>Field</b>   | <b>Description</b>                                                                                                    |
|----------------|----------------------------------------------------------------------------------------------------|
| <b>Enabled</b> | If selected, enables download of guest receipts. The form expands to include configuration options for<br>receipt downloads. |
| Rank           | Specifies the relative ordering number for this receipt action.                                                              |
| Print          | Specifies the print template to use to generate the receipt. Options include:                                                |

**Table 147:** *Customize Guest Registration Form, Receipt Actions Page, Download Area*

**Table 147:** *Customize Guest Registration Form, Receipt Actions Page, Download Area(Continued)*

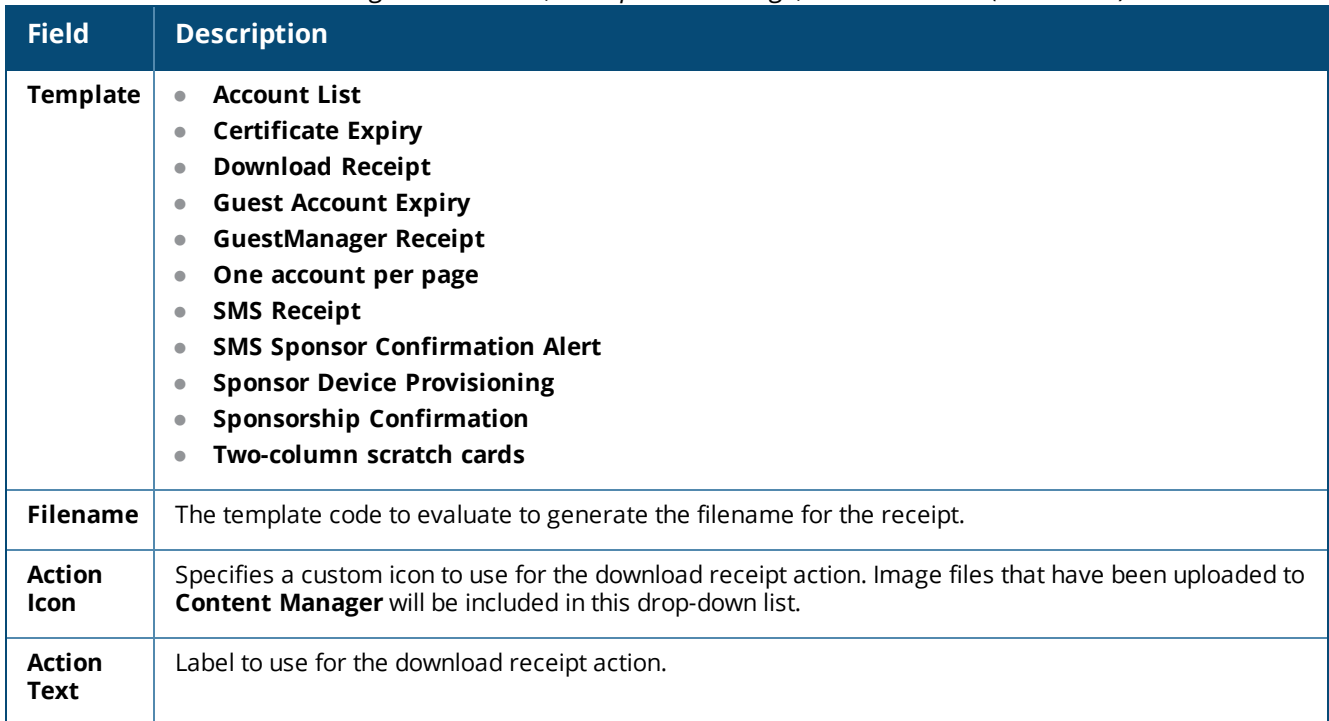

**Editing Print Actions for Guest Receipt Delivery**

The **Print** area on the **Receipt Actions** part of the **Customize Guest Registration** form lets you configure options for displaying the receipt in a printable window in the visitor's browser.

**Figure 268** *The Customize Guest Registration Form, Receipt Actions Page, Print Area*

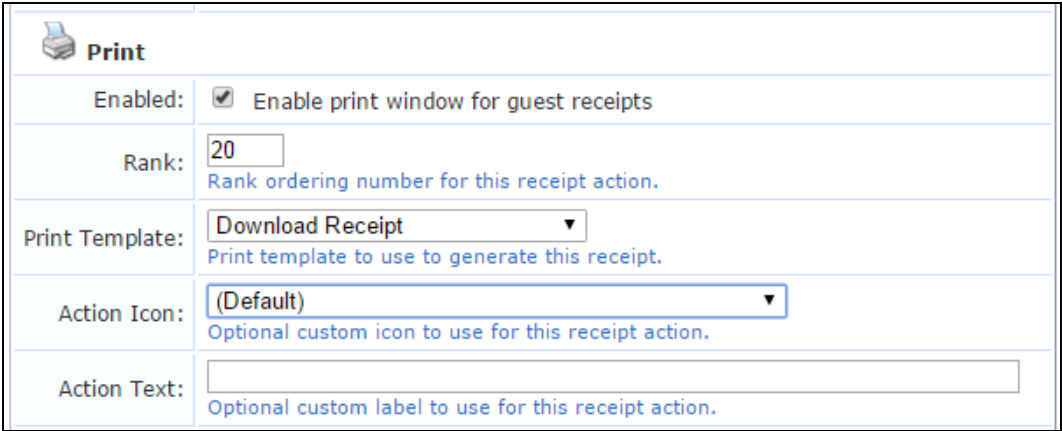

#### **Table 148:** *Customize Guest Registration Form, Receipt Actions Page, Print Area*

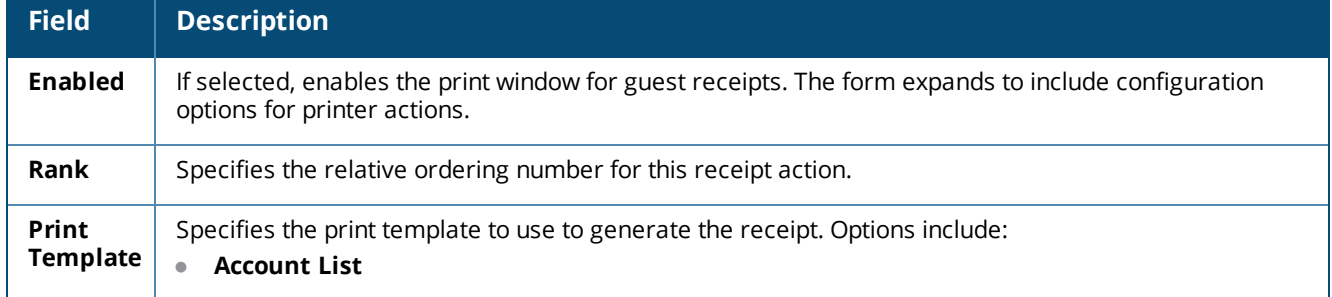

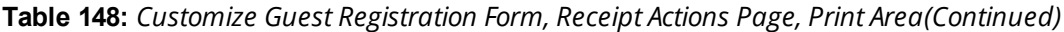

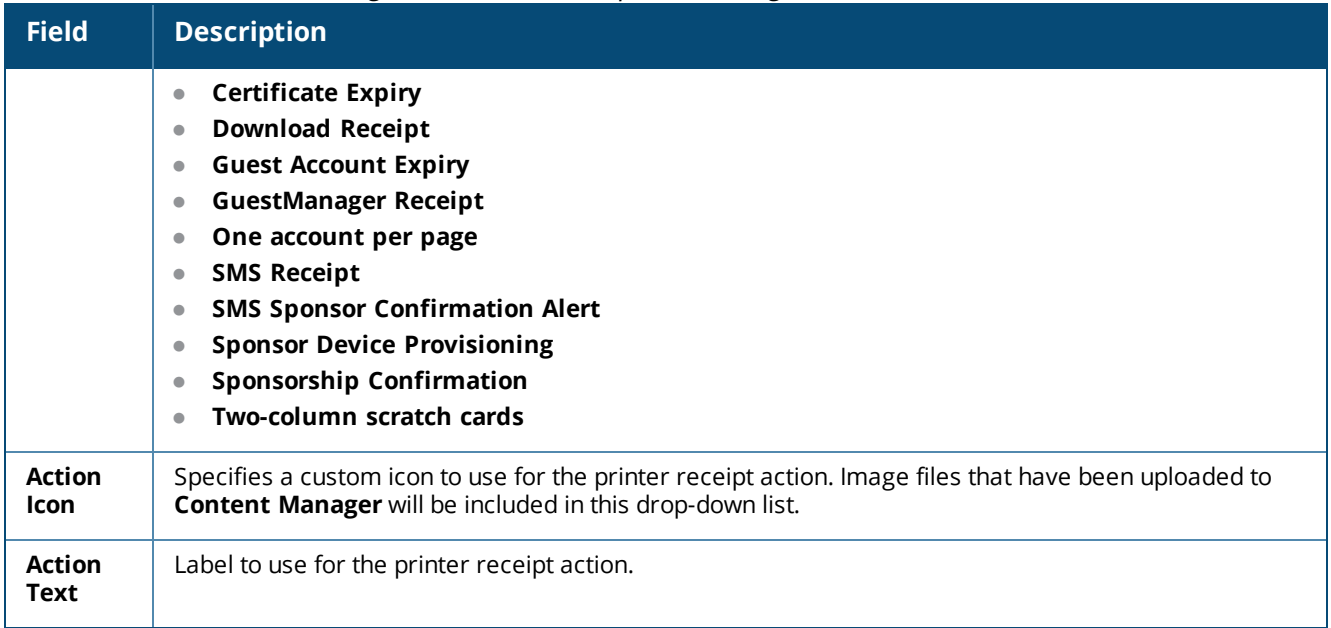

# **Editing Email Delivery of Guest Receipts**

The **Email Delivery** options available for the receipt page actions allow you to specify the email subject line, the print template and email format, and other fields relevant to email delivery.

**Figure 269** *The Customize Guest Registration Form, Receipt Actions Area, Email Delivery Options*

| <b>Email Delivery</b> |                                                                                                    |
|-----------------------|----------------------------------------------------------------------------------------------------|
| Enabled:              | Always auto-send guest receipts by email<br>▼                                                                                                    |
| Email Field:          | (Use Default: email)<br>The field containing the visitor account's email address.                                                                                                    |
| Subject Line:         | Template specifying the subject line for emailed visitor account receipts.<br>Leave blank to use the default (Visitor account receipt for {\$email})                                                                                   |
| <b>Email Receipt:</b> | (Use Default: GuestManager Receipt) ▼<br>The plain text or HTML print template to use when generating an email receipt.                                                                                                    |
| Email Skin:           | (Use Default: Use the default skin) ▼<br>The format in which to send email receipts.                                                                                                    |
| * Send Copies:        | (Use Default: Use 'Bcc:' if sending to a visitor) ▼<br>Specify when to send visitor account receipts to the recipients in the Copies To list.                                                                                          |
| Copies To:            | default<br>An optional list of email addresses to which copies of visitor account receipts will be sent.<br>Enter '_admin' to have the email sent to the sponsor's email address.                                                      |
| Reply-To:             | Allow the reply-to address to be overridden<br>✔<br>If checked, the reply-to address will be overridden by the sponsor_email field.<br>Leave unchecked to use the global from address.                                                 |
| Override From:        | Override the from address instead of using reply-to<br>If checked, the from address will be overridden in lieu of the reply-to value above.<br>Note, this feature may require configuration on your mail server to allow the override. |

| <b>Field</b>                  | <b>Description</b>                                                                                                    |
|-------------------------------|----------------------------------------------------------------------------------------------------|
| <b>Enabled</b>                | Specifies options for disabling or configuring the sending of guest receipts by email. Options include:<br><b>Disable sending guest receipts by email</b> - Email receipts are never sent for a guest<br>$\bullet$<br>registration.                                                                                                    |
|                               | Always auto-send guest receipts by email - An email receipt is always generated using the<br>$\bullet$<br>selected options, and will be sent to the visitor's email address.                                                                                                    |
|                               | Auto-send guest receipts by email with a special field set - If the Auto-Send Field available<br>$\bullet$<br>for this delivery option is set to a non-empty string or a non-zero value, an email receipt will be<br>generated and sent to the visitor's email address. The auto-send field can be used to create an "opt-<br>in" facility for guests. Use a check box for the <b>auto_send_smtp</b> field and add it to the create_user<br>form, or a guest self-registration instance, and email receipts will be sent to the visitor only if the<br>check box has been selected. |
|                               | <b>Display a link enabling a guest receipt via email</b> $- A$ link is displayed on the receipt page; if the<br>$\bullet$<br>visitor clicks this link, an email receipt will be generated and sent to the visitor's email address.                                                                                                    |
|                               | Send an email to a list of fixed addresses - An email receipt is always generated using the<br>$\bullet$<br>selected options, and will be sent only to the list of email addresses specified in "Copies To".                                                                                                    |
| Auto-<br>Send<br><b>Field</b> | (Required) Specifies the field that, if it contains a non-empty string or non-zero value, will cause an<br>account receipt email to be automatically sent upon creation of a visitor account.                                                                                                    |
| <b>Email</b><br><b>Field</b>  | (Required) Specifies the field containing the visitor account's email address.                                                                                                    |
| Subject<br>Line               | Template specifying the subject line for emailed visitor account receipts. To use the default (Visitor<br>account receipt for {\$email}), leave this field empty.                                                                                                    |
| <b>Email</b><br>Receipt       | (Required) Specifies the plain text or HTML print template to use when generating an email receipt.<br>Options include:                                                                                                    |
|                               | (Use Default: GuestManager Receipt)                                                                                                    |
|                               | <b>Account List</b><br>٠                                                                                                    |
|                               | <b>Certificate Expiry</b><br>$\bullet$<br><b>Download Receipt</b><br>$\bullet$                                                                                                    |
|                               | <b>Guest Account Expiry</b><br>$\bullet$                                                                                                    |
|                               | <b>GuestManager Receipt</b><br>$\bullet$                                                                                                    |
|                               | One account per page<br>۰                                                                                                    |
|                               | <b>SMS Receipt</b>                                                                                                    |
|                               | <b>SMS Sponsor Confirmation Alert</b><br>$\bullet$                                                                                                    |
|                               | <b>Sponsor Device Provisioning</b><br>$\bullet$                                                                                                    |
|                               | <b>Sponsorship Confirmation</b><br>$\bullet$                                                                                                    |
|                               | Two-column scratch cards<br>$\bullet$                                                                                                    |
| <b>Email</b>                  | (Required) Specifies the format in which to send email receipts. Options include:                                                                                                    |
| <b>Skin</b>                   | (Use Default: Use the default skin)<br>$\bullet$                                                                                                    |
|                               | No skin - Plain text only<br>$\bullet$                                                                                                    |
|                               | No skin - HTML only<br>$\bullet$                                                                                                    |
|                               | No skin - Native receipt format<br>$\bullet$                                                                                                    |
|                               | Use the default skin<br>$\bullet$                                                                                                    |
|                               | Aruba ClearPass skin<br>$\bullet$                                                                                                    |
|                               | <b>Blank skin</b><br>$\bullet$                                                                                                    |
|                               | <b>ClearPass Guest skin</b><br>$\bullet$                                                                                                    |
|                               | <b>Custom Skin 1</b><br>$\bullet$                                                                                                    |

**Table 149:** *Customize Guest Registration Form, Receipt Actions Area, Email Delivery Options*
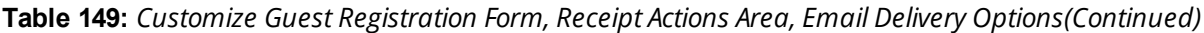

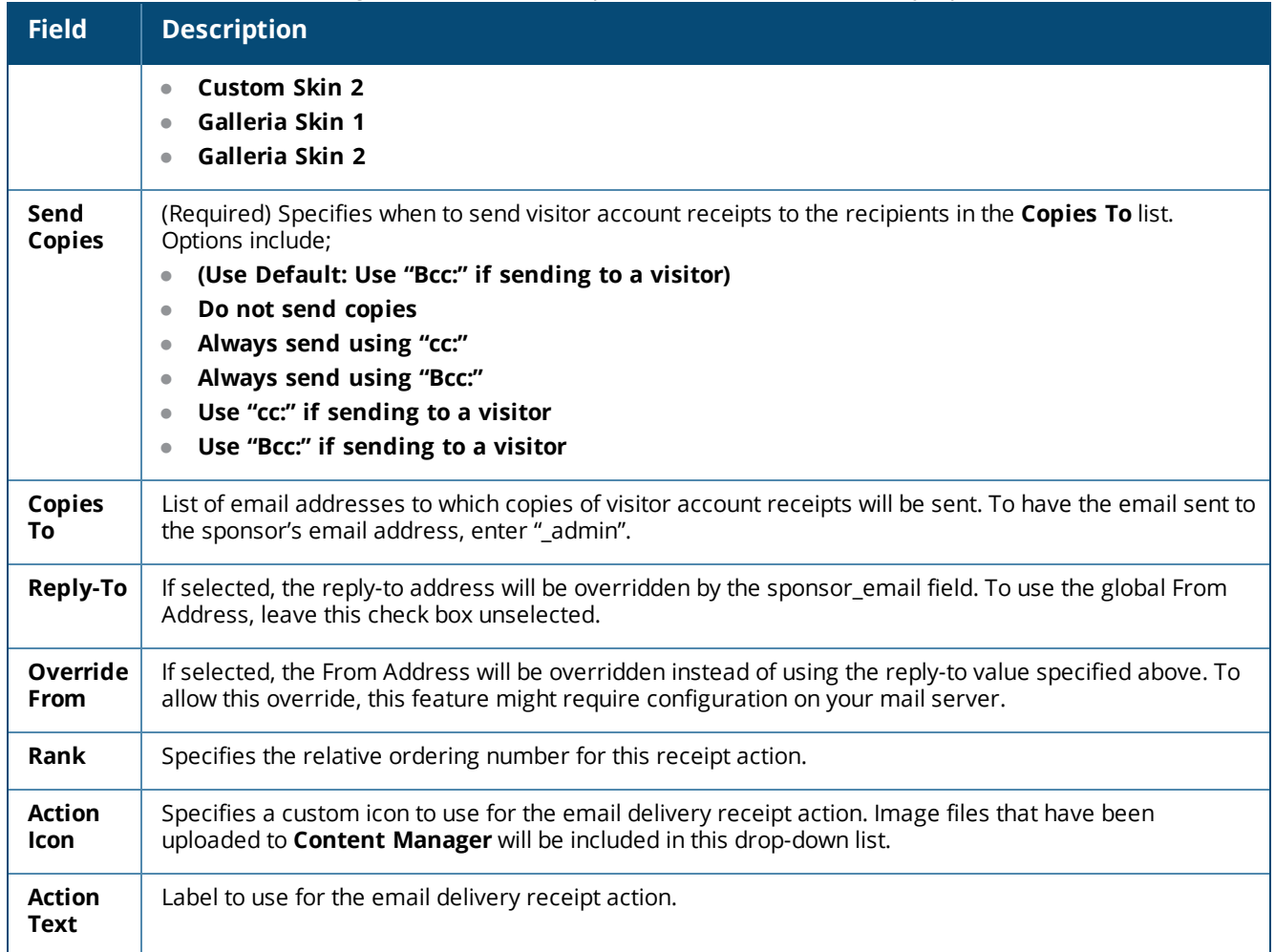

**Editing SMS Delivery of Guest Receipts**

The **SMS Delivery** options available for the receipt page actions allow you to specify the field containing the visitor's phone number, the service provider, and the SMS receipt template.

**Figure 270** *The Customize Guest Registration Form, Receipt Actions Area, SMS Delivery Options*

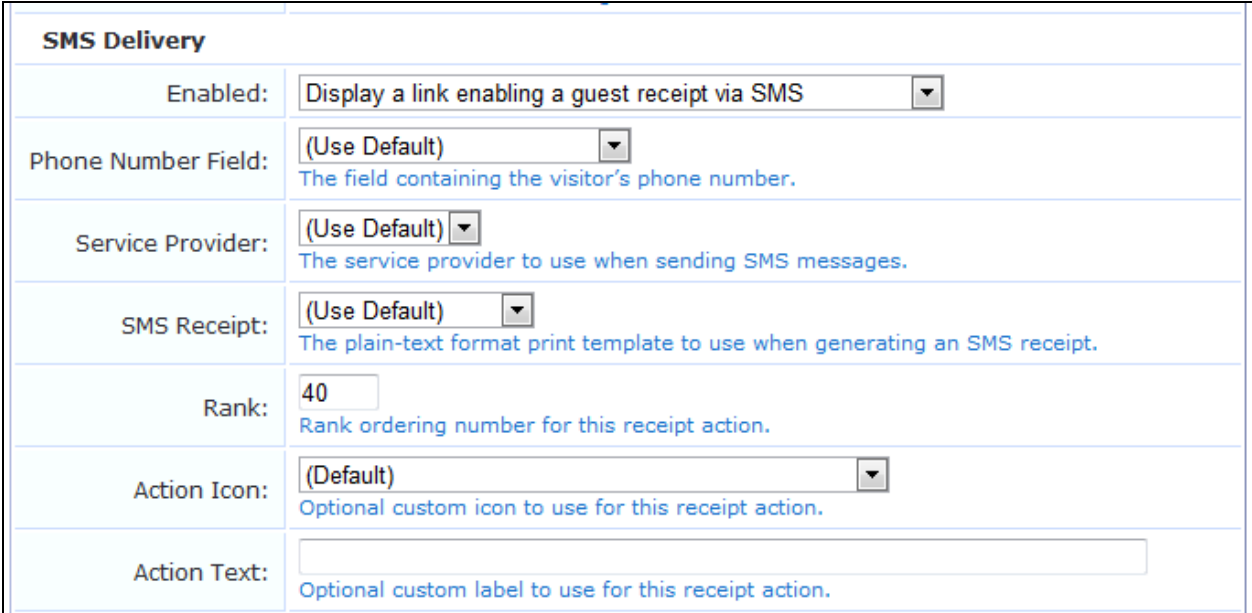

#### **Table 150:** *Customize Guest Registration Form, Receipt Actions Area, SMS Delivery Options*

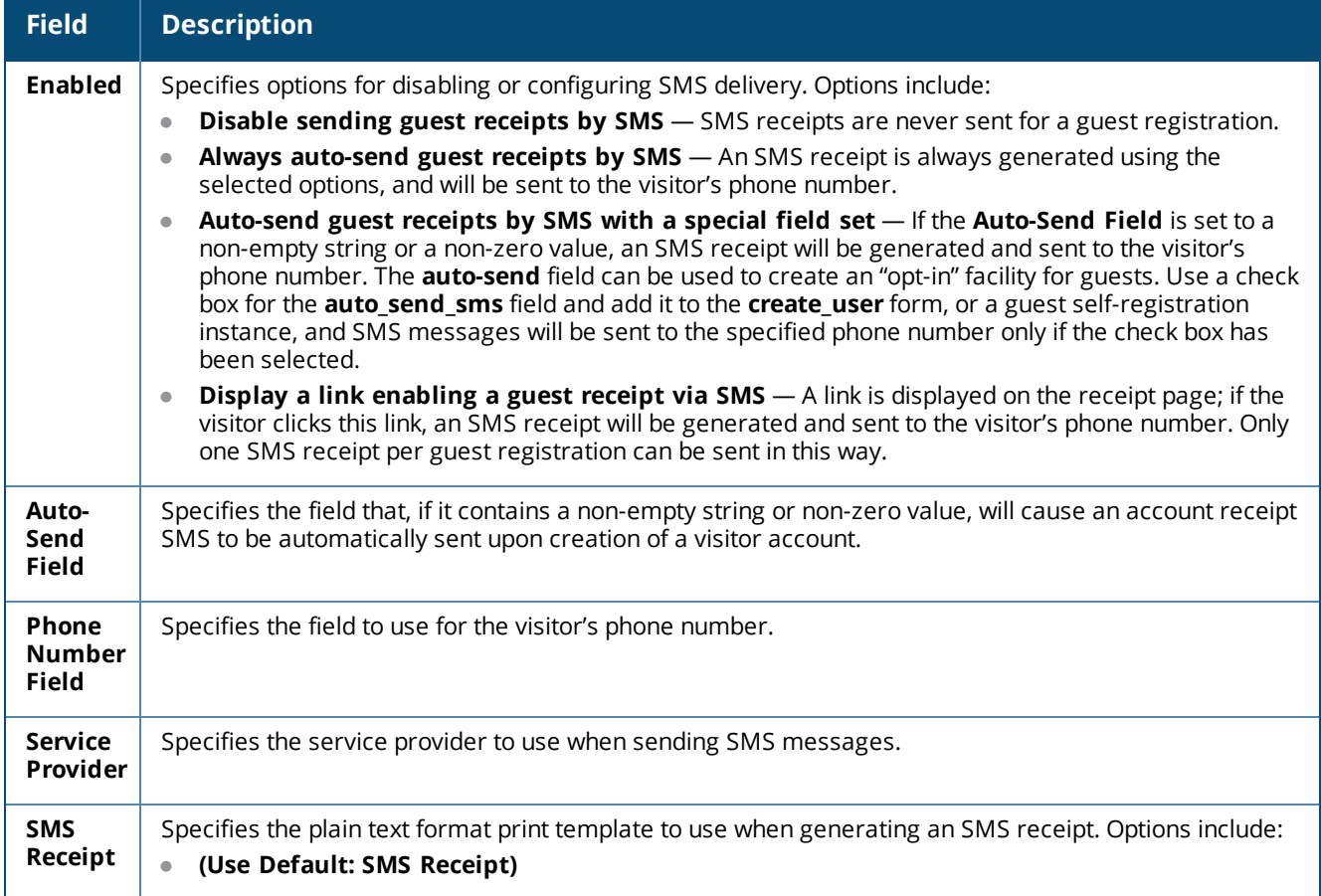

**Table 150:** *Customize Guest Registration Form, Receipt Actions Area, SMS Delivery Options(Continued)*

| <b>Field</b>                 | <b>Description</b>                                                                                                    |
|------------------------------|----------------------------------------------------------------------------------------------------|
|                              | <b>Download Receipt</b><br>$\bullet$<br><b>SMS Receipt</b><br>$\bullet$<br><b>SMS Sponsor Confirmation Alert</b><br>$\bullet$                                          |
| Rank                         | Specifies the relative ordering number for this receipt action.                                                                                                    |
| <b>Action</b><br><b>Icon</b> | Specifies a custom icon to use for the SMS delivery receipt action. Image files that have been uploaded<br>to Content Manager will be included in this drop-down list. |
| <b>Action</b><br>Text        | Label to use for the SMS delivery receipt action.                                                                                                    |

### **Enabling Downloading Passes**

The **Download Pass** area of the **Receipt Actions** form provides options for downloading a guest receipt as a pass to use with Apple Passbook.

- If a pass certificate is not installed, an error is displayed. For information on digital passes and installing pass certificates, see "Digital [Passes"](#page-417-0) on page 418.
- $\bullet$  If a pass certificate is installed, select the appropriate pass template.

When your changes are complete on the **Receipt Actions** part of the **Customize Guest Registration** form, click **Save Changes**.

### **Editing Sponsor Confirmation**

You can allow the sponsor to choose the role for the guest account at the time the sponsor approves the selfregistered account. When a guest submits the registration form, the sponsor receives an email notification. To confirm the guest's access and change the guest's role, the sponsor clicks a link in the email and is redirected to the **Guest Registration Confirmation** form.

To enable role selection by the sponsor and configure the email notification:

- 1. Go to **Configuration > Pages > Guest Self-Registrations**.
- 2. Select an entry in the **Guest Self-Registration** list and click its **Edit** link. The **Customize Guest Registration** workflow diagram opens.
- 3. In the **Receipt Page** area of the diagram, click the **Sponsor Confirmation** link. The **Sponsorship Confirmation** part of the **Customize Guest Registration** form opens.

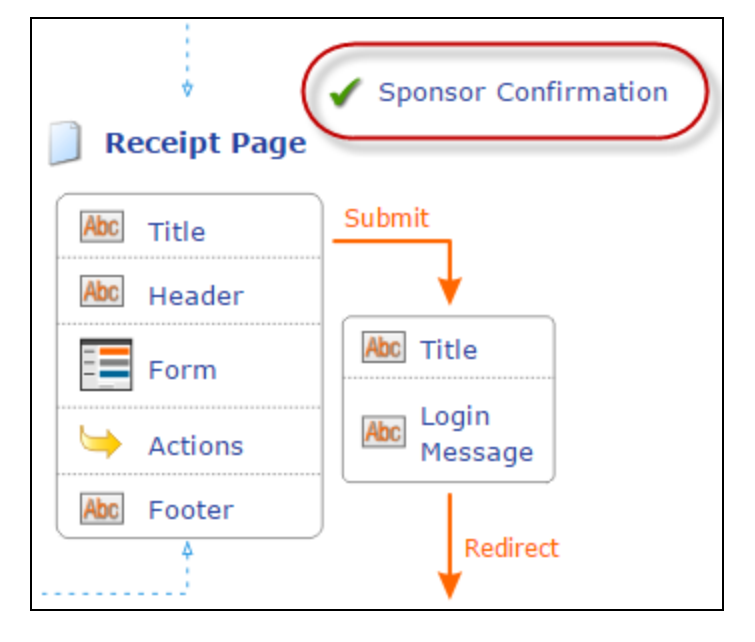

**Figure 271** *The Sponsor Confirmation Link on the Workflow Diagram*

### **Figure 272** *The Customize Guest Registration Form, Sponsorship Confirmation Page, Email Delivery Area*

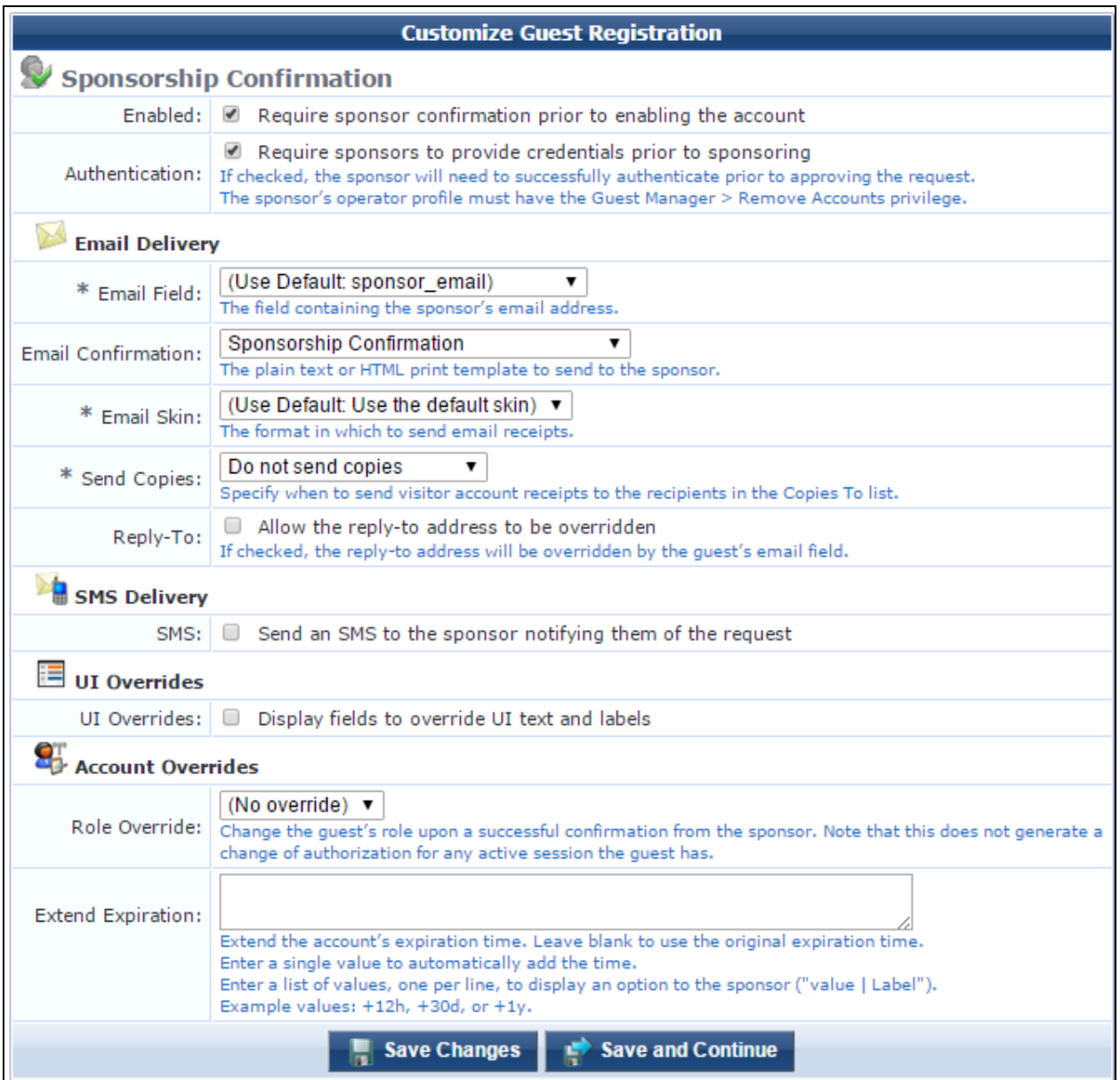

**Editing Email Delivery Options for Sponsorship Confirmation**

The **Email Delivery** area on the **Sponsorship Confirmation** part of the **Customize Guest Registration** form lets you configure options for the notification email that is sent to the sponsor, such as sponsor authentication and the print template and email format.

**Table 151:** *Customize Guest Registration Form, Sponsorship Confirmation Page, Email Delivery Area*

| <b>Field</b>                 | <b>Description</b>                                                                                                    |
|------------------------------|----------------------------------------------------------------------------------------------------|
| <b>Enabled</b>               | If selected, sponsorship confirmation is required before the guest account can be enabled. The<br>form expands to include configuration options for sponsorship confirmation.                                                                                                    |
| Authentication               | if selected, sponsors must provide credentials and be successfully authenticated before they can<br>approve the guest account request. The sponsor's operator profile must include the Guest<br>Manager > Remove Accounts privilege.                                                                                                    |
| <b>Email Field</b>           | (Required) Specifies the field to use for the sponsor's email address.                                                                                                    |
| Email<br><b>Confirmation</b> | Specifies the print template to use to generate the email to the sponsor. Options include:<br><b>Account List</b><br><b>Certificate Expiry</b><br>$\bullet$<br><b>Download Receipt</b><br>$\bullet$<br><b>Guest Account Expiry</b><br>$\bullet$<br><b>GuestManager Receipt</b><br>٠<br>One account per page<br>$\bullet$<br><b>SMS Receipt</b><br>$\bullet$<br><b>SMS Sponsor Confirmation Alert</b><br>$\bullet$<br><b>Sponsor Device Provisioning</b><br>$\bullet$<br><b>Sponsorship Confirmation</b><br>$\bullet$<br>Two-column scratch cards |
| <b>Email Skin</b>            | (Required) Specifies the format in which to send the email to the sponsor. Options include:<br>(Use Default: Use the default skin)<br>$\bullet$<br>No skin - Plain text only<br>No skin - HTML only<br>No skin - Native receipt format<br>$\bullet$<br>Use the default skin<br>$\bullet$<br>Aruba ClearPass skin<br>$\bullet$<br><b>Blank skin</b><br>$\bullet$<br><b>ClearPass Guest skin</b><br><b>Custom Skin 1</b><br>٠<br><b>Custom Skin 2</b><br>Galleria Skin 1<br>Galleria Skin 2                                                        |
| <b>Send Copies</b>           | (Required) Specifies when to send copies of the sponsorship email to the recipients in the Copies<br>To list. Options include;<br>Do not send copies<br>Always send using "cc:"<br>Always send using "Bcc:"                                                                                                    |
| <b>Copies To</b>             | List of email addresses to which copies of the sponsorship email will be sent. To have the email<br>sent to the sponsor's email address, enter "_admin".                                                                                                    |
| <b>Reply-To</b>              | If selected, the reply-to address will be overridden by the guest's email field.                                                                                                    |
| <b>Override From</b>         | If selected, the From Address will be overridden instead of using the reply-to value specified<br>above. To allow this override, this feature might require configuration on your mail server.                                                                                                    |

### **Editing SMS Delivery Options for Sponsorship Confirmation**

The **SMS Delivery** options available for sponsorship confirmation allow you to specify the field containing the visitor's phone number, the service provider, and the SMS receipt template.

**Figure 273** *The Customize Guest Registration Form, Sponsorship Confirmation Page, SMS Delivery Area*

| SMS Delivery        |                                                                                                    |
|---------------------|----------------------------------------------------------------------------------------------------|
| SMS:                | Send an SMS to the sponsor notifying them of the request                                                                       |
| Phone Number Field: | (Use Default: sponsor phone)<br>The field containing the sponsor's phone number.                                               |
| Service Provider:   | (Use Default) $\blacktriangledown$<br>The service provider to use when sending SMS messages.                                   |
| <b>SMS Receipt:</b> | (Use Default: SMS Sponsor Confirmation Alert) ▼<br>The plain-text format print template to use when generating an SMS receipt. |

#### **Table 152:** *Customize Guest Registration Form, Sponsorship Confirmation Page, SMS Delivery Area*

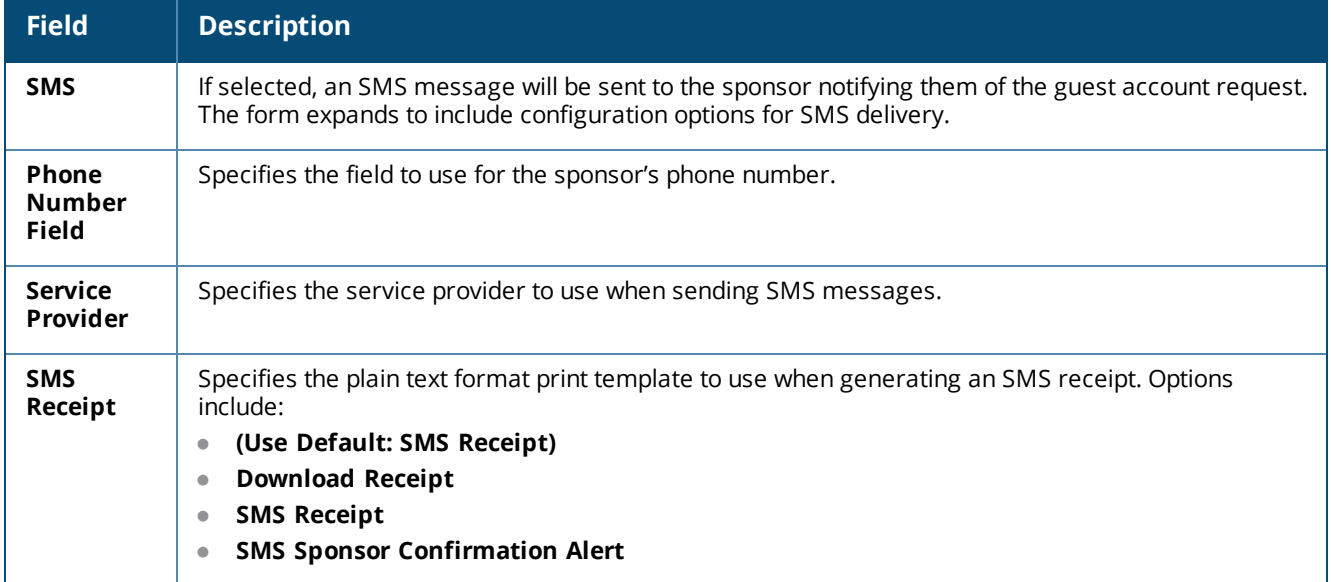

**Editing UI Override Options for Sponsorship Confirmation**

The **UI Overrides** area on the **Sponsorship Confirmation** part of the **Customize Guest Registration** form lets you customize the user interface text and labels, overriding the default values.

**Figure 274** *The Customize Guest Registration Form, Sponsorship Confirmation Page, UI Overrides Area*

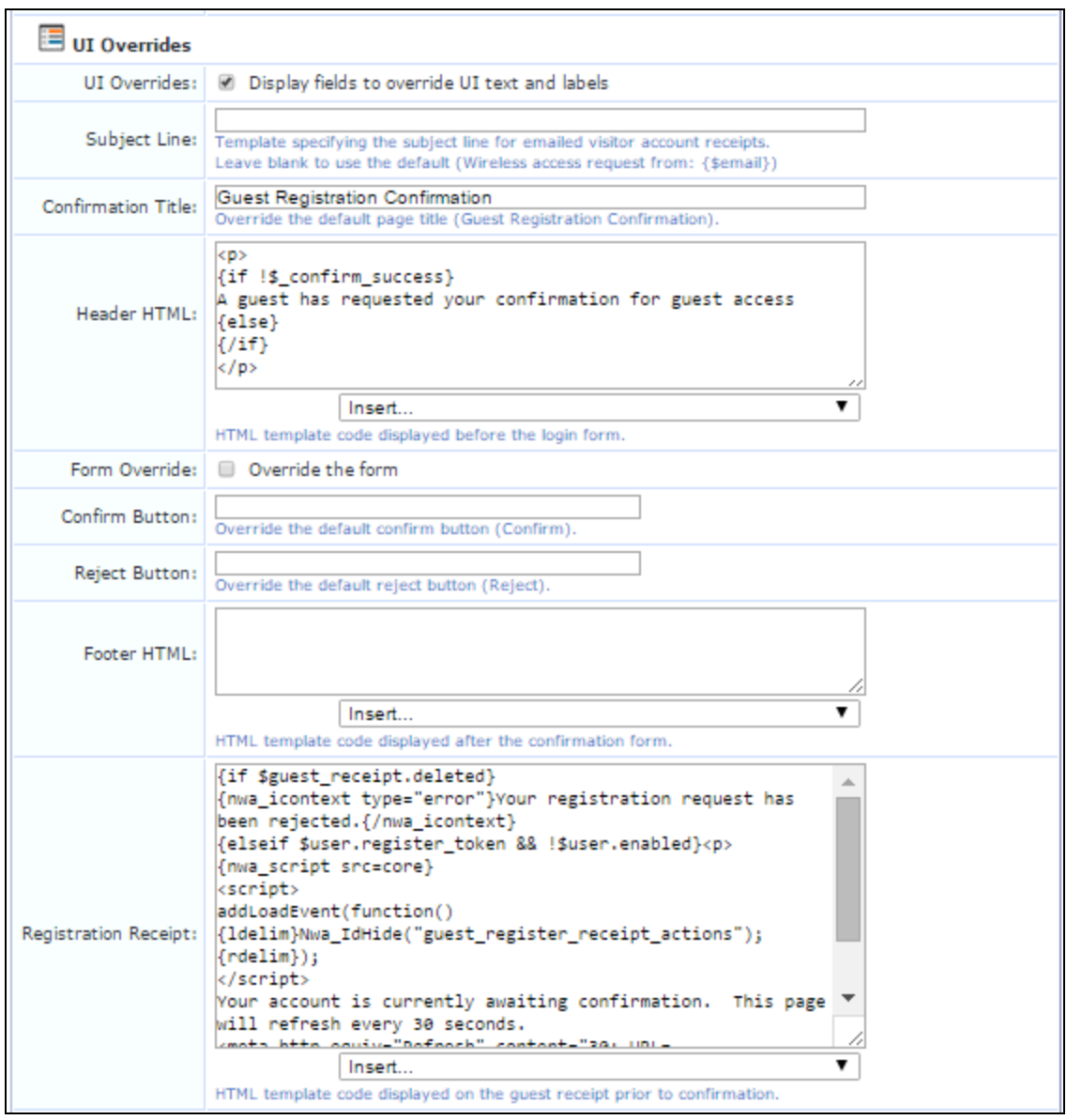

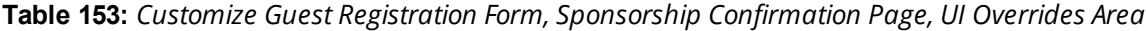

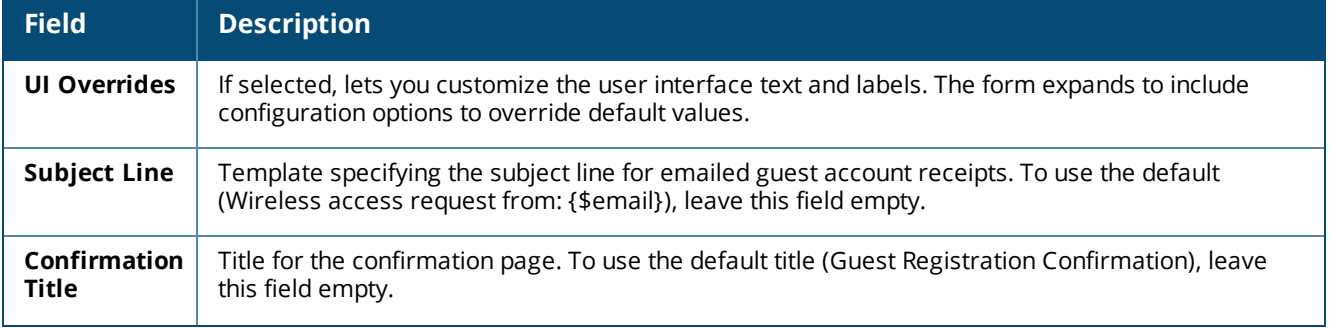

**Table 153:** *Customize Guest Registration Form, Sponsorship Confirmation Page, UI Overrides Area(Continued)*

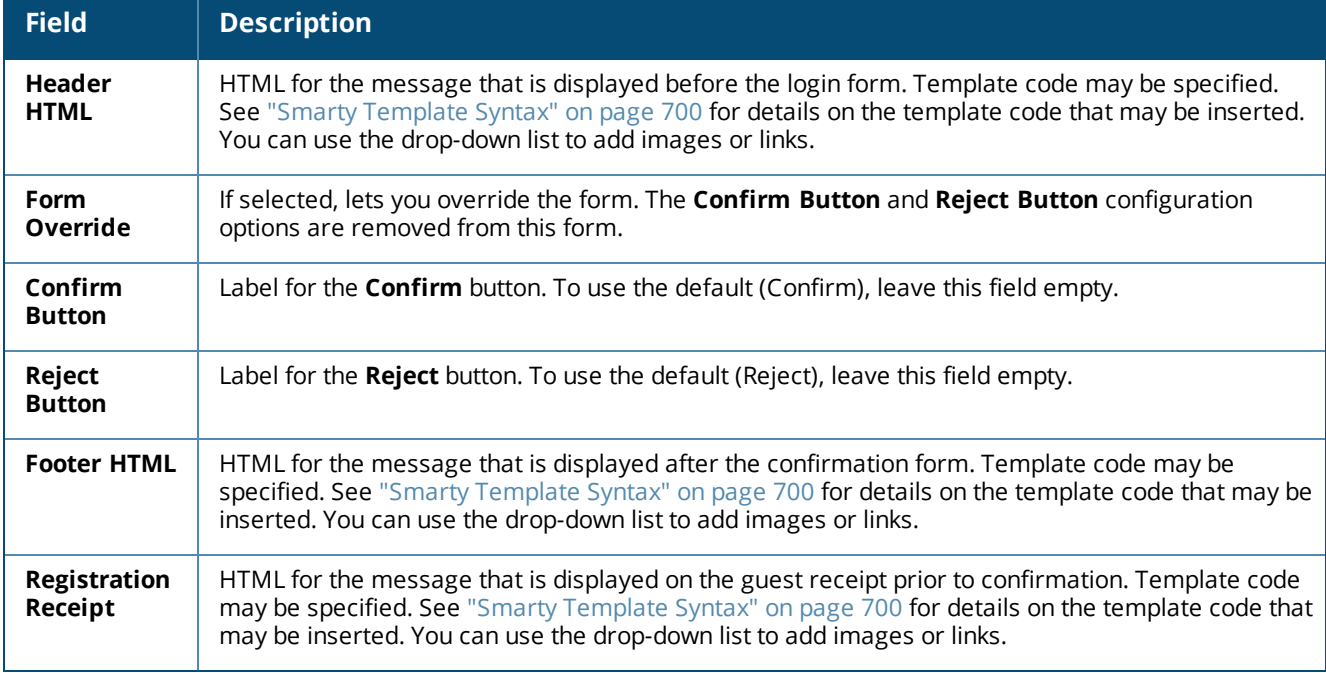

**Editing Account Override Options for Sponsorship Confirmation**

The **Account Overrides** area on the **Sponsorship Confirmation** part of the **Customize Guest Registration** form provides options for changing the guest's role, account expiration, and account state.

**Figure 275** *The Customize Guest Registration Form, Sponsorship Confirmation Page, Account Overrides Area*

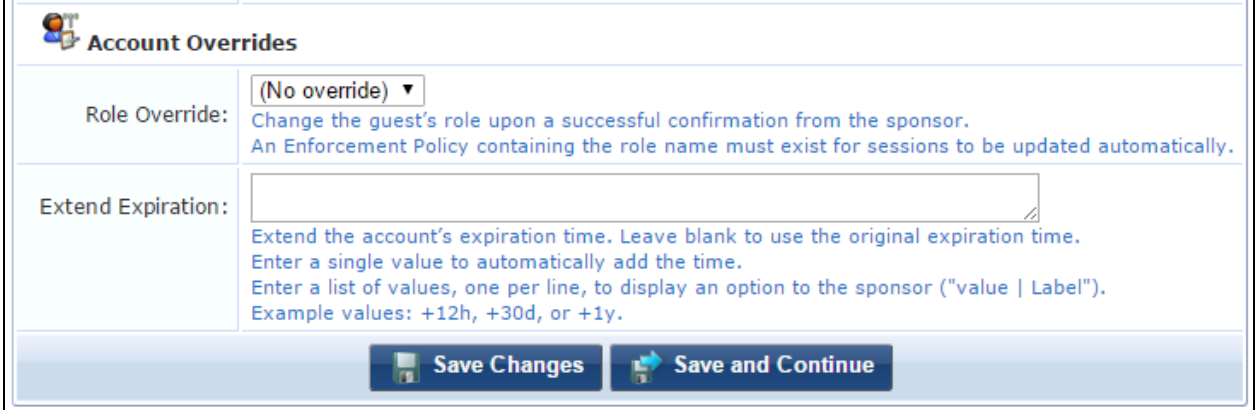

**Table 154:** *Customize Guest Registration Form, Sponsorship Confirmation Page, Account Overrides Area*

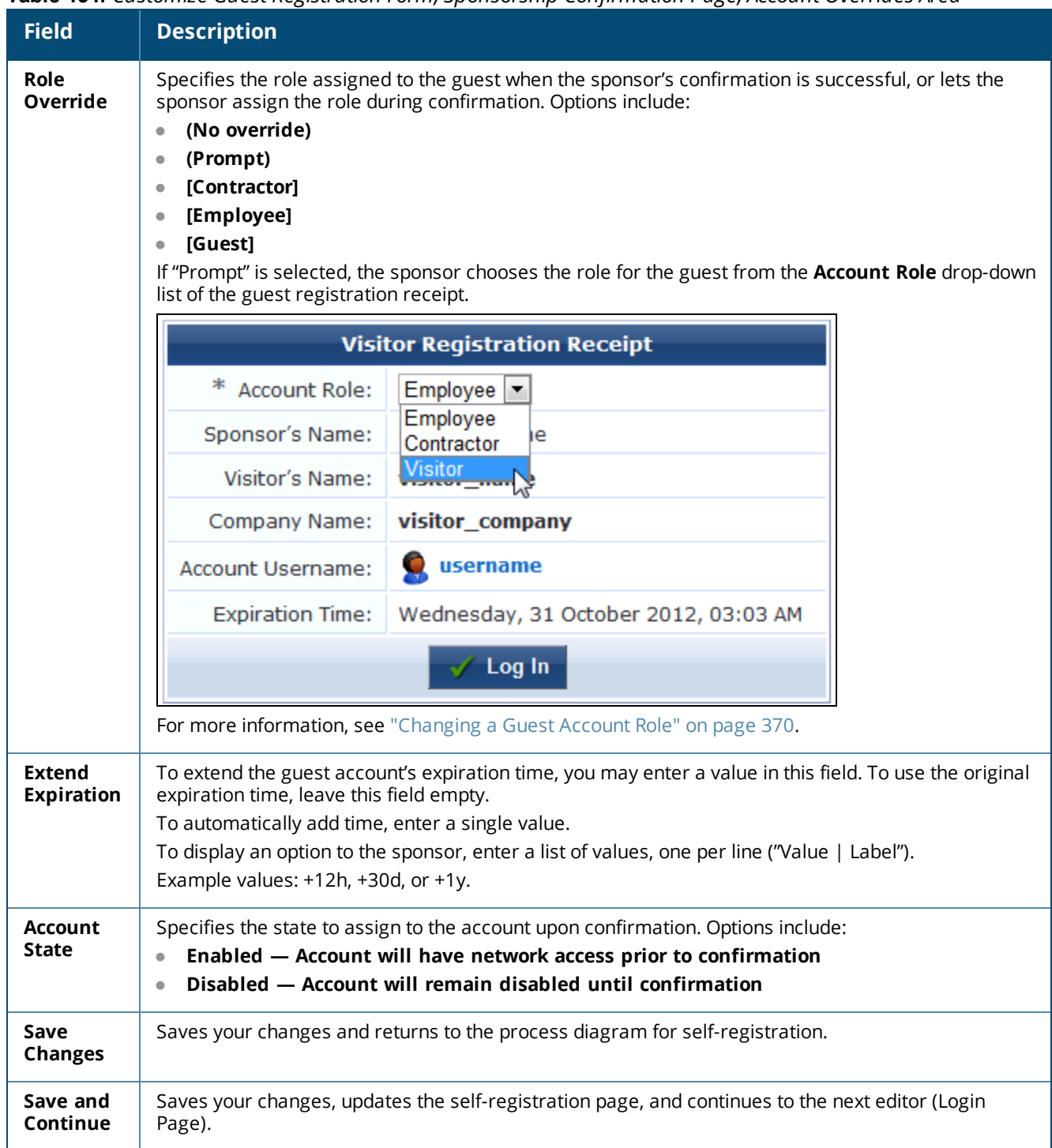

### <span id="page-369-0"></span>**Changing a Guest Account Role**

If you are changing a guest account's role, you must also configure change of authorization (CoA) requests to handle the change correctly. This ensures that the appropriate CoA requests are triggered for active sessions. The following steps are performed in W-ClearPass Policy Manager:

- 1. Go to **Policy Manager > Configuration > Enforcement > Profiles > Add**.
- 2. On the **Profile** tab, open the the **Template** drop-down list and select **RADIUS Change of Authorization (CoA)**.
- 3. In the **Name** field, the name you enter for the profile must include the exact role name in square brackets. For example, for the role "[Guest]", the profile name might be "My Company [Guest] CoA".
- 4. On the **Attributes** tab, open the **Select RADIUS CoA Template** drop-down list and select **Aruba - Change-User-Role**.
- 5. Click a row and add an attribute with the **Type** as **Radius:IETF**. For the **Value** enter the role name, but without the square brackets this time.

# **Editing Login Page Properties**

The login page is displayed if automatic guest login is enabled and a guest clicks the **Submit** button from the receipt page to log in.

To edit the properties of the login page:

- 1. Go to **Configuration > Pages > Guest Self-Registrations**. Click to expand the registration page's row in the form, and then click its **Edit** link. The **Customize Guest Self-Registration** diagram opens.
- 2. Under the **Receipt Page > Submit** area of the diagram, click either the **Title** or **Login Message** link to edit the properties of the login page.

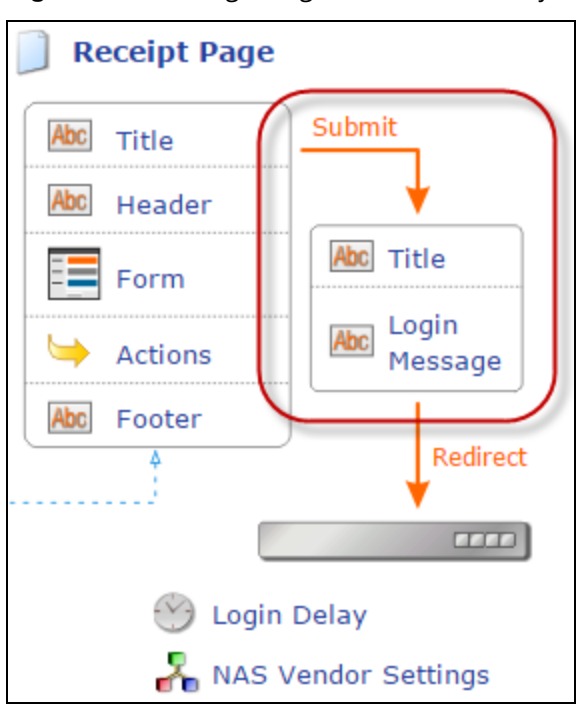

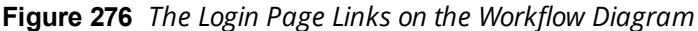

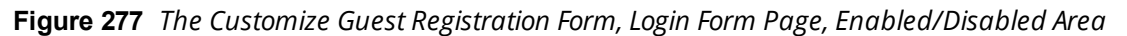

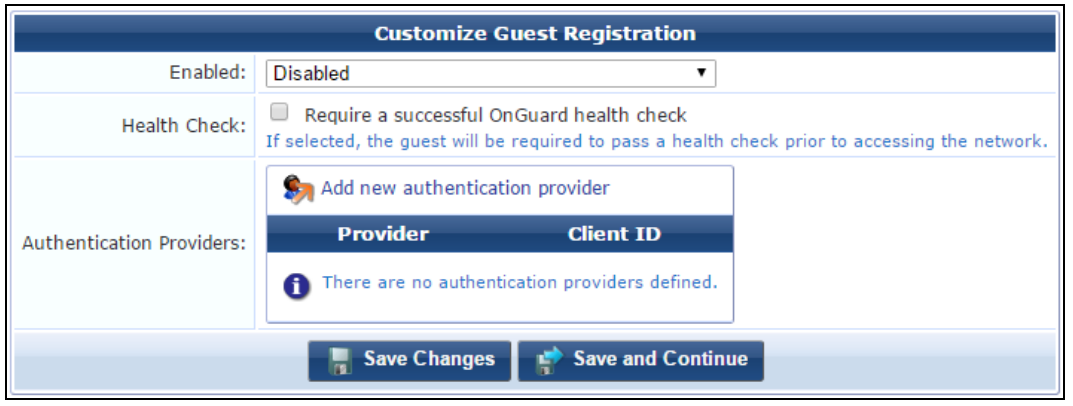

**Table 155:** *Customize Guest Registration Form, Login Form Page, Enabled/Disabled Area*

| <b>Field</b>                       | <b>Description</b>                                                                                                    |
|------------------------------------|----------------------------------------------------------------------------------------------------|
| Enabled                            | Specifies the login or device enrollment method. Options include:<br><b>Disabled</b><br>$\qquad \qquad \blacksquare$<br><b>Enable guest login to a Network Access Server</b> - Allows NAS login. The form expands to<br>include configuration options. See "Configuring the Login Form Part of the Page" on page 372<br>and "Configuring the Login Message Part of the Page" on page 375.<br><b>Enable Onboard device enrollment</b> - Allows simultaneous self-registration and Onboard<br>device enrollment. The form expands to include configuration options. See "Configuring Self-<br>Registration with Onboard Device Enrollment" on page 376 |
| <b>Health Check</b>                | If selected, the guest must pass a health check prior to accessing the network.                                                                                                    |
| Authentication<br><b>Providers</b> | Specifies an authentication provider. All authentication providers that have been configured are<br>included in this list. To add a new authentication provider, click the Add new authentication<br>provider link. The row expands to include the Properties form, where you can select and<br>configure a social network provider for authentication.                                                                                                    |
| <b>Save Changes</b>                | Saves your changes and returns to the process diagram for self-registration.                                                                                                    |
| Save and<br>Continue               | Saves your changes, updates the self-registration page, and continues to the next editor (Self-<br>Service Portal).                                                                                                    |

<span id="page-371-0"></span>**Configuring the Login Form Part of the Page**

The login page is also a separate page that can be accessed by guests using the login page URL. The login page URL has the same base name as the registration page, but with **login** appended. To determine the login page URL for a guest self-registration page, first ensure that the **Enable guest login to a Network Access Server** option is checked, and then click the **Launch network login** link from the self-registration process diagram.

The login page consists of two separate parts: the login form page, and a login message page.

The options available under the **Login Form** heading may be used to customize the login page.

# **Login Form and Post-Authentication Areas**

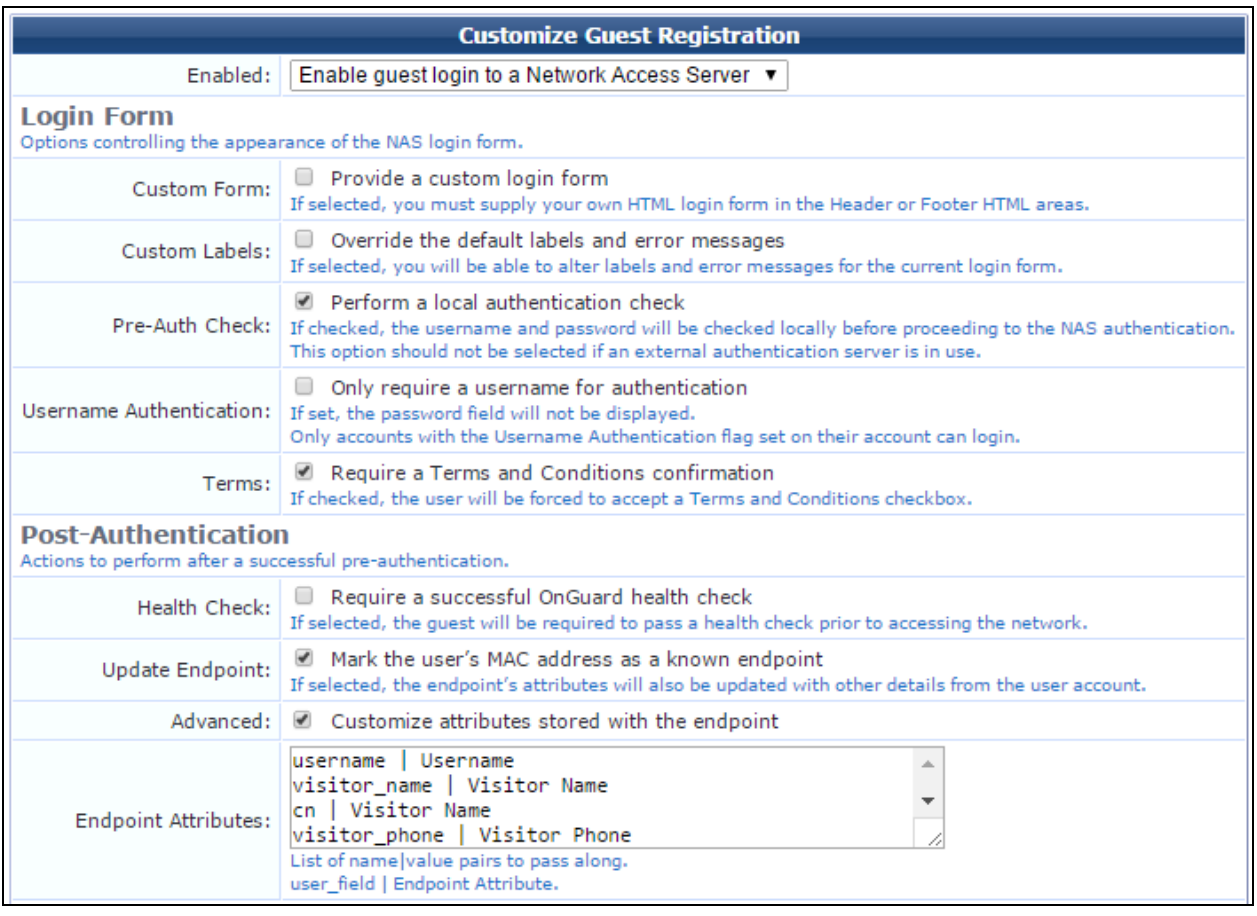

### **Figure 278** *The Customize Guest Registration Form, Login Form and Post-Authentication Areas*

# **Table 156:** *The Customize Guest Self-Registration Form, Login Form and Post-Authentication*

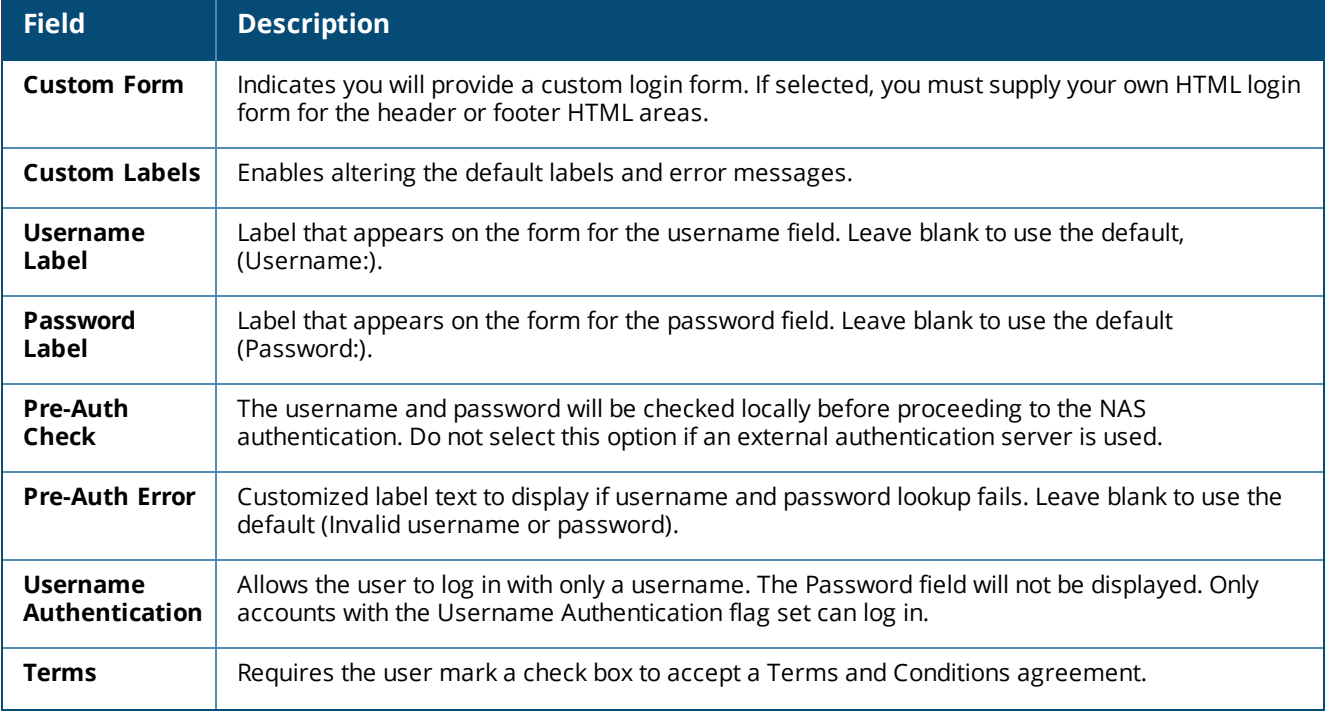

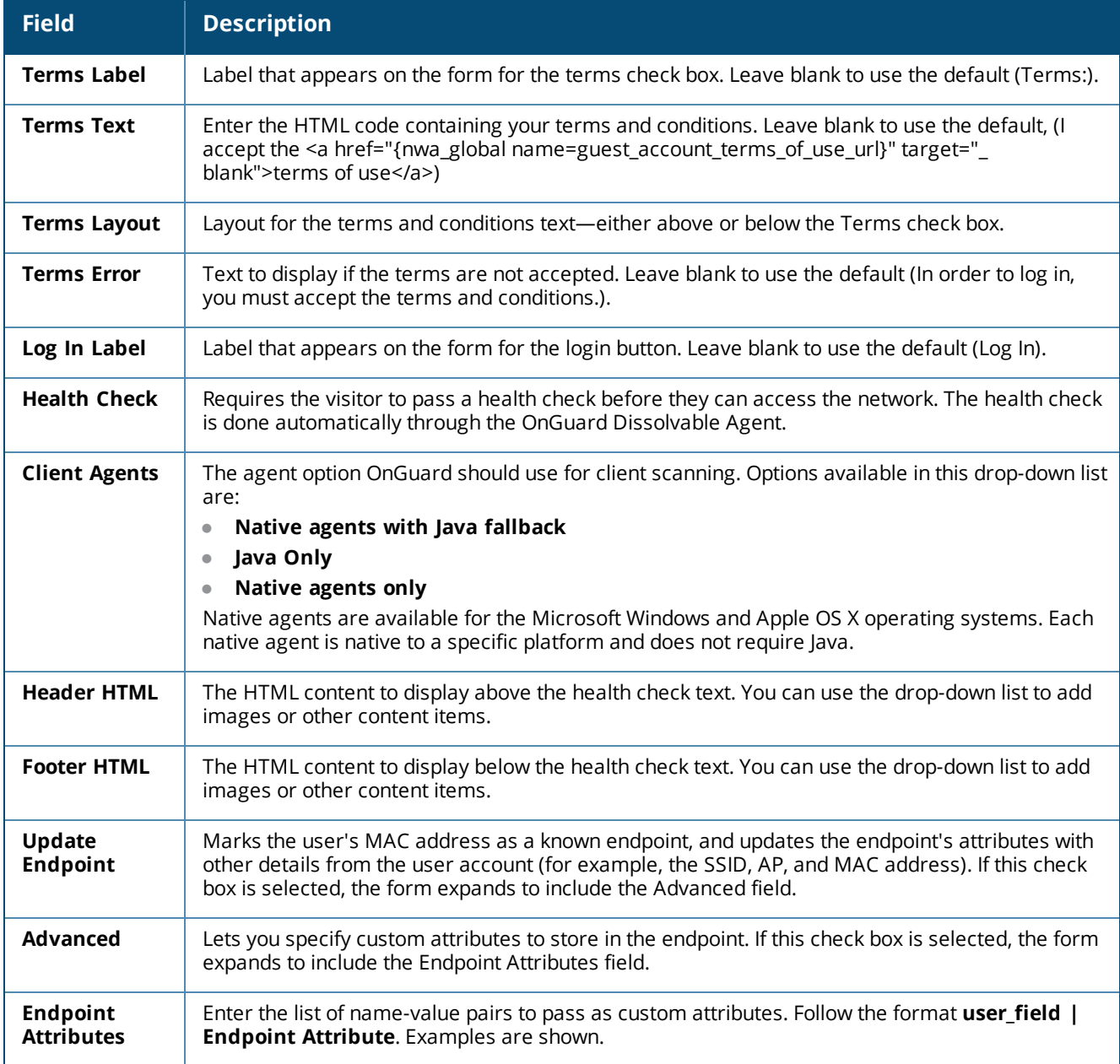

### **Login UI Area**

The login form page contains a form prompting for the guest's username and password. The title, header, and footer of this page can be customized. If the **Provide a custom login form** option is selected, then the form must also be provided in either the Header HTML or Footer HTML sections.

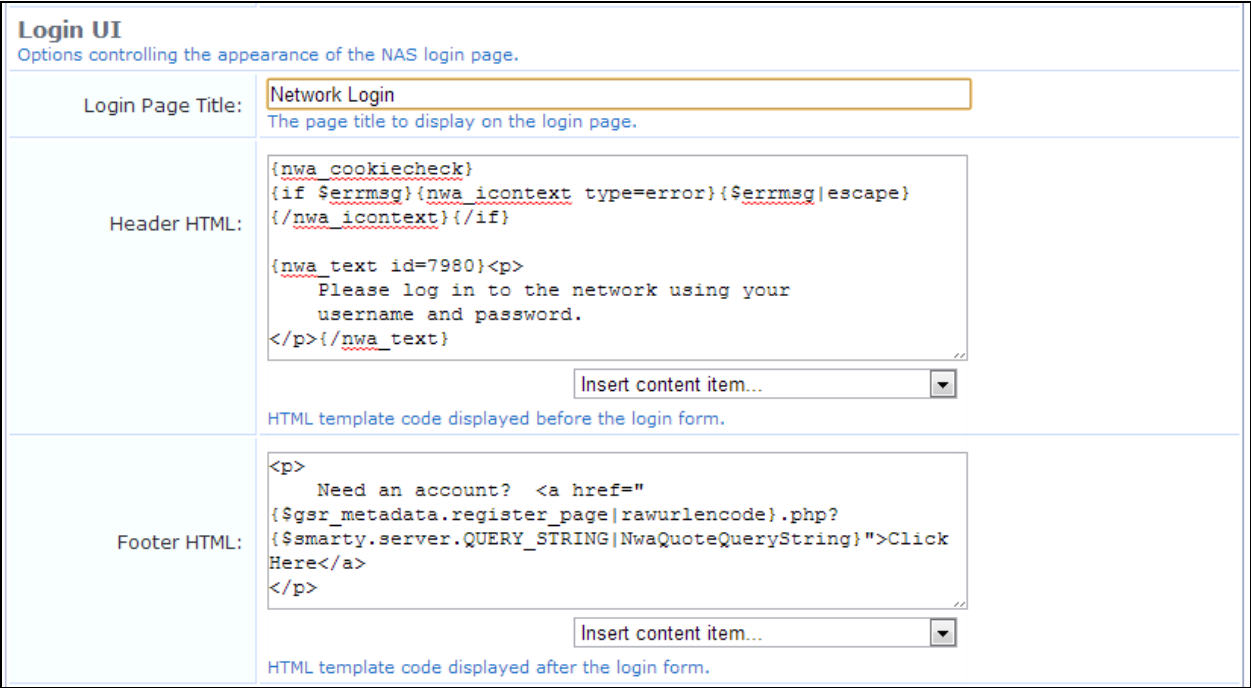

### **Figure 279** *The Customize Guest Registration Form, Login UI Area*

#### **Table 157:** *The Customize Guest Self-Registration Form, Login UI Section*

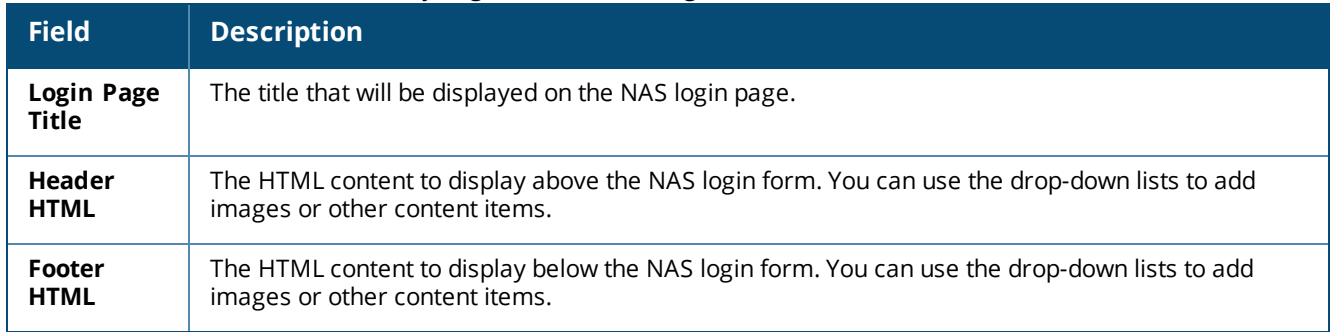

Click the **Save Changes** button to return to the process diagram for self-registration.

<span id="page-374-0"></span>**Configuring the Login Message Part of the Page**

The login message page is displayed after the login form has been submitted, while the guest is being redirected to the NAS for login. The title and message displayed on this page can be customized.

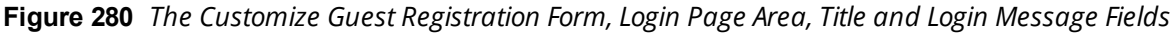

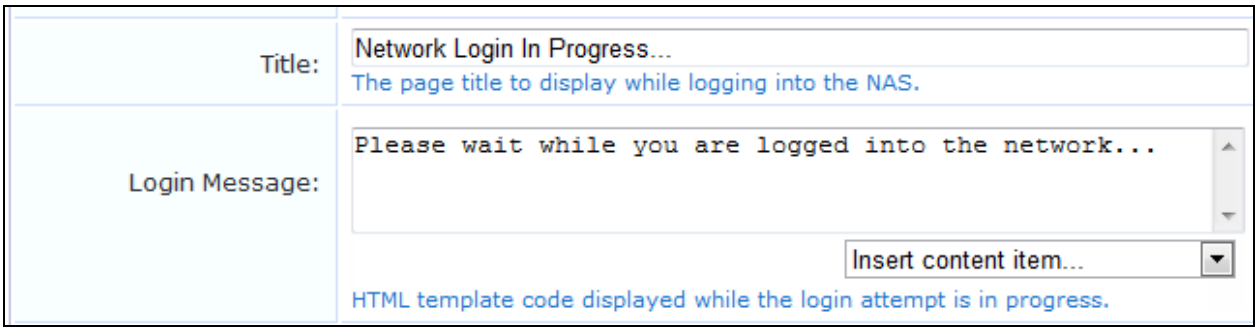

The login delay can be set. This is the time period, in seconds, for which the login message page is displayed.

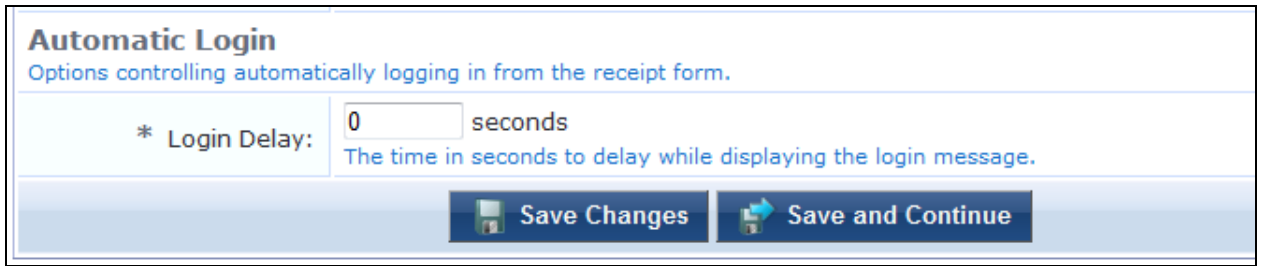

Click the **Save Changes** button to return to the process diagram for self-registration.

<span id="page-375-0"></span>**Configuring Self-Registration with Onboard Device Enrollment**

To allow Onboard enrollment with self-registrations:

- 1. Go to **Configuration > Pages > Guest Self-Registrations**. Click to expand the registration page's row in the form, and then click its **Edit** link. The **Customize Guest Self-Registration** diagram opens.
- 2. Under the **Receipt Page > Submit** area of the diagram, click the **Login Message** link to edit the properties of the login page.

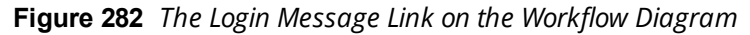

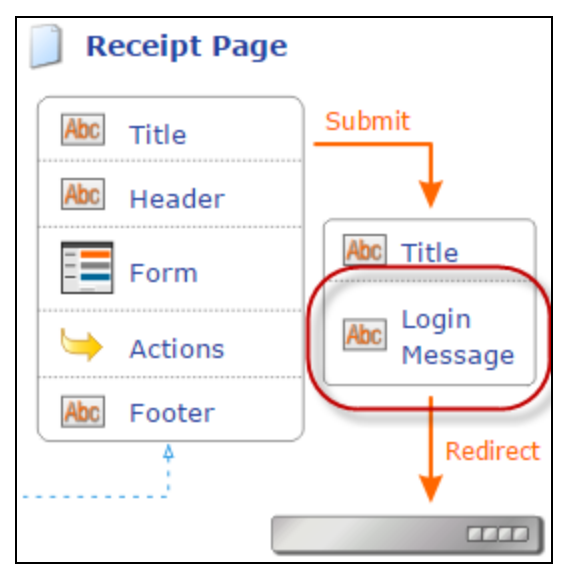

# **Figure 283** *The Customize Guest Self-Registration Page, Onboard Enrollment Options*

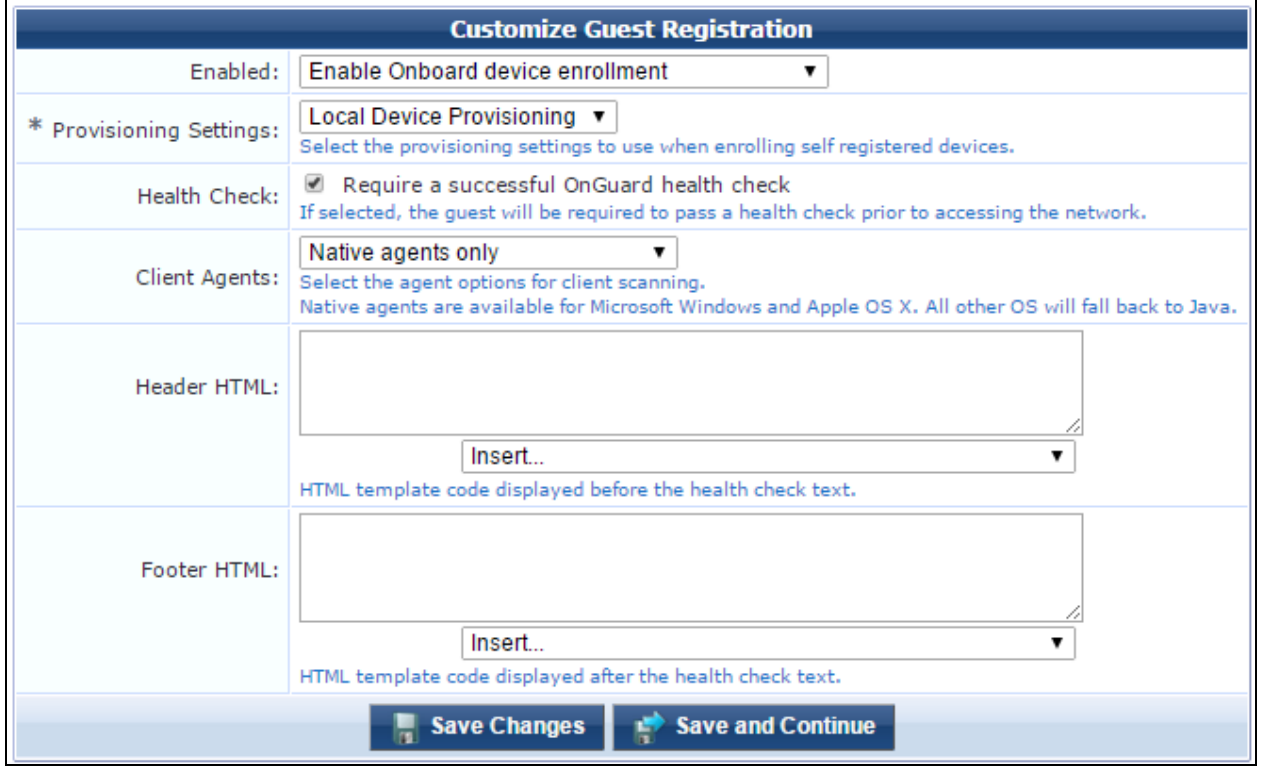

### **Table 158:** *Customize Guest Registration, Onboard Enrollment*

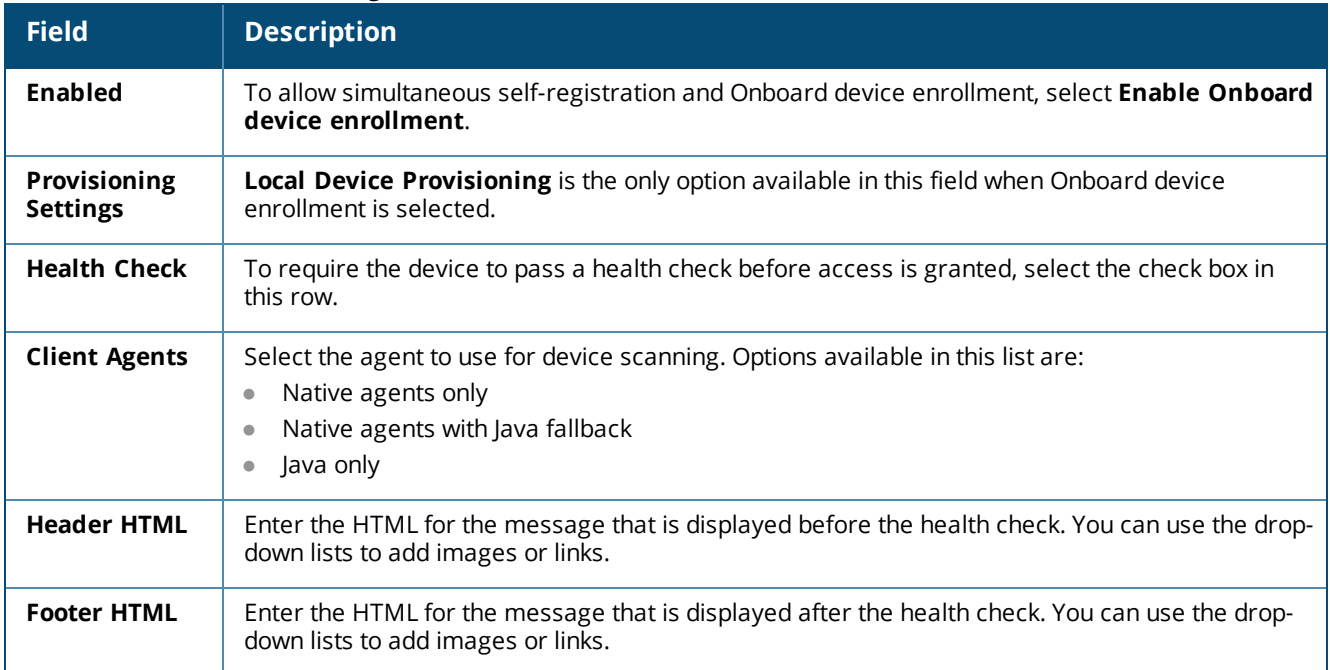

Click the **Save Changes** button to return to the process diagram for self-registration.

# **Editing Social Logins Properties**

Options in the **Social Logins** area let you present guests with a variety of social login options.

To edit the social logins properties of the login page:

- 1. Go to **Configuration > Pages > Guest Self-Registrations**. Click to expand the registration page's row in the form, and then click its **Edit** link. The **Customize Guest Self-Registration** diagram opens.
- 2. Under the **Receipt Page > Submit** area of the diagram, click either the **Title** or **Login Message** link to edit the properties of the login page.
- 3. Scroll to the **Social Logins** area of the form.

**Figure 284** *The Customize Guest Registration Form, Login Form Page, Social Logins Area*

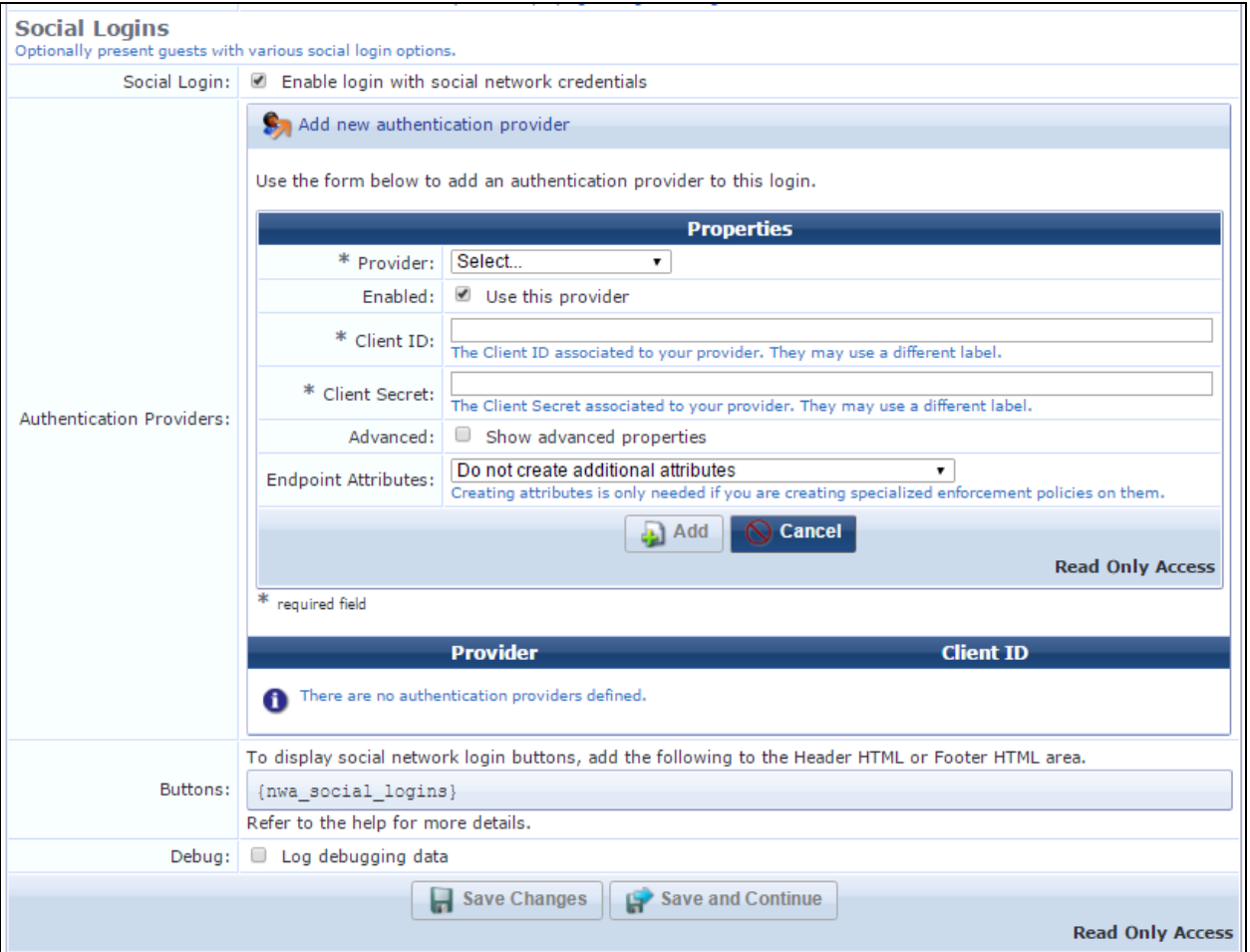

**Figure 285** *The Customize Guest Registration Form, Login Form Page, Social Logins Area (Facebook WiFi selected as the provider)*

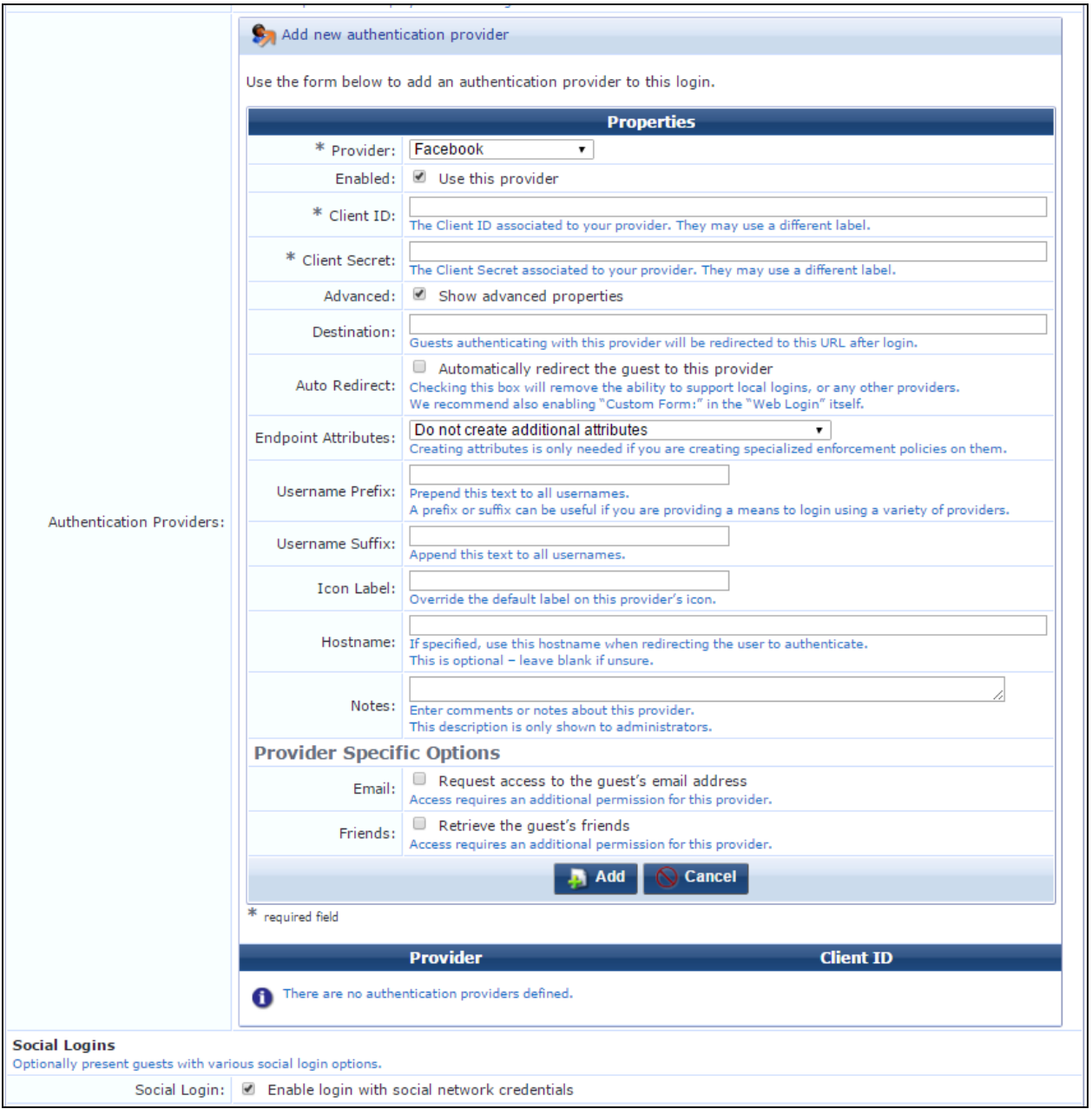

### **Table 159:** *Customize Guest Registration, Social Logins Properties*

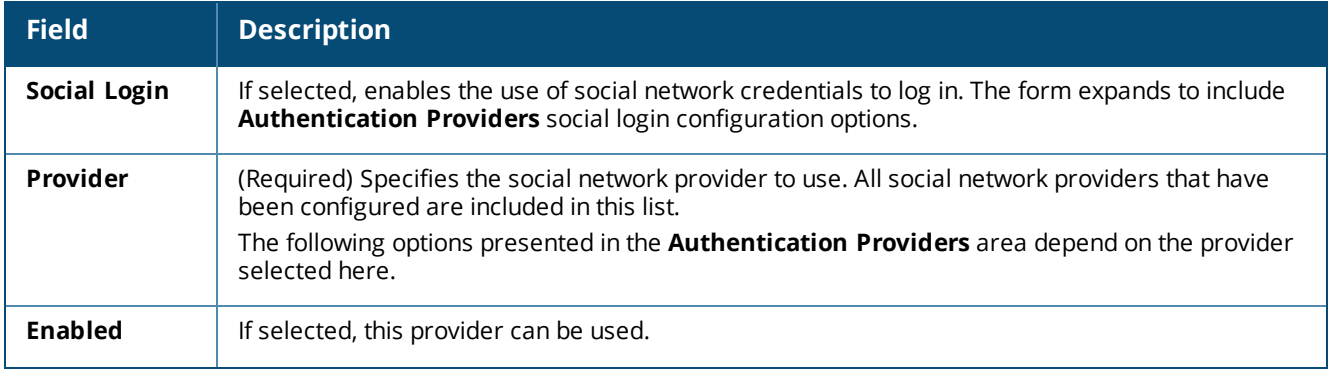

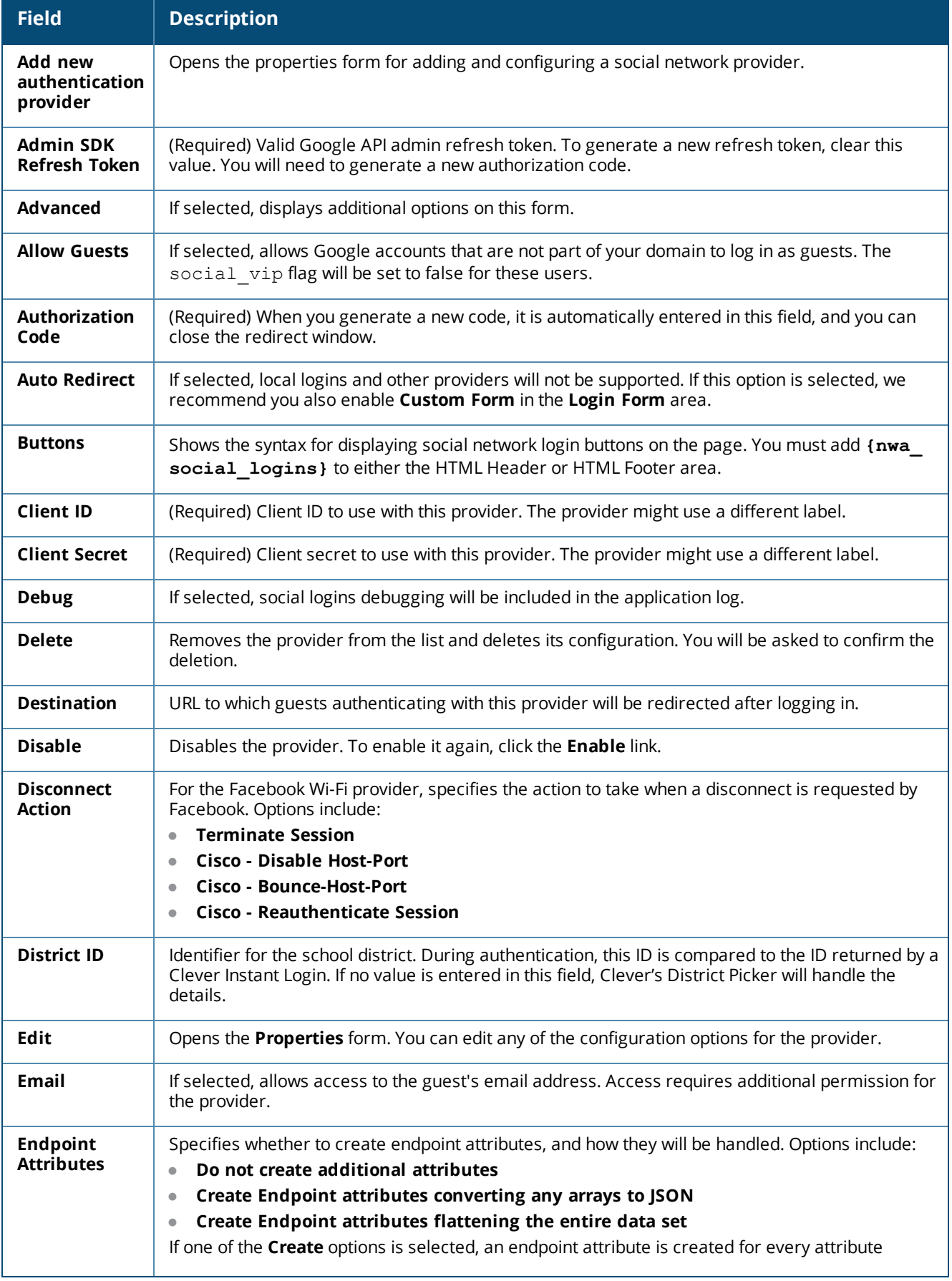

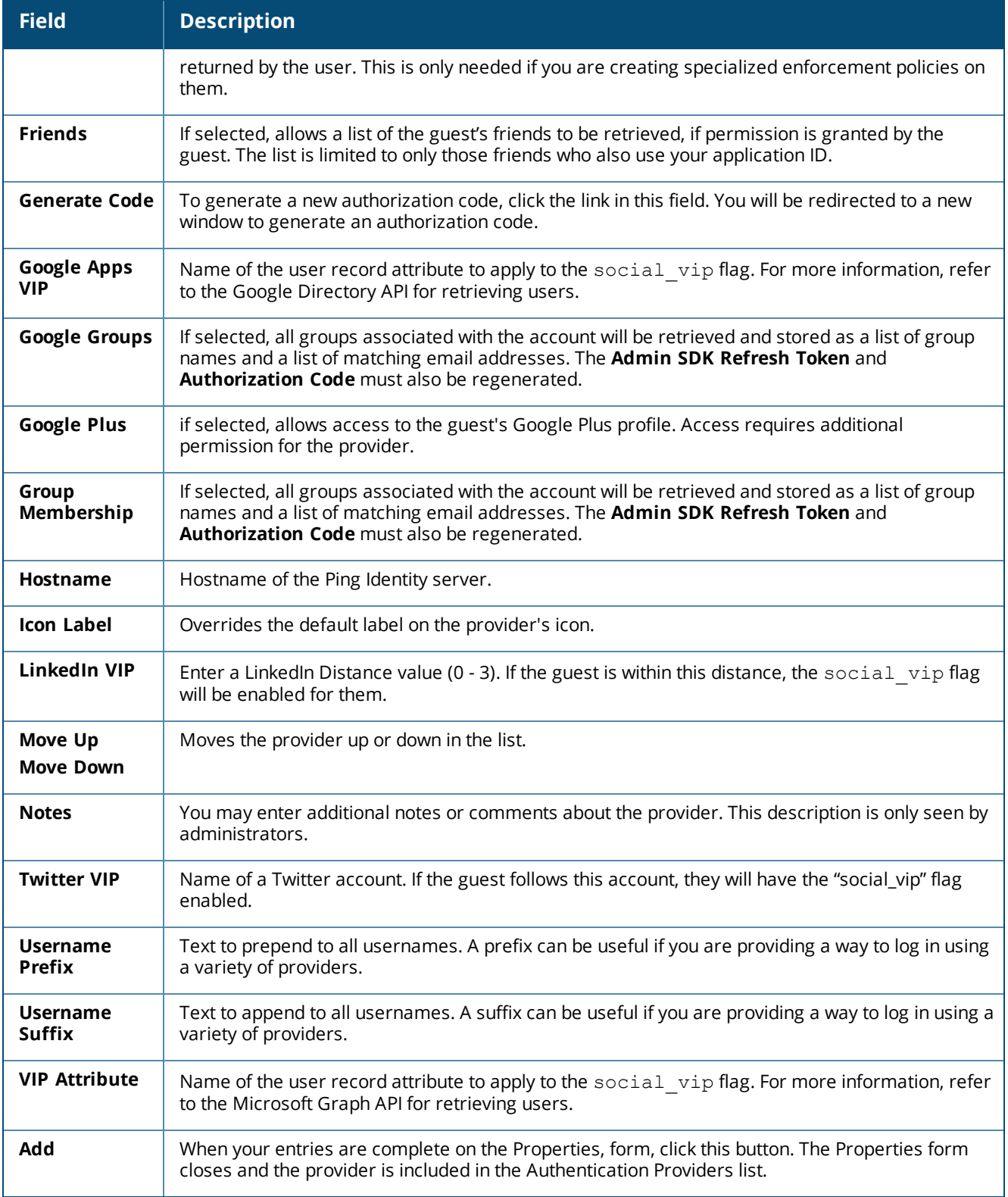

# **Enabling and Editing NAS Login Properties**

If automatic guest login is not enabled, the submit button on the receipt page will not be displayed, and automatic Network Access Server (NAS) login will not be performed.

To enable and edit the properties for automatic NAS login:

- 1. Go to **Configuration > Pages > Guest Self-Registrations**. Click to expand the **Guest Self-Registration** row in the form, and then click its **Edit** link. The **Customize Guest Self-Registration** diagram opens.
- 2. In the lower-right corner of the diagram, click the image of the **NAS** box or click the **NAS Vendor Settings** link. The **Login** form opens.

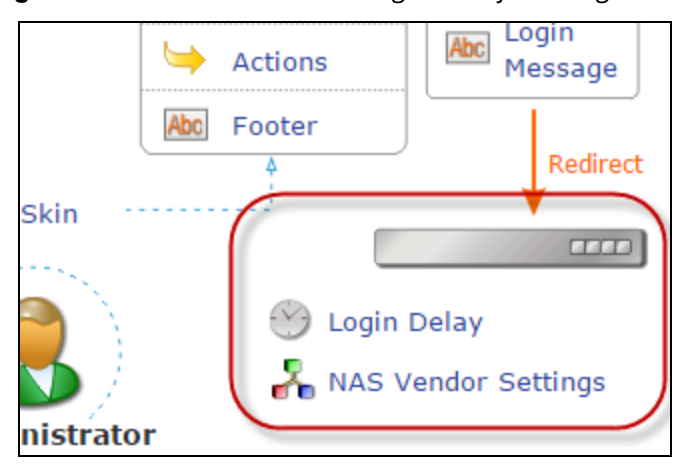

**Figure 286** *The NAS Vendor Settings Area of the Diagram*

**Figure 287** *The Customize Guest Registration Form, NAS Login Area*

| <b>Customize Guest Registration</b>                                                                         |                                                                                                    |
|----------------------------------------------------------------------------------------------------|----------------------------------------------------------------------------------------------------|
| Login<br>Options controlling logging in for self-registered guests.                                         |                                                                                                    |
| Enabled:                                                                                                    | Enable quest login to a Network Access Server ▼                                                                                                    |
| * Vendor Settings:                                                                                          | <b>Aruba Networks</b><br>Select a predefined group of settings suitable for standard network configurations.                                                                                                    |
| Login Method:                                                                                               | Controller-initiated - Guest browser performs HTTP form submit<br>Select how the user's network login will be handled.<br>Server-initiated logins require the user's MAC address to be available, usually from the captive portal redirection process.                                                                      |
| <b>IP Address:</b>                                                                                          | securelogin.arubanetworks.com<br>Enter the IP address or hostname of the vendor's product here.                                                                                                    |
| Secure Login:                                                                                               | Use vendor default<br>Select a security option to apply to the web login process.                                                                                                    |
| <b>Dynamic Address:</b>                                                                                     | The controller will send the IP to submit credentials<br>In multi-controller deployments, it is often required to post credentials to different addresses made available as part of the original<br>redirection.<br>The address above will be used whenever the parameter is not available or fails the requirements below. |
| Security Hash:                                                                                              | Do not check - login will always be permitted<br>▼<br>Select the level of checking to apply to URL parameters passed to the web login page.<br>Use this option to detect when URL parameters have been modified by the user, for example their MAC address.                                                                 |
| <b>Default Destination</b><br>Options for controlling the destination clients will redirect to after login. |                                                                                                    |
|                                                                                                    | * Default URL: Enter the default URL to redirect clients.<br>Please ensure you prepend "http://" for any external domain.                                                                                                    |
| Override                                                                                                    | $\Box$ Force default destination for all clients<br>Destination: If selected, the client's default destination will be overridden regardless of its value.                                                                                                    |
| <b>Save and Continue</b><br><b>Save Changes</b>                                                             |                                                                                                    |

**Table 160:** *Customize Guest Registration Form, NAS Login Area*

| <b>Field</b>                     | <b>Description</b>                                                                                                    |
|----------------------------------|----------------------------------------------------------------------------------------------------|
| <b>Enabled</b>                   | Specifies the NAS login method. Options include:<br><b>Disabled</b><br>$\bullet$<br>Enable guest login to a Network Access Server<br>$\bullet$<br><b>Enable Onboard device enrollment</b><br>$\qquad \qquad \bullet$                                                                                                    |
| Provisioning<br><b>Settings</b>  | (Required) For Onboard device enrollment, specifies the provisioning settings to use when enrolling<br>self-registered devices.                                                                                                    |
| Vendor<br><b>Settings</b>        | (Required) Specifies the vendor or other settings to use for standard network configurations.<br>Options include:<br>A list of <b>Vendors</b><br><b>Custom Settings</b> - The form includes options for configuring your custom settings.<br>$\bullet$<br>Captive Portal with ClearPass Web Auth - The form includes the options for configuring this<br>$\bullet$<br>vendor setting.<br>Single Sign-On - SAML Identity Provider - If this option is selected, an appropriate service<br>$\bullet$<br>must be created in W-ClearPass using the W-ClearPass IDP service template. The external<br>service provider must then be configured to use the SAML Web login page as the IdP.<br>Single Sign-On - Authorize Only |
| Login<br>Method                  | Specifies how the user's network login will be handled. Options include:<br>Controller-initiated - Guest browser performs HTTP form submit<br>Server-initiated - Change of authorization (RFC 3576) sent to the controller<br>$\bullet$<br>Server-initiated logins require the user's MAC address to be available, usually from the captive<br>portal redirect process.                                                                                                    |
| <b>IP Address</b>                | (Required) IP address or hostname of the vendor's product.                                                                                                    |
| <b>Secure</b><br>Login           | Specifies the security option to apply to the Web login process. Options include:<br>Use vendor default<br>$\bullet$<br><b>Secure login using HTTPS</b><br>$\bullet$<br>Send cleartext passwords over HTTP<br>$\qquad \qquad \bullet$                                                                                                    |
| <b>Dynamic</b><br><b>Address</b> | If selected, the controller will send the IP address to submit credentials. The address entered in the<br>IP Address field above will be used if the parameter is not available or fails the Denied Dynamic<br>and <b>Allowed Dynamic</b> requirements.                                                                                                    |
| <b>Denied</b><br><b>Dynamic</b>  | IP addresses and networks from which dynamic addresses are denied.                                                                                                    |
| <b>Allowed</b><br><b>Dynamic</b> | IP addresses and networks from which dynamic addresses are permitted.                                                                                                    |
| <b>Security</b><br>Hash          | Specifies the level of checking to apply to URL parameters that are passed to the Web login page.<br>You can select one of these options to detect when URL parameters have been modified by the<br>user (for example, their MAC address). Options include:<br>Do not check - login will always be permitted<br>Deny login on validation error - login will not be permitted<br>$\bullet$                                                                                                    |
| <b>URL Hash</b><br>Key           | (Required) Key that will be used to hash the Redirect URL.                                                                                                    |
| <b>Confirm Key</b>               |                                                                                                    |

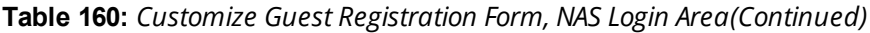

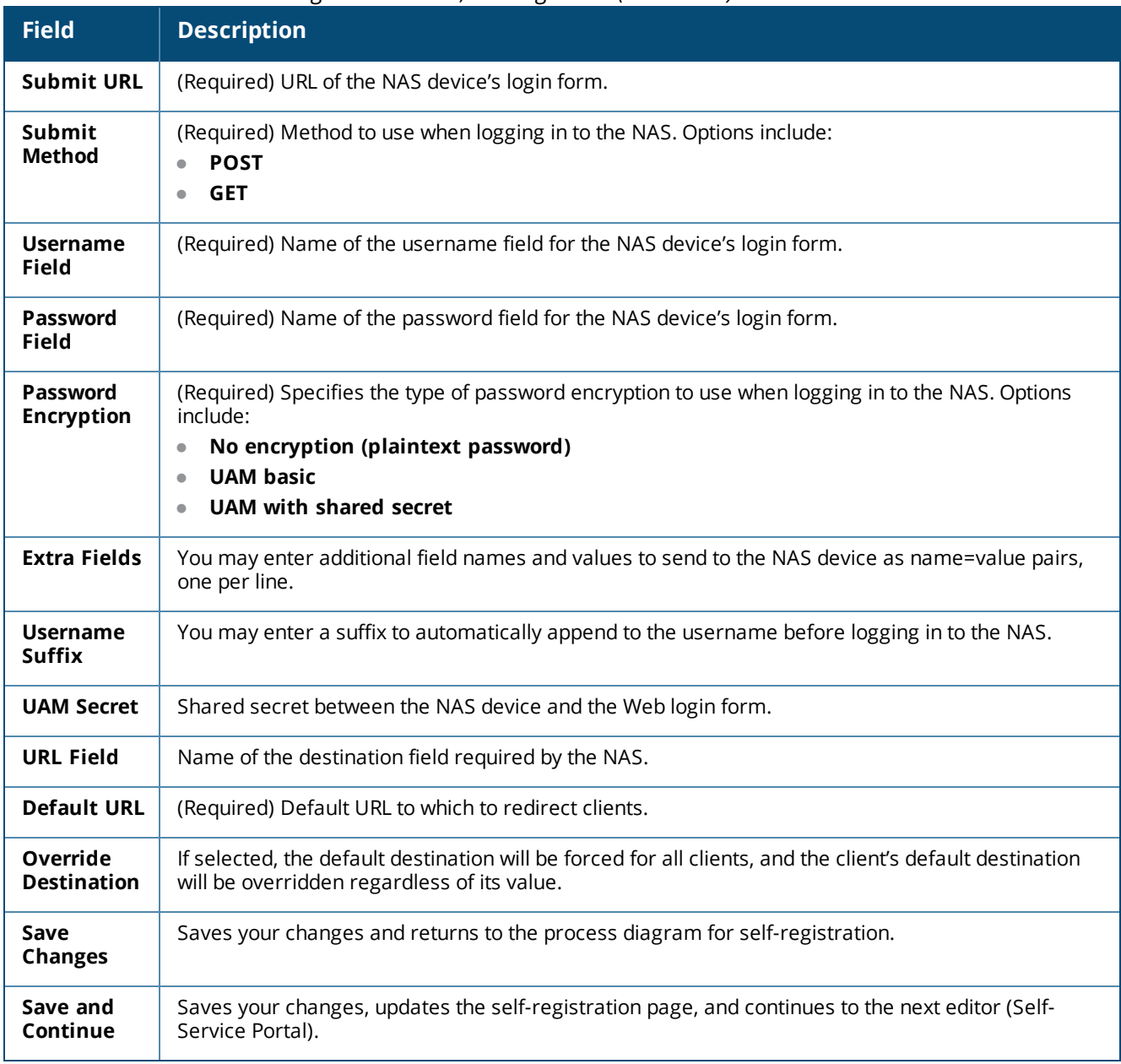

### <span id="page-383-0"></span>**Self-Service Portal Properties**

The self-service portal offers guests the ability to log in with their account details, view their account details, or change their password. Additionally, the **Reset Password** link provides a method that allows guests to recover a forgotten account password.

When the self-service portal is enabled, a **Co To Portal** link is displayed on the list of guest self-registration pages, and may be used to determine the URL that guests should use to access the portal.

The self-service portal is accessed through a separate link that must be published to guests. The page name for the portal is derived from the registration page name by appending "\_portal".

To edit the properties of the self-service portal:

1. Go to **Configuration > Pages > Guest Self-Registrations**. Click to expand the **Guest Self-Registration** row in the form, and then click its **Edit** link. The **Customize Guest Self-Registration** diagram opens.

2. In the **Self-Service Portal** area, click either the **Self-Service Portal** link or click one of the links below it: **Login Page**, **Summary Page**, **Change Password,** or **Reset Password** . The **Self-Service Portal** area of the **Customize Guest Registration** form opens.

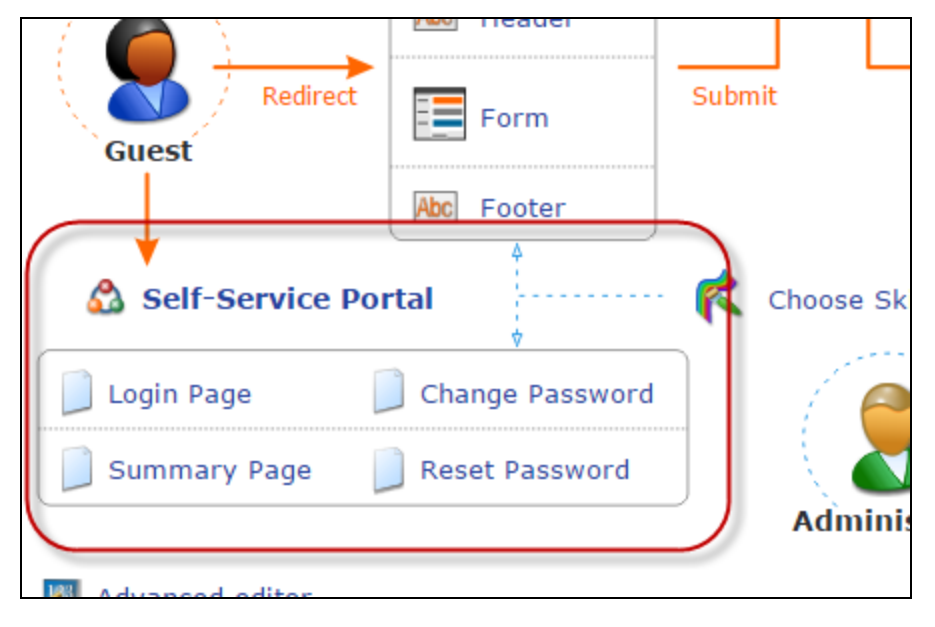

**Figure 288** *The Self-Service Portal Page Links on the Workflow Diagram*

# **Figure 289** *The Customize Guest Registration Form, Self-Service Portal*

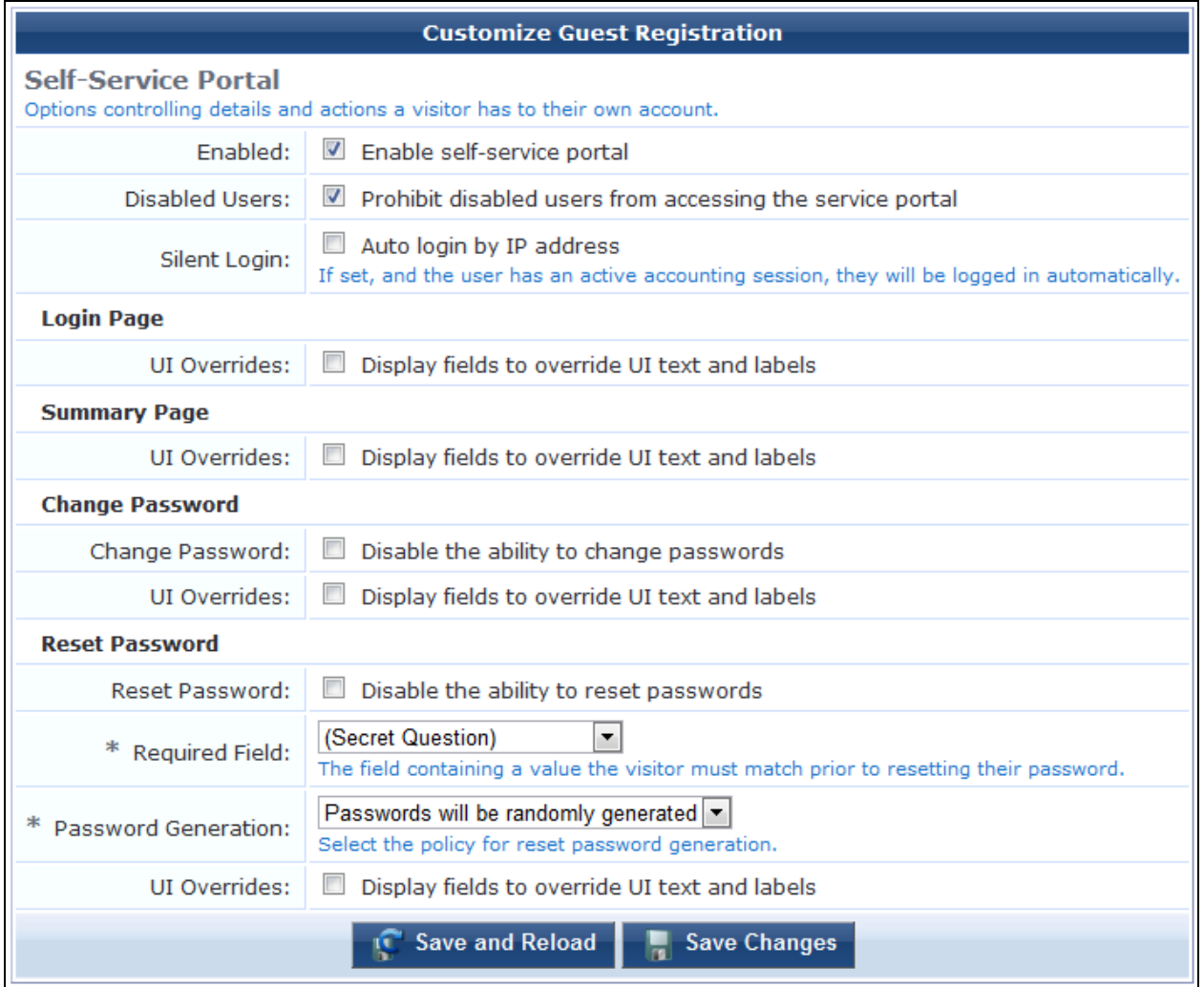

The fields at the top of the form let you configure basic properties for the self-service portal.

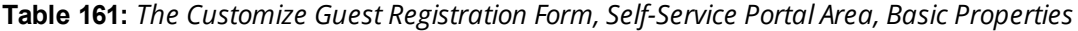

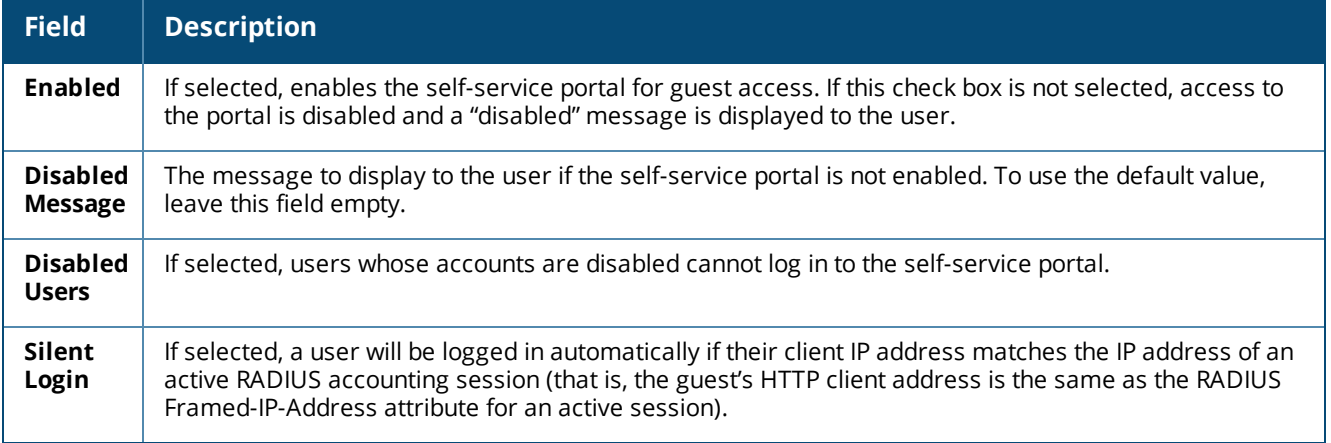

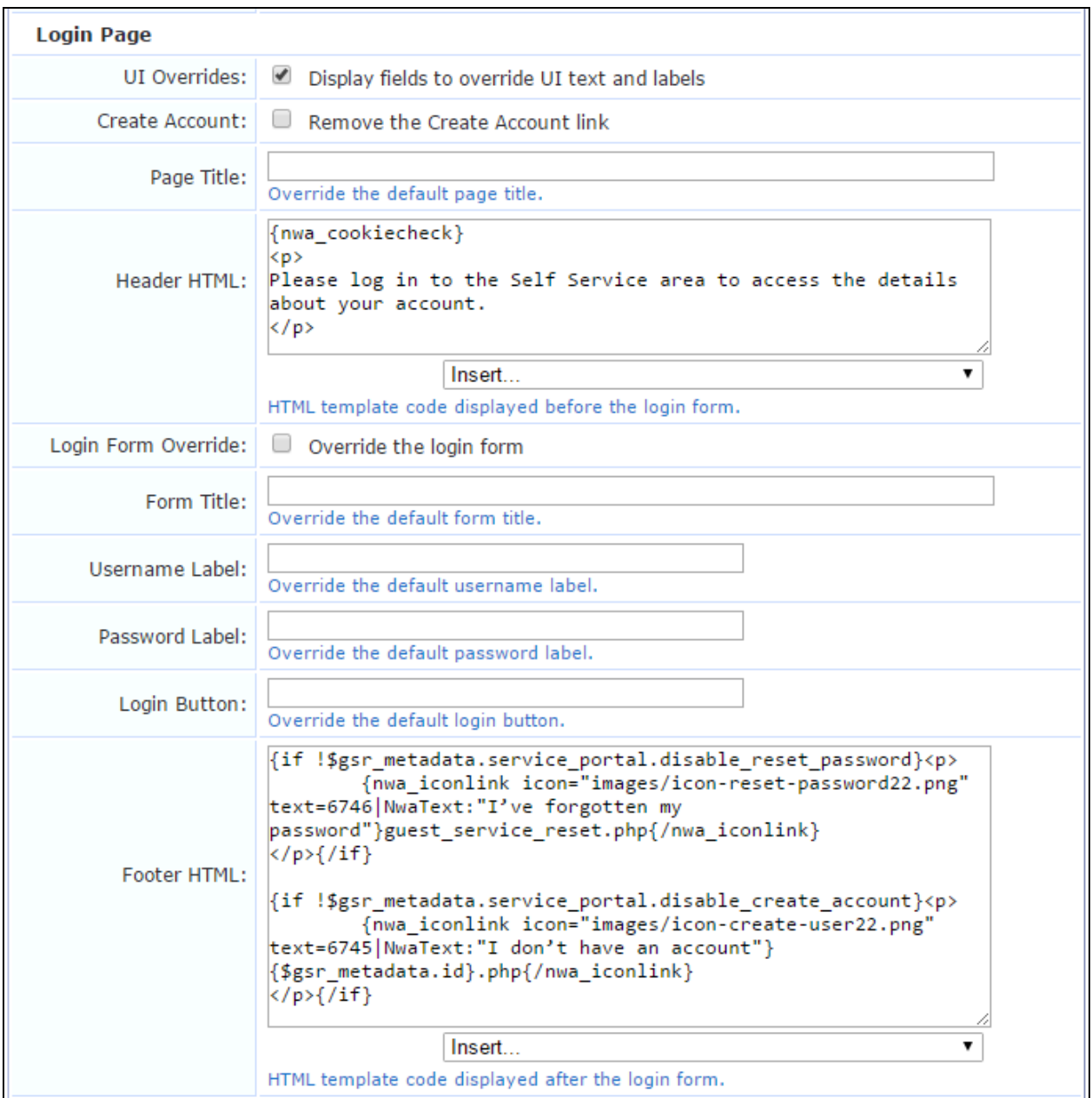

# **Figure 290** *The Customize Guest Registration Form, Self-Service Portal Page, Login Page Area*

The **Login Page** area of the form lets you configure the self-service portal's login page.

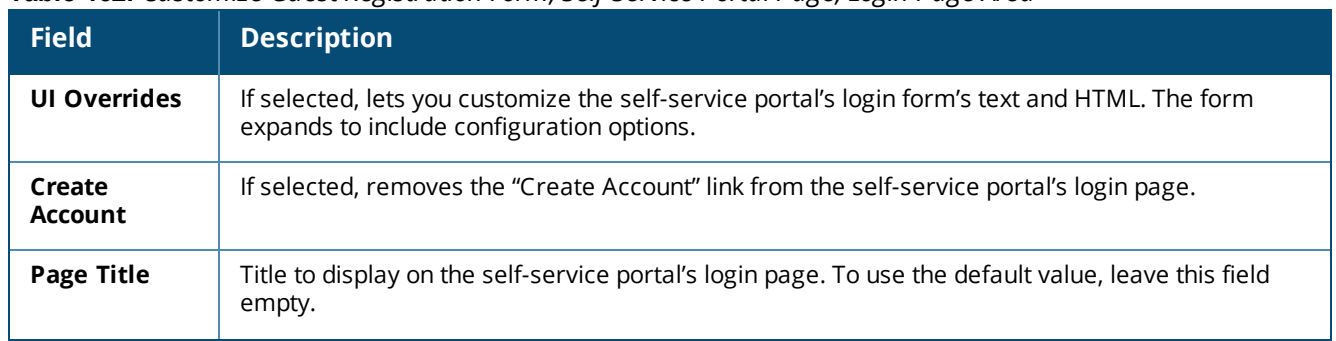

### **Table 162:** *Customize Guest Registration Form, Self-Service Portal Page, Login Page Area*

**Table 162:** *Customize Guest Registration Form, Self-Service Portal Page, Login Page Area(Continued)*

| <b>Field</b>             | <b>Description</b>                                                                                                    |
|--------------------------|----------------------------------------------------------------------------------------------------|
| <b>Header HTML</b>       | The HTML content to display before the login form. You can use the drop-down list to add images<br>or other content items. |
| Login Form<br>Override   | If selected, overrides the login form.                                                                                     |
| <b>Form Title</b>        | Title to display on the login form. To use the default value, leave this field empty.                                      |
| <b>Username</b><br>Label | Label to display on the username field. To use the default value, leave this field empty.                                  |
| Password<br>Label        | Label to display on the password field. To use the default value, leave this field empty.                                  |
| Login Button             | Label to display on the login button. To use the default value, leave this field empty.                                    |
| <b>Footer HTML</b>       | The HTML content to display after the login form. You can use the drop-down list to add images<br>or other content items.  |

**Figure 291** *The Customize Guest Registration Form, Self-Service Portal Page, Summary Page Area*

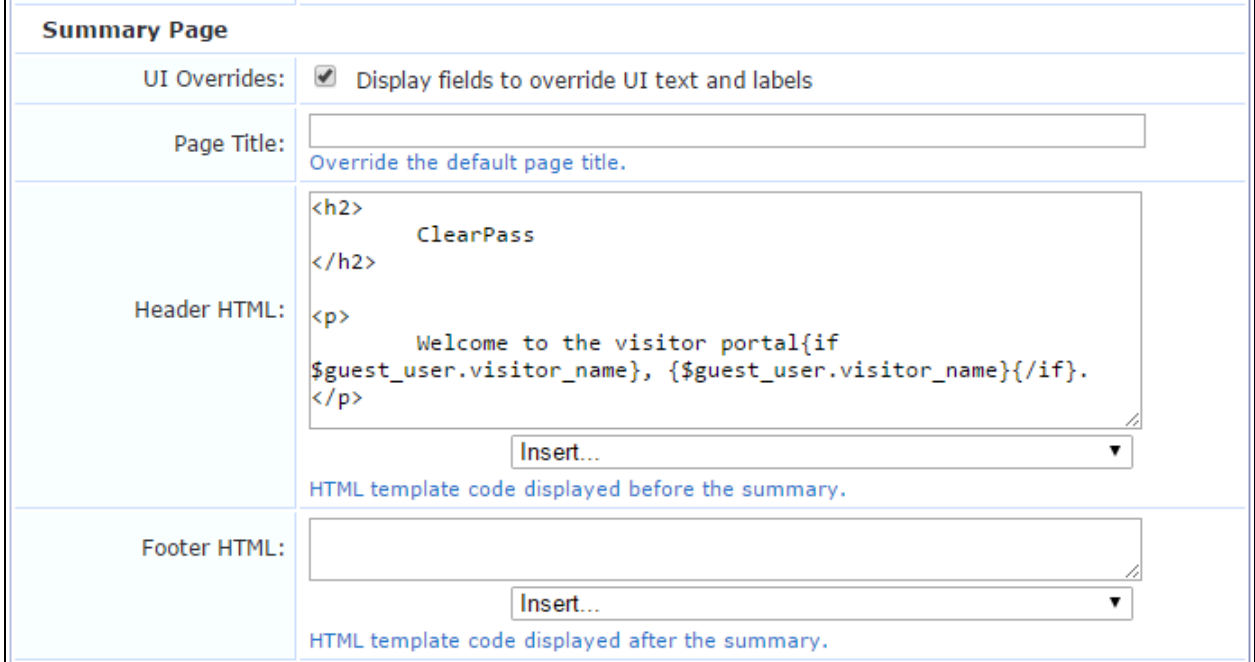

The **Summary Page** area of the form lets you configure the self-service portal's summary page.

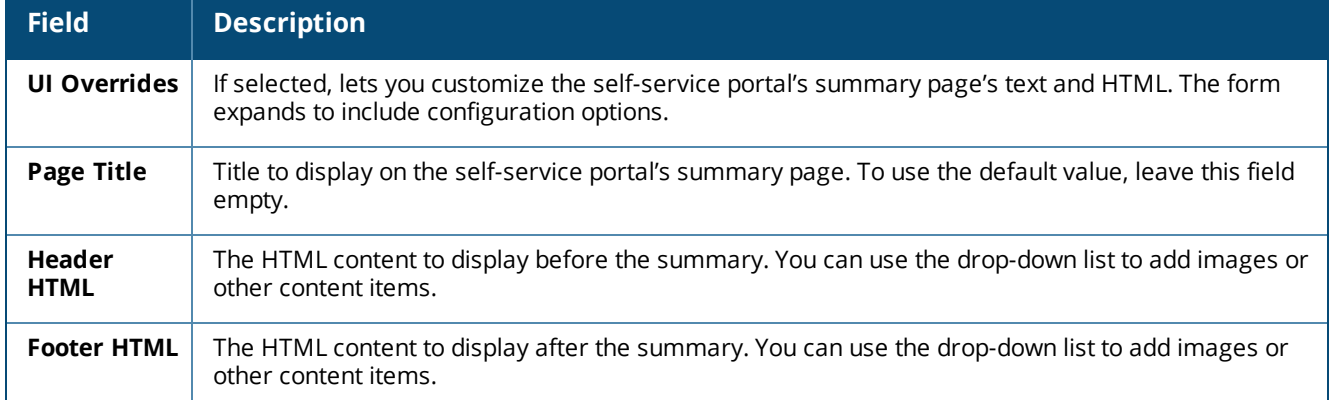

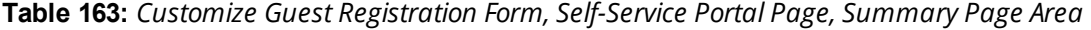

# **Figure 292** *The Customize Guest Registration Form, Self-Service Portal Page, Change Password Area*

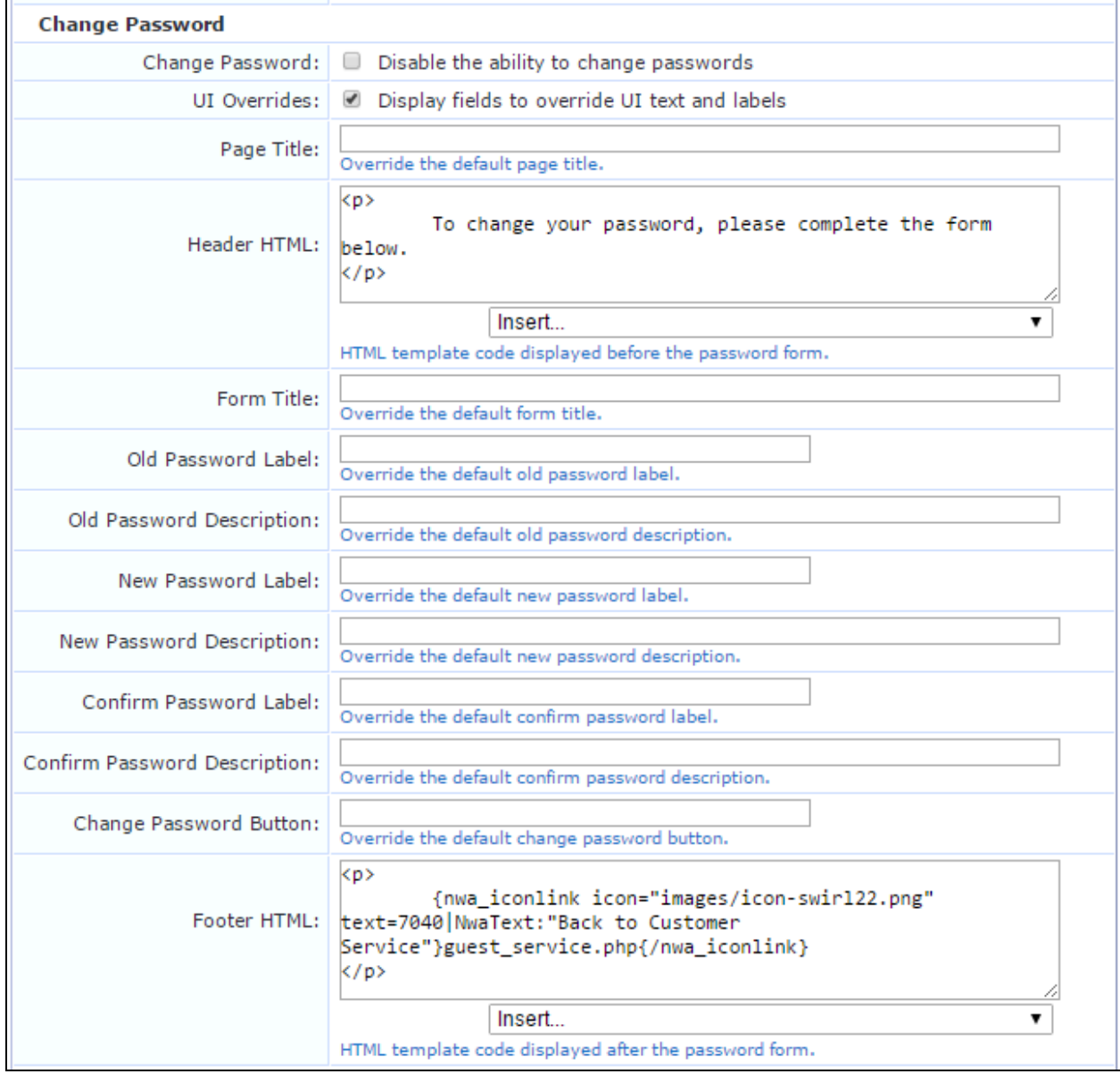

The **Change Password** area of the form lets you configure the self-service portal's password fields.

| <b>Field</b>                                 | <b>Description</b>                                                                                                    |
|----------------------------------------------|----------------------------------------------------------------------------------------------------|
| Change<br>Password                           | If selected, guests cannot use the self-service portal to change their passwords.                                                                                                    |
| <b>Extend</b><br><b>Expiration</b>           | Amount of time to extend an account's expiration window whenever the password is changed. If a<br>value is entered, the account's lifetime will be automatically renewed in cases where it would<br>otherwise expire before the next required password change. To use the original expiration time,<br>leave this field empty. |
| UI<br><b>Overrides</b>                       | If selected, lets you customize the self-service portal's password fields. The form expands to include<br>configuration options.                                                                                                    |
| <b>Page Title</b>                            | Title to display on the self-service portal's password form. To use the default value, leave this field<br>empty.                                                                                                    |
| Header<br><b>HTML</b>                        | The HTML content to display before the password form. You can use the drop-down list to add<br>images or other content items.                                                                                                    |
| <b>Form Title</b>                            | Title to display on the password form. To use the default value, leave this field empty.                                                                                                    |
| Old<br>Password<br>Label                     | Label to display on the old password field. To use the default value, leave this field empty.                                                                                                    |
| Old<br>Password<br><b>Description</b>        | Label to display on the old password description field. To use the default value, leave this field<br>empty.                                                                                                    |
| <b>New</b><br>Password<br>Label              | Label to display on the new password field. To use the default value, leave this field empty.                                                                                                    |
| <b>New</b><br>Password<br><b>Description</b> | Label to display on the new password description field. To use the default value, leave this field<br>empty.                                                                                                    |
| Confirm<br>Password<br>Label                 | Label to display on the confirm password field. To use the default value, leave this field empty.                                                                                                    |
| Confirm<br>Password<br><b>Description</b>    | Label to display on the confirm password description field. To use the default value, leave this field<br>empty.                                                                                                    |
| Change<br><b>Password</b><br><b>Button</b>   | Label to display on the change password button. To use the default value, leave this field empty.                                                                                                    |
| Footer<br><b>HTML</b>                        | The HTML content to display after the password form. You can use the drop-down list to add images<br>or other content items.                                                                                                    |

**Table 164:** *Customize Guest Registration Form, Self-Service Portal Page, Change Password Area*

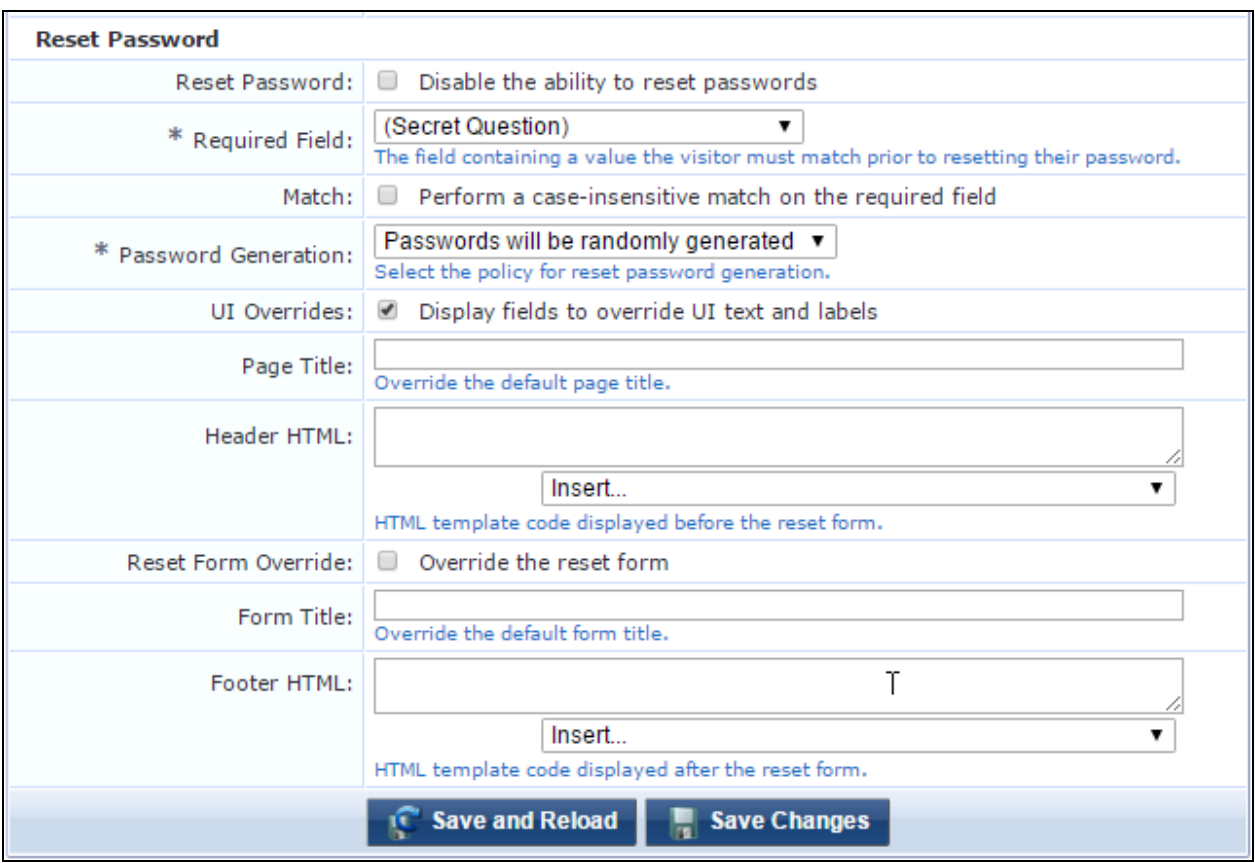

# **Figure 293** *The Customize Guest Registration Form, Self-Service Portal Page, Reset Password Area*

The **Reset Password** area of the form lets you configure the self-service portal's password reset fields. For more information, see "Resetting Passwords with the [Self-Service](#page-391-0) Portal" on page 392.

| <b>Field</b>           | <b>Description</b>                                                                                                    |
|------------------------|----------------------------------------------------------------------------------------------------|
| Reset<br>Password      | If selected, guests cannot use the self-service portal to reset a forgotten password.                                                                                           |
| <b>Required Field</b>  | Specifies the field to use for a value the guest must match in order to confirm their identity<br>before they can reset their password.                                         |
| Match                  | If selected, a case-insensitive match is performed on the value the user enters in the required<br>field.                                                                       |
| Password<br>Generation | Specifies the password reset method to use in the self-service portal. Options include:<br>Passwords will be randomly generated<br>$\bullet$<br><b>Manually enter passwords</b> |
| UI Overrides           | If selected, lets you customize the self-service portal's password reset fields. The form expands<br>to include configuration options.                                          |
| Page Title             | Title to display on the self-service portal's reset password form. To use the default value, leave<br>this field empty.                                                         |
| <b>Header HTML</b>     | The HTML content to display before the reset password form. You can use the drop-down list to<br>add images or other content items.                                             |

**Table 165:** *Customize Guest Registration Form, Self-Service Portal Page, Reset Password Area*

**Table 165:** *Customize Guest Registration Form, Self-Service Portal Page, Reset Password Area(Continued)*

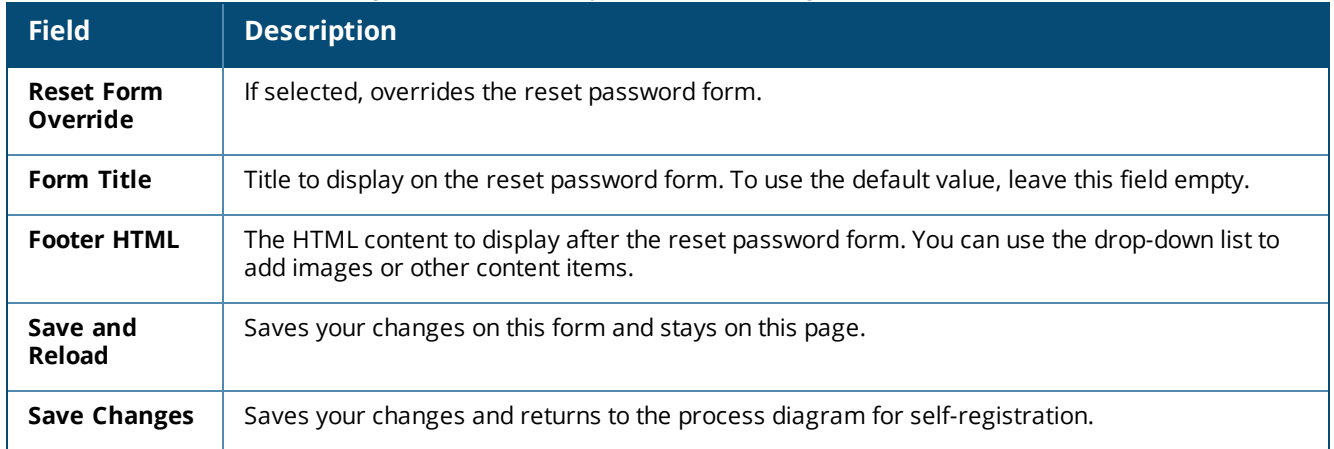

# <span id="page-391-0"></span>**Resetting Passwords with the Self-Service Portal**

The self-service portal includes the ability to reset a guest account's password.

The default user interface for the self-service portal is shown below:

**Figure 294** *The Self-Service Login Form*

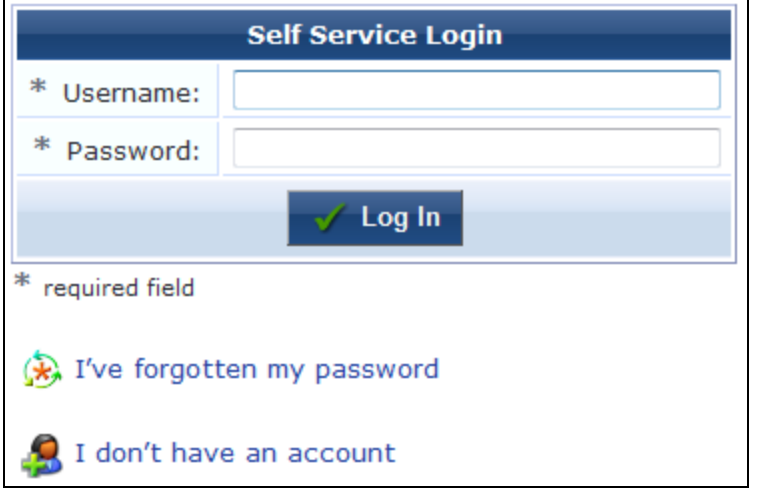

When the user clicks the  **I've forgotten my password** link, it displays a form where the user can reset their password:

**Figure 295** *The Reset Password Form*

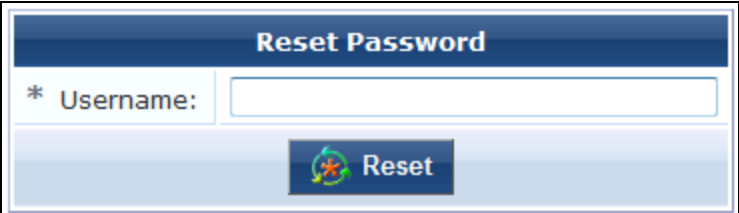

If the user enters a valid username, the password for that user account is reset, and the receipt page showing the new password and a login option (if NAS login has been enabled) is displayed.

This feature allows the password to be reset for any guest account on the system, which might pose a security risk. It is strongly recommended that when this feature of the self-service portal is enabled, guest registrations should also store a secret question/secret answer field.

To enable a more secure password reset operation, use the Reset Password fields described in ["Self-Service](#page-383-0) Portal [Properties"](#page-383-0) on page 384 to perform the following steps.

First, enable the **secret question** and **secret answer** fields to the registration form. The default appearance of these fields on the registration form is shown below:

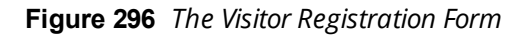

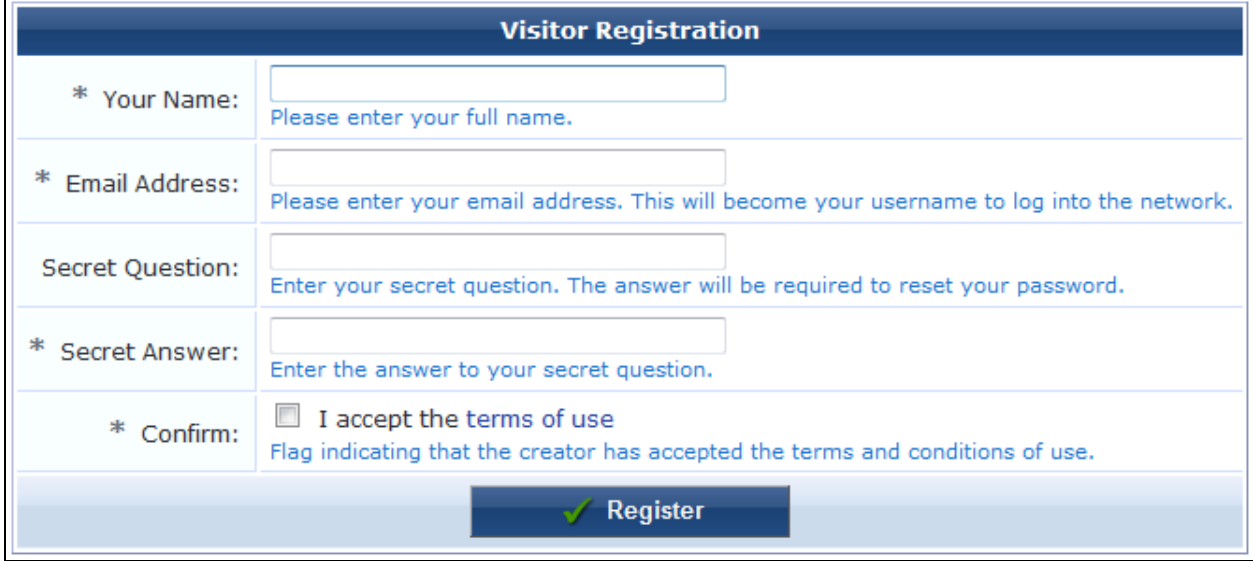

Next, enable the **Required Field** option in the **Self-Service Portal** properties. Setting this to **(Secret Question)** will ask the guest the **secret\_question** and will only permit the password to be reset if the guest supplies the correct **secret answer** value.

With these settings, the user interface for resetting the password now includes a question and answer prompt after the username has been determined:

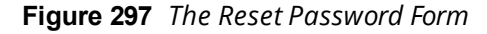

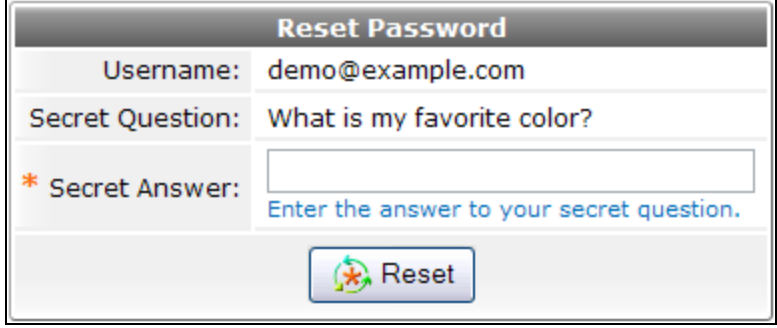

Selecting a different value for the **Required Field** allows other fields of the visitor account to be checked. These fields should be part of the registration form. For example, selecting the **visitor\_name** field as the required field results in a **Reset Password** form like this:

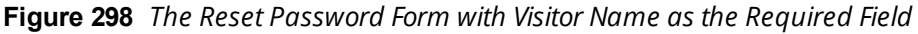

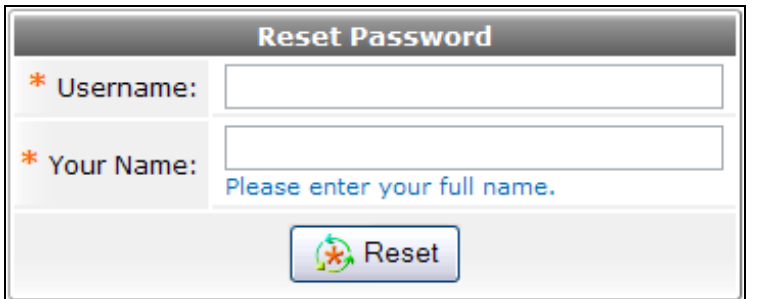

# **Managing Web Logins**

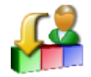

The **Web Logins** page lists all the Web login pages you have created, and lets you edit and test them and create new Web login pages.

To view the list of your Web login pages and work with them, go to **Configuration > Pages > Web Logins**. The **Web Logins** list view opens. All Web login pages you have created are included in the list. Information shown for each page includes its name for internal identification, title as displayed in the user interface, filename, and the skin assigned to it.

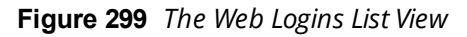

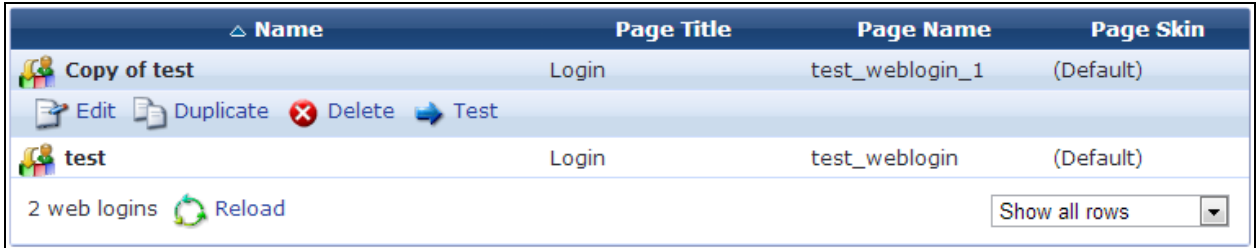

You can click a page's row in the list for additional options:

#### **Table 166:** *The Web Logins List View*

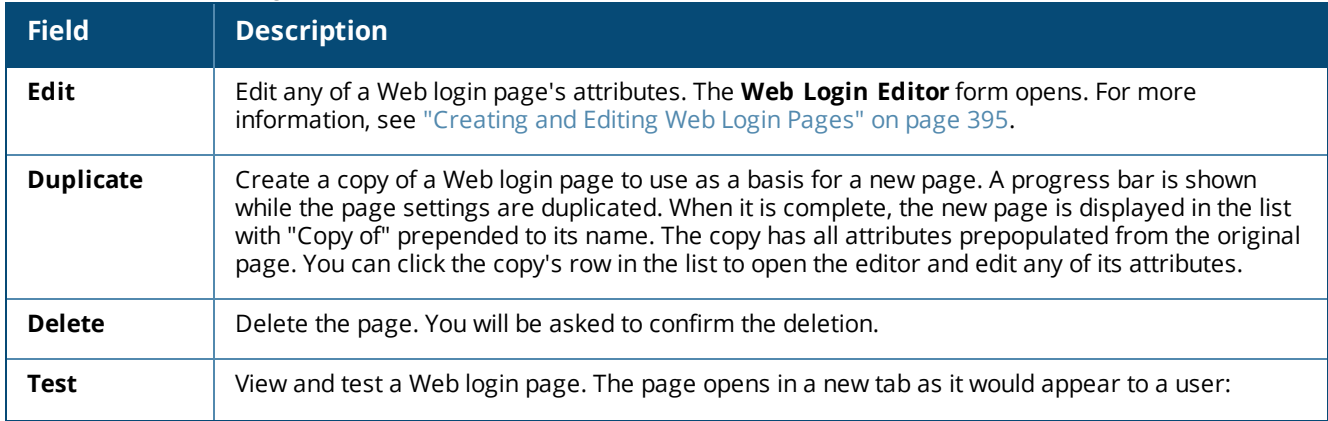

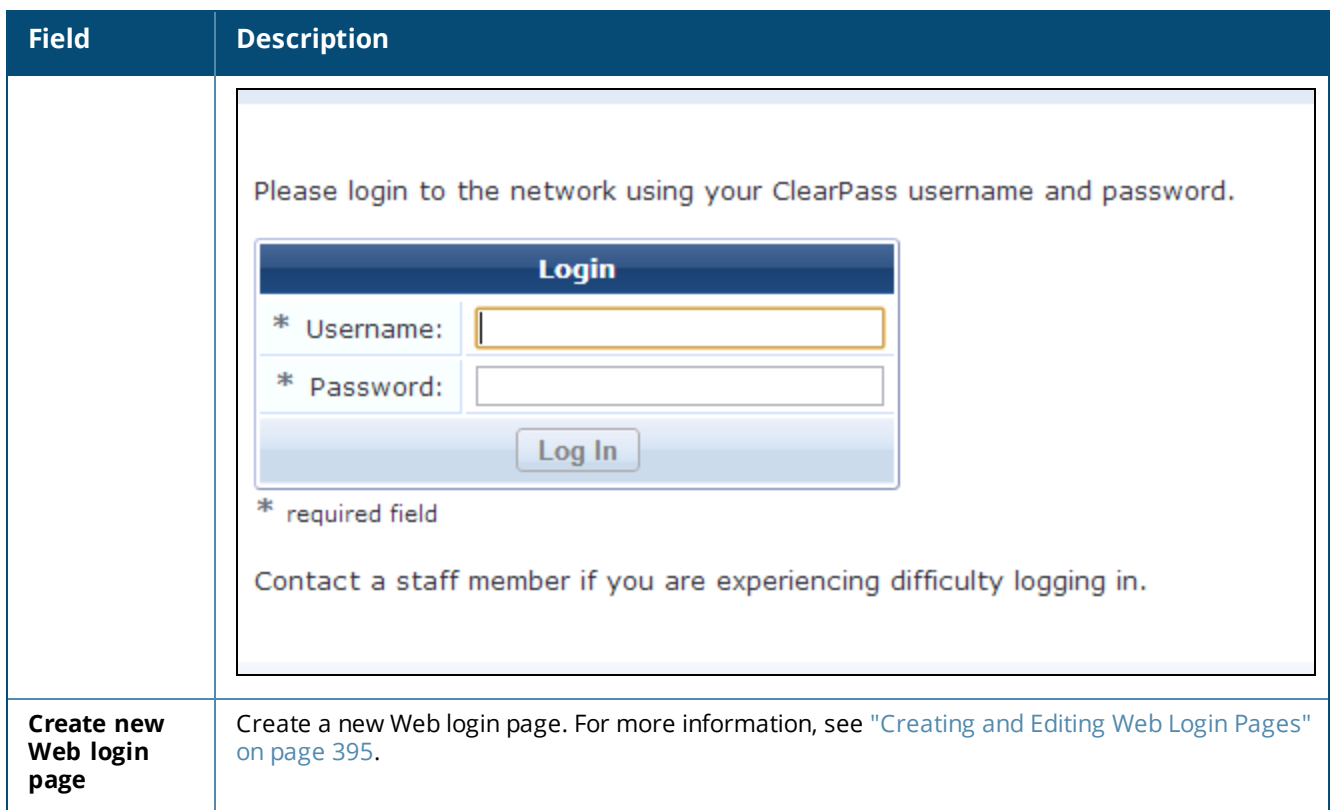

# <span id="page-394-0"></span>**Creating and Editing Web Login Pages**

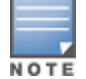

Onboard device provisioning pages are now managed from the **Web Login** tab in **Onboard > Provisioning Settings**.

Onboard creates a default Web login page that is used to start the device provisioning process.

To create a new Web login page, go to **Configuration > Pages > Web Logins** and click the **Create new Web login page** link in the upper-right corner. The **Web Login Editor** form opens.

**General Properties Area**

**Figure 300** *The Web Login Editor Form, General Properties Area*

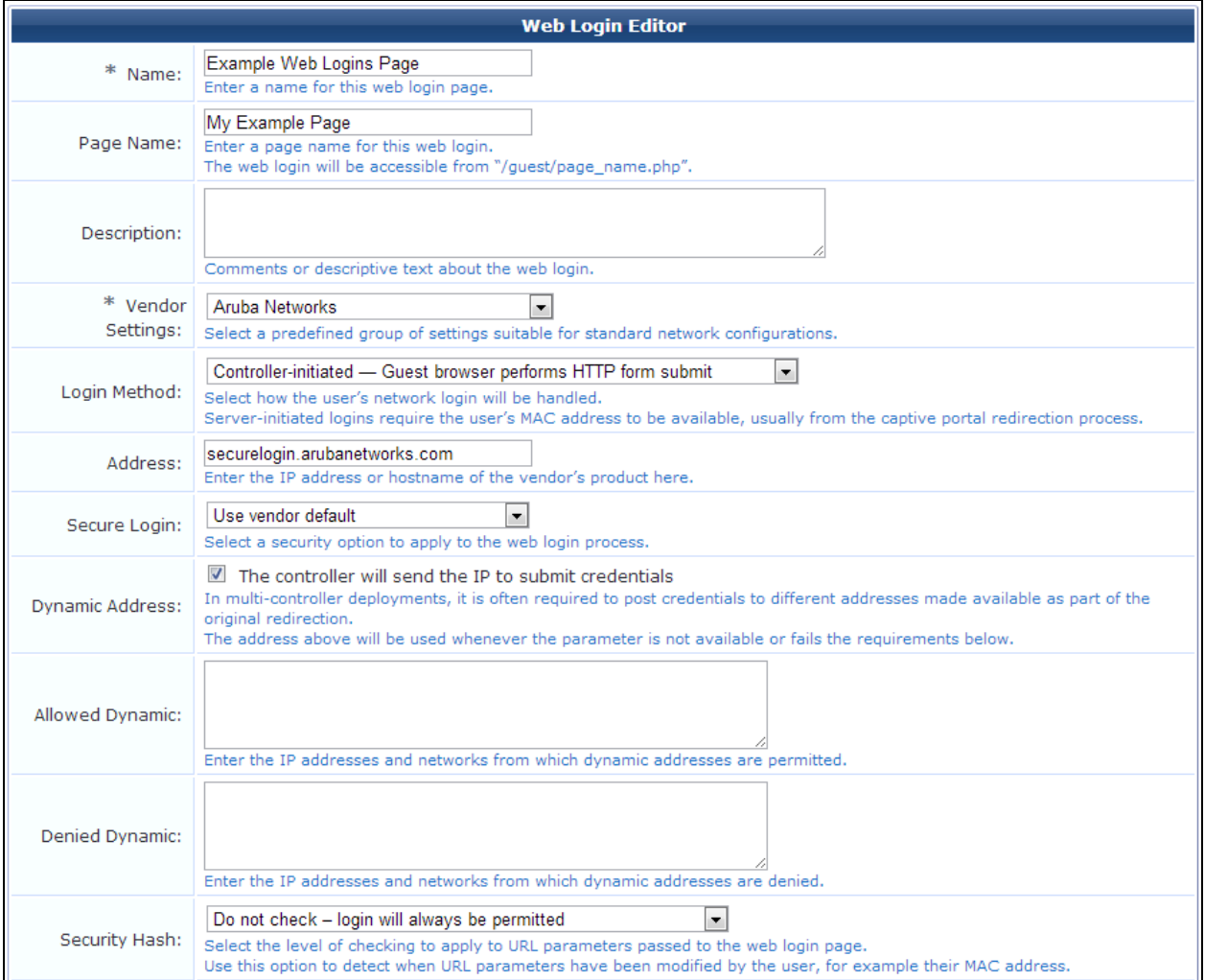

#### **Table 167:** *Web Login Editor, General Properties*

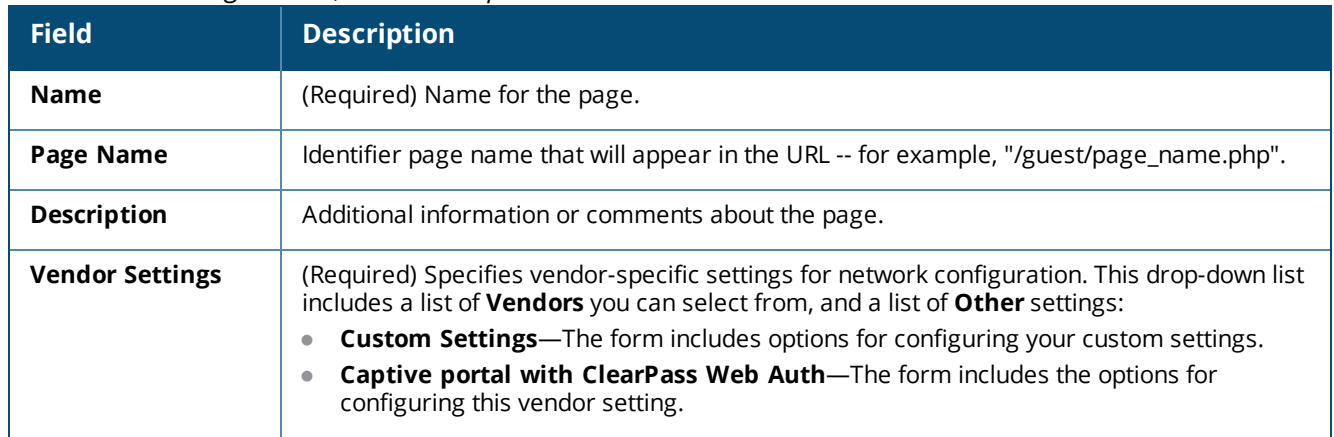
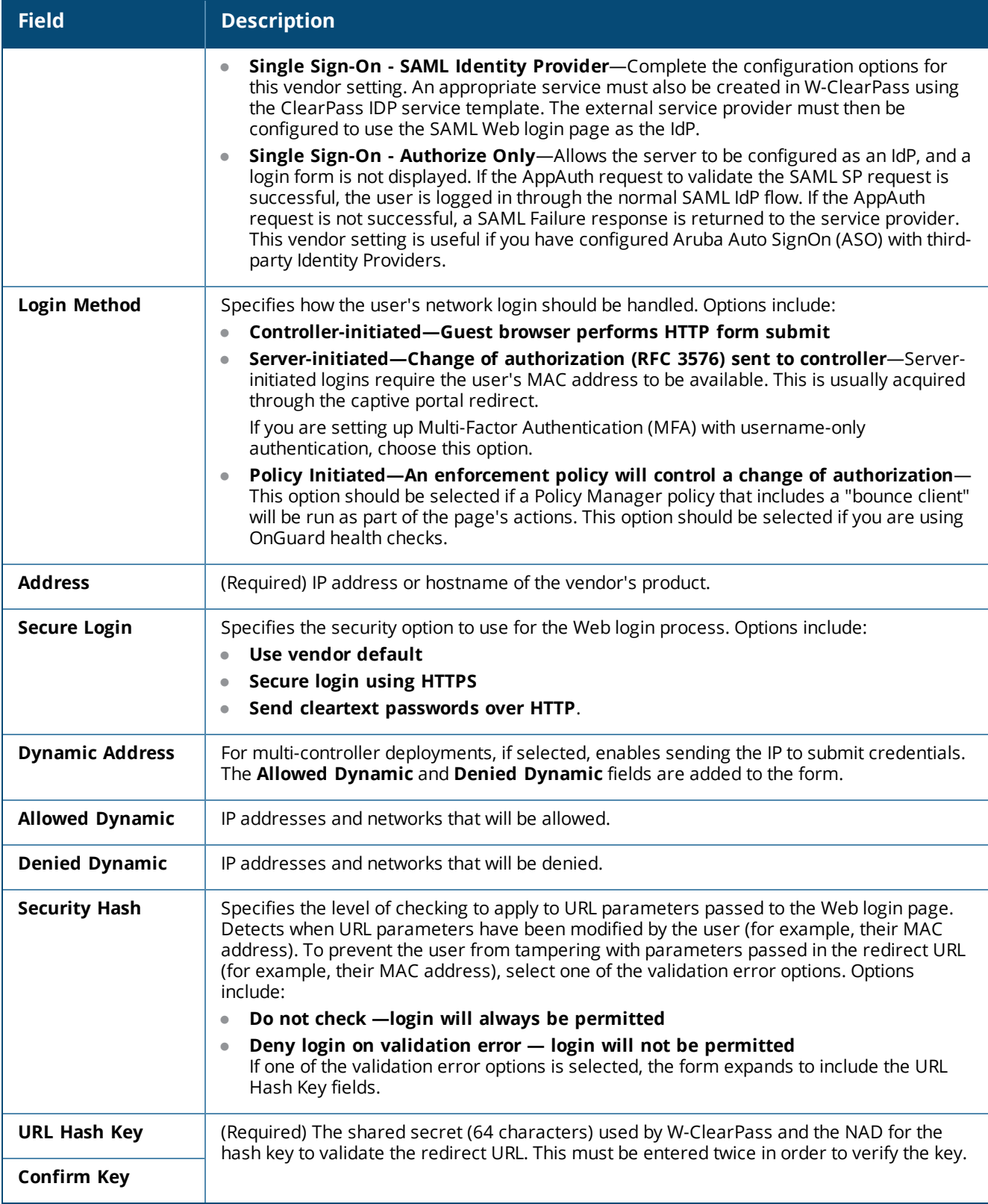

#### **Login Form Area**

Options in the **Login Form** area specify the behavior and content of the login form. The options available in this area depend on the selection you made in the **Vendor Settings** field.

**Figure 301** *The Web Login Editor Form, Login Form Area*

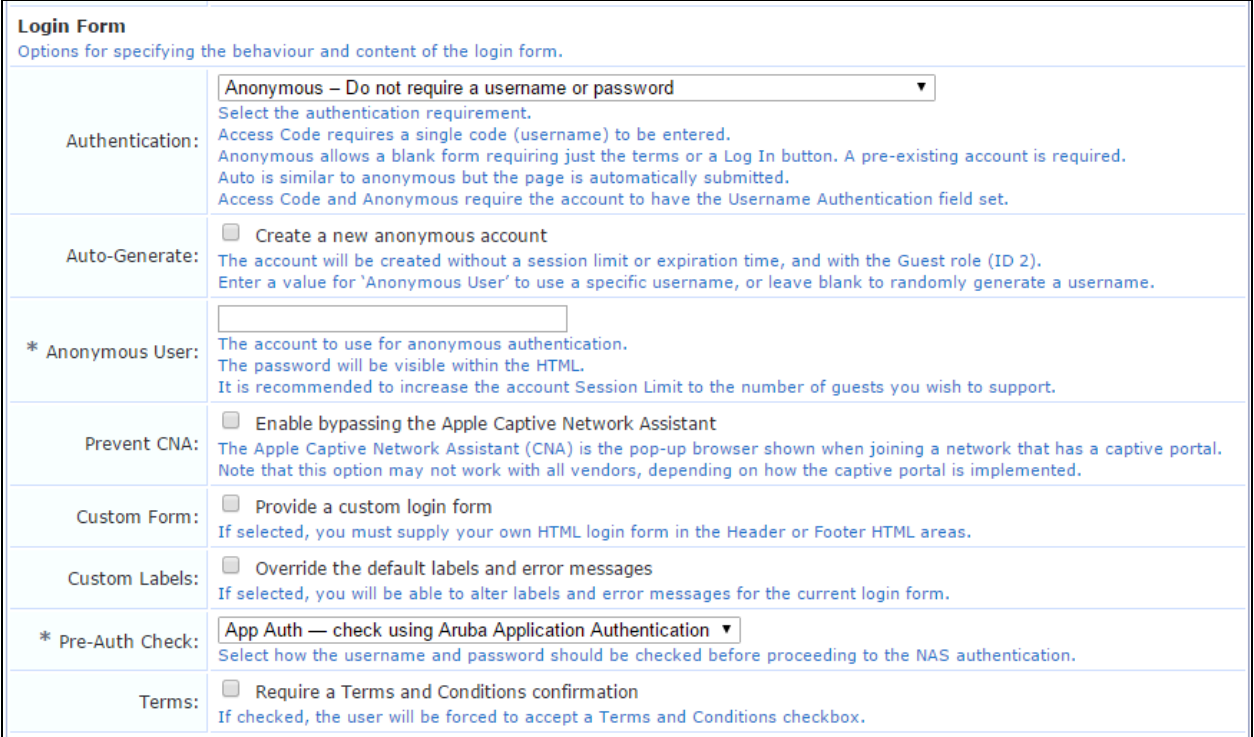

### **Table 168:** *Web Login Editor, Login Form Properties*

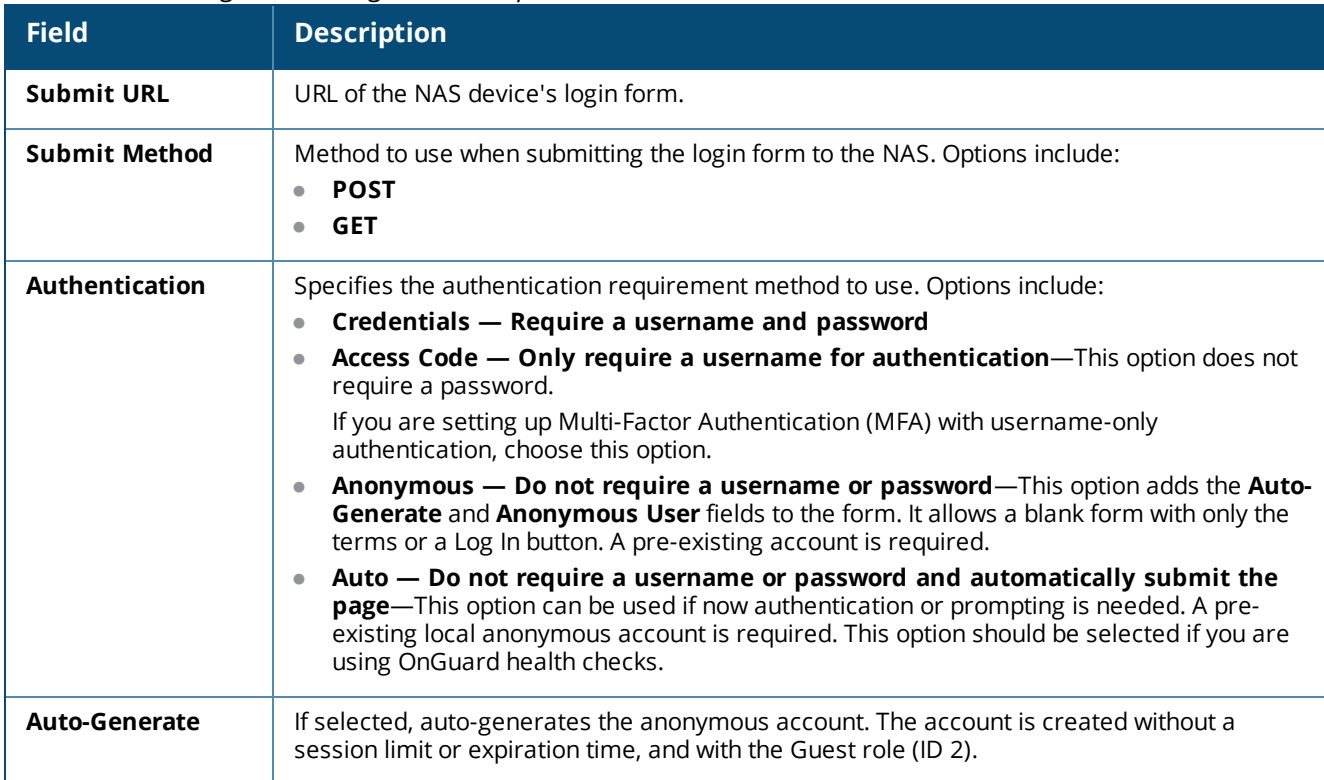

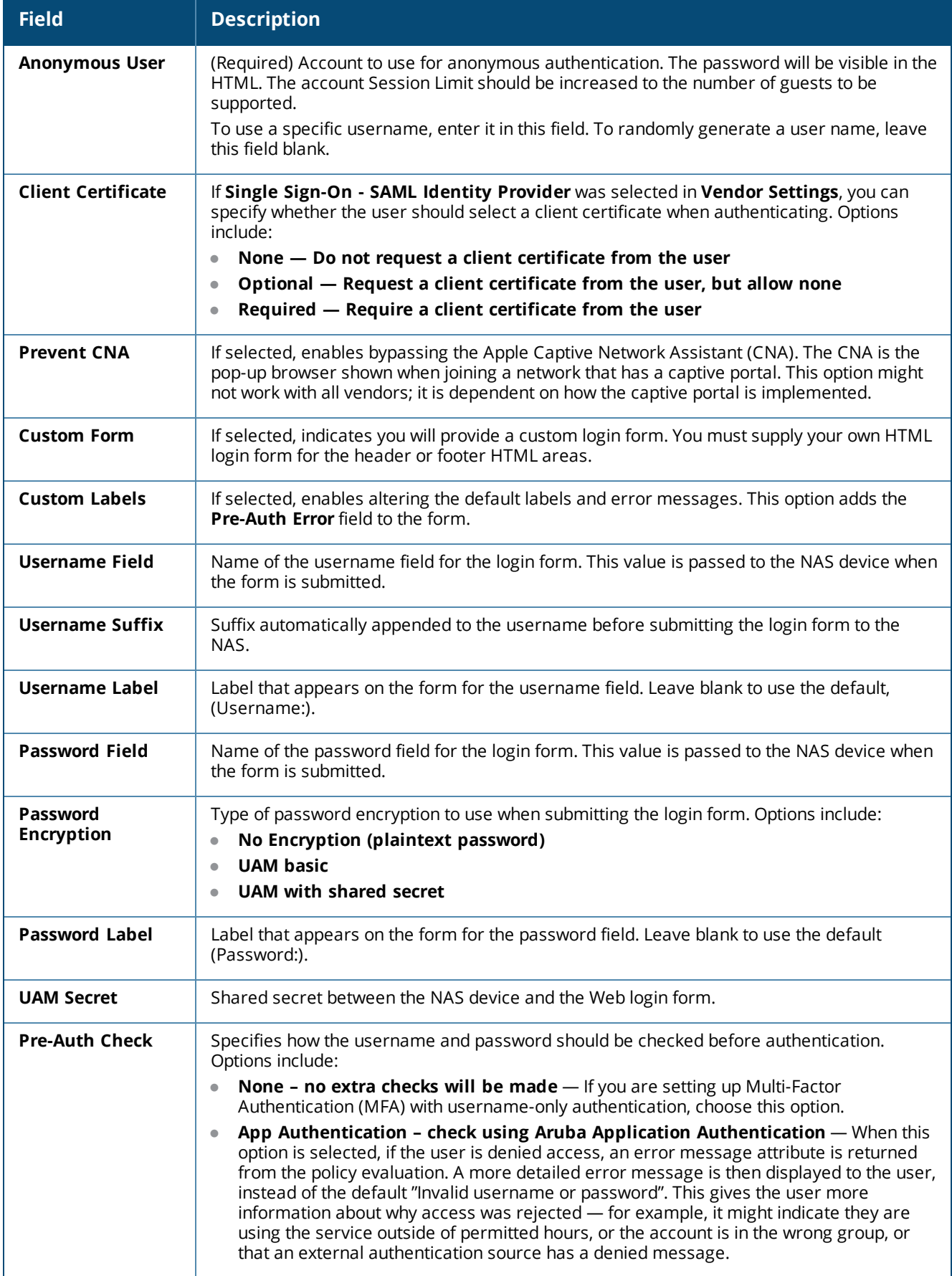

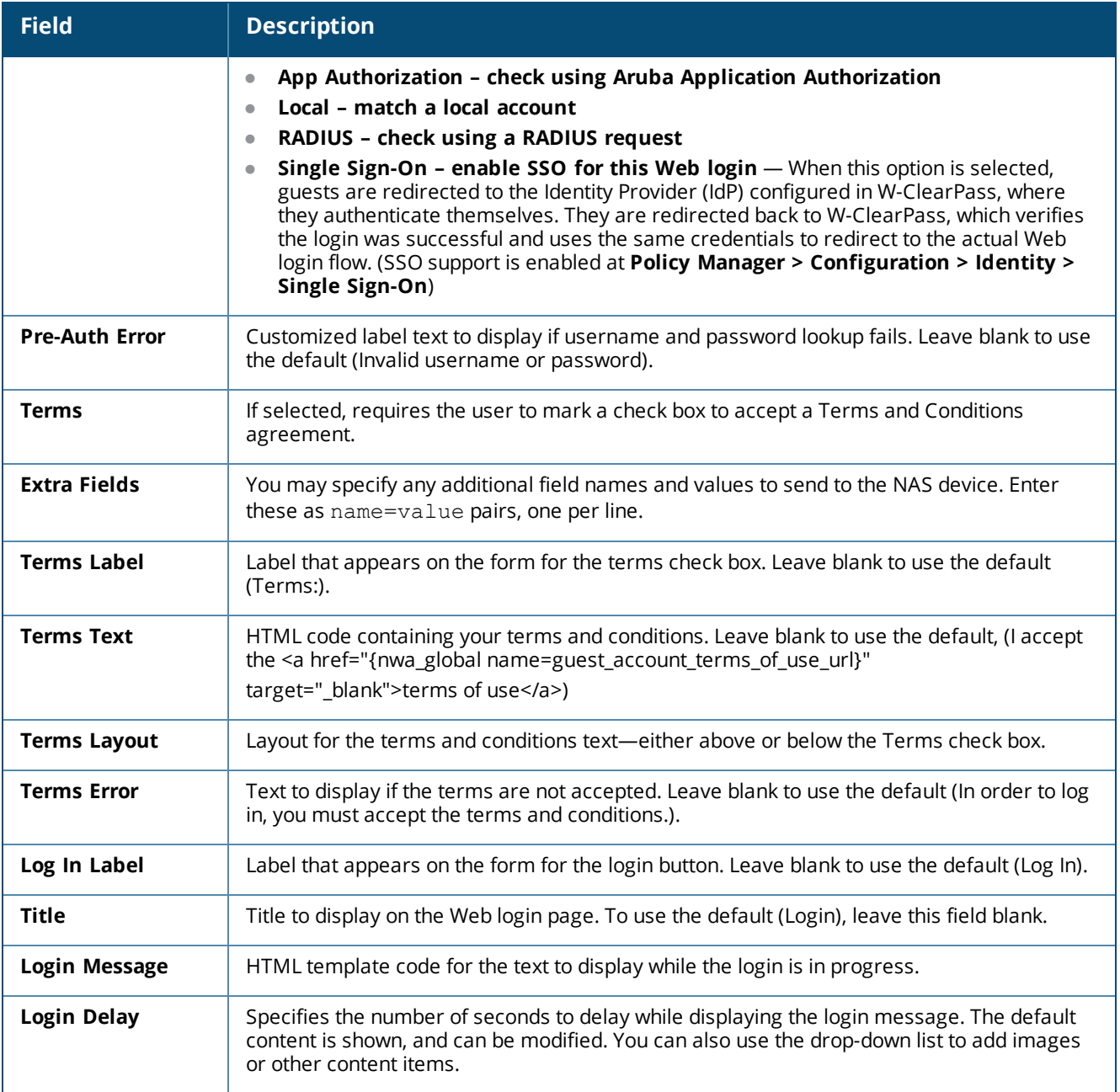

### **Default Destination Area**

Options in the **Default Destination** area control the destination page users are redirected to after login.

**Figure 302** *The Web Login Editor Form, Default Destination Area*

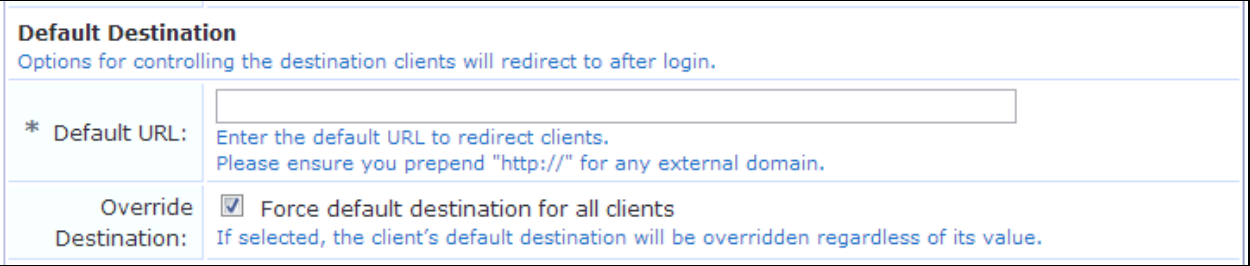

**Table 169:** *Web Login Editor, Default Destination Properties*

| <b>Field</b>                   | <b>Description</b>                                                                                                    |
|--------------------------------|----------------------------------------------------------------------------------------------------|
| <b>Default URL</b>             | (Required) Default URL for the redirect page. For external domains, this must include the<br>http:// prefix.            |
| Override<br><b>Destination</b> | If selected, forces the default destination for all clients, overriding any default value already<br>set on the client. |

**Login Page Area**

Options in the **Login Page** area control the look and feel of the login page.

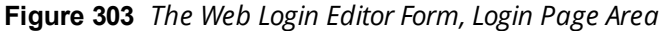

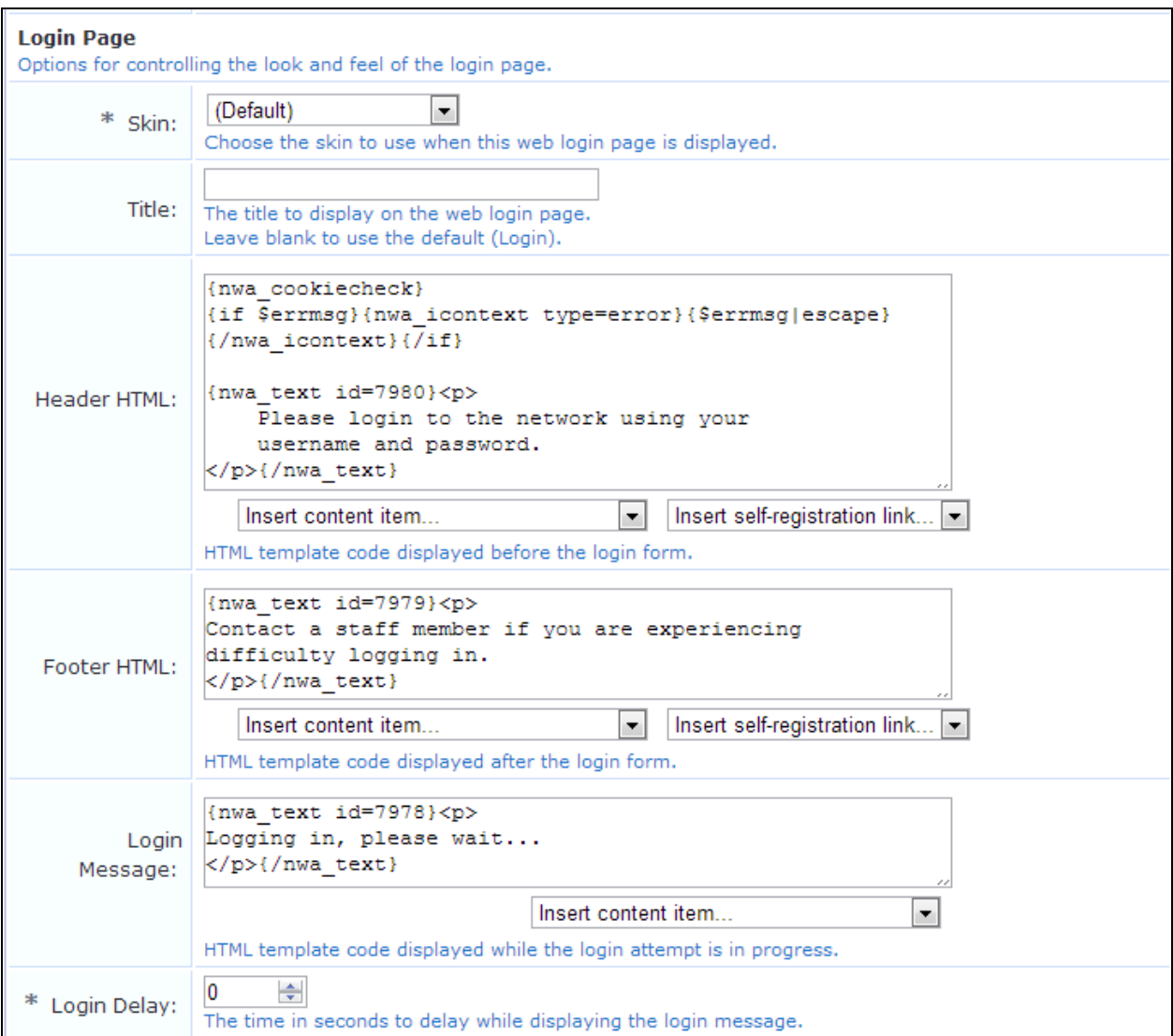

**Table 170:** *Web Login Editor, Login Page Properties*

| <b>Field</b>            | <b>Description</b>                                                                                                    |
|-------------------------|----------------------------------------------------------------------------------------------------|
| <b>Skin</b>             | (Required) Specifies the skin to use for the login page. Options include:<br>(Default)<br>$\bullet$<br>Aruba ClearPass Skin<br>$\bullet$<br><b>Blank Skin</b><br>$\bullet$<br><b>Custom Skin 1</b><br>$\bullet$<br><b>Custom Skin 2</b><br>$\bullet$<br><b>Dell ClearPass Skin</b><br>Galleria Skin<br>$\bullet$<br>Galleria Skin 2 |
| <b>Title</b>            | Title that will be displayed on the page.                                                                                                    |
| Header<br><b>HTML</b>   | HTML content to display above the login form. The default content is shown, and can be modified. You<br>can also use the drop-down lists to add images or other content items, or to insert a self-registration<br>link. To appear in this list, content items must first be uploaded to the Content Manager.                       |
| Footer<br><b>HTML</b>   | HTML content to display below the login form. The default content is shown, and can be modified. You<br>can also use the drop-down lists to add images or other content items, or to insert a self-registration<br>link. To appear in this list, content items must first be uploaded to the Content Manager.                       |
| Login<br><b>Message</b> | HTML template code for the text to display while the login attempt is in progress. The default content is<br>shown, and can be modified. You can also use the drop-down list to add images or other content items.<br>To appear in this list, content items must first be uploaded to the Content Manager.                          |
| Login<br><b>Delay</b>   | (Required) Specifies the number of seconds to delay while displaying the login message.                                                                                                    |

**Advertising Services Area**

The check box in the **Advertising Services** area lets you selectively enable Advertising Services for each Web login page on which you want to display advertising.

**Figure 304** *The Web Login Editor Form, Advertising Services Area*

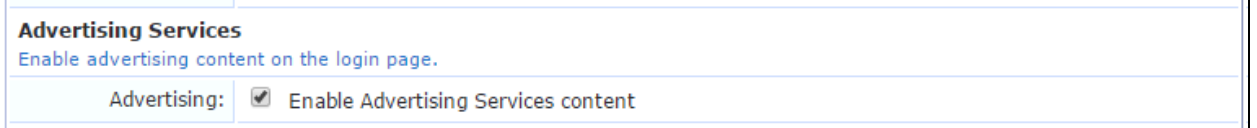

## **Social Logins Area**

Options in the **Social Logins** area let you present guests with various social login options.

**Figure 305** *The Web Login Editor Form, Social Logins Area, Authentication Providers List*

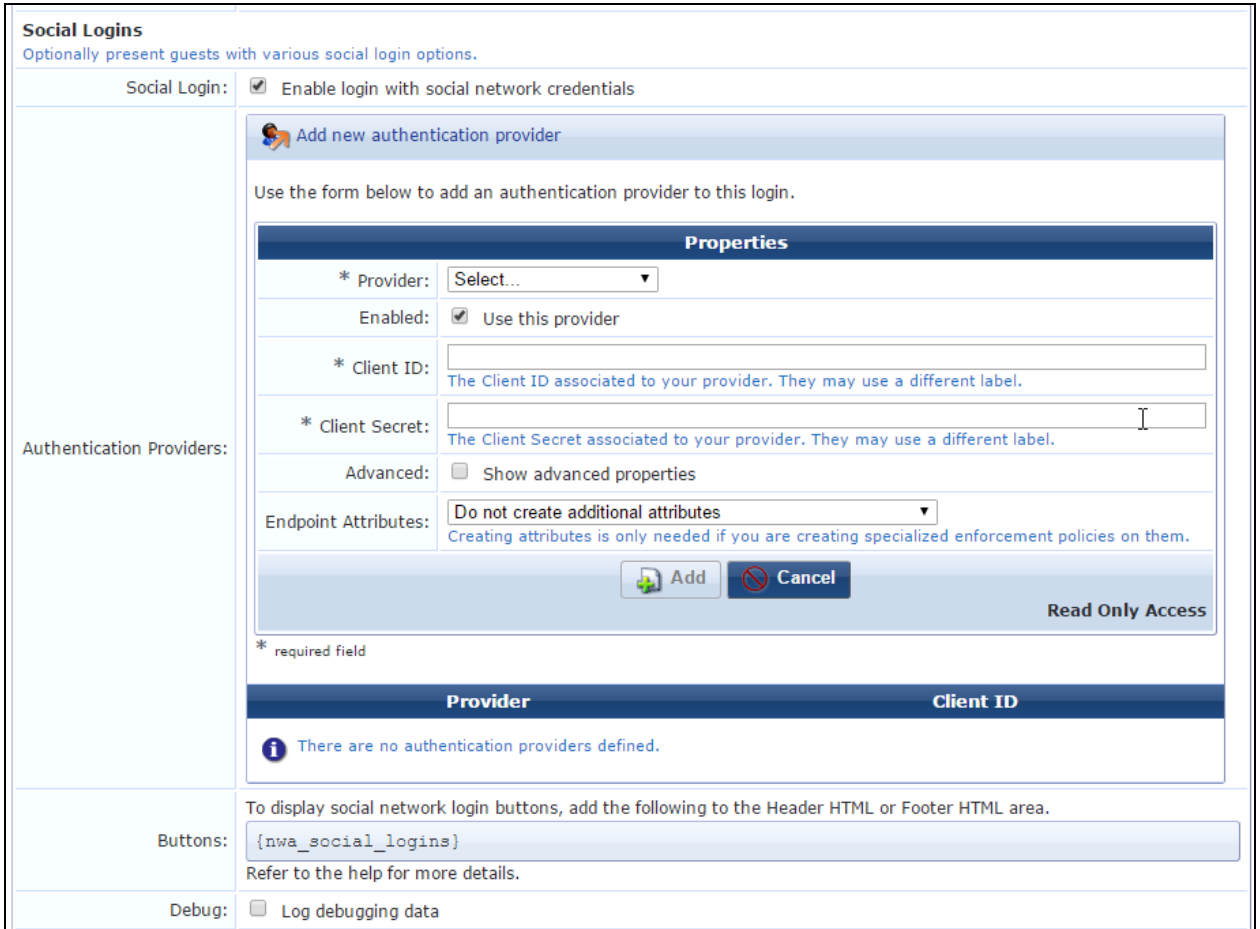

Figure 306 The Web Login Editor Form, Social Logins Area, Add New Authentication Provider Form (Facebook WiFi *selected as the provider)*

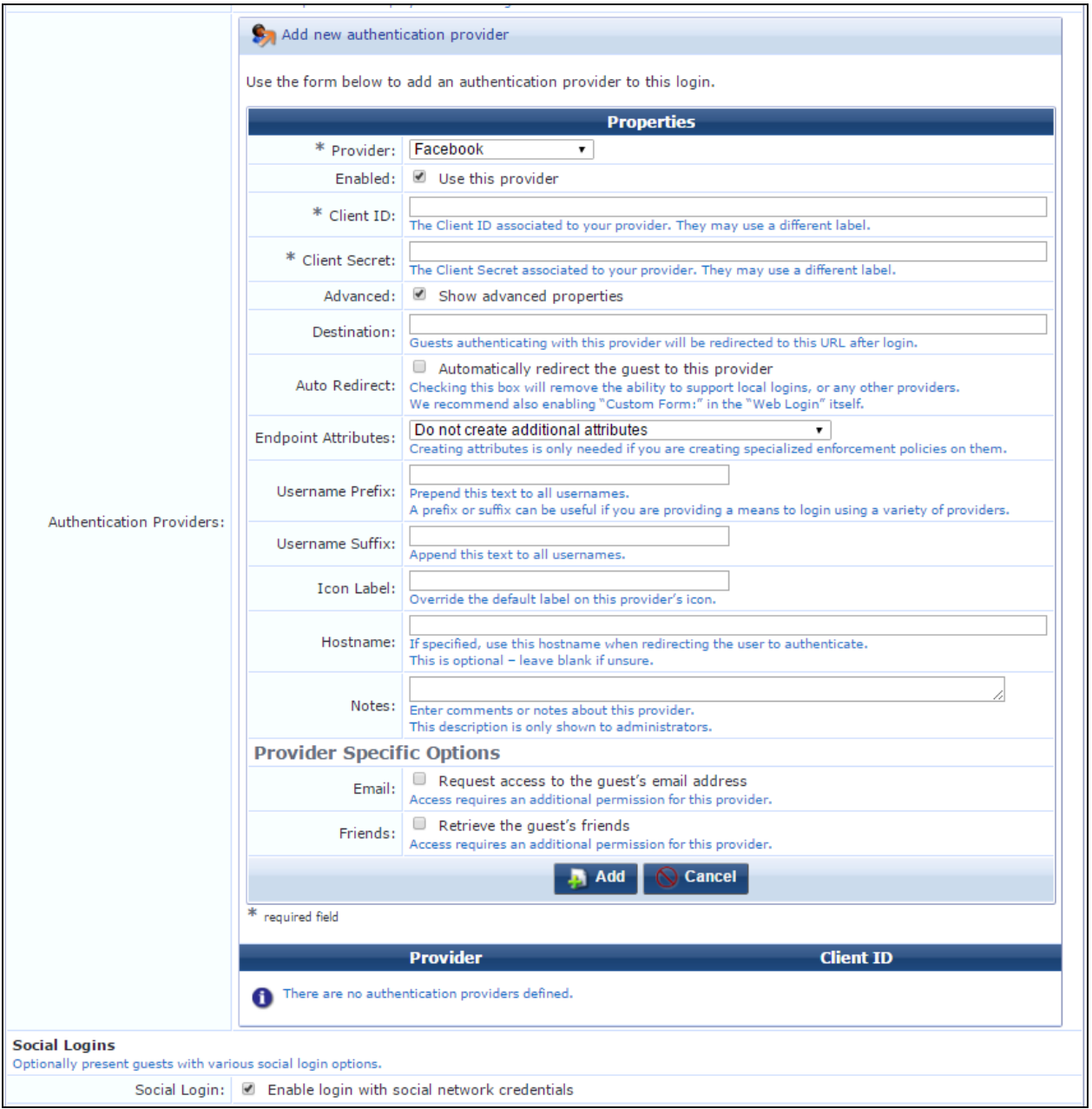

### **Table 171:** *Web Logins Editor, Social Logins Properties*

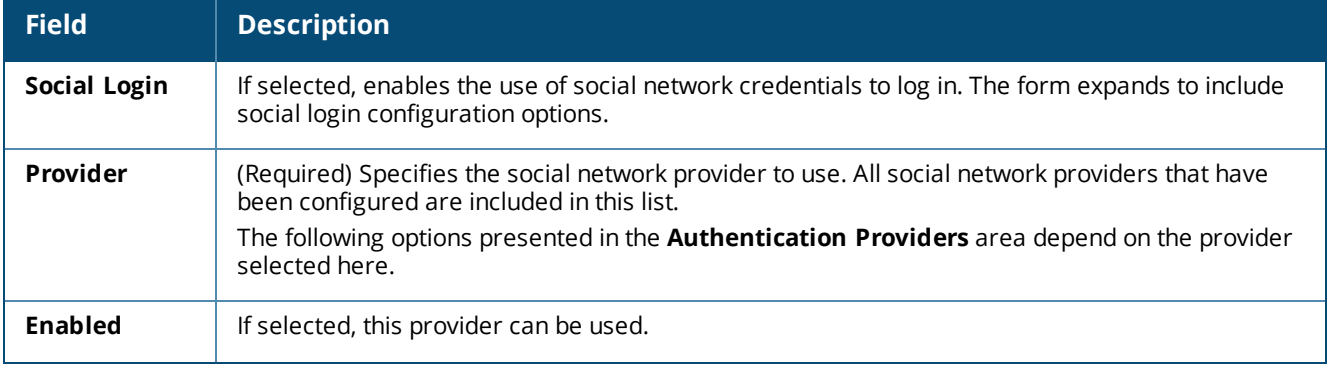

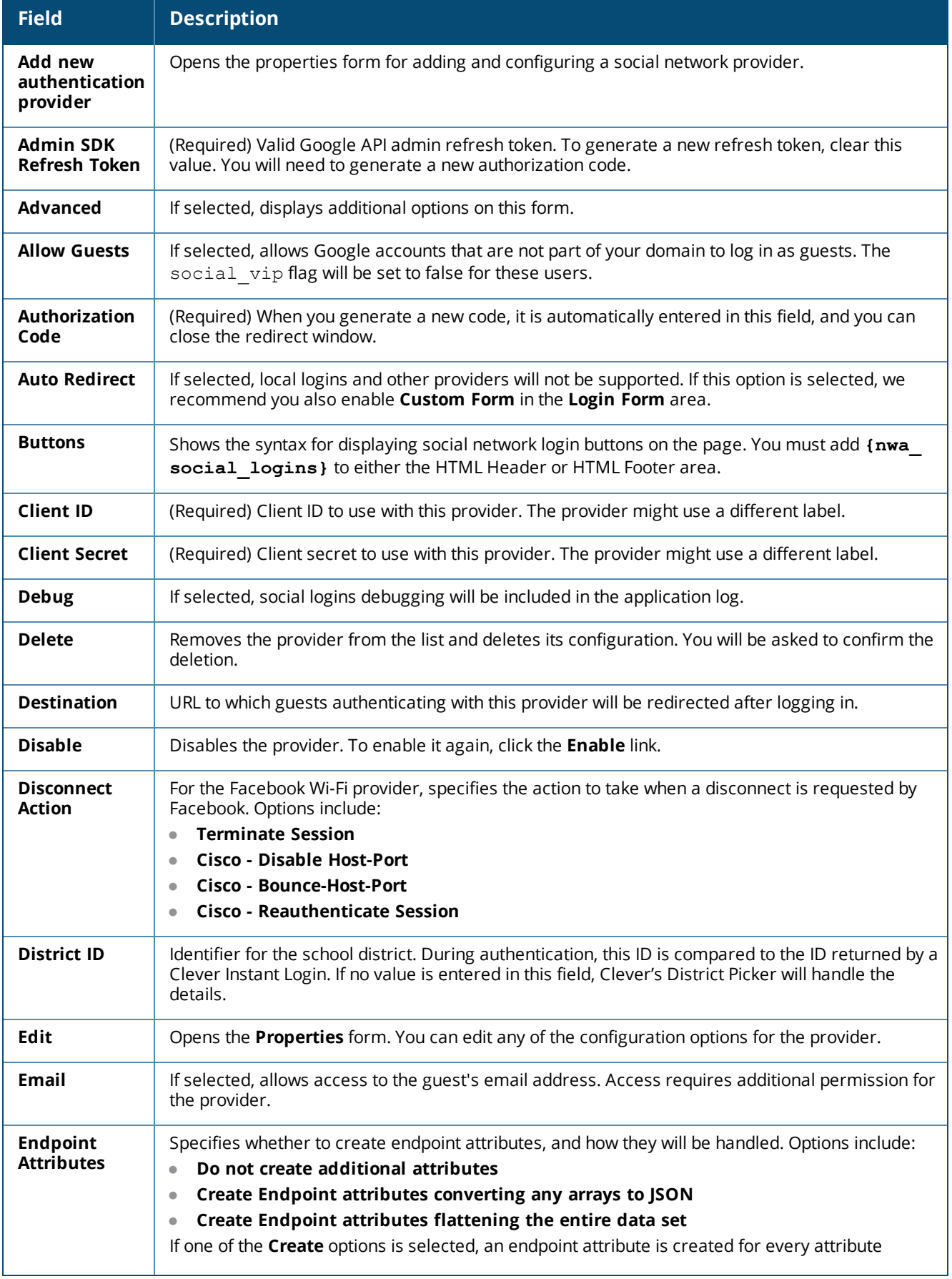

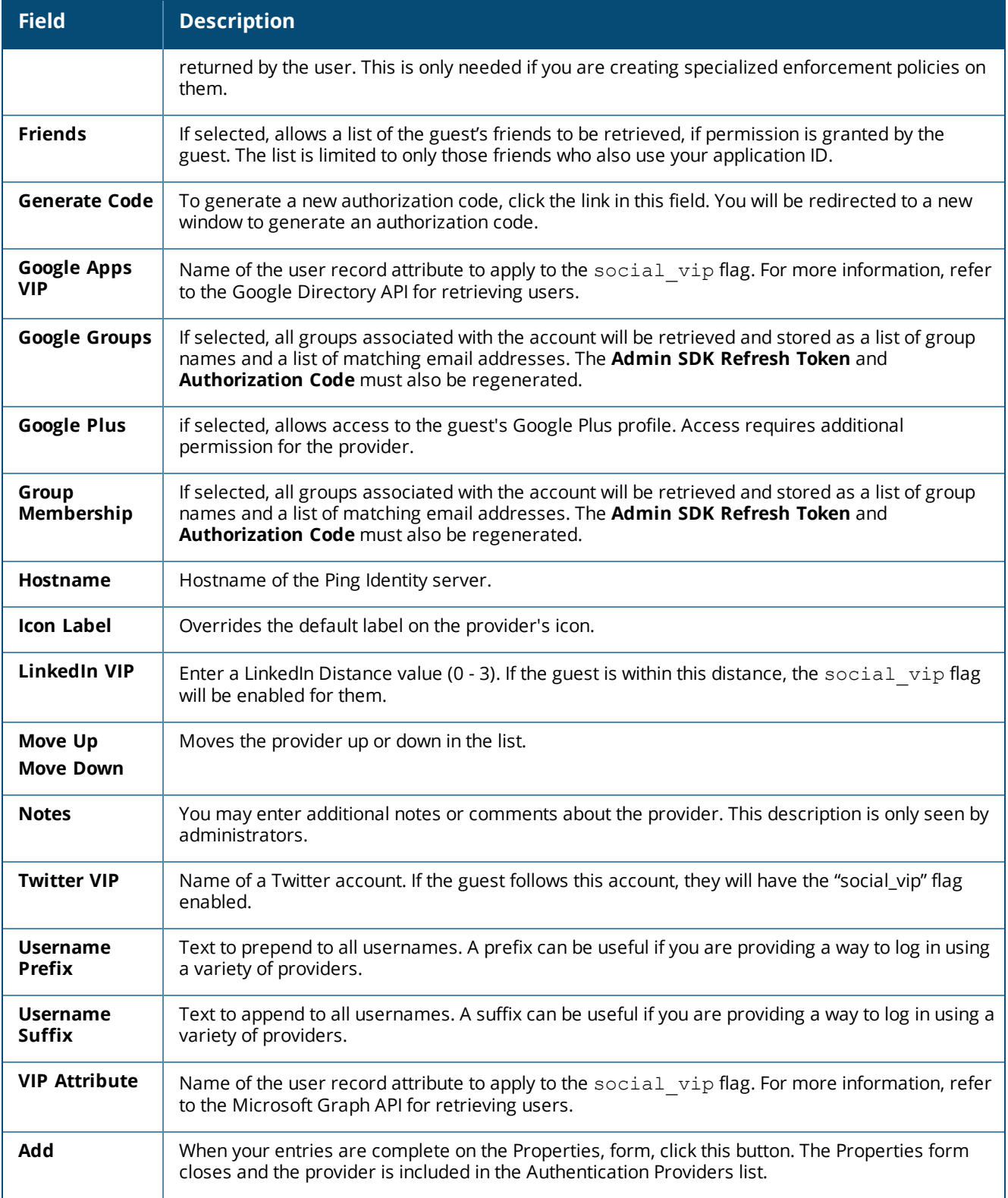

#### **Multi-Factor Authentication Area**

Options in the **Multi-Factor Authentication** area let you require a secondary factor when authenticating. When the guest enters their username to log in, they are sent a code which they must successfully retrieve and enter to complete the login. For more information, see "About Multi-Factor [Authentication"](#page-409-0) on page 410.

**Figure 307** *The Web Logins Editor Form, Multi-Factor Authentication Area*

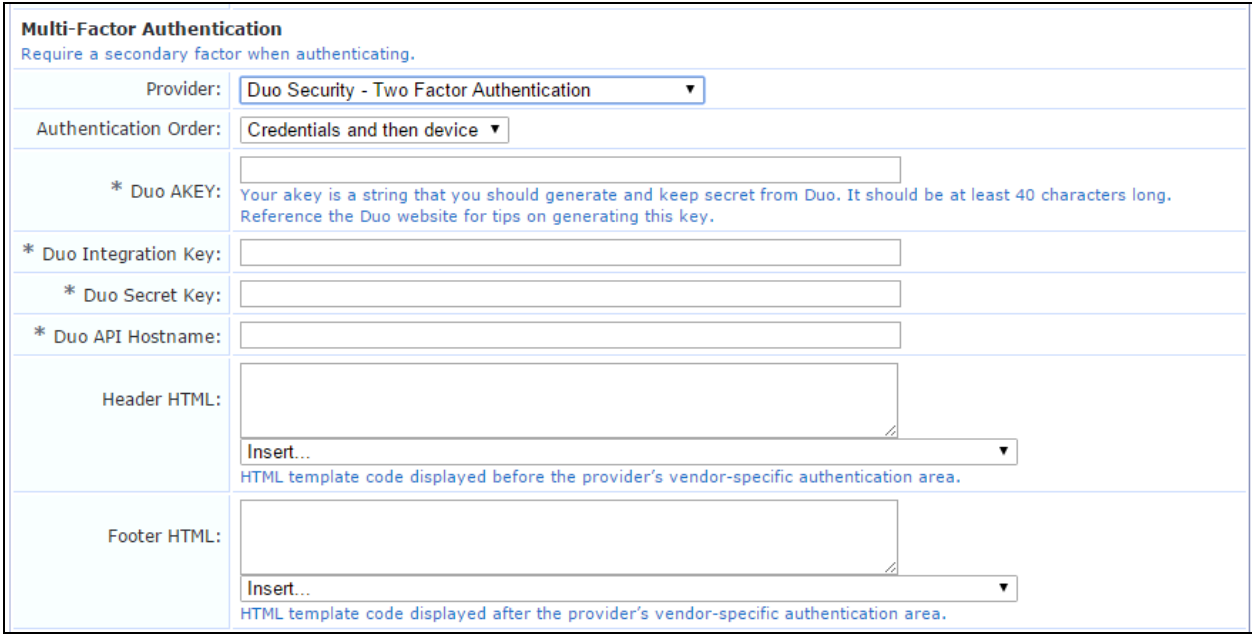

#### **Table 172:** *Web Logins Editor, Multi-Factor Authentication*

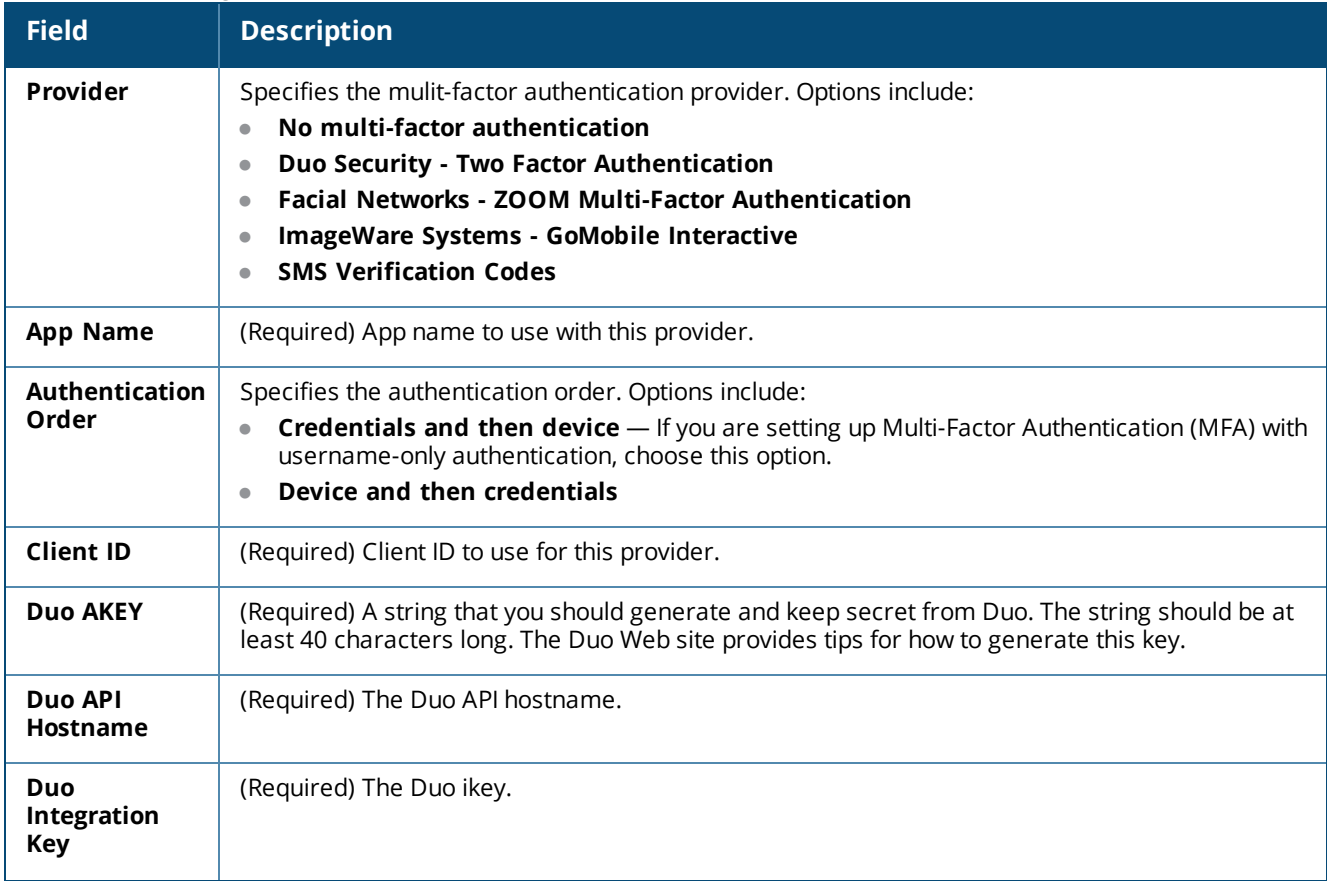

**Table 172:** *Web Logins Editor, Multi-Factor Authentication(Continued)*

| <b>Field</b>              | <b>Description</b>                                                                                                    |
|---------------------------|----------------------------------------------------------------------------------------------------|
| <b>Duo Secret</b><br>Key  | (Required) The Duo skey.                                                                                                    |
| <b>Email</b>              | If selected, emails will be sent during application enrollment. If deselected, the user must scan<br>the QR code.                                                                                                    |
| <b>Factors</b>            | The number of factors to require.                                                                                                    |
| <b>Header HTML</b>        | HTML template code to display before the provider's vendor-specific authentication area. This is<br>the login "wait" page displayed to the user while the authentication code is sent to and submitted<br>by them. You can also use the drop-down lists to add images or other content items, or to insert<br>a self-registration link. To appear in this list, content items must first be uploaded to the Content<br>Manager. |
| Hostname                  | (Required) Hostname of the ImageWare server.                                                                                                    |
| <b>Footer HTML</b>        | HTML template code displayed after the provider's vendor-specific authentication area. This is<br>the login "wait" page displayed to the user while the authentication code is sent to and submitted<br>by them. You can also use the drop-down lists to add images or other content items, or to insert<br>a self-registration link. To appear in this list, content items must first be uploaded to the Content<br>Manager.   |
| Password                  | (Required) Password to use with this provider.                                                                                                    |
| Phone<br><b>Attribute</b> | (Required) For SMS Verification Codes, the attribute name containing mobile numbers. Names<br>should be entered as a comma-separated list. The order of the list determines the lookup<br>priority.                                                                                                    |
| <b>Secret Key</b>         | (Required) The Facial Networks client secret.                                                                                                    |
| Service<br>Provider       | Service provider to use when sending SMS messages.                                                                                                    |
| <b>Tenant Name</b>        | (Required) Tenant name to use with this provider. A tenant is a company or other entity that has<br>created a tenant account with ImageWare in order to use the GoMobile server for security.                                                                                                    |
| <b>Username</b>           | (Required) Username to use with this provider.                                                                                                    |

### **Network Login Access Area**

Options in the **Network Login Access** area control access to the login page.

**Figure 308** *The Web Login Editor Form, Network Login Access Area*

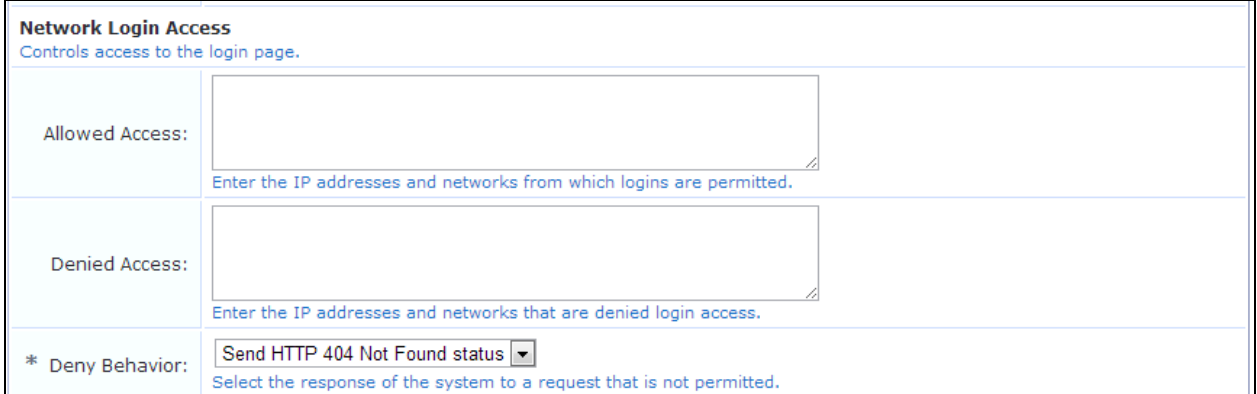

**Table 173:** *Web Login Editor, Network Login Access Properties*

| <b>Field</b>                    | <b>Description</b>                                                                                                    |
|---------------------------------|----------------------------------------------------------------------------------------------------|
| <b>Allowed</b><br><b>Access</b> | IP addresses and networks from which logins will be allowed. (IPv4 and IPv6 are both supported)                                                                                                    |
| <b>Denied</b><br><b>Access</b>  | IP addresses and networks from which logins will be denied. (IPv4 and IPv6 are both supported)                                                                                                    |
| Deny<br><b>Behavior</b>         | (Required) Response shown to the user if their login request is denied. Options in this drop-down<br>list include:<br>Send HTTP 404 Not Found status<br><b>Show Access Denied page</b><br>Show a blank page |

#### **Post-Authentication Area**

Options in the **Post-Authentication** area control the actions to perform after a successful pre-authentication.

**Figure 309** *The Web Login Editor Form, Post-Authentication Area*

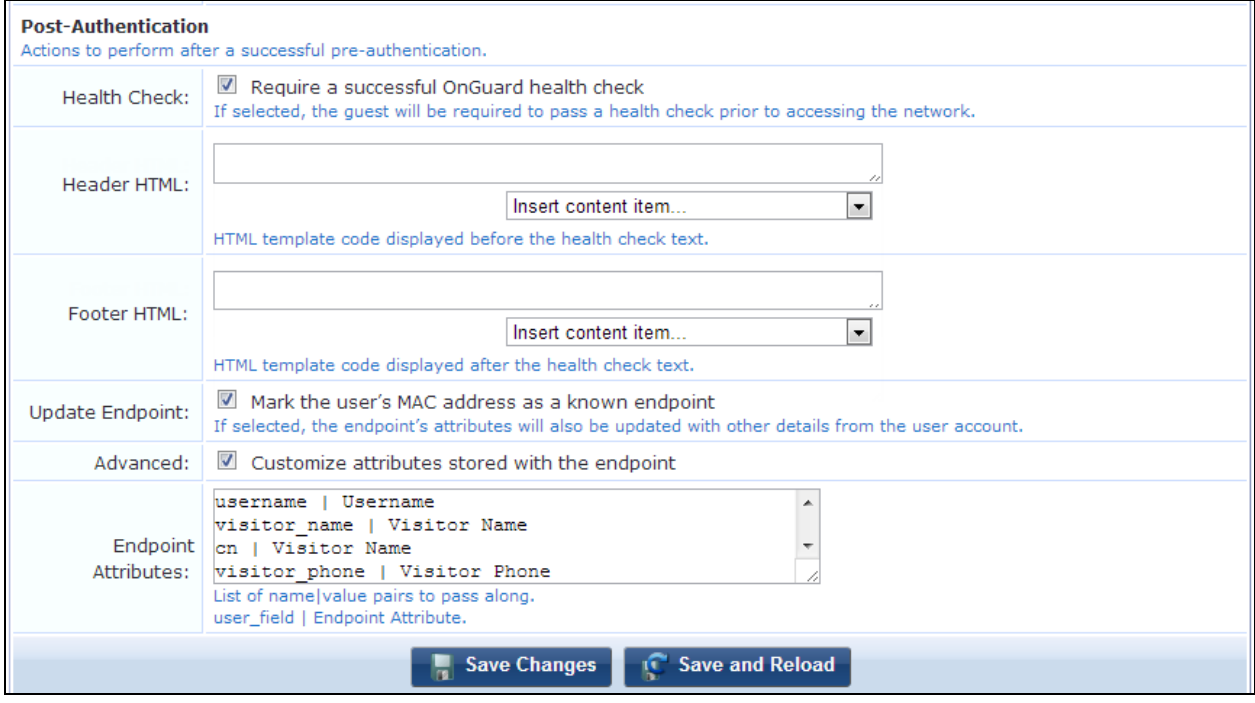

**Table 174:** *Web Login Editor, Post-Authentication Properties*

| <b>Field</b>                         | <b>Description</b>                                                                                                    |
|--------------------------------------|----------------------------------------------------------------------------------------------------|
| <b>Health</b><br>Check               | If selected, requires the visitor to pass a health check before they can access the network. The health<br>check is done automatically through the OnGuard Dissolvable Agent.                                                       |
| Client<br><b>Agents</b>              | Specifies the agent option OnGuard should use for client scanning. Options available in this drop-<br>down list are:                                                                                                    |
|                                      | Native agents with Java fallback<br>$\bullet$                                                                                                    |
|                                      | Java Only<br>$\bullet$                                                                                                    |
|                                      | Native agents only<br>$\bullet$                                                                                                    |
|                                      | Native agents are available for the Microsoft Windows and Apple OS X operating systems. Each native<br>agent is native to a specific platform and does not require Java.                                                            |
| <b>Header</b><br><b>HTML</b>         | HTML content to display above the health check text. The default content is shown, and can be<br>modified. You can also use the drop-down list to add images or other content items.                                                |
| Footer<br><b>HTML</b>                | HTML content to display below the health check text. The default content is shown, and can be<br>modified. You can also use the drop-down list to add images or other content items.                                                |
| Update<br><b>Endpoint</b>            | If selected, marks the user's MAC address as a known endpoint, and updates the endpoint's attributes<br>with other details from the user account. If this check box is selected, the form expands to include the<br>Advanced field. |
| Advanced                             | If selected, lets you specify custom attributes to store in the endpoint. The form expands to include the<br><b>Endpoint Attributes field.</b>                                                                                      |
| <b>Endpoint</b><br><b>Attributes</b> | List of name-value pairs to pass as custom attributes. Follow the format user_field   Endpoint<br>Attribute. Examples are shown in this text box.                                                                                   |

# <span id="page-409-0"></span>**About Multi-Factor Authentication**

Multi-factor authentication (MFA) lets you require multiple factors, or proofs of identity, when authenticating a user. Usually at least two of the following categories are required:

- Knowledge: A secret the user knows, such as their password or PIN.
- Possession: Something the user has, such as a security token generator or a certificate. This requirement can also be met by having the user answer a registered phone number or email address to retrieve a temporary code.
- Inherence: A physical characteristic of the user, such as their voice, face, or fingerprint.

Policy configurations can define how often multi-factor authentication will be required, or conditions that will trigger it:

- Time-based policy: Policy might require MFA on a daily or weekly basis, or if the user has not logged in from the device for a certain number of days, or if the device was unhealthy in the past 30 days.
- Posture-based policy: Policy might require MFA if the device's posture changes to unhealthy, or if the posture of any of the user's other devices changes to unhealthy, or if a company alert or security check is issued.
- Policy based on other conditions: Policy might require MFA if the user has never logged in from the location before, or has failed authentication three times, or if a third-party application or system triggers MFA.

#### **Configuring Multi-Factor Authentication**

To configure multi-factor authentication in W-ClearPass, you first create an account with an MFA provider and create the users for the guest account. Next, you set up either a captive portal login or an Onboard login.

To set up the MFA provider and the users:

- 1. Collect any required elements from the selected MFA provider's account. These might include such things as a secret key, integration key, hostname, tenant name, app name, client ID, or special username and password.
- 2. Create a user account in W-ClearPass Guest with the same name that is configured in the MFA provider.

To set up a captive portal login:

- 1. Configure W-ClearPass for regular guest services.
- 2. Go to **W-ClearPass Guest > Configuration > Pages > Web Logins** and either create a new Web login page or edit an existing one. Scroll to the **Multi-Factor Authentication** area and provide the following information:
	- a. In the **Provider** drop-down list, select the appropriate MFA provider.
	- b. Complete all the required fields for the provider.
	- c. Select one of the options in the **Authentication Order** drop-down list. Options include **Credentials and then device** or **Device and then credentials**.
	- d. Complete the rest of the form. For more information, see ["Creating](#page-394-0) and Editing Web Login Pages" on [page](#page-394-0) 395.
- 3. Redirect the captive portal to this Web login page.
- 4. Connect a device. You will be prompted for a username twice. Depending on the authentication order you specified the Web Login Editor, the user will be authenticated by the provider either first or second.
- 5. Approve the authentication request of the provider through the authorized device for the account.

To set up an Onboard login:

- 1. Configure W-ClearPass for regular Onboard services.
- 2. Go to **W-ClearPass Guest > Onboard > Deployment and Provisioning > Provisioning Settings** and either create a new provisioning setting or edit an existing one. On the **Web Login** tab, scroll to the **Multi-Factor Authentication** area and provide the following information:
	- a. In the **Provider** drop-down list, select the appropriate MFA provider.
	- b. Complete all the required fields for the provider.
	- c. Select one of the options in the **Authentication Order** drop-down list. Options include **Credentials and then device** or **Device and then credentials**.
	- d. Complete the rest of the form. For more information, see ["Configuring](#page-228-0) Provisioning Settings for the Web Login [Page"](#page-228-0) on page 229.
- 3. Redirect the captive portal to the Onboard page.
- 4. Connect a device. You will be prompted for a username twice. Depending on the authentication order you specified the Web Login Editor, the user will be authenticated by the provider either first or second.
- 5. Approve the authentication request of the provider through the authorized device for the account. The rest of the onboarding process will be the same as usual.

# **Managing Web Pages**

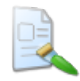

Simple Web pages provide additional information to guests -- for example, advising them that the device does not meet security requirements, service is unavailable, their browser is unsupported, the device is jailbroken, or to provide "terms and conditions" information.

The **Web Pages** view lists all the Web pages you have created, and lets you edit and preview them and create new Web pages. It also includes templates for new Web pages. Each template may be used as it is or can be used as the basis for a page you design. For more information, see "The Web Page [Templates"](#page-412-0) on page 413.

To view the list of your Web pages and work with them, go to **Configuration > Pages > Web Pages**. The **Web Pages** list view opens. The templates and all Web pages you have created are included in the list. Information shown for each page includes its name as displayed to administrators in W-ClearPass Guest, the page title that is displayed to guests, the page's filename used in the URL, and the skin currently assigned to it.

#### **Figure 310** *The Web Pages List View*

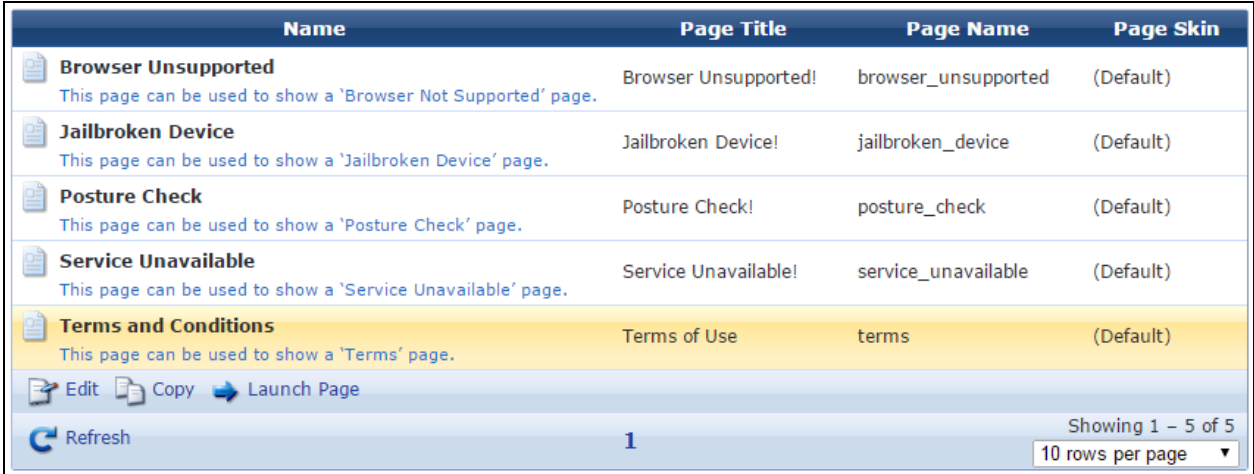

You can click a Web page's row in the list for additional options:

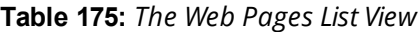

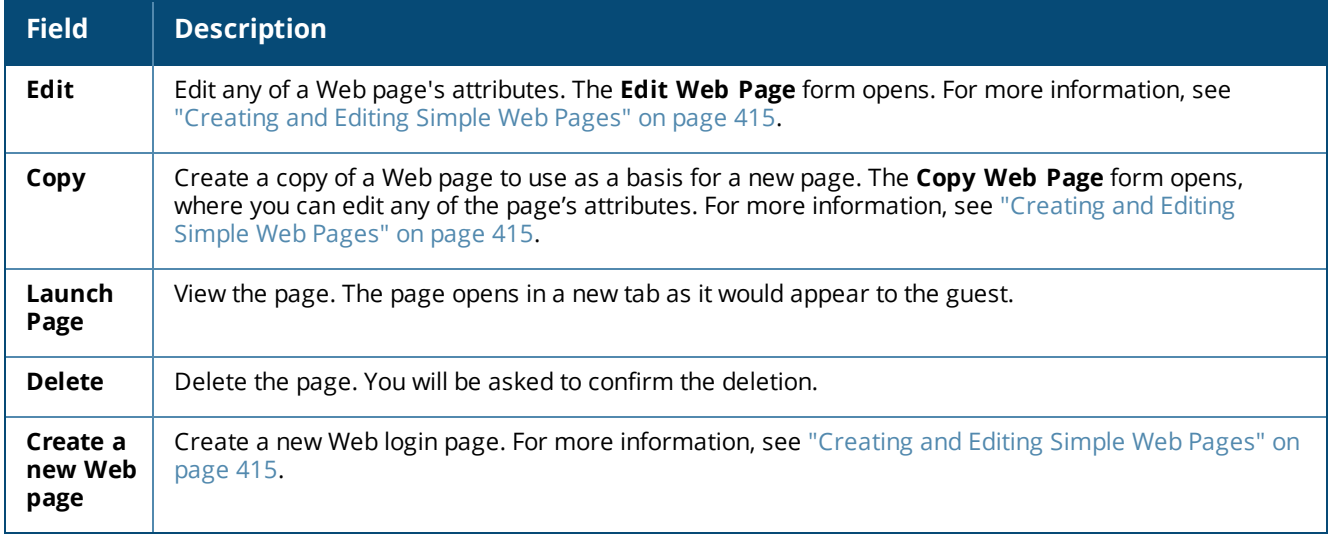

# <span id="page-412-0"></span>**The Web Page Templates**

W-ClearPass Guest provides the following templates for simple Web pages. You can use these templates as they are, or edit any of their properties to suit your needs, or copy them to use as a basis for new Web pages. These templates are available at **Configuration > Pages > Web Pages**.

**Browser Unsupported Page Template**

The **Browser Unsupported** template can be used to show a message advising the guest that their browser is not supported.

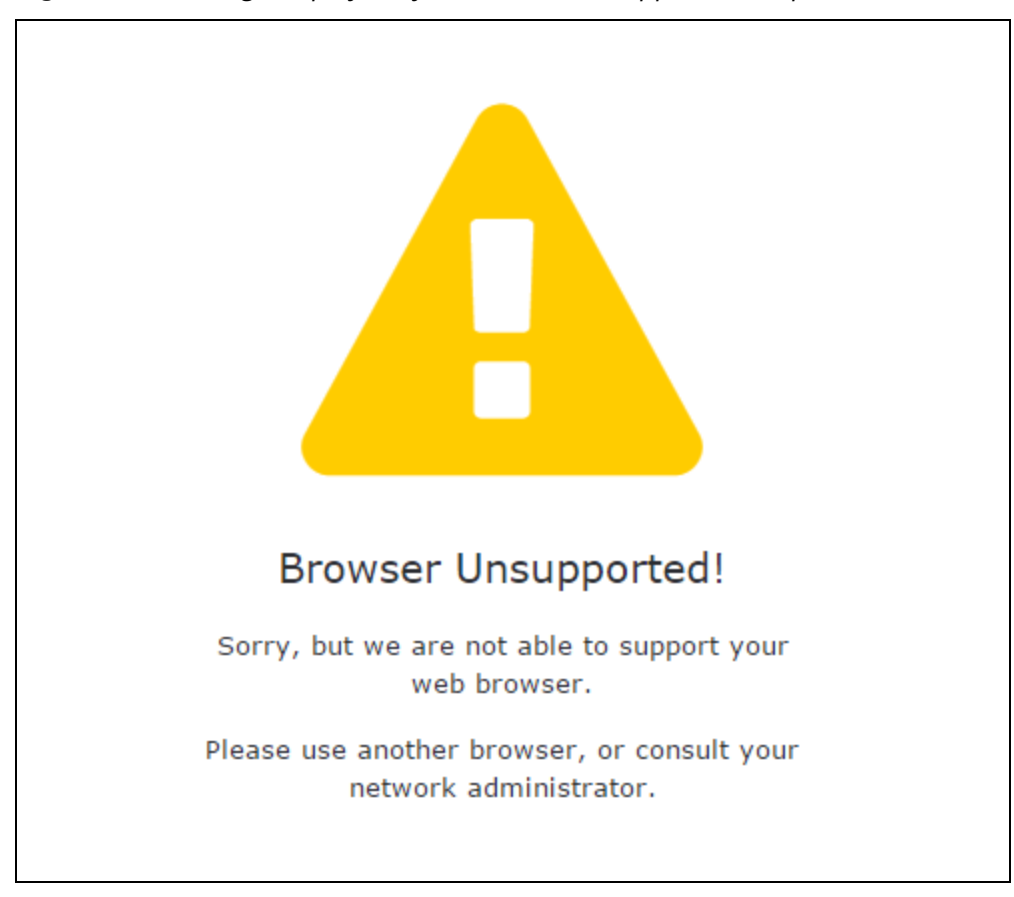

**Figure 311** *The Page Displayed by the Browser Unsupported Template*

### **Jailbroken Device Page Template**

The **Jailbroken Device** template can be used to show a message advising the guest that the iOS device has been modified, or jailbroken.

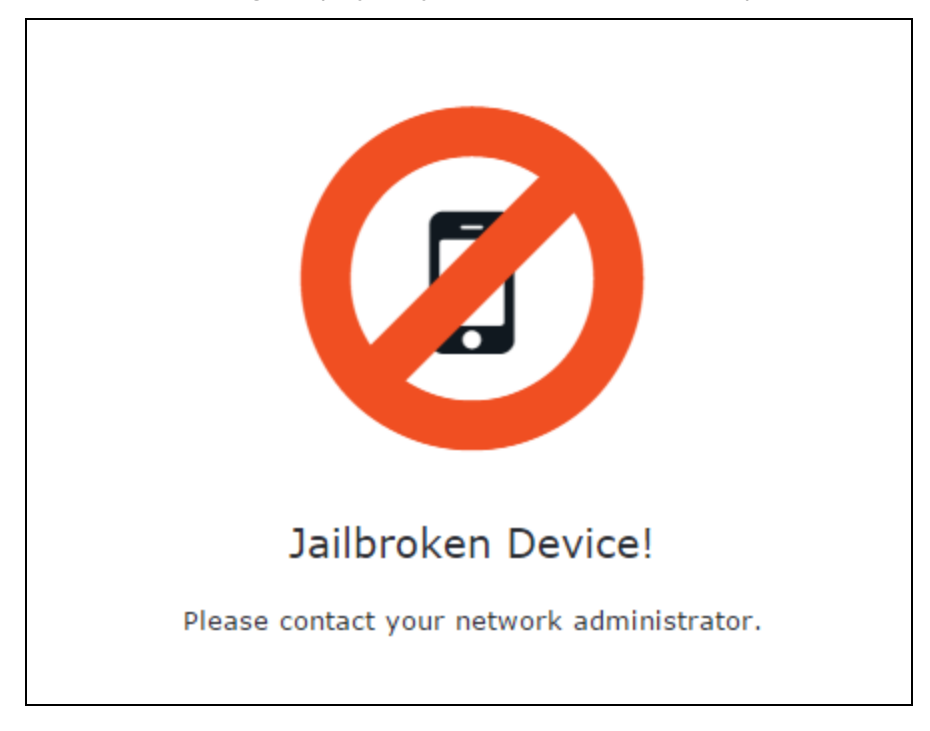

**Figure 312** *The Page Displayed by the Jailbroken Device Template*

**Posture Check Page Template**

The **Posture Check** template can be used to show a message advising the guest that the device does not meet the organization's minimum security requirements (detected by OnGuard).

**Figure 313** *The Page Displayed by the Posture Check Template*

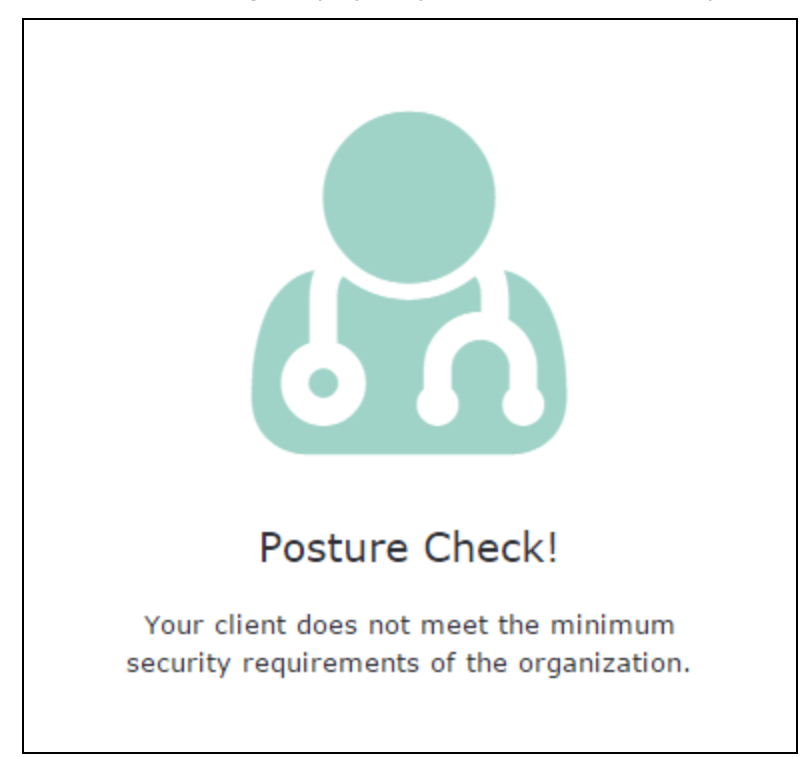

#### **Service Unavailable Page Template**

The **Service Unavailable** template can be used to show a message advising the guest that service is temporarily unavailable.

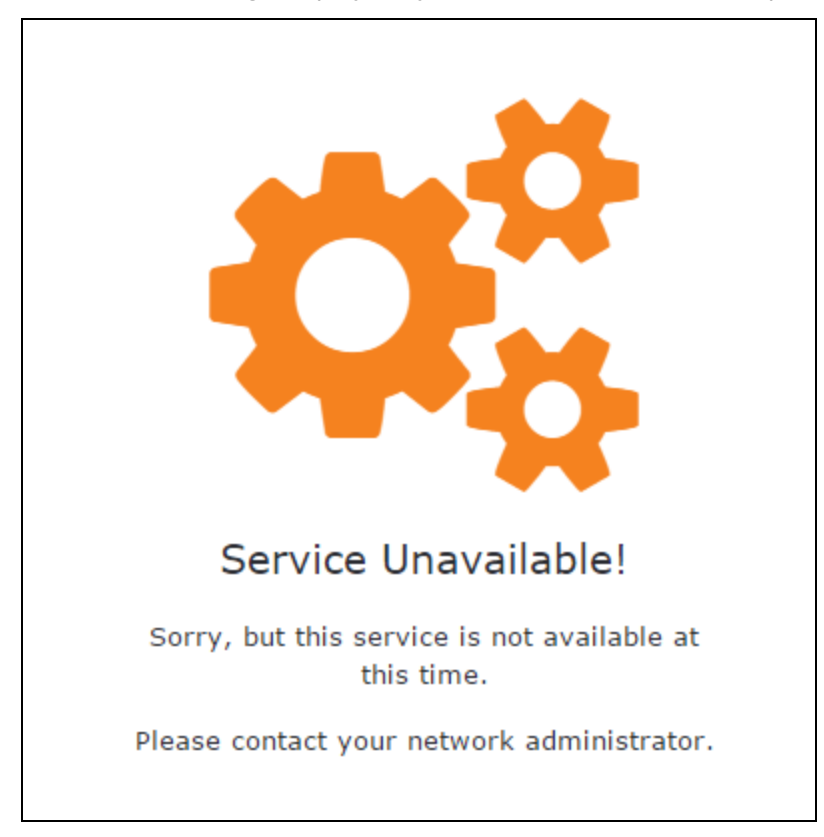

**Figure 314** *The Page Displayed by the Service Unavailable Template*

#### **Terms and Conditions Template**

The Terms and Conditions template can be used to provide information to the user about the terms and conditions of use.

**Figure 315** *The Page Displayed by the Terms and Conditions Template*

# **Terms Of Use**

Administrators: Please update this page with your terms, or update the GuestManager configuration to provide a new URL for your site's terms and conditions page.

### <span id="page-414-0"></span>**Creating and Editing Simple Web Pages**

The **Web Page Settings** form lets you create a new simple Web page, edit an existing page, or copy a template or existing page to use as a basis for a new page. To perform these tasks, go to **Configuration > Pages > Web Pages**, and then:

<sup>l</sup> To create a new simple Web page, click the **Create a new Web page** link in the upper-right corner.

- **To edit an existing simple Web page, click the Edit link for a page in the list.**
- <sup>l</sup> To make a copy of a template or existing page to use as a basis for a new page, click the **Copy** link for a template or page in the list.

#### The **Web Page Settings** form opens.

**Figure 316** *The Web Page Settings Editor, General Settings*

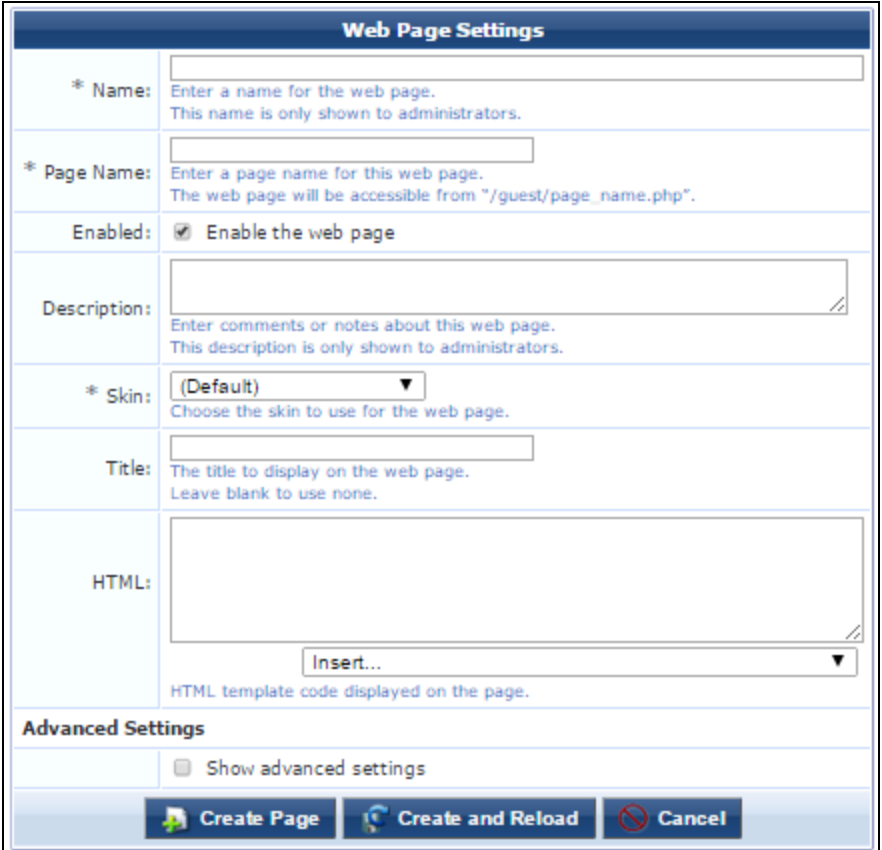

**Figure 317** *The Web Page Settings Editor, Advanced Settings*

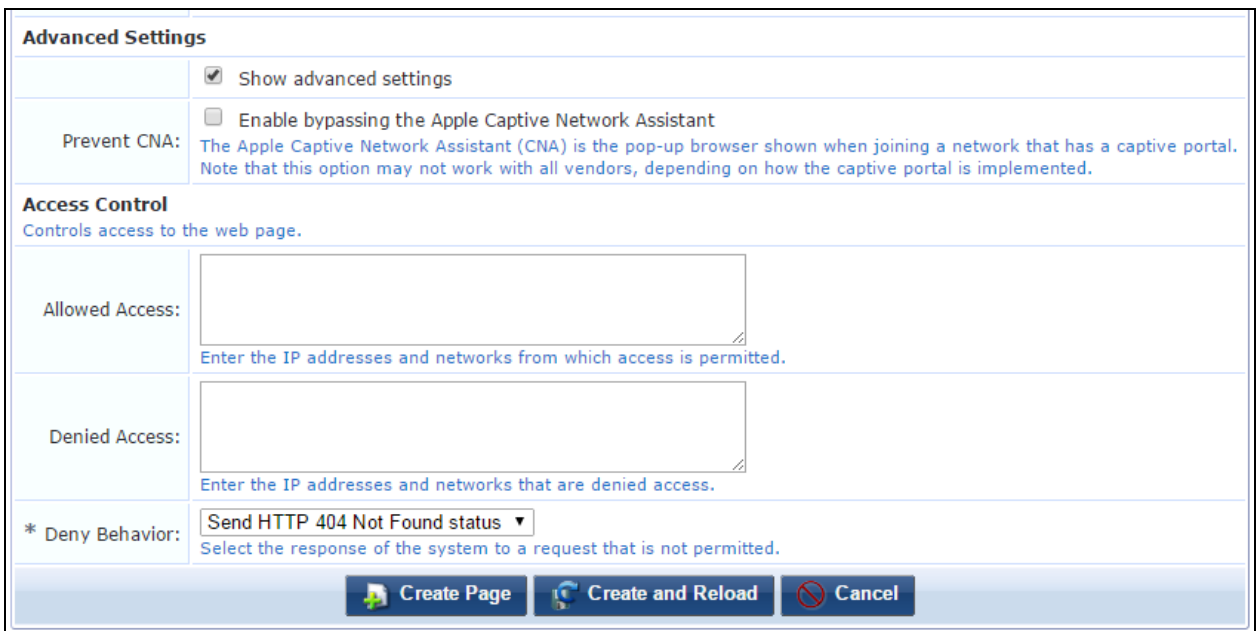

#### **Table 176:** *Web Page Editor, General Properties*

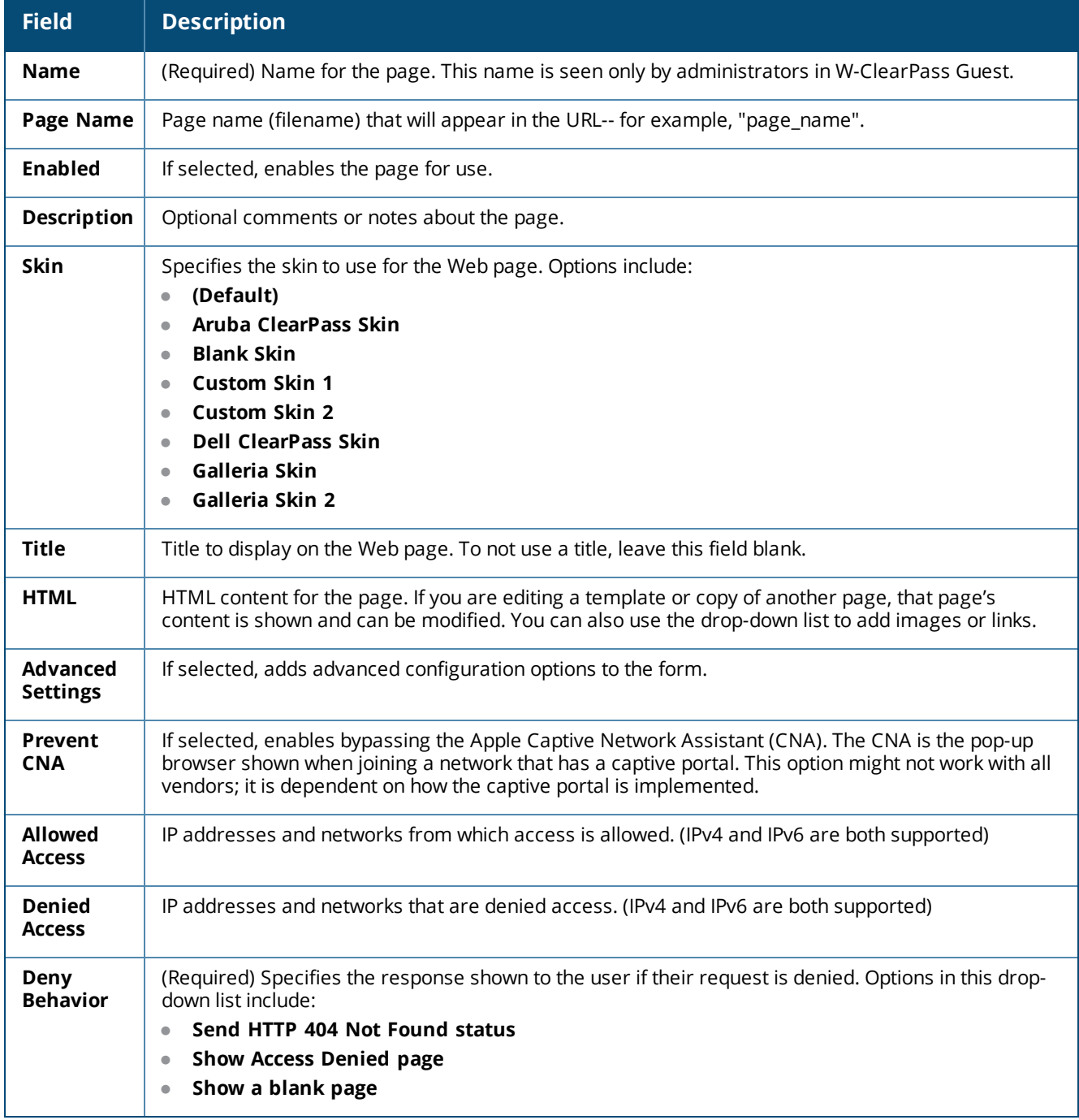

# **Receipts**

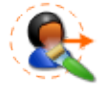

The Receipts area of the user interface lets you customize the receipts that are available to guests and sponsors. To work with receipts configuration, go to **Configuration > Receipts > Start Here**.

This section includes:

**•** "Digital [Passes"](#page-417-0) on page 418

- **•** "Email Receipts and SMTP [Services"](#page-432-0) on page 433
- **["Customizing](#page-439-0) SMS Receipt" on page 440**
- **•** ["Customizing](#page-441-0) Print Templates " on page 442

# <span id="page-417-0"></span>**Digital Passes**

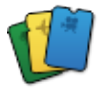

Digital passes are cryptographically signed files containing fields and images that are used as boarding passes, event tickets, coupons, store passes, or other scannable items.

In Dell Networking W-ClearPass Guest, you can upload and install digital pass certificates, create new templates for digital passes, and use the passes for guest receipts.

To work with digital passes, go to **Configuration > Receipts > Digital Pass Templates**.

This section includes:

- "About Digital [Passes"](#page-417-1) on page 418
- **•** "Viewing Digital Pass [Certificates"](#page-421-0) on page 422
- **•** "Installing Digital Pass [Certificates"](#page-422-0) on page 423
- **•** ["Managing](#page-423-0) Digital Passes" on page 424
- "Creating and Editing a Digital Pass [Template"](#page-424-0) on page 425
- "Example Template Code [Variables"](#page-430-0) on page 431
- <span id="page-417-1"></span>**•** ["Images](#page-431-0) in Digital Passes" on page 432

### **About Digital Passes**

A digital pass is a cryptographically signed file that contains fields and images. When viewed by a user, a pass looks like a simple card, with a front side and a back side. Passes are issued to users as boarding passes, event tickets, coupons, store passes, or other scannable items (for example, a membership pass).

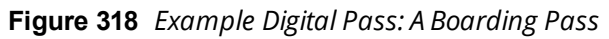

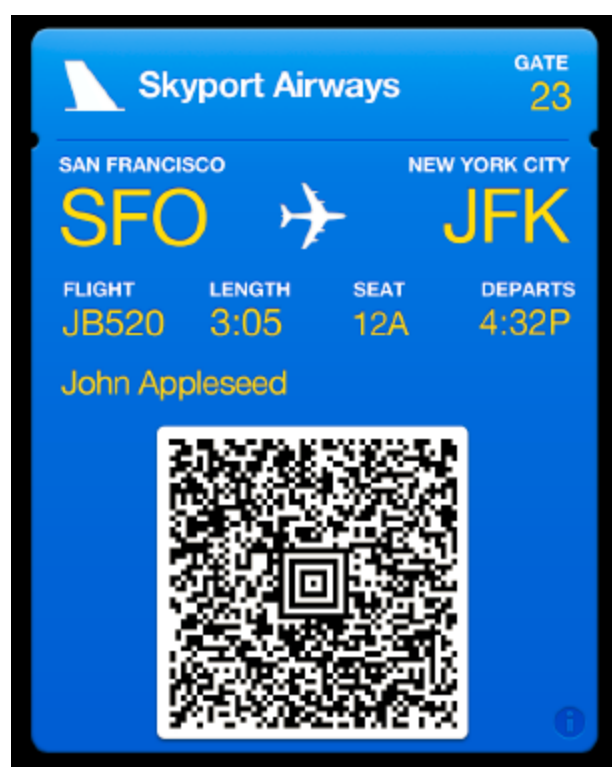

Passes can be organized in Apple Passbook on the user's device. Good visual design practices ensure that each pass can be quickly recognized when displayed amongst other passes. (Apple Passbook is available on Apple iOS 6+ devices.)

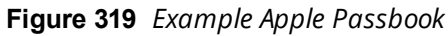

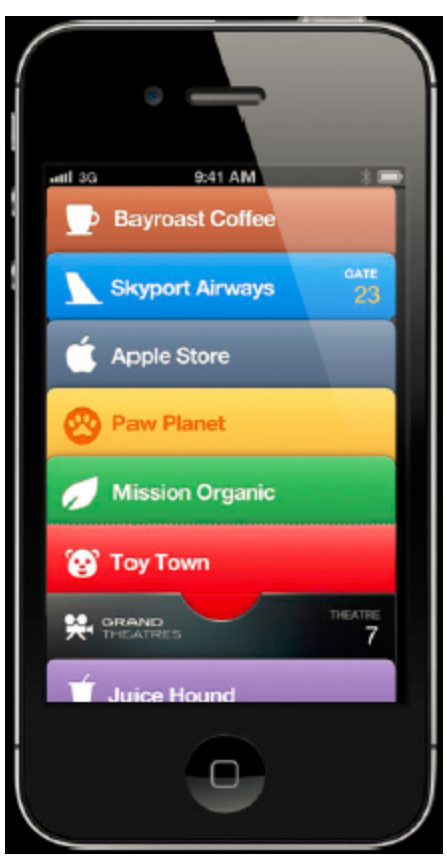

To use a pass such as a membership card or store card, the user selects it from the passbook and displays it so the barcode can be scanned. To use a pass such as a boarding pass or event ticket where date relevance or location relevance was configured, it can be accessed when it becomes active on the lock screen at the relevant time or place.

### **Passes for Guest Receipts in W-ClearPass Guest**

In W-ClearPass Guest, you can use passes to provide a guest receipt to a user who has registered using a guest self-registration page. W-ClearPass Guest supports the pass format specified for the Apple Passbook application.

The front of a guest receipt pass typically shows the site SSID, the username, password, and account expiration time. The back of the pass provides instructions for connecting to the network. It also contains logos and icons, typically those of the organization providing the guest receipt. The exact details of what is written into the guest receipt pass are determined by a pass template.

When the guest has registered and the guest receipt page is displayed, they can click the **Add to Passbook** link. This generates the new guest receipt pass, using fields from the registered guest account such as the username, password, and expiration time. The fields included in the pass, as well as where they are placed and how they are formatted, are determined by the pass template that was selected for the guest self registration. The pass is also cryptographically signed using a Pass Certificate. The generated pass is provided as a download, and the user can add the downloaded pass to their passbook.

#### **Pass Templates**

The pass template defines what is written into the pass. You can create, edit, copy, and delete pass templates. For more information, see ["Managing](#page-423-0) Digital Passes" on page 424 and ["Creating](#page-424-0) and Editing a Digital Pass [Template"](#page-424-0) on page 425.

#### Pass templates define:

- Name and a description: Used to identify the template in W-ClearPass administrative forms and views.
- **Style: Boarding Pass, Event ticket, Coupon, Store Pass, or Generic.**
- Colors: Foreground, background, and label. If no alternate colors are specified, then default colors will be used. If there are alternate colors specified, then they will be used instead of the default colors.
- **Summary: Short description for a voice-over.**
- $\bullet$  Icon: Displayed on the lock screen. A shine effect is automatically applied to the icon. To select an icon image, it must first be uploaded to the Public Files area of the content manager.
- Logo: Displayed in the top left corner of the front of the pass. To select a logo image, it must first be uploaded to the Public Files area of the content manager.
- Fields: For the front and back of the pass. The information shown on the pass is broken up into fields. Each field is defined by a dictionary which gives it a value and label (which are displayed to the user), a unique key, and optional information about how its value should be formatted.
- Relevant locations (GPS coordinates) and relevant date: Used by Apple Passbook to show a message on the Lock screen where and when the pass becomes relevant.

Many settings for a pass template accept standard template code. This is the same template code that is supported for print templates. This allows an administrator to specify either simple direct values or more complex values based upon the evaluation of template code. All template code is evaluated at the time that the pass is generated from the pass template, using values from the guest receipt as inputs to the pass template.

A pass can contain both a low-resolution version (i.e. for non-Retina displays) and a high-resolution version (i.e. for Retina displays) of each image. If uploaded to the content manager, the high-resolution version of an image is also automatically included in the pass. The high-resolution version must be named with a @2x suffix placed just before the file extension—for example:

Company Logo.png (low-resolution file name)

Company  $Logo@2x.png$  (high-resolution file name)

#### **Apple Passbook Certificates**

You must have a Pass Certificate issued by Apple to be able to generate Apple Passbook passes.

As part of the generation process, the pass is cryptographically signed using a Pass Certificate. A Pass Certificate is a special type of X.509 certificate issued by Apple through the Apple Developer portal. You need a Pass Certificate to cryptographically sign the passes when they are generated and downloaded. This cryptographic signature is verified by Passbook when adding a pass. Passbook will only accept a pass that has been signed by a valid Pass Certificate issued by Apple. To obtain a pass certificate, you must have an Apple developer account. You may register for a developer account at developer.apple.com.

For more information, see "Viewing Digital Pass [Certificates"](#page-421-0) on page 422 and ["Installing](#page-422-0) Digital Pass [Certificates"](#page-422-0) on page 423.

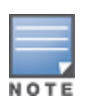

#### **Digital Passes Process Overview**

To obtain and install an Apple Passbook certificate:

- 1. Log in to the Apple Developer portal at developer.apple.com.
- 2. Register a Pass Type ID for your pass.
- 3. Create a certificate for your Pass Type ID.
- 4. Follow the portal's instructions to create a certificate signing request using Keychain Access (a standard Mac OS X application) and submit it to the portal.
- 5. Download the Pass Type ID certificate.

You also need to provide the private key for the pass certificate. If you created the certificate signing request using Keychain Access:

- 1. In Keychain Access, locate the private key for the certificate signing request.
- 2. Export this private key to a Personal Information Exchange (.p12) file.

To install the pass certificate and the associated private key in W-ClearPass Guest, go to **Configuration > Receipts > Digital Pass Templates** and click the **Install Pass Certificate** link. For more information, see "Installing Digital Pass [Certificates"](#page-422-0) on page 423.

To enable pass downloads:

- 1. Go to **Configuration > Pages > Guest Self-Registration**, click an enabled guest self registration's row, and then click its **Edit** link.
- 2. In the diagram, click the **Actions** link for the **Receipt Page**.
- 3. Scroll down to the **Download Pass** area and set the **Enabled** field to **Display a link enabling download of a guest receipt pass**.
- 4. Select the template to use (there should be at least one default template available for selection).

# <span id="page-421-0"></span>**Viewing Digital Pass Certificates**

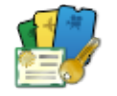

You must have a pass certificate in order to generate and download passes. A Pass Certificate is a special type of X.509 certificate issued by Apple through the Apple Developer portal. You need a Pass Certificate to cryptographically sign the passes when they are generated and downloaded. This cryptographic signature is verified by Passbook when adding a pass. Passbook will only accept a pass that has been signed by a valid Pass Certificate issued by Apple.

To view the certificate that will be used to sign Apple Passbook digital passes, go to **Configuration > Receipts > Digital Pass Templates** and click the **View pass certificate** link. If a pass certificate has been installed, this page displays the certificate details.

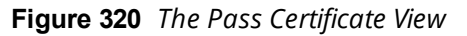

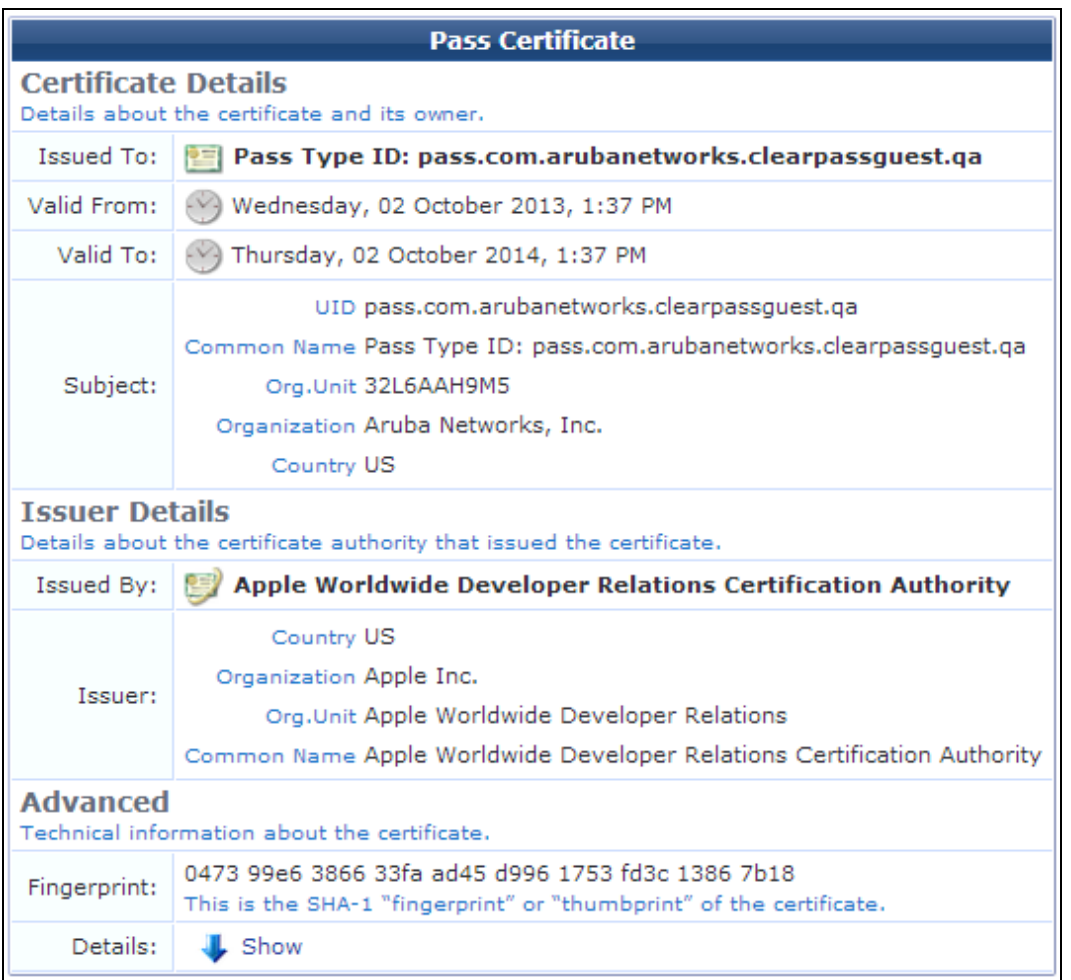

If no pass certificate is installed yet, no details are displayed. Click the **Upload pass certificate** link to obtain and install a certificate. See "Installing Digital Pass [Certificates"](#page-422-0) on page 423.

# <span id="page-422-0"></span>**Installing Digital Pass Certificates**

You must have a valid Pass Certificate issued by Apple in order to generate and download passes. To obtain a pass certificate, you first need an Apple developer account. Developer accounts are free; to register for an account, go to developer.apple.com and click the register link at the bottom of the page.

To obtain the Apple Passbook certificate that will be used to sign digital passes:

- 1. Log in to the Apple Developer portal at **developer.apple.com**.
- 2. Register a Pass Type ID for your pass.
- 3. Create a certificate for your Pass Type ID.
- 4. Follow the portal's instructions to create a certificate signing request using Keychain Access (a standard Mac OS X application) and submit it to the portal.
- 5. Download the Pass Type ID certificate.

You also need to provide the private key for the pass certificate. If you created the certificate signing request using Keychain Access:

- 1. In **Keychain Access**, locate the private key for the certificate signing request.
- 2. Export this private key to a Personal Information Exchange (.p12) file.

To install the certificate, go to **Configuration > Receipts > Digital Pass Templates** and click the **Install Pass Certificate** link. Step 1 of the **Install Pass Certificate** form opens.

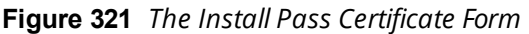

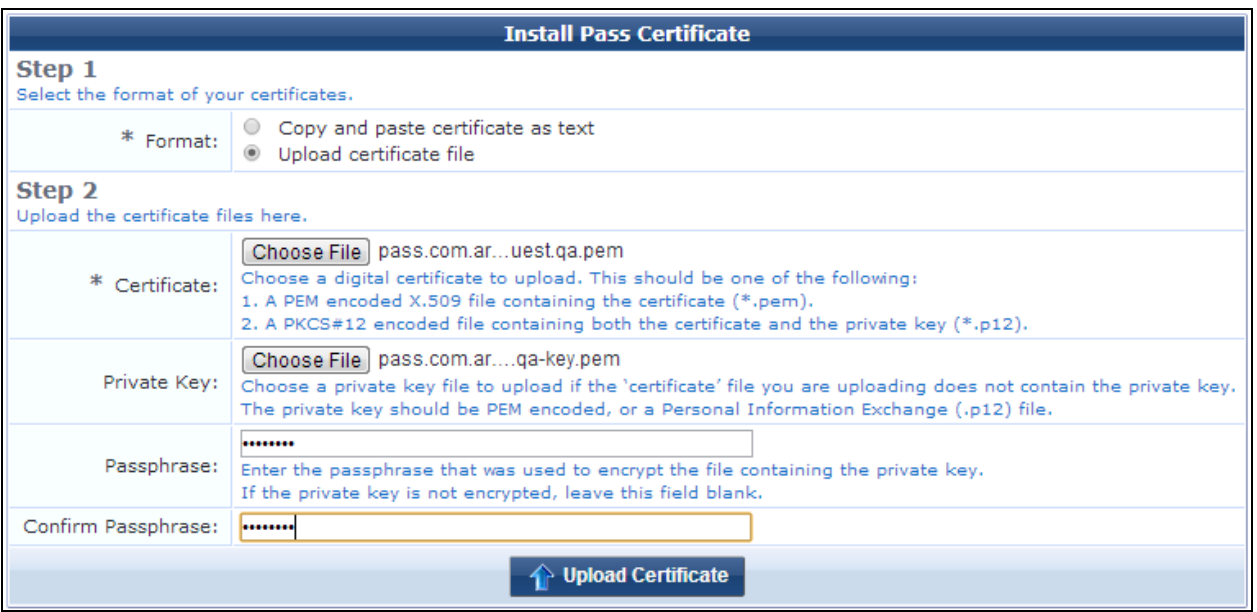

# **Table 177:** *Install Pass Certificate*

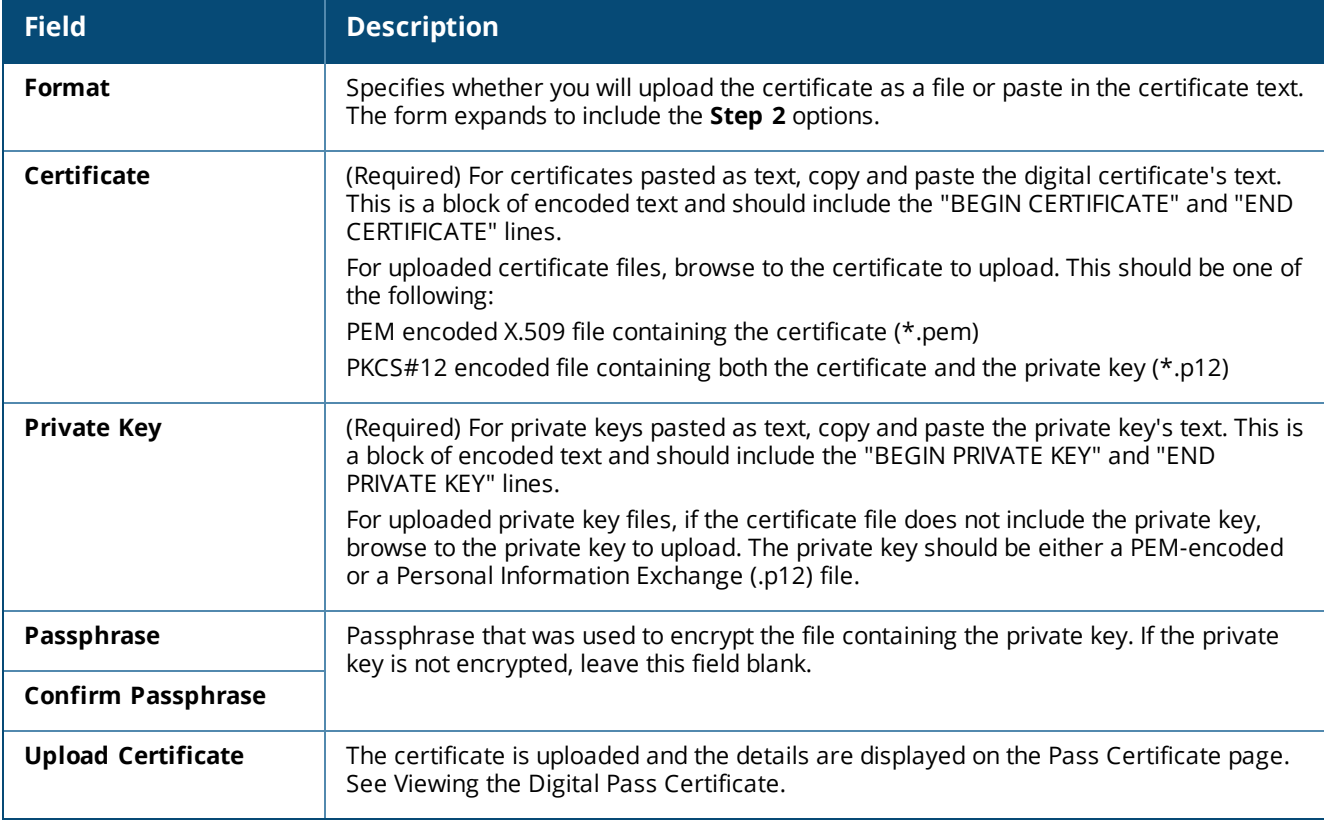

# <span id="page-423-0"></span>**Managing Digital Passes**

Pass properties are defined in pass templates. These properties include name and a description, style (type of pass), colors, summary, icon, logo, fields, relevant locations, relevant date, and associated apps.

To view or work with your list of digital pass templates, go to **Configuration > Receipts > Digital Pass Templates**. The **Pass Templates** list view opens.

### **Figure 322** *The Digital Pass Templates List View*

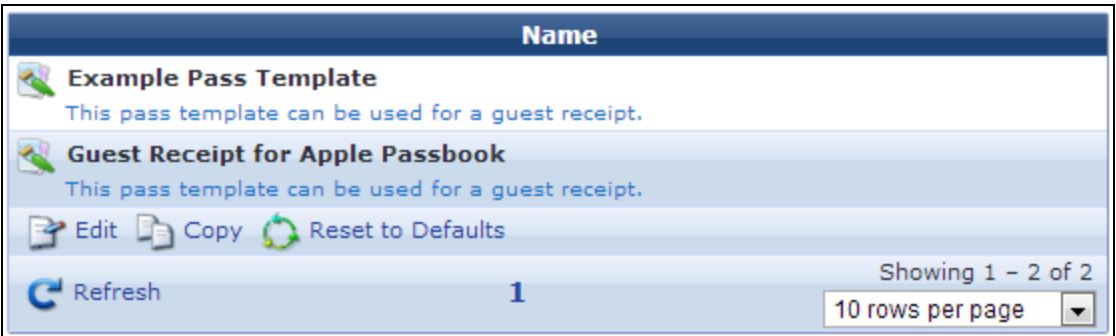

#### **Table 178:** *Pass Templates*

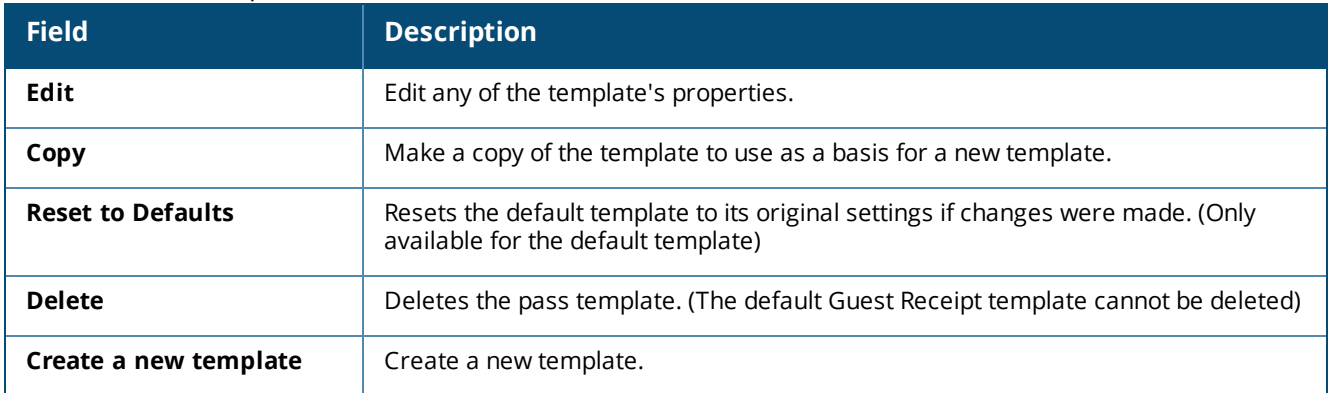

# <span id="page-424-0"></span>**Creating and Editing a Digital Pass Template**

To create or edit a digital pass template, go to **Configuration > Receipts > Digital Pass Templates**, and then click the **Create a new template** link in the upper right corner, or click the **Edit** link for a template in the list. The **Pass Template Settings** form opens.

**Defining Basic Properties**

**Figure 323** *The Pass Template Settings Form, Basic Properties*

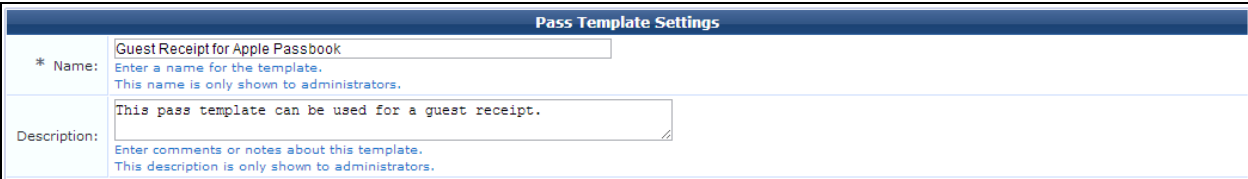

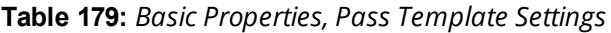

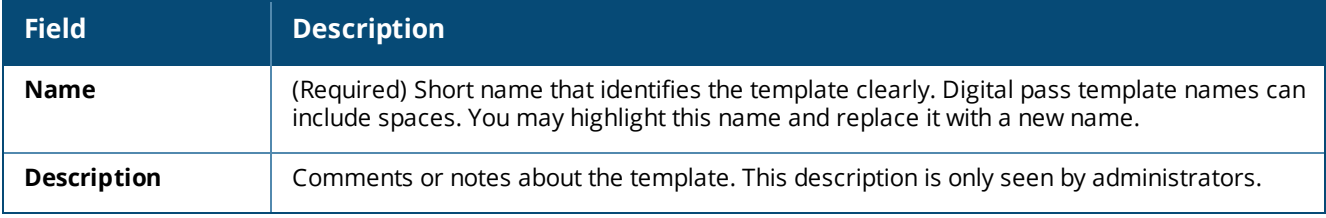

#### **Defining Pass Properties**

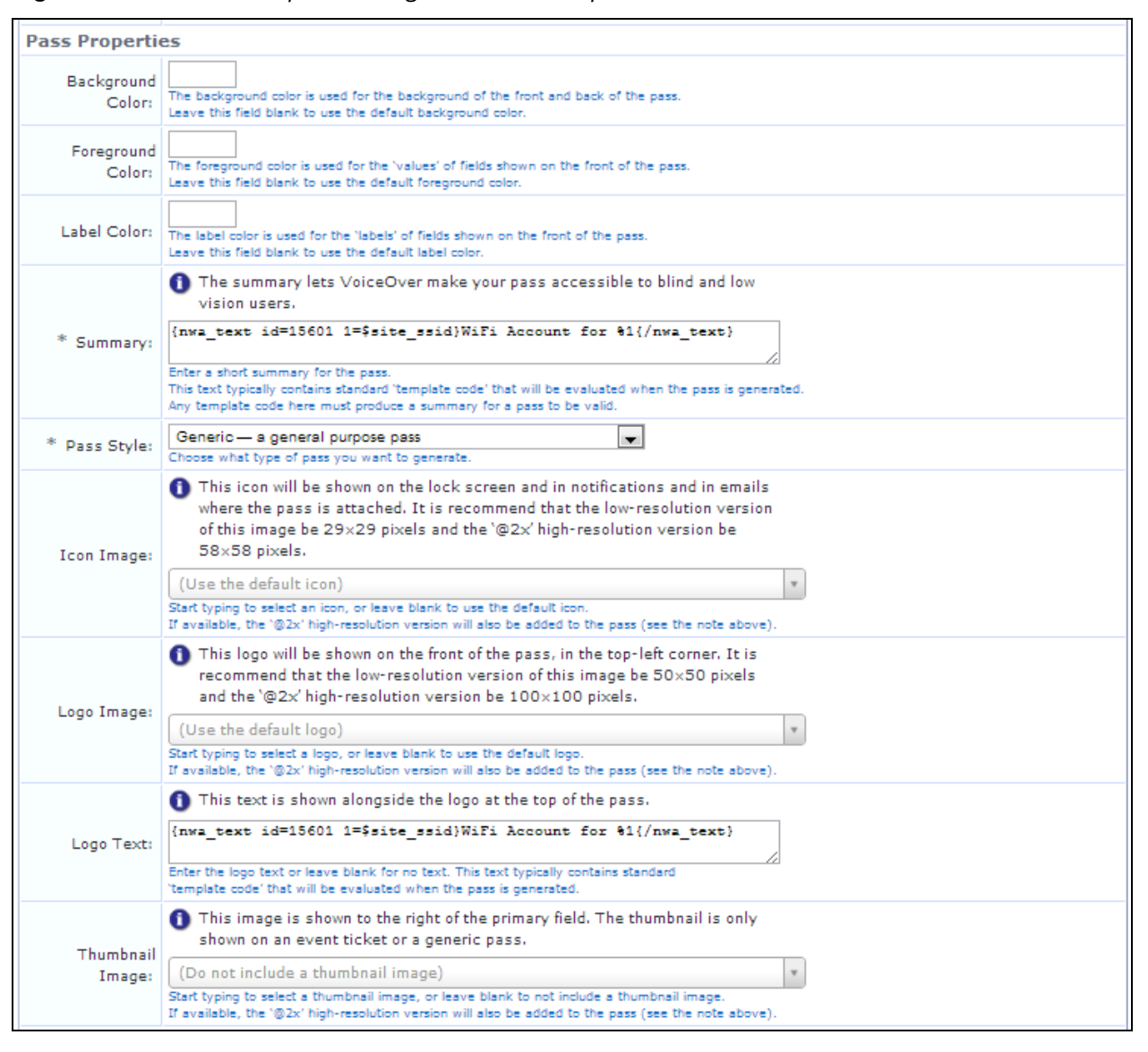

**Figure 324** *The Pass Template Settings Form, Pass Properties Area*

For examples of variables that can be used in the **Summary** and **Logo Text** fields described in the following table, click the **Example 'template code' replacements** link above the form, or see "Example [Template](#page-430-0) Code [Variables"](#page-430-0) on page 431.

For a list of image fields supported by each of the different pass styles, click the **A note regarding images and icons** link above the form, or see ["Images](#page-431-0) in Digital Passes" on page 432.

**Table 180:** *Pass Properties, Pass Template Settings*

| <b>Field</b>            | <b>Description</b>                                                                                                    |
|-------------------------|----------------------------------------------------------------------------------------------------|
| <b>Background Color</b> | Color used for the background of both the front and back of the pass. To use the default<br>color, leave this field blank.                                                                                                    |
| <b>Foreground Color</b> | Color used for the "values" field on the front of the pass. To use the default foreground<br>color, leave this field blank.                                                                                                    |
| <b>Label Color</b>      | Color used for the labels of fields shown on the front of the pass. To use the default label<br>color, leave this field blank.                                                                                                    |
| <b>Summary</b>          | (Required) Short summary for the pass. This lets VoiceOver make the pass accessible to<br>blind and low-vision users.                                                                                                    |
|                         | Summary text typically contains standard template code that is evaluated when the pass is<br>generated. Template code entered here must produce a summary for the pass to be valid.                                                            |
| <b>Pass Style</b>       | (Required) Specifies the style of pass to generate. Options include:                                                                                                    |
|                         | Generic - a general purpose pass<br>Boarding Pass (e.g., airline, boat, bus, train)                                                                                                    |
|                         | Coupon (e.g., coupon, special offer, discount)                                                                                                    |
|                         | Event Ticket (e.g., conference, sporting event, concert, movie)<br>$\bullet$                                                                                                    |
|                         | Store Card (e.g., loyalty, discount, points, gift)                                                                                                    |
| Icon Image              | Icon shown on the lock screen and in notifications and emails where the pass is attached.<br>To use the default icon, leave this field blank.                                                                                                  |
|                         | The low-resolution version of the icon image should be 29 x 29 pixels.                                                                                                    |
|                         | If an "@2x" high-resolution version is available, it will also be added to the pass. The "@2x"<br>high-resolution version should be 58 x 58 pixels.                                                                                            |
| Logo Image              | Logo shown at the top-left corner of the front of the pass. To use the default logo, leave this<br>field blank.                                                                                                    |
|                         | The low-resolution version of the logo image should be 50 x 50 pixels.                                                                                                    |
|                         | If an "@2x" high-resolution version is available, it will also be added to the pass. The "@2x"<br>high-resolution version should be 100 x 100 pixels.                                                                                          |
| <b>Logo Text</b>        | Text shown next to the logo at the top of the pass. To have no text next to the logo, leave<br>this field blank.                                                                                                    |
|                         | Logo text typically contains standard template code that is evaluated when the pass is<br>generated.                                                                                                    |
| <b>Thumbnail Image</b>  | Image shown to the right of the primary field. To have no thumbnail image, leave this field<br>blank.                                                                                                    |
|                         | The thumbnail image is only shown on the Event Ticket or Generic pass styles.                                                                                                    |
|                         | If an "@2x" high-resolution version is available, it will also be added to the pass.                                                                                                    |
| <b>Transit Type</b>     | Transport type for a Boarding Pass style of pass. Options include Air, Boat, Bus, Generic,<br>or Train. The icon corresponding to the selected type of transit will be shown on the front of<br>the pass between the first two primary fields. |

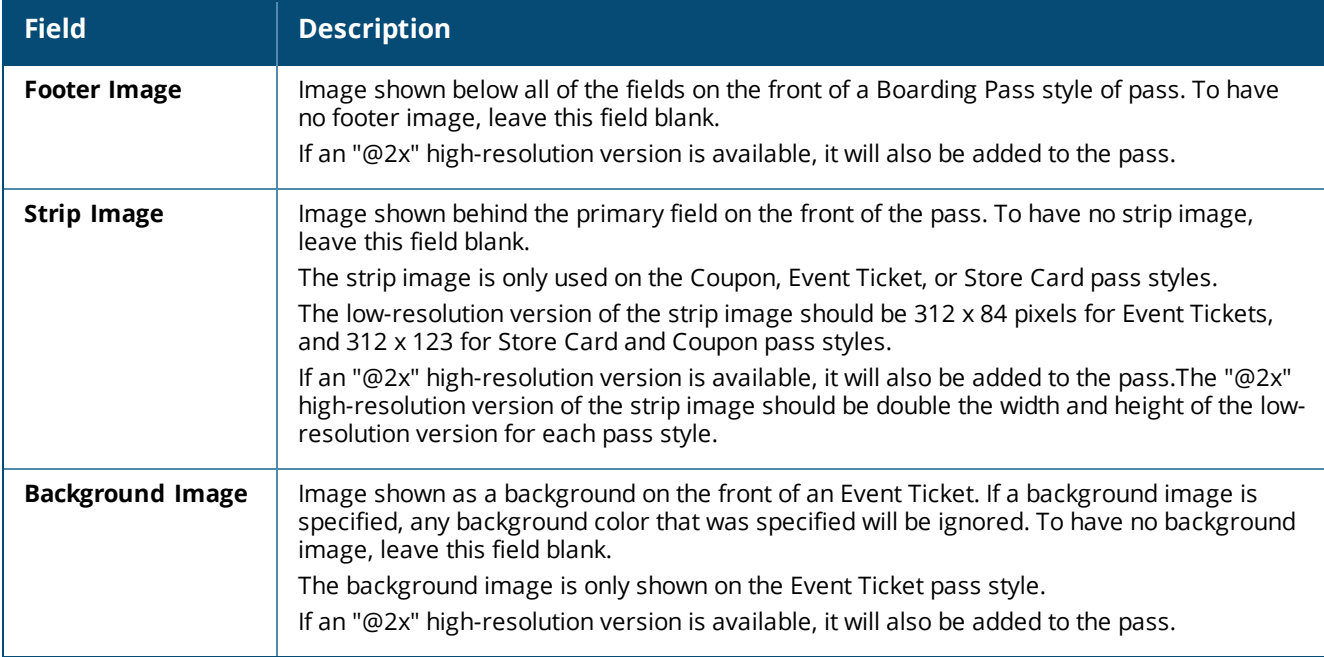

# **Defining Pass Fields**

# **Figure 325** *The Pass Template Settings Form, Pass Fields Area*

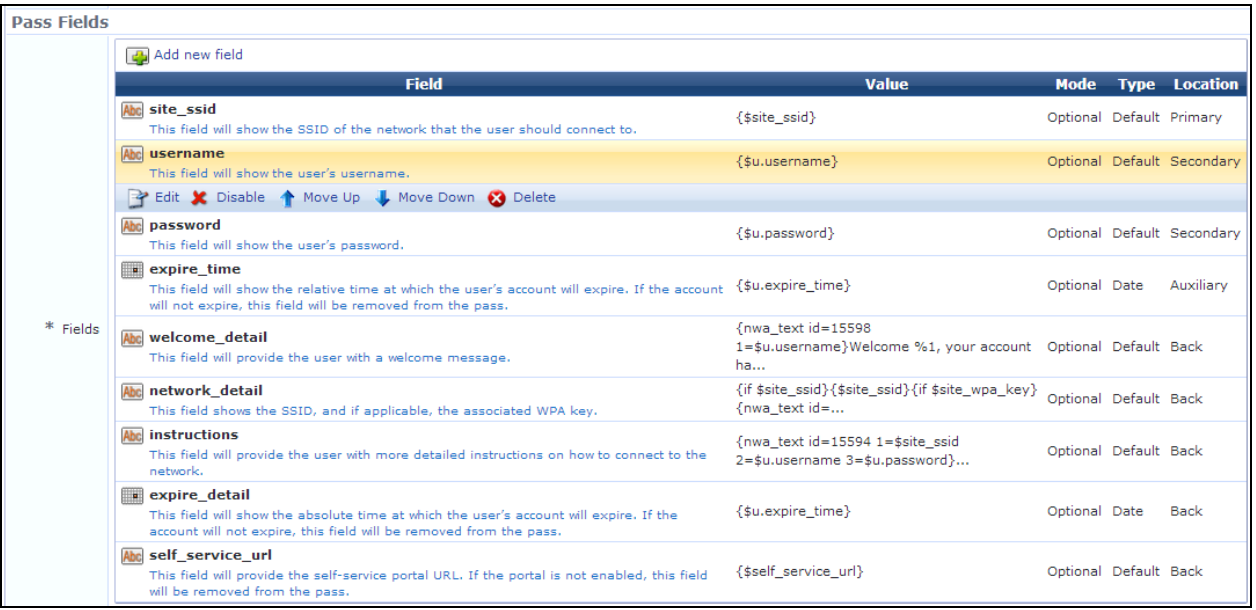

# **Table 181:** *Pass Fields, Pass Template Settings*

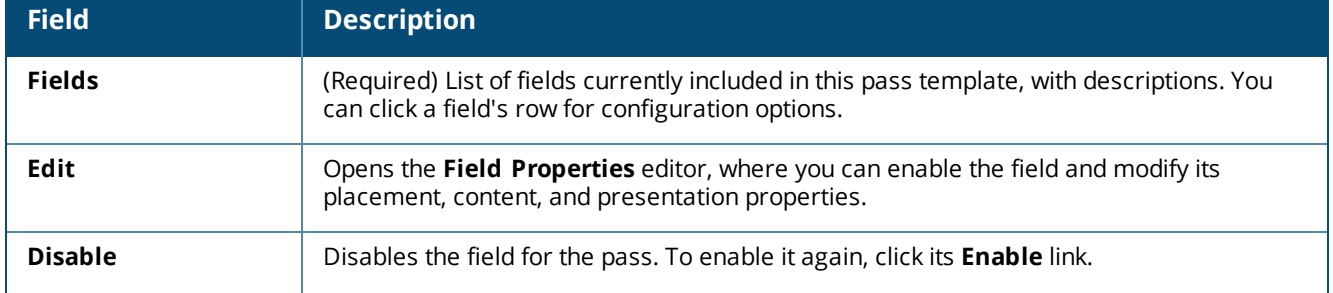

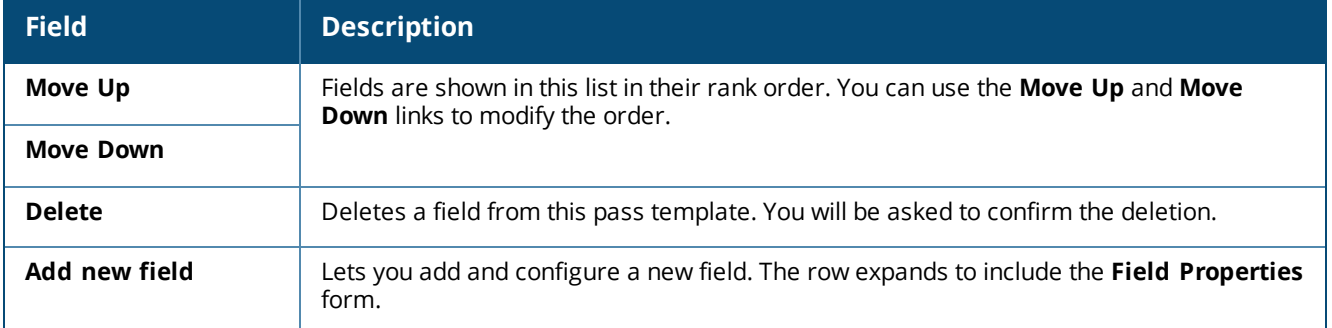

### **Defining Relevant Locations**

When a relevant location is configured and enabled, the pass can be displayed on the user's lock screen when they arrive within a radius of the specified coordinates — for example, a Boarding Pass can be displayed when the user arrives at a station or airport. The size of the location's radius is determined by the pass style.

#### **Figure 326** *The Pass Template Settings Form, Relevant Locations Area*

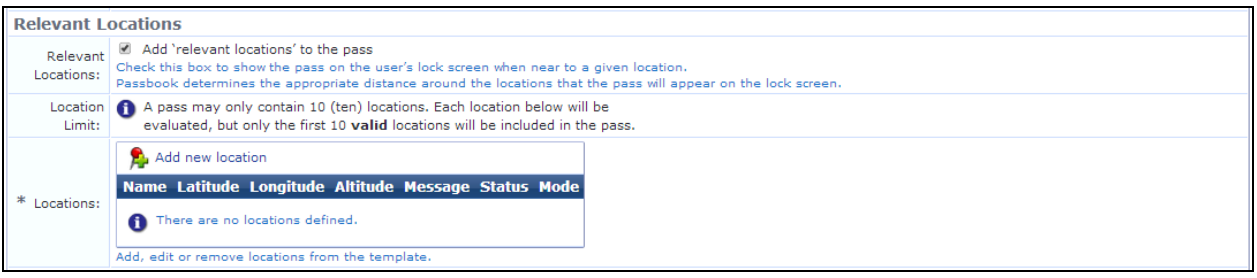

#### **Table 182:** *Relevant Locations, Pass Template Settings*

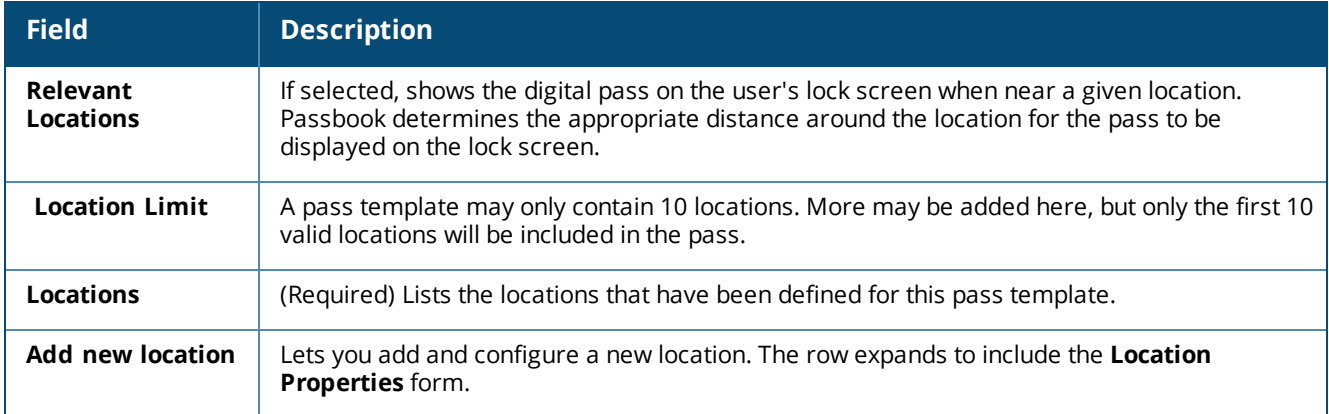

#### **Defining Relevant Dates**

When a relevant date is configured and enabled, the pass can be displayed on the user's lock screen during an appropriate window of time—for example, an Event Ticket pass would be displayed within the time window for entry to the event. The length of the time window is determined by the pass style.

If the result of processing a 'date' field is a number, then that number will be interpreted as a UNIX timestamp (i.e. the number of seconds since the UNIX epoch of 1st January 1970 00:00:00 GMT). A UNIX timestamp of 0 (zero) or less will be treated the same as an empty value.

If the result of processing a 'date' field is textual (i.e. not a number and not empty), then the text will be converted to a valid date and time value. If conversion fails, or if the date is on or prior to the 1st January 1970 00:00:00 GMT (i.e. a UNIX timestamp of 0 or less), then the field will be treated as though it were empty.

If you set a relevant date for a Generic pass template, it must also include a relevant location.

For examples of variables that can be used in the **Date** field described in the following table, click the **Example 'template code' replacements** link above the form, or see "Example Template Code [Variables"](#page-430-0) on page 431.

**Figure 327** *The Pass Template Settings Form, Relevant Date Area*

| <b>Relevant Date</b>  |                                                                                                    |
|-----------------------|----------------------------------------------------------------------------------------------------|
|                       | Add a 'relevant date' to the pass<br>Relevant   Check this box to show the pass on the user's lock screen near to a given date.<br>Date: Passbook determines the appropriate duration of time around the date that the pass will appear on the lock screen.<br>Alternatively, or additionally, you may also configure any 'date' pass field above as a 'relevant date'.                                                                                                    |
| Date and<br>Location: | A generic pass must also contain relevant locations for a relevant date<br>to have effect. See the note above, regarding the relevant date and relevant<br>locations.                                                                                                    |
| $\ast$                | Date   Required - the pass will not be genereted if the value is empty $\left  \bullet \right $                                                                                                    |
| Mode:                 | Choose whether a date for this field is required or optional.                                                                                                    |
| Date Rank:            | $1 \div$<br>If there are multiple fields that provide a 'relevant date', they will be processed by rank in ascending order.<br>The first field that, when processed, yields a valid date will be selected as the 'relevant date' for the pass.                                                                                                    |
| Date:                 |                                                                                                    |
|                       | Enter the 'relevant date' text or leave blank for no value. This text typically contains standard<br>'template code' that will be evaluated when the pass is generated.                                                                                                    |
| Date Fields:          | 16 If the result of processing a 'date' field is a number, then that number will be<br>interpreted as a UNIX timestamp (i.e. the number of seconds since the UNIX<br>epoch of 1st January 1970 00:00:00 GMT). A UNIX timestamp of 0 (zero) or<br>less will be treated the same as an empty value.<br>If the result of processing a 'date' field is textual (i.e. not a number and not<br>empty), then the text will be converted to a valid date and time value. If<br>conversion fails, or if the date is on or prior to the 1st January 1970 00:00:00<br>GMT (i.e. a UNIX timestamp of 0 or less), then the field will be treated as<br>though it were empty. |

**Table 183:** *Relevant Dates, Pass Template Settings*

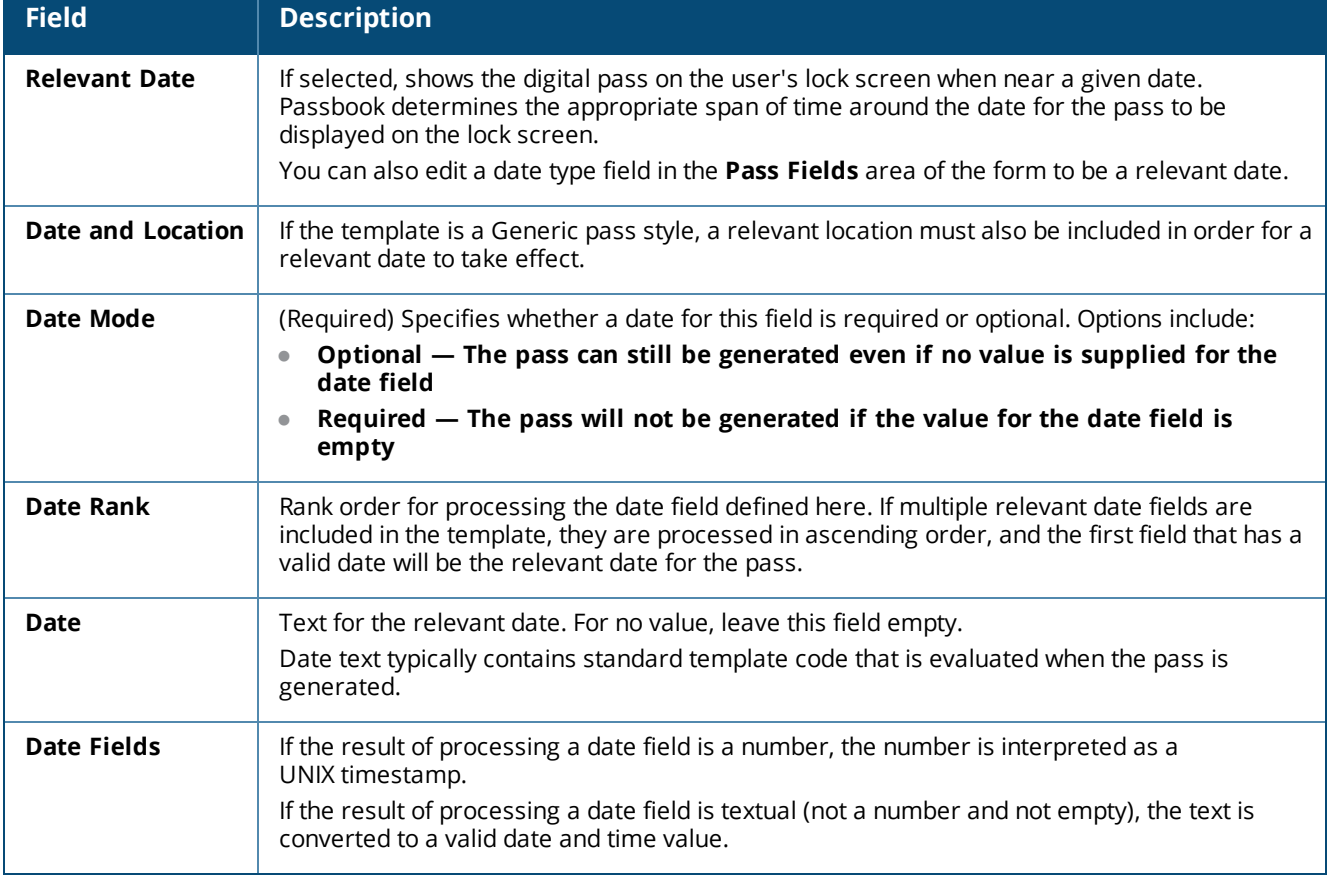

### **Defining Associated Apps**

Multiple associated apps can be added. An Apple ID must be provided for each app. Although multiple associated apps may be referenced by a pass, a link is displayed on the back of the pass only for the first app that is compatible with the device. If the app is installed on the device, the link displayed on the pass opens the app. If the app is not installed on the device, the link opens the App Store at that app.

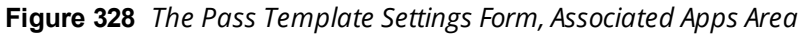

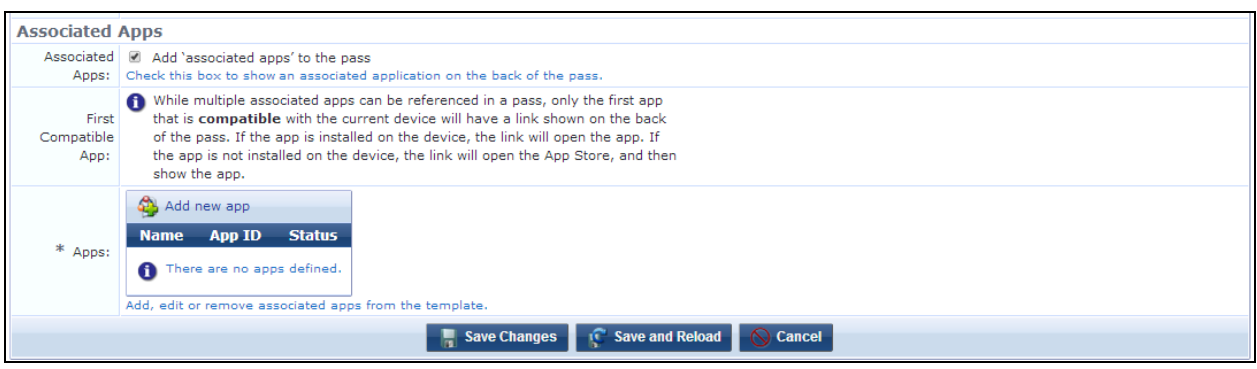

### **Table 184:** *Associated Apps, Pass Template Settings*

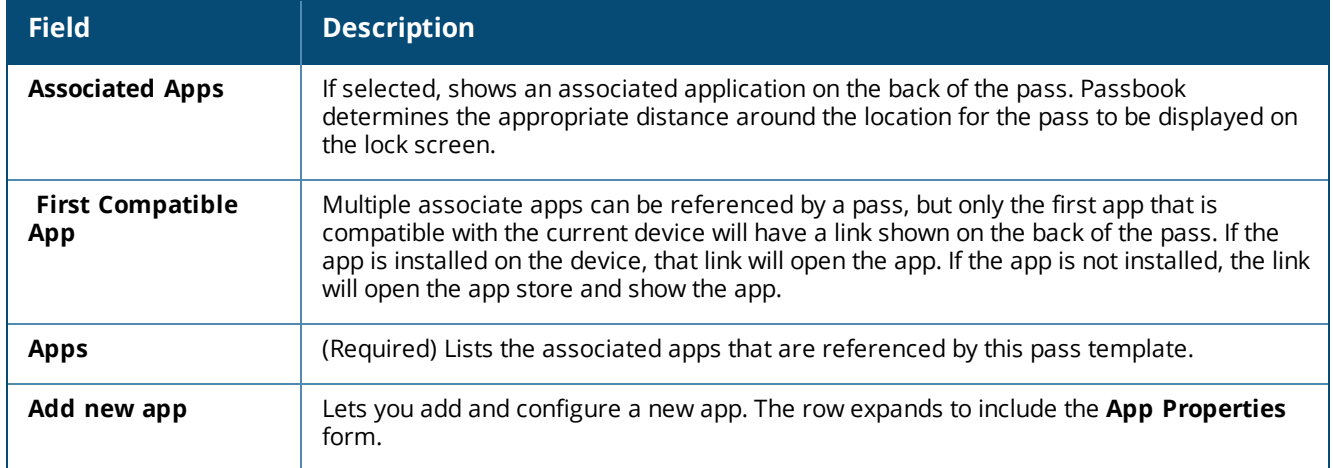

When you have completed your entries on this page, click **Save Changes**. The new service is created and displayed in the **IP Phone Services** list.

# <span id="page-430-0"></span>**Example Template Code Variables**

When you create or edit a digital pass template, many of the settings accept standard template code. This is the same code that is supported for print templates. This allows you to specify either simple direct values or more complex values based upon the evaluation of template code. All template code is evaluated when the pass is generated from the pass template, using values from the guest receipt as inputs to the pass template.

The illustration below shows some of the special variables that can be used in the pass template fields that accept template code. This variables list is also available when you go to **Configuration > Receipts > Digital Pass Templates**, click the **Edit** or **Create** link, and then click the **Example 'template code' replacements** link. Variables are available for user fields and certificate fields.

### **Figure 329** *Template Code Variables Available for Digital Passes*

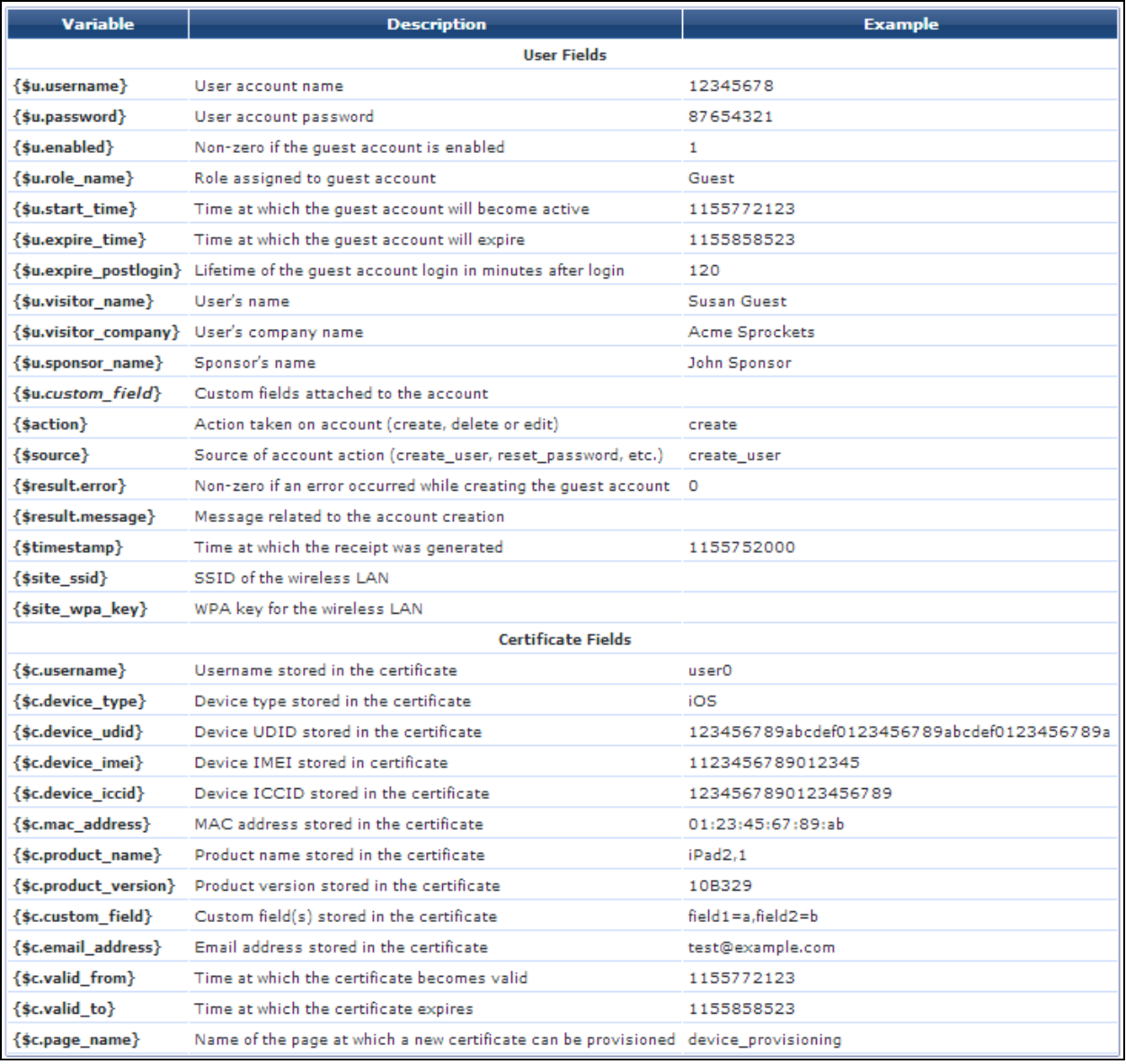

### <span id="page-431-0"></span>**Images in Digital Passes**

To make images available for selection, they must first be uploaded to the **Public Files** area in **Content Manager**.

The images supported by each style of pass are shown below. This images list is also available when you go to **Configuration > Receipts > Digital Pass Templates**, click the **Edit** or **Create** link, and then click the **A note regarding images and icons** link.
**Figure 330** *Images Supported by Each Style of Pass*

|                                              |  | <b>Icon Logo Background Thumbnail Strip Footer</b> |  |   |
|----------------------------------------------|--|----------------------------------------------------|--|---|
| <b>Boarding Pass</b>                         |  |                                                    |  |   |
| Coupon                                       |  |                                                    |  | х |
| <b>Event Ticket</b><br>(without strip image) |  |                                                    |  | × |
| Event Ticket<br>(with strip image)           |  |                                                    |  |   |
| Generic Pass                                 |  |                                                    |  | x |
| Store Card                                   |  |                                                    |  |   |

Only PNG image files (\*.png) are supported by passes.

A pass can contain both a low-resolution version (i.e. for non-Retina displays) and a high-resolution version (i.e. for Retina displays) of each image. If it has been uploaded to the content manager, the high-resolution version of an image is also automatically included in the pass. The high-resolution version must be named with the suffix **@2x** at the end of the filename, just before the file extension—for example:

- Company Logo.png (low-resolution filename)
- Company\_Logo@2x.png (high-resolution filename)

## **Email Receipts and SMTP Services**

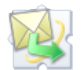

With SMTP Services, you can configure W-ClearPass Guest to send customized guest account receipts to visitors and sponsors by email. Email receipts may be sent in plain text or HTML format. You may also send email receipts using any of the installed skins to provide a look and feel.

To use the email sending features, you must have the **SMTP Services Plugin** installed.

This section includes:

- "About Email [Receipts"](#page-432-0) on page 433
- **•** ["Configuring](#page-435-0) Email Receipts" on page 436
- **"Email Receipt [Options"](#page-435-1) on page 436**
- "About [Customizing](#page-438-0) SMTP Email Receipt Fields" on page 439

#### <span id="page-432-0"></span>**About Email Receipts**

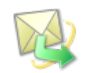

You can send email receipts for guest accounts that are created using either sponsored guest access or selfprovisioned guest access. This is convenient in situations where the visitor may not be physically present to receive a printed receipt.

W-ClearPass Guest may be configured to automatically send email receipts to visitors, or to send receipts only on demand. Email receipts may be sent manually from the guest account receipt page by clicking the **Send email receipt** link displayed there.

When using guest self-registration, the email delivery options available for the receipt page actions allow you to specify the email subject line, the print template and email format, and other fields relevant to email delivery.

To configure these email delivery options:

- 1. Go to **Configuration > Pages > Guest Self-Registrations**. Click to expand the **Guest Self-Registration** row in the form, and then click its **Edit** link. The **Customize Guest Self-Registration** diagram opens.
- 2. In the **Receipt Page** area, click the **Actions** link. The **Receipt Actions** form opens.
- 3. Scroll to the **Email Delivery** section of the form and choose one of the options from the **Enabled** dropdown list. The form expands to include configuration options for email delivery.

**Figure 331** *The Actions Link on the Workflow Diagram*

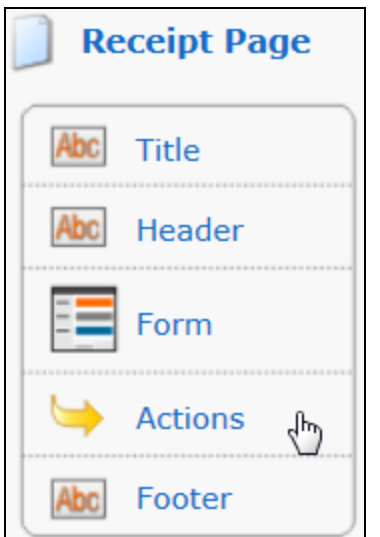

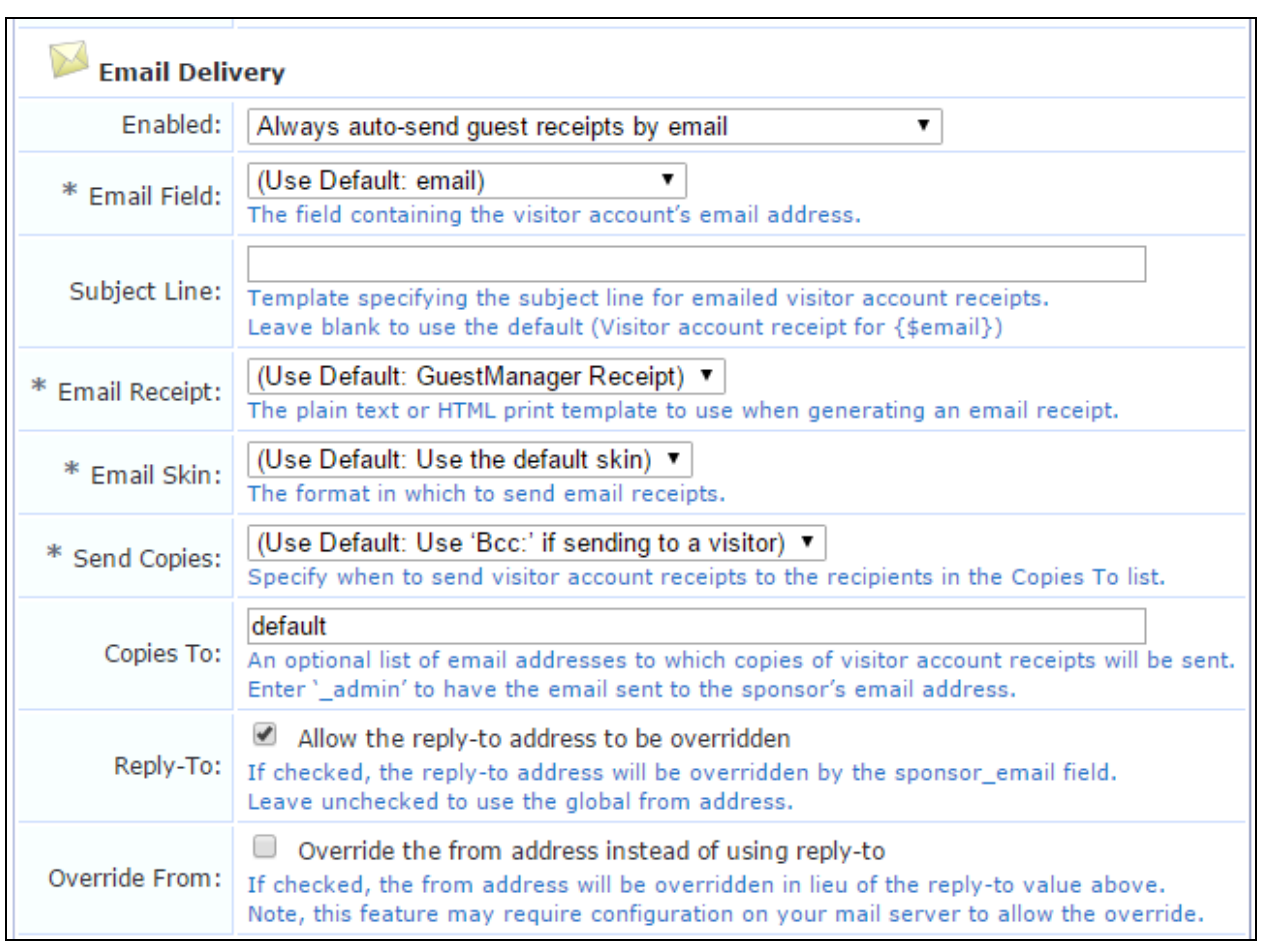

**Figure 332** *The Customize Guest Registration Form, Email Delivery Area*

The options shown in [Table](#page-434-0) 185 are available in the **Enabled** drop-down list to control email delivery. For more information on configuring these options, see "Editing Receipt [Actions"](#page-355-0) on page 356.

| <b>Field</b>                                                  | <b>Description</b>                                                                                                    |
|---------------------------------------------------------------|----------------------------------------------------------------------------------------------------|
| Disable sending guest receipts by<br>email                    | Email receipts are never sent for a guest registration.                                                                                                    |
| Always auto-send guest receipts                               | An email receipt is always generated using the selected options, and is                                                                                                    |
| by email                                                      | sent to the visitor's email address.                                                                                                    |
| Auto-send guest receipts by email<br>with a special field set | If the <b>Auto-Send</b> Field is set to a non-empty string or a non-zero value, an<br>email receipt is generated and sent to the visitor's email address. The<br>auto-send field can be used to create an "opt-in" facility for guests. Use a<br>check box for the <b>auto_send_sms</b> field and add it to the <b>create_user</b> form,<br>or a guest self-registration instance, and SMS messages are sent to the<br>specified phone number only if the check box has been selected. |
| Display a link enabling a guest                               | A link is displayed on the receipt page; if the visitor clicks this link, an email                                                                                                    |
| receipt via email                                             | receipt is generated and sent to the visitor's email address.                                                                                                    |
| Send an email to a list of fixed                              | An email receipt is always generated using the selected options, and is                                                                                                    |
| addresses                                                     | sent only to the list of email addresses specified in the "Copies To" field.                                                                                                    |

<span id="page-434-0"></span>**Table 185:** *Email Delivery Options, Customize Guest Self-Registration*

## <span id="page-435-0"></span>**Configuring Email Receipts**

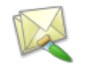

You can configure the default settings used when generating an email receipt by going to **Configuration > Receipts > Email Receipt**.

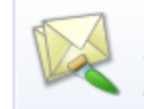

**Email Receipt** Configure the settings to use when emailing visitor account receipts.

See "Email Receipt [Options"](#page-435-1) on page 436 for details about the email receipt options.

## <span id="page-435-1"></span>**Email Receipt Options**

The **Customize Email Receipt** form may be used to set default options for visitor account email receipts. To configure email receipt options, go to **Configuration > Receipts > Email Receipt**. The **Customize Email Receipt** form opens.

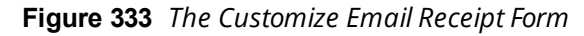

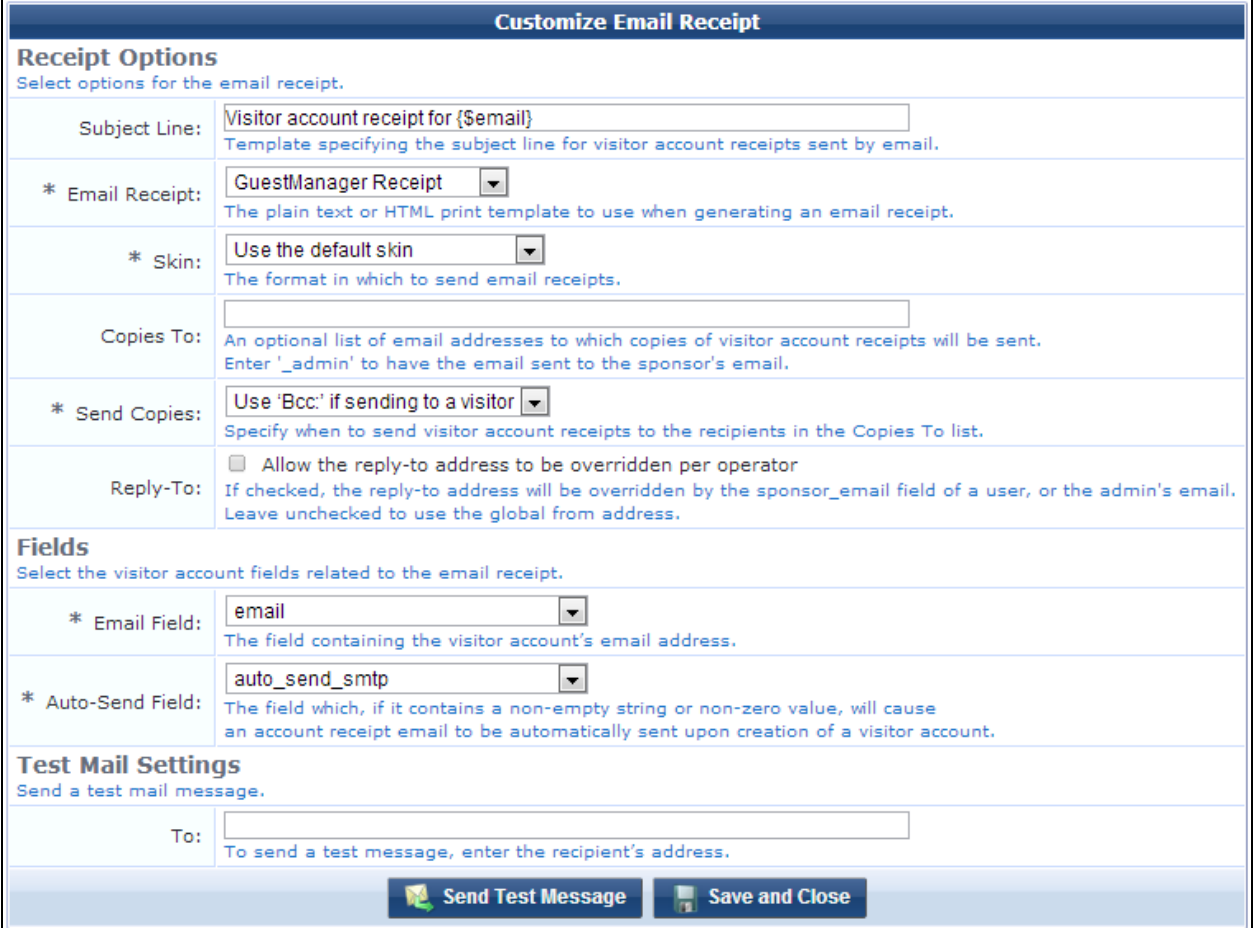

**Table 186:** *The Customize Email Receipt Form*

| <b>Field</b>         | <b>Description</b>                                                                                                    |
|----------------------|----------------------------------------------------------------------------------------------------|
| <b>Subject Line</b>  | May contain template code, including references to guest account fields. The<br>default value, visitor account receipt for {\$email}, uses the value of<br>the email field. See "Smarty Template Syntax" on page 700 for more<br>information on template syntax.                                                                                                    |
| <b>Email Receipt</b> | (Required) Specifies the plain text or HTML template to use for the email<br>receipt.                                                                                                    |
| Skin                 | (Required) Specifies the skin to use to provide the basic appearance of the<br>email. Options include:<br>No skin - Plain text only - A skin is not used, and the email will be sent<br>in plain text format. Use this option to remove all formatting from the<br>email.<br>No skin - HTML only - A skin is not used, but the email will be sent in<br>HTML format. Use this option to provide a basic level of formatting in the<br>email.<br>No skin - Native receipt format - A skin is not used. The email will be<br>sent in either plain text or HTML format, depending on the type of print<br>template that was selected.<br><b>Use the default skin</b> - The skin currently marked as the default skin is<br>used.<br>Aruba ClearPass Skin<br><b>Blank Skin</b><br>$\bullet$<br><b>Custom Skin 1</b><br>$\bullet$<br><b>Custom Skin 2</b><br><b>Dell ClearPass Skin</b><br>Galleria Skin<br>$\qquad \qquad \bullet$<br>Galleria Skin 2<br>$\bullet$<br>When sending an email message using HTML formatting, the images and<br>other resources required to display the page will be included in the message. |
| <b>Copies To</b>     | Creates a list of additional email addresses that are designated to receive<br>copies of the generated email receipts. To have the email receipt sent to the<br>sponsor's email address, enter the keyword _admin in this field. In this case<br>the email receipt will be sent to the current operator.                                                                                                    |
| <b>Send Copies</b>   | (Required) Specifies how copies of the email receipts will be sent to the<br>additional email addresses listed in the Copies To field:<br><b>Do not send copies</b> - The Copies To list is ignored and email is not<br>$\bullet$<br>copied.<br>Always send using 'cc:' - The Copies To list is always sent a copy of any<br>$\bullet$<br>guest account receipt (even if no guest account email address is<br>available).<br><b>Always send using 'bcc:'</b> - The Copies To list is always sent a blind copy<br>of any guest account receipt (even if no guest account email address is<br>available).<br>Use 'cc:' if sending to a visitor - If a guest account email address is<br>available, the email addresses in the Copies To list will be copied.<br>Use 'bcc:' if sending to a visitor - If a guest account email address is<br>$\qquad \qquad \bullet$<br>available, the email addresses in the Copies To list will be blind copied.                                                                                                    |
| Reply-To             | If selected, the Reply-To address will be overridden by the sponsor_email field<br>of the user, or by the admin's email. When you select this check box, the                                                                                                    |

| <b>Field</b>              | <b>Description</b>                                                                                                    |
|---------------------------|----------------------------------------------------------------------------------------------------|
|                           | Override From field is added to the form.<br>To use the global From Address, do not select the check box in this field.                                                                                                    |
| <b>Override From</b>      | If selected, overrides the From Address instead of using the Reply-To value.                                                                                                    |
| <b>Email Field</b>        | (Required) Specifies the field that will contain the visitor's email address.                                                                                                    |
| <b>Auto-Send Field</b>    | (Required) Specifies the field that will cause an account receipt email to be<br>automatically sent when a visitor account is created. The email receipt will<br>only be sent if the field selected here contains a non-empty string of non-zero<br>value. |
| <b>Test Mail Settings</b> | To preview and verify the appearance of the email receipt, you can send<br>yourself or another person a test message. Enter the test message<br>recipient's email address, then click <b>Send Test Message</b> . The test message<br>is sent immediately.  |

**Figure 334** *Example of Email Receipt Test Message Content*

# **Welcome Test Receipt, your** account has been created and is now ready to use. WiFi Network: Aruba **Visitor Account and Wi-Fi Instructions:** Make sure your wireless adapter is set to dynamically obtain an IP address Connect to the wireless network: **Aruba** Ø Enter credentials: - Username: test@example.com - Password: password  $\bigoplus$  Account expires: Friday, December 7, 2012 12:32 Copyright @ 2012 Aruba Networks, Inc. All rights reserved.

## <span id="page-438-0"></span>**About Customizing SMTP Email Receipt Fields**

The behavior of email receipt operations can be customized with certain guest account fields. You do this on a per-user basis.

**Table 187:** *SMTP Email Receipt Fields*

| <b>Field</b>         | <b>Description</b>                                                                                                    |
|----------------------|----------------------------------------------------------------------------------------------------|
| smtp_enabled         | May be set to a non-zero value to enable sending an email receipt. If unset, the<br>default value from the email receipt configuration is used. The special values "_Auto"<br>(Always auto-send guest receipts by email), "_AutoField" (Auto-send guest receipts by<br>email with a special field set), "_Click" (Display a link enabling a guest receipt via<br>email), and " Cc" (Send an email to a list of fixed addresses) may also be used. |
| smtp_subject         | Specifies the subject line for the email message. Template variables appearing in the<br>value will be expanded. If the value is "default", the default subject line from the email<br>receipt configuration is used.                                                                                                    |
| smtp_template_id     | Specifies the print template ID to use for the email receipt. If blank or unset, the<br>default value from the email receipt configuration is used.                                                                                                    |
| smtp_receipt_format  | Specifies the email format to use for the receipt. It may be one of "plaintext" (No skin<br>- plain text only), "html_embedded" (No skin - HTML only), "receipt" (No skin - Native<br>receipt format), "default" (Use the default skin), or the plugin ID of a skin plugin to<br>specify that skin. If blank or unset, the default value from the email receipt<br>configuration is used.                                                         |
| smtp_email_field     | Specifies the name of the field that contains the visitor's email address. If blank or<br>unset, the default value from the email receipt configuration is used. Additionally, the<br>special value "_None" indicates that the visitor should not be sent any email.                                                                                                    |
| smtp_auto_send_field | Specifies the name of the field that contains the auto-send flag. If blank or unset, the<br>default value from the email receipt configuration is used. Additionally, the special<br>values "_Disabled" and "_Enabled" may be used to never send email or always send<br>email, respectively.                                                                                                    |
| smtp_cc_list         | Sspecifies a list of additional email addresses that will receive a copy of the visitor<br>account receipt. If the value is "default", the default carbon-copy list from the email<br>receipt configuration is used.                                                                                                    |
| smtp_cc_action       | Specifies how to send copies of email receipts. It may be one of "never", "always_cc",<br>"always_bcc", "conditional_cc", or "conditional_bcc". If blank or unset, the default value<br>from the email receipt configuration is used.                                                                                                    |

**Logic for Sending Email Receipts**

The logic used to send an email receipt is:

- $\bullet$  If email receipts are disabled, take no action.
- **•** Otherwise, check the auto-send field.
	- If it is "\_Disabled" then no receipt is sent.
	- If it is "\_Enabled" then continue processing.
	- <sup>n</sup> If it is any other value, assume the **auto-send** field is the name of another guest account field. Check the value of that field, and if it is zero or the empty string then no receipt is sent.
- Determine the email recipients:
	- n Address the email to the value specified by the **email** field in the visitor account. If the **email** field is "\_ None" then do not send an email directly to the visitor.
- Depending on the value of the Send Copies setting, add the email addresses from the Copies To: list to the email's "Cc:" or "Bcc:" list.
- If there are any "To:", "Cc:" or "Bcc:" recipients, generate an email message using the specified print template and send it to the specified recipient list.
- Additional options and considerations are described in the following table:

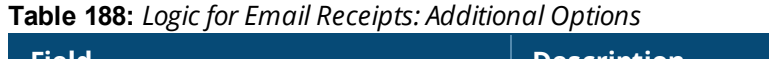

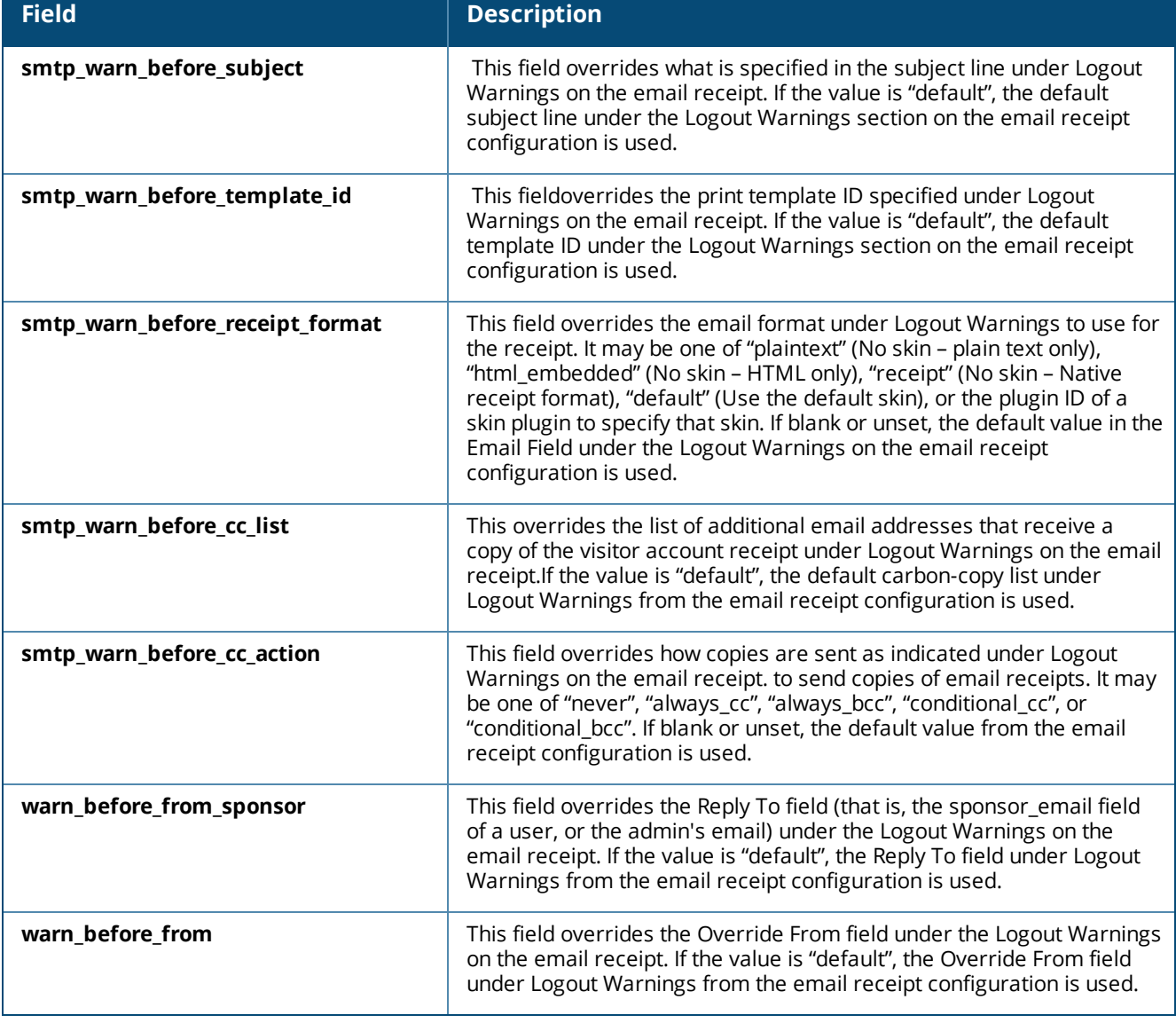

## <span id="page-439-0"></span>**Customizing SMS Receipt**

To configure SMS receipt options, go to **Configuration > Receipts > SMS Receipt**. The **Customize SMS Receipt** page opens.

The fields described below are for the SMS plugin configuration page. Use the SMS receipt page for further customization. For information on standard SMS services, see "SMS [Services"](#page-450-0) on page 451.

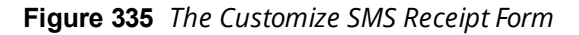

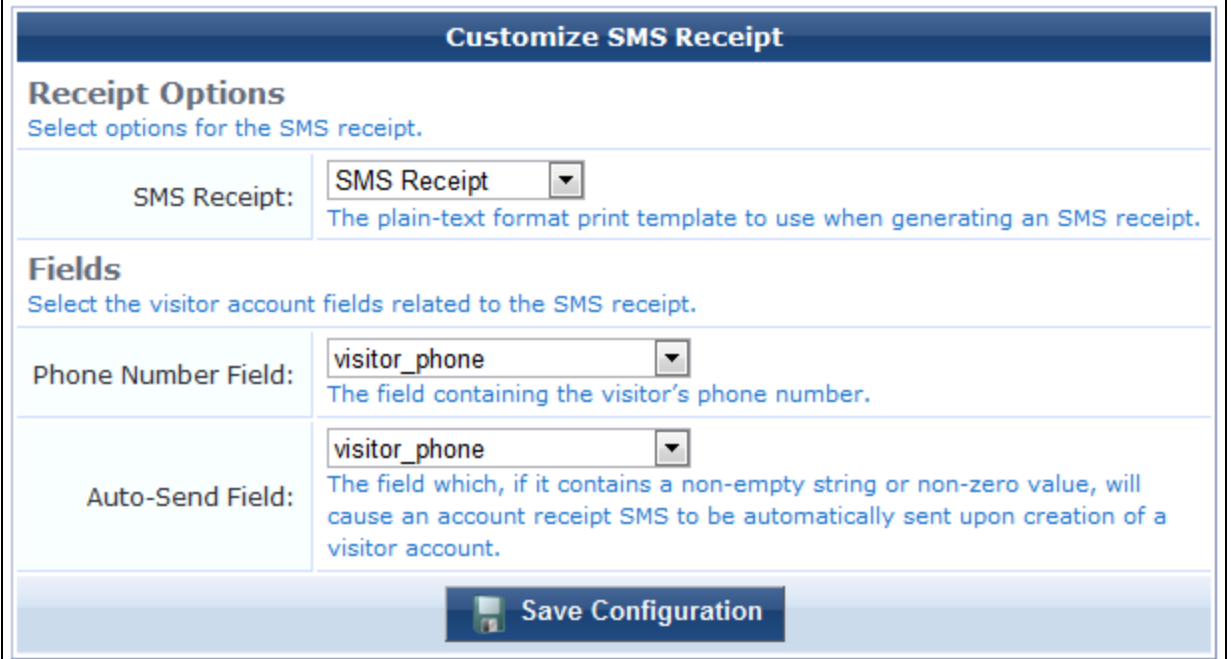

#### **Table 189:** *Customize SMS Receipt Form*

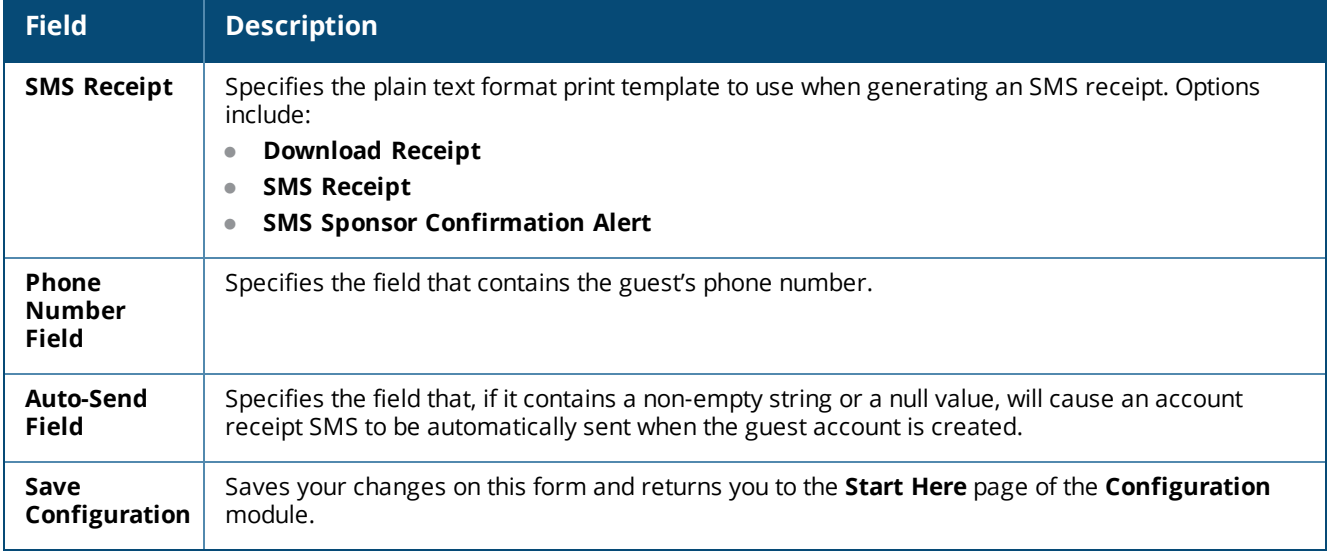

#### **SMS Receipt Fields**

The behavior of SMS receipt operations can be customized with certain guest account fields. You can override global settings by setting these fields.

- **sms\_enabled** This field may be set to a non-zero value to enable sending an SMS receipt. If unset, the default value is true.
- **sms\_handler\_id** This field specifies the handler ID for the SMS service provider. If blank or unset, the default value from the SMS plugin configuration is used.
- **sms\_template\_id** This field specifies the print template ID for the SMS receipt. If blank or unset, the default value from the SMS plugin configuration is used.
- **sms phone field** This field specifies the name of the field that contains the visitor's phone number. If blank or unset, the default value from the SMS plugin configuration is used.
- **sms auto send field** This field specifies the name of the field that contains the auto-send flag. If blank or unset, the default value from the SMS plugin configuration is used. Additionally, the special values "**\_ Disabled**" and "**\_Enabled**" may be used to never send an SMS or always send an SMS, respectively.

The logic used to send an SMS receipt is:

- If SMS receipts are disabled, take no action.
- Otherwise, check the auto-send field.
	- If it is "\_Disabled" then no receipt is sent.
	- If it is " Enabled" then continue processing.
	- <sup>n</sup> If it is any other value, assume the **auto-send** field is the name of another guest account field. Check the value of that field, and if it is zero or the empty string then no receipt is sent.
- **Determine the phone number if the <b>phone number** field is set and the value of this field is at least 7 characters in length, then use the value of this field as the phone number. Otherwise, if the value of **the auto-send** field is at least 7 characters in length, then use the value of this field as the phone number.
- If the phone number is at least 7 characters long, generate a receipt using the specified plain-text print template and send it to the specified phone number.

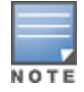

W-ClearPass Guest 3.9 and earlier used www.amigopod.com for a number of actions, including updates, SMS, and network diagnostics. The address used now is clearpass.dell-pcw.com. If you have opened host-specific openings in your firewall for the W-ClearPass appliance, please update them to the new name.

## **Customizing Print Templates**

Print templates are used to define the format and appearance of a guest account receipt. To work with print templates, go to **Configuration > Receipts > Templates**. The **Guest Manager Print Templates** list view opens. All print templates you have created are included in the list. Information shown for each template includes its name for internal identification, format, and status.

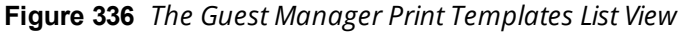

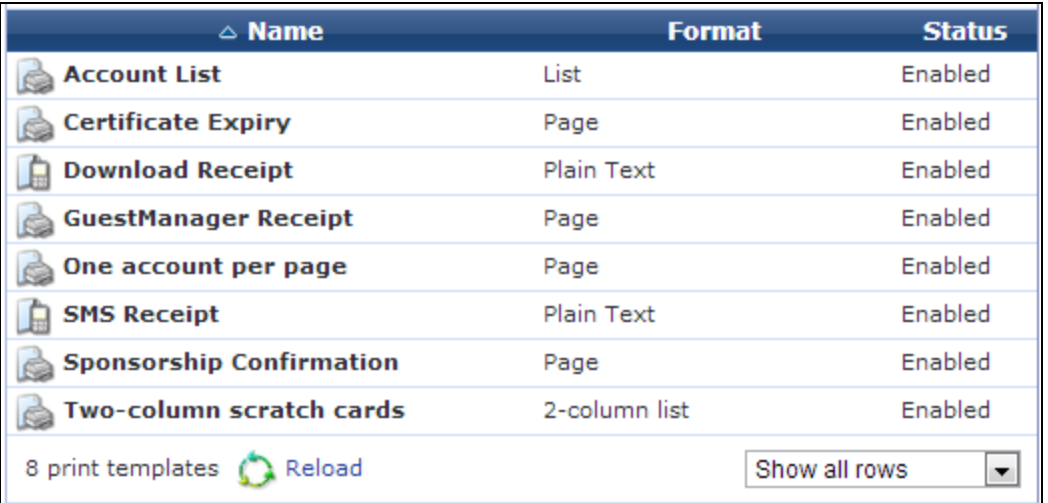

You can click a print template's row in the list for additional options:

**Table 190:** *Guest Manager Print Templates List View*

| <b>Field</b>                                 | <b>Description</b>                                                                                                    |
|----------------------------------------------|----------------------------------------------------------------------------------------------------|
| Edit                                         | Edit the print template. The Edit Print Template page opens. See "Creating New Print<br>Templates" on page 443.                                                                              |
| <b>Duplicate</b>                             | Creates a copy of the print template that you can use as the basis of a new template.                                                                                                    |
| <b>Delete</b>                                | Deletes the print template. You will be asked to confirm the deletion.                                                                                                    |
| <b>Preview</b>                               | The template's row expands to display a preview of the print template as the user would see<br>it.                                                                                           |
| <b>Show Usage</b>                            | The template's row expands to show a list of the receipts that currently use the template.<br>You can click an item in the list to edit it.                                                  |
| <b>Permissions</b>                           | The Edit Print Template Permissions form opens, where you can modify which operator<br>profiles and other users have access to the print template.                                           |
| Edit code                                    | This option is available if a print template was created using the wizard but has since been<br>modified. See "Modifying Wizard-Generated Templates" on page 449 for further<br>information. |
| Create new print<br>template using<br>wizard | Create a new template using the wizard. The Print Template Wizard (new) page opens.<br>See "Print Template Wizard" on page 446.                                                              |
| Create new print<br>template                 | Create a new print template. The Create Print Template page opens. See "Creating New<br>Print Templates" on page 443.                                                                        |

Options to show where a print template is being used, and to control individual permissions for a print template, are also available when selecting a print template. See "Setting Print Template [Permissions"](#page-448-1) on page [449.](#page-448-1)

Plain text print templates may be used with SMS services to send guest account receipts; see ["About](#page-458-0) SMS Guest Account [Receipts](#page-458-0) " on page 459 for details. Because SMS has a 160 character limit, the number of characters used in the plain text template will be displayed below the preview. If you are including a guest account's email address in the SMS, remember to allow for lengthy email addresses (up to 50 characters is a useful rule of thumb).

## <span id="page-442-0"></span>**Creating New Print Templates**

To define a new print template, go to **Configuration** > Receipts > Templates and click the **D** Create new **print template** link in the upper-right corner. The **Create Print Template** page opens. This page has two parts.

The first part provides a list of the variables that can be used in the template together with their meaning and an example of each. User and certificate fields are available for print templates.

#### **Figure 337** *Template Code Variables Available for Print Templates*

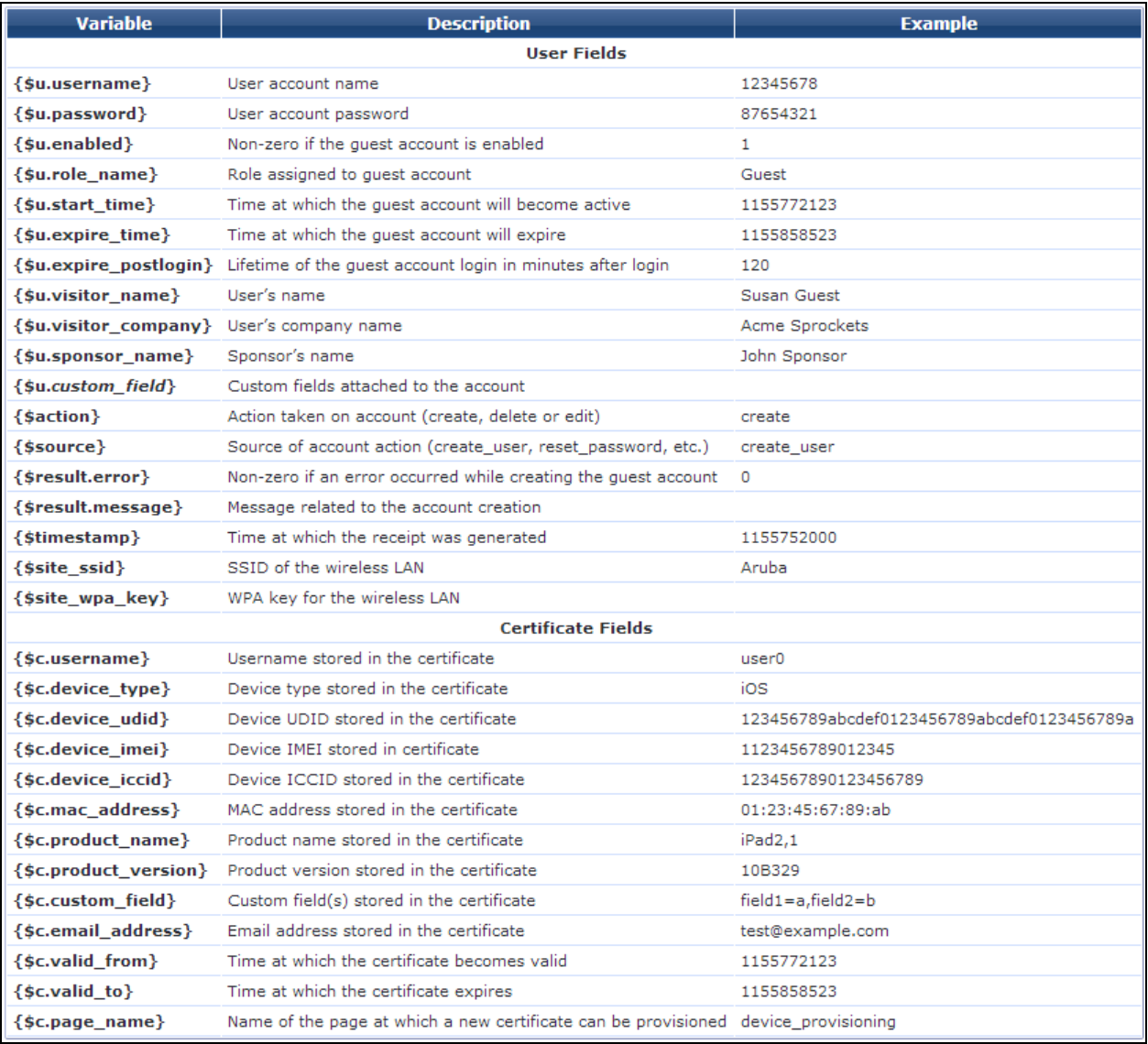

This section is followed by the **Create Print Template** form used to configure the sections of the template: the body, the header and the footer. Each section must be written in HTML. You can use the drop-down list in each section to add images or other content items.

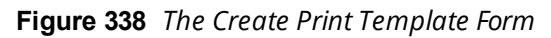

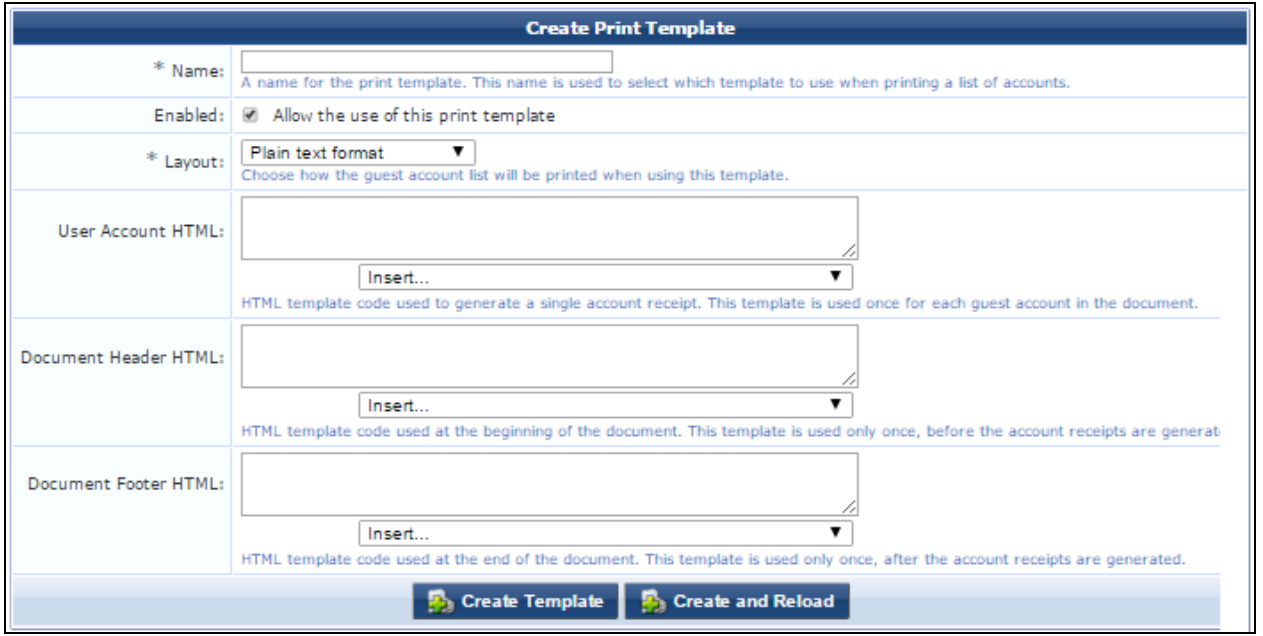

## **Table 191:** *Create Print Template Form*

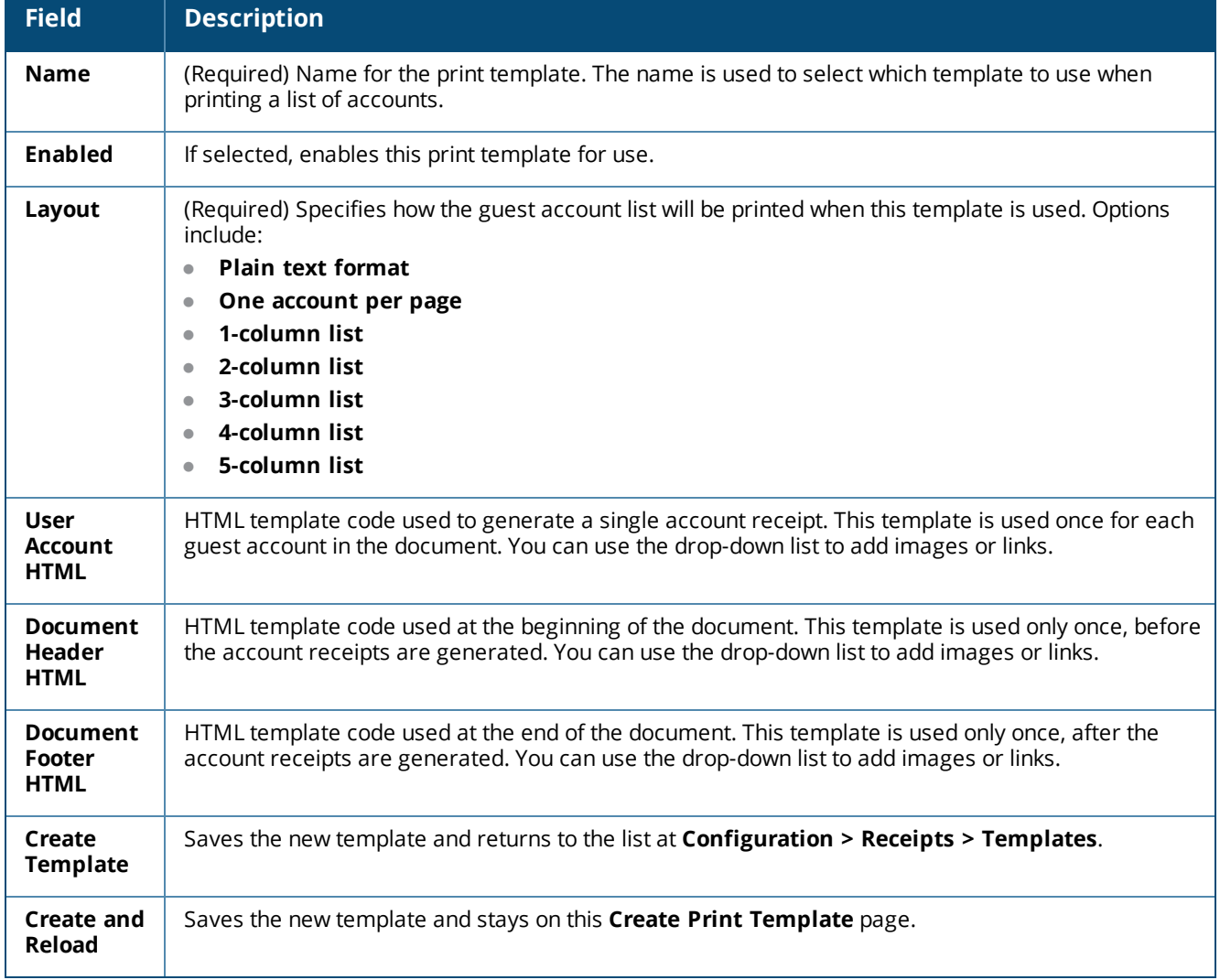

You can add Smarty template functions and blocks to your code. These act as placeholders to be substituted when the template is actually used.

See "Smarty [Template](#page-699-0) Syntax" on page 700 for further information on Smarty template syntax.

You can use an **{if}** statement to define a single print template that caters to multiple situations. For example, if you want to customize the print template to display different content depending on the action that has been taken, the following code could be used:

```
{if $action == "create"}
<p>
Your guest account has been created and is now ready to use!
\langle p \rangle<ul>
{if $site_ssid}
<li>Connect to the wireless network named: <b>{$site_ssid}</b></li>
\{if}
<li>Make sure your network adapter is set to 'DHCP - Obtain an IP address
Automatically'.</li>
<li>Open your Web browser.</li>
<li>Enter your username and password in the spaces provided.</li>
\langle/ul>
{elseif $action == "edit"}
pYour quest account has been updated.
\langle p \rangle{elseif $action == "delete"}
\{ / i f \}<table {$table_class_content} width="500">
<tbody>
{if $u.guest_name}
<tr><th class="nwaLeft">guest name</th>
<td class="nwaBody">{$u.guest_name}</td>
\langle/tr>
{/if}
```
If this code is placed in the User Account HTML section, it will cater to the create, edit, and delete options.

## <span id="page-445-0"></span>**Print Template Wizard**

The **Print Template Wizard** provides a simplified way to create print templates. You can select a basic style and provide a logo image, title, and content text, and select the guest account fields to include.

Each of the basic styles provides support for a logo image, title area, subtitle area, notes area, and footer text. These items can be customized by typing in an appropriate value in the Print Template Wizard. A real-time preview allows changes made to the design to be viewed immediately.

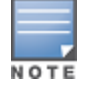

Because the print template is an HTML template, it is possible to use HTML syntax as well as Smarty template code in these areas. See the ["Reference"](#page-696-0) on page 697 chapter for reference material about HTML and Smarty template code.

To use the **Print Template Wizard**, go to **Configuration > Receipts > Templates** and click the **Create new print template using wizard** link in the upper-right corner. The **Print Template Wizard** page opens.

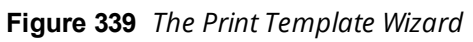

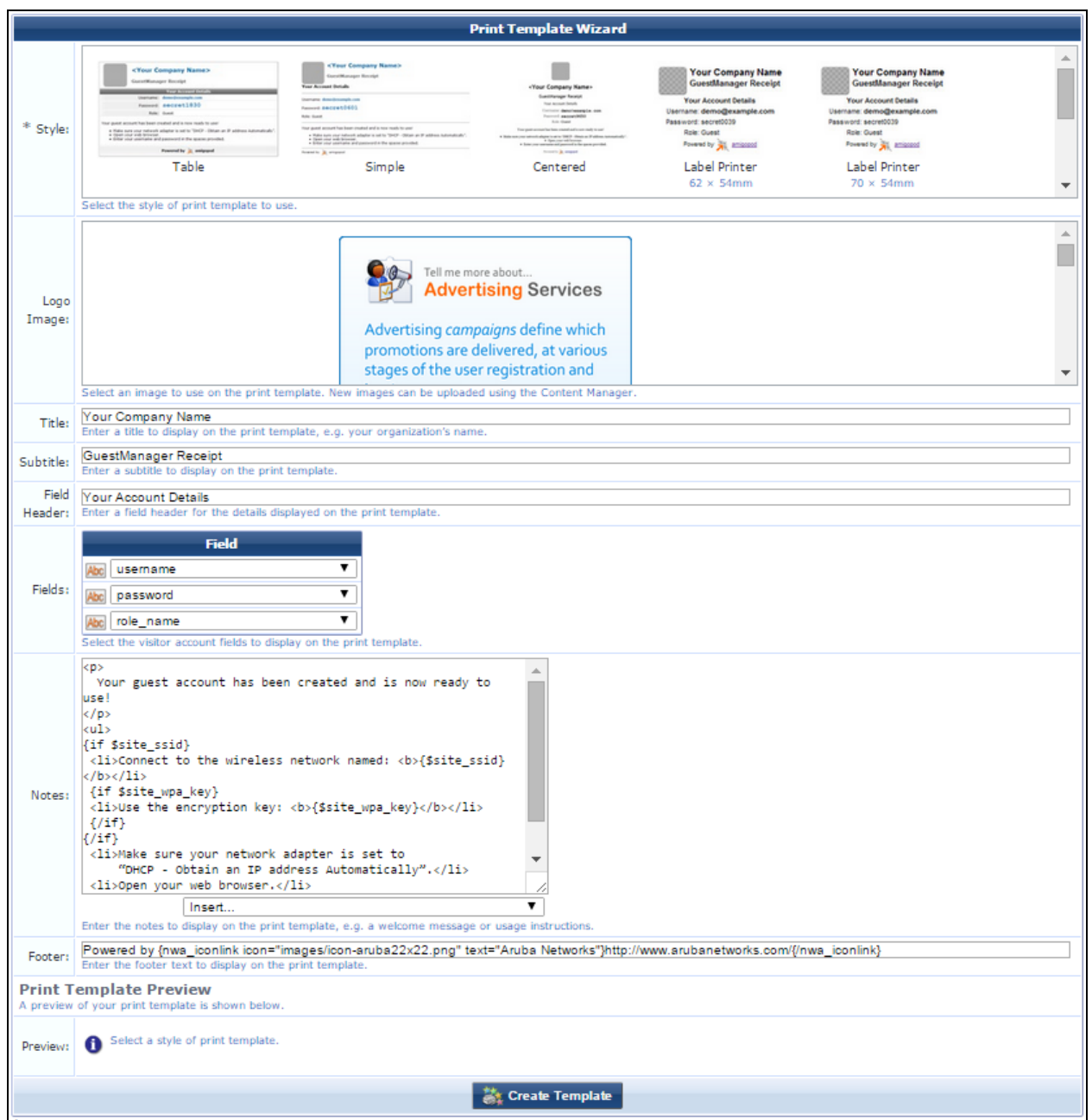

## **Table 192:** *Print Template Wizard*

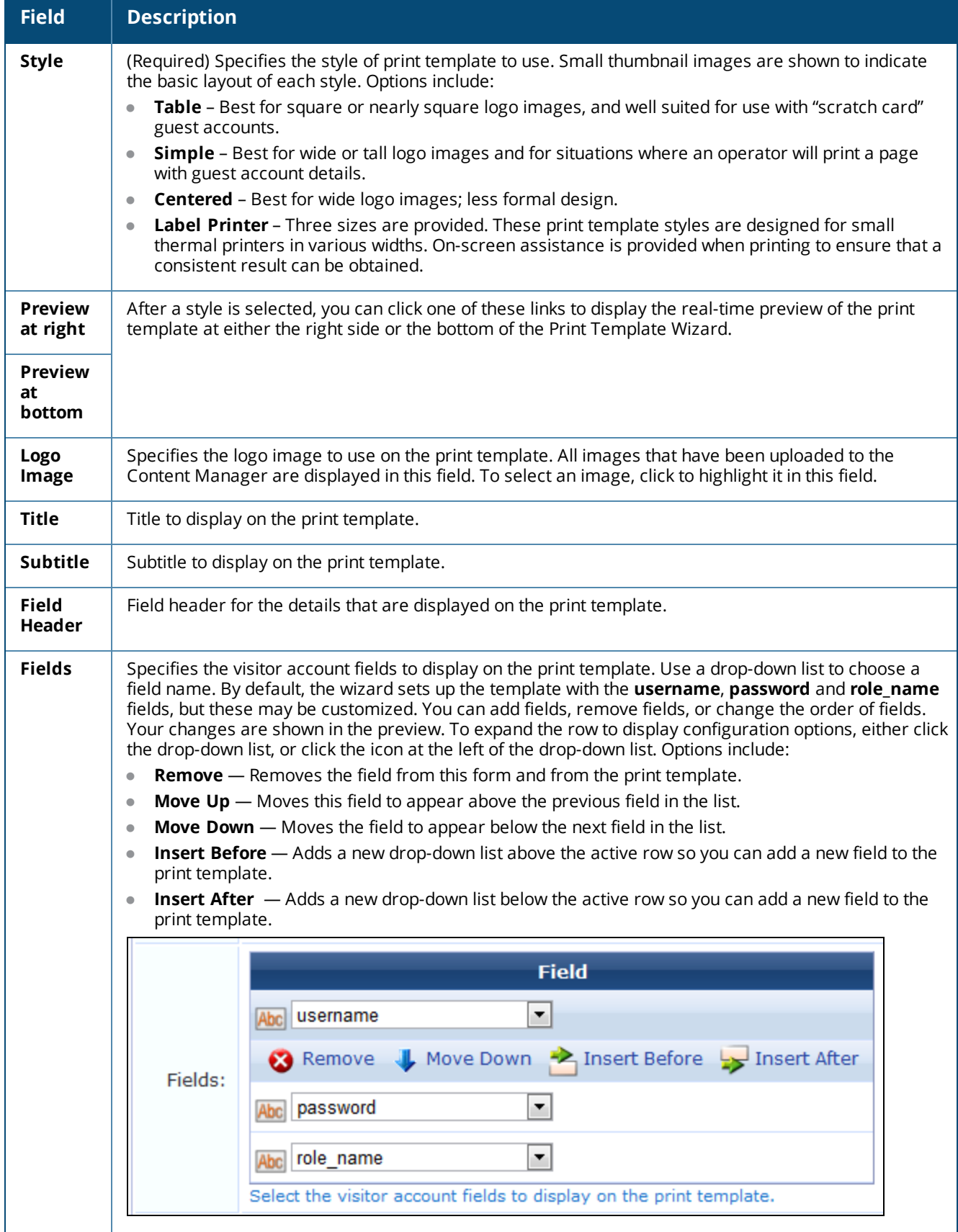

**Table 192:** *Print Template Wizard(Continued)*

| <b>Field</b>                        | <b>Description</b>                                                                                                    |
|-------------------------------------|----------------------------------------------------------------------------------------------------|
| <b>Notes</b>                        | Notes to display in the print template - for example, a welcome message or usage instructions.                                                                                      |
| Footer                              | Footer text to display on the print template.                                                                                                    |
| Print<br>Template<br><b>Preview</b> | Real-time preview of the print template as a guest would see it. Shows the changes you make in the<br>wizard. Use the links above the wizard to change the position of the preview. |
| Create<br><b>Template</b>           | Saves the new print template and returns to the Guest Manager Print Templates list view.                                                                                            |

## <span id="page-448-0"></span>**Modifying Wizard-Generated Templates**

After you create a print template using the **Print Template Wizard**, you can return to the wizard to modify it.

Click the **Edit print template code (Advanced)** link to use the standard print template editor. See "Creating New Print [Templates"](#page-442-0) on page 443 for a description.

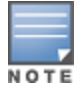

If you use the wizard to edit a print template after changes have been made to it outside the wizard, those outside changes will be lost. This is indicated with the warning message "The print template code has been modified. Making changes using the wizard will destroy any changes made outside of the wizard."

## <span id="page-448-1"></span>**Setting Print Template Permissions**

On the **Guest Manager Print Templates** list view, the **Permissions** link for a template can be used to control access to an individual print template at the level of an operator profile. The **Permissions** link is only displayed for a template if the current operator has the Object Permissions privilege. The Object Permissions privilege is located in the Administrator group of privileges.

To view and work with permissions for a print template:

- 1. Go to **Configuration > Receipts > Templates**. The **Guest Manager Print Templates** list view opens.
- 2. Click the template's row in the list, and then click its **Permissions** link. The **Edit Print Template Permissions** form opens.

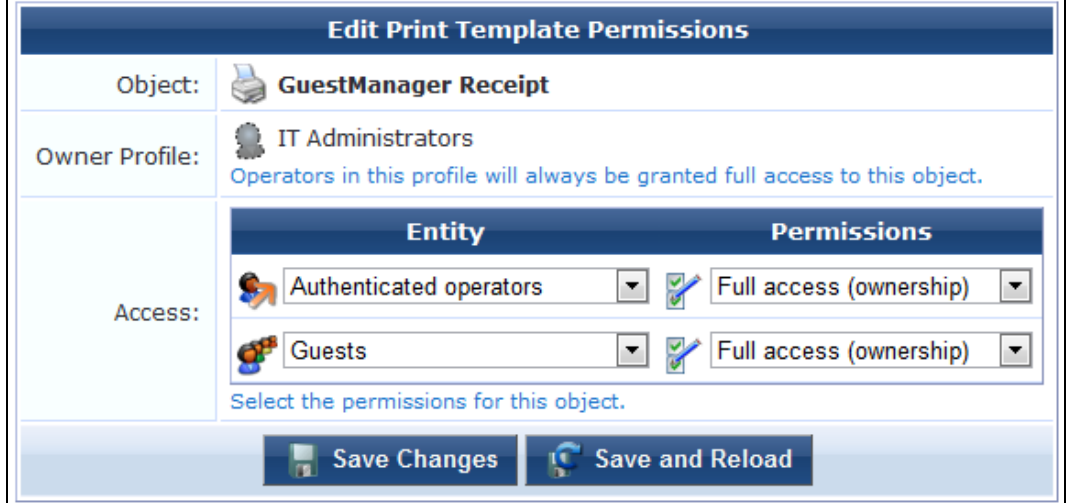

**Figure 340** *The Edit Print Template Permissions Form*

**Table 193:** *Edit Print Template Permissions Form*

| <b>Field</b>            | <b>Description</b>                                                                                                    |
|-------------------------|----------------------------------------------------------------------------------------------------|
| Object                  | Name of the selected print template. The name cannot be edited.                                                                                                    |
| Owner<br><b>Profile</b> | Name of the operator profile that will always have full access to the print template.                                                                                                    |
| <b>Access</b>           | Specifies who has access to this print template, and the level of permissions they have for it. Use<br>the Entity and Permissions drop-down lists in this row to set permissions.                                                   |
| <b>Entity</b>           | Specifies the operator profiles or other entities that can have access to this print template. Options<br>include:<br><b>Operator Profiles:</b> - Any of the following specific operator profiles may be selected. The<br>$\bullet$ |
|                         | corresponding permissions will apply to all operators with that operator profile.<br><b>Null Profile</b><br>ш                                                                                                    |
|                         | <b>Operations and Marketing</b><br>ш<br>Receptionist<br>ш                                                                                                    |
|                         | <b>Network Administrator</b><br>ш                                                                                                    |
|                         | <b>Help Desk</b><br>ш                                                                                                    |
|                         | <b>Read-only Administrator</b><br>ш<br><b>Device Registration</b><br>ш                                                                                                    |
|                         | <b>BYOD Operator</b><br>ш                                                                                                    |
|                         | <b>API Guest Operator</b>                                                                                                    |
|                         | <b>Other Entities:</b><br>$\bullet$                                                                                                    |
|                         | <b>Authenticated Operators</b> - The permissions for all operators (other than the owner<br>profile) may be set using this item. Permissions for an individual operator profile will take<br>precedence over this item.             |
|                         | <b>Guests</b> - The permissions for guests may be set using this item.<br>ш                                                                                                    |
| <b>Permissions</b>      | Specifies the permissions for the user type selected in the corresponding <b>Entity</b> list. Options<br>include:                                                                                                    |
|                         | No access - The print template is not visible in the list, and cannot be used, edited, duplicated,<br>or deleted.                                                                                                    |
|                         | Visible-only access - The print template is visible in the list, but cannot be edited, duplicated,<br>or deleted.                                                                                                    |
|                         | <b>GuestManager Receipt</b><br>Enabled<br>Page                                                                                                    |
|                         | Preview <b>VI<sub>N</sub></b> Show Usage                                                                                                    |
|                         | <b>Read-only access</b> — The print template is visible in the list, and the settings for it may be<br>viewed. The print template cannot be edited or deleted.                                                                      |
|                         | <b>GuestManager Receipt</b><br>Enabled<br>Page                                                                                                    |
|                         | The View Settings <b>The Duplicate Resp</b> Preview <b>The Show Usage</b>                                                                                                    |
|                         | <b>Update access</b> — The print template is visible in the list, and may be edited. The print template<br>cannot be deleted and the permissions for the print template cannot be modified.                                         |
|                         | <b>GuestManager Receipt</b><br>Enabled<br>Page                                                                                                    |
|                         | 子 Edit Lig Duplicate<br>Preview <sup>1</sup> Show Usage                                                                                                    |
|                         | <b>Update and delete access</b> - The print template is visible in the list, and may be edited or<br>deleted. The permissions for the print template cannot be modified.                                                            |

**Table 193:** *Edit Print Template Permissions Form(Continued)*

| <b>Field</b>           | <b>Description</b>                                                                                                    |  |  |  |
|------------------------|----------------------------------------------------------------------------------------------------|--|--|--|
|                        | <b>GuestManager Receipt</b><br>Enabled<br>Page<br>Edit $\Box$ Duplicate $\bigotimes$ Delete $\bigotimes$ Preview $\bigcirc$ Show Usage                                                                                                    |  |  |  |
|                        | Full access (ownership) - The print template is visible in the list, and may be edited or<br>deleted. The permissions for the print template can be modified, if the operator has the Object<br>Permissions privilege.                               |  |  |  |
|                        | <b>GuestManager Receipt</b><br>Enabled<br>Page<br>Edit $\Box$ Duplicate $\bigotimes$ Delete $\bigotimes$ Preview $\bigcirc$ Show Usage $\bigcirc$ Permissions                                                                                        |  |  |  |
| <b>Delete</b>          | To remove an entity from the list in the Access field, click anywhere in the entity's row. A Delete link<br>is displayed for that row. Click the Delete link to remove the entity's row from the list. You will be<br>asked to confirm the deletion. |  |  |  |
| Add                    | To add an entity to the list in the Access field, click anywhere in an entity's row. An Add link is<br>displayed for that row. Click the Add link to add a new pair of Entity and Permissions fields.                                                |  |  |  |
| Save<br><b>Changes</b> | Saves your changes on this form and returns to the Guest Manager Print Templates list view.                                                                                                    |  |  |  |
| Save and<br>Reload     | Saves your changes on this form and stays on this form.                                                                                                    |  |  |  |

## <span id="page-450-0"></span>**SMS Services**

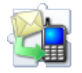

With SMS Services, you can configure W-ClearPass Guest to send SMS messages to guests. You can use SMS to send a customized guest account receipt to your guest's mobile phone. You can also use SMS Services to send an SMS from your Web browser. To use the SMS features, you must have the **SMS Services** plugin installed.

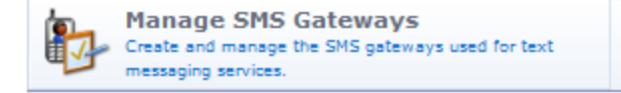

#### This section describes:

- **•** "Viewing SMS [Gateways"](#page-451-0) on page 452
- "Creating or Editing an SMS [Gateway"](#page-451-1) on page 452
- ["Sending](#page-457-0) an SMS" on page 458
- "About SMS [Credits"](#page-457-1) on page 458
- "About SMS Guest Account [Receipts](#page-458-0)" on page 459
- "About SMS Receipt [Options"](#page-459-0) on page 460
- ["Working](#page-459-1) with the Mobile Carriers List" on page 460

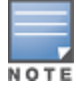

Earlier W-ClearPass versions used clearpass.arubanetworks.com for a number of actions, including access to

updates. The address used now is clearpass.dell-pcw.com. If you have host-specific openings in your firewall for the W-ClearPass appliance, please update them to the new address.

## <span id="page-451-0"></span>**Viewing SMS Gateways**

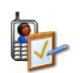

A W-ClearPass Guest SMS service is automatically added when a subscription ID is configured in W-ClearPass. You can also add one, and work with existing gateways.

To view and work with the list of SMS gateways, go to **Configuration > SMS Services > Gateways**. The **SMS Gateways** list view opens.

#### **Figure 341** *The SMS Gateways List View*

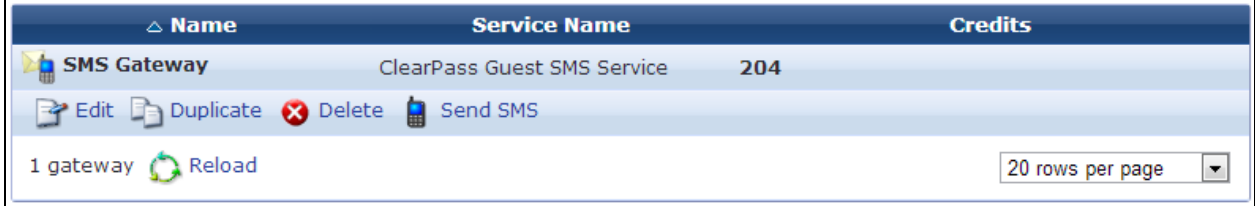

All SMS gateways that have been defined are included in the list, and their names and available credits are displayed. You can click a gateway's row in the list or use the links provided on the page for additional options:

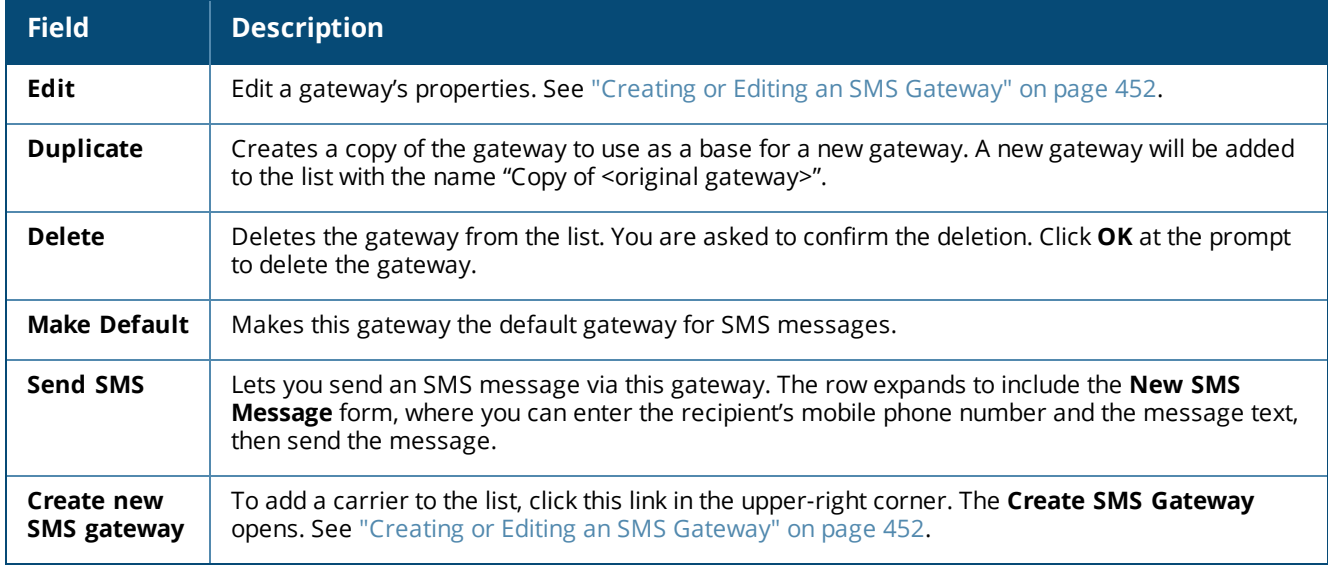

#### **Table 194:** *SMS Gateways List*

## <span id="page-451-1"></span>**Creating or Editing an SMS Gateway**

An SMS gateway is automatically created and added to the SMS Gateways list when you enter your subscription ID in Dell Networking W-ClearPass Policy Manager at **Administration > Agents and Software Updates > Software Updates**. You can also use W-ClearPass Guest to create a new SMS gateway.

The **SMS Gateway Configuration** form is used to create and to edit an SMS gateway.

To create a new SMS gateway through W-ClearPass Guest:

1. Go to **Configuration > SMS Services > Gateways**. The **SMS Gateways** list view opens.

2. Click the **Create new SMS gateway** link in the upper right corner. The **SMS Gateway Configuration** form opens.

To edit an existing SMS gateway:

- 1. Go to **Configuration > SMS Services > Gateways**. The **SMS Gateways** list view opens.
- 2. Click the gateway's row in the list, and then click its **Edit** link. The **SMS Gateway Configuration** form opens.

#### **Figure 342** *The SMS Gateway Configuration Form, Service Settings Area (Custom HTTP Handler selected as the gateway)*

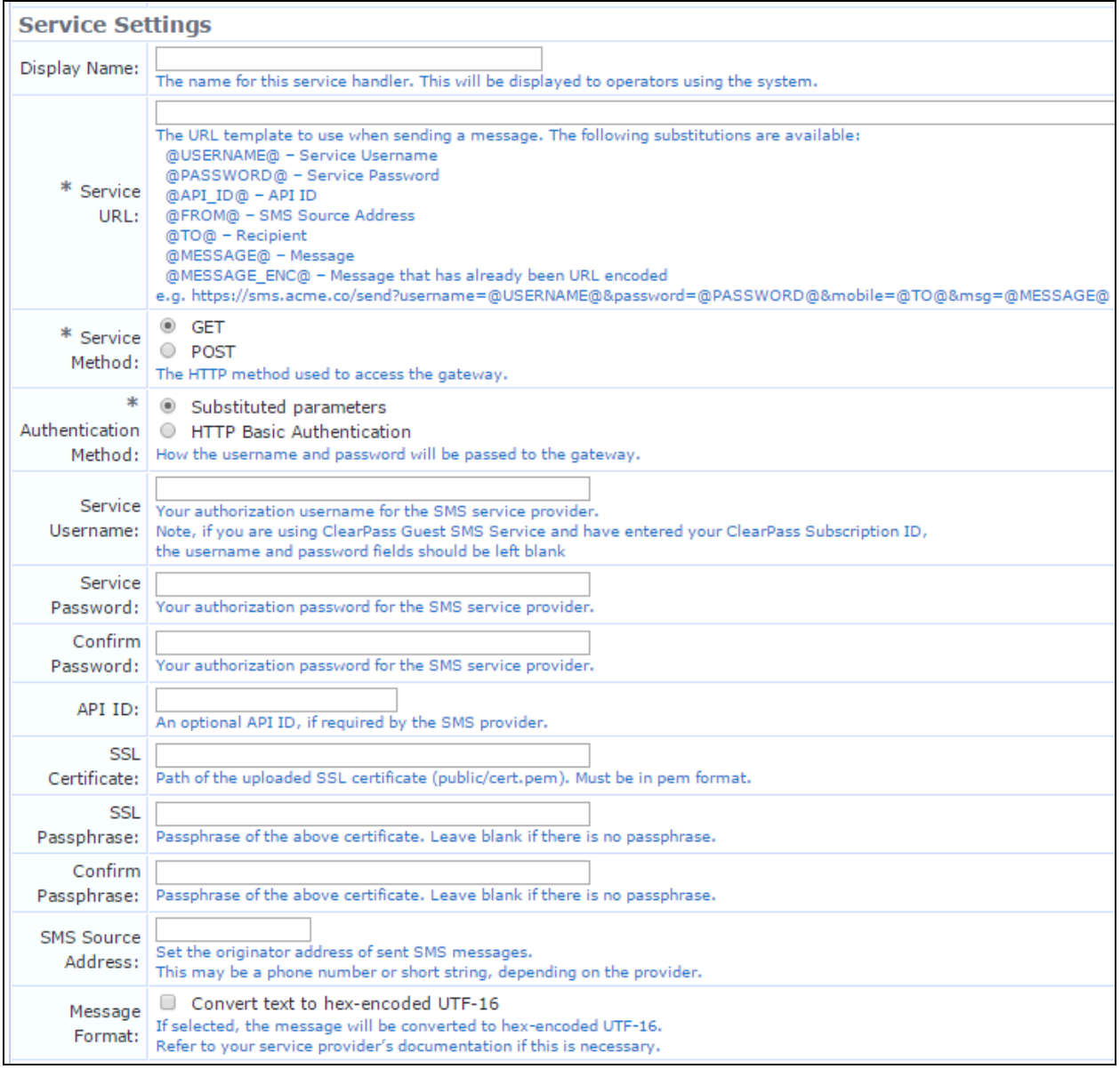

The first part of the SMS Gateway Configuration form includes the **Service Settings** options:

| <b>Field</b>                                      | <b>Description</b>                                                                                                    |
|---------------------------------------------------|----------------------------------------------------------------------------------------------------|
| <b>SMS Gateway</b>                                | (Required) If you are creating a new gateway, specifies the SMS gateway service to use. If you<br>are editing an existing gateway, this field cannot be edited. Options include:<br><b>ClearPass Guest SMS Service</b><br><b>Custom HTTP Handler</b><br><b>SMS over SMTP</b><br><b>SMPP v3.4</b><br>$\bullet$<br><b>External Providers</b><br>$\bullet$<br>The following options presented in the Service Settings area depend on the gateway selected<br>here.                                                                                                    |
| <b>Address</b>                                    | (Required) If a fixed email address was specified, enter the email address to which all SMS<br>messages will be sent.                                                                                                    |
| <b>Address</b><br><b>Template</b>                 | (Required) If a template to determine the address was specified, enter an example address that<br>will be used as the pattern for the address format.                                                                                                    |
| <b>API ID</b>                                     | Optional API ID, if required by the SMS provider.                                                                                                    |
| Authentication<br><b>Method</b>                   | (Required) Specifies how the username and password will be passed to the gateway. Options<br>include:<br><b>Substituted parameters</b><br><b>HTTP Basic Authentication</b>                                                                                                    |
| Carrier<br><b>Selection</b>                       | Specifies how the carrier will be determined. Options include:<br>Registration form will have the visitor_carrier field-The visitor will supply the carrier<br>$\bullet$<br>information when they register. The Mobile Carrier field will be included in the visitor's<br>registration form, and added to the Test SMS Settings area of the forms.<br>Select a carrier-The form expands to include the Mobile Carrier field. Choose the carrier<br>from the Mobile Carrier drop-down list.<br><b>Configure Carrier Settings</b> —The form expands to include configuration options for the<br>carrier. |
| <b>Display Name</b>                               | Name for this gateway service handler. The name entered here is the one that will be displayed<br>to operators using the system.                                                                                                    |
| <b>HTTP Headers</b>                               | If the POST option was selected in the Service Method field for a custom HTTP handler gateway,<br>you can use this text field to override the HTTP header. For example:<br>Content-Type: text/xml                                                                                                    |
| <b>HTTP Post</b>                                  | (Required) If the POST option was selected in the Service Method field for a custom HTTP<br>handler gateway, you can use this text field to enter the text to post. See the service URL field for<br>available substitutions.                                                                                                    |
| <b>Message</b><br>Format                          | If selected, specifies that the message format should be converted to hex-encoded UTF-16<br>(Unicode). This is not needed for all custom SMS handlers; refer to your service provider's<br>documentation.                                                                                                    |
| <b>Mobile Carrier</b>                             | (Required) Specifies the carrier to use.                                                                                                    |
| <b>Null</b><br><b>Terminate</b><br><b>Strings</b> | If selected, C-Octet strings on SMPP SMS servers will be null-terminated.                                                                                                    |

**Table 195:** *SMS Gateway Configuration Form, Gateway and Service Settings Areas*

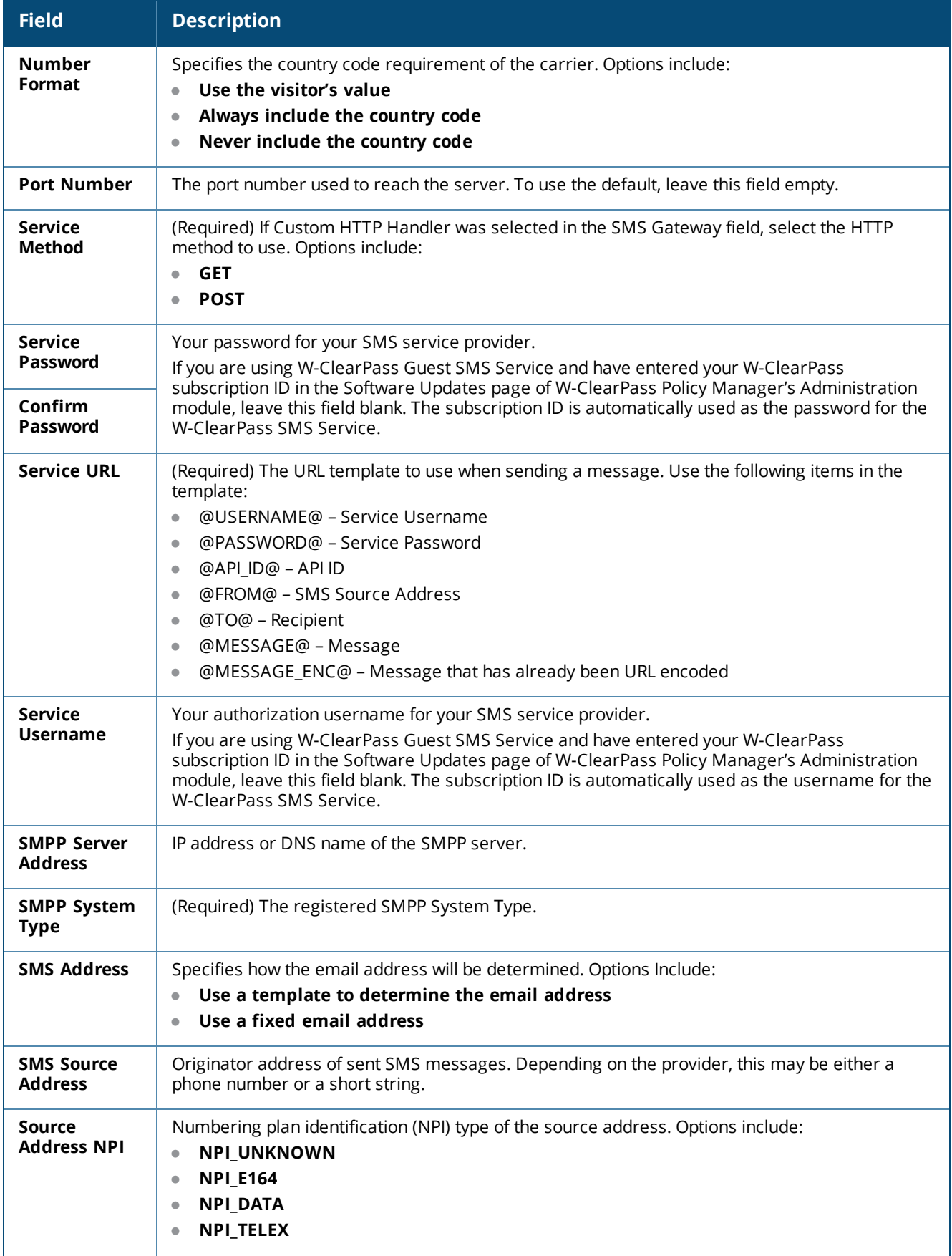

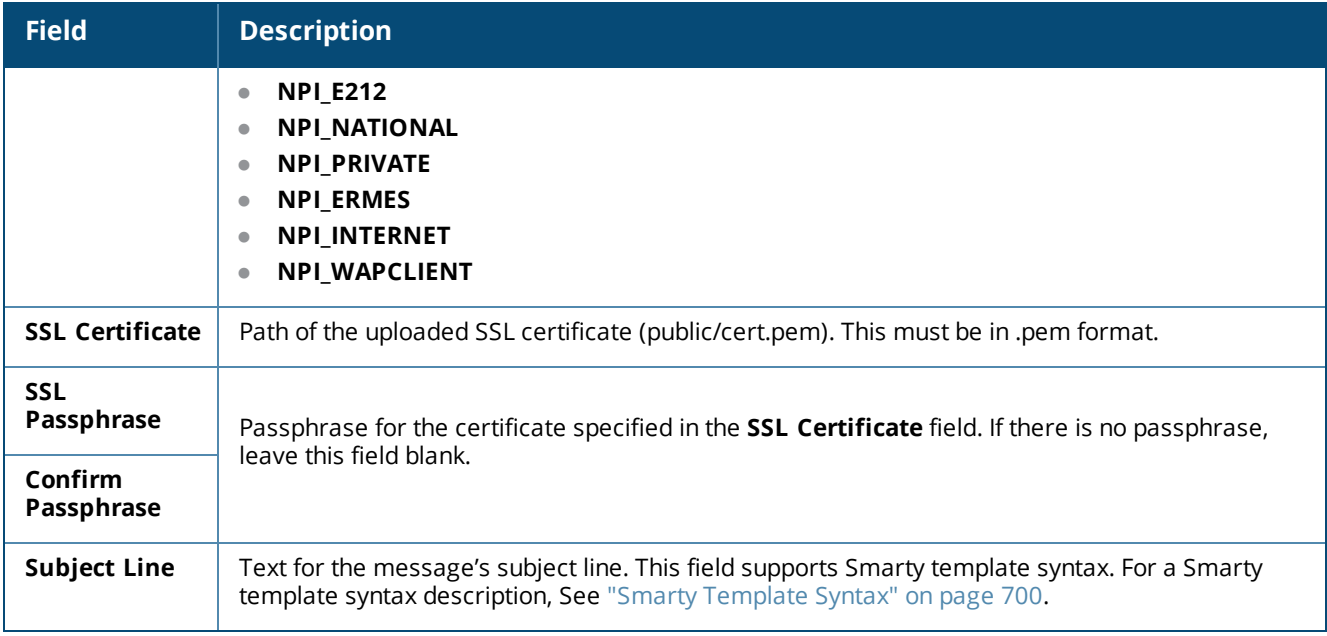

The **Mobile Number Settings** area of the **SMS Gateway Configuration** form includes options for defining the mobile phone number settings:

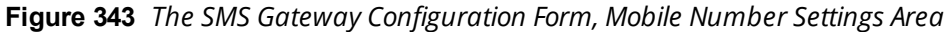

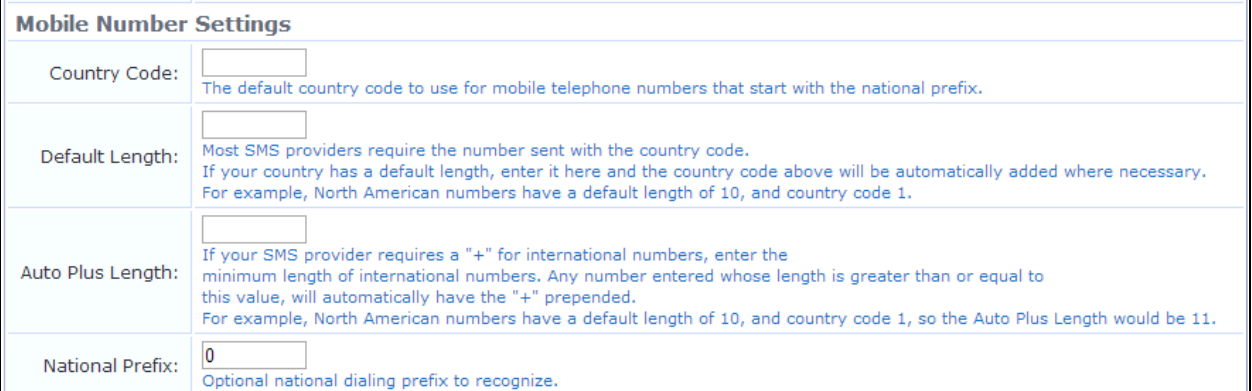

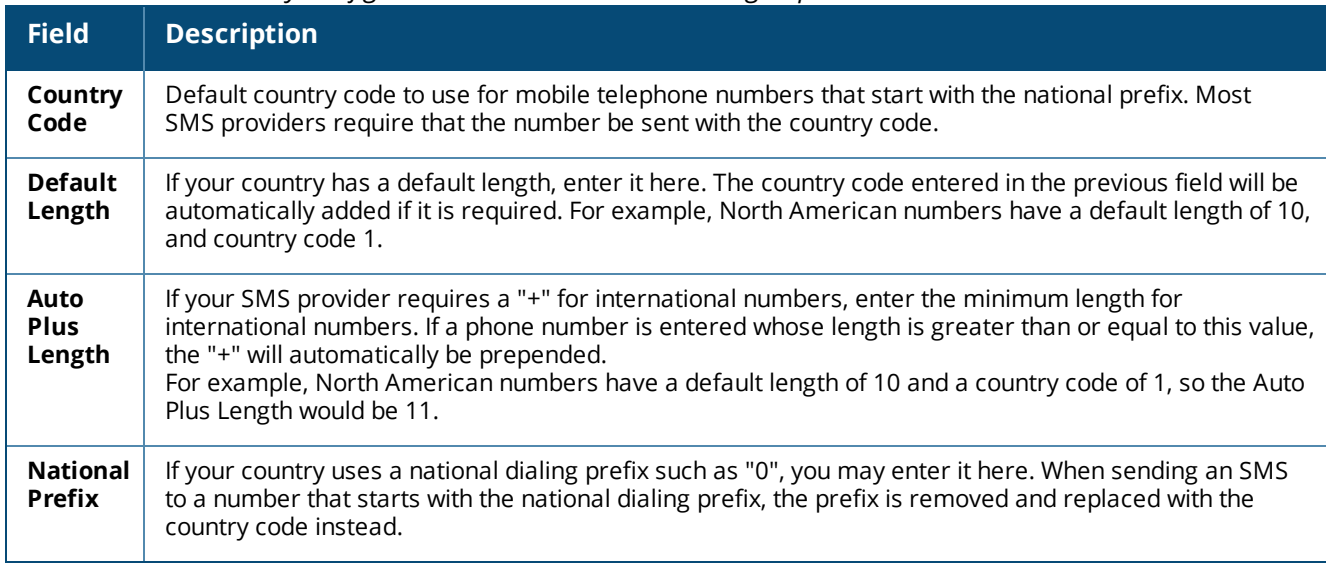

#### **Table 196:** *SMS Gateway Configuration -- Mobile Number Settings Options*

The lower part of the **SMS Gateway Configuration** form includes the **Connection Settings**, **Debug**, and **Test SMS Settings** areas:

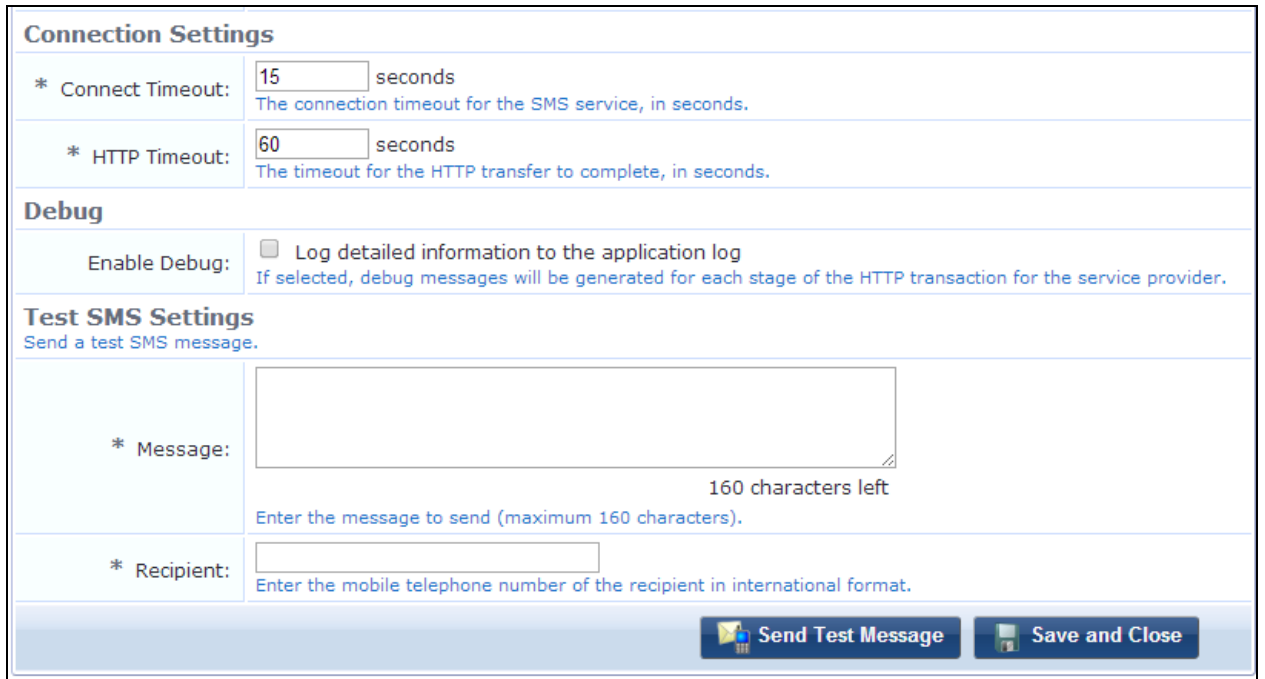

**Figure 344** *The SMS Gateway Configuration Form, Connection Settings, Debug, and Test SMS Settings Areas*

#### **Table 197:** *SMS Gateway Configuration -- Connection Settings, Debug, and Test SMS Settings Options*

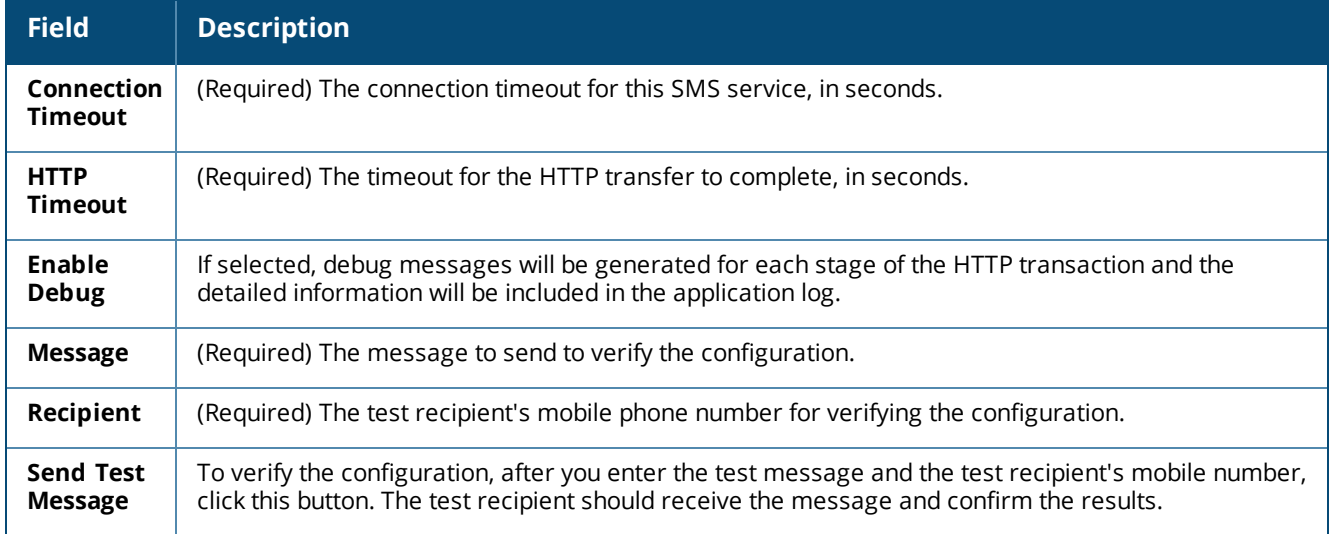

When you have completed your changes on this form, click **Save and Close**. The new configuration settings take effect immediately.

When you save your entries for the SMS over SMTP option, a new screen, **Mobile Carriers**, is added to the left navigation. For more information, see ["Working](#page-459-1) with the Mobile Carriers List" on page 460.

## <span id="page-457-0"></span>**Sending an SMS**

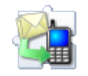

You can send an SMS message if the system has been configured to allow this.

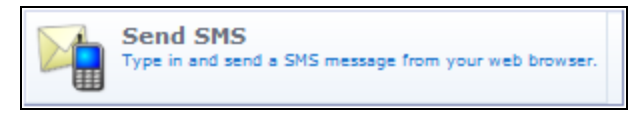

To send an SMS message:

1. Go to **Configuration > SMS Services > Send SMS**. The **New SMS Message** form opens.

#### **Figure 345** *The New SMS Message Form*

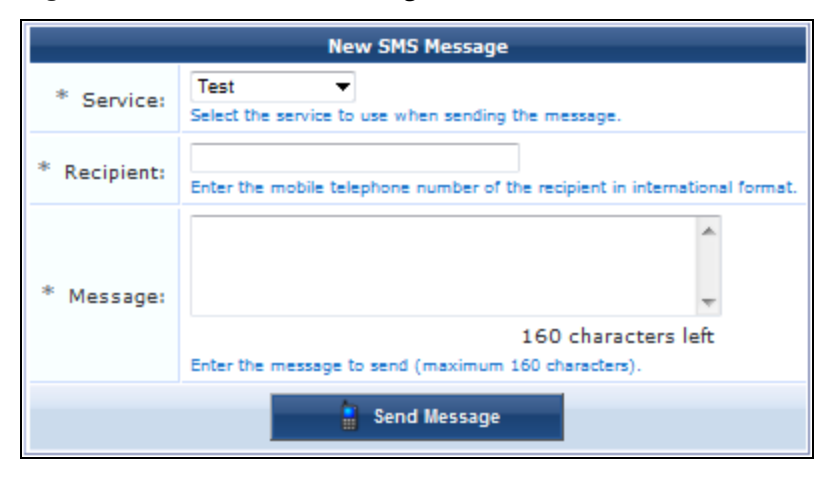

#### **Table 198:** *New SMS Message Form*

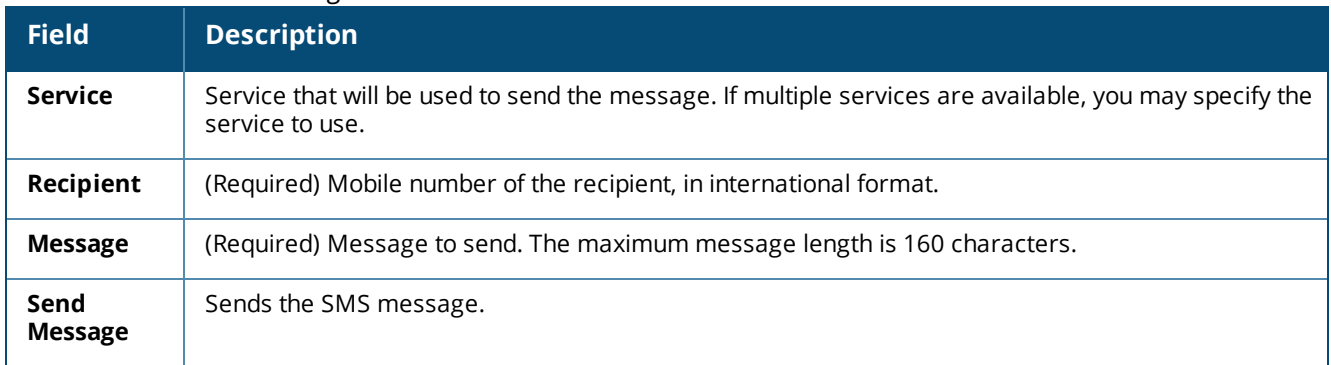

## <span id="page-457-1"></span>**About SMS Credits**

Most SMS providers use a system of credits for sending messages. In Dell Networking W-ClearPass Guest SMS Services, one credit is used for each sent message. The credit is used when the message is sent, regardless of whether the recipient actually receives the message. Please review your provider's details and pricing.

To determine the number of remaining SMS credits for a service, go to the **Configuration > SMS Services > Gateways** list, and find the service's row in the list. The **Credits Available** column indicates the number of remaining SMS credits for your account. This value is determined when the first message is sent, and is updated when each message is sent.

When credits are running low, a warning message is emailed to the administrator group. The email address is determined by looking up all local operators with the special IT Administrators operator profile, and using any configured email address for those operators.

Up to three messages will be sent:

- A low-credit warning is sent when the "Credits Available" value reaches the warning threshold (the default value is 50).
- A second low-credit warning is sent when the "Credits Available" value reaches half the warning threshold.
- A final message is sent when the "Credits Available" value reaches zero.

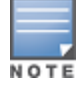

To adjust the warning threshold, set the **Credit Warning** value in the configuration for the SMS Services Plugin. See ["Configuring](#page-653-0) the SMS Services Plugin" on page 654.

## <span id="page-458-0"></span>**About SMS Guest Account Receipts**

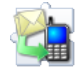

You can send SMS receipts for guest accounts that are created using either sponsored guest access or selfprovisioned guest access. This is convenient in situations where the visitor may not be physically present to receive a printed receipt.

Dell Networking W-ClearPass Guest may be configured to automatically send SMS receipts to visitors, or to send receipts only on demand.

To manually send an SMS receipt:

- 1. Go to the **Guest > Manage Accounts** and click to expand the row of the guest to whom you want to send a receipt.
- 2. Click **Print** to display the **Updated Account Details** view, and then click the **Send SMS receipt** link. The **SMS Receipt** form opens.
- 3. Use the fields on the **SMS Receipt** form to enter the service to use, the recipient's mobile phone number, and the message text.

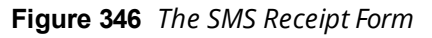

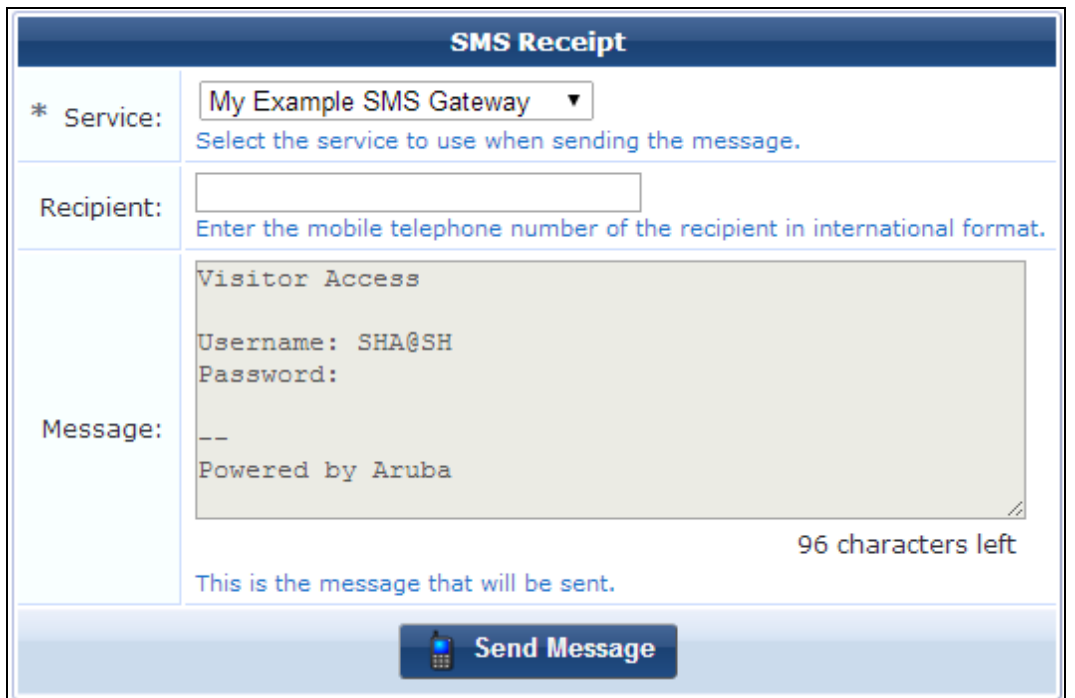

When using guest self-registration, SMS Delivery options are available for the receipt page actions. See ["Editing](#page-355-0) Receipt [Actions"](#page-355-0) on page 356 for full details. For more information on SMS services, see "SMS [Services"](#page-450-0) on page [451.](#page-450-0)

## <span id="page-459-0"></span>**About SMS Receipt Options**

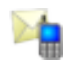

SMS receipt configuration options are available in the Configuration module (see ["Customizing](#page-439-0) SMS Receipt" on [page](#page-439-0) 440). Advanced configuration options for the SMS Services, including receipt options, are also available in the plugin configuration (see ["Configuring](#page-635-0) Plugins" on page 636).

## <span id="page-459-1"></span>**Working with the Mobile Carriers List**

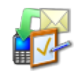

If you have included SMS over SMTP gateways in your SMS gateways list, you can manage the list of SMTP carriers that are included in the **Mobile Carrier** drop-down list on the **Configuration > SMS Services > Gateways > Edit SMS Gateway** form.

To include the **Mobile Carrier** field in the visitor's registration form, when you create or edit a gateway you must choose **Registration form will have the visitor\_carrier field** in the **Carrier Selection** drop-down list. The **Mobile Carrier** field will be included in the visitor's registration form, and added to the **Test SMS Settings** area of the forms. See Creating or Editing an SMS [Gateway](#page-451-1).

To view or work with the mobile carriers list, go to **Configuration > SMS Services > Mobile Carriers**. The **Mobile Carrier List** view opens. The carriers in this list are the ones that are included in the **Mobile Carrier** drop-down list on the **SMS Services > Gateways > Edit SMS Gateway** form.

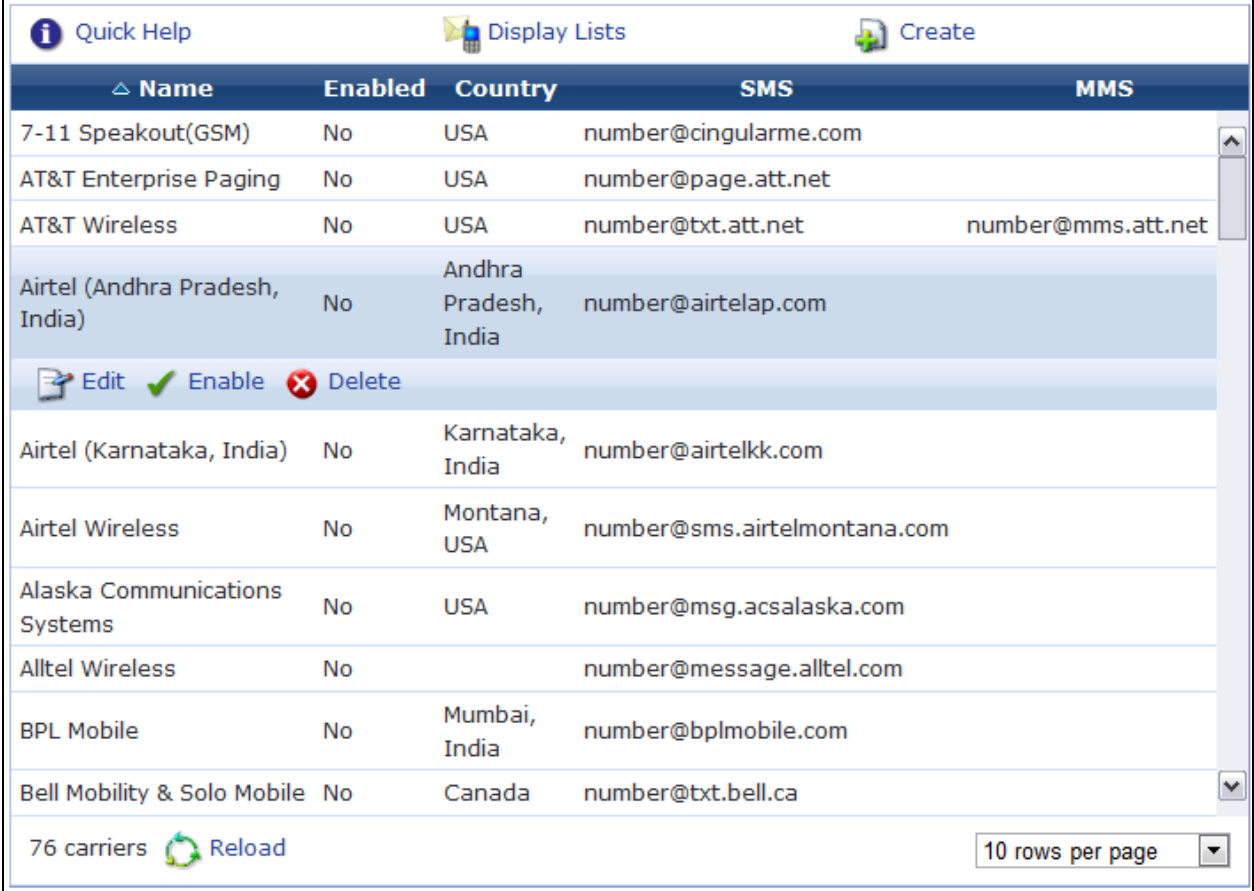

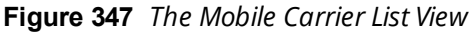

#### **Table 199:** *Mobile Carrier List View*

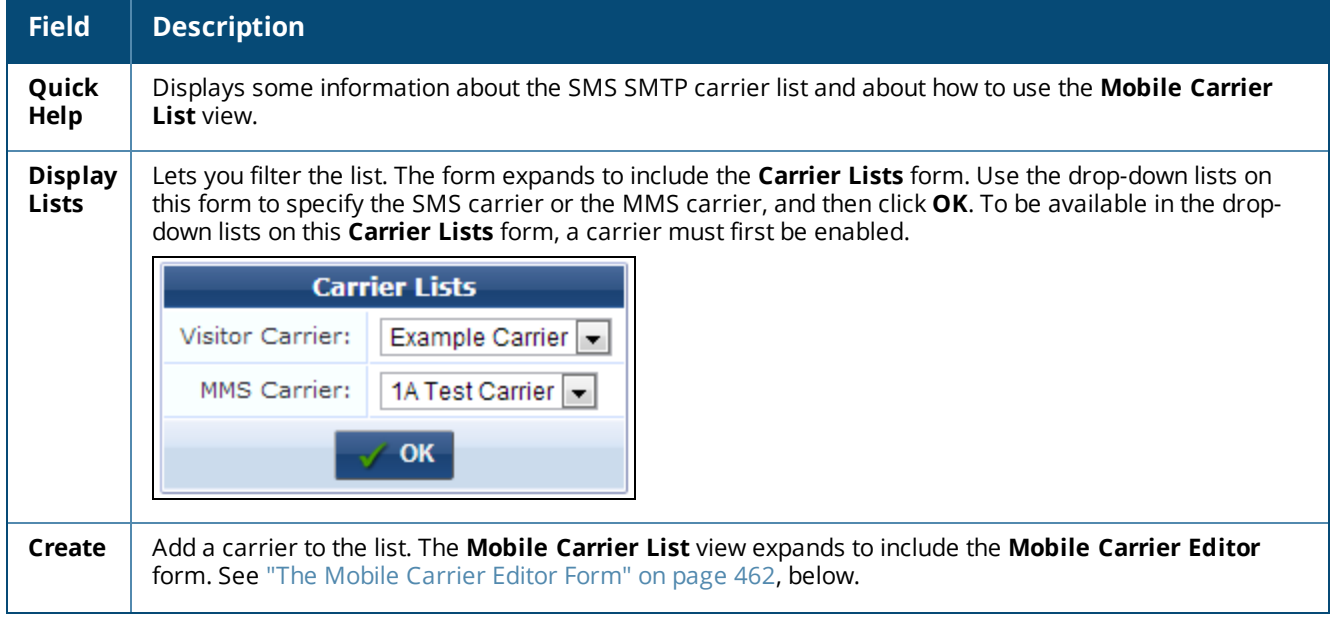

**Table 199:** *Mobile Carrier List View(Continued)*

| <b>Field</b>  | <b>Description</b>                                                                                                    |
|---------------|----------------------------------------------------------------------------------------------------|
| Edit          | Edit the carrier. The row expands to include the Mobile Carrier Editor form for that carrier. See "The<br>Mobile Carrier Editor Form" on page 462, below.                                                                       |
| Enable        | To enable a carrier, click the <b>Enable</b> link in its row and then refresh the screen. The carrier will then be<br>available to work with and will be included in the drop-down lists when you click the Display Lists link. |
| <b>Delete</b> | Deletes the carrier, You will be asked to confirm the deletion.                                                                                                    |

<span id="page-461-0"></span>**Figure 348** *The Mobile Carrier Editor Form*

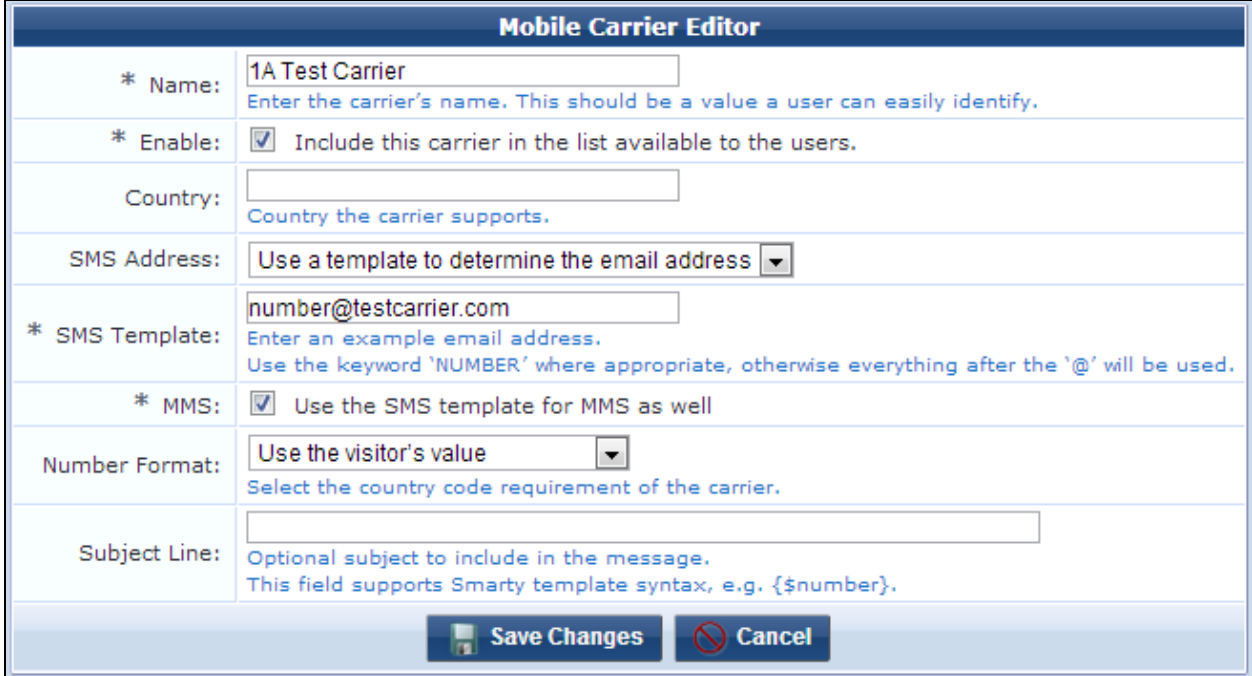

The procedures for adding and for editing a carrier are the same. To open the **Mobile Carrier Editor** form, click either the **Create** link or an **Edit** link on the **Mobile Carrier List**. The list view expands to include the **Mobile Carrier Editor** form.

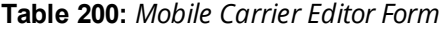

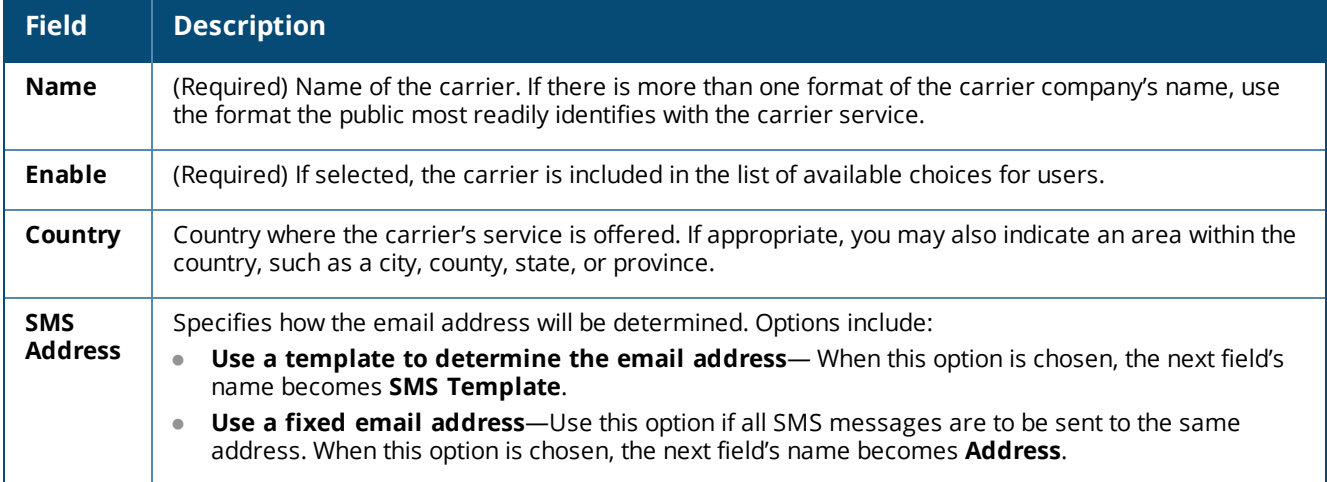

**Table 200:** *Mobile Carrier Editor Form(Continued)*

| <b>Field</b>                  | <b>Description</b>                                                                                                    |
|-------------------------------|----------------------------------------------------------------------------------------------------|
| <b>SMS</b><br><b>Template</b> | (Required) Example email address for SMS messages. This provides the pattern for the address<br>format. The default is to substitute the number for all characters preceding the @ sign, producing the<br>pattern number@address.                                                                          |
|                               | Use the keyword "NUMBER" where appropriate, otherwise everything after the @ sign will be used.                                                                                                    |
|                               | Some carriers require additional characters before or after the phone number. In this case, use the<br>keyword string <b>NUMBER</b> in the pattern to limit the substitution to just the phone number portion of the<br>address-for example, NUMBER.msg@carrier.example.com, or username+NUMBER@mymail.com |
| <b>Address</b>                | (Required) Email address to which all SMS messages will be sent.                                                                                                    |
| <b>MMS</b>                    | (Required) If selected, the SMS template will also be used for all MMS messages, and the MMS<br>Template row is removed from the form.                                                                                                    |
|                               | To use an MMS template for MMS messages, leave this check box unmarked.                                                                                                    |
| <b>MMS</b><br><b>Template</b> | Example email address for MMS messages. This provides the pattern for the address format.<br>Use the keyword "NUMBER" where appropriate, otherwise everything after the @ sign will be used.                                                                                                    |
| <b>Number</b><br>Format       | Specifies the country code requirement of the carrier. Options include:<br>Use the visitor's value                                                                                                    |
|                               | Always include the country code<br>$\bullet$                                                                                                    |
|                               | Never include the country code<br>$\bullet$                                                                                                    |
| Subject<br>Line               | Text for the message's subject line. This field supports Smarty template syntax, and the number is<br>available as {\$number}.<br>For example:                                                                                                    |
|                               | Sent to: {\$number} in the year {'Y'   date}                                                                                                    |
|                               | would produce:                                                                                                    |
|                               | Sent to: 15555551234 in the year 2012                                                                                                    |
|                               | For a Smarty template syntax description, See "Smarty Template Syntax" on page 700.                                                                                                    |
| Create<br>Carrier             | Creates the new carrier and adds it to the Mobile Carrier List.                                                                                                    |
| Save<br><b>Changes</b>        | Saves your changes to the existing carrier and updates the Mobile Carrier List.                                                                                                    |

# **About Translations**

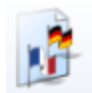

Translation services let you configure the language that will be displayed to guests in the W-ClearPass Guest interface. You can set a default language, enable auto-detection based on the user's browser settings, enable various language packs, and allow the user to select the language. Language packs are editable, letting you customize label and message text and numerous other settings. You can use the Plugin Manager to enable the translation assistant features, and to configure W-ClearPass Guest's language settings for your own use.

- To view and manage your list of enabled translation packs, see ["Translation](#page-463-0) Packs" on page 464.
- To edit basic information for a translation pack, see "Creating and Editing [Translation](#page-464-0) Packs" on page 465.
- To set the default language, show IDs for labels and messages, and provide a language selector on each page of the user interface, see ["Translation](#page-465-0) Assistant" on page 466.
- To customize a translation pack's labels and messages, see ["Customizing](#page-466-0) Translated User Interface Text" on [page](#page-466-0) 467.
- To view the Translation Plugin settings, see ["Configuring](#page-658-0) the Translations Plugin" on page 659 in the Administration module.

## <span id="page-463-0"></span>**Translation Packs**

To work with individual translation packs, go to **Configuration > Translations > Translation Packs**. The **Language Packs** list view opens.

| $\triangle$ Name                                                                                                  | <b>Enabled Code</b> |     | <b>Display</b> | <b>Locale</b>                       | <b>RTL</b>     | <b>Parent</b>      |
|----------------------------------------------------------------------------------------------------|---------------------|-----|----------------|-------------------------------------|----------------|--------------------|
| Arabic Translations                                                                                               | Enabled             | -ar | العربية        | ar.UTF-8, arabic, ar                | Yes            | Base               |
| <b>Chinese Translations</b>                                                                                       | Enabled             | zh  | 中文             | zh CN.UTF-8, zh.UTF-8, chinese, zh  | No             | Base               |
| Danish Translations                                                                                               | Enabled da          |     | Dansk          | da DK.UTF-8, da.UTF-8, danish, da   | No             | Base               |
| Dutch Translations                                                                                                | Enabled nl          |     | Nederlands     | nl_NL.UTF-8, nl.UTF-8, dutch, nl    | No             | Base               |
| <b>English Translations</b>                                                                                       | Enabled en          |     | English        | en US.UTF-8, en.UTF-8, english, en  | No             | Base               |
| <b>French Translations</b>                                                                                        | Enabled fr          |     | Français       | fr FR.UTF-8, fr.UTF-8, french, fr   | No             | Base               |
| German Translations                                                                                               | Enabled de          |     | Deutsch        | de DE.UTF-8, de DE, de.UTF-8, de    | No             | Base               |
| • Japanese Translations                                                                                           | Enabled ja          |     | 日本語            | ja JP.UTF-8, ja.UTF-8, japanese, ja | No             | Base               |
| <b>O</b> : Korean Translations                                                                                    | Enabled ko          |     | 한국말            | ko_KR.UTF-8, ko.UTF-8, korean, ko   | No             | Base               |
| Spanish Translations                                                                                              | Enabled es          |     | Español        | es_ES.UTF-8, es.UTF-8, spanish, es  | N <sub>o</sub> | Base               |
| $\Rightarrow$ Edit $\&$ Override Translations $\Box$ Export $\Box$ Duplicate $\Box$ Use $\checkmark$ Make Default |                     |     |                |                                     |                |                    |
| 10 translation packs ( Reload                                                                                     |                     |     |                |                                     |                | Show all rows<br>▼ |

**Figure 349** *The Language Packs List View*

All translation packs that have been enabled are included in the list. You can click a translation pack's row in the list for additional options:

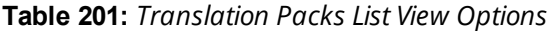

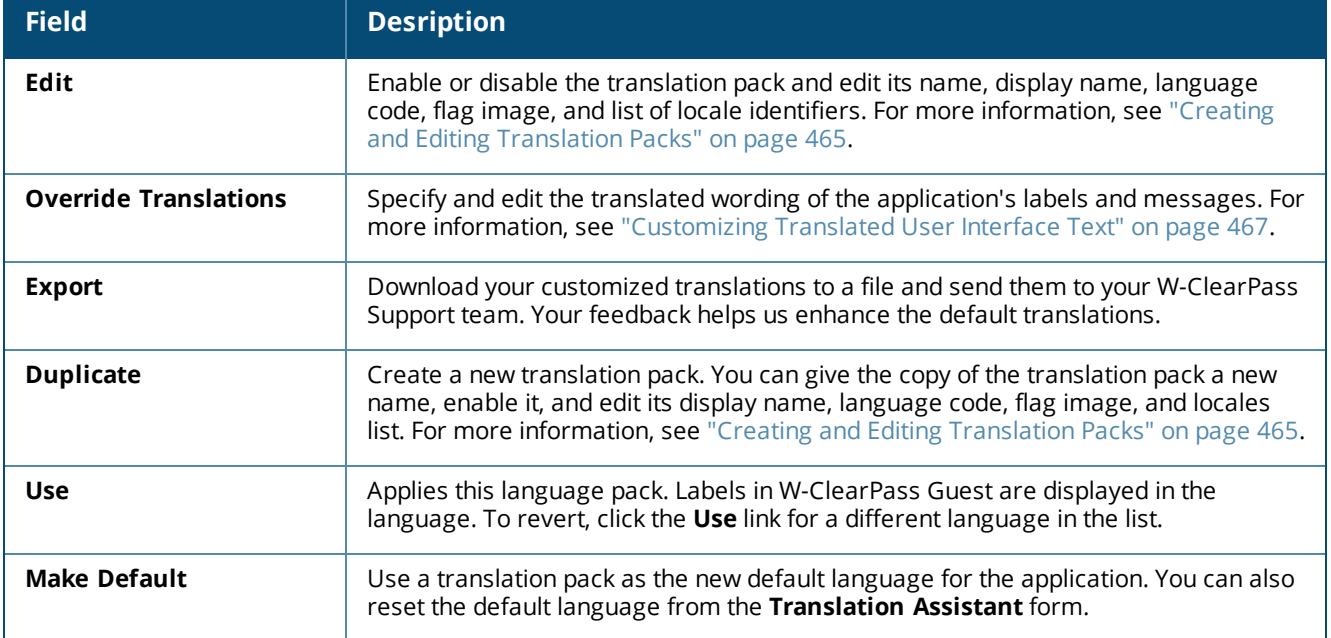

## <span id="page-464-0"></span>**Creating and Editing Translation Packs**

To create or edit a translation pack:

Go to **Configuration > Translations > Translation Packs**, then click the **Edit** or **Duplicate** link for a translation pack in the list. The **Translation Pack Configuration Form** form opens.

**Figure 350** *The Translation Pack Configuration Form*

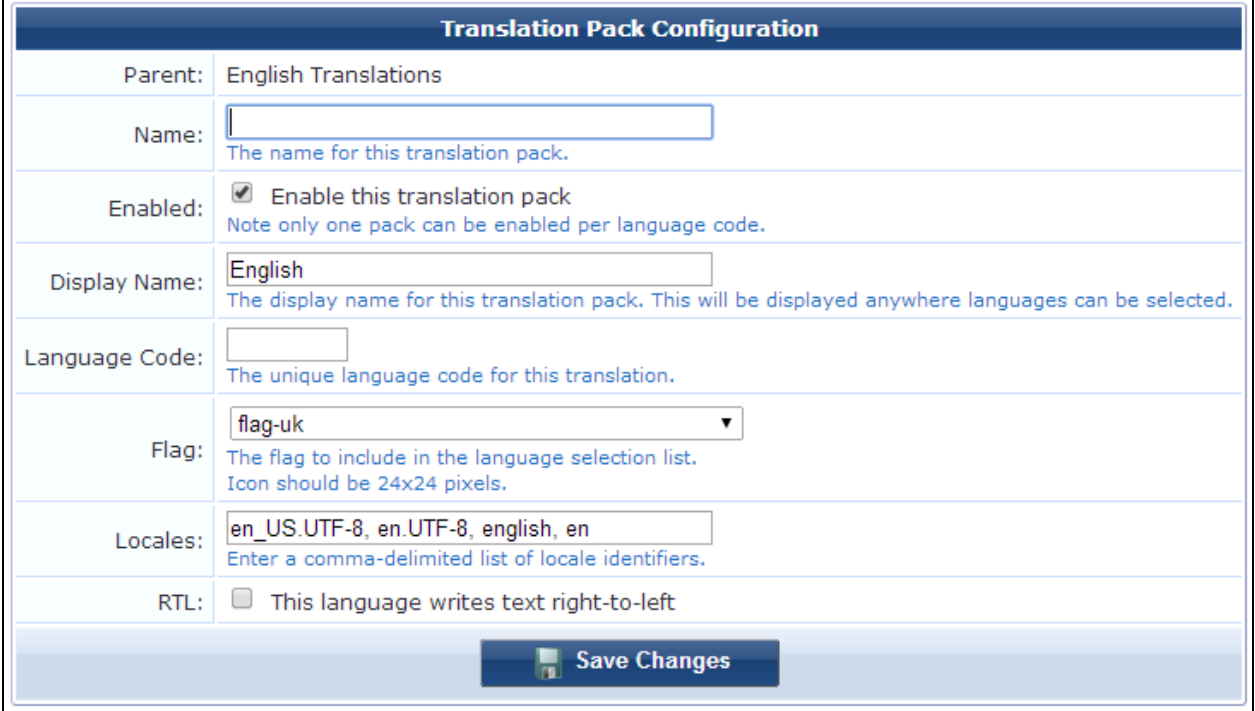

**Table 202:** *Translation Pack Configuration*

| <b>Field</b>                  | <b>Description</b>                                                                                                    |
|-------------------------------|----------------------------------------------------------------------------------------------------|
| Parent                        | Name of the translation pack you used as a basis. This field only appears if you are duplicating a<br>translation pack, and cannot be edited.                                                                                                    |
| <b>Name</b>                   | Name of this translation pack. This identifying name is different from the display name, and is only<br>seen by application administrators.                                                                                                    |
| Enabled                       | If selected, enables this translation pack. To create the translation pack but not enable it yet, leave this<br>check box unselected. Each language code can have only one corresponding translation pack enabled<br>at a time.                                          |
| <b>Display</b><br><b>Name</b> | Name to display in the language selection options in the user interface.                                                                                                    |
| Language<br>Code              | Unique ISO 639-1 language code that corresponds to this translation pack. Only one translation pack<br>at a time can be enabled for each language code.                                                                                                    |
| <b>Flag</b>                   | Specifies the filename of the flag image to use for this translation pack. Image files should have been<br>previously uploaded to the Content Manager.<br>In the user interface's language selection options, a small image of a flag is shown next to each<br>language. |

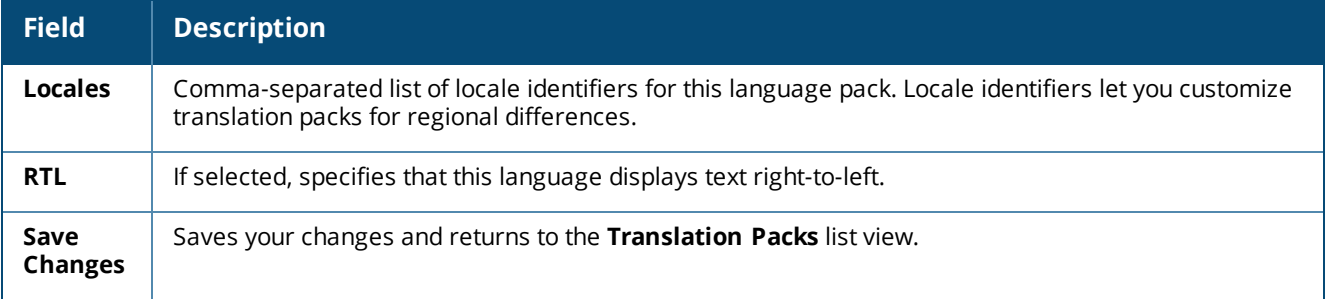

## <span id="page-465-0"></span>**Translation Assistant**

To configure some basic user assistance features for the user interface's language settings, go to **Configuration > Translations > Translation Assistant**. The **Translation Assistant** form opens.

**Figure 351** *The Translation Assistant Form*

| <b>Translation Assistant</b>                                                               |                                                                                                    |  |  |  |  |
|--------------------------------------------------------------------------------------------|----------------------------------------------------------------------------------------------------|--|--|--|--|
| <b>Server Settings</b><br>Edit system defaults.                                            |                                                                                                    |  |  |  |  |
| Default Language:                                                                          | (English)<br>▼<br>Select the system default language.                                                                                                    |  |  |  |  |
| Auto-Detection:                                                                            | Disable language auto-detection<br>By default, the pack chosen is based on the browser's Accept-Language value.<br>Check this box to disable auto-detection and enforce the default language pack. |  |  |  |  |
| <b>Translation Assistant</b><br>Enable these options to assist in overriding translations. |                                                                                                    |  |  |  |  |
| Text IDs:                                                                                  | Show Text IDs with text<br>When checked, text resources are displayed with the corresponding text ID.                                                                                              |  |  |  |  |
| Language Selector:                                                                         | $\blacksquare$ Enable the language selector on each page<br>When checked, a language selector is displayed on each page.                                                                           |  |  |  |  |
| <b>Save Changes</b>                                                                        |                                                                                                    |  |  |  |  |

**Figure 352** *The Translation Assistant Form with Text IDs Showing*

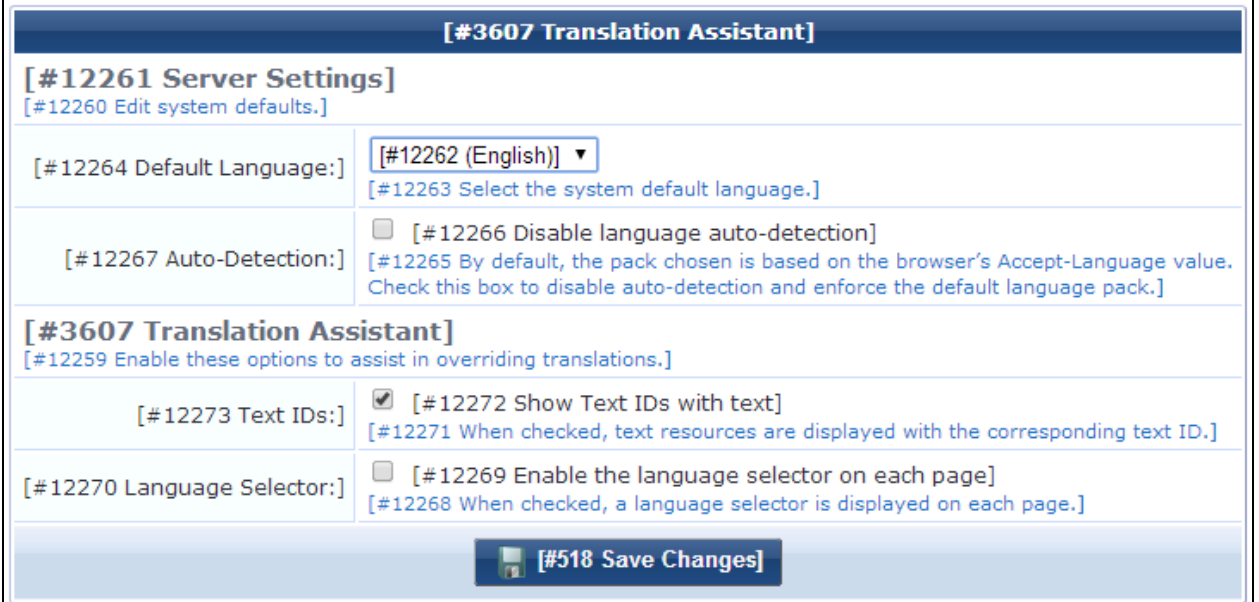

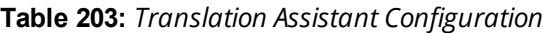

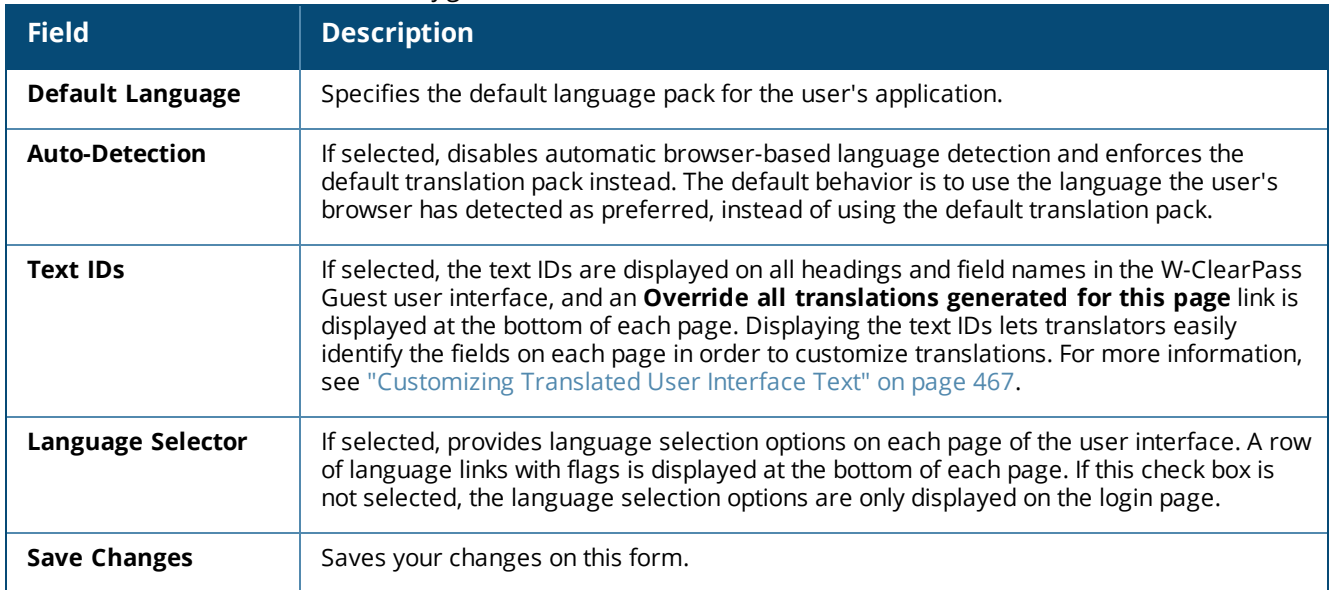

## <span id="page-466-0"></span>**Customizing Translated User Interface Text**

You can override the default translations provided for labels and messages in the user interface, customizing these items in each translation pack.

To customize label and message text for a translation pack, do one of the following:

<sup>l</sup> Go to **Configuration > Translations > Translation Packs**, and then click the **Override Translations** link for a translation pack in the list. The **Translation Pack Configuration** form opens. Text IDs for any items that already have custom overrides are listed in the **Translations** area of the form. To edit a different field, you can enter its text ID and refresh the form. A row will be added for the field.

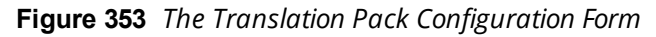

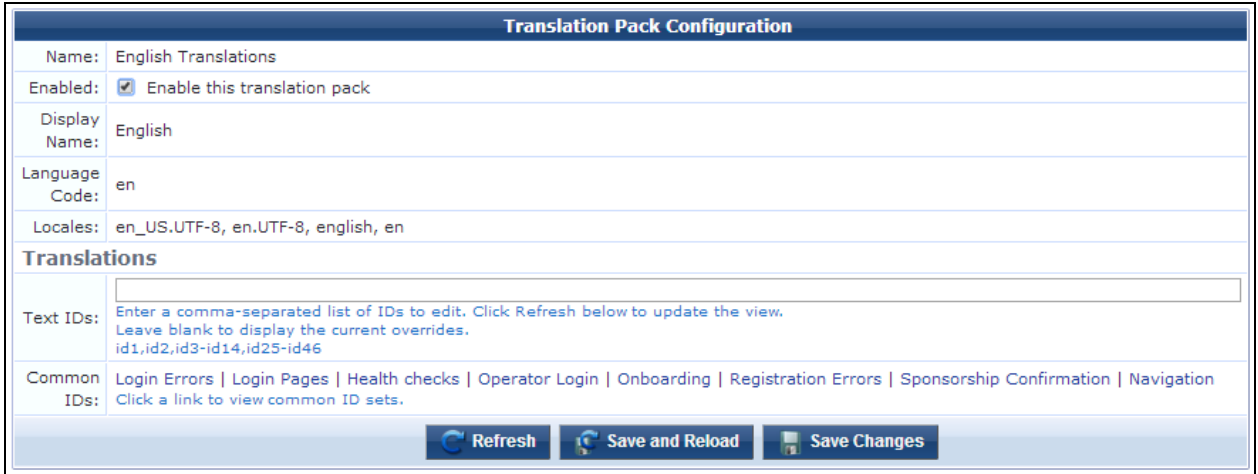

**60 to Configuration > Translations > Translation Assistant. Select the language, select the check box** in the **Text IDs** field, and save your changes. Text IDs are shown with every label, and an **Override all translations generated for this page** link is now displayed at the bottom of every page in W-ClearPass Guest. To customize translations for a certain page or group of pages, go to the page you want to translate and click its **Override all translations generated for this page** link. The Edit Translations form opens. Text IDs for that page and the set of pages it belongs to (for example, all pages related to Web Logins) are listed in the Translations area of the form. The form includes a row for each text ID, where you can provide a custom translation.
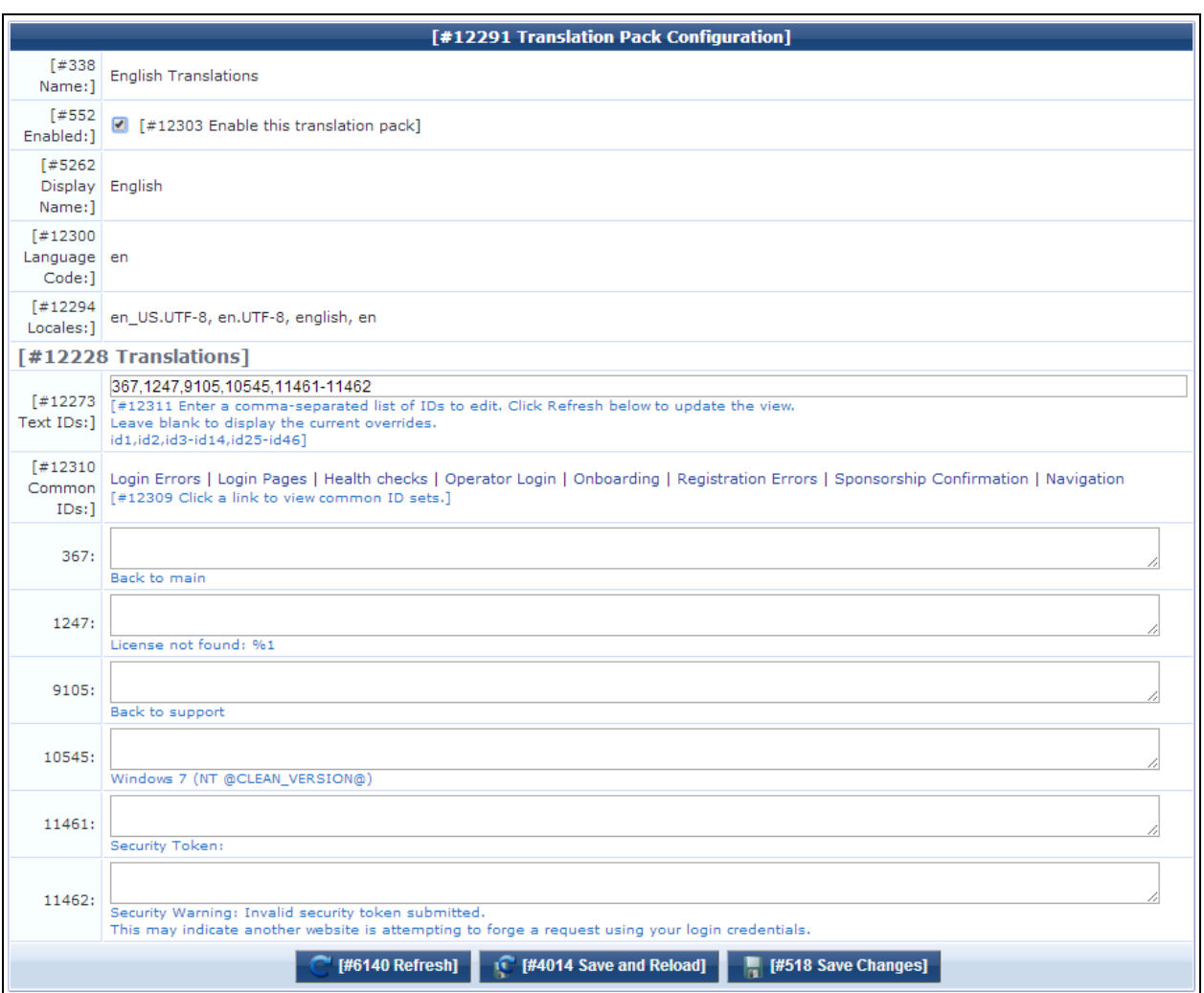

## **Figure 354** *The Translation Pack Configuration Form with Text IDs Showing*

### **Table 204:** *The Translation Pack Configuration Form*

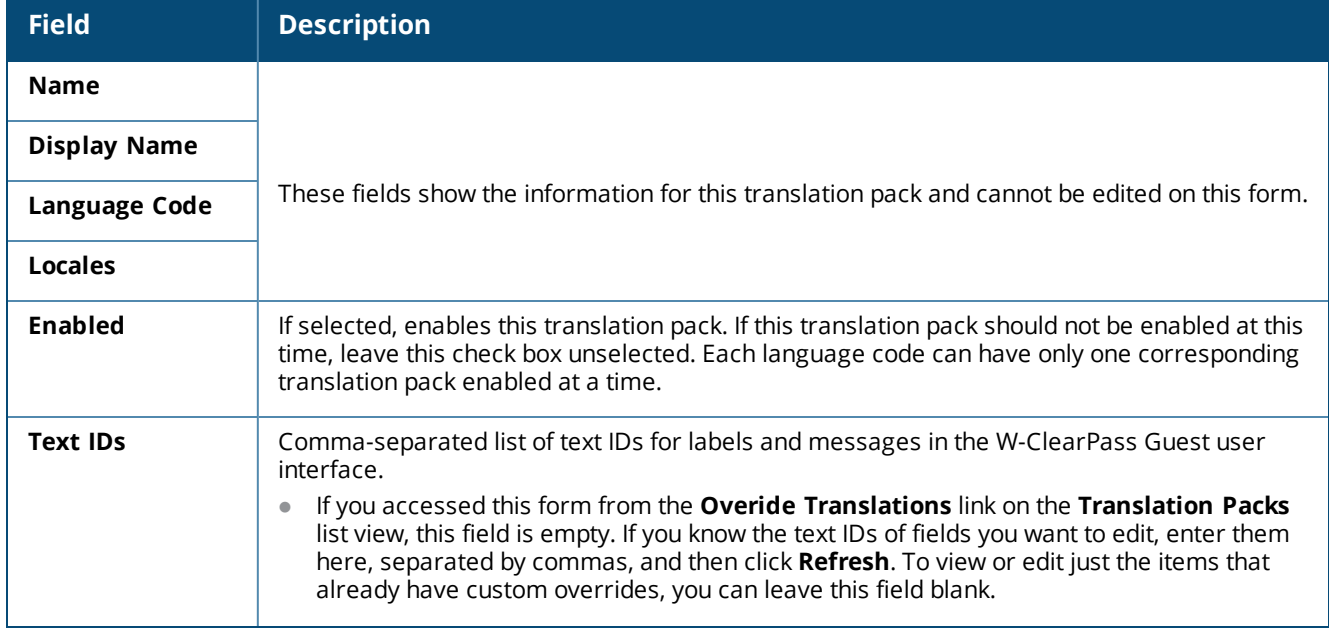

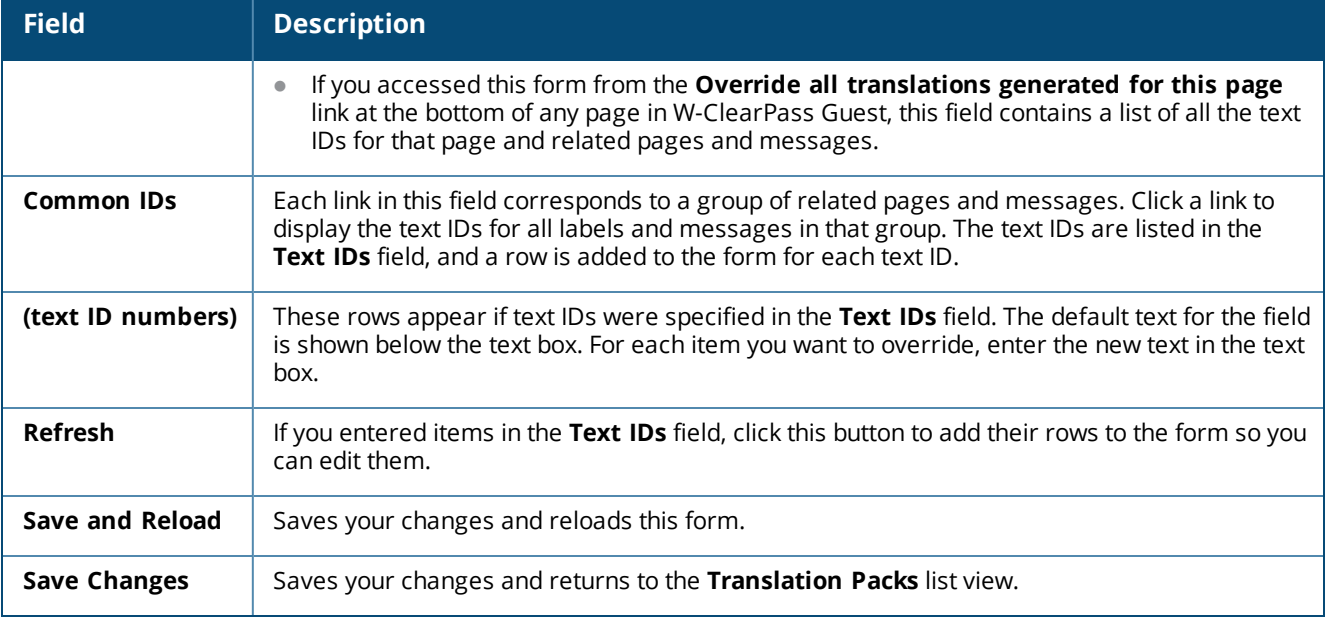

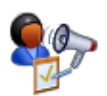

Advertising Services lets you deliver marketing promotions and advertisements to your users on a variety of Guest Management registration, receipt, and login pages.

To work with W-ClearPass Guest Advertising Services, go to **Configuration > Advertising > Start Here**.

This section includes:

- "About [Advertising](#page-470-0) Services" on page 471
- "About the [Tutorial"](#page-471-0) on page 472
- ["Advertising](#page-473-0) Pages" on page 474
- ["Advertising](#page-481-0) Spaces" on page 482
- ["Advertising](#page-489-0) Campaigns" on page 490
- "Advertising [Promotions"](#page-493-0) on page 494
- ["Advertising](#page-499-0) Materials" on page 500

## <span id="page-470-0"></span>**About Advertising Services**

This section describes the main elements you work with to configure Advertising Services to deliver marketing promotions and advertisements through W-ClearPass Guest: materials, promotions, campaigns, spaces, and pages.

### **Materials**

A material is the individual advertisement you deliver — the ad the user sees. You can deliver ads through Web browsers, email, and SMS. The "type" of an advertising material can be a text, image, Flash, raw HTML, YouTube, or SMS text advertisement. Materials can also be assigned any number of labels, which can be used by promotions to create labeled promotions and to provide intelligent delivery.

### **Promotions**

Most of the rules for how and when advertisements are delivered and what materials should be included are defined in a promotion. These rules are applied to all of the advertising materials that the promotion includes, whether those materials are included directly or indirectly.

A promotion can include both materials and/or other promotions. You can use this feature to build simple groupings of materials with simple rules or more complex groupings of materials and promotions with more complex rules.

Promotions can be enabled and disabled, and have a start date and an end date. They can also be assigned any number of labels. Promotions can include materials and/or other promotions using a fixed, rotating, weighted, or labeled content selection type.

Promotions can also be configured to use intelligent delivery, which uses labels to match relevant advertising to users.

Materials and promotions are then organized into advertising campaigns that run over a specified date range and with a specified priority (rank and weight).

## **Campaigns**

An advertising campaign is the strategy by which you organize the presentation of your ads. It defines which promotions and materials to deliver, and when they should be delivered. You can rank and weight a campaign to balance it against other campaigns. A campaign can also be configured for presentation between a specified start date and end date.

## **Spaces**

Spaces are the areas of a page that are defined for advertising content. Spaces use simple rules to select advertisements with the appropriate size, number, and format of materials. The space determines what types of materials can be shown (images, text ads, SMS ads) and, in the case of images, any size constraints on the size of the ad. For example, size constraints on a 'top' space would normally ensure that only wide but short images are displayed, whereas the constraints on a 'right' space would often allow any type of ad but require that the ad be narrower (e.g. 320 pixels wide).

## **Pages**

Finally, for each W-ClearPass Guest page or group of pages, you can specify the advertising spaces you want to make active and the campaigns and materials to present on them. Advertising can be placed on login, registration, receipt, and self-service pages, and email and SMS receipts.

## **Advertising Services Process Overview**

To use advertising services:

- 1. Enable the **Advertising Services** option for each Web login or guest self-registration page that is to display advertising. This option is enabled in either **Web Logins** or **Guest Self-Registration** configuration.
- 2. Add fields for gathering demographic information to Guest self-registration forms.
- 3. Create the materials and upload them to W-ClearPass Guest.
- 4. Create a promotion.
- 5. Create a campaign.
- 6. Enable at least one space.
- 7. For each page or group of pages, specify which campaigns and spaces can be presented.
- 8. Fine-tune campaign delivery to ensure the best user experience.

## <span id="page-471-0"></span>**About the Tutorial**

W-ClearPass Guest provides a Getting Started tutorial to help you become familiar with Advertising Services concepts and procedures. You can refer to the tutorial at any time.

To view the tutorial, go to **Configuration > Advertising > Start Here** and click the **Getting Started** link. The first page of the tutorial window opens.

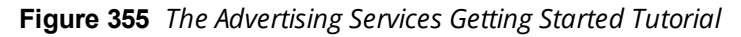

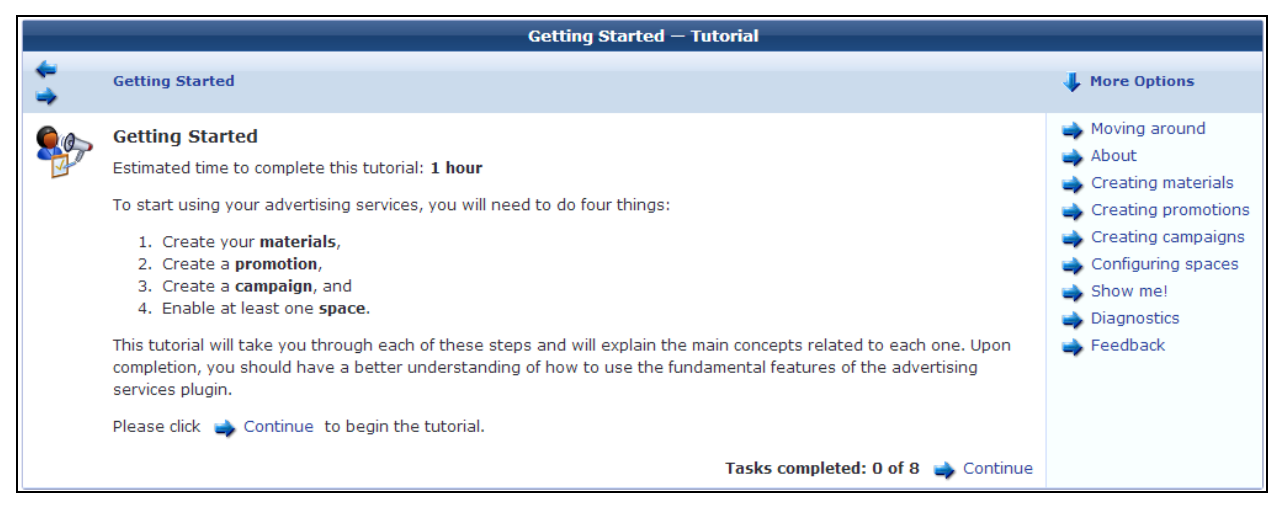

Topics in the tutorial cover how to create materials, promotions, and campaigns and configure spaces. You can view the finished product of the practice exercises. Tips are provided on how to troubleshoot the different stages of the process.

## **Navigating the Tutorial**

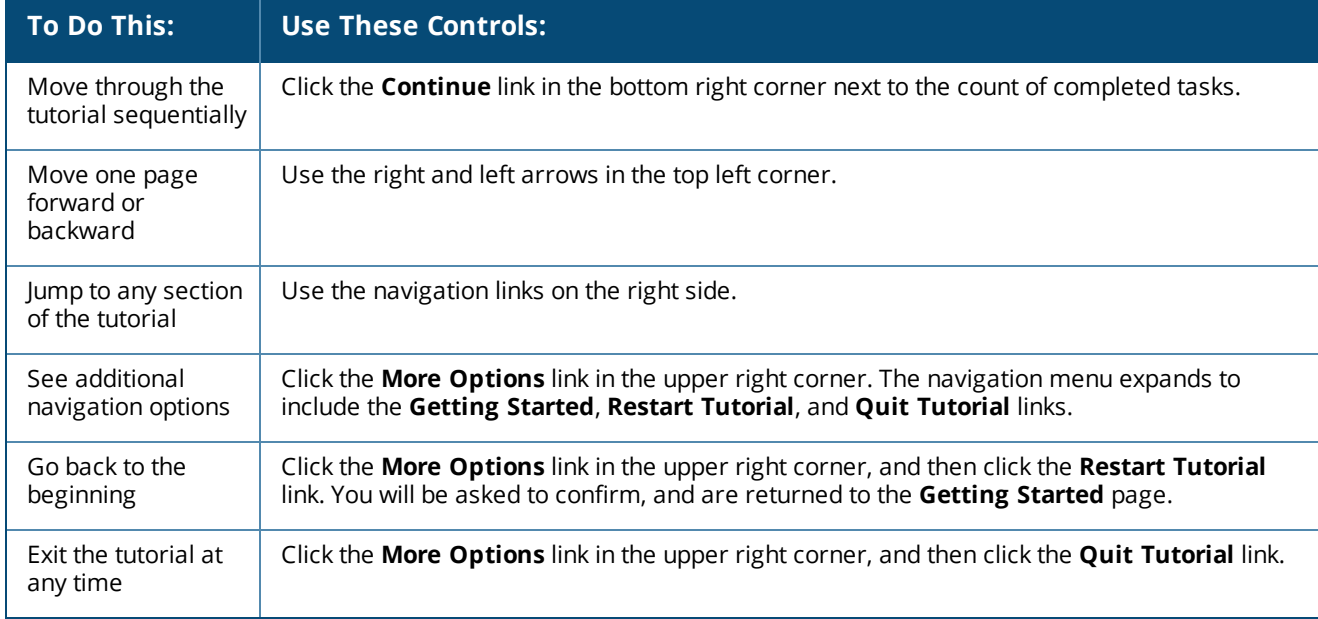

### **Table 205:** *Tutorial Navigation Elements*

After you open the tutorial window, it remains open on your screen as you navigate through the application. This lets you refer to it and to related areas of the application at the same time. To close the tutorial window, click the **Quit Tutorial** link.

# <span id="page-473-0"></span>**Advertising Pages**

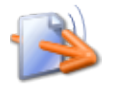

The **Advertising Pages** form lists the Guest Manager areas whose pages can be used for advertising, and provides access to advertising configuration for them. In W-ClearPass Guest, these pages include login, registration, receipt and self-service pages, and email and SMS receipts.

To work with the advertising settings for a Guest Manager page group or page, go to **Configuration > Advertising > Pages**. The **Advertising Pages** list view opens.

### **Figure 356** *The Advertising Pages List View*

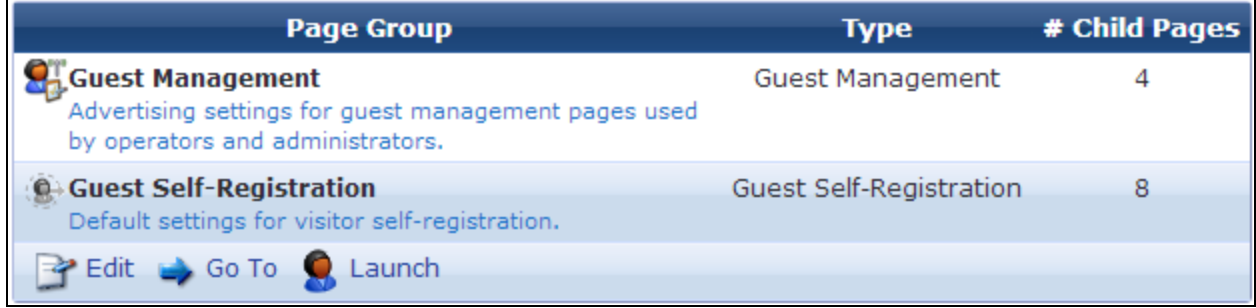

Columns show the page group, the type of page, and the number of child pages in that group. For example, the Guest Management page group has four child pages and the Guest Self-Registration page group has eight child pages, as shown in the following table.

**Table 206:** *Page Groups and Child Pages*

| <b>Page Group</b>              | <b>Child Pages</b>       |
|--------------------------------|--------------------------|
| <b>Guest Management</b>        | Web Receipts             |
|                                | Download Receipt         |
|                                | <b>Email Receipts</b>    |
|                                | <b>SMS Receipts</b>      |
| <b>Guest Self-Registration</b> | <b>Registration Page</b> |
|                                | Receipt Page             |
|                                | Receipt Download         |
|                                | Receipt Email            |
|                                | Login Page               |
|                                | Login Message            |
|                                | Receipt SMS              |
|                                | Self-Service : Portal    |

You can click a page group in the **Advertising Pages** list for additional options:

### **Table 207:** *Advertising Pages List*

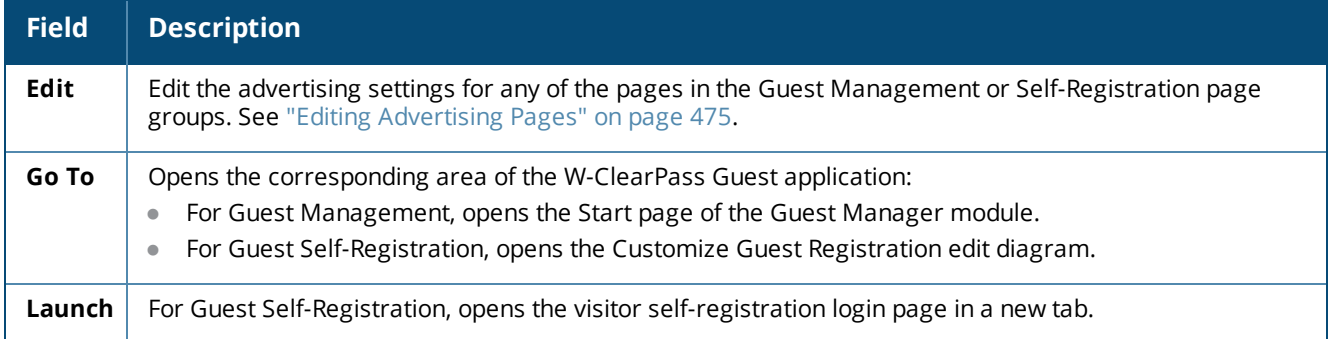

## <span id="page-474-0"></span>**Editing Advertising Pages**

In W-ClearPass Guest, advertising can be placed on registration pages, receipt and self-service pages, and email and SMS receipts. For each of these pages, you can specify whether or not advertising will be delivered, the advertising spaces that will be used, and the campaigns to present on the page. These settings can be applied to all pages in a page group, or can be overridden for single pages in the group.

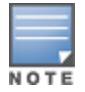

Advertising Services must be enabled for each Web login or guest self-registration page that is to display advertising. To enable this option, go to either **Configuration > Pages > Web Logins** or **Configuration > Pages > Guest Self-Registration > Master Enable** and select the **Advertising Services** check box.

To edit advertising settings for a page group or page, go to **Configuration > Advertising > Pages**, then click the **Edit** link for a page group. The **Edit Page** form opens.

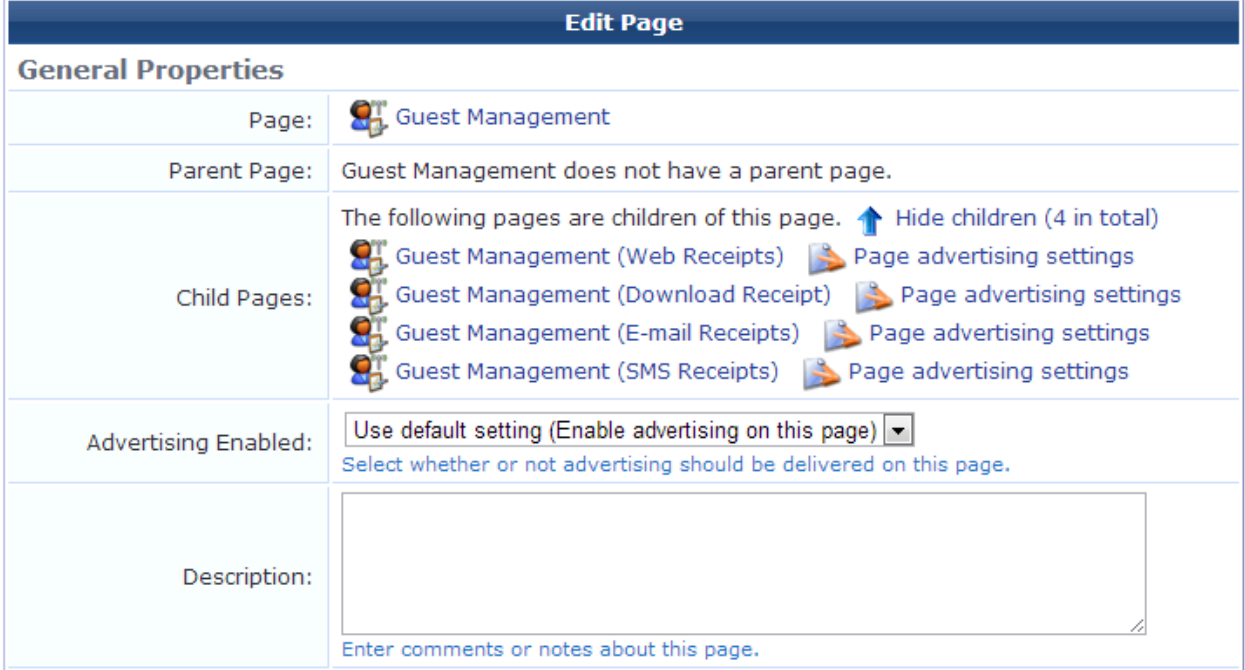

### **Figure 357** *The Edit Page Form*

In the **General Properties** area of the form, select either the page group or page and configure the basic properties.

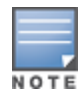

If you leave the **Edit Page** form set to the parent page, your edits will apply to the parent page of the group and to all the child pages in the group. To override these settings for a child page, you must click **Show Children**, and then click the **Page advertising settings** link for the child page.

### **Table 208:** *General Properties, Edit Page*

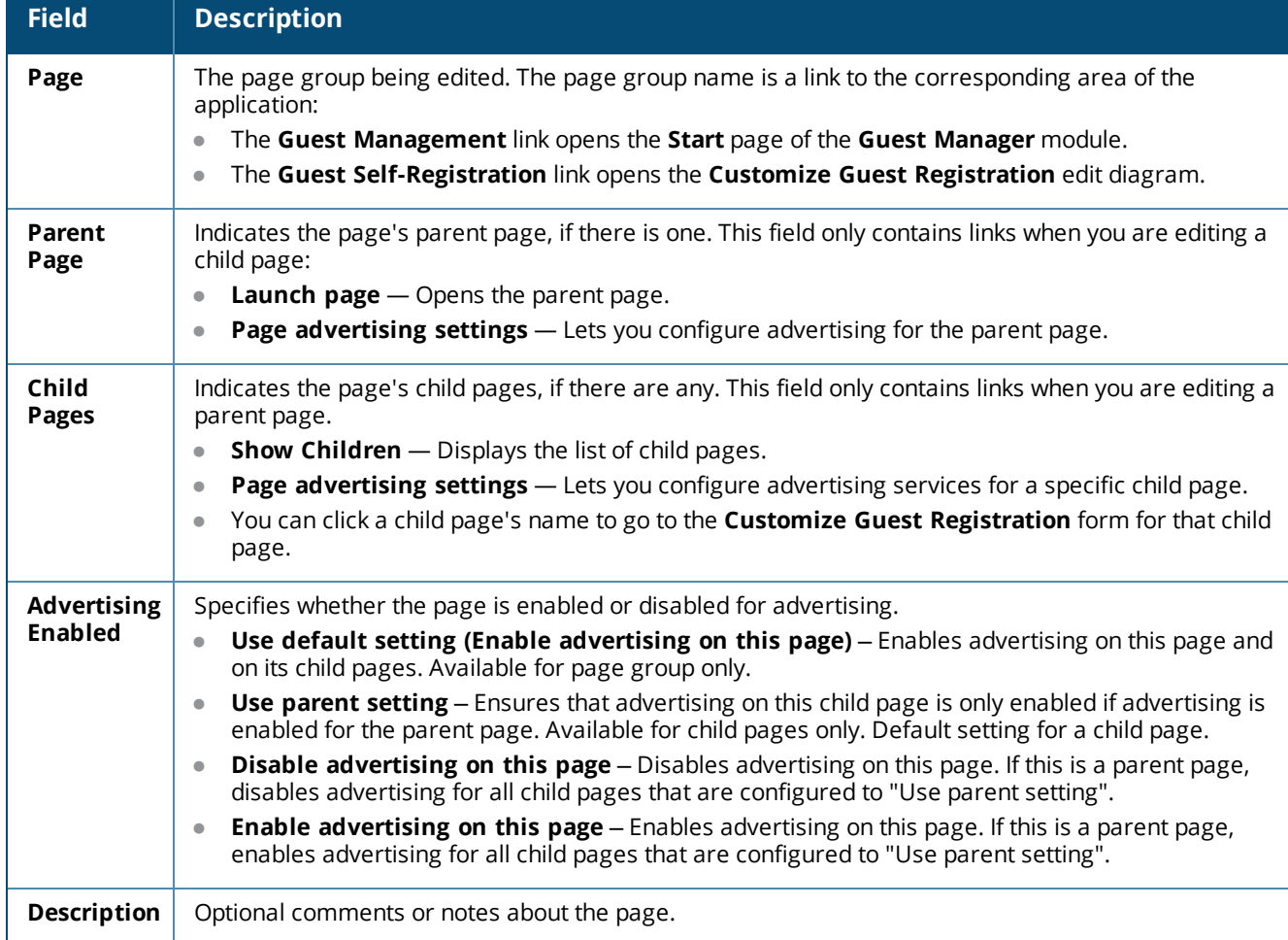

### **Figure 358** *The Edit Page Form, Space Options Area*

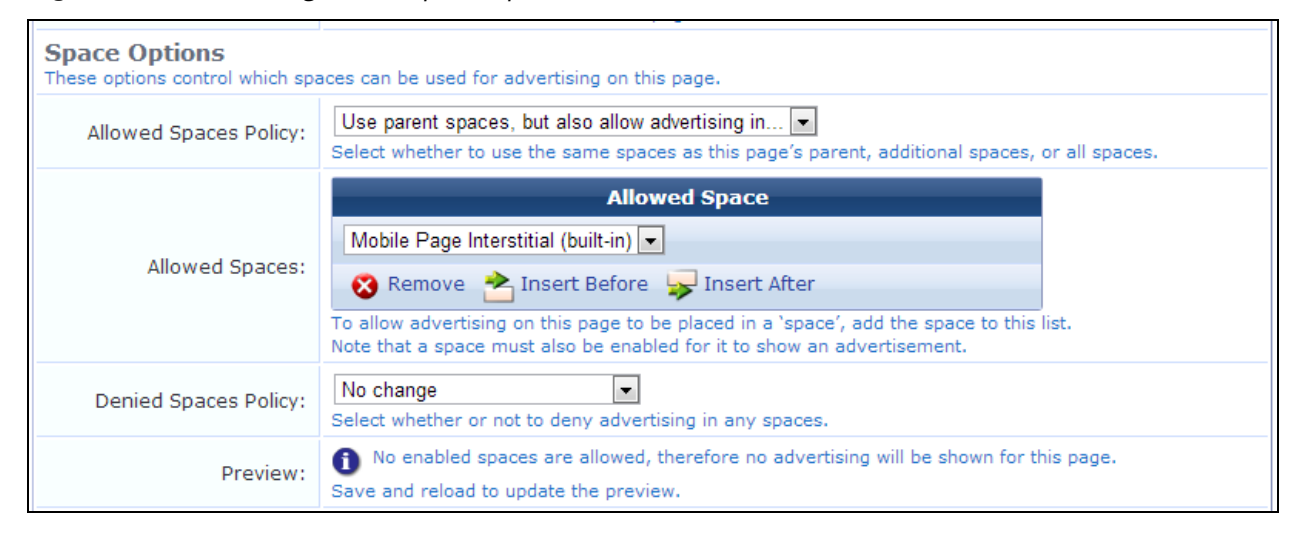

In the **Space Options** area of the form, set the options that control which advertising spaces can be shown on this page. The final set of advertising spaces that is used is determined by first applying the **Allowed Spaces** policy, and then applying the **Denied Spaces** policy.

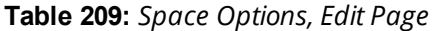

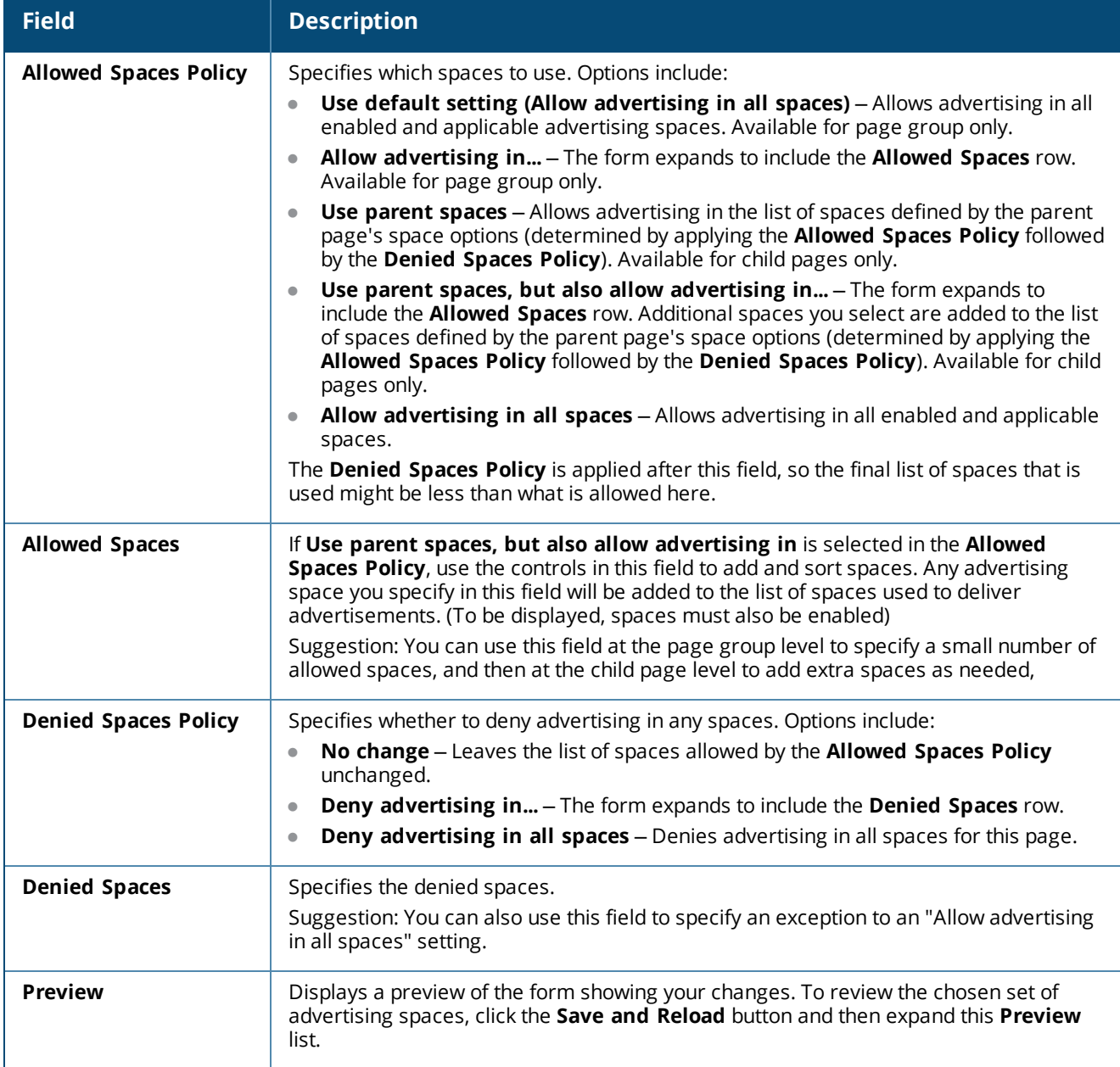

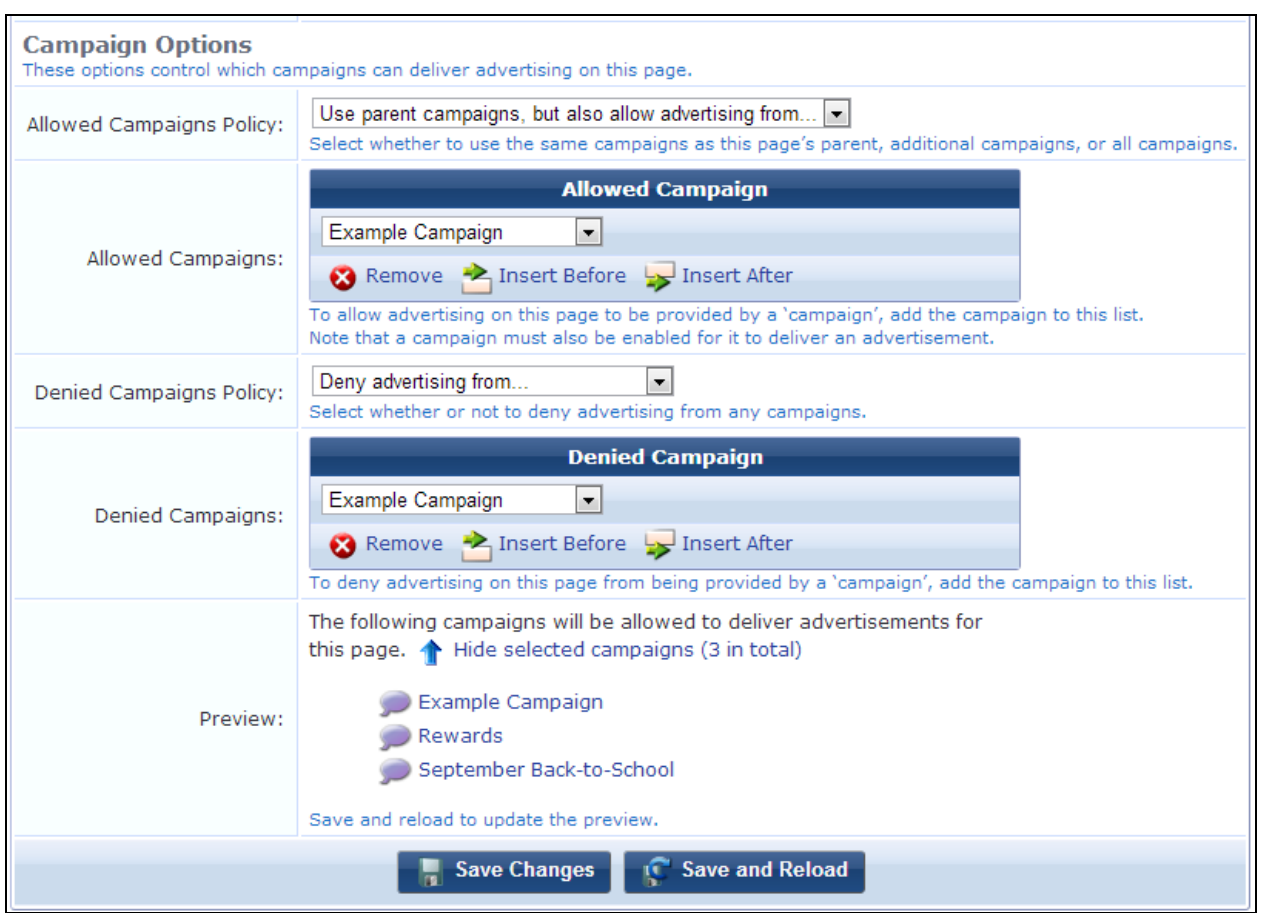

## **Figure 359** *The Edit Page Form, Campaign Options Area*

In the **Campaign Options** area of the form, set the options that control which campaigns can deliver advertising on this page. The final set of advertising campaigns that is used is determined by first applying the **Allowed Campaigns Policy**, and then applying the **Denied Campaigns Policy**.

**Table 210:** *Campaign Options, Edit Page*

| <b>Field</b>                    | <b>Description</b>                                                                                                    |
|---------------------------------|----------------------------------------------------------------------------------------------------|
| <b>Allowed Campaigns Policy</b> | Specifies which campaigns to use. Options include:<br>Use default setting (Allow advertising from all campaigns) - Allows<br>advertising from all enabled and applicable campaigns. Available for page<br>group only.<br>Allow advertising from - The form expands to include the Allowed<br><b>Campaigns</b> row. Available for page group only.<br>Allow advertising from all campaigns - Allows advertising from all enabled<br>and applicable advertising campaigns.<br><b>Use parent campaigns</b> - Allows advertising from the list of campaigns defined<br>by the parent page's campaign options (determined by applying the Allowed<br>Campaigns Policy followed by the Denied Campaigns Policy). Available for<br>child pages only.<br>Use parent campaigns, but also allow advertising from - The form<br>expands to include the <b>Allowed Campaigns</b> row. Additional campaigns you<br>select are added to the list of campaigns defined by the parent page's campaign<br>options (determined by applying the Allowed Campaigns Policy followed by<br>the Denied Campaigns Policy). Available for child pages only.<br>The Denied Campaigns Policy is applied after this field, so the final list of<br>campaigns that is used might be less than what is allowed here. |
| <b>Allowed Campaigns</b>        | If Use parent campaigns, but also allow advertising from is selected, use the<br>controls in this field to add and sort campaigns. (To display ads, campaigns must<br>also be enabled)<br>Suggestion: You can use this field at the page group level to specify a small number<br>of allowed campaigns, and then at the child page level to add extra campaigns as<br>needed,                                                                                                    |
| <b>Denied Campaigns Policy</b>  | Specifies whether to deny advertising in any campaigns. Options include:<br>No change - Leaves the list of campaigns allowed by the Allowed Campaigns<br>$\bullet$<br>Policy unchanged.<br><b>Deny advertising from</b> - The form expands to include the Denied<br><b>Campaigns row.</b><br>Deny advertising from all campaigns - Denies advertising from all<br>campaigns for this page.<br>Suggestion: You can also use this field to specify an exception to an "Allow<br>advertising from all campaigns" setting.                                                                                                    |
| <b>Denied Campaigns</b>         | If Deny advertising from is selected, use the controls in this field to specify the<br>denied campaigns.                                                                                                    |
| <b>Preview</b>                  | Displays a preview of the form showing your changes. To review the chosen set of<br>advertising campaigns, click the Save and Reload button and then expand this<br>Preview list.                                                                                                    |

## <span id="page-478-0"></span>**The nwa\_adspace Smarty Template Tag**

For details about Smarty Template syntax and HTML, see "Smarty [Template](#page-699-0) Syntax" on page 700 of the Reference chapter.

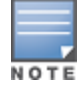

The nwa\_adspace Smarty Template tag is for advanced users. You need to understand HTML and Smarty Templates in order to use it correctly.

The nwa\_adspace tag can be placed into HTML fields that:

- Support Smarty Template evaluation
- Belong to pages that support advertising

The nwa\_adspace tag supports the following parameters:

- location
- $l$  name
- $\bullet$  media
- **stage**
- <sup>l</sup> container
- style

### **location**

The value of the Location field that must be set for an advertising space to be matched by location. The **Location** field and the **Other Location** field are configured on the **Edit Space** form (see ["Creating](#page-483-0) and Editing [Advertising](#page-483-0) Spaces" on page 484).

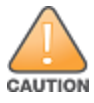

You must specify either a location or a name. The nwa adspace tag will give an error if you do not specify at least one of these parameters.

if a location parameter is specified, then the value of the location parameter will be compared to the **Location** field of each advertising space. If the values match, then advertisements will be delivered at the point in the HTML where the nwa\_adspace tag is defined, and according to any constraints defined by the advertising space.

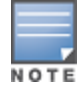

To see which Location value a space uses, review the **Location** column in the **Advertising Spaces** list view (["Advertising](#page-481-0) Spaces" on page 482).

Advertising spaces support a number of preset location options as well as custom locations via the **Other Location** field. The following parameters are supported for the location parameter:

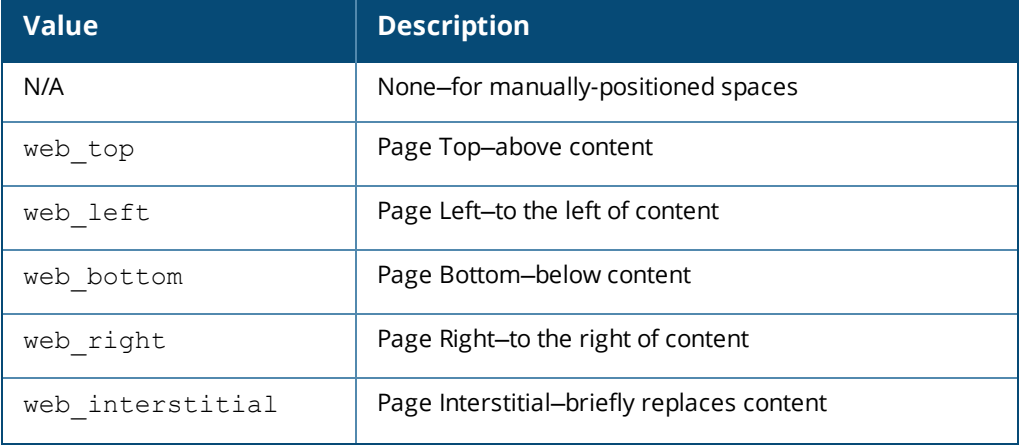

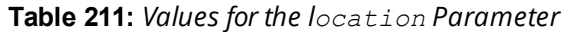

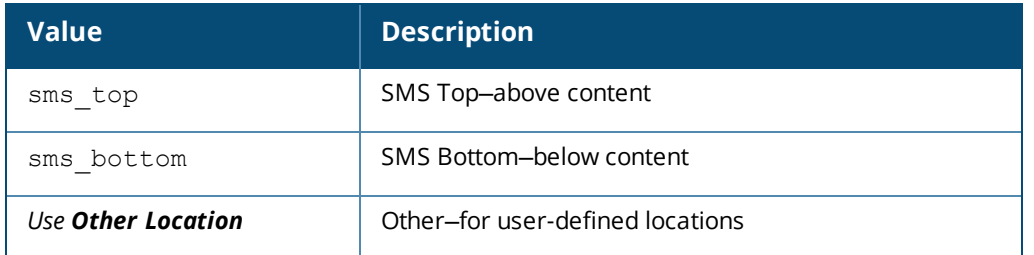

### **name**

The value of the **Name** field that must be set for an advertising space to be matched by name.

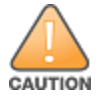

You must specify either a location or a name. The nwa adspace tag will give an error if you do not specify at least one of these parameters.

if a name parameter is specified, then the value of the name parameter will be compared to the **Name** field of each advertising space. If the values match, then advertisements will be delivered at the point in the HTML where the nwa\_adspace tag is defined, and according to any constraints defined by the advertising space.

**media**

The type of media that advertisements are being delivered to.

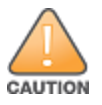

You must specify a media value. The nwa adspace tag will give an error if you do not specify this parameter.

The media parameter must be set correctly for the context in which the nwa\_adspace tag will be processed. The following values are supported for the media parameter:

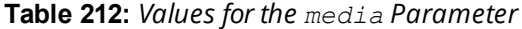

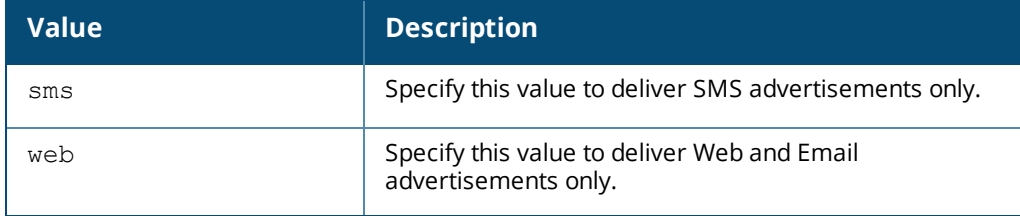

#### **stage**

The value of the **Stage** field that must be set for an advertising campaign to be matched.

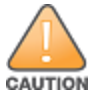

You must specify a stage value. The nwa adspace tag will be unable to match any advertising campaigns if you do not specify this parameter.

The stage parameter is used when processing advertising campaigns. Only the promotions or materials specified at the corresponding stage of the advertising campaign will be delivered. The following values are supported for the stage parameter:

### **Table 213:** *Values for the stage Parameter*

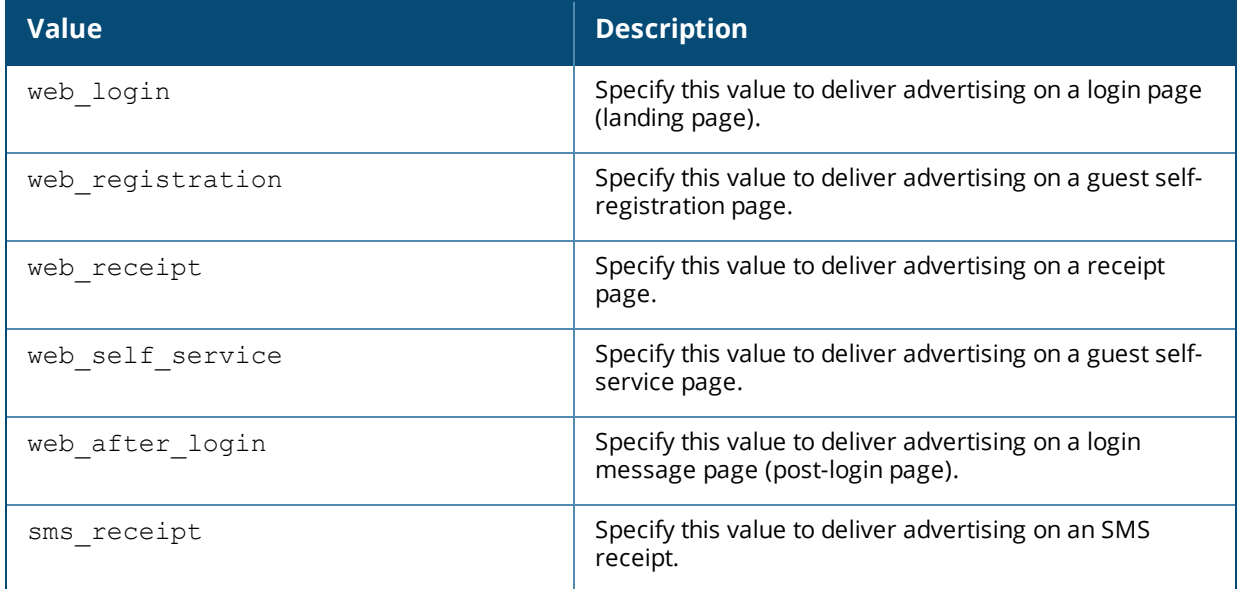

#### **container**

The name of the HTML element tag in which advertisements will be placed.

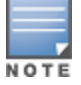

The nwa\_adspace Smarty Template tag is for advanced users. You need to understand HTML and Smarty Templates in order to use it correctly.

When advertisements are to be delivered to a Web page or an email, they can be grouped and their layout controlled more effectively by placing them in a container. Typically, a DIV container would be used, but other valid HTML tags can be specified.

If the container parameter is not specified, then advertisements are delivered to the Web page or email without any extra grouping.

**style**

The style attribute of the HTML container element.

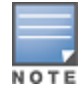

This parameter is only relevant when the media parameter is set to web and an HTML tag name has been specified for the container parameter.

If you specify a container, you can use the  $style$   $style$   $style$   $style$  parameter to specify style attributes for the container. The style parameter is optional.

# <span id="page-481-0"></span>**Advertising Spaces**

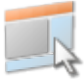

Spaces are the areas of a page that are defined for advertising content. The **Advertising Spaces** list shows and describes the spaces that are currently defined on each type of page, differentiated by device. Descriptions include typical uses of the space. Several built-in spaces are available. You can also create new custom advertising spaces.

To work with the settings for advertising spaces, go to **Configuration > Advertising > Spaces**. The **Advertising Spaces** list view opens.

**Figure 360** *The Advertising Spaces List View*

| <b>Space Name</b>                                                                                                    | <b>Location</b>                         |
|----------------------------------------------------------------------------------------------------|-----------------------------------------|
| Mobile Page Bottom (built-in)<br>A built-in advertising space for a mobile device that is located at the bottom of a<br>page. This space is typically used for up to three text advertisements.                                                               | Page Bottom<br>(web_bottom)             |
| <b>P</b> Edit √ Enable En Copy                                                                                                    |                                         |
| ∩Mobile Page Interstitial (built-in)<br>A built-in advertising space for a mobile device that briefly replaces the page<br>content. This space is typically used for a single video advertisement (e.g. 300<br>pixels wide, by 240 pixels high).              | Page Interstitial<br>(web_interstitial) |
| ∩Mobile Page Top (built-in)<br>A built-in advertising space for a mobile device that is located at the top of a<br>page. This space is typically used for short but wide banner images (e.g. 300<br>pixels wide, by 100 pixels high).                         | Page Top<br>(web_top)                   |
| Page Bottom (built-in)<br>A built-in advertising space that is located at the bottom of a page. This space is<br>typically used for up to three text advertisements.                                                                                          | Page Bottom<br>(web_bottom)             |
| oPage Interstitial (built-in)<br>A built-in advertising space that briefly replaces the page content. This space is<br>typically used for a single large video advertisement (e.g. 480 pixels wide, by<br>360 pixels high).                                   | Page Interstitial<br>(web interstitial) |
| o Page Left (built-in)<br>A built-in advertising space that is located on the left of a page. This space is<br>typically used for up to three narrow Flash and image advertisements (e.g. 300<br>pixels wide, by 200 pixels high) and/or text advertisements. | Page Left<br>(web_left)                 |

All advertising spaces that have been created are included in this list. You can click a space's row in the list for additional options.

### **Table 214:** *Advertising Spaces List*

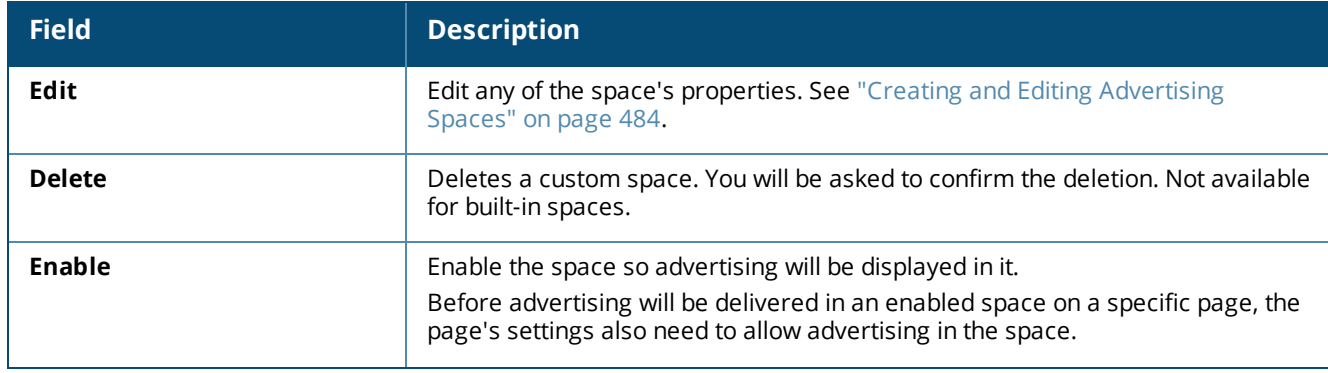

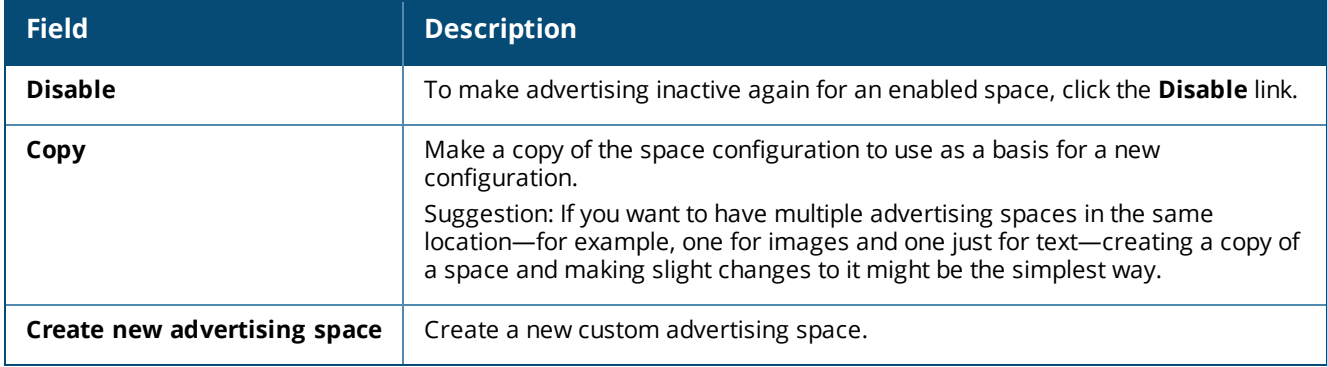

## <span id="page-483-0"></span>**Creating and Editing Advertising Spaces**

Spaces define the areas of a page that can display advertising content. Spaces use simple rules to select advertisements with the appropriate size, number, and format of materials. The space determines what types of materials can be shown (images, text ads, SMS ads) and, in the case of images, any size constraints on the size of the ad. For example, size constraints on a 'top' space would normally ensure that only wide but short images are displayed, whereas the constraints on a 'right' space would often allow any type of ad but require that the ad be narrower (e.g. 320 pixels wide).

Each space is configured to deliver advertisements in a particular location on a page, such as the top, bottom, left, or right. There is also what is called an "interstitial location": Instead of being displayed in an area of a page, interstitial ads replace the main content of a page for a brief time. For example, after a user logs in, an interstitial ad might be displayed for a moment before the main page content is displayed.

Each space is also given a rank. A rank of 1 is given higher preference than a rank of 2. The relative ranks you assign to spaces ensure they are displayed in the order you want. For example, if you have two spaces defined to be in the same location, the space you give a rank of 1 will be placed above the space that has a rank of 2.

The built-in advertising spaces are created automatically by the **Advertising Services** plugin. Most properties of a built-in space can be edited. You can also create new custom advertising spaces.

- <sup>l</sup> To edit advertising settings for either a built-in or custom space, go to **Configuration > Advertising > Spaces**, and then click the **Edit** link for a space. The **Edit Space** form opens.
- <sup>l</sup> To create a new custom advertising space, click the **Create new advertising space** link in the upper-right corner. The **Create Space** form opens.

The **Edit Space** and **Create Space** forms are identical, and are described below.

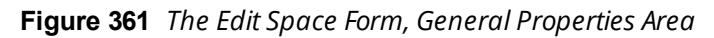

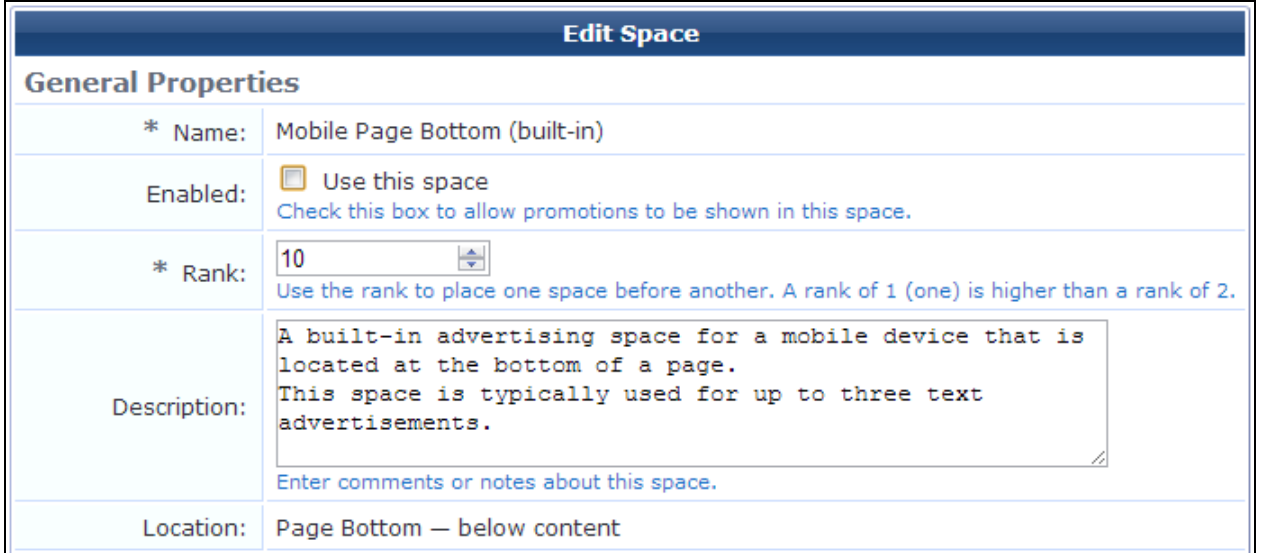

In the **General Properties** area of the form, set the basic properties for the space:

**Table 215:** *General Properties, Edit Space*

| <b>Field</b> | <b>Description</b>                                                                                                    |
|--------------|----------------------------------------------------------------------------------------------------|
| <b>Name</b>  | (Required) Name that clearly identifies this space. For a built-in space, this cannot be edited.                                                 |
| Enabled      | If selected, allows advertising to be shown in this space. If this check box is not selected, the<br>space will not show any advertisements.     |
|              | Before advertising will be delivered in an enabled space on a specific page, the page's settings<br>also need to allow advertising in the space. |
| Rank         | (Required) Applies a relative rank to the space. A rank of 1 is given higher preference than a<br>rank of 2.                                     |

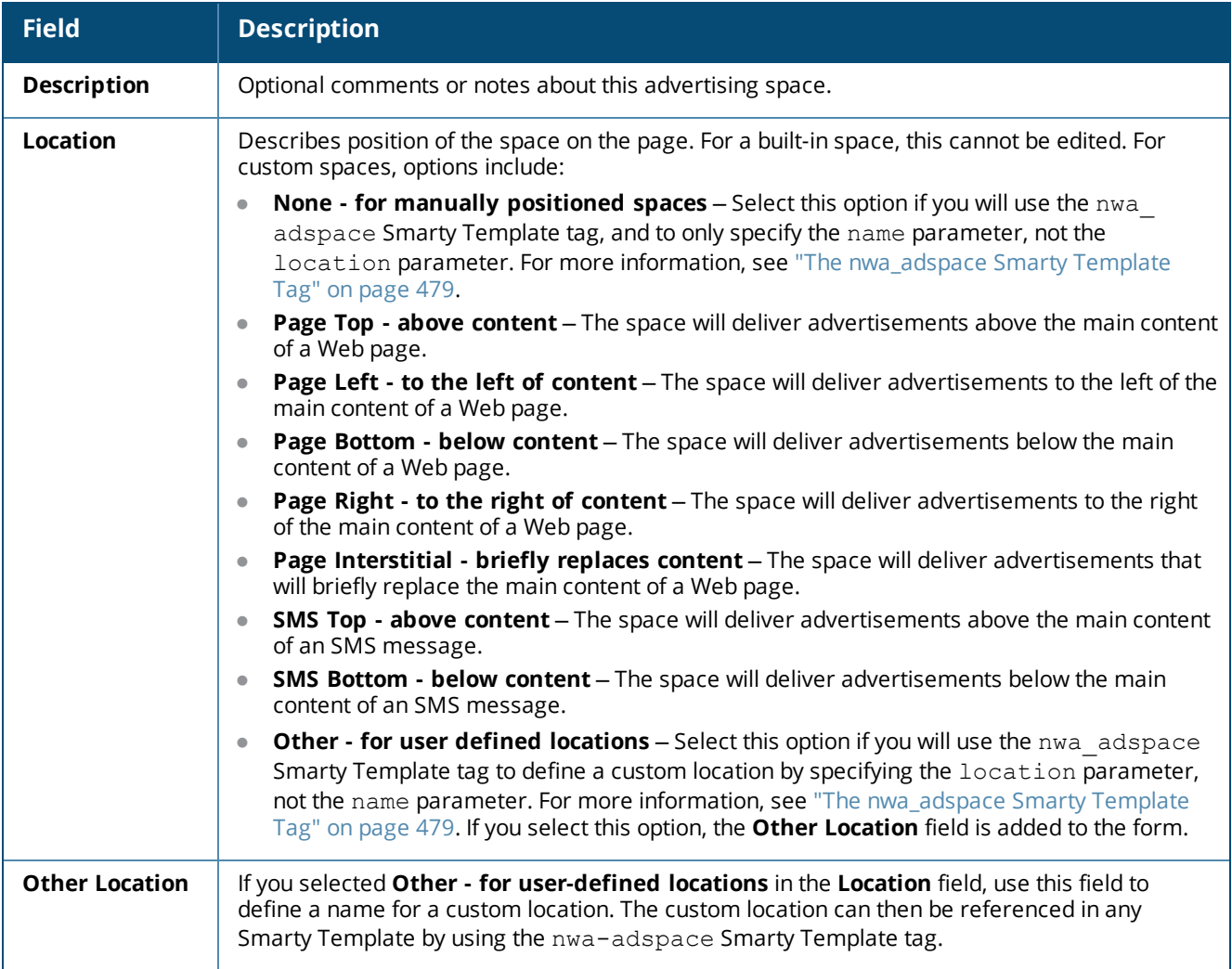

## **"Other Location" Example**

If you wanted to add a custom advertising space that is positioned on the far-right edge of the registration page, you could do it as shown in the following example:

- 1. Choose **Other - for user defined locations** in the **Location** field.
- 2. In the **Other Location** field, create the name **custom\_right**.
- 3. In a guest self-registration page, edit the **Footer HTML** to include an nwa\_adspace Smarty Template tag as follows:

```
{nwa_adspace media="web"
location="custom_right"
stage="web_registration"
container="div"
style="position:absolute; left:839px; top:92px; width:320px; margin:20px 0 0 20px;"}
```
For more information, see "The [nwa\\_adspace](#page-478-0) Smarty Template Tag" on page 479.

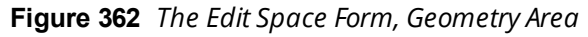

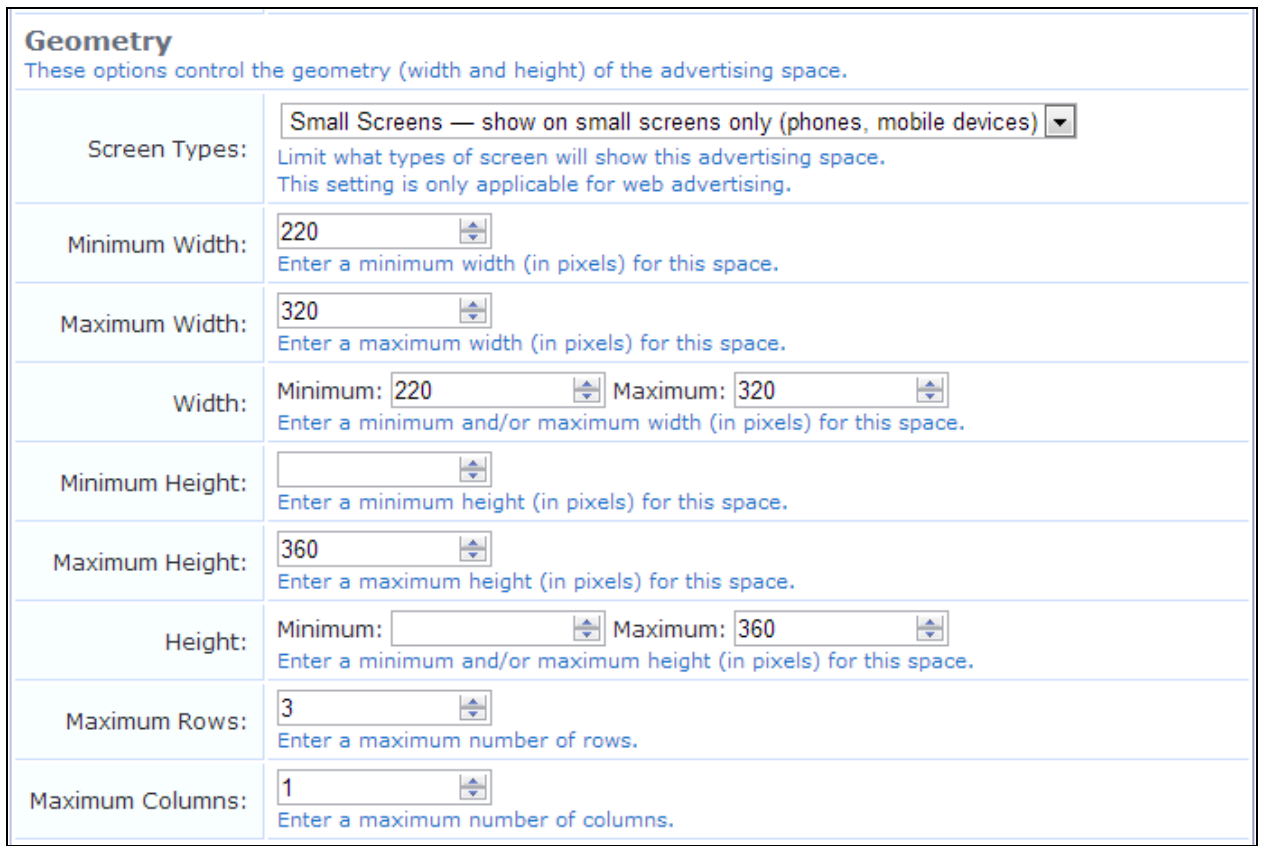

In the **Geometry** area of the form, set the options that control the width and height of the space.

Some devices, such as desktop computers and laptops, have a large screen. Other devices, such as smart phones, have a small screen. Although it is possible to deliver large advertisements to small screens, it does not provide the best user experience. Geometry constraints let you configure an advertising space to be only displayed on a large screen or only displayed on a small screen. Typically, the width and height constraints would also be set to values that are appropriate for the selected screen type.

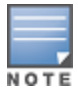

The screen type is detected by looking at the browser's User Agent value. Laptops, desktops, and devices like the iPad are treated as large-screen devices. Smart phones and other mobile devices are treated as small-screen devices.

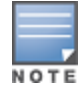

While we endeavor to correctly detect the screen type for as many devices as possible, we are unable to test every possible device, so we do not claim detection to be correct for all devices.

### **Table 216:** *Geometry Options, Edit Space*

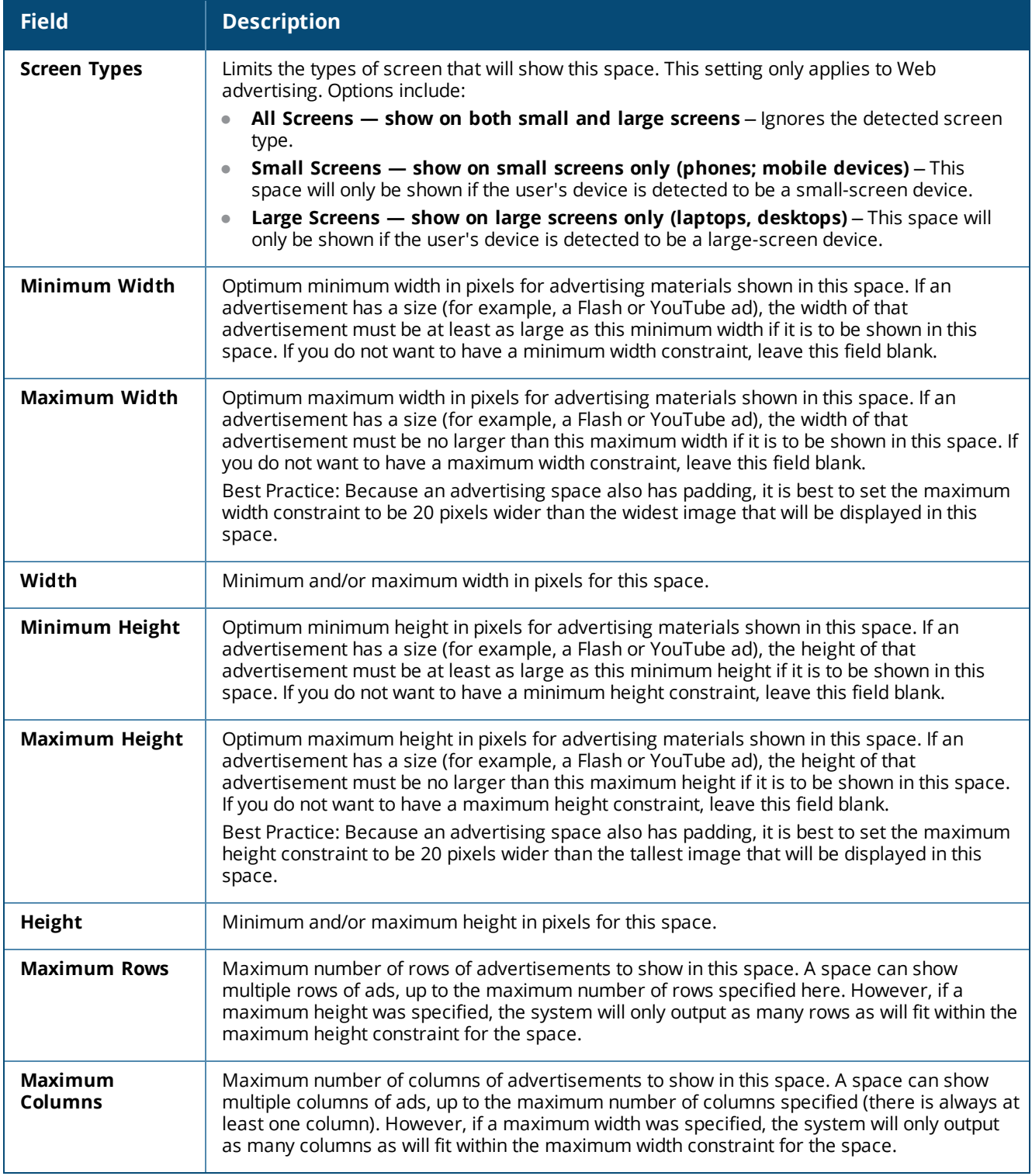

## **"Maximum Height" Example**

If a maximum height was specified, the system will only output as many rows as will fit within the maximum height constraint for the space. For example, with a maximum height constraint of 100 and a maximum rows constraint of 3, the system could output any of the following:

• Three rows with heights 40, 40, and 20

- Three rows with heights 30, 30, and 30
- Two rows with heights 60 and 40
- Two rows with heights 50 and 50
- One row of height 80
- One row of height 100

### **"Maximum Width" Example**

If a maximum width was specified, the system will only output as many columns as will fit within the maximum width constraint for the space. For example, with a maximum width constraint of 100 and a maximum columns constraint of 3, the system could output any of the following:

- $\bullet$  Three columns with widths 40, 40, and 20
- $\bullet$  Three columns with widths 30, 30, and 30
- $\bullet$  Two columns with widths 60 and 40
- $\bullet$  Two columns with widths 50 and 50
- $\bullet$  One columns of widths 80
- $\bullet$  One columns of widths 100

#### **Figure 363** *The Edit Space Form, Promotional Material Constraints Area*

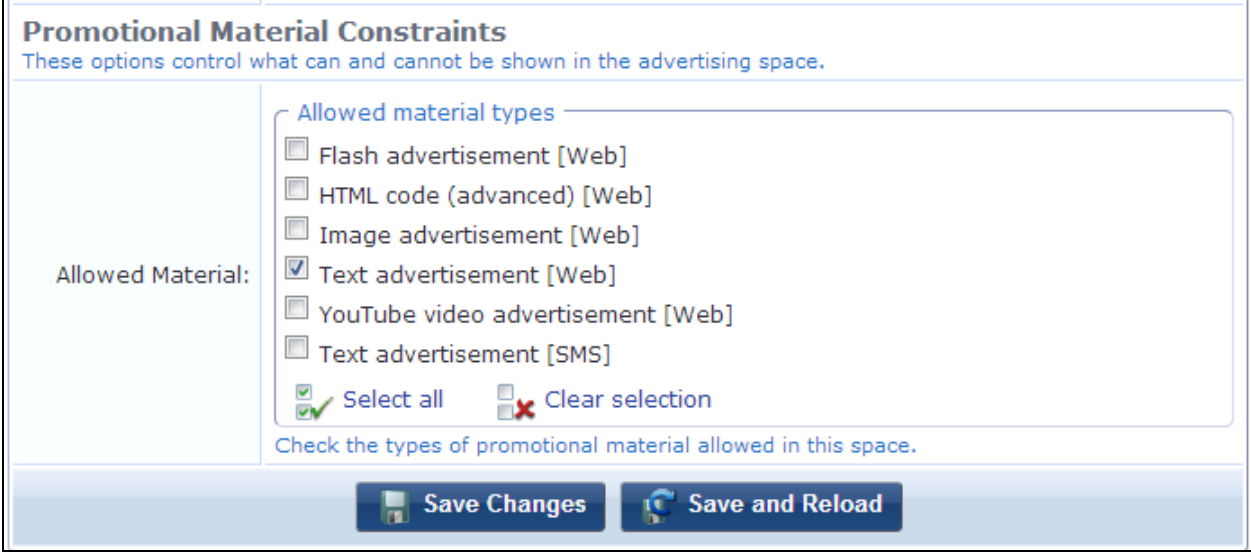

In the **Promotional Material Constraints** area of the form, set the options that control what can and cannot be shown in the advertising space:

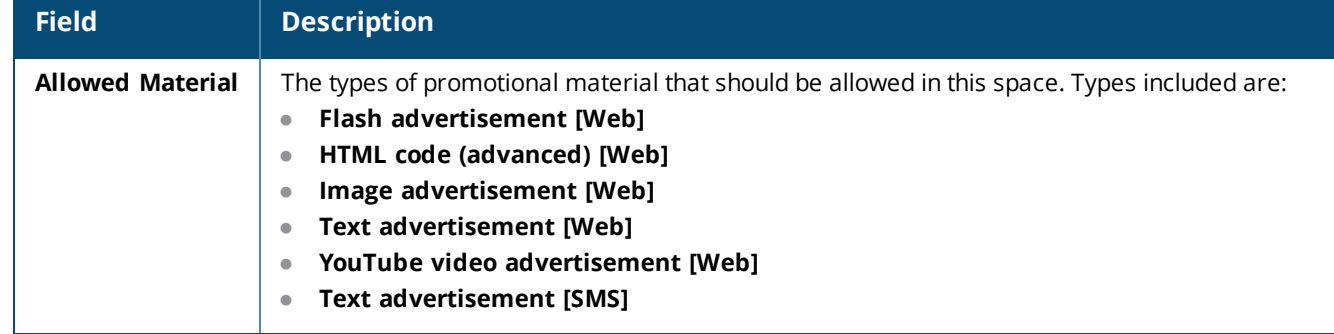

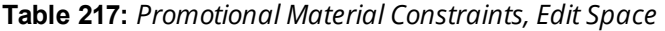

When you have completed your entries on this form:

- <sup>l</sup> If you are creating a new space, click **Create** to create the new space and return to the **Advertising Spaces** list, or click **Create and Reload** to create the new space and reload the **Edit Space** form.
- <sup>l</sup> If you are editing an existing space, click **Save** to save your changes and return to the **Advertising Spaces** list, or click **Save and Reload** to save your changes and reload the **Edit Space** form.

# <span id="page-489-0"></span>**Advertising Campaigns**

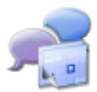

An advertising campaign is the strategy by which you organize the presentation of your ads. It defines which promotions and materials to deliver, and when they should be delivered.

The system requires at least one advertising campaign to be configured and enabled for any advertisements to be delivered.

To create and work with advertising campaigns, go to **Configuration > Advertising > Campaigns**. The **Advertising Campaigns** list view opens.

### **Figure 364** *The Advertising Campaigns List View*

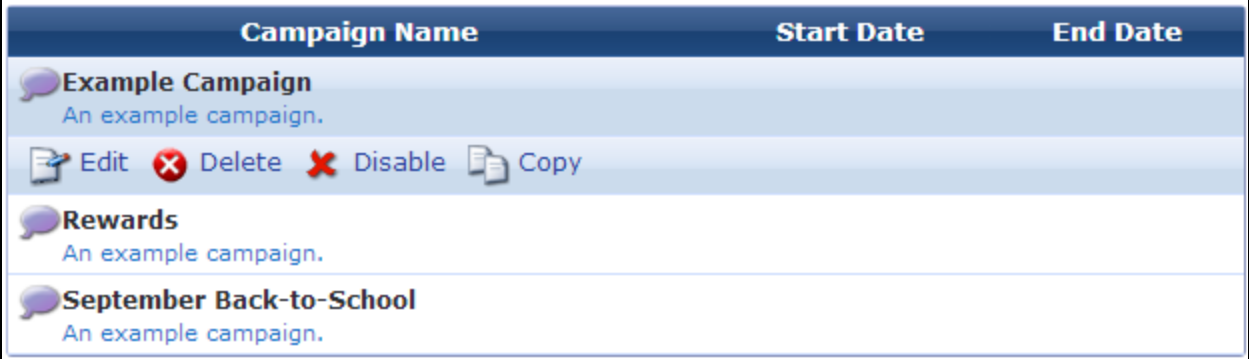

All advertising campaigns that have been created are included in this list. You can click a campaign's row in the list for additional options.

#### **Table 218:** *Advertising Campaigns List*

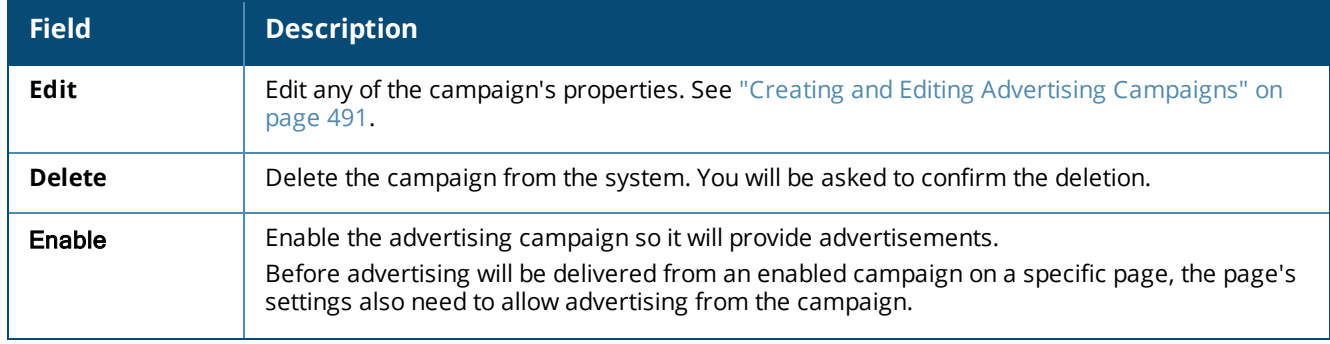

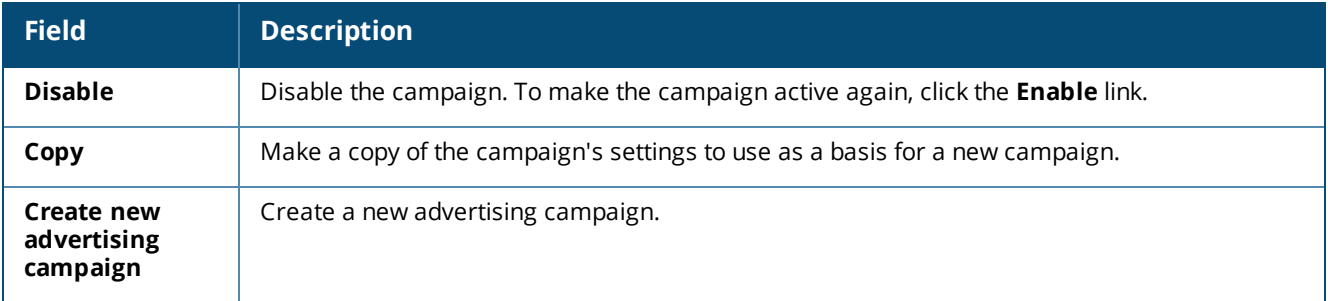

## <span id="page-490-0"></span>**Creating and Editing Advertising Campaigns**

An advertising campaign is the strategy by which you organize the presentation of your ads. It defines which promotions and materials to deliver, and at which stages they should be delivered. You can rank and weight a campaign to balance it against other campaigns. A campaign can also be configured for presentation between a specified start date and end date.

Campaigns can be delivered at the following stages:

- On the login page
- On the registration page
- On the registration receipt
- On the self-service portal pages
- **Immediately after login**
- On the SMS registration receipt

You can edit advertising campaigns, and you can create new advertising campaigns.

- <sup>l</sup> To edit an advertising campaign, go to **Configuration > Advertising > Campaigns**, and then click the **Edit** link for a campaign in the list. The **Edit Campaign** form opens.
- <sup>l</sup> To create a new advertising campaign, click the **Create new advertising campaign** link in the upper-right corner. The **Create Campaign** form opens.

The **Edit Campaign** and **Create Campaign** forms are identical, and are described below.

**Figure 365** *The Edit Campaign Form, General Properties Area*

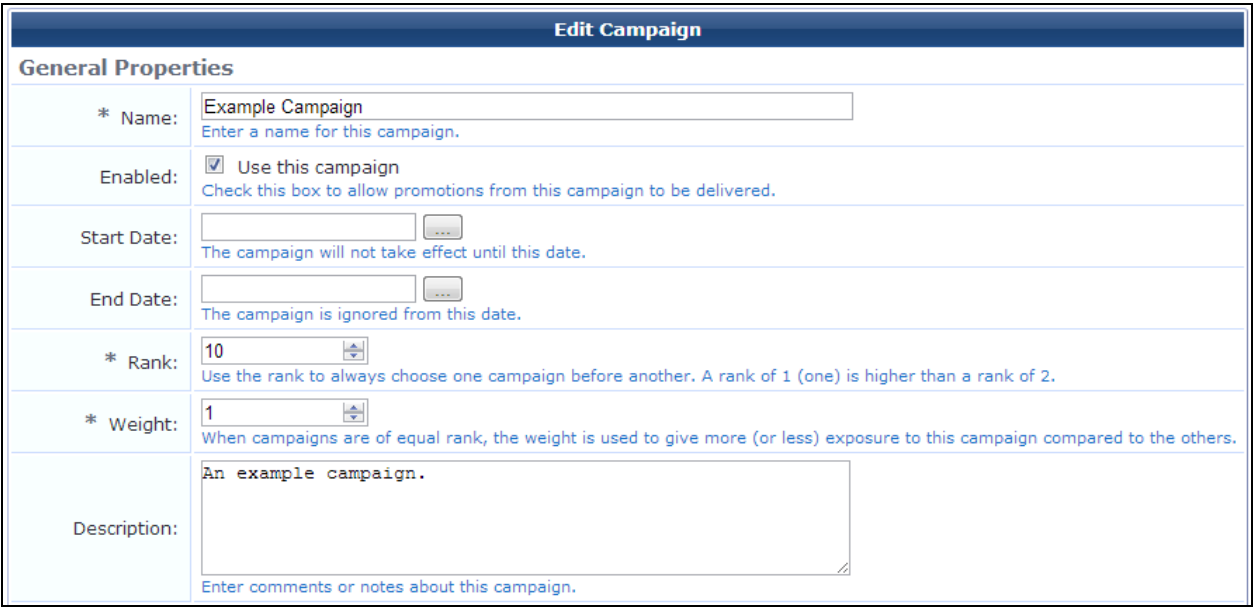

In the **General Properties** area of the form, set the basic properties for the campaign:

**Table 219:** *General Properties, Edit Campaign*

| <b>Field</b>       | <b>Description</b>                                                                                                    |
|--------------------|----------------------------------------------------------------------------------------------------|
| <b>Name</b>        | (Required) Name that clearly identifies this campaign.                                                                                                    |
| Enabled            | If selected, allows promotions from this campaign to be delivered. If this check box is not selected,<br>no ads will be provided from this campaign.<br>Before advertising will be delivered from a campaign to a specific page, the page's settings also<br>need to allow advertising from the campaign.                                                                           |
| <b>Start Date</b>  | (Optional) Date and time on which this campaign will begin. To start delivering this campaign<br>immediately, leave this field blank.<br>Click the button to open the calendar picker. In the calendar, use the arrows to select the year and<br>month, click the numbers in the Time fields to increment the hours and minutes, then click a day to<br>select the date.            |
| <b>End Date</b>    | (Optional) Date and time after which the campaign will no longer be delivered. To deliver this<br>campaign indefinitely, leave this field blank.<br>Click the button to open the calendar picker. In the calendar, use the arrows to select the year and<br>month, click the numbers in the Time fields to increment the hours and minutes, then click a day to<br>select the date. |
| Rank               | (Required) Applies a relative rank to the campaign, which defines the order in which campaigns are<br>processed when delivering ads. A rank of 1 is higher than a rank of 2. For information about<br>campaign ranks, see "Campaign Rank and Weight" on page 494.                                                                                                    |
| Weight             | (Required) Applies a weight to a campaign. If two campaigns have equal rank, one with a greater<br>weight will be displayed more than the other. For information about campaign weights, see<br>"Campaign Rank and Weight" on page 494.                                                                                                    |
| <b>Description</b> | Optional comments or notes about the campaign.                                                                                                    |

At the time ads are delivered on your pages, the system processes the information in the **General Properties** area in the following order:

- 1. Verifies which campaigns are enabled and ignores ones that are not.
- 2. Checks for start dates that are less than or equal to "now" and ignores campaigns that are not scheduled to start yet.
- 3. Checks for end dates that are greater than "now" and ignores campaigns whose end date is past.
- 4. Checks the rank of each remaining campaign. Includes only the highest ranked campaign, or multiple campaigns that have the same highest rank.
- 5. If there are multiple campaigns, checks the weight of each remaining campaign.

### **Figure 366** *The Edit Campaign Form, Web Promotions Delivery and SMS Promotions Delivery Areas*

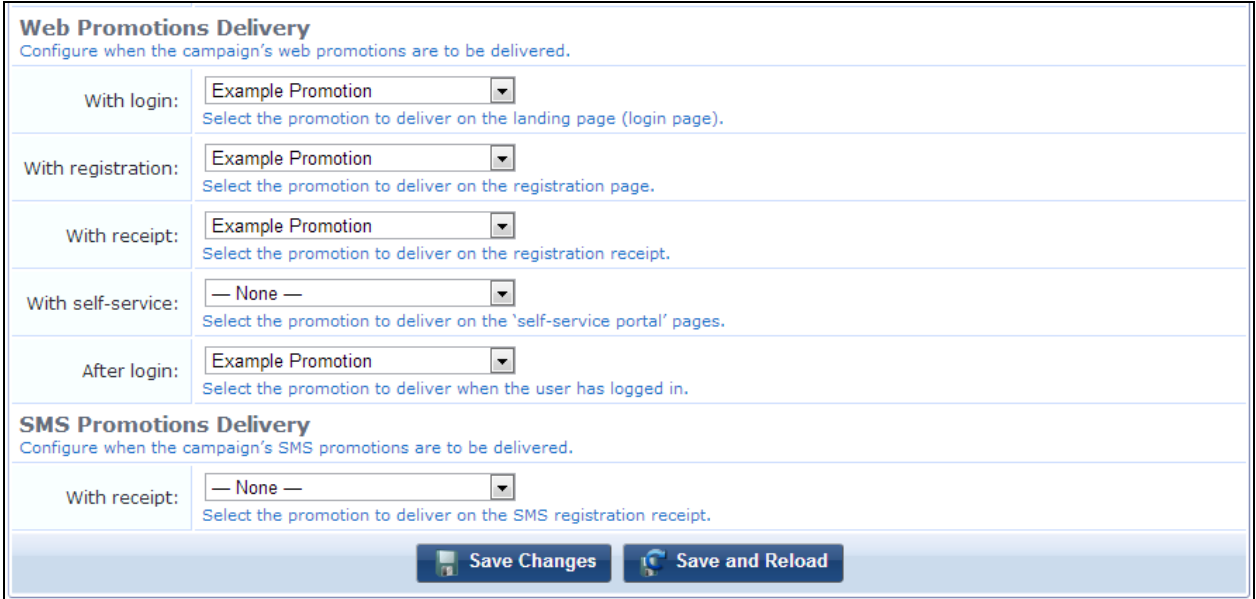

In the **Web Promotions Delivery** area of the form, set the options that define when the campaign's Web promotions are delivered. Use the **SMS Promotions Delivery** area to set when the campaign's SMS promotions are delivered.

The drop-down lists in the **Web Promotions** area also allow you to select a material instead of a promotion. This usage is rare, though, as it would display only a single static item.

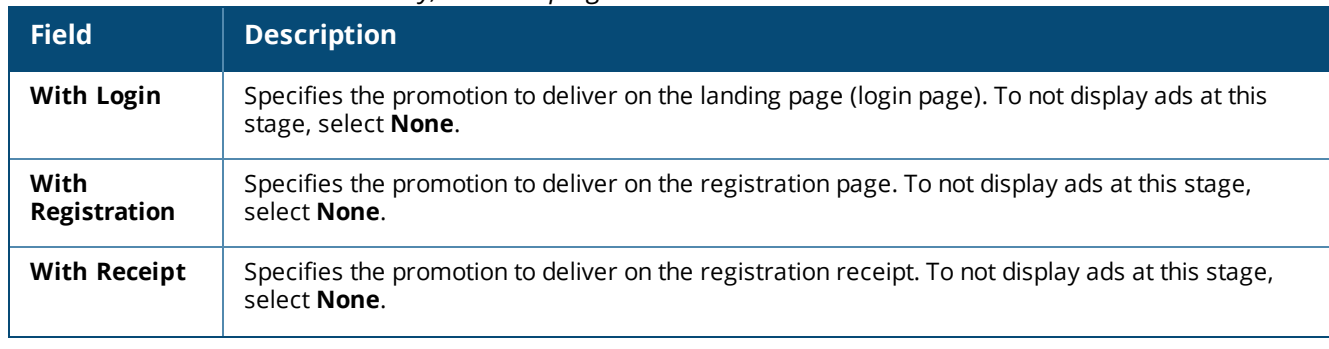

#### **Table 220:** *Web Promotions Delivery, Edit Campaign*

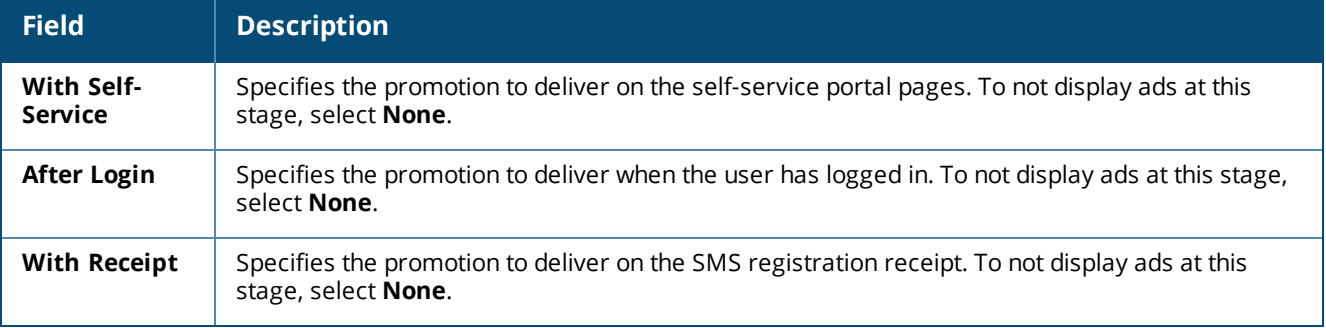

## <span id="page-493-1"></span>**Campaign Rank and Weight**

Each advertising campaign must be assigned a rank and weight. These numbers let you balance how campaigns are chosen relative to each other.

- **Rank**—This number determines which of the available campaigns will be used. A lower number has a higher rank or priority, so a rank of 1 takes priority over a rank of 2. When the available campaigns are compared, the campaign with the highest rank (for example, rank = 1) is used and the other campaigns are ignored. To use multiple campaigns at the same time, they must have the same rank; they will be dropped if they have a lower rank.
- **Neight**—When multiple campaigns of equal rank are used, the weight determines how often each campaign's ads should be displayed relative to ads from the other campaigns.

Suppose you have multiple advertising campaigns that are defined to provide ads at the same time and stage. You can modify the *rank* to ensure that ads are displayed from the campaigns in the order you want. You can modify the *weight* to ensure that, on average, more ads are displayed from campaigns with higher weight. The frequency of display is determined by the ratio of each weight to the total weights.

- Example: Assume two campaigns of equal rank. If campaign A has a weight of 10, and campaign B has a weight of 5, campaign A's ads will be shown twice as often as campaign B's ads. To look at this another way, 10 + 5 = 15, and campaign A's ads will be shown, on average, 10 out of every 15 times.
- **Example: Assume three campaigns of equal rank. Campaign A has a weight of 2, campaign B has a weight** of 3, and campaign C has a weight of 5. These numbers add up to 10, so on average, campaign A will be shown 2 out of every 10 times, campaign B would be shown 3 out of every 10 times, and campaign C would be shown 5 out of every 10 times.

Ranks and weights are assigned to campaigns when they are created or edited. See ["Creating](#page-490-0) and Editing Advertising [Campaigns"](#page-490-0) on page 491.

# <span id="page-493-0"></span>**Advertising Promotions**

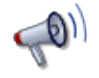

Promotions define rules for how and when advertisements are delivered and what materials should be included. Promotions can also be configured to use intelligent delivery, presenting relevant advertising to users.

To create and work with advertising promotions, go to **Configuration > Advertising > Promotions**. The **Advertising Promotions** list view opens.

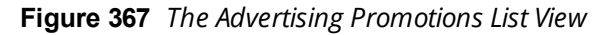

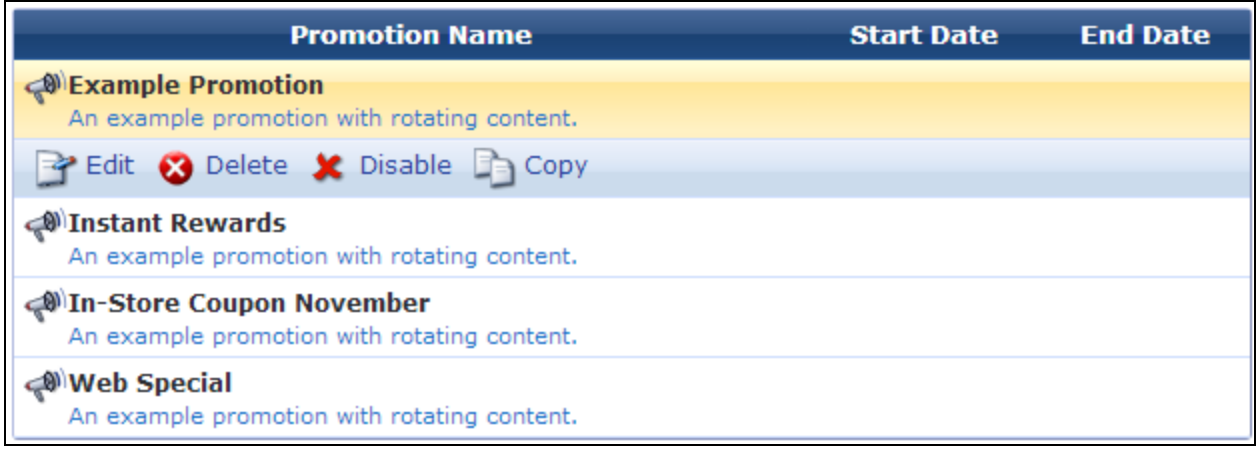

All advertising promotions that have been created are included in this list. You can click a promotion's row in the list for additional options.

**Table 221:** *Advertising Promotions List*

| <b>Field</b>                               | <b>Description</b>                                                                                                 |
|--------------------------------------------|----------------------------------------------------------------------------------------------------|
| Edit                                       | Lets you edit any of the promotion's properties. See "Creating and Editing<br>Advertising Promotions" on page 495. |
| <b>Delete</b>                              | Deletes the promotion from the system. You will be asked to confirm the<br>deletion.                               |
| Enable                                     | Enables the promotion so it will provide advertisements.                                                           |
| <b>Disable</b>                             | Disables the promotion. To make the promotion active again, click the<br>Enable link.                              |
| Copy                                       | Makes a copy of the promotion's settings to use as a basis for a new<br>promotion.                                 |
| <b>Create new advertising</b><br>promotion | Lets you create a new advertising promotion.                                                                       |

## <span id="page-494-0"></span>**Creating and Editing Advertising Promotions**

Most of the rules for how and when advertisements are delivered and what materials should be included are defined in a promotion. These rules are applied to all of the advertising materials that the promotion includes, whether those materials are included directly or indirectly.

A promotion can include both materials and/or other promotions. You can use this feature to build simple groupings of materials with simple rules, or more complex groupings of materials and promotions with more complex rules.

Promotions can be enabled and disabled, and have a start date and an end date. They can also be assigned any number of labels. Promotions can include materials and/or other promotions using a fixed, rotating, weighted, or labeled content selection type. Promotions can also be configured to use intelligent delivery, which uses labels to match relevant advertising to users.

To edit an advertising promotion, go to **Configuration > Advertising > Promotions**, then click the **Edit** link for a promotion. The **Edit Promotion** form opens.

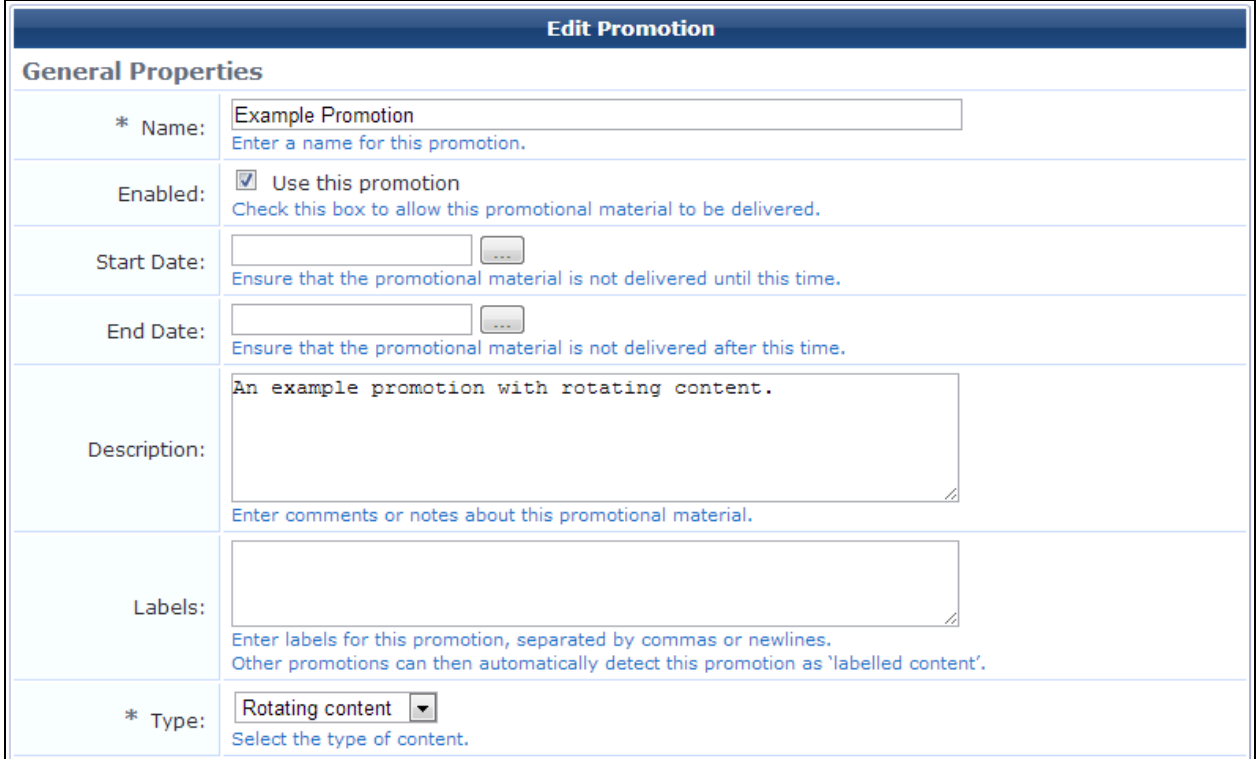

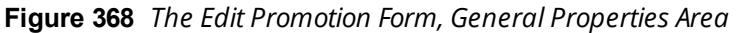

In the **General Properties** area of the form, set the basic properties for the promotion:

**Table 222:** *General Properties, Edit Promotion*

| <b>Field</b>      | <b>Description</b>                                                                                                    |
|-------------------|----------------------------------------------------------------------------------------------------|
| <b>Name</b>       | (Required) Name that clearly identifies this promotion.                                                                                                    |
| Enabled           | If selected, allows this promotional to deliver ads. If this check box is not selected, no ads will be<br>provided by this promotion.                                                                                                    |
| <b>Start Date</b> | Date and time when the promotion can start providing ads. To have this promotion start providing<br>ads immediately, leave this field blank.<br>Click the button to open the calendar picker. In the calendar, use the arrows to select the year and<br>month, click the numbers in the Time fields to increment the hours and minutes, then click a day to<br>select the date.    |
| <b>End Date</b>   | Date and time after which the promotion will no longer provide ads. To have this promotion deliver<br>ads indefinitely, leave this field blank.<br>Click the button to open the calendar picker. In the calendar, use the arrows to select the year and<br>month, click the numbers in the Time fields to increment the hours and minutes, then click a day to<br>select the date. |

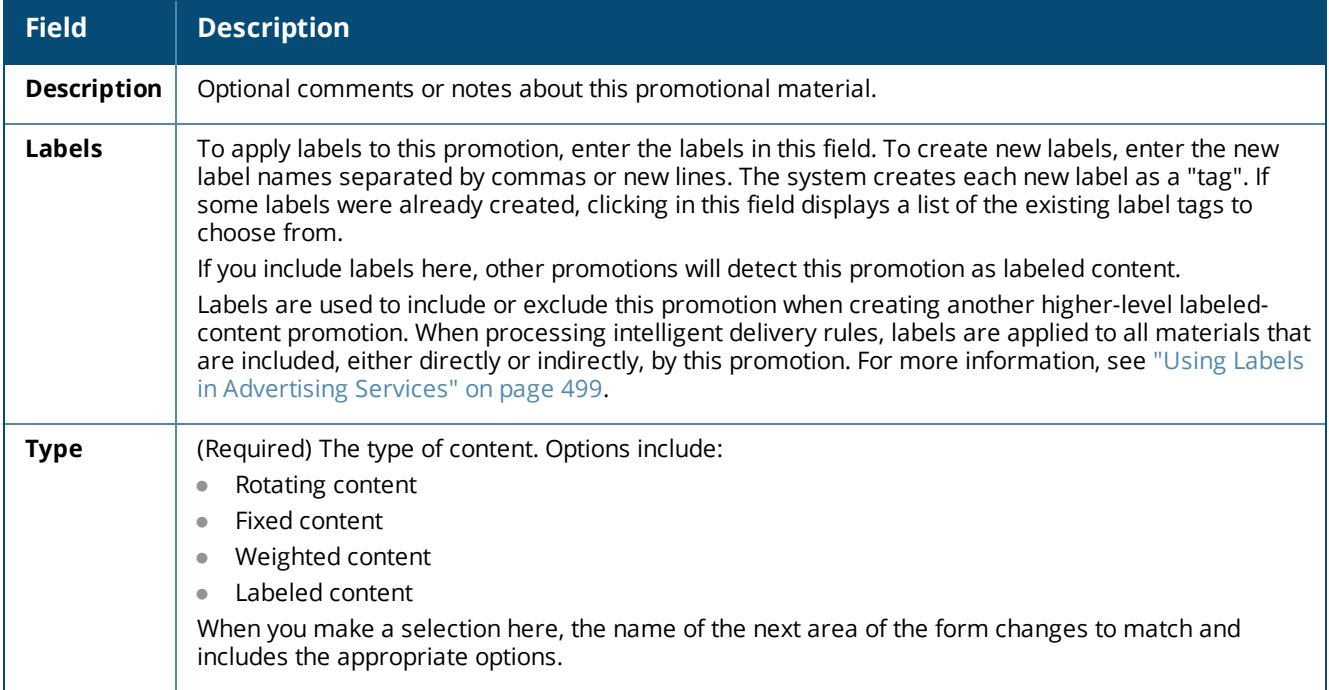

### **Figure 369** *The Edit Promotions Form, Rotating Content Area*

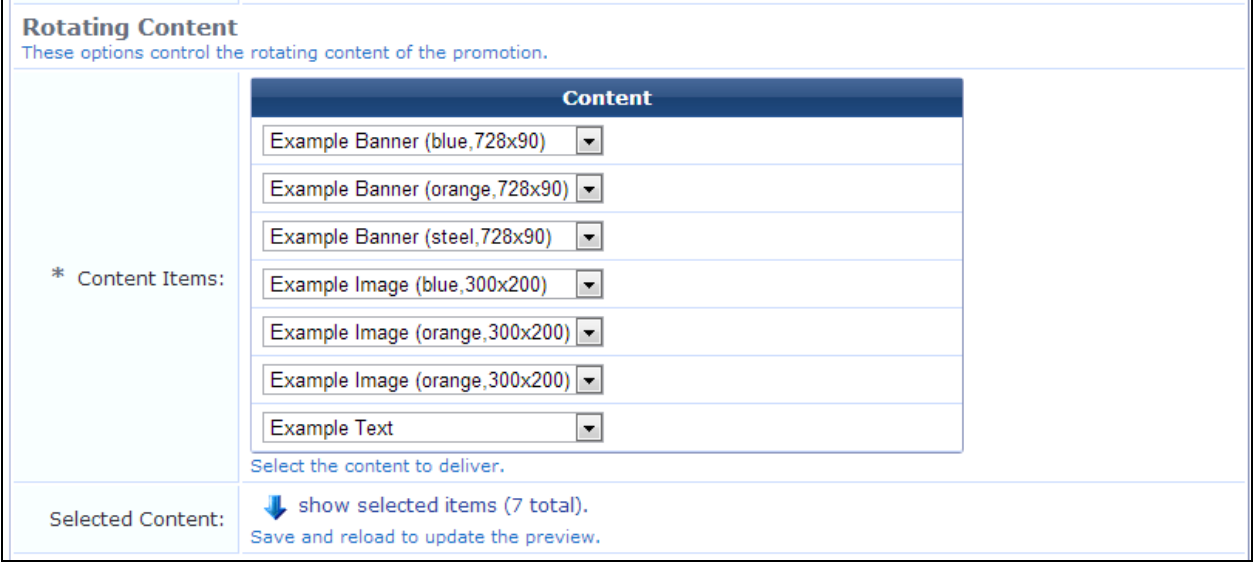

Depending on the selection in the **Type** field, the next area of the form will be either **Rotating Content**, **Weighted Content**, **Fixed Content**, or **Labeled Content**. In this area, set the options that control the content of the promotion.

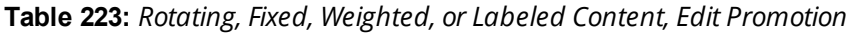

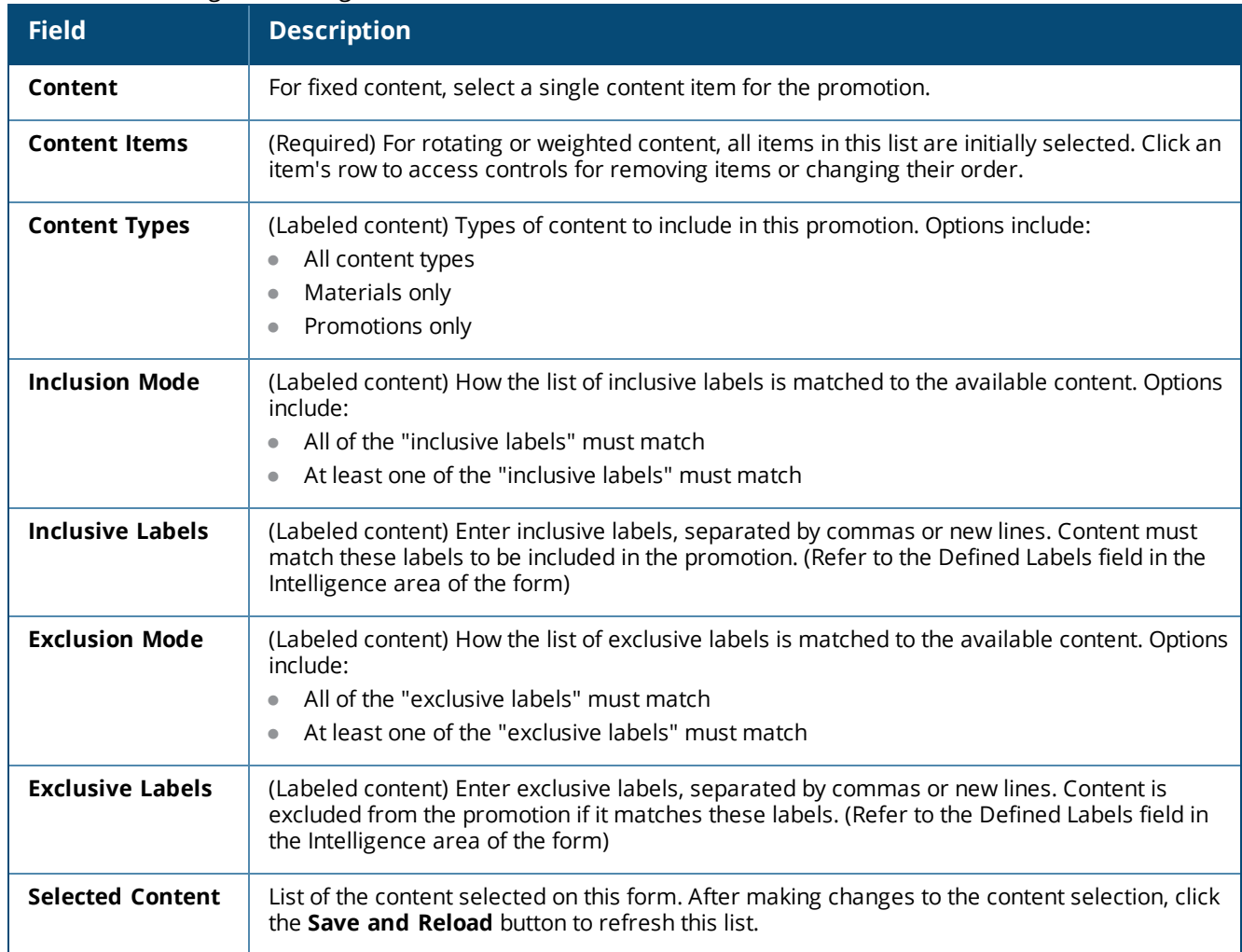

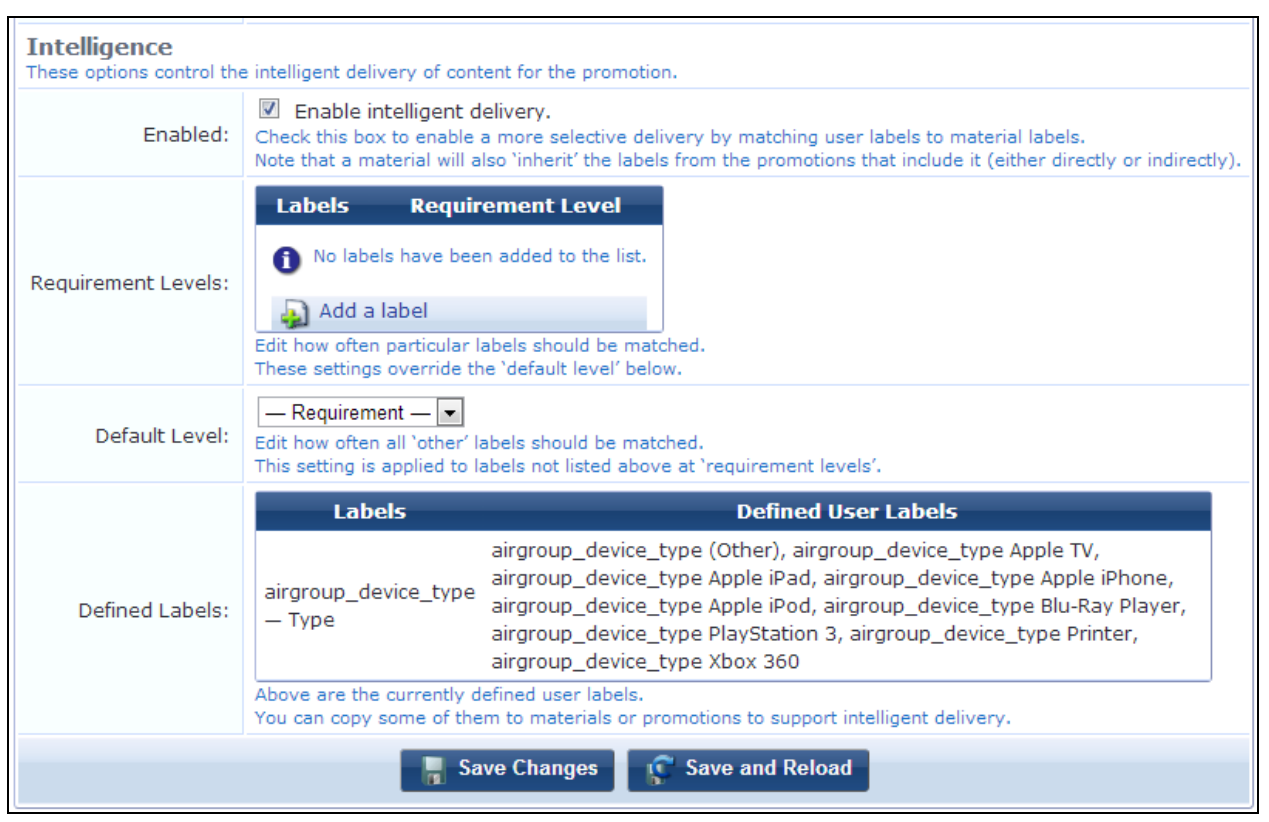

## **Figure 370** *The Edit Promotions Form, Intelligence Area*

In the **Intelligence** area of the form, set the options that control intelligent delivery of content for the promotion:

**Table 224:** *Intelligence Options, Edit Promotion*

| <b>Field</b>                 | <b>Description</b>                                                                                                    |
|------------------------------|----------------------------------------------------------------------------------------------------|
| Enabled                      | If selected, allows a more selective delivery by matching user labels to material labels.<br>(Material also inherits labels from the promotions that include it)                                   |
| Requirement<br><b>Levels</b> | How often the specified labels should be matched. These settings override the Default Level in<br>the next field.<br>Use the controls to select label groups and a requirement level for each one. |
| Default Level                | How often all other labels should be matched (applies to labels not selected in the<br>Requirement Levels field).                                                                                  |
| <b>Defined Labels</b>        | List of currently-defined user labels.                                                                                                    |

### <span id="page-498-0"></span>**Using Labels in Advertising Services**

A *label* identifies a user attribute or category. In Advertising Services, you can add intelligent delivery to your campaigns by creating labels and applying them to your promotions and materials:

1. Configure your pages to include fields for collecting user information such as gender, age, hobbies, or product preferences. When a user completes these fields, the attributes are stored in W-ClearPass (see ["Creating](#page-292-0) a Custom Field " on page 293).

- 2. In the **Edit Promotion** form, use the **Labels** field to apply or easily create labels that correspond to the information-gathering fields you added to your pages (see "Creating and Editing Advertising [Promotions"](#page-494-0) on [page](#page-494-0) 495).
- 3. Configure the promotion to use labeled content (promotions, materials, or both), and specify which labels to include or exclude.
- 4. Also on the **Edit Promotion** form, enable the promotion for intelligent delivery. Indicate the percentage of ads that should match the labels. (For reference, this form provides a list of the labels that have already been defined in the system.)
- 5. On the **Edit Materials** form, you can also use the **Labels** field to apply existing labels or create new ones (see "Creating and Editing [Advertising](#page-500-0) Materials" on page 501).
- 6. After the promotions and materials that include the labels and intelligent delivery configuration are complete, include them in a campaign (see "Creating and Editing Advertising [Campaigns"](#page-490-0) on page 491).
- 7. When a user visits the pages while the campaign is running, Advertising Services displays ads with the labeled content that matches the user's attributes.

When you create labels in the Edit Promotion or Edit Materials forms, they are created as "tags" in the system. Clicking in a Labels field provides an auto-suggested list of existing tags to choose from. To see a list of Label tags that have already been created for your advertising campaigns, go to **Administration > Plugin Manager** and click the **Configuration** link for the **Advertising Services** plugin:

**Figure 371** *The Advertising Services Plugin Configuration Form*

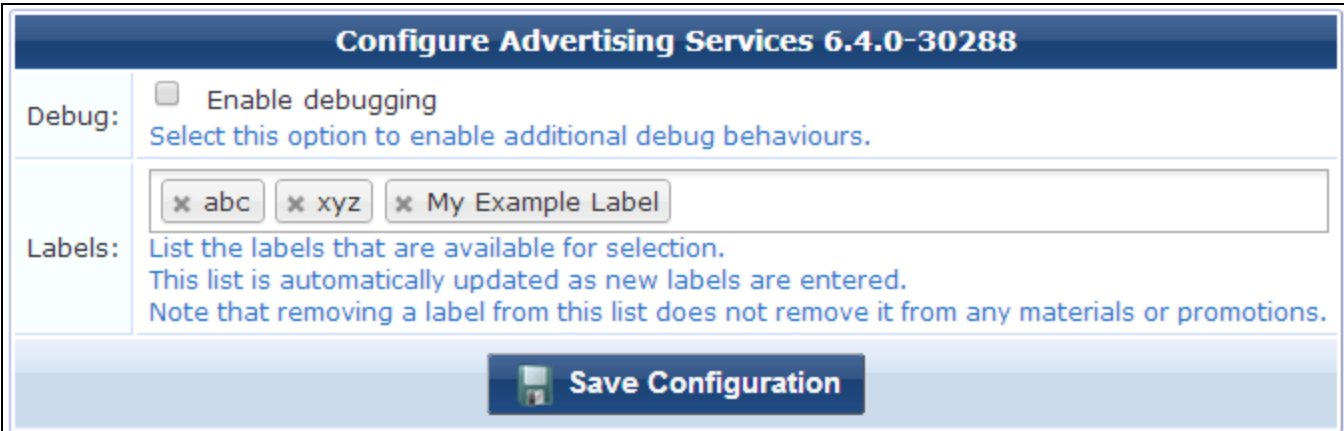

# <span id="page-499-0"></span>**Advertising Materials**

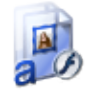

A material is the individual advertisement you deliver — the ad the user sees.

To create and work with advertising materials, go to **Configuration > Advertising > Materials**. The **Advertising Materials** list view opens.

**Figure 372** *The Advertising Materials List View*

| <b>Material Name</b>                                                   | <b>Start Date</b> | <b>End Date</b> |
|------------------------------------------------------------------------|-------------------|-----------------|
| Example Banner (blue,728x90)<br>An example advertising banner.         |                   |                 |
| <b>Preview</b> Delete & Disable <b>Department Copy</b>                 |                   |                 |
| Example Banner (orange,728x90)<br>An example advertising banner.       |                   |                 |
| <b>Example Banner (steel,728x90)</b><br>An example advertising banner. |                   |                 |
| Example Image (blue,300x200)<br>An example advertising banner.         |                   |                 |
| Example Image (orange,300x200)<br>An example advertising banner.       |                   |                 |
| Example Image (steel,300x200)<br>An example advertising banner.        |                   |                 |
| <b>A</b> Example Text<br>An example text advertisement.                |                   |                 |

All advertising materials that have been created are included in this list. You can click a material's row in the list for additional options.

| <b>Field</b>                        | <b>Description</b>                                                                                               |
|-------------------------------------|----------------------------------------------------------------------------------------------------|
| Edit                                | Lets you edit any of the material's properties. See "Creating and Editing<br>Advertising Materials" on page 501. |
| <b>Delete</b>                       | Deletes the material from the system. You will be asked to confirm the<br>deletion.                              |
| <b>Disable</b>                      | Disables the material. To make the material active again, click the <b>Enable</b><br>link.                       |
| Copy                                | Makes a copy of the material's settings to use as a basis for a new material.                                    |
| Create new advertising<br>promotion | Lets you create a new advertising material.                                                                      |

**Table 225:** *Advertising Materials List*

## <span id="page-500-0"></span>**Creating and Editing Advertising Materials**

An advertising material is the individual advertisement you deliver — the ad the user sees. You can deliver ads through Web browsers, email, and SMS. The medium of an advertising material can be a text, image, Flash, raw HTML, YouTube, or SMS text advertisement. Materials can also be assigned any number of labels, which can be used by promotions to create labeled promotions and to provide intelligent delivery.

To edit settings for an advertising material, go to **Configuration > Advertising > Materials**, then click the **Edit** link for a material. The **Edit Promotional Material** form opens.

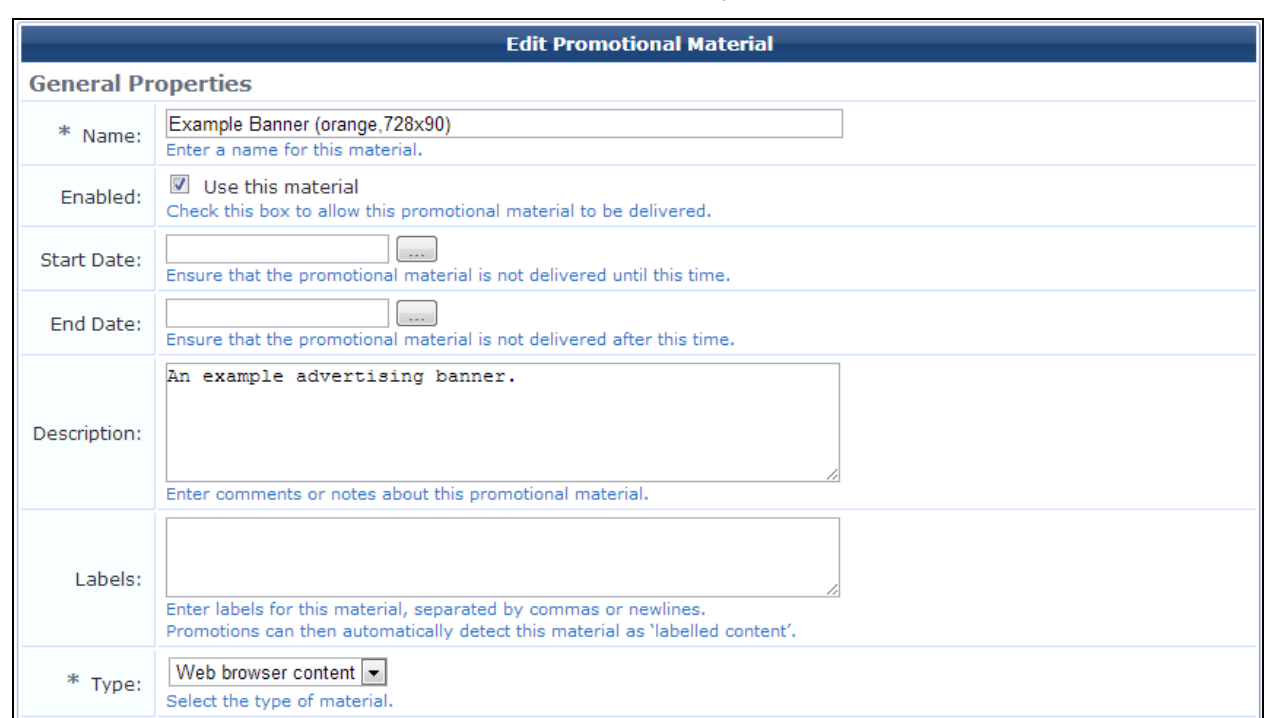

### **Figure 373** *The Edit Promotional Material Form, General Properties Area*

In the **General Properties** area of the form, set the basic properties for the material:

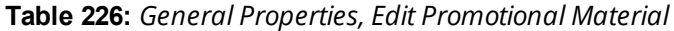

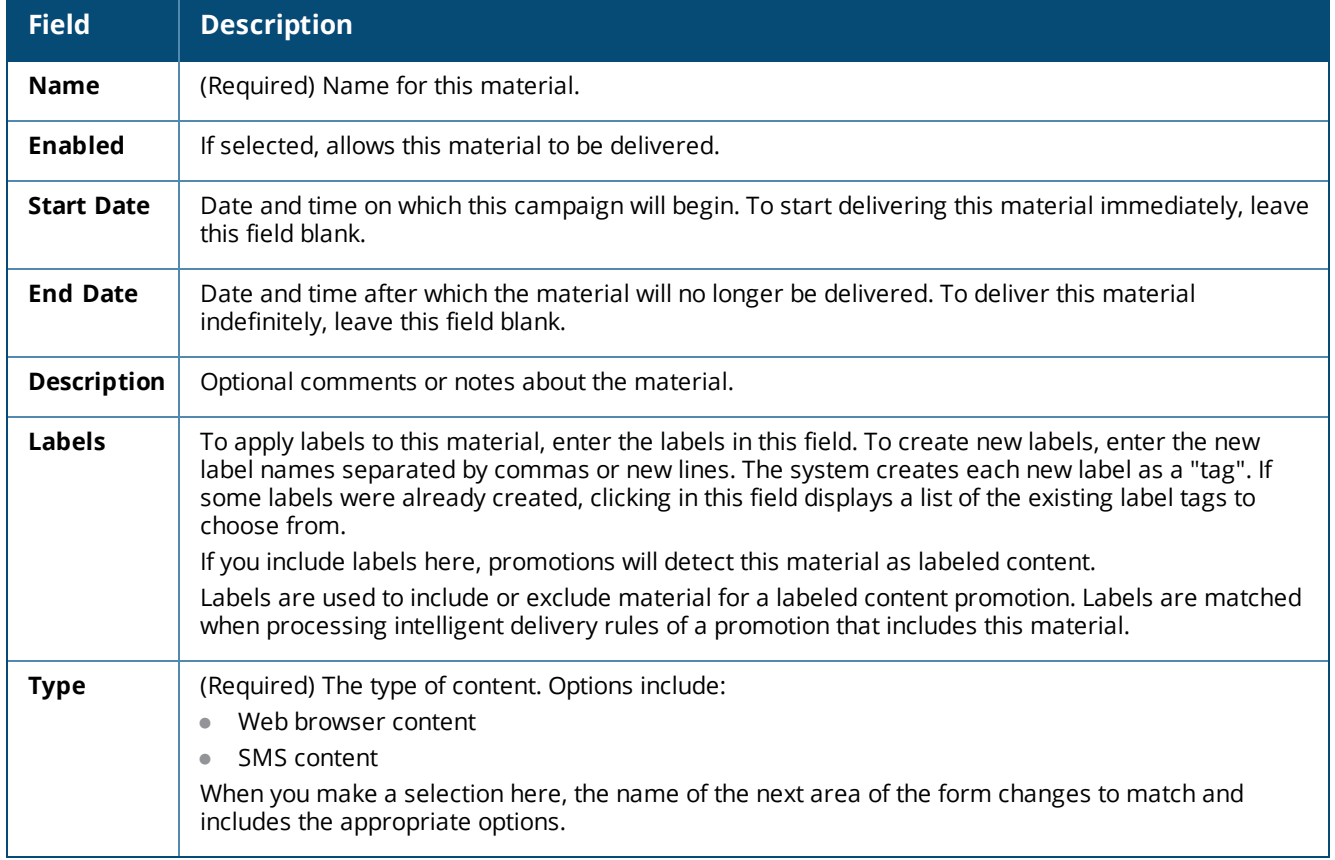

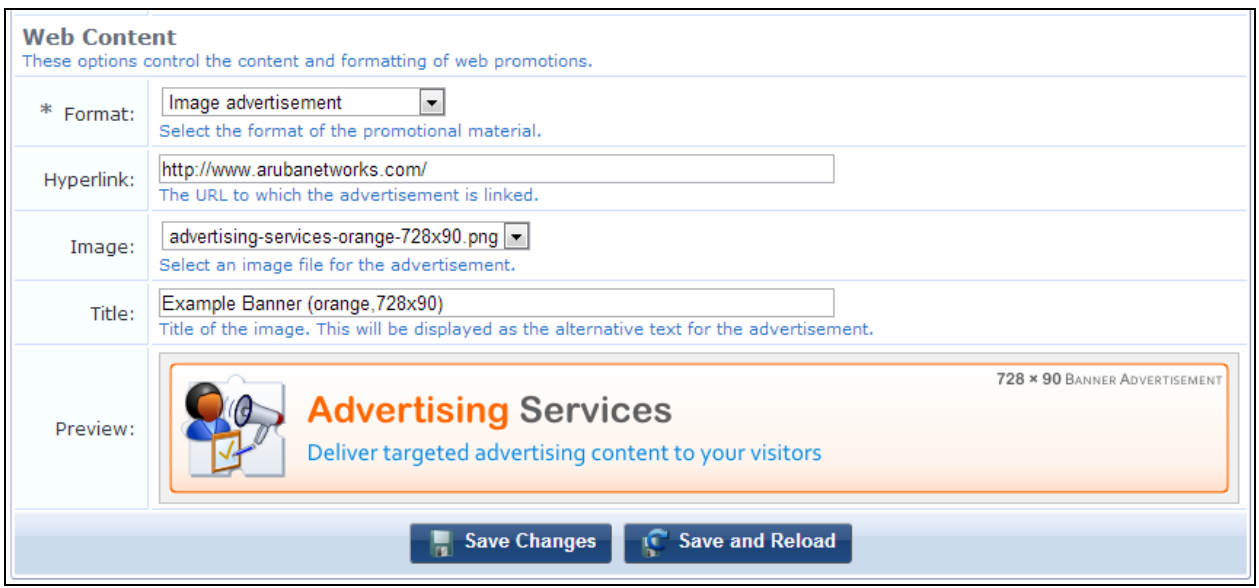

**Figure 374** *The Edit Promotional Materials Form, Web Content Area*

Depending on the selection in the **Type** field, the next area of the form will be either **SMS Content** or **Web Content**. In this area, set the options that control either the content of the SMS text messages promotion, or the content and formatting of the Web promotion.

| <b>Field</b>         | <b>Description</b>                                                                                                    |
|----------------------|----------------------------------------------------------------------------------------------------|
| <b>Text</b>          | (SMS content) Enter the message text. To keep messages short, use 80 characters<br>or fewer.                                                                                                    |
| Format               | (Web content) (Required) If Web browser content is selected in the Type field,<br>use this field to select the format of the Web content material. Options include:<br>Flash advertisement<br>$\bullet$<br>HTML code (advanced)<br>$\bullet$<br>Image advertisement<br>$\bullet$<br>Text advertisement<br>$\bullet$<br>YouTube video advertisement<br>$\qquad \qquad \bullet$<br>When you make a selection here, the rest of the form includes the appropriate<br>options. |
| <b>Flash</b>         | (Flash) The Flash animation file (.swf) of the material. Either select a file that is<br>already uploaded to Content Manager, or upload a new file. Maximum file upload<br>size is $15.0$ MB.                                                                                                    |
| <b>Template Code</b> | (HTML code) To code your own advertisement using raw HTML, enter the HTML<br>code to display. Smarty template functions can be used. You can also use the drop-<br>down list to add images or other content items.                                                                                                    |
| <b>Preview</b>       | (HTML code) Preview of the HTML. The preview is updated when you modify the<br>contents of the Template Code field.                                                                                                    |
| Hyperlink            | (Image advertisement; Text advertisement) The destination page URL to which the<br>advertisement is linked. To not associate a destination URL with the advertisement,<br>leave this field blank.                                                                                                    |

**Table 227:** *SMS Content or Web Content, Edit Material*

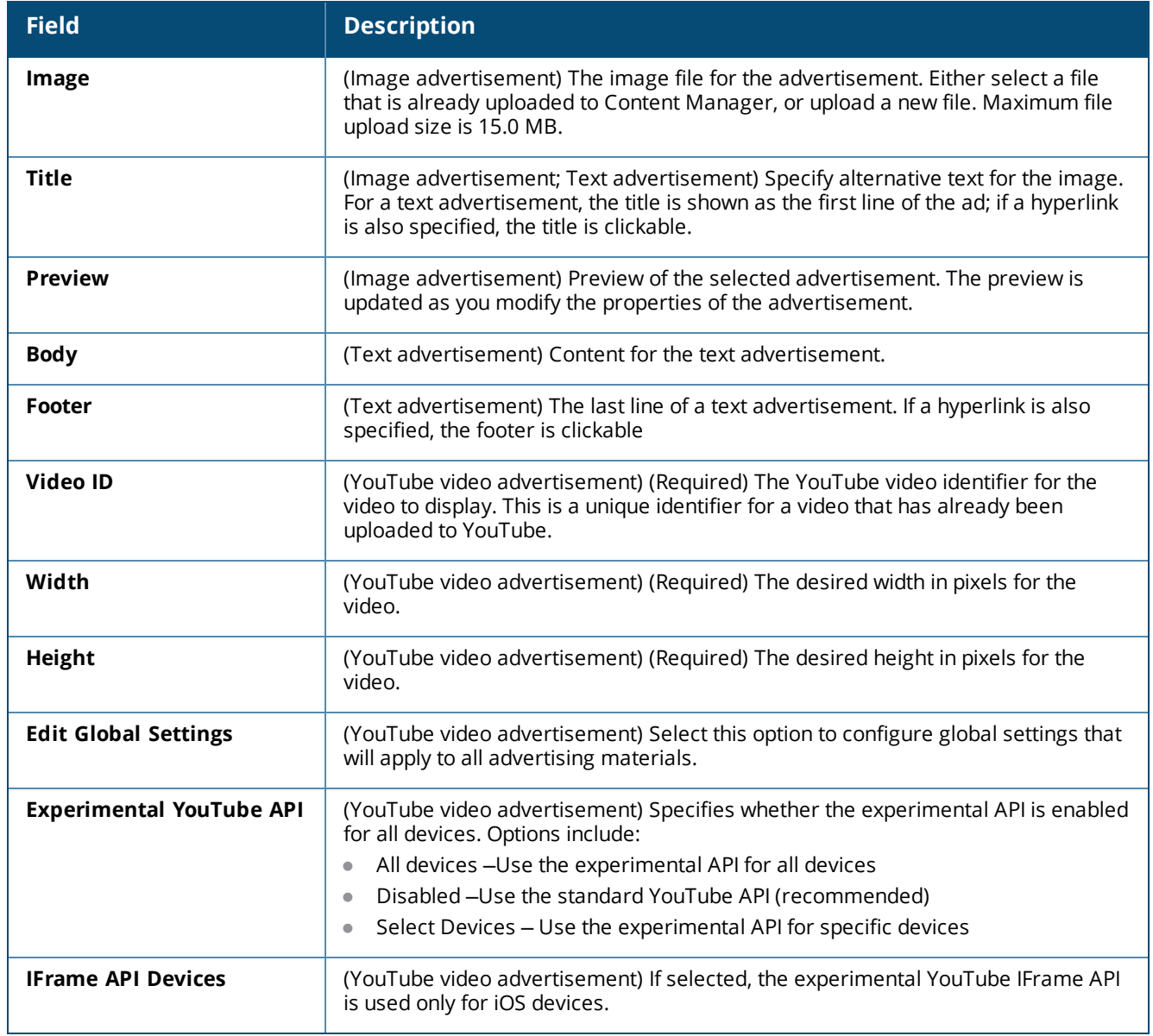
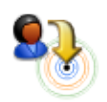

The Hotspot Manager controls self-provisioned guest or visitor accounts. This is where the customer is able to create his or her own guest account on your network for access to the Internet. This can save you time and resources when dealing with individual accounts.

# **Accessing Hotspot Manager**

To access Dell Networking W-ClearPass Guest's hotspot management features, go to **Configuration > Hotspot Manager**.

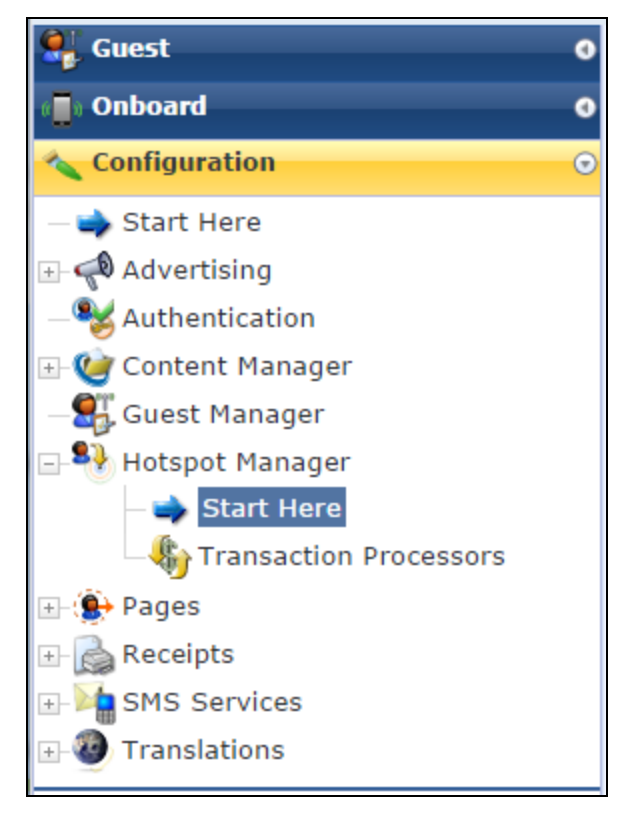

# **About Hotspot Management**

The following diagram shows how the process of customer self provisioning works.

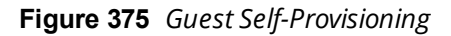

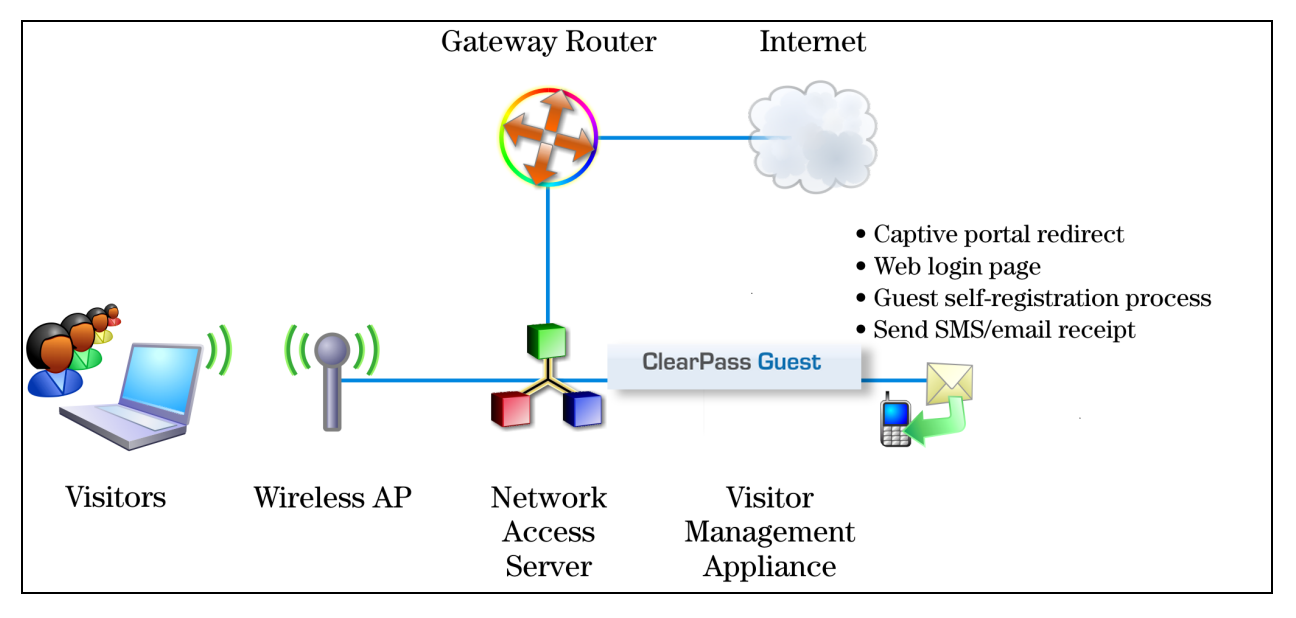

- 1. Your customer associates to a local access point and is redirected by a captive portal to the login page.
- 2. Existing customers may log in with their Hotspot username and password to start browsing. New customers click the **Hotspot Sign-up** link.
- 3. On page 1, the customer selects one of the Hotspot plans you have created.
- 4. On page 2, the customer enters their personal details, including credit card information if purchasing access.
- 5. The customer's transaction is processed, and, if approved, their visitor account is created according to the appropriate Hotspot plan.
- 6. On page 3, the customer receives an invoice containing confirmation of their transaction and the details of their newly created visitor account.
- 7. The customer is automatically logged in with their username and password, providing instant Hotspot access.

# <span id="page-505-0"></span>**Managing the Hotspot Sign-up Interface**

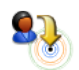

To enable visitor access self provisioning, go to **Configuration > Hotspot Manager > Start Here** and select the **Manage Hotspot Sign-up** command.

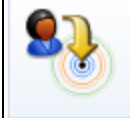

**Manage Hotspot Sign-Up** Change user interface options and set global preferences for self-provisioning of visitor accounts.

The **Hotspot Preferences** form opens. This form allows you to change user interface options and set global preferences for the self-provisioning of visitor accounts.

**Figure 376** *The Hotspot Preferences Form*

| <b>Hotspot Preferences</b>                                                                |                                                                                                    |  |  |  |
|-------------------------------------------------------------------------------------------|----------------------------------------------------------------------------------------------------|--|--|--|
| <b>General Hotspot Preferences</b><br>Global options for self-provisioned visitor access. |                                                                                                    |  |  |  |
| On/Off Switch:                                                                            | $\overline{\mathbf{v}}$<br>Enable visitor access self-provisioning                                                                                                    |  |  |  |
| Require HTTPS:                                                                            | Always use HTTPS for customer connections<br>Require HTTPS connections for customers creating Hotspot accounts. This is recommended to ensure the<br>privacy of sensitive information such as credit card details.                                                       |  |  |  |
| User Database:                                                                            | ClearPass Policy Manager<br>Self provisioned visitor accounts are created using this service handler.                                                                                                    |  |  |  |
| * Transaction<br>Processing:                                                              | <b>Via</b> vc<br>Hotspot transactions are processed using this service handler.                                                                                                    |  |  |  |
| Service Not<br>Available Title:                                                           | <b>Temporarily Unavailable</b><br>Title of the page displayed if self-provisioning has been disabled.                                                                                                    |  |  |  |
| Service Not<br>Available<br>Message:                                                      | $h2$<br>Visitor Registration Temporarily Unavailable<br>$<$ /h2><br>{nwa icontext icon="images/icon-schedule22.png"}<br>We're sorry, but the system is currently<br>unavailable due to maintenance.<br>Please try again later.<br>{/nwa_icontext}<br>Insert content item |  |  |  |
| <b>Captive Portal</b>                                                                     | Enter HTML message to display to visitors if self-provisioning has been disabled.<br>These options control the overall look and feel of the self provisioning visitor pages.                                                                                             |  |  |  |
| Hotspot Sign-Up<br>URL:                                                                   | https://10.100.9.87/guest/hotspot_plan.php<br>This is the URL that starts the self-provisioning process. For external captive portals, redirect visitors to<br>this URL to start the Sign-Up process.                                                                    |  |  |  |
| <b>Look and Feel</b>                                                                      | These options control the overall look and feel of the self provisioning visitor pages.                                                                                                    |  |  |  |
| Skin:                                                                                     | (Default)<br>Choose the skin for the Hotspot visitor access pages.                                                                                                    |  |  |  |
| <b>SMS Services</b><br>Override the default SMS settings.                                 |                                                                                                    |  |  |  |
| SMS Receipt:                                                                              | (Use Default: Download Receipt)   m<br>The plain-text format print template to use when generating an SMS receipt.                                                                                                    |  |  |  |
| Phone Number<br>Field:                                                                    | (Use Default: visitor phone) =<br>The field containing the visitor's phone number.                                                                                                    |  |  |  |
| Auto-Send Field:                                                                          | $\blacktriangledown$<br>auto send sms<br>The field which, if it contains a non-empty string or non-zero value, will cause an account receipt SMS to be<br>automatically sent upon creation of a visitor account.                                                         |  |  |  |
| <b>Save Changes</b>                                                                       |                                                                                                    |  |  |  |

### **Table 228:** *Hotspot Preferences*

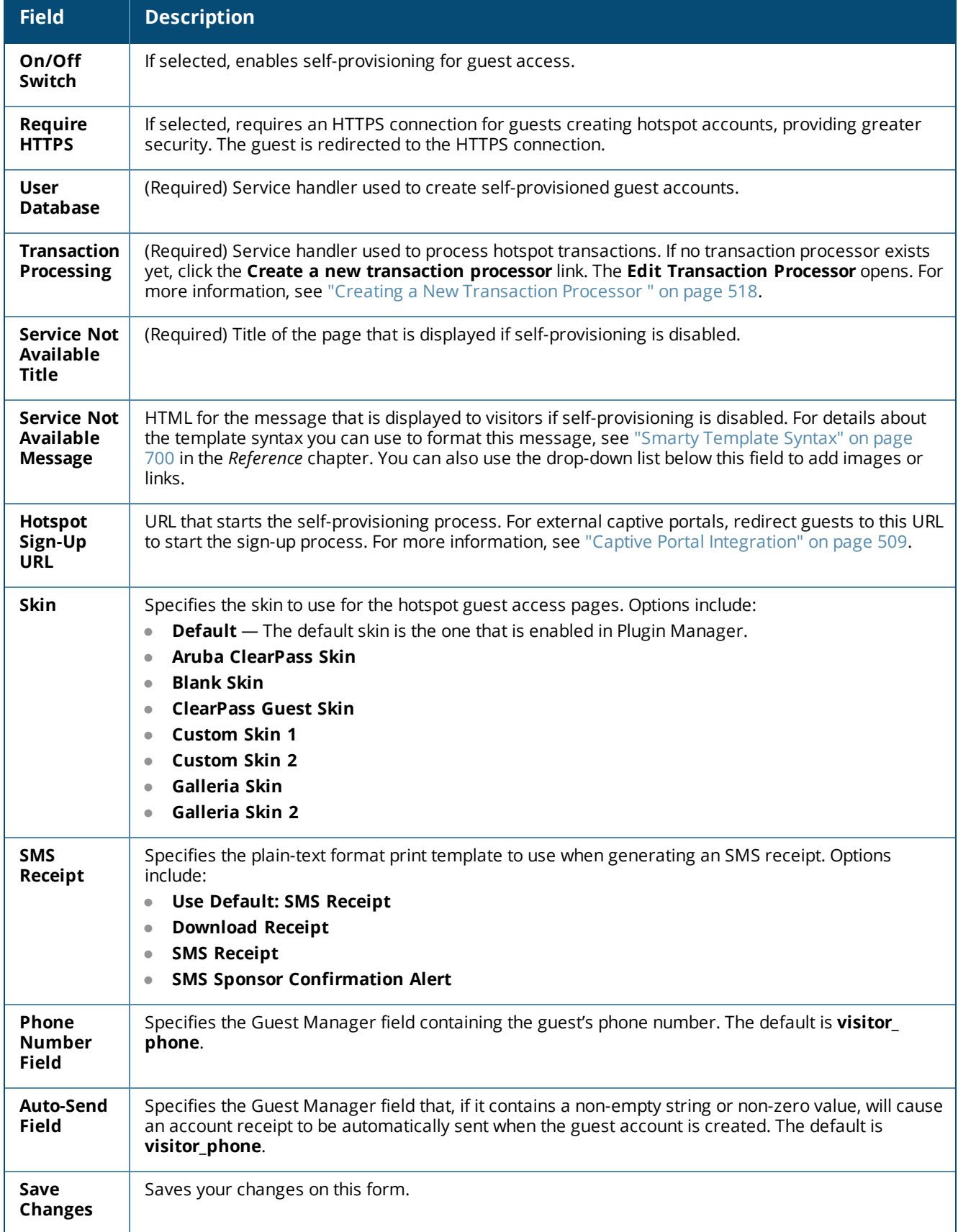

## <span id="page-508-0"></span>**Captive Portal Integration**

To start the visitor self-provisioning process, new visitor registration is performed by redirecting the visitor to the URL specified on the **Hotspot Preferences** page; for example: https://guest.example.com/hotspot\_ plan.php. The **Hotspot Sign-Up** page opens to the first page of the wizard, **Choose Plan**.

The hotspot\_plan.php page accepts two parameters:

- **The source** parameter is the IP address of the customer.
- **The destination** parameter is the original URL the customer was attempting to access (that is, the customer's home page). This is used to automatically redirect the customer on successful completion of the sign-up process.

For browsers without JavaScript, you may use the **<noscript>** tag to allow customers to sign up:

```
<noscript>
       <a href="https://guest.example.com/ hotspot_plan.php">Hotspot Sign-Up</a>
</noscript>
```
However, in this situation the MAC address of the customer will not be available, and no automatic redirection to the customer's home page will be made. You may want to recommend to your customers that JavaScript be enabled for best results.

# **Managing Hotspot Plans**

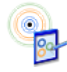

Your Hotspot plans determine how a customer is to pay for Internet access when connected through Dell Networking W-ClearPass Guest. You also have the option to allow free access.

To view the list of hotspot plans your visitors can select and to access plan management, go to **Configuration > Hotspot Manager > Start Here** and click the **Manage Hotspot Plans** link.

**Manage Hotspot Plans** View a list of plans that may be selected by visitors. You can create, modify and remove plans here.

The **Manage Hotspot Plans** list view opens, showing the list of default plans. Plans that are enabled have their name in **bold** and their icon in color:  $8^{\circ}$ . Plans that are not enabled have their icon in gray:  $8^{\circ}$ .

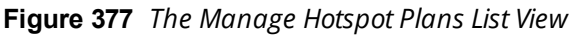

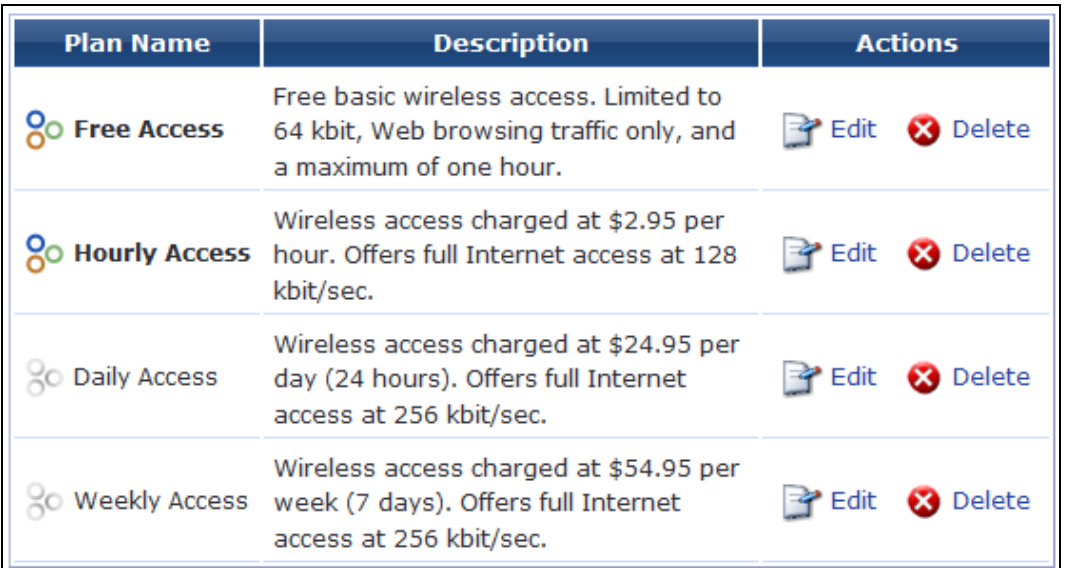

#### **Table 229:** *Manage Hotspot Plans List View*

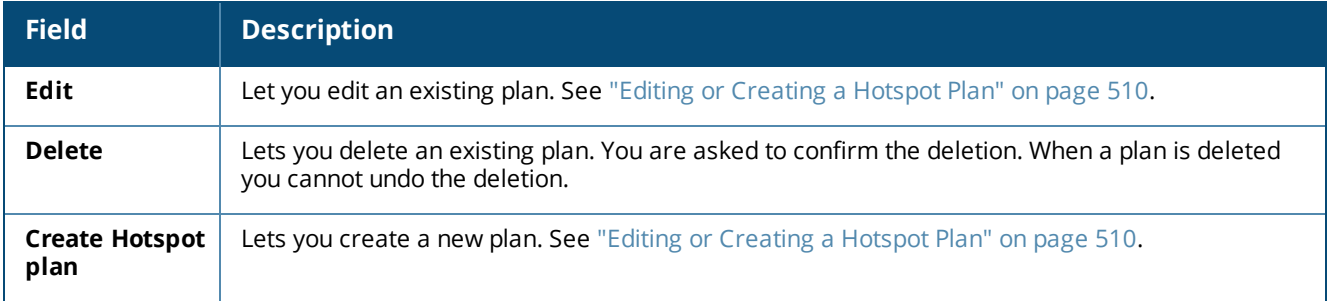

## <span id="page-509-0"></span>**Editing or Creating a Hotspot Plan**

When you create or edit a hotspot plan, you can customize which plans are available for selection, and any of the plan's details, such as its description, cost to purchase, allocated role, and the format of the customer's generated username and password.

To create or edit a plan, first go to **Configuration > Hotspot Manager > Start Here**, click the **Manage Hotspot Plans** link, and then:

- <sup>l</sup> To create a new plan, click the **Create Hotspot plan** link in the upper-right corner. The **Create Hotspot Plan** form opens.
- <sup>l</sup> To edit a plan, click the **Edit** link in the plan's row. The **Edit Hotspot Plan** form opens.

The procedures are the same for both the **Create Hotspot Plan** and the **Edit Hotspot Plan** forms.

**Figure 378** *The Edit Hotspot Plan Form, Plan Details Area*

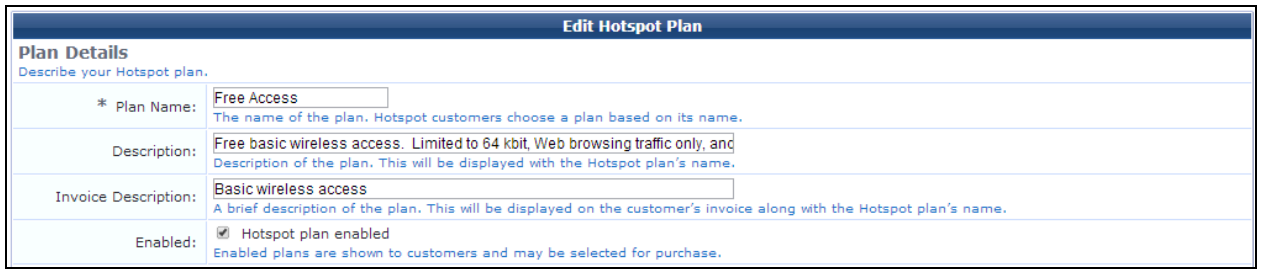

The **Plan Details** area of the form lets you configure items that are displayed to the user in the user interface and customer invoice.

#### **Table 230:** *Edit Hotspot Plan Form, Plan Details Area*

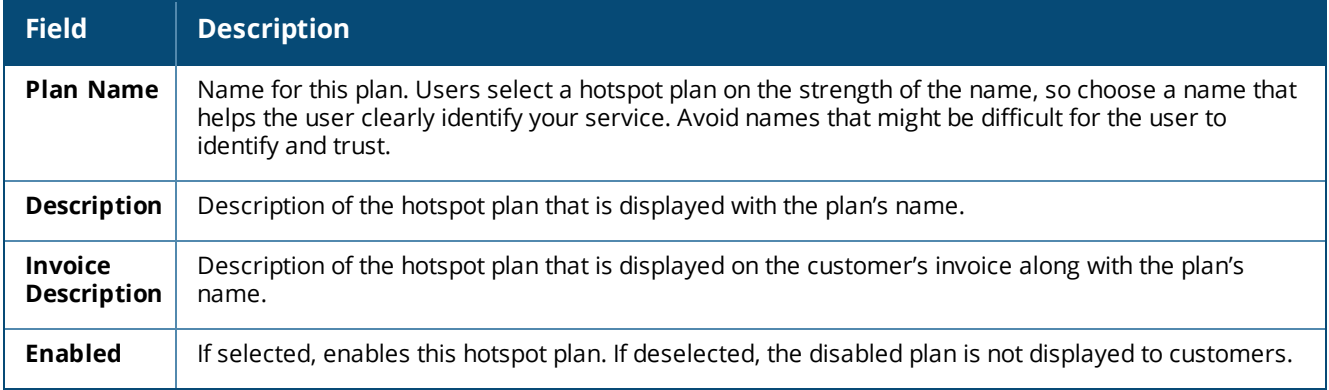

#### **Figure 379** *The Edit Hotspot Plan Form, User Account Details Area*

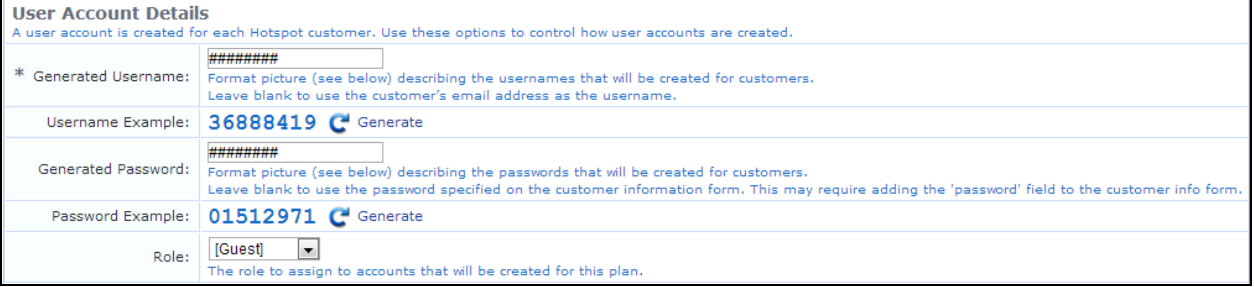

In the **User Account Details** area, you can specify the usage of numbers, letters, and symbols in the generated username and password, and specify a role for accounts.

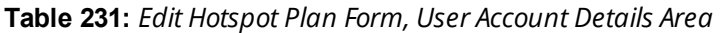

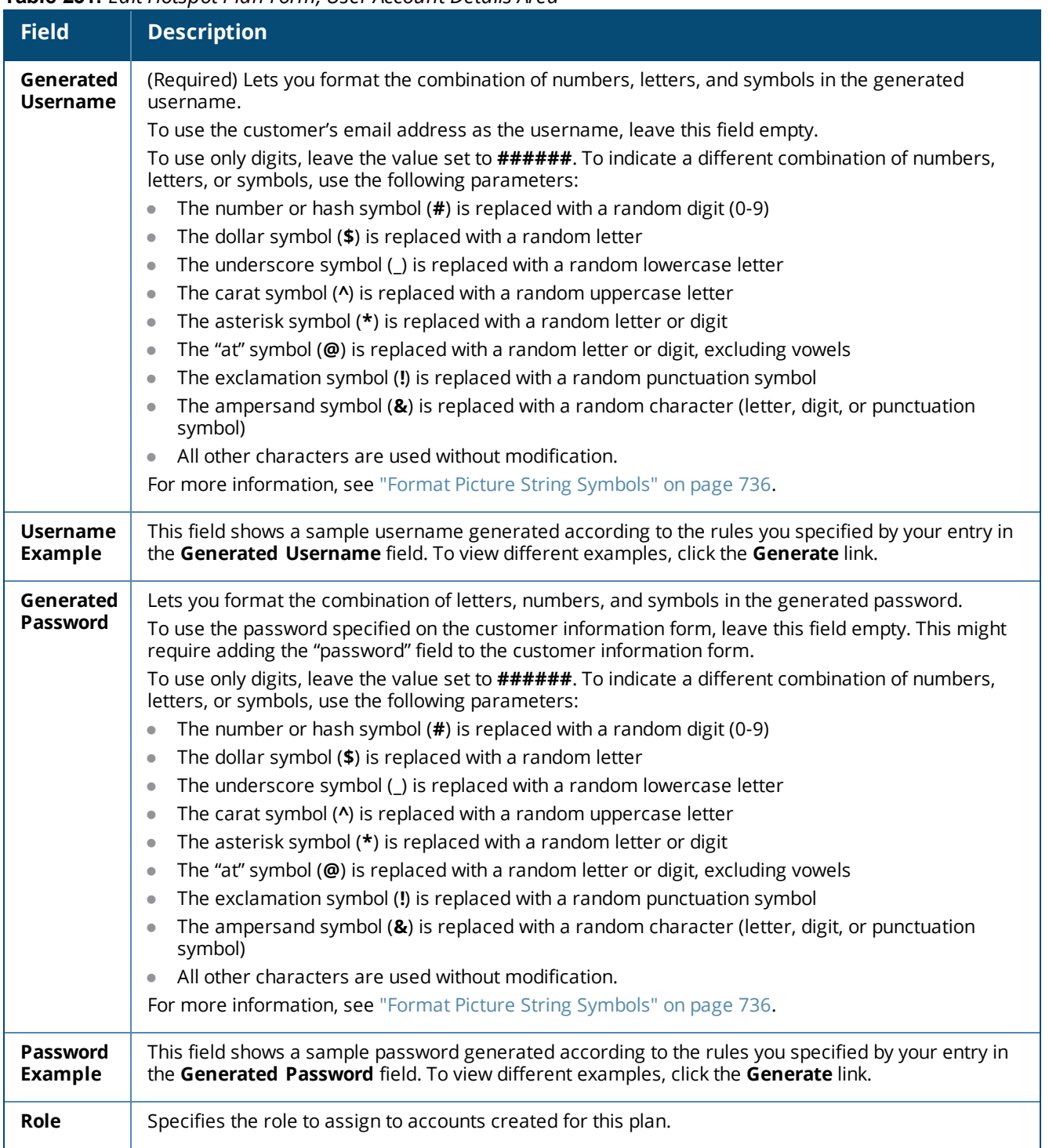

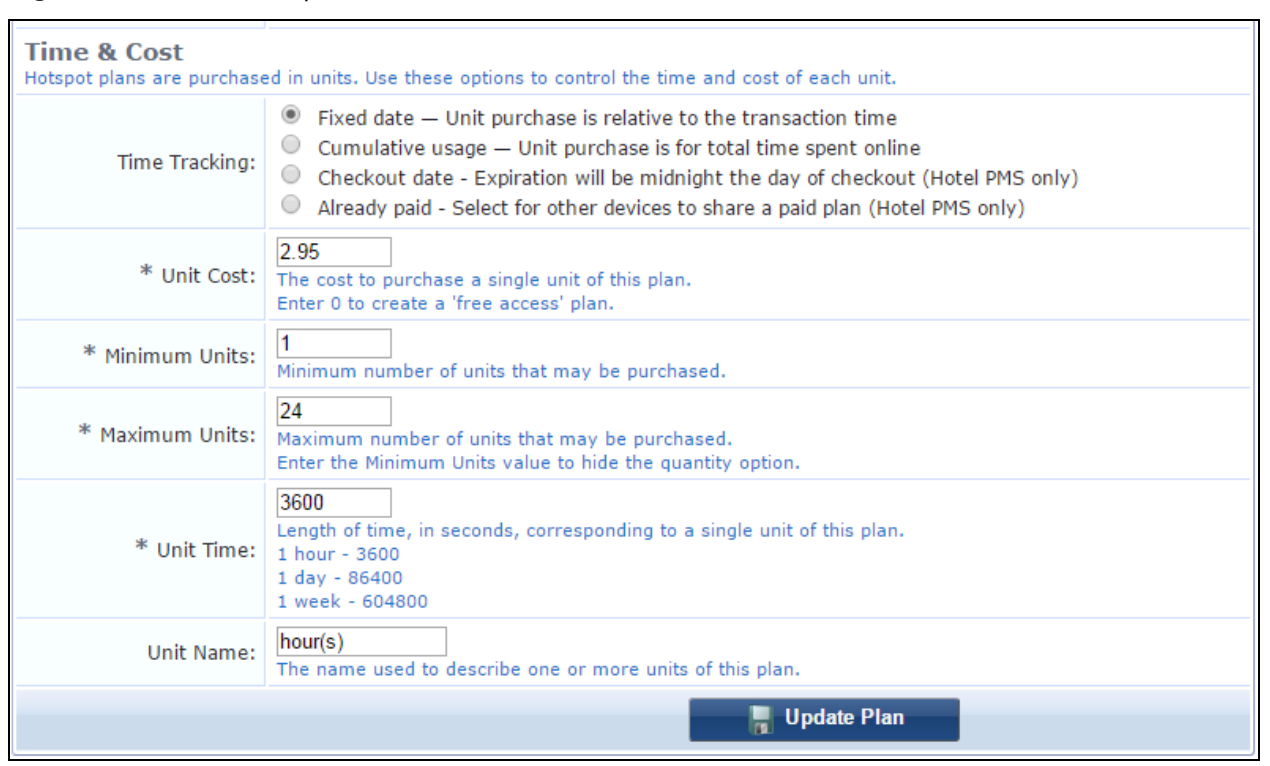

**Figure 380** *The Edit Hotspot Plan Form, Time & Cost Details Area*

In the **Time & Cost** area, you can specify the time and cost of each unit. A unit is the amount of time purchased, as defined in the **Time Tracking** field.

**Table 232:** *Edit Hotspot Plan Form, Time & Cost Details Area*

| <b>Field</b>                   | <b>Description</b>                                                                                                    |  |
|--------------------------------|----------------------------------------------------------------------------------------------------|--|
| <b>Time</b><br><b>Tracking</b> | Specifies the amount or duration of time purchased. This defines the "unit". Options include:<br>Fixed date - Unit purchase is relative to the transaction time - The duration of the unit ends<br>$\bullet$<br>at a specified amount of time after the account is created.<br><b>Cumulative usage - Unit purchase is for total time spent online</b> - The duration of the unit is<br>$\bullet$<br>calculated as the cumulative time the user actually spends online.<br>Checkout date - Expiration will be midnight the day of the checkout (Hotel PMS only) —<br>$\bullet$<br>The duration of the unit is begins when the account is created and ends at midnight of the day the<br>user is scheduled to check out of the hotel.<br>Already paid - Select for other devices to share a paid plan (Hotel PMS only) — Allows<br>$\bullet$<br>multiple devices to use a plan that is already created and paid for. |  |
| <b>Unit Cost</b>               | (Required) Cost for a single unit of this plan. To create a free access plan, enter <b>0</b> .                                                                                                    |  |
| <b>Minimum</b><br><b>Units</b> | (Required) Minimum number of units that can be purchased.                                                                                                    |  |
| <b>Maximum</b><br>Units        | (Required) Maximum number of units that can be purchased. To hide the quantity option, enter the<br>value you entered in the Minimum Units field.                                                                                                    |  |

**Table 232:** *Edit Hotspot Plan Form, Time & Cost Details Area(Continued)*

| <b>Field</b>          | <b>Description</b>                                                                                                    |
|-----------------------|----------------------------------------------------------------------------------------------------|
| <b>Unit Time</b>      | (Required) The length in time, in seconds, of a single unit of this plan.<br>One hour = $3600$<br>One day = $86400$<br>ONe week = 604800 |
| Unit<br><b>Name</b>   | The name used to describe one or more units of this plan.                                                                                |
| <b>Update</b><br>Plan | Saves the plan and opens the <b>Manage Hotspot Plans</b> list with the new plan displayed.                                               |

## **Managing Transaction Processors**

Your hotspot plan must also identify the transaction processing gateway used to process credit card payments. Dell Networking W-ClearPass Guest supports plugins for the following transaction processing gateways:

- **Credit Card Processors:** 
	- $A$ uthorize.Net AIM
	- CashNet
	- CyberSource
	- $\Box$  Demo  $\Box$  A Demo transaction processor that you can use to create hotspot forms and test hotspot transactions
	- $e$ WAY
	- **n** Netregistry
	- PayPal Express
	- PayPal PayFlow Pro
	- $\blacksquare$  Wirecard Checkout
	- WorldPay
- Hotel Property Management Systems:
	- FIAS Micros Opera / Protel / Silverbyte
	- $HTNG Agilisys$

To view or work with transaction processor gateways, go to **Configuration > Hotspot Manager > Transaction Processors**. The **Hotspot Transaction Processors** list view opens. All transaction processors you have defined are included in the list.

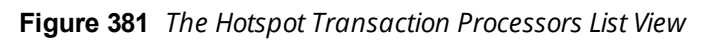

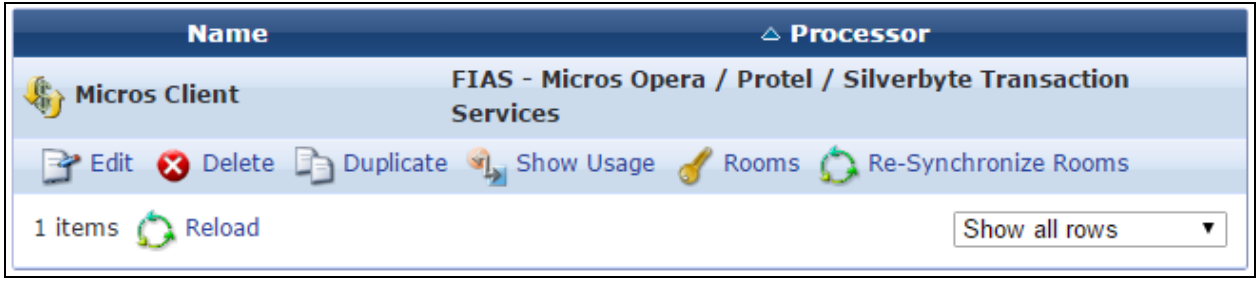

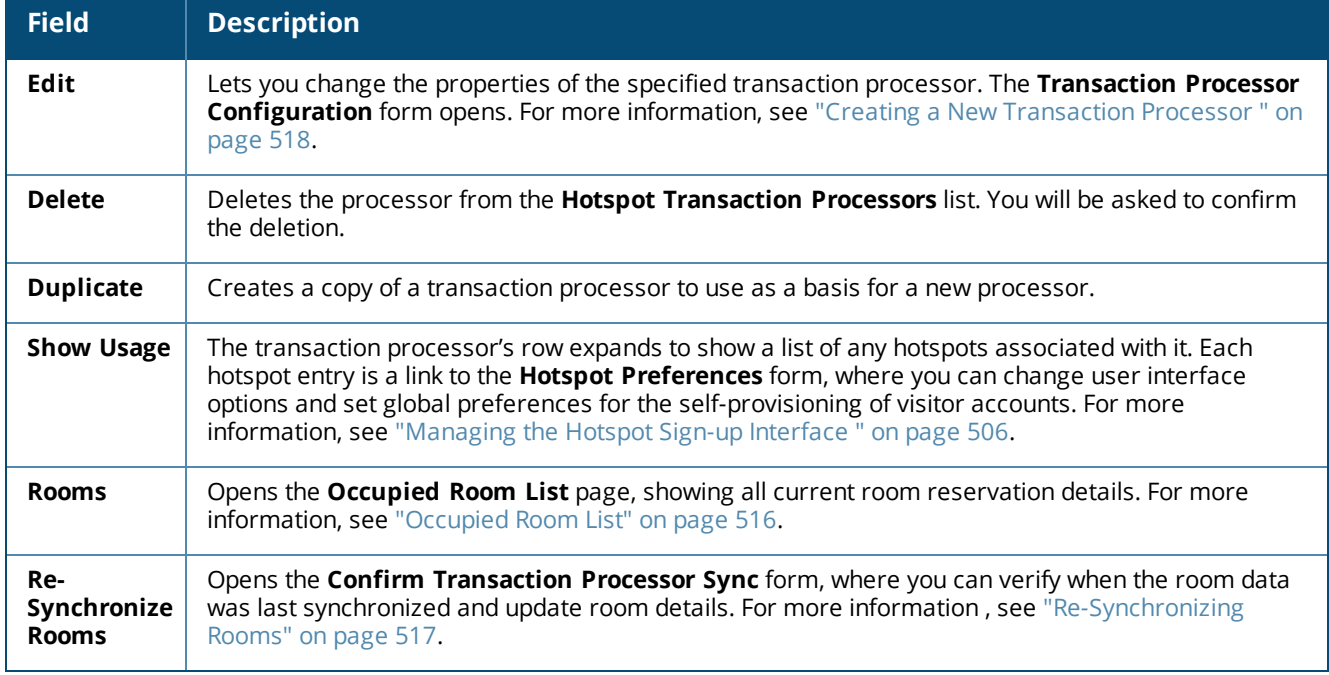

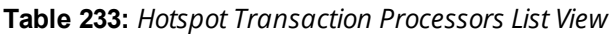

## <span id="page-515-0"></span>**Occupied Room List**

To view all current room reservation details, click the **Rooms** link for a transaction processor at **Configuration > Hotspot Manager > Transaction Processors**. The **Occupied Room List** page opens. This view-only page displays information about transaction events for the selected processor, and all rooms that are currently reserved or transactions that are in progress are included in the list. All data is shown in real time.

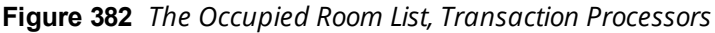

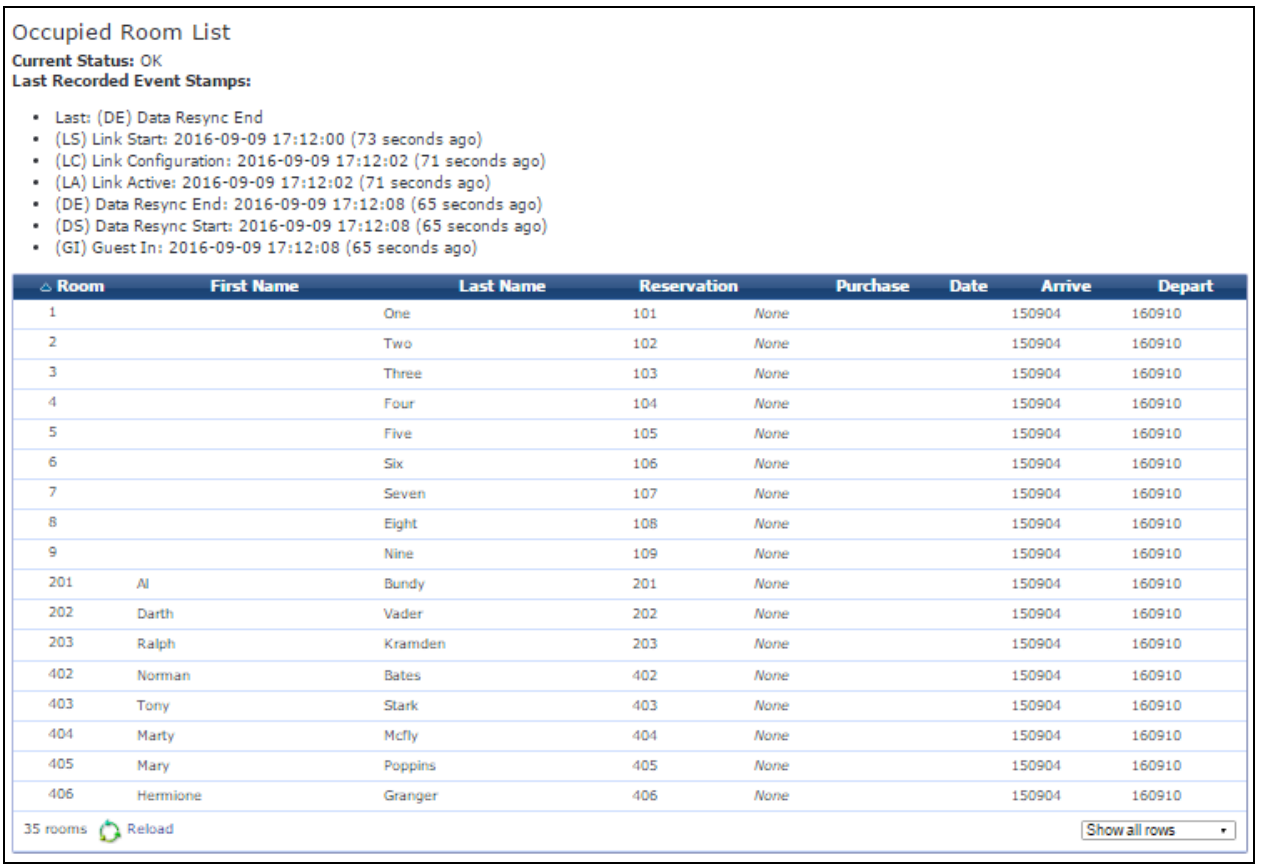

#### **Table 234:** *Occupied Room List, Transaction Processors*

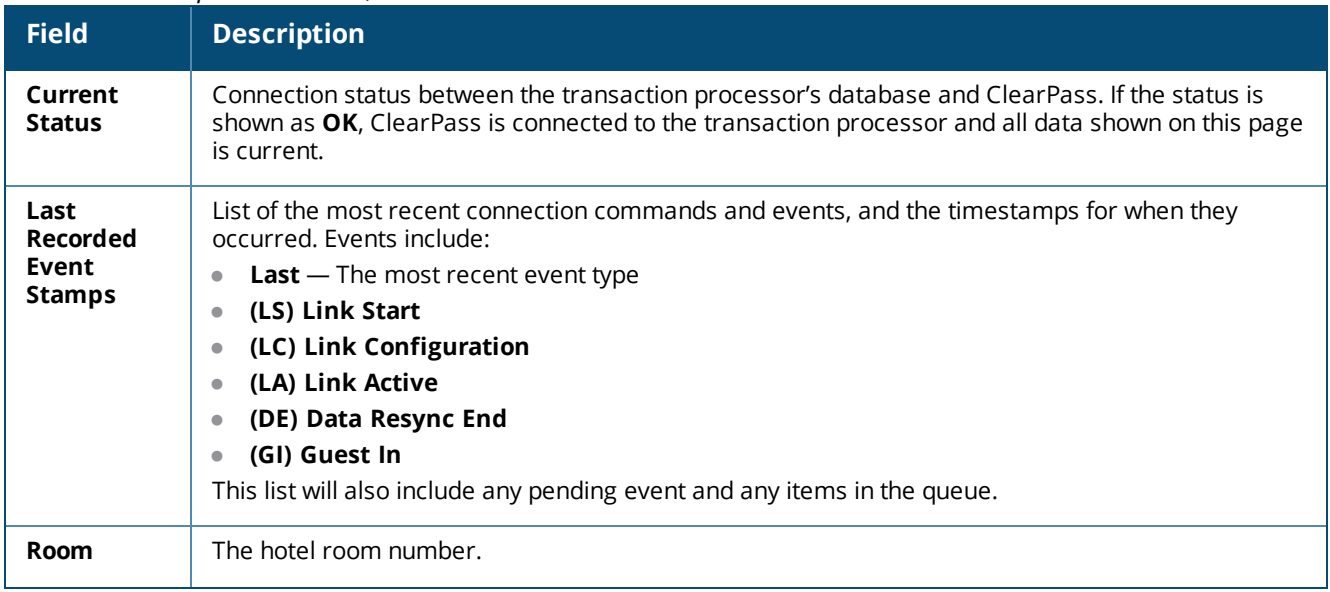

**Table 234:** *Occupied Room List, Transaction Processors (Continued)*

| <b>Field</b>       | <b>Description</b>              |
|--------------------|---------------------------------|
| <b>First Name</b>  | The guest's first name.         |
| <b>Last Name</b>   | The guest's last name.          |
| <b>Reservation</b> | The reservation number.         |
| <b>Purchase</b>    | The purchase status.            |
| <b>Date</b>        | The date of the transaction.    |
| <b>Arrive</b>      | The date the guest will arrive. |
| <b>Depart</b>      | The date the guest will leave.  |

## <span id="page-516-0"></span>**Re-Synchronizing Rooms**

Room data is displayed in real time; however, if an error occurs when the transaction processor's database sends information to W-ClearPass, the data might become out of synch. To resynchronize room data between W-ClearPass and the transaction processor's database, click the **Re-Synchronize Rooms** link for a transaction processor at **Configuration > Hotspot Manager > Transaction Processors**. The row expands to include the **Confirm Transaction Processor Sync** form.

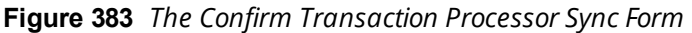

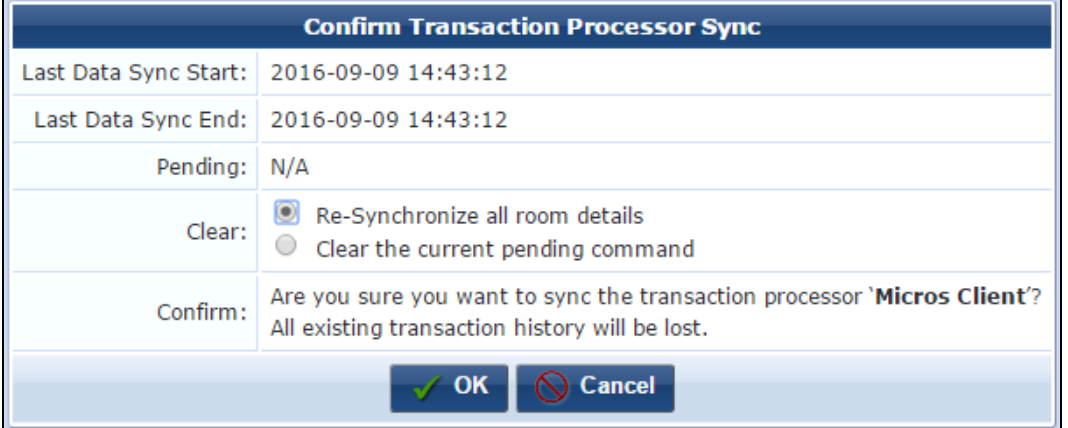

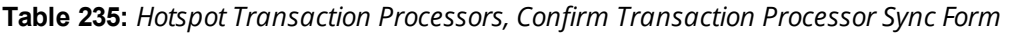

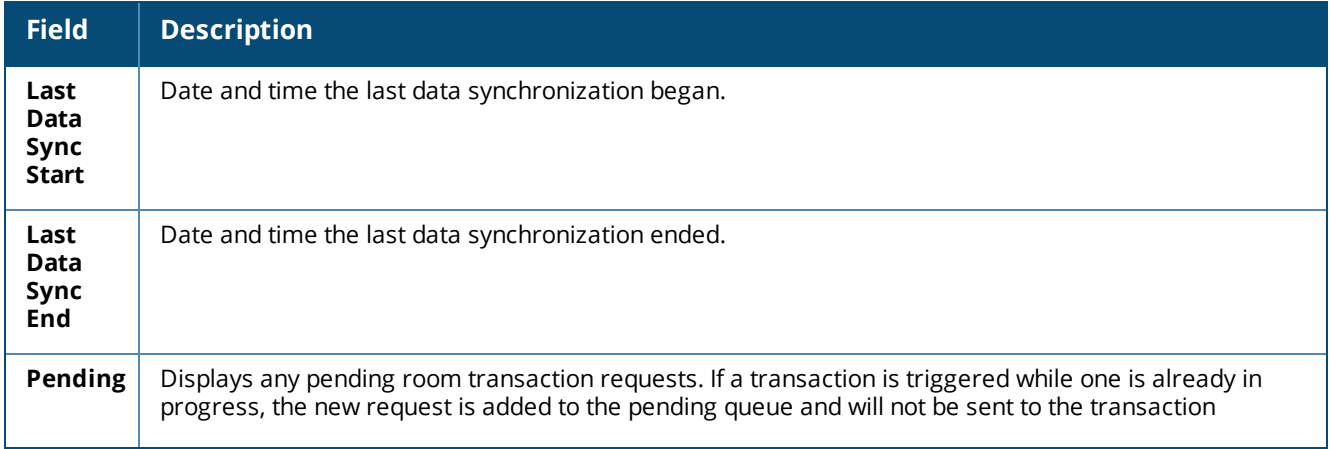

**Table 235:** *Hotspot Transaction Processors, Confirm Transaction Processor Sync Form (Continued)*

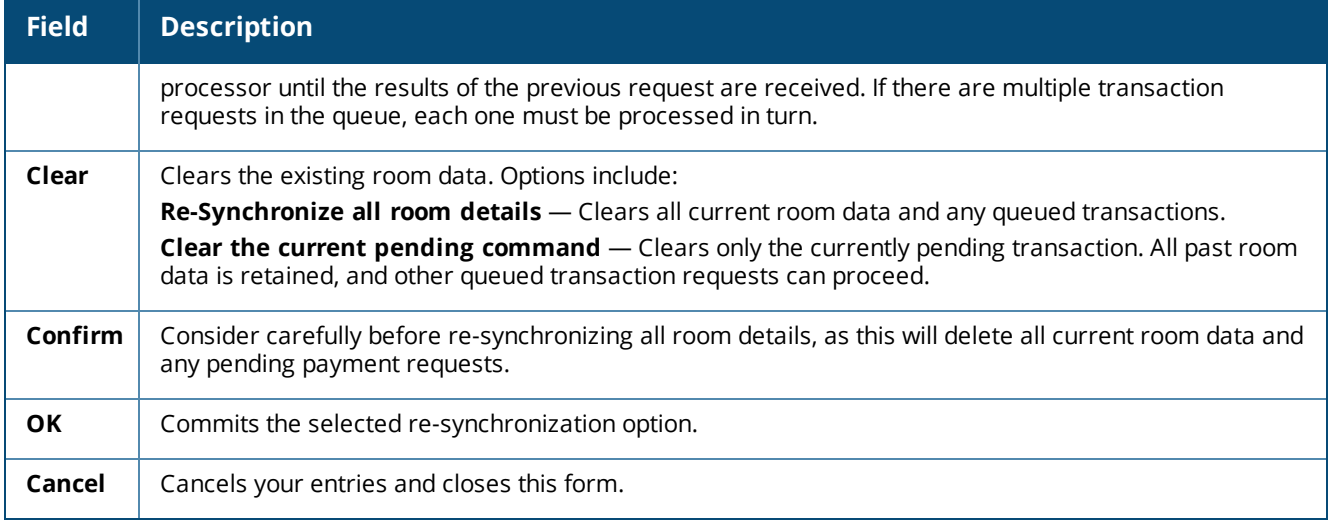

### <span id="page-517-0"></span>**Creating a New Transaction Processor**

The Transaction Processor Configuration form is used to create and to edit transaction processors.

To define a new transaction processor:

1. Go to **Configuration > Hotspot Manager > Transaction Processors** and click the **Create new transaction processor** link in the upper-right corner. The **Transaction Processor Configuration** form opens.

**Figure 384** *The Transaction Processor Configuration Form*

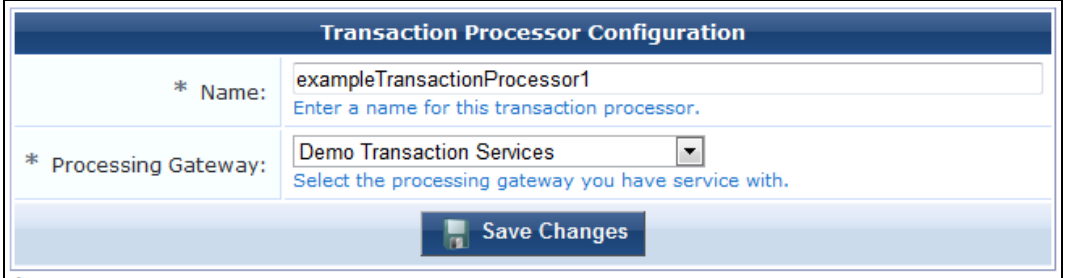

- 2. In the **Name** field, enter a name for the transaction processor.
- 3. In the **Processing Gateway** drop-down list, select the gateway with which you have a service account. The form expands to include additional configuration fields for that gateway type.

Each transaction processing gateway type requires unique merchant identification, password, and configuration information. Depending on the gateway provider, these configuration items will include some of the following:

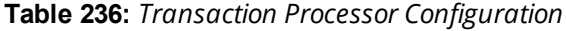

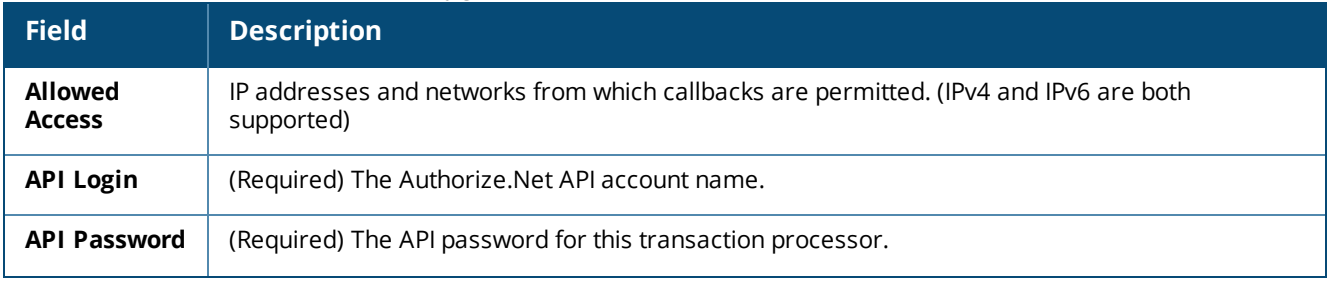

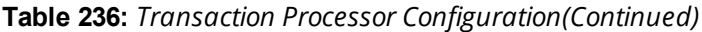

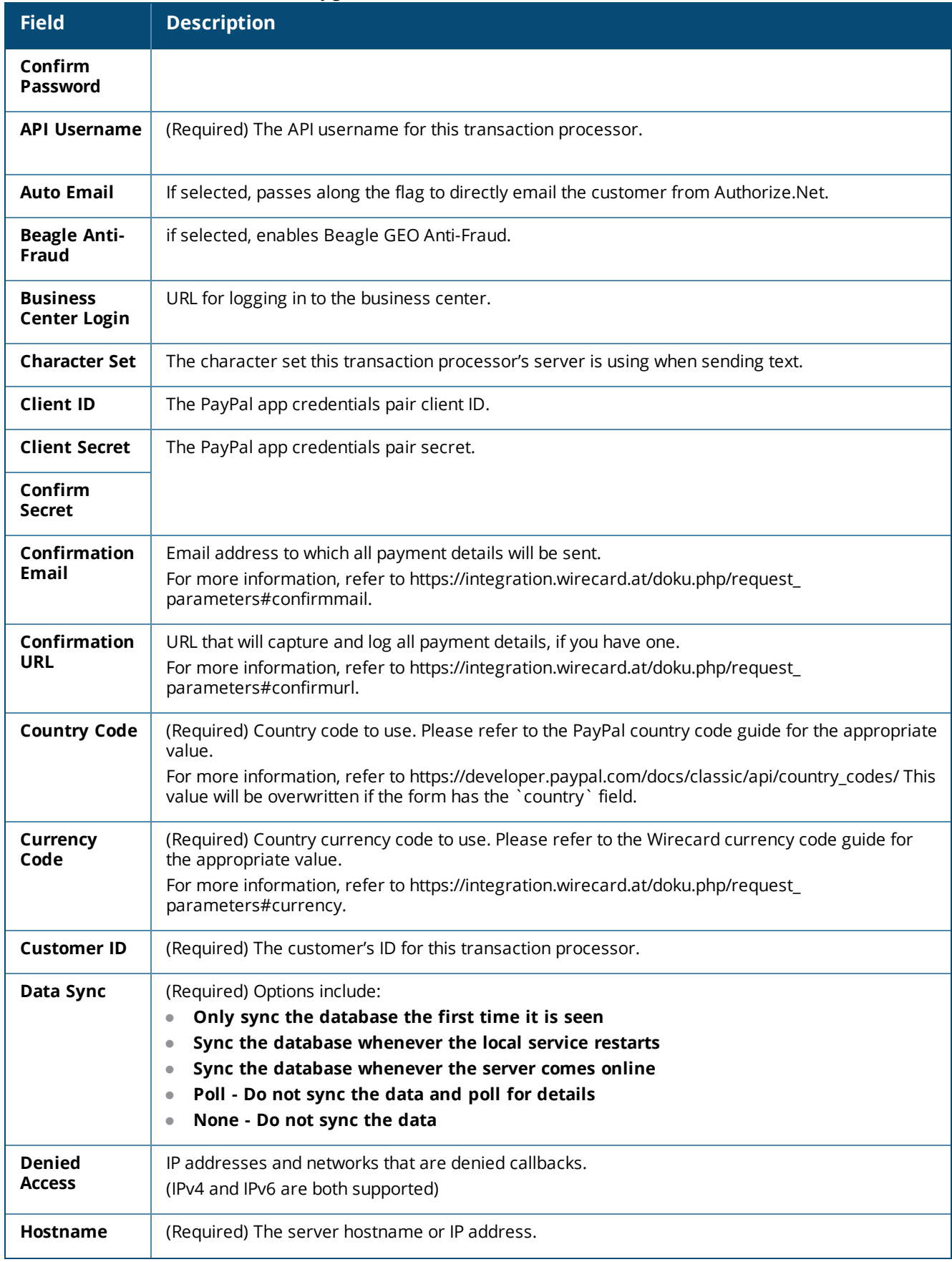

**Table 236:** *Transaction Processor Configuration(Continued)*

| <b>Field</b>                            | <b>Description</b>                                                                                                    |  |  |  |
|-----------------------------------------|----------------------------------------------------------------------------------------------------|--|--|--|
| <b>Installation</b><br>ID               | The installation ID to use when starting a transaction with this transaction processor.                                                                                                    |  |  |  |
| <b>Item Code</b>                        | (Required) The item code for the Wi-Fi service.                                                                                                    |  |  |  |
| <b>Keep Alive</b>                       | Specifies whether and how to send periodic keepalive commands to the FIAS server. May be<br>needed in scenarios where room updates are infrequent, or other networking devices such as<br>switches or firewalls might drop connections. Options include:<br><b>None</b><br>$\bullet$<br>Via Link Start $(LS)$ - This option receives a response from the PMS software.<br>$\qquad \qquad \bullet$<br>Via Link Alive (LA)                       |  |  |  |
| Logging                                 | If selected, details are logged to cybs.log. Advised for debugging only.                                                                                                    |  |  |  |
| <b>Merchant ID</b>                      | (Required) The merchant ID to use for this transaction processor when starting a transaction.                                                                                                    |  |  |  |
| Mode                                    | If selected, enables transaction processing in the production environment.                                                                                                    |  |  |  |
| Name Match                              | (Required) Specifies how much of the last name must be matched. If the name is shorter than the<br>required length, it will be matched in full. Matches are not case-sensitive. Options include:<br><b>Exact last name match</b><br>First 3 letters of the last name<br>First 4 letters of the last name<br>$\bullet$<br>First 5 letters of the last name<br>$\bullet$<br>First 6 letters of the last name<br>First 7 letters of the last name |  |  |  |
| <b>No-Post</b><br><b>Status</b>         | (Required) Options include:<br>Ignore the NP flag and allow access<br>$\bullet$<br>Deny paid access to accounts with the NP flag<br>$\bullet$<br>Deny all access to accounts with the NP flag<br>$\bullet$                                                                                                    |  |  |  |
| <b>Payment ID</b>                       | The payment ID as required by the PMS.                                                                                                    |  |  |  |
| Payment<br><b>Type</b>                  | Specifies the payment method. Options include Select within Wirecard Payment Page, as well<br>as a variety of other methods.<br>For more information, refer to https://integration.wirecard.at/doku.php/request_<br>parameters#paymenttype.                                                                                                    |  |  |  |
| Port                                    | (Required) The server TCP port. The port must not be in use by this appliance.                                                                                                    |  |  |  |
| Production<br><b>Environment</b><br>URL | (Required) URL used for transactions when in production mode.                                                                                                    |  |  |  |
| <b>Requirements</b>                     | (Required) Options include:<br>Room number and last name<br>Reservation number and last name                                                                                                    |  |  |  |
| <b>Resort ID</b>                        | The resort ID as entered in the PMS system.                                                                                                    |  |  |  |
| Revenue                                 | The revenue center ID as required by the PMS.                                                                                                    |  |  |  |

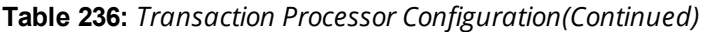

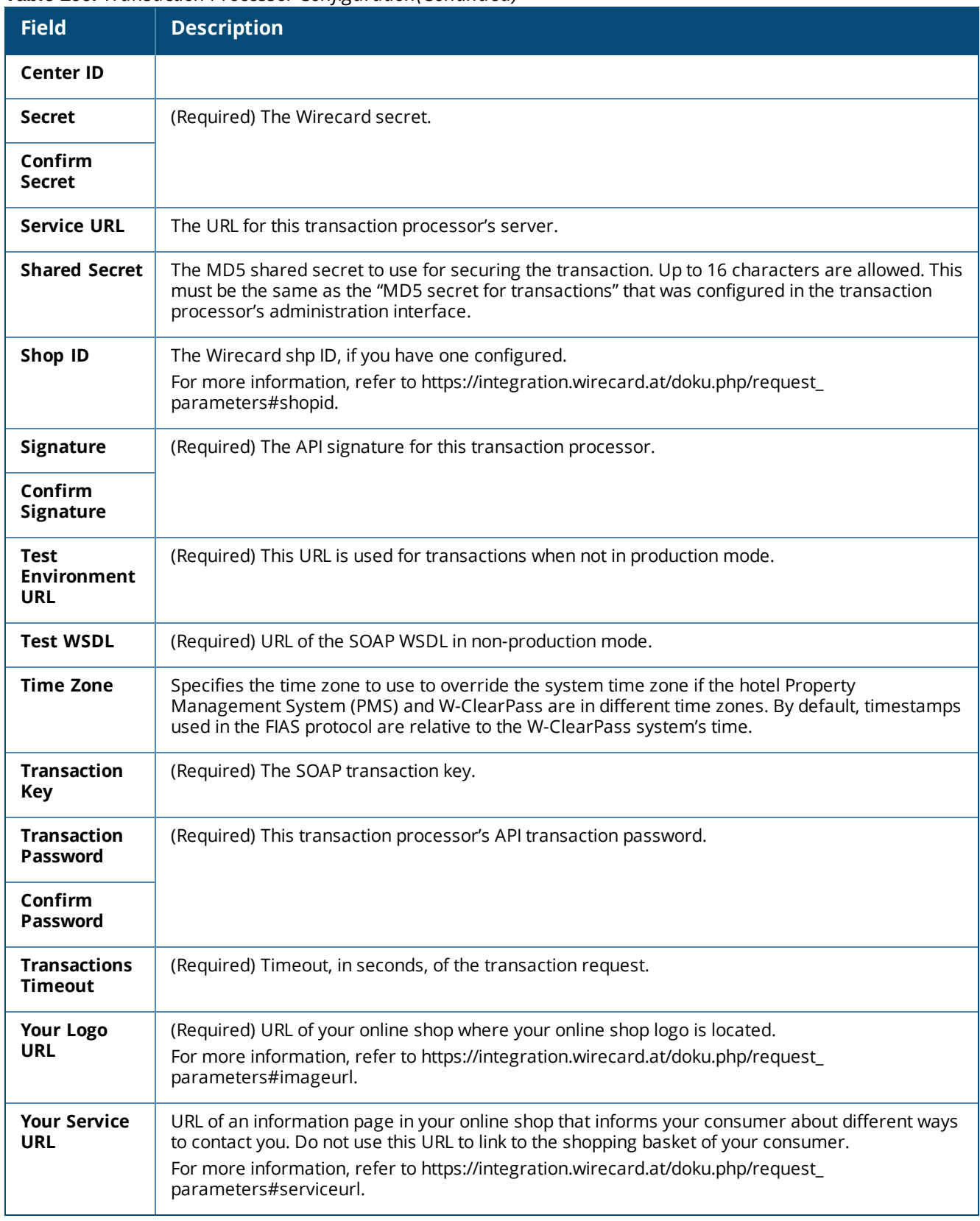

If your transaction processor requires visitors to enter their address, W-ClearPass Guest will automatically include address fields in the guest self-registration forms that use that transaction processor.

# **Managing Customer Information**

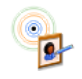

You can customize the fields that the customer sees, the details of these fields, and the order in which they are presented. To customize the fields, go to **Configuration > Hotspot Manager > Start Here** and click the **Manage Hotspot Customer Information** link.

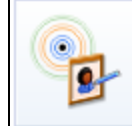

**Manage Hotspot Customer Information** Define the information collected about visitors during the sign-up process.

The **Customize Form Fields** view opens for the customer information form. See ["Customizing](#page-302-0) Forms and [Views"](#page-302-0) on page 303 for instructions for completing the form field editor.

# **Managing Hotspot Invoices**

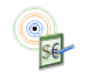

After the customer's transaction has been processed successfully, the customer receives an invoice containing confirmation of their transaction and the details of their newly created hotspot user account. You can customize the title shown on the invoice and how the invoice number is created. You can also customize the currency displayed on the invoice.

To customize the hotspot invoice, go to **Configuration > Hotspot Manager > Start Here** and then click the **Manage Hotspot Invoice** link. The **Manage Invoice** form opens.

**Figure 385** *The Manage Invoice Form*

|                                                                                                    | <b>Manage Invoice</b>                                                                                                    |  |  |  |
|----------------------------------------------------------------------------------------------------|----------------------------------------------------------------------------------------------------|--|--|--|
| * Invoice Title:                                                                                                    | <b>Your Company Name</b><br><br><br>Your contact details<br>Enter the HTML template code to display as the title of the customer's invoice. |  |  |  |
| <b>Invoice Numbering:</b>                                                                                                    | Specify format using template  <br>Choose the way in which invoice numbers will be generated.                                               |  |  |  |
| <b>Invoice Number:</b>                                                                                                    | P-{nwa makeid file=" site/HotspotInvoiceNumber.dat"<br>$output=1$ }                                                                         |  |  |  |
|                                                                                                    | Insert content item.<br>Enter an expression that describes the invoice number format.                                                       |  |  |  |
| Preview:                                                                                                    | $P - 3$<br>This is a sample invoice number generated with the current settings.                                                             |  |  |  |
| <b>Currency Format:</b>                                                                                                    | \$1,000.00<br>The currency format to use when formatting a monetary amount for display.                                                     |  |  |  |
| Currency Code:                                                                                                    | <b>AUD</b><br>The currency code to specify to the transaction service provider.                                                             |  |  |  |
| <script type="text/javascript"><!--{literal}<br>function browser home() {<br>if <math>(typeof(window.home) == "function")</math> {<br><math>window.home()</math>;<br><math>\}</math> else <math>\{</math><br>window.location = <math>"about:home"</math>;<br>x<br>Login Code:<br>ł.<br><math>11--></math><br><math>\{</math>/literal}<br></script><br><b>Book Artists Officers By</b><br>aliak-Uhmariaan<br>Insert content item<br>The HTML template code to display in the bottom panel of the invoice. |                                                                                                    |  |  |  |
| <b>Save Changes</b>                                                                                                    |                                                                                                    |  |  |  |

#### **Table 237:** *Manage Invoice Form*

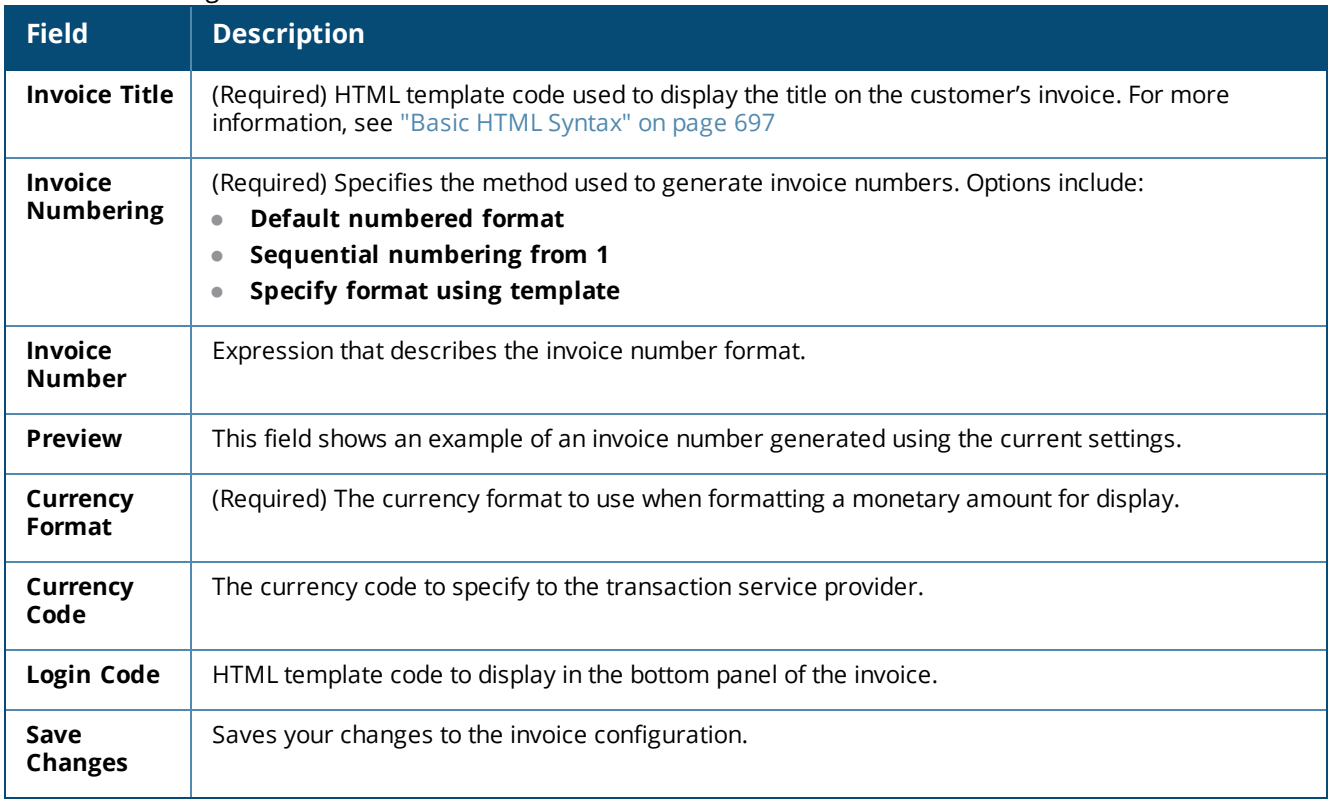

You can use Smarty functions on this page. See "Smarty [Template](#page-699-0) Syntax" on page 700 for further information on these. You can also insert content items such as logos or prepared text. See ["Customizing](#page-338-0) Guest Self-[Registration"](#page-338-0) on page 339 for details on how to do this.

# **Customizing the User Interface**

Each aspect of the user interface your hotspot customers see can be customized.

This section includes:

- **In ["Customizing](#page-523-0) Visitor Sign-Up Page One " on page 524 Page One lets the guest select a plan.**
- ["Customizing](#page-526-0) Visitor Sign-Up Page Two " on page 527 Page Two asks for the guest's personal information and payment method.
- **In ["Customizing](#page-530-0) Visitor Sign-Up Page Three " on page 531 Page Three is the customer's receipt.**

### <span id="page-523-0"></span>**Customizing Visitor Sign-Up Page One**

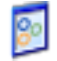

Page one of the guest self-provisioning process asks the guest to select a plan. An example of the default "Choose Plan" page is shown below.

#### **Figure 386** *Example Choose Plan Page*

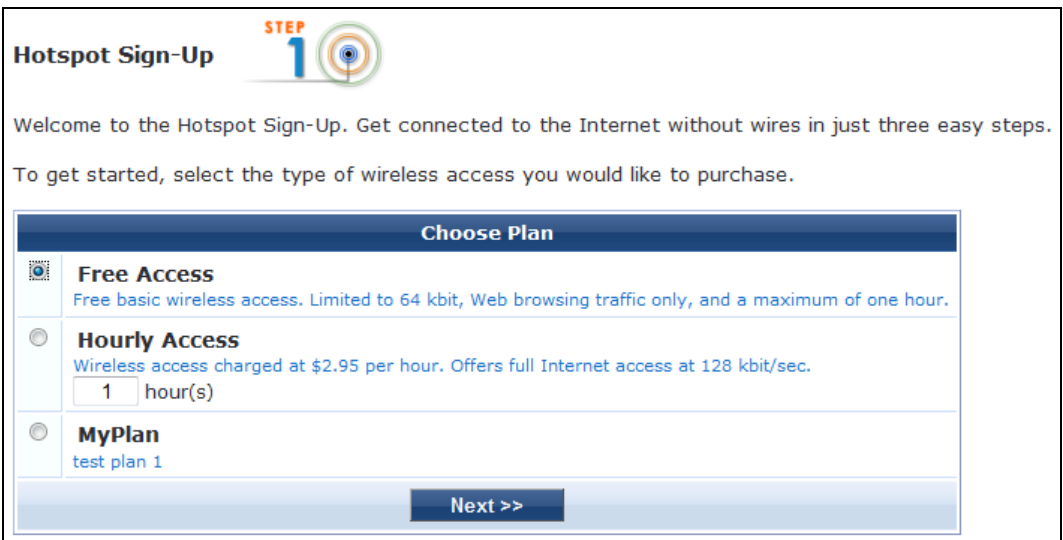

To customize how this page is displayed to the guest, go to **Configuration > Hotspot Manager > Start Here**, click the **Manage Hotspot Sign-Up** link, and then click the **Customize page 1 (Choose Plan)** link in the upper-right corner.

The **Edit Hotspot Plan Selection Page** form opens. You can use this form to edit the title, introductory text, and footer of the "Choose Plan" page. The introduction and the footer are HTML text that can use template syntax. For more information, see "Smarty [Template](#page-699-0) Syntax" on page 700 in the *Reference* chapter.

**Figure 387** *The Edit Page Form, Step 1: Choose Plan*

|                           | <b>Edit Page</b>                                                                                                    |  |
|---------------------------|----------------------------------------------------------------------------------------------------|--|
| * Page Title:             | Choose Plan<br>Title of this page.                                                                                                    |  |
| <b>Introductory HTML:</b> | {nwa cookiecheck}<br>$<$ h2 $>$<br>Hotspot Sign-Up <img <br="" class="nwa hotspot step"/> src="images/hotspot-step1.pnq" width="100" height="48"<br>border="0" alt="Step 1" align="absmiddle" hspace="10"/><br>$<$ /h2><br>< p<br>Welcome to the Hotspot Sign-Up.<br>Get connected to the Internet without wires<br>in just three easy steps.<br>$\langle$ /p><br>< p<br>This text is displayed at the top of the page, before the list of Hotspot plans. |  |
| Footer HTML:              | This text is displayed at the bottom of the page, after the list of Hotspot plans.                                                                                                    |  |
| Options:                  | Override standard form<br>If checked, the standard form on this page will not be included when the page is generated.<br>Note: this option is recommended for advanced users only.                                                                                                    |  |
| <b>Save Changes</b>       |                                                                                                    |  |

#### **Table 238:** *Edit Page Form, Step One: Plan Selection Page*

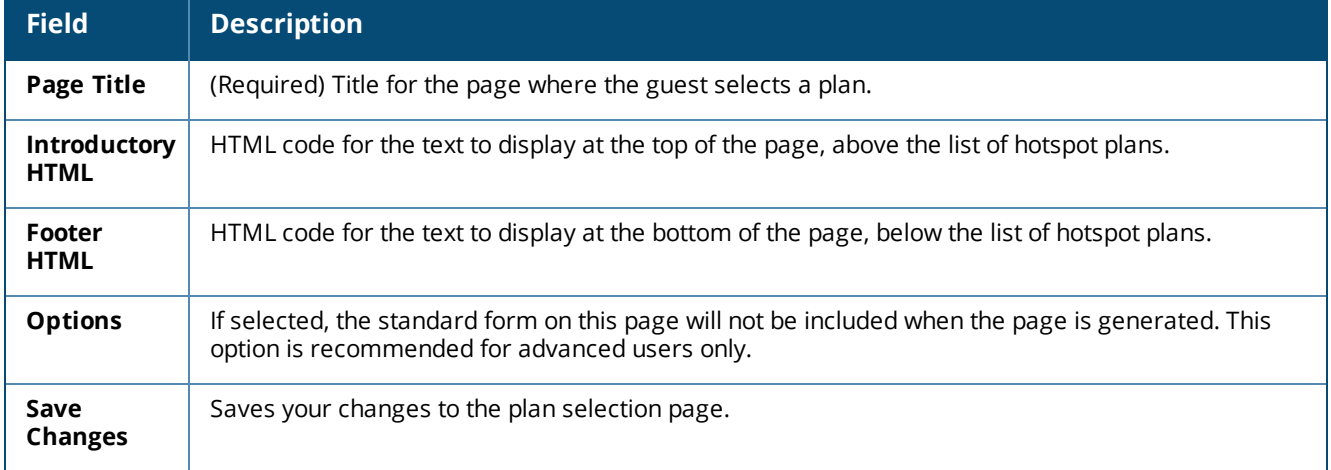

### <span id="page-526-0"></span>**Customizing Visitor Sign-Up Page Two**

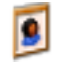

Page two of the guest self-provisioning process asks the guest to provide their personal details and payment method.

The example below shows the default "Your Details" page if the customer chooses to pay for the Hourly Access plan.

**Figure 388** *Example "Your Details" Page Shown to Customer, Hourly Plan*

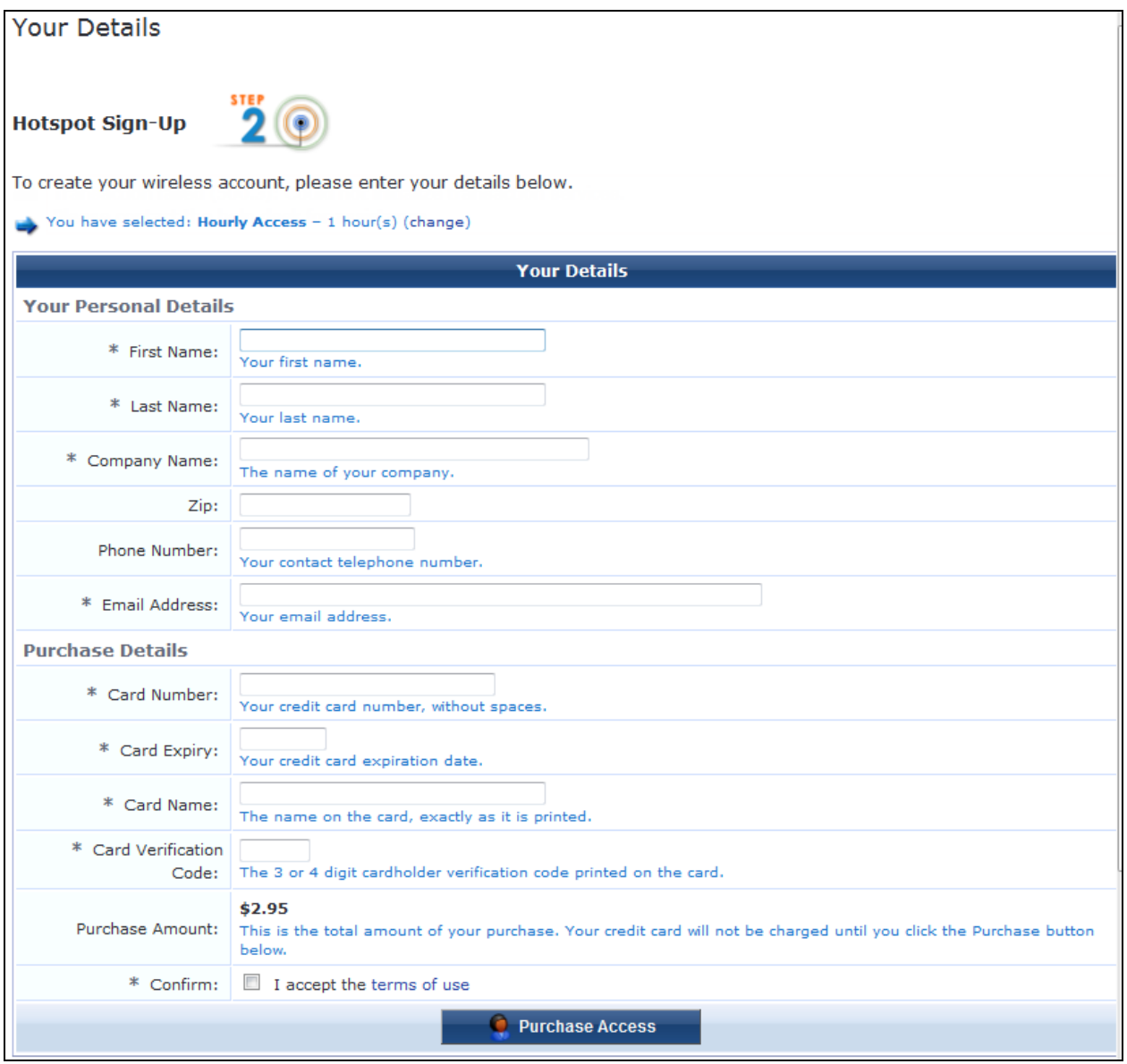

Although it is not shown in this illustration, the default page also includes footer text providing information about privacy policies and security pertaining to the data collected by this page.

The example below shows the default "Your Details" page for a customer who chooses the Free Access plan.

**Figure 389** *Example "Your Details" Page Shown to Customer, Free Access Plan*

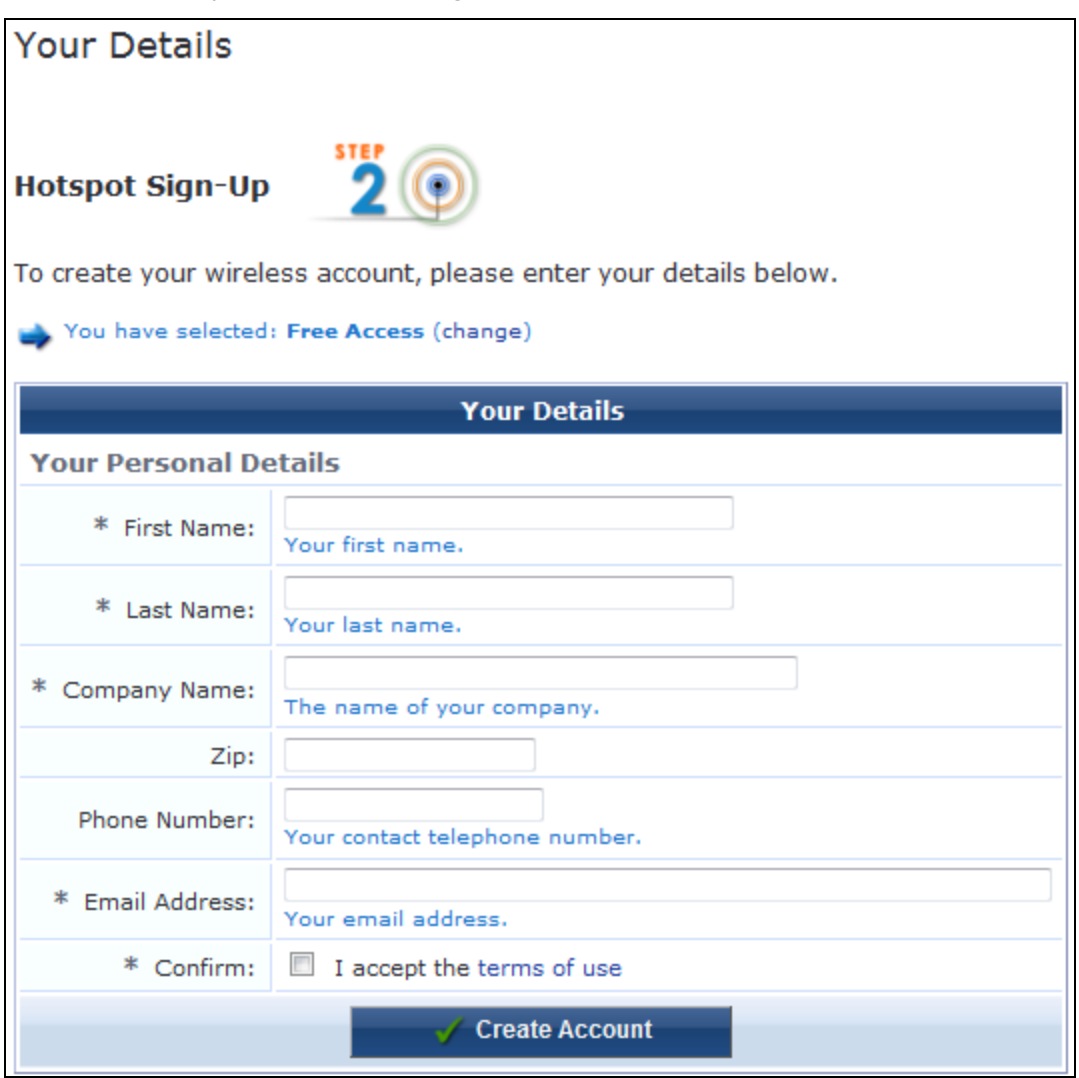

To customize how the "Your Details" page is displayed to the guest, go to **Configuration > Hotspot Manager > Start Here**, click the **Manage Hotspot Sign-Up** link, and then click the **Customize page 2 (Customer Details)** link in the upper-right corner.

The **Edit Hotspot User Details Page** form opens. You can use this form to edit the content displayed when the customer enters their personal details, including credit card information if purchasing access. The progress of the user's transaction is also shown on this page. For information about the template syntax you can use to format the content on this page, "Smarty [Template](#page-699-0) Syntax" on page 700.

**Figure 390** *The Edit Page Form, Step 2: Customer Details*

|                                 | <b>Edit Page</b>                                                                                                    |
|---------------------------------|----------------------------------------------------------------------------------------------------|
| * Page Title:                   | <b>Your Details</b>                                                                                                    |
|                                 | Title of this page.                                                                                                    |
|                                 | $h2$<br>Hotspot Sign-Up <ing <br="" class="nwa hotspot step">src="images/hotspot-step2.png" width="100" height="48"<br/>border="0" alt="Step 2" align="absmiddle" hspace="10"/&gt;<br/><math>&lt;</math>/h2&gt;<br/><p></p></ing>                                                                                                    |
| Introductory HTML:              | To create your wireless account, please enter your<br>details below.<br>$<$ /p><br>This text is displayed at the top of the page, before the form for the user's details.                                                                                                    |
| Footer HTML:                    | $h2$<br>Important Information<br>$<$ /h2><br>{nwa icontext type="info" class=""}<br><span class="nwaImportant">Note:</span><br>We collect your personal information in order to<br>provide you with<br>wireless network service. Your personal details are<br>kept strictly<br>confidential at all times.<br>( <a href="#" onclick="alert&lt;br&gt;('Sorry, this feature has been disabled in the demo.'); return&lt;br&gt;false: " target="HotspotPopup">Read our privacy policy.</a> )<br>This text is displayed at the bottom of the page, after the form for the user's details. |
| <b>Transaction Header HTML:</b> | $h2$<br>Hotspot Sign-Up <ing <br="" class="nwa hotspot step">src="images/hotspot-step2.png" width="100" height="48"<br/>border="0" alt="Step 2" align="absmiddle" hspace="10"/&gt;<br/><math>&lt;</math>/h2&gt;<br/><p><br/>Please wait while your transaction is being<br/>processed<br/><math>&lt;</math>/p&gt;<br/>When a transaction is in progress, this text is displayed at the top of the page, before the progress notification area.</p></ing>                                                                                                    |
| Transaction Footer HTML:        | When a transaction is in progress, this text is displayed at the bottom of the page, after the progress notification area.                                                                                                    |
| Options:                        | Override standard form<br>If checked, the standard form on this page will not be included when the page is generated.<br>Note: this option is recommended for advanced users only.                                                                                                    |
|                                 | Save Changes                                                                                                    |

**Table 239:** *Edit Page Form, Step Two: User Details and Payment Page*

| <b>Field</b>                             | <b>Description</b>                                                                                                    |  |
|------------------------------------------|----------------------------------------------------------------------------------------------------|--|
| <b>Page Title</b>                        | (Required) Title for the page where the guest enters their personal information and payment<br>method.                                                             |  |
| <b>Introductory</b><br><b>HTML</b>       | HTML code for the text to display at the top of the page, above the guest's personal information.                                                                  |  |
| <b>Footer HTML</b>                       | HTML code for the text to display at the bottom of the page, below the guest's personal<br>information.                                                            |  |
| <b>Transaction</b><br><b>Header HTML</b> | HTML code for the text to display while the transaction is in progress. This text is displayed at<br>the top of the page, above the progress notification area.    |  |
| <b>Transaction</b><br><b>Footer HTML</b> | HTML code for the text to display while the transaction is in progress. This text is displayed at<br>the bottom of the page, below the progress notification area. |  |
| <b>Options</b>                           | If selected, the standard form on this page will not be included when the page is generated. This<br>option is recommended for advanced users only.                |  |
| <b>Save Changes</b>                      | Saves your changes to the personal information and payment page.                                                                                                   |  |

### <span id="page-530-0"></span>**Customizing Visitor Sign-Up Page Three**

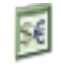

Page three of the guest self-provisioning process provides the customer an invoice containing confirmation of their transaction and the details of their newly created wireless account. An example of the default receipt page is shown below.

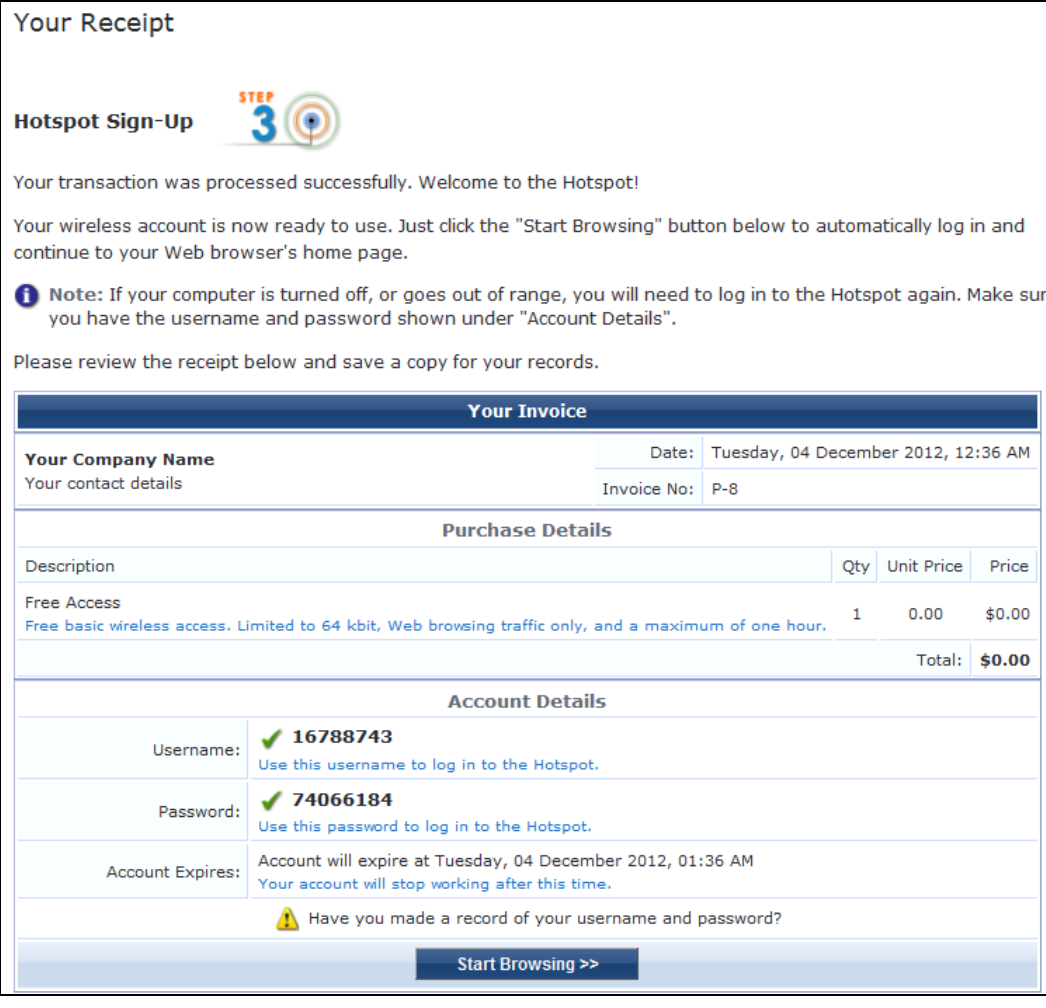

**Figure 391** *Example "Your Invoice" Page Shown to Customer*

To customize how the "Your Receipt" page is displayed to the guest, go to **Configuration > Hotspot Manager > Start Here**, click the **Manage Hotspot Sign-Up** link, and then click the **Customize page 3 (Invoice or Receipt)** link in the upper-right corner.

The **Edit Hotspot User Receipt Page** form opens. You can use this form to edit the title, introductory text, and footer text of the receipt page. For more information about the template syntax you can use to format the content of this page, see "Smarty [Template](#page-699-0) Syntax" on page 700

**Figure 392** *The Edit Page Form, Step 3: Invoice or Receipt*

|                       | <b>Edit Page</b>                                                                                                    |  |
|-----------------------|----------------------------------------------------------------------------------------------------|--|
| Page Title:           | <b>Your Receipt</b><br>Title of this page.                                                                                                    |  |
| Introductory<br>Text: | $h2$<br>Hotspot Sign-Up <img <br="" class="nwa hotspot step"/> src="images/hotspot-step3.png" width="100" height="48"<br>border="0" alt="Step 3" align="absmiddle" hspace="10"/><br>$<$ /h2><br><p><br/>Your transaction was processed successfully.<br/>Welcome to the Hotspot!<br/><math>\langle</math>/p&gt;<br/><p><br/>Your wireless account is now ready to use.<br/>Just<br/>click the "Start Browsing"<br/>This text is displayed at the top of the page, before the user's invoice.</p></p> |  |
| Footer Text:          | This text is displayed at the bottom of the page, after the user's invoice.                                                                                                    |  |
| Options:              | Override standard format<br>If checked, the standard layout on this page will not be included when the page is<br>generated. Note: this option is recommended for advanced users only.                                                                                                    |  |
|                       | <b>Save Changes</b>                                                                                                    |  |

#### **Table 240:** *Edit Page Form, Step Three: Receipt Page*

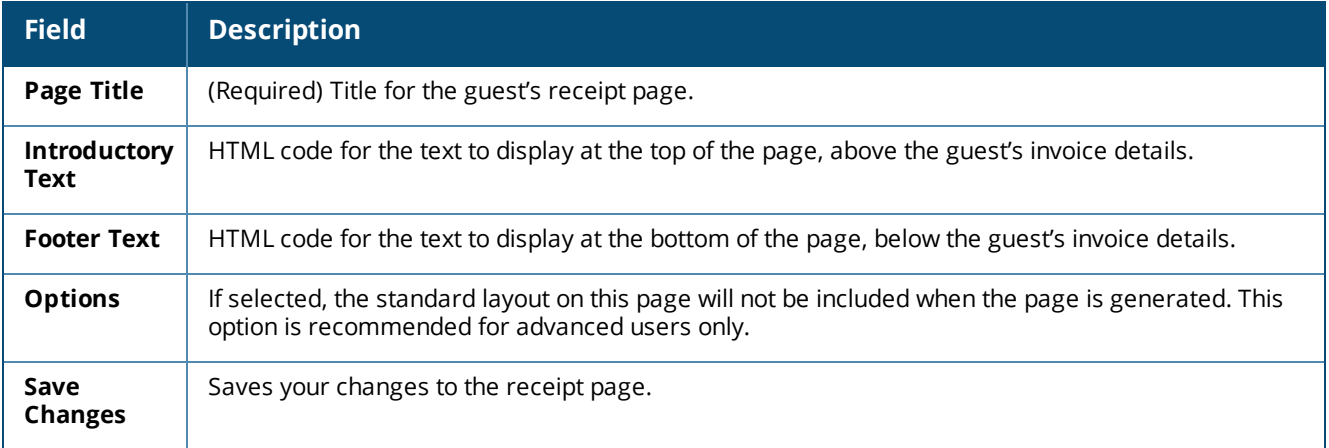

# **Viewing the Hotspot User Interface**

W-ClearPass Guest lets you view and test the hotspot self-provisioning pages you create. To view the hotspot page:

1. Go to **Configuration > Pages > Guest Self-Registrations** and click **Create new self-registration page**. The **Customize Guest Registration** form opens.

- 2. Select the check box in the **Hotspot** row to enable hotspot registration for the self-registration page.
- 3. Complete the self-registration configuration. See "Creating a [Self-Registration](#page-345-0) Page" on page 346.
- 4. Return to **Configuration > Pages > Guest Self-Registrations** and click the page's row in the list.
- 5. Click one of the following links:
	- **The Go to Portal** link opens an active preview of the self-service login page and form as the guest would see it. This is the form that lets the guest access their account information. You can test the behavior of the form.
	- **The Go to Login** link opens an active preview of the network login page and form as the guest would see it. This is the page the guest sees when they log in to the network. You may test the behavior of the form.

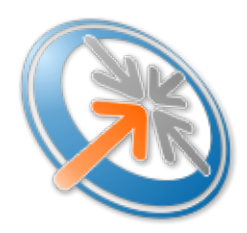

The Administration module provides tools used by a network administrator to perform both the initial configuration and ongoing maintenance of Dell Networking W-ClearPass Guest.

# **Accessing Administration**

To access Dell Networking W-ClearPass Guest's administration features, click the **Administration** link in the left navigation.

**Figure 393** *The Administration Module's Left Navigation*

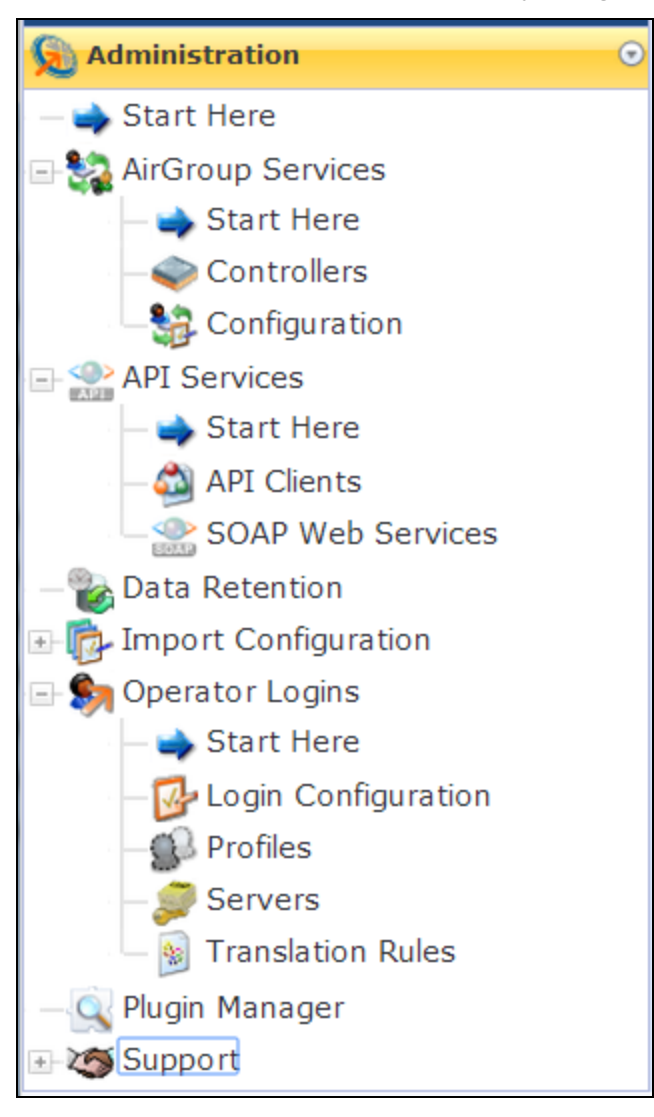

# **AirGroup Services**

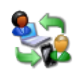

This section describes creating and managing AirGroup controllers and configuring the AirGroup plugin, and provides links to other AirGroup steps performed in Dell Networking W-ClearPass Guest. For an overview of AirGroup functionality, see "AirGroup [Deployment](#page-27-0) Process" on page 28. For complete AirGroup deployment information, refer to the AirGroup sections in the *Dell Networking W-Series ArubaOS User Guide* and the W-ClearPass Policy Manager documentation.

This section describes the following:

- **•** "AirGroup [Controllers"](#page-536-0) on page 537
- "Creating and Editing AirGroup [Controllers](#page-537-0)" on page 538
- <sup>"</sup>Configuring AirGroup Services" on page 638
- "AirGroup [Diagnostics"](#page-541-0) on page 542
- **"AirGroup [Time-Based](#page-84-0) Sharing Syntax Examples" on page 85**
- "Creating AirGroup [Administrators"](#page-542-0) on page 543
- **•** "Creating AirGroup [Operators"](#page-543-0) on page 544
- ["Authenticating](#page-543-1) AirGroup Users via LDAP" on page 544
- **•** ["Configuring](#page-543-2) LDAP User Search for AirGroup" on page 544

#### <span id="page-536-0"></span>**AirGroup Controllers**

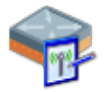

You can create and manage multiple AirGroup controllers. You may configure each controller's remote access and other information, poll the current configuration, and view configuration details.

To work with your AirGroup controllers, go to **Administration > AirGroup Services > Controllers**. The **AirGroup Controllers** list view opens.

**Figure 394** *The AirGroup Controllers List View*

| <b>t</b> Quick Help                                                                                          |                 | Create Controller |                         |              |                         |    |
|----------------------------------------------------------------------------------------------------|-----------------|-------------------|-------------------------|--------------|-------------------------|----|
| Filter:                                                                                                    |                 |                   |                         |              |                         |    |
| $\triangle$ Name                                                                                             | <b>Hostname</b> | <b>Port</b>       | <b>Config Status</b>    |              | <b>APs Groups Roles</b> |    |
| AirGroup Controller 1 192.0.2.3                                                                              |                 | 5999              | OK (101 minutes<br>ago) |              | 3                       | 21 |
| <b>t</b> Show Details $\Rightarrow$ Edit $\bullet$ Disable $\bullet$ Delete $\rightarrow$ Read Configuration |                 |                   |                         |              |                         |    |
| AirGroup Controller 2 192.0.2.11                                                                             |                 | 3799              | Not configured          | $\mathbf{0}$ | 0                       |    |

All AirGroup controllers that have been created are included in the list. You can click an AirGroup controller's row in the list for additional options:

| <b>Field</b>        | <b>Description</b>                                                                                                    |
|---------------------|----------------------------------------------------------------------------------------------------|
| <b>Show Details</b> | Lets you view details for the AirGroup controller: Name, hostname or IP address and port<br>number, configuration status, last polling time, currently defined roles and AP groups, and<br>AP database details. See "AirGroup Controller Details" on page 538 |
| Edit                | Lets you edit the AirGroup controller's attributes. The <b>Edit AirGroup Controller</b> form<br>opens. For more information, see "Creating and Editing AirGroup Controllers " on page<br>538.                                                                 |
| <b>Disable</b>      | Disables the AirGroup controller. To enable it again at any time, click its Enable link.                                                                                                    |
| <b>Delete</b>       | Deletes the AirGroup controller. You are asked to confirm the deletion.                                                                                                    |

**Table 241:** *AirGroup List Options*

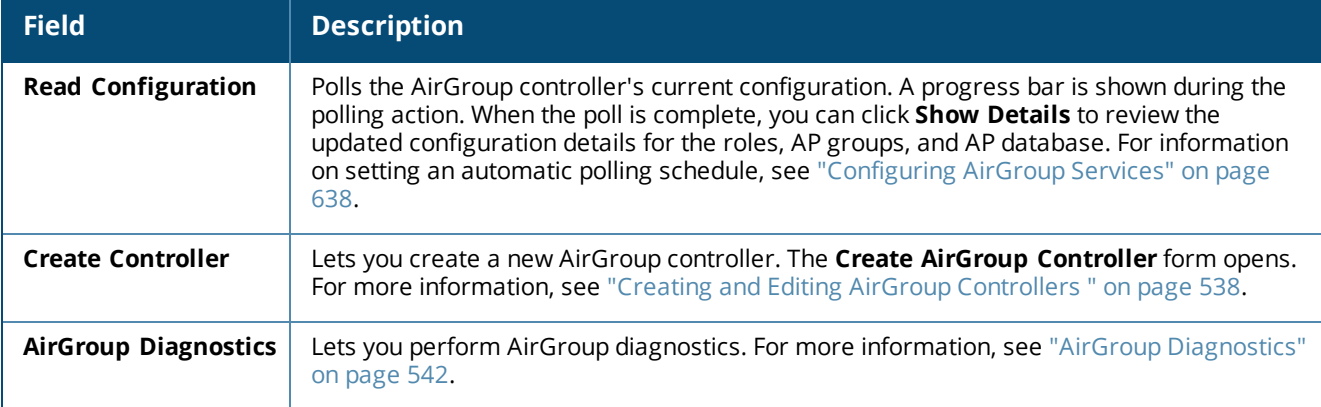

#### <span id="page-537-1"></span>**Figure 395** *AirGroup Controller Details*

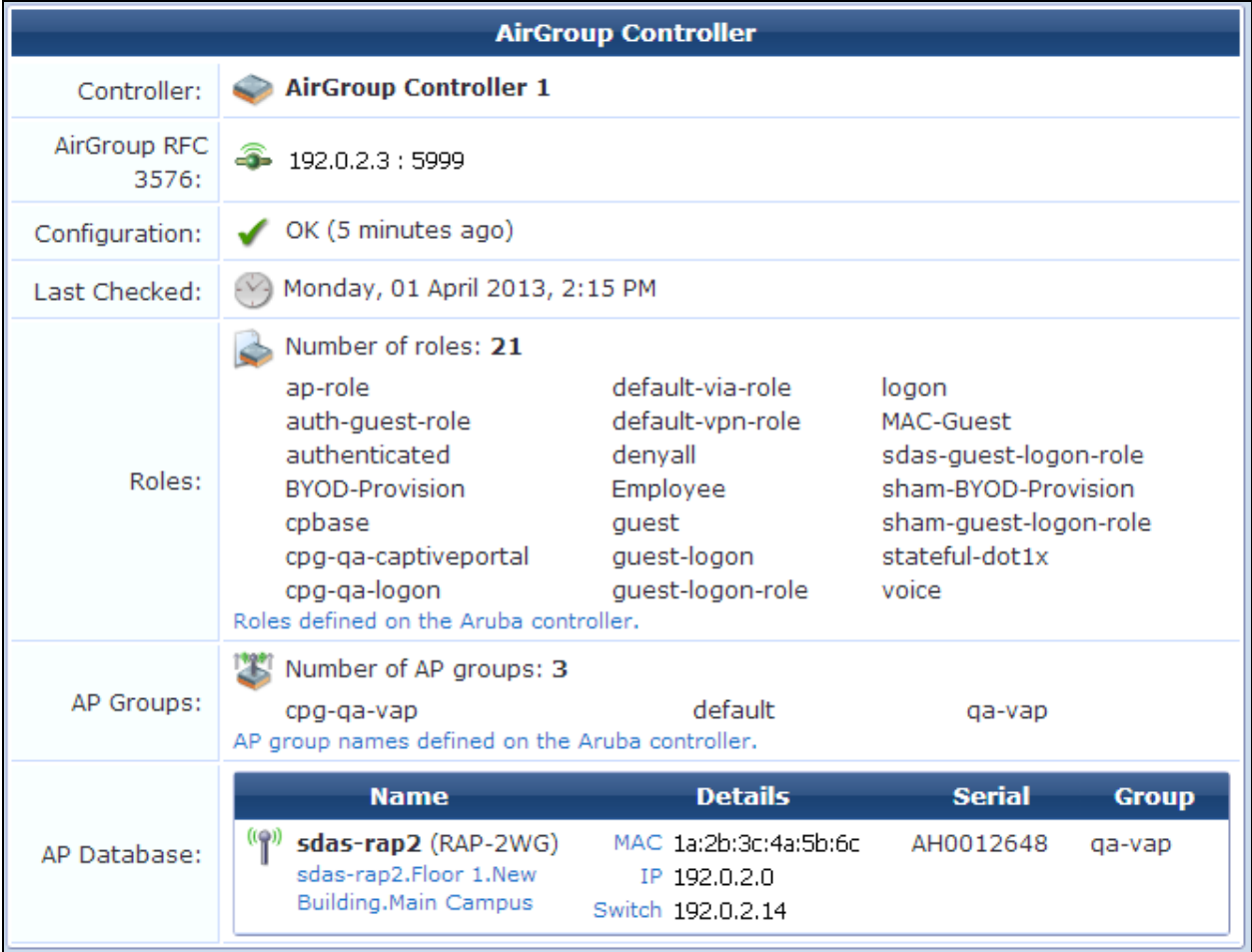

## <span id="page-537-0"></span>**Creating and Editing AirGroup Controllers**

When you create a new AirGroup controller or edit an existing one, you may configure its name, description, notification status, its network connection and authentication settings, and SSH (Secure Shell) details for remote access.

To create a new AirGroup controller or edit an existing controller:

1. Go to **Administration > AirGroup Services > Controllers**, then either click **Create AirGroup controller** at the top of the form, or click a controller's **Edit** link. The **Create Controller** form opens.

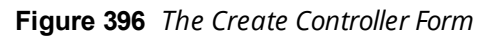

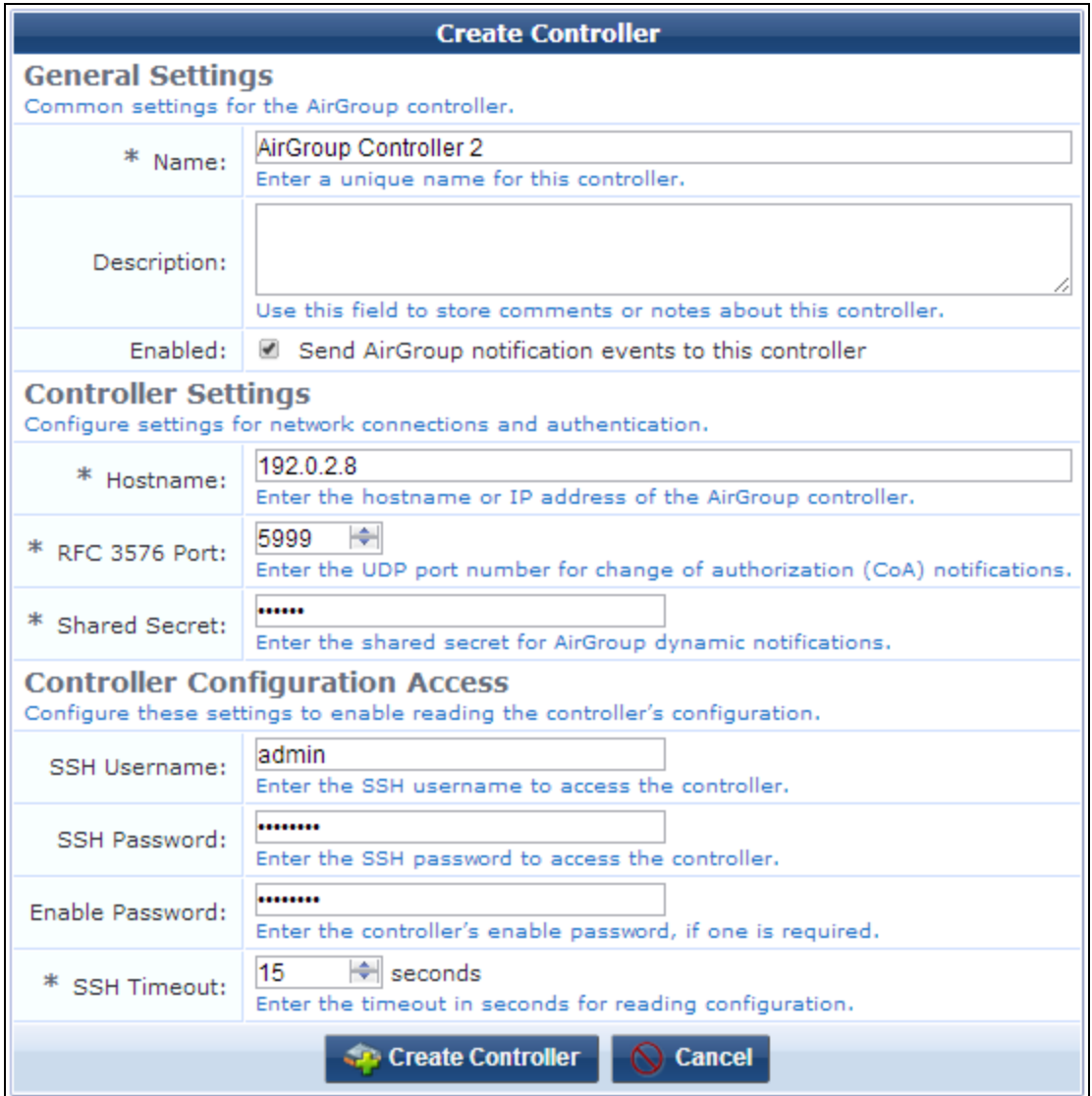

#### **Table 242:** *Create AirGroup Controller*

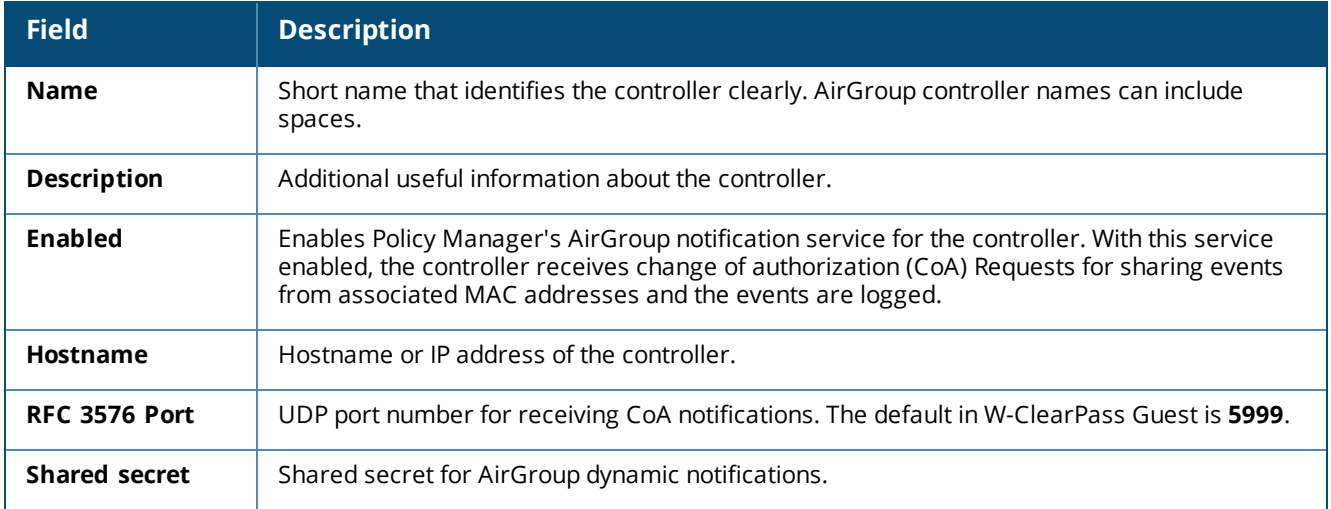

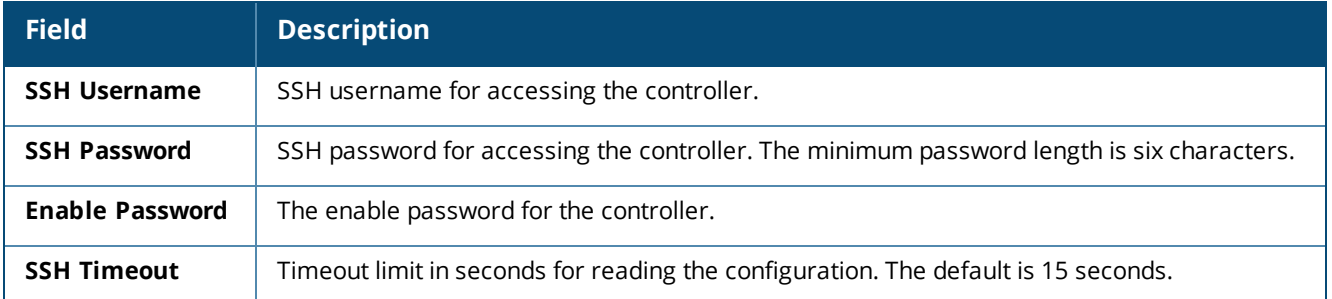

### **Configuring AirGroup Services**

To enable support for dynamic notification of AirGroup events when new devices are added, each AirGroupenabled controller must also be defined in Dell Networking W-ClearPass Guest. Configuration options include specifying roles to exclude from the user interface, and setting an automatic polling schedule, message parameters, and logging levels.

To configure AirGroup Services, go to **Administration > AirGroup Services > Configuration**. The **Configure AirGroup Services** form opens.

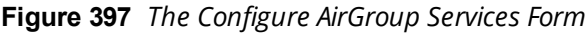

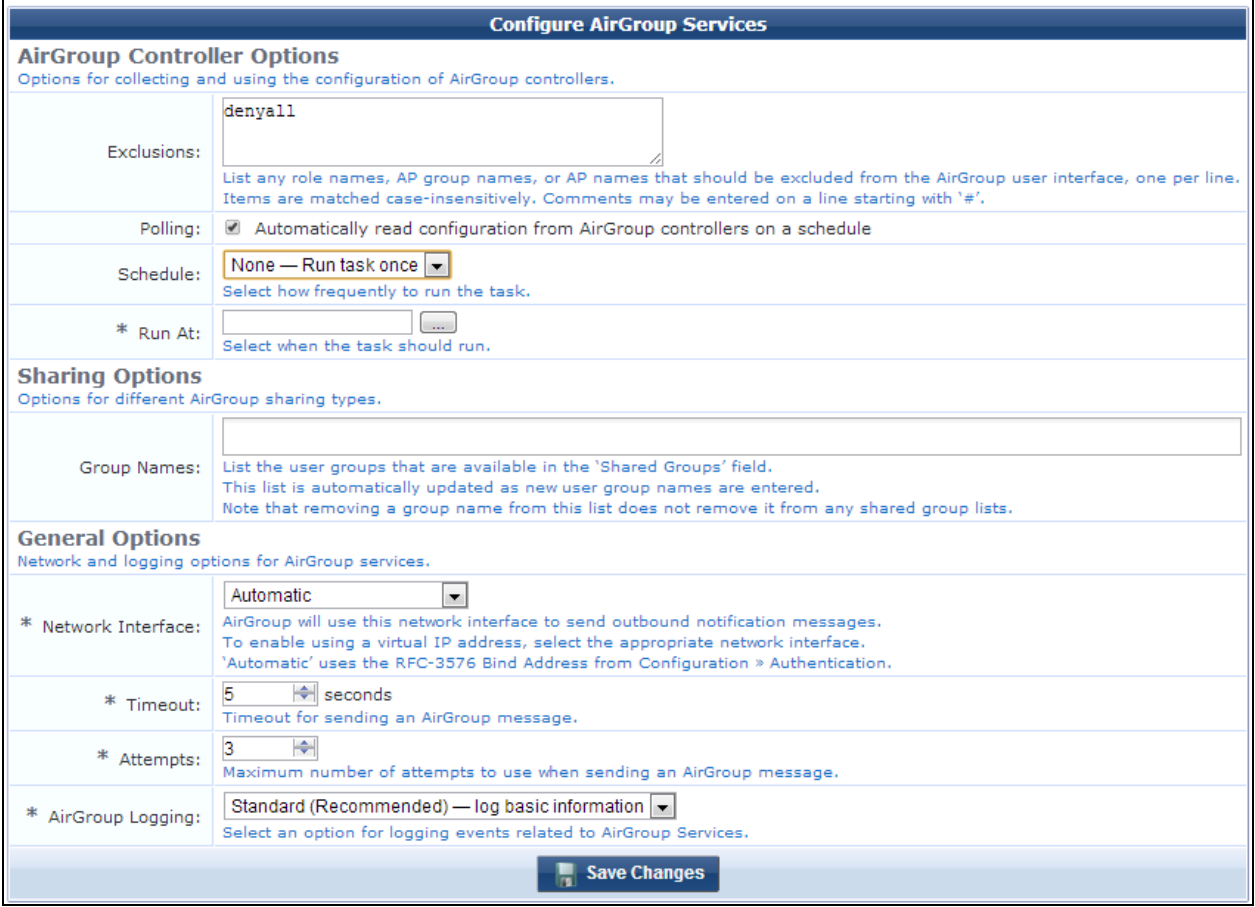
# **Table 243:** *Configure AirGroup Services*

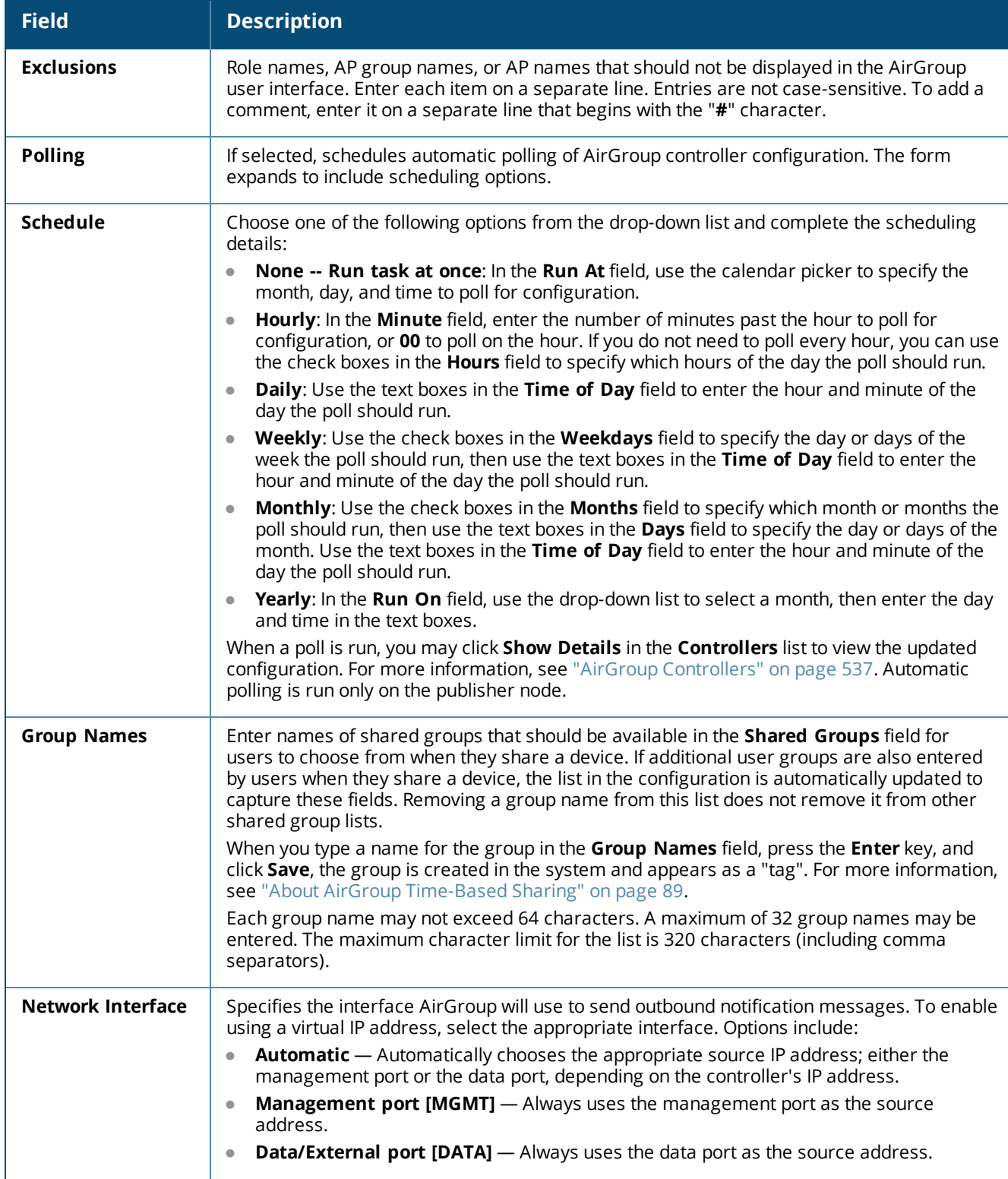

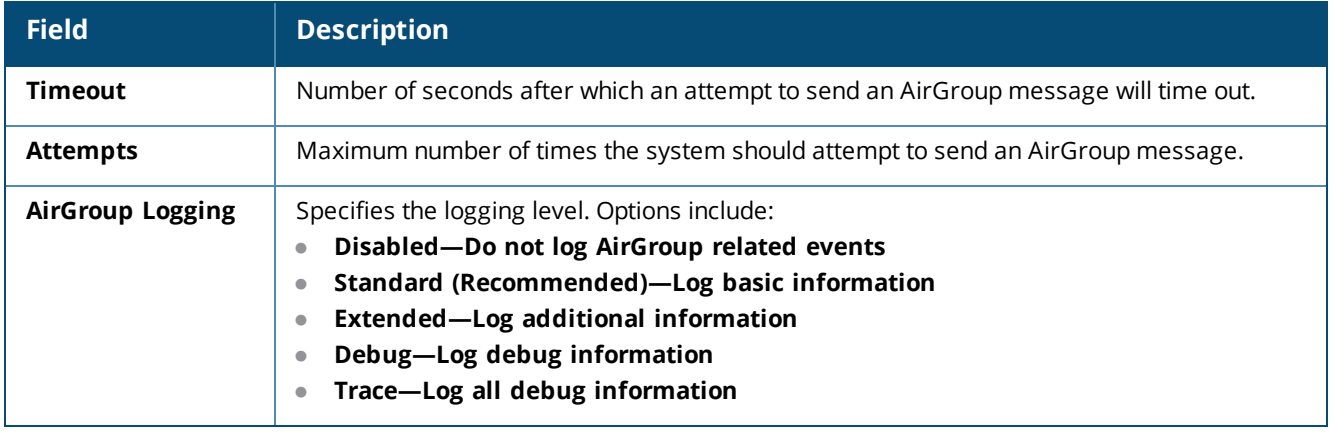

# **AirGroup Diagnostics**

The AirGroup Diagnostics form lets you perform several diagnostic actions. To access this form, go to **Administration > AirGroup Services > Configuration**, and then click the **AirGroup Diagnostics** link in the upper-right corner. The **AirGroup Diagnostics** form opens.

### **Figure 398** *The AirGroup Diagnostics Form*

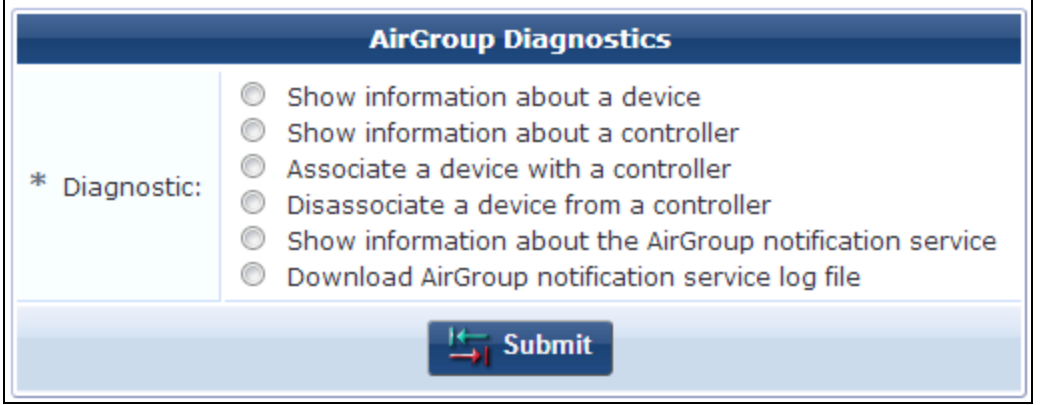

When you choose the diagnostic you want to run, the form expands to include fields for identifying information. When you enter the information and click **Submit**, the results of the query are displayed below the form. To run another diagnostic, click the **Reset Form** link before selecting the diagnostic.

**Table 244:** *AirGroup Diagnostics*

| <b>Field</b>                                                | <b>Description</b>                                                                                                    |
|-------------------------------------------------------------|----------------------------------------------------------------------------------------------------|
| Show information about a device                             | Enter the device's MAC address, Information shown includes:<br>Device information (as entered on Guest > Create Device)<br>$\bullet$<br>Controller IP address and AirGroup protocol version<br>$\bullet$<br>Hostname of associated server, management IP address, and role<br>$\bullet$<br>Times of AirGroup authorization requests along with controller IPs<br>$\bullet$<br>and enforcement profiles |
| Show information about a controller                         | Enter the controller's IP address or hostname. Information shown<br>includes:<br>Times of AirGroup authorization requests along with MAC<br>$\bullet$<br>address, controller IPs, and enforcement profiles<br>MAC address, AirGroup state, time of last update, and expiration<br>$\bullet$<br>setting for devices associated with the controller                                                      |
| Associate a device with a controller                        | Links a MAC address to a controller as though the controller had<br>issued an AirGroup authorization request for the device.<br>Enter the device's MAC address and controller's IP address or<br>hostname. Select the AirGroup protocol version. Two links are added<br>below the form, one for viewing the device information, and one for<br>viewing the controller information.                     |
| Disassociate a device from a controller                     | Removes the link between the MAC address and the controller as<br>though the controller had reported the device no longer present on<br>the network.<br>Enter the device's MAC address and controller's IP address or<br>hostname. Two links are added below the form, one for viewing the<br>device information, and one for viewing the controller information.                                      |
| Show information about the AirGroup<br>notification service | Displays a list of statistics from the AirGroup notification service,<br>showing values for various work items, CoA clients and requests, and<br>RADIUS items.                                                                                                    |
| Download AirGroup notification service<br>log file          | Downloads the log file to your system's Download folder.                                                                                                    |

See also:

- **•** ["Configuring](#page-637-0) AirGroup Services" on page 638
- **•** "AirGroup [Controllers"](#page-536-0) on page 537
- **["AirGroup](#page-535-0) Services" on page 536**

# **Creating AirGroup Administrators**

AirGroup Administrators are users of Dell Networking W-ClearPass Guest who can define and manage their organization's shared devices. Devices can be shared globally, or shared with restrictions based on the username, role, or location of the user trying to access the device.

The AirGroup Administrator profile is automatically created in W-ClearPass Guest when the AirGroup Services plugin is installed. This profile is used to define the AirGroup Administrator role. To create an AirGroup Administrator, see "Creating a New [Operator"](#page-679-0) on page 680.

# **Creating AirGroup Operators**

AirGroup Operators are users of Dell Networking W-ClearPass Guest who can provision a limited number of their own personal devices. Each device provisioned by an operator is automatically shared with all of that operator's provisioned devices. The operator can also define a group of other users who are allowed to share the operator's devices.

The AirGroup Operator profile is automatically created in W-ClearPass Guest when the AirGroup Services plugin is installed. This profile is used to define the AirGroup Operator role. To create an AirGroup Operator, see "Creating a New [Operator"](#page-679-0) on page 680.

# **Authenticating AirGroup Users via LDAP**

Dell Networking W-ClearPass Guest supports LDAP authentication for administrators and operators. To provide AirGroup Services to LDAP-authenticated users:

- 1. Define the LDAP server for AirGroup. See "External Operator [Authentication"](#page-680-0) on page 681.
- 2. Define the appropriate translation rules to categorize the LDAP users. See "Custom LDAP [Translation](#page-693-0) [Processing"](#page-693-0) on page 694.

# <span id="page-543-1"></span>**Configuring LDAP User Search for AirGroup**

On the AirGroup device registration portal, the **Shared Roles** and **Shared Locations** lists allow searching and selecting from the roles and locations defined in an AirGroup-enabled controller in order to specify the users with whom an AirGroup device should be shared. This section describes how to configure W-ClearPass Guest to enable interactive directory-based user search for these AirGroup fields.

This section includes:

- **"LDAP User Search [Architecture](#page-543-0) for AirGroup" on page 544**
- ["Configuration](#page-544-0) Summary for AirGroup" on page 545
- **"Basic LDAP Server Settings for [AirGroup"](#page-544-1) on page 545**
- **.** " User Search Settings for [AirGroup"](#page-546-0) on page 547
- ["Configuring](#page-547-0) the AirGroup Shared User Field" on page 548
- "Select2 [Options](#page-549-0) Details" on page 550
- <span id="page-543-0"></span>• ["Select2](#page-550-0) Hook Details" on page 551

# **LDAP User Search Architecture for AirGroup**

The LDAP user search feature has several architectural components, as shown in the following diagram.

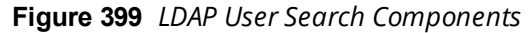

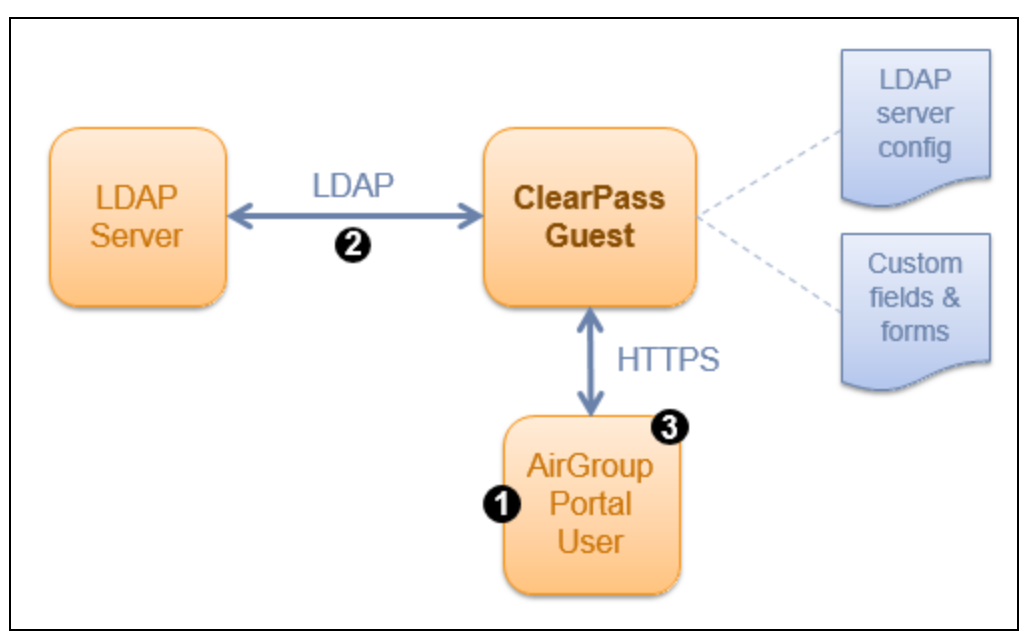

#### **User Search Workflow for AirGroup**

The workflow for a typical user search operation is:

- 1. The user of the AirGroup portal starts typing a username. This triggers a dynamic request to W-ClearPass Guest.
- 2. W-ClearPass Guest performs a search operation against the configured LDAP server.
- 3. Search results are returned to the portal user, who can then select from one of the matching item, or continue typing to further narrow the search.

# <span id="page-544-0"></span>**Configuration Summary for AirGroup**

To configure LDAP user search for AirGroup, you will:

- 1. Create a W-ClearPass Guest LDAP server
- 2. Enable user search for this server
- 3. Configure the user interface for the airgroup\_shared\_user field
- 4. Specify user search options for the user interface

Each of these steps is described in the following sections.

#### <span id="page-544-1"></span>**Basic LDAP Server Settings for AirGroup**

In W-ClearPass Guest, go to **Administration > Operator Logins > Servers** and click the **Create new LDAP server** link. The **Server Configuration** form opens.

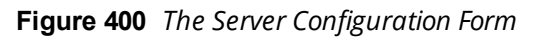

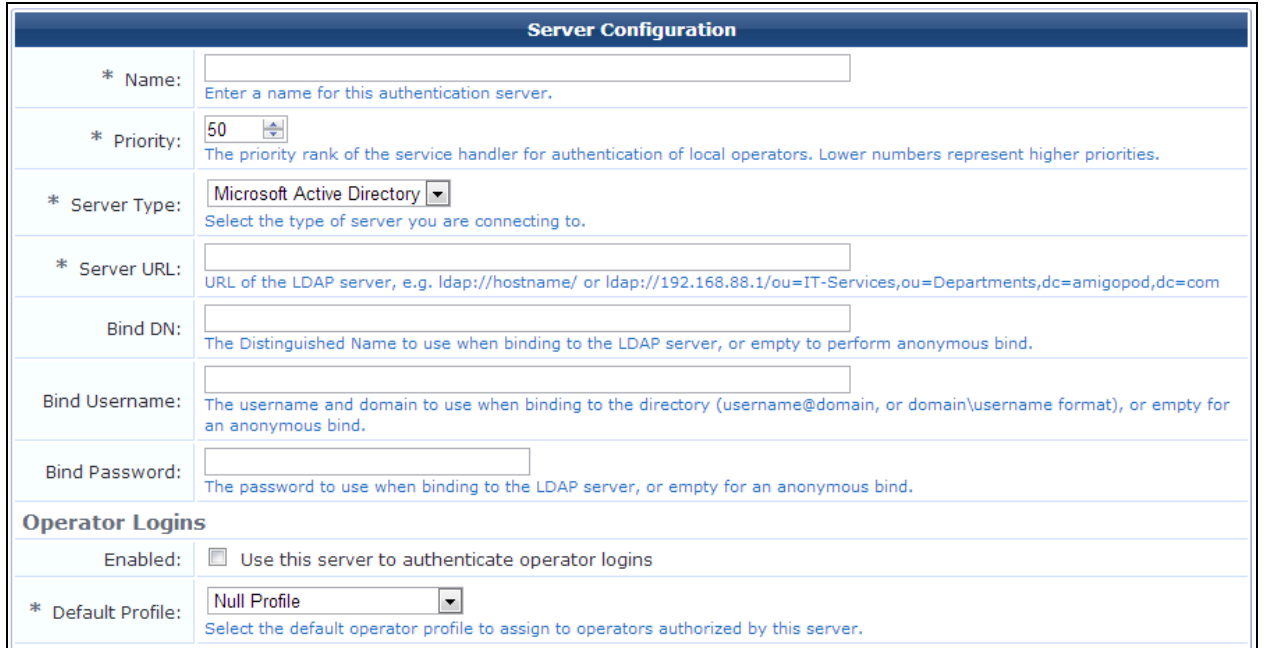

In the basic properties and **Operator Logins** areas of the **Server Configuration** form:

**Table 245:** *Edit Authentication Server, Basic Properties*

| <b>Field</b>         | <b>Description</b>                                                                                                    |  |
|----------------------|----------------------------------------------------------------------------------------------------|--|
| <b>Name</b>          | (Required) Name for the LDAP server.                                                                                                    |  |
| <b>Priority</b>      | (Required) Priority rank of the service handler for<br>authentication of local operators. The lowest number has the<br>highest priority.                   |  |
| <b>Server Type</b>   | (Required) Specifies the type of server to connect to.                                                                                                    |  |
| <b>Server URL</b>    | (Required) The LDAP URL of the server. This would typically be<br>in the form:<br>ldap://ldap-server-<br>hostname.example.com/ <ldap base="" dn=""></ldap> |  |
| <b>Bind DN</b>       | If your directory server requires authentication, provide<br>suitable credentials.                                                                         |  |
| <b>Bind Username</b> | A typical base DN for Microsoft Active Directory might be<br>DC=example,DC=com.                                                                            |  |
| <b>Bind Password</b> |                                                                                                    |  |
| Enabled              | Clear the Use this server to authenticate operator<br>loginscheck box unless you also plan to configure LDAP<br>operator logins with this server.          |  |

# <span id="page-546-0"></span>**User Search Settings for AirGroup**

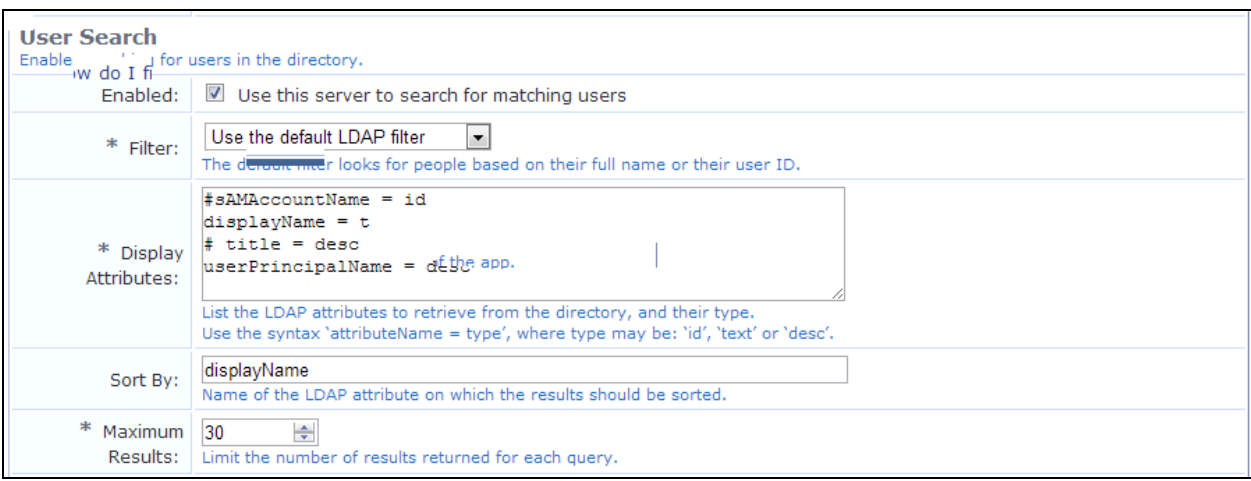

### **Figure 401** *The Server Configuration Form, User Search Area*

## In the **User Search** area of the **Edit Authentication Server** form:

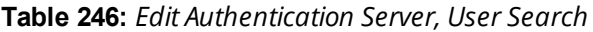

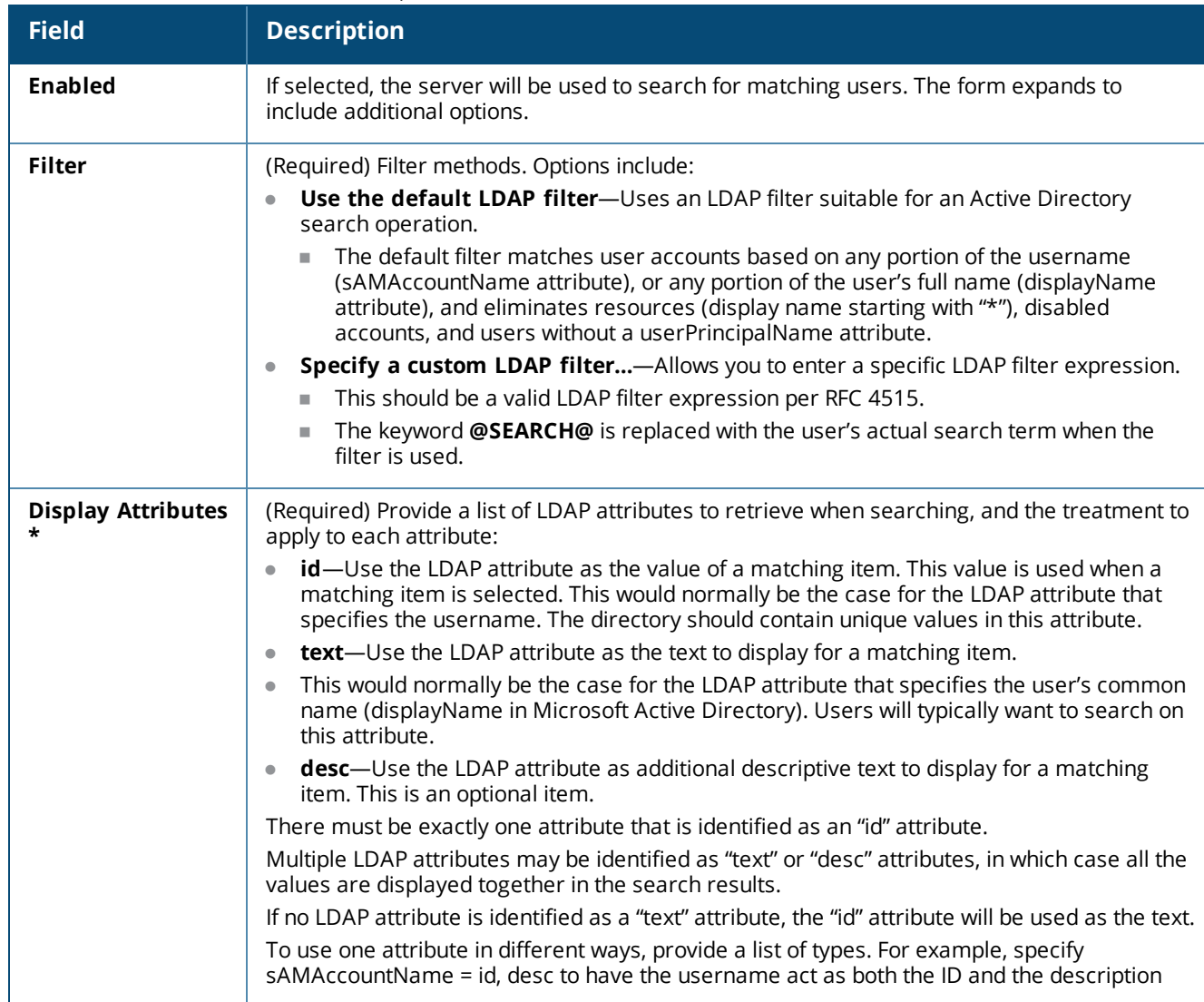

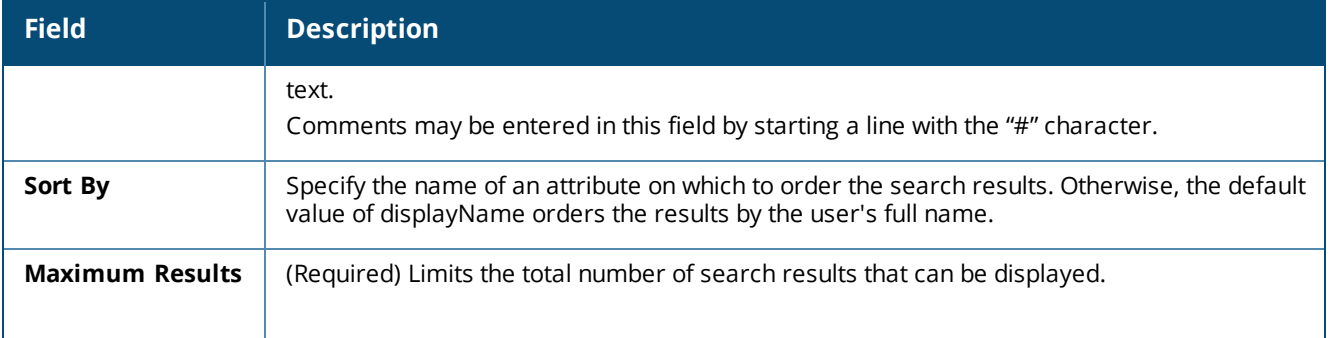

**\*** In the **Display Attributes** field, the default value field provides the following behavior:

- **s SAMAccountName = id**—The username is used as the value for a selected item.
- **displayName = text**—The user's full name is displayed as the label for a matching item.
- <sup>l</sup> **# title = desc**—Commented out and not used by default. Enables the title of the user to be shown in the description.
- <span id="page-547-0"></span>**userPrincipalName = desc**—The user's email address is displayed as descriptive text for a matching item.

### **Configuring the AirGroup Shared User Field**

**Figure 402** *The Server Configuration Form, AirGroup Field*

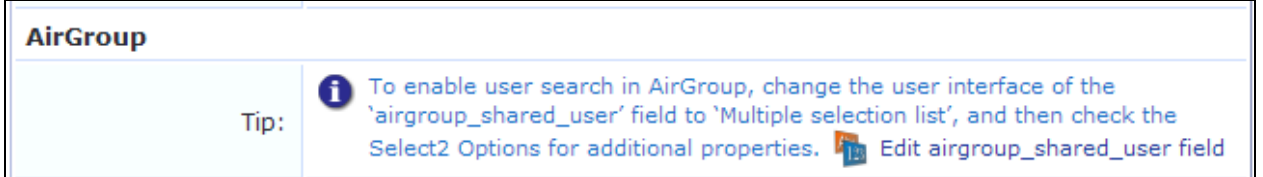

The **AirGroup** row of the **Edit Authentication Server** form is the starting point to enable the server for user search in AirGroup. This row provides a brief description of the process and a link to the **airgroup\_shared\_ user** field's configuration form.

The **airgroup\_shared\_user** field stores a list of usernames with whom an AirGroup device should be shared. To enable user search, this field must be updated with new configuration options.

To configure the airgroup shared user field, do one of the following:

- <sup>l</sup> From the **Administration > Operator Logins > Servers > Edit Authentication Server** form, click the **Edit airgroup\_shared\_user field** link provided in the **Tip** in the **AirGroup** row.
- <sup>l</sup> If you are not starting from the Edit Authentication Server form, go to **Configuration > Pages > Fields**, select the **airgroup\_shared\_user** field in the list, and then click **Edit**. The **Define Custom Field** form for that field opens.

#### **Figure 403** *The Define Custom Field Form, Default Form Display Properties Area*

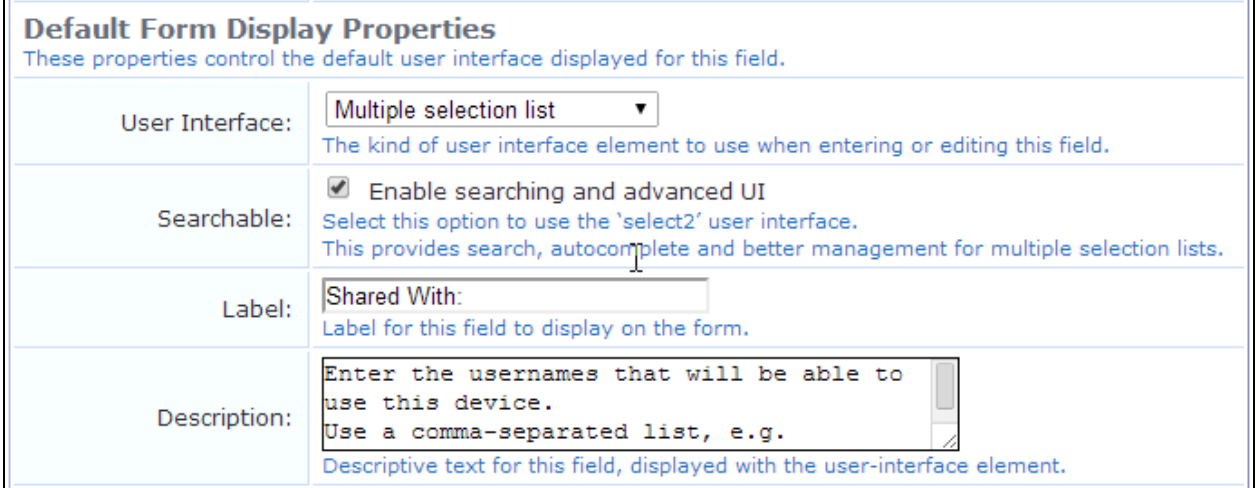

Use the **Default Form Display Properties** area of the form to set the field type and enable search:

**Table 247:** *Default Form Display Properties, Relevant Fields*

| <b>Field</b>             | <b>Description</b>                                                                                                    |
|--------------------------|----------------------------------------------------------------------------------------------------|
| <b>User</b><br>Interface | Type of user interface element to use for this field. Select <b>Multiple selection list</b> from this drop-<br>down list.                |
| Searchable               | Select the Enable searching and advanced UI check box in this row. The Select2 Options and<br>Select2 Hook fields are added to the form. |

**Figure 404** *The Define Custom Field Form, Select2 Options and Select2 Hook Fields*

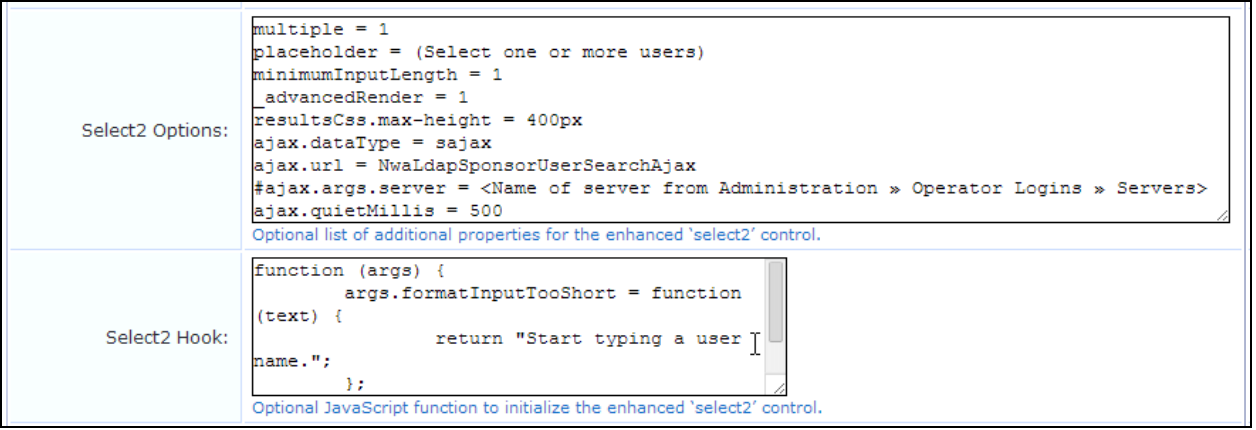

In the **Advanced Properties** area of the form, you will customize the user interface for single and multipleselection capabilities.

**Table 248:** *Advanced Properties, Relevant Fields*

| <b>Field</b>             | <b>Description</b>                                                                                                    |
|--------------------------|----------------------------------------------------------------------------------------------------|
| Advanced                 | Select the Show advanced properties check box. Additional configuration options are added<br>to the form.                                                                                                    |
| <b>Select2 Options</b>   | Used to customize the user interface for the "select2" control, which provides both single and<br>multiple-selection capabilities.                                                                                                    |
| Select <sub>2</sub> Hook | Default values are preconfigured for these fields. These defaults are intended for use with user<br>search. However, the ajax.args.server parameter must be configured with the name of the<br><b>IDAP server that should be searched.</b>  |
| <b>Save Changes</b>      | After the server name is specified in the ajax.args.server parameter in the Select2 Hook field,<br>when you save your changes the AirGroup device registration portal includes the capability to<br>search the directory based on username. |

For details of the advanced options, functions, and additional parameters provided in the **Select2 Options** and **Select2 Hook** fields, see "Select2 [Options](#page-549-0) Details" on page 550 and ["Select2](#page-550-0) Hook Details" on page 551. For in-depth technical information about these functions, refer to the Select2 programmer's documentation at [http://ivaynberg.github.com/select2/.](http://ivaynberg.github.com/select2/)

# <span id="page-549-0"></span>**Select2 Options Details**

When configuring the airgroup\_shared\_user field for AirGroup user search, the advanced options provided in the **Select2 Options** field are shown in the following table:

**Table 249:** *Details, Select2 Options Field*

| <b>Option</b>                               | <b>Description</b>                                                                                                    |
|---------------------------------------------|----------------------------------------------------------------------------------------------------|
| multiple = $1$                              | Specifies that the field allows multiple selections. When this parameter is set,<br>individual selections can be cleared by clicking an "x" delete icon displayed with<br>each selection, or by using the Backspace key to erase a selected item.                                               |
| placeholder = (Select one or<br>more users) | Specifies the placeholder text that is displayed when the field is empty.                                                                                                    |
| $minimumnputLength = 1$                     | Specifies that at least one character must be typed before a search operation is<br>triggered. If the directory has a large number of user accounts in it, performing a<br>single-character search is not likely to return any useful results, in which case this<br>value should be increased. |
| _advancedRender = 1                         | Specifies that the list of matching items should be rendered in a way which<br>includes an icon, text and description. If this parameter is not specified, only text<br>is displayed in the matching items.                                                                                     |
| resultsCss.max-height =<br>400px            | Specifies that the list of matching items should be up to 400 pixels in height.<br>Additional CSS properties may be specified using the "resultsCss" value, if<br>required.                                                                                                    |
| $ajax.dataType = sajax$                     | Specifies that the field should use a dynamic query mechanism to look up a<br>search term. This parameter should not be changed.                                                                                                    |

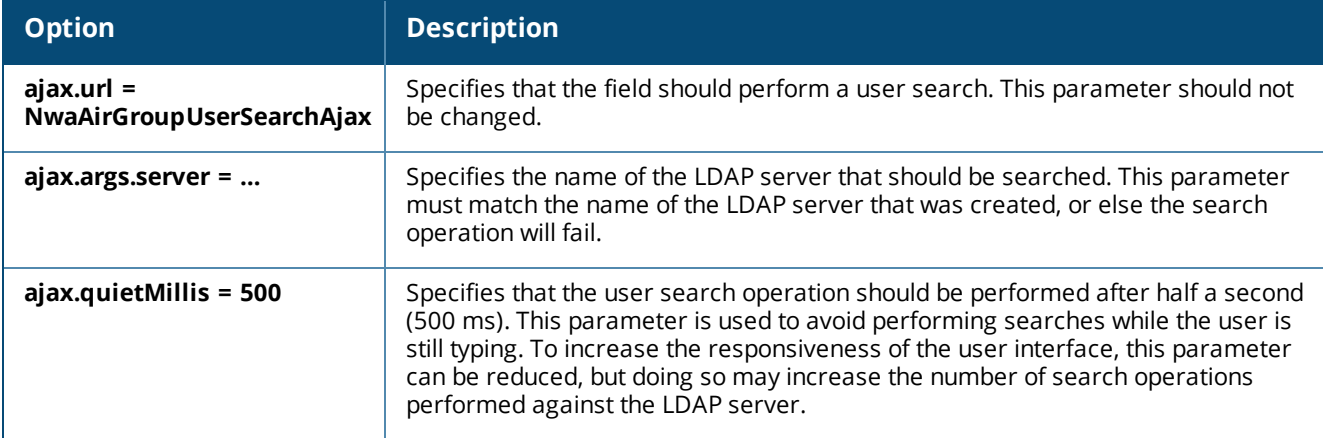

Additional parameters that may be specified in this field include:

control.

| <b>Option</b>                                                                                                    | <b>Description</b>                                                                                                    |
|----------------------------------------------------------------------------------------------------|----------------------------------------------------------------------------------------------------|
| width = $460px$                                                                                                    | Specifies the width of the field. A value in pixels may be specified, or another length unit<br>supported by CSS. This parameter does not need to be specified if the CSS Style field is<br>already used to specify a width.                 |
| maximumInputLength<br>$=$ <number></number>                                                                                               | Specifies the maximum number of characters that may be entered.                                                                                                    |
| maximumSelectionSize<br>$=$ <number></number>                                                                                             | Specifies the maximum number of items that can be selected. After this number has<br>been reached, the drop-down list will show a message returned by the<br>formatSelectionTooBig function.                                                 |
| closeOnSelect = false                                                                                                    | Specify this option to prevent the drop-down list from closing when a value is selected.<br>This parameter is not recommended when dynamic search is enabled, as a dynamic list<br>does not contain all possible items that may be selected. |
| containerCss. <style-<br>name&gt; = <style-value></style-value></style-<br>                                                               | Specify CSS properties that will be applied to the containing element of the "select2"<br>control.                                                                                                    |
| dropdownCss. <style-< th=""><th>Specify CSS properties that will be applied to the drop-down list element of the "select2"</th></style-<> | Specify CSS properties that will be applied to the drop-down list element of the "select2"                                                                                                    |

**Table 250:** *Additional Parameters, Select2 Options Field*

For in-depth technical information about these functions, refer to the Select2 programmer's documentation at [http://ivaynberg.github.com/select2/.](http://ivaynberg.github.com/select2/) For information on configuring AirGroup for LDAP user search, see ["Configuring](#page-543-1) LDAP User Search for AirGroup" on page 544.

# <span id="page-550-0"></span>**Select2 Hook Details**

**name> = <style-value>**

The **Select2 Hook** field may be used to attach certain dynamic behaviors to the "select2" control.

This field must contain the definition of a JavaScript function that takes a single argument. The argument to this function specifies certain behavioral properties of the control. The function should return the argument, updated as necessary to specify the behavior that you want.

To change the behavior of the "select2" control, you need to attach a JavaScript function definition to one or more properties of the hook function's argument.

The hook function may also set or update any of the properties specified in the "Select2 Options".

A simple example is included as the default value with the airgroup\_shared\_user field:

```
function (args) {
args.formatInputTooShort = function (text) {
return "Start typing a user name.";
};
return args;
}
```
The functions that may be defined by the "Select2 Hook" function shown in the following table:

| <b>Function</b>                           | <b>Description</b>                                                                                                    |
|-------------------------------------------|----------------------------------------------------------------------------------------------------|
| sortResults(results,<br>container, query) | Used to sort the results list for searching right before it is displayed. Useful for sorting<br>matches by relevance to<br>the user's search term.                |
| formatNoMatches<br>(term)                 | Function used to render the "No matches" message. Should return an HTML string.                                                                                   |
| formatSearching()                         | Function used to render the "Searching" message that is displayed while a search is in<br>progress. Should return an HTML string, or null to disable the message. |
| formatinputTooShort<br>(term, minLength)  | Function used to render the "Search input too short" message. Should return an HTML<br>string.                                                                    |
| formatSelectionTooBig<br>(maxSize)        | Function used to render the "You cannot select any more choices" message. Should<br>return an HTML string.                                                        |

**Table 251:** *Select2 Hook Functions*

For in-depth technical information about these functions, refer to the Select2 programmer's documentation at [http://ivaynberg.github.com/select2/.](http://ivaynberg.github.com/select2/) For information on configuring AirGroup for LDAP user search, see ["Configuring](#page-543-1) LDAP User Search for AirGroup" on page 544.

# **MACTrac Services**

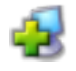

MACTrac allows users to register their personal mobile devices on a local network. Each device registered by an operator is automatically shared with all of that operator's registered devices. There is no limit to the number of device accounts an operator can create, and no expiration time is set on device accounts.

You use W-ClearPass Policy Manager to create MACTrac operators. MACTrac operators can then log in through Dell Networking W-ClearPass Guest to register and manage their devices.

For example, in a university setting, MACTrac provides a simple way for students to register their various devices on the network:

- The student is authenticated and can register as many devices as they wish.
- MACTrac automatically detects each device's OS type, letting the network administrator easily build an inventory of the devices on the network and architect an appropriate network policy.
- There is no additional license fee for these devices: Although MACTrac is part of W-ClearPass Guest, MACTrac device registrations do not count against the W-ClearPass Guest license.

• As with other W-ClearPass Guest forms and views, the MACTrac user interface can be customized by adding a custom skin or options such as an "Add Another Device" button.

This section describes the following:

- "Creating MACTrac [Operators"](#page-552-0) on page 553
- ["Managing](#page-553-0) MACTrac Devices" on page 554
- ["Registering](#page-556-0) MACTrac Devices" on page 557
- ["Automatically](#page-557-0) Supplying the MACTrac Device Address" on page 558

# <span id="page-552-0"></span>**Creating MACTrac Operators**

MACTrac operators are users of W-ClearPass Guest who can register their personal devices on a local network. The MACTrac operator profile and translation rule are already available in W-ClearPass Guest, and the MACTrac role is available in W-ClearPass Policy Manager. No expiration time is set on MACTrac operator accounts.

To create a MACTrac operator, in **W-ClearPass Policy Manager**, go to **Configuration > Identity > Local Users** and click **Add**. The **Add Local User** form opens.

**Figure 405** *The Add Local User Form in Policy Manager*

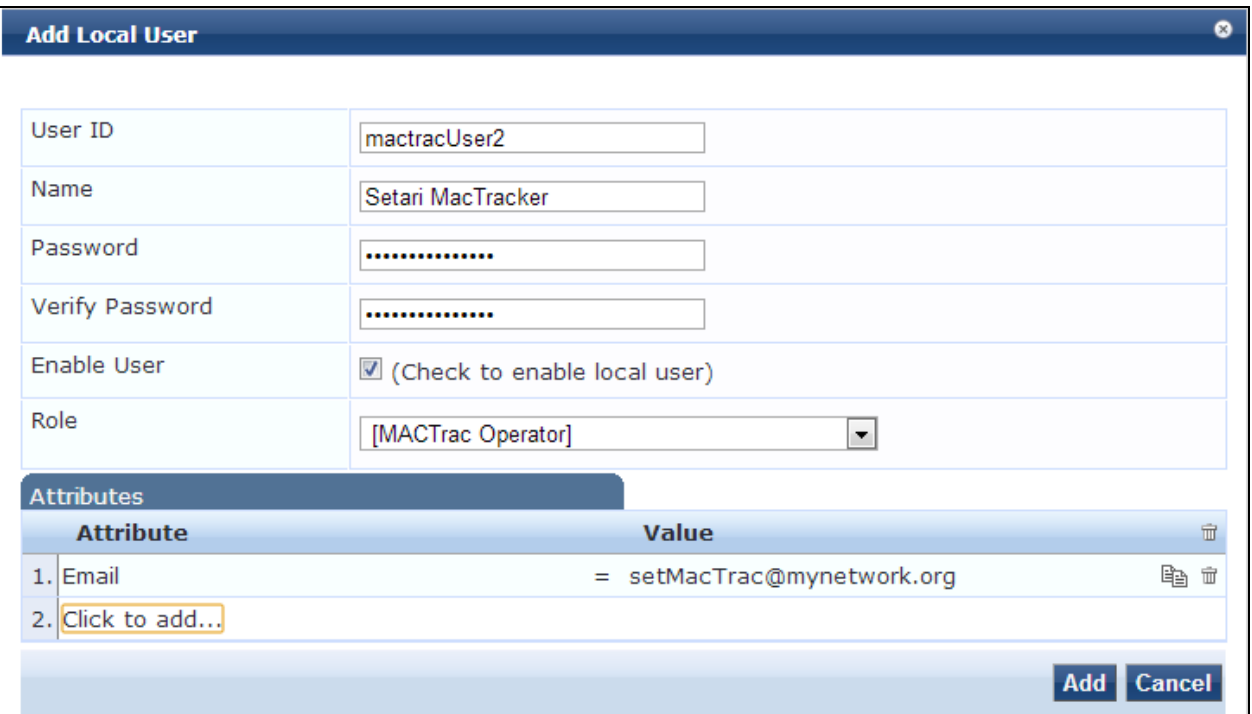

**Table 252:** *Add Local User Form in Policy Manager*

| <b>Field</b>              | <b>Description</b>                                                                                                    |
|---------------------------|----------------------------------------------------------------------------------------------------|
| User ID                   | The MACTrac operator's username.                                                                                                    |
| <b>Name</b>               | The MACTrac operator's name.                                                                                                    |
| Password                  | Password for the MACTrac user. The minimum password length is six characters.                                                                                                    |
| <b>Verify</b><br>Password |                                                                                                    |
| Enable<br><b>User</b>     | If selected, enables this MACTrac operator. The new operator is enabled by default. If the operator is<br>not to be activated until a later time, you may deselect this check box. |
| Role                      | Specifies the operator's role. Select the <b>MACTrac Operator</b> option.                                                                                                    |
| <b>Attribute</b>          | Lets you add attributes for additional information such as Phone, Email, Sponsor, Title, Department,<br>or Designation, and provide values for these attributes.                   |
| Cancel                    | Cancels your entries on this form.                                                                                                    |
| Add                       | Adds the new MACTrac operator to the <b>Local Users</b> list view.                                                                                                    |

# <span id="page-553-0"></span>**Managing MACTrac Devices**

The MACTrac operators you create can log in to W-ClearPass Guest to register their devices on their local network. Their view of the Guest user interface only includes the MACTrac features.

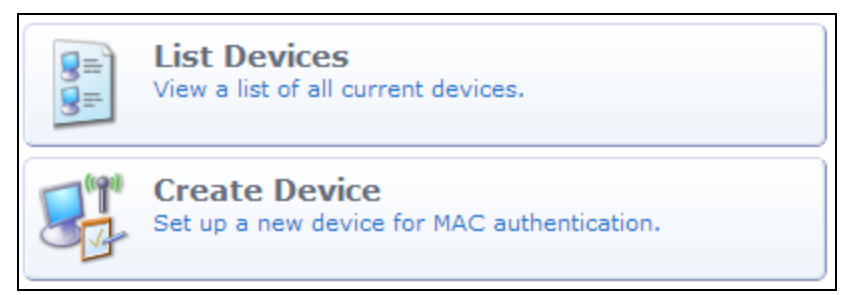

MACTrac operators can create and manage multiple device accounts. Options include editing, printing details, disabling, and deleting accounts.

To work with MACTrac devices, log in to W-ClearPass Guest as a MACTrac operator and go to **Guest > Manage Devices**. The **MACTrac Devices** list view opens.

**Figure 406** *The MACTrac Devices List View*

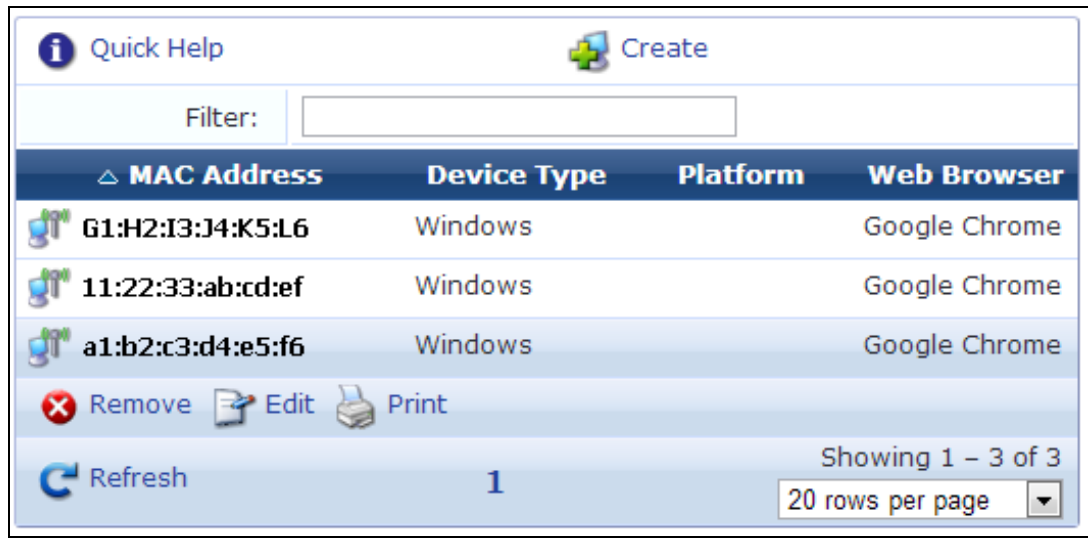

All MACTrac devices that have been registered are included in the list. You can click a device account's row in the list for additional options:

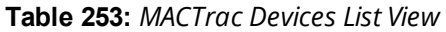

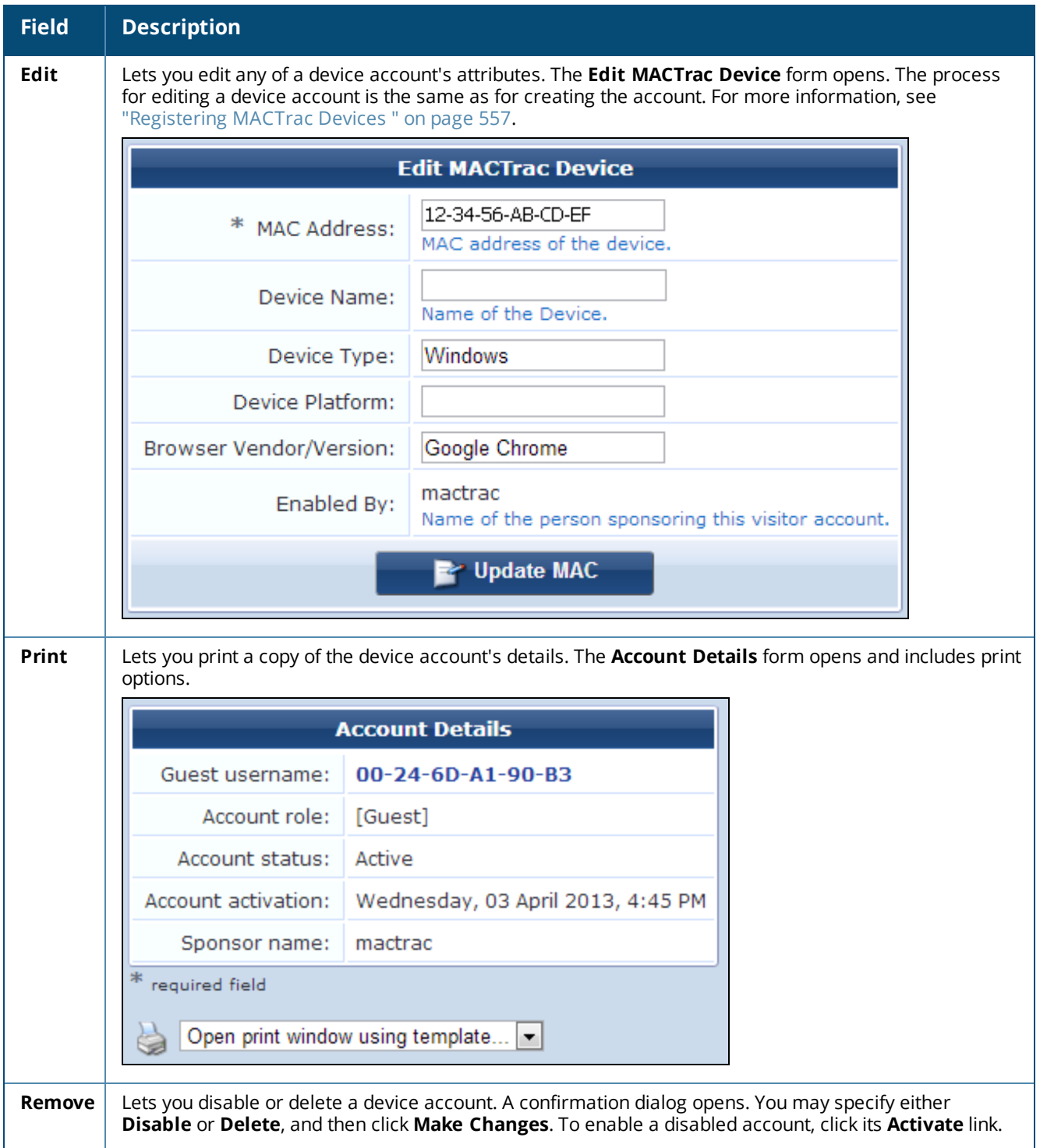

**Table 253:** *MACTrac Devices List View(Continued)*

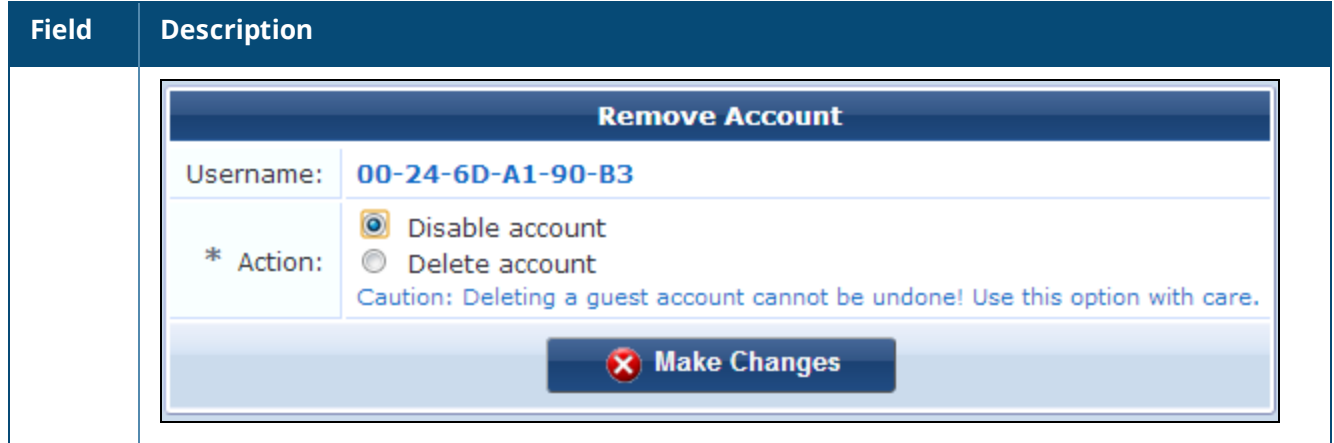

# <span id="page-556-0"></span>**Registering MACTrac Devices**

The **Register Device** form is used by MACTrac operators to create their device accounts on their local network. There is no limit to the number of accounts a MACTrac operator can create, and no expiration time is set on device accounts.

To register a MACTrac device, log in to W-ClearPass Guest as a MACTrac operator and go to **Guest > Create Device**. The **Register Device** form opens.

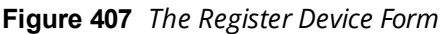

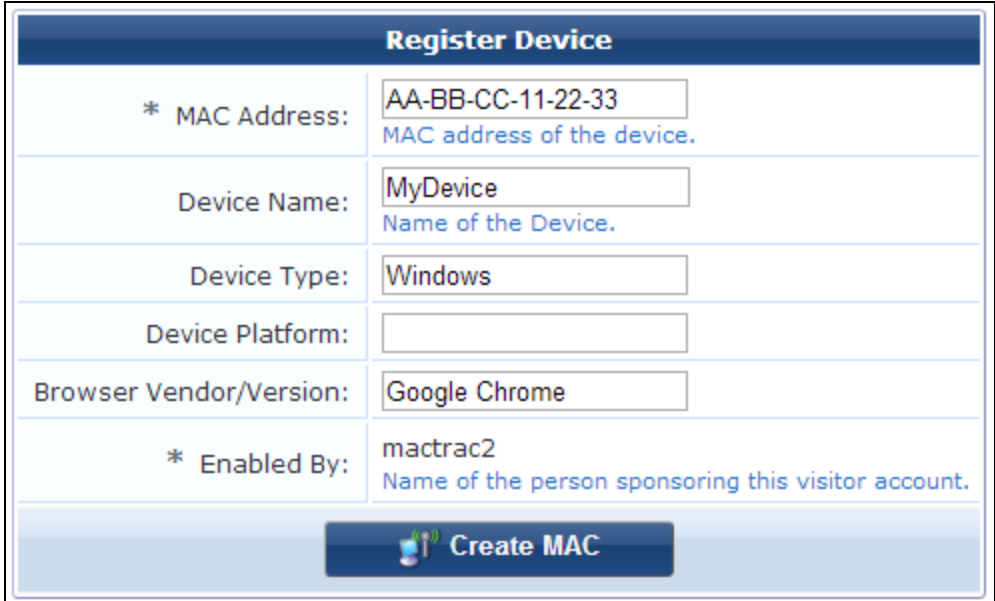

The default **Register Device** form is described here. W-ClearPass administrators can customize this form with additional fields.

**Table 254:** *Register Device Form, MACTrac Devices*

| <b>Field</b>                            | <b>Description</b>                                                                                                    |
|-----------------------------------------|----------------------------------------------------------------------------------------------------|
| <b>MAC Address</b>                      | (Required) The MAC address of the MACTrac device is prepopulated for the user. This is<br>enabled in the Mobility Controller. For more information, see "Automatically Supplying the<br>MACTrac Device Address" on page 558. |
| <b>Device Name</b>                      | Name for the MACTrac device.                                                                                                    |
| Device Type                             | The type of device (computer, printer, or other device type). This value is prepopulated if<br>detected.                                                                                                    |
| <b>Device</b><br><b>Platform</b>        | The device platform (Windows, Mac, Linux, or Android platform, and whether it is a mobile<br>phone). This value is prepopulated if detected.                                                                                 |
| <b>Browser</b><br><b>Vendor/Version</b> | The vendor and version of the browser (Internet Explorer, Google Chrome, Mozilla Firefox, or<br>other browser). This value is prepopulated if detected.                                                                      |
| <b>Enabled By</b>                       | The sponsoring operator's name.                                                                                                    |
| <b>Create MAC</b>                       | Registers the device and creates the account. The device account is included in the <b>MACTrac</b><br>Devices list, and can be shared with the operator's other registered devices.                                          |

# **About MAC Addresses**

A MAC address is a number that uniquely identifies your device's network interface. A MAC address is sometimes referred to as an Ethernet hardware address (EHA), hardware address, or physical address.

MAC addresses are usually formatted as twelve characters grouped in pairs separated by either colons or hyphens. They may consist of only number pairs, or include number pairs and letter pairs, and in some cases do not include separators—for example:

- 00:11:22:33:44:55
- 00-11-22-33-44-55
- 11:22:33:AA:BB:CC
- 112233AABBCC

If for some reason the **Mac Address** field on the **Register Device** form is not prepopulated, you might need to find your device's address. Methods for finding the MAC address differ according to the type of device and operating system. Due to the variety of devices, these methods cannot all be described here, but they are easy to find on the Internet. An Internet search for "mac address" will return a number of pages describing how to quickly find MAC addresses for different device types.

# <span id="page-557-0"></span>**Automatically Supplying the MACTrac Device Address**

To ensure that the MAC address, device type, and browser vendor/version are prepopulated on the **MACTrac Register Device** form, verify that these options are set in the Mobility Controller.

To set MACTrac prepopulating options:

- 1. Log in to the Mobility Controller.
- 2. In the **Configuration** tab, go to **Security > Authentication** in the left menu.
- 3. Click the **L3 Authentication** tab, and then choose **Captive Portal Authentication Profile > cpg-qacaptiveportal**.
- 4. On the form, select the check box in the **Add switch IP address in the redirection URL** row.

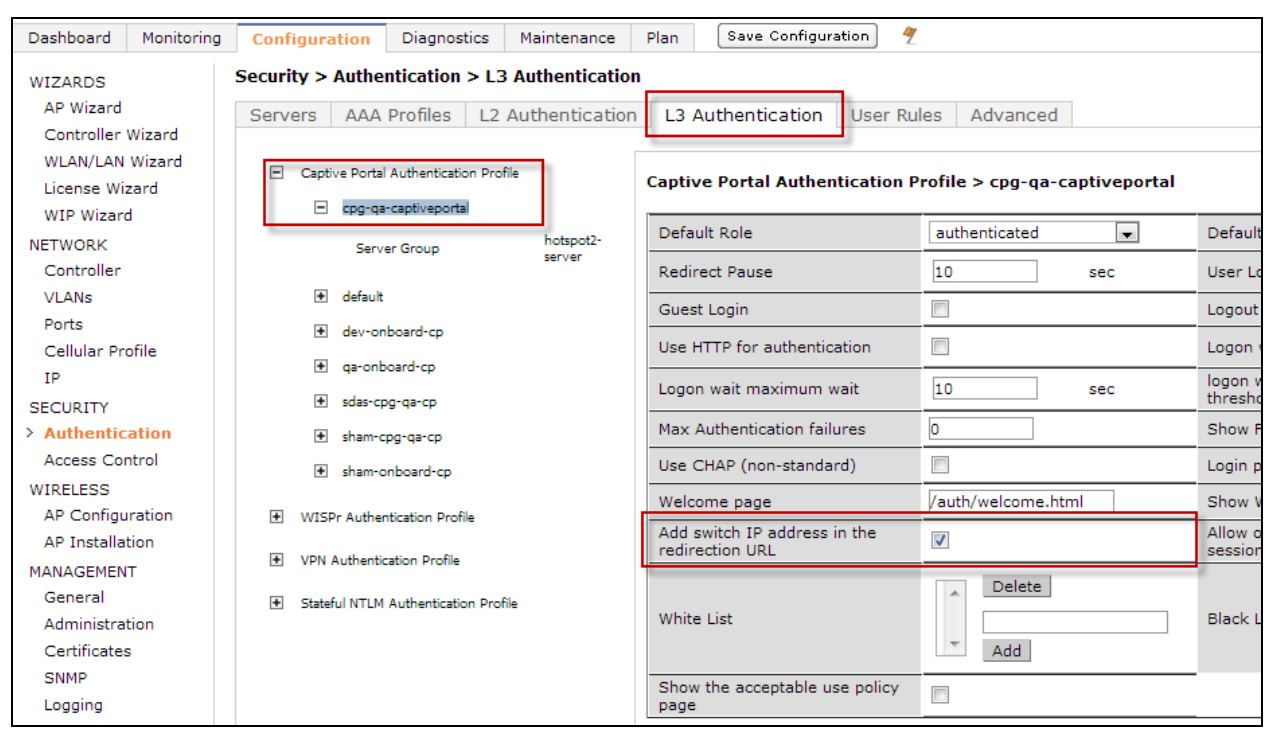

#### **Figure 408** *Setting MACTrac Prepopulation Options in the Mobility Controller*

# **API Services**

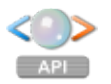

API Services includes all APIs and API-related privileges that are available for W-ClearPass Guest. To work with API services, go to **Administration > API Services**.

This section includes:

- "API [Clients"](#page-558-0) on page 559
- ["Configuring](#page-638-0) the API Framework Plugin" on page 639
- **"Setting API [Privileges](#page-563-0) in Operator Profiles" on page 564**
- "About [OAuth"](#page-564-0) on page 565
- **"SOAP Web [Services](#page-568-0) and API" on page 569**
- "The [XML-RPC](#page-595-0) Interface and API" on page 596

# <span id="page-558-0"></span>**API Clients**

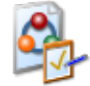

You can create and manage multiple API clients. You may configure each API client's operator profile, grant type, refresh token, and other information.

The API Framework plugin provides API services. To configure the plugin, see ["Configuring](#page-638-0) the API Framework [Plugin"](#page-638-0) on page 639.

To work with API clients, go to **Administration > API Services > API Clients**. The API Clients list view opens.

**Figure 409** *The API Clients List View*

| Filter:                                                       |                        |                     |                         |
|---------------------------------------------------------------|------------------------|---------------------|-------------------------|
| $\triangle$ Client ID                                         | <b>Grant Types</b>     | <b>Access Token</b> | <b>Operator Profile</b> |
| Client1<br>Example client                                     | password refresh token | 8 hours             | Network Administrator   |
| <b>ExampleClient1</b><br>Example client                       | client credentials     | 8 hours             | API Guest Operator      |
| <b>Post Section</b> Section of Balance Constants Access Token |                        |                     |                         |
| My API Client<br>Example client                               | client credentials     | 8 hours             | Super Administrator     |

All API clients that have been created are included in the list. You can click an API client's row in the list for additional options:

**Table 255:** *API Clients List Options*

| <b>Field</b>                    | <b>Description</b>                                                                                                    |
|---------------------------------|----------------------------------------------------------------------------------------------------|
| Edit                            | Lets you edit theAPI client's attributes. The Edit API Client form opens. For more<br>information, see "Creating and Editing API Clients" on page 561.                                                                             |
| <b>Disable</b>                  | Disables the API client. You will be asked to confirm the action. Disabling an API client also<br>invalidates any access tokens, refresh tokens, or authorization codes associated with it.                                        |
| Enable                          | Enables a disabled API client.                                                                                                    |
| <b>Delete</b>                   | Deletes the API client. You will be asked to confirm the deletion.                                                                                                    |
| <b>Generate Access</b><br>Token | Generates a new access token. The form expands to show details, including its HTTP<br>authorization, expiration, and syntax. This option is only available if Client credentials<br>was selected as the grant type for the client. |
| <b>Create API Client</b>        | Opens the Create API Client form. For more information, see "Creating and Editing API<br>Clients" on page 561.                                                                                                    |
| <b>API Explorer</b>             | Opens the API Explorer. For more information, see "API Explorer" on page 563.                                                                                                    |

**Figure 410** *Generate Access Token Details*

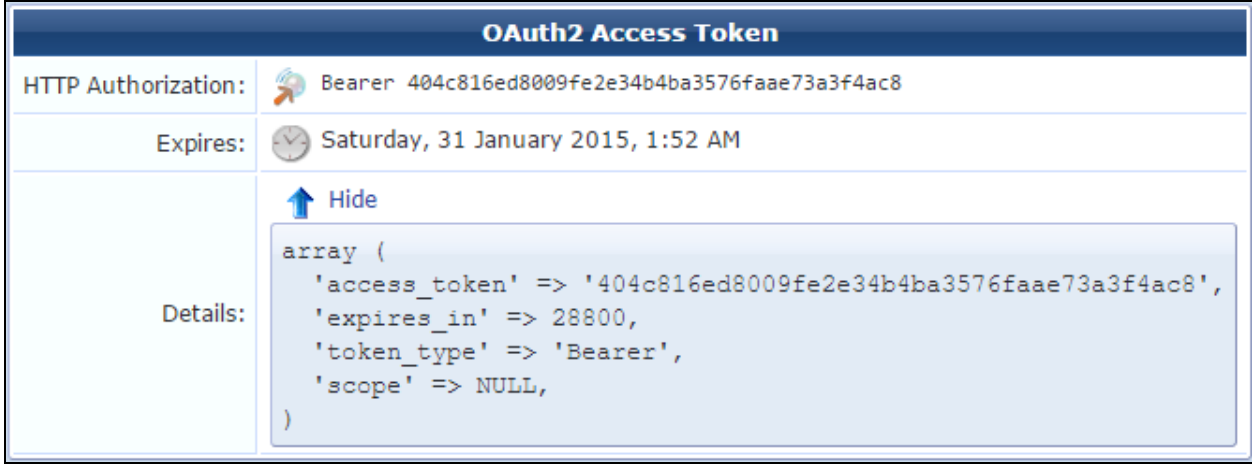

# <span id="page-560-0"></span>**Creating and Editing API Clients**

To create or edit an API client, go to **Administration > API Services > API Clients** and either click the **Edit** link for an API client in the list, or click the **Create API client** link in the upper-right corner. The **Edit API Client** or **Create API Client** form opens. The procedure is the same for both forms.

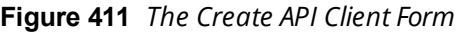

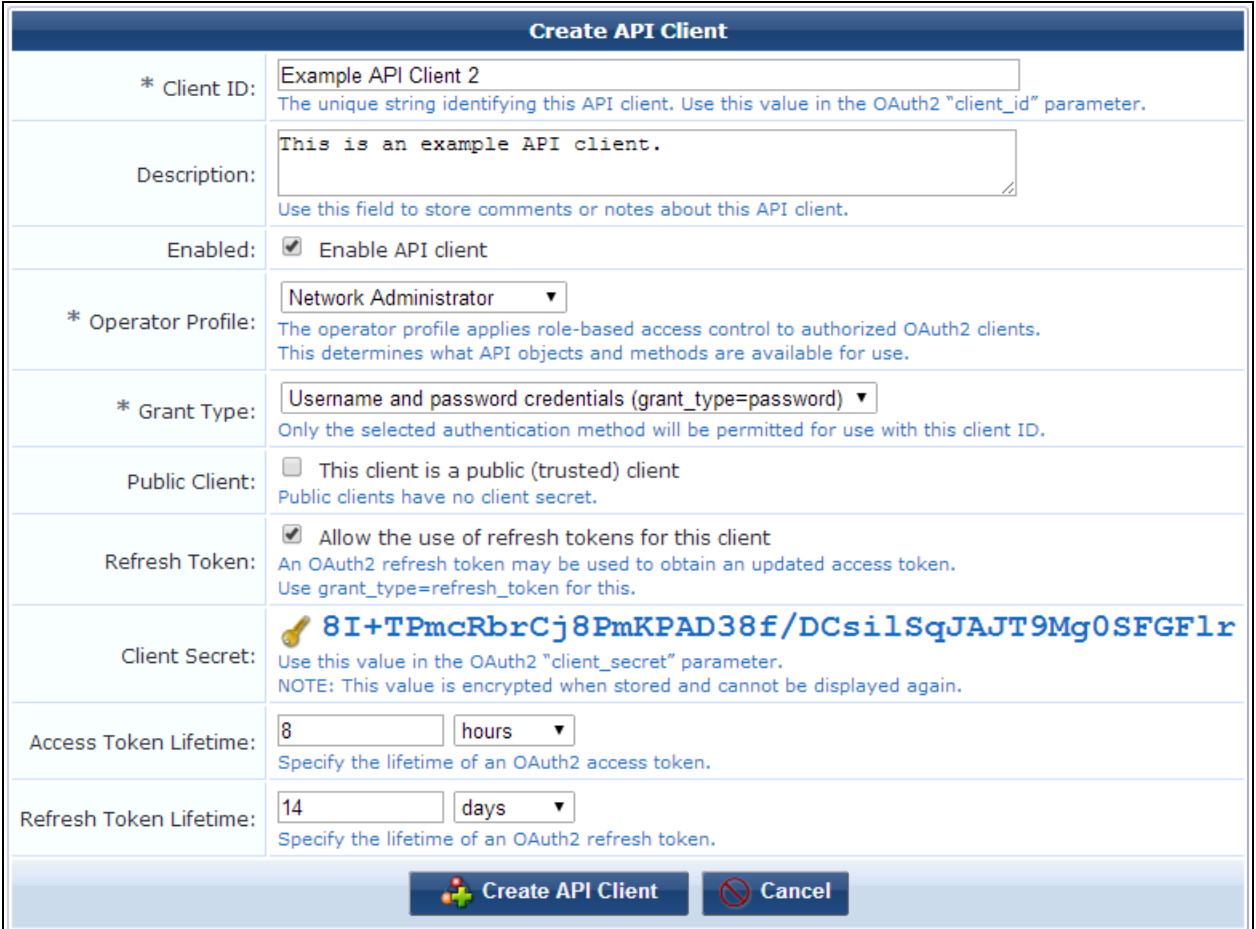

#### **Table 256:** *Create API Client*

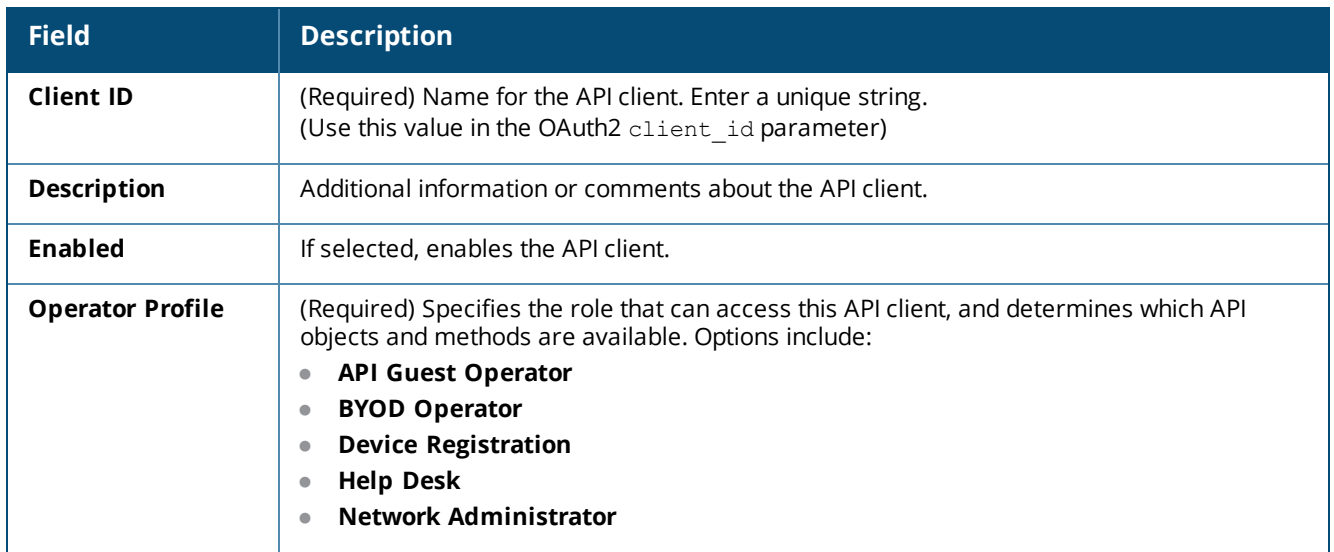

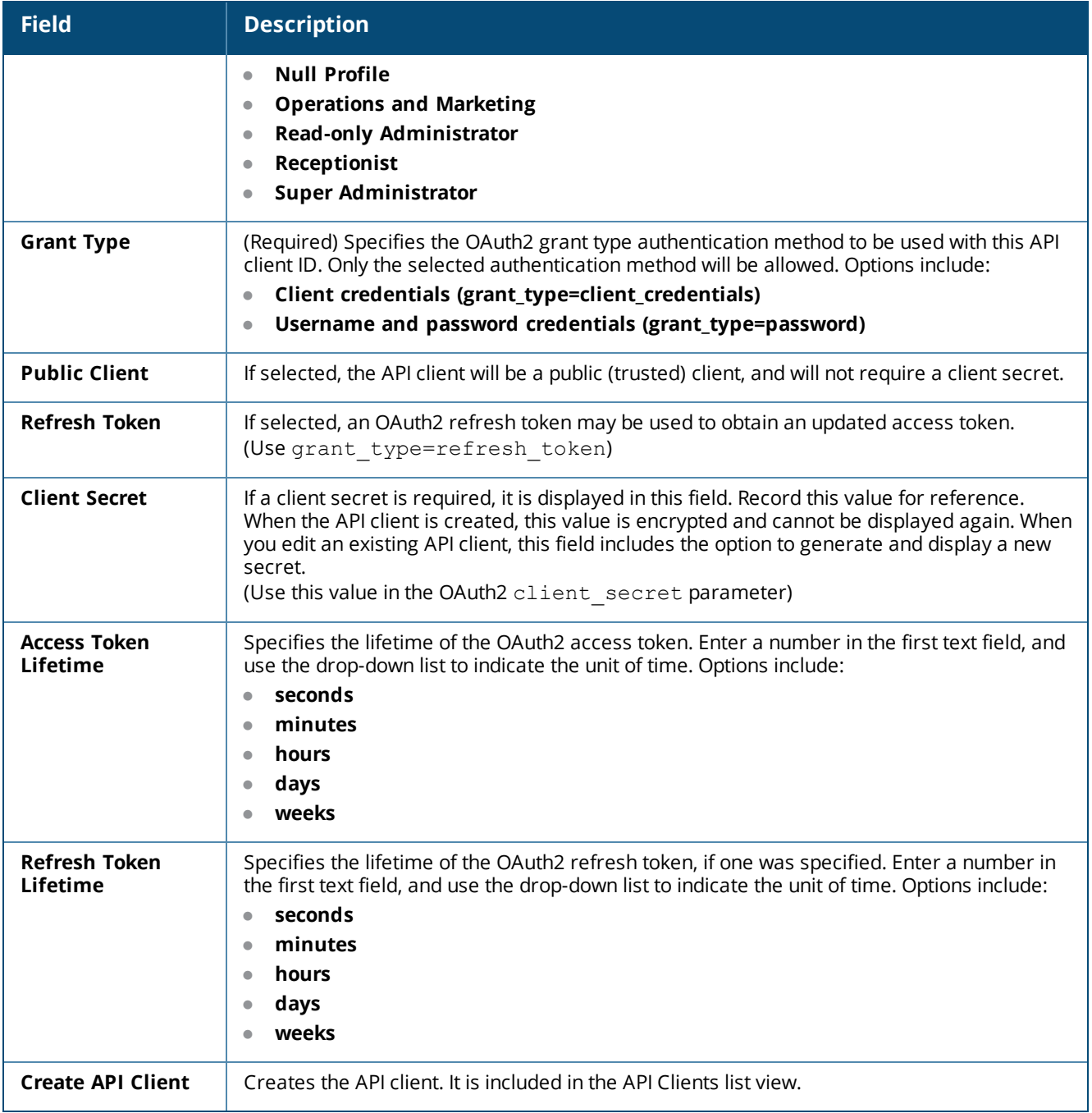

### <span id="page-562-0"></span>**API Explorer**

The **API Explorer** provides access to various APIs used for configurations in Guest and Onboard. To see the APIs, go to **Administration > API Services > API Clients** and click the **API Explorer** link. The **API Explorer** opens.

| <b>API</b>          | <b>Services</b>                                                                                                    | <b>Versions</b> |
|---------------------|----------------------------------------------------------------------------------------------------|-----------------|
| ApiFramework        | ApiAuthentication, ApiClient                                                                                                    | V <sub>1</sub>  |
| Authentication      | AuthMethod                                                                                                    | V <sub>1</sub>  |
| <b>Dictionaries</b> | Attribute, ContextServerAction, Fingerprint                                                                                                    | V <sub>1</sub>  |
| Extension           | Instance, InstanceConfig, InstanceLog, InstanceRestart, InstanceStart, InstanceStop, Store                                                                                      | V <sub>1</sub>  |
| GuestManager        | ActiveSession, ActiveSessionDisconnect, ActiveSessionReauthorize, Configuration, Device, Guest,<br>GuestSponsor, WebLogin                                                       | V <sub>1</sub>  |
| Identity            | Endpoint, LocalUser, Role, StaticHostList                                                                                                    | V <sub>1</sub>  |
| Insight             | Endpoint                                                                                                    | V <sub>1</sub>  |
| <b>Network</b>      | NetworkDevice, NetworkDeviceGroup, ProxyTarget                                                                                                    | V <sub>1</sub>  |
| Onboard             | Certificate, CertificateChain, CertificateExport, CertificateImport, CertificateNew,<br>CertificateReject, CertificateRequest, CertificateRevoke, CertificateSign, Device, User | V <sub>1</sub>  |
| OperatorLogins      | GetAccount, GetPrivileges, ListAllPrivileges, OperatorProfile                                                                                                    | V <sub>1</sub>  |
| Platform            | AccessControl, ClusterDbSync, ClusterWideParameter, ServerConfiguration, ServerFips,<br>ServerSnmp, ServerVersion, Service                                                      | V <sub>1</sub>  |
| <b>SmsServices</b>  | SmsSend                                                                                                    | V <sub>1</sub>  |
|                     | UsersAndPrivileges AdminPrivilege, AdminUser                                                                                                    | V <sub>1</sub>  |

**Figure 412** *The API Explorer's Top-Level Index Page*

The Explorer includes the following APIs:

- <sup>l</sup> **ApiFramework**
- **Authentication**
- *<u>Dictionaries</u>*
- **e** Extension
- <sup>l</sup> **GuestManager**
- $\bullet$  **Identity**
- **•** Insight
- <sup>l</sup> **Network**
- **•** Onboard
- *•* OperatorLogins
- **•** Platform
- *<u>SmsServices</u>*
- <sup>l</sup> **UsersAndPrivileges**

# <span id="page-563-0"></span>**Setting API Privileges in Operator Profiles**

To use W-ClearPass Guest's API services, the API privileges must be set up in the user's operator profile. Existing operator profiles that have the Administrator privilege set to Full Access must be updated to specifically include the appropriate privilege in order for XML-RPC clients to work.

To set up API privileges:

1. Go to **Administration > Operator Logins > Profiles**, and either click the **Edit** link for an existing profile in the list or click the **Create a new operator profile** link to create a new profile. The **Operator Profile Editor** form opens.

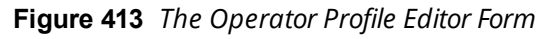

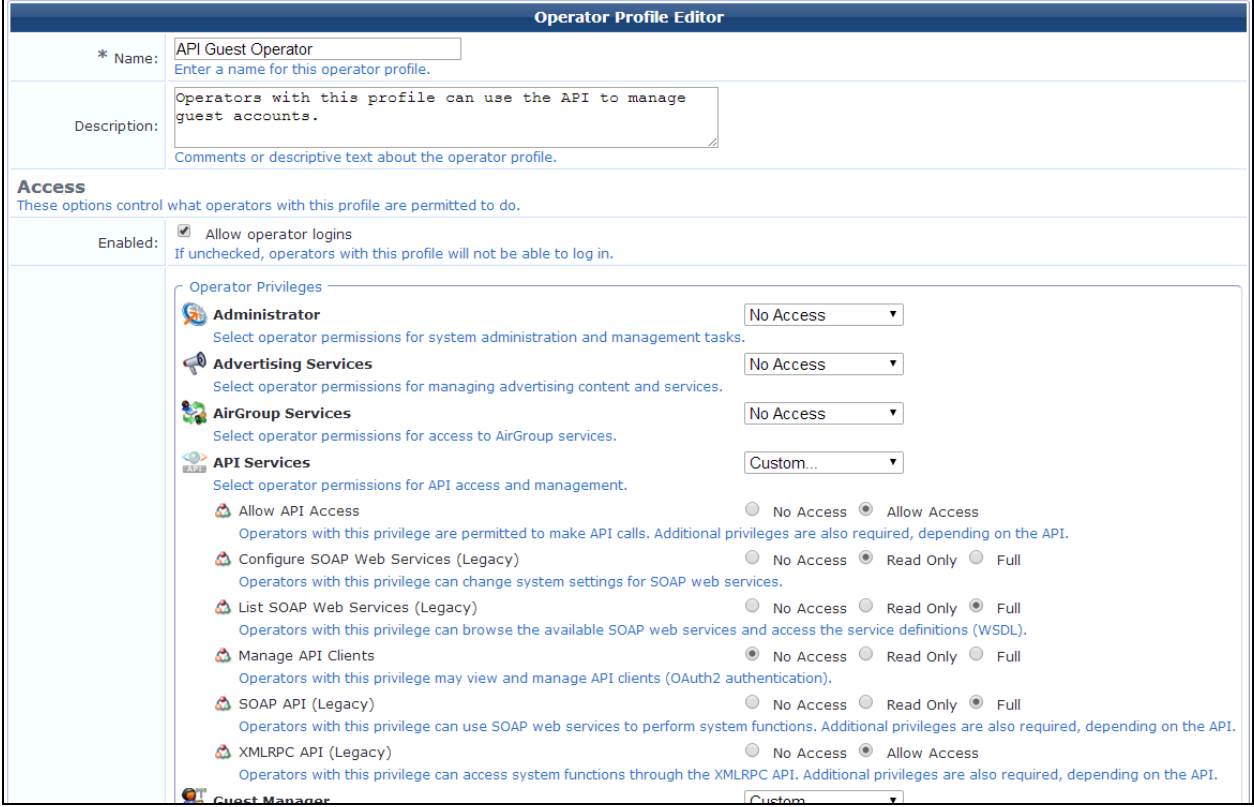

- 2. In the **Privileges** field, select **Custom** in the **API Services** drop-down list. The field expands to show the API privileges. Privileges included here are:
	- <sup>l</sup> **Allow API Access**
	- <sup>l</sup> **Configure SOAP Web Services**
	- <sup>l</sup> **List SOAP Web Services**
	- <sup>l</sup> **Manage API Clients**
	- <sup>l</sup> **SOAP API**
	- <sup>l</sup> **XMLRPC API**
- 3. For the **Allow API Access** privilege, select the **Allow Access** radio button.
- 4. For each of the remaining privileges in the list, select the appropriate access level. Access levels include:
	- <sup>l</sup> **No Access**
	- <sup>l</sup> **Read Only**
- <sup>l</sup> **Full**
- <sup>l</sup> **Allow Access**
- 5. If you want to allow the API operator profile to query for Guest Manager configuration settings, set the **Manage Customization** privilege to **Read Only** access.
- 6. Complete the rest of the settings appropriately for the operator profile and then click **Save Changes**. For more information, see "Creating an [Operator](#page-672-0) Profile" on page 673.

# <span id="page-564-0"></span>**About OAuth**

The OAuth 2 RFC 6749 specification for accessing a new set of modern API's is supported by W-ClearPass 6.4 and later. All OAuth2 requests MUST use the SSL endpoint available at **https://<ClearPass IP or FQDN>/api/oauth**.

OAuth 2.0 is a simple and secure authorization framework. It allows applications to acquire an access token for W-ClearPass through a variety of workflows supported within the OAuth2 specification. After an application has an access token, it can access the various APIs serviced by W-ClearPass either to configure the platform itself or act on behalf of a W-ClearPass Operator. To use OAuth for authorization:

- Decide on the use case for API Access Either W-ClearPass administrative configuration, or managing W-ClearPass data on behalf of a W-ClearPass Operator (Guest Management, Onboarded devices, Device Registration etc).
- <sup>l</sup> Create a W-ClearPass API Client definition that matches the use case above Either **Service Account** (client credentials) or **Authorized User Account** (resource owner password), respectively.
- Request an Access Token using the Client ID details from the W-ClearPass API client definition created in the previous step.
- $\bullet$  Make authorized API calls to the W-ClearPass APIs by including the Bearer <access\_token> in the HTTP Authorization header.

This section includes:

- ["OAuth](#page-564-1) Basics" on page 565
- ["OAuth2](#page-565-0) Client or App for OAuth" on page 566
- "Client ID and Secret for [OAuth"](#page-565-1) on page 566
- ["Redirect](#page-565-2) URI" on page 566
- ["Anti-Forgery](#page-565-3) State Token for OAuth" on page 566
- ["Authorization](#page-566-0) Grant Types for OAuth" on page 567
- <span id="page-564-1"></span>• ["Application](#page-567-0) Service Accounts for OAuth" on page 568

#### **OAuth Basics**

The best way to understand the different use cases for OAuth2 is to start with the various roles that make up a possible OAuth2 transaction.

#### **Resource Owner**

The resource owner is the person or application that owns the data that is to be shared. For example, a user on Facebook or Twitter could be a resource owner, in the same way as an Operator on W-ClearPass. The resource they own is their data. Typically the resource owner is thought of as a person but it could also be an application. The OAuth 2.0 specification supports different workflows for each of these use cases.

#### **Resource Server**

The resource server is the server hosting the resources. For example, either a platform such as Facebook or a W-ClearPass Server could be considered a resource server. It is essentially the server hosting the protected content that will be accessed via the APIs.

#### **Client Application**

The client application is the application requesting access to the protected resources stored on the resource server.

#### **Authorization Server**

The authorization server authorizes the client application to access the resources of the resource owner. The authorization server and the resource server can be deployed as part of the same server, but the OAuth 2.0 specification does not dictate whether they should be co-located or separated. For simplicity, the rest of this document assumes the resource server and authorization server are co-located on the same server.

# <span id="page-565-0"></span>**OAuth2 Client or App for OAuth**

Before any OAuth transactions can be processed, the first step is to register a new app with the service (API Client definition in W-ClearPass). When you register a new app with the Authorization Server, you specify basic information such as the application name and the OAuth2 grant type. Depending on the grant type selected, a redirect URI may also be requested in order to whitelist the redirect destination for OAuth2 workflows that are initiated from Web server, browser-based, or mobile apps.

The output of registering an OAuth2 app is a client id and client secret.

# <span id="page-565-1"></span>**Client ID and Secret for OAuth**

After you register your app, you will receive a client ID and a client secret. The client ID is considered public information, and is used to build login URLs, or is included in JavaScript source code on a page. The client secret must be kept confidential. If a deployed app such as JavaScript or native apps cannot keep the secret confidential, then the secret is not used.

# <span id="page-565-2"></span>**Redirect URI**

During registration of the new OAuth app, often a redirect URI must be included. This redirect URI is used when a resource owner grants authorization to the client application. When a resource owner has successfully authorized the client application via the authorization server, the resource owner is redirected back to the client application, to the redirect URI. It is important to maintain the redirect URI accurately as this forms a key security mechanism of OAuth2 to whitelist the redirect destination and avoid hi-jacking of the authorization workflow, as publicized in articles such as [http://tetraph.com/covert\\_redirect/oauth2\\_openid\\_covert\\_](http://tetraph.com/covert_redirect/oauth2_openid_covert_redirect.html) [redirect.html](http://tetraph.com/covert_redirect/oauth2_openid_covert_redirect.html).

#### <span id="page-565-3"></span>**Anti-Forgery State Token for OAuth**

To protect the security of your users by preventing request forgery attacks, the client app should create an anti-forgery state token. The first step is to create a unique session token that holds state between your app and the user's client. The app later match this unique session token with the authentication response returned by the Authorization server to verify that the user is making the request, and not a malicious attacker. These tokens are often referred to as cross-site request forgery (CSRF) tokens.

# <span id="page-566-0"></span>**Authorization Grant Types for OAuth**

OAuth 2 provides several "grant types" for different use cases. W-ClearPass supports the following defined grant types:

- **Password** For logging in with a username and password
- **Client credentials** For application access

#### **Resource Owner Password Grant Type**

OAuth 2 also provides a password grant type, which can be used to exchange a username and password for an access token directly. This is often compared with HTTP basic authentication because the same credentials are being exchanged, but it has the same security benefits as the other OAuth2 grant types in expiring the access token and the ability to refresh the access token without the need to cache or resubmit the user credentials.

Since this requires the application to natively collect the user's credentials, this grant type should only be used for apps with a direct relationship (first party) with the authorization server. A real world example would be the official mobile app for a social networking site versus allowing 3rd party developers to leverage APIs to develop their own mobile experience for the social platform (they should be leveraging the Implicit flow).

The following diagram shows the transaction flow of password grant type.

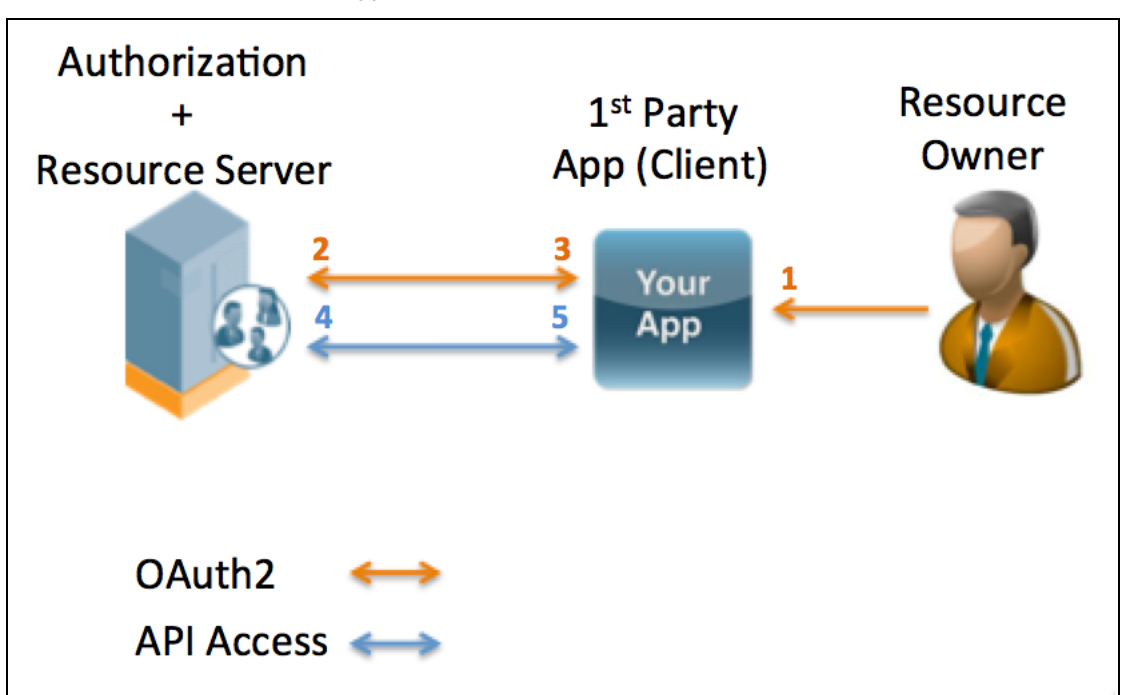

**Figure 414** *Password Grant Type Transaction Flow*

- 1. The user enters credentials directly into the app's native user interface. The app should not cache user credentials under any circumstances.
- 2. The app submits the user credentials to the authorization server. Credentials include grant type=password, user, password, client id, and client secret. The client secret is not required if the OAuth2 app is defined as a public client.
- 3. The resource server returns the access token to use in subsequent API calls. This includes access token, expiry time, token type=bearer, and refresh token.
- 4. The app includes the access token in the HTTP Authorization header. This includes the Bearer access token.

5. The resource server returns the authenticated API payload.

**Client Credentials Grant Type**

The simplest grant type offered by OAuth2 doesn't include a 3rd party user at all and is essentially intended for server-to-server integrations for updating the application server configuration. In this case, applications need a way to get an access token for their own user and need to do this outside the context of any specific user. OAuth provides the client credentials grant type for this purpose.

Given the simplicity of this grant type, many developers may use its basic workflow to recover an access token so they can quickly get started with the APIs. That being said, client credentials should never be used in production where an untrusted 3rd party developer has access to the client secret.

The following diagram shows the transaction flow of the client credentials grant type.

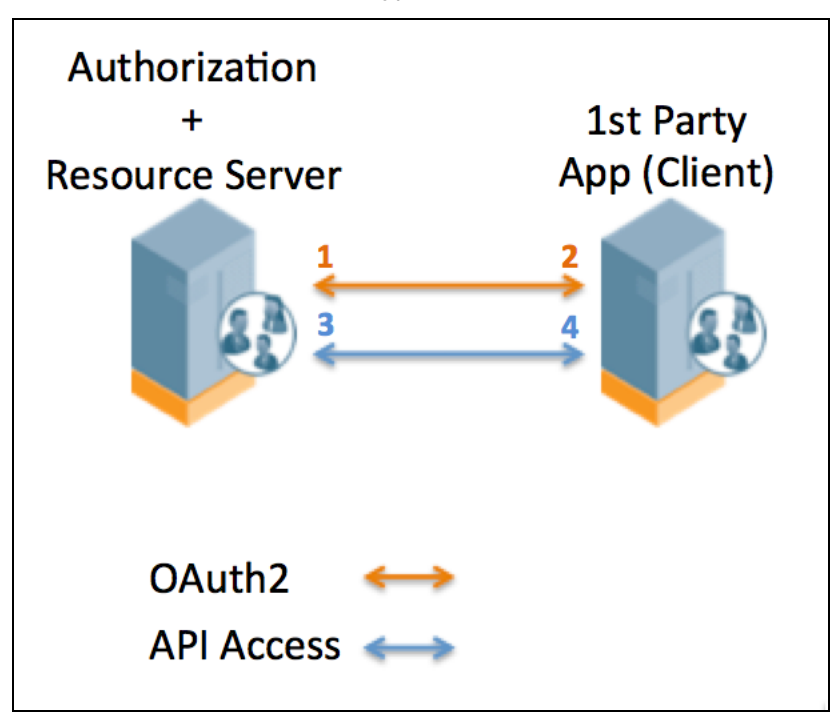

**Figure 415** *Credentials Grant Type Transaction Flow*

- 1. The first-party app submits an access token request to the authorization server. This includes grant type=client credentials, client id, and client secret.
- 2. The resource server returns the access token to use in subsequent API calls. This includes access token, expiry time, and token type=bearer.
- 3. The app includes the access token in the HTTP Authorization header. This includes Bearer access token.
- 4. The resource server returns authenticated API payload.

# <span id="page-567-0"></span>**Application Service Accounts for OAuth**

Google APIs such as the Prediction API and Google Cloud Storage can act on behalf of your application without accessing user information. In these situations your application needs to prove its own identity to the API, but no user consent is necessary. Similarly, in enterprise scenarios, your application can request delegated access to some resources.

For these types of server-to-server interactions you need a service account, which is an account that belongs to your application instead of to an individual end-user. Your application calls Google APIs on behalf of the service account, and user consent is not required. (In non-service-account scenarios, your application calls Google APIs on behalf of end-users, and user consent is sometimes required.)

# <span id="page-568-0"></span>**SOAP Web Services and API**

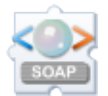

SOAP Web Services provide a way of transferring data across the Internet to integrate Web-based applications. Web services let businesses share data and processes programmatically, and can be added to a user interface to provide functionality.

To access this feature in Dell Networking W-ClearPass Guest, you must have the SOAP Web Services plugin installed.

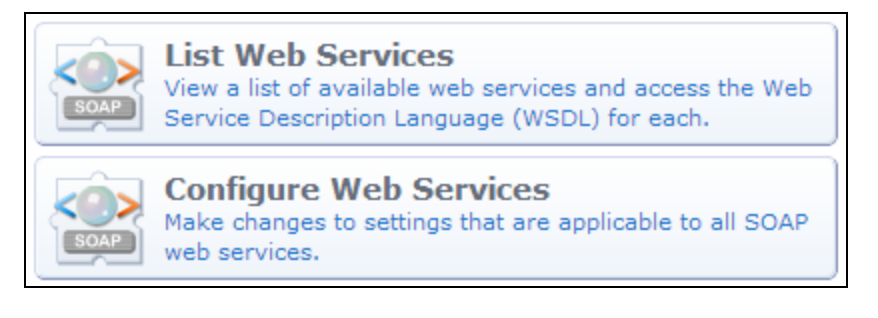

### **Viewing Available Web Services**

To view the Web services available in Dell Networking W-ClearPass Guest:

1. Go to **Administration > API Services > SOAP Web Services**. The **SOAP Web Services** list opens.

**Figure 416** *The SOAP Web Services List*

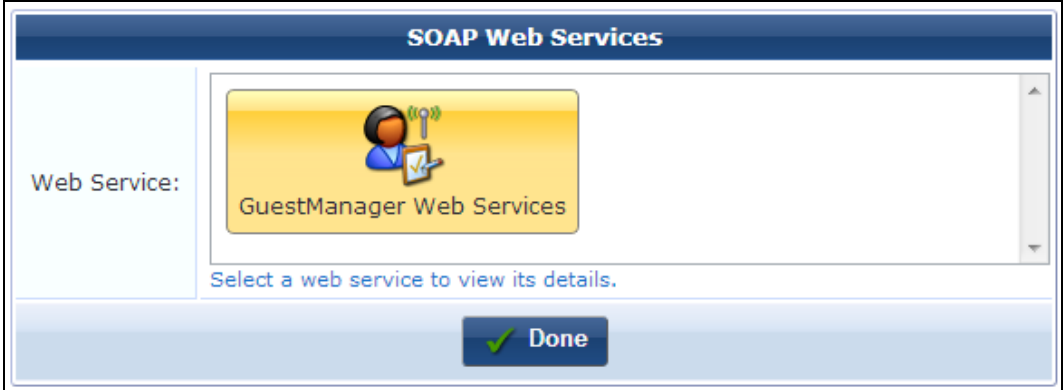

2. To view details for a service, click its image in the **Web Service** field. The form expands to include the **Service URL** and **Service Info** fields for that Web service.

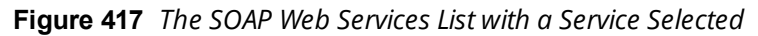

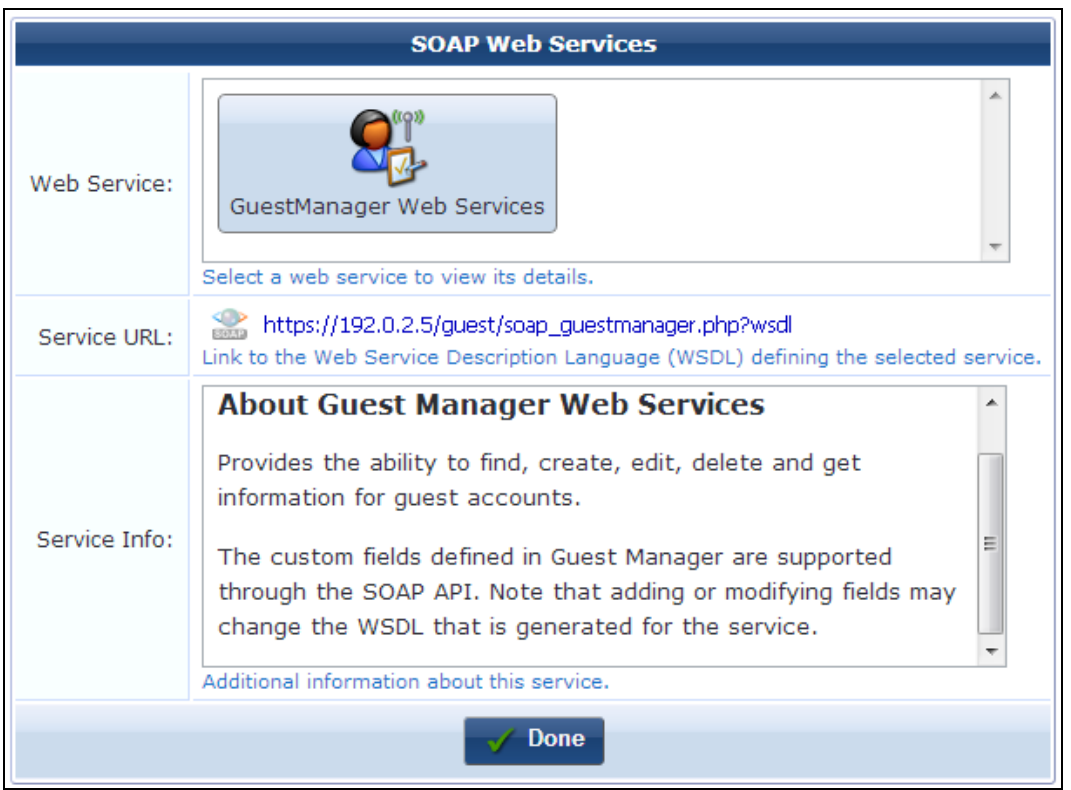

3. The **Service Info** field briefly describes the processes this Web service provides. In the **Service URL** field, you can click the link to view the Web Service Description Language (WSDL) that defines that service. The WSDL opens in a new tab.

**Figure 418** *The Web Service Description Language (WSDL) for a Service*

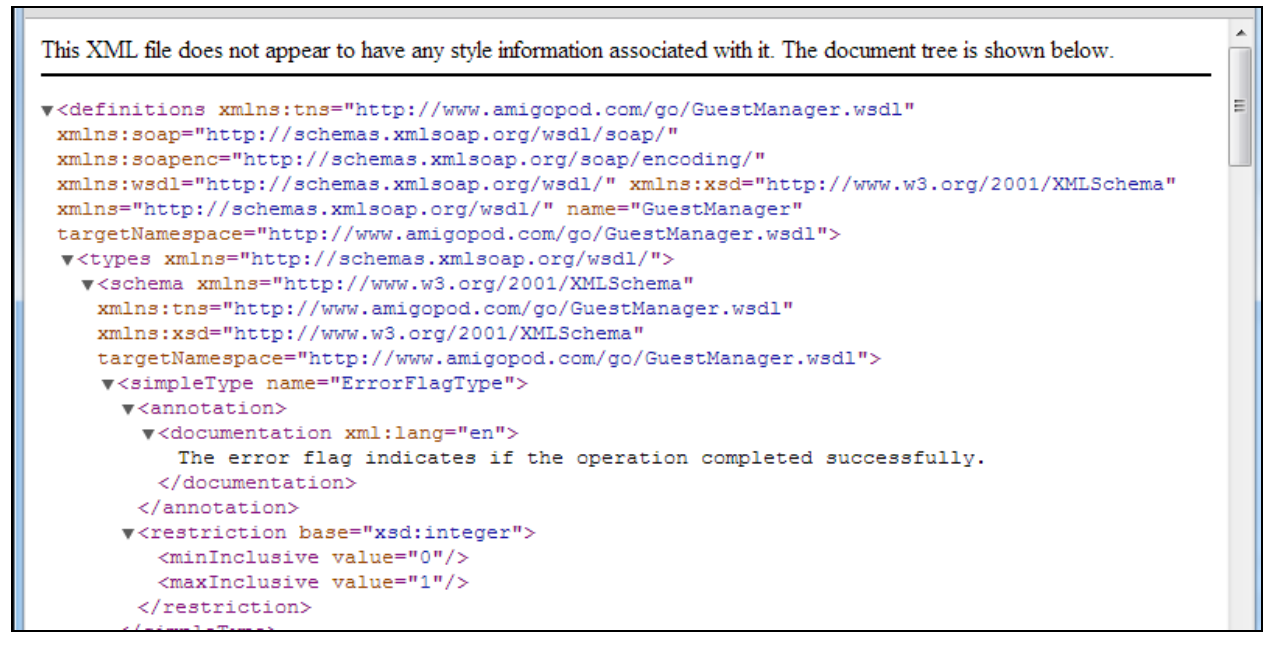

4. When you have finished reviewing the available Web services, click **Done**.

#### **SOAP API Introduction**

The SOAP interface is available to third-party applications that will integrate with the W-ClearPass Guest Visitor Management Appliance.

#### **Audience**

This API is intended for developers of applications that must interoperate with a W-ClearPass Guest-based visitor management solution. Solution developers are assumed to be familiar with HTTP-based Web services and the associated concepts and technologies related to these services, including Extensible Markup Language (XML), XML Schemas, Web Service Definition Language (WSDL), and the Simple Object Access Protocol (SOAP).

Many software development tools provide assistance with Web services integration. While this document cannot cover all possible integration methods, examples are given using Microsoft Visual C# 2008.

#### **API Documentation Overview**

- $\bullet$  "About the [SOAP API"](#page-570-0) on page 571 provides a high-level overview of the API, explaining what it is and how to use it.
- **Integration Example" on page 576 provides an integration example to demonstrate the usage of SOAP** Web Services.
- "API [Documentation"](#page-580-0) on page 581 contains a detailed list of the available API calls, including documentation about each method defined by the web services.

#### **Disclaimer**

The topics of network design, security architectures, and visitor access are complex subjects, and no single document can hope to cover all of the possible combinations of network equipment, network design, deployment requirements, and device configurations, nor can all the possible security implications for a particular recommendation be covered. Therefore, while you read this document, it is best to consider it as a guide to developing your own understanding of the network design topics covered, and as a basis for further investigation.

#### <span id="page-570-0"></span>**About the SOAP API**

The W-ClearPass Guest SOAP API provides direct access to the underlying functionality of Dell Networking W-ClearPass Guest. Developers wishing to provide integrated applications can make use of this API to programmatically perform actions that would otherwise require manual operation of the user interface.

#### **Architecture Overview**

The W-ClearPass Guest software is built using multiple layers:

**Figure 419** *Layers of Software in W-ClearPass Guest*

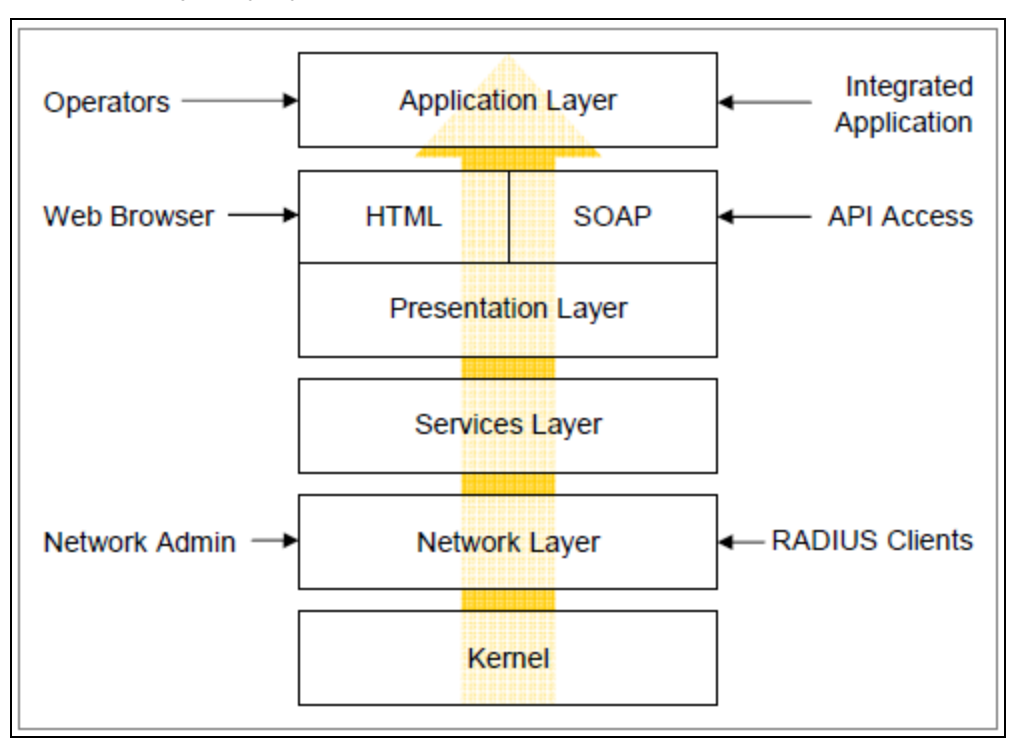

- At the lowest level, the kernel provides basic functions common to the entire system. This includes the Web interface framework, appliance operating system, and runtime support services.
- The network layer provides critical networking support, including the RADIUS server and the ability for network administrators to manage and control the networking aspects of the appliance.
- The services layer provides one or more implementations of application services that are used by the layers above. Examples of these services include managing a user database used for AAA, handling the authentication of operators, and providing translated text resources.
- The presentation layer supplies the tools and framework necessary for the appliance software to interact with the outside world. The basic presentation layer services include authentication checks, session establishment, input checking, validation and conversion, and command execution. Both SOAP and HTML presentation methods are supplied, which adapt the underlying basic presentation to appropriate conventions suitable for a machine-to-machine or human-to-machine interaction.
- The application layer provides the page templates, business logic, and the concrete features making up visitor management applications such as Guest Manager or Hotspot Manager. These applications are built using the services provided by the lower layers.

#### **Authentication and Access Control**

SOAP API requests require that operator authentication information is provided using HTTP Basic authentication.

Page privileges are applied to SOAP authenticated sessions in the same way as the HTML user interface. However, SOAP access also requires the SOAP API privilege to be granted.

Refer to "Using the [SOAP API"](#page-573-0) on page 574 for details on creating an operator profile with suitable privileges for SOAP API access.

#### **HTTP headers**

When making a SOAP API request, the **SOAPAction** HTTP header is required. The value of this header indicates the type of request being made.

The **Content-Type** header must be specified as either **text/xml** or the **application/soap+xml** MIME type.

The **Authorization** header must contain a valid HTTP Basic authentication string, as specified in RFC 2617.

**Character Set Encoding**

W-ClearPass Guest supports the Unicode character set, using the UTF-8 encoding. Although other character sets are supported, it is recommended that all SOAP API requests be constructed using the UTF-8 character set, as this eliminates the need for character set conversions while also allowing all Unicode characters to be expressed directly.

The character set encoding of a request may be specified using the Content-Type header, for example:

Content-Type: text/xml; charset=utf-8

#### **SOAP Faults**

SOAP 1.1 defines a generalized fault response which is used to indicate that the server could not process the body of the request. The SOAP <Fault> element contains a description of the error, which is divided into a <faultcode> that briefly summarizes the problem, and a <faultstring> that contains a description of the error.

Additionally, the API-specific details of the error are provided in a <details> element.

The following table lists the fault codes and corresponding descriptions that might be encountered while using the SOAP API:

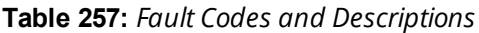

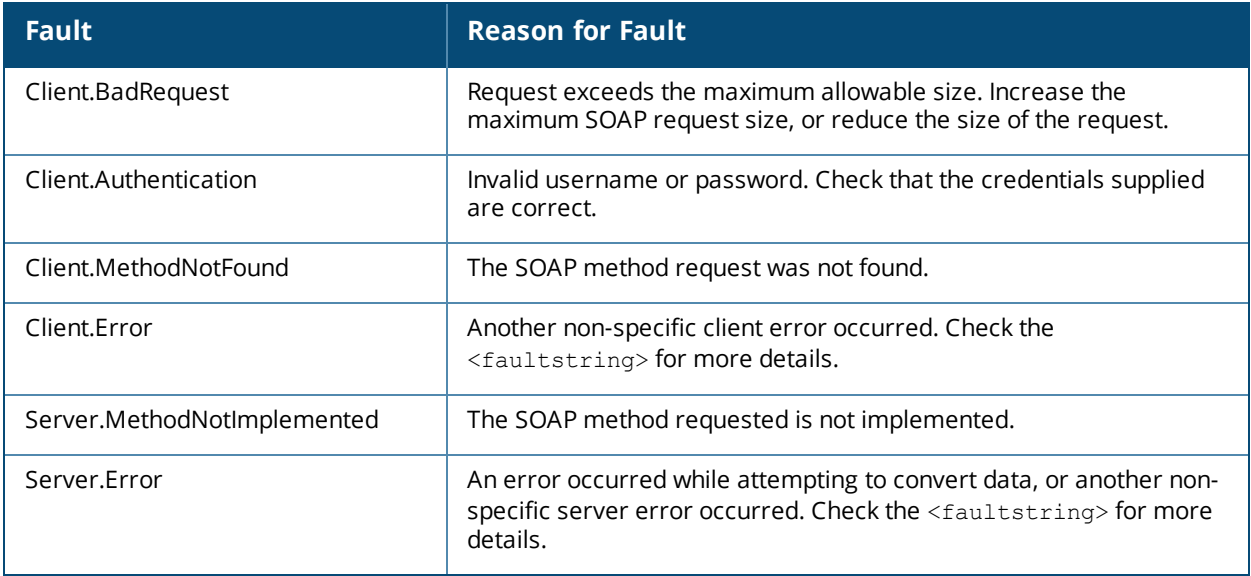

Certain conditions might also cause errors that are not reported as a fault. These cases are typically caused by errors in constructing the SOAP request. In these cases, a non-XML result may be returned; check the body of the result, or the application log for details about the cause of the error.

### <span id="page-573-0"></span>**Using the SOAP API**

This section describes how to access, configure, and debug Web Services, create a SOAP API operator, and access the WSDL.

**Accessing and Configuring SOAP Web Services**

To access the SOAP Web Services user interface, go to **Administration > API Services > SOAP Web Services**. Click the **Configure SOAP Web Services** link to make changes to system settings affecting the SOAP API.

**Figure 420** *The Configure SOAP Web Services Form*

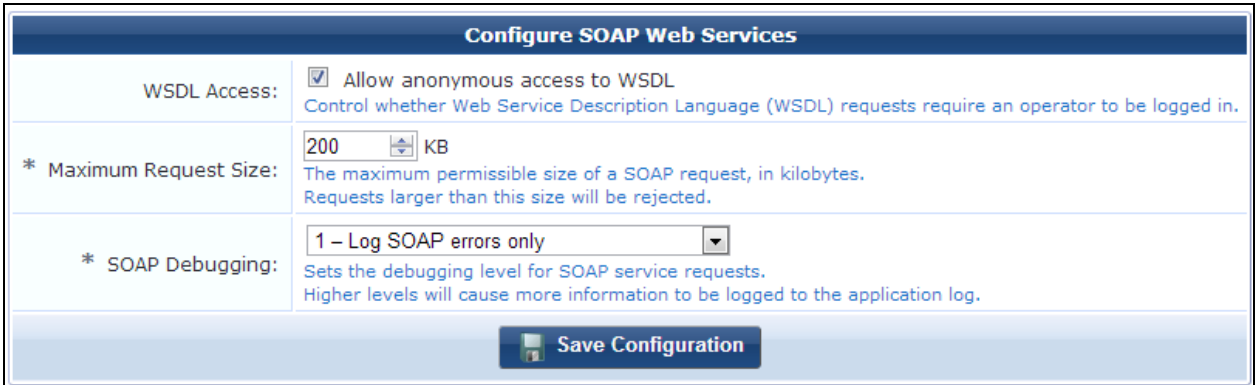

#### **SOAP Debugging**

Select a higher level for the **SOAP Debugging** configuration option to log additional details to the application log.

To access the application log, go to **Administration > Plugin Manager > Application Log**.

At the highest debugging level of **4**, every SOAP request and response will be logged including full HTTP headers and contents, which may be useful when trying to identify the exact cause of a problem.

#### **Creating a SOAP API Operator**

The SOAP API requires both authentication and authorization components.

- **Authentication** means that suitable credentials must be provided via the HTTP "basic" access authentication method. A valid W-ClearPass Guest operator username and password must be provided.
- **Authorization** for the SOAP API requires that the corresponding user account has sufficient privileges to perform the requested operation. In the W-ClearPass Guest role-based access control system, this requires at a minimum that the SOAP API privilege is granted, as well as any additional privileges required for the operation requested.

While the default administrative account will automatically gain SOAP API privileges, for security reasons it is strongly recommended that a specific operator profile be created for use by SOAP API clients.

To create a suitable operator profile, go to **Administration > Operator Logins > Profiles**, then click the **Create a new operator profile** link.

In the **Privileges** list, select either **Full Access** for the **SOAP Web Services** privilege, or choose **Custom…** and then select either **Read Only** or **Full** for the **SOAP API** privilege.

You should also select suitable permissions for the **Guest Manager** privilege, depending on the type of requests that will be made.

An example profile is shown below.

**Figure 421** *Example Profile in the Operator Profile Editor*

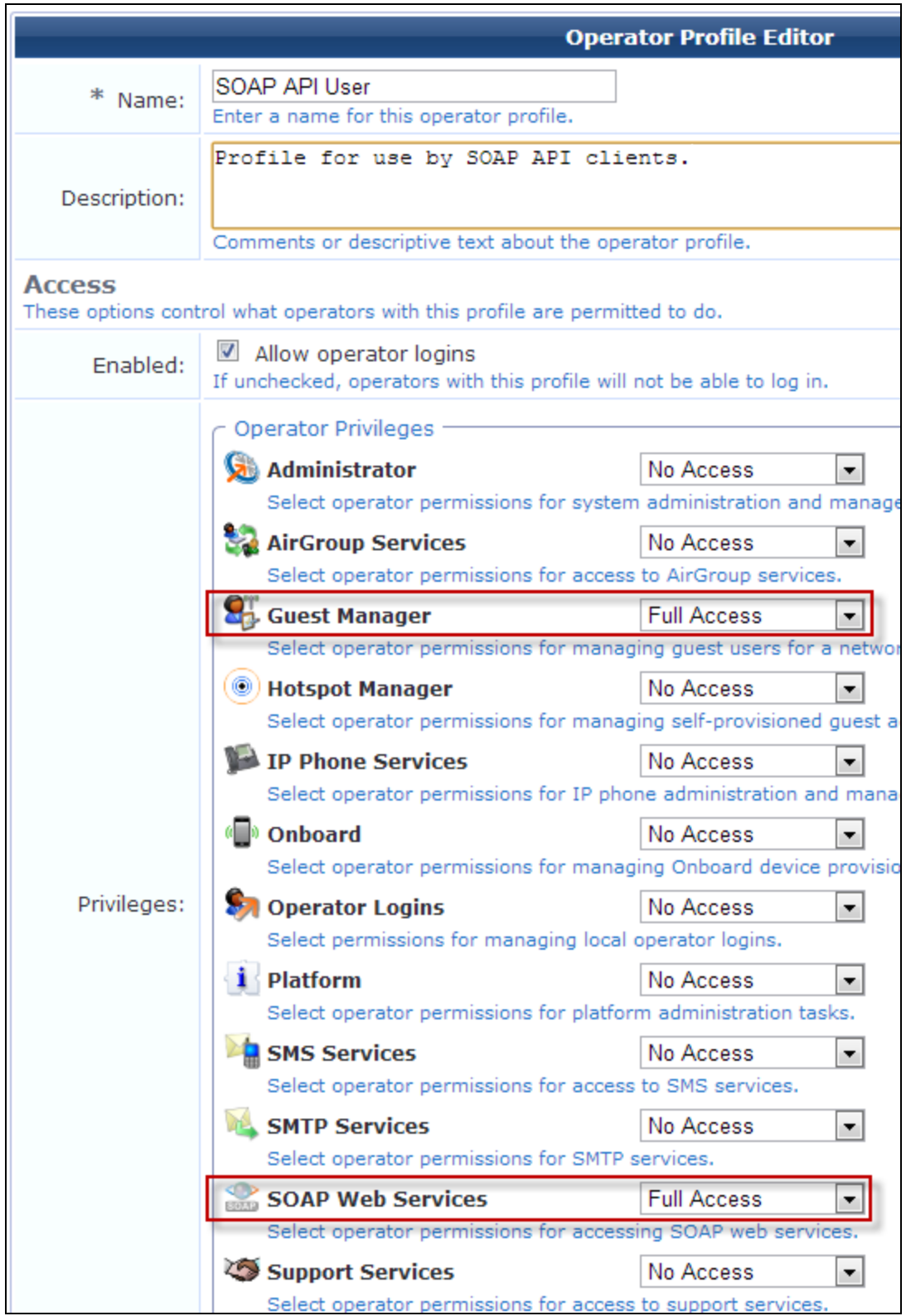

After you have created a suitable operator profile, create the operator login. See "Local [Operator](#page-679-1) [Authentication"](#page-679-1) on page 680 and "External Operator [Authentication"](#page-680-0) on page 681.

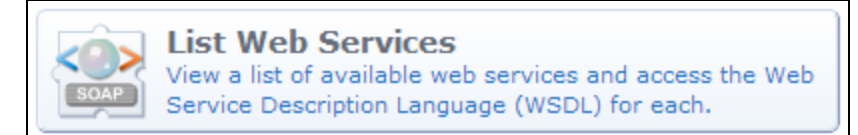

Use the **List Web Services** command link to browse the available Web services and obtain additional details about each one.

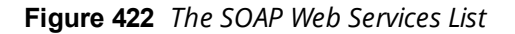

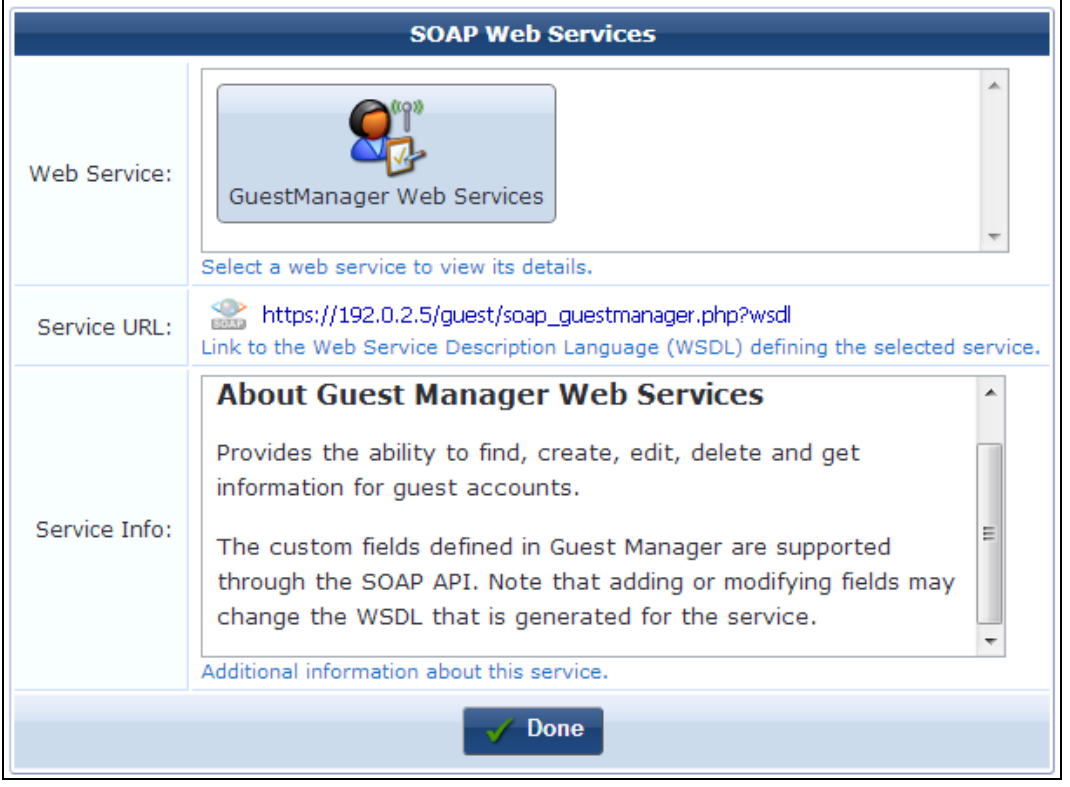

In the **Web Service field**, click the icon for **GuestManager Web Services** to view the Service URL and additional information about the service.

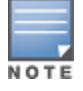

If the "Allow anonymous access to WSDL" option is specified in the SOAP Web Services configuration, accessing the WSDL through the specified Service URL does not require logging in to the W-ClearPass Guest user interface. For more information, see ["Configuring](#page-660-0) the SOAP Web Services Plugin" on page 661.

#### <span id="page-575-0"></span>**Integration Example**

In this section, a simple console application will be developed using Microsoft Visual C# 2008 Express Edition. The "Add Service Reference" feature of this development tool will be used to automatically create a Web service interface which can then be used from the code.

**Create a New Project**

From the **File** menu, choose **New Project**.
**Figure 423** *The New Project Dialog*

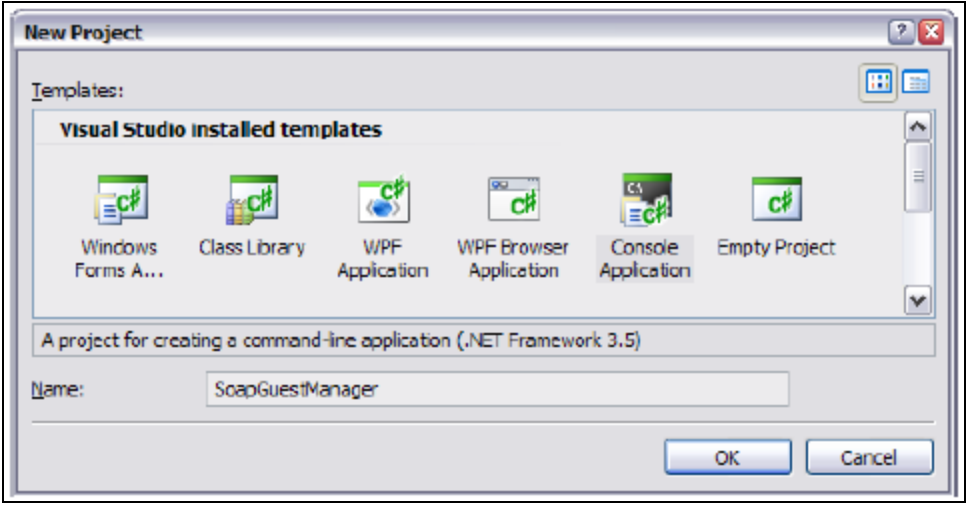

**Add Service Reference**

1. In the **Solution Explorer**, right-click the **References** folder, and then click **Add Service Reference**.

**Figure 424** *Solution Explorer, Add Service Reference*

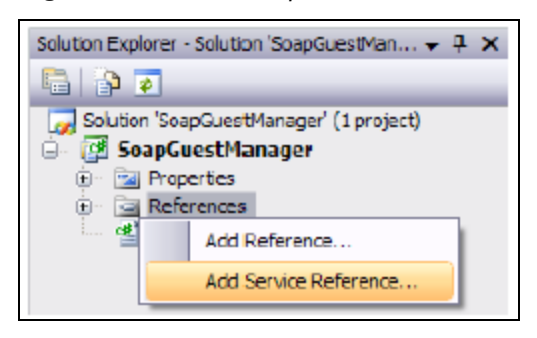

2. The **Add Service Reference** dialog box appears. Enter the **Service URL** for the GuestManager Web Services into the **Address** box, and click the **Go** button.

The WSDL is downloaded, and a list of the Web services and operations found is displayed.

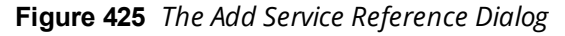

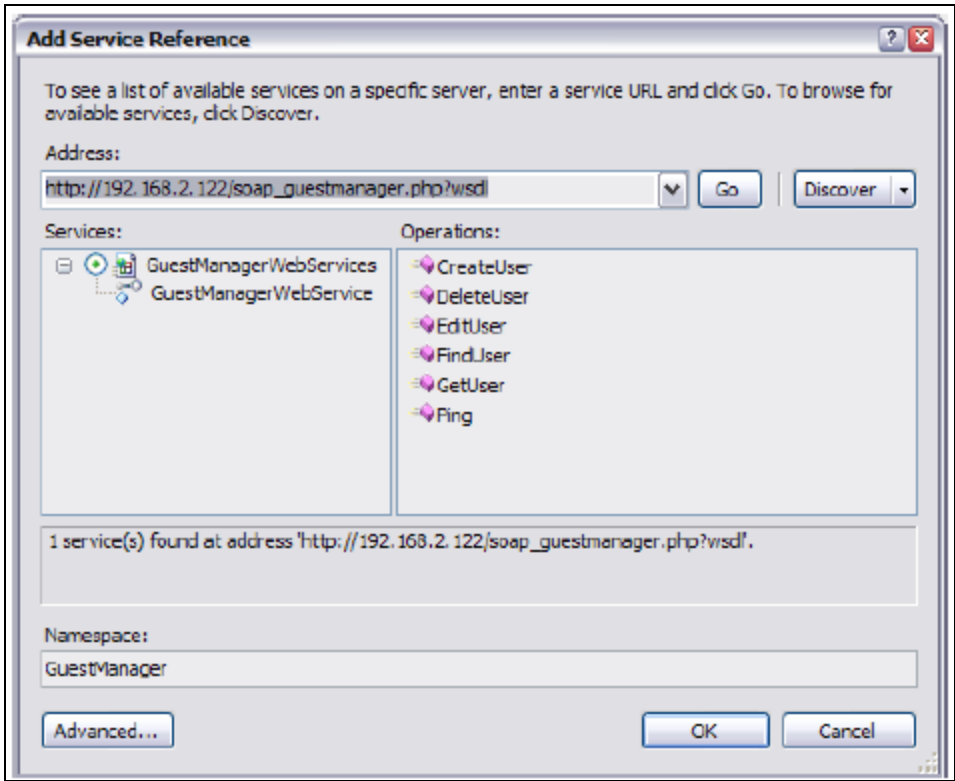

- 3. In the **Namespace** text field, type in a name. This name is used to organize the automatically generated code that interfaces with the Web service.
- 4. Click the **OK** button to create the Web service reference.
- 5. To browse the created classes, double-click the **GuestManager** service reference. The **Object Browser** is displayed with the selected namespace highlighted.

**Figure 426** *The Object Browser*

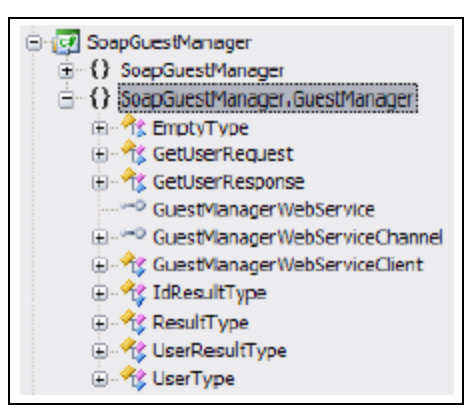

#### **Configuring HTTP Basic Authentication**

Performing a simple API call, such as the "Ping" operation described in ["Operations"](#page-584-0) on page 585, can be used to verify that the Web service is correctly configured and ready for use.

Because the SOAP API requires HTTP Basic authentication, ensure that you have a suitable operator profile and operator login credentials, as explained in"Using the [SOAP API"](#page-573-0) on page 574.

Configuring the Web service reference to use authentication requires editing the app.config file to make two changes:

- **The mode** attribute of the <security> tag must be changed to "TransportCredentialOnly".
- **The client Credential Type** attribute of the <transport> tag must be changed to "Basic".

The updated app.config file is shown below, with the appropriate changes highlighted.

**Figure 427** *The Updated app.config File*

```
<?xml version="1.0" encoding="utf-8" ?>
<configuration>
   <system.serviceModel>
       <bindings>
           <basicHttpBinding>
                <br />
<br />
doinding name="GuestManagerSoapBinding" closeTimeout="00:01:00"
                    openTimeout="00:01:00" receiveTimeout="00:10:00"
                    sendTimeout="00:01:00"
                    allowCookies="false" bypassProxyOnLocal="false"
                    hostNameComparisonMode="StrongWildcard"
                    maxBufferSize="65536" maxBufferPoolSize="524288"
                    maxReceivedMessageSize="65536"
                    messageEncoding="Text" textEncoding="utf-8"
                    transferMode="Buffered"
                    useDefaultWebProxv="true">
                    <readerQuotas maxDepth="32" maxStringContentLength="8192"
                        maxArrayLength="16384"
                        maxBytesPerRead="4096" maxNameTableCharCount="16384" />
                    <security mode="TransportCredentialOnly">
                        <transport clientCredentialType="Basic"
                           proxyCredentialType="None"
                            realm="" /<message clientCredentialType="UserName"
                            algorithmSuite="Default" />
                    \langle/security>
                \langle/binding>
           \langle/basicHttpBinding>
        \langle/bindings>
        <client>
            <endpoint address="http://192.168.2.122/soap service.php"
                binding="basicHttpBinding"
                bindingConfiguration="GuestManagerSoapBinding"
                contract="GuestManager.GuestManagerWebService"
                name="GuestManagerWebServicePort" />
       \langle/client>
    </system.serviceModel>
</configuration>
```
## **Performing an API Call**

This section outlines the C# code required to use the Web service.

First, add a using declaration for the namespace containing the Web services:

```
using SoapGuestManager.GuestManager;
```
The following code can now be added to invoke the Ping operation and display the result.

**Figure 428** *Code to Add for Invoking the Ping Operation*

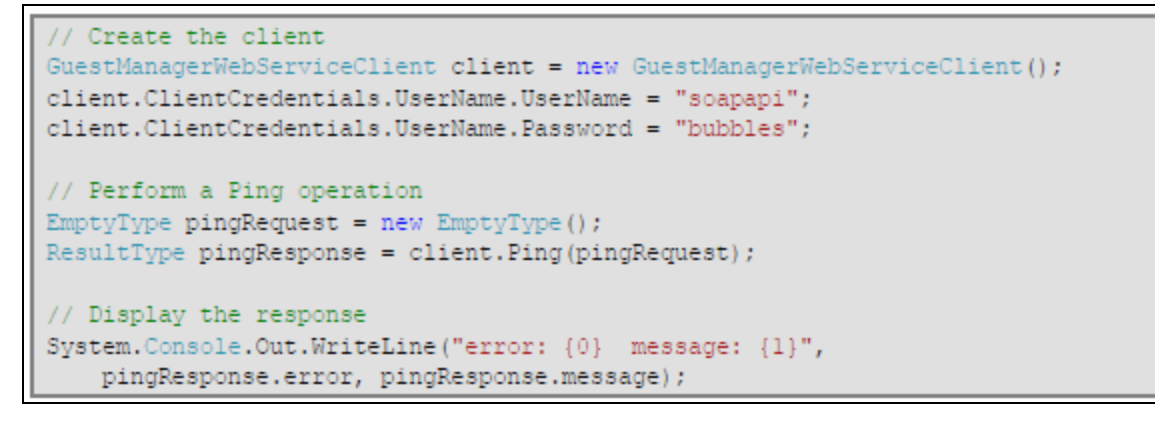

When invoked, this performs the Ping operation and displays the following output:

**Figure 429** *Output Displayed after the Ping Operation*

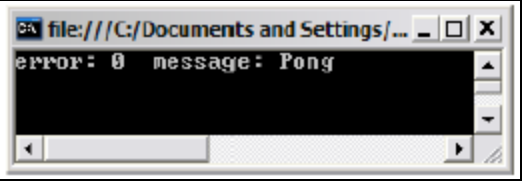

**Securing Web Services Using HTTPS**

Because HTTP Basic authentication is insecure, it is strongly recommended that the HTTPS transport be used for all SOAP API calls.

To use HTTPS as the transport for SOAP API requests, the following changes should be made to the application configuration file:

- **If The mode** attribute of the <security> tag must be changed to "Transport".
- **The address** attribute of the <endpoint> tag must be changed to a URL including the "https:" prefix.

The updated app.config file is shown below, with the relevant changes highlighted.

**Figure 430** *The Updated app.config File*

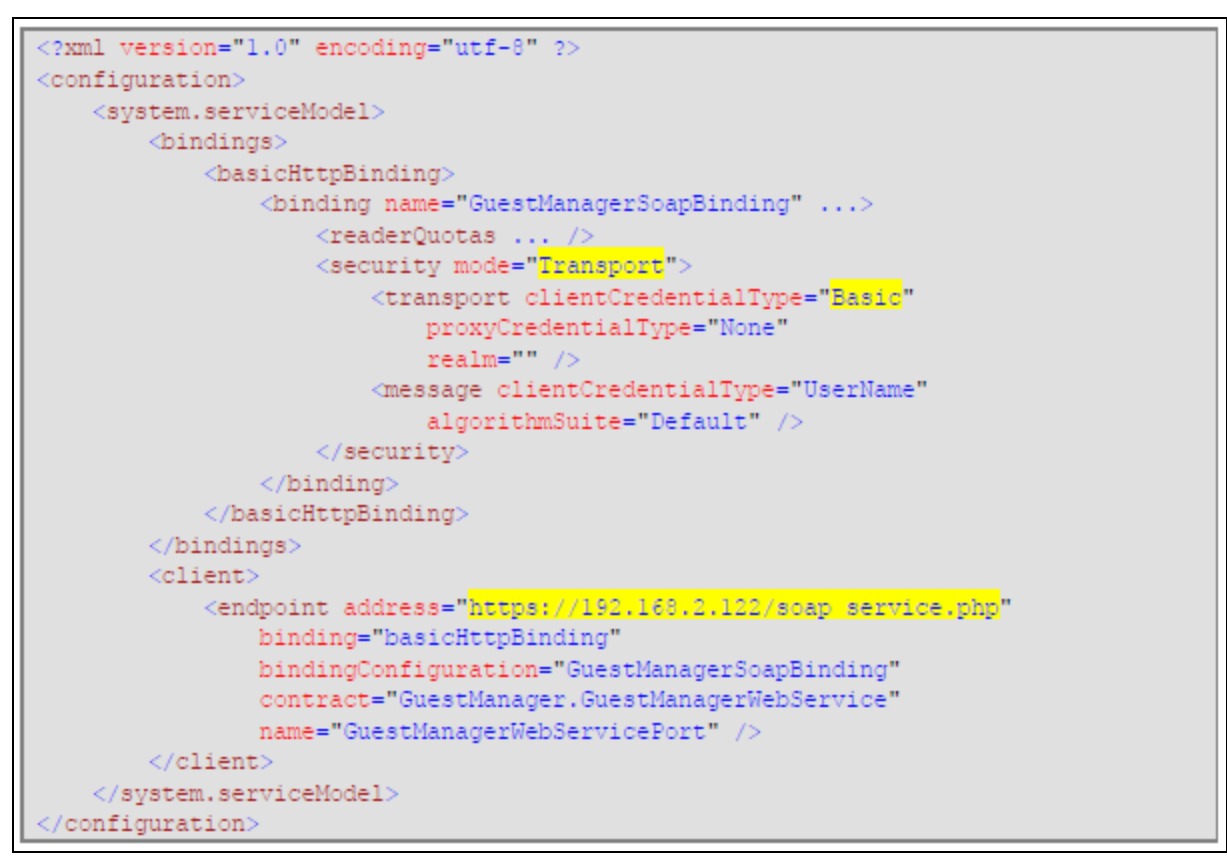

Additionally, if a self-signed certificate is being used on the remote server, you will need to provide a suitable ServerCertificateValidationCallback implementation to validate the peer's certificate.

The following code is a minimal implementation that accepts all server certificates without verification:

```
// Trust self-signed certificates
System..Net.ServicePointManager.ServerCertificateValidationCallback =
   ((sender, certificate, chain, sslPolicyErrors) => true);
```
In a production environment, it is strongly recommended that you deploy an SSL certificate that is signed by a trusted root CA known to all parties, and use the built-in server certificate validation procedures. This will ensure the security of the transaction cannot be compromised by a man-in-the-middle attack.

# **API Documentation**

This section describes the following:

- "XML [Namespaces"](#page-580-0) on page 581
- "SOAP [Addressing"](#page-581-0) on page 582
- ["Types"](#page-581-1) on page 582
- <span id="page-580-0"></span>• ["Operations"](#page-584-0) on page 585

#### **XML Namespaces**

The XML namespace for the GuestManager Web Services is:

<http://www.amigopod.com/go/GuestManager.wsdl>

The table below indicates additional XML namespaces that are referenced:

#### **Table 258:** *XML Namespaces*

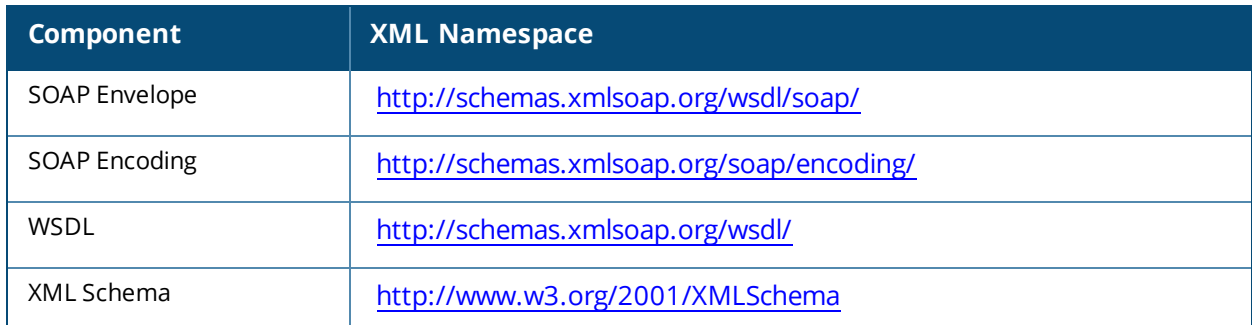

#### <span id="page-581-0"></span>**SOAP Addressing**

## **Web Service Endpoint**

The endpoint of the SOAP service is located at the relative URL:

## **soap\_guestmanager.php**.

This path is relative to the full Guest URL, which can be constructed using http: or https: and the fully-qualified domain name of the W-ClearPass Guest appliance.

- Example: [http://192.168.2.122/guest/soap\\_guestmanager.php](http://192.168.2.122/guest/soap_guestmanager.php)
- Example: [https://192.168.2.122/guest/soap\\_guestmanager.php](https://192.168.2.122/guest/soap_guestmanager.php) (secure)

# **Web Service Definition**

The WSDL for the web service may be accessed by appending ?wsdl to the service URL.

<span id="page-581-1"></span>• Example: [http://192.168.2.122/guest/soap\\_guestmanager.php?wsdl](http://192.168.2.122/guest/soap_guestmanager.php?wsdl)

## **Types**

This section describes the types defined in the WSDL schema.

# **EmptyType**

This type must be empty, that is, containing zero child elements.

Example:

<ping/>

# **ErrorFlagType**

The error flag indicates if the operation completed successfully.

Only the values zero (0) and one (1) are supported.

 $\bullet$  A successful operation is indicated with:

<error>0</error>

 $\bullet$  A failed operation is indicated with:

<error>1</error>

## **IdResultType**

Standard result type), with an optional  $\langle i,d \rangle$  element.

• Example:

```
<result>
    <error>0</error>
    <id>551</id>
\langle/result>
```
• Example:

```
<result>
   <error>1</error>
   <message>This username is already in use</message>
</result>
```
## **IdType**

Specifies a user ID. The user ID is a positive integer value, starting at 1.

• Example:

```
<id>551</id>
```
# **ResultType**

Operations return a standard result type. The <error> flag indicates if the operation completed successfully. If the operation failed, the <message> contains a description of the error.

**Example of a successful operation:** 

```
<result><error>0</error>
    <message/>
\langle/result>
```
• Example of a successful operation with message:

```
<result><error>0</error>
    <message>Pong</message>
\langle/result>
```
• Example of an unsuccessful operation:

```
<result>
   <error>1</error>
   <message>This username is already in use</message>
\langle/result>
```
# **UserResultType**

Standard result type, with an optional <user> element.

• Example of a successful operation:

```
<result>
 <error>0</error>
 <message></message>
 <user>
   <creator_name>soapapi</creator_name>
   <do_expire>4</do_expire>
   <do_schedule>false</do_schedule>
   <enabled>true</enabled>
   <expire time>2010-03-18T16:14:25+10:00</expire time>
   <id>3</id>
   <role_id>2</role_id>
   <role name>Guest</role name>
   <schedule_time>1970-01-01T10:00:00+10:00</schedule_time>
   <simultaneous_use>1</simultaneous_use>
   <username>demo@example.com</username>
 </user>
</result>
```
Example of an unsuccessful operation:

```
<result>
 <error>1</error>
  <message>Cannot find account with ID 3</message>
\langle/result>
```
# **UserType**

The User type defines a visitor account, which consists of a number of fields.

The fields available may be customized in Guest Manager. Go to **Guest Manager > Configuration > Fields** to create new fields or modify existing fields.

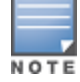

Adding or removing fields will update the UserType schema in the WSDL for GuestManager Web Services. Ensure that you update any clients using this WSDL if the fields are modified.

Each field of the visitor account corresponds to an XML element with the same name as the field.

All fields within the UserType schema are marked as optional; however, certain operations may require that particular fields are provided.

 $\bullet$  Example of a user definition:

```
<user>
 <creator_name>soapapi</creator_name>
 <do expire>4</do expire>
 <do_schedule>false</do_schedule>
 <enabled>true</enabled>
 <expire time>2010-03-18T16:14:25+10:00</expire time>
 <id>3</id>
 <role_id>2</role_id>
 <role_name>Guest</role_name>
 <schedule time>1970-01-01T10:00:00+10:00</schedule time>
 <simultaneous_use>1</simultaneous_use>
 <username>demo@example.com</username>
 /user>
```
#### <span id="page-584-0"></span>**Operations**

### **CreateUser**

Creates a new user account.

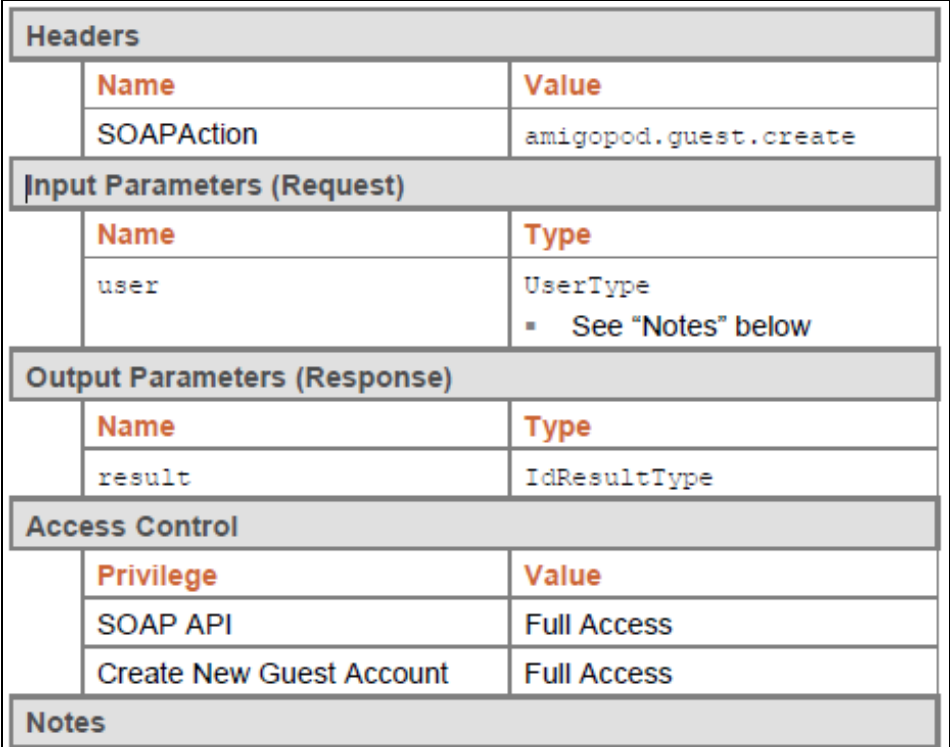

- The standard business logic for visitor account creation applies to visitor accounts created with the SOAP API. For details, refer to the section "Business logic for account creation" in the W-ClearPass Guest User Guide, or search for this term in the online help.
- <sup>l</sup> The **creator\_accept\_terms** field must be set to the Boolean value "true" in order to create an account.
- **A** value for the **role\_id** field must be specified to create a visitor account. The SOAP API user must also be permitted to create visitor accounts with this role.

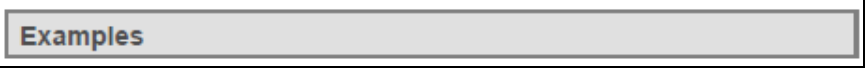

Example code implementing visitor account creation:

```
static string TestCreate (GuestManagerWebServiceClient client)
   System.Console.Out.WriteLine("Sending CreateUser request...");
    // Perform a CreateUser operation
   UserType createRequest = new UserType();
   createRequest.username = "demo@example.com";
   createRequest.creator_accept_terms = true;
   createRequest.creator accept termsSpecified = true;
   \verb+createRequest+{} \verb+expire_atter = "12";createRequest.creator name = client.ClientCredentials.UserName.UserName;
   createRequest.role_id = "2"; // Guest
   IdResultType createResponse = client. CreateUser (createRequest) ;
    // Display the response
   System.Console.Out.WriteLine("CreateUser response: error: {0} message: {1}",
        createResponse.error, createResponse.message);
    return createResponse.id;
```
Example request for CreateUser:

```
<s:Envelope xmlns:s="http://schemas.xmlsoap.org/soap/envelope/">
  <s:Body xmlns:xsi="http://www.w3.org/2001/XMLSchema-instance"
xmlns:xsd="http://www.w3.org/2001/XMLSchema">
    <CreateUser xmlns="http://www.amigopod.com/go/GuestManager.wsdl">
      <user$\rm xmlns="''><creator accept terms>true</creator accept terms>
        <creator_name>soapapi</creator_name>
        <expire_after>12</expire_after>
        <role_id>2</role_id>
        <username>demo@example.com</username>
      \langle/user>
    \langle/CreateUser>
  \langle/s:Body\rangle/s:Envelope>
```
Successful response:

```
<?xml version="1.0" encoding="UTF-8"?>
<SOAP-ENV:Envelope xmlns:SOAP-ENV="http://schemas.xmlsoap.org/soap/envelope/"
xmlns:nsl="http://www.amigopod.com/go/GuestManager.wsdl">
 < SOAP-ENV: Body>
    <nsl:CreateUserResponse>
     <result>
        <error>0</error>
        <message>Created guest account for demo@example.com</message>
       <id>1</id>
     \langle/result>
    </nsl:CreateUserResponse>
  </SOAP-ENV:Body>
 /SOAP-ENV:Envelope>
```
Failure response:

```
<?xml version="1.0" encoding="UTF-8"?>
<SOAP-ENV:Envelope xmlns:SOAP-ENV="http://schemas.xmlsoap.org/soap/envelope/"
xmlns:nsl="http://www.amigopod.com/go/GuestManager.wsdl">
  <SOAP-ENV:Body>
    \langlensl:CreateUserResponse>
      <result>
        <\!\!{\tt error}\!\!>\!\!{\bf l}\!\! <\!\!/{\tt error}\!\!><message>This username is already in use</message>
      \langle/result>
    </nsl:CreateUserResponse>
  </SOAP-ENV:Body>
 /SOAP-ENV: Envelope>
```
## **DeleteUser**

Deletes a user account by ID or matching fields

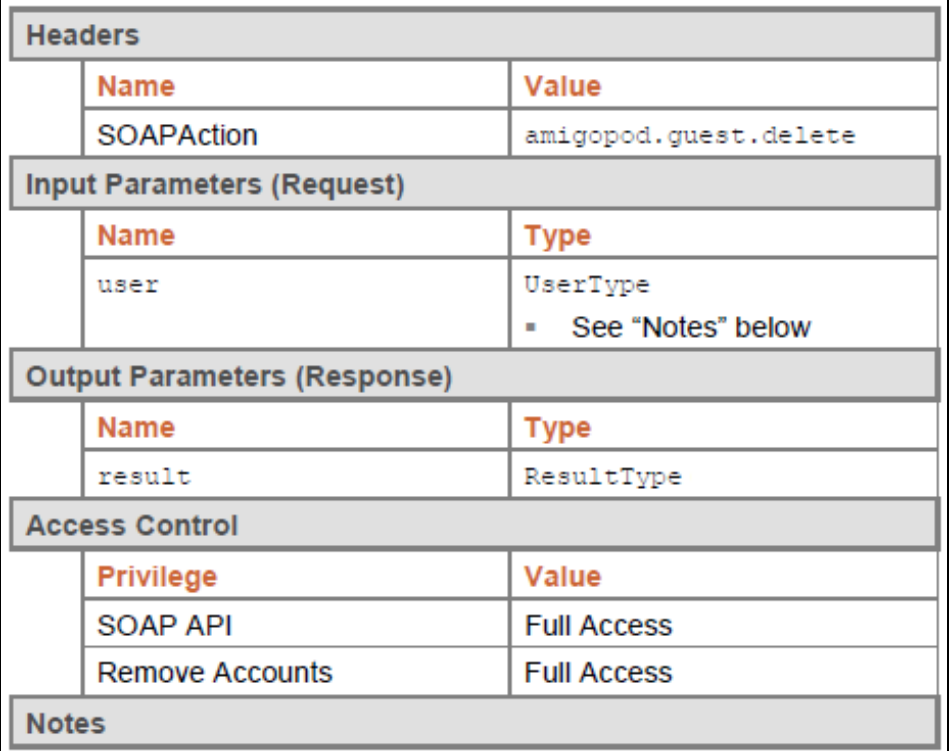

- This operation deletes a single visitor account that matches all of the field values specified in the user parameter.
- Exactly one account must match; if more than one match is found, or if no match is found, an error will be returned and no visitor accounts will be deleted.

# **Examples**

Example code implementing visitor account deletion:

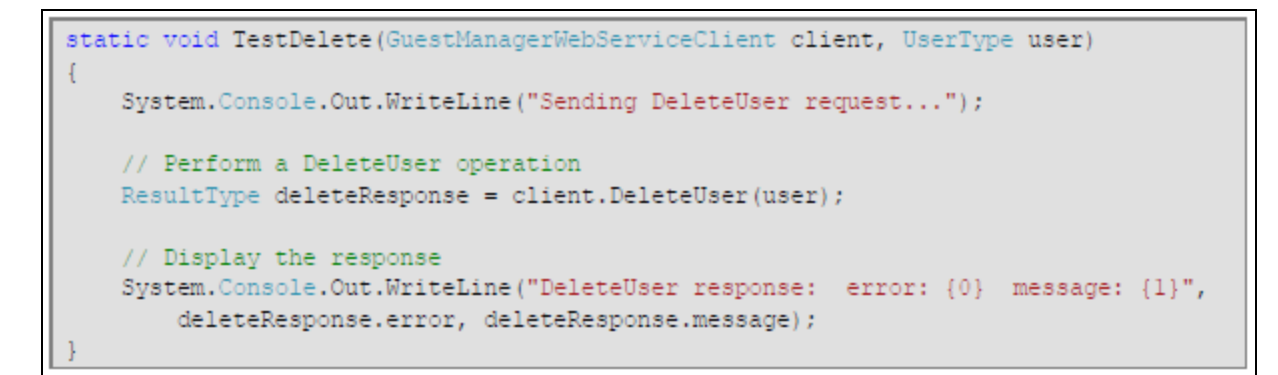

Example request for DeleteUser:

```
<s:Envelope xmlns:s="http://schemas.xmlsoap.org/soap/envelope/">
  <s:Body xmlns:xsi="http://www.w3.org/2001/XMLSchema-instance"
xmlns:xsd="http://www.w3.org/2001/XMLSchema">
   <DeleteUser xmlns="http://www.amigopod.com/go/GuestManager.wsdl">
      <user xmlns="">
       <id>6</id>
     </user>
    </DeleteUser>
  \langle/s:Body>
\langle/s:Envelope>
```
Successful response:

```
<?xml version="1.0" encoding="UTF-8"?>
<SOAP-ENV:Envelope xmlns:SOAP-ENV="http://schemas.xmlsoap.org/soap/envelope/"
xmlns:nsl="http://www.amigopod.com/go/GuestManager.wsdl">
  <SOAP-ENV:Body>
    <nsl:DeleteUserResponse>
      <result>
        <error>0</error>
       <message>Deleted guest account demo@example.com. User has no active
connections to disconnect.</message>
     \langle/result>
    </nsl:DeleteUserResponse>
  \langle/SOAP-ENV:Body>
</SOAP-ENV:Envelope>
```
Failure response:

```
<?xml version="1.0" encoding="UTF-8"?>
<SOAP-ENV:Envelope xmlns:SOAP-ENV="http://schemas.xmlsoap.org/soap/envelope/"
xmlns:nsl="http://www.amigopod.com/go/GuestManager.wsdl">
 <SOAP-ENV:Body>
   <nsl:DeleteUserResponse>
     <result>
       <error>1</error>
       <message>Cannot find account with ID 3</message>
      \langle/result>
    </nsl:DeleteUserResponse>
  </SOAP-ENV:Body>
 /SOAP-ENV:Envelope>
```
## **EditUser**

Modifies properties of a user account by ID.

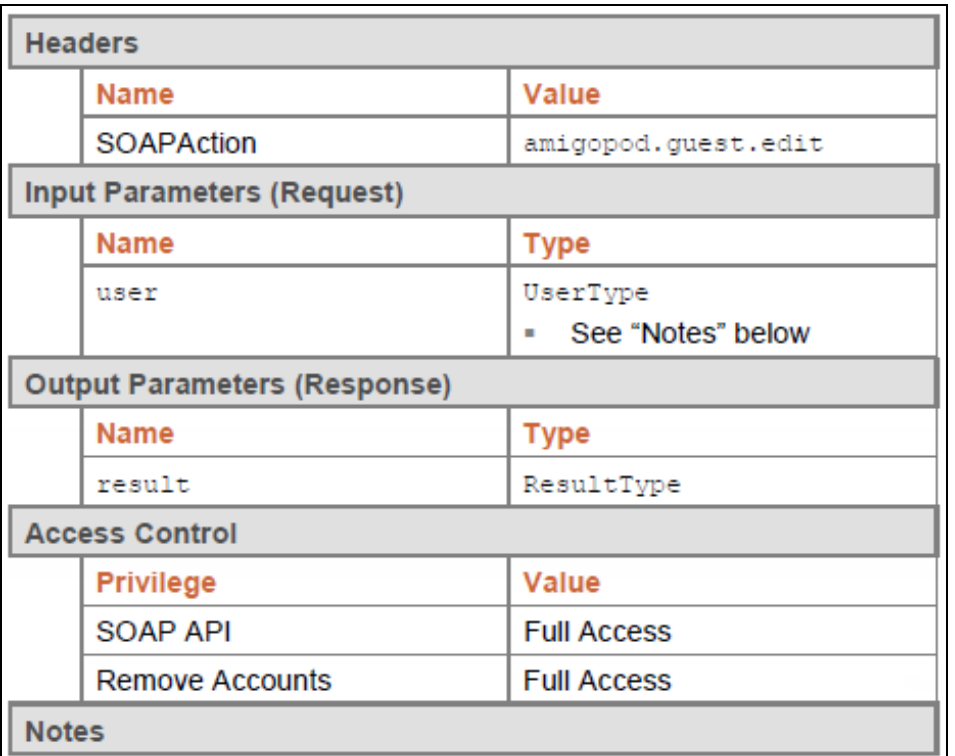

- $\bullet$  This operation modifies the properties of a visitor account to match the field values specified in the user parameter.
- The **id** field must be specified to indicate the ID of the visitor account to modify. This field is assigned by the system when the visitor account is created and cannot be changed.

#### **Examples**

Example code implementing visitor account modification:

```
static void TestEdit (GuestManagerWebServiceClient client, UserType user)
   System.Console.Out.WriteLine("Sending EditUser request...");
   // Perform an EditUser operation
   ResultType editResponse = client.EditUser(user);
    // Display the response
    System.Console.Out.WriteLine("EditUser response: error: {0} message: {1}",
       editResponse.error, editResponse.message);
```
Example request for EditUser:

```
<s:Envelope xmlns:s="http://schemas.xmlsoap.org/soap/envelope/">
  <s:Body xmlns:xsi="http://www.w3.org/2001/XMLSchema-instance"
xmlns:xsd="http://www.w3.org/2001/XMLSchema">
    <EditUser xmlns="http://www.amigopod.com/go/GuestManager.wsdl">
      <user xmlns="">
        <creator_name>soapapi</creator_name>
        <do_expire>4</do_expire>
        <do_schedule>false</do_schedule>
        <enabled>true</enabled>
        <\!\! \texttt{expire\_time}\!\!>\!\! 2010\!-\!03\!-\!\!18\texttt{TI8:29:50+10:00}\!\! <\!\!\!/\texttt{expire\_time}\!\!><id>5</id>
        <role_id>2</role_id>
        <role_name>Guest</role_name>
        <schedule time>1970-01-01T10:00:00+10:00</schedule time>
        \lesimultaneous_use>l\le/simultaneous_use>
        <username>demo@example.com</username>
      \langle/user>
    </EditUser>
  \langle/s:Body>
 /s:Envelope>
```
Successful response:

```
<?xml version="1.0" encoding="UTF-8"?>
<SOAP-ENV:Envelope xmlns:SOAP-ENV="http://schemas.xmlsoap.org/soap/envelope/"
xmlns:nsl="http://www.amigopod.com/go/GuestManager.wsdl">
 <SOAP-ENV:Body>
   <nsl:EditUserResponse>
     <result>
       <error>0</error>
       <message>
          Updated user account demo@example.com in the databases1t;br /sqt;
        \langle/message>
     \langle/result>
    </nsl:EditUserResponse>
  </SOAP-ENV:Body>
 /SOAP-ENV:Envelope>
```
Failure response:

```
<?xml version="1.0" encoding="UTF-8"?>
<SOAP-ENV:Envelope xmlns:SOAP-ENV="http://schemas.xmlsoap.org/soap/envelope/"
xmlns:nsl="http://www.amigopod.com/go/GuestManager.wsdl">
 <SOAP-ENV: Body>
   <nsl:EditUserResponse>
     <result>
       <error>1</error>
       <message>Invalid UserType: id must be specified</message>
     \langle/result>
   </nsl:EditUserResponse>
  </SOAP-ENV:Body>
/SOAP-ENV:Envelope>
```
## **FindUser**

Returns properties of a user account by matching fields.

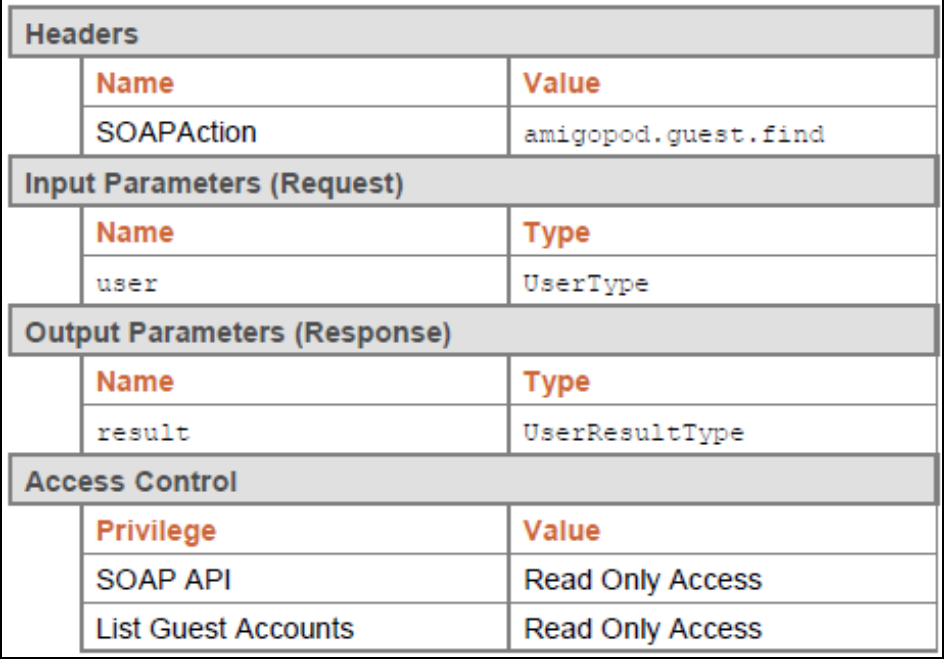

#### **Notes**

- $\bullet$  This operation locates a single visitor account that matches all of the field values specified in the user parameter.
- Exactly one account must match; if more than one match is found, or if no match is found, an error will be returned.
- If a visitor account was found, its properties will be returned in the  $\langle$ user> element of the result.

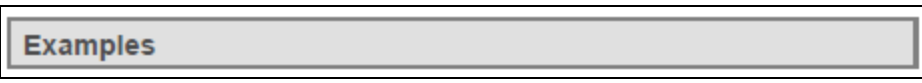

Example code implementing search for a visitor account based on a username.

```
static UserType TestFind(GuestManagerWebServiceClient client, string username)
   System.Console.Out.WriteLine("Sending FindUser request for {0}...",
       username);
   // Perform a FindUser operation
   UserType findRequest = new UserType();
   findRequest.username = username;
   UserResultType findResponse = client.FindUser(findRequest);
   // Display the response
   System.Console.Out.WriteLine("FindUser response: error: {0} message: {1}",
       findResponse.error, findResponse.message);
    if (findResponse.user != null)
    \{System.Console.Out.WriteLine(" id: {0}", findResponse.user.id);
    return findResponse.user;
```
Example request for FindUser:

```
<s:Envelope xmlns:s="http://schemas.xmlsoap.org/soap/envelope/">
  <s:Body xmlns:xsi="http://www.w3.org/2001/XMLSchema-instance"
xmlns:xsd="http://www.w3.org/2001/XMLSchema">
    <FindUser xmlns="http://www.amigopod.com/go/GuestManager.wsdl">
      <user$\rm xmlns="''><username>demo@example.com</username>
      \langle/user>
    \langle/FindUser>
  \langle/s:Bodv>
 /s:Envelope>
```
Successful response:

```
<?xml version="1.0" encoding="UTF-8"?>
<SOAP-ENV:Envelope xmlns:SOAP-ENV="http://schemas.xmlsoap.org/soap/envelope/"
xmlns:nsl="http://www.amigopod.com/go/GuestManager.wsdl">
 <SOAP-ENV:Body>
   <nsl:FindUserResponse>
     <result>
       <error>0</error>
       <message></message>
        <user>
          <creator_name>soapapi</creator_name>
         <do expire>4</do expire>
         <do_schedule>false</do_schedule>
         <enabled>true</enabled>
         <expire_time>2010-03-18T16:30:59+10:00</expire_time>

         <role_id>2</role_id>
         <role name>Guest</role name>
         <schedule_time>1970-01-01T10:00:00+10:00</schedule_time>
          <simultaneous use>1</simultaneous use>
         <username>demo@example.com</username>
       \langle/user>
     \langle/result>
    </nsl:FindUserResponse>
  </SOAP-ENV:Body>
</SOAP-ENV:Envelope>
```
Failure response:

```
<?xml version="1.0" encoding="UTF-8"?>
<SOAP-ENV:Envelope xmlns:SOAP-ENV="http://schemas.xmlsoap.org/soap/envelope/"
xmlns:nsl="http://www.amigopod.com/go/GuestManager.wsdl">
 < SOAP-ENV: Body>
    \langlensl:FindUserResponse>
      <result>
        <error>1</error>
       <message>No user account found</message>
        (xsec)\langle/result>
    </nsl:FindUserResponse>
  </SOAP-ENV:Body>
</SOAP-ENV:Envelope>
```
## **GetUser**

Returns properties of a user account by ID.

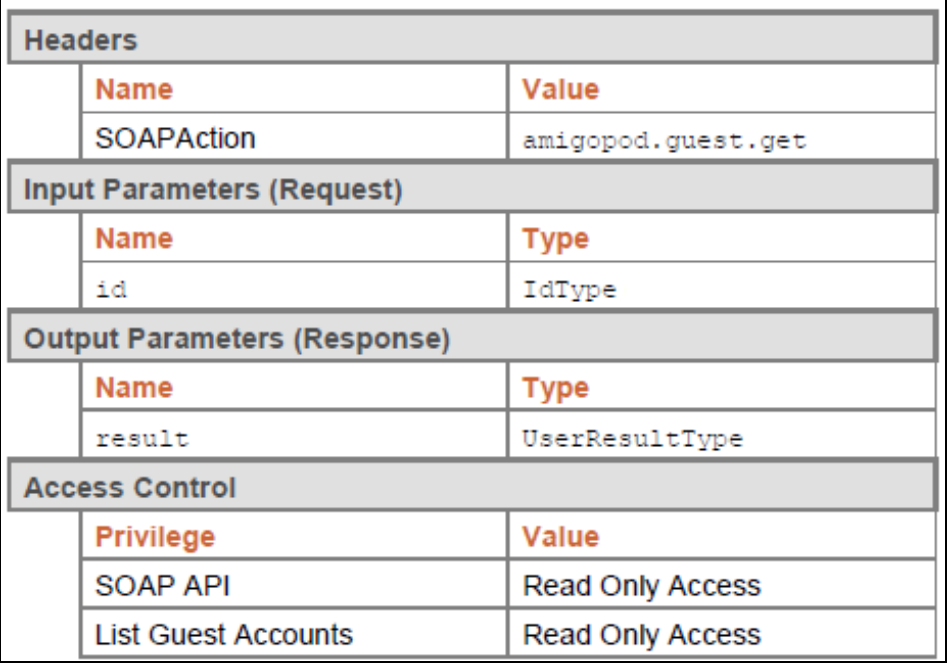

#### **Notes**

- Returns a  $\langle$ user> element corresponding to the visitor account with the specified ID.
- If the specified ID is invalid, no <user> element is returned and the  $\langle$ error> flag is set to 1.

#### **Examples**

Example code implementing a guest lookup operation:

```
static UserType TestGet (GuestManagerWebServiceClient client, string id)
   System. Console. Out. WriteLine ("Sending GetUser request for ID {0}...", id);
   // Perform a GetUser operation
   UserResultType getResponse = client.GetUser(id);
   // Display the response
   System.Console.Out.WriteLine("GetUser response: error: {0} message: {1}",
        getResponse.error, getResponse.message);
    if (getResponse.user != null)
    T.
        System.Console.Out.WriteLine(" username: {0}", getResponse.user.username);
    return getResponse.user;
```
Example request for GetUser:

```
<s:Envelope xmlns:s="http://schemas.xmlsoap.org/soap/envelope/">
 <s:Body xmlns:xsi="http://www.w3.org/2001/XMLSchema-instance"
xmlns:xsd="http://www.w3.org/2001/XMLSchema">
   <GetUser xmlns="http://www.amigopod.com/go/GuestManager.wsdl">
     \langleid xmlns="">3</id>
    </GetUser>
  \langle/s:Body>
</s:Envelope>
```
Successful response:

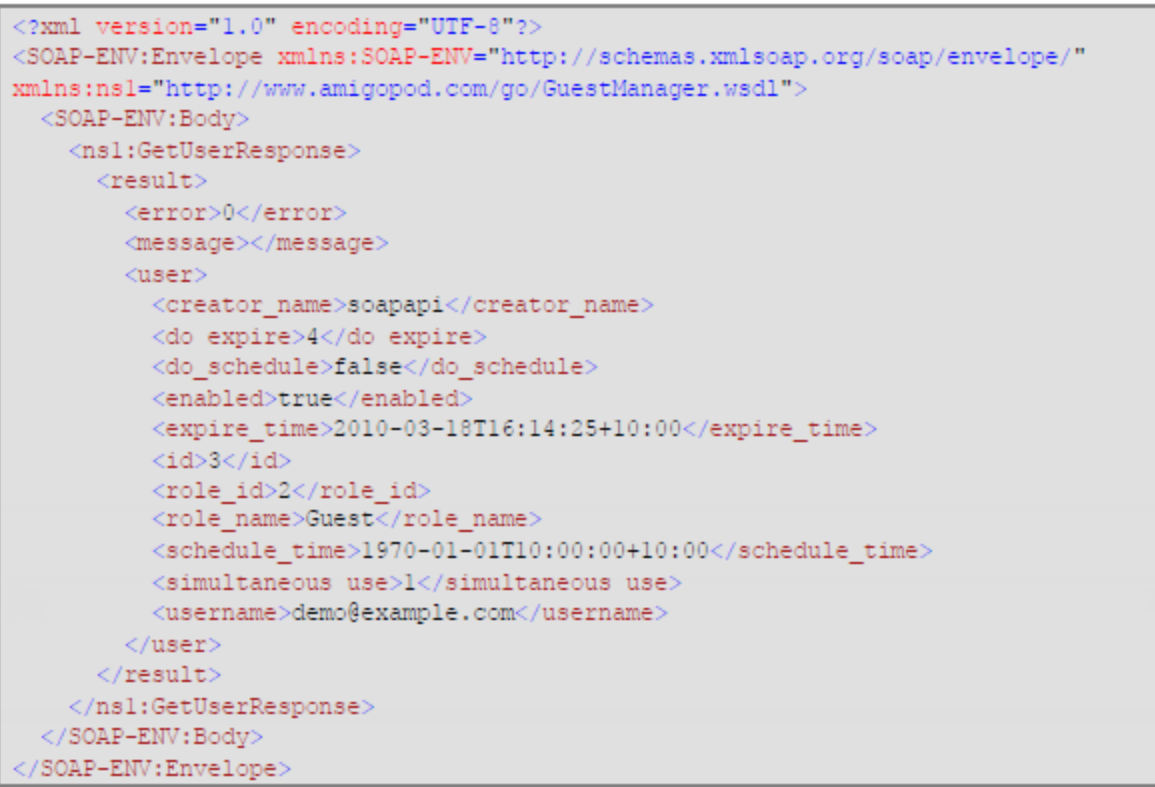

Failure response -- for example, user ID not found:

```
<?xml version="1.0" encoding="UTF-8"?>
<SOAP-ENV:Envelope xmlns:SOAP-ENV="http://schemas.xmlsoap.org/soap/envelope/"
xmlns:nsl="http://www.amigopod.com/go/GuestManager.wsdl"
xmlns:xsi="http://www.w3.org/2001/XMLSchema-instance">
 <SOAP-ENV:Body>
   <nsl:GetUserResponse>
     <result xsi:type="nsl:ResultType">
       <error>1</error>
       <message>Cannot find account with ID 3</message>
     \langle/result>
   \langle/nsl:GetUserResponse>
  </SOAP-ENV:Body>
</SOAP-ENV:Envelope>
```
## **Ping**

Checks that the SOAP server is alive.

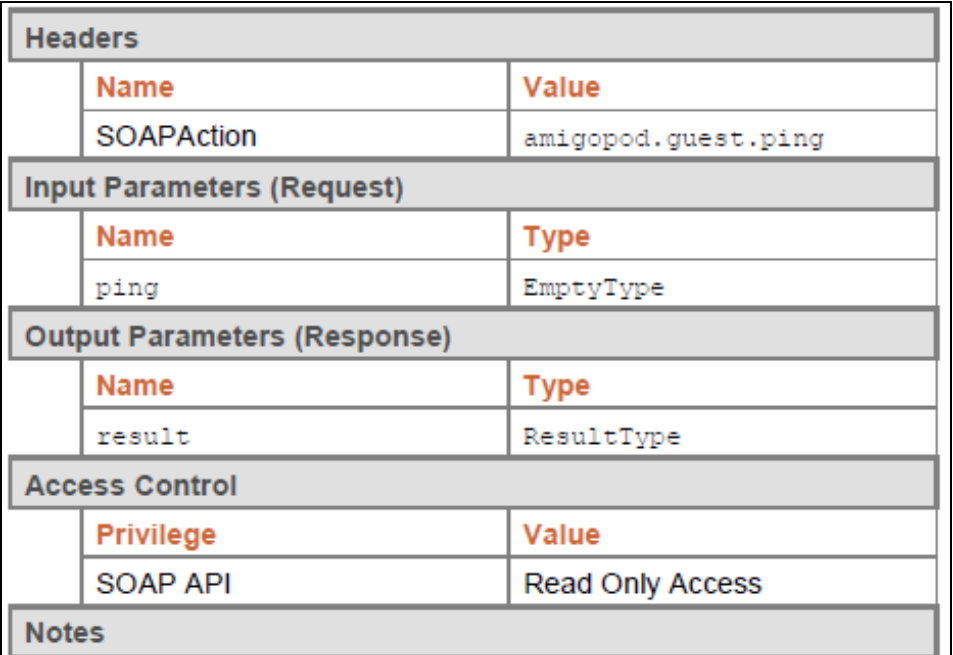

<sup>l</sup> Returns a standard result type with the **message** set to "pong".

**Examples** 

Example code implementing a Ping test operation.

```
static void TestPing (GuestManagerWebServiceClient client)
   System.Console.Out.WriteLine("Sending Ping request...");
    // Perform a Ping operation
   EmptyType pingRequest = new EmptyType();
   ResultType pingResponse = client. Ping (pingRequest) ;
   // Display the response
    System.Console.Out.WriteLine("Ping response: error: {0} message: {1}",
        pingResponse.error, pingResponse.message);
```
Example request for Ping:

```
<s:Envelope xmlns:s="http://schemas.xmlsoap.org/soap/envelope/">
  <s:Body xmlns:xsi="http://www.w3.org/2001/XMLSchema-instance"
xmlns:xsd="http://www.w3.org/2001/XMLSchema">
   <Ping xmlns="http://www.amigopod.com/go/GuestManager.wsdl">
     <ping xmlns=""/>
   \langle/Ping>
  \langle/s:Body>
</s:Envelope>
```
Successful response:

```
<?xml version="1.0" encoding="UTF-8"?>
<SOAP-ENV:Envelope xmlns:SOAP-
ENV="http://schemas.xmlsoap.org/soap/envelope/"
xmlns:ns1="http://www.amigopod.com/go/GuestManager.wsdl">
 < SOAP-ENV: Body>
   <ns1:PingResponse>
     <result>
       <error>0</error>
       <message>Pong</message>
     \langle/result>
    </ns1:PingResponse>
  </SOAP-ENV:Body>
 /SOAP-ENV:Envelope>
```
# **The XML-RPC Interface and API**

This section describes the XML-RPC interface available to third-party applications that will integrate with the Dell Networking W-ClearPass Guest Visitor Management Appliance.

Audience:

- Developers of integrated applications. Some familiarity with HTTP based web services and XMLRPC is assumed.
- System administrators of the W-ClearPass Guest application.

System Requirements:

- <sup>l</sup> W-ClearPass Guest 6.1.0 (minimum)
- XML-RPC client

For more details about XML-RPC, or to read the XML-RPC specification, visit <http://xmlrpc.scripting.com/>.

This section includes the following:

- "About the [XML-RPC](#page-595-0) API" on page 596
- ["Accessing](#page-598-0) the API" on page 599
- **•** ["Invoking](#page-601-0) the API" on page 602
- "Method [Summary"](#page-602-0) on page 603
- <span id="page-595-0"></span>• "API [Documentation"](#page-602-1) on page 603

# **About the XML-RPC API**

The Dell Networking W-ClearPass Guest XML-RPC API provides direct access to the underlying functionality of the W-ClearPass Guest Visitor Management Appliance. Developers wishing to provide integrated applications can use this API to programmatically perform actions that would otherwise require manual operation of the user interface.

#### **Architecture Overview**

The W-ClearPass Guest VMA software is built using multiple layers of software.

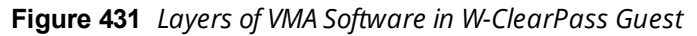

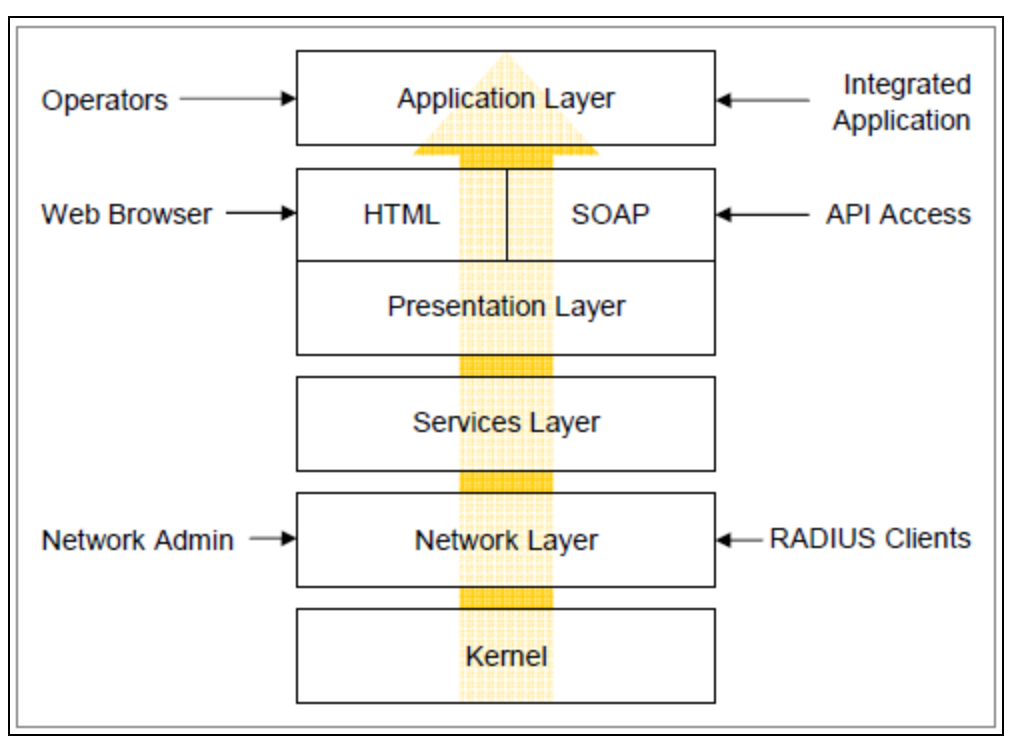

At the lowest level, the kernel provides basic functions common to the entire system. This includes the Web interface framework, appliance operating system, and runtime support services.

The network layer provides critical networking support, including the RADIUS server and the ability for network administrators to manage and control the networking aspects of the VMA.

The services layer provides one or more implementations of application services that are used by the layers above. Examples of these services include managing a user database used for AAA, handling the authentication of operators, and providing translated text resources.

The presentation layer supplies the tools and framework necessary for the VMA software to interact with the outside world. The basic presentation layer services include authentication checks, session establishment, input checking, validation and conversion, and command execution. Both XML-RPC and HTML presentation methods are supplied, which adapt the underlying basic presentation to appropriate conventions suitable for a machine-to-machine or human-to-machine interaction.

The application layer provides the page templates, business logic, and the concrete features making up visitor management applications, such as Guest Manager or Hotspot Manager. These applications are built using the services provided by the lower layers.

# **API Symmetry**

Because W-ClearPass Guest VMA applications are built using the framework supplied by the presentation layer, there is a direct symmetry between application features provided to operators using a Web browser (HTML presentation), and application features provided to external applications using the XML-RPC presentation.

In particular, the following items are shared between HTML and XML-RPC presentations:

- Access control
- <sup>l</sup> Parameter names
- <sup>l</sup> Parameter validation rules

# $\bullet$  Customized fields and their rules

# **Access Control**

Page privileges are applied to XML-RPC authenticated sessions in the same way as the HTML user interface. However, XML-RPC access also requires the XML-RPC API privilege to be granted.

# **Parameter Names**

The parameter names passed to the XML-RPC interface are the same as the field names in the HTML user interface.

# **Parameter Validation**

Each field of the forms in the HTML user interface is subject to validation according to the rules defined for that field. The same rules also apply to XML-RPC parameters.

If a required field is missing, or an invalid value for a field is supplied, an error is generated by the presentation layer and returned to the XML-RPC client.

# **Field Customization**

Some forms in the HTML user interface are customizable. New fields may be defined (for example, stored with a guest account) and used as part of the form in the presentation layer. Policy-based processing of fields includes form validation, data conversion and input formatting, and user interface metadata (for example, the list of valid options for a multiple-choice "dropdown" control).

These custom fields are automatically inherited as XML-RPC parameters, and the same policy-based processing is applied to them.

# **Parameter Types**

The XML-RPC specification supports a wide range of data types. The following data types are supported by the XML-RPC presentation layer:

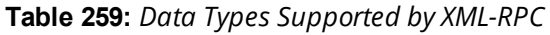

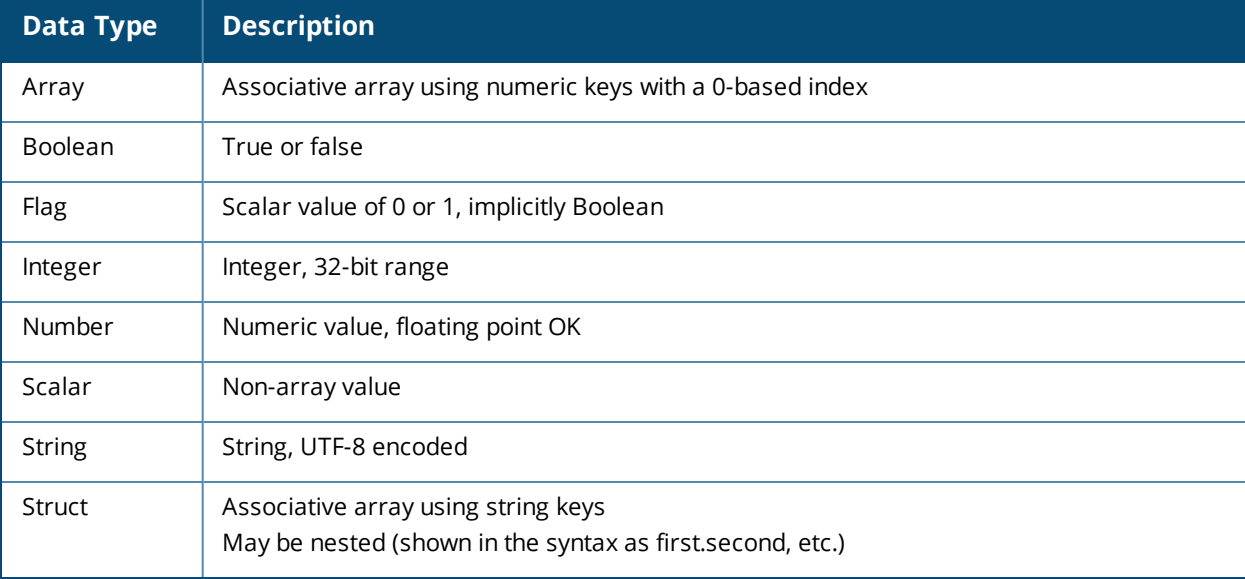

## **Data Representation**

Unless otherwise specified, all strings should be considered to be UTF-8 encoded Unicode.

Dates and times are represented in an ISO-8601 compatible format:

YYYY-MM-DD hh:mm:ss

#### **XML-RPC Faults**

An XML-RPC Fault is a specific kind of return value indicating that an error has occurred in the presentation layer. The return value is a struct containing three named values:

**Table 260:** *XML-RPC Faults*

| <b>Name</b> | <b>Type</b>   | <b>Description</b>                            |
|-------------|---------------|-----------------------------------------------|
| error       | Flag          | Set to 1 for an XML-RPC Fault                 |
| faultCode   | Integer       | Status code indicating the cause of the fault |
| faultString | <b>String</b> | Description of the fault                      |

This type of return might appear as:

```
'error' \Rightarrow 1,
'faultCode' \Rightarrow 401,
'faultString' => 'Invalid username or password',
```
These are the predefined XML-RPC Fault codes:

# **Table 261:** *XML-RPC Faults*

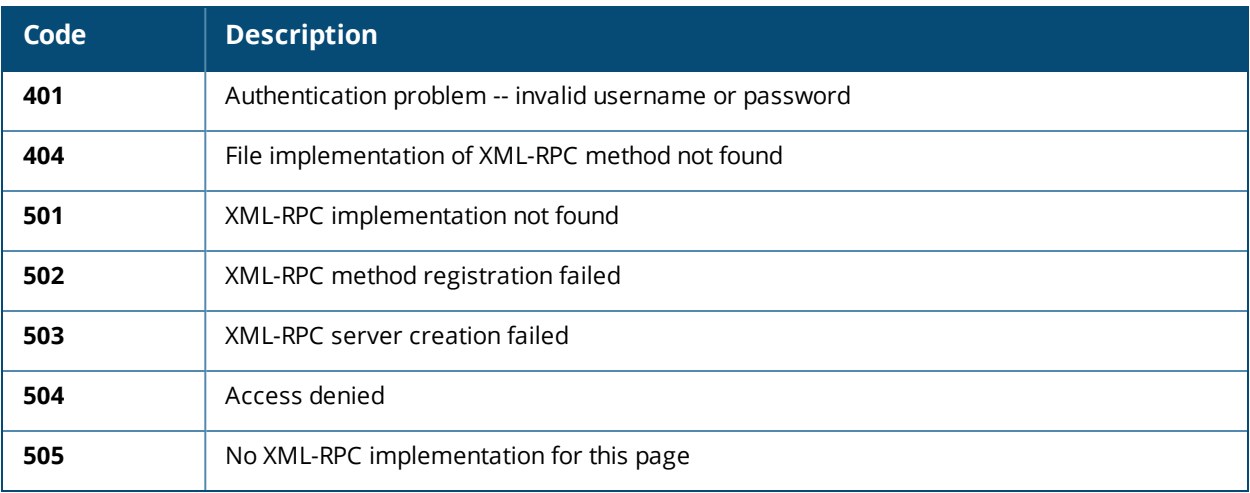

# <span id="page-598-0"></span>**Accessing the API**

Accessing the API requires an operator account with a profile that has the XML-RPC API privilege, plus any privileges required for the API calls. You will first create the operator profile, then create the role, a local user, and a translation rule to map the role name to the profile. Some steps are performed in W-ClearPass Guest and some steps are performed in W-ClearPass Policy Manager.

## **Creating the Profile**

To create a sample XML-RPC API profile:

- 1. In **W-ClearPass Guest**, go to **Administration > Operator Logins > Profiles** and click the **Create a new operator profile** link. The **Operator Profile Editor** form opens.
- 2. Enter a name and description that clearly identify the profile.
- 3. In the **Access** area, select the **Allow operator logins** check box.
- 4. In the **Administrator** drop-down list, select **Custom**. The row expands to include additional options.
- 5. For the **XMLRPC API** option, select the **Allow Access** radio button.
- 6. In the **Guest Manager** drop-down list, select **Full Access**.

# **Figure 432** *The Operator Profile Editor Form*

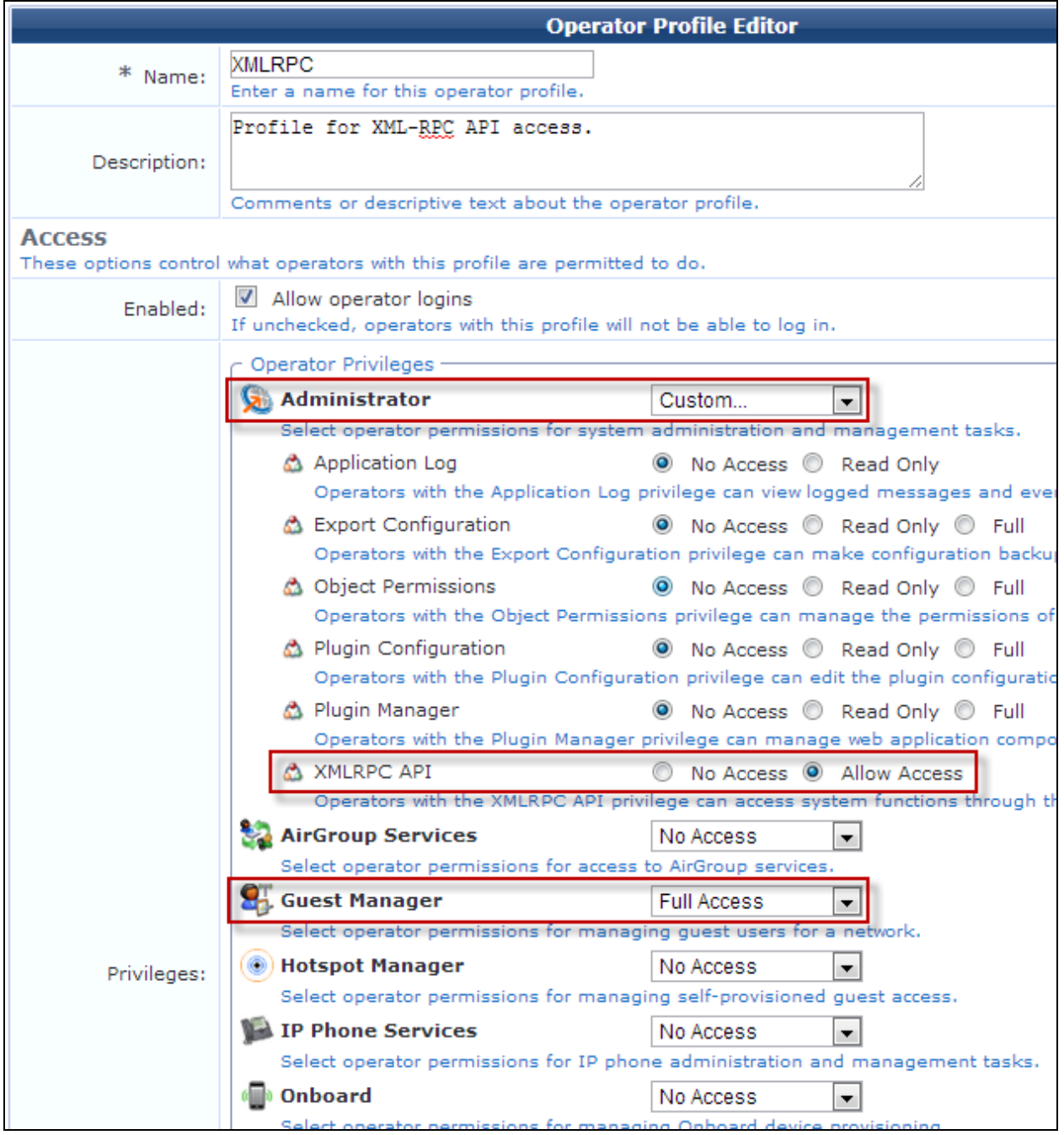

7. Click **Save Changes**. The profile is added to the **Operator Profiles** list.

## **Creating the Role**

After you create the profile, the next step is to create the role:

- 1. In **W-ClearPass Policy Manager**, go to **Configuration > Identity > Roles** and click the **Add User** link. The **Add New Role** form opens.
- 2. Enter a name and description that clearly identify the role.

## **Figure 433** *The Add New Role Form*

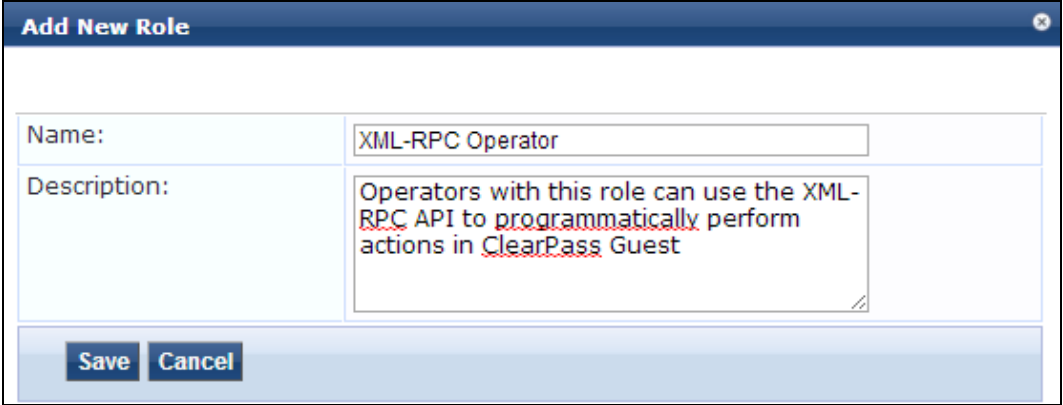

3. Click **Save**. The role is added to the **Roles** list.

#### **Creating the Local User**

After you create the role, you create the local user:

- 1. In **W-Clear Pass Policy Manager**, go to **Configuration > Identity > Local Users** and click **Add User**. The **Add Local User** form opens.
- 2. In the **Role** drop-down list, select the **XML-RPC Operator** role you created.
- 3. Complete the rest of the fields appropriately, then click **Add**. The new XML-RPC operator is added to the **Local Users** list.

#### **Creating the Translation Rule**

After you have created the profile, role, and local user (operator), create a translation rule to map the role name to the operator profile.

1. In **W-ClearPass Guest**, go to **Administration > Operator Logins > Translation Rules** and click the **Create new translation rule** link. The **Edit Translation Rule** form opens.

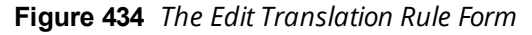

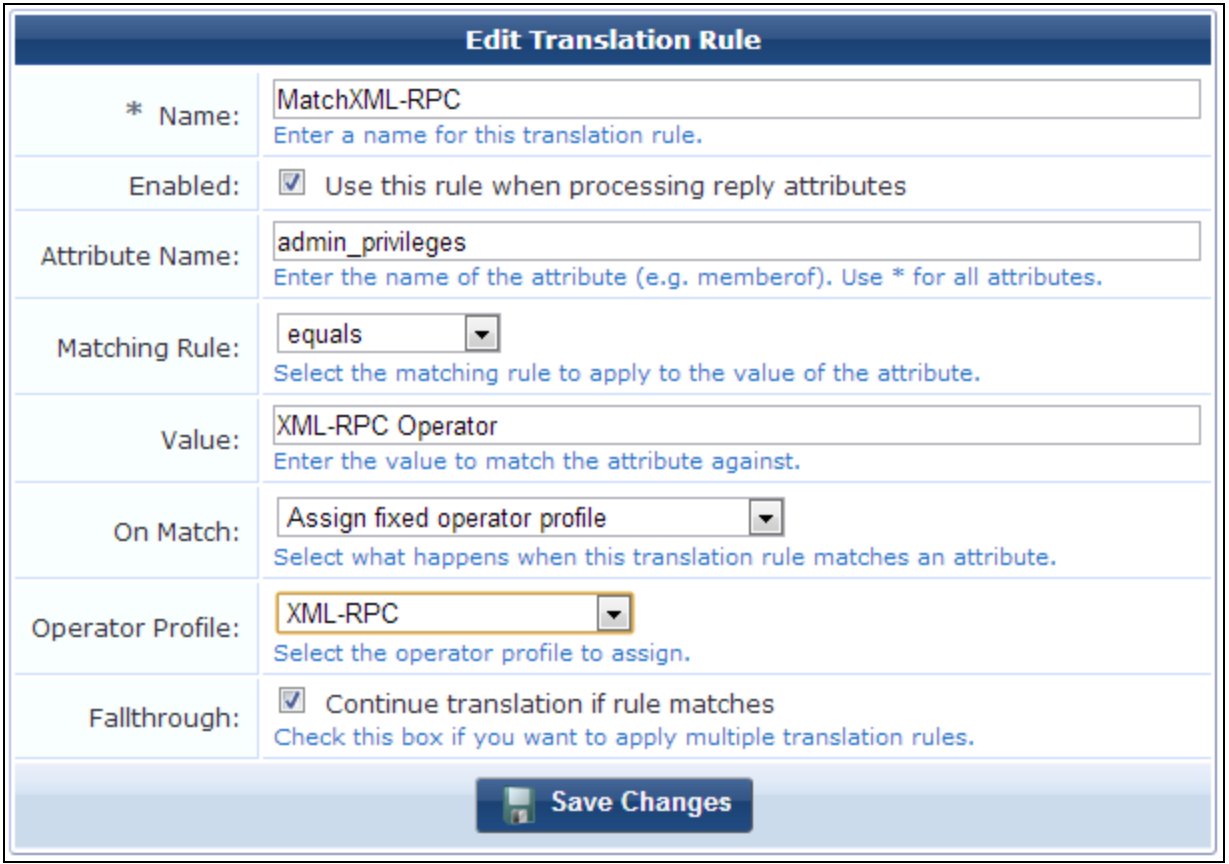

- 2. In the **Name** field, enter a descriptive name for the translation rule. In the example shown above, the translation rule is to check that the operator is an XML-RPC user, hence the name MatchXML-RPC.
- 3. Select the **Enabled** check box to enable this rule after you create it. If you do not select this check box, the rule you create will appear in the rules list, but will not be active until you enable it.
- 4. In the **Matching Rule** drop-down list, select **equals**.
- 5. In the **Value** field, enter the name of the XML-RPC Operator role you defined.
- 6. In the **On Match** drop-down list, select **Assign fixed operator profile**. The form expands to include the **Operator Profile** row.
- 7. In the **Operator Profile** drop-down list, select the XML-RPC profile.
- 8. If you want to use multiple translation rules, select the **Fallthrough** check box.
- 9. Click **Save Changes**.

The user you created can now use the XML-RPC API functions.

# <span id="page-601-0"></span>**Invoking the API**

An XMLRPC method call consists of:

- An XML document specifying the method name and parameters,
- $\bullet$  sent as a HTTP POST with Content-Type: text/xml,
- **using HTTP Basic user authorization,**
- at https://amigopod/xmlrpc.php

## **SSL Security**

Different levels of certificate validation checks may be necessary, depending on the SSL certificate that has been installed. This corresponds to the user interface provided by Web browsers for certificate trust and verification.

The examples presented in this document assume a self-signed certificate has been installed, and reduce the level of SSL verification accordingly. In a secure environment, make use of the peer verification that SSL provides by either installing an SSL certificate signed by a well-known certificate authority, or issue your own certificates from a network's certificate authority.

# <span id="page-602-0"></span>**Method Summary**

These methods are currently available:

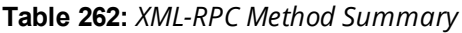

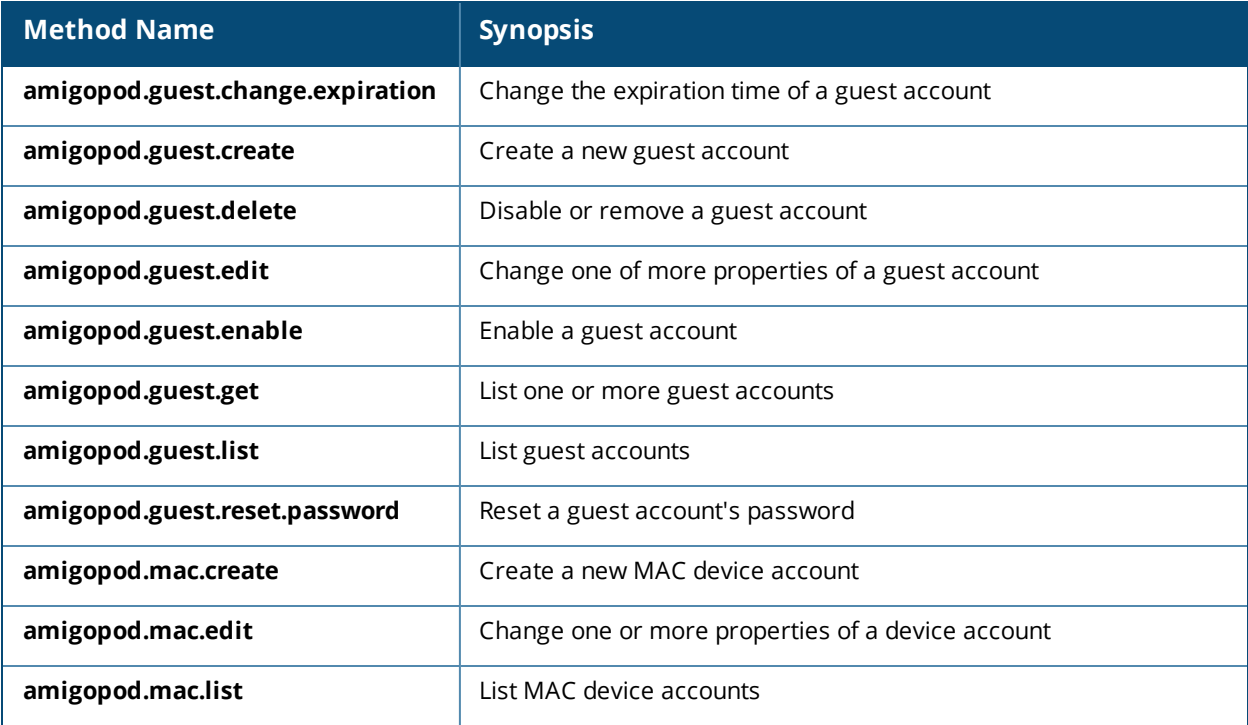

For more details on these methods, refer to "API [Documentation"](#page-602-1) on page 603.

# <span id="page-602-1"></span>**API Documentation**

This section describes the following methods:

- "Method [amigopod.guest.change.expiration"](#page-603-0) on page 604
- "Method [amigopod.guest.create"](#page-604-0) on page 605
- "Method [amigopod.guest.delete"](#page-605-0) on page 606
- "Method [amigopod.guest.edit"](#page-607-0) on page 608
- "Method [amigopod.guest.enable"](#page-609-0) on page 610
- "Method [amigopod.guest.get"](#page-610-0) on page 611
- "Method [amigopod.guest.list"](#page-612-0) on page 613
- "Method [amigopod.guest.reset.password"](#page-613-0) on page 614
- "Method [amigopod.mac.create"](#page-614-0) on page 615
- "Method [amigopod.mac.edit"](#page-616-0) on page 617
- <span id="page-603-0"></span>**•** "Method [amigopod.mac.list"](#page-619-0) on page 620

### **Method amigopod.guest.change.expiration**

Change the expiration time of a guest account.

### **Parameters**

#### **Table 263:** *Parameters, amigopod.guest.change.expiration*

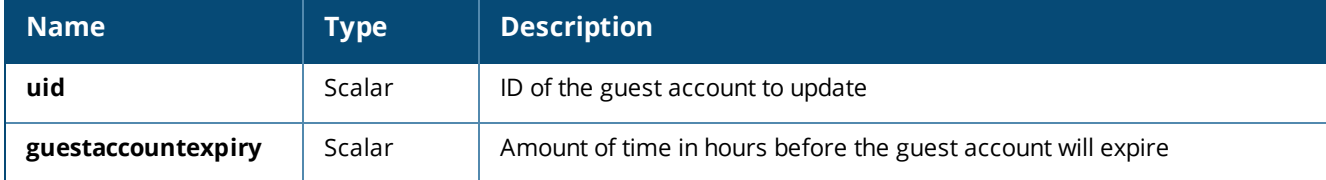

#### **Return Values**

#### **Table 264:** *Return Values, amigopod.guest.change.expiration*

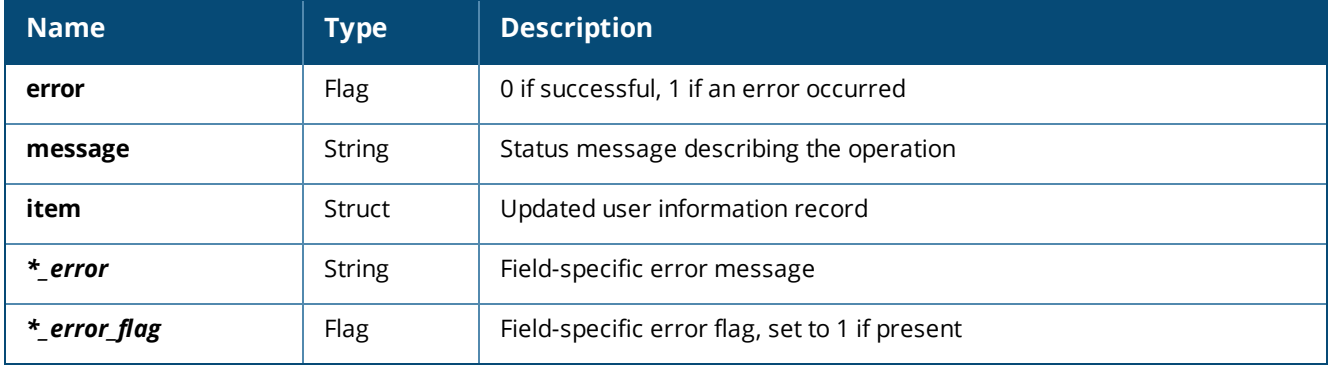

#### **Access Control**

Requires the **change\_expiration** privilege (**Guest Manager > Change Expiration** in the Operator Profile Editor).

#### **Example Usage**

Sample parameters for the call:

```
'uid' => 162,
'guestaccountexpiry' => 24,
```
Result returned by a successful operation:

```
'error' \Rightarrow 0,
'message' => 'Changed expiration time of guest account
Account will expire at 2014-11-28 23:27:00',
'item' => array (
   'id' \Rightarrow 162,
   'do expire' \Rightarrow 4,
   'expire time' => 1196256420,
   'username' \Rightarrow '',
\lambda
```
#### Result returned by a failed operation:

```
'uid' => 162,
'username' \Rightarrow '',
'expiration time' \Rightarrow '',
```

```
'user enabled' => '',
'guestaccountexpiry_error' => 'Please choose from one of these options.',
'guestaccountexpiry_error_flag' => 1,
"error' \Rightarrow 1,
```
# <span id="page-604-0"></span>**Method amigopod.guest.create**

Create a new guest account.

#### **Parameters**

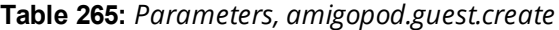

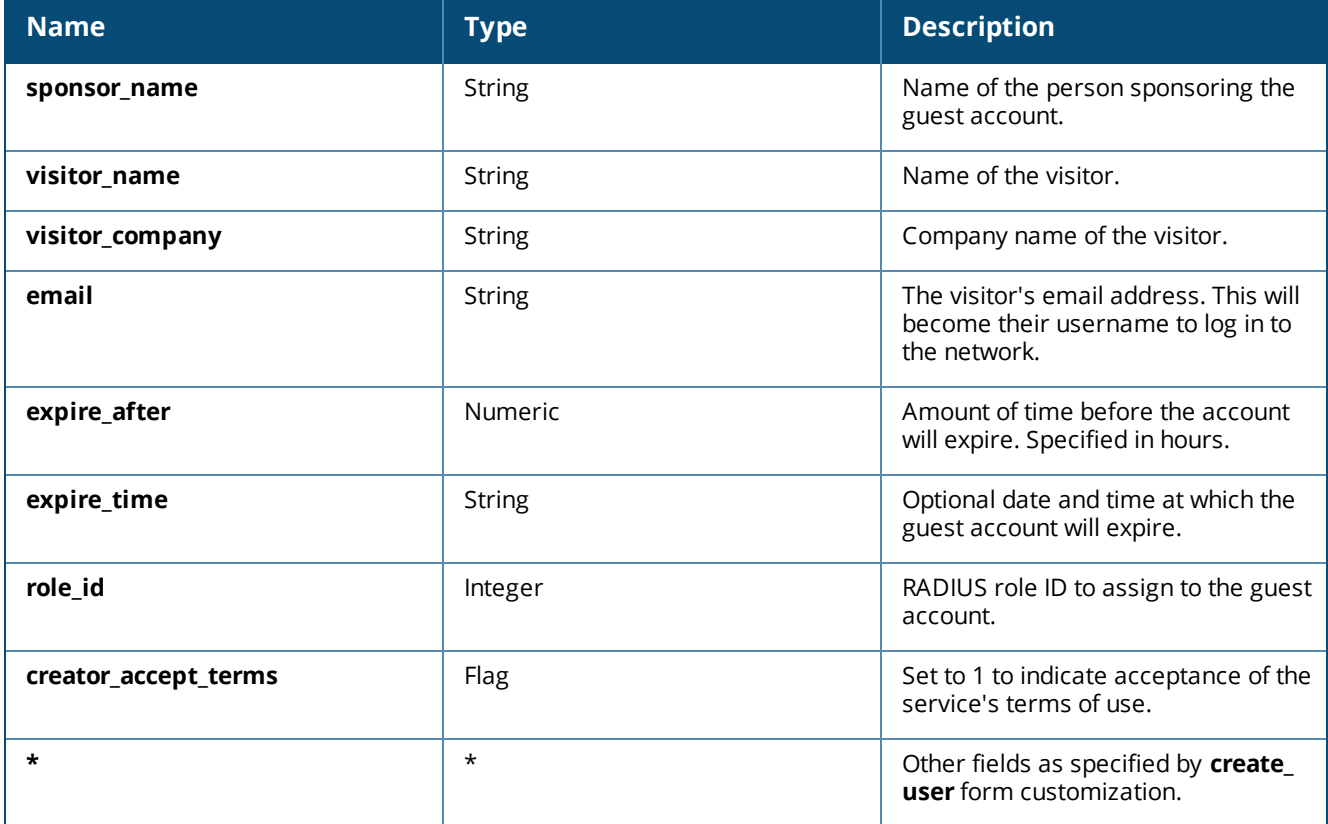

## **Return Values**

#### **Table 266:** *Return Values, amigopod.guest.create*

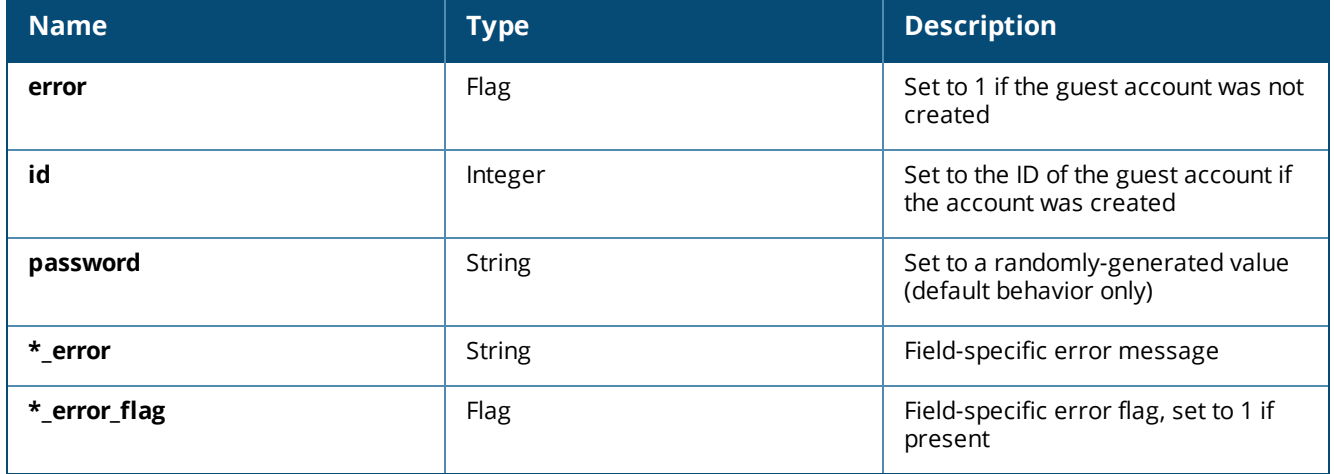

# **Access Control**

Requires the **create\_user** privilege (**Guest > Create Guest Account** in the Operator Profile Editor).

# **Example Usage**

#### Sample parameters for the call:

```
'sponsor name' => 'Sponsor Name',
'visitor name' => 'Visitor Name',
'visitor company' => 'Visitor Company',
'email' => 'demo@example.com',
'expire after' \Rightarrow 4,
'expire_time' => '',
'role id' => 2,
'visitor phone' => '0',
'creator accept terms' => 1,
```
#### Result returned by a successful operation:

```
'username' => 'demo@example.com',
'password' => '73067792',
'role id' => 2,
'role_name' => 'Guest',
'simultaneous use' => '1',
'do schedule' \Rightarrow 0,
'enabled' => true,
'expire time' => 1196769257,
'do expire' \Rightarrow 4,
'expire postlogin' \Rightarrow 0,
'sponsor name' \Rightarrow 'Sponsor Name',
'visitor name' => 'Visitor Name',
'visitor company' => 'Visitor Company',
'email' => 'demo@example.com',
'creator accept terms' => true,
'id' => 1,
```
#### Result returned by a failed operation:

```
'password' => 78342029',
'expire time' => '',
'submit' \Rightarrow '',
'sponsor name error' => 'You cannot leave this field blank.',
'sponsor name error flag' => 1,
'visitor name error' => 'You cannot leave this field blank.',
'visitor name error flag' => 1,
'visitor company error' => 'You cannot leave this field blank.',
'visitor company error flag' \Rightarrow 1,
'email error' => 'Please enter a valid email address.',
'email error flag' \Rightarrow 1,
'expire after error' => 'Please choose from one of the available options.',
'expire after error flag' \Rightarrow 1,
'expire time error' => 'Please enter a valid date and time.',
'expire time error flag' => 1,
'role id error' => 'Parameter must be provided.',
'role id error flag' \Rightarrow 1,
'creator accept terms error' => 'You must accept the terms of use to continue.',
'creator accept terms error flag' => 1,
'error' \Rightarrow 1,
```
#### <span id="page-605-0"></span>**Method amigopod.guest.delete**

Disable or remove a guest account.

#### **Parameters**

#### **Table 267:** *Parameters, amigopod.guest.delete*

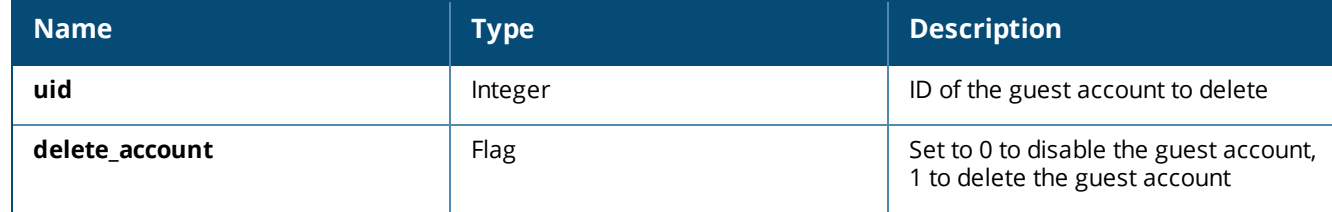

## **Return Values**

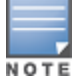

This function might return a Boolean false value if some input parameters are invalid.

# **Table 268:** *Return Values, amigopod.guest.delete*

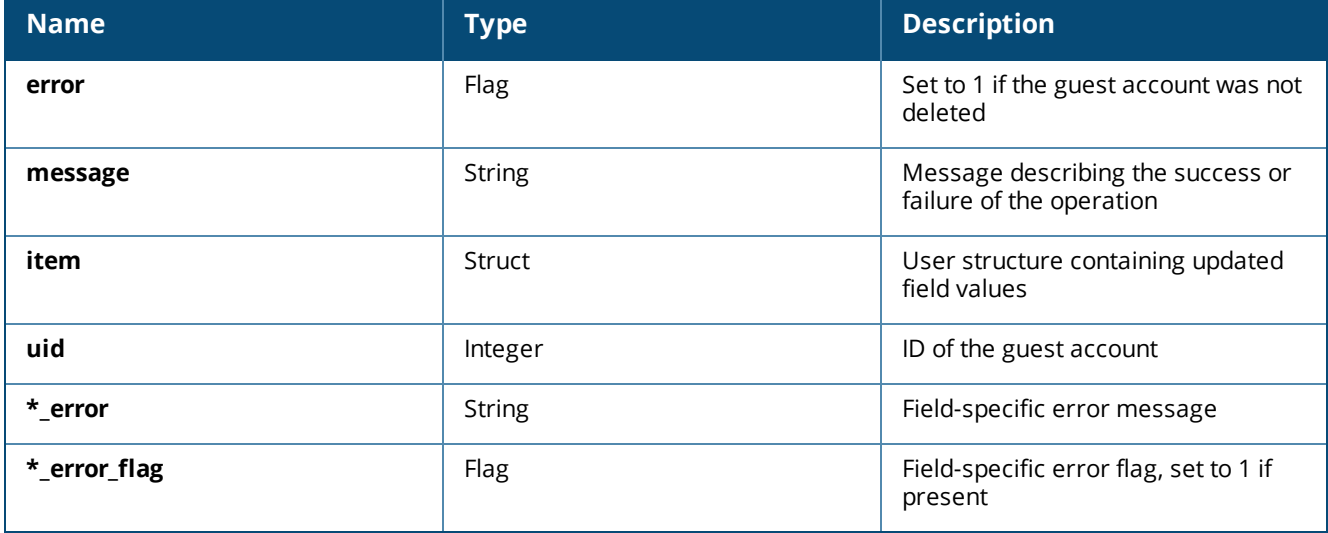

## **Access Control**

Requires the **remove\_account** privilege (**Guest Manager > Remove Accounts** in the Operator Profile Editor).

#### **Example Usage**

#### Sample parameters for the call:

```
'uid' => '162',
'delete account' => '0',
```
#### Result returned by a successful operation:

```
'error' \Rightarrow 0,
'message' => 'Disabled guest account ',
'item' =>
array (
   'id' \Rightarrow 162,
   'enabled' \Rightarrow 0,
   'username' \Rightarrow '',
),
Result returned by a failed operation:
'uid' \Rightarrow 162,
'username' \Rightarrow '',
'expiration time' => '',
```
'delete account error' => 'Please choose from one of these options.',

'user enabled' => '',

```
'delete account error flag' => 1,
'error' \Rightarrow 1,
```
<span id="page-607-0"></span>**Method amigopod.guest.edit**

Change one of more properties of a guest account.

# **Parameters**

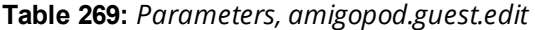

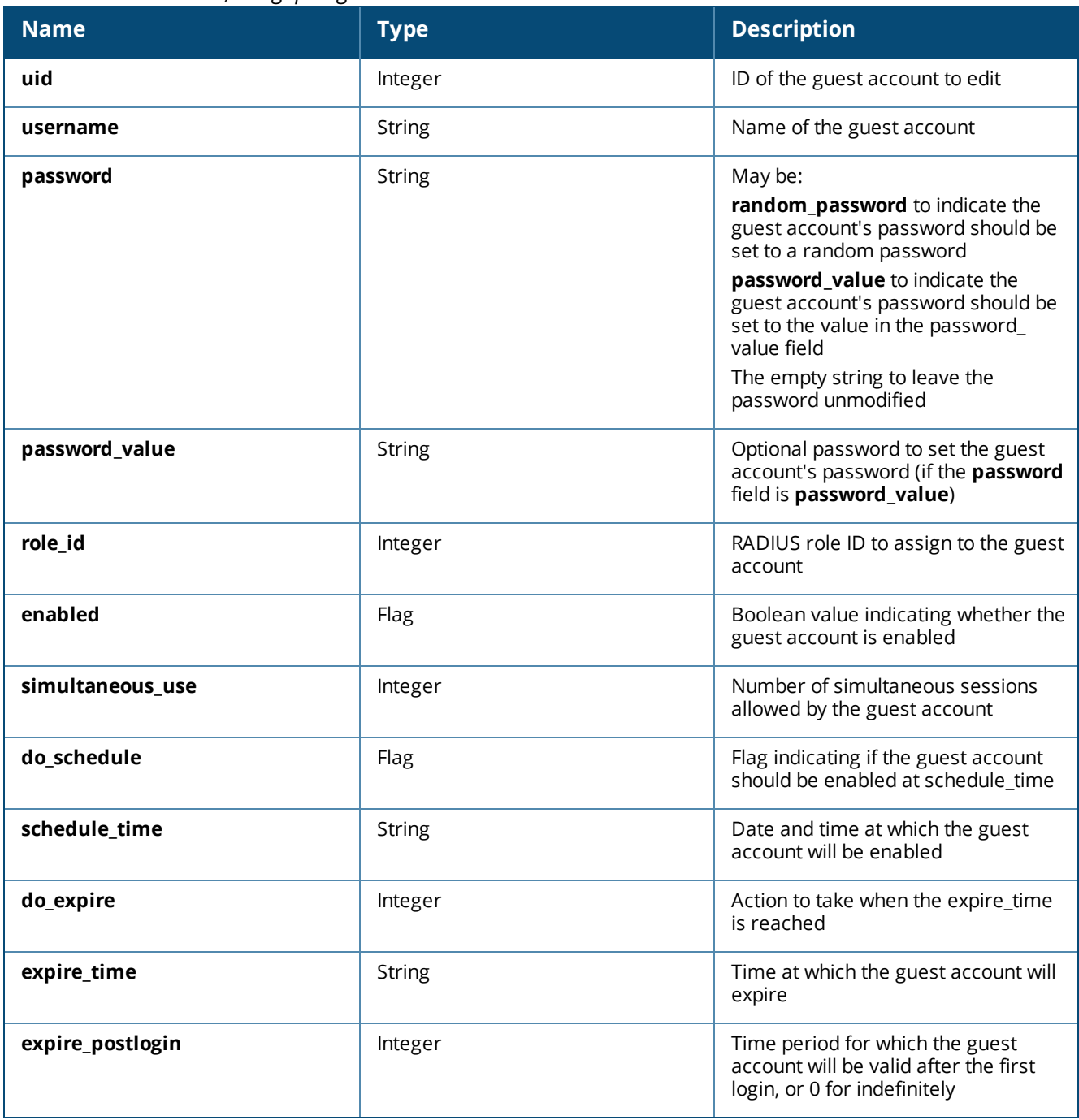

# **Return Values**

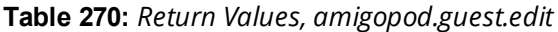

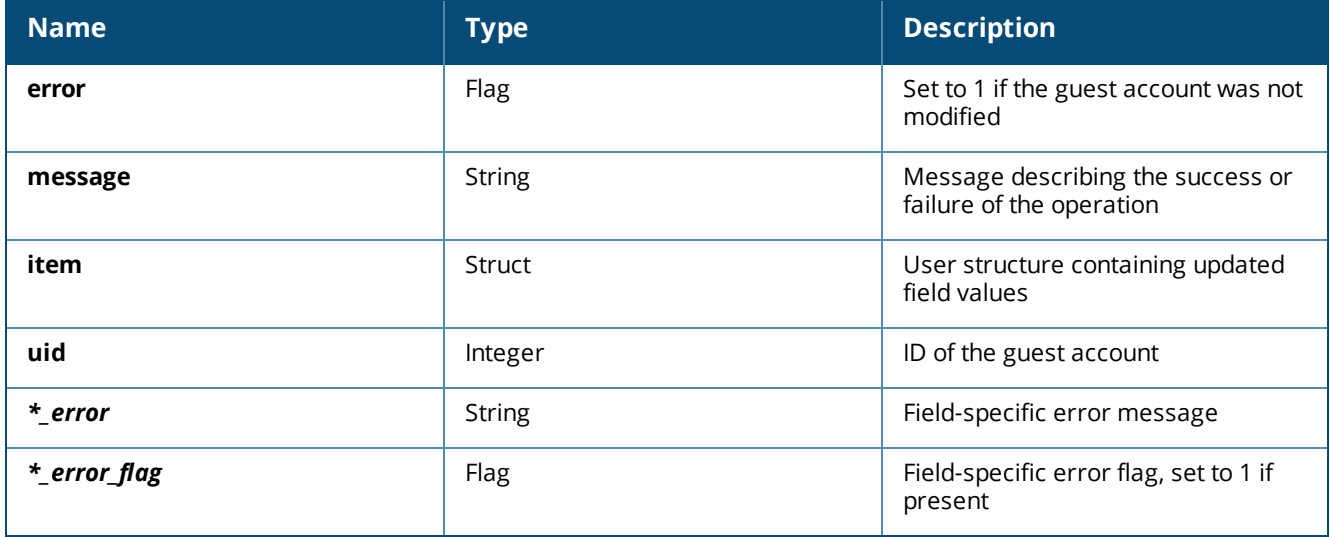

# **Access Control**

Requires the **full\_user\_control** privilege (**Guest Manager > Full User Control** in the Operator Profile Editor).

# **Example Usage**

#### Sample parameters for the call:

```
'uid' \Rightarrow 162,
'username' => 'demo@example.com',
'password' => 'password_value',
'password_value' => 'password',
'role id' \Rightarrow 2,
'enabled' \Rightarrow 1,
'simultaneous use' => 1,
'do schedule' => 0,'schedule time' \Rightarrow '',
'do expire' => 4,
'expire time' => '2014-12-01 00:00:00',
'expire postlogin' \Rightarrow 0,
```
#### Sample successful call:

```
'error' \Rightarrow 0,
'message' => 'Edited properties of guest account demo@example.com',
'item' =>
array (
  'id' => 162,
   'username' => 'demo@example.com',
   'role id' => 2,
   'enabled' => true,
   'simultaneous use' => 1,
   'do schedule' \Rightarrow 0,
   'do expire' \Rightarrow 4,
   'expire postlogin' \Rightarrow 0,
   'role_name' => 'Guest',
   'expire time' => 1196431200,
),
```
#### Sample failed call:

```
'uid' => 162,
'random password' \Rightarrow '59447116',
'password value' => '',
'schedule \tan^{-} \Rightarrow '',
'expire time' \Rightarrow '',
'user enabled' => '',
'username error' => 'You cannot leave this field blank.',
'username error flag' \Rightarrow 1,
'password error' => 'Please choose from one of the available options',
'password error flag' => 1,
'role id error' => 'Please choose from one of the available options',
'role id error flag' \Rightarrow 1,
'enabled error' => 'Parameter must be provided',
'enabled error flag' => 1,
'simultaneous use error' => 'Please enter a non-negative integer value.',
'simultaneous use error flag' => 1,
'do schedule error' => 'Please choose from one of the available options',
'do schedule error flag' \Rightarrow 1,
'schedule time error' => 'Parameter must be a string',
'schedule time error flag' => 1,
'do expire error' => 'Please choose from one of the available options',
'do expire error flag' => 1,
'expire time error' => 'Parameter must be a string',
'expire time error flag' => 1,
'expire postlogin error' => 'Please choose from one of the available options',
'expire postlogin error flag' => 1,
'error' \Rightarrow 1,
```
#### <span id="page-609-0"></span>**Method amigopod.guest.enable**

Enable a guest account.

#### **Parameters**

#### **Table 271:** *Parameters, amigopod.guest.enable*

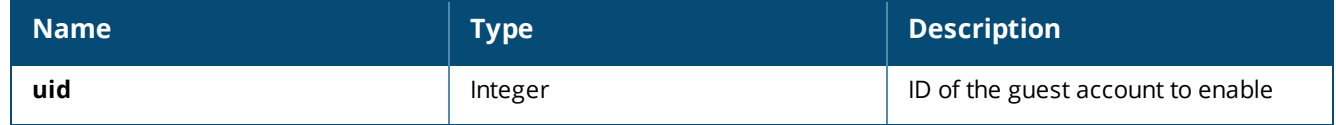

### **Return Values**

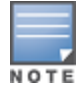

This function might return a Boolean **false** value if some input parameters are invalid.

#### **Table 272:** *Return Values, amigopod.guest.enable*

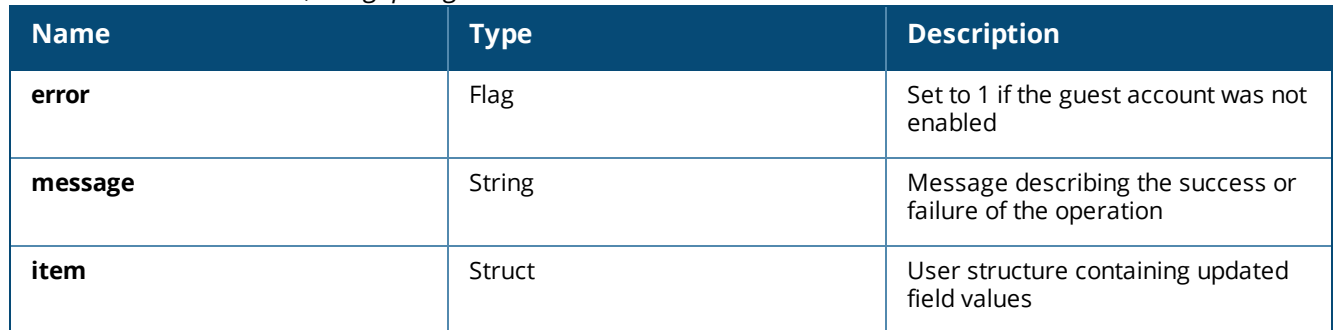

**Table 272:** *Return Values, amigopod.guest.enable(Continued)*

| <b>Name</b>  | <b>Type</b>   | <b>Description</b>                                |
|--------------|---------------|---------------------------------------------------|
| uid          | Integer       | ID of the guest account                           |
| * error      | <b>String</b> | Field-specific error message                      |
| *_error_flag | Flag          | Field-specific error flag, set to 1 if<br>present |

# **Access Control**

Requires the **remove\_account** privilege (**Guest Manager > Remove Accounts** in the Operator Profile Editor).

# **Example Usage**

Sample parameters for the call: 'uid' => '162',

Sample successful call:

```
'error' \Rightarrow 0,
'message' => 'Guest account has been re-enabled',
'item' =>
array (
  'id' => 162,
   'enabled' \Rightarrow 1,
   'username' \Rightarrow '',
),
```
Sample failed call:

'error'  $\Rightarrow$  1, 'message' => 'Account not found: ID 162',

# <span id="page-610-0"></span>**Method amigopod.guest.get**

List one or more guest accounts.

# **Parameters**

## **Table 273:** *Parameters, amigopod.guest.get*

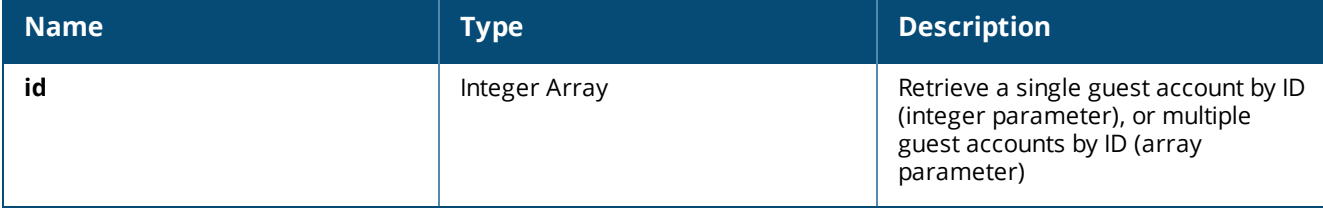

# **Return Values**

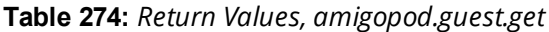

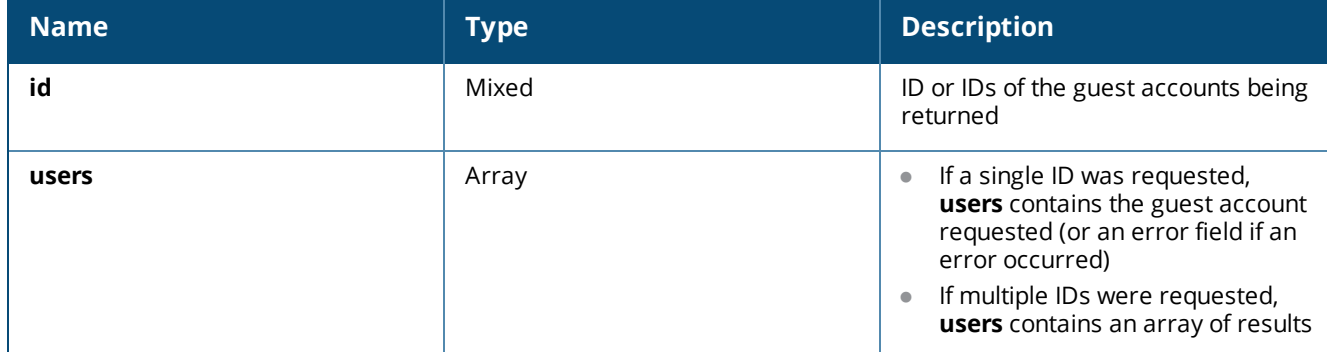

## **Access Control**

Requires the **guest\_users** privilege (**Guest Manager > List Guest Accounts** in the Operator Profile Editor).

## **Example Usage**

Sample parameters:

```
'id' => array(150, 162)Sample successful call:
'id' \Rightarrowarray (
  0 \Rightarrow 150,
  1 \Rightarrow 162,),
'users' =>
array (
  0 \Rightarrowarray (
            'id' => '150',
             'username' => '44454318',
             'enabled' \Rightarrow '1',
             'role id' => '2',
             'email' => '',
             'notes' => 'GuestManager account 22 of 30 created by root from 192.168.2.3',
             'do expire' \Rightarrow '0',
             'expire_time' => '',
             'simultaneous use' => '1',
             'expire postlogin' => '0',
             'do schedule' => '0',
             'schedule time' => '',
             'ip address' => '',
             'netmask' => '',
   ),
   1 \Rightarrowarray (
             'id' => '162',
             'username' => 'demo@example.com',
             'enabled' \Rightarrow '1',
             'role id' => '2',
             \overline{\phantom{a}}'email' => 'demo@example.com',
             'notes' \Rightarrow '',
             'do expire' \Rightarrow '4',
             'expire time' => '1196253480',
             'simultanous use' => '1',
             'expire postlogin' => '0',
```
```
'do schedule' => '0',
          'schedule time' => '',
          'ip address' \Rightarrow '',
          'netmask' => '',
          'auto send sms' \Rightarrow '',
          'creator_accept_terms' => '1',
          'role name' \Rightarrow 'Guest',
          'sponsor name' => 'Sponsor Name',
          'visitor company' => 'Visitor Company',
          'visitor name' => 'Visitor Name',
          'visitor phone' \Rightarrow '0',
),
```

```
),
```
# Sample failed call:

```
'id' => 162,
'users' =>
array (
  'error' \Rightarrow 1,
  'message' => 'Account not found: ID 162',
),
```
# <span id="page-612-0"></span>**Method amigopod.guest.list**

List guest accounts. (To retrieve devices, see "Method [amigopod.mac.list"](#page-619-0) on page 620)

# **Parameters**

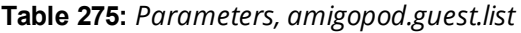

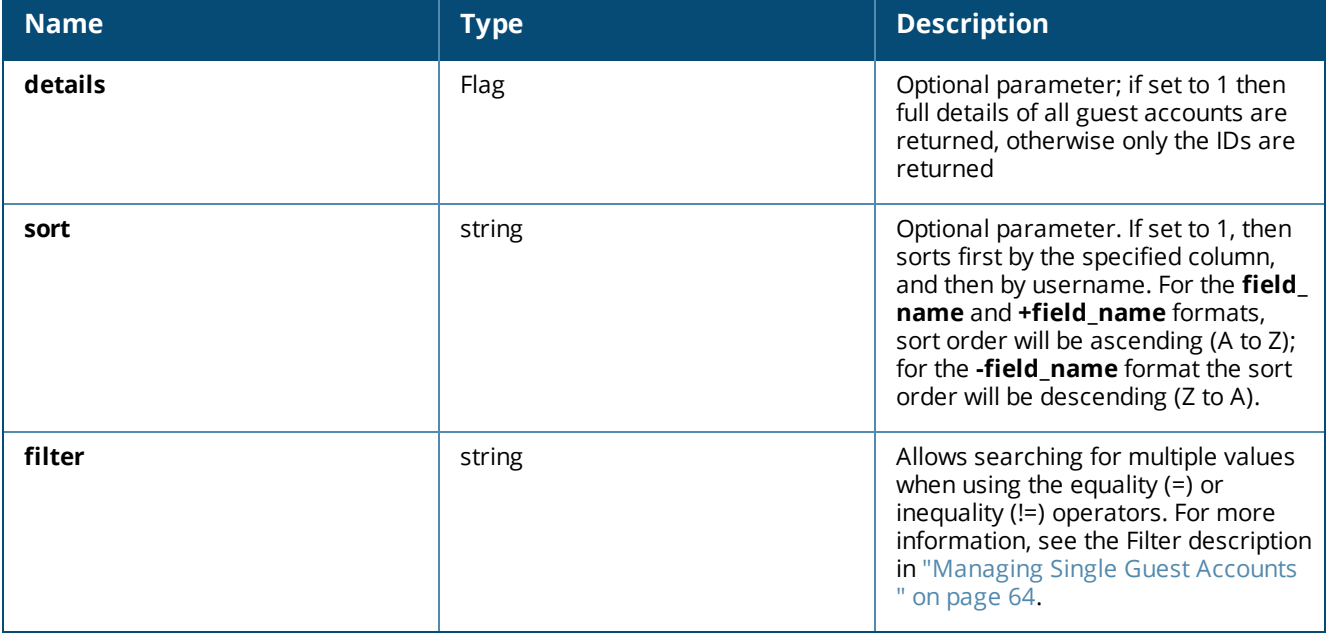

## **Return Values**

**Table 276:** *Return Values, amigopod.guest.list*

| <b>Name</b> | <b>Type</b> | <b>Description</b>                                         |
|-------------|-------------|------------------------------------------------------------|
| ids         | Array       | Array of guest account IDs (if details<br>was <sub>0</sub> |
| users       | Array       | Array of guest account structures (if<br>details was 1)    |

## **Access Control**

Requires the **guest\_users** privilege (**Guest Manager > List Guest Accounts** in the Operator Profile Editor).

#### **Example Usage**

Sample parameters:

```
'details' \Rightarrow 0,
```
Sample successful call:

```
'ids' \Rightarrowarray (
  0 \Rightarrow 137',
   1 \Rightarrow 141',2 \implies 140,
    ...
),
```
#### **Method amigopod.guest.reset.password**

Reset a guest account's password to a random value.

#### **Parameters**

#### **Table 277:** *Parameters, amigopod.guest.reset.password*

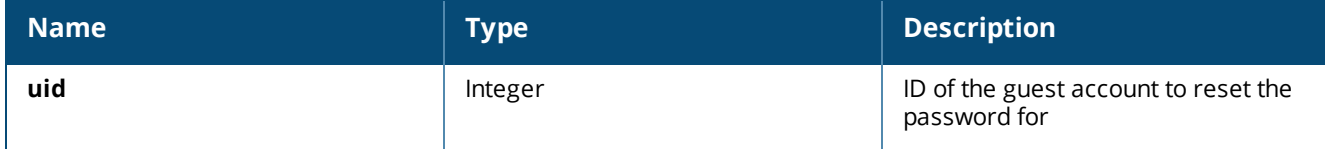

## **Return Values**

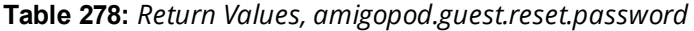

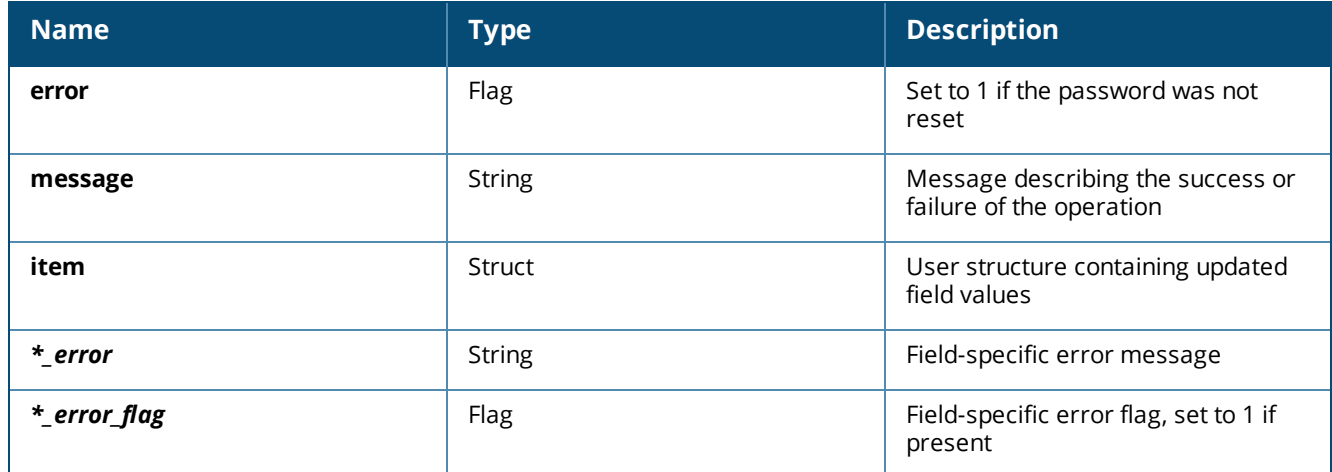

# **Access Control**

Requires the **reset\_password** privilege (**Guest Manager > Reset Password** in the Operator Profile Editor).

## **Example Usage**

Sample parameters for the call:

```
'uid' \Rightarrow 162,
```
#### Sample successful call:

```
'error' \Rightarrow 0,
'message' => 'Guest account password reset for
Password changed to 37172833',
'item' =>
array (
  'id' => 162,
   'password' => '37172833',
  'username' \Rightarrow '',
),
```
#### Sample failed call:

'error'  $\Rightarrow$  1, 'message' => 'Account not found: ID 162',

#### **Method amigopod.mac.create**

Create a new MAC device account.

#### **Parameters**

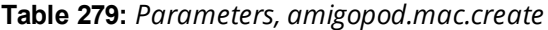

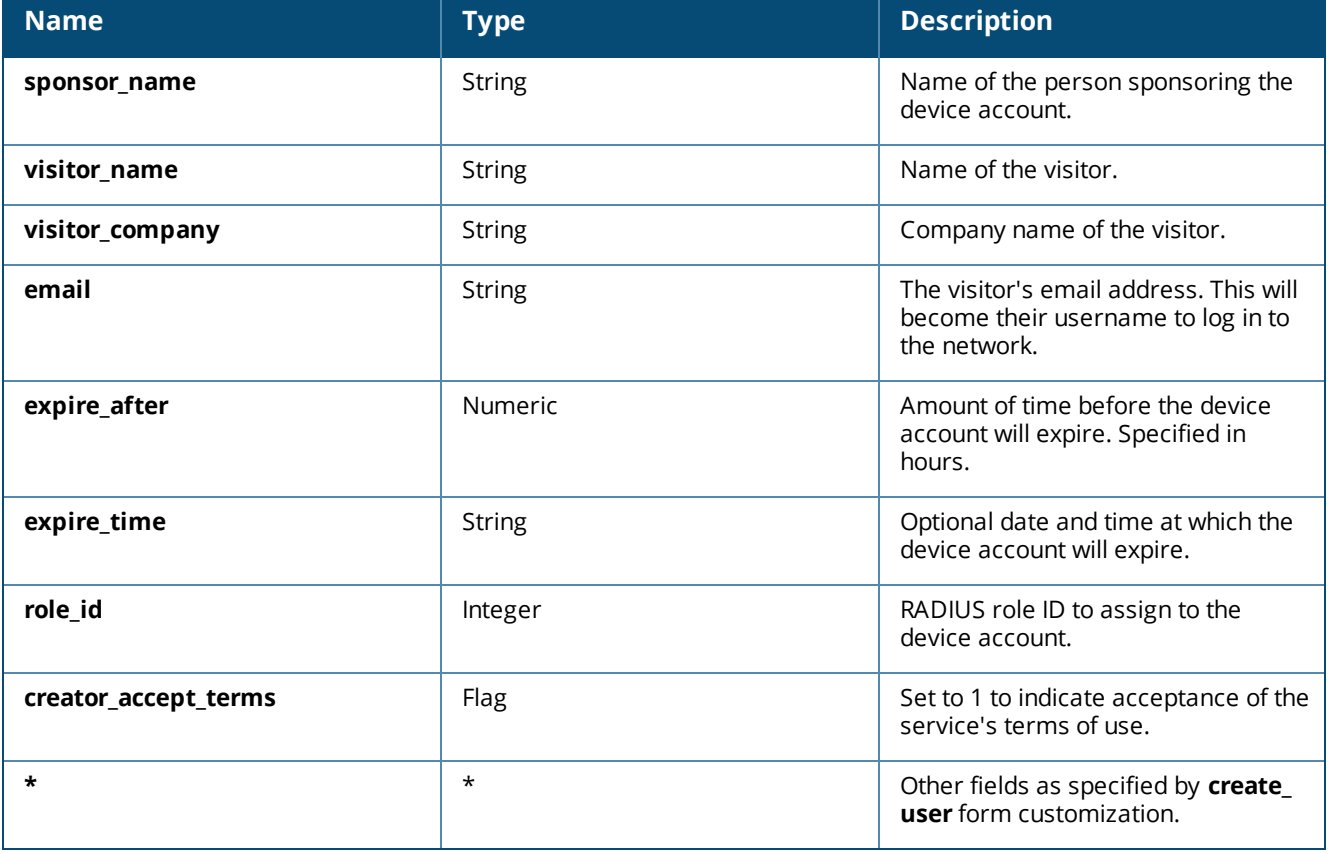

#### **Return Values**

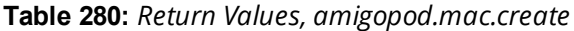

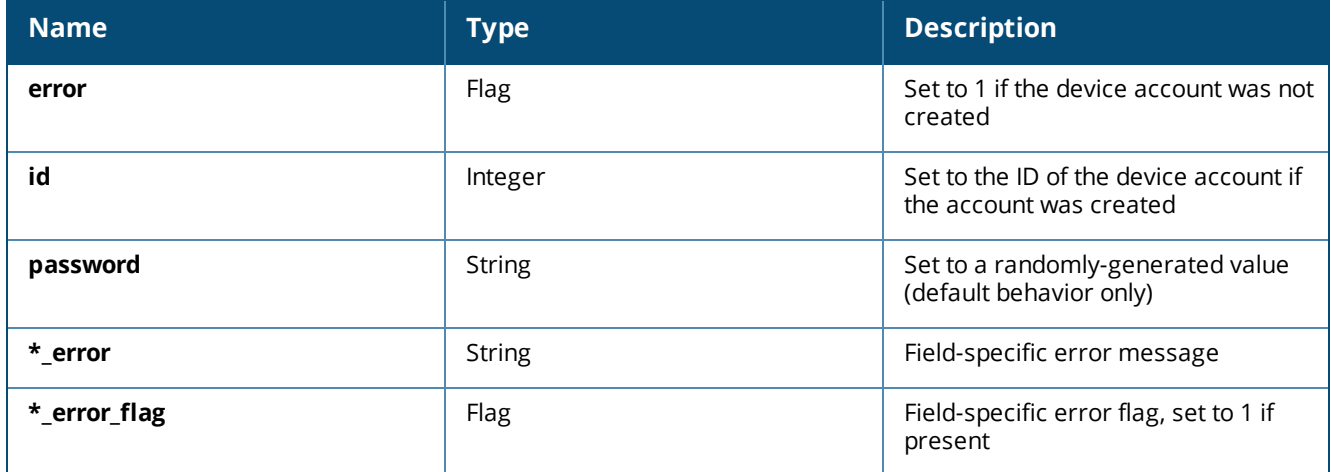

#### **Access Control**

Requires the **mac\_create** privilege (**Guest Manager > Create New MAC Authentication** in the Operator Profile Editor).

#### **Example Usage**

Sample parameters for the call:

```
'sponsor name' => 'Sponsor Name',
'visitor name' => 'Visitor Name',
'visitor company' => 'Visitor Company',
'email' => 'demo@example.com',
'expire after' => 4,
'expire time' => '',
'role id' => 2,
'visitor phone' \Rightarrow '0',
'creator accept terms' \Rightarrow 1,
```
#### Result returned by a successful operation:

```
'username' => 'demo@example.com',
'password' => '73067792',
'role id' \Rightarrow 2,
'role_name' => 'Guest',
'simultaneous_use' => '1',
'do schedule' => 0,
'enabled' => true,
'expire time' => 1196769257,
'do expire' \Rightarrow 4,
'expire postlogin' => 0,'sponsor name' \Rightarrow 'Sponsor Name',
'visitor name' => 'Visitor Name',
'visitor_company' => 'Visitor Company',
'email' => 'demo@example.com',
'creator accept terms' => true,
'id' \Rightarrow 1,
```
#### Result returned by a failed operation:

```
'password' => 78342029',
'expire time' \Rightarrow '',
'submit<sup>\overline{t}</sup> => '',
'sponsor name error' => 'You cannot leave this field blank.',
'sponsor name error flag' => 1,
```

```
'visitor name error' => 'You cannot leave this field blank.',
'visitor name error flag' => 1,
'visitor company error' => 'You cannot leave this field blank.',
'visitor_company_error_flag' => 1,
'email error' => 'Please enter a valid email address.',
'email error flag' => 1,
'expire after error' => 'Please choose from one of the available options.',
'expire after error flag' => 1,
'expire time error' => 'Please enter a valid date and time.',
'expire time error flag' \Rightarrow 1,
'role id error' => 'Parameter must be provided.',
'role id error flag' \Rightarrow 1,
'creator_accept_terms_error' => 'You must accept the terms of use to continue.',
'creator accept terms error flag' => 1,
'error' \Rightarrow 1,
```
## **Method amigopod.mac.edit**

Change one of more properties of a device account.

#### **Parameters**

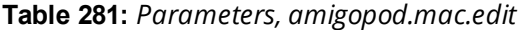

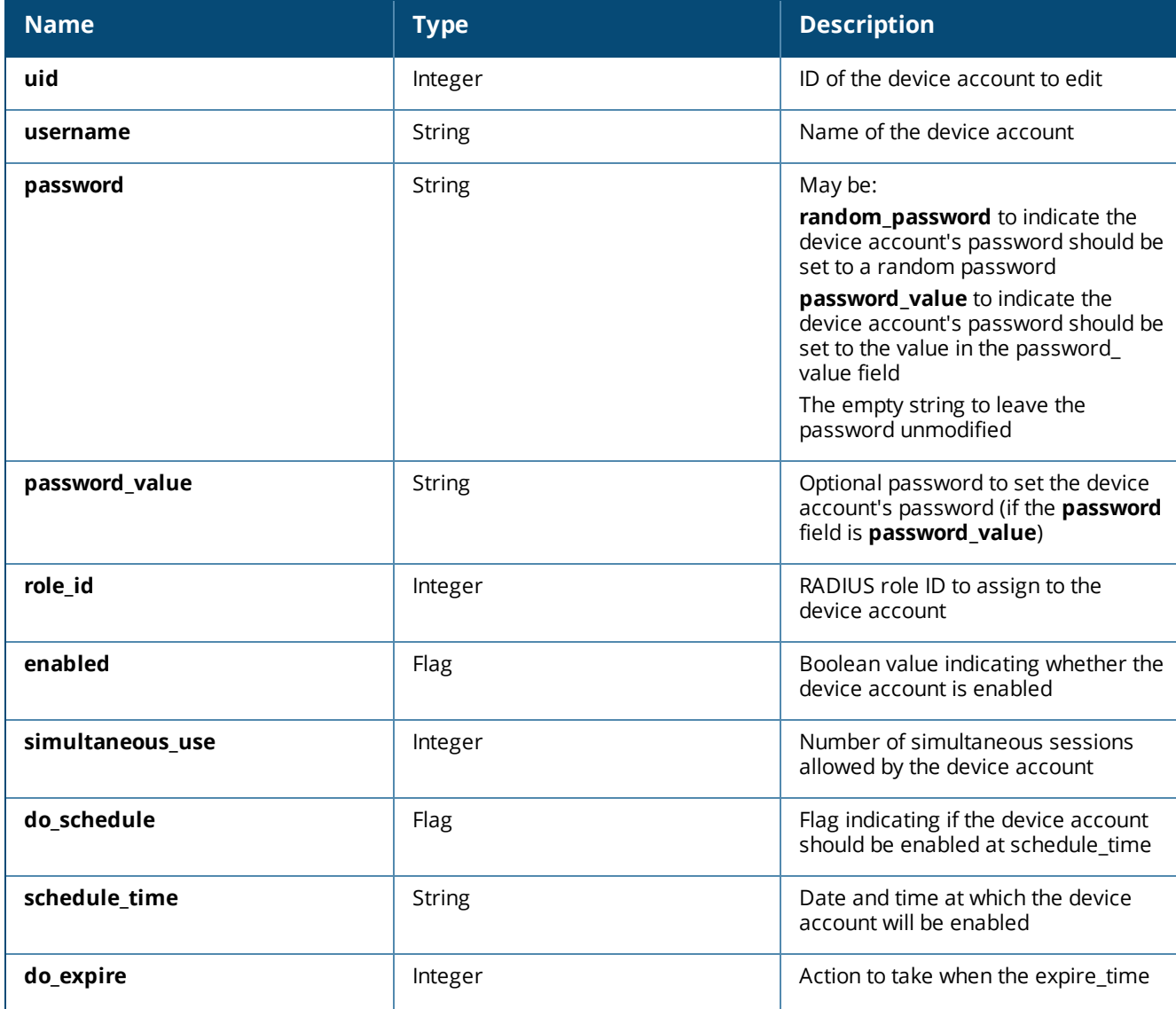

#### **Table 281:** *Parameters, amigopod.mac.edit(Continued)*

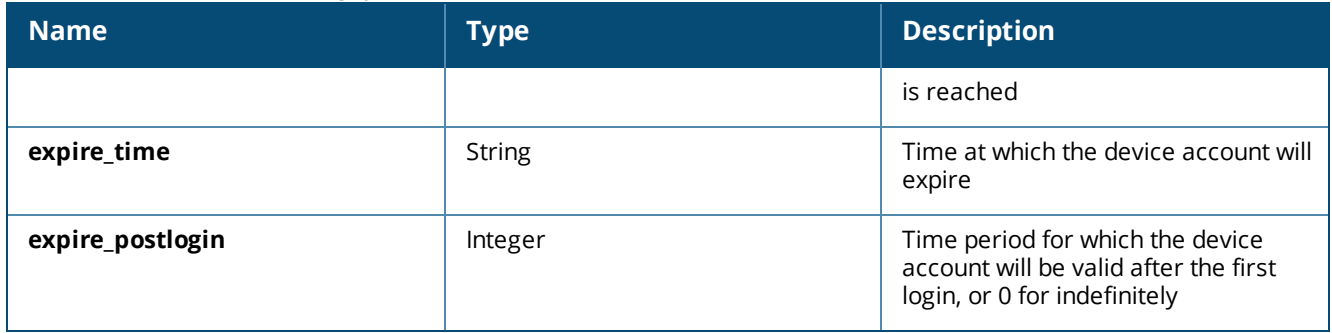

#### **Return Values**

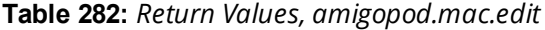

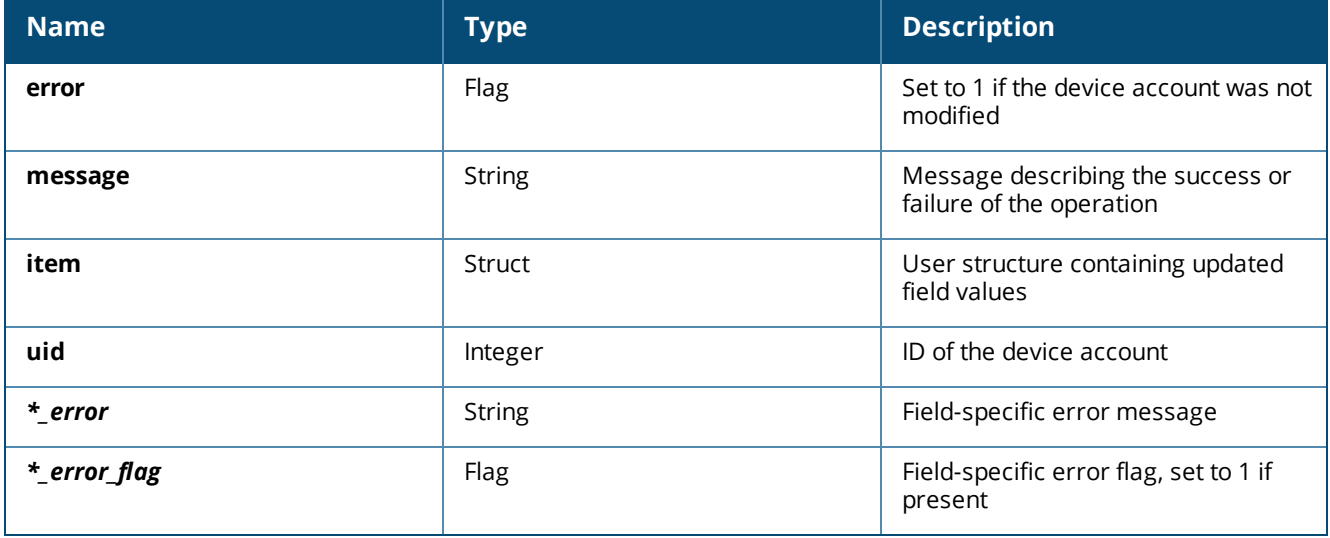

#### **Access Control**

Requires the **full\_user\_control** privilege (**Guest Manager > Full User Control** in the Operator Profile Editor).

#### **Example Usage**

#### Sample parameters for the call:

```
'uid' \Rightarrow 162,
'username' => 'demo@example.com',
'password' => 'password_value',
'password value' => 'password',
'role id' => 2,
'enabled' \Rightarrow 1,
'simultaneous use' \Rightarrow 1,
'do schedule' => 0,'schedule time' \Rightarrow '',
'do expire' \Rightarrow 4,
'expire time' => '2014-12-01 00:00:00',
'expire postlogin' \Rightarrow 0,
```
#### Sample successful call:

```
'error' \Rightarrow 0,
'message' => 'Edited properties of guest account demo@example.com',
'item' =>
array (
```

```
'id' \Rightarrow 162,
   'username' => 'demo@example.com',
   'role id' => 2,
   'enabeled' \Rightarrow true,'simultaneous use' => 1,
   'do schedule' => 0,
   'do expire' \Rightarrow 4,
   'expire postlogin' \Rightarrow 0,
   'role_name' => 'Guest',
   'expire time' => 1196431200,
),
```
#### Sample failed call:

```
'uid' \Rightarrow 162,
'random password' \Rightarrow '59447116',
'password value' \Rightarrow '',
'schedule_time' => '',
'expire time' => '',
'user enabled' => '',
'username error' => 'You cannot leave this field blank.',
'username error flag' \Rightarrow 1,
'password error' => 'Please choose from one of the available options',
'password error flag' => 1,
'role id error' => 'Please choose from one of the available options',
'role id error flag' => 1,
'enabled error' => 'Parameter must be provided',
'enabled error flag' => 1,
'simultaneous use error' => 'Please enter a non-negative integer value.',
'simultaneous use error flag' => 1,
'do schedule error' => 'Please choose from one of the available options',
'do schedule error flag' => 1,
'schedule time error' => 'Parameter must be a string',
'schedule time error flag' \Rightarrow 1,
'do expire error' => 'Please choose from one of the available options',
'do expire error flag' \Rightarrow 1,
'expire time error' => 'Parameter must be a string',
'expire time error flag' => 1,
'expire postlogin error' => 'Please choose from one of the available options',
'expire_postlogin error flag' => 1,
'error' \Rightarrow 1,
```
## <span id="page-619-0"></span>**Method amigopod.mac.list**

List MAC device accounts. (To retrieve guest accounts, see "Method [amigopod.guest.list"](#page-612-0) on page 613)

#### **Parameters**

**Table 283:** *Parameters, amigopod.mac.list*

| <b>Name</b> | <b>Type</b> | <b>Description</b>                                                                                                    |
|-------------|-------------|----------------------------------------------------------------------------------------------------|
| details     | Flag        | Optional parameter; if set to 1 then<br>full details of all device accounts are<br>returned, otherwise only the IDs are<br>returned.                                                                                                    |
| sort        | string      | Optional parameter. If set to 1, then<br>sorts first by the specified column,<br>and then by username. For the field<br>name and +field_name formats,<br>sort order will be ascending (A to Z);<br>for the -field_name format the sort<br>order will be descending (Z to A). |
| filter      | string      | Allows searching for multiple values<br>when using the equality $(=)$ or<br>inequality (!=) operators. For more<br>information, see the Filter description<br>in "Managing Single Guest Accounts<br>" on page 64.                                                            |

#### **Return Values**

#### **Table 284:** *Return Values, amigopod.mac.list*

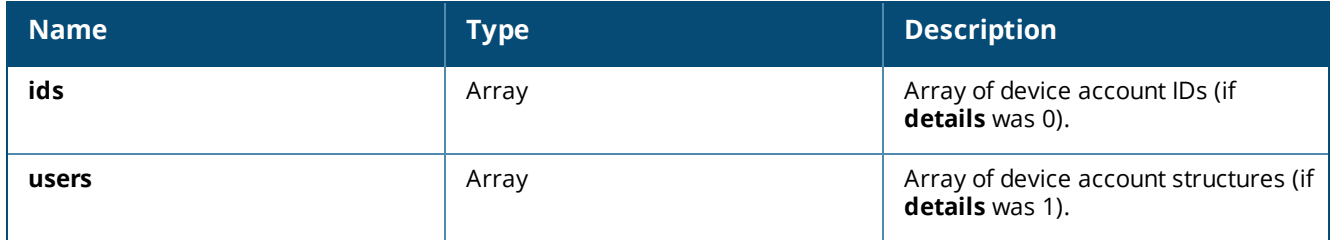

#### **Access Control**

Requires the **mac\_list** privilege (**Guest Manager > List MAC Authentication Accounts** in the Operator Profile Editor).

#### **Example Usage**

```
Sample parameters:
'details' \Rightarrow 0,
Sample successful call:
'ids' \Rightarrowarray (
  0 \Rightarrow 37',
  1 \Rightarrow 141',2 \implies 140,
   ...
),
```
# **Data Retention**

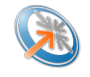

The Data Retention Policy form (**Administration > Data Retention**) lets you manage historical data by deleting it.

**Figure 435** *The Manage Data Retention Form*

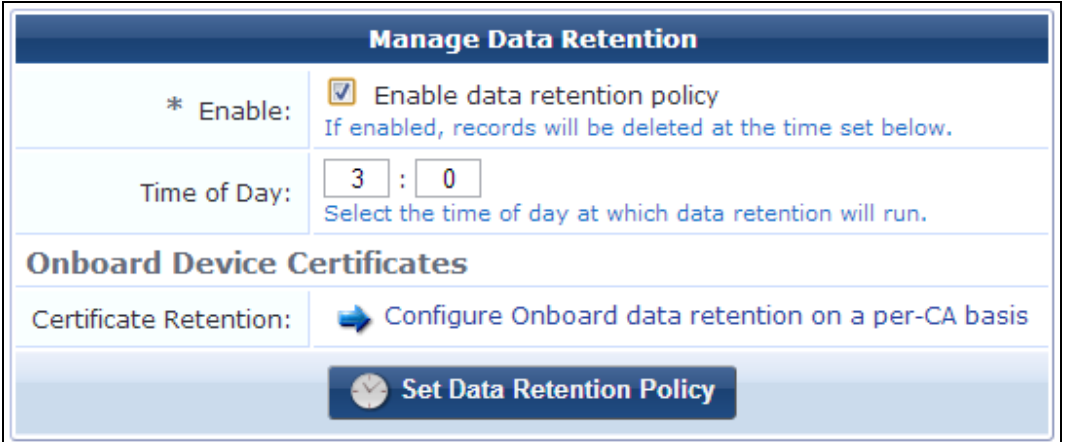

- 1. To enable the data retention policy option, select the **Enable** check box, and then enter the time of day at which records will be deleted.
- 2. To configure Onboard certificate retention, click the link in the **Certificate Retention** row. The **Certificate Authorities** list in the Onboard module opens.

If you wish to configure the times after which expired accounts are deleted, refer to the Dell Networking W-ClearPass Policy Manager documentation for cluster-wide parameters. Data retention of guest accounts and logs is configured in Policy Manager under **Administration > Server Configuration > Cluster-Wide Parameters**.

# **3.9 Configuration Import**

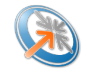

To help W-ClearPass Guest 3.9 customers transition to W-ClearPass Guest 6.x, the **Import Configuration** forms let you:

- Create a full or custom backup of your Guest implementation. See "Creating a Customized [Configuration](#page-621-0) [Backup"](#page-621-0) on page 622.
- Upload a 3.9 configuration backup file to your W-ClearPass Guest 6.x file system, making the items in it available for import. See ["Uploading](#page-621-1) the 3.9 Backup File " on page 622.
- Select items from it to import, restoring those configurations in your W-ClearPass Guest 6.x system. See "Restoring [Configuration](#page-624-0) Items " on page 625
- Review details for configuration items after import, including anything that might be different between 3.9 and 6.2 and any actions you might need to take. See "Viewing [Imported](#page-625-0) Item Details " on page 626 and "Import [Information](#page-628-0) for Specific Import Items " on page 629.

# <span id="page-621-0"></span>**Creating a Customized Configuration Backup**

You can use the **Configuration Backup** form to create and export a full or customized configuration backup file.

To create a configuration backup:

- 1. Go to **Administration > Import Configuration > Import Configuration**, and then click the **Create a customized backup** link in the upper-right corner. The **Export Configuration** form opens.
- 2. In the **Backup Mode** drop-down list, select either **Complete backup** or **Custom backup**, as appropriate.
- 3. In the **Backup Name** field, enter the name of the backup file.
- 4. If you selected **Custom backup**, the form expands to include the **Backup Set** field, which displays a list of items to choose from. When this list first opens, all items are included by default. Categories are displayed for example, Guest Manager, SMS Services, and so on—and subordinate items in the categories are hidden. To configure a custom backup, use the controls in the **Backup Set** list to specify just the items you want to include:
	- **The green arrow and bold** font indicate an item and all its subordinate items will be included.
	- $\bullet$  The blue arrow is a visual aid marking an item as a category that has subordinate items listed below it. To view the subordinate items, click the blue arrow. If the arrow is gray, there are no subordinate items.
	- $\bullet\quad \star$  To exclude an item from the import, click the **X** in the item's row. The X turns red to indicate it will be excluded. You can click the **X** for a category to exclude all items in that category. To include an excluded item, click the arrow in its row.
- 5. When you have completed and verified your selections, click **Download Backup**. The configuration backup is saved to your Downloads folder as a .dat file. You can then click either the **Restore a backup configuration** link, or **Import Configuration > Import Configuration** in the left navigation to upload and restore the file.

# <span id="page-621-1"></span>**Uploading the 3.9 Backup File**

To upload a Guest 3.9 configuration to W-ClearPass Guest 6.x:

- 1. Upgrade your 3.9 system to the latest 3.9.x monthly patch.
- 2. Deploy your 6.x system, and upgrade it to the latest 6.x monthly patch.
- 3. In your 3.9 system, make a complete configuration backup. For details on how to back up your system, refer to the "Backup and Restore" section in the "Administrator Tasks" chapter of your "W-ClearPass Guest 3.9 Deployment Guide."

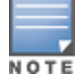

Be sure to use the **Complete backup** option in your 3.9 system's Backup Mode drop-down list to ensure that references between items are properly migrated. Partial imports might not work as expected.

- 4. In your 6.x system, go to **Administration > Import Configuration > Import Configuration**. The **Import Configuration: Step 1** page opens with the **Upload File** form displayed.
- 5. If your file does not exceed the 15.0 MB size limit, you can use this **Upload File** form to browse to the location where you stored your 3.9 backup file. To use the Upload File form, click the **Browse** button in the **Backup File** row to navigate to and select the backup file you want to restore.

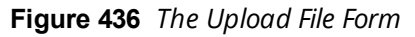

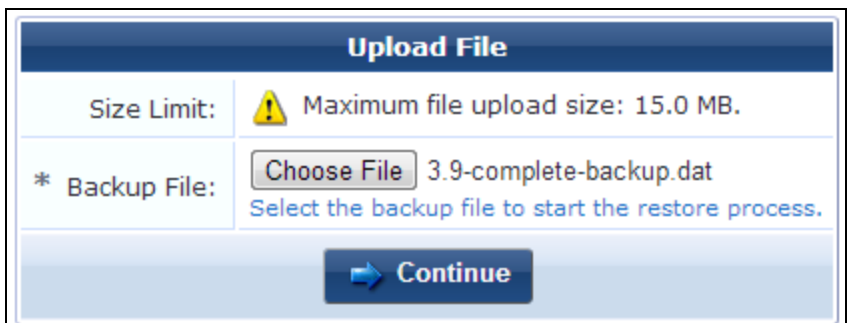

If your file is larger than the maximum file upload size of 15.0 MB, you must specify a URL instead. Click the **Restore a backup from a URL** link above the **Upload File** form. The **Specify Backup File** form is displayed. Enter the URL for the backup file.

**Figure 437** *The Specify Backup File Form*

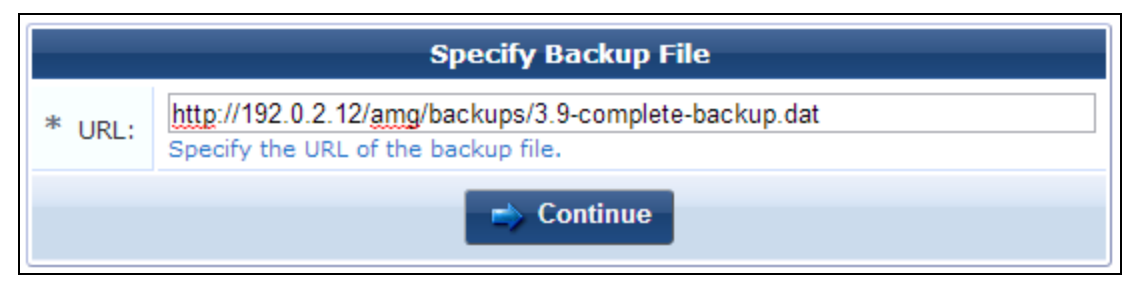

6. Click **Continue**. The backup file is uploaded to your 6.x system, making the items available for import, and the **Import Configuration: Step 2** page opens.

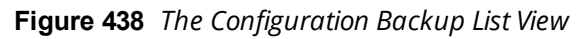

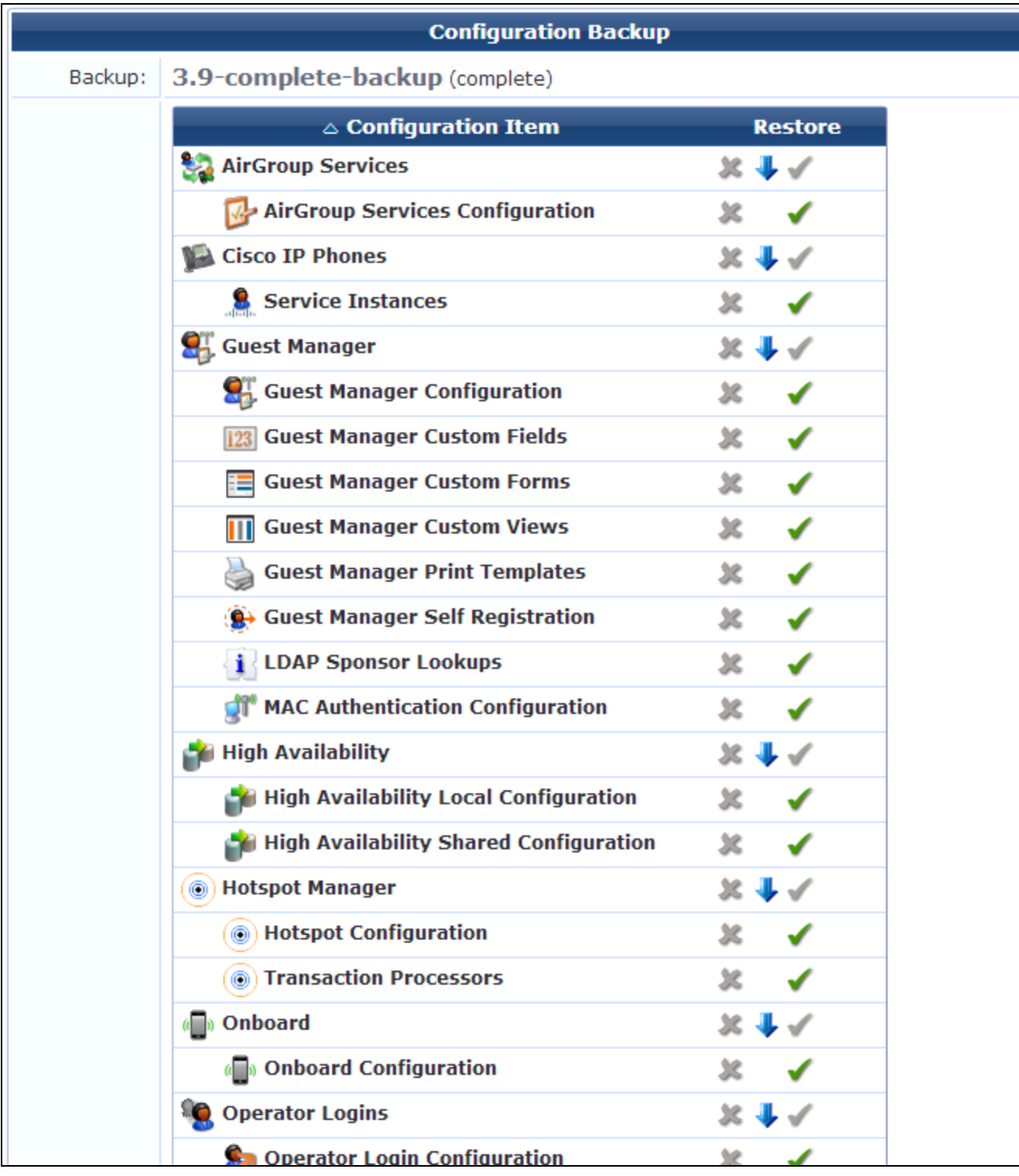

This form shows every configuration item in your backup file, and provides options for restoring items or excluding them from the restoration. For more information, see the next section, "Restoring [Configuration](#page-624-0) [Items](#page-624-0) " on page 625.

# <span id="page-624-0"></span>**Restoring Configuration Items**

This section describes how to use the **Import Configuration: Step 2** form to import 3.9 configuration items to your 6.2 system after you upload them.

To select and restore your configuration items:

- 1. Go to **Administration > Import Configuration > Import Configuration** and complete the steps described in ["Uploading](#page-621-1) the 3.9 Backup File " on page 622.
- 2. When the **Import Configuration: Step 2** form is displayed, review the list of items. You can use the options in the **Restore** column to select the items to import.

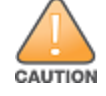

Partial imports might not work as expected. To ensure that references between items are properly migrated, use the default Restore settings.

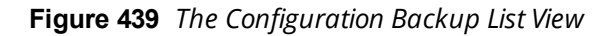

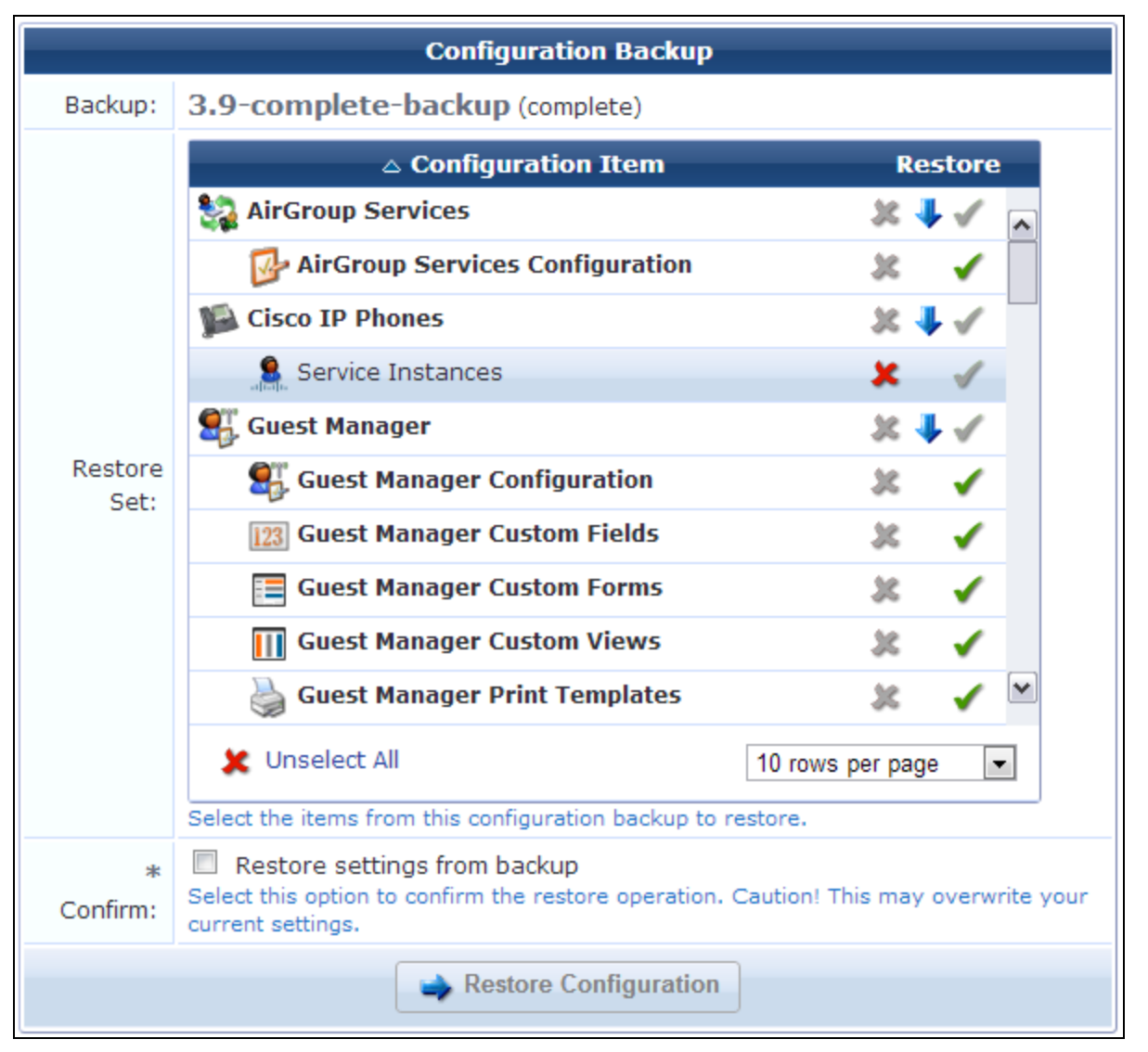

<sup>l</sup> To exclude an item from the import, click the **X** in the item's row. The **X** turns red to indicate it will be excluded. You can click the **X** for a category to exclude all items in that category.

- <sup>l</sup> To make it easier to select just a few items, you can scroll to the bottom of the list and click the **Unselect All** link. All items are then marked with a red X and will be excluded from the import. You can then select the  $\checkmark$  green check marks for just the items you want.
- $\blacktriangleright$  The blue arrow is a visual aid marking an item as a category that has subordinate items listed below it.
- $\bullet\quad$ To include an item in the import, click the check mark in the item's row. The check mark turns green and the item's name is highlighted in **bold** font to indicate it will be included. You can click the check mark for a category to include all items in the category.
- 3. Select the items in the list that you want to restore, then mark the **Restore settings from backup** check box to confirm.

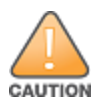

Restoring the backup will overwrite your current settings.

4. Click **Restore Configuration**. System progress is displayed while items are being imported. When the import is complete, the **Finished Import** page displays the **Import Notices** list for the restored items. For more information, see "Viewing [Imported](#page-625-0) Item Details " on page 626.

# <span id="page-625-0"></span>**Viewing Imported Item Details**

After you click **Restore Configuration** to import your 3.9 configuration to your 6.2 system, the **Finished Import** page displays the **Import Notices** list for the restored items. You can click an item's row in the list for additional options. For some items, a link is provided to the relevant page in the application.

To view information for imported configuration items:

1. Go to **Administration > Import Configuration > Last Import**. The **Import Notices** list opens.

#### **Figure 440** *The Import Notices List View*

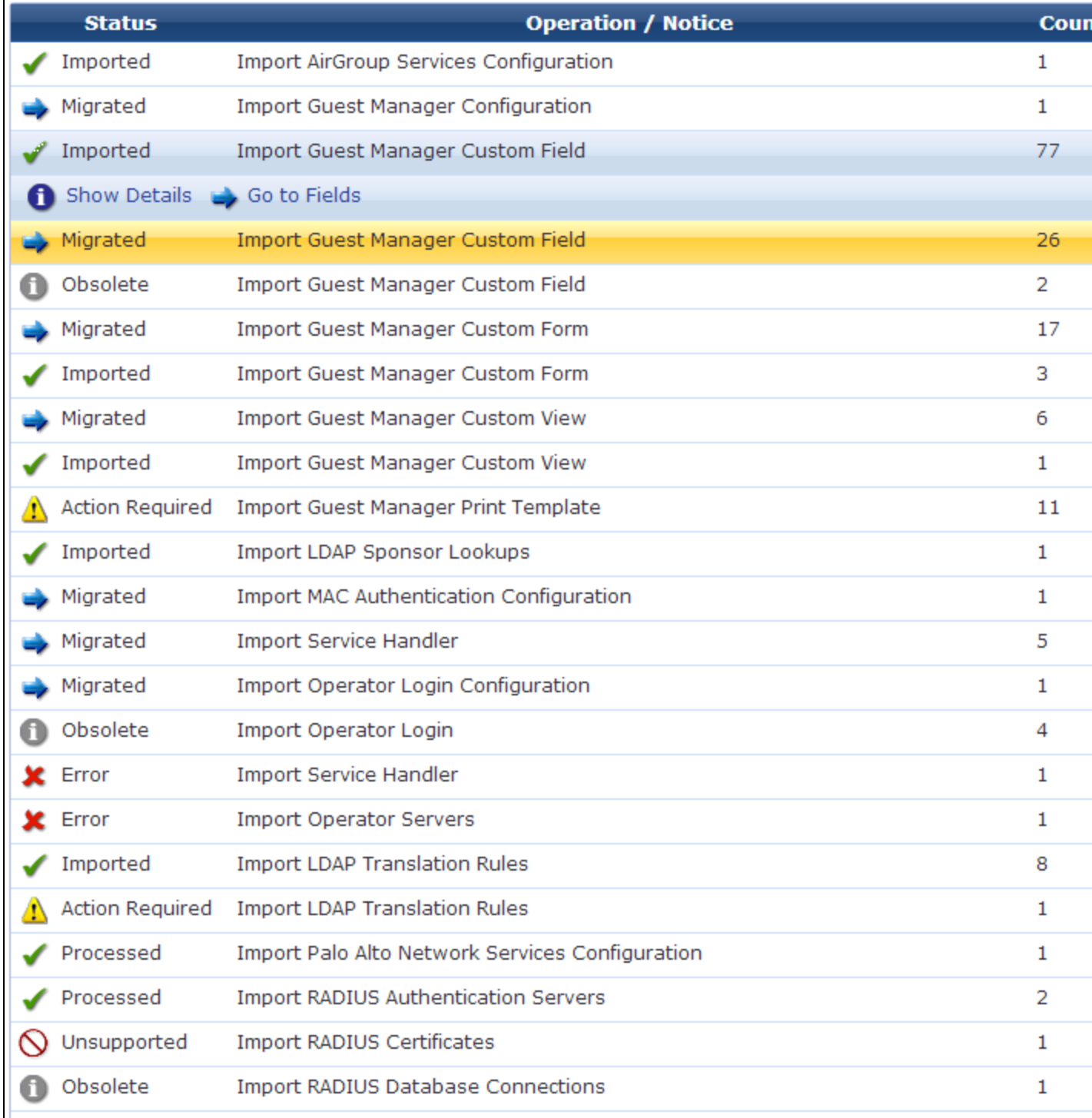

The **Import Notices** list provides information about items that were handled during the last import. This list includes the following columns:

**Status** -- The import status of the item in the same row. Possible statuses include Imported, Migrated, Obsolete, Action Required, Error, Processed, Unsupported, and Warning. These statuses are described more fully in the table below.

- **Operation/Notice** -- This column shows the operation performed on the item, and the name of the item. If the item was imported, the value in this column will be "Import <item name>. If the item could not be imported, you can click the row to view the item details for more information.
- **Count** -- The number of items imported for each configuration item. For example, the number shown in the **Count** column for **Guest Manager Custom Fields** indicates the number of customized fields that were imported.
- 2. You can click a configuration item's row in the list for additional options.
	- For some items, you can click a link to go to the relevant page in the application.
	- **To view details for a configuration item, click its <b>Show Details** link. The form expands to show details of the import results for the item. The details explain the import status, and advise you of any further action that might be required.

#### **Table 285:** *Configuration Import Statuses*

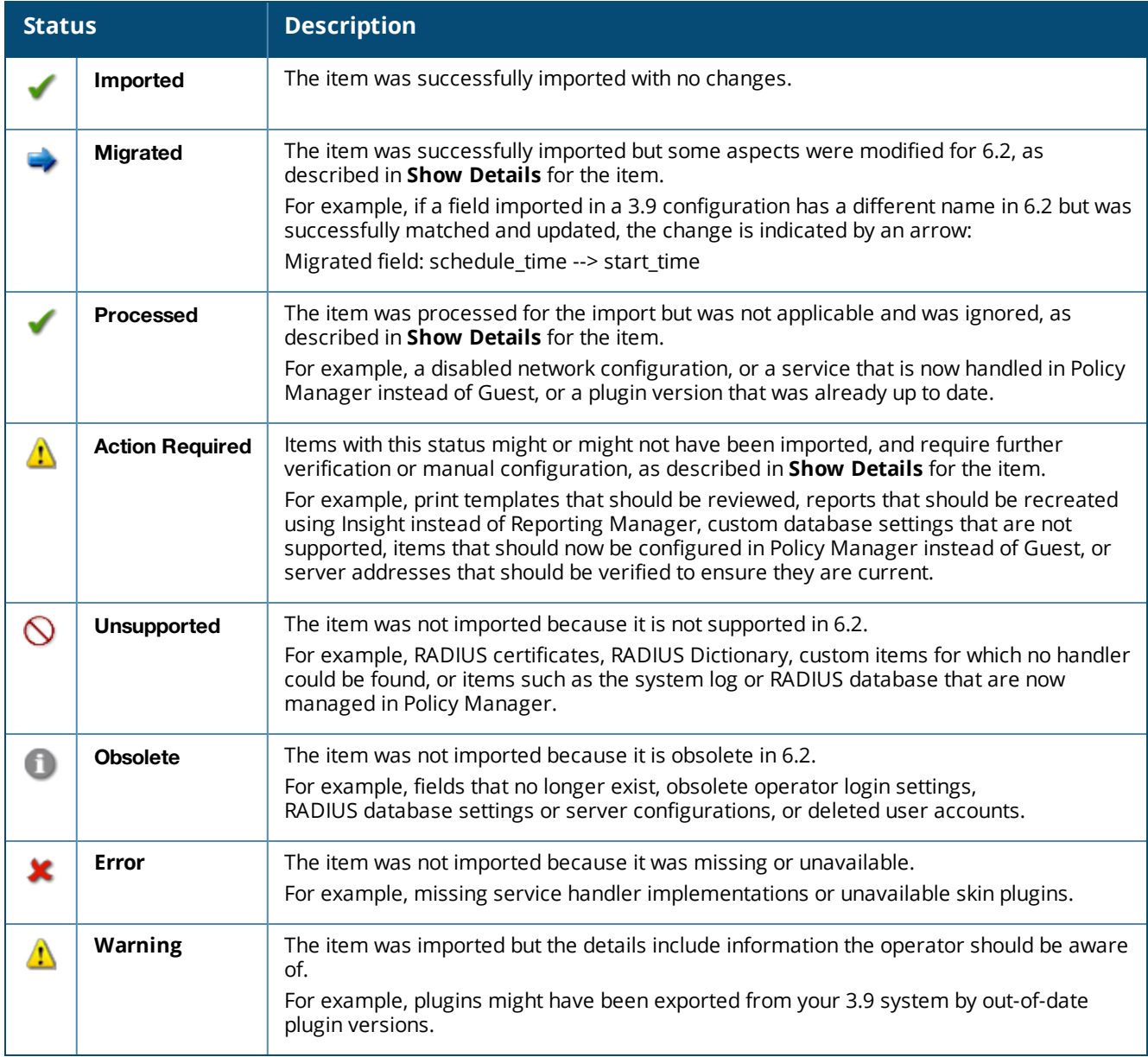

For import details specific to each import item, see "Import [Information](#page-628-0) for Specific Import Items " on page [629.](#page-628-0)

# <span id="page-628-0"></span>**Import Information for Specific Import Items**

For each configuration category on the Import Notices list, this section describes items that might be changed, unsupported, or obsolete, and any actions you might need to take.

This section includes the following:

- **Import [Information:](#page-628-1) AirGroup Services" on page 629**
- **•** "Import [Information:](#page-628-2) Cisco IP Phones" on page 629
- <sup>l</sup> "Import [Information:](#page-628-3) Guest Manager" on page 629
- **•** "Import [Information:](#page-629-0) High Availability (HA)" on page 630
- **.** "Import [Information:](#page-630-0) Hotspot Manager" on page 631
- "Import [Information:](#page-630-1) Onboard" on page 631
- **.** "Import [Information:](#page-630-2) Operator Logins" on page 631
- **.** "Import [Information:](#page-630-3) Palo Alto Network Services" on page 631
- **.** "Import Information: [RADIUS Services"](#page-630-4) on page 631
- **•** "Import [Information:](#page-632-0) Reporting Manager Definitions" on page 633
- **•** "Import Information: Server [Configuration"](#page-632-1) on page 633
- "Import Information: [SMS Services"](#page-633-0) on page 634
- <span id="page-628-1"></span>**.** "Import [Information:](#page-633-1) SMTP Services" on page 634

# **Import Information: AirGroup Services**

 $\blacksquare$  The following AirGroup 3.9 fields are renamed:

#### **Table 286:** *Renamed AirGroup Fields*

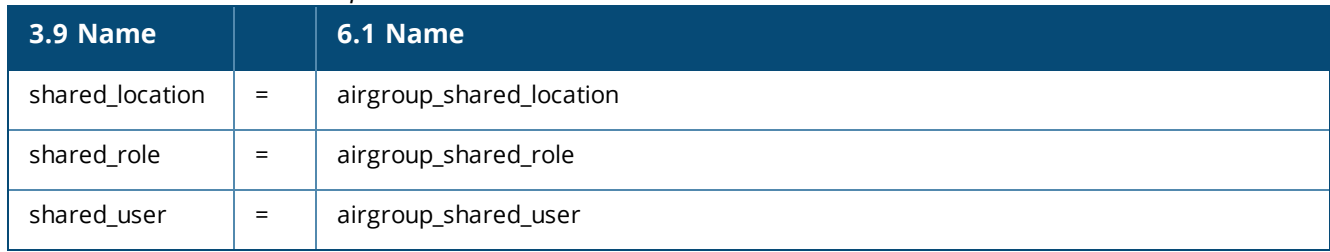

- The definitions of some fields are also updated.
- <span id="page-628-2"></span>• AirGroup controller names default to the hostname.

# **Import Information: Cisco IP Phones**

- The user database is the default W-ClearPass Policy Manager user database.
- <span id="page-628-3"></span>• The SMS service handler ID might be updated.

# **Import Information: Guest Manager**

**Guest Manager Configuration**

The new default for the Expire Action setting is 1. Any non-default setting is updated to this new default.

- Any Account Retention setting is removed.
- Any non-default Session Warning setting is updated to the new default.

## **Custom Fields:**

<sup>l</sup> The following 3.9 custom fields are obsolete and are not imported:

do\_schedule

delete\_time

• The following 3.9 custom fields are renamed:

## **Table 287:** *Renamed Guest Manager Fields*

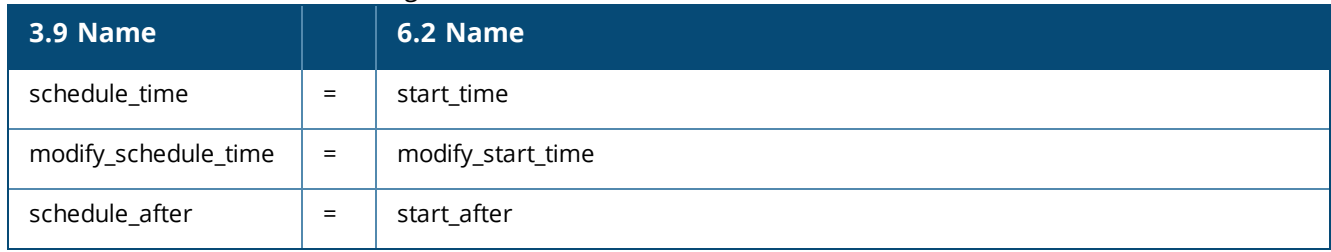

## **Custom Forms and Views:**

- Forms and views that referenced renamed fields are updated to reference the new field name.
- $\bullet$  Forms and views that referenced obsolete fields have those fields removed from the definition.

## **Print Templates:**

**l** Print templates are flagged as Action Required. Print templates might require changes where defaults have changed or fields have been renamed. Review the templates and correct as necessary to fix fields that have been changed.

#### **Self Registration:**

• The user database is the default W-ClearPass Policy Manager user database.

#### **LDAP Sponsor Lookups:**

- I All LDAP operator servers and translation rules are imported. All 6.2 LDAP translation rules are also kept, because the new default LDAP rules are required for correct operation.
- Imported LDAP translation rules should be reviewed for correct order.

# **MAC Authentication Configuration:**

- <sup>l</sup> Non-default MAC Separator settings are updated to the new default ( ).
- Non-default MAC Case settings are updated to the new default (lower).
- AirGroup Debug settings are obsolete and are removed.

# <span id="page-629-0"></span>**Import Information: High Availability (HA)**

- If HA was not configured, the shared configuration is processed but ignored.
- $\bigcirc$  If HA was configured, it is unsupported.
- $\Box$  If HA nodes were configured, do the following for each shared configuration :
	- Configure a Virtual IP address in ClearPass.

■ Configure Publisher Redundancy in ClearPass.

# <span id="page-630-0"></span>**Import Information: Hotspot Manager**

- <sup>l</sup> Non-default User Database settings are updated to the default W-ClearPass Policy Manager user database.
- <sup>l</sup> Non-default Transaction Processing settings reference the correct transaction processor.
- <span id="page-630-1"></span>• A cookie check (nwa\_cookiecheck) is added to the default hotspot plan template.

## **Import Information: Onboard**

To restore your Onboard device provisioning pages, you must import RADIUS Web logins.

- The server certificate in ClearPass might need to be configured before provisioned devices can connect to the network.
- The QuickConnect client provisioning address might need to be verified as the correct one for the new server.

## <span id="page-630-2"></span>**Import Information: Operator Logins**

**Operator Login Configuration**

A client-side cookie check (nwa\_cookiecheck) is added to the Login Message setting.

#### **Operator Logins**

**D** Operator logins are obsolete.

#### **Operator Profiles**

- If the IT Administrators profile is imported, it is updated to keep existing privileges and is migrated.
- Any non-default Password Change Policy is removed and the profile is migrated.
- Any non-default user skins are reset to the default skin and the profile is migrated.

#### **Operator Servers**

**• Operator servers are imported as service handlers.** 

## **Operator Translation Rules**

 $\Box$  If there are any new translation rules, the translation rules should be reviewed for correct order.

#### <span id="page-630-3"></span>**Import Information: Palo Alto Network Services**

- If Palo Alto Network Services Configuration was disabled, it is processed and ignored.
- <span id="page-630-4"></span> $\bigoplus$  If it was enabled, it must be configured in ClearPass.

#### **Import Information: RADIUS Services**

RADIUS services are now handled in W-ClearPass Policy Manager instead of W-ClearPass Guest.

#### **RADIUS Authentication Servers**

**Default authentication servers are processed but ignored (Local User Database, Local Certificate Authority)** 

 $\bullet$  For all other authentication servers, an authentication source must be created in ClearPass.

# **RADIUS Certificates**

- $\bigcirc$  RADIUS certificates are unsupported.
- **RADIUS Database Accounting Records**
- $\bigcirc$  RADIUS database accounting records are unsupported.

# **RADIUS Database Connections**

- **ID** The RADIUS database connection for the local RADIUS server is obsolete.
- For any custom user databases, an authentication source must be created in ClearPass.

# **RADIUS Database User Accounts**

- <sup>l</sup> User accounts are migrated and keep the status (disabled, pending, active, expired) they had in 3.9. Any field names that differ in 6.2 are updated.
- **ID** User accounts with the Deleted status are obsolete.

# **RADIUS Dictionary**

 $\bigcirc$  The RADIUS dictionary is unsupported.

# **RADIUS NAS List**

Each RADIUS network access server (NAS) is imported as a ClearPass network access device (NAD) client.

# **RADIUS Server Configuration**

- <sup>l</sup> Non-default RADIUS Server Number settings are obsolete.
- **ID** Non-default RADIUS Server Port settings are obsolete.
- Default RADIUS Server Options are not applicable; they are processed and ignored.
- For any non-default RADIUS Server Options, an authentication source must be created in ClearPass.
- **1** Non-default Case Insensitive Username settings are obsolete.
- **ID** Non-default Include Active Sessions settings are obsolete.
- **ID** Non-default EAP Server settings are obsolete.
- <sup>l</sup> Non-default AAA Debug settings are obsolete.
- <sup>l</sup> Non-default Extra RADIUS Attributes settings are obsolete.
- **ID** Non-default Interim Accounting settings are obsolete.
- $\bigoplus$  RADIUS Server Configuration is imported (and flagged as imported or action required)

#### **RADIUS User Roles**

- For any role that does not have the default attributes (Reply-Message := <?= \$role['name'], the role must be manually configured in ClearPass.
- $\bigoplus$  For any role that had MAC caching enabled, the role must be manually configured in ClearPass.

#### **RADIUS Web Logins**

RADIUS Web logins are imported.

## <span id="page-632-0"></span>**Import Information: Reporting Manager Definitions**

 $\Box$  Reports must be re-created in W-ClearPass Insight.

# <span id="page-632-1"></span>**Import Information: Server Configuration**

**ID** W-ClearPass settings are obsolete.

#### **Data Retention**

Data Retention settings for Onboard are imported.

#### **Database Configuration**

- Default (empty) database configuration settings are processed and ignored.
- $\bigoplus$  Non-default database configuration settings should be reviewed for potential issues.

#### **Installed Plugin List**

For imported plugins that were not up-to-date (e.g. pre-3.9), you must review the version numbers provided in Show Details, upgrade those plugins in your 3.9 system, and import the plugins again.

#### **Network Hostname**

 $\mathbf{\Omega}$  The network hostname must be set in ClearPass.

#### **Network Hosts**

- <sup>l</sup> Default hosts files (references to localhost only) are obsolete.
- $\mathbf{B}$  For a non-default hosts file, the DNS must be properly configured.

# **Network Interface Configuration**

 $\bigcirc$  Network interfaces are unsupported.

## **Security Audit Settings**

 $\bigcup$  Security audit settings are obsolete.

### **Server Time Setup**

 $\Box$  Server time settings must be configured in ClearPass.

#### **SNMP Configuration**

 $\mathbf{I}$  If SNMP was enabled, settings must be configured in ClearPass.

#### **SSL Certificate Setup**

- The backup certificate is processed and ignored.
- $\Box$  For other certificates, the certificate and the private key should be downloaded and the certificate imported into ClearPass.

#### **Subscription IDs**

- If the following settings do not have default values, they are updated to the new default values and migrated:
	- Session ID
	- **D** Update URL
	- $\blacksquare$  Facility
- $\bigoplus$  For non-default Application URLs, changes should be reviewed.
- **1** Subscription IDs must be added to ClearPass.
- $\mathbf{\Omega}$  For non-default HTTP Proxy settings, the HTTP proxy must be configured in ClearPass.

#### **System HTTP Proxy**

For non-default HTTP Proxy settings, the HTTP proxy must be configured in ClearPass.

## **System Kernel Configuration**

**U** System kernel configuration is obsolete.

# **System Log Setup**

- **l** System log setup is obsolete.
- $\bigcirc$  If a local collector was enabled, it is unsupported.

#### **Web Application Configuration**

- Default Application Configuration settings are processed and ignored.
- **1** For non-default Application Configuration settings, PHP settings must be configured in ClearPass.

# **Web Server Configuration**

<sup>l</sup> Web server configuration is obsolete.

# <span id="page-633-0"></span>**Import Information: SMS Services**

**SMS** gateways are imported as service handlers.

# <span id="page-633-1"></span>**Import Information: SMTP Services**

- The following settings are updated to the new defaults and the configuration is migrated:
	- **Additional Headers**
	- Copies To
	- **Email Receipt**
	- $\blacksquare$  Enable warnings
- From Address
- Logout Warnings
- Mail Transfer Settings
- $\blacksquare$  Override From
- Password
- $\blacksquare$  Reply-To
- Send Copies
- $\blacksquare$  Skin
- SMTP Port
- SMTP Server
- $\blacksquare$  Subject Line
- **u** Username
- **Use Sendmail**
- Use SSL encryption

# **Plugin Manager**

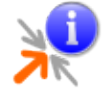

Plugins are the software components that fit together to make your Web application. The **Available Plugins** list shows all the plugins currently included in your application. It lets you view information about each plugin and configure some aspects of most plugins. You can click a plugin's name to go directly to that area of the application—for example, clicking the name of the **SMTP Services** plugin opens the **Customize Email Receipt** page in the **Configuration** module.

# **Viewing Available Plugins**

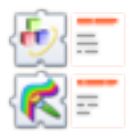

To access the list of available plugins list, go to **Administration > Plugin Manager.**The **Available Plugins** list view opens. Plugins are listed by category and include:

- **Standard Plugins**—Provide corresponding functionality in the application for interactive use by operators
- **Kernel Plugins**—Provide the basic framework for the application
- **Operator Login Plugins**—Control access to the Web application
- **Skin Plugins**—Provide the style for the application's visual appearance
- **Transaction Processor Plugins**—Provide transaction service handlers for interfacing with various payment solution providers
- **Translation Plugins**—Provides configurable language settings for the application

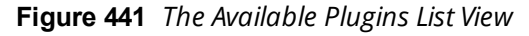

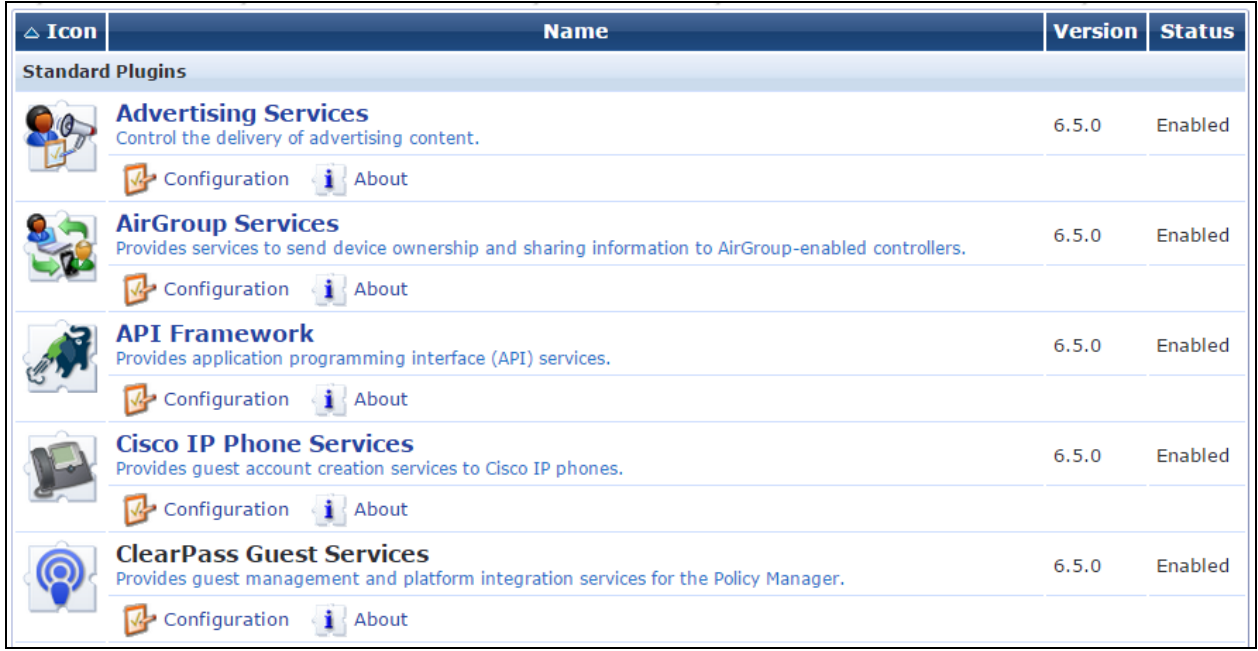

The **About** link displays information about the plugin, including the installation date and update date. The **About** page for the Kernel plugin also includes links to verify the integrity of all plugin files or perform an application check.

**Figure 442** *The Plugin Information View for the W-ClearPass Guest Services Plugin*

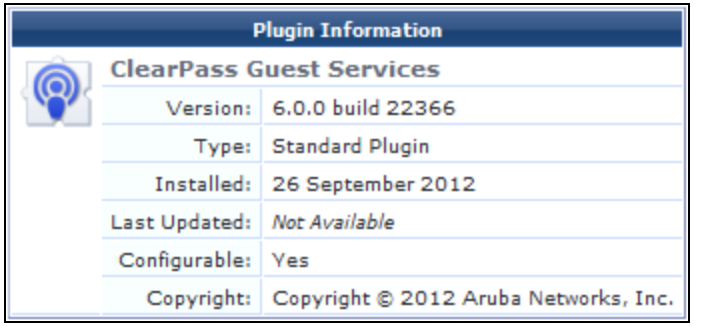

Click a plugin's **[Configuration](#page-635-0)** link to view or modify its settings. See "Configuring Plugins" on page 636 for details about the configuration settings.

# <span id="page-635-0"></span>**Configuring Plugins**

You can configure most standard, kernel, skin, and translation plugins. Skin plugins can also be enabled or disabled, letting you choose which skin to use. To work with plugins, go to **Administration > Plugin Manager**. The **Available Plugins** list view opens.

**Figure 443** *Options for a Plugin in the List*

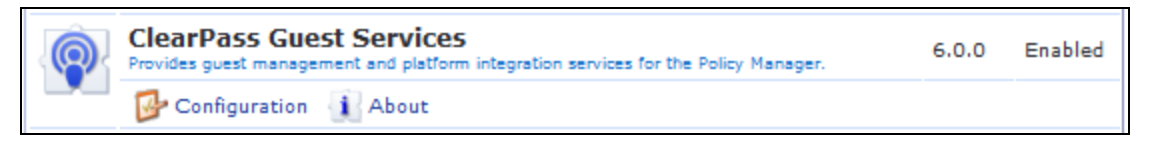

To view or change the configuration settings for a plugin, click the plugin's **Configuration** link. The **Configure Plugin** form shows the current configuration settings for a plugin, and allows you to make changes to these settings.

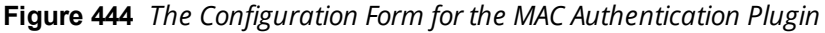

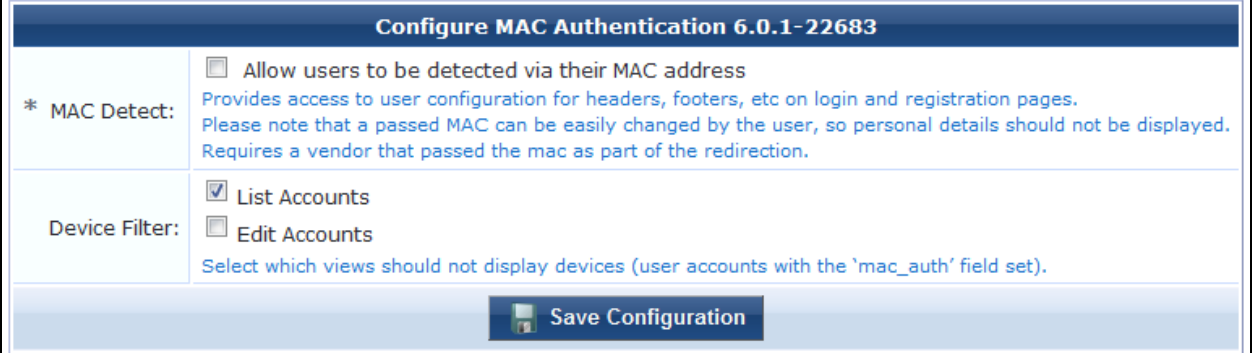

To undo any changes to the plugin's configuration, click the plugin's **Restore default configuration** link. The plugin's configuration is restored to the factory default settings.

In most cases, plugin configuration settings do not need to be modified directly. Use the customization options available elsewhere in the application to make configuration changes.

For more information about plugin configuration:

- **AirGroup Services**—See ["Configuring](#page-637-0) AirGroup Services" on page 638
- <sup>l</sup> **API Services**—See ["Configuring](#page-638-0) the API Framework Plugin" on page 639
- **Dell ClearPass Skin—See** ["Configuring](#page-640-0) the DELL W-ClearPass Skin Plugin" on page 641
- **Guest Manager-See** "Default Settings for Account [Creation"](#page-274-0) on page 275
- **IP Phone Services**—See ["Configuring](#page-649-0) the IP Phone Services Plugin" on page 650
- **Kernel**—See ["Configuring](#page-650-0) the Kernel Plugin" on page 651
- **MAC [Authentication](#page-652-0)—See** "Configuring the MAC Authentication Plugin" on page 653
- **Platform Services**—See ["Configuring](#page-653-0) the Platform Services Plugin" on page 654
- **SMS Services**—See ["Configuring](#page-653-1) the SMS Services Plugin" on page 654
- **SMTP Services**—See "Email Receipt [Options"](#page-435-0) on page 436
- **Translation Services**—See ["Configuring](#page-658-0) the Translations Plugin" on page 659
- **Web Analytics** —See ["Configuring](#page-659-0) the Web Analytics Plugin" on page 660
- **SOAP Web Services**—See ["Configuring](#page-660-0) the SOAP Web Services Plugin" on page 661

# <span id="page-637-0"></span>**Configuring AirGroup Services**

To enable support for dynamic notification of AirGroup events when new devices are added, each AirGroupenabled controller must also be defined in Dell Networking W-ClearPass Guest. Configuration options include specifying roles to exclude from the user interface, and setting an automatic polling schedule, message parameters, and logging levels.

To configure AirGroup Services, go to **Administration > AirGroup Services > Configuration**. The **Configure AirGroup Services** form opens.

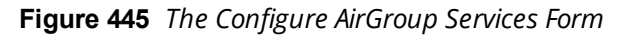

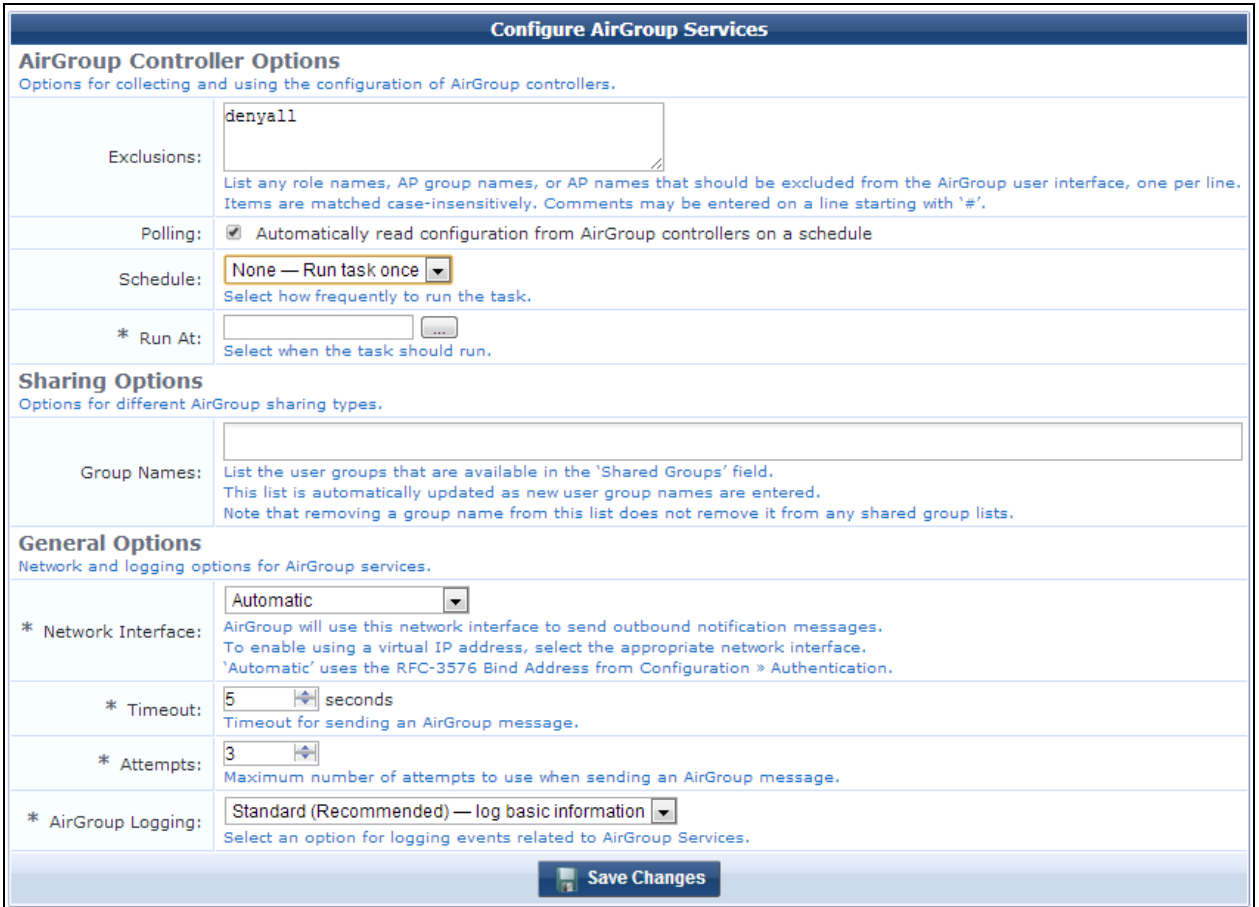

#### **Table 288:** *Configure AirGroup Services*

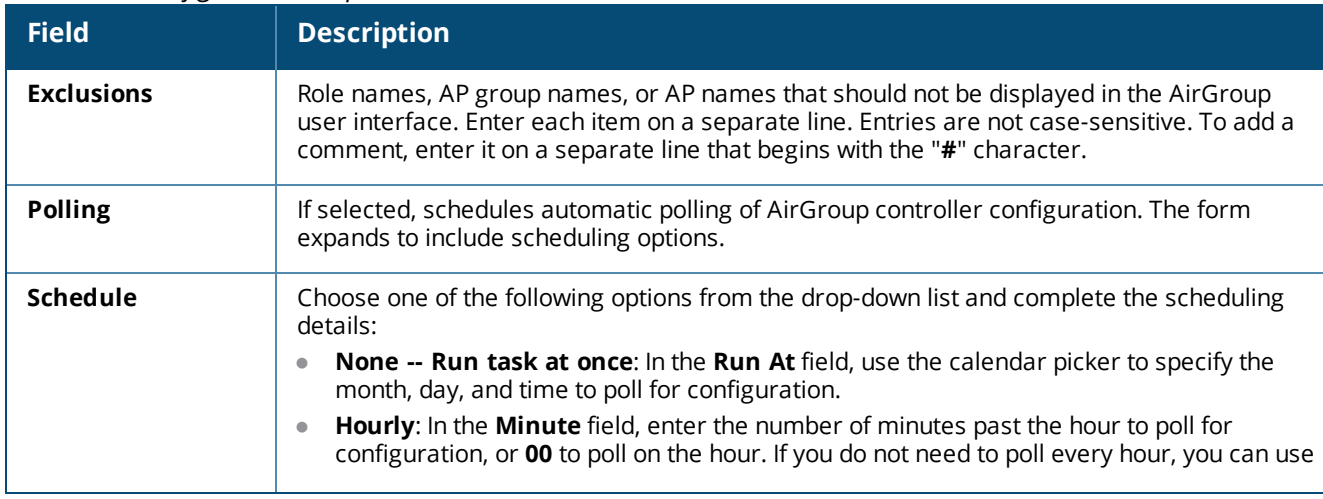

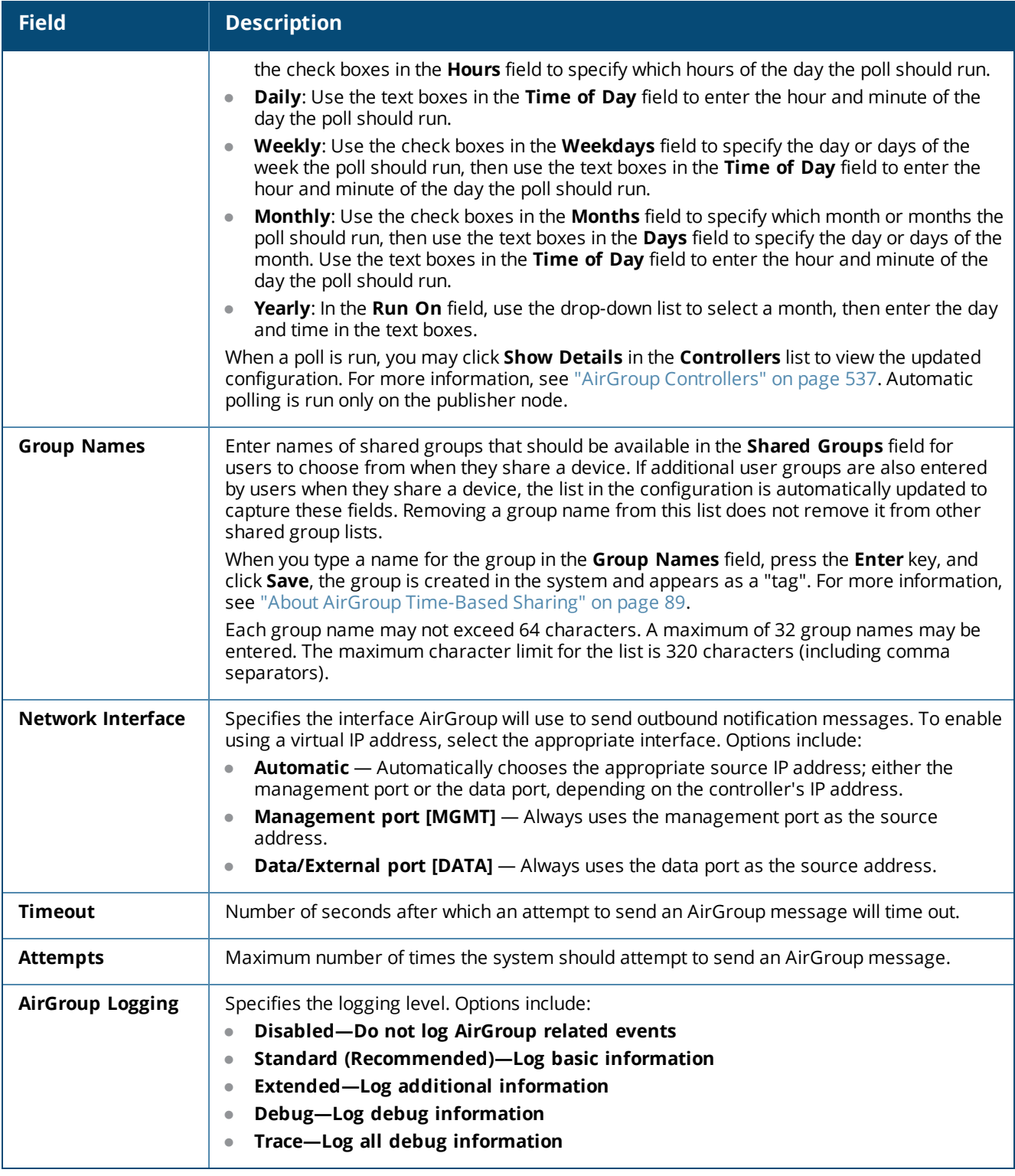

# <span id="page-638-0"></span>**Configuring the API Framework Plugin**

The API Framework plugin supports OAuth2 authentication and authorization, and provides all application programming interface (API) services for W-ClearPass Guest. Settings you can configure for this plugin include the access token lifetime, refresh token lifetime, API logging level, and security settings for Cross-Origin Resource Sharing (CORS).

To view or configure the API Framework plugin:

1. Go to **Administration > Plugin Manager**. The **Available Plugins** list opens.

# 2. Scroll to the **Standard Plugins > API Framework** row and click its **Configuration** link. The **Configure API Framework** form opens.

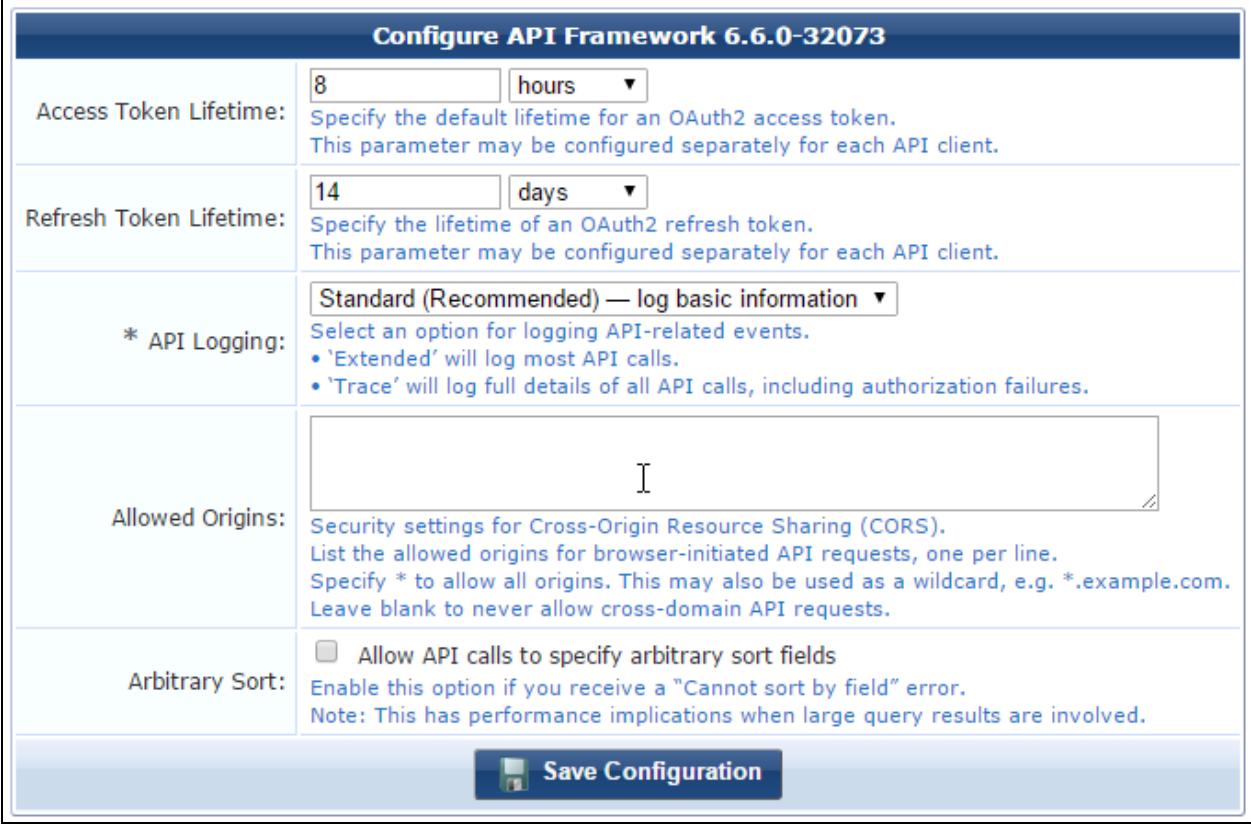

**Figure 446** *The API Framework Plugin Configuration Form*

**Table 289:** *API Framework Plugin Configuration*

| <b>Field</b>                               | <b>Description</b>                                                                                                    |
|--------------------------------------------|----------------------------------------------------------------------------------------------------|
| <b>Access Token</b><br>Lifetime            | (Optional) Specifies the default lifetime of an OAuth2 access token. Unless it is changed, the<br>default value is 8 hours. To change the value, enter a number in the first text field, and use the<br>drop-down list to indicate the unit of time. Options include:<br>seconds<br>$\bullet$<br>minutes<br>$\bullet$<br>hours<br>$\bullet$<br>days<br>weeks<br>$\qquad \qquad \bullet$<br>The value for this parameter may also be configured separately for each API client (see "Creating<br>and Editing API Clients" on page 561).                                                                                                    |
| <b>Refresh</b><br><b>Token</b><br>Lifetime | Specifies the default lifetime of an OAuth2 refresh token. Unless it is changed, the default value is<br>14 days. To change the value, enter a number in the first text field, and use the drop-down list to<br>indicate the unit of time. Options include:<br>seconds<br>$\bullet$<br>minutes<br>hours<br>$\qquad \qquad \blacksquare$<br>days<br>$\bullet$<br>weeks<br>The value for this parameter may also be configured separately for each API client (see "Creating<br>and Editing API Clients" on page 561).                                                                                                    |
| <b>API Logging</b>                         | (Required) Specifies the logging level for API-related events. Options include:<br>Disabled - do not log API-related events<br>$\qquad \qquad \bullet$<br>Standard (Recommended) - log basic information<br><b>Extended - log additional information</b> - (this option logs all API calls)<br>$\bullet$<br>Debug - log debug information<br>Trace - log all debug information - The 'Trace' logging level exposes the following security<br>risks:<br>Information disclosure: Full request/response traces are logged, including potentially<br>sensitive information such as access tokens, passwords, and/or shared secrets.<br>Denial-of-service: Every API request generates a log message, including authentication and<br>authorization failures. |
| <b>Security</b><br><b>Warning</b>          | Displays security risks warnings if you selected Trace - log all debug information in the API<br>Logging field.                                                                                                    |
| <b>Allowed</b><br><b>Origins</b>           | Specifies a list of hostnames that may be used for Cross-Origin Resource Sharing (CORS). Enter<br>each hostname on a separate line. The asterisk character may be used by itself to allow all<br>origins, or it can be used as a wildcard (*.example.com). To never allow cross-domain API<br>requests, leave this field blank.                                                                                                    |
| <b>Arbitrary Sort</b>                      | If selected, overrides default sort-field settings and allows any field to be specified as the sort<br>column through the API.<br>Users should be aware that large query results might cause a performance impact.                                                                                                    |
| Save<br>Configuration                      | Commits your changes.                                                                                                    |

# <span id="page-640-0"></span>**Configuring the DELL W-ClearPass Skin Plugin**

A Web application's skin determines its visual style—the colors, menus, and graphics. You can use either the standard W-ClearPass skin plugin, the ClearPass Guest skin, a Galleria skin, a blank plugin if you are providing your own complete HTML page, or custom skin plugins that let you configure the colors, navigation, logo, and icons.

1. To modify the Dell W-ClearPass skin plugin, click its **Configuration** link on the **Available Plugins** page.

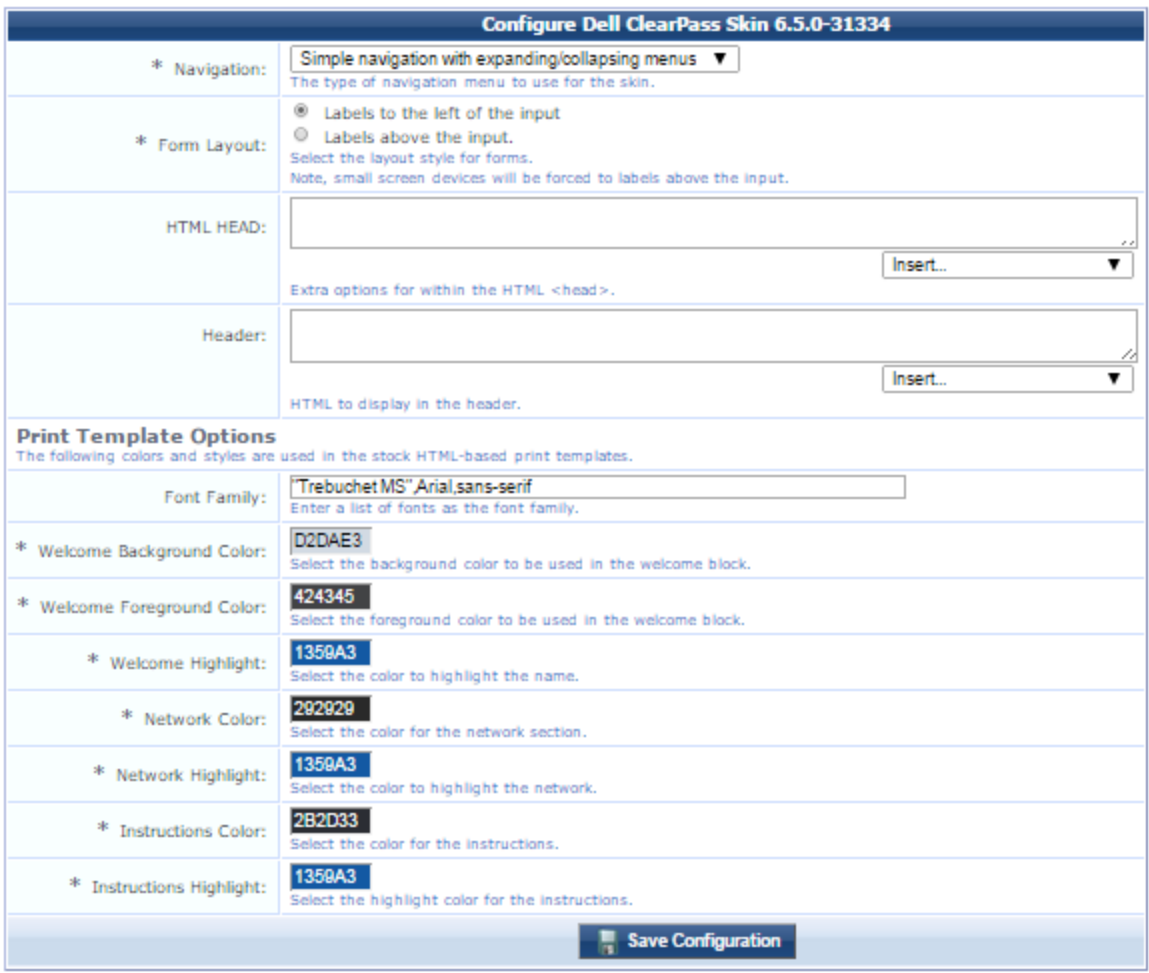

- 2. The default navigation method is "Simple navigation with expanding/collapsing menus." To change the behavior of the navigation menu, click the **Navigation** drop-down list and select a different expansion level for menu items.
- 3. The **Form Layout** options let you specify the position of labels relative to their fields. Options include:
	- <sup>l</sup> **Labels to the left of the input**
	- <sup>l</sup> **Labels above the input**
- 4. The **HTML HEAD** field lets you specify the HTML. You can also use the drop-down list in this field to add images or other content items or to insert a link.
- 5. The **Header** field allows you to enter additional heading text to be displayed in the header. You can also use the drop-down list in this field to add images or other content items or to insert a link.
- 6. In the **Font Family** row, to change the font, delete the current selection and enter the list of fonts to use, separated by commas.
- 7. To change a color in any of the color fields, click the color sample box to open the color picker. Set a color, then click **Select** in the color picker for that item. Repeat for each color you want to change.
- 8. Click **Save Configuration**.

The default skin used by the W-ClearPass Guest application is the one that is enabled in the Plugin Manager. To change the default skin globally, go to the plugin list and click the **Enable** link for the skin you would like to use as the default. When you install a new custom skin, it is automatically enabled and becomes the default skin. If your application's appearance does not automatically change, find the custom plugin in the list, click **Configure**, and click its **Enable** link. If you prefer to use the standard W-ClearPass skin, navigate to it in the **Available Plugins** list and click its **Enable** link.

The default skin is displayed on all visitor pages, and on the login page if no other skin is specified for it. However; you can override this for a particular operator profile, an individual operator, or give the login page a different appearance than the rest of the application. You can also specify a skin for guest self-registration pages.

- $\bullet$  To use a different skin for a particular operator profile, see "Creating an [Operator](#page-672-0) Profile" on page 673.
- To use a different skin for an individual operator login, see "Local Operator [Authentication"](#page-679-0) on page 680.
- $\bullet$  To have the login page use a different skin than the rest of the application, see ["Operator](#page-667-0) Logins" [Configuration"](#page-667-0) on page 668.
- To specify a skin for a customized guest self-registration page, see ["Configuring](#page-347-0) Basic Properties for Self-[Registration"](#page-347-0) on page 348.

# **Configuring the Guest Manager Plugin**

The **Configure Guest Manager** plugin configuration form lets you control the default settings for account creation.

To modify settings for the Guest Manager plugin configuration, go to **Configuration > Guest Manager**. The **Configure Guest Manager** form opens.

You can also access this form from the **Administration > Plugin Manager > Guest Manager > Configuration** link.

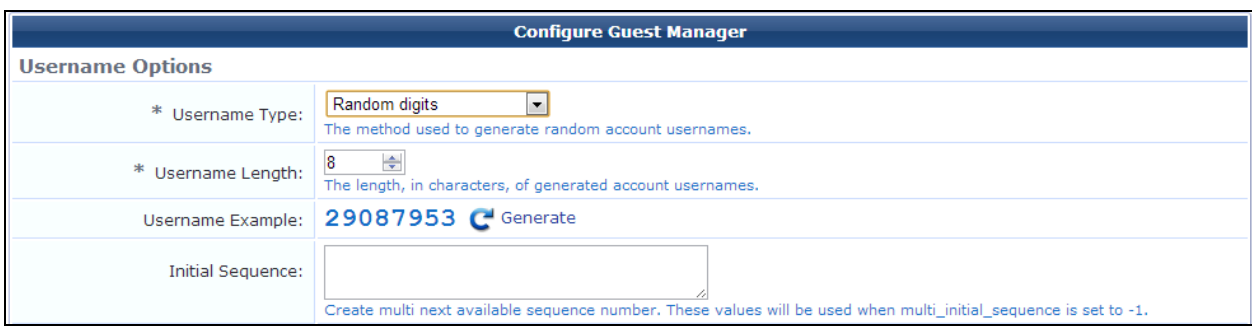

**Figure 447** *The Configure Guest Manager Form, Username Options Area*

**Table 290:** *Configure Guest Manager Form, Username Options Area*

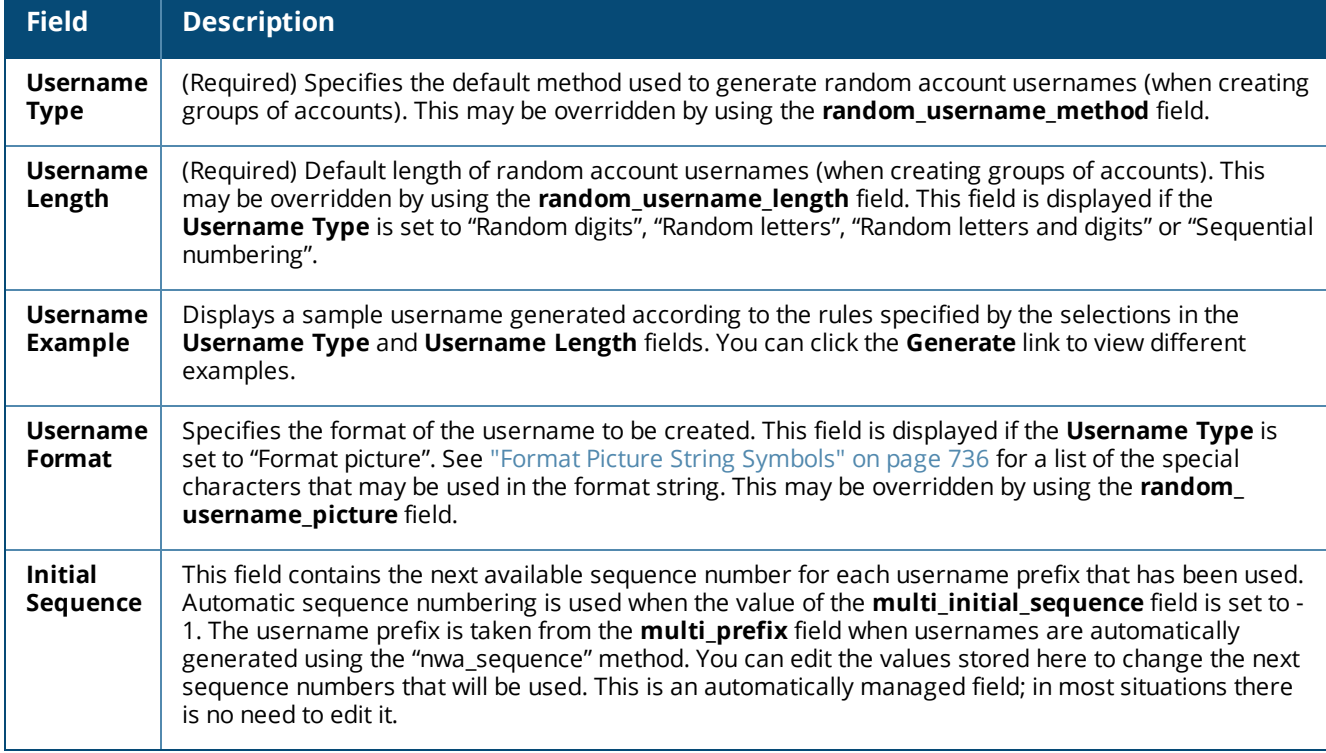

# **Figure 448** *The Configure Guest Manager Form, Password Options Area*

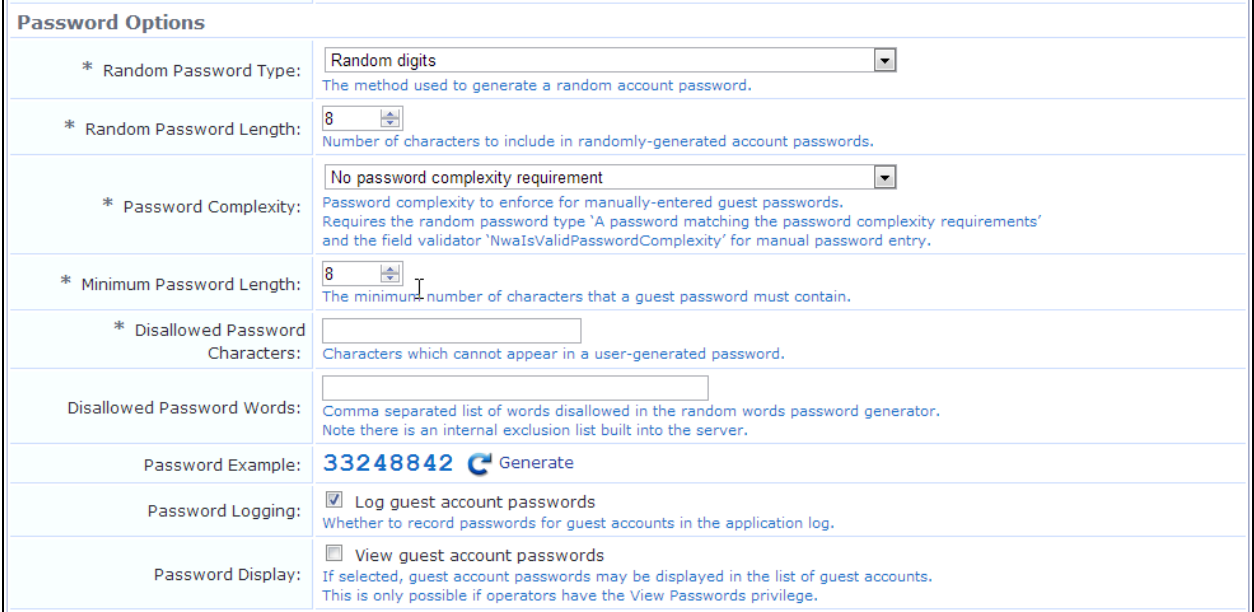

**Table 291:** *Configure Guest Manager Form, Password Options Area*

| <b>Field</b>                                         | <b>Description</b>                                                                                                    |
|------------------------------------------------------|----------------------------------------------------------------------------------------------------|
| Random<br>Password<br><b>Type</b>                    | (Required) Default method used to generate random account passwords (when creating groups of<br>accounts). This may be overridden by using the random_password_method field.                                                                                                    |
| Random<br>Password<br>Length                         | (Required) Default length of random account passwords (when creating groups of accounts). This<br>may be overridden by using the random_password_length field.                                                                                                    |
| Password<br>Format                                   | (Required) Specifies the format of the password to be created. This may be overridden by using the<br>random_password_picture field. This field is displayed if the Password Type field is set to "Format<br>picture". See "Format Picture String Symbols" on page 736 for a list of the special characters that<br>may be used in the format string.                                                                    |
| Password<br>Complexity                               | (Required) Policy to enforce when guests change their account passwords using the guest self-<br>service user interface. Different levels of password complexity can require guests to select<br>passwords that contain different combinations of uppercase letters, lowercase letters, digits and<br>symbols (!#\$%&()*+,-./:;<=>?@[\\]^_{ }~,).<br>Options include:<br>No password complexity requirement<br>$\bullet$ |
|                                                      | At least one uppercase and one lowercase letter<br>$\bullet$                                                                                                    |
|                                                      | At least one digit<br>$\bullet$                                                                                                    |
|                                                      | At least one letter and one digit<br>$\bullet$                                                                                                    |
|                                                      | At least one of each: uppercase letter, lowercase letter, digit<br>$\bullet$                                                                                                    |
|                                                      | At least one symbol<br>$\bullet$                                                                                                    |
|                                                      | At least one of each: uppercase letter, lowercase letter, digit, and symbol<br>$\bullet$                                                                                                    |
| <b>Minimum</b><br>Password<br>Length                 | (Required) Minimum acceptable password length for guests changing their account passwords. The<br>original default password length is six characters.                                                                                                    |
| <b>Disallowed</b><br>Password<br><b>Characters</b>   | (Required) Special characters that should not be allowed in a guest password. Spaces are not<br>allowed by default. You can specify special characters, numbers, and letters to exclude from<br>passwords—for example, letters and numbers that can look similar, such as i, l, 1, 0, O, o, 5, S, 8, B.                                                                                                    |
| <b>Disallowed</b><br><b>Password</b><br><b>Words</b> | Comma- separated list of words that are disallowed and will not be created by the random words<br>password generator.                                                                                                    |
| Password<br>Example                                  | Displays a sample password generated according to the rules specified by the selections in the<br>Password Type and Password Length fields. You can click the Generate link to view different<br>examples.                                                                                                    |
| Password<br>Logging                                  | If selected, passwords for created guest accounts are logged in the application log and may be<br>recovered from there. For increased security, you may prevent this password from being logged by<br>deselecting this check box.                                                                                                    |
| Password<br><b>Display</b>                           | If selected, enables the display of visitor account passwords in the user list. To reveal passwords, the<br>password field must be added to the "guest_users" or "guest_edit" view, and the operator profile in<br>use must also have the View Passwords privilege.                                                                                                    |

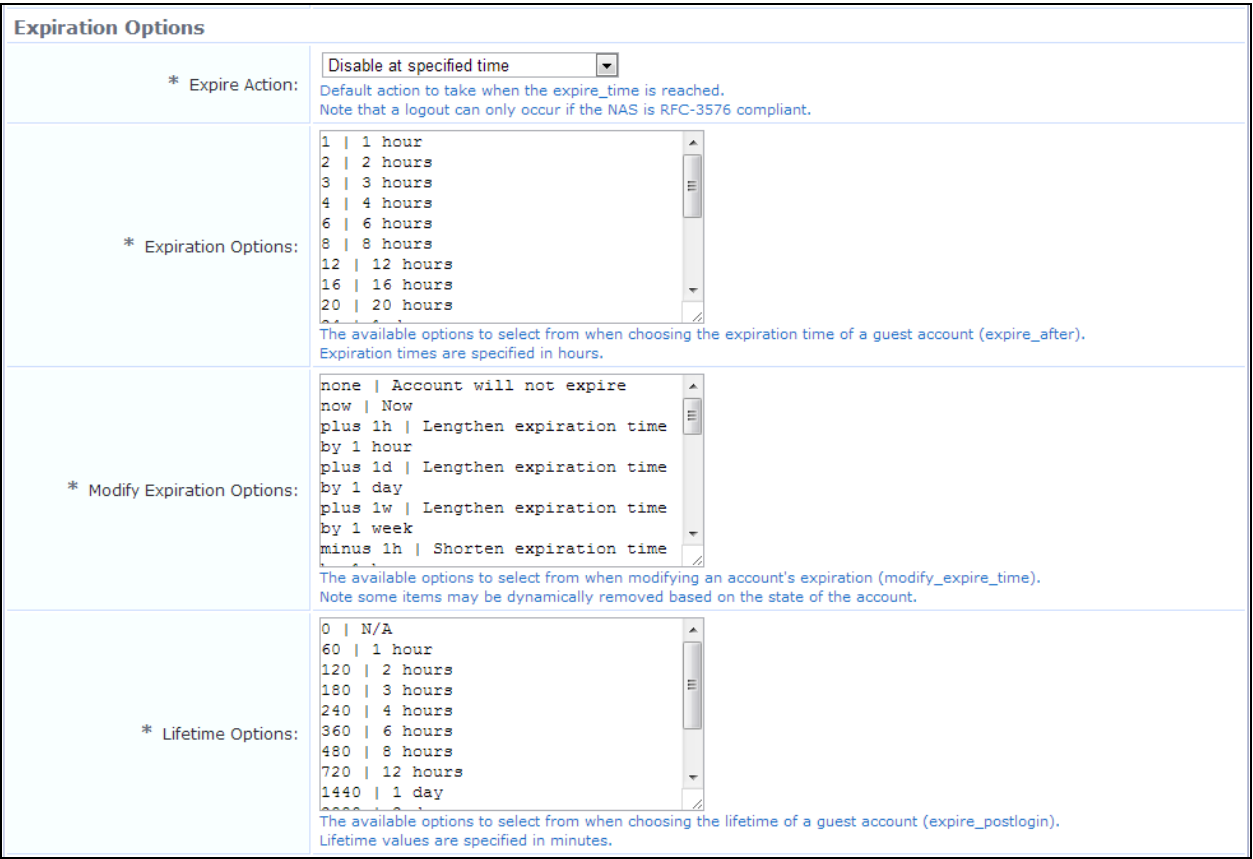

# **Figure 449** *The Configure Guest Manager Form, Expiration Options Area*

## **Table 292:** *Configure Guest Manager Form, Expiration Options Area*

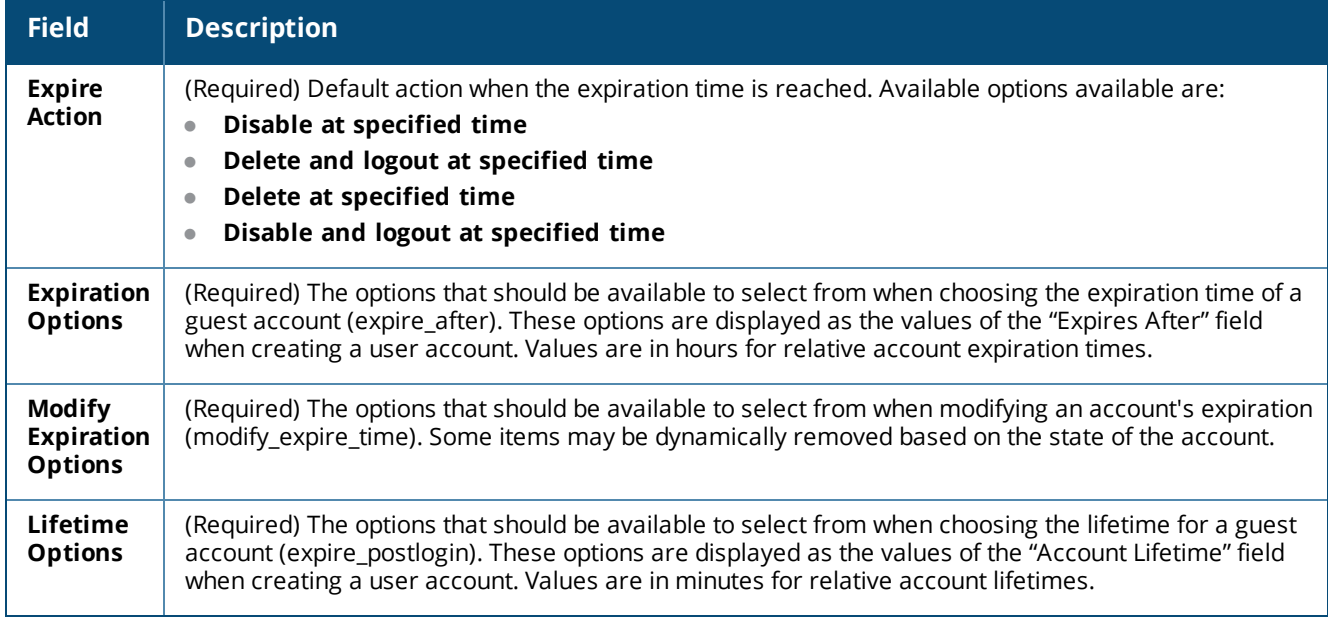

# **Figure 450** *The Configure Guest Manager Form, Expiration Warning Options Area*

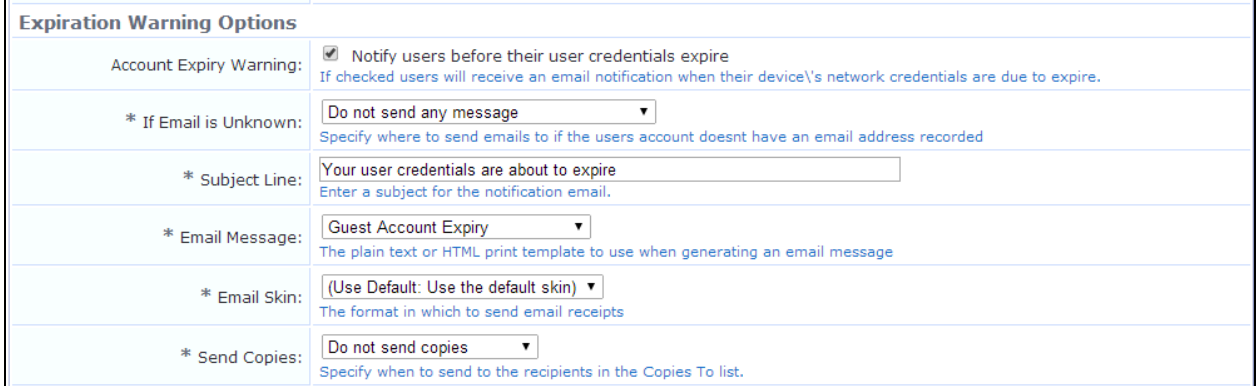

# **Table 293:** *Configure Guest Manager Form, Expiration Warning Options Area*

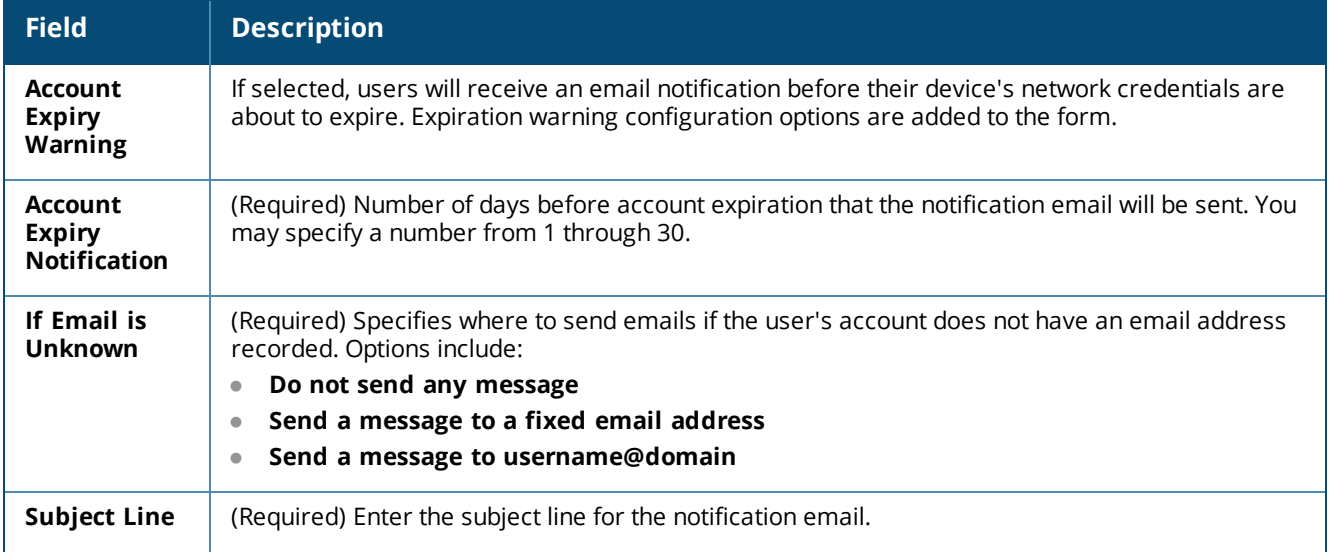

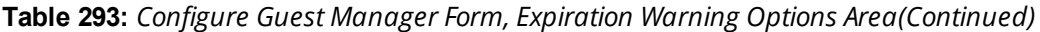

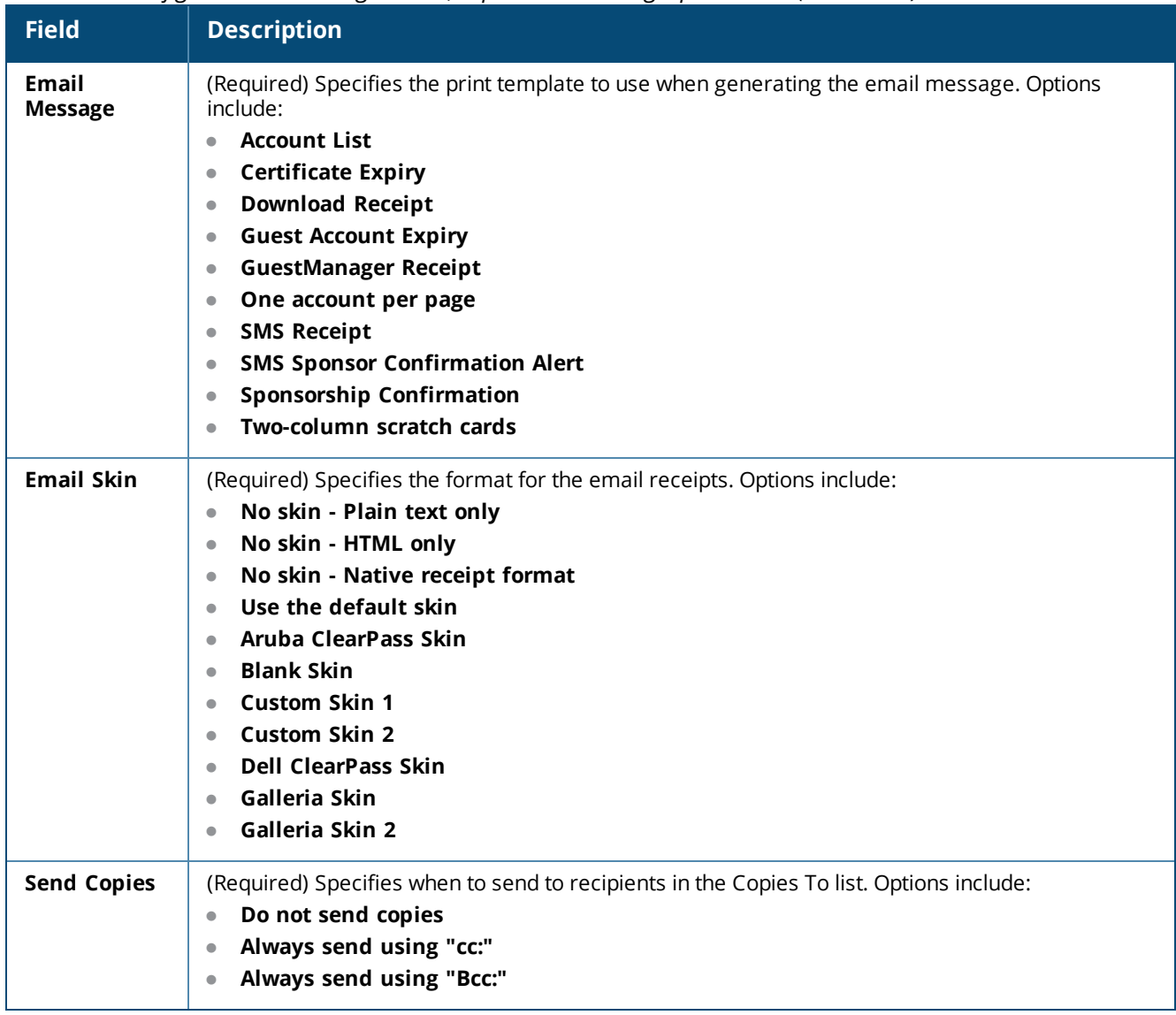

# **Figure 451** *The Configure Guest Manager Form, Receipt Options Area*

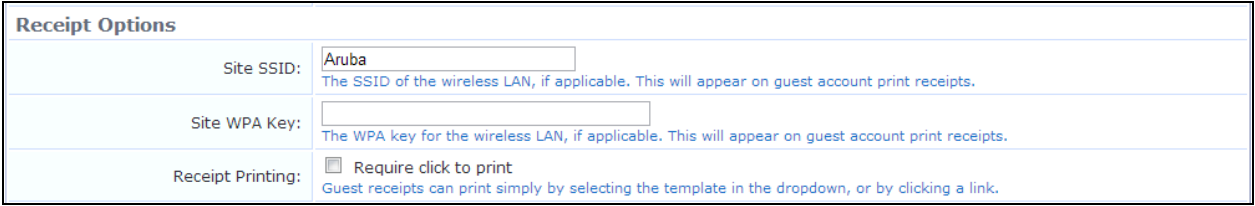
**Table 294:** *Configure Guest Manager Form, Receipt Options Area*

| <b>Field</b>               | <b>Description</b>                                                                                                    |  |  |
|----------------------------|----------------------------------------------------------------------------------------------------|--|--|
| Site SSID                  | Public name of the wireless local area network (WLAN). The site SSID is displayed in the guest receipt<br>as the <b>WiFi Network</b> , shown below this table.                                                                                                    |  |  |
| <b>Site WPA</b><br>Key     | Encryption key used to secure the wireless network. If a value is entered in this field, it will appear on<br>guest print receipts.                                                                                                    |  |  |
| Receipt<br><b>Printing</b> | If selected, the receipt page provides a drop-down list of print templates and a Print link that must be<br>clicked to display the account receipt:<br>Select a print template<br>Print<br>If this option is not selected, the default behavior is to provide a drop-down list of print templates and<br>to open a new window when one is selected:<br>Open print window using template  ▼ |  |  |

**Figure 452** *Example Guest Receipt, Showing Site SSID Displayed as the WiFi Network*

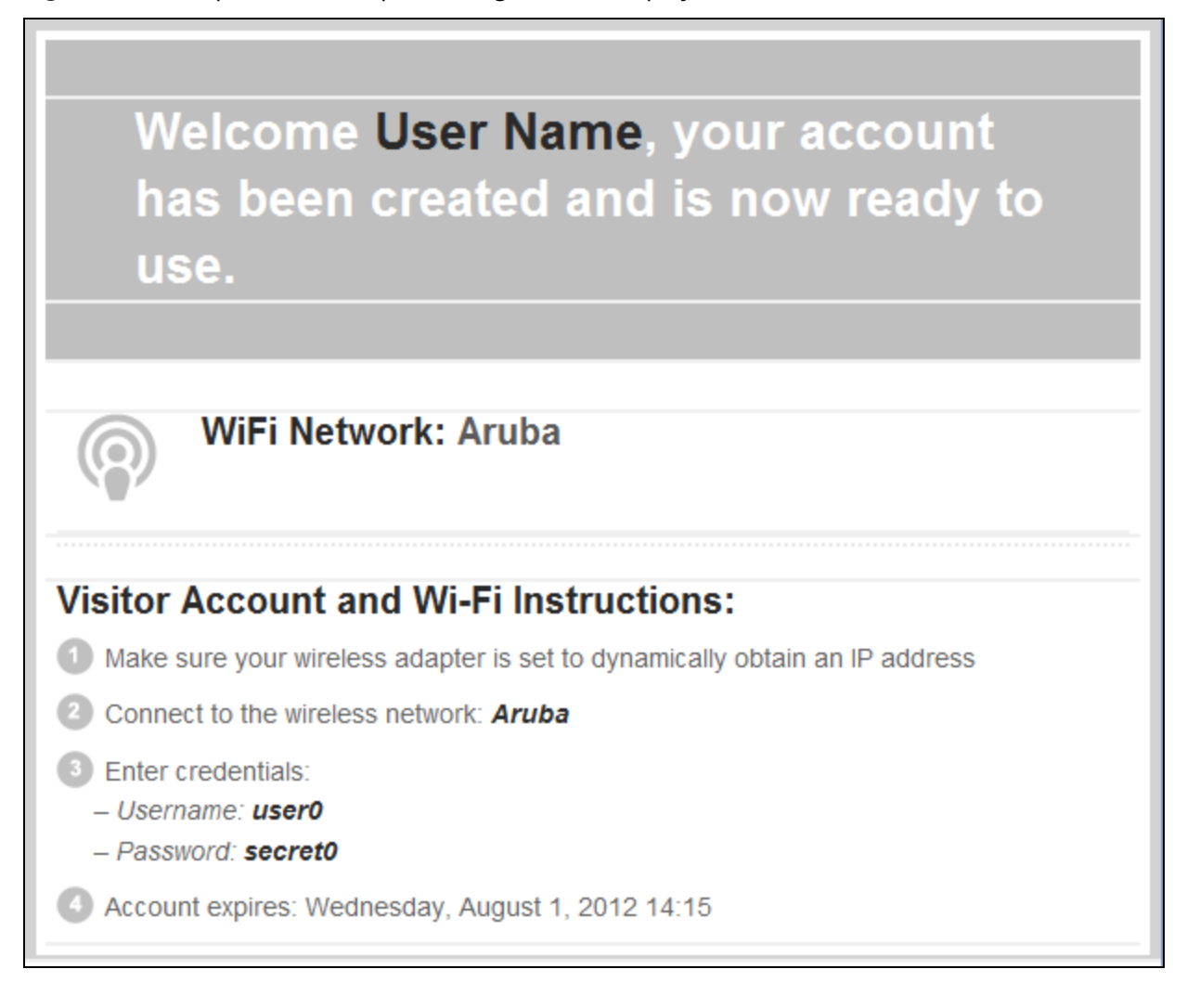

#### **Figure 453** *The Configure Guest Manager Form, General Options Area*

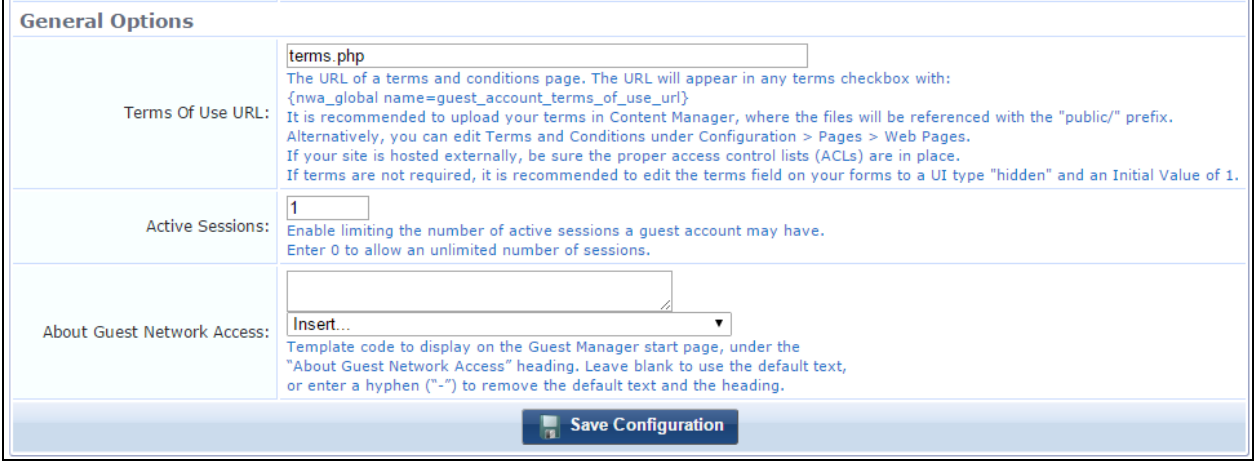

#### **Table 295:** *Configure Guest Manager Form, General Options Area*

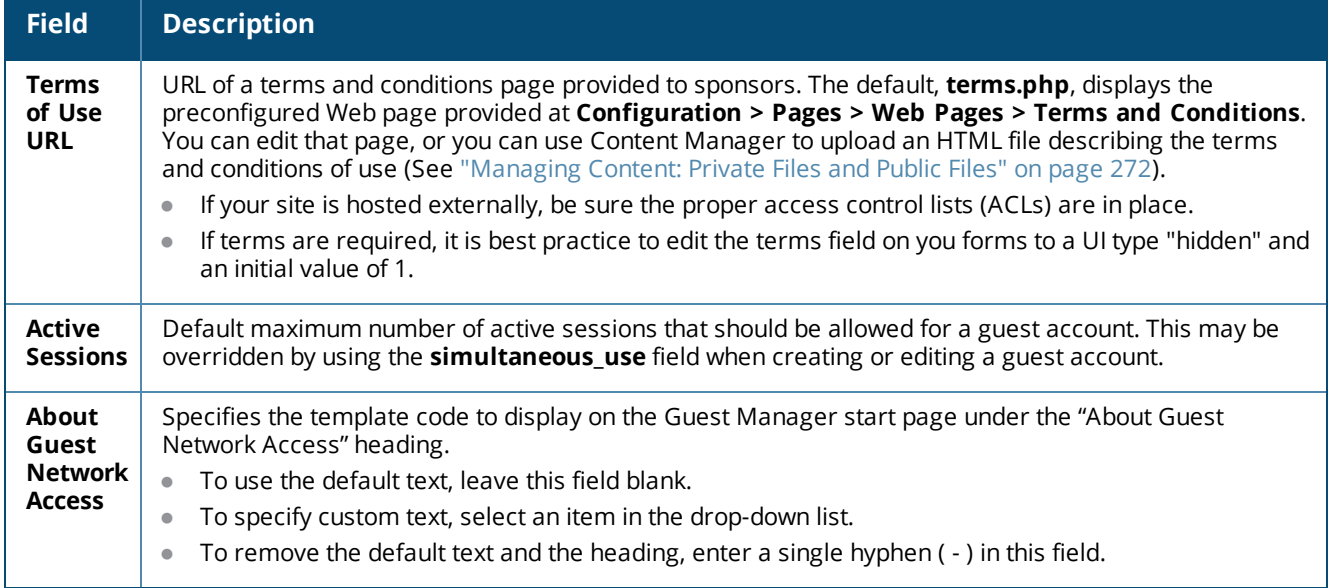

#### **Configuring the IP Phone Services Plugin**

The Cisco IP Phone Services plugin configuration allows you to configure debugging levels for Cisco IP Phone service requests. The higher the debugging level, the more information will be included in the application log.

To view or configure the Cisco IP Phone Services plugin:

- 1. Go to **Administration > Plugin Manager**. The **Available Plugins** list opens.
- 2. Scroll to the **Standard Plugins > Cisco IP Phone Services** row and click its **Configuration** link. The **Configure Cisco IP Phone Services** form opens.

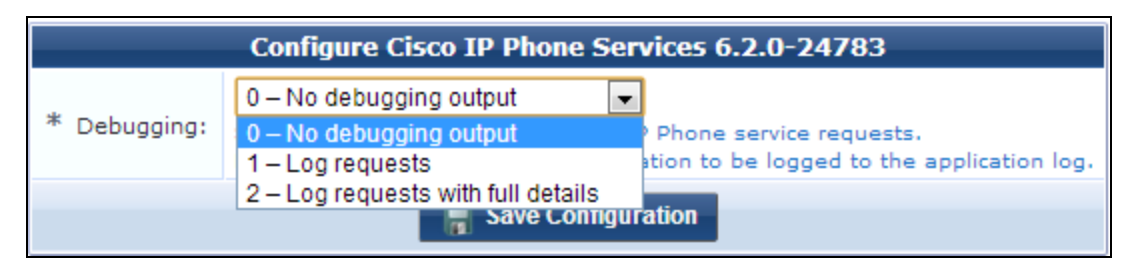

**Figure 454** *The IP Phone Services Plugin Configuration Form*

**Table 296:** *Configure Cisco IP Phone Services Plugin Form*

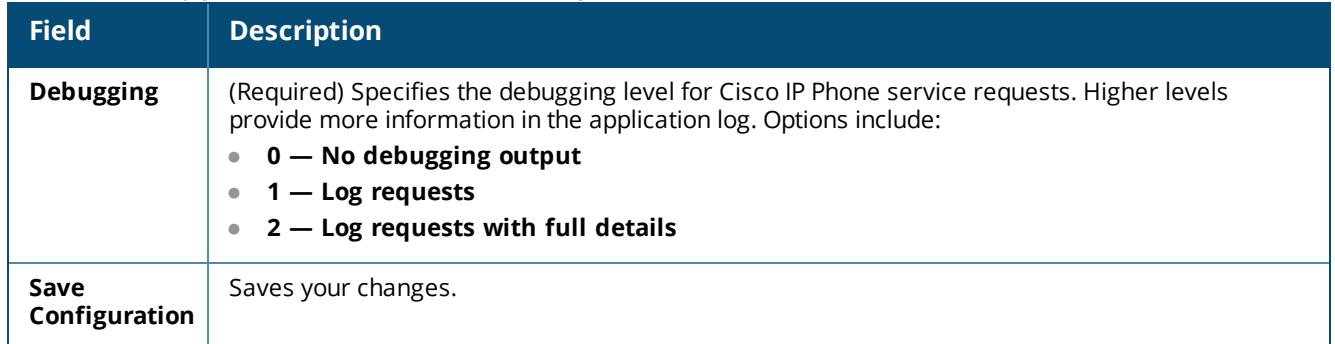

### **Configuring the Kernel Plugin**

The Kernel Plugin provides the basic framework for the application. Settings you can configure for this plugin include the application title, the debugging level, the base URL, and the application URL, and autocomplete.

To view or configure the Kernel plugin:

- 1. Go to **Administration > Plugin Manager**. The **Available Plugins** list opens.
- 2. Scroll to the **Kernel Plugins > Kernel** row and click its **Configuration** link. The **Configure Kernel** form opens.

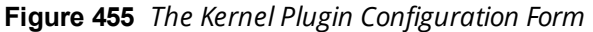

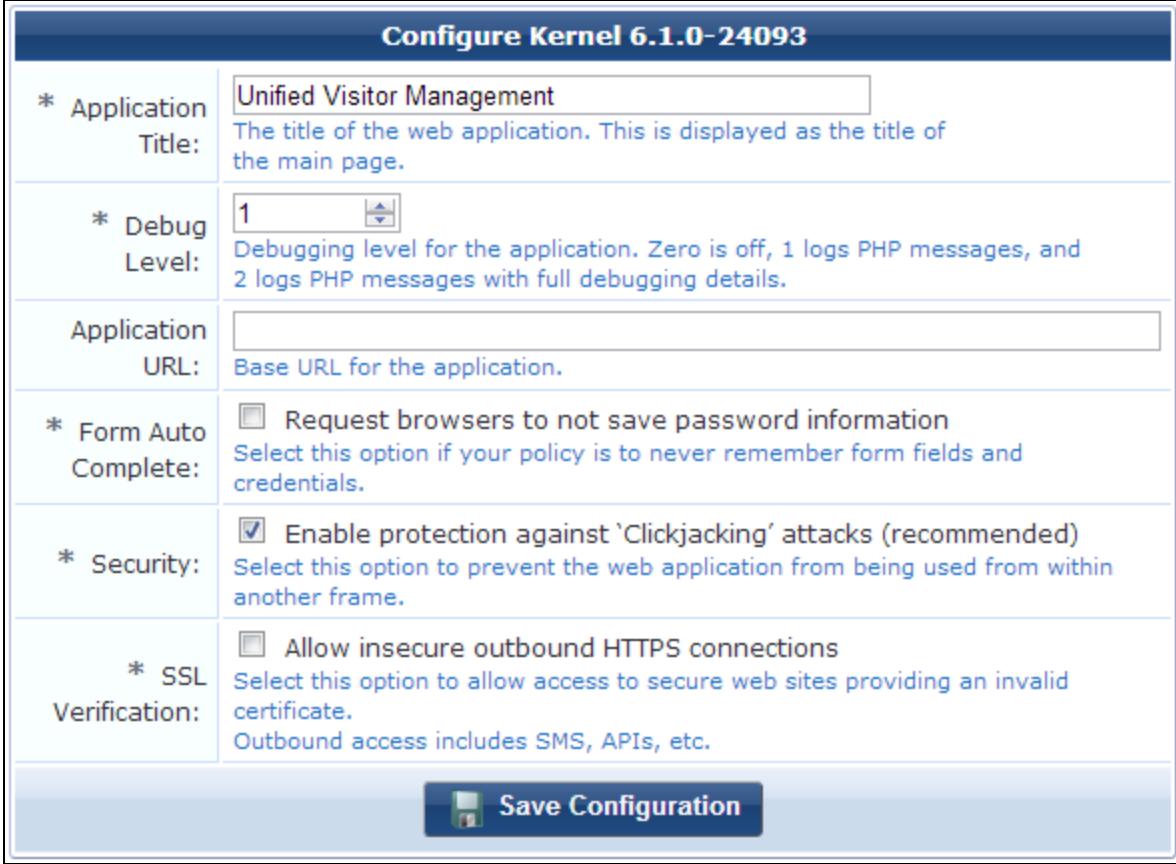

**Table 297:** *Configure Kernel Plugin Form*

| <b>Field</b>                               | <b>Description</b>                                                                                                    |  |  |  |  |  |
|--------------------------------------------|----------------------------------------------------------------------------------------------------|--|--|--|--|--|
| Application<br><b>Title</b>                | Name to display as the title of your Web application (for example, your company name).                                                                                                    |  |  |  |  |  |
| <b>Debug Level</b>                         | The Debug Level and Application URL options should not be modified unless you are instructed                                                                                                    |  |  |  |  |  |
| <b>Application</b><br>URL                  | to do so by Dell support.                                                                                                    |  |  |  |  |  |
| <b>Form Auto</b><br>Complete               | If selected, turns turn off autocomplete on forms. Selecting this option will disable credentials<br>caching.                                                                                                    |  |  |  |  |  |
| <b>Security</b>                            | If selected, enables protection against clickjacking attacks and prevents the Web application from<br>being used from within another frame.                                                                                                    |  |  |  |  |  |
| <b>Template</b><br><b>Scripting</b>        | Specifies allowing {php} tags in template processing. Options include:<br><b>Secure</b><br>Insecure - Enable templating engine<br>$\bullet$<br>Warn - Allow but log usage of restricted calls<br>$\bullet$                                                                                                    |  |  |  |  |  |
| <b>SSL</b><br><b>Verification</b>          | If selected, allows access to secure Web sites providing an invalid certificate.                                                                                                    |  |  |  |  |  |
| <b>Default</b><br>Language                 | Specifies the default language for the application. Options include:<br><b>Arabic Translations</b><br><b>Chinese Translations</b><br>$\bullet$<br><b>Danish Translations</b><br>$\bullet$<br><b>Dutch Translations</b><br>$\bullet$<br><b>English Translations</b><br>$\bullet$<br><b>French Translations</b><br>$\bullet$<br><b>German Translations</b><br>$\bullet$<br><b>Japanese Translations</b><br>۰<br><b>Korean Translations</b><br>$\bullet$<br><b>Spanish Translations</b><br>$\bullet$ |  |  |  |  |  |
| Save<br>Configuration                      | Saves your changes.                                                                                                    |  |  |  |  |  |
| <b>Restore</b><br>default<br>configuration | Restores the plugin's configuration to the original settings. A message alerts you that the change<br>cannot be undone, and a comparison of the current and default settings highlights the changes<br>that will be made.                                                                                                    |  |  |  |  |  |
|                                            | <b>Plugin Information</b><br><b>Kernel</b><br>6.0.0 build 22363<br>Version:<br>Type: Kernel Plugin<br>Installed:<br>26 September 2012<br>Last Updated: Not Available<br>Configurable:<br>Yes<br>Copyright:   Copyright © 2010 amigopod Pty Ltd<br>Review the differences between the current settings and the default configuration. To commit the<br>change to the default settings. click the Restore Default Configuration link.                                                               |  |  |  |  |  |

#### **Configuring the MAC Authentication Plugin**

Different vendors format the client MAC address in different ways—for example:

- **112233AABBCC**
- $\bullet$  11:22:33:aa:bb:cc
- **11-22-33-AA-BB-CC**

W-ClearPass Guest supports adjusting the expected format of a MAC address. To configure formatting of separators and case in the address, as well as user detection and device filtering for views, go to **Administration > Plugin Manager** and click the **Configuration** link for the **MAC Authentication** plugin. The **MAC Authentication Configuration** page opens.

#### **Figure 456** *MAC Authentication Plugin Configuration*

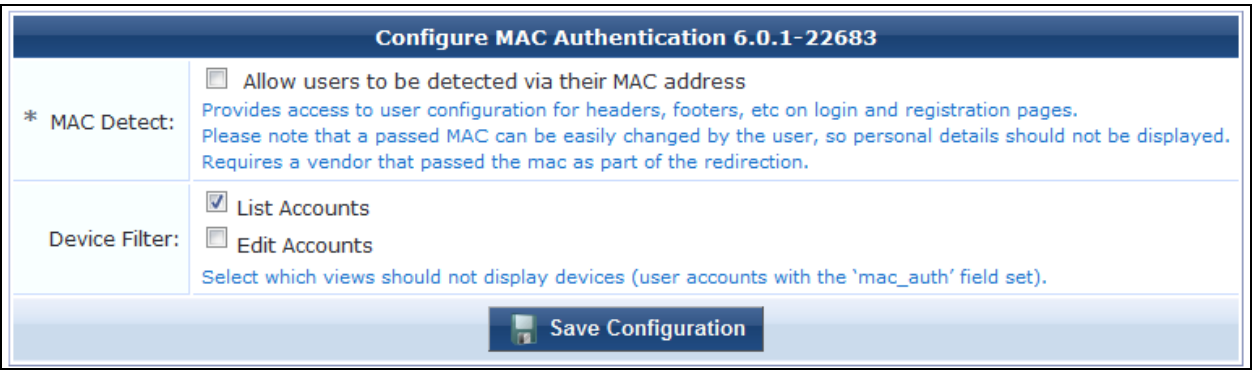

#### **Table 298:** *The Configure MAC Authentication Form*

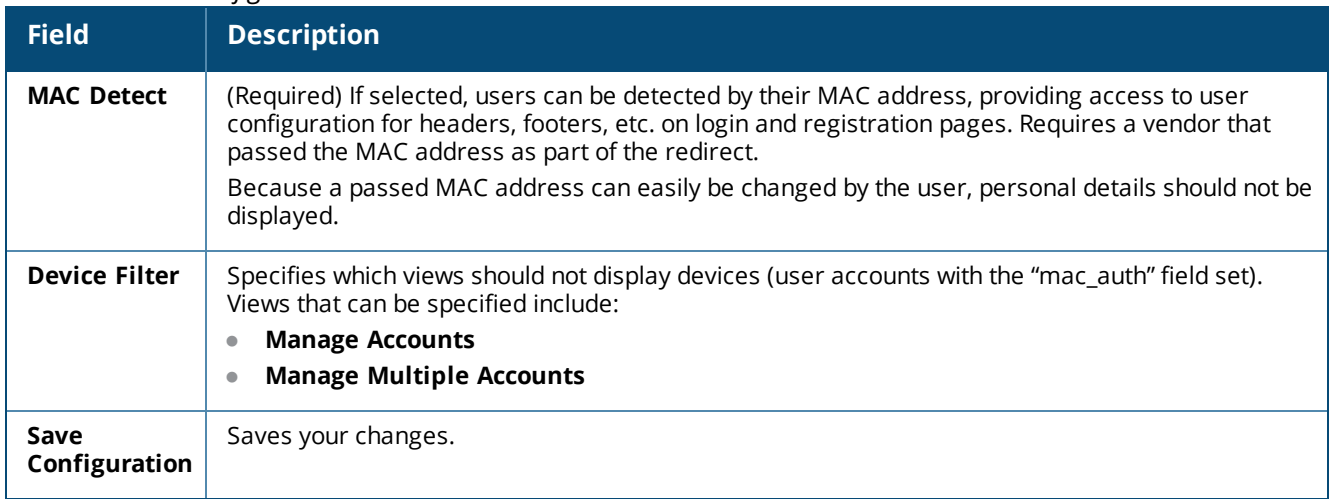

On the controller, the fields look as follows:

#### **Figure 457** *MAC Authentication Profile*

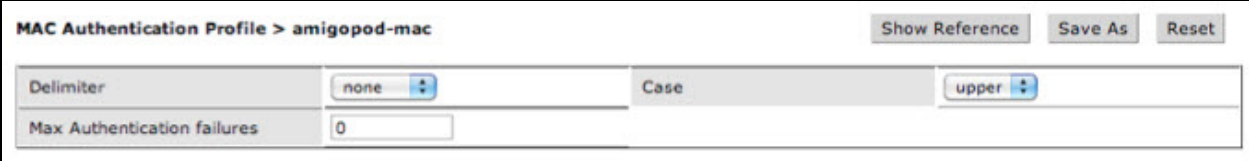

## **Configuring the Platform Services Plugin**

The **Platform Services** plugin may be used to set default options for W-ClearPass platform services.

To view or configure platform services options:

- 1. Go to **Administration > Plugin Manager**. The **Available Plugins** list opens.
- 2. Scroll to the **Standard Plugins > Platform Services** row and click its **Configuration** link. The **Configure Platform Services** form opens.

**Figure 458** *The Configure Platform Services Form*

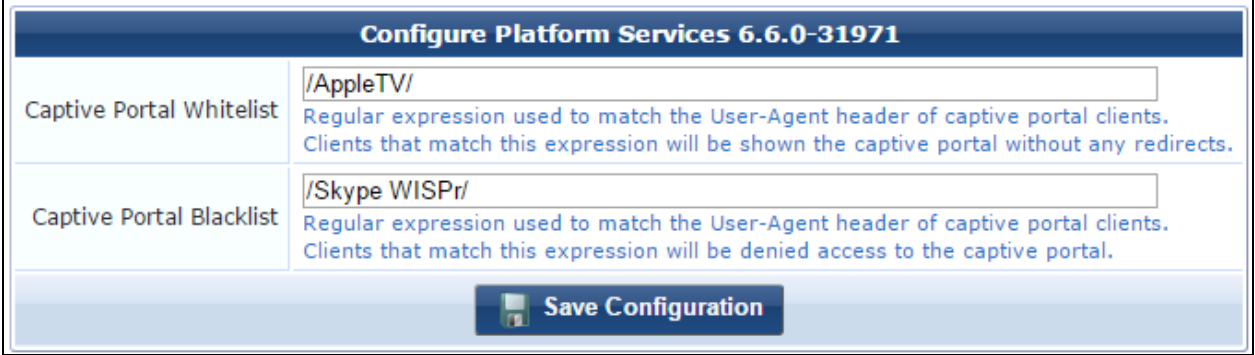

#### **Table 299:** *Configure Platform Services Form*

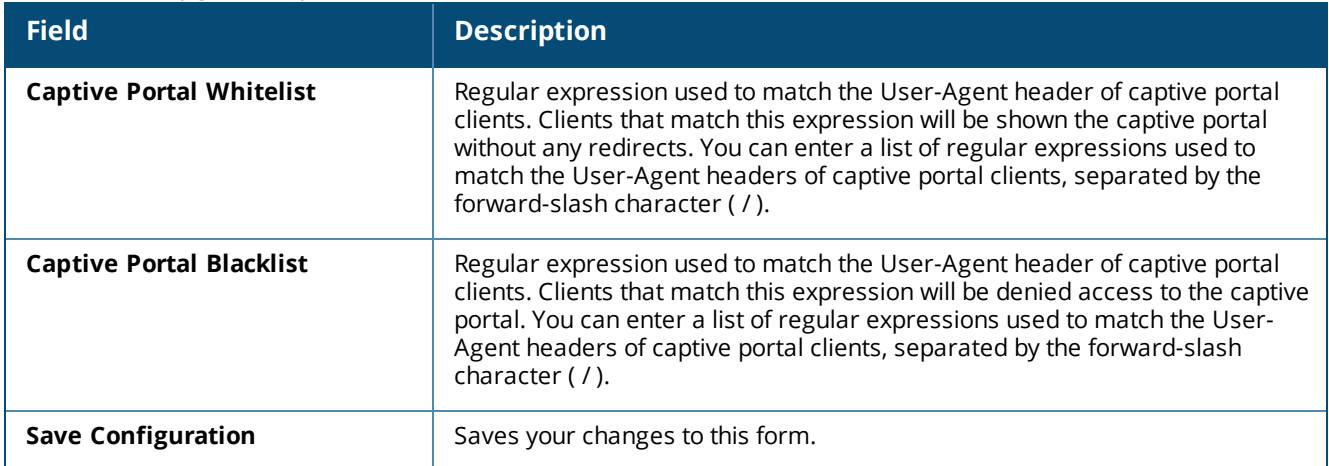

#### **Configuring the SMS Services Plugin**

The SMS Services plugin configuration allows you to configure options related to SMS receipts. You may also configure SMS receipt options in the Customization module (see ["Customizing](#page-439-0) SMS Receipt" on page 440).

To view or configure SMS services and receipt options:

- 1. Go to **Administration > Plugin Manager**. The **Available Plugins** list opens.
- 2. Scroll to the **Standard Plugins > SMS Services** row and click its **Configuration** link. The **Configure SMS Services** form opens.

## **Figure 459** *The SMS Services Plugin Configuration Form*

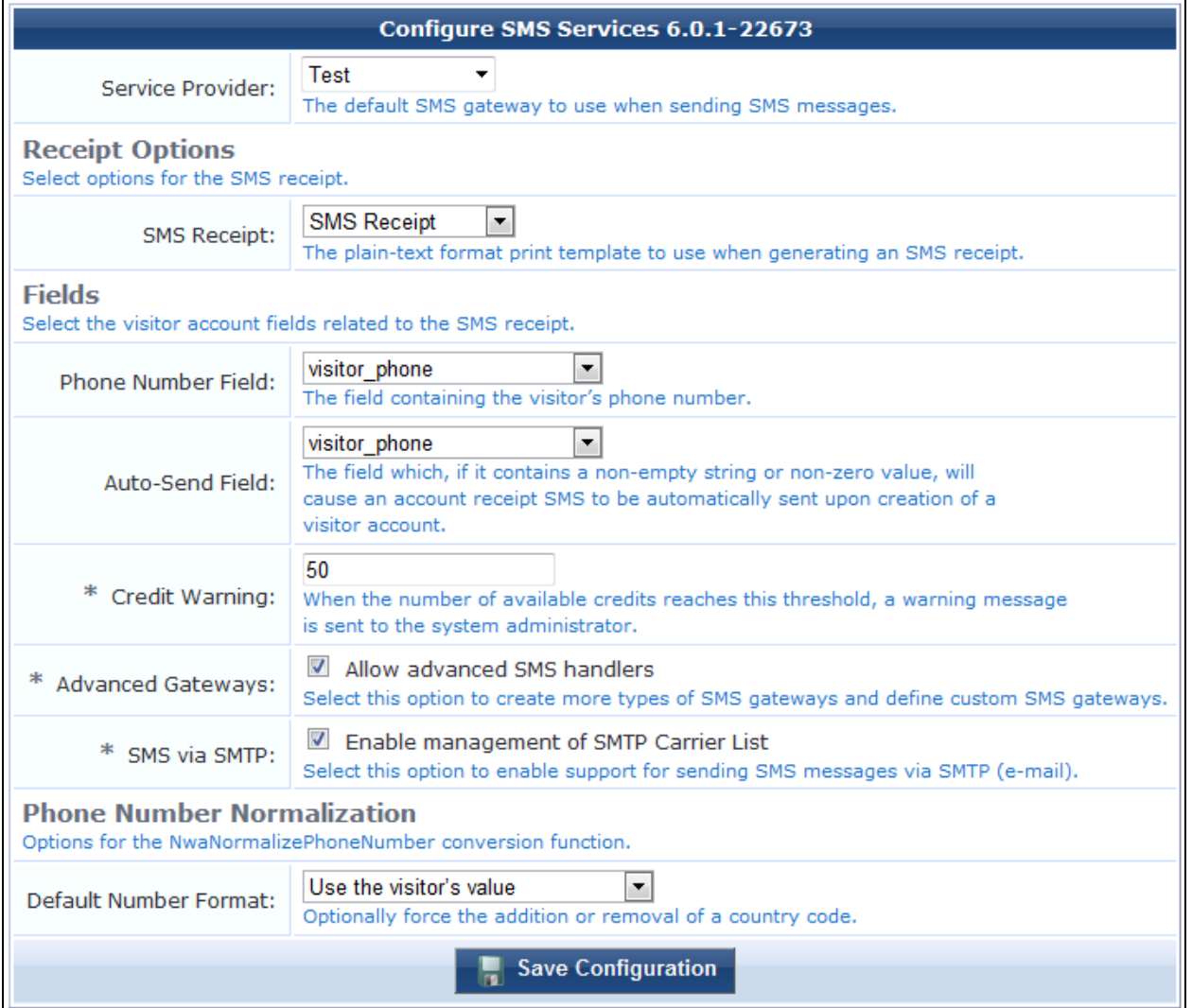

#### **Table 300:** *Configure SMS Services Plugin Form*

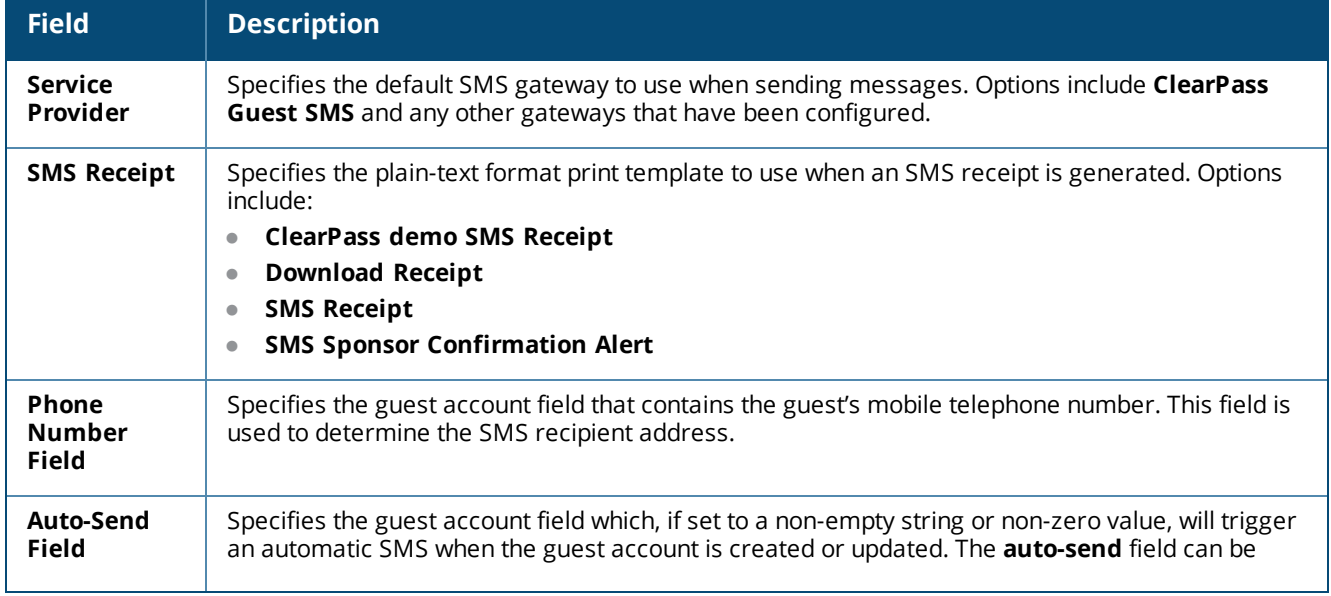

**Table 300:** *Configure SMS Services Plugin Form(Continued)*

| <b>Field</b>                                             | <b>Description</b>                                                                                                    |  |  |  |  |  |
|----------------------------------------------------------|----------------------------------------------------------------------------------------------------|--|--|--|--|--|
|                                                          | used to create an "opt-in" facility for guests. Use a check box for the <b>auto_send_sms</b> field and add<br>it to the create_user form, or a guest self-registration instance, and SMS messages will be sent to<br>the specified phone number only if the check box has been selected.                                                                                                    |  |  |  |  |  |
| Credit<br><b>Warning</b>                                 | (Required) The number of available credits at which a warning is sent. When the remaining<br>number of SMS credits reaches this threshold, the system will send a warning to the system<br>administrator.                                                                                                    |  |  |  |  |  |
| <b>Sponsor</b><br>Phone<br><b>Number</b><br><b>Field</b> | Specifies the field containing the sponsor's phone number.                                                                                                    |  |  |  |  |  |
| Sponsor<br><b>SMS Receipt</b>                            | Specifies the plain-text format print template to use when an SMS receipt is generated.                                                                                                    |  |  |  |  |  |
| <b>Advanced</b><br>Gateways                              | If selected, lets you configure SMS gateways from multiple SMS providers and define custom<br>gateways. For more information, see "Creating or Editing an SMS Gateway" on page 452.                                                                                                    |  |  |  |  |  |
| SMS via<br><b>SMTP</b>                                   | If selected, enables support for sending SMS messages by SMTP. Visitor account receipt<br>messages will be sent in an email using the defined SMTP server.                                                                                                    |  |  |  |  |  |
| <b>Default</b><br><b>Number</b><br>Format                | Specifies forcing the addition or removal of a country code. Otherwise, the phone number<br>normalization process translates phone strings that are entered in various formats into a single<br>standard format. Options include:                                                                                                    |  |  |  |  |  |
|                                                          | Use the visitors value - When you select this option, the SMS gateway will always send the<br>SMS message using the phone number and country code entered by the visitor.                                                                                                    |  |  |  |  |  |
|                                                          | Always include the country code - When you select this option, the SMS gateway will<br>always send the SMS message using the global country code and default phone number<br>length specified in the Default Country Code and Default Phone Length fields. For<br>example, consider an Australian mobile phone number with a default number length of 9 plus<br>a leading zero, and a country code of 61. If you selected the Always include the country<br>code option, the Australian mobile number 0412345678 would normalize to +61412345678 in<br>the internationalized format. |  |  |  |  |  |
|                                                          | Never include the country code - When you select this option, any country code specified<br>by the visitor is removed before the SMS message is sent.                                                                                                    |  |  |  |  |  |
| <b>Default</b><br><b>Country Code</b>                    | The global country code used for phone number normalization.                                                                                                    |  |  |  |  |  |
| <b>Default</b><br>Phone<br>Length                        | The number of digits required to normalize the phone number. To ignore the length, enter a value<br>of $0$ .                                                                                                    |  |  |  |  |  |
| Save<br>Configuration                                    | Saves your changes.                                                                                                    |  |  |  |  |  |

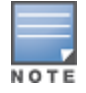

Earlier W-ClearPass versions used clearpass.arubanetworks.com for a number of actions, including access to updates. The address used now is clearpass.dell-pcw.com. If you have host-specific openings in your firewall for the W-ClearPass appliance, please update them to the new address.

## **Configuring the SMTP Services Plugin**

The **SMTP Services** plugin may be used to set default options for SMTP Services and email receipts.

To view or configure SMTP services options:

- 1. Go to **Administration > Plugin Manager**. The **Available Plugins** list opens.
- 2. Scroll to the **Standard Plugins > SMTP Services** row and click its **Configuration** link. The **Configure SMTP Services** form opens.

#### **Figure 460** *The Configure SMTP Services Form*

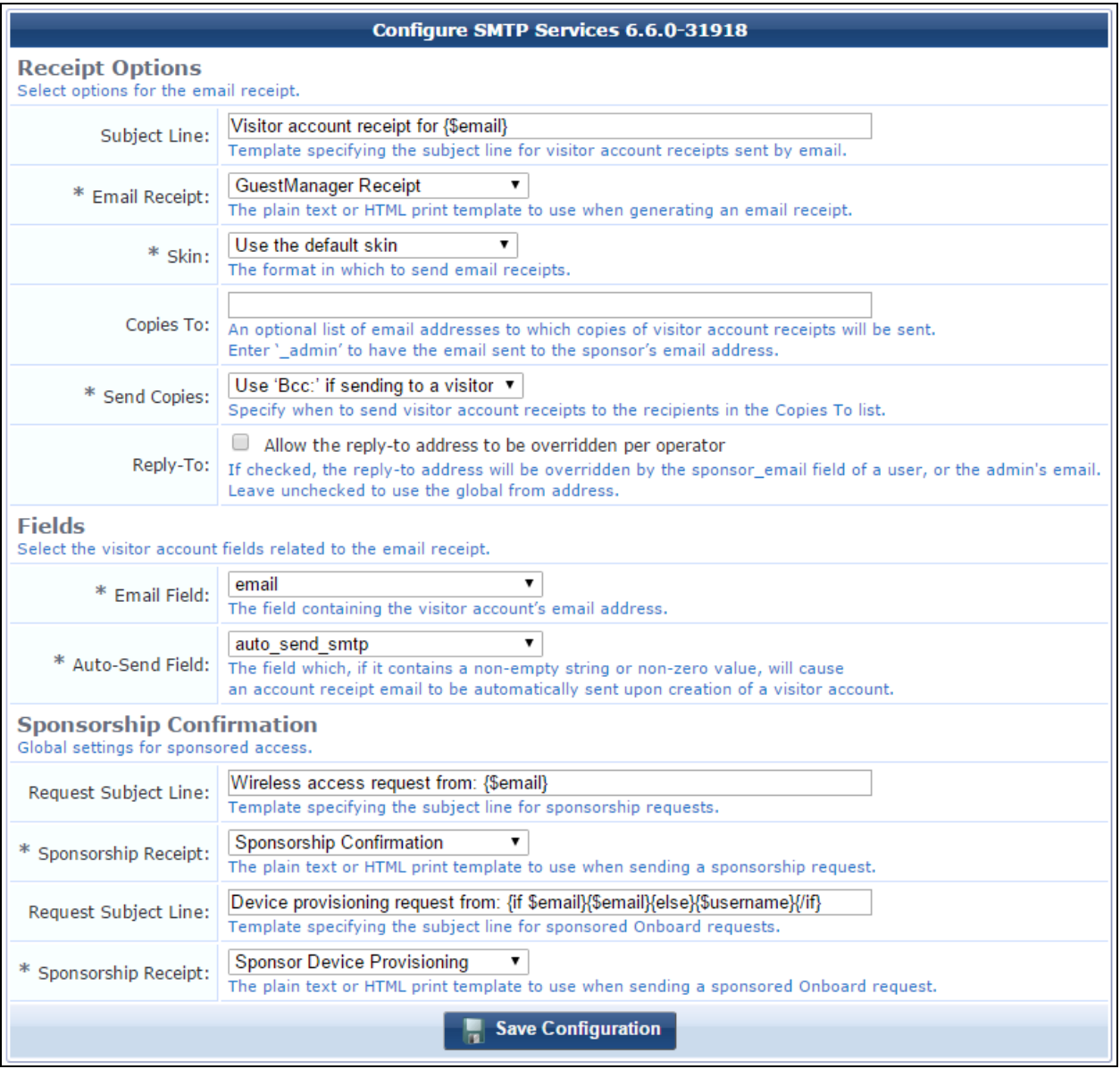

**Table 301:** *Configure SMTP Services Form*

| <b>Field</b>         | <b>Description</b>                                                                                                    |  |  |
|----------------------|----------------------------------------------------------------------------------------------------|--|--|
| <b>Subject Line</b>  | Template specifying the subject line for visitor account receipts sent by email.<br>May contain template code, including references to guest account fields. The<br>default value, visitor account receipt for {\$email}, uses the value of<br>the email field. See "Smarty Template Syntax" on page 700 for more<br>information on template syntax.                                                                                                    |  |  |
| <b>Email Receipt</b> | (Required) Specifies the plain text or HTML template to use for the email<br>receipt.                                                                                                    |  |  |
| Skin                 | (Required) Specifies the email format or skin to use to provide the basic<br>appearance of the email. Options include:<br>No skin - Plain text only $- A$ skin is not used, and the email will be sent<br>in plain text format. Use this option to remove all formatting from the<br>email.<br>No skin - HTML only - A skin is not used, but the email will be sent in<br>HTML format. Use this option to provide a basic level of formatting in the<br>email.<br>No skin - Native receipt format - A skin is not used. The email will be<br>sent in either plain text or HTML format, depending on the type of print<br>template that was selected.<br><b>Use the default skin</b> - The skin currently marked as the default skin is<br>used.<br>Aruba ClearPass Skin<br><b>Blank Skin</b><br><b>Custom Skin 1</b><br><b>Custom Skin 2</b><br><b>Dell ClearPass Skin</b><br>Galleria Skin<br>Galleria Skin 2<br>When sending an email message using HTML formatting, the images and<br>other resources required to display the page will be included in the message. |  |  |
| <b>Copies To</b>     | Creates an optional list of additional email addresses that are designated to<br>receive copies of the generated email receipts. To have the email receipt<br>sent to the sponsor's email address, enter the keyword _admin in this field.<br>In this case the email receipt will be sent to the current operator.                                                                                                    |  |  |
| <b>Send Copies</b>   | (Required) Specifies how copies of the email receipts will be sent to the<br>additional email addresses listed in the Copies To field:<br>Do not send copies - The Copies To list is ignored and email is not<br>copied.<br><b>Always send using 'cc:'</b> - The Copies To list is always sent a copy of any<br>guest account receipt (even if no guest account email address is<br>available).<br>Always send using 'bcc:' - The Copies To list is always sent a blind copy<br>of any guest account receipt (even if no guest account email address is<br>available).<br>Use 'cc:' if sending to a visitor - If a guest account email address is<br>available, the email addresses in the Copies To list will be copied.<br>Use 'bcc:' if sending to a visitor - If a guest account email address is<br>available, the email addresses in the Copies To list will be blind copied.                                                                                                    |  |  |
| Reply-To             | If selected, the Reply-To address will be overridden by the sponsor_email field                                                                                                    |  |  |

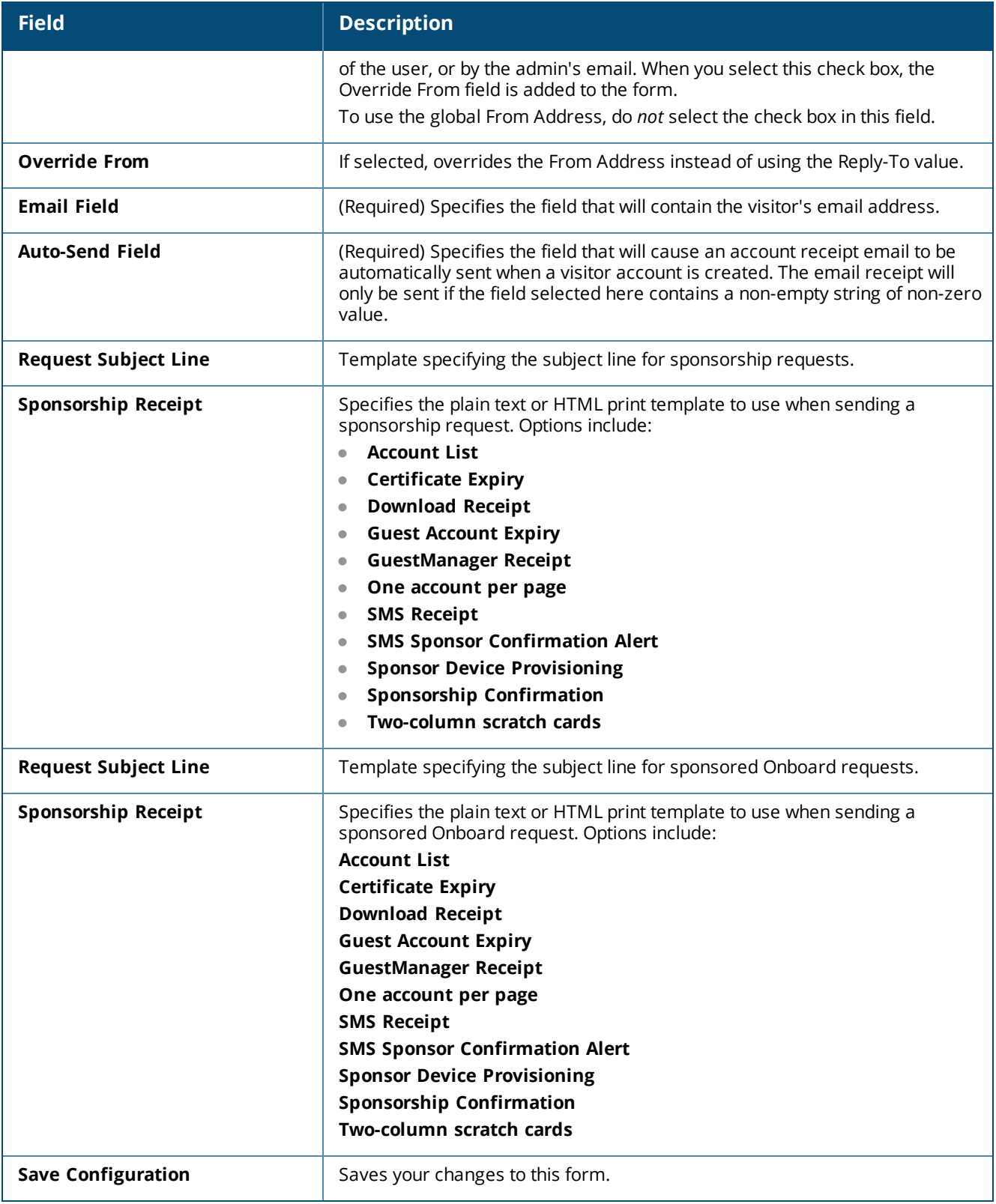

## **Configuring the Translations Plugin**

The Translation Assistant plugin shows the current version, type, original installation date, date of last update, whether it can be configured, and the copyright date. The Translation Assistant plugin cannot be configured.

To view the Translation Assistant plugin:

1. Go to **Administration > Plugin Manager**. The **Available Plugins** list opens.

2. Scroll to the **Standard Plugins > Translation Assistant** row and click its **About** link. The **Plugin Information** form opens.

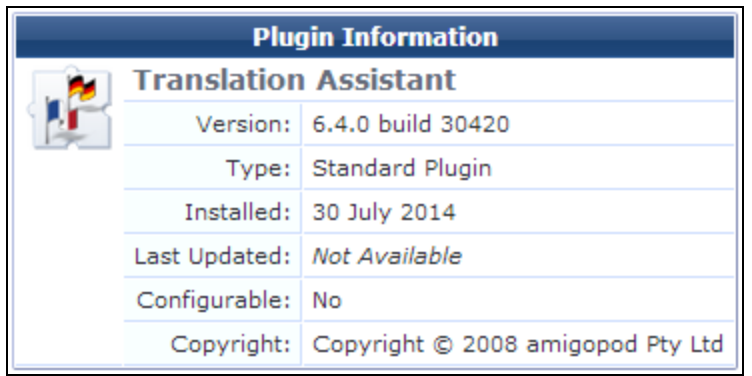

**Figure 461** *The Translation Assistant Plugin Information View*

By default, the display language for the W-ClearPass Guest user interface is automatically detected based on the user's browser settings. To enable or disable language packs, set a default language for W-ClearPass Guest, or customize label and message text, see "About [Translations"](#page-462-0) on page 463.

### **Configuring the Web Analytics Plugin**

The Web Analytics plugin configuration allows you to configure a tracking code and specify which pages should include it.

To view or configure the Web Analytics plugin:

- 1. Go to **Administration > Plugin Manager**. The **Available Plugins** list opens.
- 2. Scroll to the **Standard Plugins > Web Analytics** row and click its **Configuration** link. The **Configure Web Analytics** form opens.

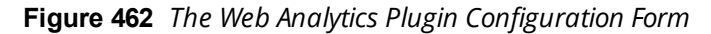

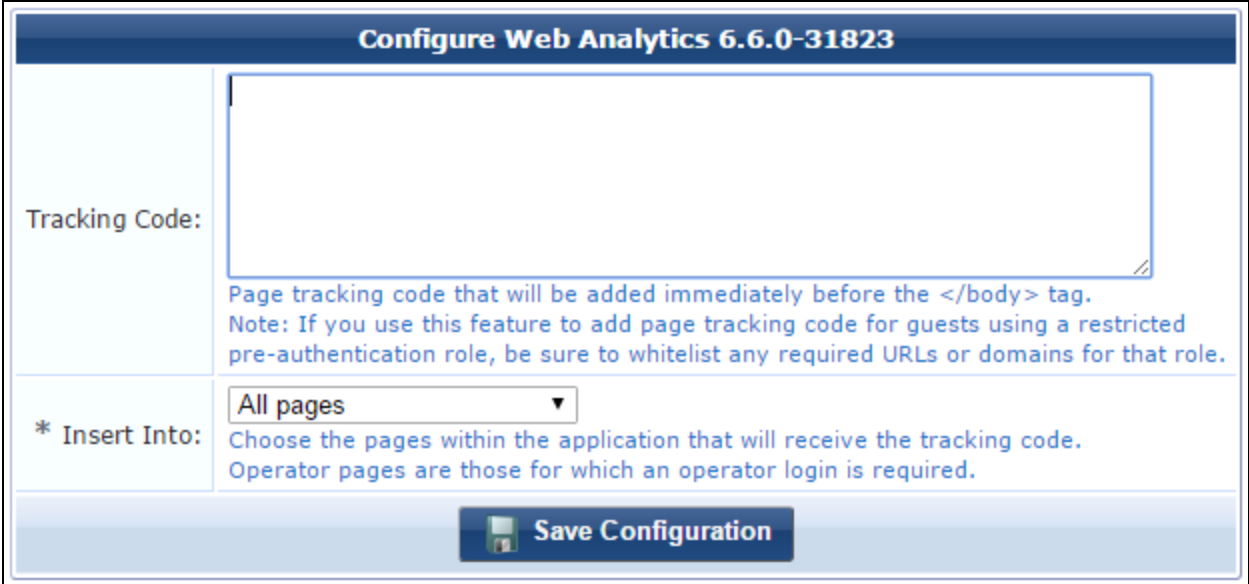

**Table 302:** *Configure Web Analytics Plugin Form*

| <b>Field</b>            | <b>Description</b>                                                                                                    |
|-------------------------|----------------------------------------------------------------------------------------------------|
| <b>Tracking</b><br>Code | The page tracking code to add before the $\lt$ /body> tag.<br>If you use this field to add page tracking code for guests using a restricted pre-authentication role,<br>be sure to whitelist any required URLs or domains for that role.                                                                       |
| Insert Into             | Specifies the pages in the application that will receive the tracking code. Options include:<br>All pages<br>Operator pages only<br>Guest access pages only<br>The tracking code will be added immediately before the  tag on the specified pages. The<br>tracking code does not collect any user information. |
| Save<br>Configuration   | Saves your changes.                                                                                                    |

#### **Configuring the SOAP Web Services Plugin**

SOAP Web Services provide a way of transferring data across the Internet to integrate Web-based applications. Web services let businesses share data and processes programmatically, and can be added to a user interface to provide functionality.

To configure the SOAP Web Services plugin, do one of the following:

<sup>l</sup> Go to **Administration > Web Services > Configure Web Services**. The **Configure SOAP Web Services** form opens.

Or:

- 1. Go to **Administration > Plugin Manager**. The **Available Plugins** list opens.
- 2. Scroll to the **Standard Plugins > SOAP Web Services** row and click its **Configuration** link. The **Configure SOAP Web Services** form opens.

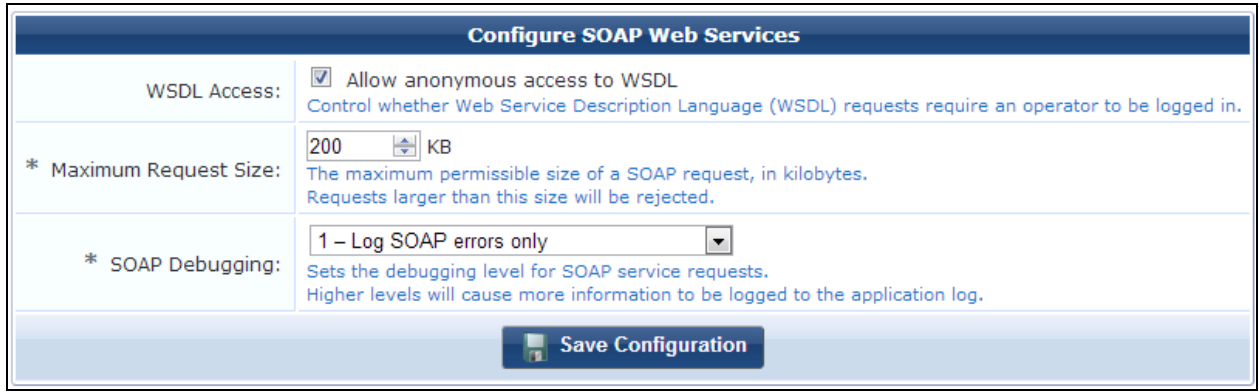

**Figure 463** *The SOAP Web Services Plugin Configuration Form*

**Table 303:** *Configure SOAP Web Services Plugin Form*

| <b>Field</b>                   | <b>Description</b>                                                                                                    |  |  |  |
|--------------------------------|----------------------------------------------------------------------------------------------------|--|--|--|
| <b>WSDL Access</b>             | If selected, allows operators to make (WSDL) requests without being logged in.                                                                                                    |  |  |  |
| Maximum<br><b>Request Size</b> | Maximum size in kilobytes that will be allowed for a SOAP request. Requests larger than this<br>value will be rejected.                                                                                                    |  |  |  |
| <b>SOAP Debugging</b>          | Specifies the debugging level for SOAP service requests. Options include:<br>$0$ — No debugging output<br>1 - Log SOAP errors only<br>$\bullet$<br>2 - Log SOAP errors with full request body<br>$\bullet$<br>3 - Log all SOAP requests<br>$\bullet$<br>4 - Log all SOAP requests with full details<br>$\bullet$ |  |  |  |
| Save<br>Configuration          | Saves your changes. The configuration is applied to all SOAP Web Services in the application.                                                                                                    |  |  |  |

# **Support**

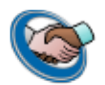

The **Administration > Support** page provides links to Dell Networking W-ClearPass Guest documentation, the application log, and Dell Customer Support contact information.

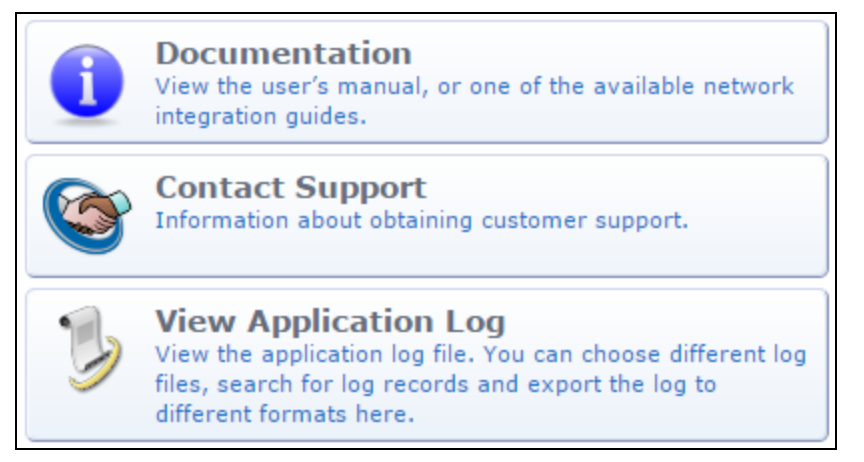

# **Viewing the Application Log**

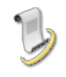

To view events and messages generated by the application, go to **Administration > Support > Application Log**. The **Application Log** view opens.

**Figure 464** *The Application Log List View*

| Quick Help           |            | Filter      |                      | Export                                                                             |
|----------------------|------------|-------------|----------------------|------------------------------------------------------------------------------------|
| Keywords:            |            |             |                      | Enter keywords to filter the logs. Use '-' to negate and guotes to group keywords. |
| $\triangledown$ Time | IP         | <b>User</b> | <b>Severity</b>      | <b>Message</b>                                                                     |
| 2012-12-06 09:28:02  | 192.0.2.16 | admin       | A<br>info            | Updated user account android in the database                                       |
| 2012-12-06 09:26:51  | 192.0.2.16 | admin       | warning              | PHP Message: strlen() expects parameter 1 to be string,<br>array given             |
| 2012-12-06 09:26:51  | 192.0.2.16 | admin       | А<br>warning         | PHP Message: strlen() expects parameter 1 to be string,<br>array given             |
| 2012-12-06 03:00:01  | 192.0.2.16 |             | A<br>info            | Finished processing data retention policy (0.0 seconds).                           |
| 2012-12-06 03:00:01  | 192.0.2.16 |             | info<br>A            | Processing data retention policy.                                                  |
| 2012-12-05 09:52:00  | 192.0.2.16 | admin       | info<br>A            | Modified operator profile: IT Administrators                                       |
| 2012-12-05 09:51:41  | 192.0.2.16 | admin       | A<br>info            | Operator login: admin                                                              |
| 2012-12-05 09:51:41  | 192.0.2.16 |             | debug                | Performed eTIPS web-auth request                                                   |
| 2012-12-05 09:51:03  | 192.0.2.16 | admin       | info<br>A            | Operator login: admin                                                              |
| 2012-12-05 09:51:03  | 192.0.2.16 |             | debug                | Performed eTIPS web-auth request                                                   |
| Refresh              |            |             | 1 2 3 4 5 6 7 8 9 10 | Showing $1 - 10$ of 507<br>10 rows per page                                        |

To view in-depth information about an event, click the event's row. The form expands to show details. Click the event's row again to close it.

**Figure 465** *Information Displayed for an Event in the Application Log*

| <b>Time</b>                                   | IP                                                                                                    | <b>User</b> | <b>Severity</b> | <b>Message</b>                                                                            |
|-----------------------------------------------|----------------------------------------------------------------------------------------------------|-------------|-----------------|-------------------------------------------------------------------------------------------|
| $2012 - 09 -$<br>26 21:43:26                  | 192.0.2.16                                                                                                    | admin       | <b>f</b> info   | Operator login: admin                                                                     |
| Operator login: admin                         |                                                                                                    |             |                 |                                                                                           |
| Client:<br>App User:<br>Function:<br>Details: | 10.240.104.88:63701<br>admin<br>Script: /guest/auth login.php<br>NwaAuthLoginForm<br>'auth source' => 'ClearPass operator logins',<br>'profile' => 'IT Administrators', |             |                 | 'user agent' => 'Mozilla/5.0 (compatible; MSIE 9.0; Windows NT 6.1; WOW64; Trident/5.0)', |

To view the logs for a different server when in a cluster, use the **Server** drop-down list above the table.

To search for a particular log record, use the **Keywords** field above the table to enter search terms. You can use the hyphen character (-) in front of a keyword to exclude items, and you can use quotes (" ") to group words as a key phrase.

The **Application Log** lists the events, messages, and configuration changes for the past seven days. To view events and messages for a different period, or to limit the search items, click the **Filter** tab. The **Filter Settings** form opens.

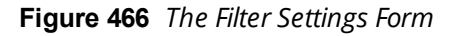

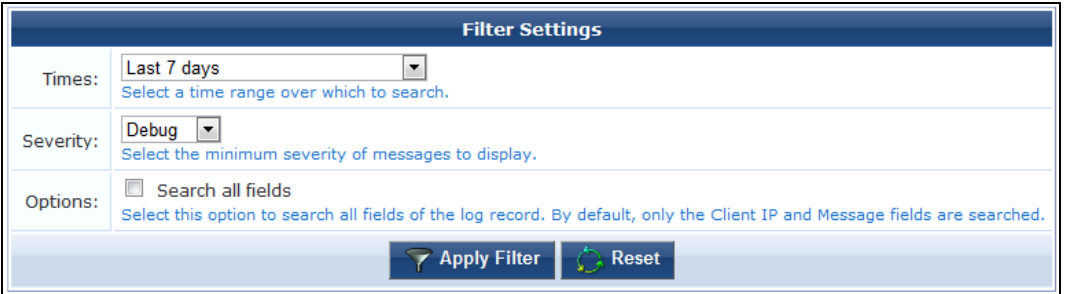

#### **Table 304:** *Application Log Filter*

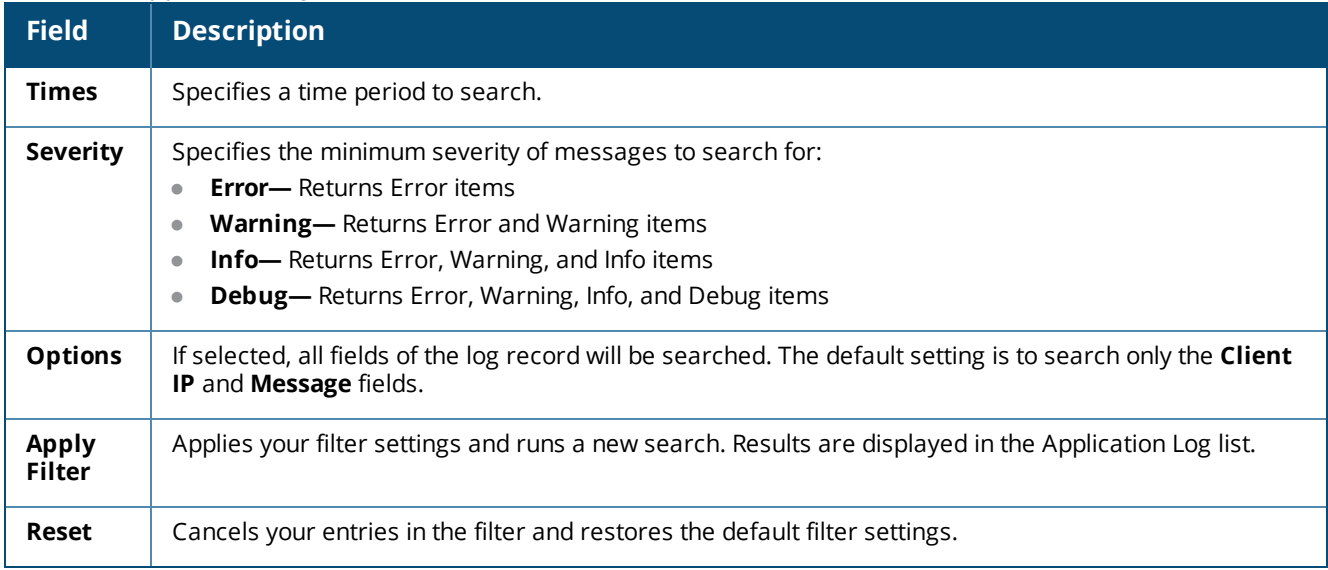

Events are stored in the Application Log for seven days by default. To review a record of significant runtime events prior to the last seven days, you can use the Audit Viewer in W-ClearPass Policy Manager's Monitoring module.

## **Exporting the Application Log**

To save the log in other formats, click the **Export** tab on the **Administration > Support > Application Log** view. The Application Log expands to include the **Export Application Logs** form.

**Figure 467** *The Export Application Logs Form*

| <b>Export Application Logs</b>                                                                                                    |                                                                                                  |  |  |  |
|----------------------------------------------------------------------------------------------------|--------------------------------------------------------------------------------------------------|--|--|--|
| *<br>Format:                                                                                                    | HTML document (*.html)<br>Select a format to export the logs to.                                 |  |  |  |
| Range:                                                                                                    | Multiple from first $-$ start the download from the first page that matched $\blacktriangledown$ |  |  |  |
| 1000<br>Enter the maximum number of log messages to download.<br>Download Limit:<br>Leave this field empty to download all messages.<br>WARNING: downloading all messages could take a long time. |                                                                                                  |  |  |  |
| <b>Export</b>                                                                                                    |                                                                                                  |  |  |  |

**Table 305:** *Export Application Logs Form*

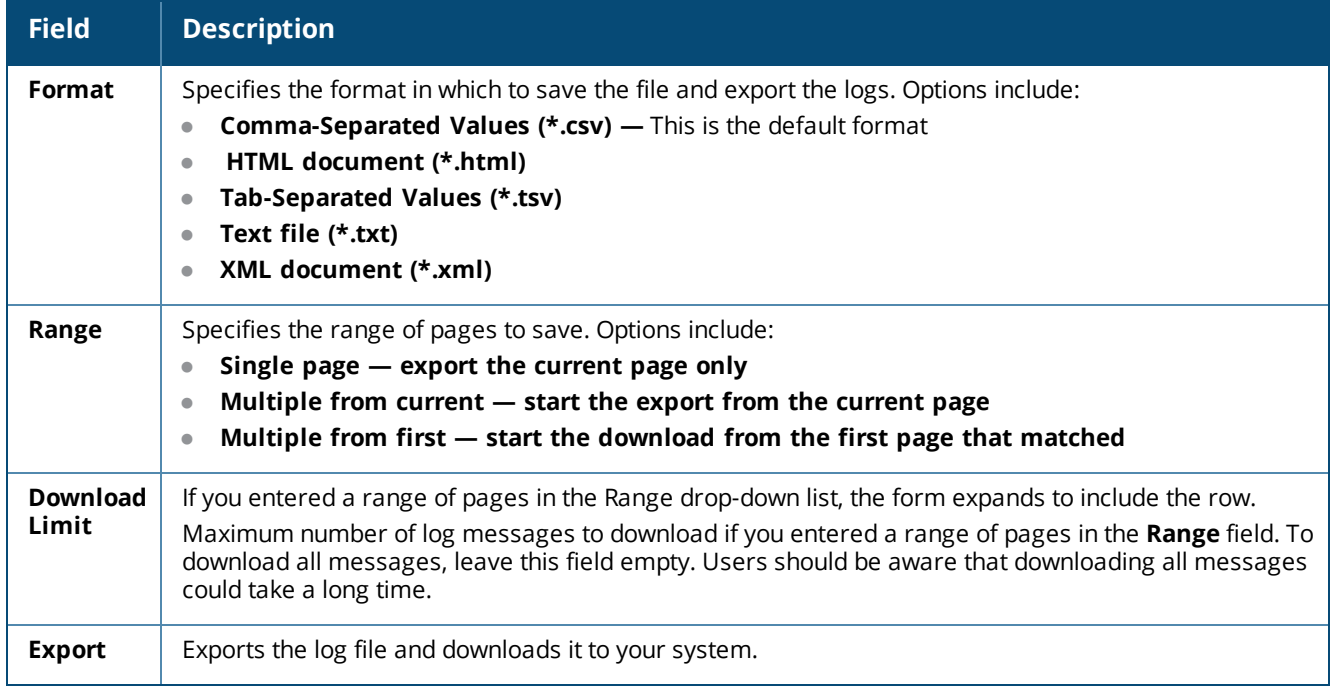

## **Contacting Support**

To view contact information for Dell Support, go to **Administration > Support > Contact Support**. The **Contact Support** page opens.

## **Viewing Documentation**

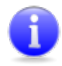

To view Dell Networking W-ClearPass Guest documentation, go to **Administration > Support > Documentation**. The **Documentation** page opens.

- **To view this User Guide in your browser as online help, click <b>Browse Documentation**. The document opens in a separate browser tab.
- **To view the User Guide as a PDF, click Deployment Guide.** The PDF file opens in a separate tab.

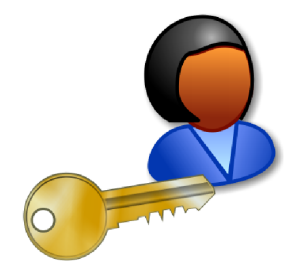

An operator is a company's staff member who is able to log in to Dell Networking W-ClearPass Guest. Different operators may have different roles that can be specified with an operator profile. These profiles might be to administer the W-ClearPass Guest network, manage guests, or run reports.

Operators may be defined locally in W-ClearPass Guest, or externally in an LDAP directory server.

# **Accessing Operator Logins**

To access Dell Networking W-ClearPass Guest's operator login features, click the **Administration** link in the left navigation, then click **Operator Logins**.

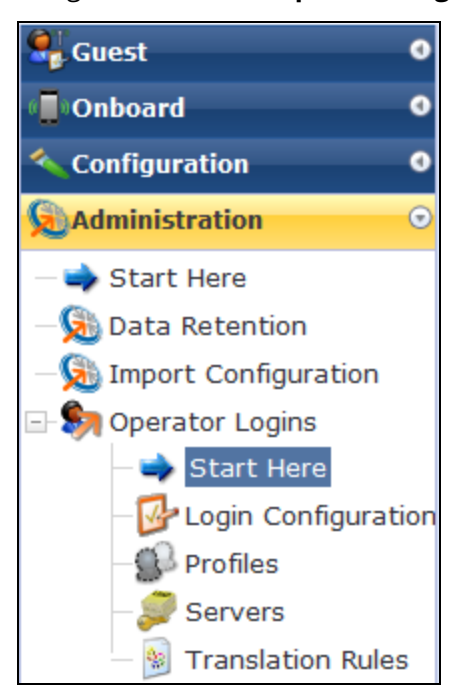

# <span id="page-666-0"></span>**About Operator Logins**

Dell Networking W-ClearPass Guest supports role-based access control through the use of operator profiles. Each operator using the application is assigned a profile which determines the actions that the operator may perform, as well as global settings such as the look and feel of the user interface.

Your profile may only allow you to create guest accounts, or your profile might allow you to create guest accounts as well as print reports. What your profile permits is determined by the network administrator.

Two types of operator logins are supported: local operators and operators who are defined externally in your company's directory server. Both types of operators use the same login screen.

# **Role-Based Access Control for Multiple Operator Profiles**

Using the operator profile editor, the forms and views used in the application may be customized for a specific operator profile, which enables advanced behaviors to be implemented as part of the role-based access control model.

This process is shown in the following diagram.

**Figure 468** *Operator Profiles and Visitor Access Control*

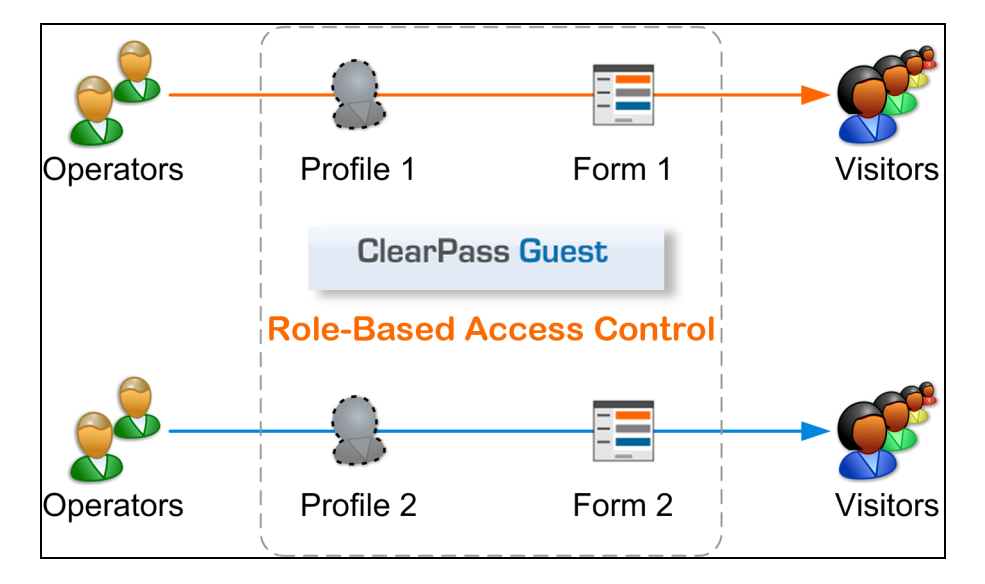

See "About [Operator](#page-666-0) Logins" on page 667 for details on configuring different forms and views for operator profiles.

# **Operator Logins Configuration**

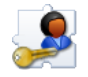

You are able to configure a message on the login screen that will be displayed to all operators. This must be written in HTML. You may also use template code to further customize the appearance and behavior of the login screen.

To modify these configuration parameters, go to **Administration > Operator Logins > Login Configuration**. The **Operator Logins Configuration** form opens.

### **Operator Login UI Area**

If you are deploying W-ClearPass Guest in a multi-lingual environment, options in the **Operator Login UI** area of the form let you specify different login messages depending on the currently selected language.

**Figure 469** *The Operator Logins Configuration Form, Operator Login UI Area*

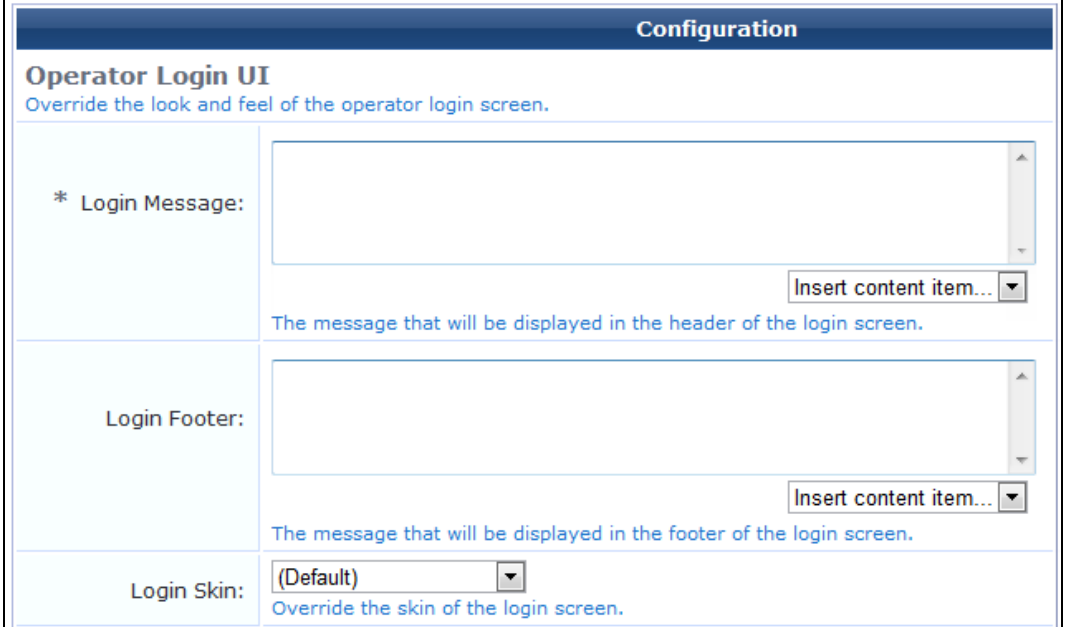

#### **Table 306:** *Operator Logins Configuration Form, Operator Login UI Area*

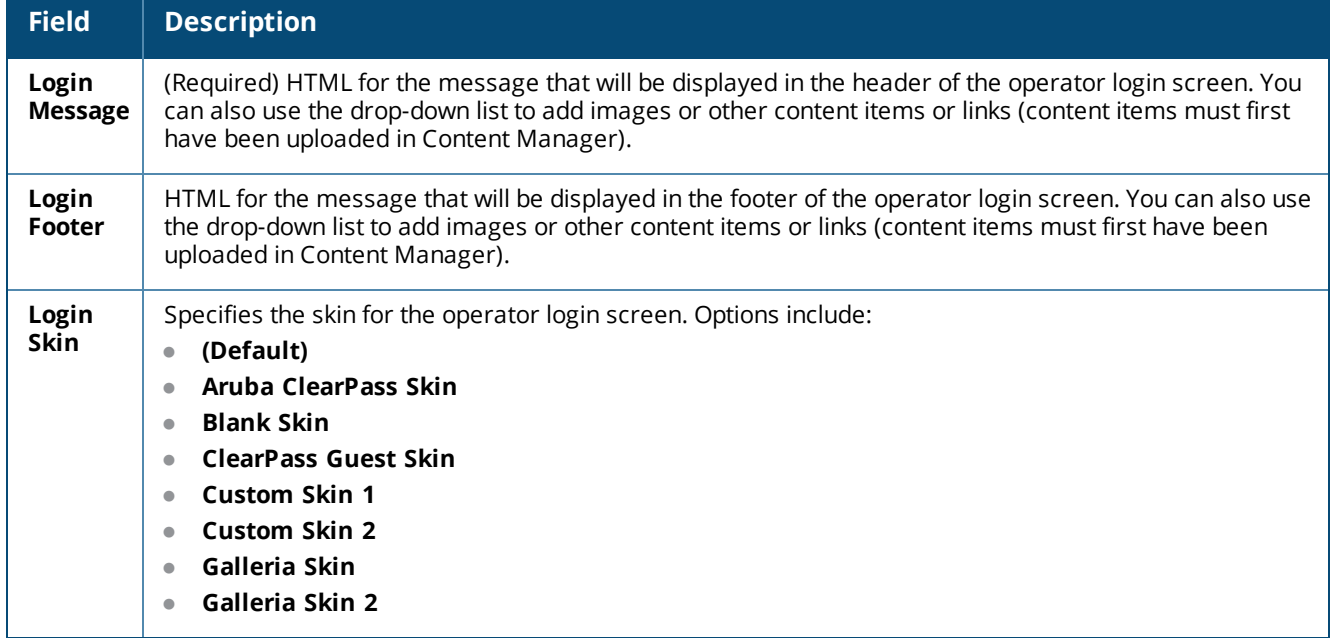

The following example of a custom login message from the demonstration site uses Danish (da), Spanish (es), and the default language English, as highlighted in bold:

#### **{if \$current\_language == 'da'}**

```
<p>
Indtast brugernavn og password for at <br>
få adgang til W-ClearPass Guest
\langle/p>
< p >Kontakt <a href="http://www.airwire.dk/">Airwire</a> (Norden) for at få demoadgang
\langle/p>
{elseif $current_language == 'es'}
<p>
```

```
Para entrar en el web demo de W-ClearPass Guest,<br>
necesitas un nombre y contraseña.
\langle/p>
<p>
Si no tienes un login, puedes obtener uno<br>
<a href="http://www.dell.com/">contactando con Dell</a>.
\langle p \rangle{else}
<p>
The W-ClearPass Guest demo site <br>
requires a username and password.
\langle/p>
< p >If you don't have a login, <br>
<a href="http://www.dell.com/">contact Dell</a> to obtain one.
\langle/p>
{/if}
<br clear="all">
```
### **Advanced Options Area**

The **Advanced Options** area lets you configure such things as logging levels, service handler ranking, and session parameters.

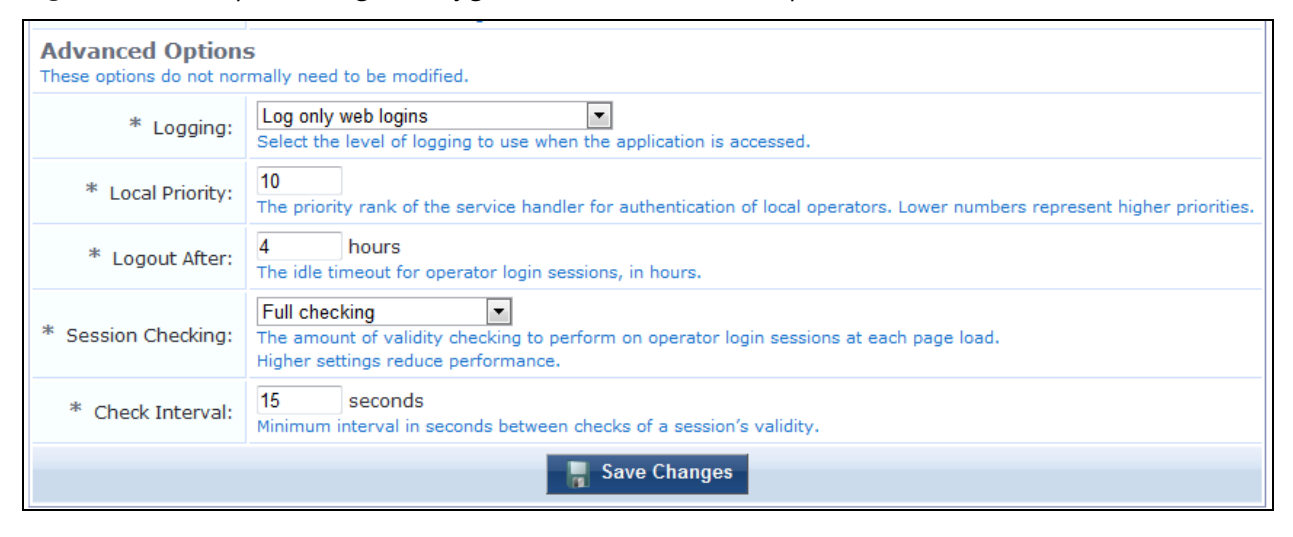

**Figure 470** *The Operator Logins Configuration Form, Advanced Options Area*

```
Table 307: Operator Logins Configuration Form, Advanced Options Area
```
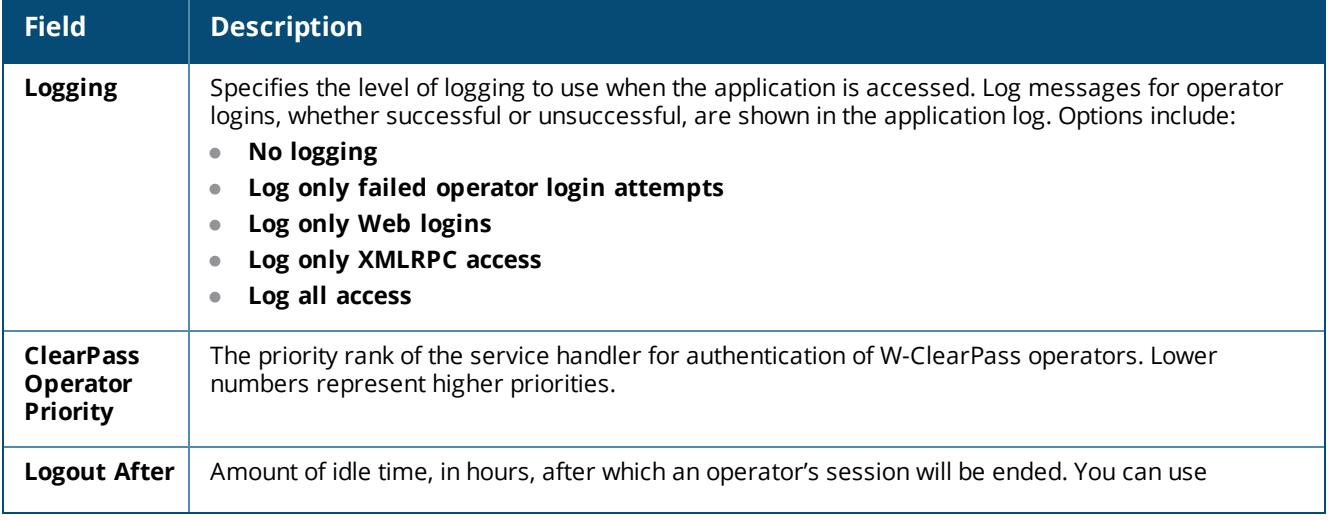

**Table 307:** *Operator Logins Configuration Form, Advanced Options Area(Continued)*

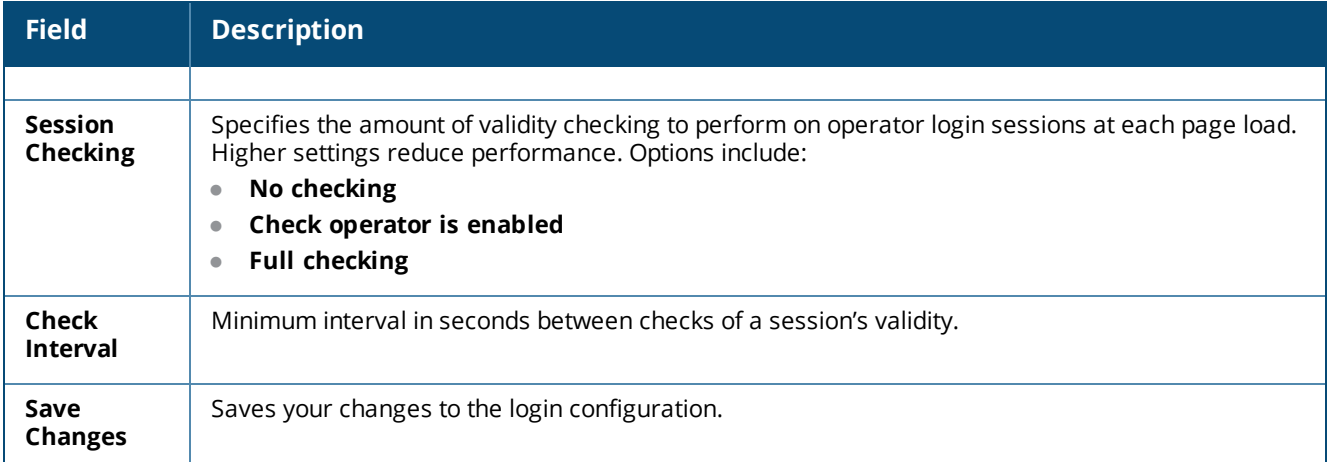

# <span id="page-670-0"></span>**Operator Profiles**

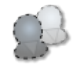

An operator profile determines what actions an operator is permitted to take when using Dell Networking W-ClearPass Guest.

Some of the settings in an operator profile may be overridden in a specific operator's account settings. These customized settings will take precedence over the default values defined in the operator profile.

To define new operator profiles and to make changes to existing operator profiles, go to **Administration > Operator Logins > Profiles**. The **Operator Profiles** list view opens.

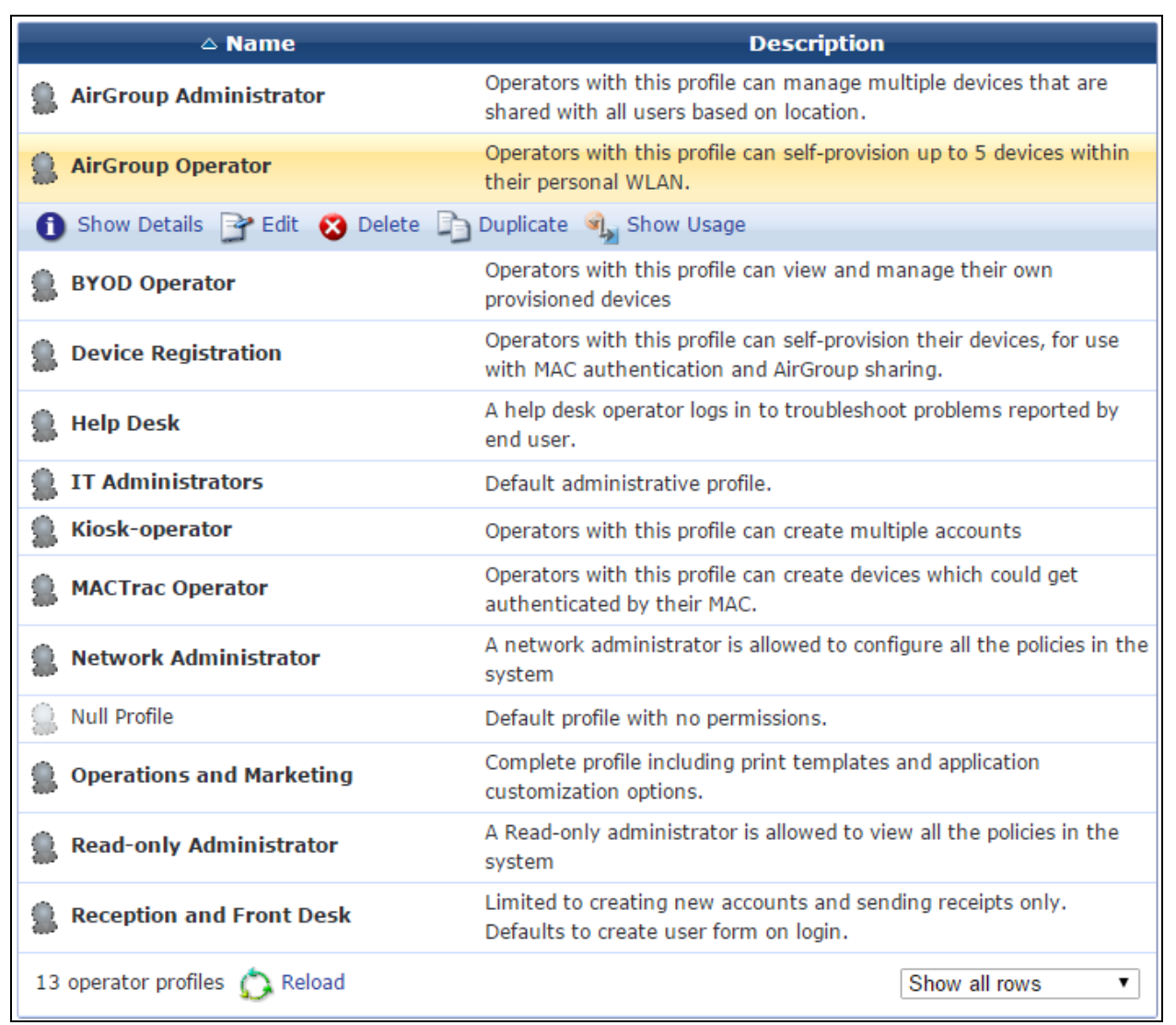

**Figure 471** *The Operator Profiles List View*

All operator profiles that have been created are included in the list. You can click a profile's row in the list for additional options:

**Table 308:** *Operator Profiles Options*

| <b>Field</b>                  | <b>Description</b>                                                                                                    |  |  |  |
|-------------------------------|----------------------------------------------------------------------------------------------------|--|--|--|
| <b>View</b><br><b>Details</b> | Displays or hides configuration details for the selected operator profile, including the profile name,<br>description, operator login access, and the settings for the defined skin, start page, language and time<br>zone. |  |  |  |
| Hide<br><b>Details</b>        |                                                                                                    |  |  |  |
| Edit                          | Lets you edit the properties of the specified operator profile.                                                                                                    |  |  |  |
| <b>Delete</b>                 | Removes the operator profile from the Operator Profiles list. You will be asked to confirm the deletion.                                                                                                    |  |  |  |
| <b>Duplicate</b>              | Creates a copy of the operator profile to use as a basis for a new profile.                                                                                                    |  |  |  |
| Show                          | The form expands to show a list of operator login names associated with that operator profile.                                                                                                    |  |  |  |

**Table 308:** *Operator Profiles Options(Continued)*

| <b>Field</b>                           | <b>Description</b>                                                                                                    |
|----------------------------------------|----------------------------------------------------------------------------------------------------|
| <b>Operators</b>                       |                                                                                                    |
| Show<br><b>Usage</b>                   | The form expands to show whether the profile is in use, and lists any LDAP authentication servers,<br>LDAP translation rules, and operator logins associated with that profile. Each entry in this window<br>appears as a link to the form that lets you edit that LDAP or operator login setting. |
| Create a<br>new<br>operator<br>profile | Lets you create a new operator login associated with the selected operator profile. The <b>Create</b><br>Operator Login form opens.                                                                                                    |

# <span id="page-672-0"></span>**Creating an Operator Profile**

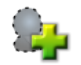

To create a new operator profile, on the **Administration > Operator Logins > Profiles** page, click the **Create a new operator profile** link.

The **Operator Profile Editor** form opens. This form has several sections, which are described in more detail below.

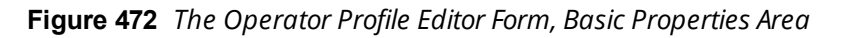

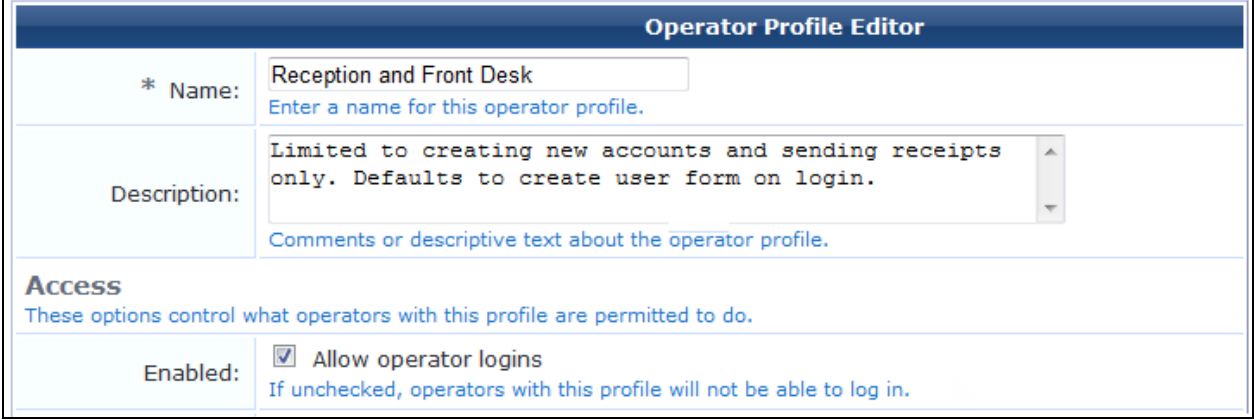

#### **Table 309:** *Operator Profile Editor Form, Basic Properties*

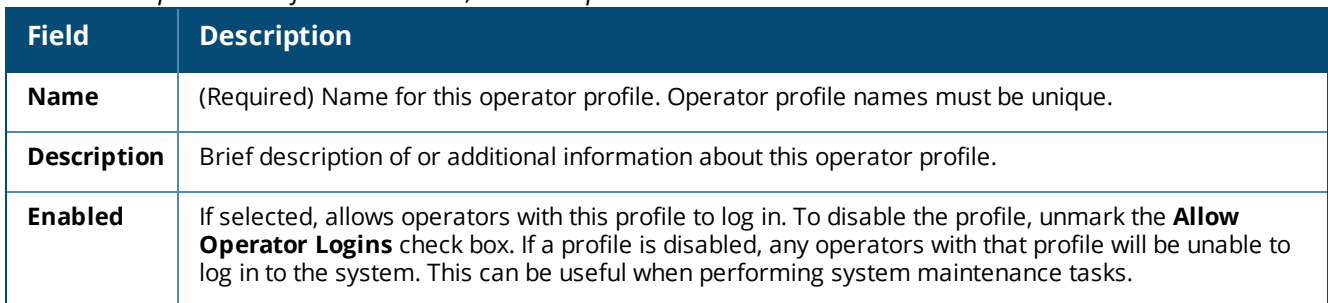

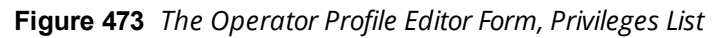

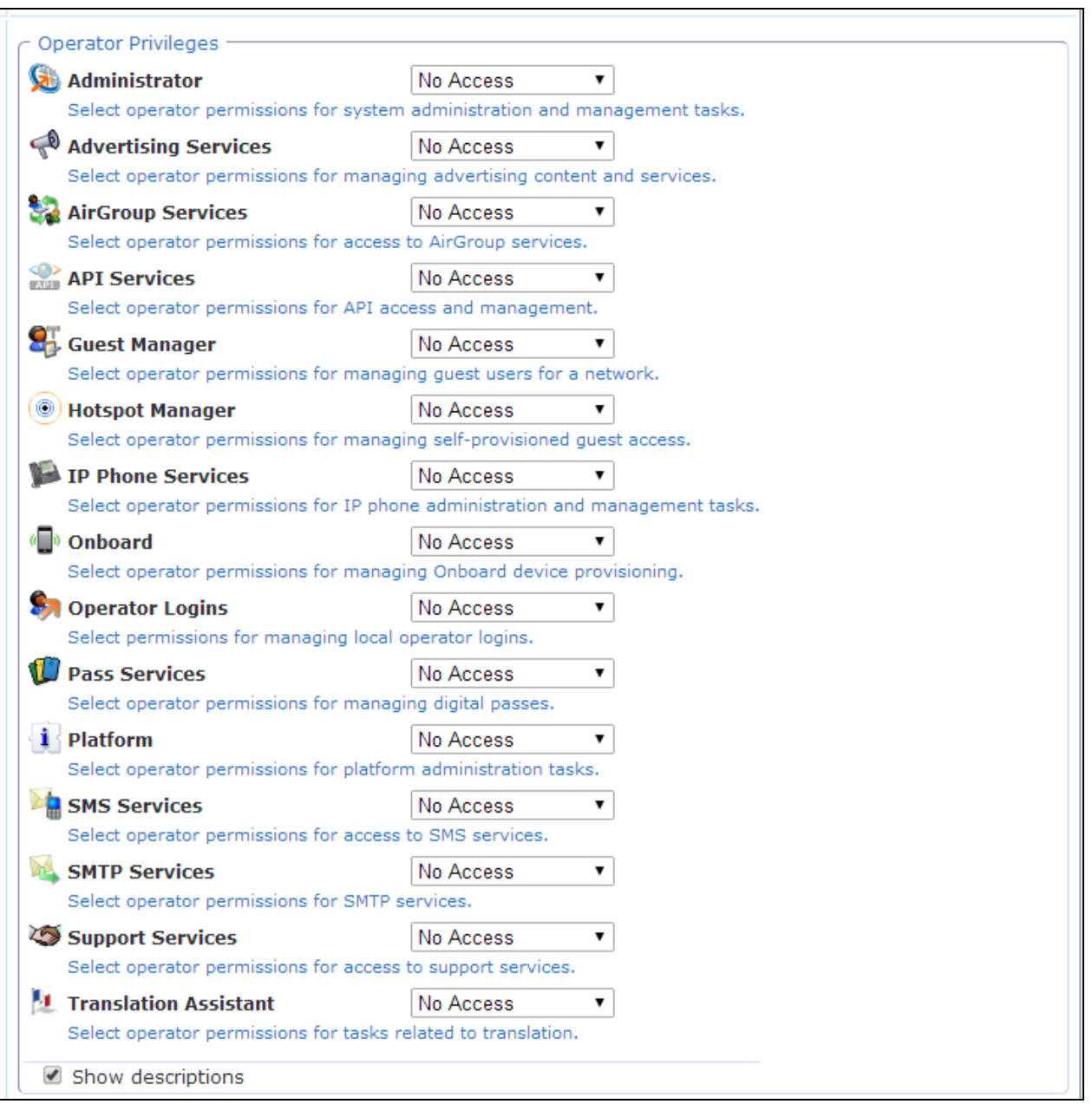

#### **Table 310:** *Operator Profile Editor Form, Privileges List*

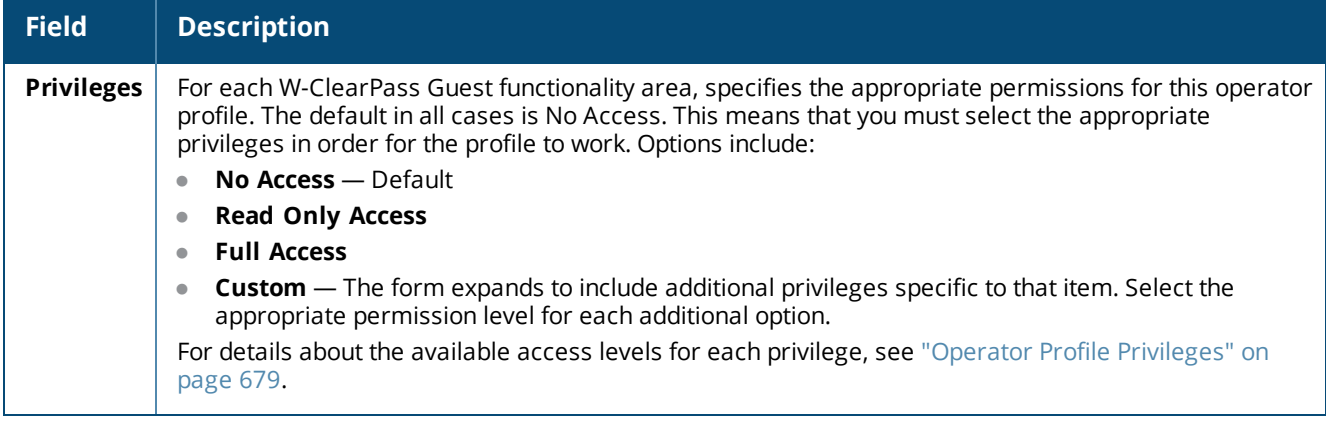

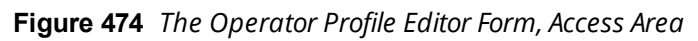

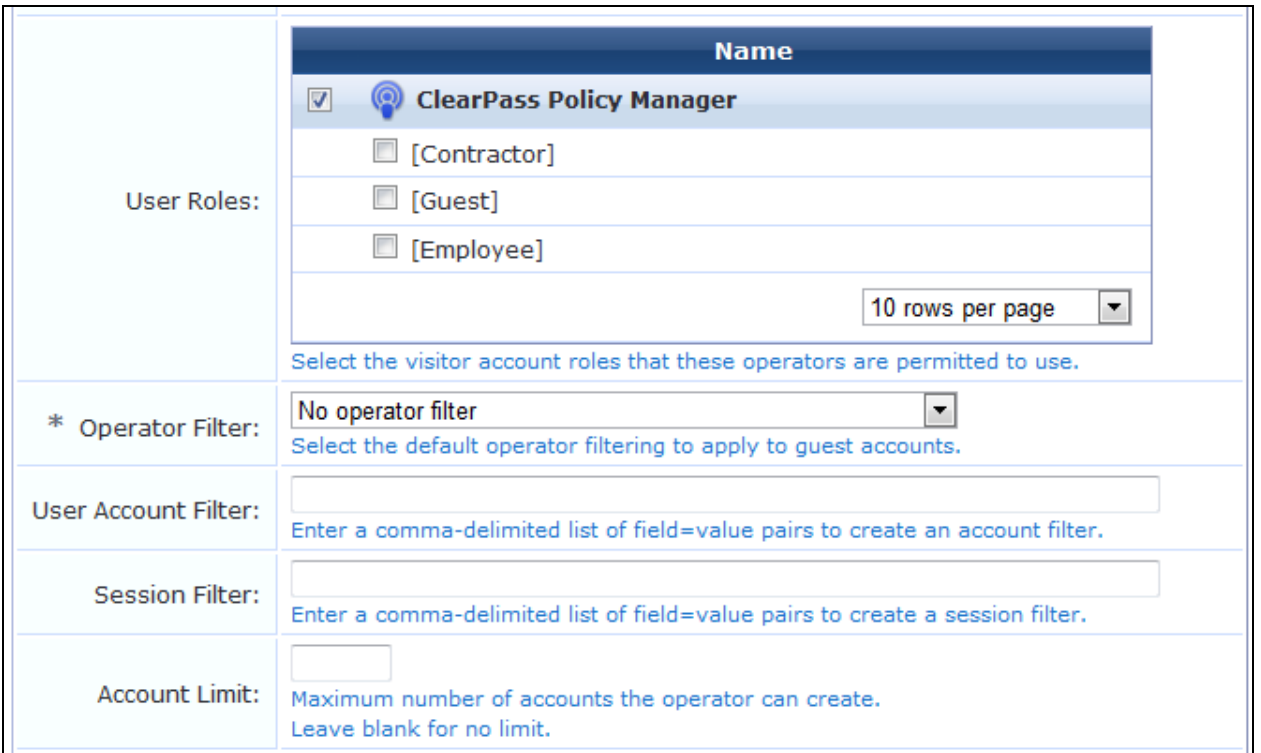

#### **Table 311:** *Operator Profile Editor Form, Access Area*

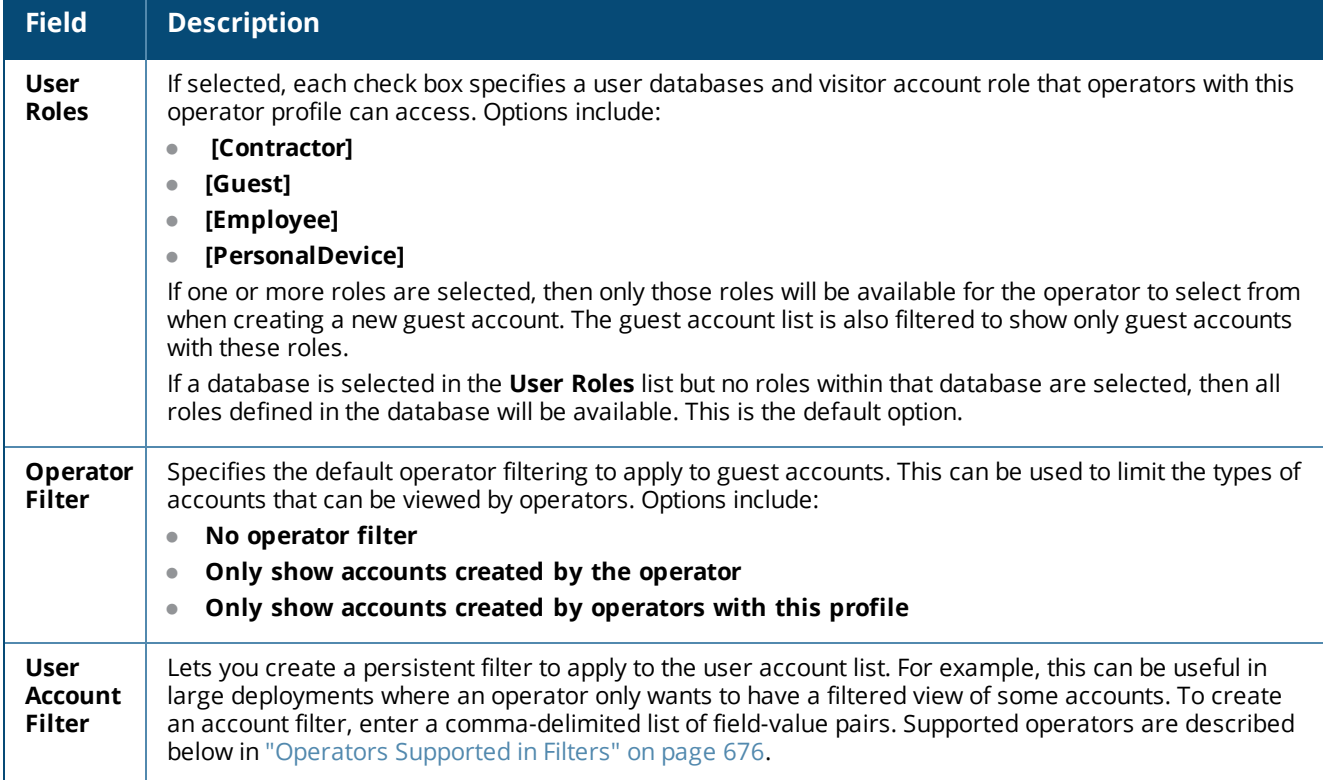

**Table 311:** *Operator Profile Editor Form, Access Area(Continued)*

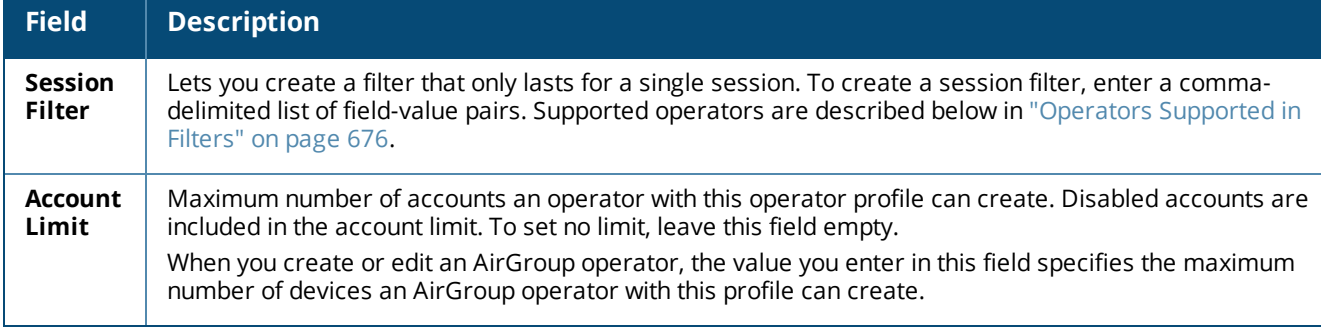

### <span id="page-675-0"></span>**Operators Supported in Filters**

When you create a session filter or a persistent user account filter, the user can enter a simple substring to match a portion of the username or any other fields that are configured for search, and may include the following operators:

| <b>Operator</b> | <b>Meaning</b>                           | <b>Additional Information</b>                                                                                              |  |
|-----------------|------------------------------------------|----------------------------------------------------------------------------------------------------|--|
| $=$             | is equal to                              | You can search for multiple values when using the equality<br>(=) or inequality !=) operators. To specify multiple values, |  |
| $!=$            | is not equal to                          | list them separated by the pipe character $( )$ ).                                                                         |  |
| $\, > \,$       | is greater than                          | For example, specifying the filter "role_id=2   3, custom_<br>field=Value" restricts the user accounts displayed to those  |  |
| $>=$            | is greater than or equal to              | with role IDs 2 and 3 (Guest and Employee), and with the<br>field named "custom_field" set to "Value".                     |  |
| $\lt$           | is less than                             |                                                                                                    |  |
| $\leq$          | is less than or equal to                 |                                                                                                    |  |
|                 | matches the regular expression           |                                                                                                    |  |
| !∼              | does not match the regular<br>expression |                                                                                                    |  |

**Table 312:** *Operators Supported in Filters*

### **Configuring the User Interface**

The fields in the **User Interface** area of the form determine elements of the application's visual appearance and behavior that operators with this profile will see. The **Skin**, **Start Page**, **Language**, and **Time Zone** options specify the defaults to use for operators with this profile. Individual operator logins may have different settings, which will be used instead of the values specified in the operator profile. For information on specifying options at the individual operator level, see "Local Operator [Authentication"](#page-679-0) on page 680.

## **Figure 475** *The Operator Profile Editor Form, User Interface Area*

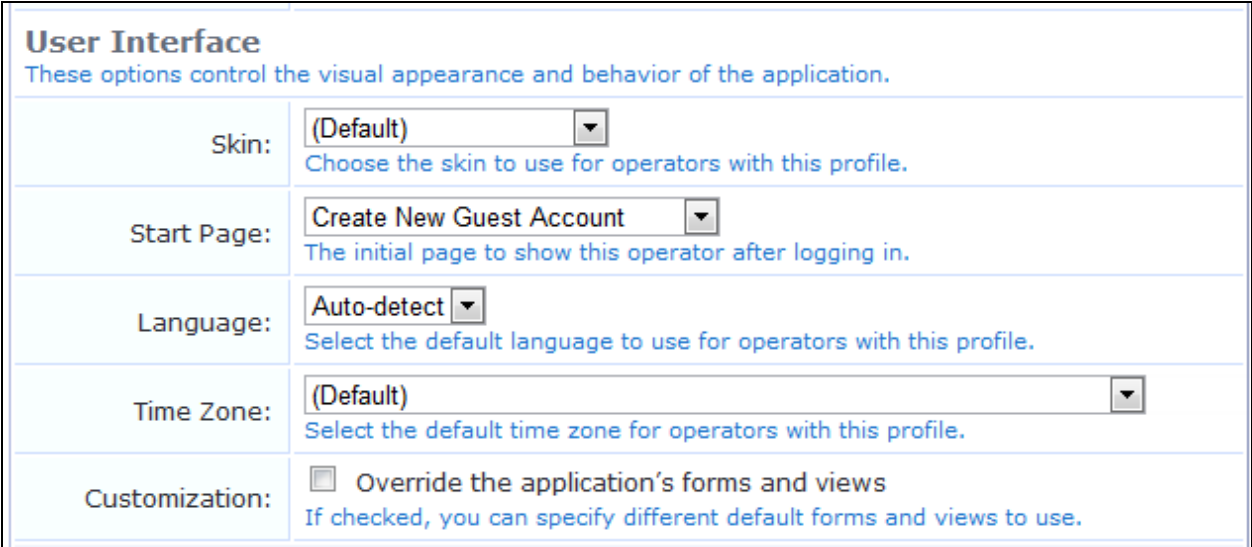

## **Table 313:** *Operator Profile Editor Form, User Interface Area*

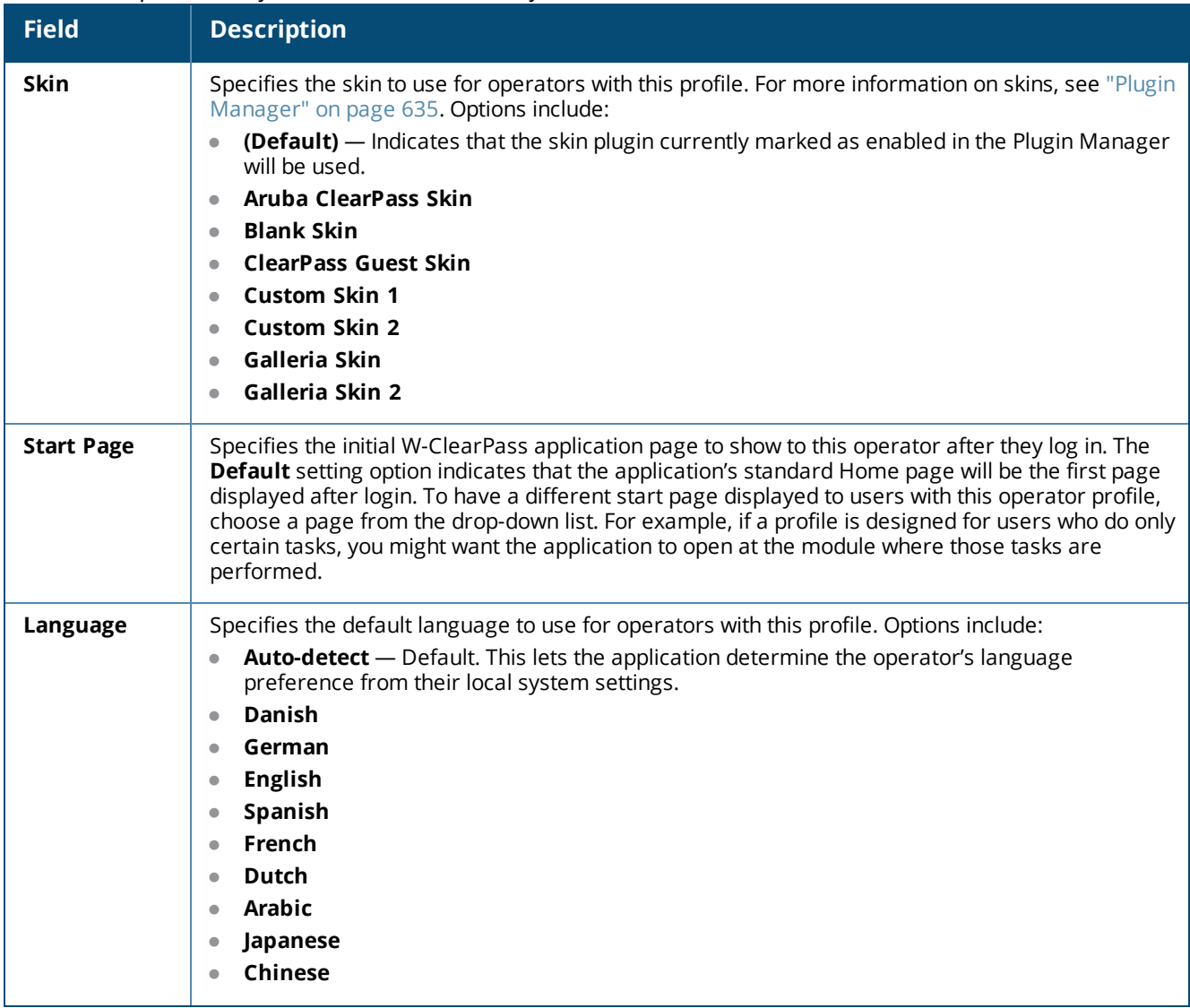

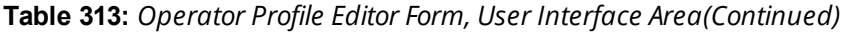

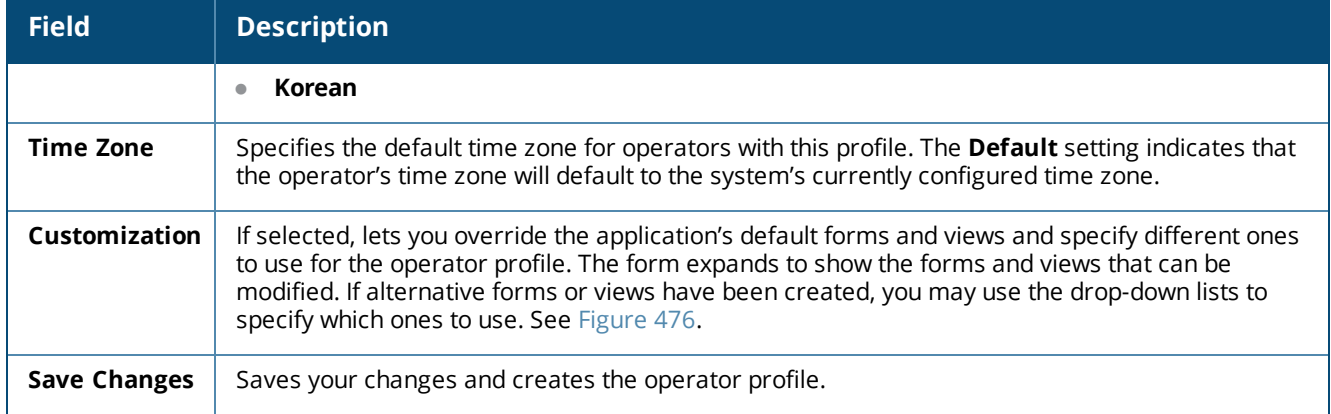

<span id="page-677-0"></span>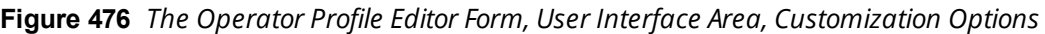

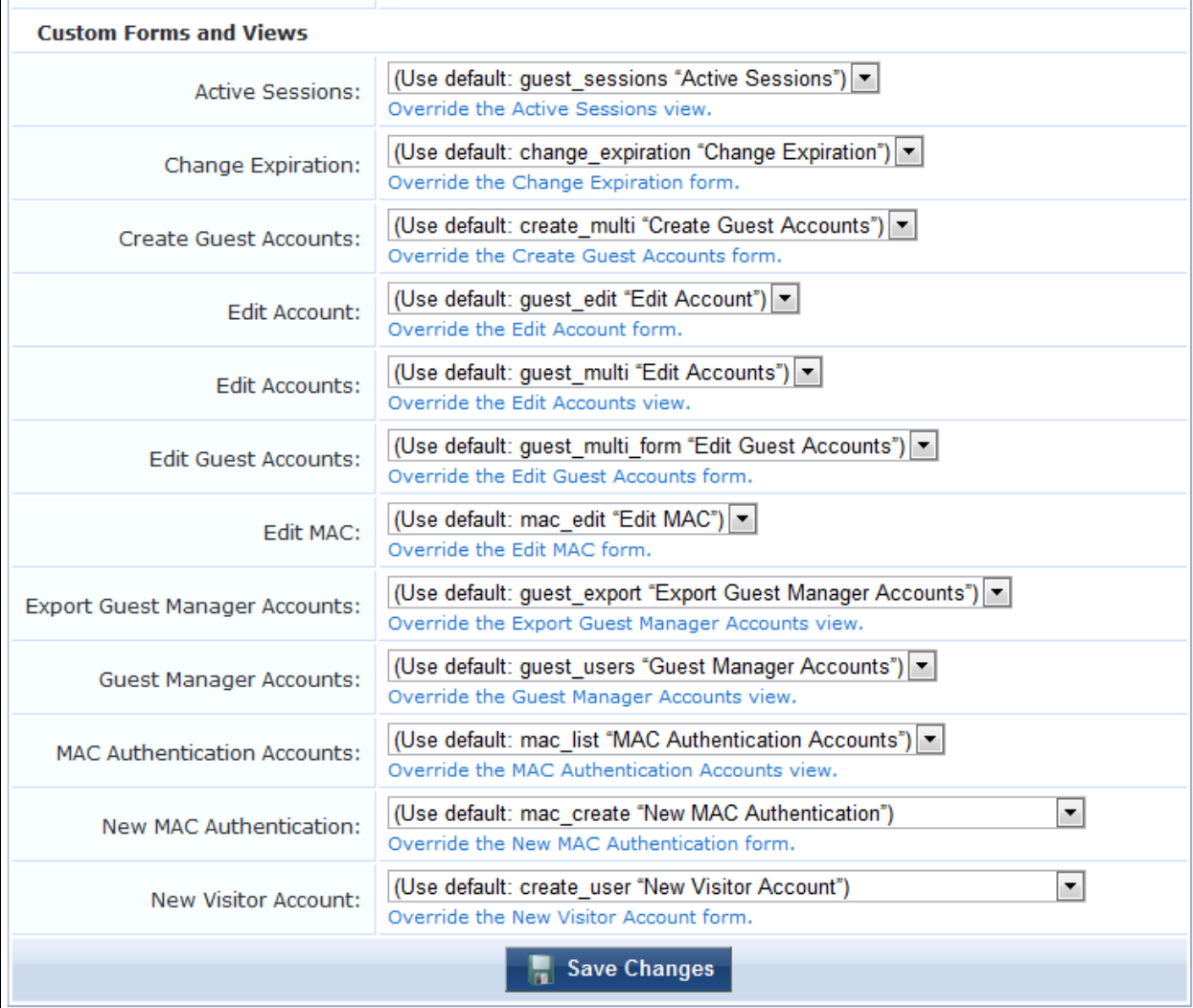

# <span id="page-678-0"></span>**Operator Profile Privileges**

The privilege selections available for an operator profile (see "Creating an [Operator](#page-672-0) Profile" on page 673) provide you with control over the functionality that is available to operators. Refer to the description of each individual operator privilege to determine what the effects of granting that permission will be.

| <b>Privilege</b><br>Level         | <b>Description</b>                                                                                                    |  |  |  |  |  |
|-----------------------------------|----------------------------------------------------------------------------------------------------|--|--|--|--|--|
| <b>No Access</b>                  | The operator will have no access to the particular area of functionality. Options for that functionality<br>will not appear for that operator in the menus.                                                                                                    |  |  |  |  |  |
| <b>Read Only</b><br><b>Access</b> | The operator can see the options available but is unable to make any changes to them.                                                                                                    |  |  |  |  |  |
| <b>Full Access</b>                | All the options are available to be used by the operator.                                                                                                    |  |  |  |  |  |
| Custom                            | Allows you to specify individual permissions within each group. For example, Guest Manager allows<br>you to control access to the following areas:<br>Active sessions management<br>$\bullet$<br>Viewing historical data for active sessions<br>$\bullet$<br>Changing expiration time of guest accounts<br>$\bullet$<br>Creating multiple guest accounts<br>$\bullet$<br>Creating new guest accounts<br>$\bullet$<br>Editing multiple guest accounts<br>$\bullet$<br>Exporting guest account data<br>$\bullet$<br>Full user control of guest accounts<br>$\bullet$<br>Importing guest accounts<br>$\bullet$<br>Listing guest accounts<br>$\bullet$<br>Managing customization of guest accounts<br>$\bullet$<br>Managing print templates<br>$\bullet$<br>Removing or disabling guest accounts<br>$\bullet$<br>Resetting guest passwords<br>$\bullet$ |  |  |  |  |  |

**Table 314:** *Operator Profile Privilege Levels*

## **Configuring AirGroup Operator Device Limit**

By default, an AirGroup operator can create up to five personal devices. To change this default:

- 1. Go to **Administration > Operator Logins > Profiles**, then select the **AirGroup Operator** profile in the list.
- 2. Click the **Edit** link. The **Edit Operator Profile** form opens.
- 3. In the **Account Limit** field, specify an appropriate value. This is the maximum number of personal devices that an operator with this profile can create.

#### 4. Click **Save Changes**.

You can create a set of operator profiles and configure each profile with a different account limit. This makes it easy to assign operator profiles appropriately for small groups, larger groups, or events. To create each profile in the set, duplicate the built-in AirGroup Operator profile, and update the **Account Limit** field in the new profile.

# <span id="page-679-0"></span>**Local Operator Authentication**

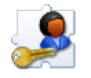

W-ClearPass Policy Manager profiles and W-ClearPass Guest profiles are different. To create a W-ClearPass Guest operator login, local users are first defined in W-ClearPass Policy Manager with a role that matches an operator profile in Guest, then rules are used to map the role to the Guest operator profile.

## **Creating a New Operator**

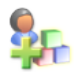

To create a new operator or administrator for W-ClearPass Guest or AirGroup, some steps are performed in W-ClearPass Policy Manager, and some steps are performed in W-ClearPass Guest, as described below:

- 1. Create an operator profile in W-ClearPass Guest, or use an existing one. See ["Operator](#page-670-0) Profiles" on page [671.](#page-670-0)
	- <sup>l</sup> To create an AirGroup user, choose either the **AirGroup Administrator** or **AirGroup Operator** profile, as appropriate. These profiles are automatically included in W-ClearPass Guest when the AirGroup Services plugin is installed.
	- **MACTrac users are created entirely in Policy Manager.**
- 2. Create a W-ClearPass role for the operator: In Policy Manager, go to **Configuration > Identity > Roles** and create a role that matches the operator profile. Refer to the W-ClearPass Policy Manager documentation for information on creating the role.
	- When creating AirGroup users or MACTrac users, the appropriate roles are already created in W-ClearPass.
- 3. Create a local user for the operator: In Policy Manager, go to **Configuration > Identity > Local Users** and click **Add User**. In the **Add Local User** form, complete the fields and choose the appropriate role from the **Role** drop-down list.
	- <sup>l</sup> To create an AirGroup user, choose either the **AirGroup Administrator** or **AirGroup Operator** role, as appropriate.
	- **T** To create a MACTrac user, choose the **MACTrac Operator** role. This form completes MACTrac user creation; the following steps are not required.
- 4. Create a translation rule to map the W-ClearPass role name to the W-ClearPass Guest operator profile: In W-ClearPass Guest, go to **Administration > Operator Logins > Translation Rules**.
- 5. In the **Translation Rules** list, find the profile in the list, look at the **Action** column to verify the operator profile assignment, and then click its **Edit** link. The row expands to include the **Edit Translation Rule** form.
- 6. Edit the fields appropriately to match the W-ClearPass role name to the W-ClearPass Guest operator profile. See "LDAP [Translation](#page-690-0) Rules" on page 691.
- 7. Click **Save Changes**.

# **External Operator Authentication**

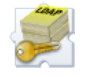

Operators defined externally in your company's directory server form the second type of operator. Authentication of the operator is performed using LDAP directory server operations. The attributes stored for an authenticated operator are used to determine what operator profile should be used for that user.

At **Administration > Operator Logins > Start Here**, the **Manage Operator Servers** and the **Translation Rules** commands allow you to set up operator logins integrated with a Microsoft Active Directory domain or another LDAP server.

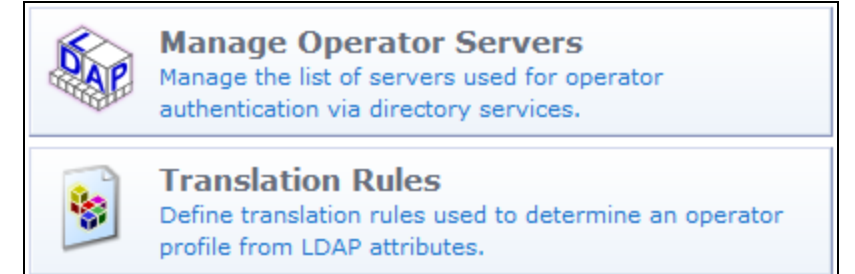

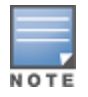

The operator management features, such as creating and editing operator logins, apply only to local operator logins defined in W-ClearPass Guest. You cannot create or edit operator logins using LDAP. Only authentication is supported.

## **Managing LDAP Operator Authentication Servers**

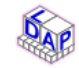

Dell Networking W-ClearPass Guest supports a flexible authentication mechanism that can be readily adapted to any LDAP server's method of authenticating users by name. There are built-in defaults for Microsoft Active Directory servers and POSIX-compliant directory servers.

When an operator attempts to log in, each LDAP server that is enabled for authentication is checked, in order of priority from lowest to highest.

When a server is found that can authenticate the operator's identity (typically with a username and password), the LDAP server is queried for the attributes associated with the user account.

These LDAP attributes are then translated to operator attributes using the rules defined in the LDAP translation rules. In particular, an operator profile will be assigned to the authenticated user with this process, which controls what that user is permitted to do.

## **Viewing the LDAP Server List**

If you have defined one or more LDAP servers, those servers will appear in the LDAP server list at **Administration > Operator Logins > Servers**.

**Figure 477** *The Operator Servers List View*

| <b>Name</b>                                                                                                    | $\triangle$ Priority Lookups Logins |     |     | <b>Server Type</b> | <b>Default Profile</b> |
|----------------------------------------------------------------------------------------------------|-------------------------------------|-----|-----|--------------------|------------------------|
| Example Server                                                                                                    | 50                                  | No. | No. | Active Directory   | Null Profile           |
| My LDAP Server                                                                                                    | 50                                  | No. | No. | Active Directory   | Null Profile           |
| <b>Ping</b> $\mathbb{R}$ Edit <b>&amp;</b> Delete <b>P</b> <sub>n</sub> Duplicate <b>P<sub>n</sub></b> Ping <b>A</b> Test Auth |                                     |     |     |                    |                        |
| 2 items (Reload                                                                                                    |                                     |     |     |                    | Show all rows          |

Select any of the LDAP servers in the list to display options to perform the following actions on the selected server:

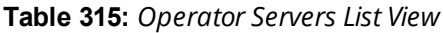

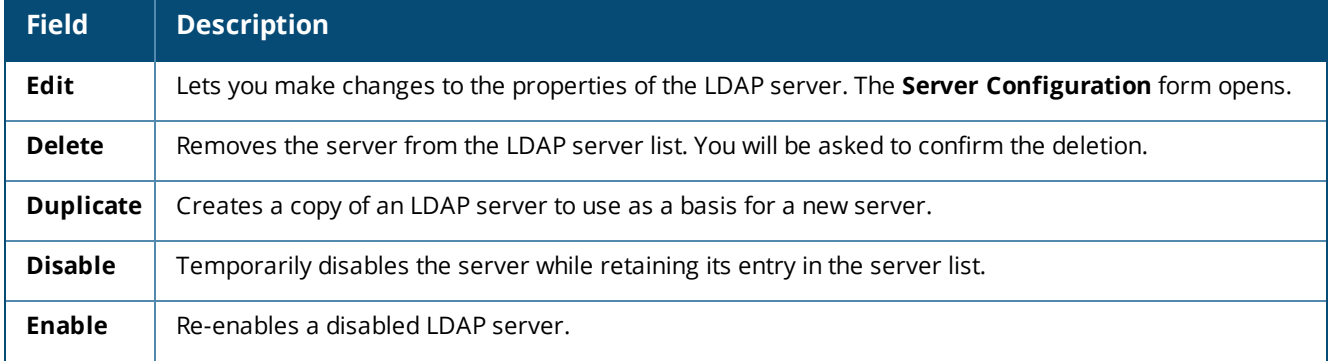

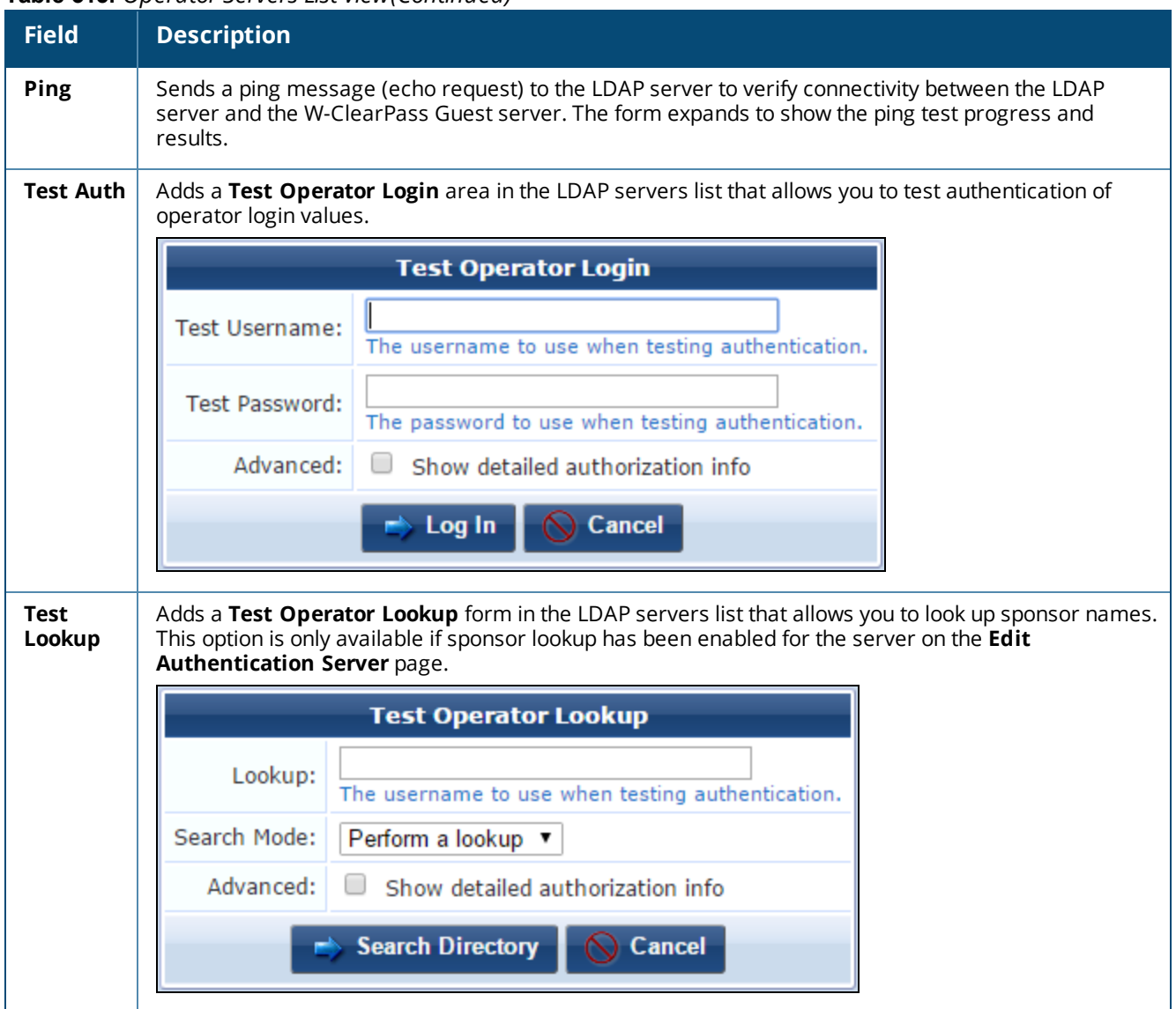

#### **Table 315:** *Operator Servers List View(Continued)*

## **Creating an LDAP Server**

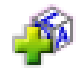

To create an LDAP server, go to **Administration > Operator Logins > Servers**, and click the **Create new LDAP server** link in the upper-right corner. The authentication **Server Configuration** form opens.

**Figure 478** *The Server Configuration Form, General Properties and User Search Areas*

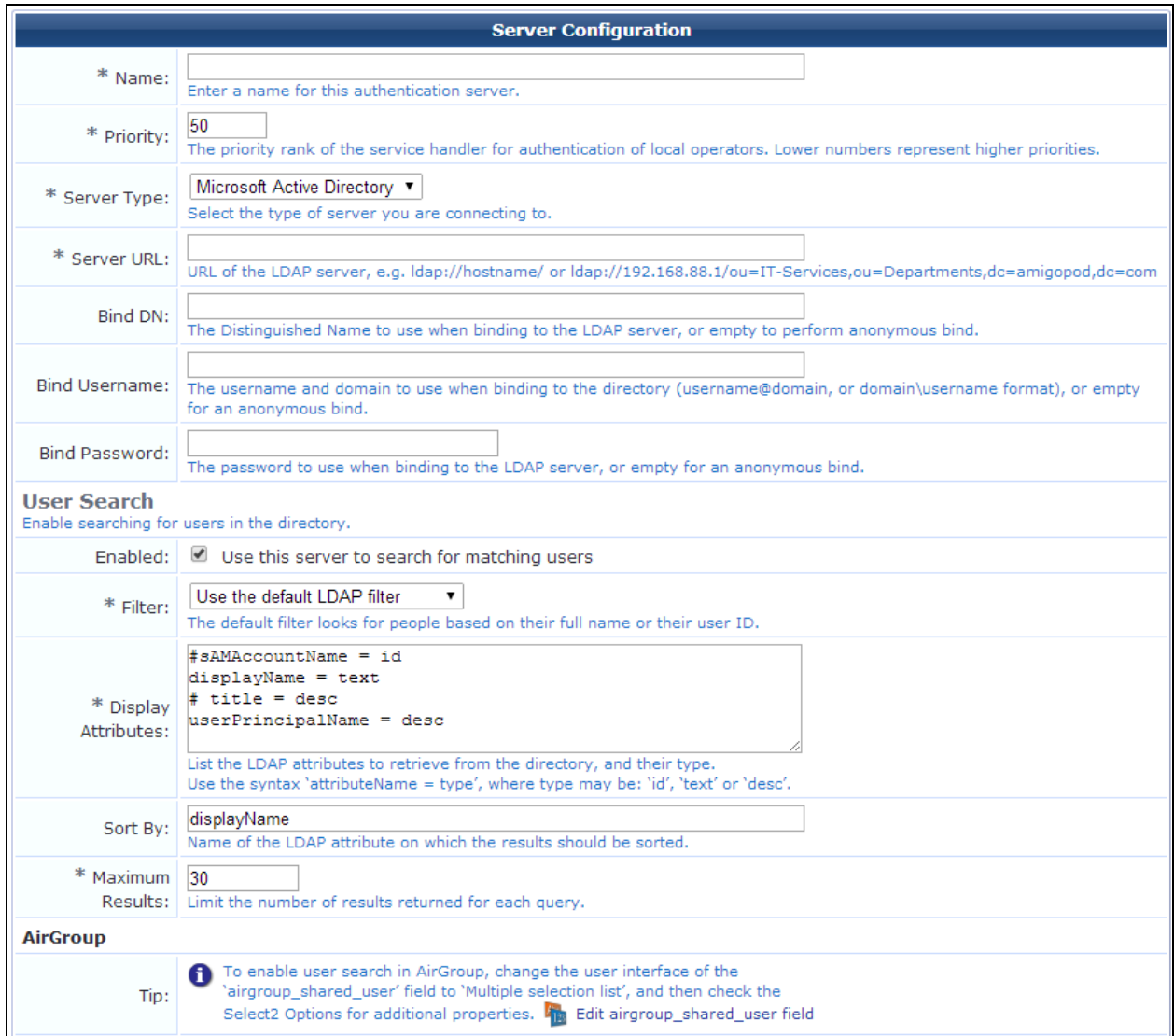

#### **Table 316:** *Serverr Configuration Form, General Properties and User Search Areas*

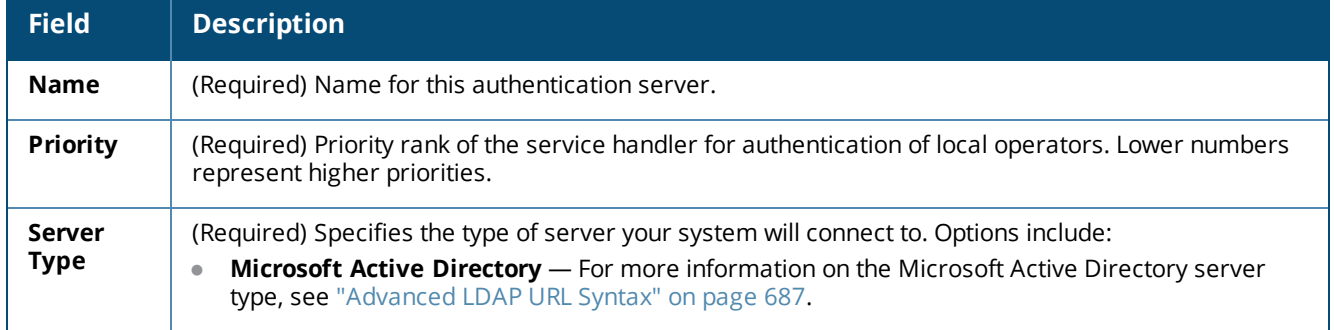
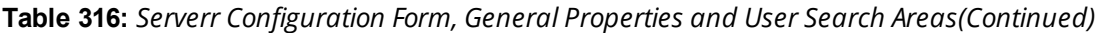

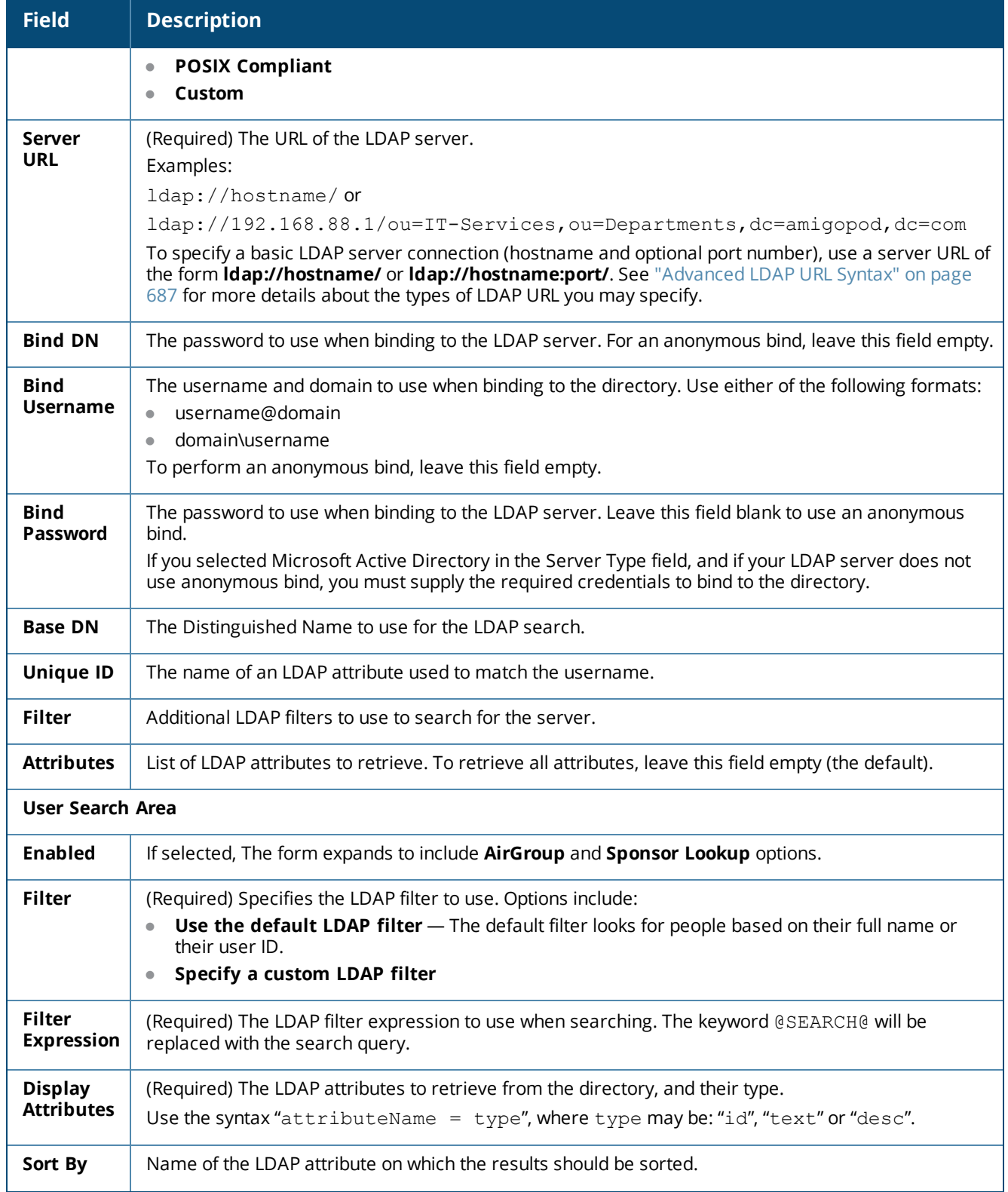

**Table 316:** *Serverr Configuration Form, General Properties and User Search Areas(Continued)*

| <b>Field</b>                     | <b>Description</b>                                                                                                    |  |
|----------------------------------|----------------------------------------------------------------------------------------------------|--|
| <b>Maximum</b><br><b>Results</b> | (Required) The maximum number of results to return for each query.                                                          |  |
| AirGroup Area                    |                                                                                                    |  |
| Tip                              | Displays information about how to enable user search in AirGroup, and provides a link to the related<br>configuration form. |  |

**Figure 479** *The Server Configuration Form, Operator Logins and Authentication Parameters Areas*

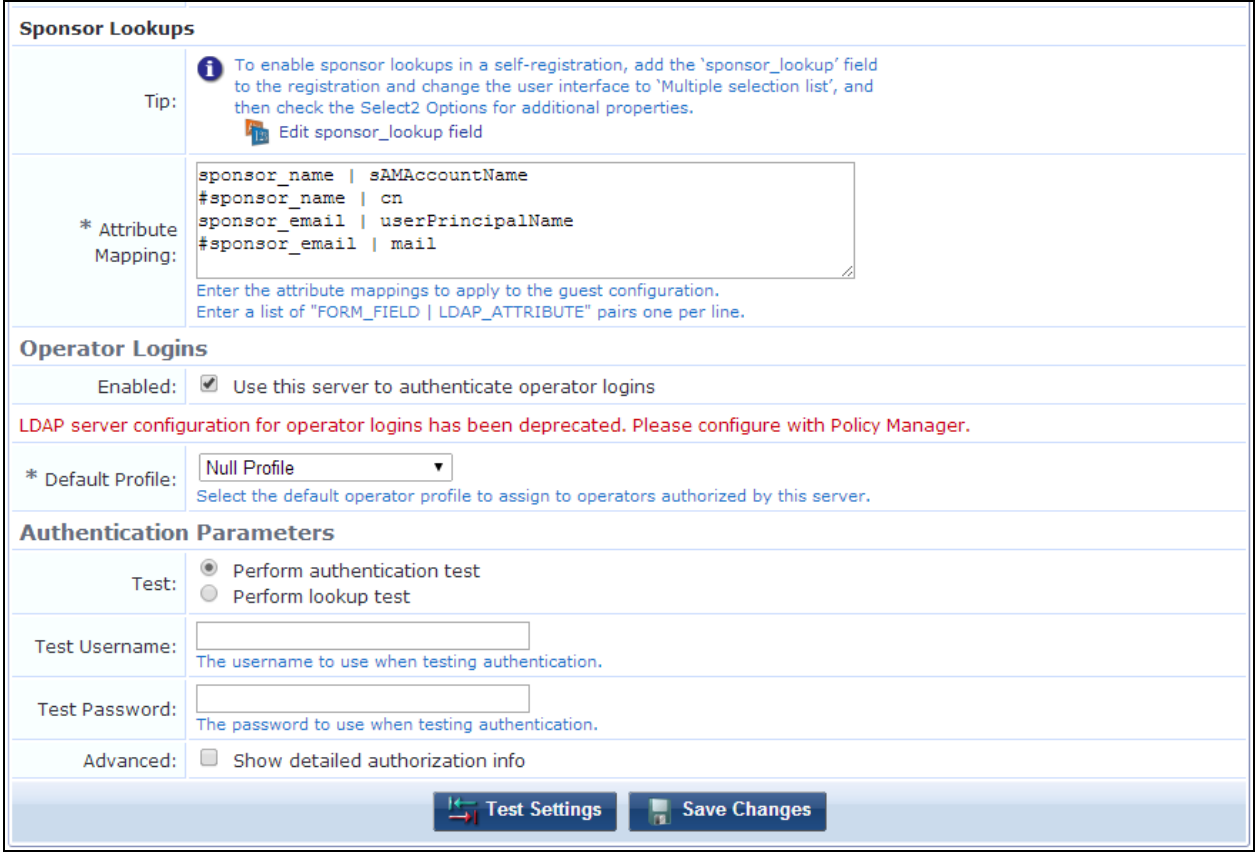

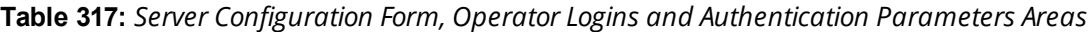

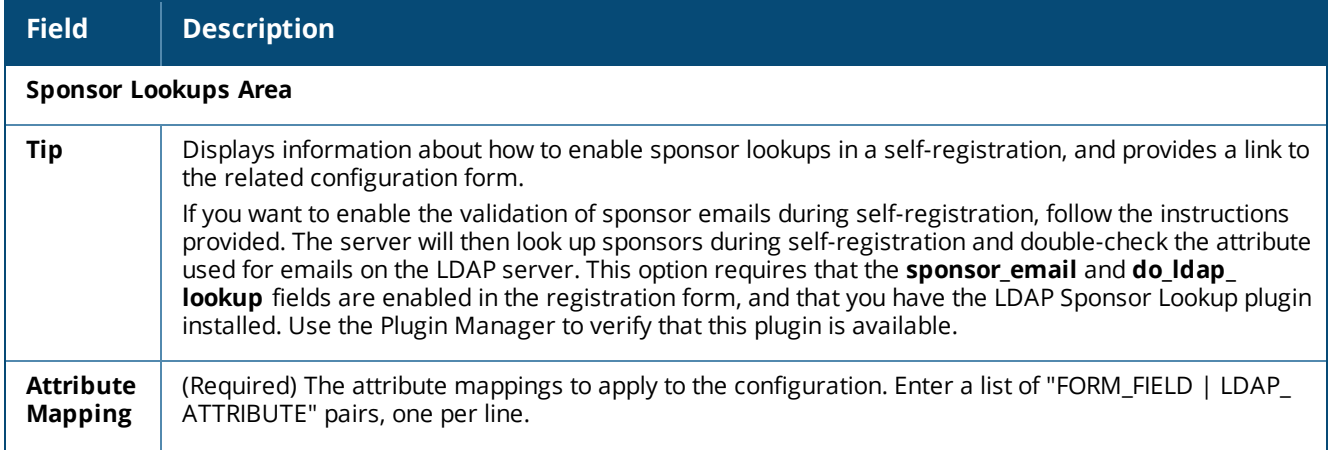

**Table 317:** *Server Configuration Form, Operator Logins and Authentication Parameters Areas(Continued)*

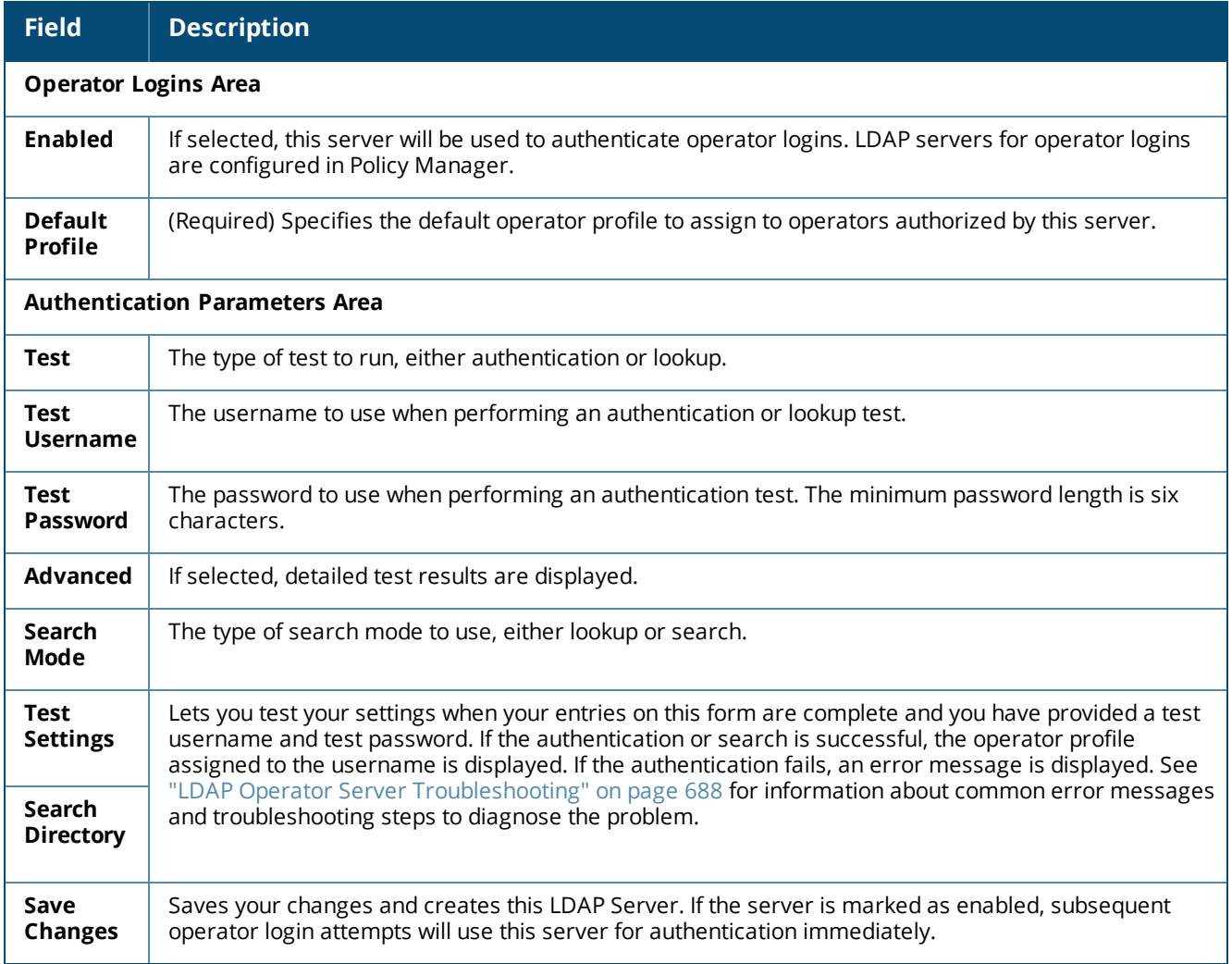

## <span id="page-686-0"></span>**Advanced LDAP URL Syntax**

If you select Microsoft Active Directory as the **Server Type** on the **Administration > Operator Logins > Servers > Server Configuration** form, the LDAP server connection will use a default distinguished name of

the form **dc=domain,dc=com**, where the domain name components are taken from the bind username.

To specify a different organizational unit within the directory, include a distinguished name in the LDAP server URL, using a format such as:

ldap://192.0.2.1/ou=IT%20Services,ou=Departments,dc=server,dc=com

To specify a secure connection over SSL/TLS, use the prefix **ldaps://**.

To specify the use of LDAP v3, use the prefix **ldap3://**, or **ldap3s://** if you are using LDAP v3 over SSL/TLS.

When Microsoft Active Directory is selected as the **Server Type**, LDAP v3 is automatically used.

An LDAP v3 URL has the format **ldap://host:port/dn?attributes?scope?filter?extensions**.

- **dn** is the base X.500 distinguished name to use for the search.
- **attributes** is often left empty.
- **scope** may be 'base', 'one' or 'sub'.
- **filter** is an LDAP filter string, for example, (objectclass=\*)

**extensions** is an optional list of name=value pairs.

Refer to RFC [2255](http://www.ietf.org/rfc/rfc2255.txt) for further details.

### <span id="page-687-0"></span>**LDAP Operator Server Troubleshooting**

At **Administration > Operator Logins > Servers**, you can use the LDAP **Operator Servers** list to troubleshoot network connectivity and operator authentication, and to look up operator usernames.

### **Testing Connectivity**

To test network connectivity between an LDAP server and the W-ClearPass Guest server, click the **Ping** link in the server's row. The results of the test appear below the server entry in the LDAP server table.

### **Testing Operator Login Authentication**

1. To test authentication of operator login values, select a server name in the LDAP Server table, then click the **Test Auth** link. The form expands to include the **Test Operator Login** form.

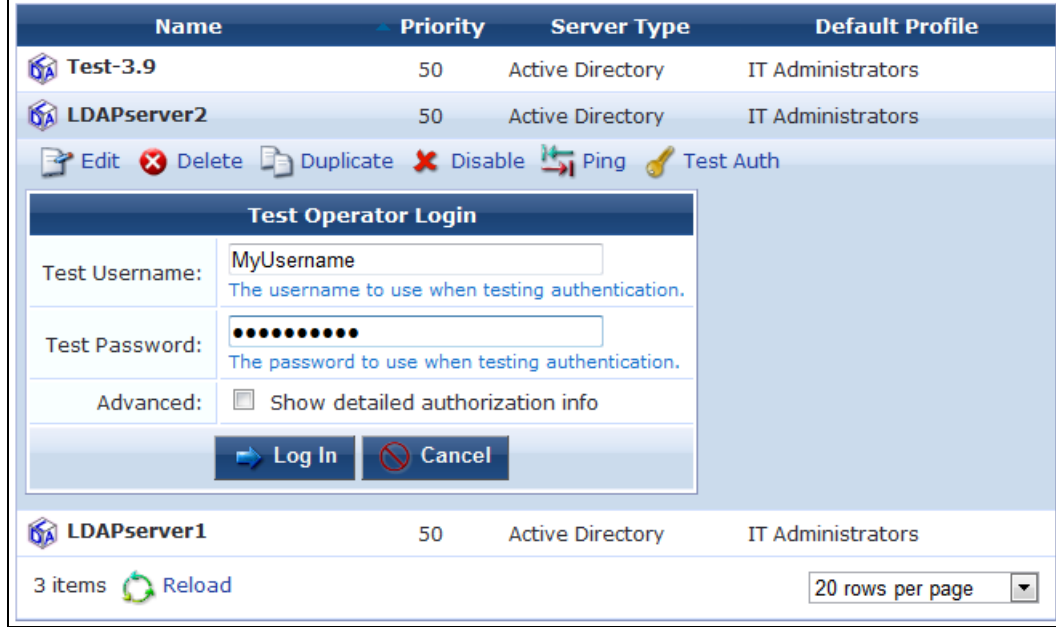

**Figure 480** *The Test Operator Login Form in the Operator Servers List View*

- 2. Enter an operator username and password for the LDAP Server. The minimum password length is six characters.
- 3. (Optional) To display detailed authorization information for the specified operator, select the **Advanced** check box.
- 4. Click **Log In** to attempt to authenticate the LDAP server, or click **Cancel** to cancel the test. The **Authentication Test** area is added above the server names to indicate the test's progress.

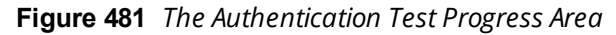

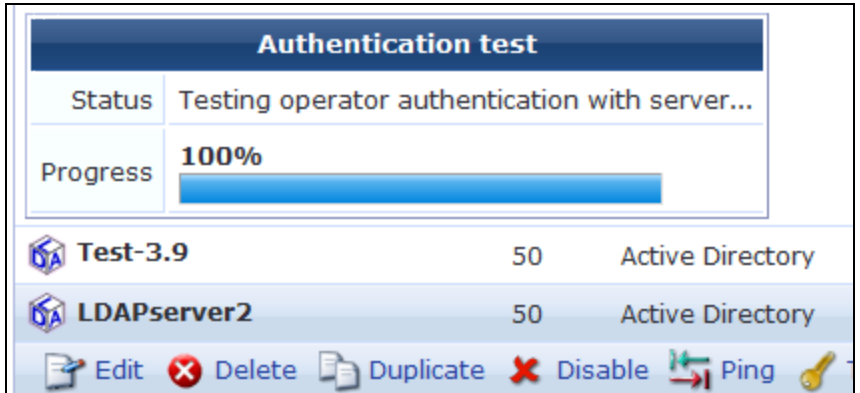

You can also verify operator authentication when you create a new LDAP server configuration using the  $\overline{\mathbf{B}}$ **Test Settings** button on the **LDAP Configuration** form (See ["Creating](#page-683-0) an LDAP Server" on page 684 for a description).

## **Looking Up Sponsor Names**

This option is only available if sponsor lookup has been enabled for the server on the **Edit Authentication Server** page.

- 1. To look up a sponsor, select a server name in the LDAP Server table, then click the **Test Lookup** link. The **Test Operator Lookup** area is added to the LDAP servers list.
- 2. In the **Lookup** field, enter a lookup value. This can be an exact username, or you can include wildcards. If you use wildcards, the search might return multiple values.
- 3. In the **Search Mode** field, use the drop-down list to specify whether to search for an exact match or use wildcard values.
- 4. (Optional) To display detailed authorization information for the specified sponsor, select the **Advanced** check box.
- 5. Click **Search Directory** to attempt to find sponsor names that match the lookup values, or click  $\heartsuit$ **Cancel** to cancel the test. The **Authentication Test** area is added above the server names to indicate the search's progress.

## **Troubleshooting Error Messages**

The error messages in the following table can be used to diagnose error messages. For example, in the following error message:

"LDAP Bind failed: Invalid credentials (80090308: LdapErr: DSID-0C090334, comment: AcceptSecurityContext error, data **525**, vece), bind DN was: …",

...the number **525** is identified in the following table as "User not found".

#### **Table 318:** *LDAP Error Messages*

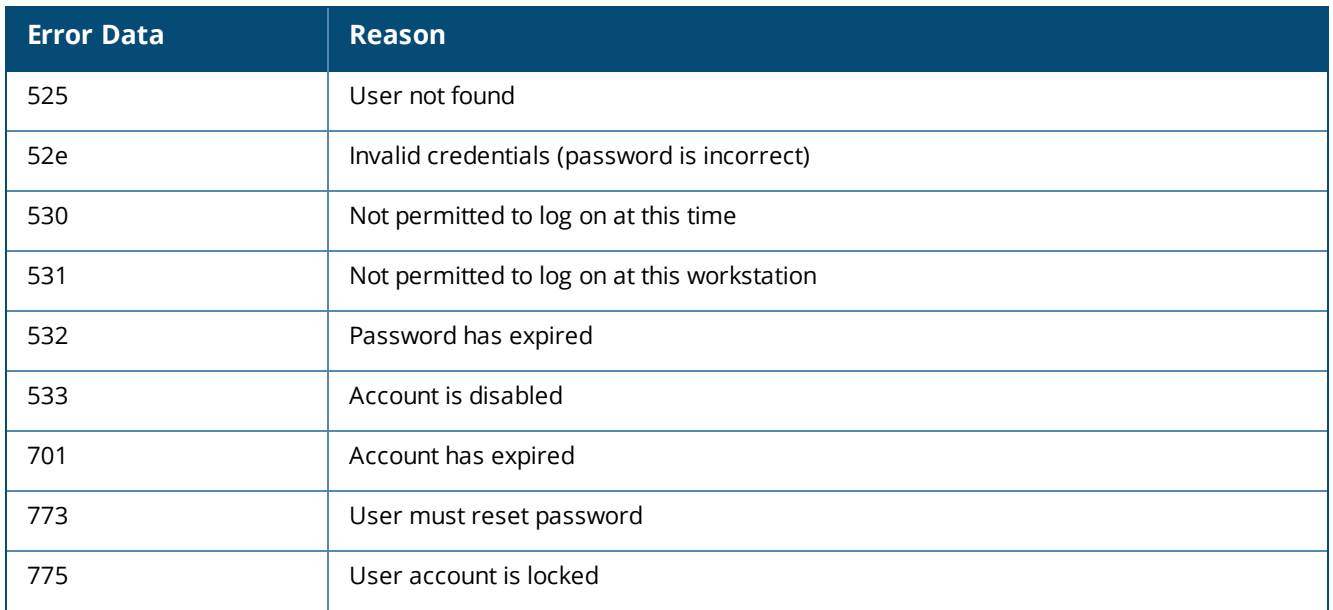

Other items to consider when troubleshooting LDAP connection problems:

- <sup>l</sup> **Verify that you are using the correct LDAP version** use ldap:// for version 2 and ldap3:// to specify LDAP version 3.
- <sup>l</sup> **Verify that you are using an SSL/TLS connection** use ldaps:// or ldap3s:// as the prefix of the Server URL.
- <sup>l</sup> **Verify that the Bind DN is correct** the correct DN will depend on the structure of your directory, and is only required if the directory does not permit anonymous bind.
- <sup>l</sup> **Verify that the Base DN is correct** the Base DN for user searches is fixed and must be specified as part of the Server URL. If you need to search in different Base DNs to match different kinds of operators, then you should define multiple LDAP Servers and use the priority of each to control the order in which the directory searches are done.

## **LDAP Translation Rules**

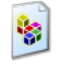

To create and work with LDAP operator translation rules, go to **Administration > Operator Logins > Translation Rules**. The **Operator Translation Rules** list view opens.

**Figure 482** *The Operator Translation Rules List View*

| Quick Help         |                                                        | <b>Preate</b>                                                        |                                                 |             |
|--------------------|--------------------------------------------------------|----------------------------------------------------------------------|-------------------------------------------------|-------------|
| $\triangle$ #      | <b>Name</b>                                            | <b>Expression</b>                                                    | <b>Action</b>                                   | <b>Stop</b> |
| $\mathbf{0}$       | Map Operator Mail                                      | mail                                                                 | Assign value to operator field email            |             |
| 1                  | <b>Coverride Display Name</b>                          | displayname                                                          | Assign value to operator field username         |             |
| 2                  | 谈<br>RemoveAttrs                                       | instancetype, usncreated, usnchanged, objectsid, o                   | Remove attribute                                |             |
| 3                  | <b>MatchDomain</b>                                     | memberof contains CN=Domain Admins                                   | Assign operator profile IT Administrators       |             |
| $\rightarrow$ Edit |                                                        | ◆ Delete En Duplicate ◆ Disable → Edit Profile ◆ Move Up ↓ Move Down |                                                 |             |
| 4                  | MatchAdmin                                             | member of contains CN=Administrators                                 | Assign operator profile IT Administrators       |             |
| 5                  | <b>MatchGroup</b>                                      | memberof contains CN=Group Name                                      | Assign operator profile Null Profile            |             |
| 6                  | MatchName                                              | cn matches /^test/                                                   | Assign operator profile Null Profile            |             |
| $\overline{7}$     | ClearPass Super Administrator                          | admin_privileges = [TACACS Super Admin]                              | Assign operator profile IT Administrators       |             |
| 8                  | ClearPass Super Administrator                          | admin_privileges = Super Administrator                               | Assign operator profile IT Administrators       |             |
| 9                  | ClearPass Network Administrator                        | admin_privileges = [TACACS Network Admin]                            | Assign operator profile Network Administrator   | ✔           |
| 10                 | <b>ClearPass Network Administrator</b><br>蜜            | admin privileges = Network Administrator                             | Assign operator profile Network Administrator   | ✔           |
| 11                 | <b>ClearPass Read-only Administrator</b><br><b>Red</b> | admin_privileges = [TACACS Read-only Admin]                          | Assign operator profile Read-only Administrator | ✔           |

All translation rules that have been created are included in the list. You can click a translation rule's row in the list for additional options:

| <b>Field</b>                      | <b>Description</b>                                                                                                    |  |
|-----------------------------------|----------------------------------------------------------------------------------------------------|--|
| Edit                              | Lets you edit the configuration of the translation rule. The form expands to include the <b>Edit</b><br>Translation Rule form. See "Configuring LDAP Translation Rules" on page 692.                          |  |
| <b>Delete</b>                     | Deletes the translation rule. You are asked to confirm the deletion.                                                                                                    |  |
| <b>Duplicate</b>                  | Creates a copy of an the translation rule to use as a basis for a new rule.                                                                                                    |  |
| <b>Disable</b>                    | Temporarily disables the translation rule without deleting it from the rule list.                                                                                                    |  |
| <b>Enable</b>                     | Re-enables a disabled translation rule.                                                                                                    |  |
| <b>Edit Profile</b>               | Lets you edit the operator profile assigned to the translation rule. The <b>Edit Operator Profile</b> form<br>opens.                                                                                          |  |
| Move Up                           | Moves the rule up to a higher priority or down to a lower priority in the rule list. Translation rules<br>are processed in order until a matching rule is found that does not have the Fallthrough field set. |  |
| <b>Move Down</b>                  |                                                                                                    |  |
| Create new<br>translation<br>rule | Lets you create a new translation rule. The <b>Edit Translation Rule</b> form opens in a new page. See<br>"Configuring LDAP Translation Rules" on page 692.                                                   |  |
| Operator<br><b>Servers</b>        | Lets you work with an LDAP server. The Operator Servers list view opens. See "Managing LDAP<br>Operator Authentication Servers " on page 681.                                                                 |  |

**Table 319:** *Operator Translation Rules List View*

## <span id="page-691-0"></span>**Configuring LDAP Translation Rules**

LDAP translation rules specify how to determine operator profiles based on LDAP attributes for an authenticated operator.

To create a new LDAP translation rule, go to **Administration > Operator Logins > Translation Rules**, and then click the **Create new translation rule** link. The **Edit Translation Rule** form opens.

<span id="page-691-1"></span>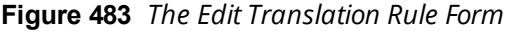

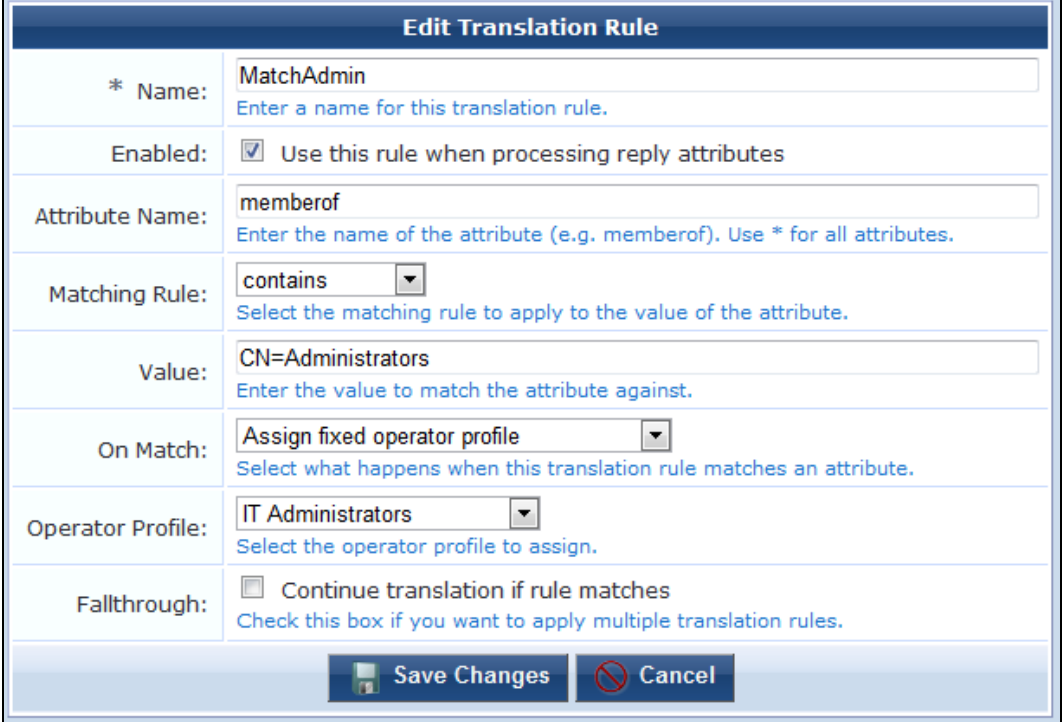

#### **Table 320:** *Edit Translation Rule Form*

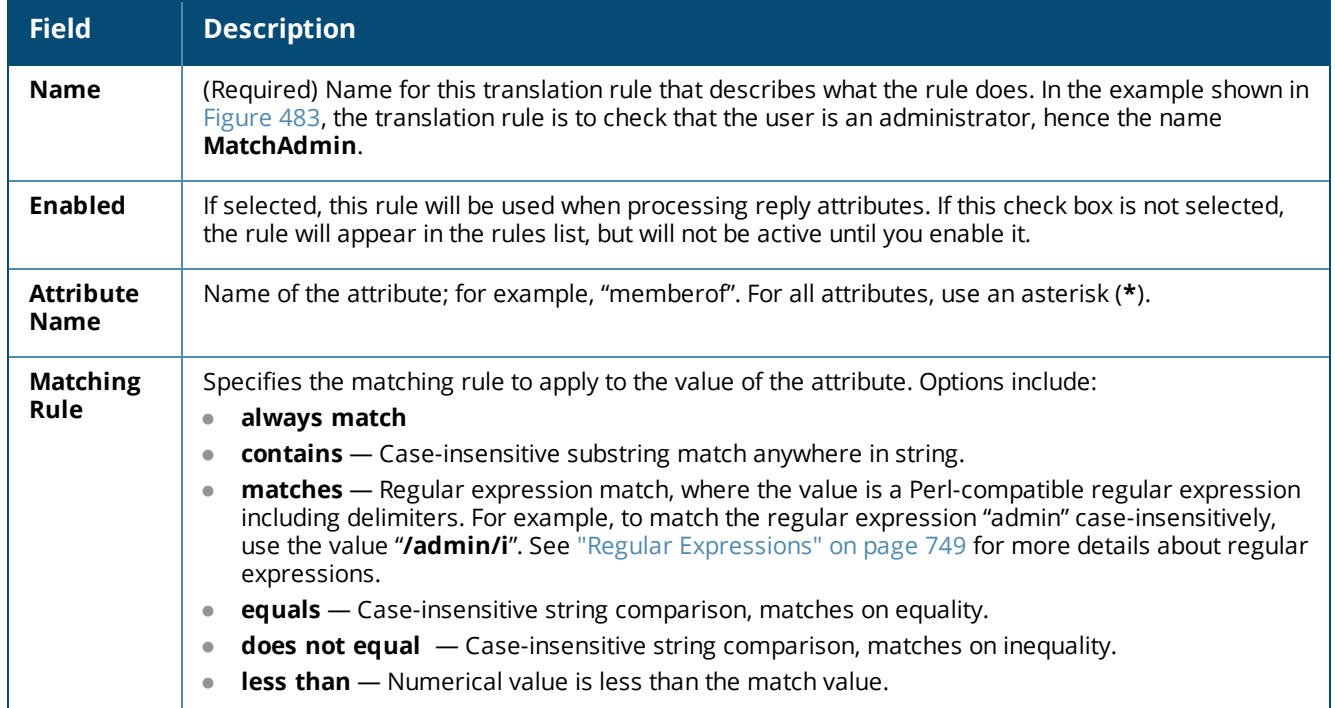

**Table 320:** *Edit Translation Rule Form(Continued)*

| <b>Field</b>               | <b>Description</b>                                                                                                    |  |
|----------------------------|----------------------------------------------------------------------------------------------------|--|
|                            | greater than - Numerical value is greater than the match value.<br>$\bullet$<br>starts with - Case-insensitive substring match at start of string.<br>$\bullet$<br>ends with - Case-insensitive substring match at end of string.                                                                                                    |  |
| Value                      | The value against which to match the attribute. In the example shown in Figure 483, the value<br>CN=Administrators is used to look for a specific group of which the user is a member.                                                                                                    |  |
| On Match                   | Specifies the action the system should take when the translation rule matches an attribute. Options<br>include:<br>Do nothing - Makes no changes.<br>$\bullet$<br>Assign fixed operator profile - Assigns the selected Operator Profile to the operator.<br>$\bullet$<br>Assign attribute's value to operator field - Uses the value of the attribute as the value for an<br>$\bullet$<br>operator field. This option can be used to store operator configuration details in the directory.<br>(For operator profiles from enforcement profiles, matching can be performed on either their IDs<br>or their name values, even if the Fallthrough option is not selected)<br><b>Assign custom value to operator field</b> $-$ Uses a template to assign a value to a specific<br>$\bullet$<br>operator field. If you choose this option, the form expands to include the Custom text box for you<br>to enter your custom template code. See "Custom LDAP Translation Processing" on page 694.<br>(For operator profiles from enforcement profiles, matching can be performed on either their IDs<br>or their name values, even if the Fallthrough option is not selected)<br>Apply custom processing - Evaluates a template that may perform custom processing on the<br>$\bullet$<br>LDAP operator. If you choose this option, the form expands to include the Custom text box for<br>you to enter your custom template code. See "Custom LDAP Translation Processing" on page<br>694.<br><b>Remove attribute from operator</b> - Removes the selected LDAP attribute from the operator. |  |
| Operator<br><b>Profile</b> | Specifies which operator profile to assign if there is a rule match. In the example shown in Figure<br>483, if the Administrator group is matched, the IT Administrators profile will be assigned.                                                                                                    |  |
| Operator<br><b>Field</b>   | Specifies which operator field the profile will be assigned to. Options include:<br>username<br>$\bullet$<br>email<br>$\bullet$<br>comment<br>$\bullet$<br>profile<br>$\bullet$<br>enabled<br>$\bullet$<br>start_page<br>userskin<br>$\bullet$<br>lang<br>$\bullet$<br>timezone_id<br>$\bullet$<br>password_action<br>$\bullet$<br>password_action_time                                                                                                    |  |
| Custom                     | Custom template code to apply when the rule matches. You can use the drop-down list to add<br>images, links, or other content items. To be included in this list, content items must first be uploaded<br>to Content Manager.                                                                                                    |  |
| Fallthrough                | If selected, multiple translation rules can be applied. When you create multiple rules, you can build a<br>complete logical structure to perform any type of processing on the LDAP attributes available in<br>your directory.                                                                                                    |  |
| Save<br><b>Changes</b>     | Saves the your changes. If you are creating a new rule, it is added to the Operator Translation<br>Rules list.                                                                                                    |  |

## <span id="page-693-0"></span>**Custom LDAP Translation Processing**

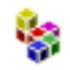

When matching an LDAP translation rule, custom processing may be performed using a template.

<span id="page-693-1"></span>The template variables available are listed in [Table](#page-693-1) 321.

#### **Table 321:** *Template Variables*

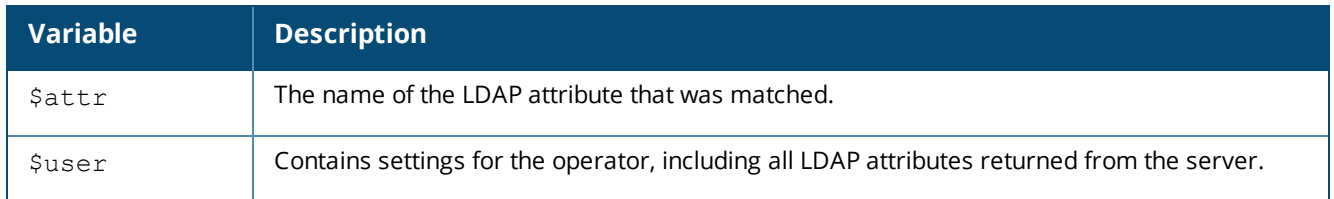

For a Smarty template syntax description, See "Smarty [Template](#page-699-0) Syntax" on page 700. These may be used to make programmatic decisions based on the LDAP attribute values available at login time.

For example, to permit non-administrator users to access the system only between the hours of 8:00 am and 6:00 pm, you could define the following LDAP translation rule:

| <b>Edit Translation Rule</b>                                                                                                    |                                                                                                    |  |  |  |  |  |
|----------------------------------------------------------------------------------------------------|----------------------------------------------------------------------------------------------------|--|--|--|--|--|
| *<br>Name:                                                                                                    | CustomEnabledHours<br>Enter a name for this translation rule.                                                 |  |  |  |  |  |
| Enabled:                                                                                                    | ■ Use this rule when processing reply attributes                                                              |  |  |  |  |  |
| Attribute Name:                                                                                                    | memberof<br>Enter the name of the attribute (e.g. memberof). Use * for all attributes.                        |  |  |  |  |  |
| Matching Rule:                                                                                                    | ۰<br>contains<br>Select the matching rule to apply to the value of the attribute.                             |  |  |  |  |  |
| Value:                                                                                                    | Enter the value to match the attribute against.                                                               |  |  |  |  |  |
| On Match:                                                                                                    | Assign custom value to operator field<br>Select what happens when this translation rule matches an attribute. |  |  |  |  |  |
| Operator Field:                                                                                                    | enabled<br>۰<br>Select the operator field to assign the value to.                                             |  |  |  |  |  |
| ${string}$<br>{of stripos(\$user.memberof, "CN-Administrators") !<br>$= false$<br>{elseif date('H') $>= 8$ && date('H') < 18}<br>1.<br>$\{else\}$<br>Custom:<br>O<br>$\{ / i \in \}$<br>$\{/strip\}$<br>Insert content item<br>Enter custom template code applied when the translation rule matches. |                                                                                                    |  |  |  |  |  |
| Fallthrough:                                                                                                    | $\blacksquare$ Continue translation if rule matches                                                           |  |  |  |  |  |
|                                                                                                    | Check this box if you want to apply multiple translation rules.                                               |  |  |  |  |  |
| <b>Save Changes</b>                                                                                                    |                                                                                                    |  |  |  |  |  |

**Figure 484** *The Edit Translation Rule Form Showing an Example Custom Rule*

#### The Custom rule is:

```
{strip}
{if stripos($user.memberof, "CN=Administrators")!==false}
1
{elseif date('H') \ge 8 & & date('H') < 18}1
{else}
\cap\{ / if \}{/strip}
```
Explanation: The rule will always match on the "memberof" attribute that contains the user's list of groups. The operator field "enabled" will determine if the user is permitted to log in or not. The custom template uses the {strip} block function to remove any whitespace, which makes the contents of the template easier to understand. The {if} statement first checks for membership of the Administrators group using the PHP [stripos](http://php.net/manual/en/function.stripos.php)

[\(\)](http://php.net/manual/en/function.stripos.php) function for case-insensitive substring matching; if matched, the operator will be enabled. Otherwise, the server's current time is checked to see if it is after 8am and before 6pm; if so, the operator will be enabled. If neither condition has matched, the "enabled" field will be set to 0 and login will not be permitted.

This chapter includes the following sections:

- **•** "Basic HTML [Syntax"](#page-696-0) on page 697
- ["Standard](#page-697-0) HTML Styles" on page 698
- **"Smarty [Template](#page-699-0) Syntax" on page 700**
- ["Date/Time](#page-715-0) Format Syntax" on page 716
- **•** ["Programmer's](#page-718-0) Reference" on page 719
- <sup>l</sup> "Field, Form, and View [Reference"](#page-723-0) on page 724
- **•** "LDAP Standard [Attributes](#page-747-0) for User Class" on page 748
- "Regular [Expressions"](#page-748-0) on page 749

## <span id="page-696-0"></span>**Basic HTML Syntax**

Dell Networking W-ClearPass Guest allows different parts of the user interface to be customized using the Hypertext Markup Language (HTML).

Most customization tasks only require basic HTML knowledge, which is covered in this section.

HTML is a markup language that consists primarily of *tags* that are enclosed inside angle brackets, for example, **<p>**. Most tags are paired to indicate the start and end of the text being marked up; an end tag is formed by including the tag inside the angle brackets with a forward slash, for example, **</p>**.

Use the following standard HTML tags in customization:

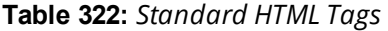

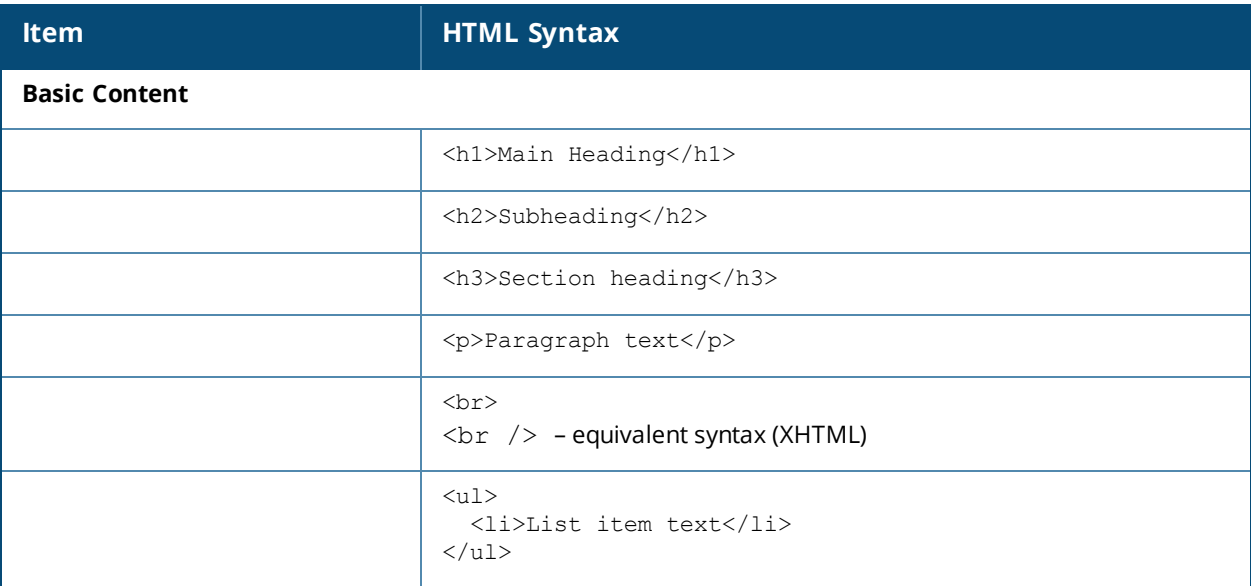

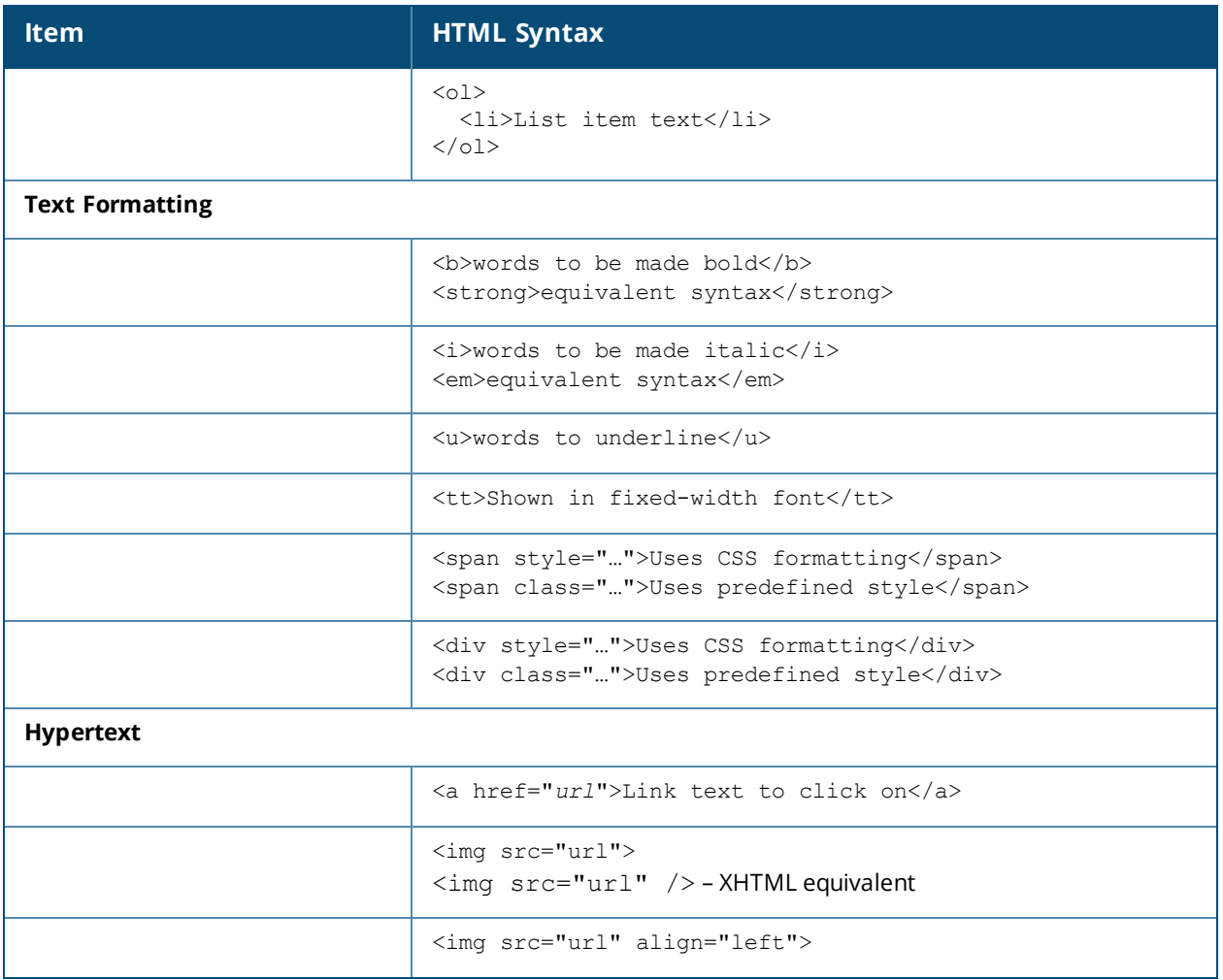

For more details about HTML syntax and detailed examples of its use, consult a HTML tutorial or reference guide.

## <span id="page-697-0"></span>**Standard HTML Styles**

Dell Networking W-ClearPass Guest defines standard CSS classes you can use to provide consistent formatting within the user interface.

Examples of these styles are given below.

**Figure 485** *Example Formatting of Some Standard CSS Classes*

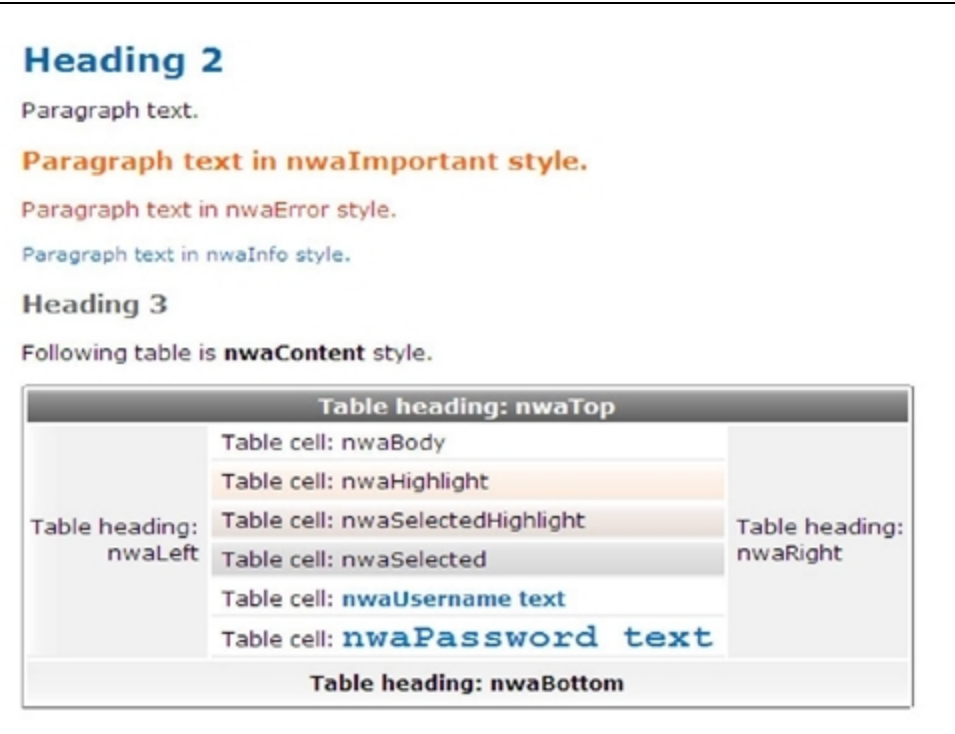

### **Table 323:** *Formatting Classes*

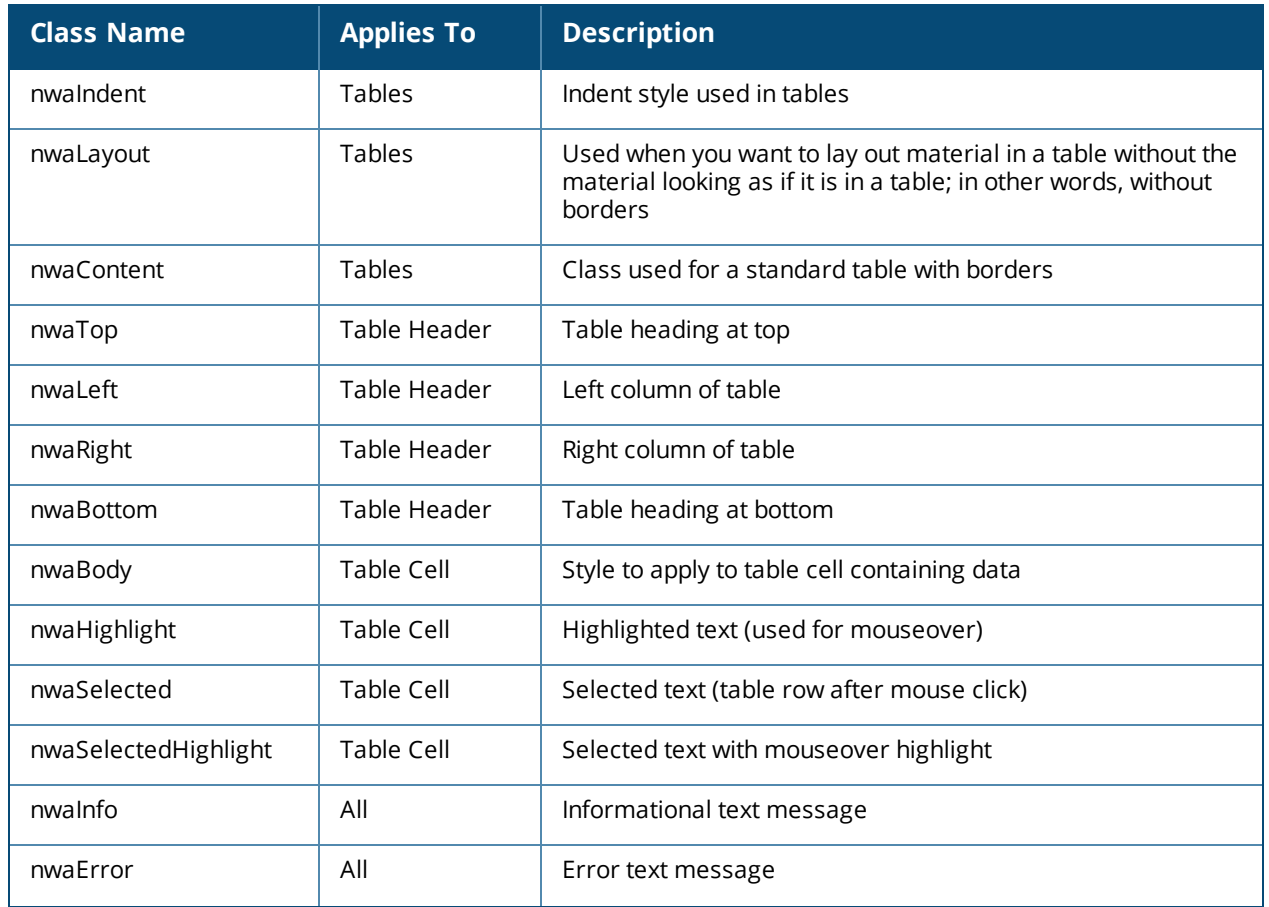

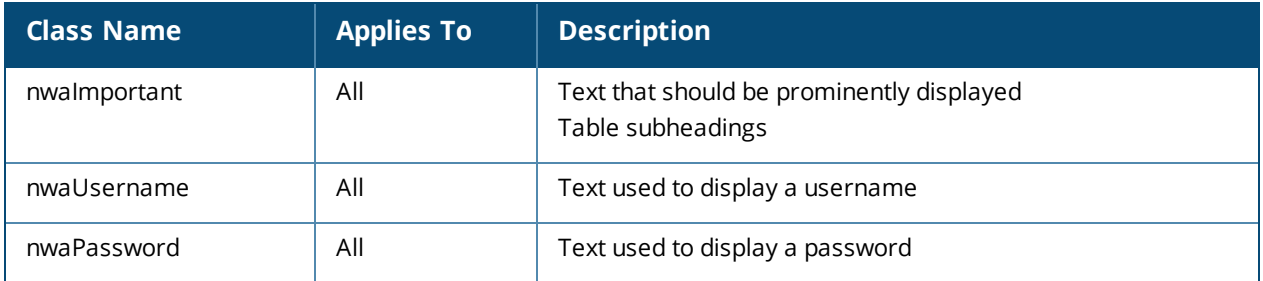

# <span id="page-699-0"></span>**Smarty Template Syntax**

Dell Networking W-ClearPass Guest's user interface is built using the Smarty template engine. This template system separates the program logic and visual elements, enabling powerful yet flexible applications to be built.

When customizing template code that is used within the user interface, you have the option of using Smarty template syntax within the template. Using the programming features built into Smarty, you can add your own logic to the template. You can also use predefined template functions and block functions to ensure a consistent user interface.

## **Basic Template Syntax**

Following is a brief introduction to the usage of the Smarty template engine. For more information, please refer to the Smarty documentation at [http://www.smarty.net/docs.php](http://www.smarty.net/documentation), or the Smarty Crash Course at [http://www.smarty.net/crashcourse.php](http://www.smarty.net/crash_course).

## **Text Substitution**

Simple text substitution in the templates may be done with the syntax **{\$variable}**, as shown below:

```
The current page's title is: {$title}
```
## **Template File Inclusion**

To include the contents of another file, this can be done with the following syntax:

```
{include file="public/included_file.html"}
```
Smarty template syntax found in these files is also processed, as if the file existed in place of the **{include}** tag itself.

## **Comments**

To remove text entirely from the template, comment it out with the Smarty syntax **{\*** *commented text* **\*}**. Be aware that this is different from an HTML comment, in that the Smarty template comment will never be included in the page sent to the Web browser.

## **Variable Assignment**

To assign a value to a page variable, use the following syntax:

{assign var=*name* value=*value*}

The "value" can be a text value (string), number, or Smarty expression to be evaluated, as shown in the examples below:

```
{assign var=question value="forty plus two"}
The question is: {$question}
```

```
{assign var=answer value=42}
The answer is: {$answer}
{assign var=question_uppercase value=$question|strtoupper}
THE QUESTION IS: {$question uppercase}
```
## **Conditional Text Blocks**

To include a block of text only if a particular condition is true, use the following syntax:

```
\{if \text{Susername} \}= \"
  <tr><td class="nwaBody">Username:</td>
   <td class="nwaBody">{$username}</td>
  \langletr>
{else}
  <!-- No user name, no table row -->
\{\overline{i}\}
```
The condition tested in the **{if} … {/if}** block should be a valid PHP expression. The **{else}** tag does not require a closing tag.

## **Script Blocks**

The brace characters **{** and **}** are specially handled by the Smarty template engine. Using text that contains these characters, such as CSS and JavaScript blocks, requires a Smarty block **{literal} … {/literal}**:

```
<script type="text/javascript" language="JavaScript">
{literal}
<! --function my function() {
    // some Javascript code here
}
// -->
{/literal}
</script>
```
Failing to include the **{literal}** tag will result in a Smarty syntax error when using your template. Single instances of a **{** or **}** character can be replaced with the Smarty syntax **{ldelim}** and **{rdelim}** respectively.

## **Repeated Text Blocks**

To repeat a block of text for each item in a collection, use the **{section} … {/section}** tag:

```
{section loop=$collection name=i}
<tr>
  <td class="nwaBody">
   {$collection[i].name}
  \langle/td>
\langle t, r \rangle{sectionelse}
  <!-- included if $collection is empty -->
{/section}
```
The content after a **{sectionelse}** tag is included only if the **{section}** block would otherwise be empty.

## **Foreach Text Blocks**

An easier to use alternative to the **{section} … {/section}** tag is to use the **{foreach} … {/foreach}** block:

```
{foreach key=key_var item=item_var from=$collection}
  {\text{%key var}} = {\text{}}{foreachelse}
 <!—included if $collection is empty -->
{/foreach}
```
The advantage of this syntax is that each item in the collection is immediately available as the named item variable, in this example **{\$item\_var}**. This construct is also useful when iterating through associative arrays indexed by key, as the key is immediately available with each item.

A name= attribute may be supplied with the opening **{foreach}** tag. When a name is supplied, the following additional Smarty variables are available for use inside the **{foreach} … {/foreach}** block:

- <sup>l</sup> **{\$smarty.foreach.***name***.first}** true if the item being processed is the first item in the collection
- **Examarty.foreach.***name***.last**} true if the item being processed is the last item in the collection
- <sup>l</sup> **{\$smarty.foreach.***name***.index}** counter for the current item, starting at 0 for the first item
- <sup>l</sup> **{\$smarty.foreach.***name***.iteration}** counter for the current item, starting at 1 for the first item
- **1 {\$smarty.foreach.***name*.total} value indicating the total number of items in the collection

The content after a **{foreachelse}** tag is included only if the **{foreach}** block would otherwise be empty.

## **Modifiers**

Smarty provides *modifiers* that can be used to gain greater control over the formatting of data. Modifiers can be included by following a variable with a vertical bar **|** and the name of the modifier. Any arguments to the modifier can be specified using a colon **:** followed by the arguments.

The following example prints a date using the YYYY-MM-DD syntax:

{\$expire\_time|nwadateformat:"%Y-%m-%d"}

See ["Date/Time](#page-715-0) Format Syntax" on page 716 for detailed information on the date/time format modifiers, and see [Table](#page-701-0) 324.

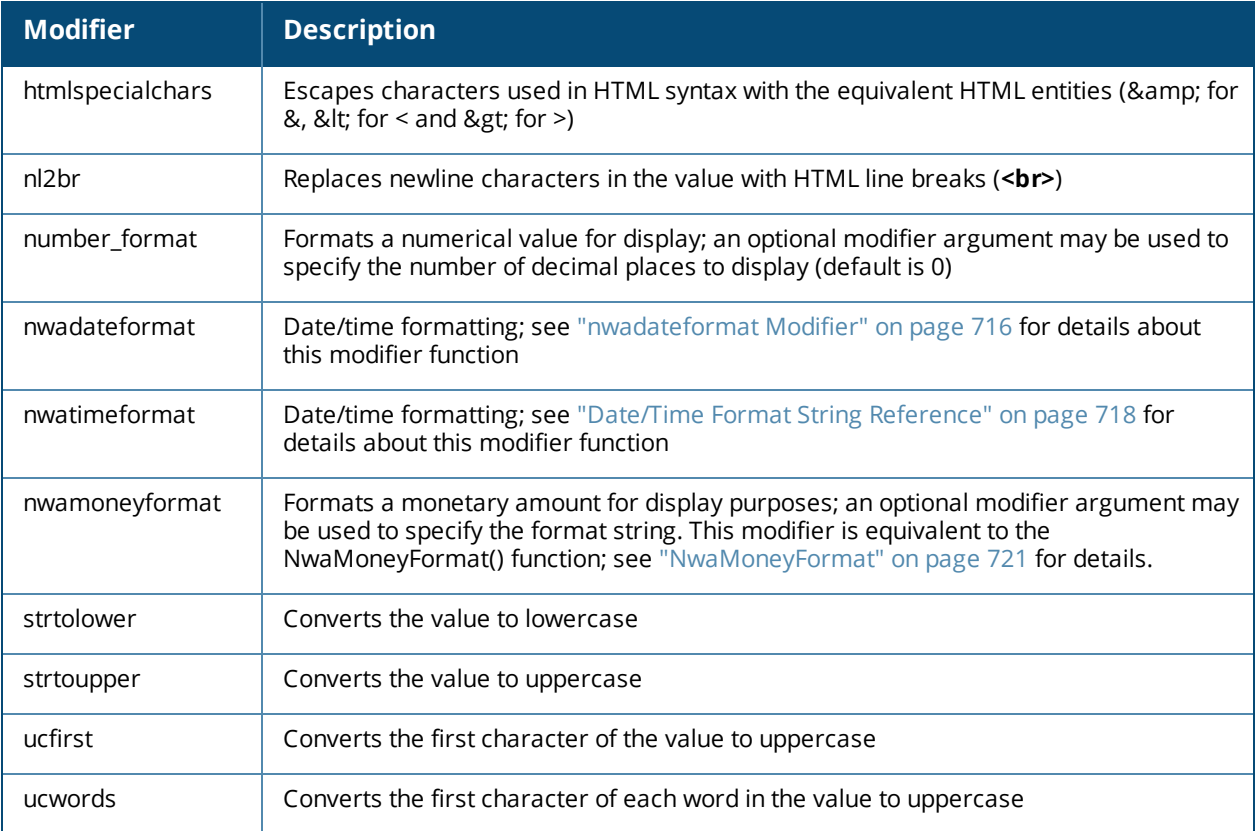

#### <span id="page-701-0"></span>**Table 324:** *Smarty Modifiers*

## **Predefined Template Functions**

Template functions are used to perform different kinds of processing when the template is used. The result of a template function takes the place of the function in the output of the template.

Functions are of two kinds: *block functions*, which have a beginning and ending tag enclosing the text operated on by the function, and *template functions*, which have just a single tag and do not enclose text.

To use a function, enclose the function name in curly braces **{ }** and provide any attributes that may be required for the function. Block functions also require a closing tag.

### **dump**

{dump var=\$value}

Smarty registered template function. Displays the value of a variable.

Use the following Smarty syntax to print a variable's contents:

{dump var=\$var\_to\_dump export=html}

The contents of the variable are printed in a **<pre>** block. Use the attribute "export=1" to use PHP's var export() format, or omit this attribute to get the default behavior – PHP's var dump() format.

Use the attribute "html=1" to escape any HTML special characters in the content. This can also be done with attribute "export=html", and is recommended for use in most situations (so that any embedded HTML is not interpreted by the browser).

### **nwa\_commandlink**

{nwa\_commandlink} … {/nwa\_commandlink}

Smarty registered block function. Generates a "command link" consisting of an icon, main text and explanatory text.

Command links are block elements and are roughly the equivalent of a form button. A command link is typically used to represent a choice the user should make to proceed. The command link contains an icon, command text (that sums up the action taken by the command link), and any explanatory text needed for the command.

Usage example:

```
{nwa_commandlink icon="images" command="Command Link" linkwidth="400"
commandclass="nwaImportant" text="This is a sentence explaining the command."
textclass="nwaInfo"}link_here.php{/nwa_commandlink}
```
- The "icon" parameter is the SRC to the image of the icon. This should normally be a relative path.
- The "command" parameter is the main text of the command link.
- The "text" parameter is the explanatory text describing the action that lies behind the command link. (This is optional.)
- <sup>l</sup> The "linkwidth" parameter, if specified, indicates the width of the command link in pixels. This should be at least 250; the recommended value is 400.
- The "width" and "height" parameters, if specified, provide the dimensions of the icon to display. If not specified, this is automatically determined from the image.
- $\bullet$  The "onclick" parameter, if specified, provides the contents for the onclick attribute of the link.
- The "commandclass" parameter, if specified, sets the class attribute of the DIV element enclosing the command text. The default class is "nwaImportant".
- The "textclass" parameter, if specified, sets the class attribute of the P element enclosing the command link's descriptive text. The default class is "nwaInfo".
- <sup>l</sup> The "alt" parameter, if specified, sets the ALT attribute of the command link's icon. If not specified, the default alt text used is the command text.
- The "target" parameter, if specified, sets the TARGET attribute of the hyperlink. If not specified, no TARGET attribute is provided.

The body of the element is the HREF of the command link. The "icon" and "command" parameters are required. All other parameters are optional.

#### **nwa\_iconlink**

{nwa\_iconlink} … {/nwa\_iconlink}

Smarty registered block function. Generates a combined icon and text link to a specified URL.

Usage example:

```
{nwa_iconlink icon="images/icon-info22.png" text="More Information"}more_information.php
{/nwa_iconlink}
```
- The "icon" parameter is the SRC to the image of the icon. This should normally be a relative path.
- $\bullet$  The "text" parameter is the text to display next to the icon. This will also be used as the alternate text (that is, a tooltip) for the icon image.
- The "width" and "height" parameters, if specified, provide the dimensions of the icon to display. If not specified, this is automatically determined from the image.
- The "onclick" parameter, if specified, provides the contents for the onclick attribute of the link.
- The "target" parameter, if specified, provides the contents for the target attribute of the link.
- The "alt" parameter, if specified, sets the ALT attribute of the icon. If not specified, the default alt text used is the icon text.
- The "style" parameter, if specified, provides CSS for the SPAN element used to implement the icon link.

The body of the element is the HREF of the link. This HREF will be added to both the icon and the text. If the content of the link is empty, no link will be inserted. This can be used to insert an icon and text as an inline group. No HTML entity escaping is performed when inserting content using this function.

#### **nwa\_icontext**

{nwa\_icontext} … {/nwa\_icontext}

Smarty registered block function. Generates a block of text with a marker icon displayed in the top left.

Usage examples:

```
{nwa_icontext icon="images/icon-info22.png"}Text to display{/nwa_icontext}
{nwa_icontext type="info"}Information block{/nwa_icontext}
```
- $\bullet$  The "icon" parameter, if specified, is the SRC to the image of the icon. This should normally be a relative path.
- The "width" and "height" parameters, if specified, provide the dimensions of the icon to display. If not specified, this is automatically determined from the image.
- $\blacksquare$  The "alt" parameter, if specified, provides the alternate text for the icon.
- The "class" parameter, if specified, is the style name to apply to a containing DIV element wrapped around the content. If this is empty, and a default is not provided through the "type" parameter, no wrapper DIV is added.
- $\bullet$  The "style" parameter, if specified, is the CSS inline style to apply to a containing DIV element, as for the "class" parameter.
- $\bullet$  The "type" parameter, if specified, indicates a predefined style to apply; this may be one of the following:
	- **error** red cross symbol
	- **fatal** skull symbol
	- **n** info information symbol
	- **note** (or **arrow**) right-pointing arrow
	- <sup>n</sup> **ClearPass Guest** ClearPass Guest logo
	- **n ok** (or **tick**) green tick mark
	- **n warn** (or **warning**) warning symbol
	- **wait** animated spinner

If "noindent=1" is specified, the block is not indented using the 'nwaIndent' style. If "novspace=1" is specified, the block uses a 'DIV' element, rather than a 'P' element. If neither "icon" nor "type" is supplied, the default behavior is to insert an "info" type image. Specifying a "type" is equivalent to specifying an "icon", "width", "height" and "alt" parameter, and may also include a "class" depending on the type selected.

Usage example:

{nwa\_icontext struct=\$error}{/nwa\_icontext}

The "struct" parameter, if specified, uses a standard result type. If the "error" key is set and non-zero, the "type" parameter is set to the value error, and the "message" key is converted to a HTML formatted error message for display.

#### **nwa\_quotejs**

{nwa\_quotejs} … {/nwa\_quotejs}

Smarty registered block function. Quotes its content in a string format suitable for use in JavaScript. This function also translates UTF-8 sequences into the corresponding JavaScript Unicode escape sequence (\uXXXX)

```
Usage example:
   {nwa_quotejs}String with ' and "{/nwaquote_js}
The output of this will be:
```
'String with \' and \"'

The "body" parameter, if set, indicates that the string quotes are already supplied; in this case the beginning and ending quotes are not included in the output.

#### **nwa\_radius\_query**

{nwa\_radius\_query \_method=*MethodName* \_assign=*var* …}

Smarty registered template function. Performs accounting-based queries on the RADIUS server and returns the result for use in a template.

Usage example:

```
{nwa_radius_query _method=GetCallingStationTraffic
 callingstationid=$dhcp_lease.mac_address
 from time=86400 in out=out assign=total traffic}
```
This example uses the GetCallingStationTraffic query function and passes the "callingstationid", "from time" and "in out" parameters. The result is assigned to a template variable called total traffic, and will not generate any output.

This template function accepts the following parameters to select a RADIUS database and other connection options:

- **July 1D** of the RADIUS database service handler (this parameter is optional, the default service handler will be used if it not set)
- **debug** Set to a nonzero value to enable debugging
- **quiet** Set to a nonzero value to inhibit warning/error messages

The following parameters control the query to be executed:

- **Imethod** (required) Name of the query function to execute. A brief listing of the available methods is provided below.
- **a \_arg0, \_arg1, ..., \_argN** (optional) Positional arguments for the query function.
- $\bullet$  Named arguments may also be supplied; the arguments must be named identically to the function arguments listed in the documentation for the query function.

The following parameters control how the result should be processed:

- **Example 2** assign Name of a page variable to store the output; if not set, output is sent to the browser as the result of evaluating the template function.
- **.** \_ **output** Index of item to return from the RPC result; if not set, the complete result is returned. This may be of use when an array containing multiple values is returned and only one of these values is required.
- **Lefault** Default value to display or return if an error occurs or the \_output field is not available in the result.

For ease of use, "assign" is also supported as a synonym for "\_assign".

This template function does not generate any output if the **\_assign** parameter is set.

The methods that are available for use with this function are listed below. The \$criteria array consists of one or more criteria on which to perform a database search. The array is used for advanced cases where pre-defined helper functions do not provide required flexibility.

#### **ChangeToRole()**

ChangeToRole(\$username, \$role name)

Changes the RADIUS role assigned to the user. If the user currently has active sessions, this function will trigger an RFC 3576 Change-of-Authorization (CoA) Request to the network access server.

The \$username parameter specifies the user account to modify; use the expression GetAttr('User-Name') to use the value from the RADIUS User-Name attribute.

The \$role\_name parameter specifies the name of the RADIUS User Role to apply to the user.

Example:

Use the following as a conditional expression for an attribute. If the user's traffic in the past 24 hours exceeds 50 MB, the user is changed to the "Over-Quota" role.

<span id="page-705-0"></span>return GetUserTraffic(86400) > 50e6 && ChangeToRole("Over-Quota");

#### **GetCallingStationCurrentSession()**

GetCallingStationCurrentSession(\$callingstationid, \$mac\_format = null)

Looks up the current (most recent) active session for the specified calling station ID.

Because different NAS equipment can send differently-formatted MAC addresses in the Calling-Station-Id attribute, the \$mac format argument may be specified. This should be a sprintf-style format string that accepts 6 arguments (the octets of the MAC address). The default if not specified is the IEEE 802 standard format, **%02X-%02X-%02X-%02X-%02X-%02X** – that is, uppercase hexadecimal with each octet separated with a hyphen.

<span id="page-706-0"></span>See ["GetCurrentSession\(\)"](#page-707-0) on page 708 for details of the return value.

### **GetCallingStationSessions()**

```
GetCallingStationSessions($callingstationid, $from time, $to time = null, $mac format =
null)
```
Calculate the number of sessions for accounting records matching a specific calling-station-id. The calling station id address is looked up automatically from the RADIUS Access-Request (Calling-Station-ID attribute).

Because different NAS equipment can send differently-formatted MAC addresses in the Calling-Station-Id attribute, the \$mac\_format argument may be specified. This should be a sprintf-style format string that accepts 6 arguments (the octets of the MAC address). The default if not specified is the IEEE 802 standard format, **%02X-%02X-%02X-%02X-%02X-%02X** – that is, uppercase hexadecimal with each octet separated with a hyphen.

<span id="page-706-1"></span>See ["GetTraffic\(\)"](#page-709-0) on page 710 for details on how to specify the time interval.

### **GetCallingStationTime()**

```
GetCallingStationTime($callingstationid, $from_time, $to_time = null, $mac_format = null)
```
Calculate sum of session times in a specified time interval.

Because different NAS equipment can send differently-formatted MAC addresses in the Calling-Station-Id attribute, the \$mac format argument may be specified. This should be a sprintf-style format string that accepts 6 arguments (the octets of the MAC address). The default if not specified is the IEEE 802 standard format, **%02X-%02X-%02X-%02X-%02X-%02X** – that is, uppercase hexadecimal with each octet separated with a hyphen.

The calling station ID is looked up automatically from the RADIUS Access-Request (Calling-Station-ID attribute).

<span id="page-706-2"></span>See ["GetTraffic\(\)"](#page-709-0) on page 710 for details on how to specify the time interval.

### **GetCallingStationTraffic()**

```
GetCallingStationTraffic($callingstationid, $from time, $to time = null,
$in out = null, $mac format = null)
```
Calculate sum of traffic counters in a time interval. Sessions are summed if they have the same Calling-Station-Id attribute as that specified in the RADIUS Access-Request.

If no Calling-Station-Id attribute was included in the request, returns zero.

Because different NAS equipment can send differently-formatted MAC addresses in the Calling-Station-Id attribute, the \$mac\_format argument may be specified. This should be a sprintf-style format string that accepts 6 arguments (the octets of the MAC address). The default if not specified is the IEEE 802 standard format, **%02X-%02X-%02X-%02X-%02X-%02X** – that is, uppercase hexadecimal with each octet separated with a hyphen. This string matches what W-ClearPass Guest sees from the NAS.

The time interval specified by  $$from_-time$  and optionally  $$to_-time$  is also used to narrow the search.

If  $$to<sub>time</sub>$  is not specified,  $$from<sub>time</sub>$  is a "look back" time, that is, the time interval in seconds before the current time.

If  $$to_-$  time is specified, the interval considered is between  $$from_-$  time and  $$to_-$  time.

 $sin \$ <sub>out</sub> may be "in" to count only input octets, "out" to count only output octets, or any other value to count both input and output octets towards the traffic total.

Examples:

- Use the following as the condition expression for a RADIUS role attribute. Authorizes a user only if their total traffic (in + out) in the past day does not exceed 10 MB. Be aware that the attribute with this condition expression will never be included in the response!
- return GetUserTraffic(86400) > 10485760 && AccessReject()
- Like the above, but only considers output (that is, user downloads):
- return GetUserTraffic(86400,'out') > 10485760 && AccessReject()
- Another way to limit the past 30 days downloads to 100 MB:
- Teturn GetUserTraffic(\$now 86400\*30, \$now, 'out') > 100\*1024\*1024 && AccessReject()
- Limit by MAC address, 50 MB download in past 24 hours:

```
return GetCallingStationTraffic(86400, 'out') > 50000000 && AccessReject()
```
#### <span id="page-707-0"></span>**GetCurrentSession()**

GetCurrentSession(\$criteria)

Looks up the details for an active session, based on the specified criteria.

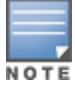

This is a multi-purpose function that has a very flexible query interface. For ease of use, consider using one of the related functions ["GetCallingStationCurrentSession\(\)"](#page-705-0) on page 706, ["GetIpAddressCurrentSession\(\)"](#page-708-0) on page 709, or ["GetUserCurrentSession\(\)"](#page-710-0) on page 711.

Returns null if there is no matching session, otherwise returns a single session array – a typical result follows:

```
array (
  'id' \Rightarrow '2073',
  'acctsessionid' => '4a762dbf00000002',
  'acctuniqueid' => 'c199b5a94ebf5184',
  'username' => 'demo@example.com',
  'realm' => ',
  'role_name' => 'Guest',
  'nasipaddress' => '192.168.2.20',
  'nasportid' => '',
  'nasporttype' => '',
  'calledstationid' => '',
  'callingstationid' => '',
  'acctstarttime' => '1249258943',
  'connectinfo start' => '',
  'acctstoptime' => NULL,
  'connectinfo stop' => NULL,
  'acctsessiontime' => 0,
  'acctinputoctets' \Rightarrow 0,
  'acctoutputoctets' \Rightarrow 0,
  'acctterminatecause' => NULL,
  'servicetype' => '',
  'framedipaddress' \Rightarrow '192.168.2.3',
  'framedprotocol' => '',
  'acctauthentic' => '',
  'nastype' \Rightarrow 'cisco 3576',
```

```
'nas name' => 'centos',
  'total traffic' \Rightarrow 0,
  'state' => 'stale',
  'traffic input' => 0,'traffic output' \Rightarrow 0,
  'traffic usage' \Rightarrow 0,
  'session time' \Rightarrow 29641260,
\lambda
```
<span id="page-708-0"></span>**GetIpAddressCurrentSession()**

GetIpAddressCurrentSession(\$ip addr = null)

Looks up the current (most recent) active session for the specified client IP address. If ip addr is not specified, it defaults to the current value of \$smarty.server.REMOTE\_ADDR, which may not be the same value as the IP address of the session if there is a NAT.

<span id="page-708-2"></span>See ["GetCurrentSession\(\)"](#page-707-0) on page 708 for details of the return value.

#### **GetIpAddressSessions()**

```
GetIpAddressSessions($ip_addr, $from_time = null, $to_time = null)
```
Calculate the number of sessions for accounting records matching a specific IP address. The IP address attribute is looked up automatically from the RADIUS Access-Request (Framed-IP-Address attribute).

See ["GetTraffic\(\)"](#page-709-0) on page 710 for details on how to specify the time interval.

<span id="page-708-3"></span>See ["GetIpAddressTraffic\(\)"](#page-708-1) on page 709 for additional details on the \$ip addr argument.

#### **GetIpAddressTime()**

```
GetIpAddressTime($ip addr, $from time = null, $to time = null)
```
Calculate sum of session times in a specified time interval. The IP address is looked up automatically from the RADIUS Access-Request (Framed-IP-Address attribute).

See ["GetTraffic\(\)"](#page-709-0) on page 710 for details on how to specify the time interval.

<span id="page-708-1"></span>See ["GetIpAddressTraffic\(\)"](#page-708-1) on page 709 for additional details on the \$ip addr argument.

#### **GetIpAddressTraffic()**

```
GetIpAddressTraffic($ip addr, $from time = null, $to time = null, $in out = null)
```
Calculate sum of traffic counters in a time interval. The IP address used is determined based on the context. If processing a RADIUS Access-Request, the IP address is determined using the Framed-IP-Address attribute. If processing a HTTP request, the current client IP address is assumed (from \$\_SERVER['REMOTE\_ADDR']).

Specifying an empty value for the IP address (such as null, false, or empty string) also causes the current client IP address to be used.

See ["GetTraffic\(\)"](#page-709-0) on page 710 for details on how to specify the time interval.

#### **GetSessions()**

```
GetSessions($criteria, $from time, $to time = null)
```
#### Calculate the number of sessions from accounting records in the database.

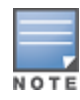

This is a multi-purpose function that has a very flexible query interface. For ease of use, consider using one of the related functions ["GetCallingStationSessions\(\)"](#page-706-0) on page 707, ["GetIpAddressSessions\(\)"](#page-708-2) on page 709, ["GetUserActiveSessions\(\)"](#page-710-1) on page 711, or ["GetUserSessions\(\)"](#page-710-2) on page 711.

\$criteria is the criteria on which to search for matching accounting records.

As well as the criteria specified, the time interval specified by  $\frac{1}{2}$  from time and optionally  $\frac{1}{2}$  time is also used to narrow the search.

If  $$to<sub>time</sub>$  is not specified,  $$from<sub>time</sub>$  is a "look back" time, that is, the time interval in seconds before the current time.

If  $$to<sub>time</sub>$  is specified, the interval considered is between  $$from<sub>time</sub>$  and  $$to<sub>time</sub>$ .

Returns the total number of sessions for matching accounting records in the time interval specified.

#### **GetSessionTimeRemaining()**

GetSessionTimeRemaining(\$username, \$format = "relative")

Calculates the session time remaining for a given user account, if the user account was to be authenticated at the moment of the call.

The \$username parameter is required. This is the username for the authentication.

The \$format parameter is optional, and defaults to "relative" if not otherwise specified. This parameter may be one of the following values:

- "relative" or "session time": Calculates the session timeout as for the Session-Timeout RADIUS attribute, that is, the number of seconds before the session should end. If the session does not have a session timeout, the value returned is 0.
- <sup>l</sup> "time": Calculates the session end time, as the UNIX time at which the session should end. If the session does not have an expiration time, the value returned is 0.
- Other values: These are interpreted as a date format (see "NwaDateFormat") and the session end time is returned in this format. (Examples: "iso8601", "longdate", "recent", '%Y-%m-%d %H:%M', etc.). If the session does not have an expiration time, the value returned is a blank string.

#### **GetTime()**

GetTime(\$criteria, \$from time, \$to time = null)

Calculate the sum of session times for accounting records in the database.

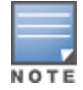

This is a multi-purpose function that has a very flexible query interface. For ease of use, consider using one of the related functions. See ["GetCallingStationTime\(\)"](#page-706-1) on page 707, ["GetIpAddressTime\(\)"](#page-708-3) on page 709, or ["GetUserTime\(\)](#page-711-0) " on [page](#page-711-0) 712.

\$criteria is the criteria on which to search for matching accounting records.

As well as the criteria specified, the time interval specified by  $\frac{1}{2}$  from time and optionally  $\frac{1}{2}$  time is also used to narrow the search.

If  $$to_-$  time is not specified,  $$from_-$ time is a "look back" time, that is, the time interval in seconds before the current time.

If  $$to<sub>time</sub>$  is specified, the interval considered is between  $$from<sub>time</sub>$  and  $$to<sub>time</sub>$ .

<span id="page-709-0"></span>Returns the total session time for all matching accounting records in the time interval specified.

#### **GetTraffic()**

GetTraffic(\$criteria, \$from time, \$to time = null, \$in out = null)

Calculate the sum of traffic counters for accounting records in the database.

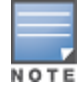

Revoking access for a device is only possible This is a multi-purpose function that has a very flexible query interface. For ease of use, consider using one of the related functions ["GetCallingStationTraffic\(\)"](#page-706-2) on page 707, ["GetIpAddressTraffic\(\)"](#page-708-1) on page 709, or ["GetUserTraffic\(\)"](#page-711-1) on page 712.

\$criteria is the criteria on which to search for matching accounting records. The time interval specified by \$from time and optionally \$to time is used with the criteria to narrow the search.

If  $$to_-$  time is not specified,  $$from_-$ time is a "look back" time, that is, the time interval in seconds before the current time. If  $$to\$  time is specified, the interval considered is between  $$from\$  time and  $$to\$  time.

 $sin \$ <sub>out</sub> may be "in" to count only input octets, "out" to count only output octets, or any other value to count both input and output octets towards the traffic total. This argument returns the computed total of traffic for all matching accounting records.

### <span id="page-710-1"></span>**GetUserActiveSessions()**

GetUserActiveSessions(\$username, \$callingstationid = null)

Looks up the list of all sessions for the specified username.

The username attribute is looked up automatically from the RADIUS Access-Request (User-Name attribute). If a \$callingstationid argument is supplied, sessions that match that Calling-Station-Id are excluded from the count of active sessions.

#### **GetUserActiveSessionCount()**

GetUserActiveSessionCount(\$username)

Counts the number of currently active sessions for the current username.

The username attribute is looked up automatically from the RADIUS Access-Request (User-Name attribute).

#### **GetUserCumulativeUsage()**

GetUserCumulativeUsage(\$username)

Looks up the total cumulative time for the username.

<span id="page-710-0"></span>The username attribute is looked up automatically from the RADIUS Access-Request (User-Name attribute).

#### **GetUserCurrentSession()**

GetUserCurrentSession(\$username)

Looks up the current (most recent) active session for the specified username.

See ["GetCurrentSession\(\)"](#page-707-0) on page 708 for details of the return value.

#### **GetUserFirstLoginTime()**

GetUserFirstLoginTime(\$username)

Looks up the first login time for the specified username.

<span id="page-710-2"></span>The username attribute is looked up automatically from the RADIUS Access-Request (User-Name attribute).

#### **GetUserSessions()**

GetUserSessions(\$username, \$from time, \$to time = null)

Calculate the number of sessions for accounting records matching a specific user-name. The username attribute is looked up automatically from the RADIUS Access-Request (User-Name attribute).

See ["GetTraffic\(\)"](#page-709-0) on page 710 for details on how to specify the time interval.

<span id="page-711-0"></span>**GetUserTime()**

GetUserTime(\$username, \$from time, \$to time = null)

Calculate sum of session times in a specified time interval.

<span id="page-711-1"></span>See ["GetTraffic\(\)"](#page-709-0) on page 710 for details on how to specify the time interval.

#### **GetUserTraffic()**

GetUserTraffic(\$username, \$from\_time, \$to\_time = null, \$in\_out = null)

Calculate sum of traffic counters in a time interval. Sessions are summed if they have the same User-Name attribute as that specified in the RADIUS Access-Request.

See ["GetCallingStationTraffic\(\)"](#page-706-2) on page 707 for details on how to specify the time interval.

### **Advanced Developer Reference**

The reference documentation in this section is intended for advanced usage by developers.

#### **nwa\_assign**

```
{nwa_assign …}
```
Smarty registered template function. Assigns a page variable based on the output of a generator function.

Simple usage example:

{nwa\_assign var=my\_variable value=my\_value}

- $\blacksquare$  The "var" parameter specifies the page variable that will receive the output.
- The "value" parameter specifies the value to assign to "var".

The various request variables may also be accessed using the following supported method:

I {nwa assign var=smarty.get.get variable value=...}

#### Alternative usage example:

{nwa\_assign var=userskin\_plugin generator=NwaGetPluginDetails arg=\$u.userskin}

- The "generator" parameter specifies the generator function to be called.
- $\bullet$  A single "arg" parameter, if specified, provides a 1-argument form of calling the function; alternatively, "arg1", "arg2", ... may be specified to form an array of arguments to pass to the generator.

#### **nwa\_bling**

```
{nwa_bling …}
```
Smarty registered template function. Adds various kinds of visual effects to the page.

Usage example:

{nwa\_bling id=\$some\_id type=fade}

The "id" parameter is the ID of the HTML element to which you will add 'bling' effects The "type" parameter is the kind of bling desired:

- "fade": element smoothly fades in and out
- "blink": element blinks slowly

#### **nwa\_makeid**

#### {nwa\_makeid …}

Smarty registered template function. Creates a unique identifier and assigns it to a named page variable. Identifiers are unique for a given page instantiation.

Usage example:

{nwa\_makeid var=some\_id}

The "var" parameter specifies the page variable that will be assigned.

#### Alternative usage:

{nwa\_makeid var=some\_id file=filename}

The "file" parameter specifies a file which contains a unique ID. This allows issued IDs to be unique across different page loads. To return the value rather than assign it to a variable, use the syntax:

```
{nwa_makeid [file=filename] output=1}
```
Otherwise, this template function does not generate any output.

#### **nwa\_nav**

```
{nwa_nav} … {/nwa_nav}
```
Smarty registered block function. Defines a block area for navigation, a control, or generates navigation control HTML of a particular type.

Blocks are individual components of the navigation area, which basically consist of HTML. Blocks for actual navigation items have substitution tags in the form **@tagname@**.

The recognized tags are described in the table below.

#### **Table 325:** *Navigation Tags*

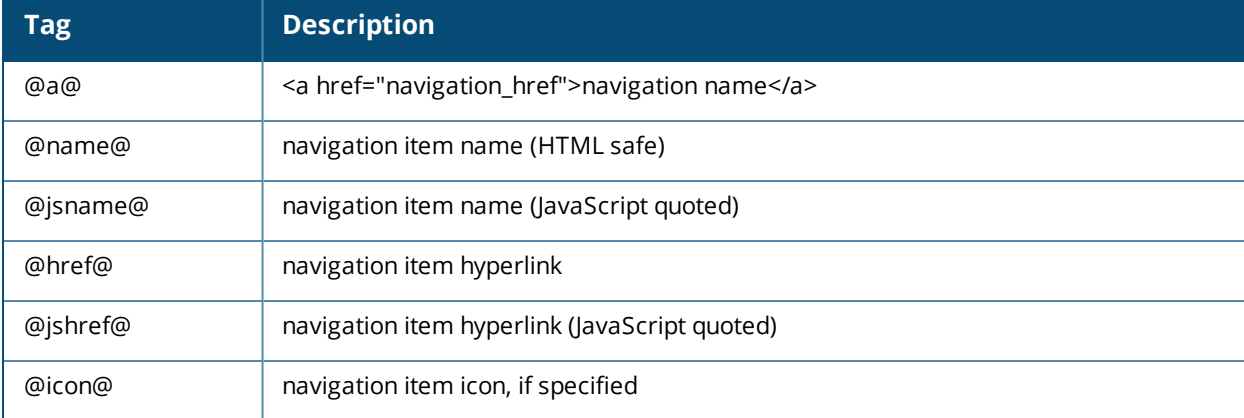

When used with the "block" parameter, the {nwa\_nav} control does not generate any HTML. When used with the "type" parameter, the {nwa\_nav} control uses the previously defined blocks to generate the HTML navigation area. The following types are recognized:

- **simple** Only the current L1 item has L2 items, L3 only when L2 active
- **all-l1** All current L1 items are shown to L3, otherwise L1 only
- **expanded** All L1 items have L2 items, L3 only when L2 active
- **all-expanded** All items shown to L3

The "reset" parameter may be specified to clear any existing navigation settings.

Usage example:

```
{nwa_nav block=level1_active}<li class="active">@a@</li>{/nwa_nav}{nwa_nav block=level1_
inactive}<li>@a@</li>{/nwa_nav}...{nwa_nav type=simple}{/nwa_nav} {* this generates the
HTML *}
```
Block types can be one of the following types:

• enter level1 item

- enter level2 item
- <sup>l</sup> enter\_level3\_item
- exit level1 item
- exit\_level2\_item
- exit\_level3\_item
- between\_level1\_items
- between\_level2\_items
- between\_level3\_items
- level1\_active
- level1\_inactive
- level2 active
- level2 inactive
- level2\_parent\_active
- level2\_parent\_inactive
- level3\_active
- level3 inactive
- enter\_level1
- enter level2
- enter\_level3
- exit\_level1
- exit\_level2
- exit\_level3

#### **nwa\_plugin**

```
{nwa_plugin …}
```
Smarty registered template function. Generates plugin information based on the parameters specified. Specifying which plugin:

- The 'id' parameter specifies a plugin ID.
- The 'name' parameter specifies a plugin name, or plugin filename.
- The 'page' parameter specifies a page name provided by the plugin.
- The 'privilege' parameter specifies a privilege defined by the plugin.

If none of the above is specified, the default is the same as specifying the 'page' parameter with the current script name as argument (that is, the current page).

Specifying the output:

- The 'notfound' parameter specifies the return value, if the plugin was not found (default is the empty string).
- The 'output' parameter specifies the metadata field to return

If 'output' is not specified, the default is 'output=id'; that is, the plugin ID is returned.

#### **nwa\_privilege**

{nwa\_privilege} … {/nwa\_privilege}

Smarty registered block function. Includes output only if a certain kind of privilege has been granted.

#### Usage examples:

{nwa privilege access=create user} .. content .. {/nwa privilege}

The "access" parameter specifies the name of a privilege to check for any access.

{nwa\_privilege readonly=create\_user} .. content .. {/nwa\_privilege}

The "readonly" (synonym "ro") parameter specifies the name of a privilege to check for read-only access. Be aware that an operator with read-write access also has read-only access. To include content if the user ONLY has read access, that is, not if the user has full access, prefix the privilege name with a **#** character and use the parameter name "readonly" (or "ro").

```
{nwa privilege full=create user} .. content .. {/nwa privilege}
```
The "full" (synonym "rw") parameter specifies the name of a privilege to check for full read-write access. The "name" parameter is the name of the privilege to check. If "name" is prefixed with a "!", the output is included only if that privilege is NOT granted (inverts the sense of the test). An optional "level" parameter may be specified, which is the level of access to the privilege required (default is 0, or any access).

#### **nwa\_replace**

{nwa replace  $1=... 2=...$ } … {/nwa replace}

Smarty registered block function. Replace %1, %2, etc with the passed parameters 1=, 2=, etc.

Usage example:

```
{nwa_replace 1=$param1 2=$param2 ...}
This is the text resource to be replaced, where %1 and %2
are the arguments, etc.
{/nwa_replace}
```
The numbered parameters are expanded in the translated string with the positional arguments **%1**, **%2** and so forth.

#### **nwa\_text**

{nwa\_text} … {/nwa\_text}

Smarty registered block function. Translates the block's content, if a language pack is available.

Usage example:

```
{nwa_text id=TEXT_ID 1=$param1 2=$param2 ...}
This is the text resource to be translated, where %1 and %2 are the arguments, etc.
{/nwa_text}
```
- The "id" parameter is the text ID of the resource.
- <sup>l</sup> The numbered parameters are expanded in the translated string with the positional arguments **%1**, **%2** and so forth.

#### **nwa\_userpref**

```
{nwa_userpref …}
```
Smarty template function. Returns the current setting of a user preference (stored with the Web application user account)

Usage examples:

```
{nwa_userpref name=prefName}
{nwa_userpref name=prefName default=10}
{nwa_userpref has=prefName}
```
- "name": return the named user preference
- "default": supply a value to be returned if the preference is not set
- "has": return 1 if the named preference exists for the current user, 0 if the preference does not exist

#### **nwa\_youtube**

{nwa\_youtube video=*ID* width=*cx* height=*cy* …} … {/nwa\_youtube}

Smarty registered block function. Provides simple support for embedding a YouTube video in the body of a page. The content of this block is the initial "alternate content" that will be presented until the YouTube player can be embedded (if it can be embedded).

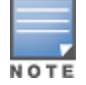

Not all devices are capable of playing back YouTube video content.

Usage example:

```
{nwa_youtube video=Y7dpJ0oseIA width=320 height=240}
YouTube is the world's most popular online video community.
{/nwa_youtube}
```
The supported parameters for this block function are:

- **video** (required) the YouTube video ID to embed.
- **width** (required) the width in pixels of the video.
- **height** (required) the height in pixels of the video.
- **autoplay** (optional) if true, auto-play the video.
- **chrome** (optional) if true, use the chromed player; that is, provide a user experience with playback controls.
- **version** (optional) the minimum version required to play the video.
- **onended** (optional) the name of a global function (that is, a member of the JavaScript "window" object) that is to be called at the end of video playback.

# <span id="page-715-0"></span>**Date/Time Format Syntax**

This section describes the two basic modifiers available for you to use in Dell Networking W-ClearPass Guest:

- ["nwadateformat](#page-715-1) Modifier" on page 716
- **•** ["nwatimeformat](#page-716-0) Modifier" on page 717

### <span id="page-715-1"></span>**nwadateformat Modifier**

The date format takes one or two arguments – the format description and an optional default value (used if there is no time/date to display). UTF-8 is the character encoding used throughout the application, as this covers languages such as Spanish that use non-ASCII characters.

The full list of special formats is:

**Table 326:** *Date and Time Formats*

| <b>Preset Name</b> | <b>Date/Time Format</b>  | <b>Example</b>                           |
|--------------------|--------------------------|------------------------------------------|
| hhmmss             | %H%M%S                   | 141345                                   |
| hh:mm:ss           | %H:%M:%S                 | 14:13:45                                 |
| iso8601            | %Y%m%d                   | 20080407                                 |
| iso8601t           | %Y%m%d%H%M%S             | 20080407141345                           |
| iso-8601           | %Y-%m-%d                 | 2008-04-07                               |
| iso-8601t          | %Y-%m-%d %H:%M:%S        | 2008-04-07 14:13:45                      |
| longdate           | %A, %d %B %Y, %I:%M %p   | Monday, 07 April 2008, 2:13<br><b>PM</b> |
| rfc822             | %a, %d %b %Y %H:%M:%S %Z | Mon, 07 Apr 2008 14:13:45<br><b>FST</b>  |
| displaytime        | %I:%M %p                 | 2:13 PM                                  |
| recent             |                          | 2 minutes ago                            |

The % items on the right hand side are the same as those supported by the php function [strftime\(\)](http://php.net/manual/en/function.strftime.php).

The string "**?:**", if present will return the string following the "?:" if the time value is 0. Otherwise, the format string up to the "?:" is used.

See ["Date/Time](#page-717-0) Format String Reference" on page 718 in this chapter for a full list of the supported date/time format string arguments.

Examples of date formatting using the nwadateformat Smarty modifier are as follows:

**{\$u.expire\_time|nwadateformat:"longdate"}** Monday, 07 April 2008, 2:13 PM

**{\$u.expire\_time|nwadateformat:"iso8601"}** 20080407

**{\$u.expire\_time|nwadateformat:"iso-8601t"}** 2008-04-07 14:13:45

**{\$u.expire\_time|nwadateformat:"iso8601?:N/A"}** 20080407 (or **N/A** if no time specified)

**{\$u.expire\_time|nwadateformat:"%m/%d/%Y"}** 04/07/2008

## <span id="page-716-0"></span>**nwatimeformat Modifier**

The nwatimeformat modifier takes one argument – the format description. The "minutes\_to\_natural" argument converts an argument specified in minutes to a text string describing an equivalent but more natural measurement for the time interval (hours, days or minutes depending on the value). An example of this usage is for the expire\_postlogin field which has a value measured in minutes:

{\$u.expire\_postlogin|nwatimeformat:"minutes\_to\_natural"}

The other formats accepted for this modifier are the same as those described for the nwadateformat modifier. See ["nwadateformat](#page-715-1) Modifier" on page 716.

## <span id="page-717-0"></span>**Date/Time Format String Reference**

#### **Table 327:** *Date and Time Format Strings*

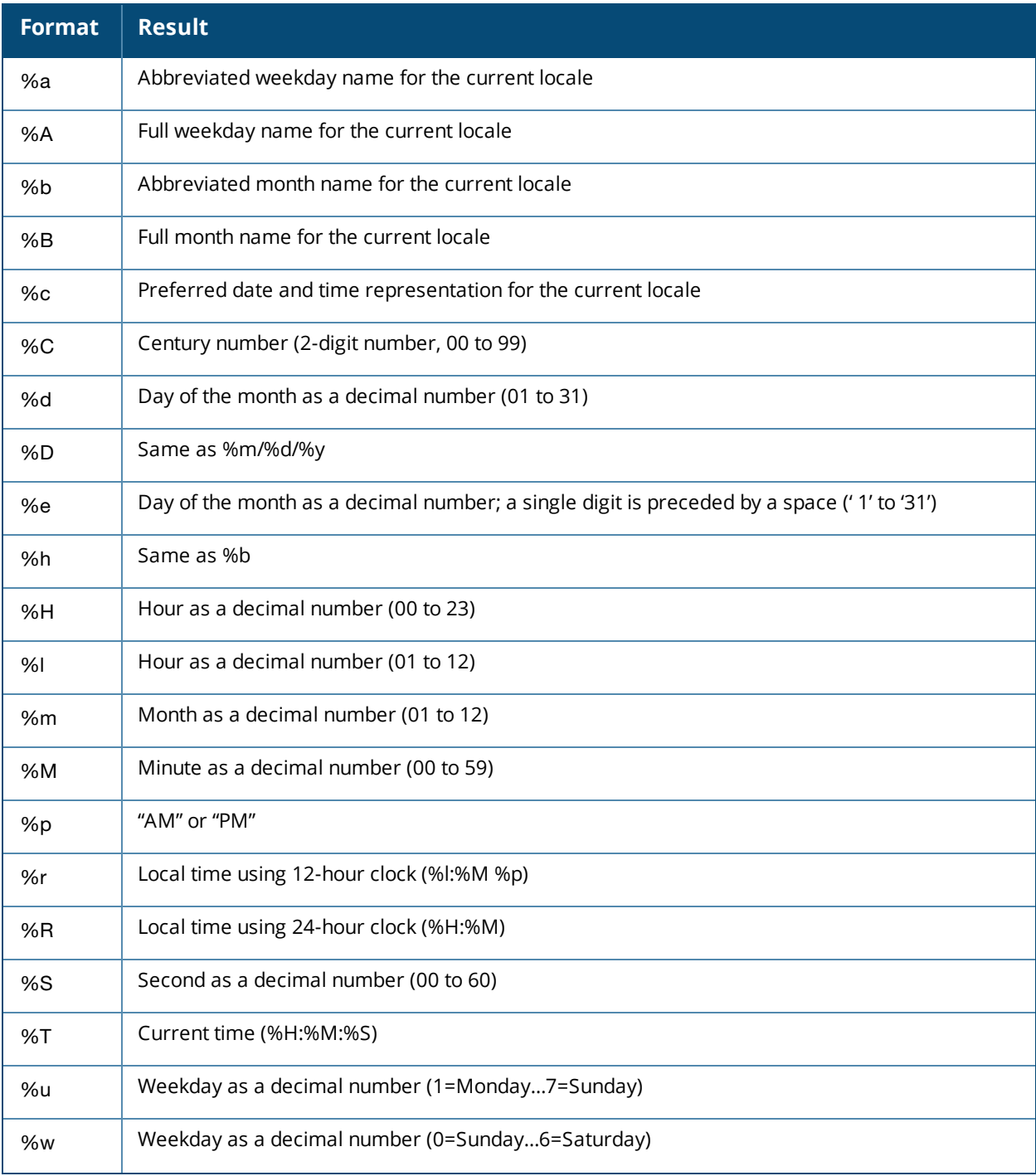

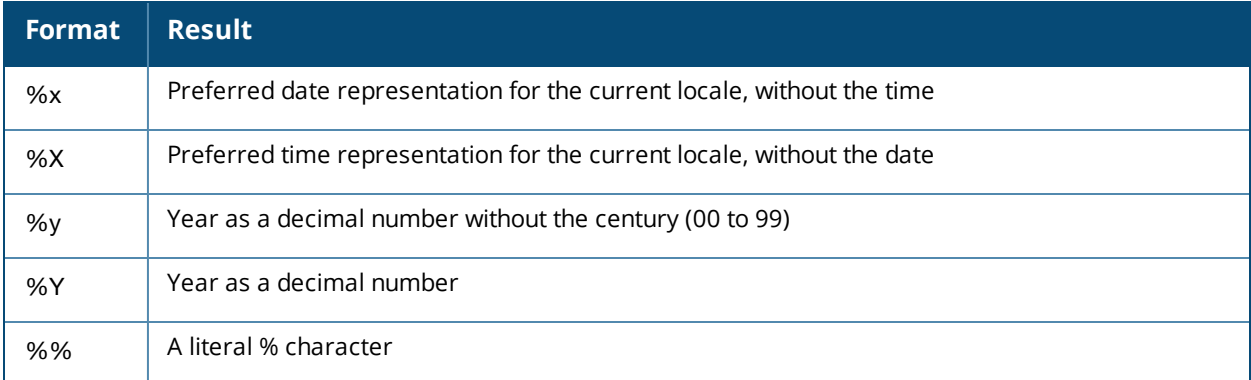

# <span id="page-718-0"></span>**Programmer's Reference**

This section describes the following:

- <sup>l</sup> ["NwaAlnumPassword"](#page-718-1) on page 719
- ["NwaBoolFormat"](#page-718-2) on page 719
- **•** ["NwaByteFormat"](#page-719-0) on page 720
- <sup>l</sup> ["NwaByteFormatBase10"](#page-719-1) on page 720
- ["NwaComplexPassword"](#page-719-2) on page 720
- ["NwaCsvCache"](#page-719-3) on page 720
- <sup>l</sup> ["NwaDigitsPassword\(\\$len\)"](#page-719-4) on page 720
- ["NwaDynamicLoad"](#page-719-5) on page 720
- **•** ["NwaGeneratePictureString"](#page-720-1) on page 721
- <sup>l</sup> ["NwaGenerateRandomPasswordMix"](#page-720-2) on page 721
- <sup>l</sup> ["NwaLettersDigitsPassword"](#page-720-3) on page 721
- **•** ["NwaLettersPassword"](#page-720-4) on page 721
- ["NwaMoneyFormat"](#page-720-0) on page 721
- ["NwaParseCsv"](#page-721-0) on page 722
- ["NwaParseXml"](#page-721-1) on page 722
- ["NwaPasswordByComplexity"](#page-722-0) on page 723
- <sup>l</sup> ["NwaSmsIsValidPhoneNumber"](#page-722-1) on page 723
- ["NwaStrongPassword"](#page-722-2) on page 723
- <sup>l</sup> ["NwaVLookup"](#page-722-3) on page 723
- <sup>l</sup> ["NwaWordsPassword"](#page-723-1) on page 724

### <span id="page-718-1"></span>**NwaAlnumPassword**

NwaAlnumPassword(\$len)

Generates an alpha-numeric password (mixed case) of length \$len characters.

### <span id="page-718-2"></span>**NwaBoolFormat**

```
NwaBoolFormat($value, $options = null)
```
Formats a Boolean value as a string. If 3 function arguments are supplied, the 2nd and 3rd arguments are the values to return for false and true, respectively. Otherwise, the \$options parameter specifies how to do the conversion:

- **If an integer 0 or 1, the string values "0" and "1" are returned.**
- <sup>l</sup> If a string containing a "**|**" character, the string is split at this separator and used as the values for false and true respectively.
- If an array, the 0 and 1 index values are used for false and true values.
- Otherwise, the string values "true" and "false" are returned.

### <span id="page-719-0"></span>**NwaByteFormat**

NwaByteFormat(\$bytes, \$unknown = null)

Formats a non-negative size in bytes as a human readable number (bytes, KB, MB, GB, etc.) Assumes that 1 KB = 1024 bytes, 1 MB = 1024 KB, etc. If a negative value is supplied, returns the \$unknown string. If a nonnumeric value is supplied, that value is returned directly.

### <span id="page-719-1"></span>**NwaByteFormatBase10**

NwaByteFormatBase10(\$bytes, \$unknown = null)

Formats a non-negative size in bytes as a human readable number (bytes, KB, MB, GB, etc.) Assumes "base 10" rules in measurement; that is, 1 KB = 1000 bytes, 1 MB = 1000 KB, etc. If a negative value is supplied, returns the  $\frac{1}{2}$ unknown string. If a non-numeric value is supplied, that value is returned directly.

## <span id="page-719-2"></span>**NwaComplexPassword**

NwaComplexPassword(\$len = 8)

Generates complex passwords of at least \$1en characters in length, where \$1en must be at least 4. A complex password includes at least 1 each of a lower case character, upper case character, digit, and punctuation (symbol).

## <span id="page-719-3"></span>**NwaCsvCache**

 $NwaCsvCache$  (\$csv\_file, \$use\_cache = true, \$options = null)

Loads and parses the contents of a CSV file, using a built-in cache. The cache may be cleaned for a specific file by setting \$use cache to false. The cache may be cleaned for ALL files by setting \$csv file to the empty string and \$use cache to false.

CSV parsing options (see ["NwaParseCsv"](#page-721-0) on page 722) may be specified in \$options. Additionally, a 2argument form of this function may be used by passing an array of  $\varsigma$ options as the second argument; in this case, \$use\_cache is assumed to be true. This function returns false if the file does not exist; otherwise, returns an array of arrays containing each of the parsed records from the file.

## <span id="page-719-4"></span>**NwaDigitsPassword(\$len)**

NwaDigitsPassword(\$len)

Generates digit-only passwords of at least \$len characters in length.

## <span id="page-719-5"></span>**NwaDynamicLoad**

NwaDynamicLoad(\$func)
Loads the PHP function \$func for use in the current expression or code block. Returns true if the function exists (that is, the function is already present or was loaded successfully), or false if the function does not exist.

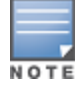

Attempting to use an undefinced function will result in a PHP Fatal Error. Use this function before using any of the standard Nwa...() functions.

### **NwaGeneratePictureString**

NwaGeneratePictureString(\$string)

Creates a password based on a format string. For details on the special characters recognized in \$string, see "Format Picture String [Symbols"](#page-735-0) on page 736.

### **NwaGenerateRandomPasswordMix**

```
NwaGenerateRandomPasswordMix($password len, $lower = 1, $upper = 1, $digit = 1, $symbol = -
1)
```
Generates a random password that meets a certain minimum complexity requirement.

- Spassword len specifies the total length in characters of the generated password. The password returned will be at least  ${\rm Super} + {\rm slower} + {\rm Sdigit} + {\rm Ssymbol}$  characters in length. Any length beyond the required minimum will be made up of any allowed characters.
- Slower specifies the minimum number of lowercase characters to include, or -1 to not use any lowercase characters.
- Supper specifies the minimum number of uppercase characters to include, or -1 to not use any uppercase characters.
- $\bullet$   $\ddot{\circ}$  sdigit specifies the minimum number of digits to include, or -1 to not use any digits.
- Ssymbol specifies the minimum number of symbol characters to include, or -1 to not use any symbol or punctuation characters.

### **NwaLettersDigitsPassword**

NwaLettersDigitsPassword(\$len)

Generates an alpha-numeric password of \$len characters in length consisting of lowercase letters and digits.

### **NwaLettersPassword**

NwaLettersPassword(\$len)

Generates a password of \$len characters in length consisting of lowercase letters.

### **NwaMoneyFormat**

 $NwaMoneyFormat(Samount, Sformat = null)$ 

Formats a monetary amount for display purposes. The current page language is used to adjust formatting to the country specified. Returns a result that is guaranteed to be in UTF-8.

The \$format argument may be null, to specify the default behavior (U.S. English format), or it may be a pattern string containing the following:

- **•** currency symbol (prefix)
- **•** thousands separator
- $\bullet$  decimal point

**•** number of decimal places

The format **"€1.000,00**" uses the Euro sign as the currency symbol, "**.**" as the thousands separator, "**,**" as the decimal point, and 2 decimal places.

If not specified explicitly, the default format is "**\$1,000.00**".

### <span id="page-721-0"></span>**NwaParseCsv**

NwaParseCsv(\$text, \$options = null)

Parses text containing comma-separated values and returns the result as a list of records, where each record contains a list of fields. Supports CSV escaping using double quotes.

\$options may be specified to control additional parsing options described in the table below.

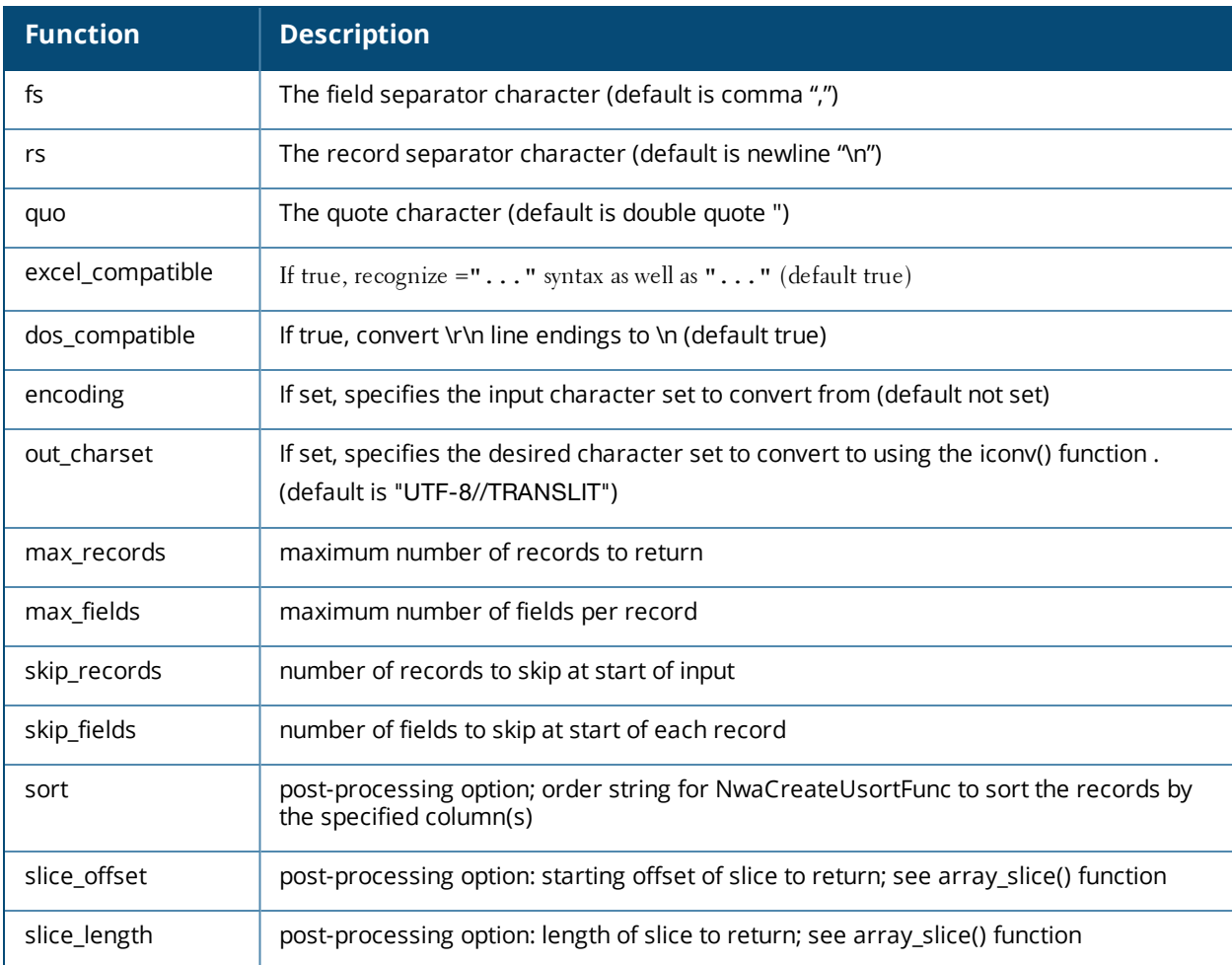

#### **Table 328:** *Parsing Options*

See ["NwaParseCsv"](#page-721-0) on page 722 and ["NwaVLookup"](#page-722-0) on page 723.

### **NwaParseXml**

NwaParseXml(\$xml\_text)

Parses a string as an XML document and returns the corresponding document structure as an associative array. Returns an array containing the following elements:

**error** – set if there was a problem parsing the XML

**nessage** – describes the parse error

Otherwise, the return is an array with these elements:

- **name** name of the document element
- **attributes** attributes of the document element
- **children** array containing any child elements
- **content** element content text

### **NwaPasswordByComplexity**

NwaPasswordByComplexity(\$len, \$mode = false)

Generates a random password of at least \$len characters in length, based on one of the standard complexity requirements specified in \$mode. If \$mode is false or the empty string, the default password complexity is taken from the Guest Manager plugin configuration.

Otherwise, \$mode should be one of the following values:

- **none** No password complexity requirement
- **case** At least one uppercase and one lowercase letter
- **number** At least one digit
- **punctuation** At least one symbol
- **complex** At least one of each: uppercase letter, lowercase letter, digit, and symbol

### **NwaSmsIsValidPhoneNumber**

NwaSmsIsValidPhoneNumber(\$phone\_number)

Validates a phone number supplied in E.164 international dialing format, including country code.

- Any spaces and non-alphanumeric characters are removed.
- If the first character is a plus sign  $(+)$ , the phone number is assumed to be in E.164 format already and the plus sign is removed; otherwise, if the SMS service handler national prefix is set and the phone number starts with that prefix, then the prefix is replaced with the country code.
- The phone number must contain no fewer than 5 and no more than 15 digits.
- $\bullet$  The phone number is validated for a valid country code prefix.
- If all the foregoing conditions are met, the validator returns TRUE; otherwise, the validator returns FALSE.

### **NwaStrongPassword**

NwaStrongPassword(\$len)

Generate strong passwords of \$len characters in length.

A strong password may contain uppercase letters, lowercase letters, digits and certain symbols. The strong password does not contain commonly-confused characters such as "O" and "0" (capital O and zero), "I" and "l" (capital I and lowercase L), "2" and "Z" (two and capital Z), or "8" and "B" (eight and capital B).

### <span id="page-722-0"></span>**NwaVLookup**

```
NwaVLookup($value, $table, $column_index, $range_lookup = true, $value_column = 0, $cmp_fn
= null
```
Table lookup function, similar to the Excel function VLOOKUP(). This function searches for a value in the first column of a table and returns a value in the same row from another column in the table. This function supports the values described in the table below.

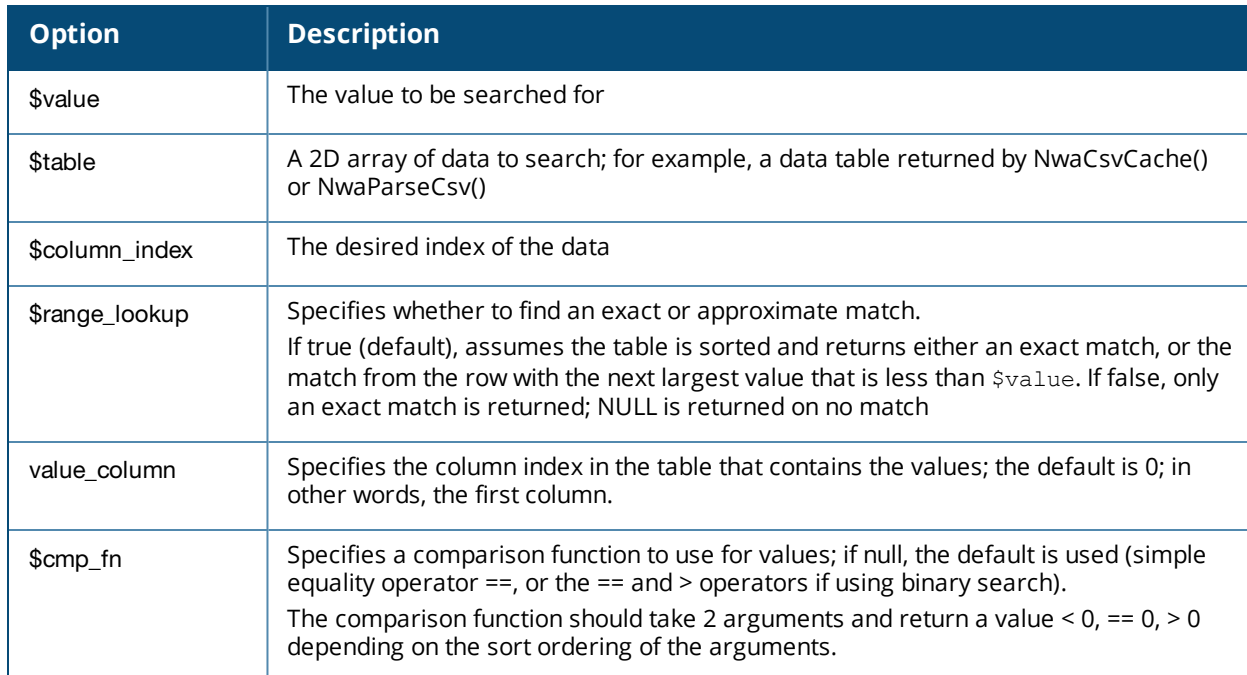

#### **Table 329:** *NwaVLookup Options*

Be aware of the following differences from Excel VLOOKUP:

- $\bullet$  Column indexes are 0-based.
- Column indexes can also be strings.

See ["NwaParseCsv"](#page-721-0) on page 722 and ["NwaCsvCache"](#page-719-0) on page 720.

### **NwaWordsPassword**

#### NwaWordsPassword(\$len)

Generates a password consisting of two randomly-chosen words, separated by a small number (1 or 2 digits); that is, in the format **word1***XX***word2**. The random words selected will have a maximum length of \$len characters, and a minimum length of 3 characters. \$len must be at least 3.

# **Field, Form, and View Reference**

#### This section describes the following:

- **•** ["GuestManager](#page-724-0) Standard Fields" on page 725
- **•** "Hotspot [Standard](#page-732-0) Fields" on page 733
- **"SMS Services [Standard](#page-733-0) Fields" on page 734**
- **"SMTP Services [Standard](#page-733-1) Fields" on page 734**
- "Format Picture String [Symbols"](#page-735-0) on page 736
- **•** "Form Field Validation [Functions"](#page-736-0) on page 737
- "Form Field [Conversion](#page-743-0) Functions" on page 744
- <sup>l</sup> "Form Field Display [Formatting](#page-744-0) Functions" on page 745
- <sup>l</sup> "View Display Expression Technical [Reference"](#page-746-0) on page 747

# <span id="page-724-0"></span>**GuestManager Standard Fields**

The table below describes standard fields available for the GuestManager form.

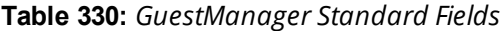

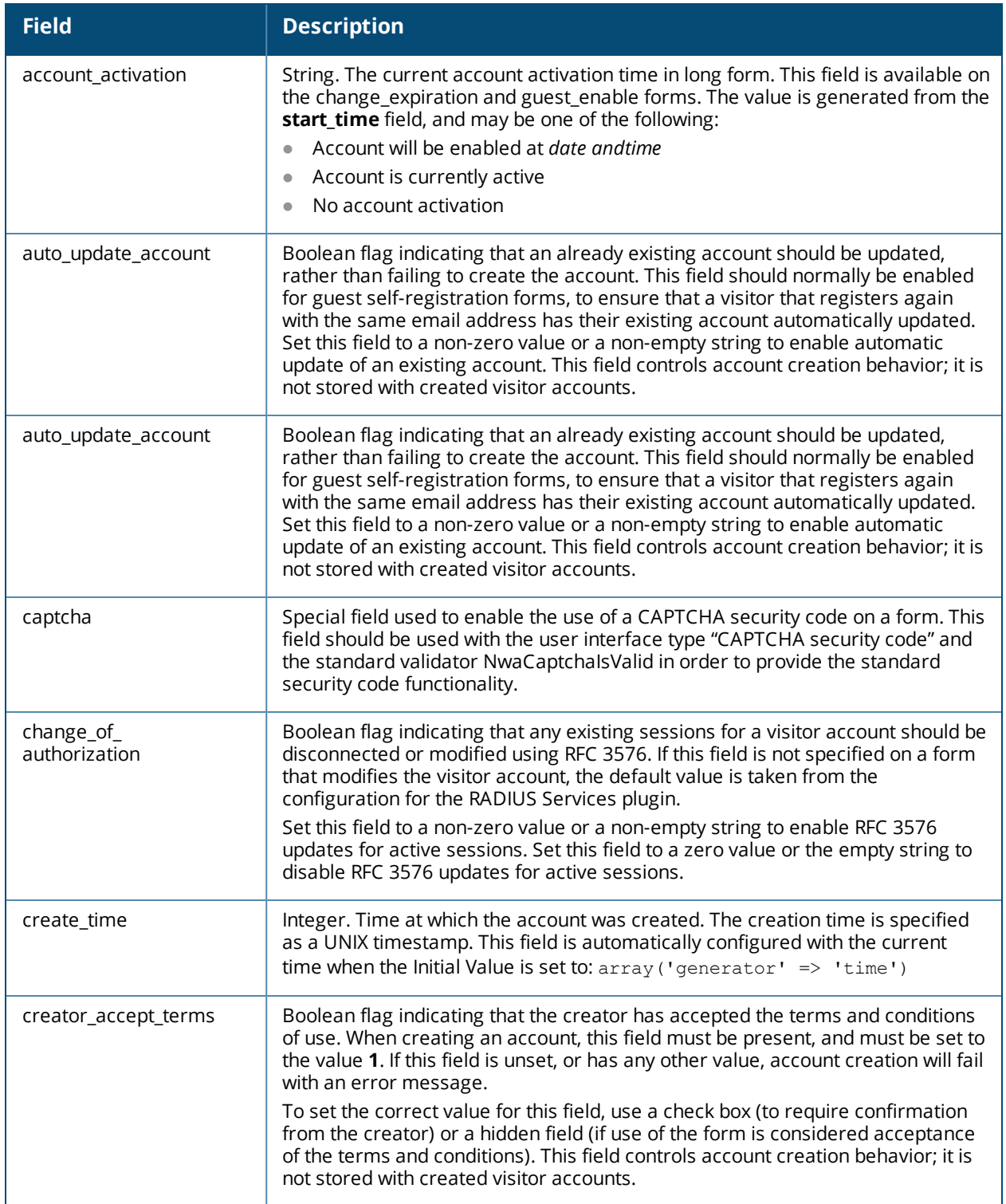

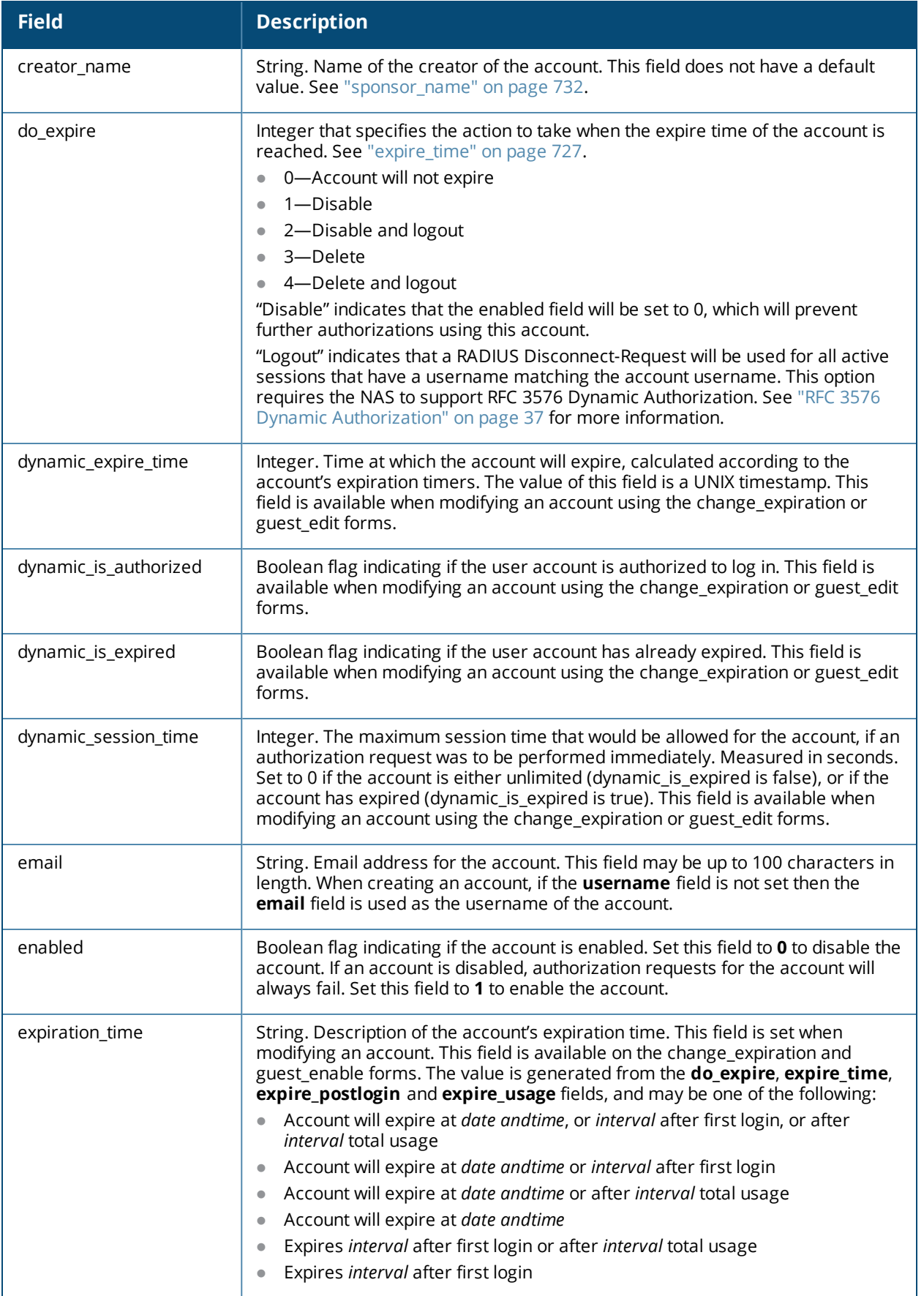

<span id="page-726-0"></span>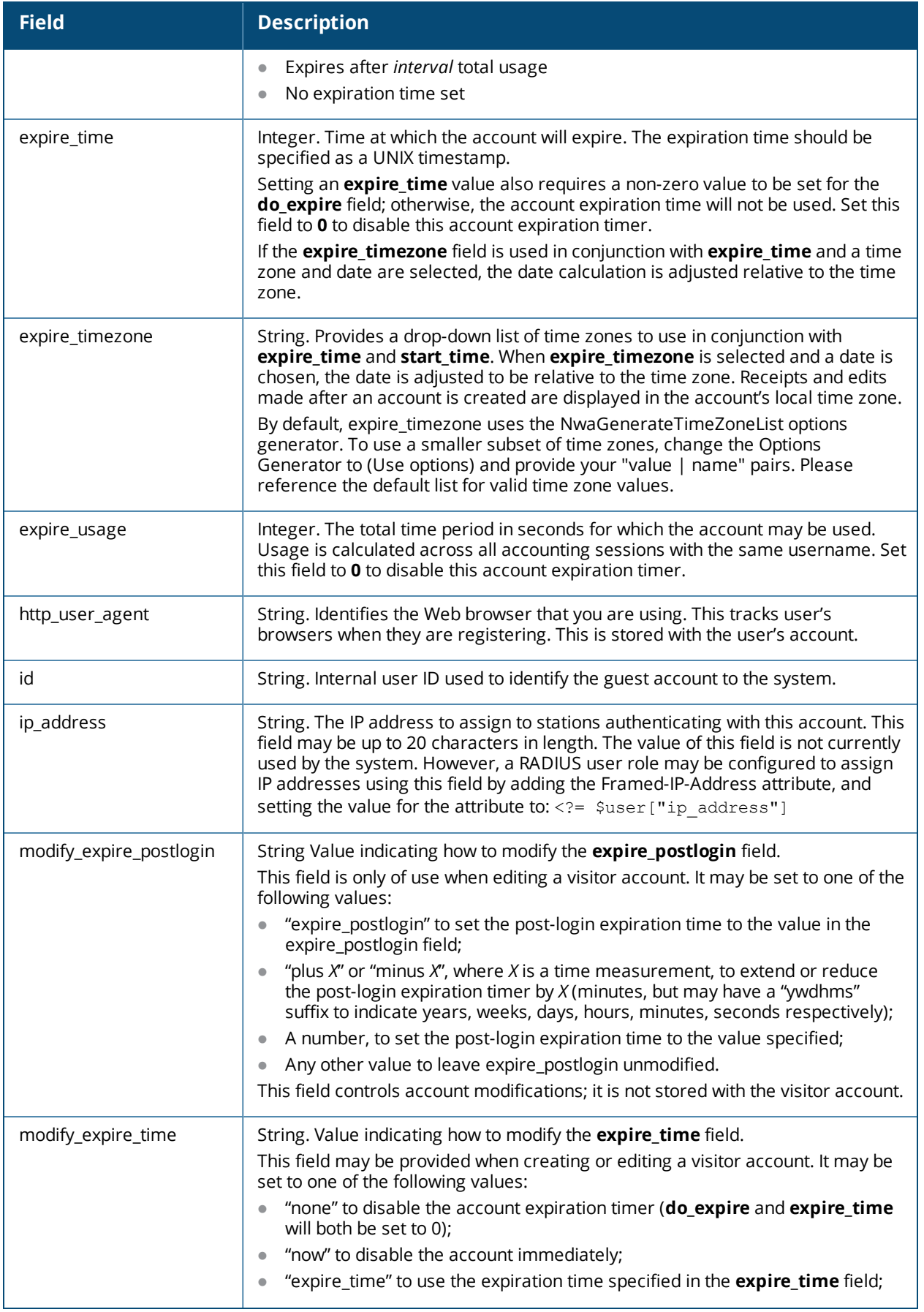

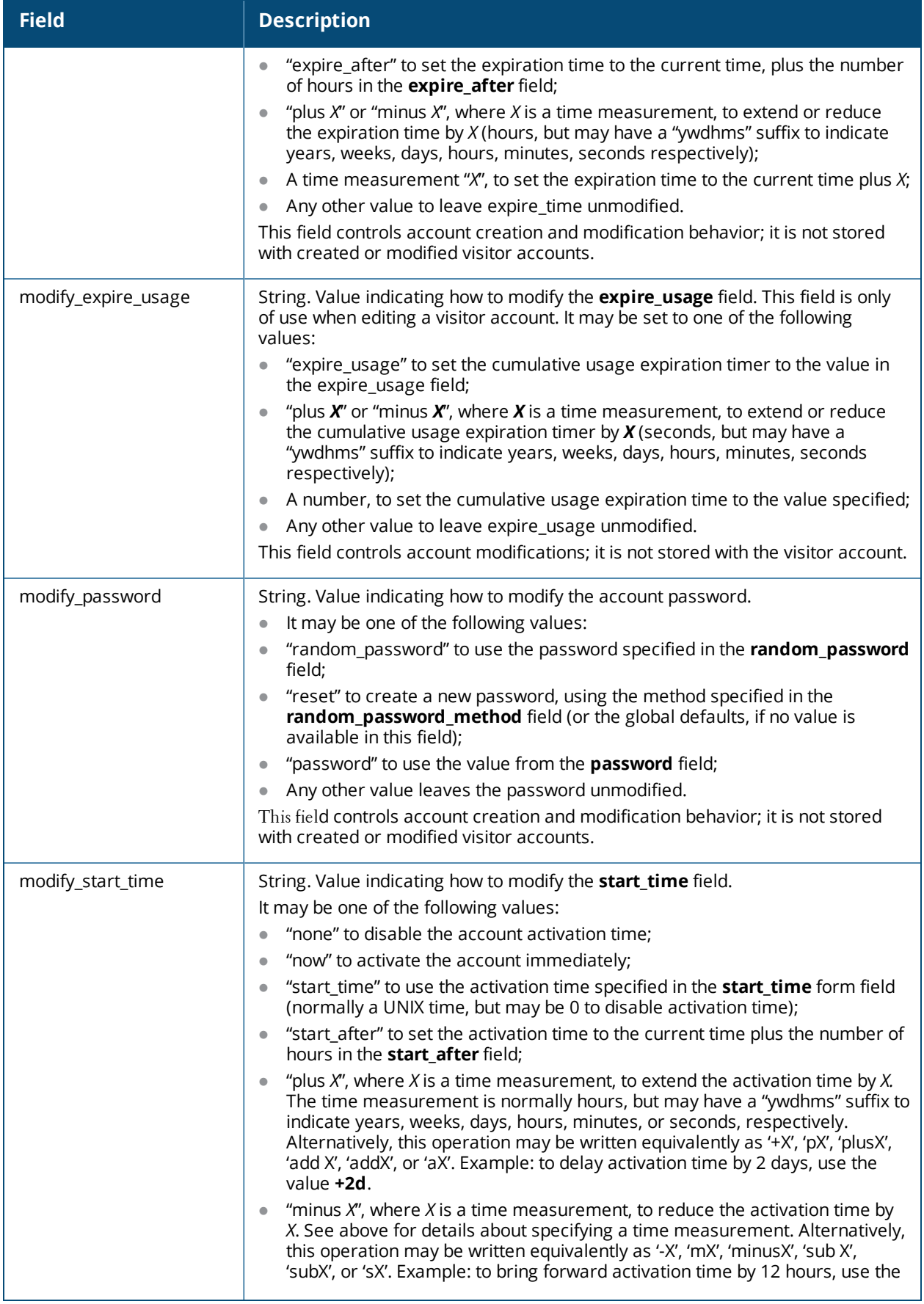

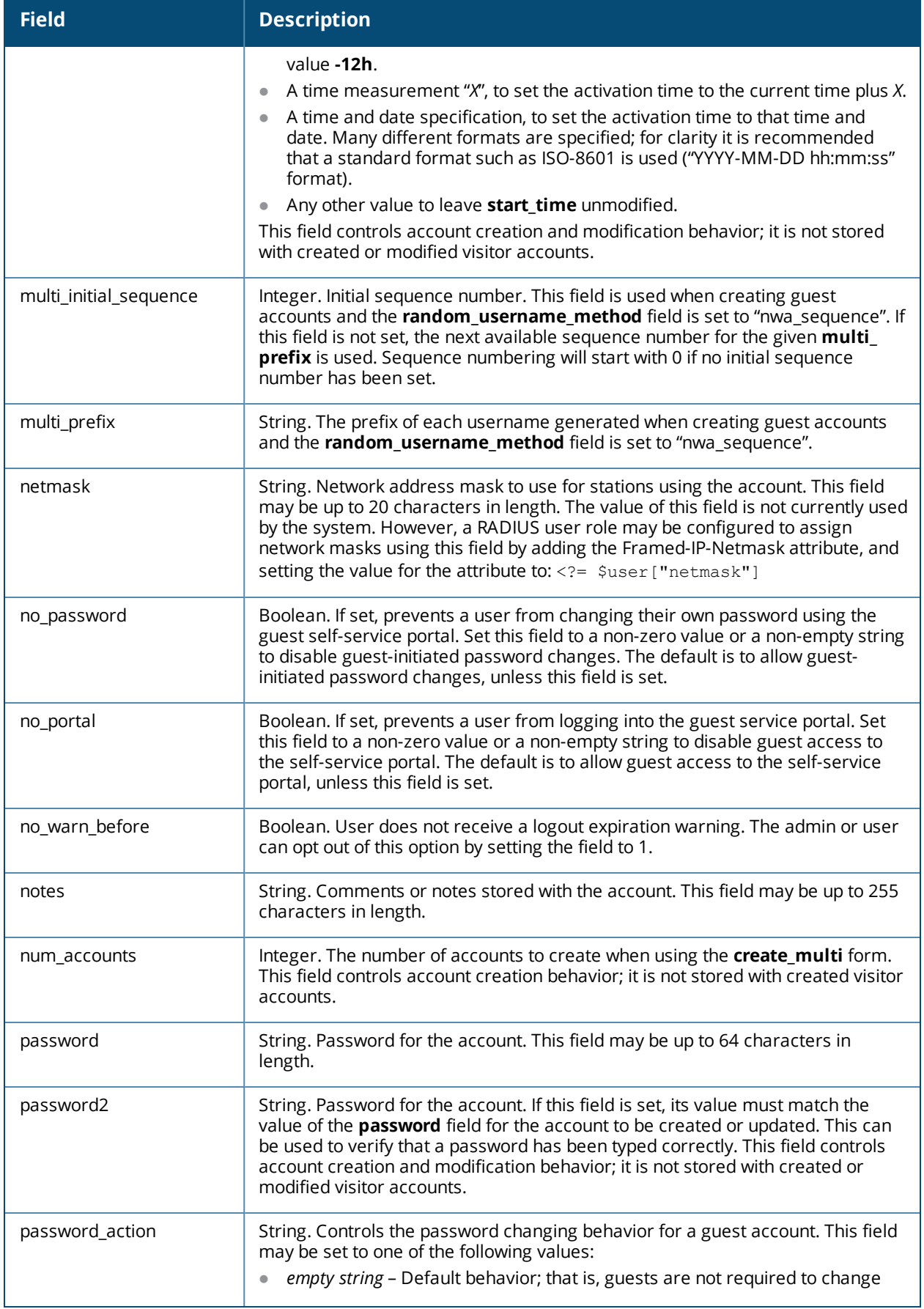

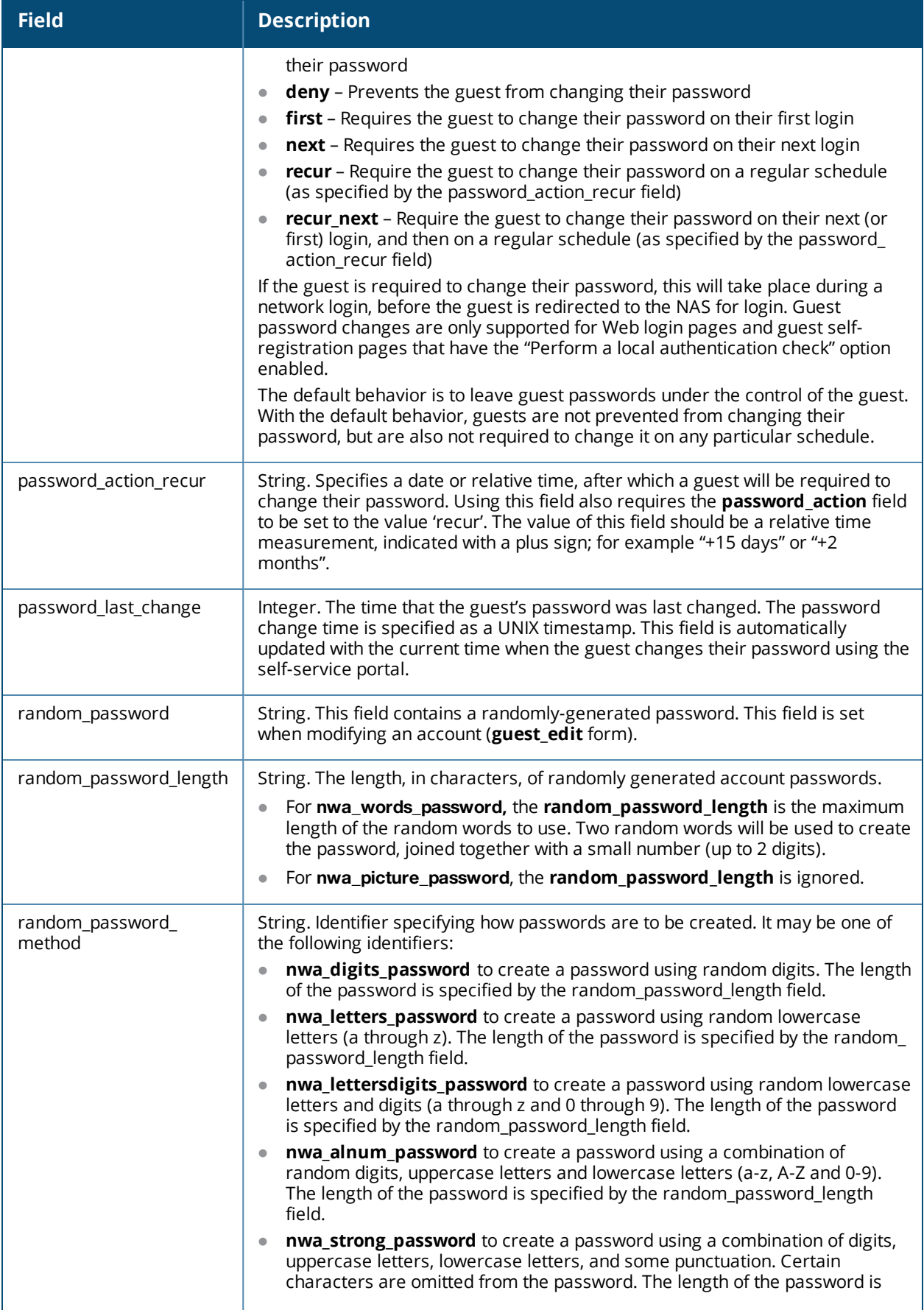

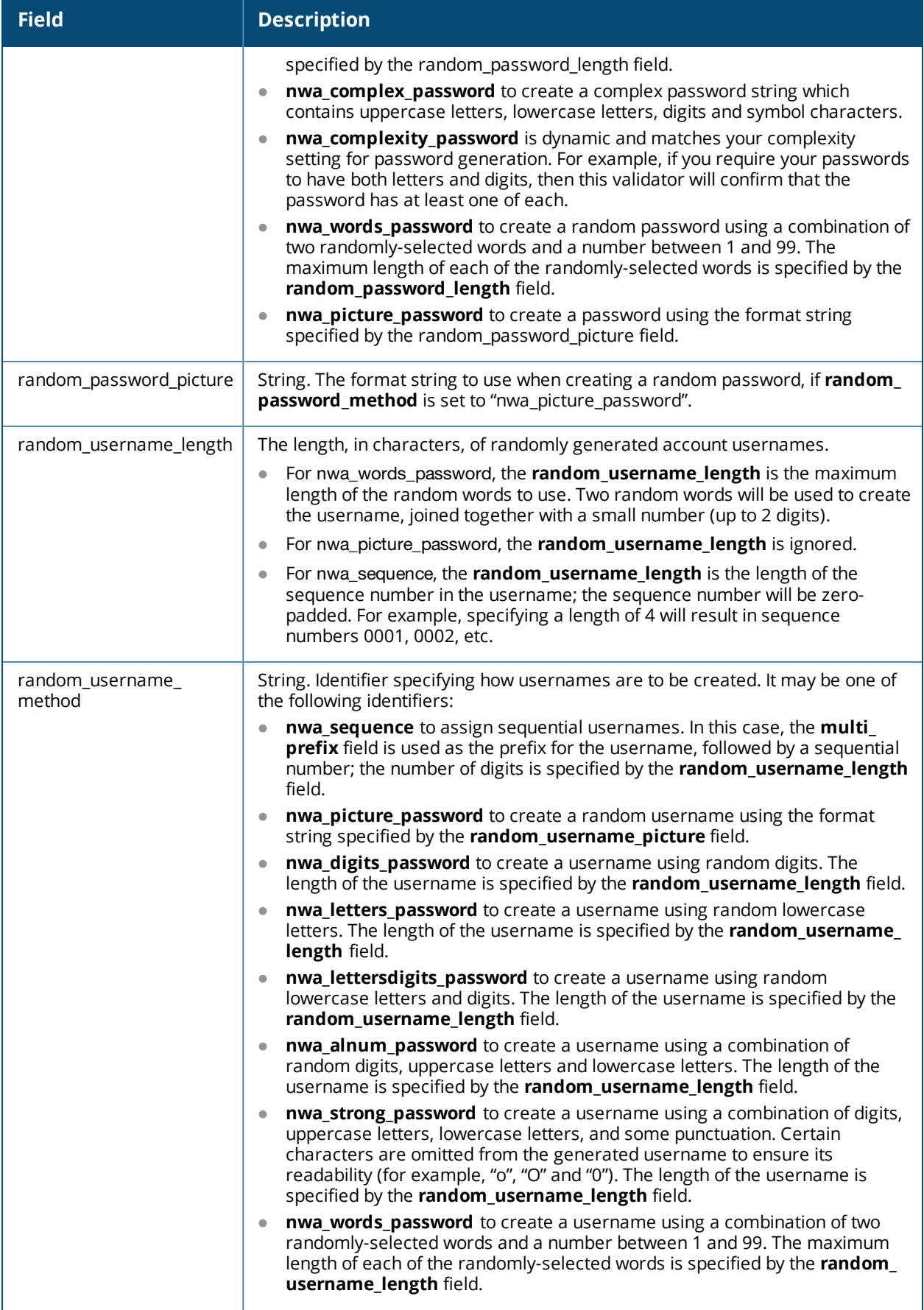

<span id="page-731-0"></span>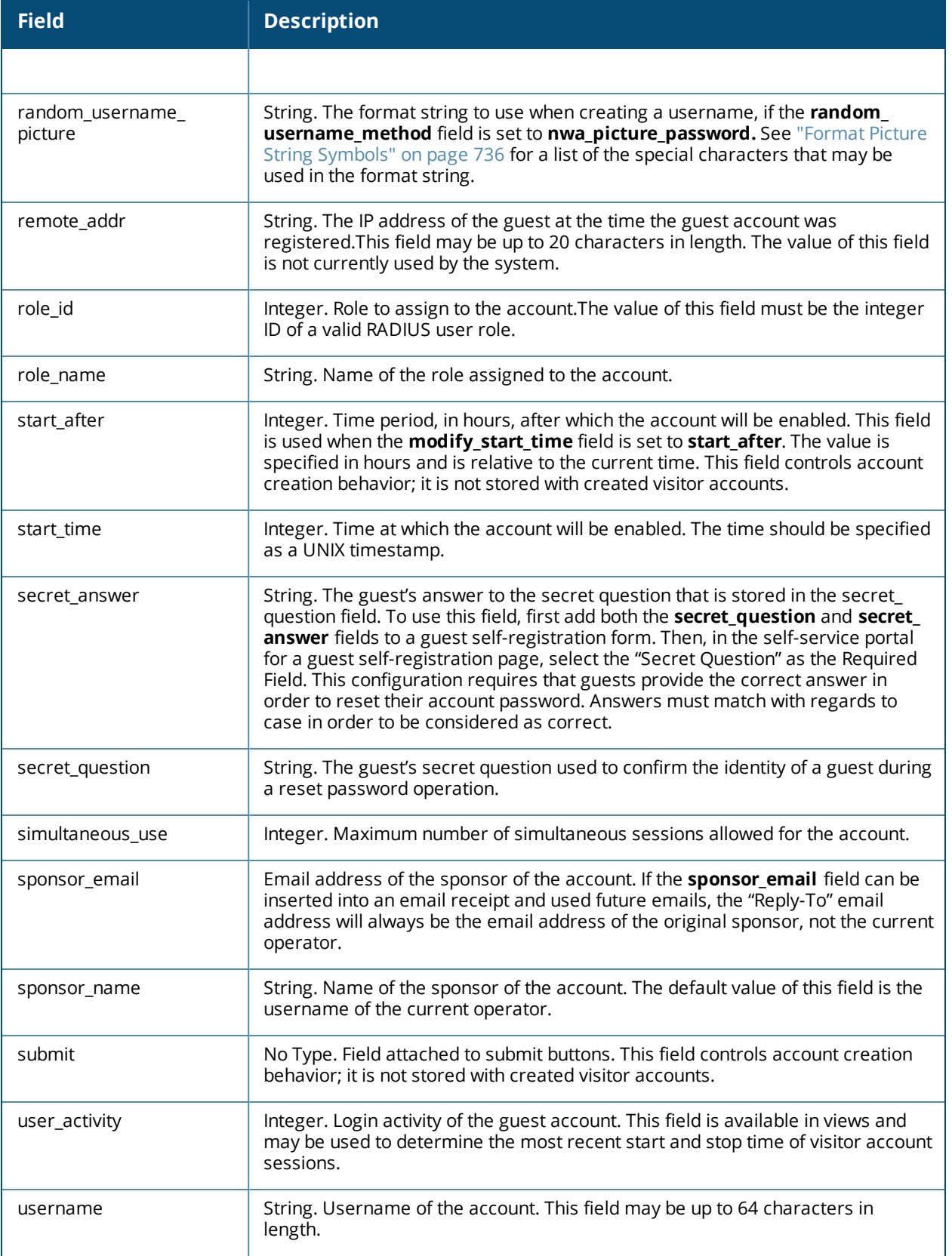

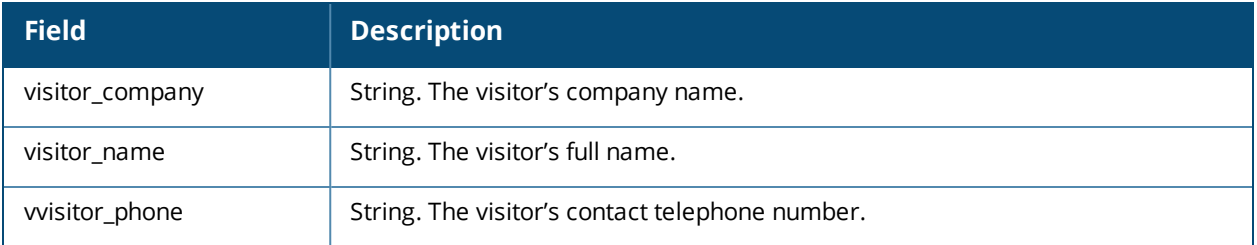

# <span id="page-732-0"></span>**Hotspot Standard Fields**

The table below describes standard fields available for the Hotspot form.

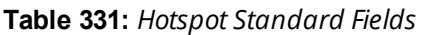

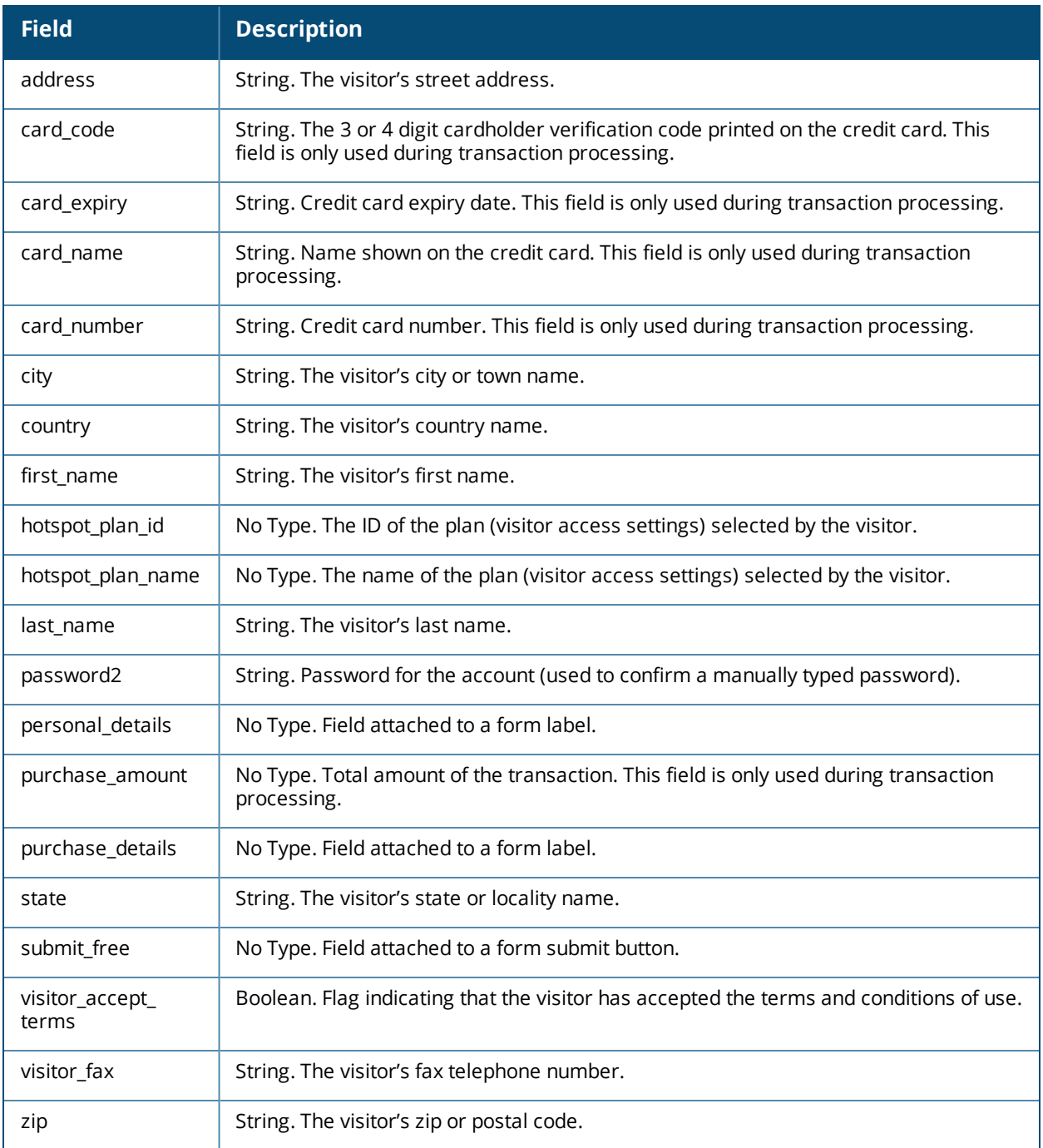

# <span id="page-733-0"></span>**SMS Services Standard Fields**

The table below describes standard fields available for the SMS Services form.

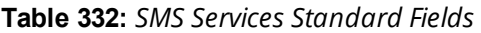

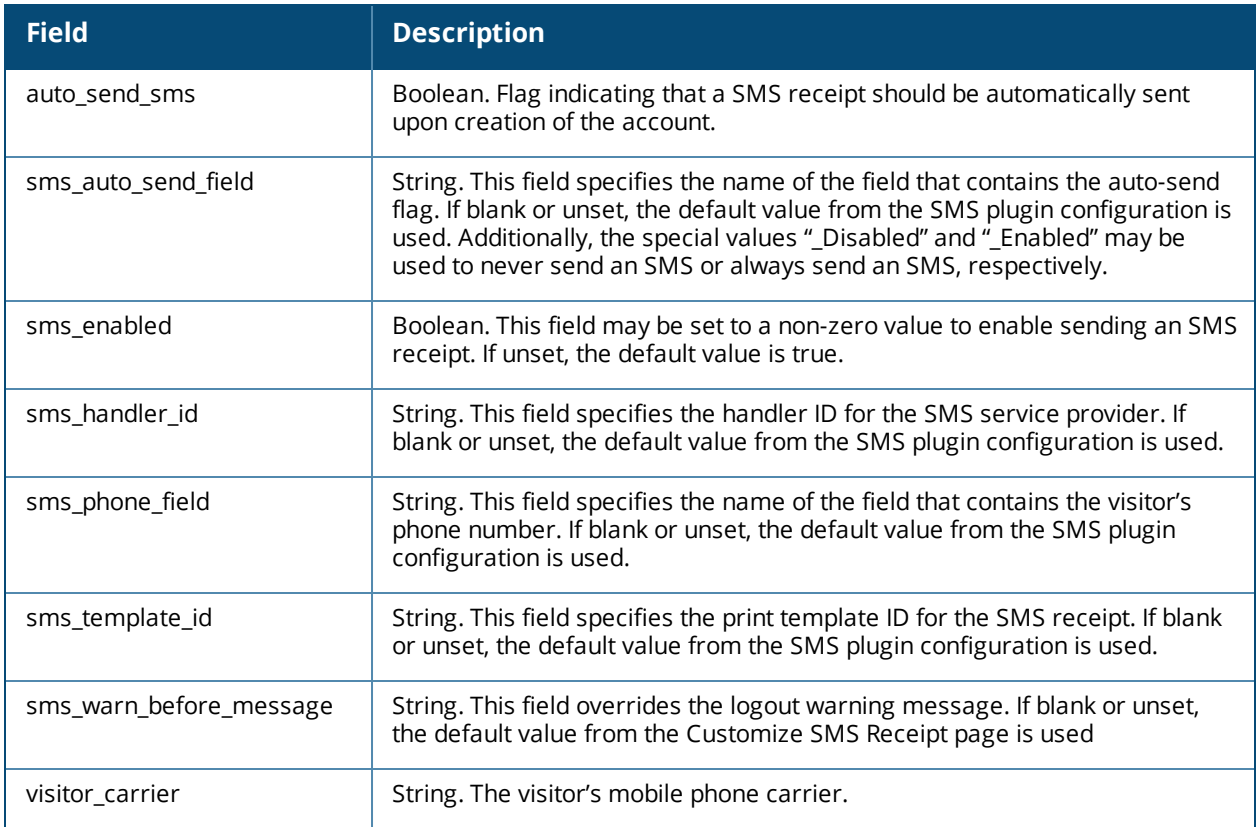

## <span id="page-733-1"></span>**SMTP Services Standard Fields**

The table below describes standard fields available for the SMTP Services.

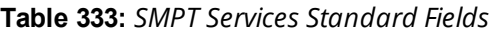

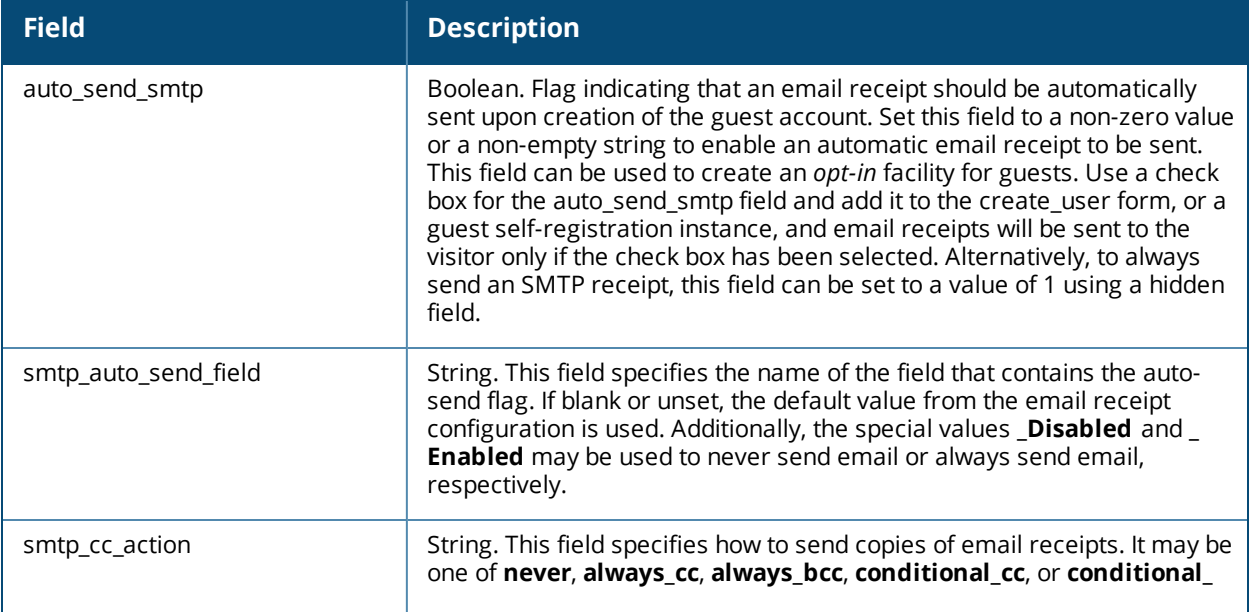

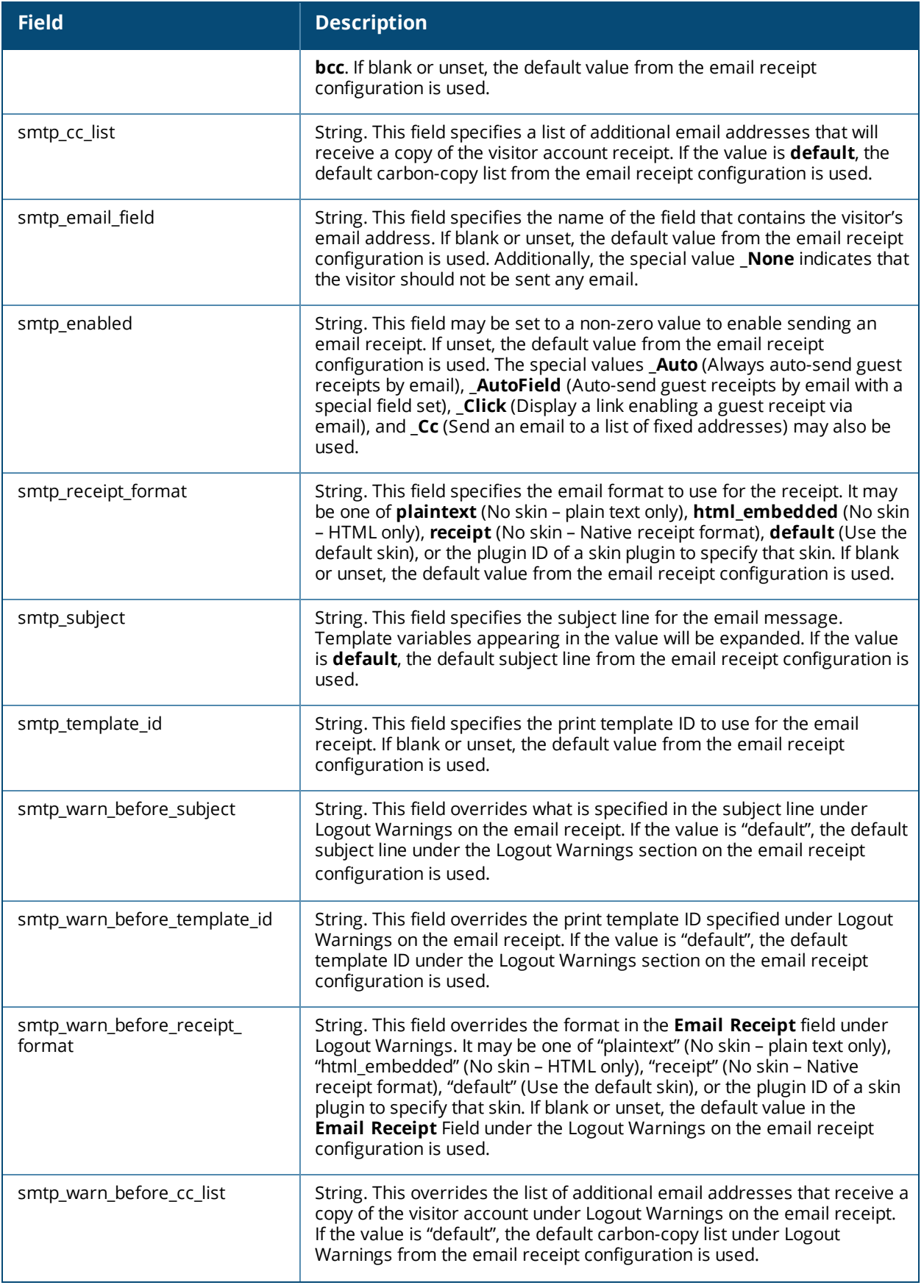

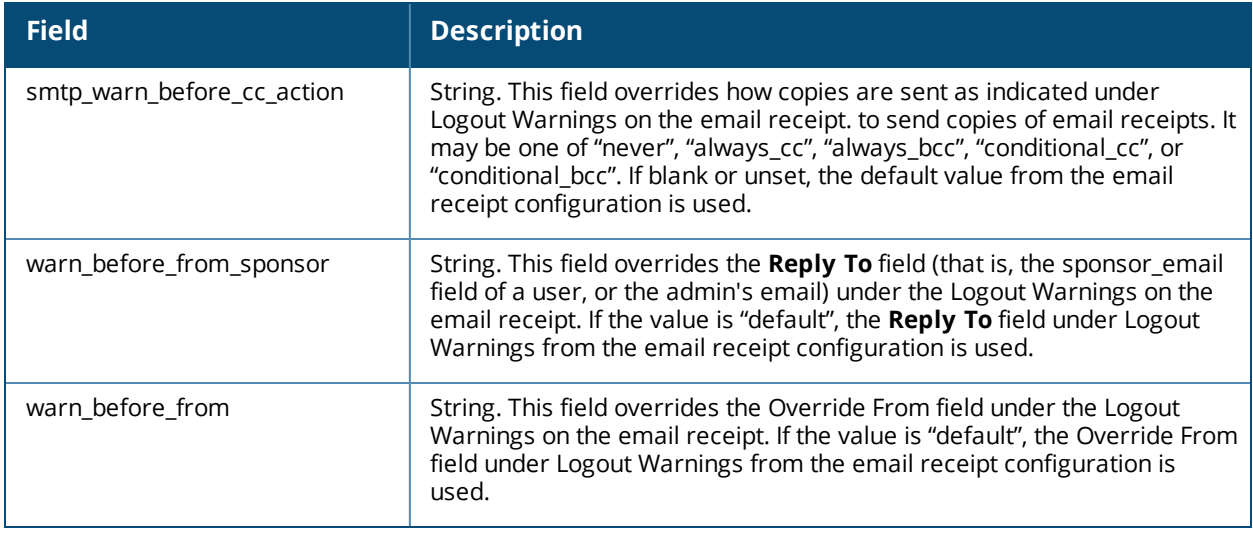

# <span id="page-735-0"></span>**Format Picture String Symbols**

When generating a username or password using the nwa picture password method, a "picture string" should be provided to specify the format of generated username or password in the **random\_username\_ picture** or **random\_password\_picture** field.

The picture string is used as the username or password, with the following symbols replaced with a random character:

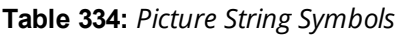

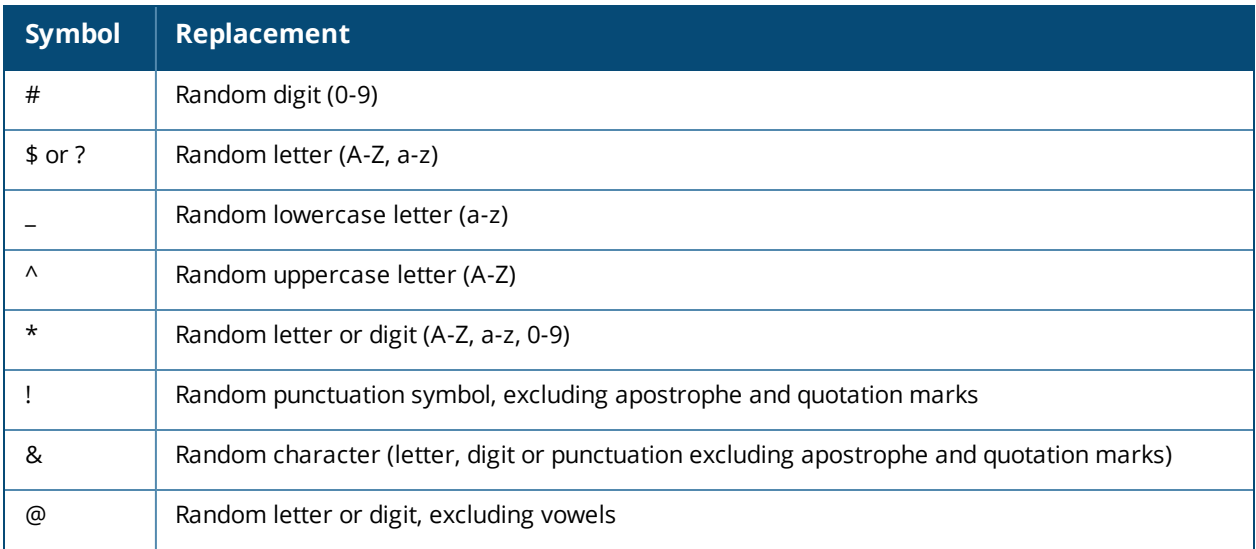

Any other alphanumeric characters in the picture string will be used in the resulting username or password. Some examples of the picture string are shown below:

**Table 335:** *Picture String Example Passwords*

| <b>Picture String</b>  | <b>Sample Password</b> |
|------------------------|------------------------|
| ####                   | 3728                   |
| user####               | user3728               |
| $V^{\wedge \wedge \#}$ | vQU3nj                 |
| 00000                  | Bh7Pm                  |

## <span id="page-736-0"></span>**Form Field Validation Functions**

See "Form Validation [Properties"](#page-322-0) on page 323, and "Examples of Form field [Validation"](#page-324-0) on page 325 for details about using validation functions for form fields.

The built-in validator functions are:

- **IsArrayKey** Checks that the value is one of the keys in the array supplied as the argument to the validator.
- **IsArrayValue** Checks that the value is one of the values in the array supplied as the argument to the validator.
- **Is Equal** Checks that the value is equal to the value supplied as the argument to the validator, allowing for standard type conversion rules.
- **IsGreaterThan** Checks that the value is strictly greater than a specified minimum value supplied as the argument to the validator.
- **IsIdentical** Checks that the value is equal to the value supplied as the argument to the validator, and has the same type.
- **IsInRange** Checks that the value is in a specified range between a minimum and maximum value. The minimum and maximum values are specified as a 2-element array as the argument to the validator.
- **IsInOptionsList**—Checks against a list of options in the policy definition.
- **IsNonEmpty** Checks that the value is a non-empty string (length non-zero and not all whitespace), or a non-empty array.
- **IsNonNegative** Checks that the value is numeric and non-negative.
- **IsRegexMatch** Checks that the value matches a regular expression supplied as the argument the validator. The regular expression should be a Perl-compatible regular expression with delimiters. For example, the validator argument **/^a/i** will match any value that starts with an "a", case-insensitively. "Regular [Expressions"](#page-748-0) on page 749 for more information about regular expression syntax.
- **IsValidAirGroupSharedGroups** Checks that the value is a valid shared group list. Otherwise, returns a description of the error(s).

If  $\frac{1}{2}$  arg is an array it may specify the following options:

- n syntax only: Default true. If false, requires that the values provided correspond to those from the AirGroup plugin configuration.
- protocol version: Default 2. If 1, changes the default validation properties (see below).
- $\Box$  max groups: Maximum number of groups to allow, default 32.
- $\blacksquare$  max group length: Maximum length in characters of any single group name, default 64.
- n max group list length: Maximum total length of the group list, including comma separator characters, default 320.

Shared groups are only available in AirGroup protocol version 2. If validation is performed with AirGroup protocol version 1 (i.e.,  $\frac{1}{2}$  is set to array ('protocol version' => 1) ), then a non-empty group list is considered an error.

Setting a max  $*$  parameter to 0 disables validation of that property.

- **IsValidAirGroupSharedLocations** Checks that the value is a valid shared location list. Otherwise, returns a description of the error(s).
	- 1. Checks if a value consists of valid tag = value pairs. Tag should be AP-Name, AP-Group, or FQLN, else error is thrown.
	- 2. FQLN format is dot-separated and the format is APname.Floor.Building.Campus. Floor bit has to be "floor" + an integer.
	- 3. The number of tag=value pairs should not be more than 5.
	- 4. AP-Name value should not contain a '.'

If  $\frac{1}{2}$  arg is an array it may specify the following options:

- n syntax only: Default true. If false, requires that the values provided correspond to those from the AirGroup controller configuration.
- n protocol version: Default 2. If 1, changes the default validation properties (see below).
- max locations: Maximum number of location tags to allow, default 100.
- $m$  max location length: Maximum length in characters of any single location tag, default 64.
- n max location list length: Maximum total length of the shared location list, including comma separator characters, default 1000.
- n include ap group: Default true. Allows AP-Group=... tags.
- include ap name: Default true. Allows AP-Name=... tags.
- include fqln: Default true. Allows FQLN=... tags.

For the same validation as performed in AirGroup protocol version 1, set \$arg to array ('protocol version'  $\Rightarrow$  1).

Setting a  $max$  \* parameter to 0 disables validation of that property.

**IsValidAirGroupSharedRoles** – Checks that value is a valid shared role list. Otherwise, returns a description of the error(s).

If \$arg is an array it may specify the following options:

- n syntax only: Default true. If false, requires that the values provided correspond to those from the AirGroup controller configuration.
- n protocol version: Default 2. If 1, changes the default validation properties (see below).
- $\blacksquare$  max roles: Maximum number of roles to allow, default 100.
- n max role length: Maximum length in characters of any single role name, default 64.
- n max role list length: Maximum total length of the role list, including comma separator characters, default 1000.

For the same validation as performed in AirGroup protocol version 1, set  $\frac{1}{2}$  arg to array ('protocol version'  $\Rightarrow$  1).

Setting a  $max$   $*$  parameter to 0 disables validation of that property.

**IsValidAirGroupSharedTime** – Checks that the value is a valid time-based sharing policy. Otherwise, returns a description of the error(s). Validation is first performed on the basic time sharing rules. For information about the type of validation performed, see "AirGroup [Time-Based](#page-84-0) Sharing Syntax Examples" on [page](#page-84-0) 85.

If  $\frac{1}{2}$  is an array, it may specify any of the options accepted by the sub-validators for shared users, shared roles, shared locations, and shared groups.

#### General validation options:

- syntax only: Default true. If false, requires that the values provided correspond to those from the AirGroup controller configuration.
- n protocol version: Default 2. If 1, changes the default validation properties (see below).

#### Validating shared locations:

- max locations: Maximum number of location tags to allow, default 100.
- n max location length: Maximum length in characters of any single location tag, default 64.
- n max location list length: Maximum total length of the shared location list, including comma separator characters, default 1000.
- include ap group: Default true. Allows AP-Group=... tags.
- include ap name: Default true. Allows AP-Name=... tags.
- include fqln: Default true. Allows FQLN=... tags.

#### Validating shared roles:

- max roles: Maximum number of roles to allow, default 100.
- n max role length: Maximum length in characters of any single role name, default 64.
- n max role list length: Maximum total length of the role list, including comma separator characters, default 1000.

#### Validating shared users:

- $\blacksquare$  max users: Maximum number of usernames to allow, default 100.
- n max user length: Maximum length in characters of any single username, default 64.
- n max user list length: Maximum total length of the username list, including comma separator characters, default 1000.

For the same validation as performed in AirGroup protocol version 1, set  $\frac{1}{2}$  array ('protocol version'  $\Rightarrow$  1).

Setting a max  $*$  parameter to 0 disables validation of that property.

**IsValidAirGroupSharedUser** – Checks that the value is a comma-separated user list, where user names should not contain "," or space.

If \$arg is an array it may specify the following options:

- n protocol version: Default 2. If 1, changes the default validation properties (see below).
- max users: Maximum number of usernames to allow, default 100.
- n max user length: Maximum length in characters of any single username, default 64.

 $\blacksquare$  max user list length: Maximum total length of the username list, including comma separator characters, default 1000.

For the same validation as performed in AirGroup protocol version 1, set  $\frac{1}{2}$  ard to array ('protocol version'  $\Rightarrow$  1).

Setting a  $max$   $*$  parameter to 0 disables validation of that property.

- **IsValidBool** Checks that the value is a standard Boolean truth value. Valid Boolean values are the integers **0** and **1** and the PHP values **false** and **true**.
- **IsValidDateTime** Checks that the value appears to be a valid time specification string according to the rules of the PHP function [strtotime\(\)](http://php.net/manual/en/function.strtotime.php). Valid date/time syntax includes ISO 8601 standard times (**YYYY-MM-DD hh:mm:ss**) with and without time zone specifications, as well as many other formats. The *\$value* is expected to be an integer specifying a UNIX time value (seconds since 1970-01-01 00:00:00 UTC).

\$arg may be:

- $\blacksquare$  null, to not perform any min/max check
- $a$  a scalar value, to use as the maximum allowable value
- $\blacksquare$  an array containing " $min$ " or " $max$ " entries

Use the syntax:

```
array(
   'min' \Rightarrow '1 day',
   'max' \Rightarrow '90 days',
\lambda
```
**IsValidEmail** – Checks that the value appears to be a valid RFC [822](http://www.ietf.org/rfc/rfc0822.txt)-compliant email address. When using the IsValidEmail validator, the validator argument may be specified with a whitelist/blacklist of domain names. Use the syntax:

```
array(
  'allow' => array(
    'corp-domain.com',
    'other-domain.com',
  ),
  'deny' \Rightarrow array(
    'blocked-domain.com',
    'other-blocked-domain.com',
  ),
\lambda
```
- n The keys 'whitelist' and 'blacklist' may also be used for 'allow' and 'deny', respectively.
- n An 'allow' or 'deny' value that is a string is converted to a single element array.
- $\blacksquare$  Wildcard matching may be used on domain names: the prefix  $\star$ .' means match any domain that ends with the given suffix. A <sup>\*\*</sup>' component can also be used inside the hostname, and will match zero or more domain name components.
- If the 'allow' list is empty or unset, the default behavior is to accept ALL domains other than those listed in the 'deny' list.
- If the 'deny' list is empty or unset, the default behavior is to deny ALL domains other than those listed in the 'allow' list.
- If both 'allow' and 'deny' lists are provided, the default behavior is to accept a domain name that does not match any of the patterns provided. The 'allow' list is checked first, followed by 'deny'. To obtain the opposite behavior, specify the wildcard '\*' as the last entry in the 'deny' list.
- **IsValidFileUpload** Checks that the value is a file upload.

**IsValidFutureDateTime** – Checks that the value is a valid time specification string according to the rules of the PHP function [strtotime\(\)](http://php.net/manual/en/function.strtotime.php), and that the time specification refers to a point in the future. The  $$value$  is expected to be an integer specifying a UNIX time value (seconds since 1970-01-01 00:00:00 UTC).

\$arg may be:

- $\blacksquare$  null, to not perform any min/max check
- $a$  a scalar value, to use as the maximum allowable value
- an array containing "min" or "max" entries

Use the syntax:

```
array(
  'min' \Rightarrow '1 day',
  'max' => '90 days'.
)
```
**IsValidFutureTimestamp** – Checks that the value is a valid UNIX time referring to a point in the future. The \$value is expected to be an integer specifying a UNIX time value (seconds since 1970-01-01 00:00:00 UTC).

\$arg may be:

- $\blacksquare$  null, to not perform any min/max check
- $a$  a scalar value, to use as the maximum allowable value
- $\blacksquare$  an array containing " $min$ " or " $max$ " entries

Use the syntax:

```
array(
  'min' => '1 day',
  'max' \Rightarrow '90 days',
)
```
- **IsValidHostname** Checks that the value is a valid IP address or a hostname that resolves to an IP address.
- **IsValidHostnameCidr** Checks that the value is a valid IP address or hostname, which may also have an optional /N suffix indicating the network prefix length in bits (CIDR notation).
- **IsValidHostnamePort** Checks that the value is a valid IP address or hostname, which may optionally include a port number specified with the syntax **hostname:port**.
- **IsValidIpAddr** Checks that the value is a valid IP address.
- **IsValidLdapAttribute** Checks that the value is a valid LDAP attribute name; that is, a string that starts with a letter, and which contains only letters, numbers, underscore () and hyphen (-).
- **IsValidMacAddress** Checks that the input looks anything like a valid MAC address. This function accepts MAC addresses in all of the following formats:
	- 3456789abcde
	- 34:56:78:9a:bc:de
	- 3456.789a.bcde
	- $34 56 78 9A BC DE$
- **IsValidNetmask** Checks that the value is a valid network mask in dotted-quad notation; that is, an IP address such as 255.255.255.128 that contains a single string of *N* 1 bits followed by (32 – *N*) 0 bits.
- **IsValidNumber** Checks that the value is numeric; that is, an integer or a decimal value. The validator argument may be an array containing one or more of the following additional options:
	- **no negative** if set to true, negative numbers are not accepted as a valid value.
	- **no zero** if set to true, zero is not accepted as a valid value.
	- **only\_integer** if set to true, decimal numbers are not accepted and only integer values are valid.
- **IsValidPassword** Checks that password entries satisfy requirements for guest users. This function is essentially equivalent to IsValidPassword2 but with the settings configured based on Guest Manager's configuration settings. Most deployments with a need to validate passwords should use the IsValidPassword2 validator.
- **IsValidPassword2** Checks that the value is a valid password that satisfies certain requirements. The validator argument must be an array describing which of the following requirements to check. To perform any password checking, the "minimum\_length" and "complexity\_mode" fields must be specified.
	- **password2** specifies the name of the field containing the duplicate password entry (optional, for password validation). Defaults to "password2" if not specified.
	- **password2 required** if nonzero, indicates that the "password2" entry must be supplied.
	- **username** specifies the name of the field containing the username. If empty or unset, the password is not checked against this field for a match.
	- **n minimum\_length** specifies the minimum length of the password in characters.
	- **disallowed chars** if set, specifies characters that are not allowed in the password.
	- **n** complexity mode specifies the set of rules to use when checking the password.
	- **complexity** if set, specifies rules for checking the composition of the password. If unset, defaults to a preset value for password complexity with modes "none", "basic", "number", "punctuation" and "complex". These rules check that passwords obey certain requirements according to the following table:

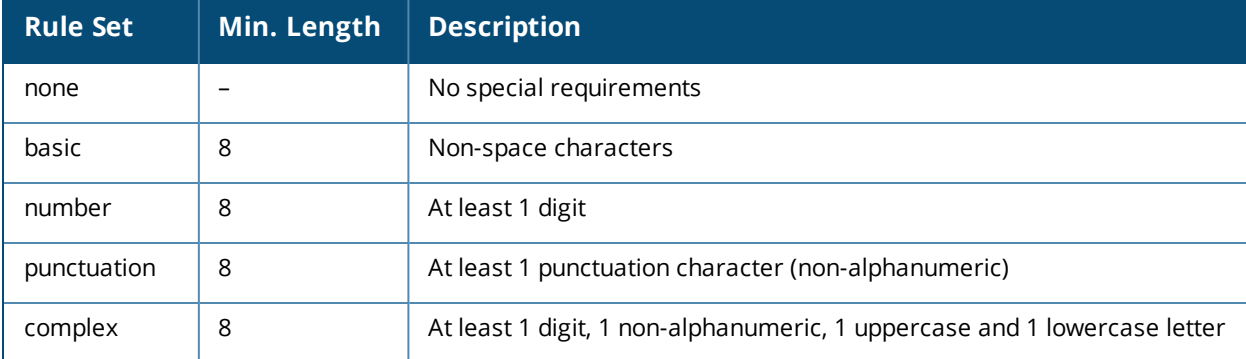

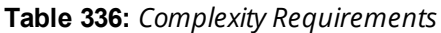

**IsValidPatternMatch** – Validator that returns true if \$value matches a certain pattern, specified as a series of 'allow' and 'deny' patterns. The  $\frac{1}{2}$  may be specified with a whitelist/blacklist of patterns.

Use the syntax:

```
array(
  'allow' \Rightarrow array(),
   'deny' \Rightarrow array(
     'gmail.com',
     'yahoo.com',
     "\star.cn',
  )
)
```
Allow/deny list syntax:

- n The keys 'whitelist' and 'blacklist' may also be used for 'allow' and deny', respectively.
- $\blacksquare$  An 'allow' or 'deny' value that is a string is converted to a single element array.
- Wildcard matching may be used in patterns: the '\*' character matches zero or more characters, '?' matches a single character.
- If the 'allow' list is empty or unset, the default behavior is to accept ALL values other than those listed in the 'deny' list.
- If the 'deny' list is empty or unset, the default behavior is to deny ALL values other than those listed in the 'allow' list.
- If both 'allow' and 'deny' lists are provided, the default behavior is to check the 'deny' list, followed by the 'allow' list. If the value does not match any pattern, then the default is to accept the value. To obtain the opposite behavior (i.e. deny by default), specify the wildcard '\*' as the last entry in the 'deny' list.
- n This behavior may be altered using the 'order' and 'default' options described below.

Additional options:

- $r$  trim' => false may be specified in  $\frac{2}{3}$  to not strip leading and trailing whitespace from the value being checked (and the patterns). The default is  $'t$ rim' =>  $t$ rue, i.e., leading/trailing whitespace is ignored.
- n 'case sensitive' => true may be specified in \$arg to perform case-sensitive pattern matching. The default is 'case sensitive'  $\Rightarrow$  false, i.e., case-insensitive matching.
- $\blacksquare$  'order' => 'allow,deny' or 'order' => 'deny,allow' may be used to change the order in which the pattern lists are checked. The default is 'allow, deny', i.e., the allow list is checked first, followed by the deny list.
- $\blacksquare$  'default' => 'allow' or 'default' => 'deny' may be used to change the result returned when no pattern matches. The default is 'allow'.
- regexp' =>  $\cdot$ /.../' specifies a complete PCRE pattern (including delimiters and option characters, if required) against which the pattern will be matched on entry. This matching step is performed before any whitelist or blacklist processing is done. A failed match will result in the validator failing.
- $\blacksquare$  'use regexp' => true may be specified if all of the allow/deny patterns are actually complete PCRE patterns (including delimiters and option characters). The default is 'use regexp' => false, i.e., the pattern rules specified above are used.
- **IsValidSentence** Checks that the value is considered to be a 'sentence''; that is, a string which starts with an upper-case letter and ends in a full stop.
- **IsValidSpanishDNI** Checks that a string is a valid Spanish DNI/NIE.
	- <sup>n</sup> **DNI** = Documento Nacional de Identidad
	- **NIE** = Número de Identificación de Extranjeros

These identifiers are nine letters/digits long, in the format:

00000000A (DNI)

X0000000A (NIE)

*where* '0' indicates a number, 'X' indicates a letter, and 'A' indicates a checksum letter.

- **IsValidTimestamp** Checks that the value is a numeric UNIX timestamp (which measures the time in seconds since January 1, 1970 at midnight UTC).
- **IsValidTimeZone** Checks that the value is a valid string describing a recognized time zone.
- **IsValidUrl** Checks that the value appears to be a valid URL that includes a scheme, hostname and path. For example, in the URL [http://www.example.com/](http://www.iana.org/domains/example/), the scheme is **http**, the hostname is **www.example.com** and the path is **/**. The validator argument may optionally be an array containing a 'scheme' key that specifies an array of acceptable URL protocols.
- **IsValidUsername** Checks that the value is a valid username. Usernames cannot be blank or contain spaces.
- **NwaCaptchaIsValid** Checks that the value matches the security code generated in the CAPTCHA image. This validator should only be used with the standard **captcha** field.
- **NwaGuestManagerIsValidRoleId** Checks that the value is a valid role ID for the current operator and user database.
- **NwaHotspotIsValidCardCode** Checks a cardholder verification code.
- **NwaHotspotIsValidCardExpiry** Checks a card expiry date. Expects a number in one of the following formats:
	- $M$  MMYY
	- $M$  MM/YY
	- $M$  MM-YY
	- $M$  MM.YY
	- MMYYYY
	- MM/YYYY
	- MM-YYYY
	- $M. YYYY$

The year is expected to be between the current year and 2036, inclusive.

- **NwaHotspotIsValidCardNumber** Checks the entry of a credit card number.
- **NwaSmsIsValidPhoneNumber** Validates an E.164 international phone number. E.164 numbers must start with a recognized country code. Additional punctuation such as space, -, and () are removed. A leading + (international prefix) is removed if present.
- **NwaIsValidExpireAfter** Checks that the value is one of the account expiration time options specified in the Guest Manager configuration.
- **NwaIsValidLifetime** Checks that the value is one of the account lifetime options specified in the Guest Manager configuration.

## <span id="page-743-0"></span>**Form Field Conversion Functions**

The Conversion and Value Format functions that are available are listed below:

- **NwaConvertOptionalDateTime** Converts a string representation of a time to the UNIX time representation (integer value). The conversion leaves blank values unmodified.
- **NwaConvertOptionalInt** Converts a string representation of an integer to the equivalent integer value. The conversion leaves blank values unmodified.
- **NwaConvertStringToOptions** Converts a multi-line string representation of the form

key1 | value1 key2 | value2

to the array representation

```
array (
  'key1' => 'value1',
  'key2' => 'value2',
\lambda
```
- **NwaImplodeComma** Converts an array to a string by joining all of the array values with a comma.
- **NwaTrim** Removes leading and trailing whitespace from a string value.
- **NwaTrimAll** Removes all whitespace from a string (including embedded spaces, newlines, carriage View returns, tabs, etc).
- **NwaStrToUpper** Formats the text string to all uppercase letters.
- **NwaStrToLower** Formats the text string to all lowercase letters.
- **NwaNormalizePhoneNumber** Removes all spaces, dashes, parenthesis and non-numerical characters from the phone number.

## <span id="page-744-0"></span>**Form Field Display Formatting Functions**

The Display Functions that are available are listed below:

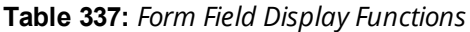

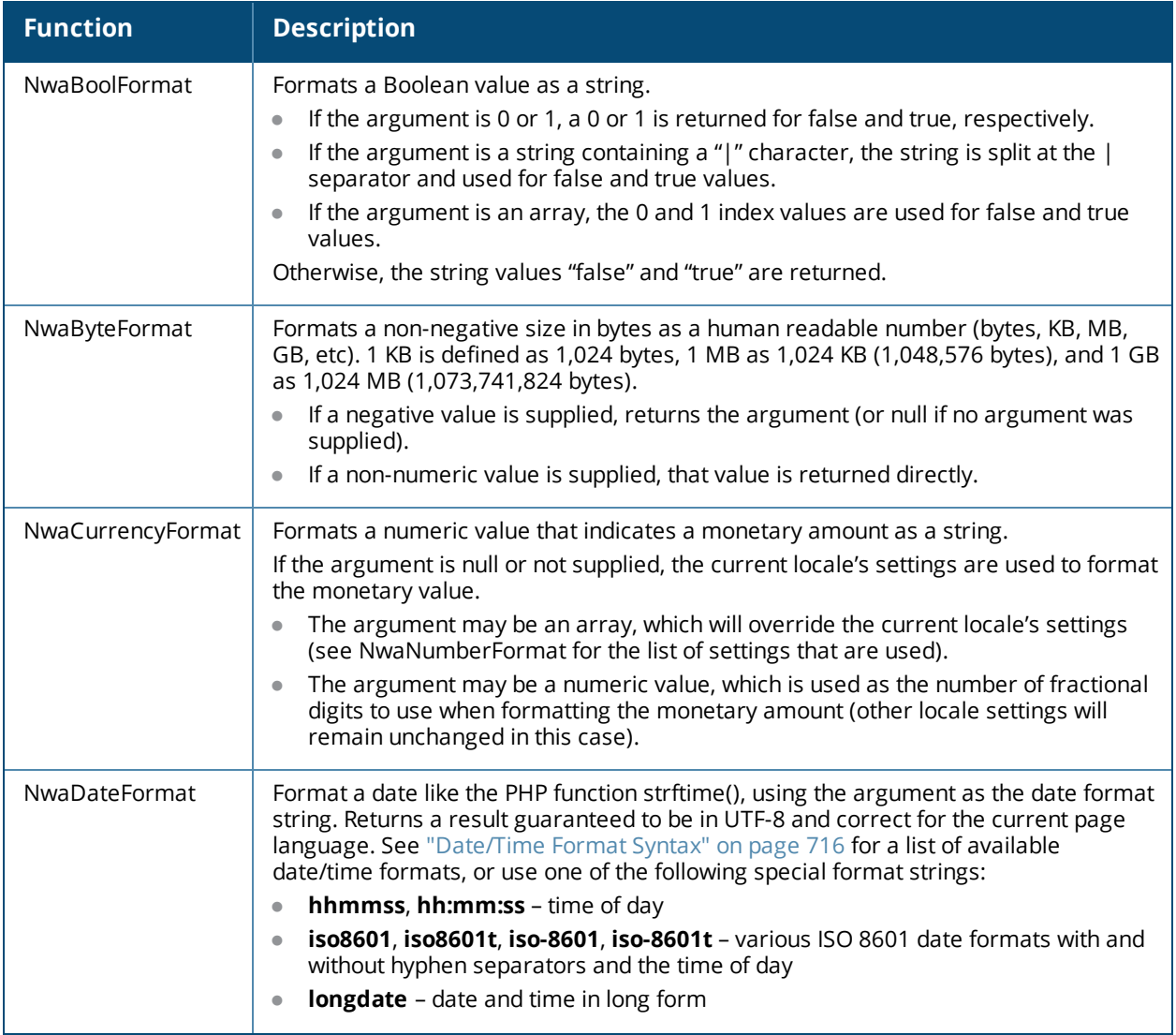

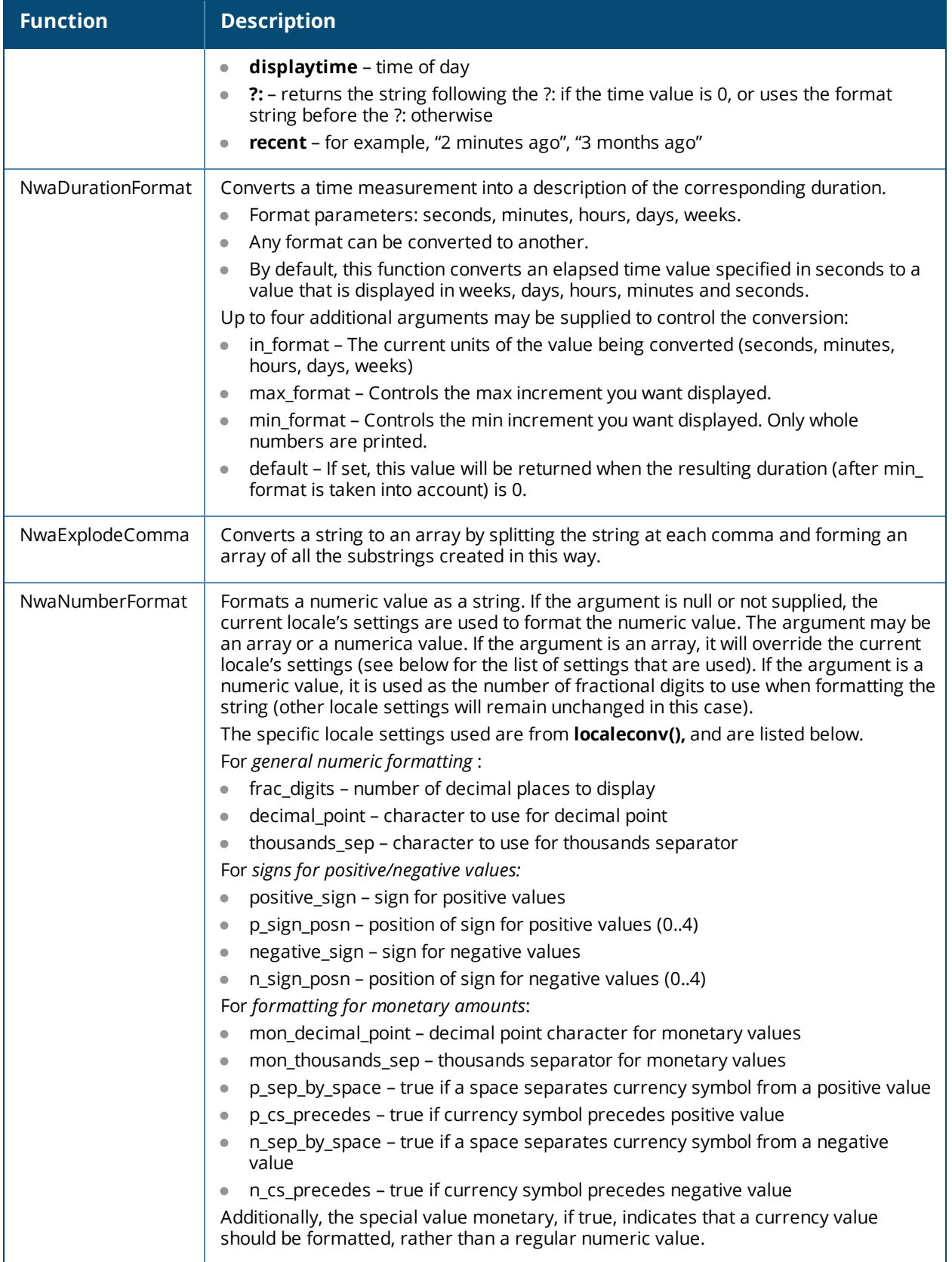

# <span id="page-746-0"></span>**View Display Expression Technical Reference**

A page that contains a view is displayed in an operator's Web browser. The view contains data that is loaded from the server dynamically. Because of this, both data formatting and display operations for the view are implemented with JavaScript in the Web browser.

For each item displayed in the view, a JavaScript object is constructed. Each field of the item is defined as a property of this object. When evaluating the JavaScript Display Expression, the **data** variable is used to refer to this object. Thus, the expression **data.my\_field** would return the value of the field named "my\_field".

| Quick Help               |                     | Create        |                                  |
|--------------------------|---------------------|---------------|----------------------------------|
| <b>Username</b>          | $\blacksquare$ Role | <b>Status</b> | <b>Account Expiration</b>        |
| h9147032                 | Guest               | Enabled       | 2008-06-13 00:26                 |
| h1448161                 | Guest               | Enabled       | 2008-06-13 01:07                 |
| 67284801                 | Guest               | Enabled       | N/A                              |
| 3 user accounts a Reload |                     |               | $\checkmark$<br>20 rows per page |

**Figure 486** *Fields on a List View*

In the above view (the **guest\_users** view), the four columns displayed correspond to the **username**, **role\_ name**, **enabled**, and **expire\_time** fields.

**Table 338:** *Display Expressions for Data Formatting*

| <b>Value</b>                                                                                       | <b>Description</b>                                                                                                    |  |  |
|----------------------------------------------------------------------------------------------------|----------------------------------------------------------------------------------------------------|--|--|
| Display Expressions                                                                                |                                                                                                    |  |  |
| data.username.bold()                                                                               | Displays the username string as bold text.                                                                                                    |  |  |
| data.role_name                                                                                     | Displays the name of the role.                                                                                                    |  |  |
| Nwa_BooleanText(data.enabled, "Enabled",<br>"Disabled")                                            | Displays either "Enabled" or "Disabled" depending on the<br>value of the <b>enabled</b> field.                                                                                                    |  |  |
| (parselnt(data.do_expire) != 0) ? Nwa_<br>DateFormat(data.expire_time, "%Y-%m-%d<br>%H:%M"): "N/A" | Displays "N/A" if the account has no expiration time, or a<br>date and time string if an expiration time has been set.                                                                                                    |  |  |
| JavaScript functions                                                                               |                                                                                                    |  |  |
| Nwa_BooleanText(<br>value, if_true, if_false[, if_undefined])                                      | Returns the value of if_true or if_false depending on<br>whether the value evaluates to a Boolean true or false,<br>respectively. If the value has an undefined type (in other<br>words. has not been set), and the if_undefined parameter<br>was provided, returns if undefined.        |  |  |
| Nwa_DateFormat(value, format)                                                                      | Converts a numerical value (UNIX time) to a string using<br>the date and time format string format. The format string<br>uses similar syntax to the NwaDateFormat() function. See<br>"Date/Time Format String Reference" on page 718 for a<br>full list of the supported format strings. |  |  |
| Nwa_FloatFormat(value, decimals)                                                                   | Converts a numerical value to a string, with the number                                                                                                    |  |  |

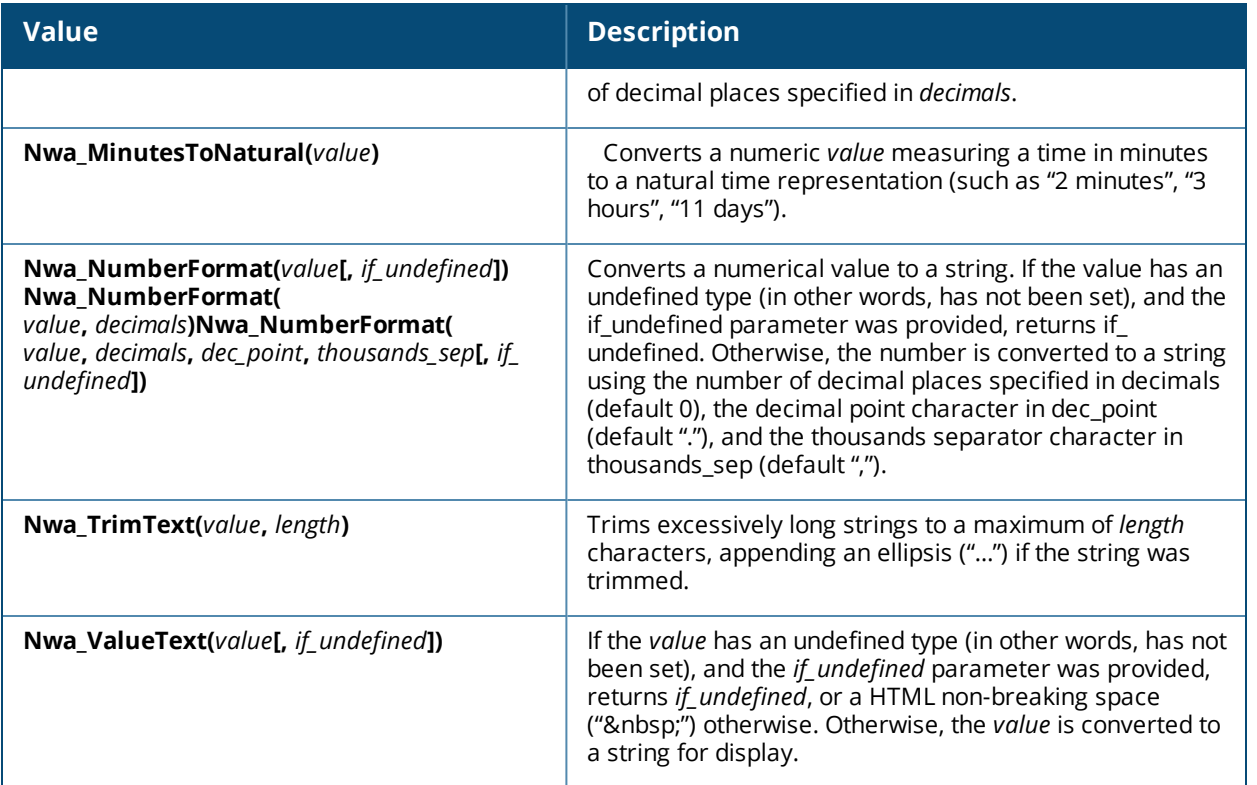

# **LDAP Standard Attributes for User Class**

The following list provides some of the attributes for the LDAP User class. For a complete list you should consult [http://msdn2.microsoft.com/en-us/library/ms683980\(VS.85\).aspx#windows\\_2000\\_server\\_attributes.](http://msdn2.microsoft.com/en-us/library/ms683980(VS.85).aspx#windows_2000_server_attributes)

- **userPrincipalName**: The userPrincipalName is a single-valued and indexed property that is a string that specifies the user principal name (UPN) of the user. The UPN is an Internet-style login name for the user based on the Internet standard RFC 822. The sAMAccountName property is a single-valued property that is the logon name The objectSid property is a single-valued property that specifies the security identifier (SID) of the user.
- **accountExpires**: The accountExpires property specifies when the account will expire.
- **badPasswordTime**: The badPasswordTime property specifies when the last time the user tried to log onto the account using an incorrect password.
- **badPwdCount:** The badPwdCount property specifies the number of times the user tried to log on to the account using an incorrect password.
- **codePage**: The codePage property specifies the code page for the user's language of choice. This value is not used by Windows 2000.
- **countryCode**: The countryCode property specifies the country code for the user's language of choice. This value is not used by Windows 2000.
- **lastLogoff**: The lastLogoff property specifies when the last logoff occurred.
- **lastLogon**: The lastLogon property specifies when the last logon occurred.
- **IogonCount**: The logonCount property counts the number of successful times the user tried to log on to this account.
- **nail:** The mail property is a single-valued property that contains the SMTP address for the user (such as demo@example.com).
- **memberOf:** The memberOf property is a multi-valued property that contains groups of which the user is a direct member.
- **primaryGroupID**: The primaryGroupID property is a single-valued property containing the relative identifier (RID) for the primary group of the user.
- **sAMAccountType**: The sAMAccountType property specifies an integer that represents the account type.
- **unicodePwd**: The unicodePwd property is the password for the user.

# <span id="page-748-0"></span>**Regular Expressions**

<span id="page-748-1"></span>The characters shown in [Table](#page-748-1) 339 can be used to perform pattern matching tasks using regular expressions.

**Table 339:** *Regular Expressions for Pattern Matching*

| <b>Regex</b>     | <b>Matches</b>                                    |
|------------------|---------------------------------------------------|
| a                | Any string containing the letter "a"              |
| $^{\wedge}$ a    | Any string starting with "a"                      |
| $\wedge$ a\$     | Only the string "a"                               |
| a\$              | Any string ending with "a"                        |
|                  | Any single character                              |
| Ι.               | A literal "."                                     |
| [abc]            | Any of the characters a, b, or c                  |
| $[a-z0-9A-Z]$    | Any alphanumeric character                        |
| $[^{\wedge}a-z]$ | Any character not in the set a through z          |
| $a$ ?            | Matches zero or one "a"                           |
| a+               | Matches one or more: a, aa, aaa,                  |
| $a^{\star}$      | Matches zero or more: empty string, a, aa, aaa    |
| a b              | Alternate matches: Matches an "a" or "b"          |
| $(a.*z)$         | Grouping: matches sequentially within parentheses |
| $a*2$            | "Non-greedy" zero or more matches                 |
| 1000             | The character with octal code ooo                 |
| 040              | A space                                           |
| \d               | Any decimal digit                                 |
| ١D               | Any character that is not a decimal digit         |

The regular expression syntax used is Perl-compatible. For further details on writing regular expressions, consult a tutorial or programming manual.

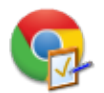

This appendix describes Chromebook functionality in W-ClearPass Onboard. It provides an introduction to Chromebook in Onboard, and discusses considerations as well as Onboard and Google Admin configuration for Chromebook.

This section includes:

- "About [Chromebook](#page-750-0) in Onboard" on page 751
- "Caveats and [Recommendations"](#page-751-0) on page 752
- **•** "Onboard Configuration for [Chromebook"](#page-753-0) on page 754
- **•** "Google Admin Configuration for [Chromebook"](#page-754-0) on page 755

# <span id="page-750-0"></span>**About Chromebook in Onboard**

Chromebook is a managed device. When you use Google Apps for Business or Google Apps for Education, you use the Google Admin console for provisioning, management, and control of Chromebook devices.

However, Chromebook still requires a Wi-Fi connection to work.

Administrators can take advantage of W-ClearPass Onboard's Chromebook support for certificate enrolling. Users can be provided with EAP-TLS client certificates to securely establish their network identity. All of the existing capabilities of Onboard can then be leveraged to ensure reliable and policy-controlled access to the network.

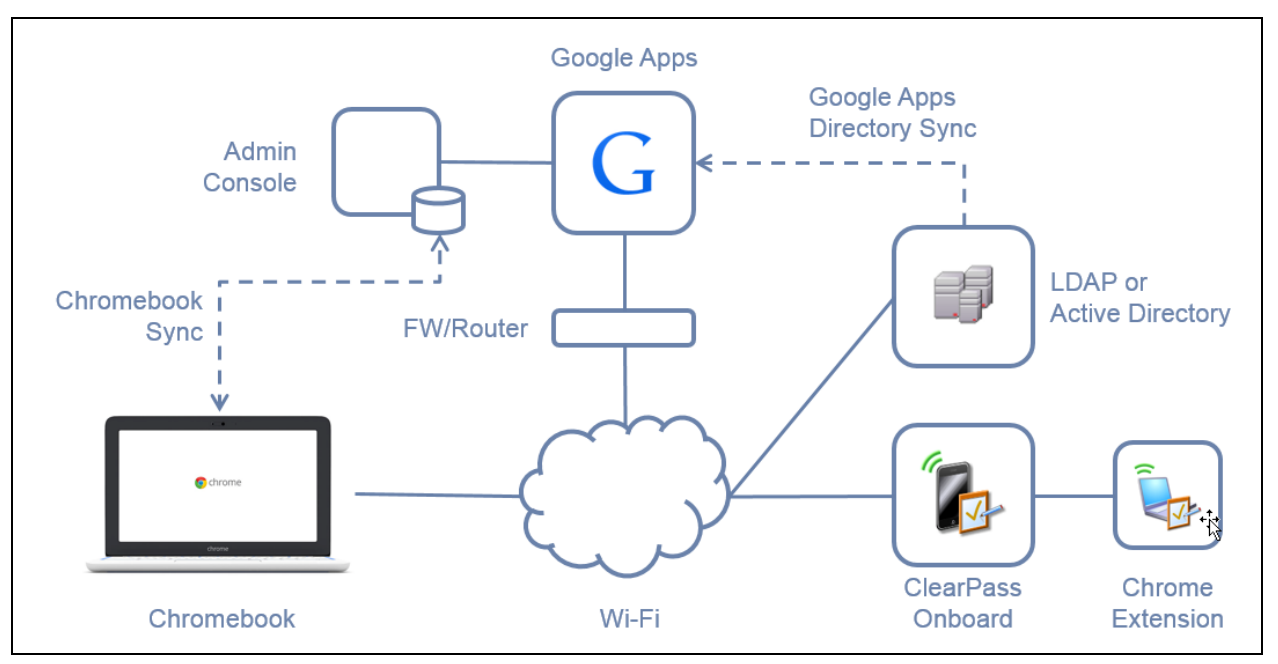

<span id="page-750-1"></span>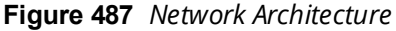

In the network architecture diagram shown in "Network [Architecture](#page-750-1) " on page 751:

- Chromebook users access the network through the local Wi-Fi.
- $\bullet$  The Google Apps domain provides user login services and other apps, such as the Chrome Web Store, Google Docs, Google Sheets, and more.
- The Admin Console is used by administrators to provision new Chromebooks and manage existing Chromebooks.
- Chromebook Sync is used to ensure that settings from the Admin Console are applied to all Chromebooks in the domain.
- **Users, groups, and other details can be provisioned in Google Apps from an existing directory using the** Google Apps Directory Sync tool.
- **N-ClearPass Onboard provides device provisioning and certificate enrollment services.**
- The Chrome Extension provides support for Onboard device provisioning for Chromebook devices.

# <span id="page-751-0"></span>**Caveats and Recommendations**

This section describes requirements related to licenses, extensions, deployment, versions, certificates, provisioning, and authentication sources.

## **Google Admin Chromebook License is Required**

Chromebook management is only available in the Google Admin console ([https://admin.google.com](https://admin.google.com/)) if a suitable license has been added for the domain under management.

## **Managed Chromebook Deployment is Required**

Chromebook is a managed device, not a "BYOD" device. The support for Onboard is limited to device provisioning and enrollment in an administrator-managed network. Non-managed Chromebook devices cannot be enrolled using W-ClearPass Onboard.

## **Chrome Extension is Required**

Chromebook does not natively support device enrollment with products such as W-ClearPass Onboard. For this, a Chrome extension is required.

Additionally, because of the software security model used by Chromebook, "normal" Chrome extensions (for example, those installed from the Chrome Web Store) do not have permissions to alter the certificate store on the device. To do this requires an administratively configured extension, which is why Chromebook must be managed for Onboard enrollment to work.

For details of how to configure the Google Admin console to automatically install this extension when a user logs into Chromebook, refer to the **Configure Chrome Extension** section in "Google Admin [Configuration](#page-754-0) for [Chromebook"](#page-754-0) on page 755 .

## **Chromebook Release 37 or Later is Required**

The Onboard extension requires Chrome version 37 or later. As of the time of this writing (July 2014) this version of Chrome is only available in the development channel.

To provision Chromebook devices with the development channel, create an organizational unit within your organization. For that organizational unit, configure **Device Settings** and set the **Release Channel** to **Move** **to Development Channel**. Then move one or more devices into this organizational unit to enable the development channel.

When the stable release catches up with the development channel, no special configuration will be required to enable Onboard for Chromebook.

For more information on the Chromebook stable, beta and development channels, refer to this article: <https://support.google.com/chromebook/answer/1086915>

# **Chromebook Supports Only "Created by Device" Certificates**

Chromebook includes a trusted platform module (TPM) for protection of cryptographic private keys, including the private key for the TLS client certificate issued to the device by Onboard.

Because of this, Chromebook will always create its own private key. The **Key Type** option in the device **Provisioning Settings** will be ignored by Chromebook devices, and will always default to **created by device**.

The key size is 1024 bits or 2048 bits, as specified in the device **Provisioning Settings**.

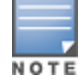

If an unsupported selection is made in the Provisioning Settings form, the default used will be a 2048-bit private key.

## **A Separate Provisioning SSID is Required**

Chromebook cannot be provisioned unless it is already online, in order to sync with the appropriate settings from the Google Admin console.

To handle the initial configuration task, we recommend you follow these steps:

- **Configure an Onboard provisioning SSID.** 
	- **E** Ensure that this SSID has an access-control list that allows the Chromebook to log in and sync with Google Apps. For details on the contents of the ACL, refer to this article: [https://support.google.com/chrome/a/answer/3504942#sslinspection](https://support.google.com/chrome/a/answer/3504942)
	- **Demon Use a captive portal on this SSID that redirects users to the Onboard device provisioning page.**
	- n Note that this SSID can also be used to Onboard other devices that are supported by W-ClearPass Onboard.
- **Ensure that the Chromebook is enrolled.** 
	- To manually enroll a brand-new Chromebook, press **Ctrl+Alt+E** before attempting to log in with any domain credentials.
	- $\blacksquare$  Be aware that once a user has signed in to a device, you cannot enroll the device. The device must be wiped in order to restart the enrollment process.
	- n For more details on enrolling a Chrome device, including details on automatic enrollment, refer to this article: <https://support.google.com/chrome/a/answer/1360534>
- **Sign in to the device using the credentials of an account in the Google Apps domain.** 
	- **n** Connect to the provisioning SSID using the Chrome setup wizard.

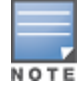

Do not save the credentials you used to connect to the provisioning SSID.

 $\blacksquare$  The device will sync with the Admin console settings.

- n This will also install the Onboard Chrome extension, if it is configured correctly in the Google Admin console.
- Open the Chrome browser on the device.
	- $\blacksquare$  The captive portal will redirect you to the device provisioning page.
	- $\blacksquare$  Sign in with appropriate credentials.
	- $\blacksquare$  The Chrome device will be provisioned with a new certificate.
	- n The provisioned network should be automatically activated when it is available. If not, manually connect to the network to verify that EAP-TLS is working correctly.

# **Directory-Based Authentication Source is Recommended**

When a Chromebook user with an EAP-TLS certificate connects to the network, an authorization check is performed to ensure that the certificate is still valid, and that the user account associated with the certificate is still permitted to use the network.

W-ClearPass Policy Manager provides this capability for multiple authentication sources. However, at this time, no built-in Google Apps authentication source is available.

Many Chromebook deployments will take advantage of Google Apps Directory Sync to use an existing LDAP or Active Directory authentication source. In this environment, a W-ClearPass authentication source can be used to verify the status of a user account when a device connects to the network.

If your deployment does not have an LDAP or Active Directory source, you can still use Onboard to provision Chromebook devices. However, in this environment you must manually revoke the certificates of users who are no longer authorized to access the network.

# <span id="page-753-0"></span>**Onboard Configuration for Chromebook**

The **Provisioning Settings** form provides Chromebook configuration settings.

## **Enable Chromebook Provisioning**

You must first enable Chromebook in a provisioning setting. This adds the configuration fields for it:

1. Go to **Onboard > Deployment and Provisioning > Provisioning Settings** and click the **Supported Devices** tab.

**Device Provisioning Settings**  $\equiv$  Instructions & Messages ( $\approx$  iOS/OS X Profile # ((9) Onboard Client **A<sub>n</sub>** General **A**<sub>i</sub> Supported Devices **Veb Login** Sponsorship Confirmation Android Provisioning These options control Android de Enable Android device provisioning \* Android Devices: Downloads and executes an Android application on a user's device to complete provisioning Chromebook Provisioning \* Chromebook Devices: ■ Enable Chromebook device provisioning<br>Provides a certificate to Chromebook devices. Requires the device to be under management and the QuickConnect extension to be configured for pre-install. You must configure the Chromebook extension in the Google admin console. Setup Instructions: Go to Device Management > Chrome > User Settings and configure Pre-installed Apps and Extensions Search for ClearPass Onboard in the Chrome Web Store and add it to the pre-install list. \* Chromebook Token: User-Specific  $\mathbf{v}$ <br>
Select the hardware token to store certificates against

**Figure 488** *Provisioning Settings, Supported Devices Tab, Chromebook Area*

- 2. In the **Chromebook Devices** row, select the **Enable Chromebook device provisioning** check box.
- 3. In the **Chromebook Token** row, select the hardware token to store certificates against. Options include:
	- <sup>l</sup> **User-Specific**
	- **•** System-Wide
- 4. Click **Save Changes**. Configuration fields for Chromebook are added to the **Instructions & Messages** tab.

For more information, see ["Configuring](#page-226-0) Provisioning Settings for Supported Devices" on page 227.

### **Configure Instructions and Messages**

1. After you enable Chromebook on the **Supported Devices** tab, click the **Instructions & Messages** tab. The text displayed on the device provisioning page for Chromebook devices can be customized here.

**Figure 489** *Provisioning Settings, Instructions & Messages Tab, Chromebook Area*

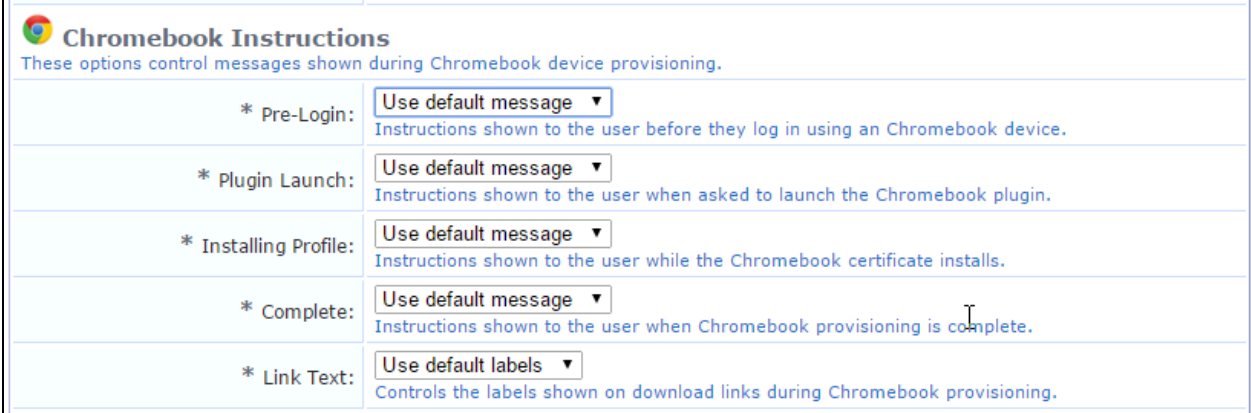

- 2. Make the appropriate selections in the **Provisioning Instructions**, **Device Status**, and **Chromebook Instructions** areas. For more information, see ["Configuring](#page-237-0) Provisioning Settings for Instructions and [Messages"](#page-237-0) on page 238.
- 3. Click **Save Changes**.
- 4. Use the other tabs in the **Provisioning Settings** form to complete the configuration for the provisioning setting, and save the configuration. For more information, see "About Configuring [Provisioning](#page-220-0) Settings " on [page](#page-220-0) 221.

# <span id="page-754-0"></span>**Google Admin Configuration for Chromebook**

This section describes Google Admin configuration for Chromebook in Onboard.

To begin, log in to the Google admin console at <https://admin.google.com/>.

### **Configuring the Chrome extension**

1. In the Google Admin console, select the **Device Management** option.

**Figure 490** *The Device Management Option in the Google Admin Console*

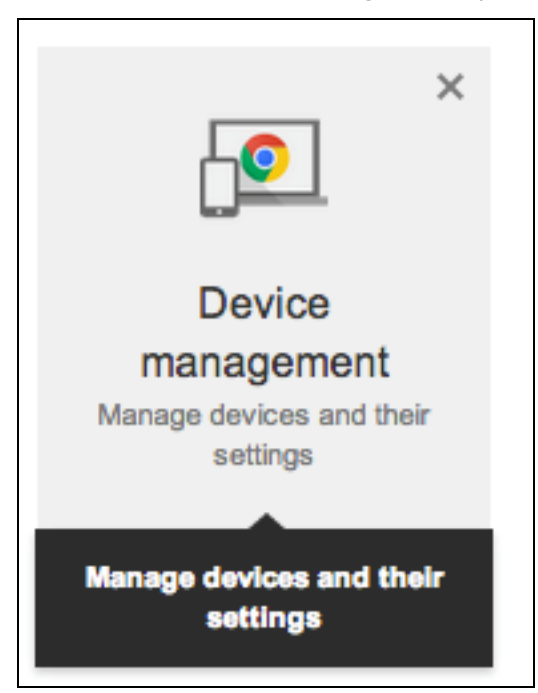

2. Select the **Chrome** option.

**Figure 491** *The Chrome Option*

**Chrome** View and manage Chromebooks and other devices using ChromeOS

3. Go to **User Settings**.

**Figure 492** *The User Settings Option*

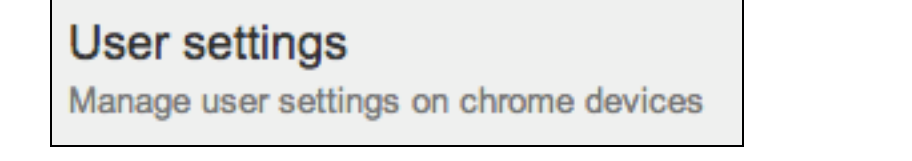

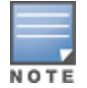

If you have multiple organizational units or levels, be sure to select the appropriate organizational unit or level before you make changes to the settings.

4. In the user settings, find the **Pre-installed Apps and Extensions** section, and then click the **Manage preinstalled apps** link.

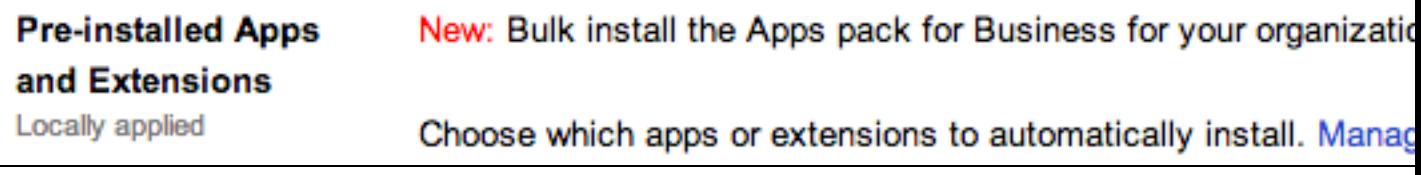

5. Select **Specify a Custom App**.
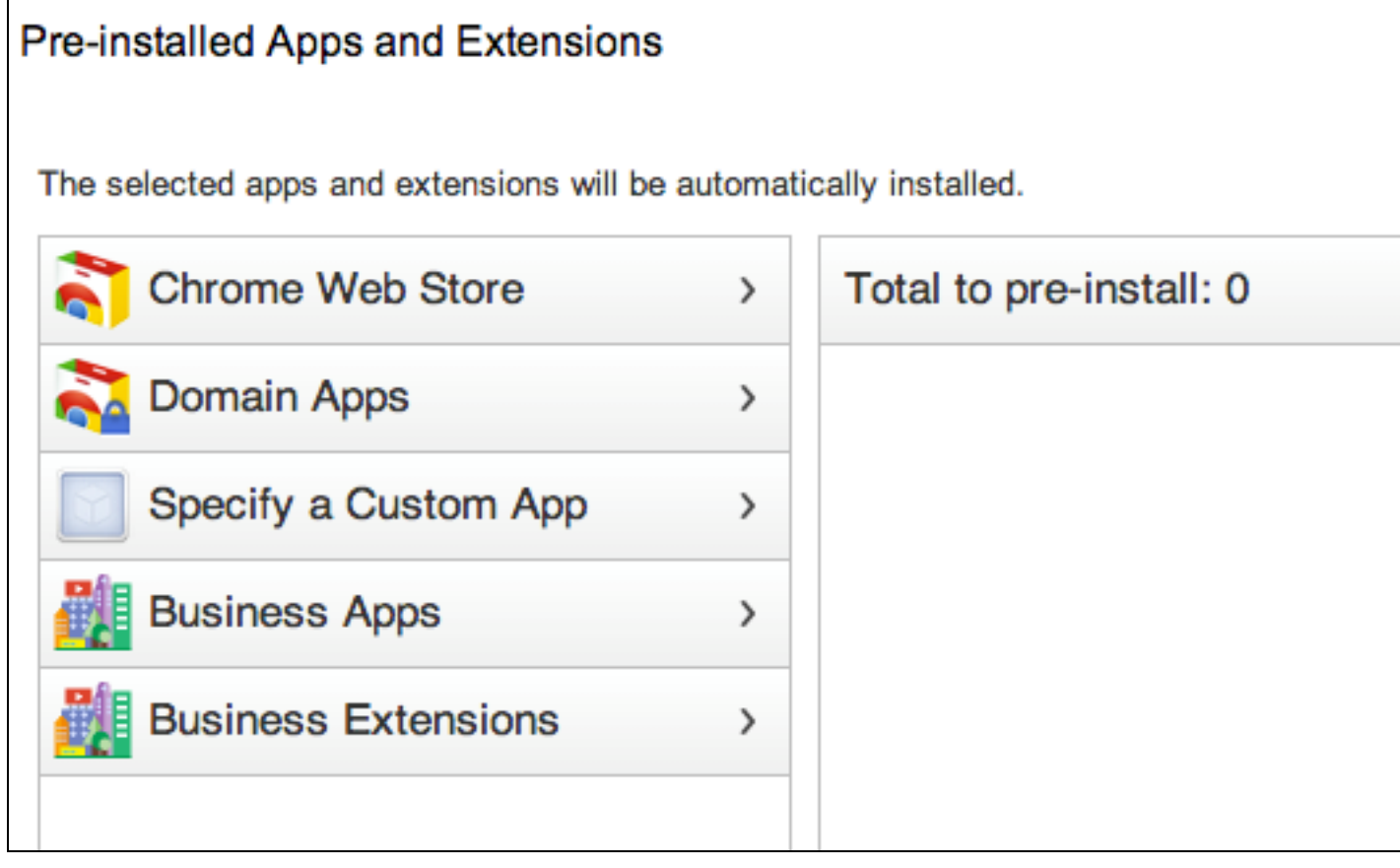

6. Enter the **ID** and **URL** of the Onboard Chromebook extension and then click **Add**.

**Figure 494** *Specify a Custom App, ID and URL*

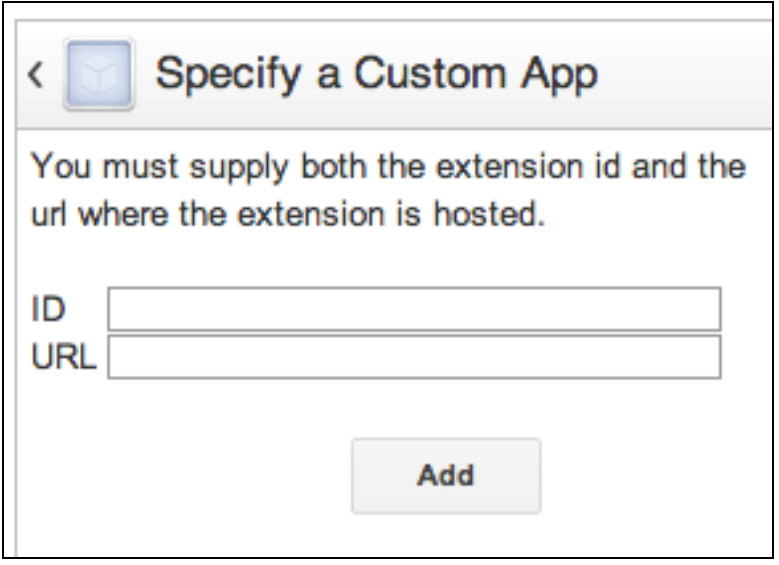

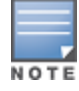

The ID and URL information is available on the **Onboard > Deployment and Provisioning > Provisioning Settings > Chromebook** tab.

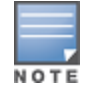

If you have a cluster environment, the URL may be modified to refer to any subscriber node.

- 7. Verify that the extension is listed in the **Pre-installed Apps and Extensions** list, and then click **Save**.
- 8. Remember to save your changes using the **Save changes** button at the bottom left of the page.

# **Configuring Network Settings**

1. From the **Chrome Management** page, go to **Network**.

**Figure 495** *The Network Option*

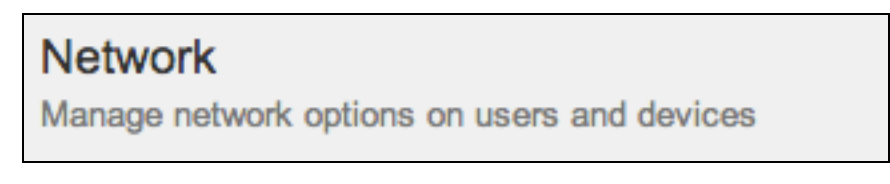

2. You should see the **For Users** tab selected. Click the **Add Wi-Fi** button on the right.

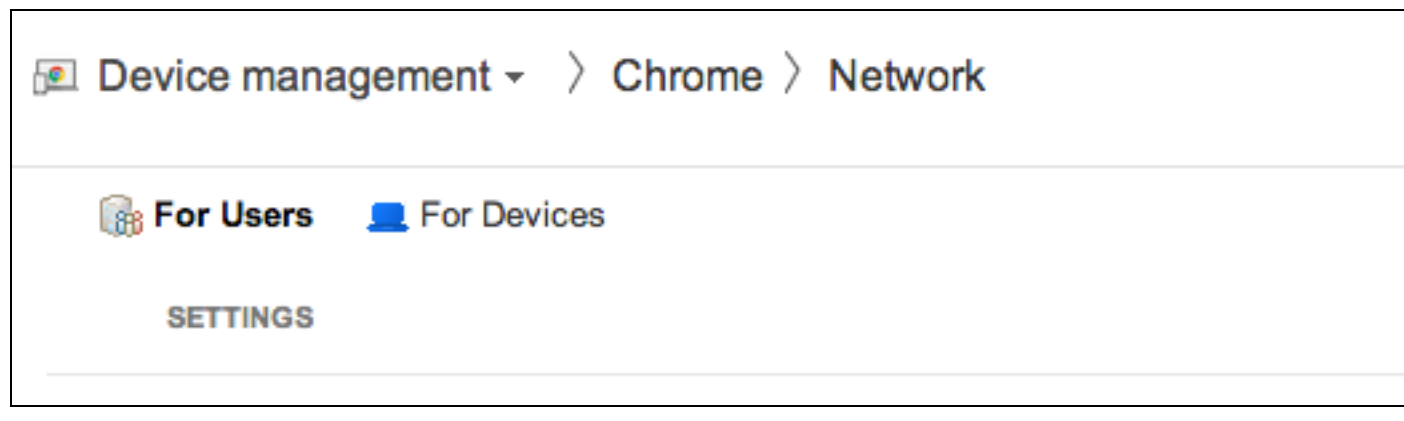

- 3. Specify a **Name** and **SSID** for the network, and select the **Automatically Connect** option.
- 4. Change the **Security Type** to **WPA/WPA2 Enterprise (802.1X)**,
- 5. Under **Extensible Authentication Protocol**, select **EAP-TLS**.
- 6. The **Username** can be set as a fixed value (for example, anonymous), or it can take the variables **\${LOGIN\_ ID}** (for example, johndoe) or **\${LOGIN\_EMAIL}** (for example, johndoe@mydomain.com).
- 7. If your RADIUS server doesn't have a commercially issued certificate, then you might need to use the **Add new certificate...** option for **Server Certificate Authority** to upload the signer of the RADIUS certificate.

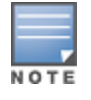

Be sure to use the **Root CA** and not the **Signer CA**.

If you already have an appropriate certificate in the list, then it can be selected directly.

**Figure 496** *The For Users Tab*

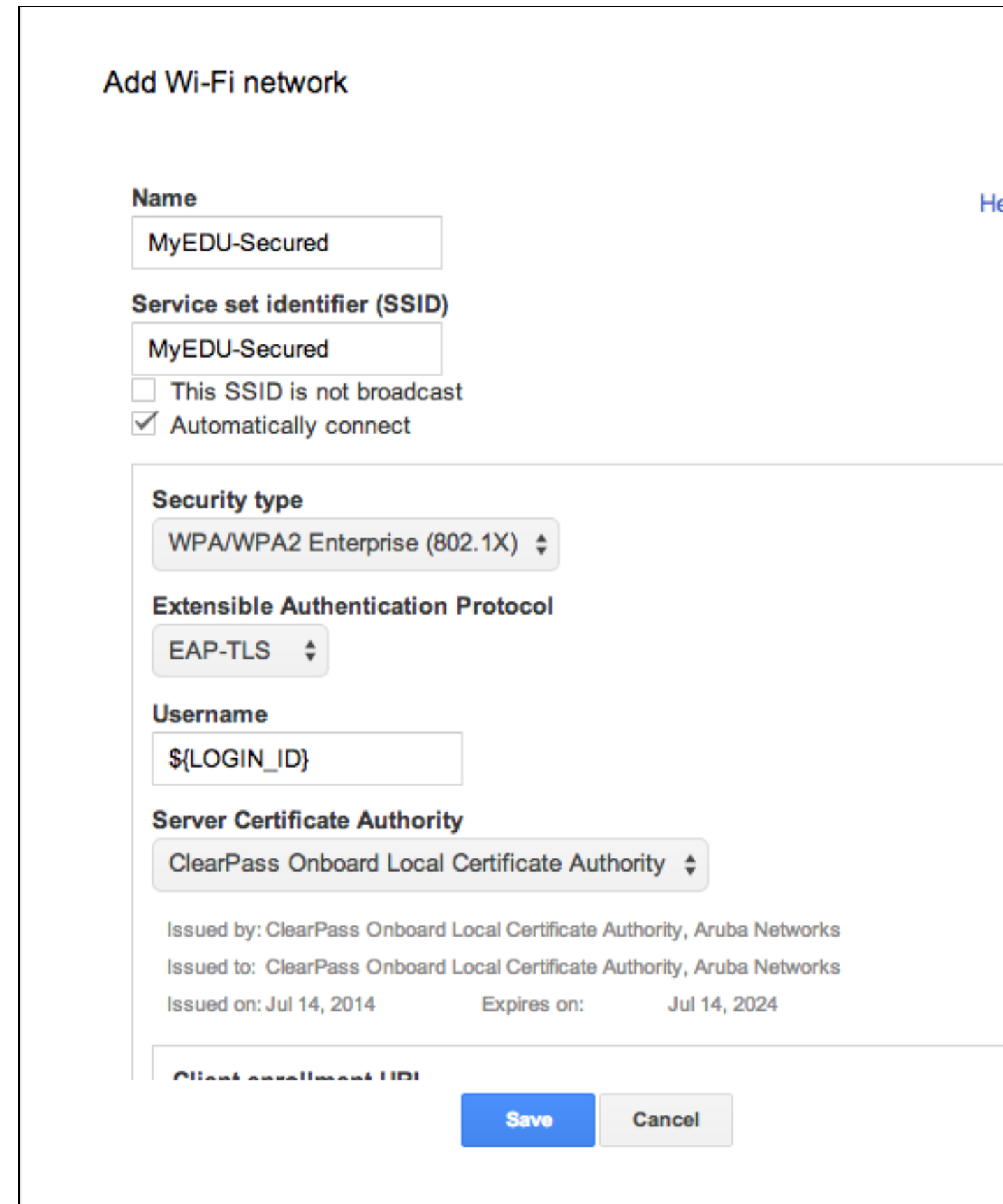

- 8. For **Client enrollment URL**, provide the URL of the Onboard captive portal page—for example, https://server/onboard/device\_provisioning.php.
- 9. You should also specify the **Common Name** of the Onboard CA's issuing certificate in **Issuer pattern > Common name**—for example, "ClearPass Onboard Local Certificate Authority (Signing)".
- 10.Click **Save** to save the network settings, and remember to click **Save changes** to commit.

# **\$**

### **\$criteria**

Array that consists of one or more criteria on which to perform a data-based search. This array is used for advanced cases where predefined helper functions do not provide required flexibility.

# **8**

# **802.1X**

Standard for port-based network access control, designed to enhance 802.11 WLAN security. The 802.1X standard provides an authentication framework, allowing a user to be authenticated by a central authority. The actual algorithm that is used to determine whether a user is authentic is left open and multiple algorithms are possible.

# **A**

# **AAA**

Authentication, Authorization, and Accounting.

#### **Access-Accept**

Response from RADIUS server indicating successful authentication, and containing authorization information.

#### **Access-Reject**

Response from RADIUS server indicating a user is not authorized.

#### **Access-Request**

RADIUS packet sent to a RADIUS server requesting authorization.

#### **accounting**

Process of recording summary information about network access by users and devices.

#### **accounting session time**

Length of time the guest has been using the network.

#### **Accounting-Request**

RADIUS packet type sent to a RADIUS server containing accounting summary information.

#### **Accounting-Response**

RADIUS packet sent by the RADIUS server to acknowledge receipt of an Accounting-Request.

#### **Active Directory**

Microsoft Active Directory. Directory server that stores information about a variety of things, such as organizations, sites, systems, users, shares, and other network objects or components. It also provides authentication and authorization mechanisms, and a framework within which related services can be deployed.

### **ActiveSync**

Mobile data synchronization app developed by Microsoft that allows a mobile device to be synchronized with either a desktop or a server running compatible software products.

#### **AD**

Microsoft Active Directory. Directory server that stores information about a variety of things, such as organizations, sites, systems, users, shares, and other network objects or components. It also provides authentication and authorization mechanisms, and a framework within which related services can be deployed.

#### **agent**

Agents such as persistent agents, dissolvable agents, or the W-ClearPass OnGuard Unified Agent perform device fingerprinting, posture assessments, and health checks. See also dissolvable agent, persistent agent, native agent, and OnGuard.

#### **AirGroup**

Application that allows end users to register their personal mobile devices on a local network and define a group of friends or associates who are allowed to share them. Primarily designed for colleges and other institutions. AirGroup configuration is distributed across the Dell mobility controller, W-ClearPass Policy Manager, and W-ClearPass Guest.

#### **Amigopod**

Original name of the W-ClearPass Guest application. No longer used, but still appears in some syntax.

#### **app**

Application.

#### **application identifier**

Unique identifier generated when a provisioning profile is created. In combination with the approved domain, it allows app distribution.

#### **audit server**

Evaluates the health of clients that do not have an installed agent, or that cannot respond to Policy Manager interactions. Audit servers typically operate in lieu of authentication methods, authentication sources, or internal posture policies and posture servers.

#### **authentication**

Verification of a user's credentials, typically a username and password.

#### **authentication source**

Identity repository against which Policy Manager verifies identity. W-ClearPass supports the following authentication source types: Microsoft Active Directory, LDAP-compliant directories, RSA or other RADIUS-based token servers, and SQL database, as well as Static Host lists for MAC-based authentication.

#### **authorization**

Authorization controls the type of access that an authenticated user is permitted to have.

#### **authorization source**

Collects attributes for use in role-mapping rules. You specify the attributes you want to collect when you configure the authentication source. W-ClearPass supports the following authorization source types: Microsoft

Active Directory, any LDAP compliant directory, RSA or other RADIUS-based token servers, and SQL database, including the local user store.

#### **B**

#### **bounce**

To shut down and restart a service or port.

### **BYOD**

Bring your own device. Refers to using personal mobile devices within an employer's enterprise network infrastructure, and the associated network and resource management challenges.

#### **C**

# **CA**

Entity in a public key infrastructure system that issues certificates to clients. A certificate signing request received by the CA is converted into a certificate when the CA adds a signature that is generated with the CA's private key. See digital certificate, private key, and public key infrastructure.

#### **captive portal**

Implemented by NAS. Provides access to network only to authorized users.

# **Certificate Authority**

Entity in a public key infrastructure system that issues certificates to clients. A certificate signing request received by the CA is converted into a certificate when the CA adds a signature that is generated with the CA's private key. See digital certificate, private key, and public key infrastructure.

#### **CHAP**

Challenge-Handshake Authentication Protocol. Authentication scheme used by Point to Point Protocol (PPP) servers to validate the identity of remote clients.

#### **cluster**

Group of independent servers connected through a dedicated network that act as a single system, allowing high availability and load balancing. Resources in a cluster are dynamically assigned. See also publisher, subscriber.

# **CNA**

Apple Captive Network Assistant. Pop-up browser shown when joining a network that has a captive portal.

#### **CoA**

Change of Authorization.

#### **collector**

Network elements providing data for profiling endpoints. The following collectors send endpoint attributes to Profile: DHCP, Onboard, HTTP User Agent, MAC OUI, ActiveSync plugin, OnGuard, SNMP, and Subnet Scanner.

#### **common name**

See distinguished name.

#### **CPPM**

W-ClearPass Policy Manager. Acronym sometimes used to refer to the W-ClearPass platform as a whole.

# **CRL**

Certificate revocation list. List of revoked certificates maintained by a certificate authority and regularly updated.

# **cryptobinding**

Short for cryptographic binding. Procedure in a tunneled EAP method that binds together the tunnel protocol and the tunneled authentication method(s), ensuring the relationship between a collection of data assets. Cryptographic binding focuses on protecting the server; mutual cryptographic binding protects both peer and server.

# **CSR**

Certificate Signing Request.

#### **CSV**

Comma-separated values.

#### **D**

#### **device category**

Classification describing a device's type—for example, computer, smartdevice, printer, access point, and so on. One of three hierarchical elements in a device profile.

#### **device family**

Within the device category, a classification based on the type of operating system or vendor—for example, if the device category is Computer, the value for device family might be Windows, Linux, or Mac OS. One of three hierarchical elements in a device profile.

#### **device fingerprint**

Information collected about a device for the purpose of identification. Fingerprints can fully or partially identify individual users or devices even when cookies are turned off.

#### **device name**

Within the device family, a classification based on granular details such as OS version—for example, if the device family is Windows, the value for device name might be Windows 7 or Windows 2008 Server. One of three hierarchical elements in a device profile.

#### **device provisioning**

Process of preparing a device for use on an enterprise network, by creating the appropriate access credentials and setting up the network connection parameters. Same as onboarding.

#### **DHCP**

Dynamic Host Configuration Protocol. An auto-configuration protocol used on IP networks. Computers or any network peripherals that are connected to IP networks must be configured before they can communicate with other computers on the network. DHCP allows a computer to be configured automatically, eliminating the need for a network administrator. DHCP also provides a central database to keep track of computers connected to the network; this database helps prevent any two computers from being configured with the same IP address.

# **digital certificate**

Contains identification data (see distinguished name) and the public key portion of a public/private key pair, and a signature that is generated by a certificate authority. The signature ensures the integrity of the data in the certificate (only the certificate authority can create valid certificates).

#### **Disconnect-Ack**

NAS response packet to a Disconnect-Request, indicating that the session was disconnected.

### **Disconnect-Nak**

NAS response packet to a Disconnect-Request, indicating that the session could not be disconnected.

#### **Disconnect-Request**

RADIUS packet type sent to a NAS requesting that a user or session be disconnected.

#### **dissolvable agent**

Functionality within W-ClearPass OnGuard that performs device fingerprinting, posture assessments, and health checks. Performs a one-time check at login to ensure policy compliance. Dissolvable agents cannot perform remediation; devices not meeting compliance can be redirected to a captive portal for manual remediation. Dissolvable agents are browser-based and are not installed on the endpoint. They are temporary: when the browser page used during authentication is closed, the dissolvable agent is removed, leaving no trace. The Web-based dissolvable agent is ideal for personal, non IT-issued devices that connect via a captive portal and do not allow agents to be permanently installed. See also persistent agent, native agent, and OnGuard.

# **distinguished name**

(DN) Series of fields in a digital certificate that, taken together, constitute the unique identity of the person or device that owns the digital certificate. Common fields in a distinguished name include country, state, locality, organization, organizational unit, and the "common name", which is the primary name used to identify the certificate.

#### **DN**

See Distinguished Name.

# **E**

# **EAP**

Extensible Authentication Protocol (RFC 3748). An authentication framework that supports multiple authentication methods. In tunneled EAP methods, authentication and posture credential exchanges occur inside of a protected outer tunnel.

#### **EAP-FAST**

EAP – Flexible Authentication Secure Tunnel. (tunneled)

#### **EAP-GTC**

EAP - Generic Token Card. (non-tunneled)

#### **EAP-MD5**

EAP-Method Digest 5. (non-tunneled)

#### **EAP-MSCHAP**

EAP Microsoft Challenge Handshake Authentication Protocol. EAP-MSCHAP is version 1 and EAP-MSCHAPv2 is version 2. (non-tunneled)

### **EAP-MSCHAPv2**

EAP Microsoft Challenge Handshake Authentication Protocol. EAP-MSCHAP is version 1 and EAP-MSCHAPv2 is version 2. (non-tunneled)

# **EAPoUDP**

EAP over UDP. See also UDP.

# **EAP-PEAP**

Protected EAP. A widely-used protocol for securely transporting authentication data across a network. (tunneled)

### **EAP-TLS**

EAP – Transport LayerSecurity (RFC 5216). A crtificate-based authentication method supporting mutual authentication, integrity-protected ciphersuite negotiation and key exchange between two endpoints.

# **EAP-TTLS**

EAP – Transport Layer Security (RFC 5216). A certificate-based authentication method supporting mutual authentication, integrity-protected ciphersuite negotiation and key exchange between two endpoints.

# **F**

#### **field**

In a database or user interface, a single item of information; attribute. See also view.

#### **form**

Interactive page in the application where users can provide or modify data.

#### **FQLN**

Fully Qualified Location Name. A device location identifier in the format: APname.Floor.Building.Campus.

# **G**

# **GET**

HTTP request method that submits data to be processed to a specified resource.

#### **guest**

Someone who is permitted to access the Internet through your Network Access Server.

#### **Guest**

Configurable W-ClearPass application for secure visitor network access management. Access permissions to W-ClearPass Guest features are controlled through an operator profile that can be integrated with an LDAP server or Active Directory login. The W-ClearPass Guest application can be accessed either directly or through Policy Manager.

**I**

#### **Identity Provider**

Service that authenticates a user or client identity and issues security tokens for ACS.

#### **IdP**

Service that authenticates a user or client identity and issues security tokens for ACS.

#### **Insight**

W-ClearPass analytics and reporting application.

#### **intermediate CA**

Certificate authority with a certificate that was issued by another certificate authority. See trust chain.

#### **iOS**

Operating system from Apple, Inc. for mobile devices, including the iPhone, iPad, and iPod Touch.

#### **J**

#### **jailbroken**

Condition of an iOS device that has been modified in order to download applications, extensions, or themes not authorized by Apple. The term is also sometimes used to describe similar activity on non-Apple devices. The legal implications of jailbreaking a device vary by country and by device.

#### **Java-based Agent**

Browser-based dissolvable agent that can run on any system; "cross-platform". Because the latest Java version is always required for a Java-based agent to work, frequent Java updates are needed. Java-based agents can also be susceptible to security vulnerabilities. See also native agent, dissolvable agent, persistent agent, and OnGuard.

#### **L**

# **landing page**

Login page displayed to a visitor.

### **LDAP**

Lightweight Directory Access Protocol.Communications protocol used to store and retrieve information about users and other objects in a directory.

# **M**

### **MAC address**

Media Access Control Address. Unique identifier assigned to network interfaces for communications on a network. A device may have a wired network address and a wireless network address.

#### **MAC auth**

MAC Authentication Method. Authenticates devices based on their MAC address. MAC authentication might be the only method of client authentication or clients may also be required to authenticate themselves using other methods, depending on the network privileges required.

#### **MAC OUI**

The OUI, or Organizationally Unique Identifier, is the first half of a MAC address. It can be useful in some cases for better identifying endpoints, or for profiling devices like printers that might be configured with static IP addresses. See also OUI.

#### **MACTrac**

Application that allows end users to register their personal mobile devices on a local network. Each device registered by an operator is automatically shared with all of that operator's registered devices. There is no limit to the number of device accounts an operator can create, and no expiration time is set on device accounts. MACTrac operators are created in Policy Manager, and can then log in through W-ClearPass Guest to register and manage their devices.

#### **MAM**

Mobile Application Management. The employee owns the mobile device used for work, and the company provides and manages the features.

#### **MDM**

Mobile Device Management. The company owns and manages the mobile device the employee uses for work. A company-issued laptop is actually an MDM device, but MDM features in W-ClearPass allow company management to be applied to a variety of devices.

# **MFA**

See multi-factor authentication.

#### **MIB**

Management Information Base. Hierarchical database used by SNMP to manage the devices being monitored.

#### **multi-factor authentication**

Multi-factor authentication (MFA) lets you require multiple factors, or proofs of identity, when authenticating a user. Policy configurations define how often multi-factor authentication will be required, or conditions that will trigger it.

# **N**

#### **NAD**

Network Access Device. The device that automatically connects the user to the preferred network; for example, an AP or an Ethernet switch.

# **NAK**

Negative AcKnowledgement code. Response indicating that a transmitted message was received with errors or corrupted, or that the receiving end is not ready to accept transmissions.

#### **NAP**

Network Access Protection. Platform on the Windows Server that allows network administrators to define specific levels of network access based on identity, groups, and policy compliance. The NAP Agent is a service that collects and manages health information for NAP client computers.

#### **NAS**

Network Access Server. Device that provides network access to users, such as a wireless access point, network switch, or dial-in terminal server. When a user connects to the NAS device, a RADIUS user authentication request (Access-Request) is generated by the NAS.

#### **native agent**

Browser-based dissolvable agent that uses a separate binary file for each operating system. It does not use Java, so it avoids the need for frequent Java updates. See also dissolvable agent, persistent agent, Java-based agent, and OnGuard.

### **Network Access Server**

(NAS) Device that provides network access to users, such as a wireless access point, network switch, or dial-in terminal server. When a user connects to the NAS device, a RADIUS user authentication request (Access-Request) is generated by the NAS.

#### **nMAP**

Network Mapper. Open source utility for network discovery and security auditing. Nmap uses IP packets to determine such things as the hosts available on a network and their services, operating systems and versions, types of packet filters/firewalls, and so on.

#### **NTP**

Network Time Protocol. Protocol for synchronizing the clocks of computers over a network.

#### **O**

#### **OCSP**

Online certificate status protocol (RFC 2560). Protocol used to determine the current status of a digital certificate without requiring CRLs.

#### **Onboard**

W-ClearPass application for automating 802.1x configuration and provisioning for "bring your own device" (BYOD) and IT-managed devices across wired, wireless, and virtual private networks (VPNs). Information Onboard collects during device onboarding is sent to Profile and used for device category, family, and name classification. W-ClearPass Onboard features are part of the Onboard module in the W-ClearPass Guest application.

#### **onboard provisioning**

Process used to securely provision a device and configure it with network settings.

#### **onboard-capable**

Device supported by the QuickConnect application.

#### **onboarding**

Process of preparing a device for use on an enterprise network, by creating the appropriate access credentials and setting up the network connection parameters. Same as device provisioning.

#### **OnGuard**

Functionality within W-ClearPass that uses persistent and dissolvable agents to perform endpoint protection, posture assessments, and health checks, ensuring compliance is met before devices connect. See also persistent agent, dissolvable agent, Java-based agent, and native agent.

# **OnGuard Unified Agent**

Combination of OnGuard and VIA.

#### **operator**

Person who uses W-ClearPass Guest to create guest accounts or perform system administration. Operators act as sponsors for visitor access.

#### **operator login**

Configuration defining a W-ClearPass Guest operator's roles and access privileges.

#### **operator profile**

Characteristics assigned to a class of operators, such as the permissions granted to those operators.

#### **OS X**

Operating system from Apple, Inc. for desktop and laptop computers.

#### **OUI**

Organizationally Unique Identifier. Synonymous with Company ID or Vendor ID, an OUI is a 24-bit, globallyunique assigned number referenced by various standards. The OUI is used as the first half of a MAC address.

#### **over-the-air provisioning**

Process used to securely provision a device and configure it with network settings; applies to iOS and OS X 10.7+ only.

#### **P**

#### **PANW**

Palo Alto Networks. Network security company whose products include a firewall with which W-ClearPass integrates, exchanging user context related to posture assessments.

#### **PAP**

Password Authentication Protocol. Validates users by password, PAP does not encrypt passwords for transmission and is thus considered insecure.

#### **PEAP**

Protected EAP. See EAP-PEAP.

#### **persistent agent**

Functionality within W-ClearPass OnGuard that performs device fingerprinting, posture assessments, and health checks. Provides nonstop monitoring and automatic remediation and control, and supports automatic and manual remediation. When running persistent OnGuard agents, W-ClearPass can centrally send systemwide notifications and alerts, and allow or deny network access. Persistent agents are OS-based. They are installed on the endpoint; a user must have admin privileges in order to install them. Persistent agents are typically used for corporate-owned and managed devices. See also dissolvable agent, native agent, Java-based agent, and OnGuard.

#### **ping**

Test network connectivity using an ICMP echo request ("ping").

# **PKCS#n**

Public-key cryptography standard N. Refers to a numbered standard related to topics in cryptography, including private keys (PKCS#1), digital certificates (PKCS#7), certificate signing requests (PKCS#10), and secure storage of keys and certificates (PKCS#12).

## **PKI**

See public-key infrastructure.

# **Policy Manager**

W-ClearPass Policy Manager is the main application of the W-ClearPass access management platform, and is used to create and enforce policies across a network for all devices and applications. Policy Manager also includes links to Guest, Insight, and Onboard. OnGuard and Profile features and some AirGroup configuration items are included within the Policy Manager user interface.

#### **POST**

HTTP request method that requests data from a specified resource.

#### **posture**

Set of characteristics describing the health of an endpoint device seeking access to the network. These may include such things as device type, operating system, or antivirus software. Posture assessment or posture validation: Using rules to evaluate and provide a security assessment for the endpoint and its user, assuring they are compliant. Posture token: Health status of the endpoint.

# **posture policy**

Internal posture policies test requests against internal posture rules to assess health. Posture rule conditions can contain attributes present in vendor-specific posture dictionaries.

#### **posture server**

Evaluates client health based on specified vendor-specific posture credentials, typically posture credentials that cannot be evaluated internally by Policy Manager (that is, not by internal posture policies). Currently, Policy Manager supports two forms of posture server interfaces: RADIUS posture servers and GAMEv2 posture servers.

# **Pre-Shared Key**

See PSK.

#### **print template**

Defines the format and appearance of a guest account receipt.

#### **private key**

The part of a public/private key pair that is always kept private. The private key is used to encrypt a message's signature to authenticate the sender (only the sender knows the private key). The private key is also used to decrypt a message that was encrypted with the sender's public key (only the sender can decrypt it). See also public key.

#### **Profile**

Functionality within W-ClearPass that automatically classifies endpoints, using attributes obtained from collectors. It associates an endpoint with a specific user or location, secures access for devices like printers and IP cameras, and can be used to implement BYOD flows where access is controlled based on the type of the device and the identity of the user.

# **provisioning**

Process used to securely provision a device and configure it with network settings.

### **PSK**

Pre-shared key. Shared secret that was previously shared between two parties over a secure channel prior to use.

#### **public key**

The part of a public/private key pair that is made public. The public key is used to encrypt a message; the recipient's private key is required to decrypt the message. A large part of a digital certificate is the certificate owner's public key. See also private key.

#### **public-key infrastructure**

Security technology based on digital certificates and the assurances provided by strong cryptography. See also certificate authority, digital certificate, public key, private key.

#### **publisher**

Required server in a cluster. Each cluster can have only one publisher; it is the first server installed on the cluster. The publisher provides database services to the subscribers in the cluster. See also cluster, subscriber.

#### **push certificates**

Enable the server to work with the Apple Push Notification Service (APNS) and Apple iOS devices connected to an MDM account.

# **Q**

#### **QC**

See QuickConnect.

#### **QuickConnect**

Functionality within W-ClearPass used to securely provision an Android, Windows, or OS X device and configure it with network settings. QuickConnect's functionality is incorporated within Onboard.

#### **R**

#### **RADIUS**

Remote Access Dial-In User Server. Network access-control protocol for verifying and authenticating users; provides AAA management. A RADIUS transaction might be 802.1X, MAC-Auth, or generic RADIUS.

#### **RFC**

Request For Comments; a commonly-used format for Internet standards documents.

#### **RFC 3576 Dynamic Authorization**

Dynamic authorization describes the ability to make changes to a visitor account's session while it is in progress. This might include disconnecting a session or updating some aspect of the authorization for the session.

#### **role**

Type of access being granted. W-ClearPass lets you define multiple roles. Such roles could include employee, guest, team member, or press. Roles are used for both guest access (user role) and operator access to W-ClearPass. See operator profile.

#### **root CA**

Certificate authority that signs its own certificate (a self-signed certificate), and must be explicitly trusted by users of the CA.

#### **S**

### **SAML**

Security Assertion Markup Language. XML-based framework for communicating user authentication, entitlement, and attribute information. SAML enables single sign-on by allowing users to authenticate at an identity provider and then access service providers without additional authentication.

#### **SAN**

Subject Alternative Name. SANs let you specify a list of host names to be protected by a single SSL certificate. Multiple domain names are secured by adding them to the Subject Alternative Name (SAN) field during enrollment. The common name, or primary domain name, on the certificate must be a registered fully qualified domain name.

# **SCEP**

Simple certificate enrollment protocol. Protocol for requesting and managing digital certificates.

#### **SCP**

Secure copy; SCP Protocol. Network protocol that supports file transfers between hosts on a network.

#### **self-signed certificate**

See root CA.

#### **session**

Service provided by a NAS to an authorized user.

#### **skin**

A Web site's visual appearance, or "look and feel." It can be thought of as a container that holds the application, its layout, style sheet (font size and color for example), header and footer, and so forth.

#### **Smarty**

Template engine for PHP, facilitating the separation of presentation (HTML/CSS) from application logic.

#### **SMS**

Short Message System; a method for delivering short messages (up to 140 characters) to mobile phones.

#### **SNMP**

Simple Network Management Protocol. A TCP/IP standard protocol for managing devices on IP networks. Network administrators use SNMP to monitor and map network availability, and facilitate the exchange of information between network devices.

### **SOAP Web Services**

SOAP Web services provide a way of transferring data across the Internet to integrate Web-based applications. Web services let businesses share data and processes programmatically, and can be added to a user interface to provide functionality. The SOAP interface is available to third-party applications that will integrate with the W-ClearPass Guest Visitor Management Appliance. The API provides direct access to the underlying functionality of the W-ClearPass Guest Visitor Management Appliance. Developers wishing to provide integrated applications can use the API to programmatically perform actions that would otherwise require manual operation of the user interface.

#### **SoH**

Statement of Health.

#### **sponsor**

See operator.

#### **SSID**

Service Set Identifier. Unique identifier attached to the header of packets sent over a WLAN that acts as a password when a mobile device tries to connect to the basic service set (BSS).

#### **SSO**

Single Sign-On. Access-control property that lets a user log in once to access multiple related but independent applications or systems to which they have privileges. The process authenticates the user across all allowed resources during their session, eliminating additional login prompts.

#### **static host**

A hostname; a relationship between a name and an IP address. A static host list is a named list of MAC or IP addresses.

#### **subscriber**

Server in a cluster that "subscribes" to the publisher to receive updated database information. As redundant servers, subscribers improve performance through load balancing, and provide failover and high availability. Sometimes referred to as a node. See also cluster, publisher.

#### **T**

#### **TACACS**

Family of protocols that handle remote authentication and related services for network access control through a centralized server.

#### **TLS**

See EAP-TLS.

#### **trust chain**

Sequence of certificates, starting at a trusted root certificate, that establishes the identity of each certificate in the chain.

# **trusted root**

See root CA.

#### **TTY**

TTY-enabled devices allow telephones to transmit text communications for people who are deaf or hard of hearing as well as voice communication.

#### **U**

#### **UAM**

Universal Access Method. Used by Wi-Fi operators to allow access to a wireless network, or to allow access to another network while roaming. For roaming, a Web browser is used to access a login page on a captive portal.

#### **UDID**

Unique Device Identifier for an iOS device.

#### **UDP**

User Datagram Protocol. Part of the TCP/IP family of protocols used for data transfer. UDP is typically used for streaming media, and is a "stateless" protocol, meaning it does not acknowledge that the packets being sent have been received.

#### **unique device credentials**

Network authentication credentials that uniquely identify the device and user and enable management of provisioned devices. May be a username and password or a TLS client certificate, depending on the type of device.

#### **user database**

Database of the guests on the system.

#### **UUID**

Universally Unique Identifier. Unique identifier generated when a provisioning profile is created, allowing proper app distribution permissions.

#### **V**

# **VIA**

Virtual Intranet Access client. Provides secure remote network connectivity for Android, Apple iOS, Mac OS X, and Windows mobile devices and laptops. Automatically scans and selects the best secure connection to the corporate network.

#### **view**

Page in the application that displays data but does not contain interactive fields the user can modify. Usually a table listing things like accounts or other sets of data and providing links to related actions or forms. See also field.

#### **visitor**

Someone who is permitted to access the Internet through your Network Access Server. Also referred to as a guest.

#### **VMA**

Visitor Management Appliance. Refers to the W-ClearPass Guest application.

#### **VPN**

Virtual private network. Enables secure access to a corporate network when located remotely.

# **VSA**

Vendor-specific attribute.

# **W**

# **walled garden**

Defined set of internet or network resources that can or cannot be accessed by unauthorized users through the captive portal.

# **W-ClearPass**

Access Management System for creating and enforcing policies across a network to all devices and applications. The W-ClearPass integrated platform includes Policy Manager, Guest, Onboard, OnGuard, Insight, Profile, AirGroup, and MACTrac.

# **W-ClearPass Guest**

Configurable W-ClearPass application for secure visitor network access management. Access permissions to W-ClearPass Guest features are controlled through an operator profile that can be integrated with an LDAP server or Active Directory login. The W-ClearPass Guest application can be accessed either directly or through Policy Manager.

# **Web Auth**

User-authentication system for Web pages and Web applications. Web authentication transactions through the dissolvable agent in OnGuard.

# **Web login**

Login page displayed to a visitor.

#### **Wi-Fi**

Wireless Fidelity. Wireless technology providing connectivity within an local area network.

# **X**

# **X.509**

Standard defining the format and contents of digital certificates.

# **XML-RPC**

XML Remote Procedure Call. Protocol that uses XML to encode its calls and HTTP as a transport mechanism. The XML-RPC interface is available to third-party applications that will integrate with the W-ClearPass Guest Visitor Management Appliance. The W-ClearPass Guest XML-RPC API provides direct access to the underlying functionality of the W-ClearPass Guest Visitor Management Appliance. Developers wishing to provide integrated applications can use the API to programmatically perform actions that would otherwise require manual operation of the user interface.

# **Index**

# **1** 1024-bit RSA [224](#page-223-0)

# **2**

2048-bit RSA [224](#page-223-1)

# **A**

AAA [23](#page-22-0) access configuring [164](#page-163-0) access control, print templates [449](#page-448-0) account filters, creating [675](#page-674-0) accounting [22-23](#page-21-0), [25](#page-24-0) accounts changing guest acount role [44,](#page-43-0) [69](#page-68-0), [78](#page-77-0), [370](#page-369-0) passwords, multiple [329](#page-328-0) visitor account [26](#page-25-0) Active Directory LDAP authentication [681](#page-680-0) active sessions [35](#page-34-0), [37](#page-36-0) administration [535](#page-534-0), [662](#page-661-0) plugin management [635](#page-634-0) Administration module [535](#page-534-0) advertising [471](#page-470-0) campaigns [490](#page-489-0) rank and weight [494](#page-493-0) interstitial ads [484](#page-483-0) labels [499](#page-498-0) materials [500](#page-499-0) nwa\_adspace Smarty template tag [479](#page-478-0) pages [474](#page-473-0) process overview [472](#page-471-0) promotions [494](#page-493-1) rank [484](#page-483-1)

services [471](#page-470-1) spaces [482](#page-481-0) tutorial [472](#page-471-1) AirGroup authenticating users via LDAP [544](#page-543-0) configuration summary [28](#page-27-0) configuring fields [300](#page-299-0) configuring operator device limit [679](#page-678-0) creating groups [79](#page-78-0) creating users [680](#page-679-0) defining controller [540,](#page-539-0) [638](#page-637-0) enabling dynamic notifications [540](#page-539-0), [638](#page-637-0) LDAP user search, configuring [544](#page-543-1) personal devices [82](#page-81-0) registering devices [78](#page-77-1) shared locations [80](#page-79-0) shared roles [80](#page-79-1) tag=value pair [80](#page-79-2) time-based sharing [89](#page-88-0) time-based sharing syntax reference [88](#page-87-0) time-based sharing, examples [85](#page-84-0) time fencing [90](#page-89-0) AirPlay [181](#page-180-0) AirPrint [183](#page-182-0) alerts, SMS [39](#page-38-0) API See also XML-RPC API configuring plugin [639](#page-638-0) SOAP Web services [569](#page-568-0) XML-RPC [596](#page-595-0) API clients [559](#page-558-0) API documentation [563](#page-562-0) API Explorer [563](#page-562-0) API privileges [564](#page-563-0) API services [559](#page-558-1)

APN [184](#page-183-0) app sets [214](#page-213-0) app, registering for OAuth [566](#page-565-0) application log [663](#page-662-0) filtering [664](#page-663-0) searching [663](#page-662-1) viewing [663](#page-662-0) authentication [22-23,](#page-21-1) [25](#page-24-1), [35](#page-34-1), [91](#page-90-0) configuring [170](#page-169-0) multi-factor [236](#page-235-0), [407](#page-406-0) authorization [23](#page-22-0), [25,](#page-24-2) [35](#page-34-1) access, role-based [22](#page-21-2) dynamic [37](#page-36-1) authorization servers [566](#page-565-1)

# **B**

Base-64 encoded [147](#page-146-0) binary certificate [147](#page-146-1)

# **C**

caching, CSV [720](#page-719-0) CalDAV [185](#page-184-0) calendar [185](#page-184-0) CAPTCHA security code [309](#page-308-0) captive portal [25](#page-24-3), [345](#page-344-0) hotspot [506](#page-505-0) CardDAV [187](#page-186-0) carrier selecting [454](#page-453-0) certificate authorities [115](#page-114-0) creating [117](#page-116-0) editing [122](#page-121-0) installing certificate [128](#page-127-0) Microsoft Active Directory Certificate Services [133](#page-132-0) requesting a certificate [128](#page-127-1) certificate management [144](#page-143-0) certificates code-signing [153](#page-152-0)

creating [155](#page-154-0) deleting [149](#page-148-0) exporting [147](#page-146-2) formats [147](#page-146-3) importing [154](#page-153-0) iOS certificate considerations [133](#page-132-1) requesting [159](#page-158-0) revoking [148](#page-147-0) searching for [146](#page-145-0) signing requests [149](#page-148-1) trust chain [130](#page-129-0) usage counts [162](#page-161-0) character set encoding [61](#page-60-0) Chromebook [751](#page-750-0) configuring for Onboard [754](#page-753-0) configuring Google Admin [755](#page-754-0) network architecture [751](#page-750-1) requirements [752](#page-751-0) client applications [566](#page-565-2) client credentials grant type [568](#page-567-0) client ID, OAuth [566](#page-565-3) client secret, OAuth [566](#page-565-3) closed session [37](#page-36-2) closing session [39](#page-38-1) code-signing certificate [153](#page-152-0) Configuration module [269](#page-268-0) configuration profiles [216-217](#page-215-0) configuring access [164](#page-163-0) AirGroup Services plugin [540,](#page-539-1) [638](#page-637-1) AirPlay [181](#page-180-0) AirPrint [183](#page-182-0) API Framework plugin [639](#page-638-0) APN [184](#page-183-0) app sets [215](#page-214-0) authentication [170](#page-169-0) calendar (CalDAV) [185](#page-184-0) Chromebook for Onboard [754](#page-753-0)

configuration profiles [216-217](#page-215-0) contacts (CardDAV) [187](#page-186-0) device limit in AirGroup [679](#page-678-0) device provisioning [112](#page-111-0) Device Restrictions [189](#page-188-0) email [197](#page-196-0) Exchange ActiveSync [178](#page-177-0) Google Admin for Chromebook [755](#page-754-0) GuestManager plugin [275,](#page-274-0) [643](#page-642-0) iOS settings [177](#page-176-0) IP Phone Services plugin [650](#page-649-0) IPSec connection [209](#page-208-0) Kernel plugin [651](#page-650-0) LDAP user search for AirGroup [544](#page-543-1) MAC Authentication plugin [91,](#page-90-1) [653](#page-652-0) Onboard deployment and provisioning [216](#page-215-1) operator logins [668](#page-667-0) pages [292](#page-291-0) passcode policy [200](#page-199-0) Platform Services plugin [654](#page-653-0) plugins [636](#page-635-0) protocol settings [167](#page-166-0) provisioning settings [220-221](#page-219-0) proxy [175](#page-174-0) receipts [417](#page-416-0), [460](#page-459-0) self-service portal, display functions [745](#page-744-0) shared\_location field [300](#page-299-0) shared\_role field [300](#page-299-0) skin [641](#page-640-0) skin plugin [642](#page-641-0) SMS services [451](#page-450-0) SMS Services plugin [654](#page-653-1) SMTP Services plugin [657](#page-656-0) SOAP Web Services plugin [661](#page-660-0) subscribed calendar [203](#page-202-0) Translation Assistant plugin [659](#page-658-0) trust [171](#page-170-0) VIA connection [205](#page-204-0)

VPN [204,](#page-203-0) [209](#page-208-0) Web Analytics plugin [660](#page-659-0) Web clips [213](#page-212-0) Web logins [395](#page-394-0) Web pages [416](#page-415-0) Windows-specific network settings [174](#page-173-0) contacting support [666](#page-665-0) contacts [187](#page-186-0) content directory, creating [274](#page-273-0) management [271](#page-270-0) private files [272](#page-271-0) public files [272](#page-271-0) uploading [273](#page-272-0) creating account filter [675](#page-674-0) AirGroup administrator [680](#page-679-0) AirGroup groups [79](#page-78-0) AirGroup operator [680](#page-679-0) certificate authority [117](#page-116-0) configuration profiles [217](#page-216-0) content directory [274](#page-273-0) device accounts [45](#page-44-0) field [293](#page-292-0) guest account [42](#page-41-0) hotspot plan [510](#page-509-0) LDAP server [684](#page-683-0) LDAP translation rule [692](#page-691-0) multiple guest accounts [50,](#page-49-0) [58](#page-57-0) operator [680](#page-679-1) operator profile [673](#page-672-0) operator profiles [673](#page-672-0) print template [443](#page-442-0) self registration [346](#page-345-0) session filter [675](#page-674-0) SMS gateway [452](#page-451-0) Web logins [395](#page-394-0) Web pages [416](#page-415-0)

credits, SMS [458](#page-457-0) CSV caching [720](#page-719-0) parsing [722](#page-721-0) customer support [666](#page-665-0) customizing content [271](#page-270-0) email receipt [436](#page-435-0) fields [292](#page-291-1) Guest Manager [275](#page-274-1) hotspot invoice [522](#page-521-0) hotspot receipt [531](#page-530-0) hotspot selection interface [525,](#page-524-0) [528](#page-527-0), [531](#page-530-1) login message [375](#page-374-0) login page [371-372](#page-370-0) login page, Onboard enrollment [376](#page-375-0) receipt actions [356](#page-355-0) receipt page [355](#page-354-0) Register Shared Device [300](#page-299-0) registration form [353](#page-352-0) registration page [351](#page-350-0) self-service portal [384](#page-383-0) view fields [335](#page-334-0)

# **D**

data retention [97](#page-96-0), [621](#page-620-0) databases, user [26](#page-25-1) default skin [643](#page-642-1) deleting certificate [149](#page-148-0) field [293](#page-292-1) SMS gateways [451](#page-450-0) SMTP carrier [460](#page-459-1) deployment network provisioning [26](#page-25-2) operational issues [26](#page-25-3) overview [26](#page-25-4) security policy [28](#page-27-1) site checklist [27](#page-26-0)

device management [136,](#page-135-0) [141](#page-140-0) Device Restrictions [189](#page-188-0) device type [144](#page-143-1) detection override [228](#page-227-0) devices [69](#page-68-1) creating accounts [45](#page-44-0) editing [84](#page-83-0) filtering [70](#page-69-0) importing [93](#page-92-0) list [136](#page-135-0), [141](#page-140-0) paired accounts [49](#page-48-0) personal, AirGroup [82](#page-81-0) provisioning configuration [221](#page-220-0) shared [79](#page-78-0) viewing [84](#page-83-0) digital passes [418](#page-417-0) Apple Passbook certificates [421](#page-420-0) creating and editing a template [425](#page-424-0) images [432](#page-431-0) managing [425](#page-424-1) process overview [422](#page-421-0) template code variables [431](#page-430-0) templates [421](#page-420-1) viewing certificates [422](#page-421-1) disabling SMTP carrier [460](#page-459-1) disconnecting session [35](#page-34-0), [37](#page-36-3) documentation, viewing [666](#page-665-1) duplicating SMS gateways [451](#page-450-0) dynamic authorization [35](#page-34-0), [37](#page-36-1)

# **E**

editing base field [307](#page-306-0), [336](#page-335-0), [354](#page-353-0) certificate authorities [122](#page-121-0) devices [84](#page-83-0) expiration time, guest account [66](#page-65-0) fields [293](#page-292-2)

form fields [307](#page-306-1) forms [304,](#page-303-0) [306](#page-305-0) guest account role [44](#page-43-0), [69,](#page-68-0) [78](#page-77-0), [370](#page-369-0) guest accounts [688](#page-687-0) guest self-registration [345](#page-344-1) hotspot plans [510](#page-509-1) print templates [449](#page-448-1) receipt pages [355](#page-354-0) self-registration [353](#page-352-1) SMS gateway [453](#page-452-0) SMS gateways [451](#page-450-0) views [304,](#page-303-0) [335](#page-334-1) Web logins [395](#page-394-0) Web pages [416](#page-415-0) email [197](#page-196-0) guest self-registration receipts [359](#page-358-0) receipts [45](#page-44-1), [433](#page-432-0) receipts, customizing [436](#page-435-0) SMTP services [433](#page-432-1) enabling SMTP carrier [460](#page-459-1) encoding [61](#page-60-0) encryption key, in guest receipt [280](#page-279-0), [649](#page-648-0) Exchange ActiveSync [178](#page-177-0) expiration guest accounts, editing [66](#page-65-0) exporting certificates [147](#page-146-2) guest accounts [58](#page-57-0)

# **F**

fields [25](#page-24-4), [282](#page-281-0) account\_activation [725](#page-724-0) address [733](#page-732-0) auto\_send\_sms [734](#page-733-0) auto\_send\_smtp [734](#page-733-1) auto\_update\_account [283](#page-282-0), [725](#page-724-1) captcha [725](#page-724-2) card\_code [733](#page-732-1)

card\_expiry [733](#page-732-2) card\_name [733](#page-732-3) card\_number [733](#page-732-4) change\_of\_authorization [725](#page-724-3) city [733](#page-732-5) country [733](#page-732-6) create\_time [725](#page-724-4) creating [293](#page-292-0) creator\_accept\_terms [283](#page-282-1), [725](#page-724-5) creator\_name [726](#page-725-0) customizing [292](#page-291-1) Delete [293](#page-292-1) deleting [293](#page-292-1) do\_expire [285,](#page-284-0) [726](#page-725-1) do\_schedule [284](#page-283-0) dynamic\_expire\_time [726](#page-725-2) dynamic\_is\_authorized [726](#page-725-3) dynamic\_is\_expired [726](#page-725-4) dynamic\_session\_time [726](#page-725-5) Edit [293](#page-292-2) email [283](#page-282-2), [726](#page-725-6) enabled [284](#page-283-1), [726](#page-725-7) expiration time [726](#page-725-8) expire\_after [285](#page-284-0) expire\_postlogin [285](#page-284-1) expire\_time [285,](#page-284-0) [727](#page-726-0) expire\_timezone [727](#page-726-1) expire\_usage [285,](#page-284-2) [727](#page-726-2) first\_name [733](#page-732-7) hotspot\_plan\_id [733](#page-732-8) hotspot plan name [733](#page-732-9) http\_user\_agent [727](#page-726-3) id [727](#page-726-4) importing matching [62](#page-61-0) ip\_address [727](#page-726-5) last name [733](#page-732-10) modify\_expire\_postlogin [727](#page-726-6) modify\_expire\_time [285](#page-284-0), [727](#page-726-7)

modify\_expire\_usage [728](#page-727-0) modify\_password [283](#page-282-3), [728](#page-727-1) modify\_schedule\_time [284](#page-283-0) modify\_start\_time [728](#page-727-2) multi initial sequence [276,](#page-275-0) [644](#page-643-0), [729](#page-728-0) multi\_prefix [276,](#page-275-0) [644](#page-643-0), [729](#page-728-1) netmask [729](#page-728-2) no\_password [729](#page-728-3) no\_portal [729](#page-728-4) no\_warn\_before [729](#page-728-5) notes [729](#page-728-6) num\_accounts [729](#page-728-7) password [278](#page-277-0), [283,](#page-282-4) [448](#page-447-0), [645,](#page-644-0) [729](#page-728-8) password\_action [729](#page-728-9) password\_action\_recur [730](#page-729-0) password\_last\_change [730](#page-729-1) password2 [283](#page-282-5), [729,](#page-728-10) [733](#page-732-11) personal\_details [733](#page-732-12) purchase\_amount [733](#page-732-13) purchase\_details [733](#page-732-14) random\_password [283,](#page-282-6) [730](#page-729-2) random\_password\_length [283-284,](#page-282-7) [730](#page-729-3) random\_password\_method [283-284](#page-282-7), [730](#page-729-4) random\_password\_picture [736](#page-735-0) random username length [276](#page-275-1), [283-284,](#page-282-2) [644,](#page-643-1) [731](#page-730-0) random\_username\_method [276,](#page-275-2) [283](#page-282-2), [644,](#page-643-2) [731](#page-730-1) random\_username\_picture [276](#page-275-2), [644,](#page-643-2) [732](#page-731-0), [736](#page-735-0) rank ordering [306](#page-305-1) remote\_addr [732](#page-731-1) role\_id [283,](#page-282-8) [732](#page-731-2) role\_name [283](#page-282-8), [448](#page-447-0), [732](#page-731-3) schedule\_after [284](#page-283-0) schedule\_time [284](#page-283-0) secret answer [393](#page-392-0), [732](#page-731-4) secret question [393](#page-392-0), [732](#page-731-5) Show forms [293](#page-292-3)

show views [293](#page-292-4) simultaneous\_use [282-283](#page-281-1), [650,](#page-649-1) [732](#page-731-6) sms auto send field [442](#page-441-0), [734](#page-733-2) sms\_enabled [441,](#page-440-0) [734](#page-733-3) sms handler id [441](#page-440-1), [734](#page-733-4) sms\_phone\_field [442](#page-441-1), [734](#page-733-5) sms\_template\_id [441](#page-440-2), [734](#page-733-6) sms\_warn\_before\_message [734](#page-733-7) smtp\_auto\_send\_field [439](#page-438-0), [734](#page-733-8) smtp\_cc\_action [439](#page-438-1), [734](#page-733-9) smtp\_cc\_list [439](#page-438-2), [735](#page-734-0) smtp\_email\_field [439](#page-438-3), [735](#page-734-1) smtp\_enabled [439](#page-438-4), [735](#page-734-2) smtp\_receipt\_format [439,](#page-438-5) [735](#page-734-3) smtp\_subject [439](#page-438-6), [735](#page-734-4) smtp template id [439](#page-438-7), [735](#page-734-5) smtp\_warn\_before\_cc\_action [440,](#page-439-0) [736](#page-735-1) smtp\_warn\_before\_cc\_list [440,](#page-439-1) [735](#page-734-6) smtp\_warn\_before\_receipt\_format [440](#page-439-2), [735](#page-734-7) smtp\_warn\_before\_subject\_[440,](#page-439-3) [735](#page-734-8) smtp\_warn\_before\_template\_id [440,](#page-439-4) [735](#page-734-9) sponsor\_email [732](#page-731-7) sponsor\_name [732](#page-731-8) start\_after [732](#page-731-9) start time [732](#page-731-10) state [733](#page-732-15) submit [732](#page-731-11) submit free [733](#page-732-16) user\_activity [732](#page-731-12) username [283](#page-282-2), [448,](#page-447-0) [732](#page-731-13) visitor\_accept\_terms [733](#page-732-17) visitor\_carrier [734](#page-733-10) visitor\_company [733](#page-732-18) visitor fax [733](#page-732-19) visitor name [394](#page-393-0), [733](#page-732-20) visitor\_phone [733](#page-732-21) warn\_before\_from [440](#page-439-5), [736](#page-735-2) warn\_before\_from\_sponsor [440](#page-439-6), [736](#page-735-3)

zip [733](#page-732-22) filtering application log [664](#page-663-0) devices [70](#page-69-0) guest accounts [65](#page-64-0) , [77](#page-76-0) sessions [38](#page-37-0) form fields advanced properties [328](#page-327-0) CAPTCHA [309](#page-308-0) check box [309](#page-308-1) checklist [310](#page-309-0) conversion functions [744](#page-743-0) customizing [303](#page-302-0) date/time picker [312](#page-311-0) display functions [306](#page-305-0) , [745](#page-744-0) display properties [308](#page-307-0) drop-down list [313](#page-312-0) editing [304](#page-303-0) , [306](#page-305-0) enable if [334](#page-333-0) file upload [314](#page-313-0) form field editor [307](#page-306-1) group heading [320](#page-319-0) hidden [314](#page-313-1) initial value [324](#page-323-0) multiple selection list [315](#page-314-0) password [316](#page-315-0) previewing [307](#page-306-2) radio buttons [317](#page-316-0) static text [318](#page-317-0) static text (options lookup) [319](#page-318-0) static text (raw value) [318](#page-317-1) text area [322](#page-321-0) text field [322](#page-321-1) validation errors [324](#page-323-1) validation properties [323](#page-322-0) validator functions [737](#page-736-0) value conversion [333](#page-332-0) value format functions [744](#page-743-0)

value formatter [333](#page-332-1) visible if [334](#page-333-0) formats, certificates [147](#page-146-3) forms [25](#page-24-5) , [282](#page-281-0) , [287](#page-286-0) change\_expiration [287](#page-286-1) create\_multi [287](#page-286-2) create\_user [287](#page-286-3) guest\_edit [287](#page-286-4) guest\_multi\_form [78](#page-77-2) , [287](#page-286-5) guest\_register [287](#page-286-6) guest\_register\_receipt [287](#page-286-7) previewing [354](#page-353-1) reset\_password [287](#page-286-8)

# **G**

grant types, OAuth [567](#page-566-0) guest [26](#page-25-5) guest access business rules [282](#page-281-2) click to print [280](#page-279-1) , [649](#page-648-1) email receipt [433](#page-432-2) NAS login [339](#page-338-0) receipt page [339](#page-338-0) registration page [339](#page-338-1) roles [22](#page-21-2) guest access, self-provisioned [35](#page-34-2) guest accounts activate [67](#page-66-0) change expiration [66](#page-65-0) changing role [44](#page-43-0) , [69](#page-68-0) , [78](#page-77-0) , [370](#page-369-0) creating [42](#page-41-0) creating multiple [50](#page-49-1) , [58](#page-57-0) delete [66](#page-65-1) disable [66](#page-65-1) editing expiration [66](#page-65-0) email receipt [45](#page-44-1) export [58](#page-57-0) exporting [58](#page-57-0) filtering [65](#page-64-0) , [77](#page-76-0)

importing [60](#page-59-0) list [64](#page-63-0) paging [65,](#page-64-1) [77](#page-76-1) print [68](#page-67-0) receipts [44](#page-43-1) reset password [65](#page-64-2) selection row [77](#page-76-2) SMS receipt [44](#page-43-2) view passwords [278](#page-277-0), [645](#page-644-0) XML export [59](#page-58-0) guest management [33-34](#page-32-0) custom fields [292](#page-291-1) customizing [275](#page-274-1) email receipts [433](#page-432-1) print template wizard [446](#page-445-0) print templates [442](#page-441-2) self provisioned [339](#page-338-2) sessions [35](#page-34-0) SMS receipts [40,](#page-39-0) [459](#page-458-0) Guest module [33](#page-32-1) guest self-registration download receipt [357](#page-356-0) email receipts [359](#page-358-0) login message [375](#page-374-0) login page [371-372](#page-370-0) NAS logins [382](#page-381-0) Onboard enrollment [376](#page-375-0) print receipt [358](#page-357-0) self-service portal [385](#page-384-0) SMS receipt [362](#page-361-0) social logins [378](#page-377-0)

# **H**

help context-sensitive [29](#page-28-0) field help [30](#page-29-0) quick help [30](#page-29-1) searching [29](#page-28-1)

hotspot management [505](#page-504-0) captive portal [509](#page-508-0) creating plan [510](#page-509-0) customer information [522](#page-521-1) customizing invoice [522](#page-521-0) customizing receipt [531](#page-530-0) customizing selection interface [525](#page-524-0), [528,](#page-527-0) [531](#page-530-1) editing plan [510](#page-509-1) invoice [522](#page-521-0) plans [509](#page-508-1) Hotspot Manager [505](#page-504-0) HTML Smarty templates [700](#page-699-0) standard styles [698](#page-697-0) syntax [697](#page-696-0)

# **I**

importing certificate, code-signing [153](#page-152-0) devices [93](#page-92-0) guest accounts [60](#page-59-0) matching fields [62](#page-61-0) trusted certificate [154](#page-153-0) interstitial ads [484](#page-483-0) iOS certificate considerations [133](#page-132-1) iOS settings [177](#page-176-0) IPSec connection [209](#page-208-0)

# **K**

key [280,](#page-279-0) [649](#page-648-0) key type [224](#page-223-2)

# **L**

labels, advertising [499](#page-498-0) language packs [463](#page-462-0) LDAP authenticating AirGroup users [544](#page-543-0) custom rules [694](#page-693-0) matching actions [693](#page-692-0)

matching rules [692](#page-691-1) operator logins [681](#page-680-1) POSIX-compliant servers [681](#page-680-0) server, creating [684](#page-683-0) standard attributes [748](#page-747-0) translation rules [681](#page-680-2) translation rules, creating [692](#page-691-0) URL syntax [687](#page-686-0) user search for AirGroup, configuring [544](#page-543-1) license counts [162](#page-161-0) local operators [680](#page-679-1) locations, AirGroup [80](#page-79-0) log files [663](#page-662-0) logging passwords [278,](#page-277-1) [645](#page-644-1)

# **M**

**MAC** address formats [91](#page-90-2), [653](#page-652-1) advanced features [93](#page-92-1) authentication [91,](#page-90-0) [653](#page-652-1) registering devices [92](#page-91-0) message, sending SMS [458](#page-457-1) methods See also XML-RPC API Microsoft Active Directory Certificate Services [133](#page-132-0) **MMS** SMS template for [463](#page-462-1) mobile carrier selecting [454](#page-453-0) multi-factor authentication [236](#page-235-0), [407](#page-406-0), [410](#page-409-0)

# **N**

NAS [35](#page-34-3) login [26](#page-25-6) login, guest self-registration [382](#page-381-0) Network Access Server [25](#page-24-6) network settings [163](#page-162-0) access [164](#page-163-0)

authentication [170](#page-169-0) protocols [167](#page-166-0) proxy [175](#page-174-0) trust [171](#page-170-0) Windows-specific [174](#page-173-0) nwa\_radius\_query [705](#page-704-0)

# **O**

OAuth [565](#page-564-0) authorization servers [566](#page-565-1) client applications [566](#page-565-2) client ID [566](#page-565-3) client secret [566](#page-565-3) grant types [567](#page-566-0) redirect URI [566](#page-565-4) registering app [566](#page-565-0) resource owners [565](#page-564-1) resource servers [566](#page-565-5) service accounts [568](#page-567-1) state token [566](#page-565-6) Onboard certificate authorities [115](#page-114-0) certificate authority creating [117](#page-116-0) editing [122](#page-121-0) date retention [97](#page-96-0) deployment checklist [97](#page-96-1) device management [136](#page-135-0), [141](#page-140-0) enrollment with registration [376](#page-375-0) management and control [136](#page-135-1) Smarty template functions [113](#page-112-0) Onboard configuration [163](#page-162-1) AirPlay [181](#page-180-0) AirPrint [183](#page-182-0) APN [184](#page-183-0) calendar [185](#page-184-0) Chromebook [754](#page-753-0) configuration profiles [216-217](#page-215-0)

contacts [187](#page-186-0) deployment and provisioning [216](#page-215-1) Device Restrictions [189](#page-188-0) email [197](#page-196-0) Exchange ActiveSync [178](#page-177-0) iOS settings [177](#page-176-0) network settings [163](#page-162-0) access [164](#page-163-0) authentication [170](#page-169-0) protocols [167](#page-166-0) proxy [175](#page-174-0) trust [171](#page-170-0) Windows-specific [174](#page-173-0) passcode policy [200](#page-199-0) provisioning settings [220-221](#page-219-0) subscribed calendar [203](#page-202-0) VPN [204](#page-203-0) VPN IPSec connection [209](#page-208-0) VPN VIA connection [205](#page-204-0) Web clips and bookmarks [213](#page-212-0) Windows applications (app sets) [214-215](#page-213-0) Onboard module [95](#page-94-0) Open SSL text format [147](#page-146-4) operator logins [667](#page-666-0) advanced options [670](#page-669-0) configuration [668](#page-667-0) LDAP [681](#page-680-1) LDAP server, creating [684](#page-683-0) password options [674](#page-673-0) user roles [675](#page-674-1) operator profiles [26](#page-25-7), [667,](#page-666-1) [671](#page-670-0) API privileges [564](#page-563-0) automatic logout [670](#page-669-1) creating [673](#page-672-0) privileges [679](#page-678-1) operators [26](#page-25-8) creating [680](#page-679-0)

local [680](#page-679-1) login message [668](#page-667-1) override device type detection [228](#page-227-0) **P** pages [412](#page-411-0), [416](#page-415-0) configuring [292](#page-291-0) paired accounts [49](#page-48-0) passcode policy [200](#page-199-0) password grant type [567](#page-566-1) passwords generating [277](#page-276-0), [645](#page-644-2) logging [278,](#page-277-1) [645](#page-644-1) multiple accounts [329](#page-328-0) recovery [262](#page-261-0) resetting [65](#page-64-2) picture string [736](#page-735-0) PKCS#7 [147](#page-146-5) plugin management [635](#page-634-0) plugins configuring [91](#page-90-1), [275,](#page-274-0) [540](#page-539-1), [636-638,](#page-635-0) [641](#page-640-0), [643,](#page-642-0) [650-651](#page-649-0), [653-654,](#page-652-0) [657](#page-656-0), [659-661](#page-658-0) configuring, API Framework [639](#page-638-0) configuring, skin [642](#page-641-0) IP Phone Services [650](#page-649-2) Plugin Manager [635](#page-634-1) viewing [635](#page-634-0) POSIX, LDAP [681](#page-680-0) previewing forms [307](#page-306-2), [354](#page-353-1) print templates [26](#page-25-9), [442](#page-441-2) creating [443](#page-442-0) creating using wizard [446](#page-445-0) custom fields [448](#page-447-0) editing [449](#page-448-1) permissions [449](#page-448-0) SMS receipts [443](#page-442-1) private files, content [272](#page-271-0) programmer's reference [697](#page-696-0)

protocol settings configuring [167](#page-166-0) provisioning settings [216,](#page-215-1) [220-221](#page-219-0) configuring [221](#page-220-0) general settings [222](#page-221-0) instructions and messages [238](#page-237-0) iOS and OS X profiles [258](#page-257-0) login form options [229](#page-228-0) login page options [231](#page-230-0) multi-factor authentication options [236](#page-235-0) network login access options [238](#page-237-1) Onboard client devices [260](#page-259-0) social logins options [232](#page-231-0) sponsorship confirmation [263](#page-262-0) supported devices [227](#page-226-0) Web login page [229](#page-228-1) proxy configuring [175](#page-174-0) public files, content [272](#page-271-0)

# **R**

RADIUS server [22](#page-21-1) accounting query [705](#page-704-1) active sessions [35](#page-34-0) disconnecting session [35](#page-34-0), [37](#page-36-3) reauthorizing session [35](#page-34-0), [38](#page-37-1) reauthorizing session [35,](#page-34-0) [38](#page-37-1) receipt page [339](#page-338-0) editing [355](#page-354-0) receipts [40,](#page-39-0) [459](#page-458-0) configuring [417,](#page-416-0) [460](#page-459-0) email [433](#page-432-0) redirect URI [566](#page-565-4) reference [697](#page-696-1) basic HTML syntax [697](#page-696-0) Smarty template syntax [700](#page-699-0) basic template syntax [700](#page-699-1)

comments [700](#page-699-2) conditional text blocks [701](#page-700-0) foreach text blocks [701](#page-700-1) modifiers [702](#page-701-0) predefined template functions [703](#page-702-0) repeated text blocks [701](#page-700-2) script blocks [701](#page-700-3) template file inclusion [700](#page-699-3) text substitution [700](#page-699-4) variable assignment [700](#page-699-5) standard HTML styles [698](#page-697-0) time-based sharing syntax [88](#page-87-0) Register page [339](#page-338-1) registering app, OAuth [566](#page-565-0) registering MAC devices [92](#page-91-0) regular expressions [749](#page-748-0) resetting passwords [65](#page-64-2), [392](#page-391-0) resource owners [565](#page-564-1) resource servers [566](#page-565-5) revoking certificate [148](#page-147-0) RFC 2255 [688-689](#page-687-1) RFC 3576 [37](#page-36-1) role-based access [22](#page-21-2) Role-based access control [667](#page-666-1) roles [26](#page-25-10) changing for guest account [44,](#page-43-0) [69](#page-68-0), [78,](#page-77-0) [370](#page-369-0) shared [80](#page-79-1) RSA [224](#page-223-2)

# **S**

searching application log [663](#page-662-1) documentation [666](#page-665-1) security policy checklist [27](#page-26-1) selecting mobile carrier [454](#page-453-0)

self-registration creating device [48](#page-47-0) creating page [346](#page-345-0) editing [353](#page-352-1) self-service portal [266](#page-265-0), [385](#page-384-0) accessing [384](#page-383-1) auto login [386](#page-385-0) password generation [391](#page-390-0) resetting passwords [392](#page-391-0) secret question [393](#page-392-1) sending SMS alert [39](#page-38-0) SMS message [458](#page-457-1) sequence diagram AAA [23](#page-22-1) guest self-registration [345](#page-344-0) servers LDAP, creating [684](#page-683-0) service account, OAuth [568](#page-567-1) session filters, creating [675](#page-674-0) sessions active [35](#page-34-0), [37](#page-36-0) closed [37](#page-36-2) closing [39](#page-38-1) device [75](#page-74-0) disconnecting [35](#page-34-0), [37](#page-36-3) filtering [38](#page-37-0) reauthorizing [35,](#page-34-0) [38](#page-37-1) SMS alert [39](#page-38-0) stale [37](#page-36-4) shared locations [80](#page-79-0) shared roles [80](#page-79-1) skin configuring [641](#page-640-0) email receipt [437](#page-436-0) Smarty syntax subject line [437](#page-436-1)

Smarty template functions [700](#page-699-0) assign function [700](#page-699-5) comments [700](#page-699-2) foreach block [701](#page-700-1) if block [701](#page-700-0) include [700](#page-699-3) literal block [701](#page-700-3) modifiers [702](#page-701-0) nwa\_adspace tag [479](#page-478-0) Onboard [113](#page-112-0) section block [701](#page-700-2) variables [700](#page-699-4) SMS alert for session [39](#page-38-0) alerts [39](#page-38-0) character limit [443](#page-442-1) credits [458](#page-457-0) guest account receipts [44](#page-43-2) guest self-registration receipts [362](#page-361-0) guest self-registration sponsorship confirmation [367](#page-366-0) subject line [437](#page-436-1) SMS gateways creating [452](#page-451-0) editing [451](#page-450-0), [453](#page-452-0) viewing [451](#page-450-0) SMS services [451](#page-450-0) configuring [451](#page-450-0) credits available [458](#page-457-2) guest receipts [40,](#page-39-0) [459](#page-458-0) low credit warning [459](#page-458-1) receipt options [460](#page-459-0) sending message [458](#page-457-1) SMS gateways [451](#page-450-0) SMTP services [433](#page-432-0) customizing receipt [439](#page-438-8) sending receipt [439](#page-438-9) SOAP Web services [569](#page-568-0)

sponsors [26](#page-25-11) sponsorship confirmation SMS receipt [367](#page-366-0) stale session [37](#page-36-4) state token, OAuth [566](#page-565-6) subject line email receipt [434](#page-433-0) subscribed calendar [203](#page-202-0) support [662](#page-661-0), [666](#page-665-0) syntax time-based sharing, examples [85](#page-84-0) time-based sharing, reference [88](#page-87-0)

# **T**

tab-separated values [58](#page-57-1), [60](#page-59-1) tag=value pair [80](#page-79-2) template predefined template functions [703](#page-702-0) Web page templates [413](#page-412-0) time-based sharing [89](#page-88-0) examples [85](#page-84-0) time fencing [90](#page-89-0) translation rules [692](#page-691-0) translation services [463](#page-462-0) customizing translated user interface text [467](#page-466-0) translation assistant [466](#page-465-0) translation packs [464](#page-463-0) creating and editing [465](#page-464-0) troubleshooting application integrity check [636](#page-635-1) Onboard [113](#page-112-1) trust settings configuring [171](#page-170-0) TSV [58](#page-57-1), [60](#page-59-1)

# **U**

uploading code-signing certificate [153](#page-152-0)

content [273](#page-272-0) usage certificates [162](#page-161-0) Onboard licenses [162](#page-161-0) user database [26](#page-25-1)

# **V**

viewing application log [663](#page-662-0) devices [84](#page-83-0), [136](#page-135-0) documentation [666](#page-665-1) plugins [635](#page-634-0) sessions, device [75](#page-74-0) SMS gateways [451](#page-450-0) SMTP carriers [460](#page-459-1) users [141](#page-140-0) views [26,](#page-25-12) [282](#page-281-0), [287](#page-286-9) column format [338](#page-337-0) customization [303](#page-302-0) editing [304](#page-303-0), [335](#page-334-1) field editor [337](#page-336-0) guest\_export [59](#page-58-1), [287](#page-286-10) guest\_multi [76,](#page-75-0) [287](#page-286-11) guest\_sessions [37](#page-36-5), [287](#page-286-12) guest\_users [64](#page-63-1), [287](#page-286-13) visitors [26](#page-25-5) account [26](#page-25-0) VPN [205](#page-204-0), [209](#page-208-0) VPN settings [204](#page-203-0)

# **W**

Web clips and bookmarks [213](#page-212-0) Web logins [26,](#page-25-6) [394](#page-393-1) advertising services options [402](#page-401-0) creating and editing pages [395](#page-394-0) default destination options [400](#page-399-0) login form options [398](#page-397-0) login page options [401](#page-400-0) multi-factor authentication options [407](#page-406-0)

network login access options [408](#page-407-0) post-authentication options [409](#page-408-0) social logins options [403](#page-402-0) Web pages [412](#page-411-0) creating [416](#page-415-0) editing [416](#page-415-0) templates [413](#page-412-0) Windows-specific network settings configuring [174](#page-173-0) Windows applications [214-215](#page-213-0) wizards print template [446](#page-445-0) WPA key [280,](#page-279-0) [649](#page-648-0)

# **X**

XML guest account list [59](#page-58-0) parsing [722](#page-721-1) XML-RPC API [596](#page-595-0) about [596](#page-595-1) access control [598](#page-597-0) accessing the API [599](#page-598-0) API Symmetry [597](#page-596-0) architecture overview [596](#page-595-2) data representation [598](#page-597-1) data types [598](#page-597-2) faults [599](#page-598-1) field customization [598](#page-597-3) invoking the API [602](#page-601-0) method amigopod.guest.change.expiration [604](#page-603-0) method amigopod.guest.create [605](#page-604-0) method amigopod.guest.delete [606](#page-605-0) method amigopod.guest.edit [608](#page-607-0) method amigopod.guest.enable [610](#page-609-0) method amigopod.guest.get [611](#page-610-0) method amigopod.guest.list [613](#page-612-0) method

amigopod.guest.reset.password [614](#page-613-0) method amigopod.mac.create [615](#page-614-0) method amigopod.mac.edit [617](#page-616-0) method amigopod.mac.list [620](#page-619-0) method summary [603](#page-602-0) parameter names [598](#page-597-4) parameter validation [598](#page-597-5)